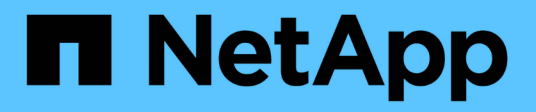

# **Documentation des systèmes E-Series**

E-Series Systems

NetApp March 22, 2024

This PDF was generated from https://docs.netapp.com/fr-fr/e-series/index.html on March 22, 2024. Always check docs.netapp.com for the latest.

# **Sommaire**

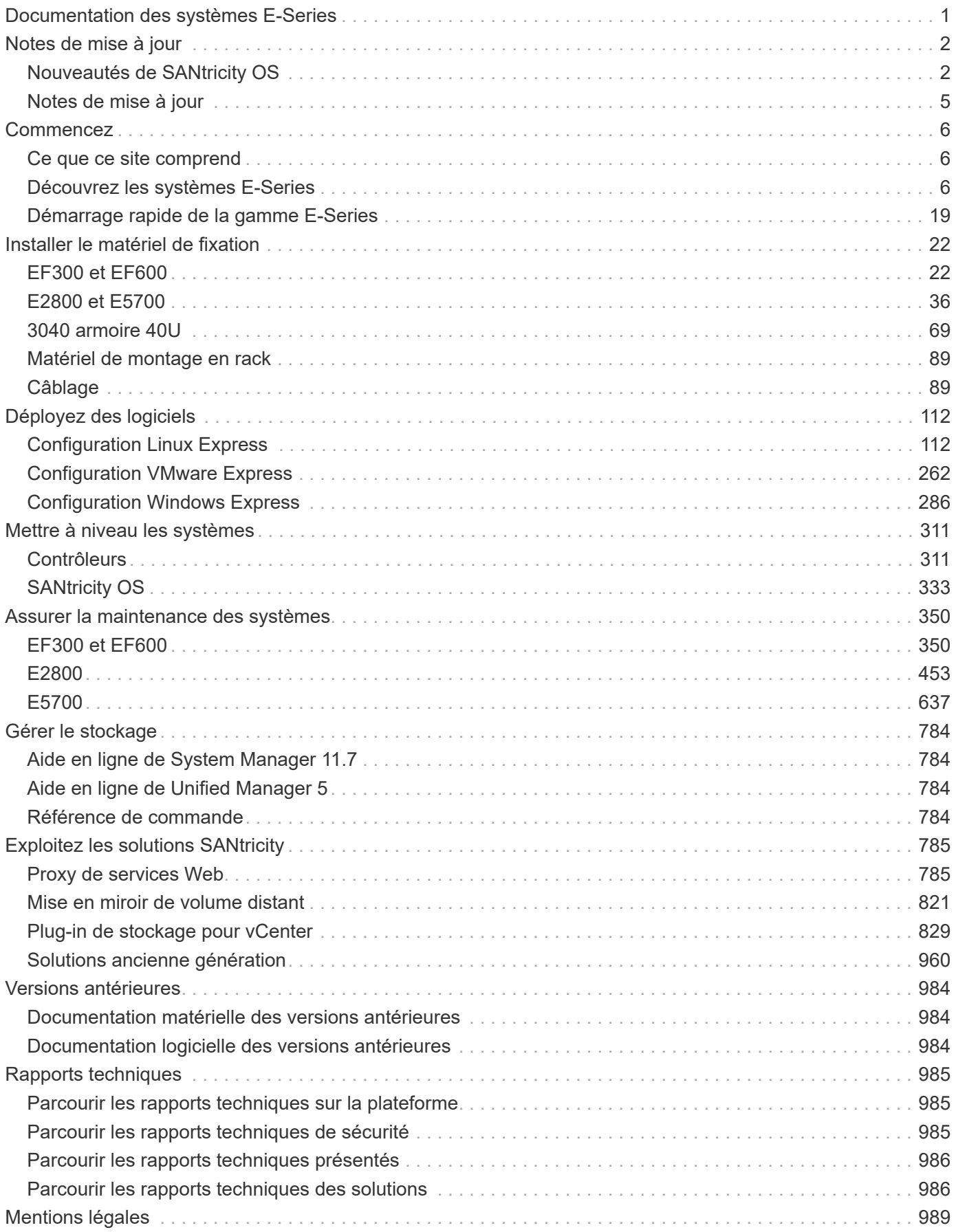

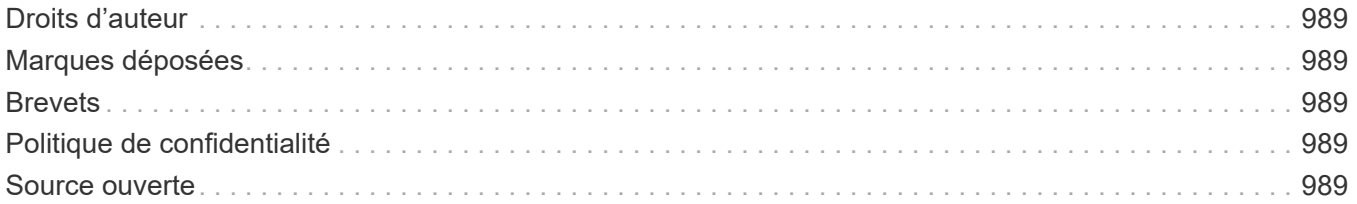

# <span id="page-3-0"></span>**Documentation des systèmes E-Series**

# <span id="page-4-0"></span>**Notes de mise à jour**

# <span id="page-4-1"></span>**Nouveautés de SANtricity OS**

Le tableau suivant décrit les nouvelles fonctionnalités de SANtricity OS 11.8 pour la gestion intégrée des contrôleurs EF300, EF600, E2800/EF280 et E5700/EF570.

## **Nouvelles fonctionnalités de la version 11.80**

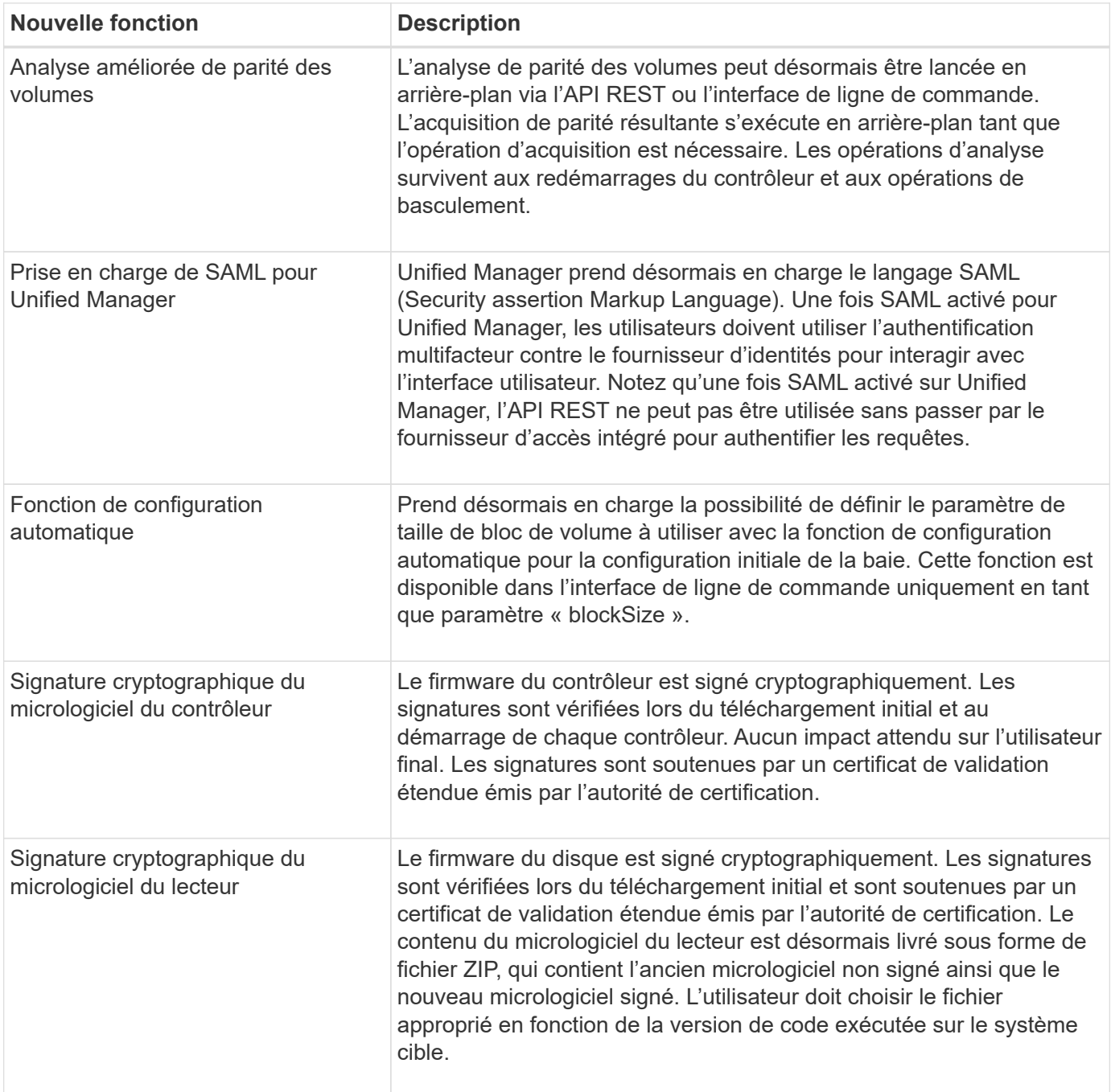

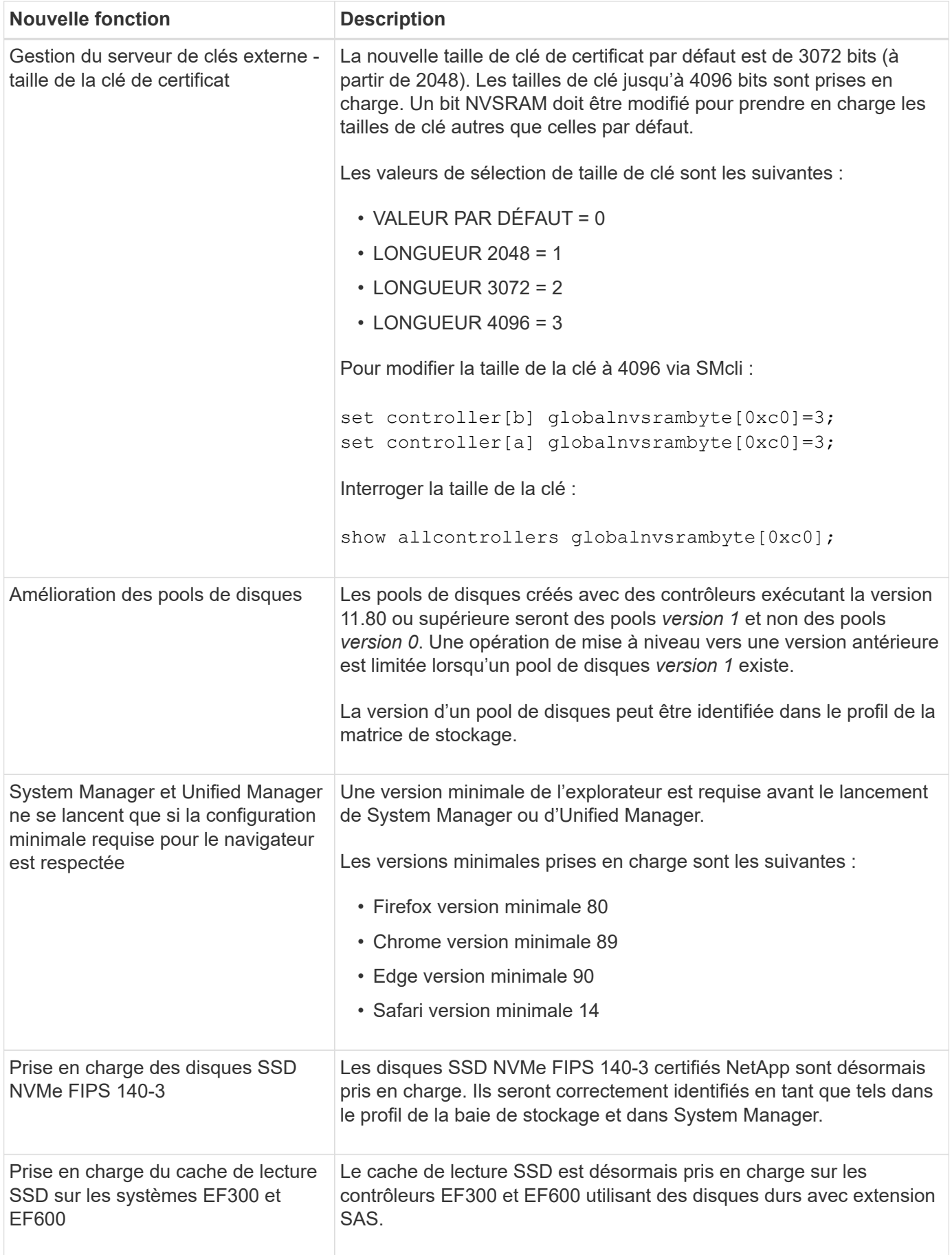

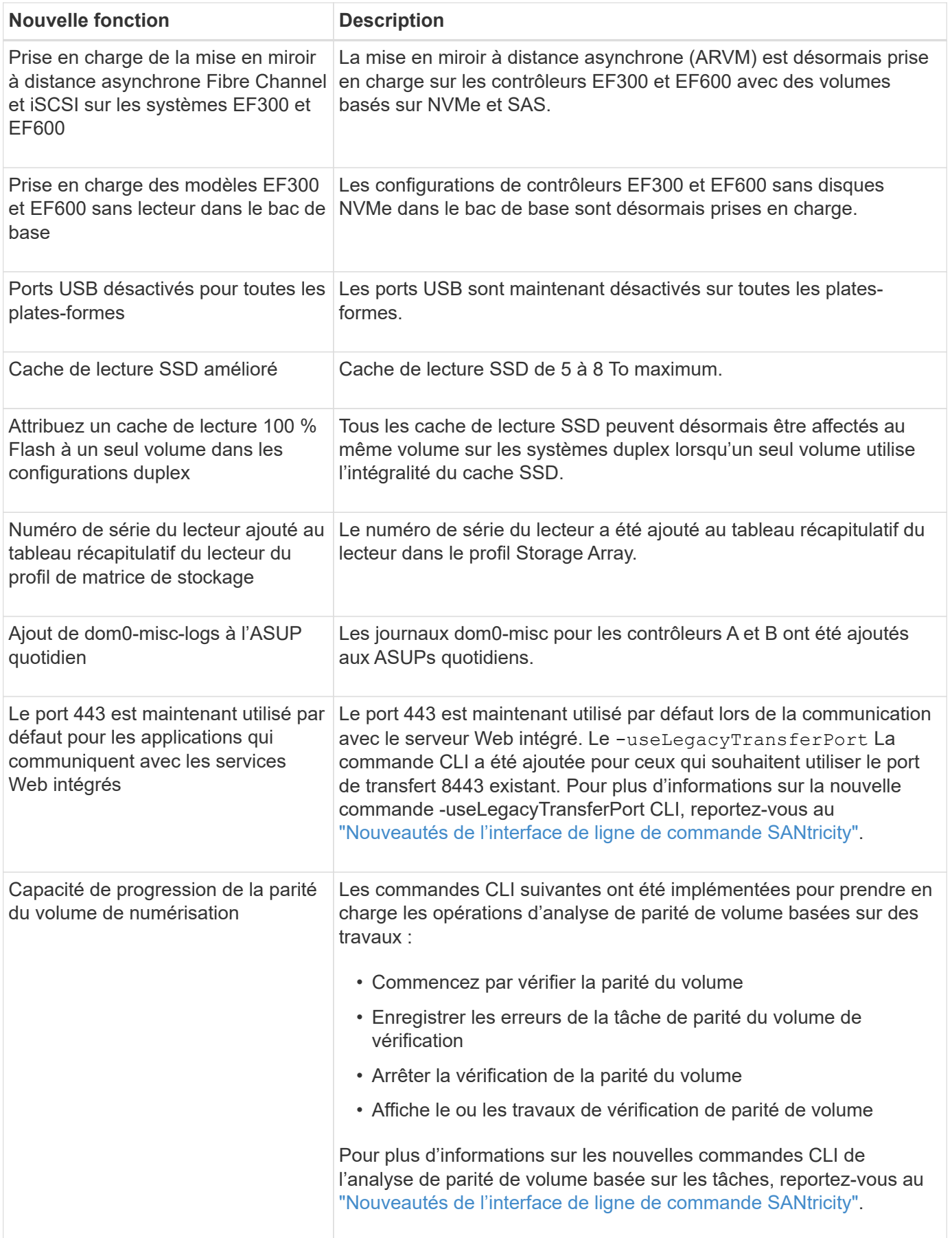

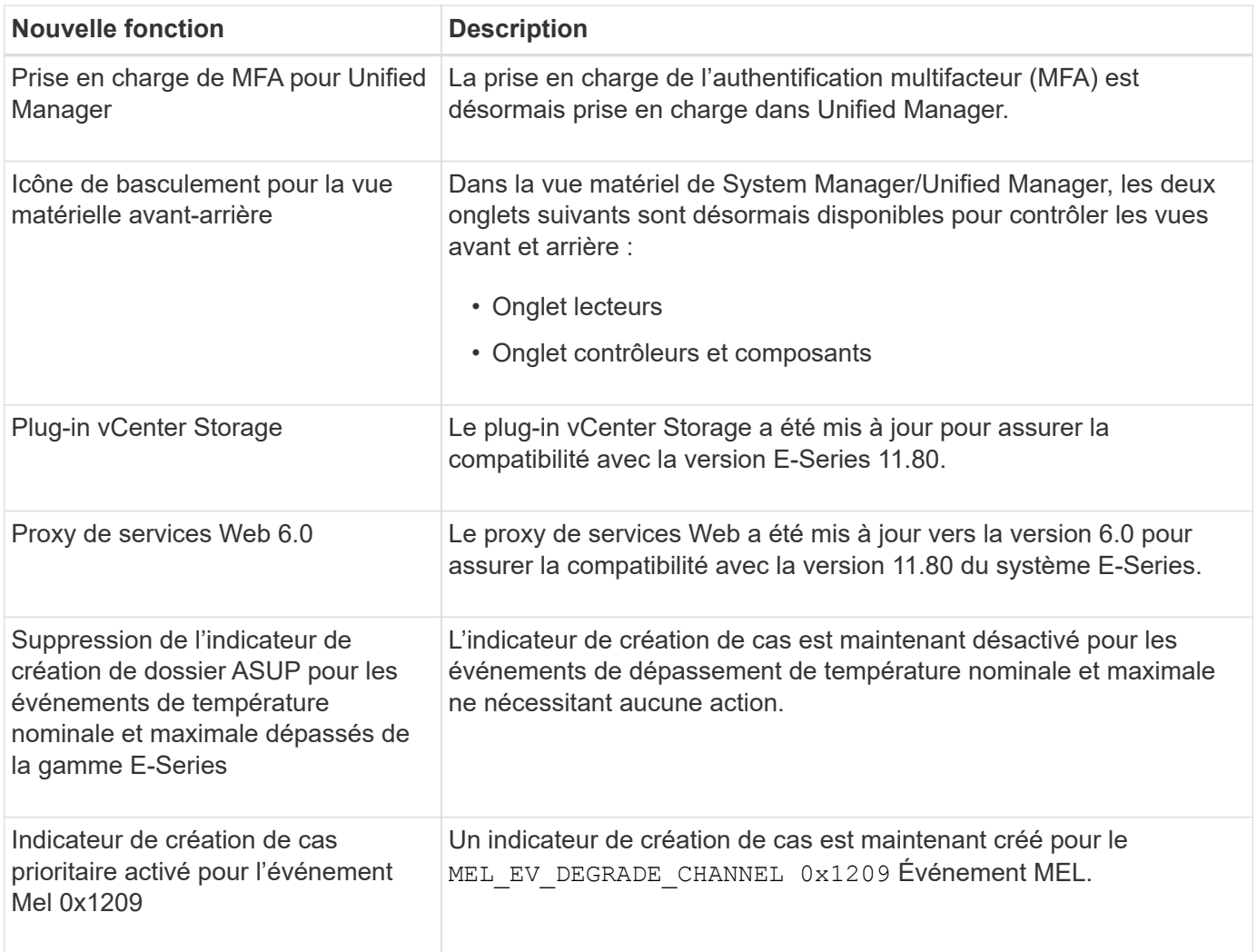

## <span id="page-7-0"></span>**Notes de mise à jour**

Les notes de version sont disponibles à l'extérieur de ce site. Vous serez invité à vous connecter à l'aide de vos identifiants du site de support NetApp.

- ["11.80 Notes de mise à jour"](https://library.netapp.com/ecm/ecm_download_file/ECMLP2885976)
- ["11.70 Notes de mise à jour"](https://library.netapp.com/ecm/ecm_download_file/ECMLP2874254)
- ["11.60 Notes de mise à jour"](https://library.netapp.com/ecm/ecm_download_file/ECMLP2857931)
- ["11.50 Notes de mise à jour"](https://library.netapp.com/ecm/ecm_download_file/ECMLP2842060)

# <span id="page-8-0"></span>**Commencez**

# <span id="page-8-1"></span>**Ce que ce site comprend**

Ce site contient des informations sur les versions, modèles et composants spécifiques des baies E-Series.

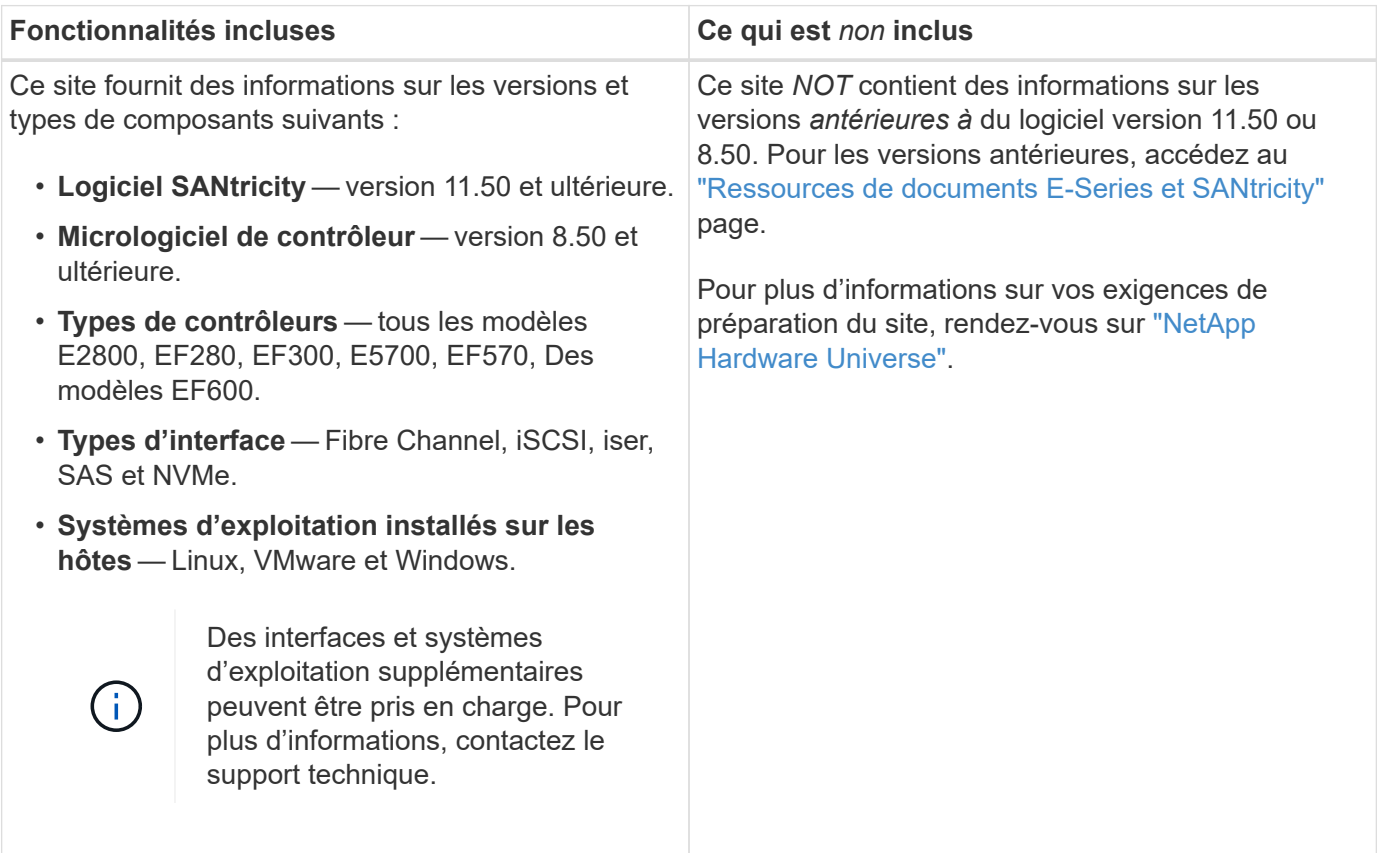

# <span id="page-8-2"></span>**Découvrez les systèmes E-Series**

## **Terminologie E-Series**

En savoir plus sur les termes utilisés dans les E-Series.

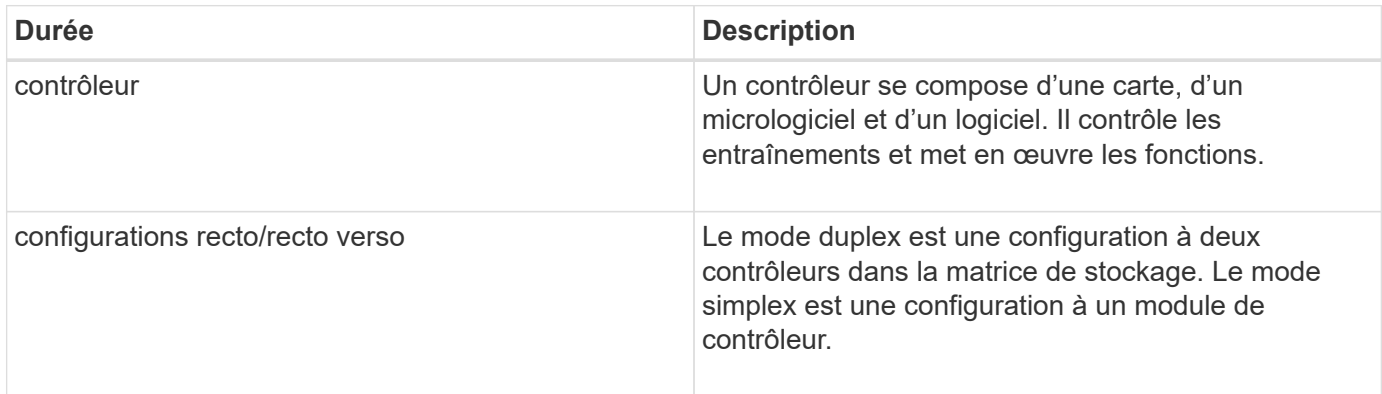

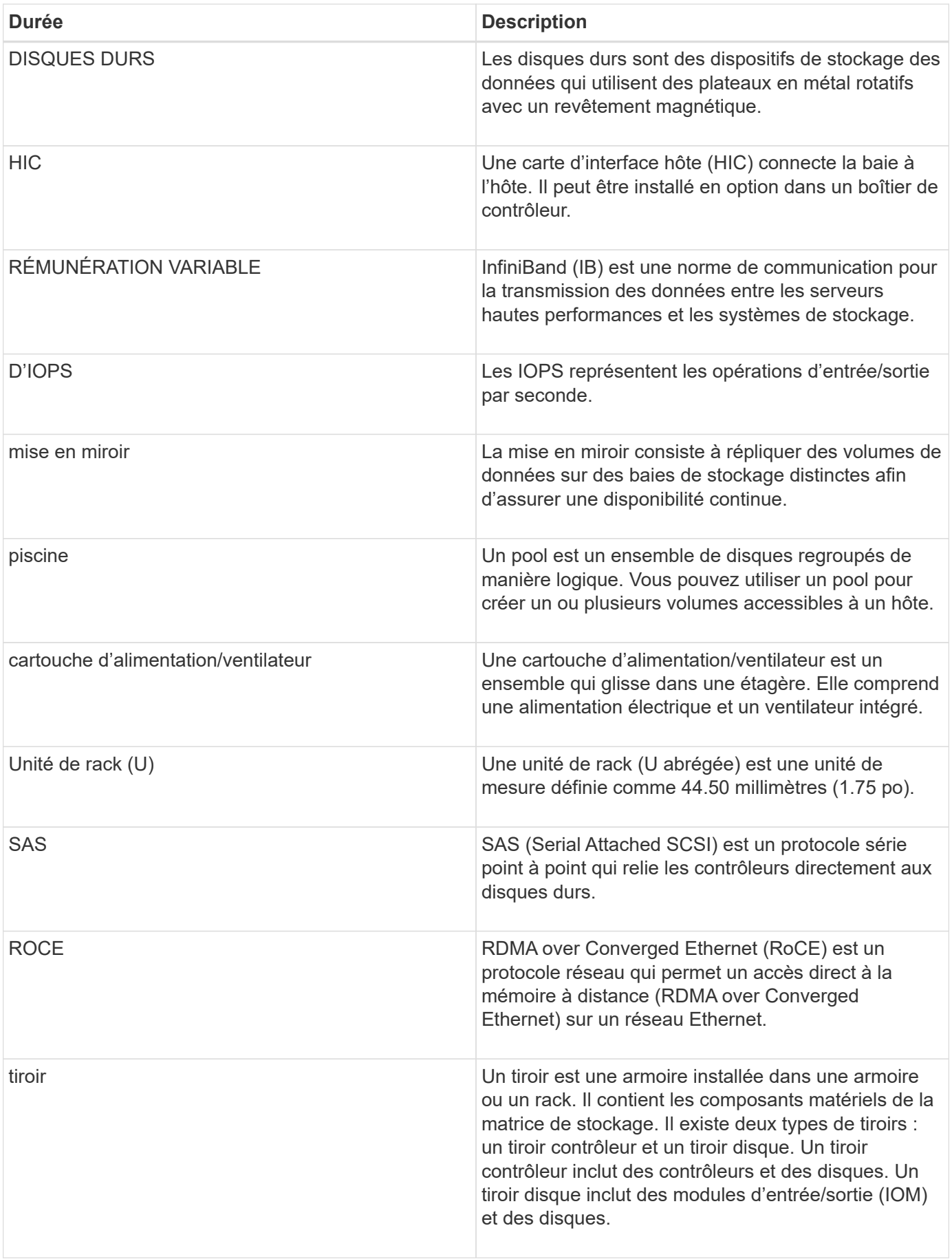

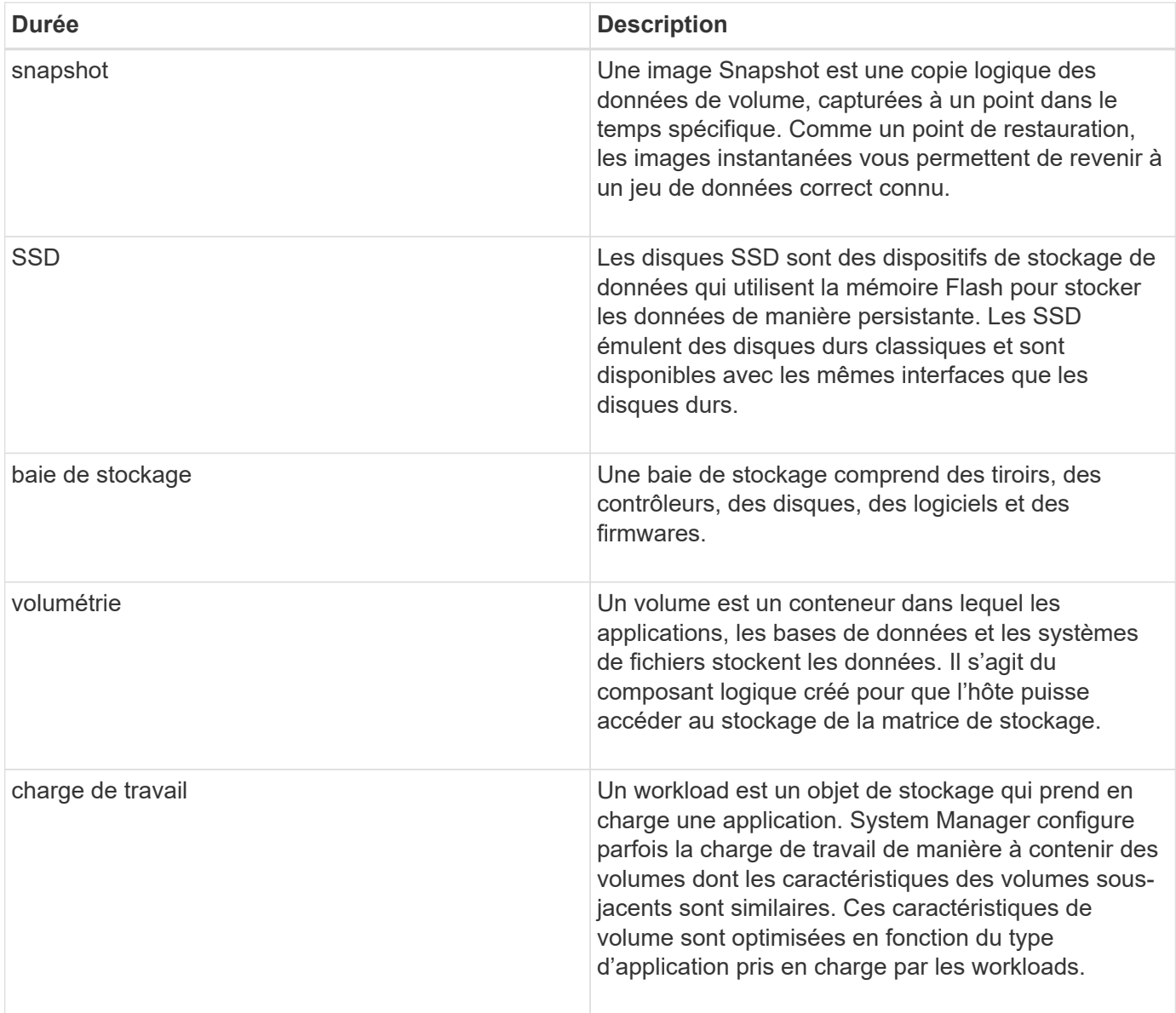

## **Présentation du matériel E-Series**

Les baies de stockage E-Series sont disponibles dans plusieurs configurations et modèles.

Une baie de stockage comprend des tiroirs, des contrôleurs, des disques, des logiciels et des firmwares. La baie peut être installée dans un rack ou une armoire avec du matériel personnalisable pour un ou deux contrôleurs dans un tiroir de 12, 24 ou 60 disques. Vous pouvez connecter la baie de stockage à un SAN à partir de plusieurs types d'interface et à un grand nombre de systèmes d'exploitation hôtes.

Les baies E-Series sont disponibles dans les modèles suivants :

- E2800 Series hybride d'entrée de gamme
- Gamme EF280 baies 100 % Flash d'entrée de gamme
- Gamme EF300 100 % NVMe, 100 % Flash d'entrée de gamme
- E5700 Series milieu de gamme hybride
- Gamme EF570 : stockage 100 % Flash de milieu de gamme
- Gamme EF600 stockage 100 % NVMe, 100 % Flash de milieu de gamme

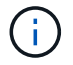

Pour les systèmes d'exploitation SANtricity 11.80GA et versions supérieures, tous les ports USB sont désactivés sur les systèmes E2800, EF280, E5700, EF570, EF600, et EF300.

#### **Modèles E2800**

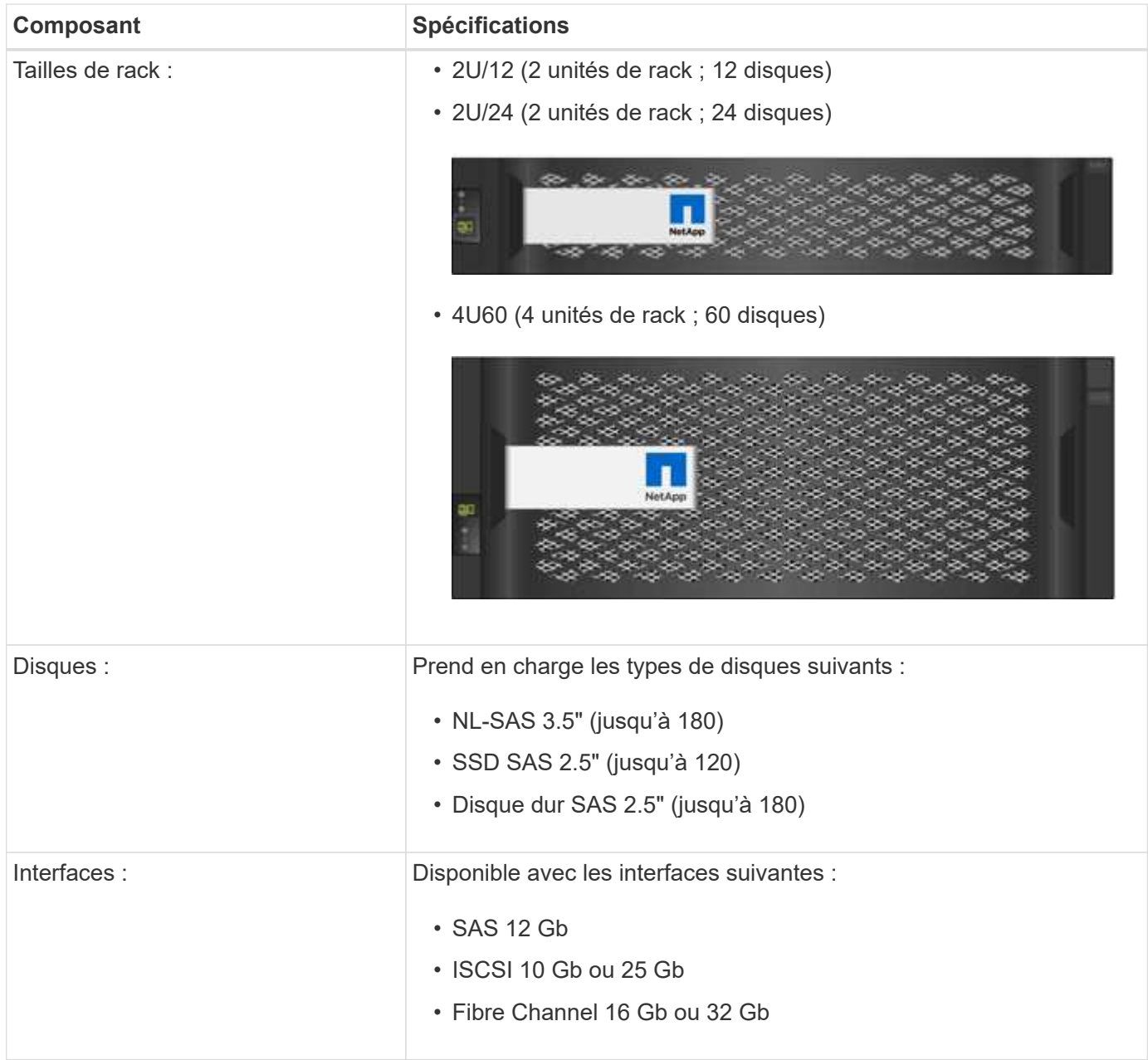

#### **Modèles EF280**

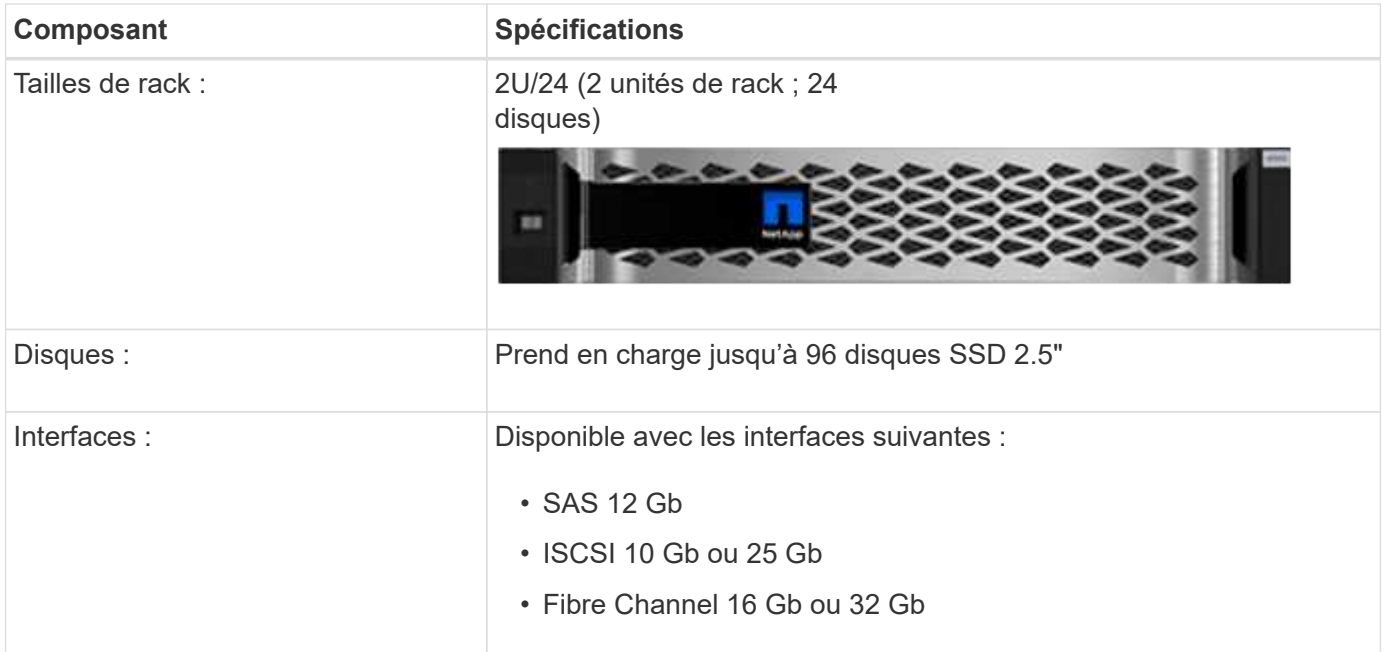

#### **Modèles EF300**

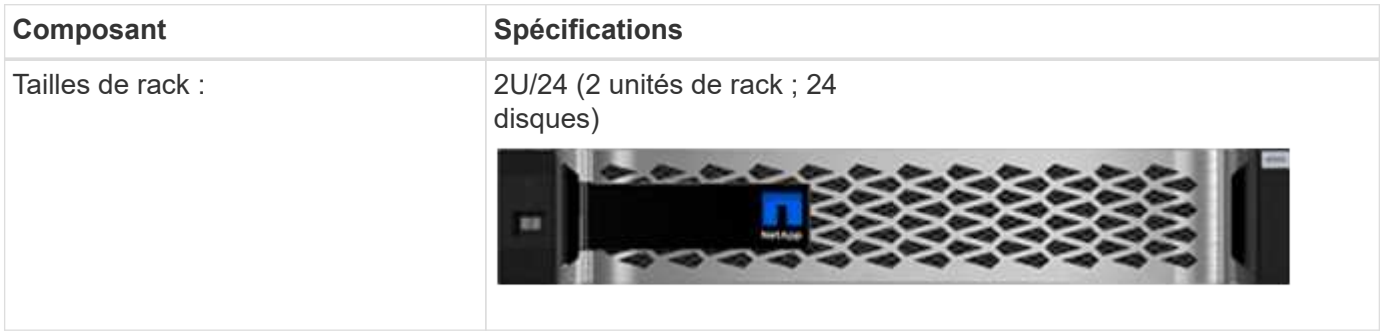

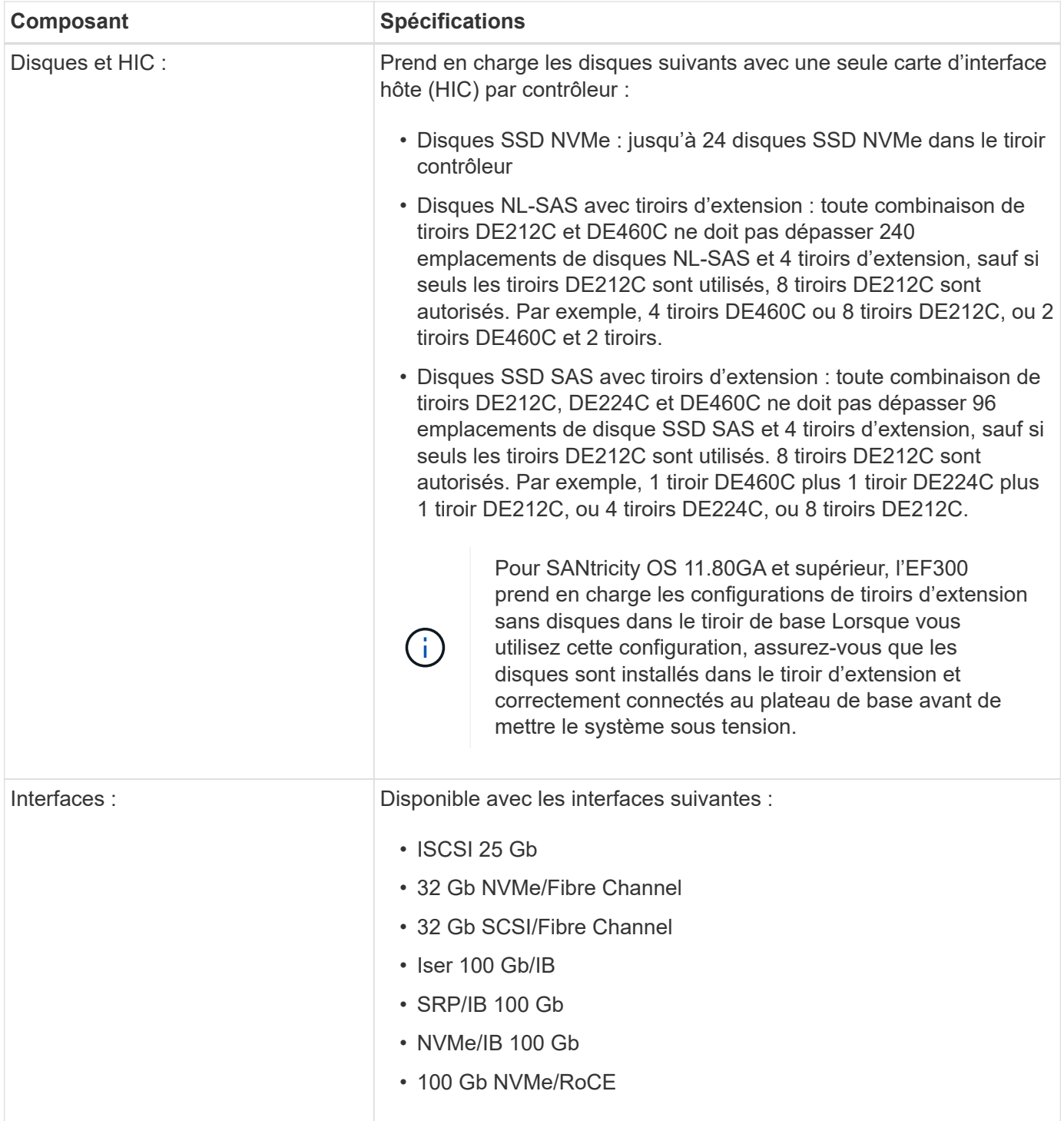

**Modèles E5700**

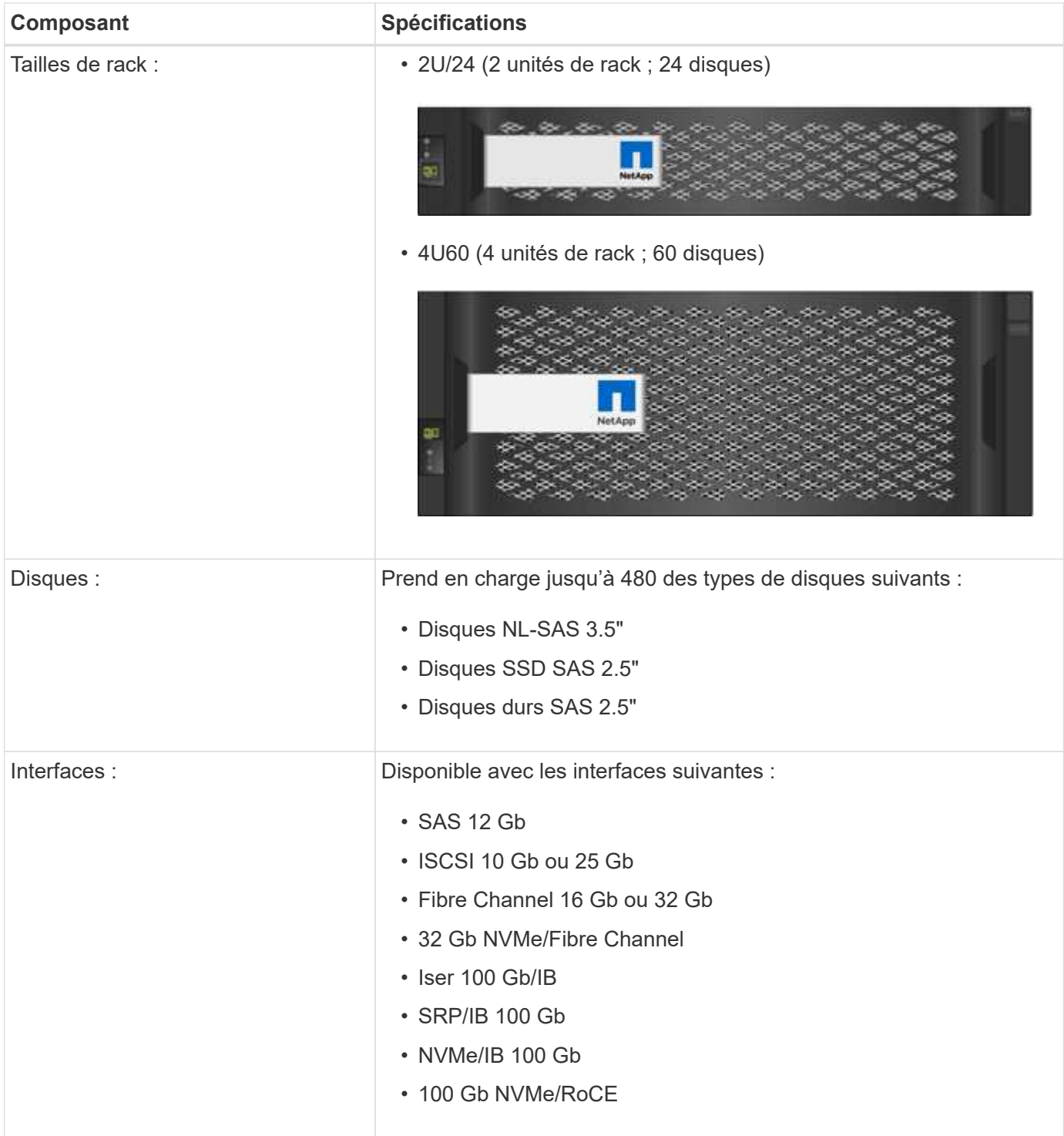

#### **Modèles EF570**

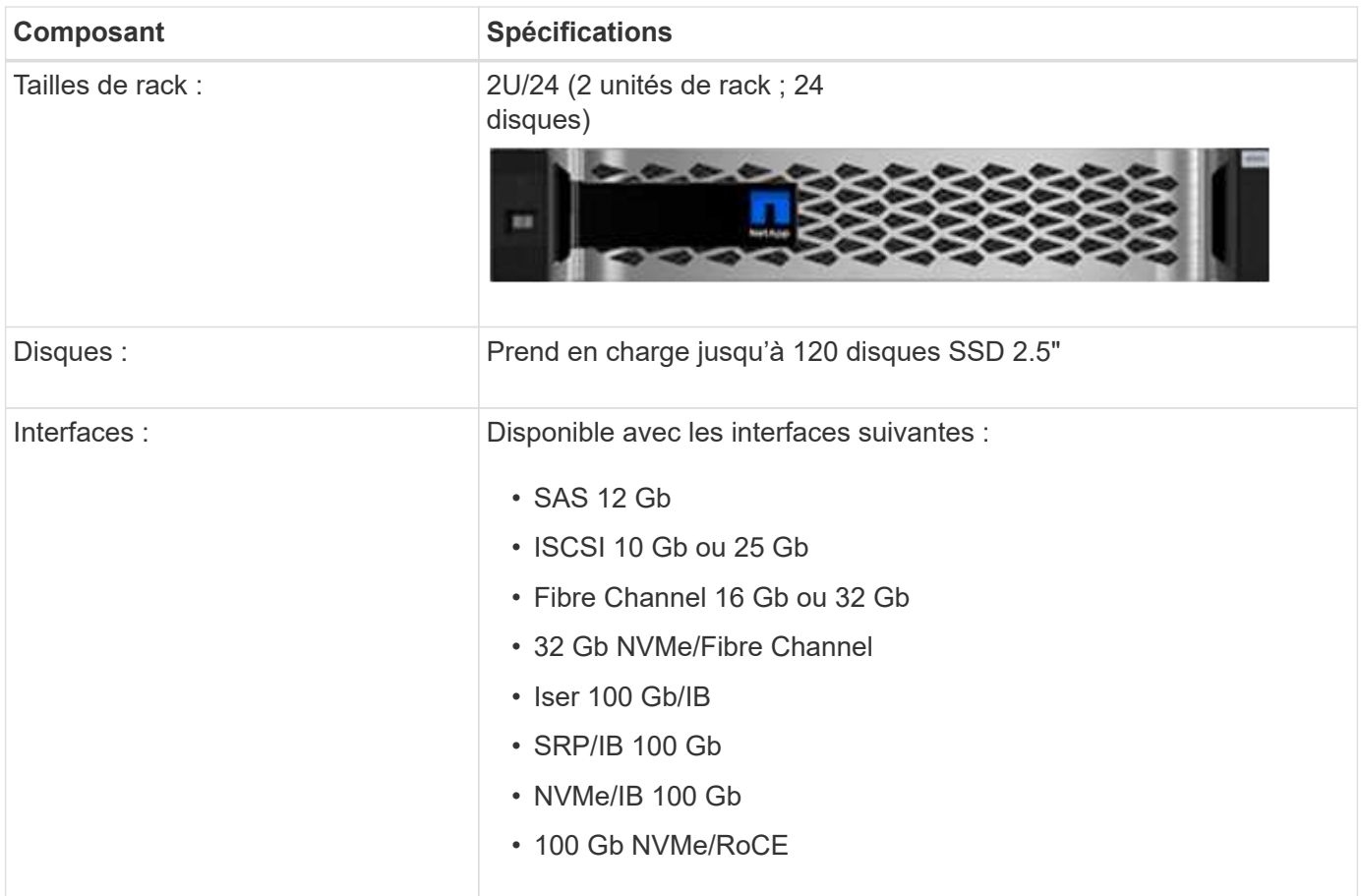

#### **Modèles EF600**

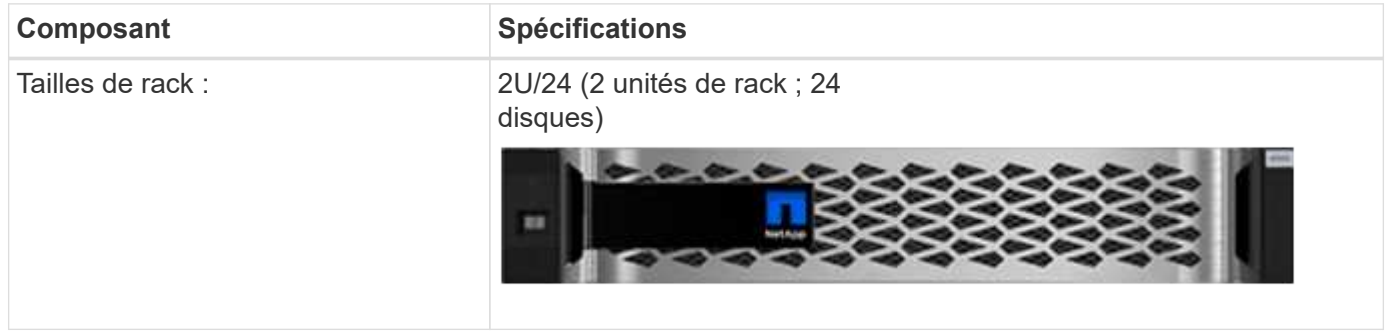

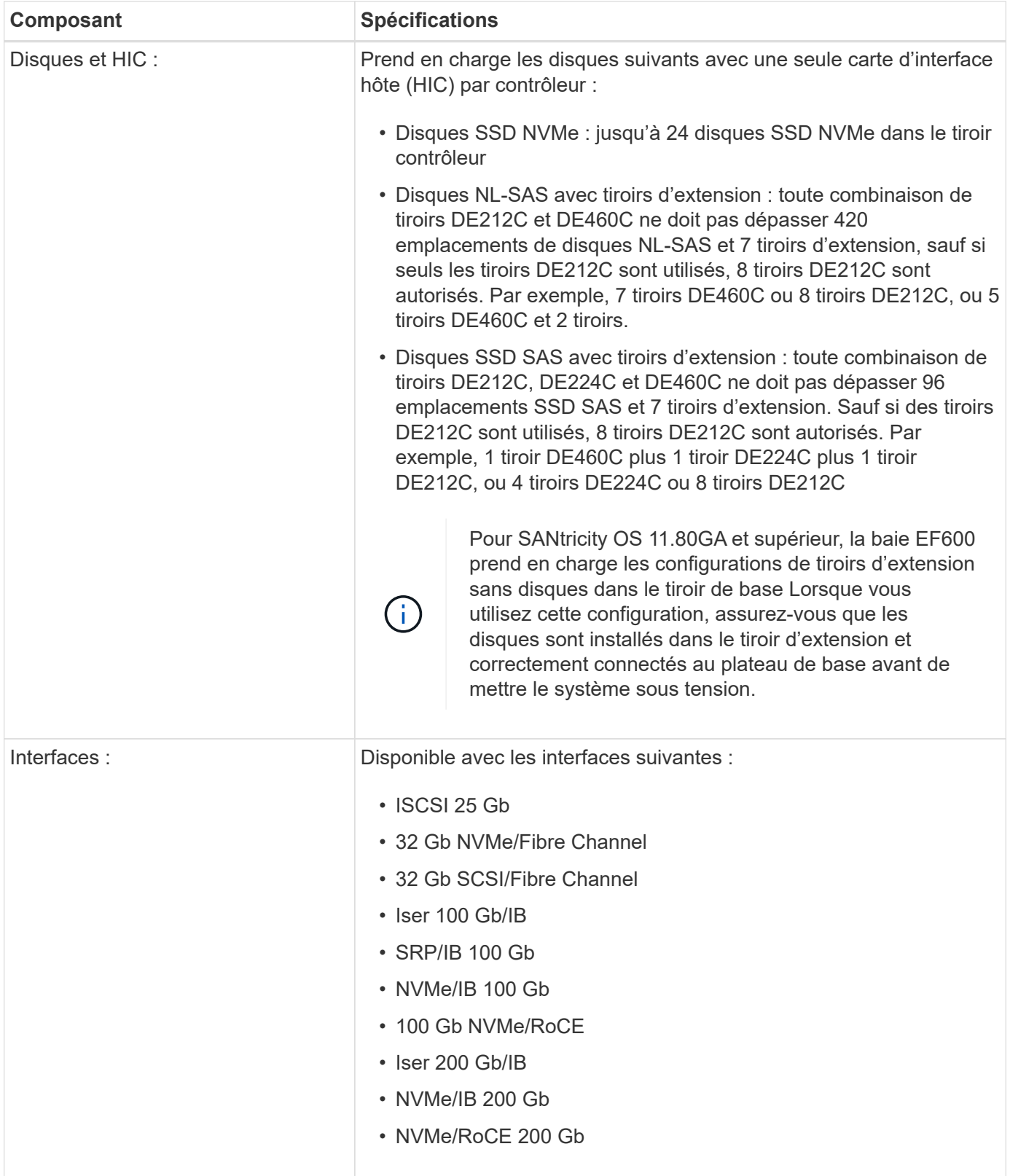

## **Types de tiroirs E-Series**

Les systèmes E-Series sont disponibles dans plusieurs tailles de tiroirs.

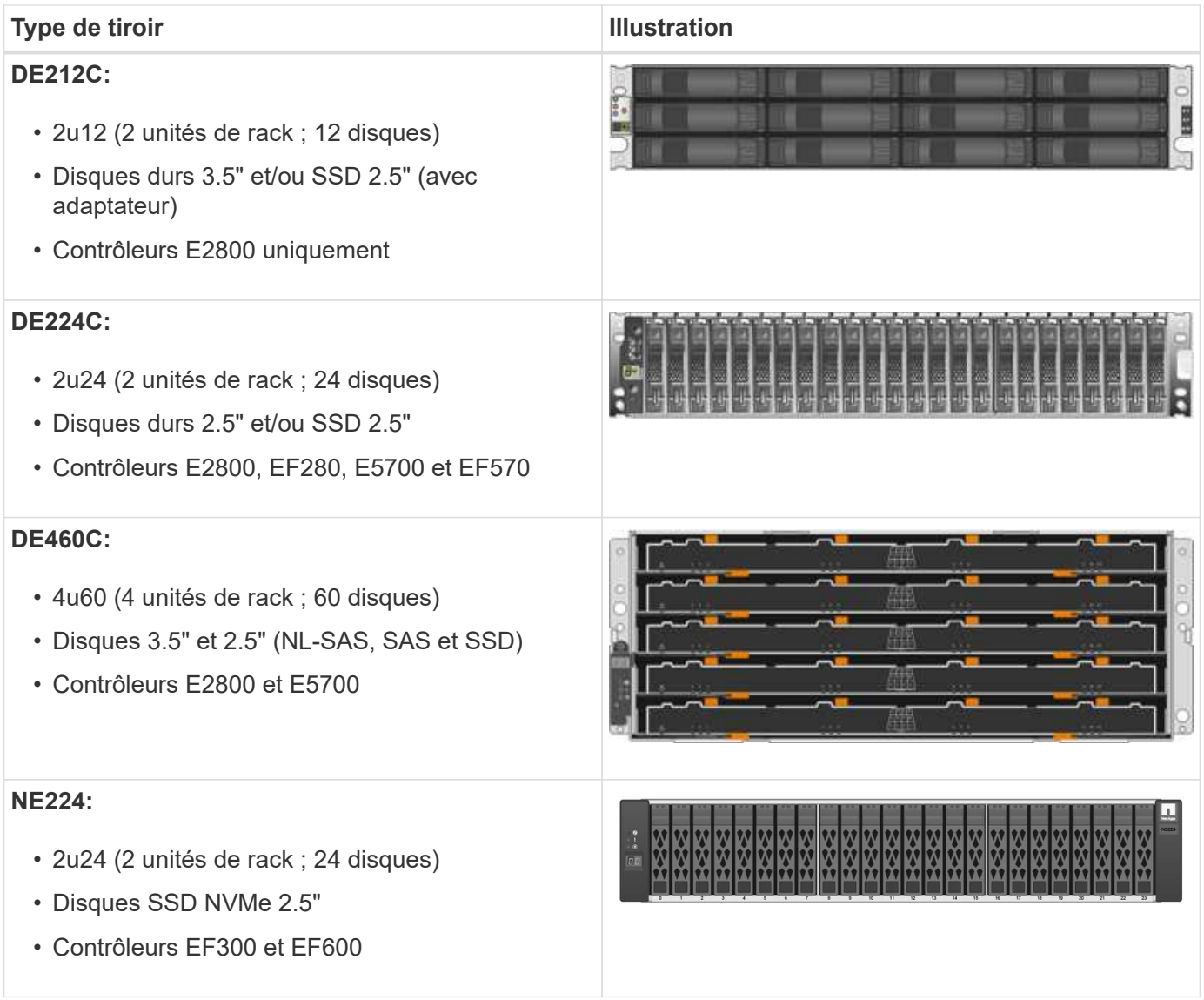

## **Présentation du logiciel SANtricity**

Les systèmes E-Series incluent le logiciel SANtricity pour le provisionnement du stockage et d'autres tâches.

Le logiciel SANtricity comprend ces interfaces de gestion :

- System Manager : interface Web utilisée pour gérer un contrôleur dans une baie de stockage.
- Unified Manager :- interface web utilisée pour afficher et gérer toutes les baies de stockage de votre réseau.
- Proxy de services Web une API REST utilisée pour afficher et gérer toutes les matrices de stockage de votre réseau.
- Interface de ligne de commande application logicielle permettant de configurer et de contrôler les matrices de stockage.

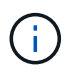

Les baies de stockage EF600 et EF300 ne prennent pas en charge la mise en miroir, les volumes fins ou les fonctionnalités de cache SSD.

#### **SANtricity System Manager**

System Manager est un logiciel de gestion web intégré à chaque contrôleur. Pour accéder à l'interface utilisateur, pointez un navigateur vers l'adresse IP du contrôleur. Un assistant d'installation vous aide à commencer la configuration du système.

System Manager offre de nombreuses fonctionnalités de gestion :

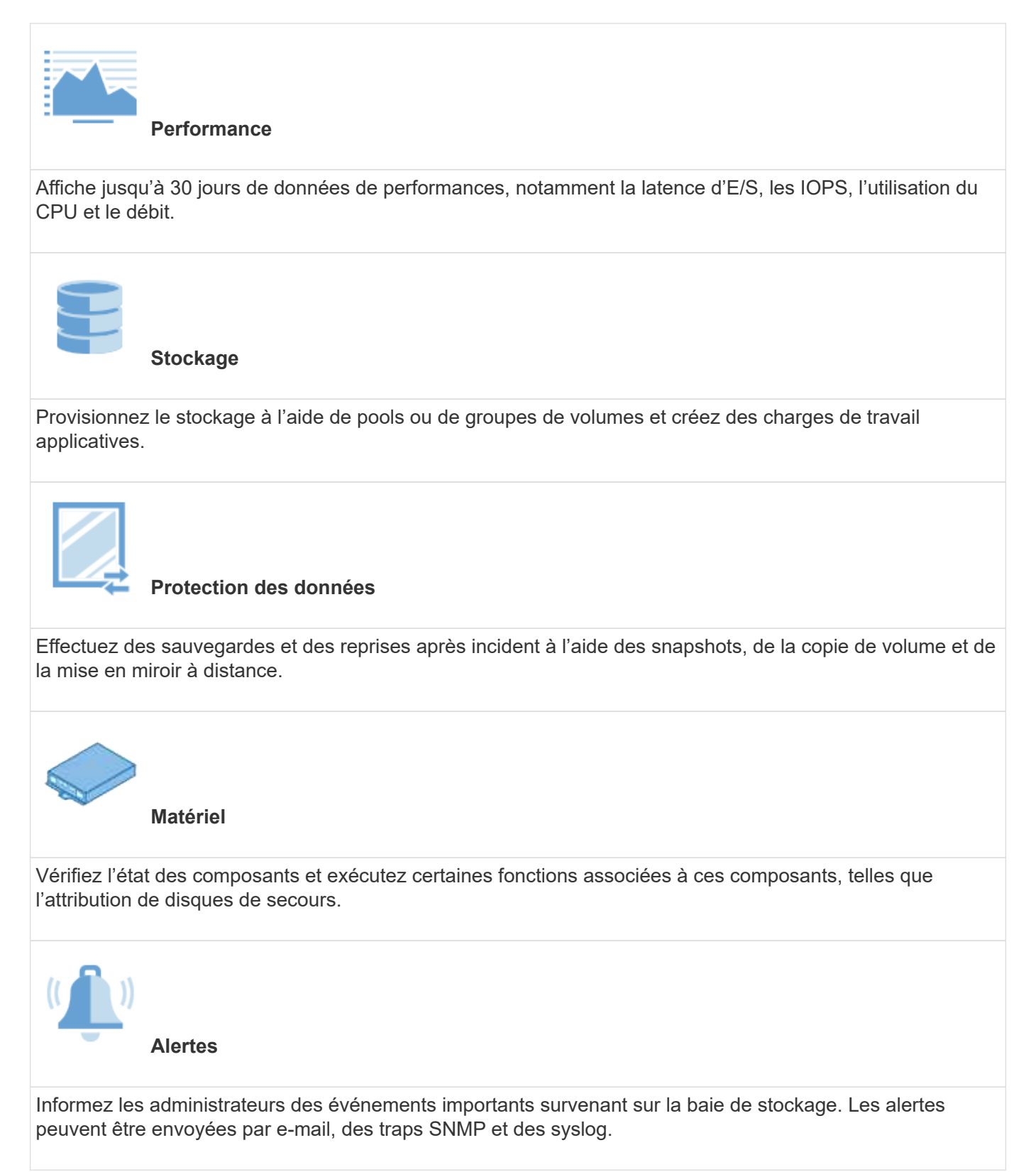

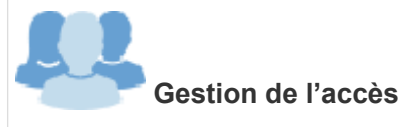

Configurez l'authentification utilisateur qui exige que les utilisateurs se connectent au système avec des informations d'identification attribuées.

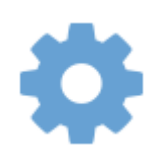

**Paramètres système**

Configurez d'autres fonctionnalités de performances du système, telles que le cache SSD et l'équilibrage automatique des charges.

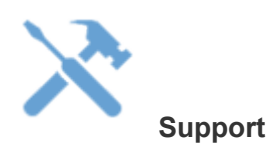

Affichez les données de diagnostic, gérez les mises à niveau et configurez AutoSupport, qui surveille l'état de santé d'une baie de stockage et envoie des interventions automatiques au support technique.

#### **SANtricity Unified Manager**

Unified Manager est un logiciel en ligne utilisé pour gérer l'ensemble de votre domaine. Une vue centrale permet de voir l'état des baies E-Series et EF-Series les plus récentes, notamment les systèmes E2800, EF280, EF300, E5700, EF570, Et EF600. Vous pouvez également effectuer des opérations par lots sur des matrices de stockage sélectionnées.

Unified Manager est installé sur un serveur de gestion avec le proxy de services Web. Pour accéder à Unified Manager, ouvrez un navigateur et entrez l'URL pointant vers le serveur sur lequel le proxy de services Web est installé.

Unified Manager offre de nombreuses fonctionnalités de gestion, notamment :

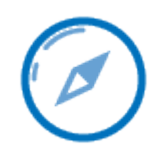

**Découvrir les matrices de stockage**

Trouvez et ajoutez les baies de stockage que vous souhaitez gérer sur le réseau de votre entreprise. Vous pouvez alors afficher l'état de toutes les matrices de stockage à partir d'une seule page.

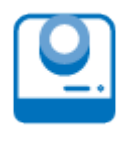

#### **Lancement**

Ouvrez une instance de System Manager pour effectuer des opérations de gestion individuelles sur une baie de stockage particulière.

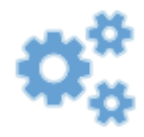

**Paramètres d'importation**

Effectuez une importation par lots d'une matrice de stockage vers plusieurs baies, notamment des paramètres d'alertes, de AutoSupport et de services d'annuaire.

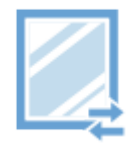

\* Mise en miroir\*

Configurez des paires en miroir synchrones ou asynchrones entre deux baies de stockage.

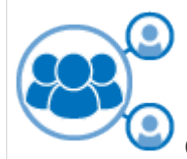

**Gérer les groupes**

Organisez les baies de stockage en groupes pour une gestion simplifiée.

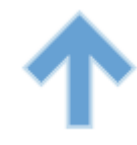

**Centre de mise à niveau**

Mettez à niveau le logiciel du système d'exploitation SANtricity sur plusieurs baies de stockage.

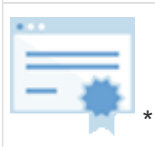

Certificats\*

Créez des demandes de signature de certificat (RSC), importez des certificats et gérez des certificats existants pour plusieurs matrices de stockage.

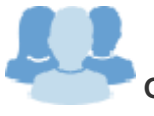

#### **Gestion de l'accès**

Configurez l'authentification utilisateur qui exige que les utilisateurs se connectent à Unified Manager avec les informations d'identification attribuées.

#### **Proxy de services Web SANtricity**

Le proxy de services Web est un serveur API RESTful capable de gérer des centaines de baies E-Series nouvelles et existantes. Le proxy est installé séparément sur un serveur Windows ou Linux.

Web Services comprend une documentation API qui vous permet d'interagir directement avec l'API REST. Pour accéder à la documentation de l'API des services Web, ouvrez un navigateur et entrez l'URL pointant vers le serveur sur lequel le proxy des services Web est installé.

#### **Interface de ligne de commandes**

L'interface de ligne de commande est une application logicielle qui permet de configurer et de surveiller les matrices de stockage. À l'aide de la CLI, vous pouvez exécuter des commandes à partir d'une invite du système d'exploitation, telle que l'invite DOS C:, un chemin du système d'exploitation Linux ou un chemin du système d'exploitation Solaris.

#### **Vidéos sur les E-Series**

Accédez à des démonstrations vidéo pour en savoir plus sur les systèmes E-Series.

#### **E-Series : un stockage rapide, simple et fiable**

Cette vidéo présente les principaux avantages des systèmes NetApp E-Series par rapport aux serveurs génériques pour le stockage.

["Vidéo NetApp : les principaux avantages des systèmes NetApp E-Series par rapport aux serveurs génériques](https://www.youtube.com/embed/FjFkU2z_hIo?rel=0) [pour le stockage"](https://www.youtube.com/embed/FjFkU2z_hIo?rel=0)

#### **System Manager : simplicité d'installation et de configuration**

Dans cette démo technique, vous découvrirez comment l'interface web de SANtricity System Manager facilite la configuration et la configuration du système NetApp E2800.

["Vidéo NetApp : simplicité d'installation et de configuration de SANtricity System Manager"](https://www.youtube.com/embed/I0W0AjKpCO8?rel=0)

## <span id="page-21-0"></span>**Démarrage rapide de la gamme E-Series**

Pour mettre en service les systèmes E-Series, vous devez installer des composants matériels, configurer les systèmes hôtes et configurer le stockage.

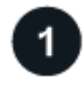

Pour installer le matériel E-Series, accédez aux instructions d'installation et de configuration de votre baie de stockage et de type de tiroir :

- ["EF600 ou EF300 avec tiroir de 24 disques"](#page-24-2)
- ["Gamme E2800/EF280 ou E5700/EF570 avec tiroirs de 12 ou 24 disques"](https://library.netapp.com/ecm/ecm_download_file/ECMLP2842063)
- ["E2800 ou E5700 Series avec tiroir de 60 disques"](https://library.netapp.com/ecm/ecm_download_file/ECMLP2842061)

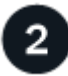

#### **Installer l'armoire**

Si vous configurez une nouvelle armoire pour la matrice de stockage, vous devez déplacer l'armoire à son emplacement permanent, installer le matériel et le connecter à une source d'alimentation. Pour installer l'armoire, accédez aux instructions suivantes :

• ["Installez l'armoire 40U 3040"](#page-71-1)

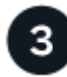

#### **Poser les rails**

Lorsqu'ils sont expédiés, chaque tiroir inclut du matériel de montage en rack. Pour obtenir des instructions détaillées sur l'installation des rails, sélectionnez vos types de rails :

- ["Poser les rails de support réglables"](https://mysupport.netapp.com/ecm/ecm_download_file/ECMP1652045)
- ["Installez le boîtier 2U dans un rack à quatre montants"](https://mysupport.netapp.com/ecm/ecm_download_file/ECMLP2484194)
- ["Installez le tiroir DE224C dans un rack à deux montants"](https://mysupport.netapp.com/ecm/ecm_download_file/ECMM1280302)
- ["Installez le SuperRail dans un rack à quatre montants \(tiroirs DE224C/DE460C\)"](http://docs.netapp.com/platstor/topic/com.netapp.doc.hw-rail-superrail/home.html)

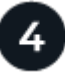

#### **Branchez les câbles**

Les instructions d'installation et de configuration (étape 1) comprennent des instructions pour connecter les câbles. Toutefois, si vous avez besoin de listes de câbles et d'émetteurs-récepteurs pris en charge, de bonnes pratiques pour le câblage et d'informations détaillées sur les ports hôtes de votre contrôleur, accédez aux instructions suivantes :

• ["Brancher les câbles du matériel E-Series"](#page-91-2)

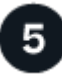

#### **Configurer les hôtes**

Pour rendre le stockage disponible à un hôte, sélectionnez un guide pour le type de système d'exploitation de l'hôte :

- ["Configuration Linux Express"](#page-114-2)
- ["Configuration VMware Express"](#page-264-1)
- ["Configuration Windows Express"](#page-288-1)

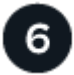

#### **Configurer le stockage**

Pour configurer le stockage, vous pouvez accéder à l'interface Web, System Manager, en pointant un navigateur vers l'adresse IP du contrôleur. Un assistant d'installation vous aide à commencer la configuration du système. Vous pouvez également utiliser l'interface de ligne de commandes.

Sélectionnez l'interface que vous souhaitez utiliser :

- ["Aide en ligne de SANtricity System Manager pour 11.8x"](https://docs.netapp.com/us-en/e-series-santricity/system-manager/index.html)
- ["Aide en ligne de SANtricity System Manager pour 11.7x"](https://docs.netapp.com/us-en/e-series-santricity-117/system-manager/index.html)
- ["Aide en ligne de SANtricity System Manager pour 11,6x"](https://docs.netapp.com/us-en/e-series-santricity-116/index.html)

# <span id="page-24-0"></span>**Installer le matériel de fixation**

# <span id="page-24-1"></span>**EF300 et EF600**

## <span id="page-24-2"></span>**Installation et configuration des systèmes de stockage EF300 et EF600**

Découvrez comment installer et configurer le système de stockage EF300 ou EF600.

Vous pouvez choisir l'un des formats suivants pour vous guider lors de l'installation et de la configuration de votre nouveau système de stockage.

• **PDF**

C'est un ["Poster PDF"](https://library.netapp.com/ecm/ecm_download_file/ECMLP2851449) d'instructions détaillées avec des liens en direct vers du contenu supplémentaire.

#### • **Instructions en ligne**

Voici les instructions de configuration en ligne décrites sur ce site. Commencez par [Avant l'installation](#page-26-0) pour commencer.

## **Processus d'installation**

Avant d'installer et d'installer votre nouveau système de stockage, familiarisez-vous avec le processus d'installation :

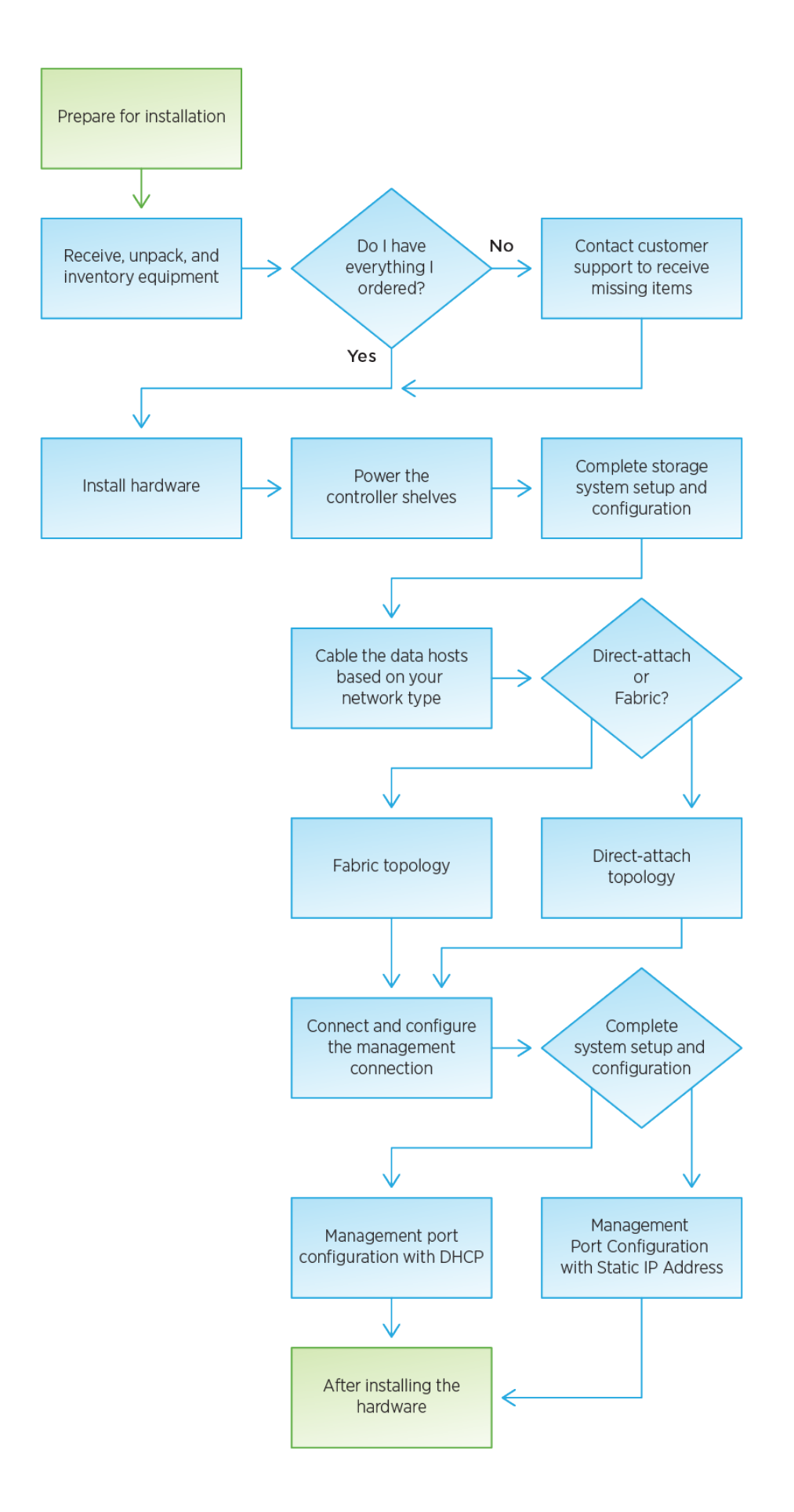

## <span id="page-26-0"></span>**Avant l'installation**

Découvrez comment vous préparer à l'installation de votre système de stockage EF300 ou EF600.

#### **Avant de commencer**

Si vous procédez au câblage de votre EF300 pour l'extension SAS, consultez les informations suivantes :

- ["Ajoutez des cartes d'extension SAS"](#page-450-0) Pour l'installation de la carte d'extension SAS.
- ["Présentation du câblage"](#page-91-2) Pour le câblage d'extension SAS.

#### **Étapes**

- 1. Créez un compte et enregistrez votre matériel sur ["Support NetApp".](http://mysupport.netapp.com/)
- 2. Assurez-vous que les éléments suivants se trouvent dans la boîte que vous avez reçue.

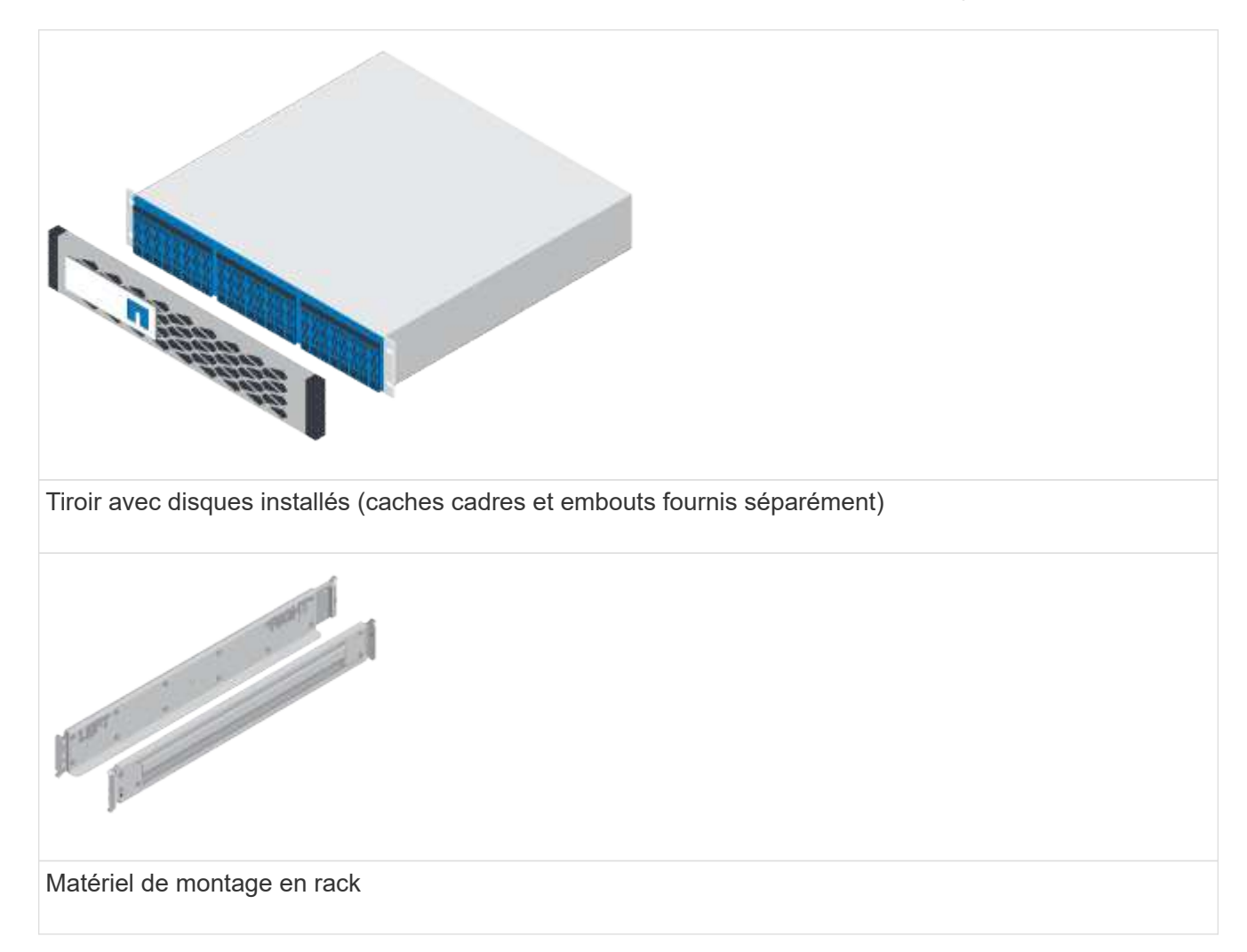

Le tableau suivant identifie les types de câbles que vous pouvez recevoir. Si vous recevez un câble non répertorié dans le tableau, reportez-vous à la section ["Hardware Universe"](https://hwu.netapp.com/) pour localiser le câble et identifier son utilisation.

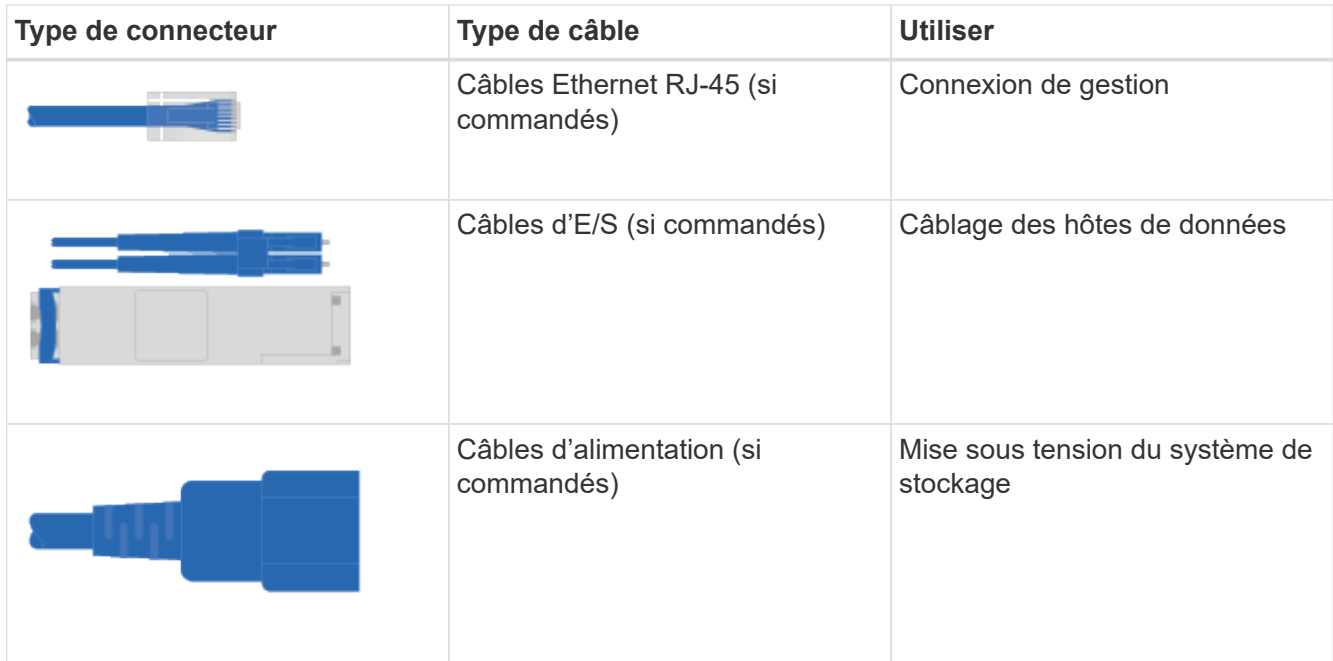

3. Assurez-vous de fournir les éléments suivants.

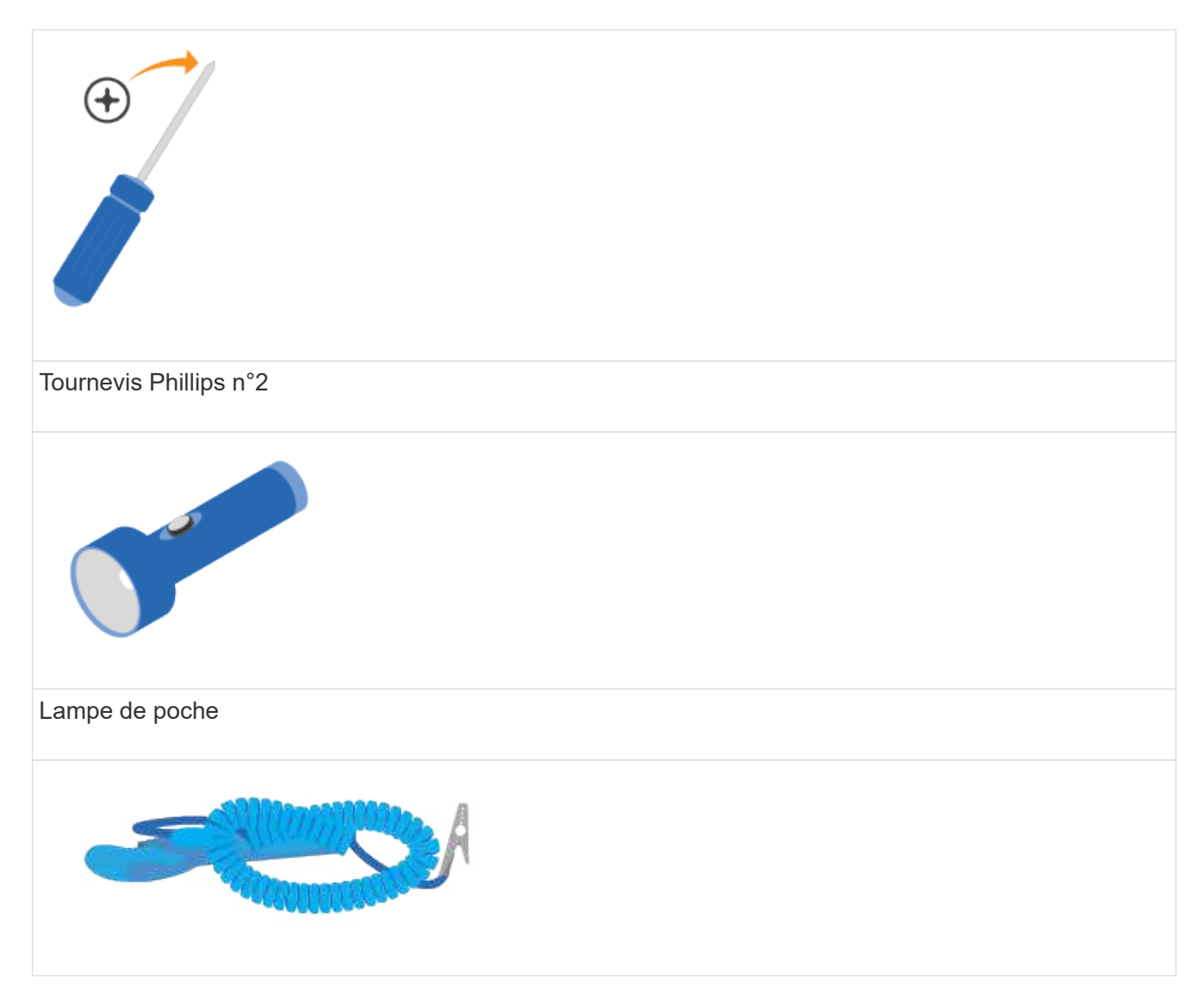

# Bracelet ESD  $2U$

Espace rack 2U : configuration standard de 19 pouces (48.30 cm) rack permettant d'installer les étagères 2U des dimensions suivantes.

**Profondeur**: 19.0 po. (48.3 cm)

**Largeur**: 17.6 po. (44.7 cm)

**Hauteur**: 3.34 po. (8.48 cm)

**Tiroir** : 24 disques

**Poids max**: 60.5 lb (27.4 kg)

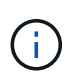

Si vous utilisez des armoires tierces, les câbles d'alimentation risquent de limiter l'accès au contrôleur.

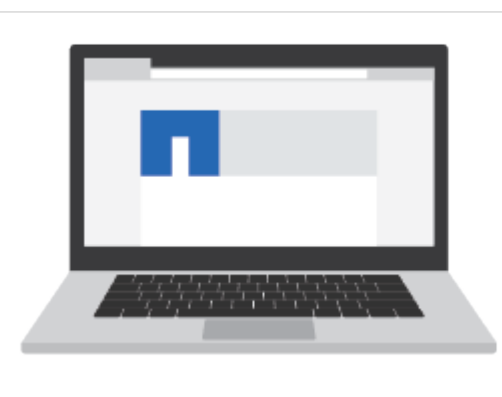

Navigateur pris en charge pour le logiciel de gestion :

- Google Chrome (version 89 et ultérieure)
- Microsoft Edge (90 et versions ultérieures)
- Mozilla Firefox (version 80 et ultérieure)
- Safari (version 14 et ultérieure)

#### **Installer le matériel de fixation**

Vous pouvez installer un système de stockage EF300 ou EF600 dans un rack à deux montants ou dans une armoire système NetApp.

#### **Avant de commencer**

Assurez-vous de faire ce qui suit :

- Enregistrez votre matériel sur ["Support NetApp"](http://mysupport.netapp.com/).
- Préparez une zone de travail plate et sans électricité statique.
- Prenez les précautions anti-statiques.

#### **Étapes**

- 1. Déballez le matériel.
	- a. Déballez le contenu et procédez à l'inventaire du matériel de fixation contre le bordereau d'expédition.
	- b. Avant de continuer, lisez toutes les instructions.
- 2. Installer les rails.

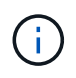

Pour éviter que l'équipement ne se renverse, installez le matériel en partant du bas du rack ou de l'armoire jusqu'en haut.

Si des instructions sont fournies avec le matériel de fixation en rack, reportez-vous à ces instructions pour savoir comment installer les rails. Pour des instructions supplémentaires de montage en rack, reportezvous à la section ["Matériel de montage en rack".](#page-91-0)

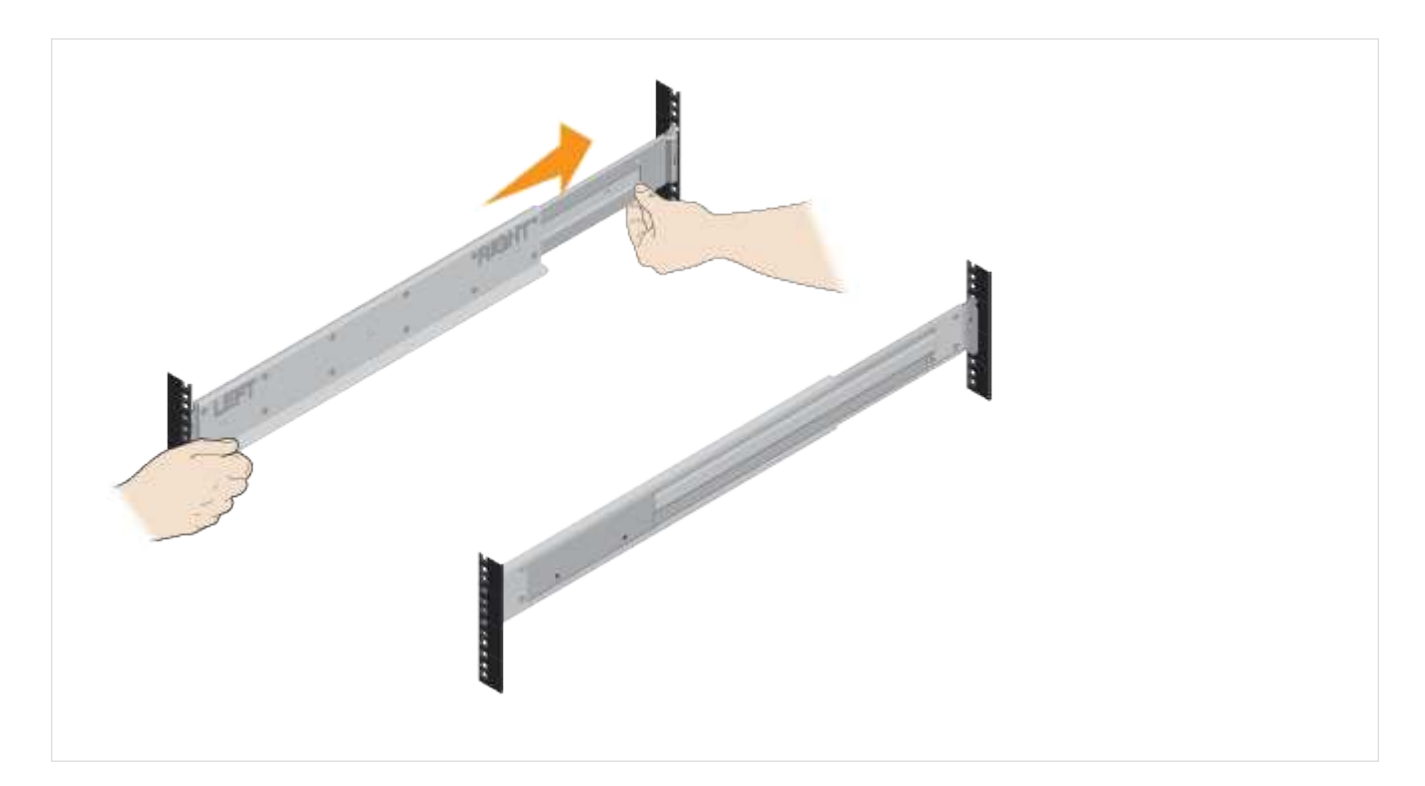

3. Installer le shelf.

Ţ.

a. Si vous installez plusieurs tiroirs, commencez l'installation en partant du bas, en haut de l'armoire. Positionner l'arrière de la tablette sur les rails.

Lors de l'installation de la tablette, utiliser un pont en équipe avec deux personnes.

b. En soutenant le shelf par le bas, faites-le glisser dans l'armoire.

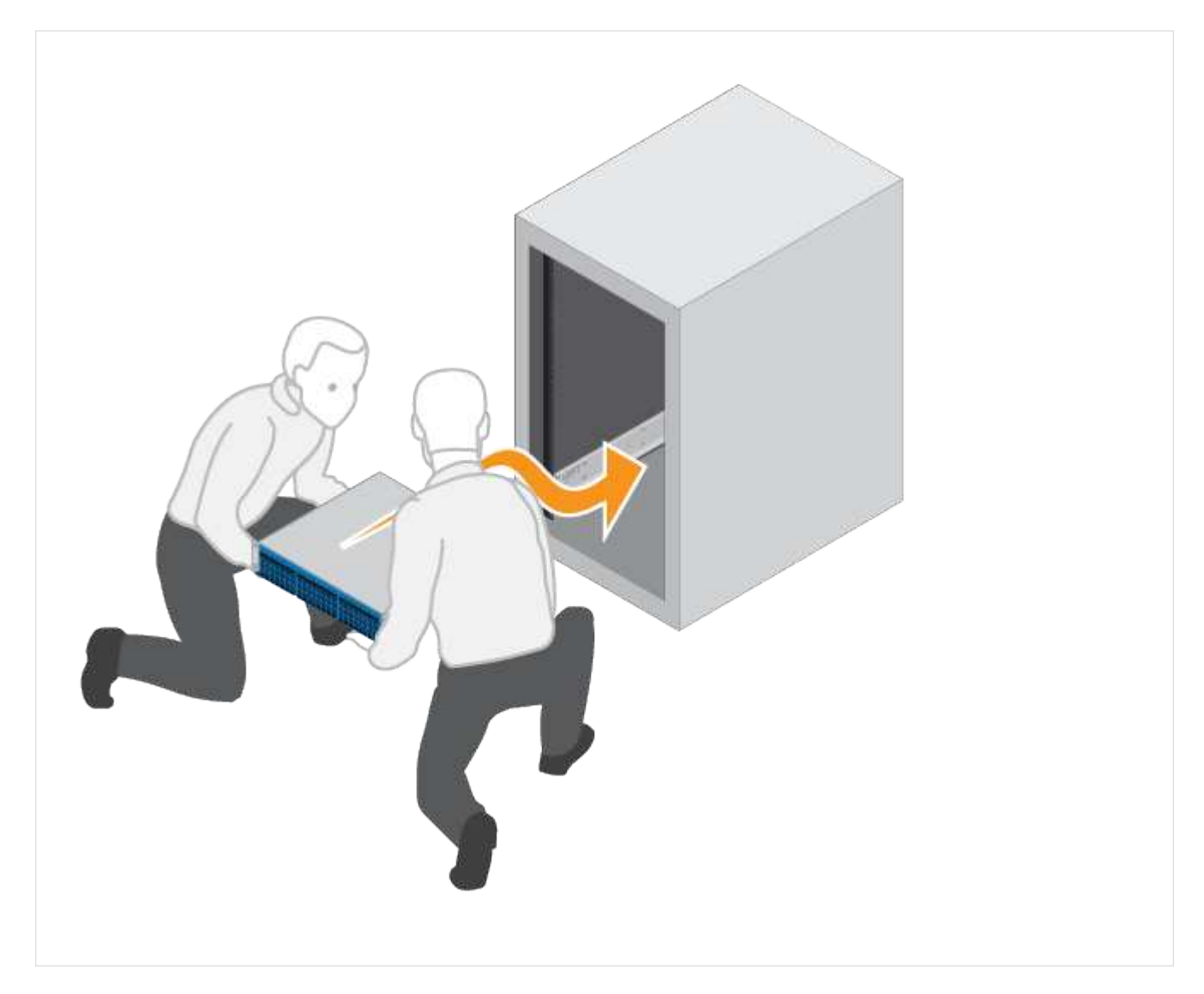

4. Fixer le shelf.

Pour plus d'informations, voir ["Matériel de montage en rack".](#page-91-0)

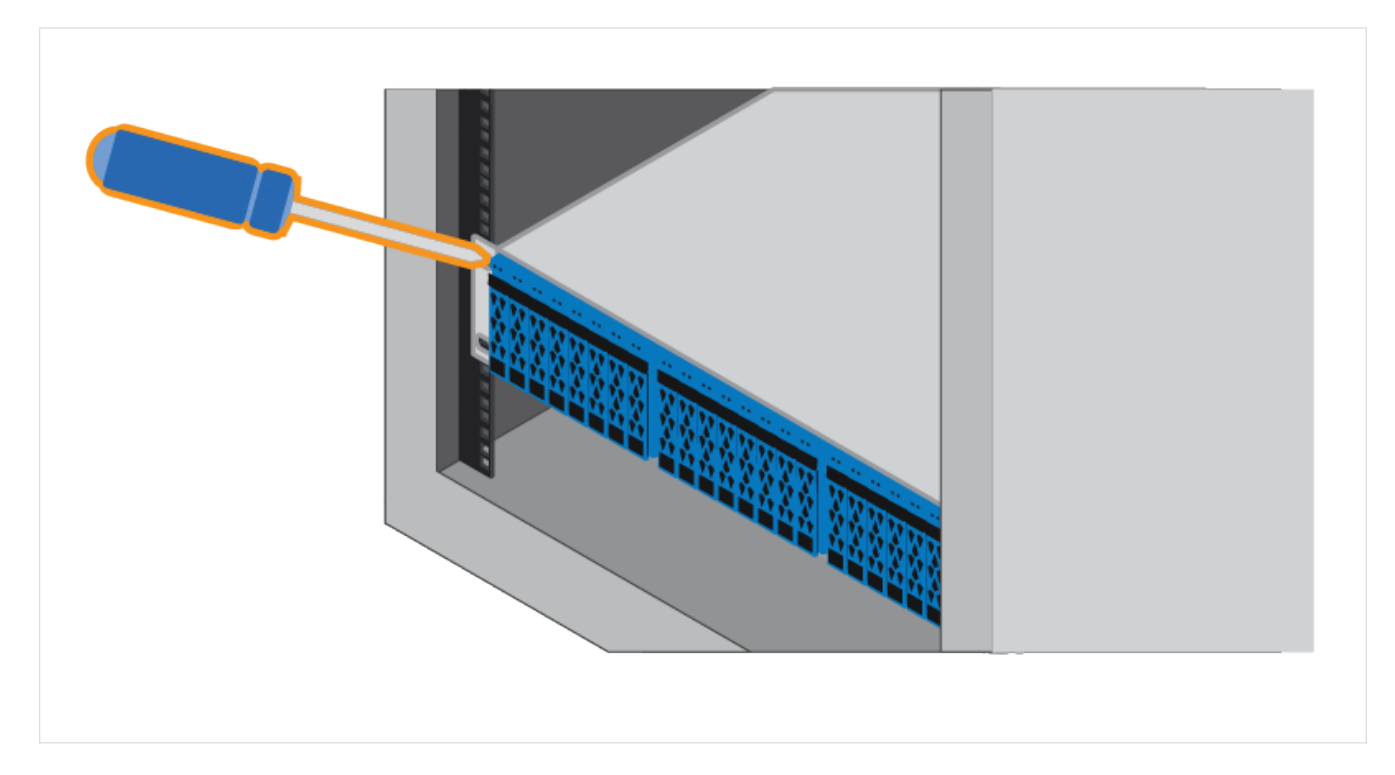

5. Installez la plaque avant.

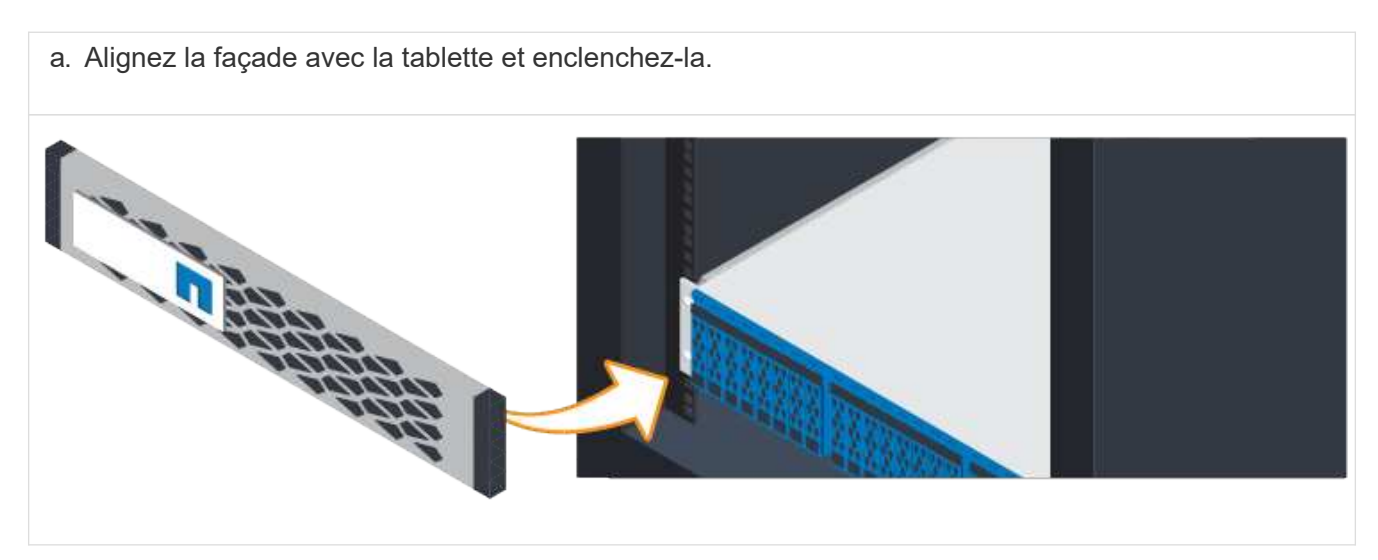

## **Met les tiroirs contrôleurs sous tension**

Découvrez comment connecter les câbles d'alimentation et mettre les tiroirs disques sous tension.

#### **Avant de commencer**

Assurez-vous de procéder comme suit :

- Installez votre matériel.
- Prenez les précautions anti-statiques.

#### **Étapes**

1. Branchez les câbles d'alimentation, un à chaque contrôleur (EF600 ci-dessous).

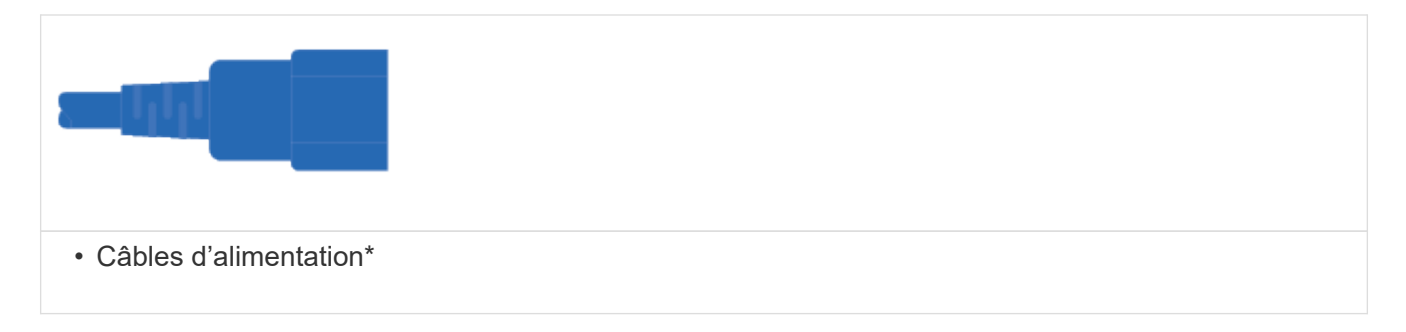

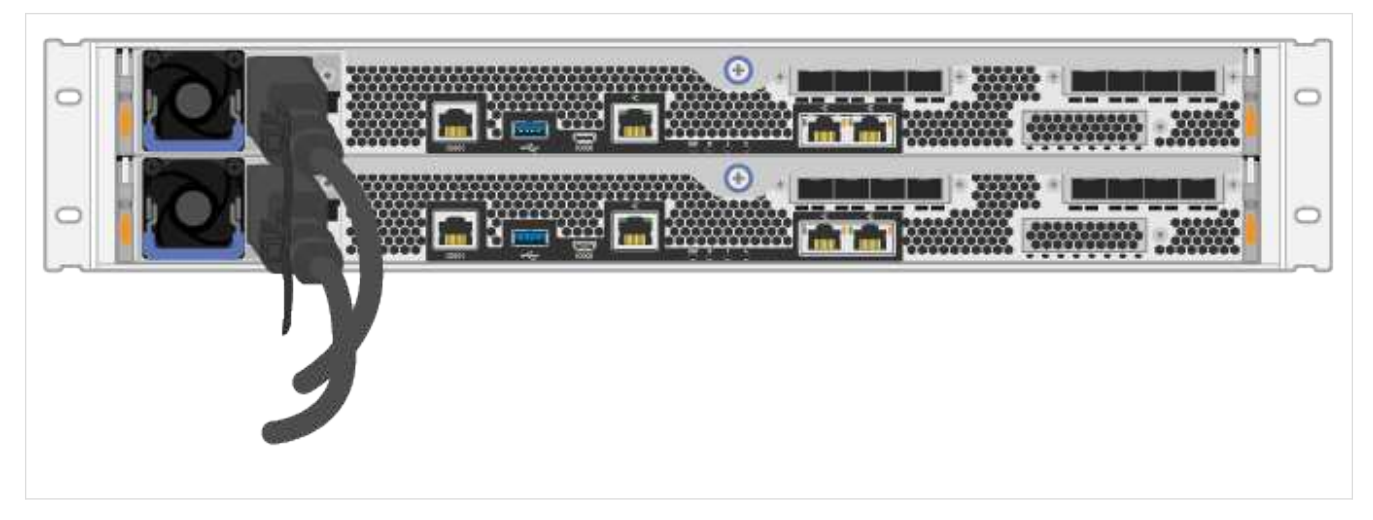

2. Connectez les deux câbles d'alimentation, un de chaque contrôleur, à deux unités de distribution d'alimentation séparées dans l'armoire ou le rack.

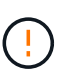

L'accès à un boîtier de contrôleur EF300 ou EF600 à partir du tiroir peut être bloqué par des PDU tierces. N'utilisez pas de prises d'alimentation directement derrière le boîtier du contrôleur.

3. Laissez le contrôleur démarrer pendant cinq minutes avant de terminer l'installation et la configuration du système de stockage.

#### **Résultat**

Le contrôleur démarre automatiquement. Les LED clignotent et les ventilateurs commencent à indiquer que le contrôleur est sous tension.

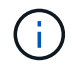

Les ventilateurs sont très bruyants lors de leur première mise sous tension.

### **Configuration et installation complètes du système de stockage**

Découvrez comment connecter les câbles du contrôleur à votre réseau, puis terminez l'installation et la configuration.

#### **Étape 1 : câblage des hôtes de données**

Branchez les câbles du système de stockage en fonction de la topologie de votre réseau.

#### **Option 1 : topologie à connexion directe**

L'exemple suivant montre le câblage aux hôtes de données via une topologie de connexion directe.

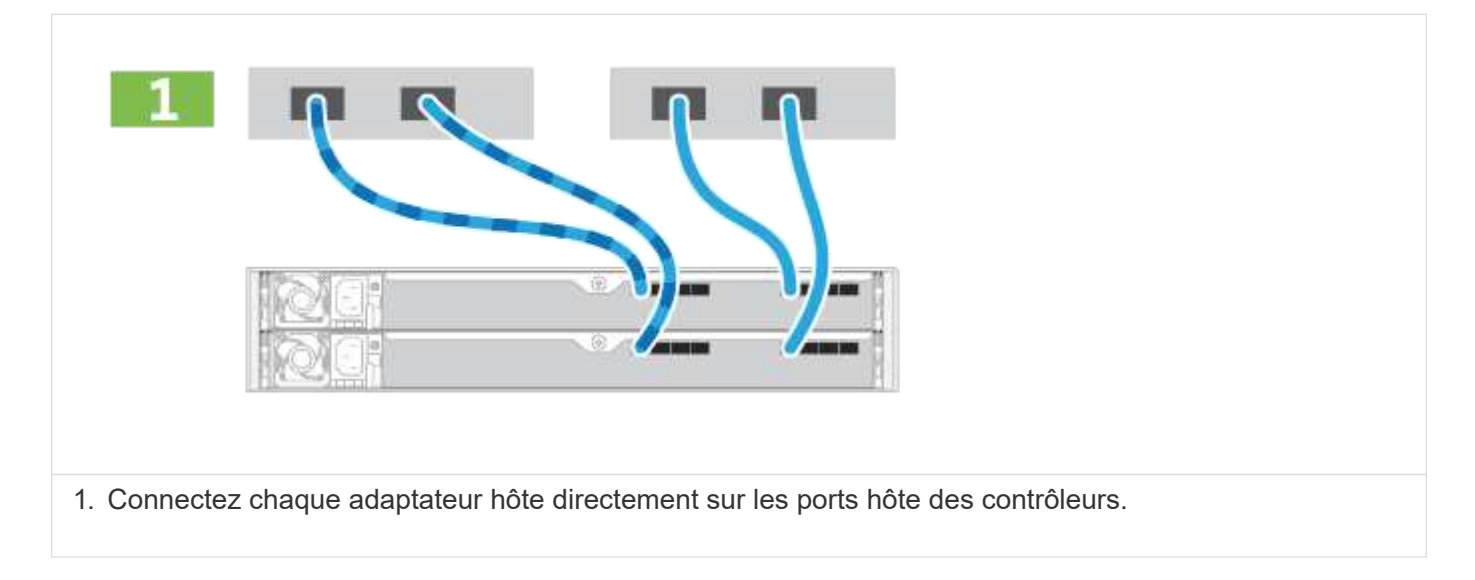

#### **Option 2 : topologie de la structure**

L'exemple suivant montre le câblage vers les hôtes de données via une topologie de structure.

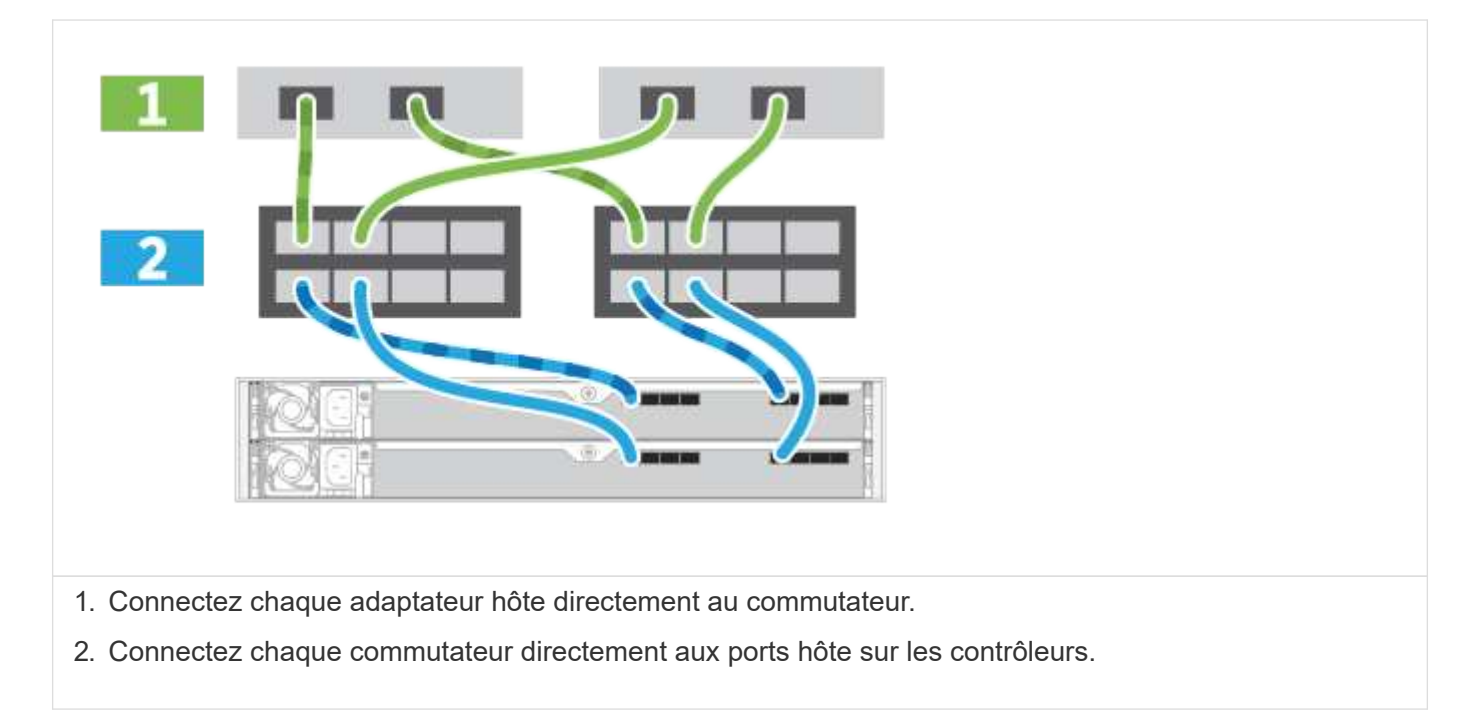

#### **Étape 2 : connexion et configuration de la connexion de gestion**

Vous pouvez configurer les ports de gestion du contrôleur à l'aide d'un serveur DHCP ou d'une adresse IP statique.

#### **Option 1 : serveur DHCP**

Découvrez comment configurer les ports de gestion avec un serveur DHCP.

#### **Avant de commencer**

- Configurez votre serveur DHCP pour associer une adresse IP, un masque de sous-réseau et une adresse de passerelle en tant que bail permanent pour chaque contrôleur.
- Obtenez les adresses IP attribuées que vous utiliserez pour vous connecter au système de stockage auprès de votre administrateur réseau.

#### **Étapes**

1. Connectez un câble Ethernet au port de gestion de chaque contrôleur et connectez l'autre extrémité à votre réseau.

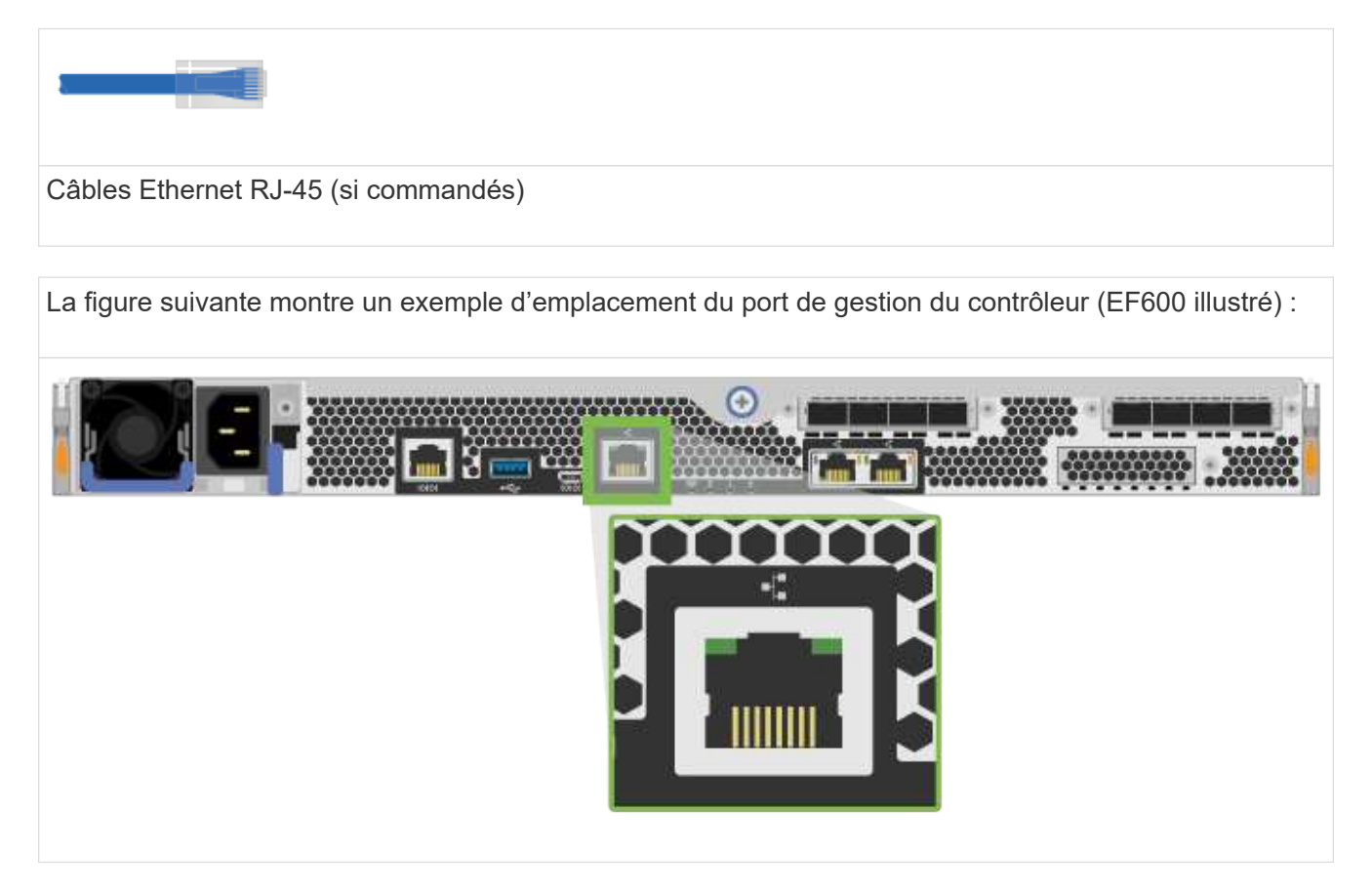

2. Ouvrez un navigateur et connectez-vous au système de stockage en utilisant l'une des adresses IP de contrôleur que vous avez fournies votre administrateur réseau.

#### **Option 2 : adresse IP statique**

Découvrez comment configurer manuellement les ports de gestion en entrant l'adresse IP et le masque de sous-réseau.

#### **Avant de commencer**

- Obtenez l'adresse IP des contrôleurs, le masque de sous-réseau, l'adresse de passerelle et les informations de serveur DNS et NTP auprès de votre administrateur réseau.
- Assurez-vous que l'ordinateur portable que vous utilisez ne reçoit pas la configuration réseau d'un serveur DHCP.

#### **Étapes**

1. À l'aide d'un câble Ethernet, connectez le port de gestion du contrôleur A au port Ethernet d'un ordinateur portable.
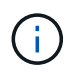

Le contrôleur A est le boîtier supérieur du contrôleur et le contrôleur B le boîtier inférieur du contrôleur.

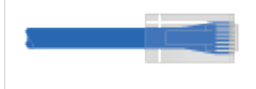

Câbles Ethernet RJ-45 (si commandés)

La figure suivante montre un exemple d'emplacement du port de gestion du contrôleur (EF600 illustré) :

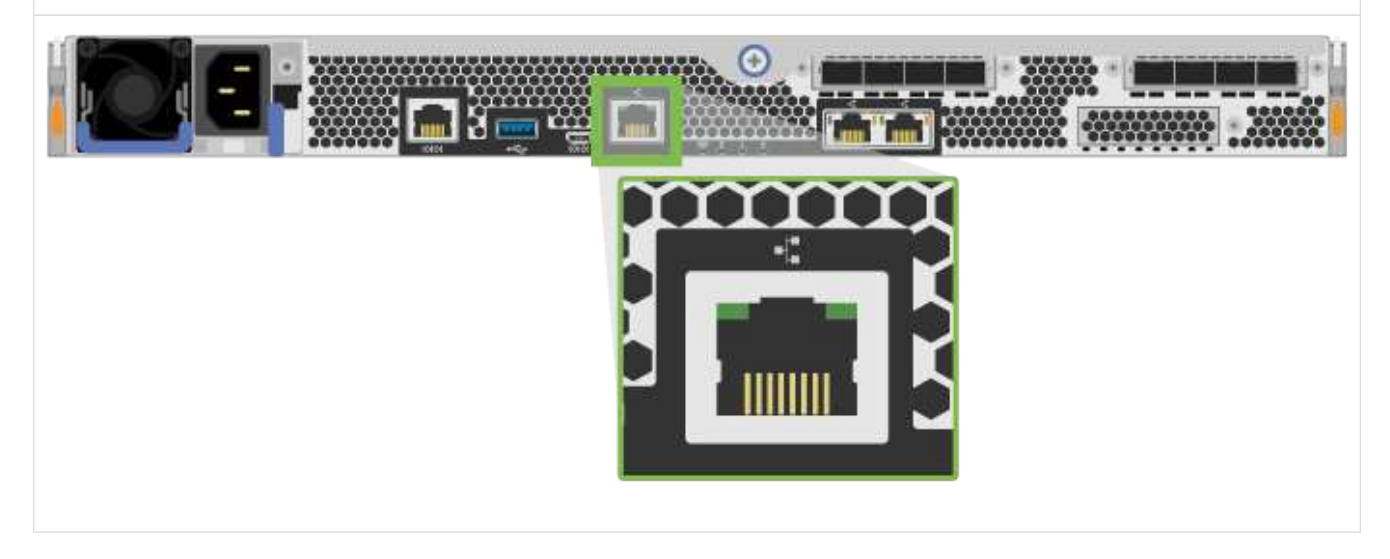

- 2. Ouvrez un navigateur et utilisez l'adresse IP par défaut (169.254.128.101) pour établir une connexion au contrôleur. Le contrôleur renvoie un certificat auto-signé. Le navigateur vous informe que la connexion n'est pas sécurisée.
- 3. Suivez les instructions du navigateur pour continuer et lancer SANtricity System Manager.

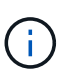

Si vous ne parvenez pas à établir de connexion, vérifiez que vous ne recevez pas la configuration réseau d'un serveur DHCP.

- 4. Définissez le mot de passe du système de stockage pour vous connecter.
- 5. Utilisez les paramètres réseau fournis par votre administrateur réseau dans l'assistant **configurer les paramètres réseau** pour configurer les paramètres réseau du contrôleur A, puis sélectionnez **Terminer**.

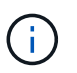

Étant donné que vous réinitialisez l'adresse IP, System Manager perd la connexion au contrôleur.

- 6. Déconnectez votre ordinateur portable du système de stockage et connectez le port de gestion du contrôleur A à votre réseau.
- 7. Ouvrez un navigateur sur un ordinateur connecté à votre réseau et entrez l'adresse IP du contrôleur A nouvellement configurée.

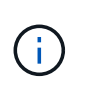

Si vous perdez la connexion au contrôleur A, vous pouvez connecter un câble ethernet au contrôleur B pour rétablir la connexion au contrôleur A via le contrôleur B (169.254.128.102).

8. Connectez-vous à l'aide du mot de passe que vous avez défini précédemment.

L'assistant configurer les paramètres réseau s'affiche.

- 9. Utilisez les paramètres réseau fournis par votre administrateur réseau dans l'assistant **configurer les paramètres réseau** pour configurer les paramètres réseau du contrôleur B, puis sélectionnez **Terminer**.
- 10. Connectez le contrôleur B à votre réseau.
- 11. Valider les paramètres réseau du contrôleur B en entrant l'adresse IP configurée du contrôleur B dans un navigateur.

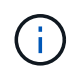

Si vous perdez la connexion au contrôleur B, vous pouvez utiliser votre connexion validée précédemment au contrôleur A pour rétablir la connexion au contrôleur B via le contrôleur A.

### **Étape 3 : configurer le système de stockage**

Une fois le matériel EF300 ou EF600 installé, utilisez le logiciel SANtricity pour configurer et gérer votre système de stockage.

### **Avant de commencer**

- Configurez vos ports de gestion.
- Vérifiez et enregistrez votre mot de passe et vos adresses IP.

### **Étapes**

- 1. Connectez votre contrôleur à un navigateur Web.
- 2. Gérez votre système de stockage EF300 ou EF600 à l'aide de SANtricity System Manager. Consultez l'aide en ligne incluse avec System Manager.

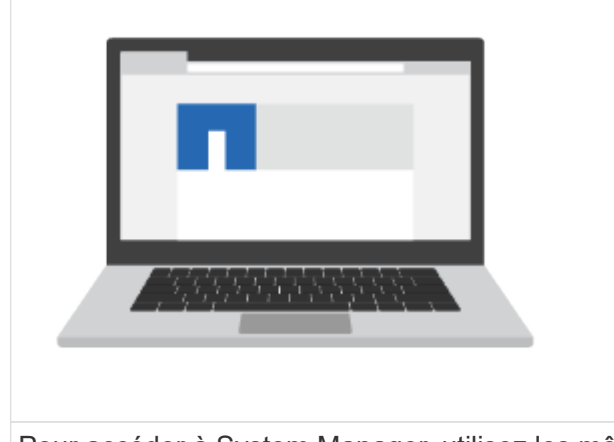

Pour accéder à System Manager, utilisez les mêmes adresses IP que celles que vous avez utilisées pour configurer vos ports de gestion.

Si vous effectuez le câblage de votre EF300 pour l'extension SAS, reportez-vous à la section ["Tout en](#page-352-0) [maintenant le matériel EF600"](#page-352-0) Pour l'installation de la carte d'extension SAS et du ["Câblage du matériel E-](#page-91-0)[Series"](#page-91-0) Pour le câblage d'extension SAS.

# **E2800 et E5700**

### **Installez et configurez les systèmes de stockage E2800 et E5700**

Découvrez comment installer et configurer le système de stockage E2800 ou E5700.

Vous pouvez choisir l'un des formats suivants pour vous guider lors de l'installation et de la configuration de votre nouveau système de stockage.

• **PDF**

Il s'agit d'un PDF imprimable contenant des instructions étape par étape et des liens en direct vers du contenu supplémentaire. Choisissez l'un des posters suivants pour commencer.

- ["Poster PDF E2860, E5760 et DE460C"](https://library.netapp.com/ecm/ecm_download_file/ECMLP2842061)
- ["E5724, EF570, EF280, E2812, E2824, Poster PDF DE212C et DE224C"](https://library.netapp.com/ecm/ecm_download_file/ECMLP2842063)
- **Instructions en ligne**

Voici les instructions de configuration décrites sur ce site. Commencez par un des sujets suivants.

- [Préparez-vous à installer les systèmes E2860, E5760 et DE460C](#page-40-0)
- [Préparation à l'installation des systèmes E5724, EF570, EF280, E2812, E2824, DE212C et DE224C](#page-56-0)

### **Présentation**

Avant d'installer et d'installer votre nouveau système de stockage, familiarisez-vous avec le processus d'installation :

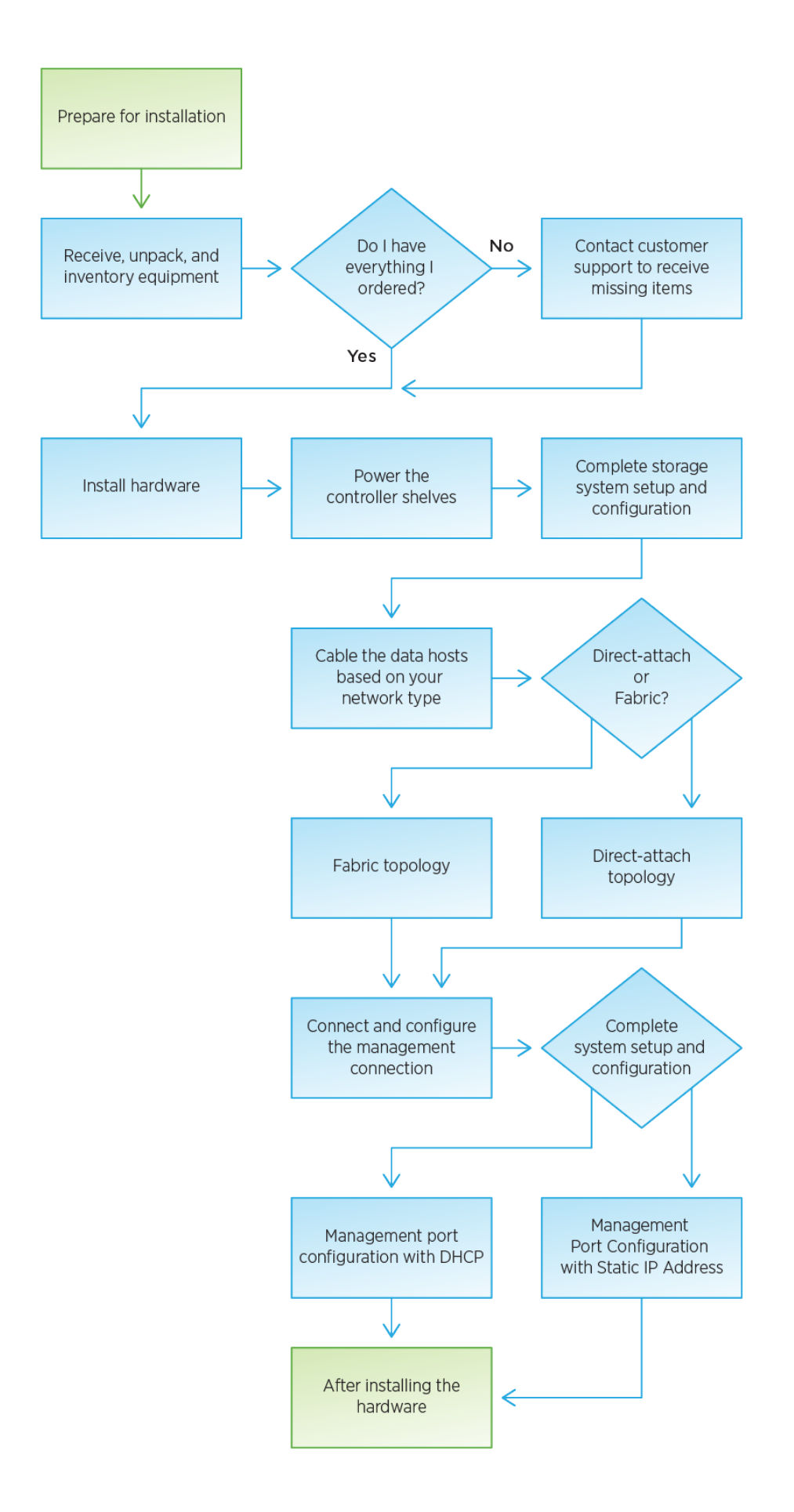

## **Installez et configurez 60 disques**

### <span id="page-40-0"></span>**Avant l'installation**

Découvrez comment vous préparer à installer votre système de stockage E2860, E5760 ou DE460.

### **Étapes**

- 1. Créez un compte et enregistrez votre matériel sur ["Support NetApp".](http://mysupport.netapp.com/)
- 2. Assurez-vous que les éléments suivants se trouvent dans la boîte que vous avez reçue.

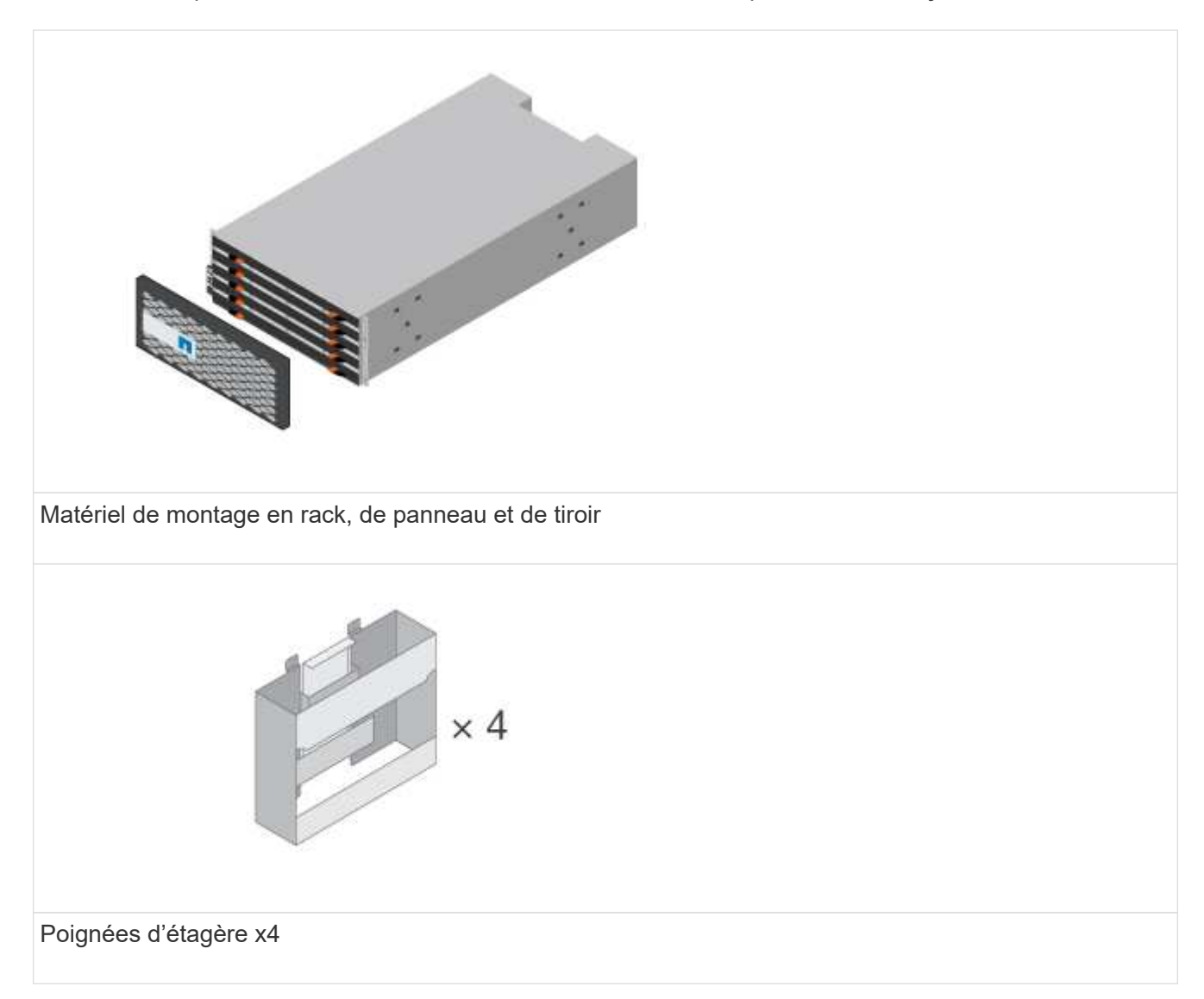

Le tableau suivant identifie les types de câbles que vous pouvez recevoir. Si vous recevez un câble non répertorié dans le tableau, reportez-vous à la section ["Hardware Universe"](https://hwu.netapp.com/) pour localiser le câble et identifier son utilisation.

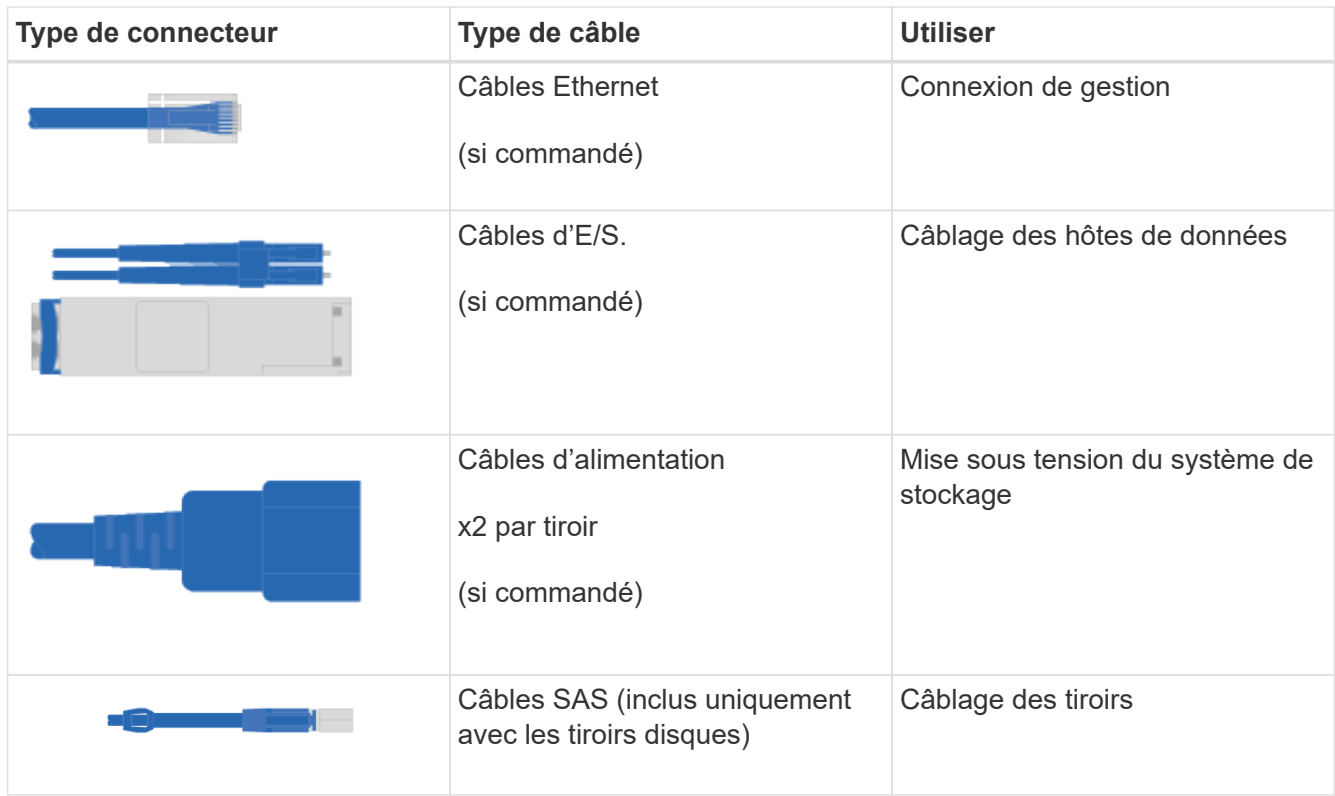

3. Assurez-vous de fournir les éléments suivants.

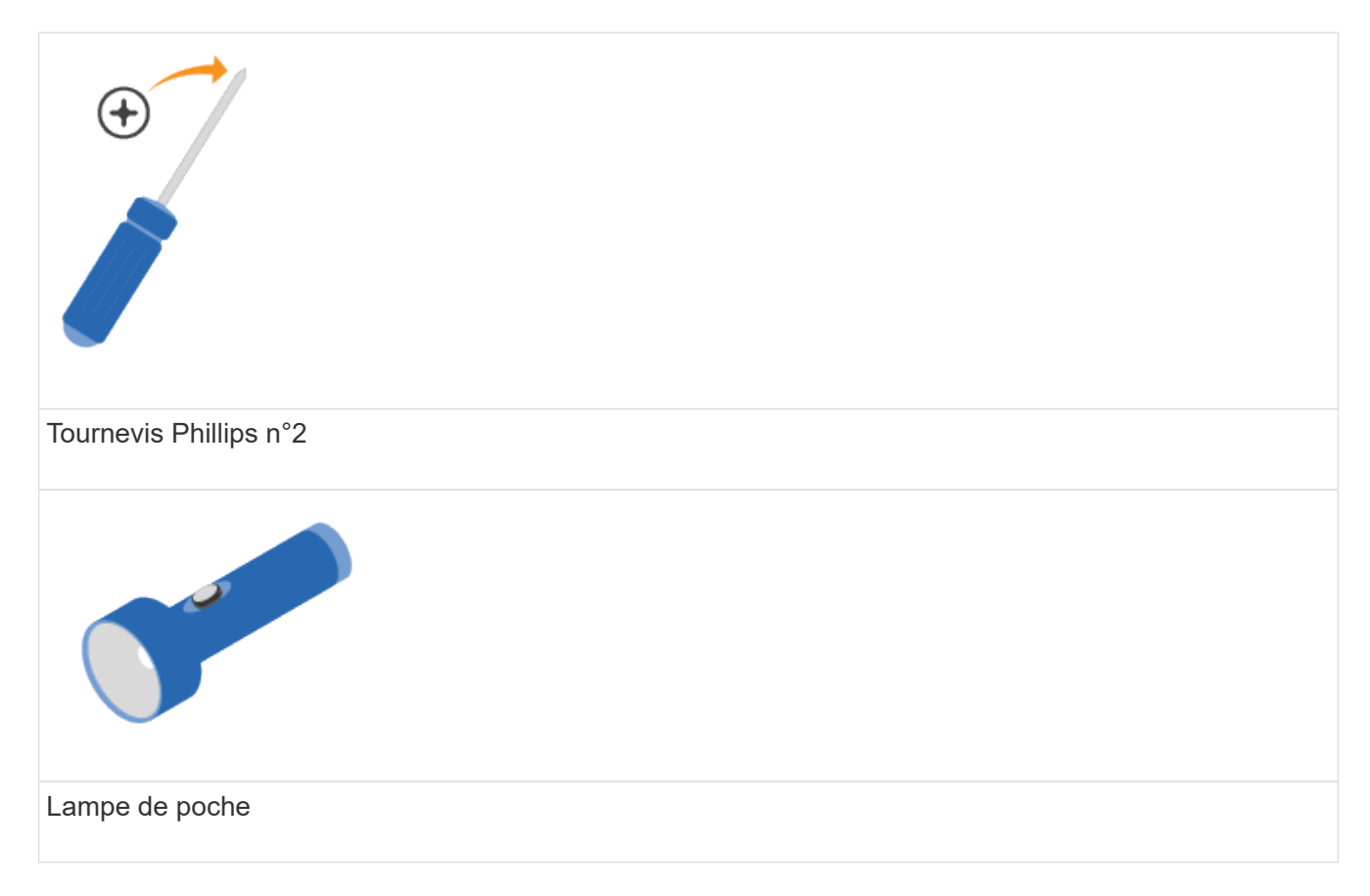

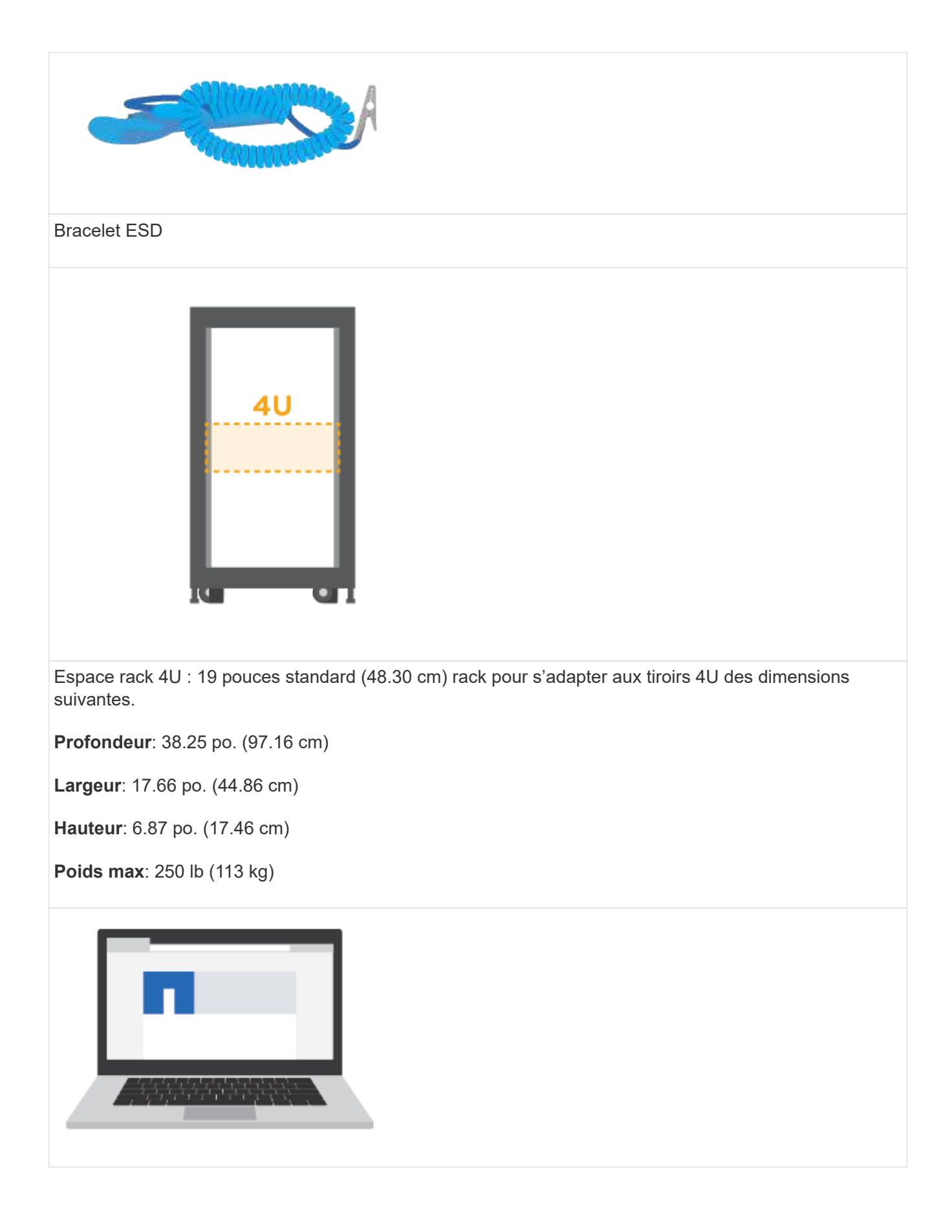

Navigateur pris en charge pour le logiciel de gestion :

- Google Chrome (version 89 et ultérieure)
- Microsoft Edge (version 90 et ultérieure)
- Mozilla Firefox (version 80 et ultérieure)
- Safari (version 14 et ultérieure)

### **Installer le matériel de fixation**

Découvrez comment installer un système de stockage E2860, E5760 ou DE460 dans un rack à deux montants ou une armoire système NetApp.

### **Avant de commencer**

- Enregistrez votre matériel sur ["Support NetApp"](http://mysupport.netapp.com/).
- Préparez une zone de travail plate et sans électricité statique.
- Procurez-vous un bracelet antistatique et prenez les précautions anti-statiques.

Lisez toutes les instructions avant de suivre les étapes ci-dessous.

### **Étapes**

- 1. Déballez le contenu du matériel, puis inventoriez le matériel de fixation contre le bordereau d'emballage.
- 2. Installer les rails.

Si des instructions sont fournies avec le matériel de fixation en rack, reportez-vous à ces instructions pour savoir comment installer les rails. Pour des instructions supplémentaires de montage en rack, reportezvous à la section ["Matériel de montage en rack".](#page-91-1)

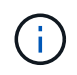

Pour les armoires à trous carrés, vous devez d'abord installer les écrous cage fournis pour fixer l'avant et l'arrière du shelf avec des vis.

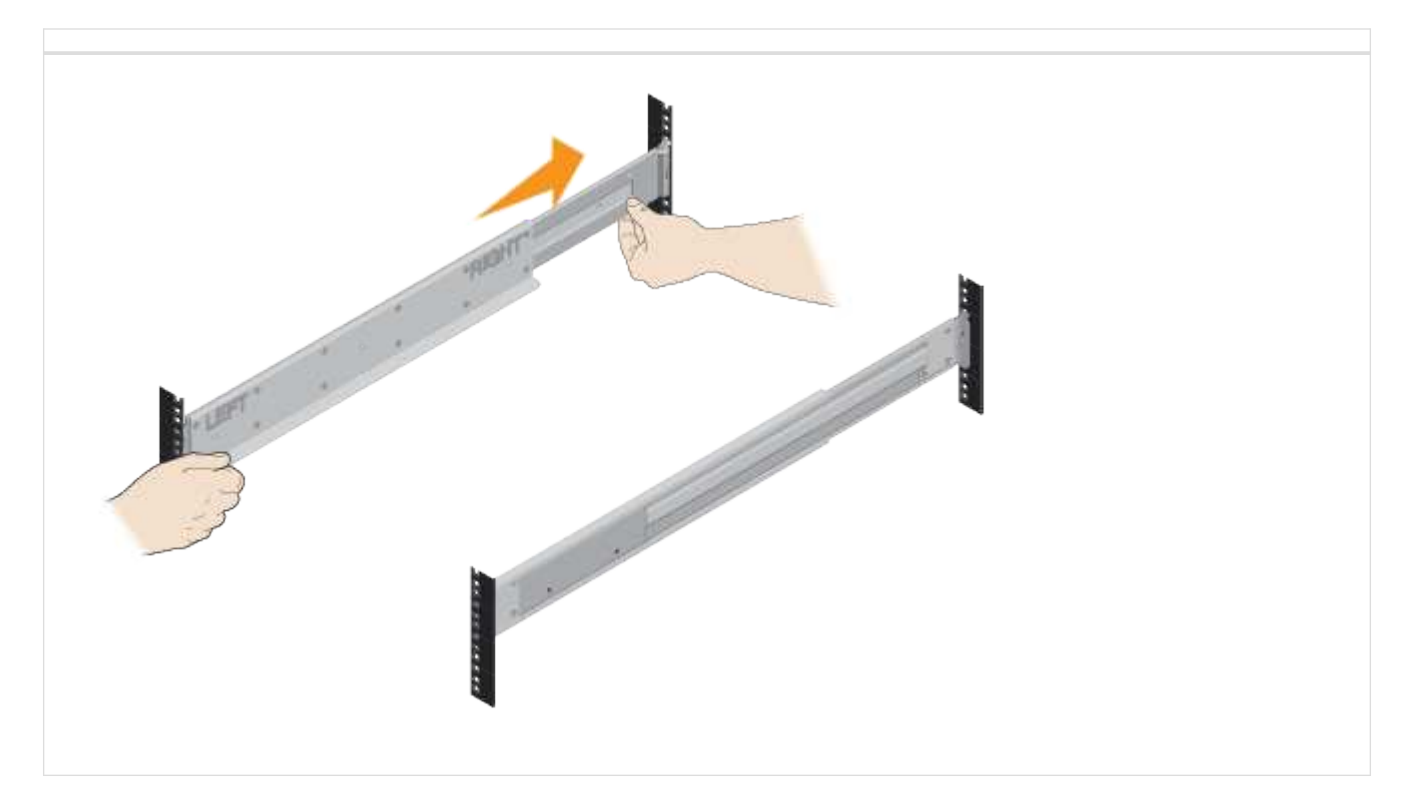

3. Installer le shelf.

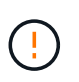

Une tablette vide pèse environ 60 kg (132 lb). Un dispositif de levage mécanisé ou quatre personnes utilisant des poignées de levage sont nécessaires pour déplacer en toute sécurité une tablette vide.

- a. Si vous soulevez la tablette à la main, fixez les quatre poignées de levage. Poussez sur chaque poignée jusqu'à ce qu'elle s'enclenche.
- b. En soutenant le shelf par le bas, faites-le glisser dans l'armoire. Si les poignées de levage sont utilisées, retirez-les un par un lorsque la tablette glisse dans l'armoire. Pour retirer les poignées, tirez le loquet de déverrouillage, poussez-le vers le bas, puis tirez-le hors de la tablette.

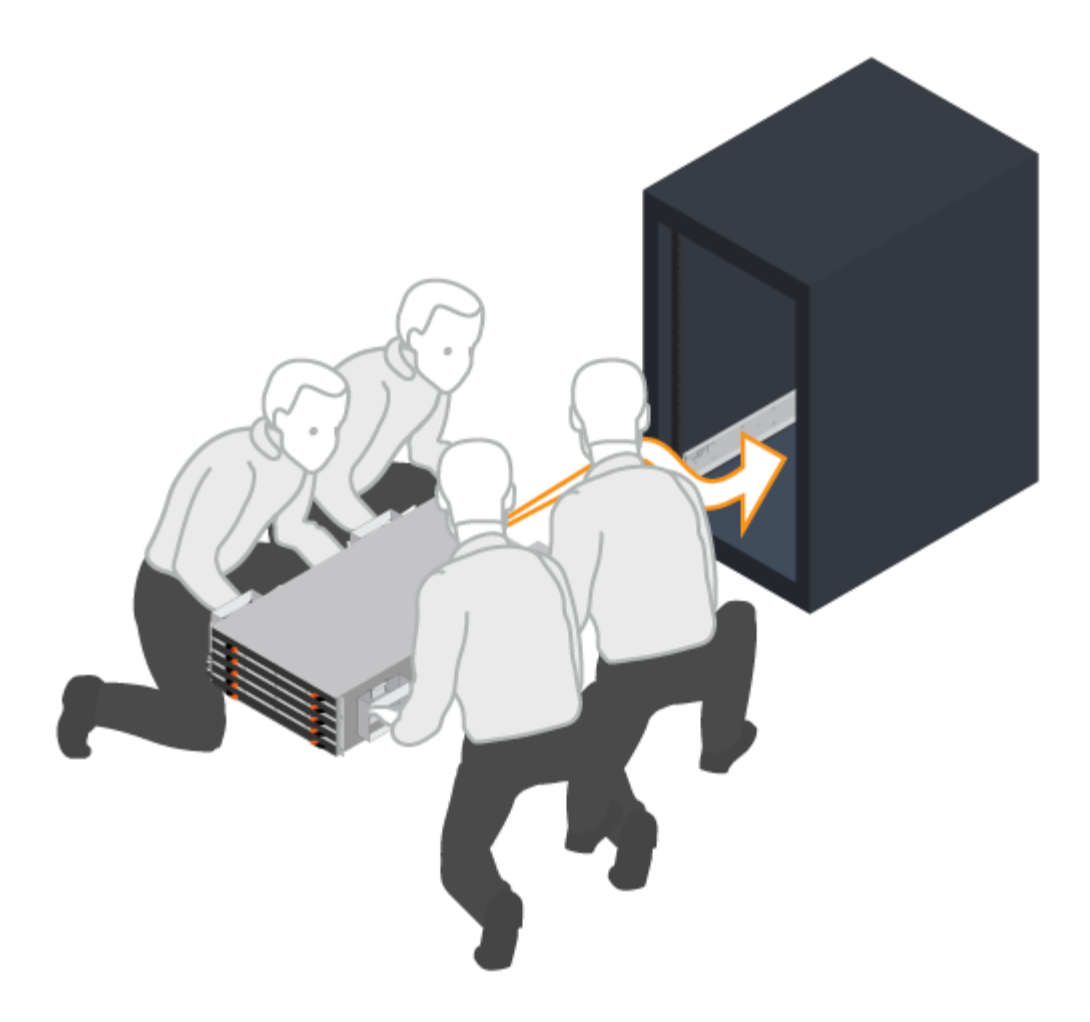

- 4. Fixer le shelf.
	- a. Insérez des vis dans les premier et troisième trous du haut du shelf des deux côtés pour le fixer à l'avant de l'armoire.
	- b. Placez deux supports arrière de chaque côté de la section supérieure arrière de la tablette. Insérez les vis dans le premier et le troisième trous de chaque support pour fixer l'arrière de l'armoire.

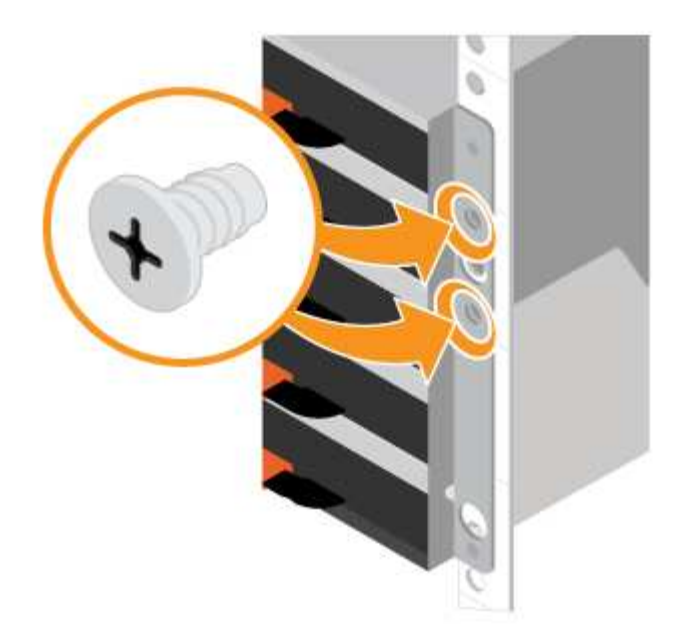

- 5. Installez les disques.
	- a. Enroulez l'extrémité du bracelet antistatique autour de votre poignet et fixez l'extrémité du clip à une masse métallique pour éviter les décharges statiques.
	- b. En commençant par la fente avant gauche du tiroir supérieur, installez chaque disque en le positionnant doucement dans la fente d'entraînement et en abaissant la poignée d'entraînement relevée jusqu'à ce qu'elle s'enclenche.
		- Si vous installez moins de 60 disques, si vous disposez de disques SSD ou si vos disques ont des capacités différentes :
			- De conserver un minimum de 20 disques par tiroir. Installez les disques dans les quatre emplacements avant de chaque tiroir en premier, pour une circulation d'air adaptée à la climatisation.
			- Distribuez les disques restants aux tiroirs. Si possible, installez un nombre égal de chaque type de disque dans chaque tiroir pour permettre la création de groupes de volumes protégés contre la perte de tiroir ou de pools de disques.
			- Répartir uniformément les disques SSD sur les tiroirs.
	- c. Faites glisser doucement le tiroir vers l'intérieur en poussant le centre et en fermant doucement les deux loquets.
		- Ne pas forcer le tiroir en place.
		- A l'aide de l'outil connecteur, déconnectez le connecteur du câble serpent et reconnectez-le, assurez-vous d'entendre un clic pour déterminer si la reconnexion est correctement effectuée.
		- Une déconnexion et une reconnexion ne doivent être nécessaires que lors de la configuration initiale ou si le plateau est expédié à un autre emplacement.
	- d. Fixez le cadre avant.

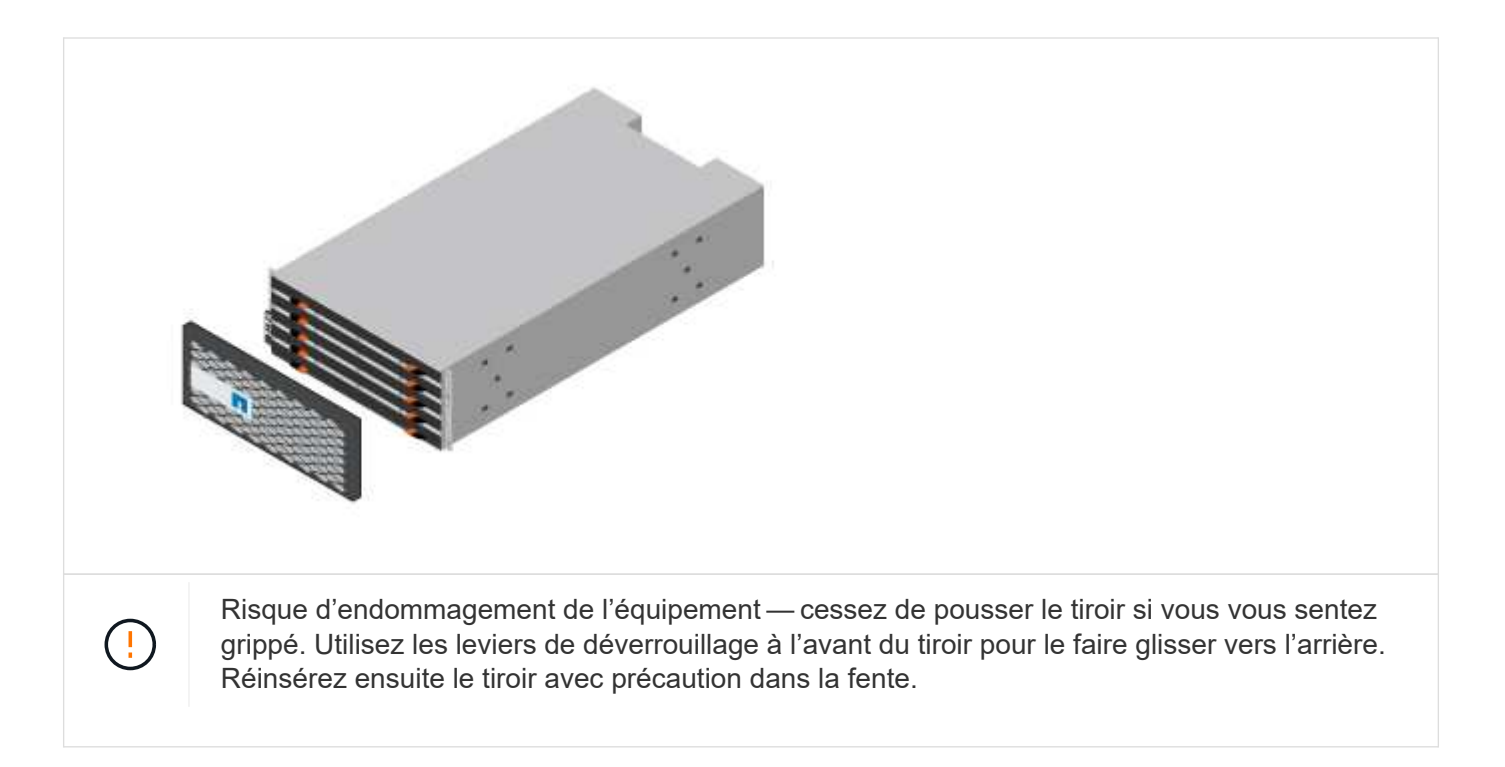

### **Branchez les câbles des tiroirs**

Découvrez comment connecter les câbles d'alimentation et mettre les tiroirs disques sous tension.

### **Avant de commencer**

- Installez votre matériel.
- Prenez les précautions anti-statiques.

Cette procédure s'applique aux tiroirs disques IOM12 et IOM12B.

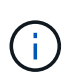

Les modules IOM12B sont uniquement pris en charge par SANtricity OS 11.70.2 et versions ultérieures. Assurez-vous que le micrologiciel de votre contrôleur a été mis à jour avant d'installer ou de mettre à niveau vers un IOM12B.

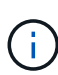

Cette procédure concerne les remplacements ou les remplacements à chaud de module d'E/S de tiroir similaires. Cela signifie que vous ne pouvez remplacer qu'un module IOM12 par un autre module IOM12 ou remplacer un module IOM12B par un autre module IOM12B. (Votre tiroir peut être équipé de deux modules IOM12 ou de deux modules IOM12B.)

### **Étapes**

1. Branchez les câbles des tiroirs.

Branchez les câbles du système en fonction de votre configuration. Si vous avez besoin de plus d'options de câblage que les exemples présentés dans cette section, reportez-vous à la section ["Câblage"](#page-91-0).

Pour les exemples présentés dans cette section, vous avez besoin des câbles suivants :

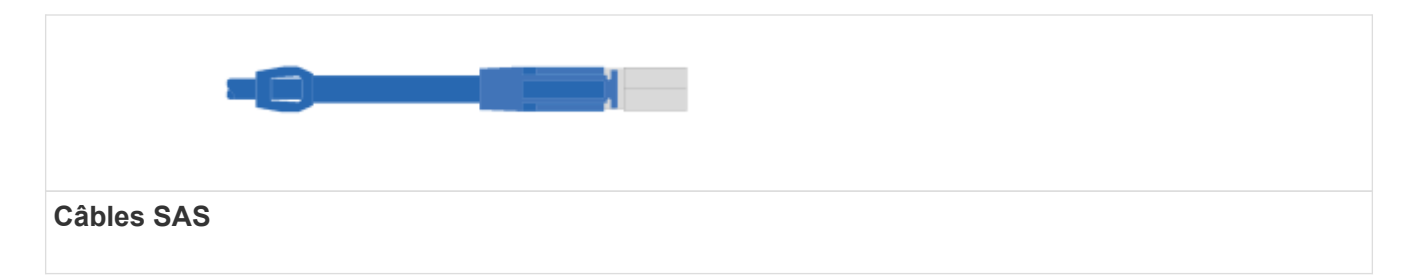

**Exemple A : un tiroir contrôleur E2860 avec deux tiroirs disques DE460C dans une configuration SAS standard.**

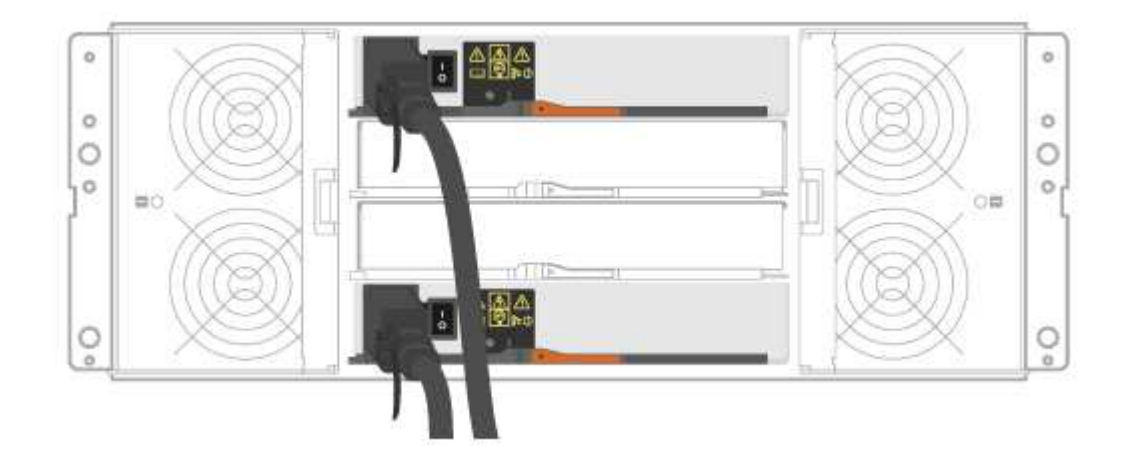

- a. Reliez le contrôleur A au module d'E/S A du premier tiroir de disque.
- b. Reliez le module d'E/S A du premier tiroir de disque au module d'E/S A du second tiroir de disque.
- c. Sur les câbles du premier tiroir de disque, le module d'E/S B du second tiroir.
- d. Reliez le contrôleur B au module d'E/S B du second tiroir de disque.

**Exemple B : un tiroir contrôleur E2860 avec un tiroir disque DE460C dans une configuration SAS standard.**

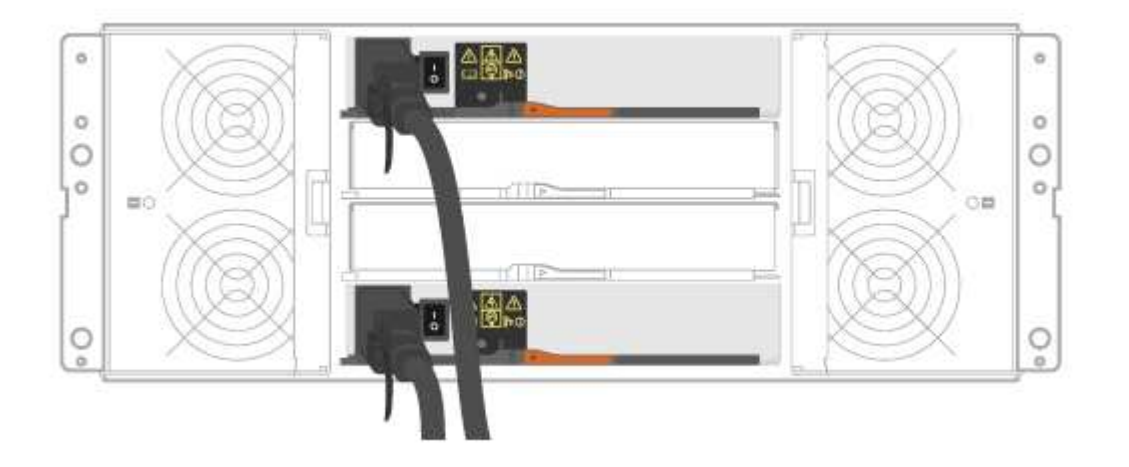

- e. Reliez le contrôleur A au module A.
- f. Le câble du contrôleur B vers l'IOM B.
- 2. Met les tiroirs disques sous tension.

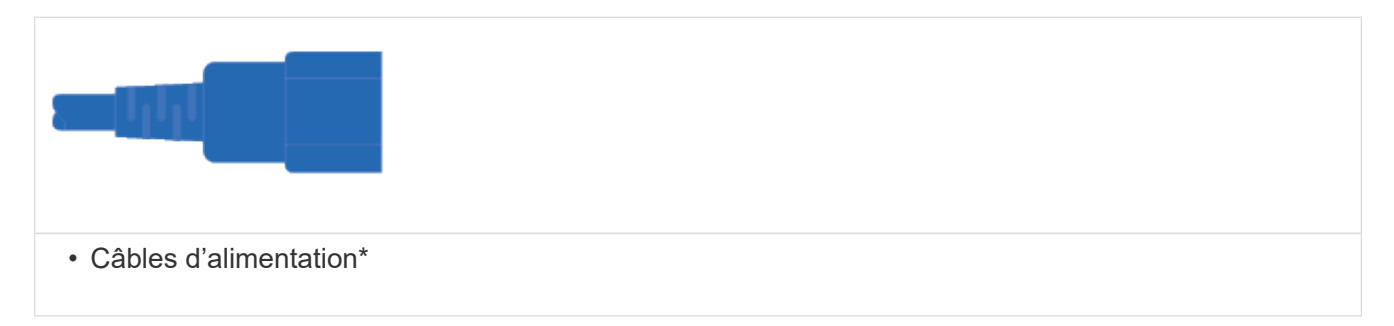

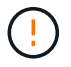

Vérifiez que les boutons d'alimentation des tiroirs disques sont éteints.

- a. Connectez les deux câbles d'alimentation de chaque shelf à différentes unités de distribution de l'alimentation dans l'armoire ou le rack.
- b. Si vous avez des tiroirs disques, mettez d'abord les deux commutateurs de mise sous tension. Attendre 2 minutes avant d'appliquer la mise sous tension du tiroir contrôleur.
- c. Allumer les deux boutons marche/arrêt sur le tiroir contrôleur.
- d. Vérifier les LED et l'affichage à sept segments sur chaque contrôleur.

Au cours de l'amorçage, l'écran à sept segments affiche la séquence répétée de OS, SD, vierge pour indiquer que le contrôleur exécute le traitement au début de la journée. Une fois le contrôleur démarré, l'ID de tiroir s'affiche.

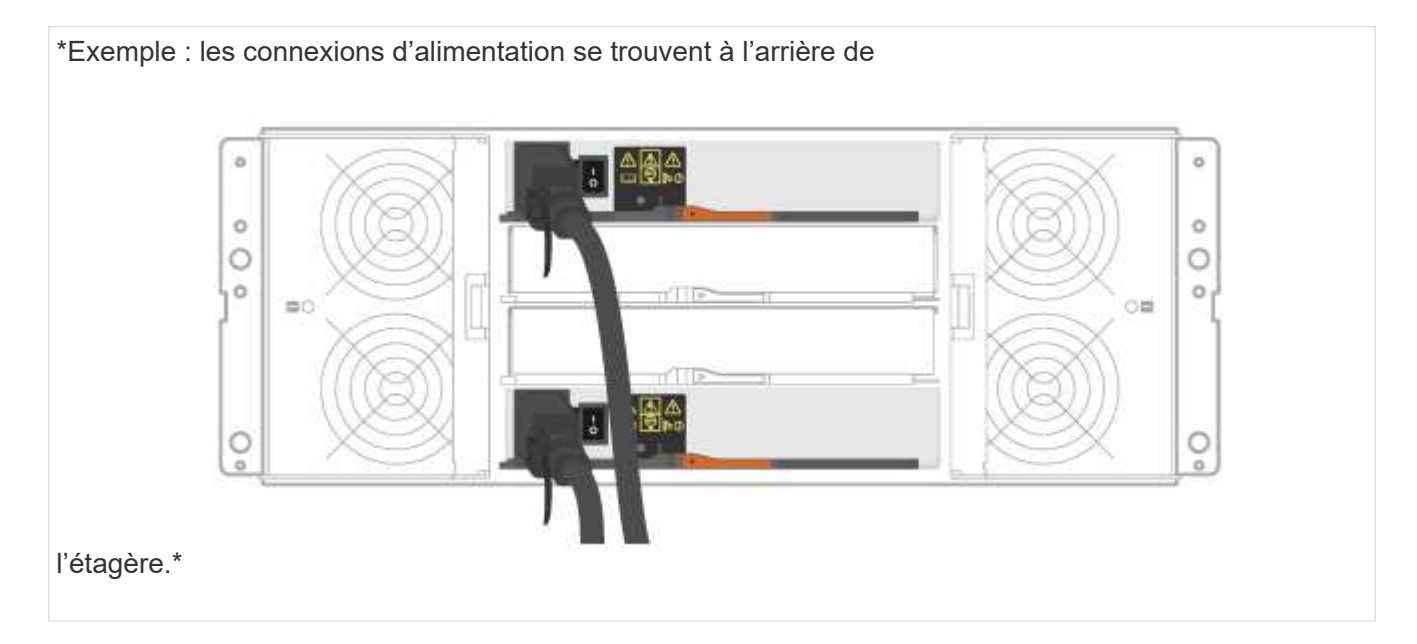

### **Configuration et installation complètes du système de stockage**

Découvrez comment câbler les contrôleurs à votre réseau et configurer un système de stockage.

### **Étape 1 : câblage des hôtes de données**

Branchez les câbles du système en fonction de la topologie de votre réseau.

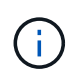

Si vous utilisez AIX®, vous devez installer le pilote de chemins d'accès multiples E-Series sur l'hôte avant de le connecter à la baie.

### **Option 1 : topologie à connexion directe**

L'exemple suivant montre le câblage aux hôtes de données via une topologie de connexion directe.

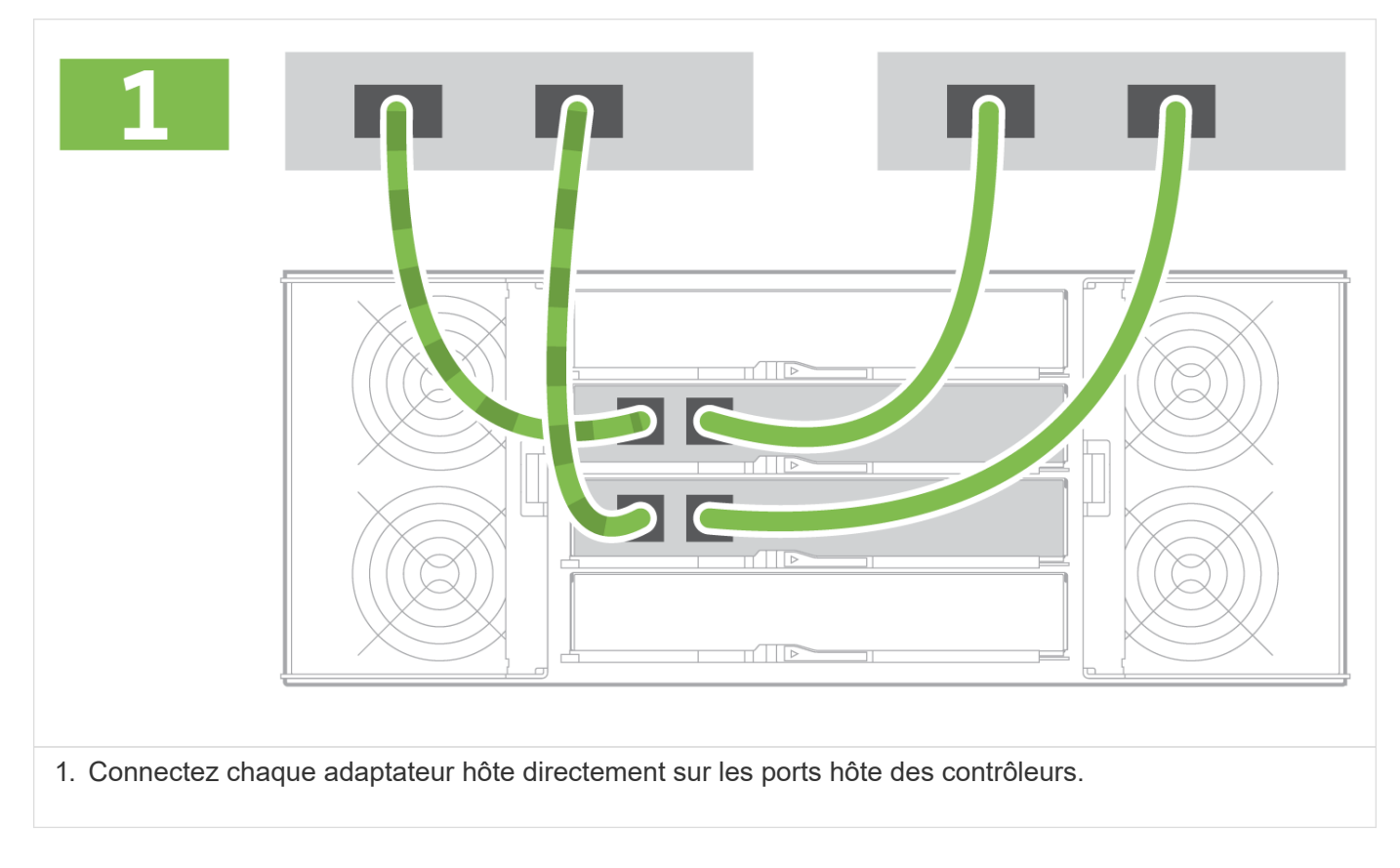

### **Option 2 : topologie de la structure**

L'exemple suivant montre le câblage vers les hôtes de données via une topologie de structure.

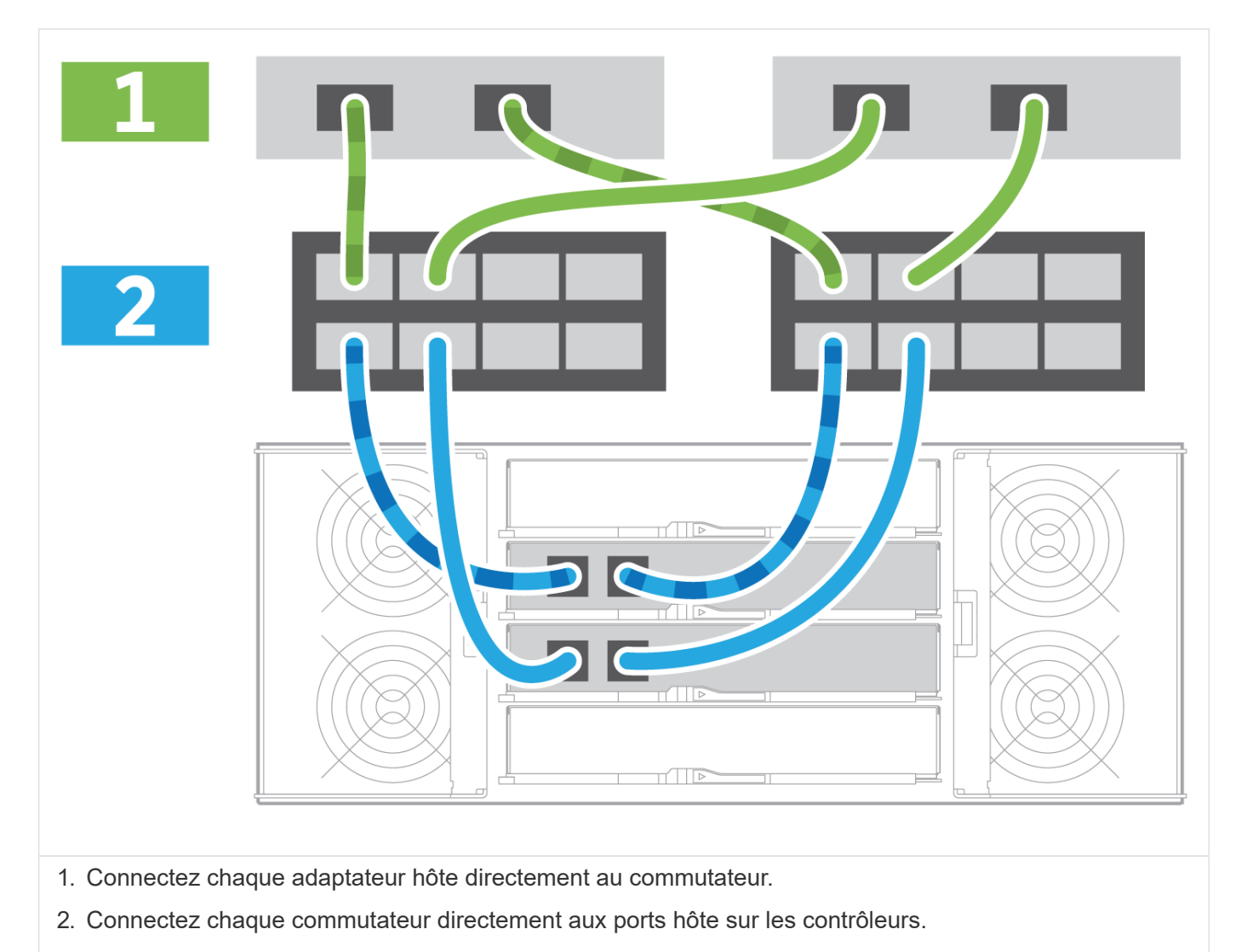

### **Étape 2 : connexion et configuration de la connexion de gestion**

Vous pouvez configurer les ports de gestion du contrôleur à l'aide d'un serveur DHCP ou d'une adresse IP statique.

### **Option 1 : serveur DHCP**

Découvrez comment configurer les ports de gestion avec un serveur DHCP.

### **Avant de commencer**

- Configurez votre serveur DHCP pour associer une adresse IP, un masque de sous-réseau et une adresse de passerelle en tant que bail permanent pour chaque contrôleur.
- Obtenez les adresses IP attribuées pour vous connecter au système de stockage à partir de votre administrateur réseau.

### **Étapes**

1. Connectez un câble Ethernet au port de gestion de chaque contrôleur et connectez l'autre extrémité à votre réseau.

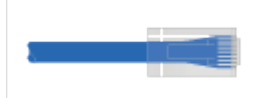

Câbles Ethernet (si commandés)

Les figures suivantes présentent des exemples d'emplacement du port de gestion du contrôleur :

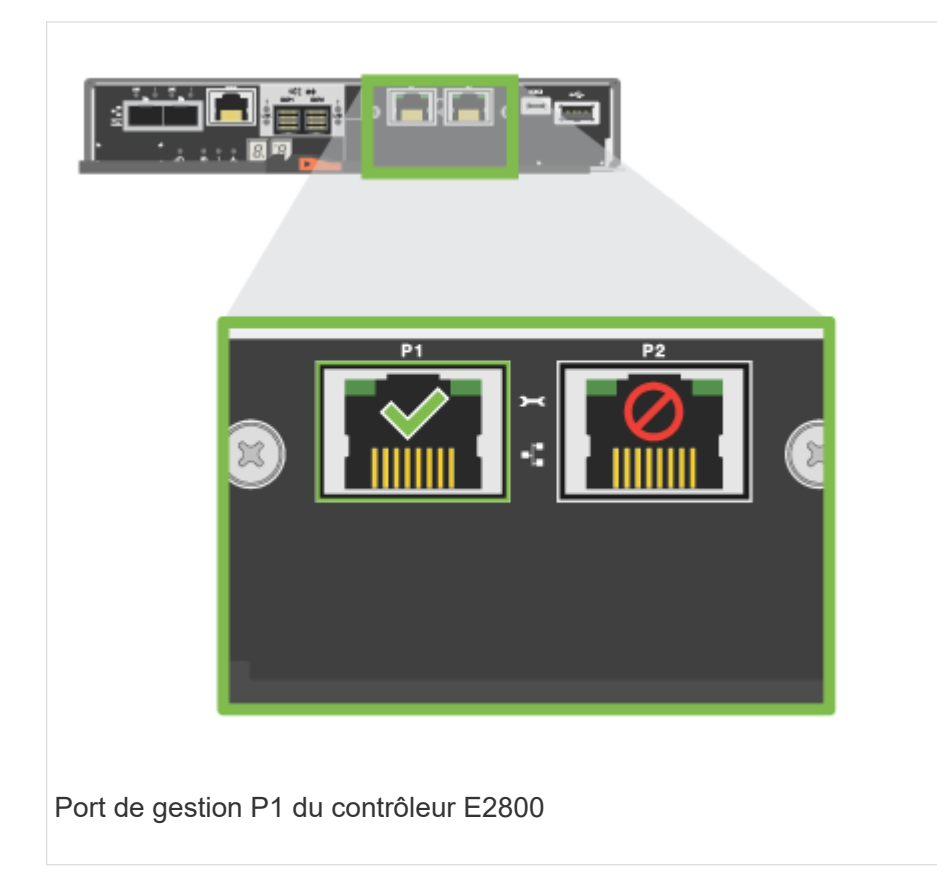

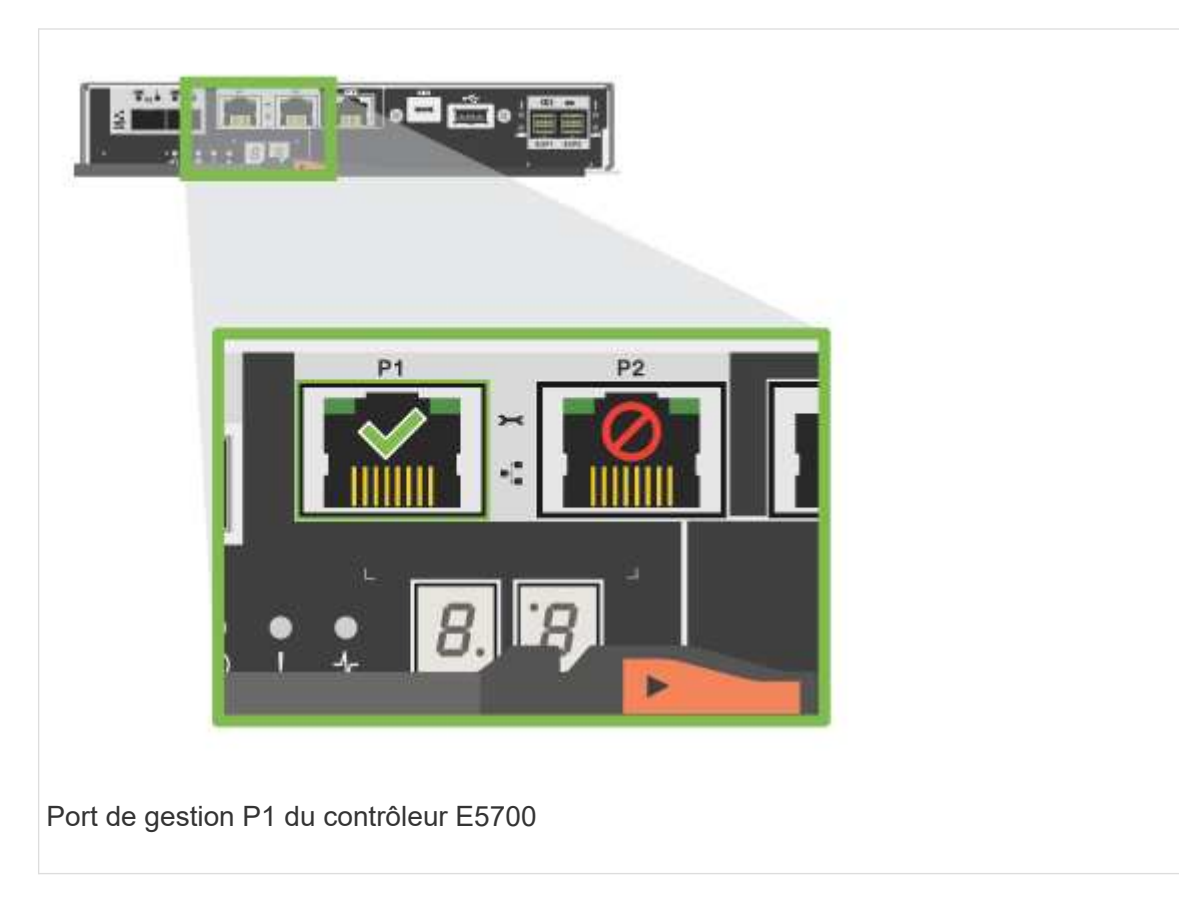

2. Ouvrez un navigateur et connectez-vous au système de stockage en utilisant l'une des adresses IP de contrôleur que vous avez fournies votre administrateur réseau.

### **Option 2 : adresse IP statique**

Découvrez comment configurer manuellement les ports de gestion en entrant l'adresse IP et le masque de sous-réseau.

### **Avant de commencer**

- Obtenez l'adresse IP des contrôleurs, le masque de sous-réseau, l'adresse de passerelle et les informations des serveurs DNS et NTP auprès de votre administrateur réseau.
- Assurez-vous que l'ordinateur portable que vous utilisez ne reçoit pas la configuration réseau d'un serveur DHCP.

### **Étapes**

1. À l'aide d'un câble Ethernet, connectez le port de gestion du contrôleur A au port Ethernet d'un ordinateur portable.

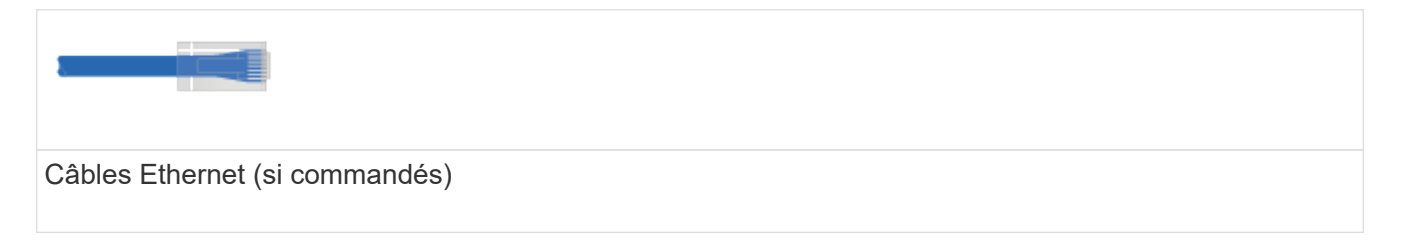

Les figures suivantes présentent des exemples d'emplacement du port de gestion du contrôleur :

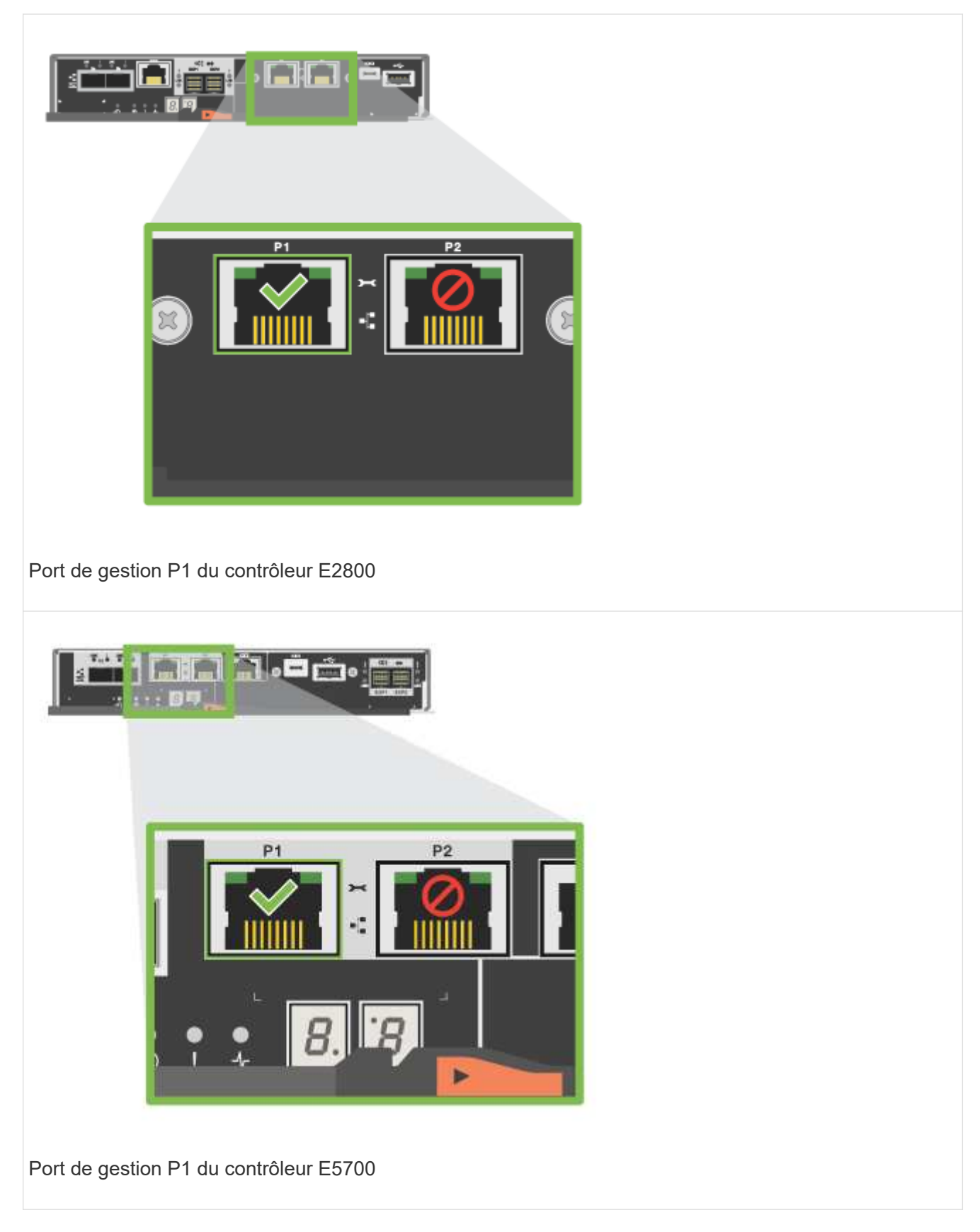

- 2. Ouvrez un navigateur et utilisez l'adresse IP par défaut (169.254.128.101) pour établir une connexion au contrôleur. Le contrôleur renvoie un certificat auto-signé. Le navigateur vous informe que la connexion n'est pas sécurisée.
- 3. Suivez les instructions du navigateur pour continuer et lancer SANtricity System Manager.

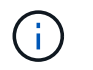

Si vous ne parvenez pas à établir de connexion, vérifiez que vous ne recevez pas la configuration réseau d'un serveur DHCP.

- 4. Définissez le mot de passe du système de stockage pour vous connecter.
- 5. Utilisez les paramètres réseau fournis par votre administrateur réseau dans l'assistant **configurer les paramètres réseau** pour configurer les paramètres réseau du contrôleur A, puis sélectionnez **Terminer**.

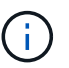

Étant donné que vous réinitialisez l'adresse IP, System Manager perd la connexion au contrôleur.

- 6. Déconnectez votre ordinateur portable du système de stockage et connectez le port de gestion du contrôleur A à votre réseau.
- 7. Ouvrez un navigateur sur un ordinateur connecté à votre réseau et entrez l'adresse IP du contrôleur A nouvellement configurée.

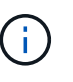

Si vous perdez la connexion au contrôleur A, vous pouvez connecter un câble ethernet au contrôleur B pour rétablir la connexion au contrôleur A via le contrôleur B (169.254.128.102).

8. Connectez-vous à l'aide du mot de passe que vous avez défini précédemment.

L'assistant configurer les paramètres réseau s'affiche.

- 9. Utilisez les paramètres réseau fournis par votre administrateur réseau dans l'assistant **configurer les paramètres réseau** pour configurer les paramètres réseau du contrôleur B, puis sélectionnez **Terminer**.
- 10. Connectez le contrôleur B à votre réseau.
- 11. Validez les paramètres réseau du contrôleur B en entrant l'adresse IP récemment configurée du contrôleur B dans un navigateur.

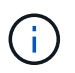

Si vous perdez la connexion au contrôleur B, vous pouvez utiliser votre connexion validée précédemment au contrôleur A pour rétablir la connexion au contrôleur B via le contrôleur A.

### **Étape 3 : configurer et gérer votre système de stockage**

Une fois votre matériel installé, utilisez le logiciel SANtricity pour configurer et gérer votre système de stockage.

### **Avant de commencer**

- Configurez vos ports de gestion.
- Vérifiez et enregistrez votre mot de passe et vos adresses IP.

### **Étapes**

- 1. Utilisez le logiciel SANtricity pour configurer et gérer vos baies de stockage.
- 2. Dans la configuration réseau la plus simple, connectez votre contrôleur à un navigateur Web et utilisez SANtricity System Manager pour gérer une seule baie de stockage E2800 ou E5700 Series.

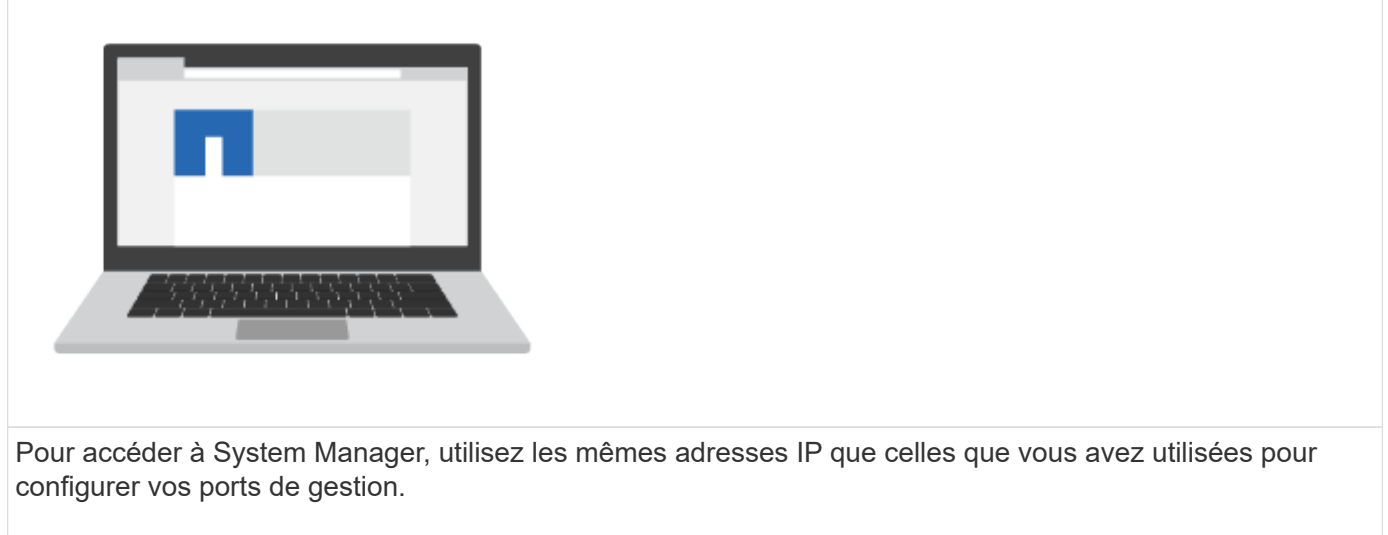

### **Installez et configurez 12 et 24 disques**

### <span id="page-56-0"></span>**Avant l'installation**

Découvrez comment vous préparer à installer les systèmes E5724, EF570, EF280, E2812, E2824, Système de stockage DE212C ou DE224C.

### **Étapes**

- 1. Créez un compte et enregistrez votre matériel sur ["Support NetApp".](http://mysupport.netapp.com/)
- 2. Assurez-vous que les éléments suivants se trouvent dans la boîte que vous avez reçue.

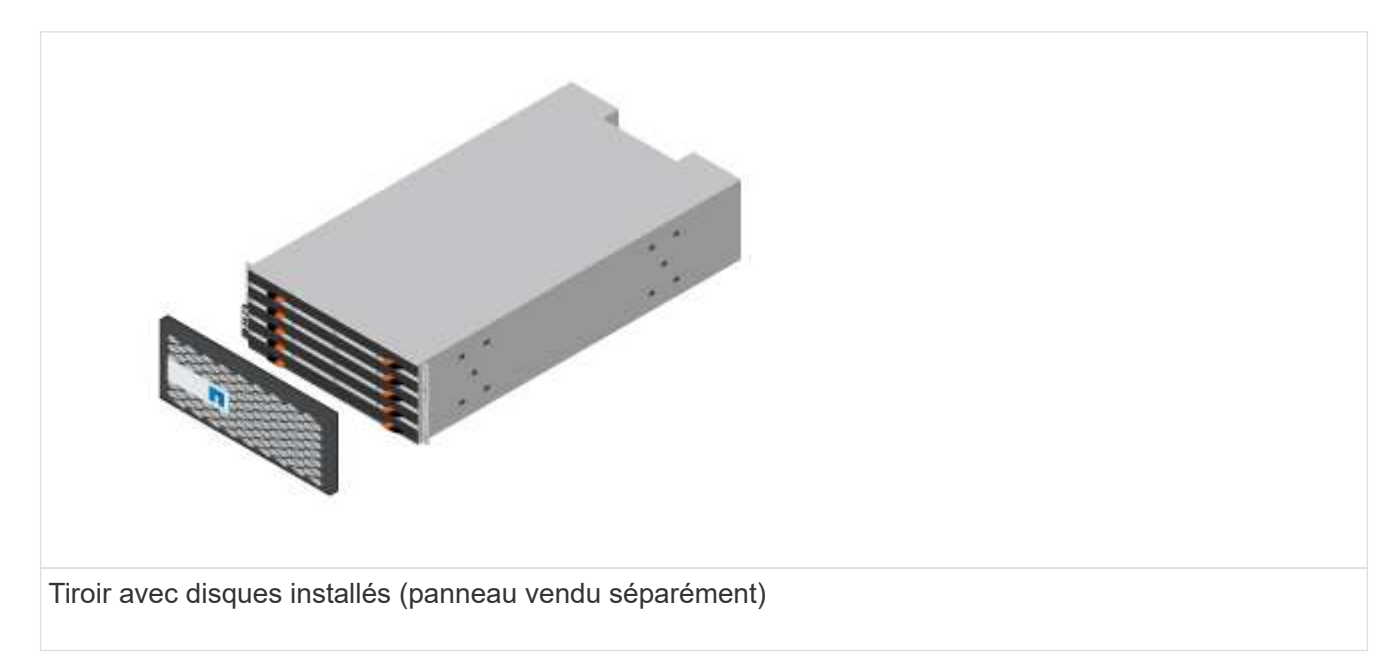

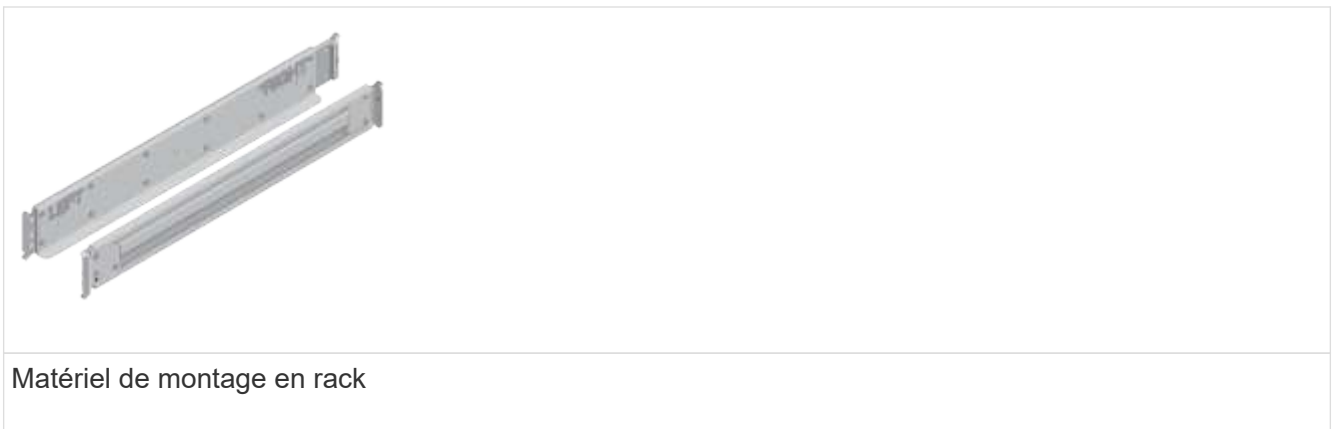

Le tableau suivant identifie les types de câbles que vous pouvez recevoir. Si vous recevez un câble non répertorié dans le tableau, reportez-vous à la section ["Hardware Universe"](https://hwu.netapp.com/) pour localiser le câble et identifier son utilisation.

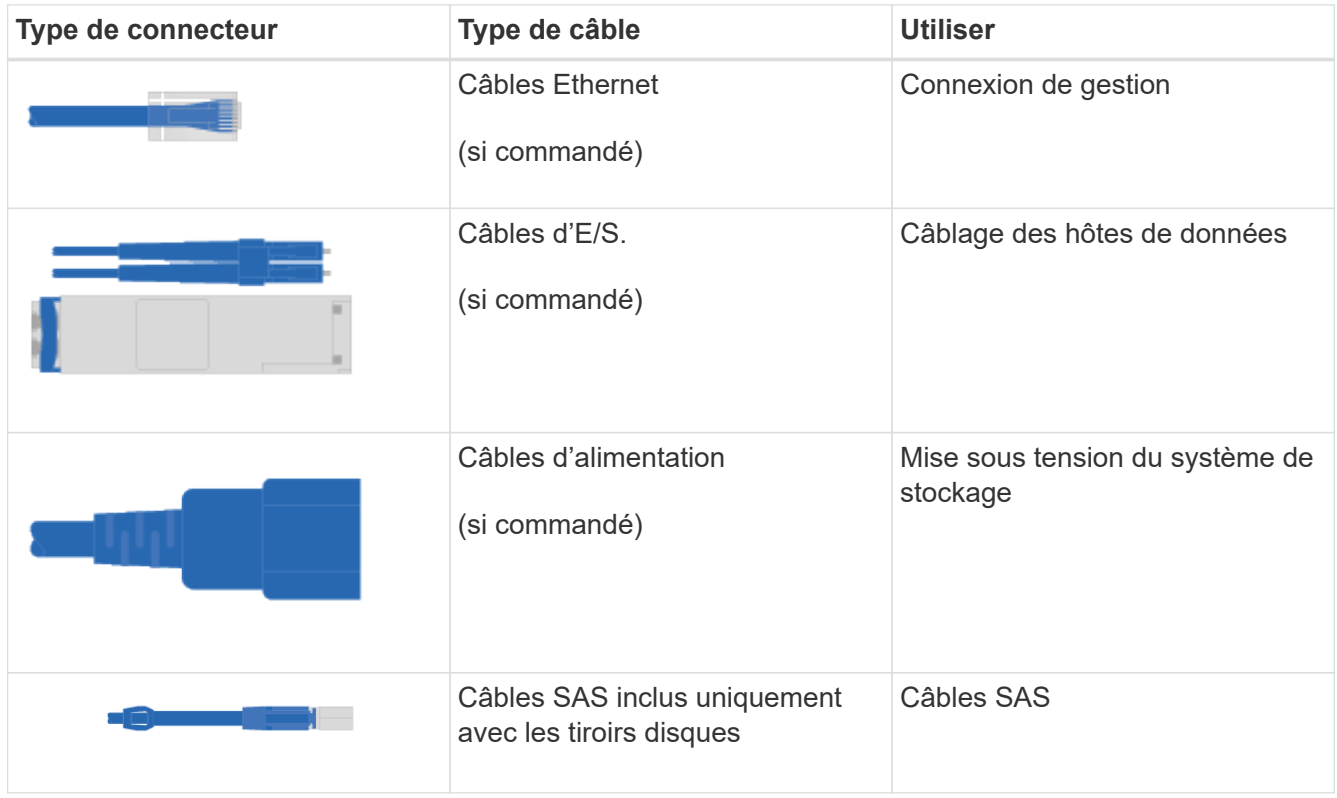

3. Assurez-vous de fournir les éléments suivants.

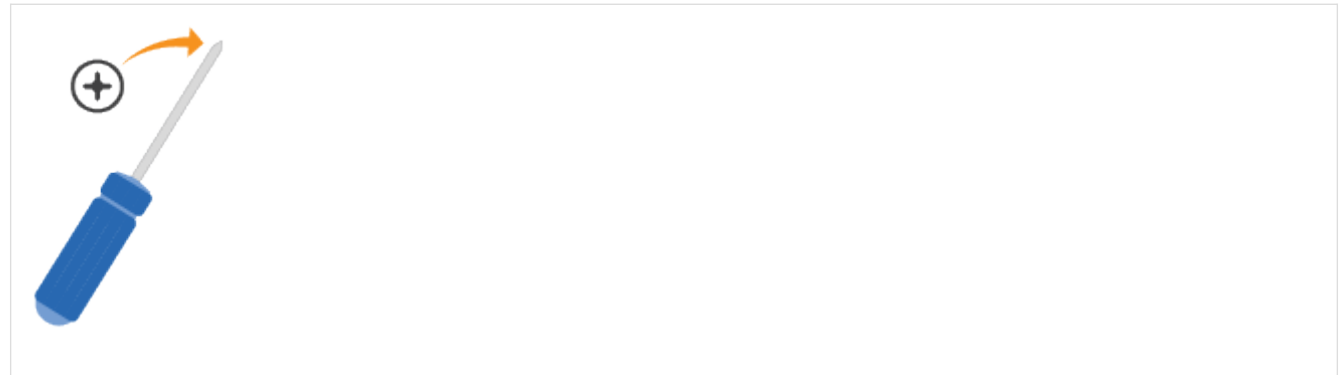

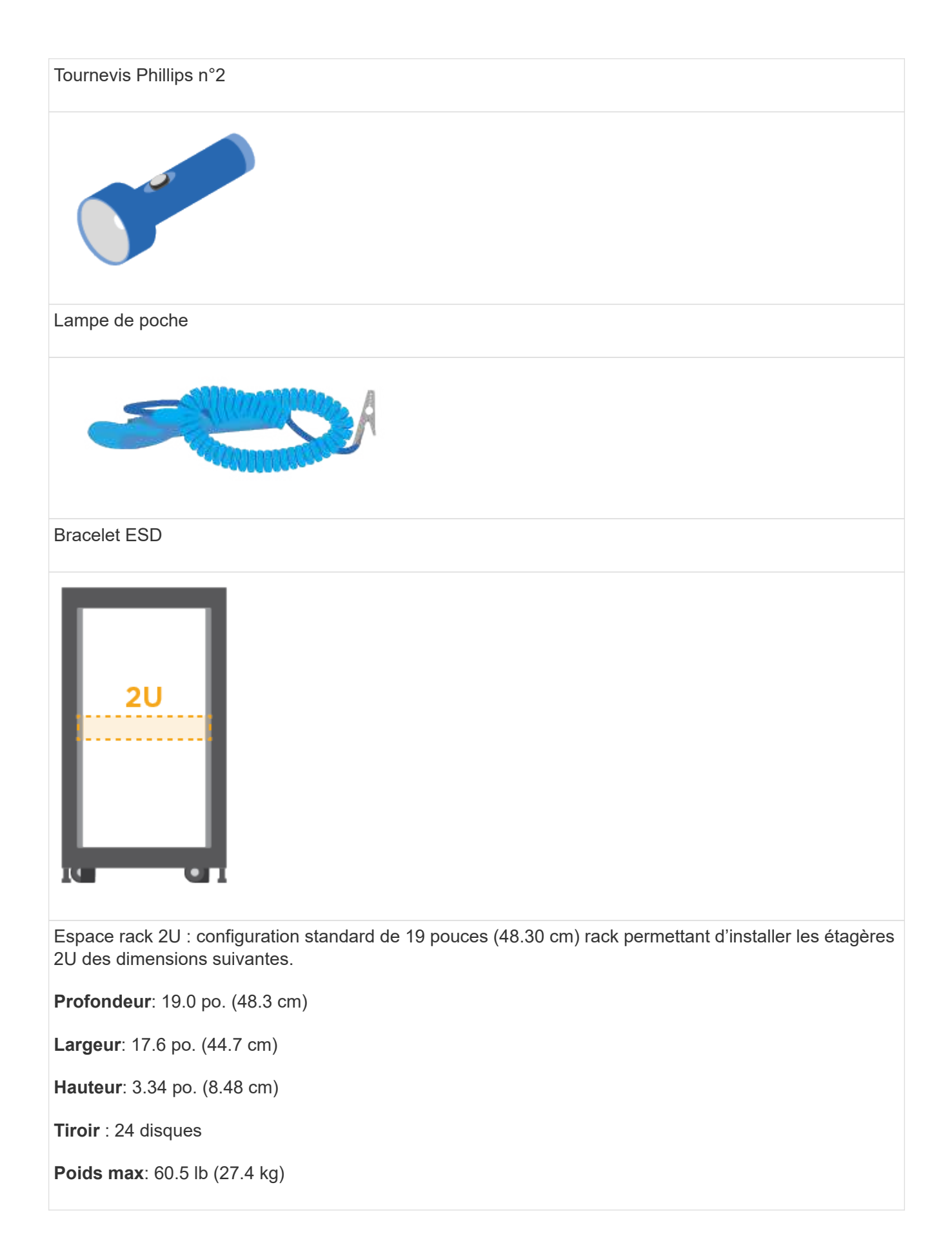

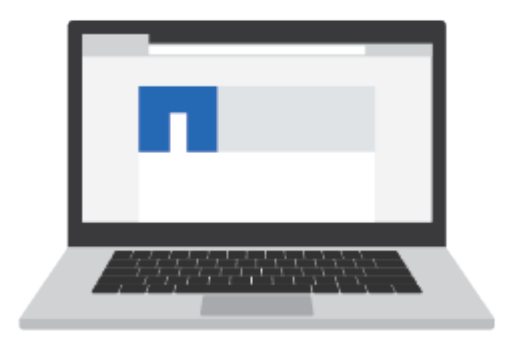

Navigateur pris en charge pour le logiciel de gestion :

- Google Chrome (version 89 et ultérieure)
- Microsoft Edge (version 90 et ultérieure)
- Mozilla Firefox (version 80 et ultérieure)
- Safari (version 14 et ultérieure)

### **Installer le matériel de fixation**

Découvrez comment installer les systèmes E5724, EF570, EF280, E2812, E2824, Système de stockage DE212C ou DE224C dans un rack à deux montants ou dans une armoire système NetApp.

### **Avant de commencer**

Assurez-vous de faire ce qui suit :

- Enregistrez votre matériel sur ["Support NetApp"](http://mysupport.netapp.com/).
- Préparez une zone de travail plate et sans électricité statique.
- Procurez-vous un bracelet antistatique et prenez les précautions anti-statiques.

Lisez toutes les instructions avant de suivre les étapes ci-dessous.

### **Étapes**

- 1. Déballez le contenu du matériel, puis inventoriez le matériel de fixation contre le bordereau d'emballage.
- 2. Installer les rails.

Si des instructions ont été fournies avec le matériel de montage en rack, reportez-vous à ces instructions pour obtenir des informations détaillées sur l'installation des rails. Pour des instructions supplémentaires de montage en rack, reportez-vous à la section ["Matériel de montage en rack"](#page-91-1).

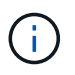

Installez le matériel en partant du bas du rack ou de l'armoire jusqu'en haut pour éviter que l'équipement ne se renverse.

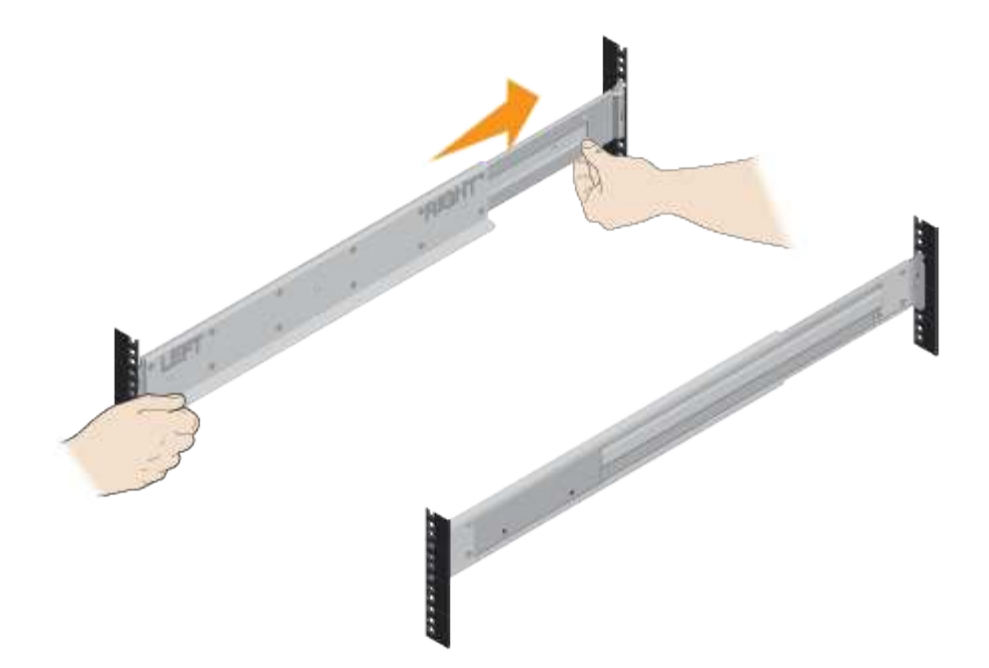

3. Installer le shelf.

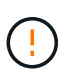

Lorsqu'ils sont entièrement chargés avec des disques, chaque tiroir pèse environ 29 kg (64 lb). Deux personnes ou un dispositif de levage mécanique sont nécessaires pour déplacer la tablette en toute sécurité.

- a. En commençant avec le shelf que vous souhaitez au bas de l'armoire, placez l'arrière du shelf (extrémité avec les connecteurs) sur les rails.
- b. En soutenant le shelf par le bas, faites-le glisser dans

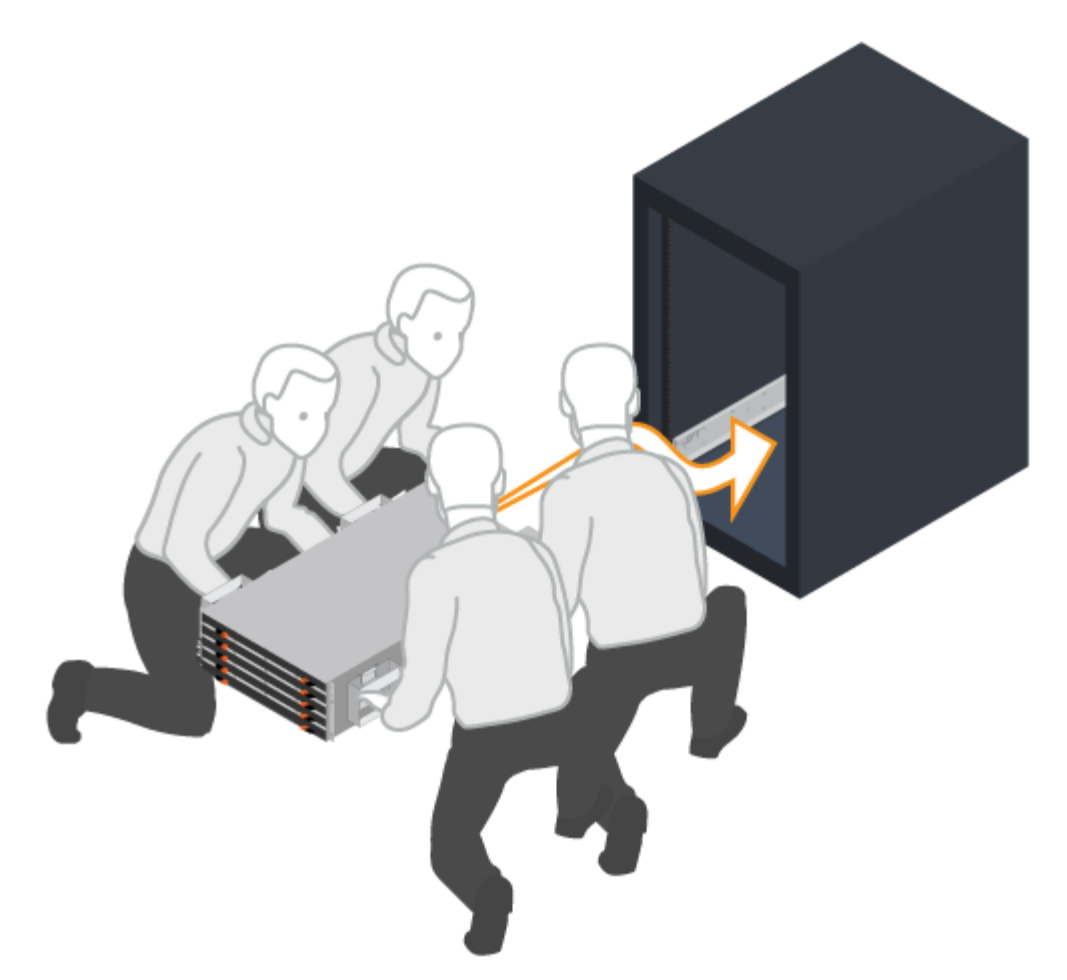

l'armoire.

4. Fixer le shelf.

Fixez le shelf sur le rack comme indiqué dans ["Matériel de montage en rack".](#page-91-1)

- a. Insérez des vis dans les premier et troisième trous du haut du shelf des deux côtés pour le fixer à l'avant de l'armoire.
- b. Placez deux supports arrière de chaque côté de la section supérieure arrière de la tablette. Insérez les vis dans le premier et le troisième trous de chaque support pour fixer l'arrière de l'armoire.

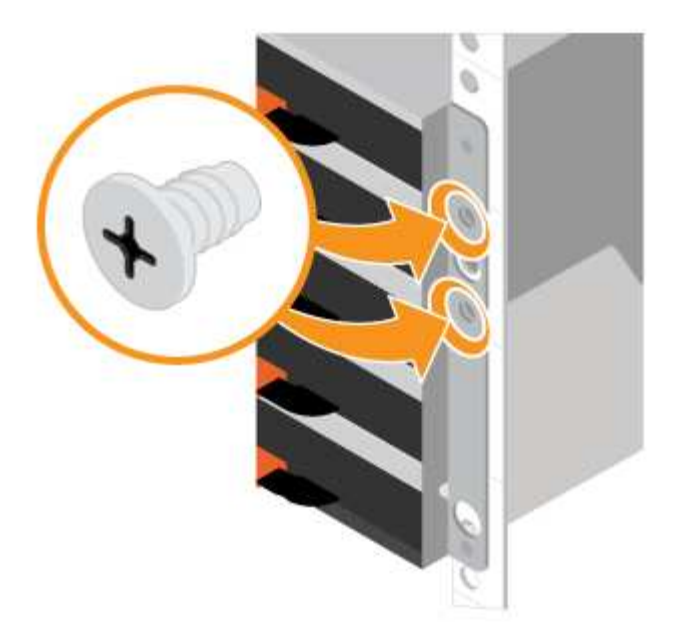

- 5. Installez le cadre ou les embouts.
	- a. Positionnez le panneau avant en face du shelf contrôleur de manière à ce que les trous de chaque extrémité soient alignés sur les fixations du shelf contrôleur.
	- b. Enclenchez le panneau.
	- c. Si vous disposez d'étagères de disques en option, placez le capuchon d'extrémité gauche devant la tablette de disques de manière à ce que les trous du bouchon d'extrémité soient alignés avec les fixations sur le côté gauche de la tablette.
	- d. Enclenchez le bouchon d'extrémité.
	- e. Répéter les étapes ci-dessus pour le chapeau d'extrémité droit.

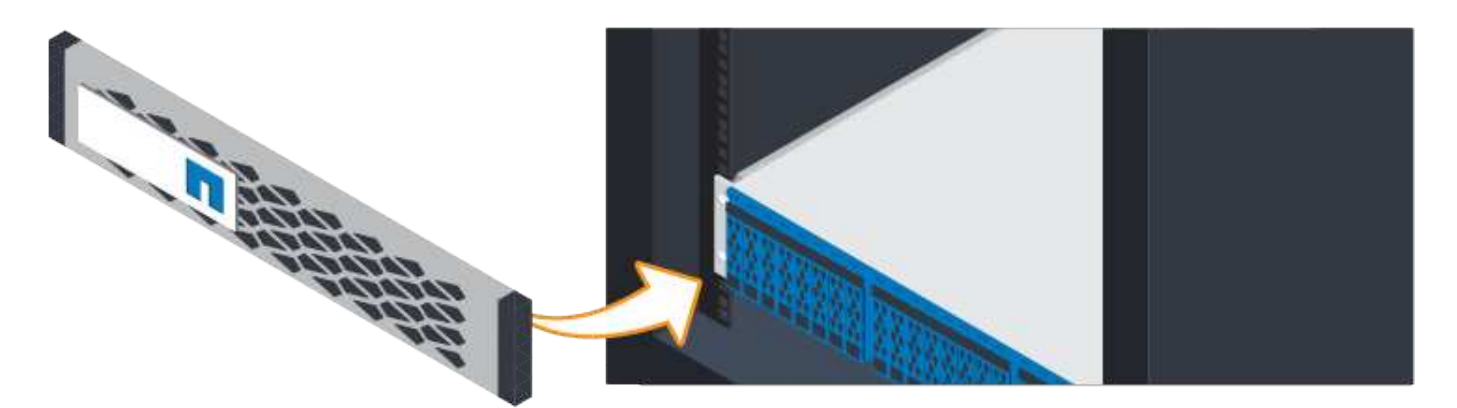

### **Branchez les câbles**

Découvrez comment connecter les câbles d'alimentation et mettre les tiroirs disques sous tension.

### **Avant de commencer**

- Installez votre matériel.
- Prenez les précautions anti-statiques.

Cette procédure s'applique aux tiroirs disques IOM12 et IOM12B.

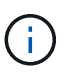

Les modules IOM12B sont uniquement pris en charge par SANtricity OS 11.70.2 et versions ultérieures. Assurez-vous que le micrologiciel de votre contrôleur a été mis à jour avant d'installer ou de mettre à niveau vers un IOM12B.

 $\left( \begin{array}{c} 1 \end{array} \right)$ 

Cette procédure concerne les remplacements ou les remplacements à chaud de module d'E/S de tiroir similaires. Cela signifie que vous ne pouvez remplacer qu'un module IOM12 par un autre module IOM12 ou remplacer un module IOM12B par un autre module IOM12B. (Votre tiroir peut être équipé de deux modules IOM12 ou de deux modules IOM12B.)

### **Étapes**

1. Branchez les câbles des tiroirs.

Branchez les câbles du système en fonction de votre configuration. Si vous avez besoin de plus d'options de câblage que les exemples présentés, reportez-vous à la section ["Câblage".](#page-91-0)

Pour les exemples présentés, vous avez besoin des câbles suivants :

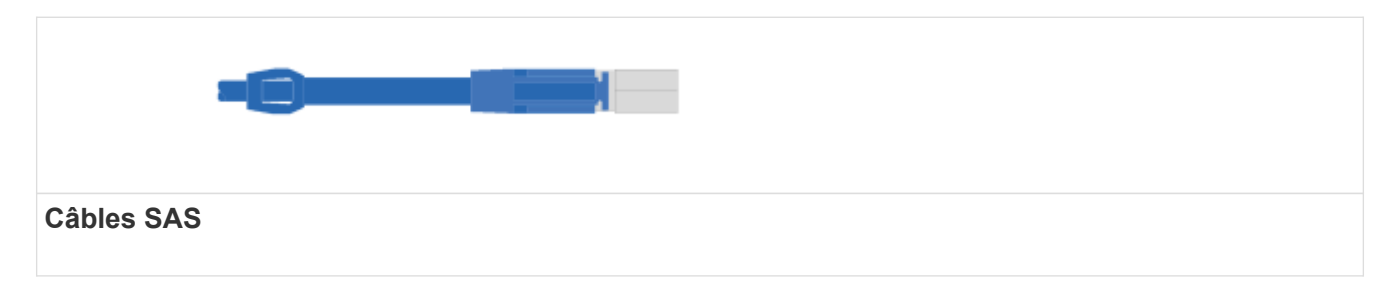

**Exemple A : tiroir contrôleur E5700 avec trois tiroirs disques DE212C/x4 dans une configuration SAS standard.**

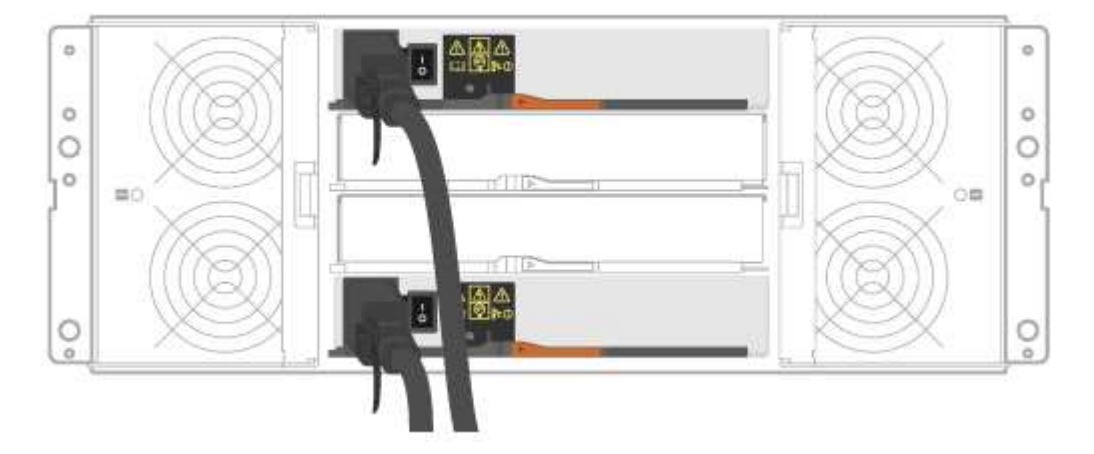

- a. Reliez le contrôleur A au module d'E/S A du premier tiroir de disque.
- b. Reliez le module d'E/S A du premier tiroir de disque au module d'E/S A du second tiroir de disque.
- c. Reliez le module d'E/S A du second tiroir de disque au module d'E/S A du troisième tiroir de disque.
- d. Reliez le contrôleur B au module d'E/S B du tiroir de troisième disque.
- e. Reliez le module d'E/S par seconde au module d'E/S B du tiroir de troisième disque.
- f. Sur les câbles du premier tiroir de disque, le module d'E/S B du second tiroir.

**Exemple B : un tiroir contrôleur E5700 avec un tiroir disque DE212C/x4 dans une configuration SAS standard.**

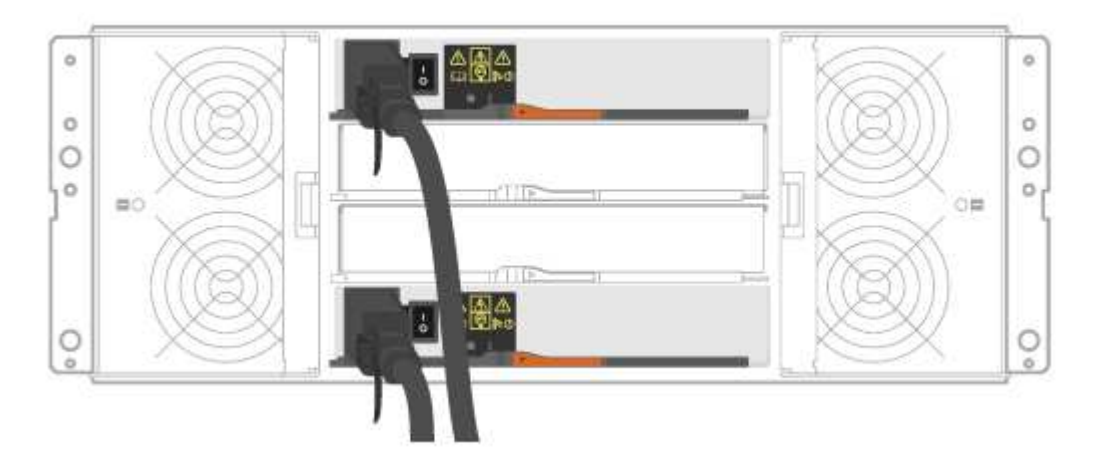

- g. Reliez le contrôleur A au module A.
- h. Le câble du contrôleur B vers l'IOM B.
- 2. Met les tiroirs disques sous tension.

Vous avez besoin des câbles suivants :

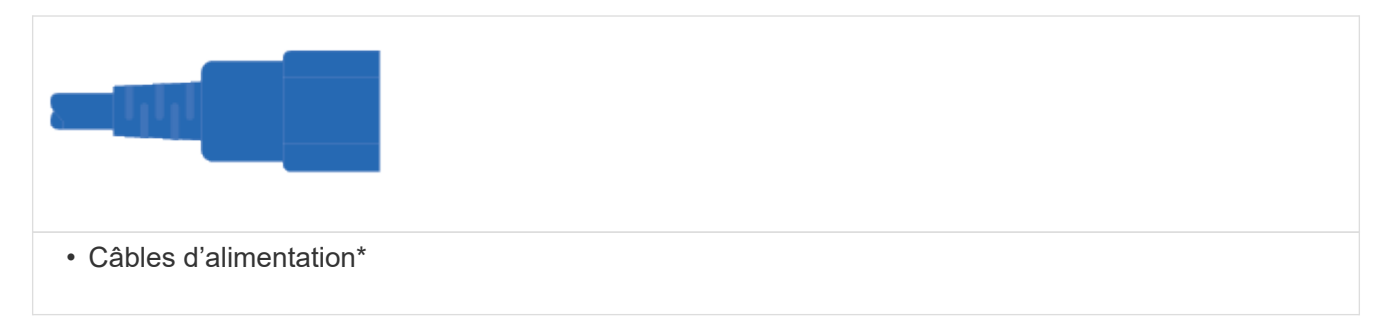

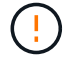

Vérifiez que les boutons d'alimentation des tiroirs disques sont éteints.

- a. Connectez les deux câbles d'alimentation de chaque shelf à différentes unités de distribution de l'alimentation dans l'armoire ou le rack.
- b. Si vous avez des tiroirs disques, mettez d'abord les deux commutateurs de mise sous tension. Attendre 2 minutes avant d'appliquer la mise sous tension du tiroir contrôleur.
- c. Allumer les deux boutons marche/arrêt sur le tiroir contrôleur.
- d. Vérifier les LED et l'affichage à sept segments sur chaque contrôleur.

Au cours de l'amorçage, l'écran à sept segments affiche la séquence répétée de OS, SD, vierge pour indiquer que le contrôleur exécute le traitement au début de la journée. Une fois le contrôleur démarré, l'ID de tiroir s'affiche.

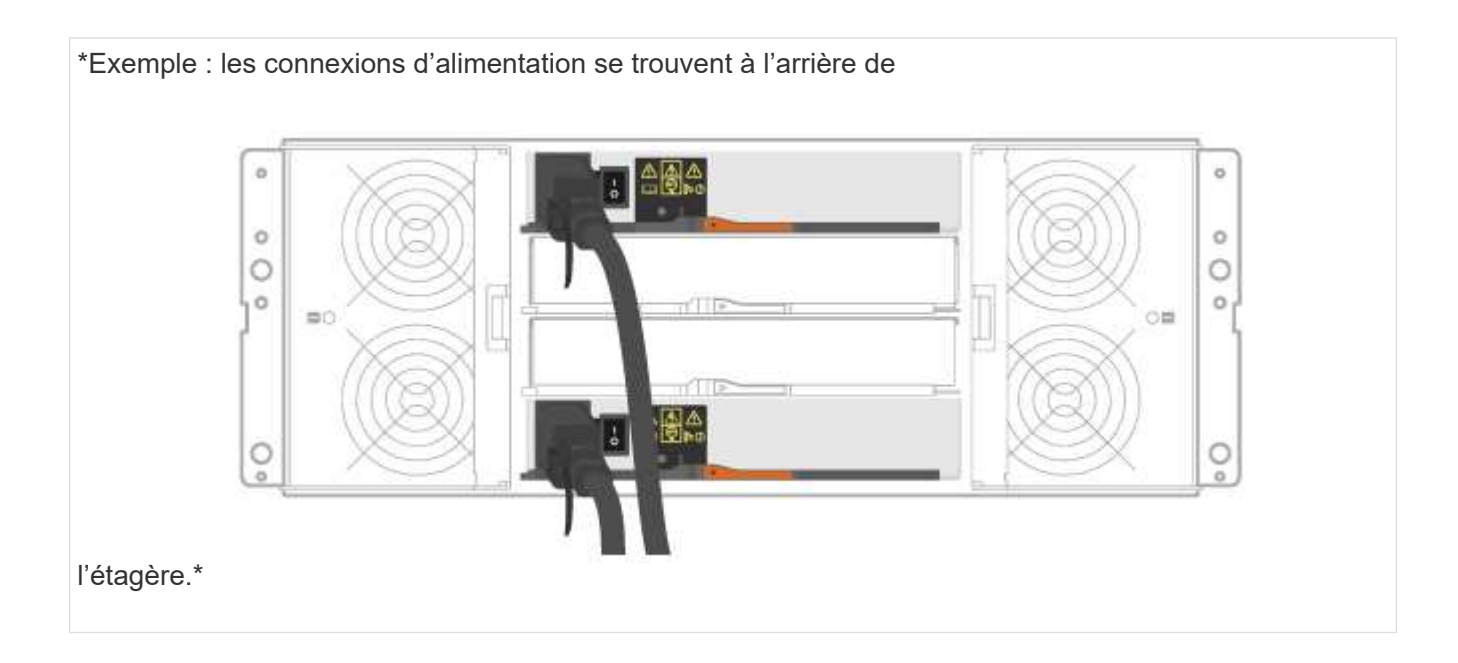

### **Configuration et installation complètes du système de stockage**

Découvrez comment câbler les contrôleurs à votre réseau et configurer un système de stockage.

### **Étape 1 : câblage des hôtes de données**

Branchez les câbles du système en fonction de la topologie de votre réseau.

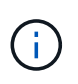

Si vous utilisez AIX®, vous devez installer le pilote de chemins d'accès multiples E-Series sur l'hôte avant de le connecter à la baie.

### **Option 1 : topologie à connexion directe**

L'exemple suivant montre le câblage aux hôtes de données via une topologie de connexion directe.

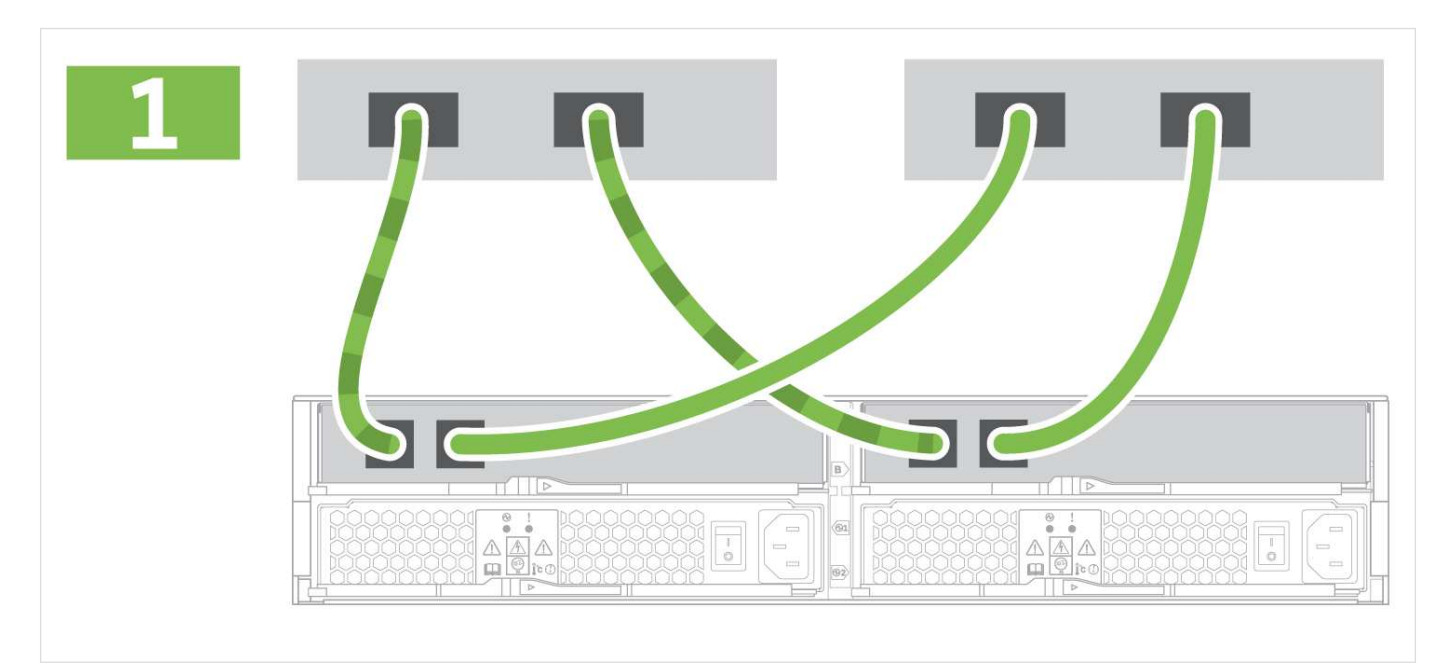

1. Connectez chaque adaptateur hôte directement sur les ports hôte des contrôleurs.

### **Option 2 : topologie de la structure**

L'exemple suivant montre le câblage vers les hôtes de données via une topologie de structure.

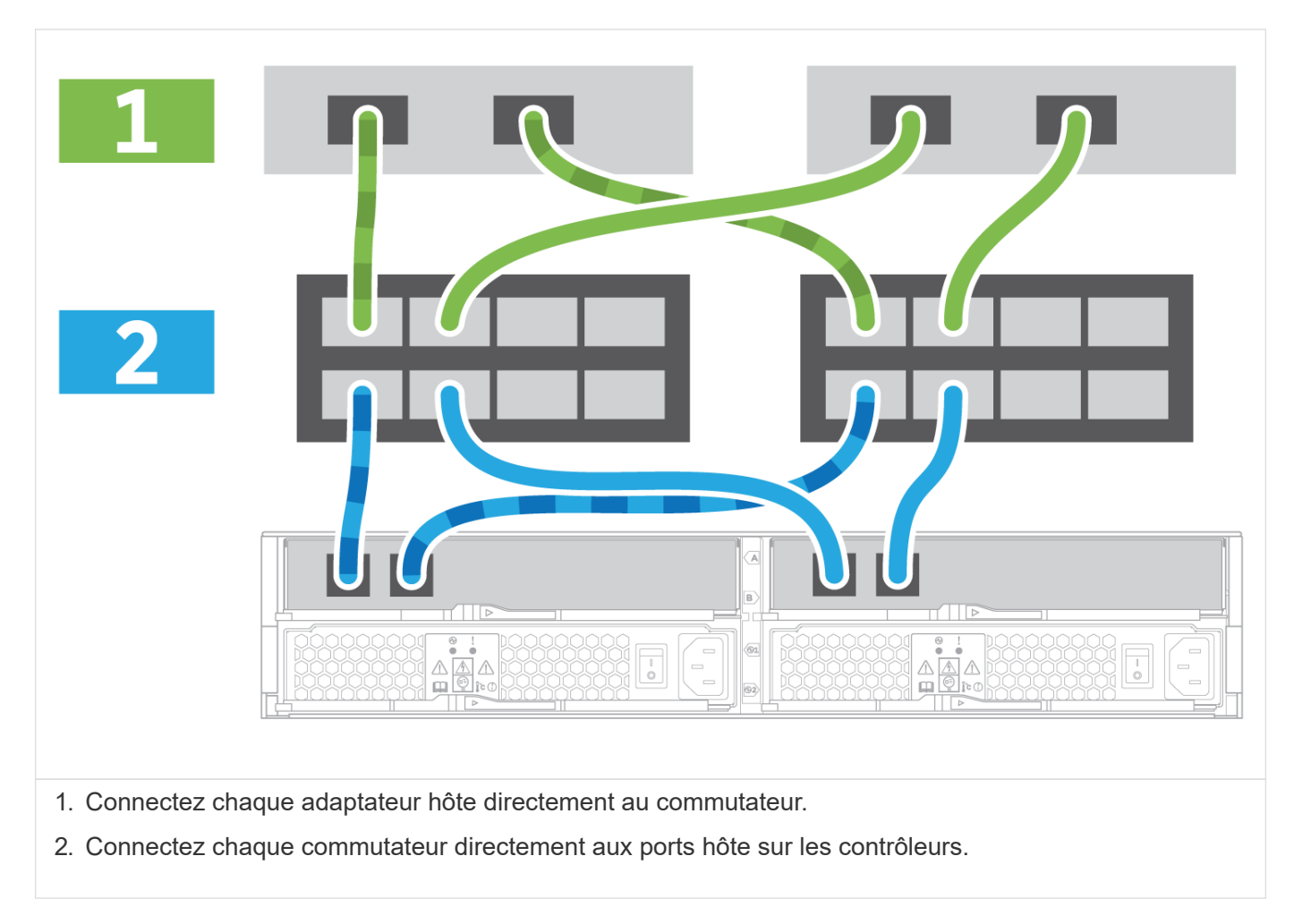

### **Étape 2 : connexion et configuration de la connexion de gestion**

Vous pouvez configurer les ports de gestion du contrôleur à l'aide de l'une des deux options suivantes : utilisation d'un serveur DHCP ou utilisation d'une adresse IP statique.

### **Option 1 : serveur DHCP**

Découvrez comment configurer les ports de gestion avec un serveur DHCP.

### **Avant de commencer**

- Configurez votre serveur DHCP pour associer une adresse IP, un masque de sous-réseau et une adresse de passerelle en tant que bail permanent pour chaque contrôleur.
- Obtenez les adresses IP attribuées que vous utiliserez pour vous connecter au système de stockage auprès de votre administrateur réseau.

### **Étapes**

1. Connectez un câble Ethernet au port de gestion de chaque contrôleur et connectez l'autre extrémité à

votre réseau.

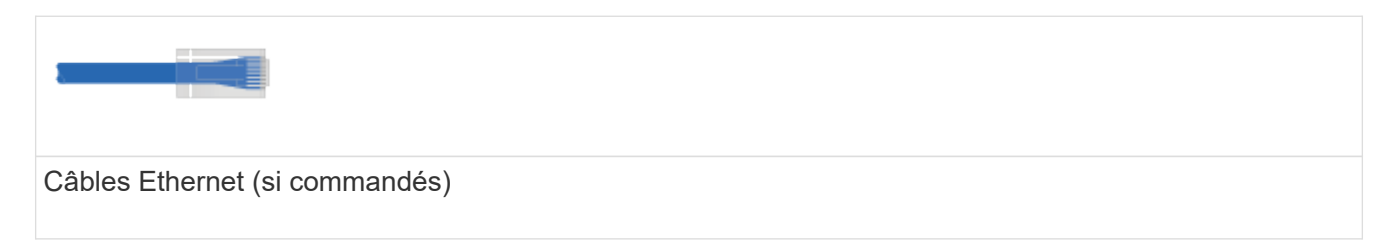

Les figures suivantes présentent des exemples d'emplacement du port de gestion du contrôleur :

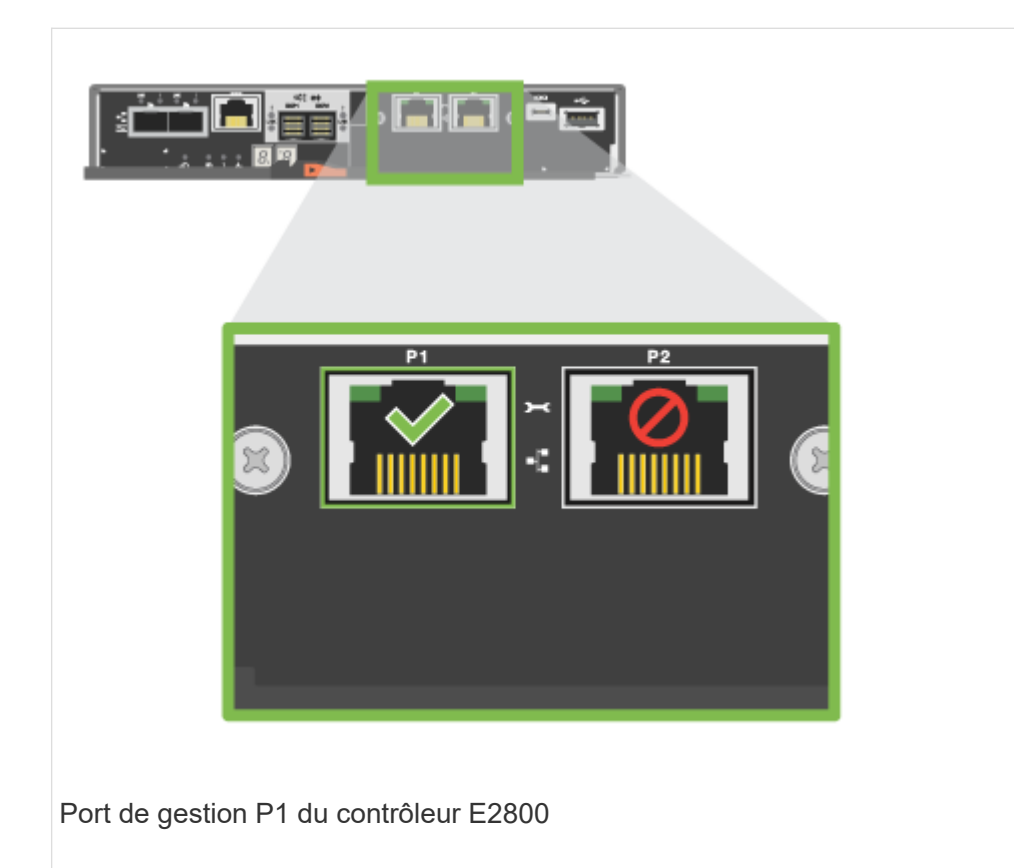

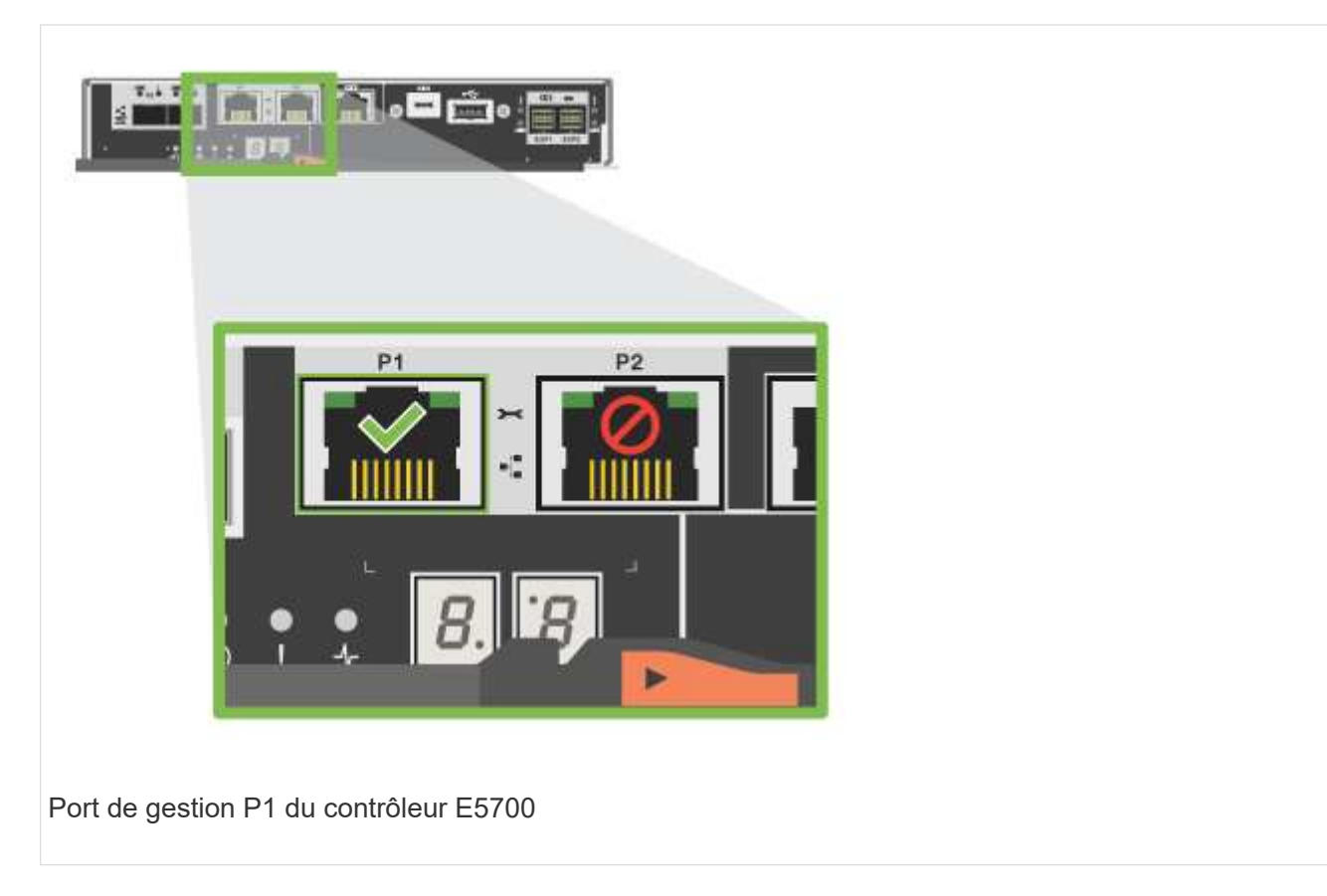

2. Ouvrez un navigateur et connectez-vous au système de stockage en utilisant l'une des adresses IP de contrôleur que vous avez fournies votre administrateur réseau.

### **Option 2 : adresse IP statique**

Découvrez comment configurer manuellement les ports de gestion en entrant l'adresse IP et le masque de sous-réseau.

### **Avant de commencer**

- Obtenez l'adresse IP des contrôleurs, le masque de sous-réseau, l'adresse de passerelle et les informations de serveur DNS et NTP auprès de votre administrateur réseau.
- Assurez-vous que l'ordinateur portable que vous utilisez ne reçoit pas la configuration réseau d'un serveur DHCP.

### **Étapes**

1. À l'aide d'un câble Ethernet, connectez le port de gestion du contrôleur A au port Ethernet d'un ordinateur portable.

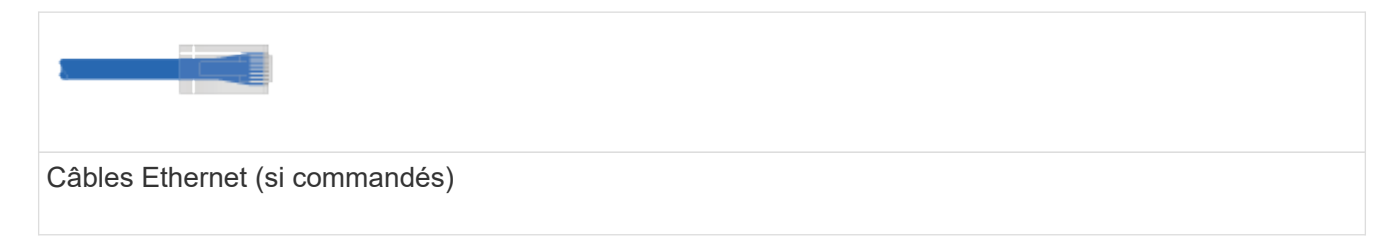

Les figures suivantes présentent des exemples d'emplacement du port de gestion du contrôleur :

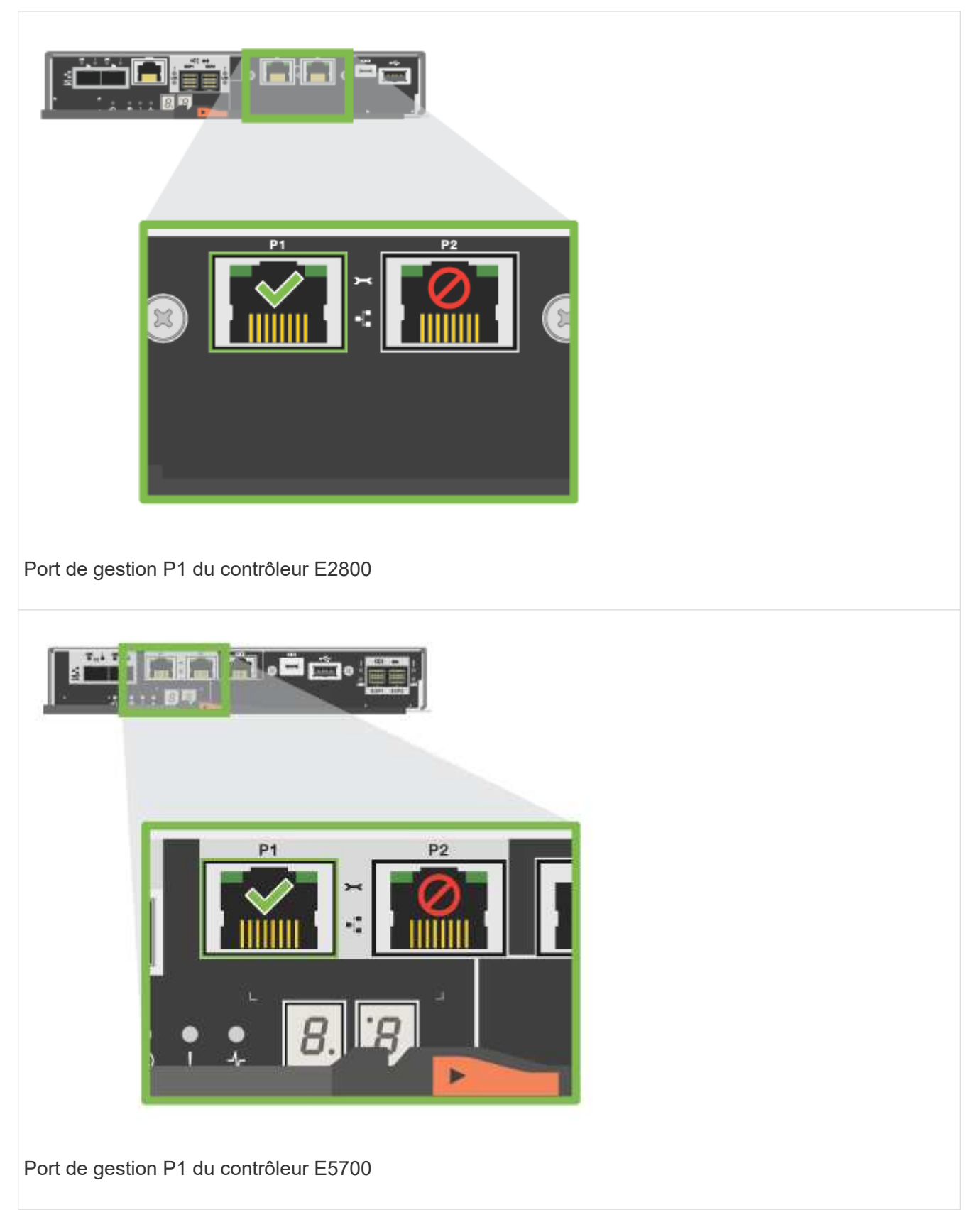

- 2. Ouvrez un navigateur et utilisez l'adresse IP par défaut (169.254.128.101) pour établir une connexion au contrôleur. Le contrôleur renvoie un certificat auto-signé. Le navigateur vous informe que la connexion n'est pas sécurisée.
- 3. Suivez les instructions du navigateur pour continuer et lancer SANtricity System Manager.

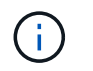

Si vous ne parvenez pas à établir de connexion, vérifiez que vous ne recevez pas la configuration réseau d'un serveur DHCP.

- 4. Définissez le mot de passe du système de stockage pour vous connecter.
- 5. Utilisez les paramètres réseau fournis par votre administrateur réseau dans l'assistant **configurer les paramètres réseau** pour configurer les paramètres réseau du contrôleur A, puis sélectionnez **Terminer**.

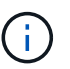

Étant donné que vous réinitialisez l'adresse IP, System Manager perd la connexion au contrôleur.

- 6. Déconnectez votre ordinateur portable du système de stockage et connectez le port de gestion du contrôleur A à votre réseau.
- 7. Ouvrez un navigateur sur un ordinateur connecté à votre réseau et entrez l'adresse IP du contrôleur A nouvellement configurée.

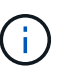

Si vous perdez la connexion au contrôleur A, vous pouvez connecter un câble ethernet au contrôleur B pour rétablir la connexion au contrôleur A via le contrôleur B (169.254.128.102).

8. Connectez-vous à l'aide du mot de passe que vous avez défini précédemment.

L'assistant configurer les paramètres réseau s'affiche.

- 9. Utilisez les paramètres réseau fournis par votre administrateur réseau dans l'assistant **configurer les paramètres réseau** pour configurer les paramètres réseau du contrôleur B, puis sélectionnez **Terminer**.
- 10. Connectez le contrôleur B à votre réseau.
- 11. Validez les paramètres réseau du contrôleur B en entrant l'adresse IP récemment configurée du contrôleur B dans un navigateur.

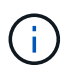

Si vous perdez la connexion au contrôleur B, vous pouvez utiliser votre connexion validée précédemment au contrôleur A pour rétablir la connexion au contrôleur B via le contrôleur A.

### **Étape 3 : configurer le système de stockage**

Une fois votre matériel installé, utilisez le logiciel SANtricity pour configurer et gérer votre système de stockage.

### **Avant de commencer**

- Configurez vos ports de gestion.
- Vérifiez et enregistrez votre mot de passe et vos adresses IP.

### **Étapes**

- 1. Utilisez le logiciel SANtricity pour configurer et gérer vos baies de stockage.
- 2. Dans la configuration réseau la plus simple, connectez votre contrôleur à un navigateur Web et utilisez SANtricity System Manager pour gérer une seule baie de stockage E2800 ou E5700 Series.

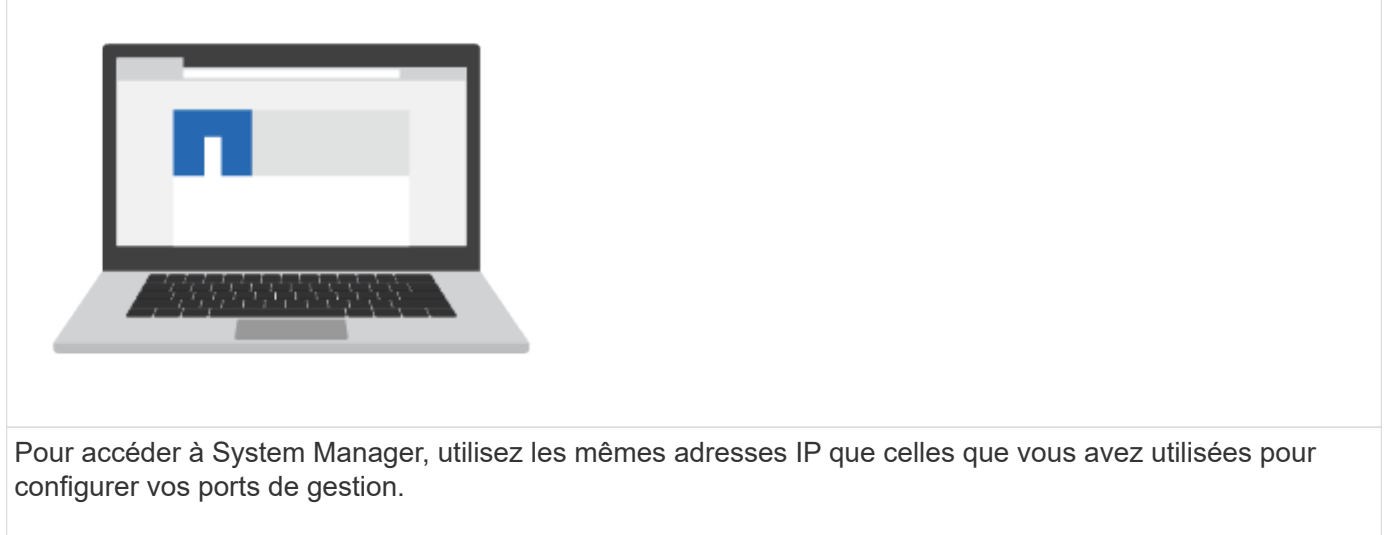

# **3040 armoire 40U**

### **Installez les tiroirs dans l'armoire 3040 40U**

Vous pouvez installer les tiroirs disques contrôleur et les tiroirs disques d'extension suivants dans une armoire E-Series 3040 40U :

- Tiroirs disques de contrôleur E2612, E2624 et E2660
- Tiroirs disques de contrôleur E2712, E2724 et E2760
- Des tiroirs disques de contrôleur E5412, E5424 et E5460
- E5512, E5524 et tiroirs disques de contrôleur E5560
- Tiroirs disques contrôleurs E5612, E5624 et E5660
- Baies Flash EF540, EF550 et EF560
- Tiroirs disques DE1600, DE5600 et DE6600

Vous pouvez également installer les tiroirs contrôleurs et tiroirs disques SAS-3 suivants dans l'armoire.

- Tiroirs contrôleurs E2812, E2824 et E5724
- Tiroirs disques DE212C et DE224C

Toutefois, les spécifications de ces étagères ne sont pas répertoriées dans ces procédures. Reportez-vous à la section ["NetApp Hardware Universe".](https://hwu.netapp.com)

### **Spécifications de l'armoire**

L'armoire 40U du modèle 3040 présente les caractéristiques suivantes :

- Une porte arrière qui peut être verrouillée et verrouillée
- Rails de support EIA (Electronic Industry Association) standard fournissant des trous de montage pour l'installation des appareils dans une armoire standard de 48.3 cm (19 in) de large
- Quatre roulettes et quatre pieds réglables de mise à niveau situés sous l'armoire pour déplacer l'armoire, puis mettre l'armoire à niveau à son emplacement final
- Un pied de stabilité qui stabilise l'armoire après son installation dans son emplacement permanent
- Ouvertures d'accès pour les câbles d'interface
- Deux unités de distribution d'alimentation CA (PDU) qui fournissent une connexion d'alimentation intégrée et une capacité de gestion de l'alimentation

Les figures suivantes présentent une vue avant (gauche) et une vue arrière (droite) de l'armoire.

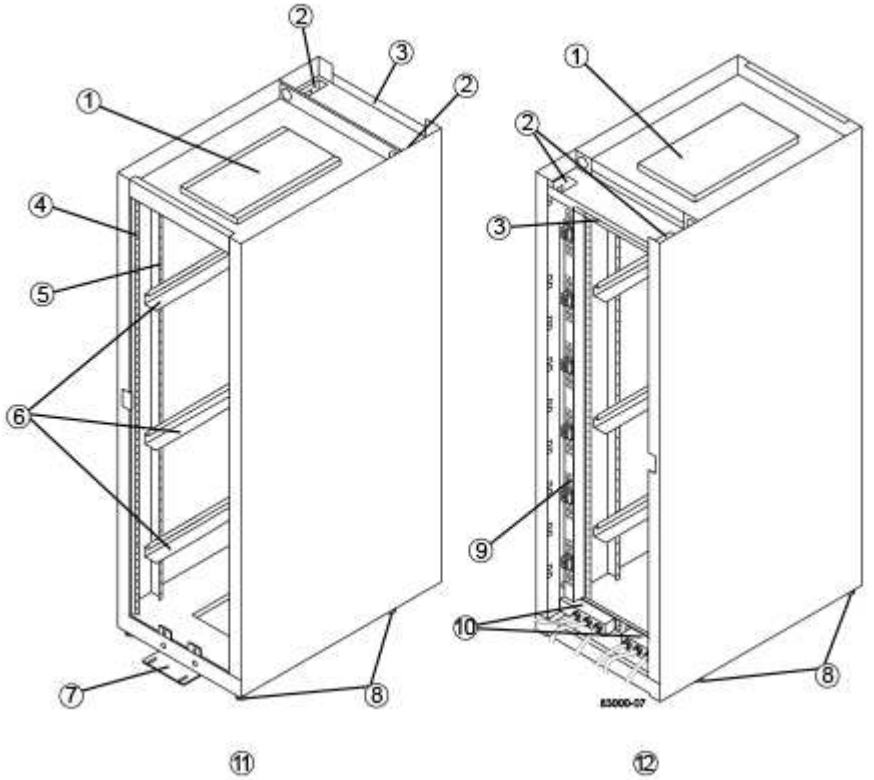

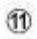

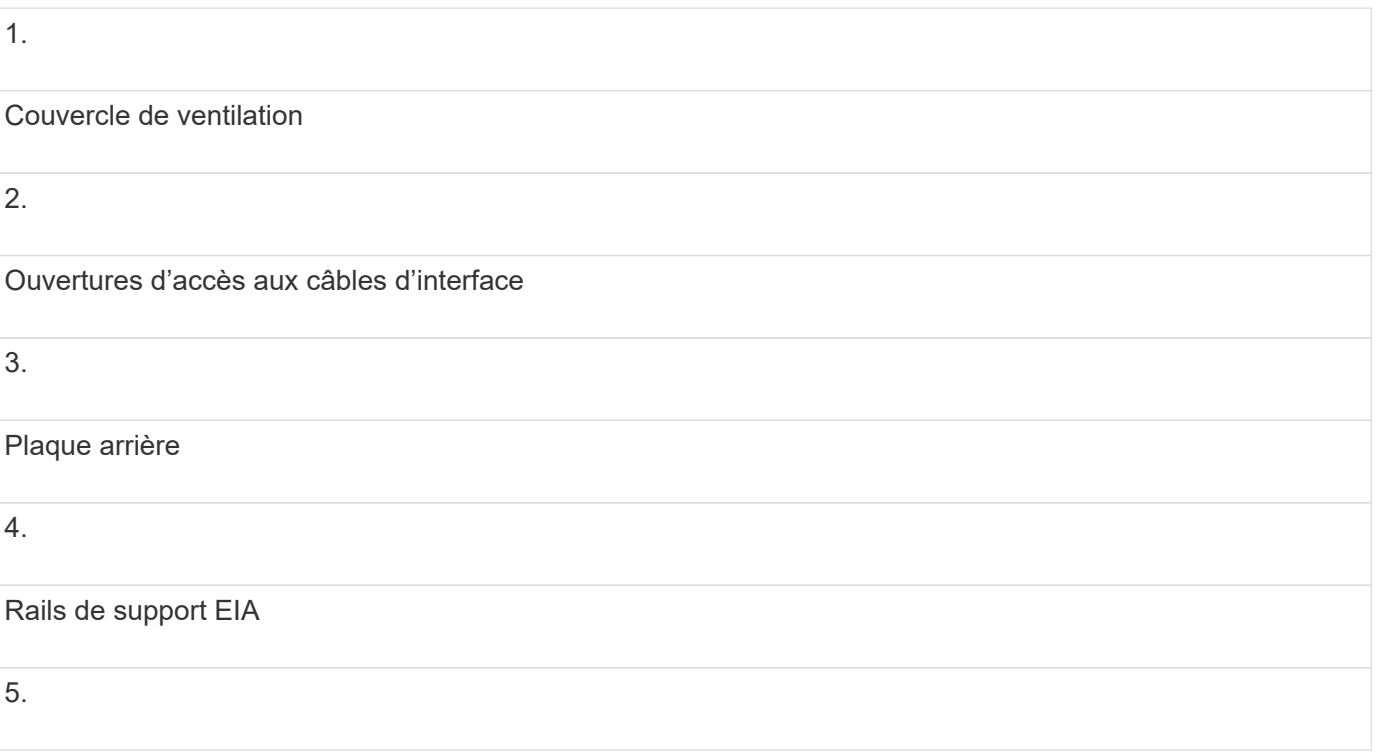

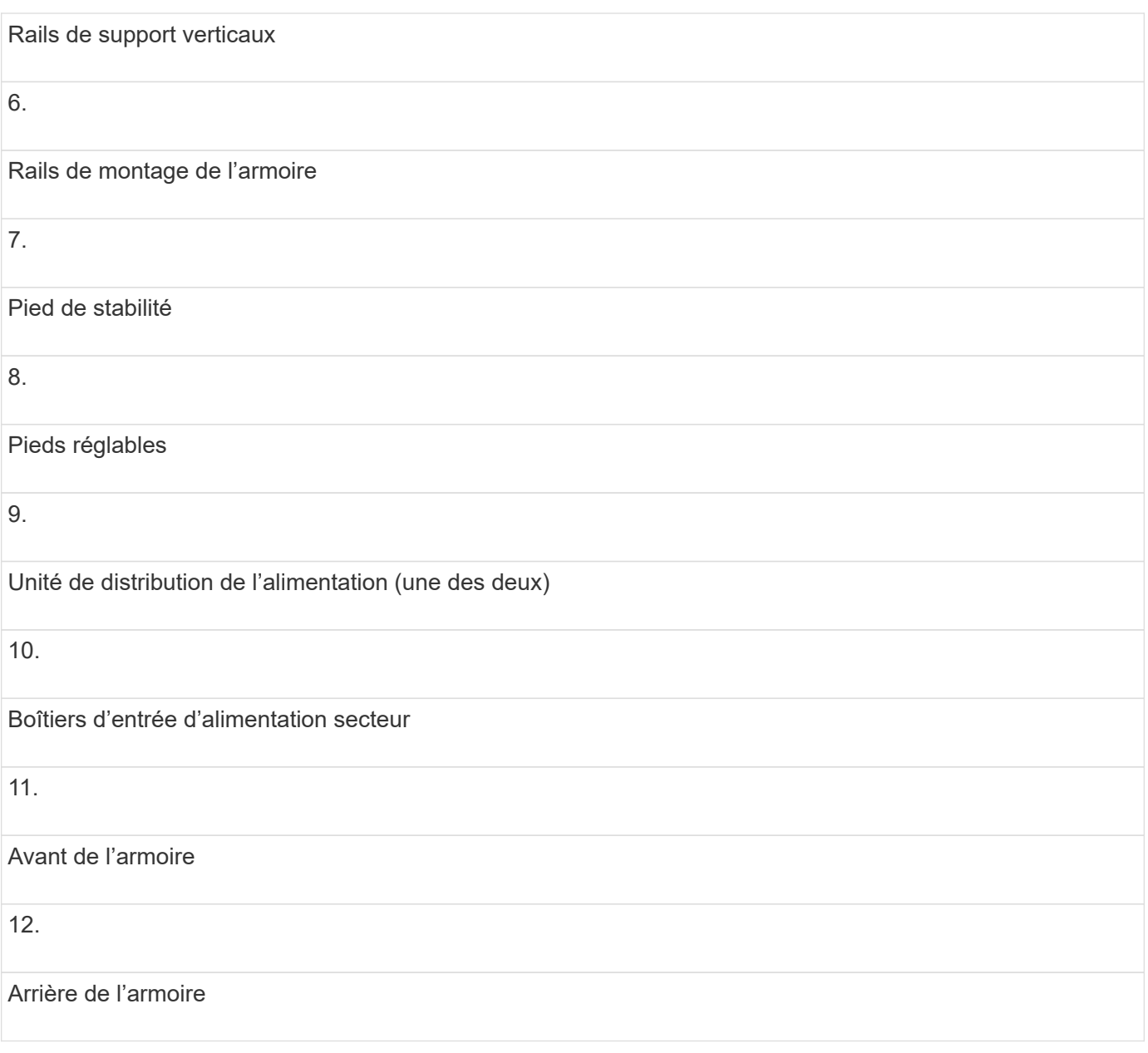

Risque de blessure corporelle - si la moitié inférieure de l'armoire est vide, n'installez pas de composants dans la moitié supérieure de l'armoire. Si la moitié supérieure de l'armoire est trop lourde pour la moitié inférieure, elle risque de tomber et de causer des blessures. Installez toujours un composant dans la position la plus basse disponible dans l'armoire.

 $\left(\frac{1}{2}\right)$ 

 $\left(\begin{smallmatrix} 1\ 1\end{smallmatrix}\right)$ 

 $(\cdot)$ 

**Risque de blessure corporelle** — déplacer seulement une armoire peuplée avec un chariot élévateur ou une aide adéquate d'autres personnes. Poussez toujours l'armoire par l'avant pour l'empêcher de tomber. Une armoire entièrement équipée peut peser plus de 909 kg (2000 lb). L'armoire est difficile à déplacer, même sur une surface plane. Si vous devez déplacer l'armoire le long d'une surface inclinée, retirez les composants de la moitié supérieure de l'armoire et assurez-vous d'avoir une aide suffisante.

Vous ne pouvez pas installer des tiroirs contrôleurs E2860 ou E5760 ou un tiroir disque DE460C dans une armoire 3040 40U.

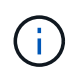

Si une armoire 3040 est entièrement équipée avec des tiroirs DE6600, elle pèse plus de 1250.1 kg (2756 lb).

### **Exigences d'alimentation et dissipation thermique**

L'armoire comprend les spécifications suivantes pour l'alimentation et la dissipation thermique.

#### **Puissance nominale**

L'armoire 3040 40U a une capacité nominale comprise entre 200 VCA et 240 VCA à 50 Hz et 60 Hz, et fonctionne à ±10 % de cette plage.

#### **Unités de distribution d'alimentation (PDU)**

L'armoire comprend deux unités de distribution d'alimentation CA identiques (PDU), chacune fournissant jusqu'à 72A d'alimentation utilisable. Les PDU sont montées verticalement à l'arrière de l'armoire et chaque PDU comprend six blocs d'alimentation 12 A. Chaque banc d'alimentation contient quatre prises d'alimentation CEI 60320-C19 et un disjoncteur de 15 A. Chaque PDU dispose d'un total de 24 sorties et 6 disjoncteurs.

Chacune des deux unités de distribution d'alimentation est équipée de trois boîtiers d'entrée d'alimentation, situés au bas de l'armoire. Chaque boîtier d'entrée fournit l'alimentation à huit des prises de courant, comme suit :

- Le boîtier d'entrée d'alimentation 1, doté d'un cordon d'alimentation C1, alimente les huit prises inférieures
- Le boîtier d'entrée d'alimentation 2, doté d'un cordon d'alimentation C2, alimente les huit prises centrales
- Le boîtier d'entrée d'alimentation 3, doté d'un cordon d'alimentation C3, alimente les huit prises supérieures

Les boîtiers d'entrée d'alimentation sont étiquetés C1, C2 et C3 à l'endroit où les cordons d'alimentation sont connectés aux modules.

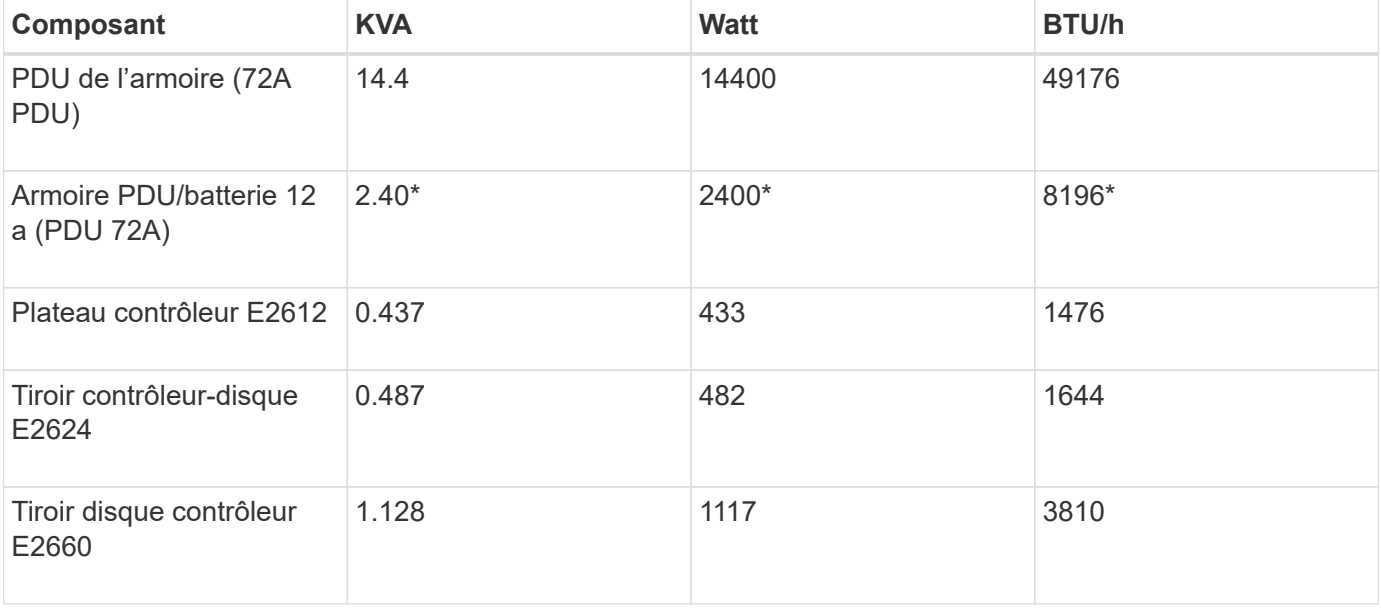

### **Calculs de puissance et de chaleur pour l'armoire**

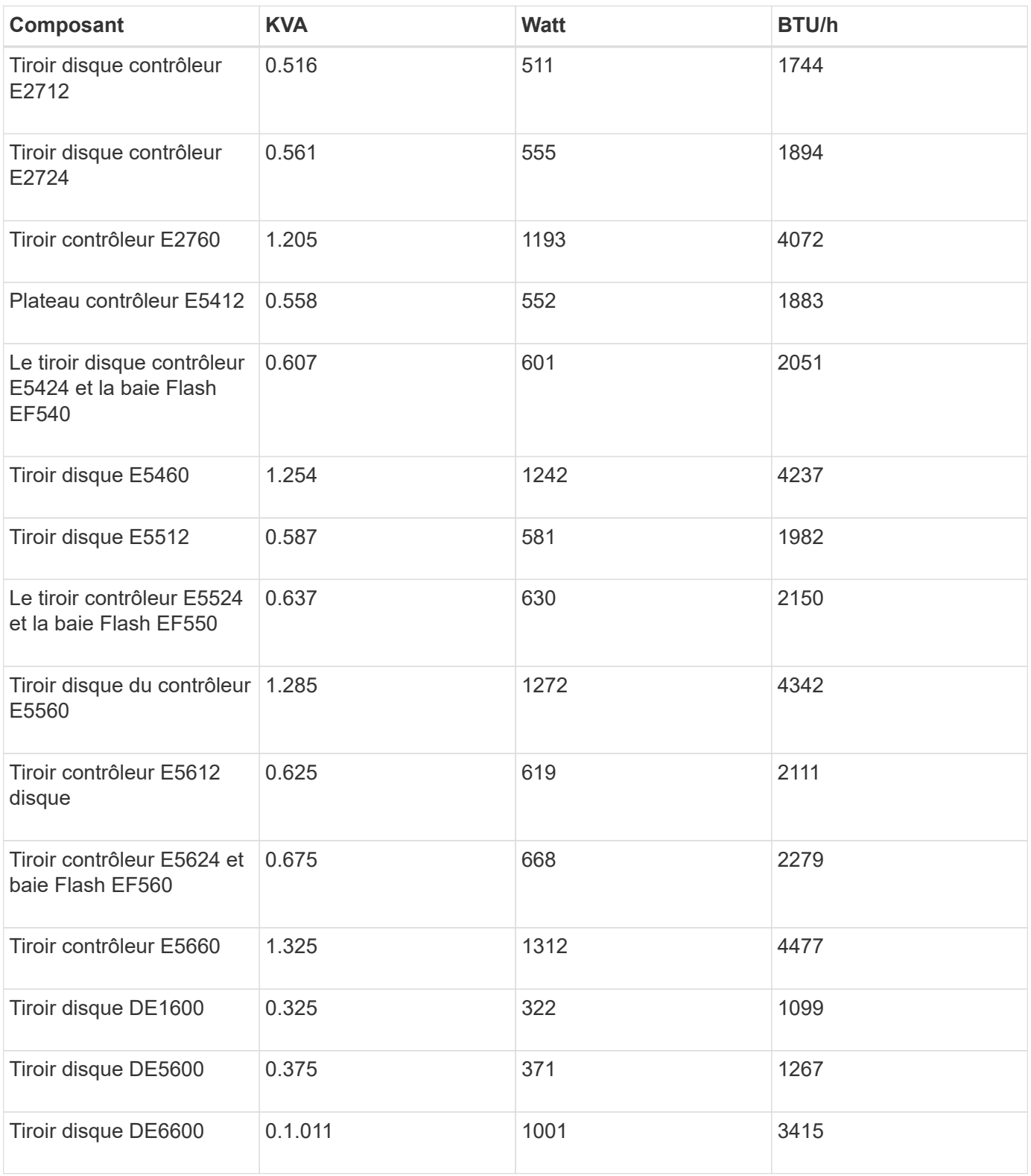

### **Nombre maximum de bacs**

Le nombre maximum de bacs que vous pouvez installer dans une armoire 3040 40U dépend de la hauteur de chaque bac des unités de rack (U).

### **Hauteurs des plateaux en unités de rack (U)**

Chaque unité de rack est de 4.45 cm (1.75 pouces). Par exemple, vous pouvez installer jusqu'à dix tiroirs 4U,

vingt tiroirs 2U ou une combinaison de tiroirs 2U et 4U, pour un maximum de 40U.

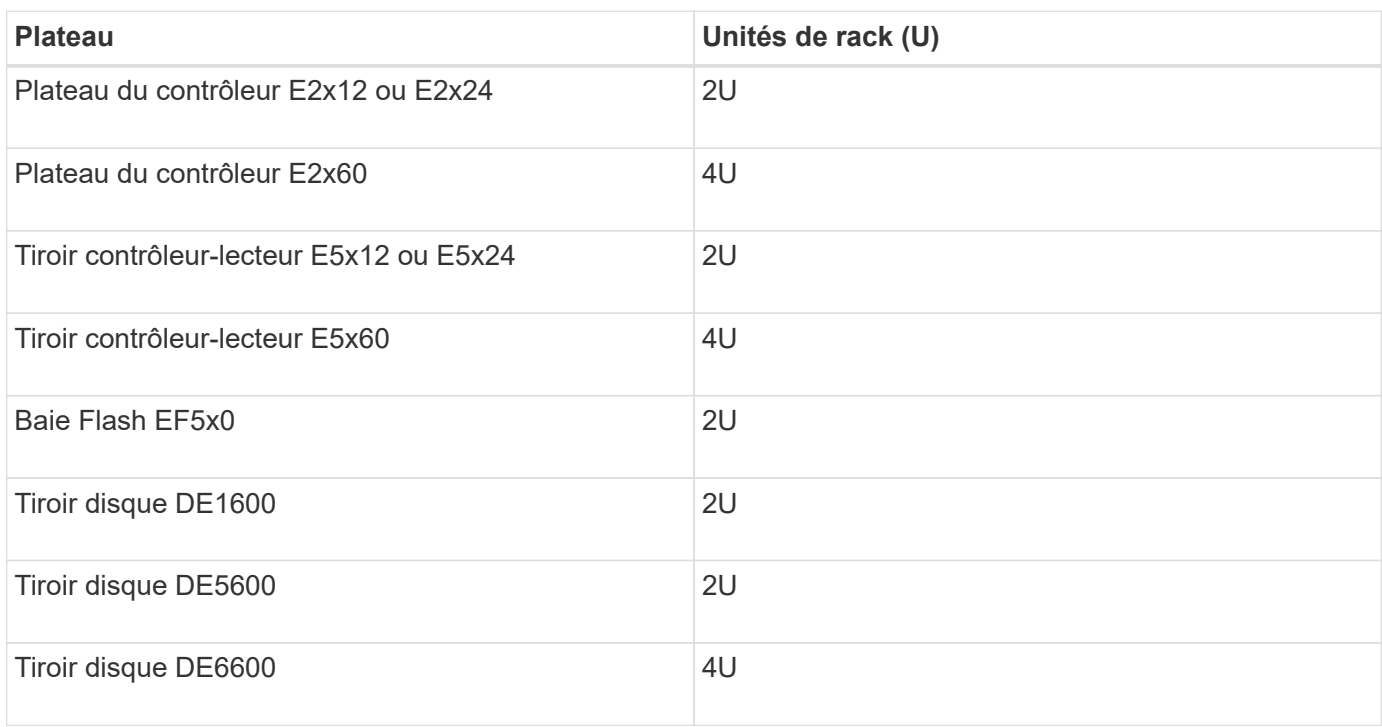

# **Rassembler les outils et l'équipement nécessaires**

Avant d'installer l'armoire 3040 40U, assurez-vous de disposer des outils et de l'équipement nécessaires.

# **Étape**

1. Rassemblez tous les éléments répertoriés dans le tableau suivant.

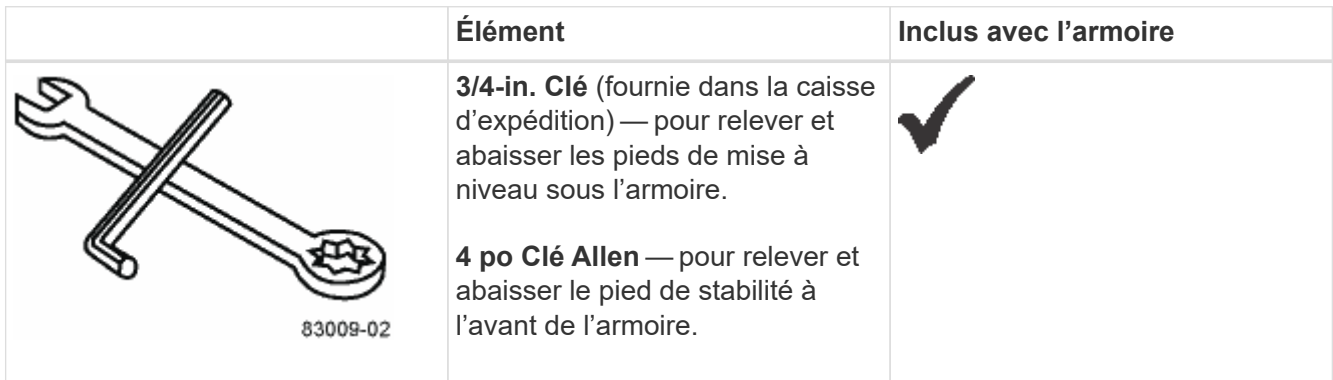

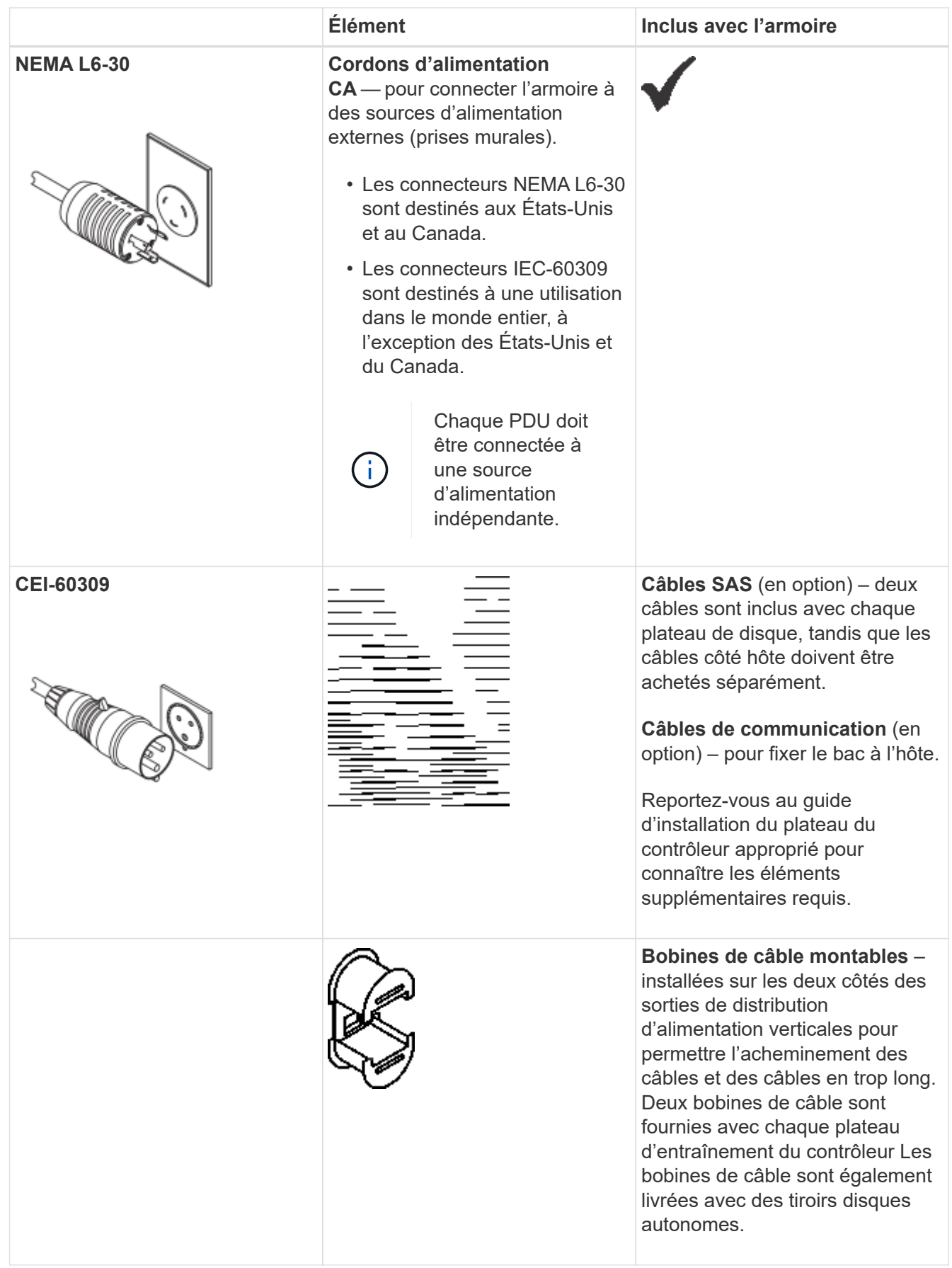

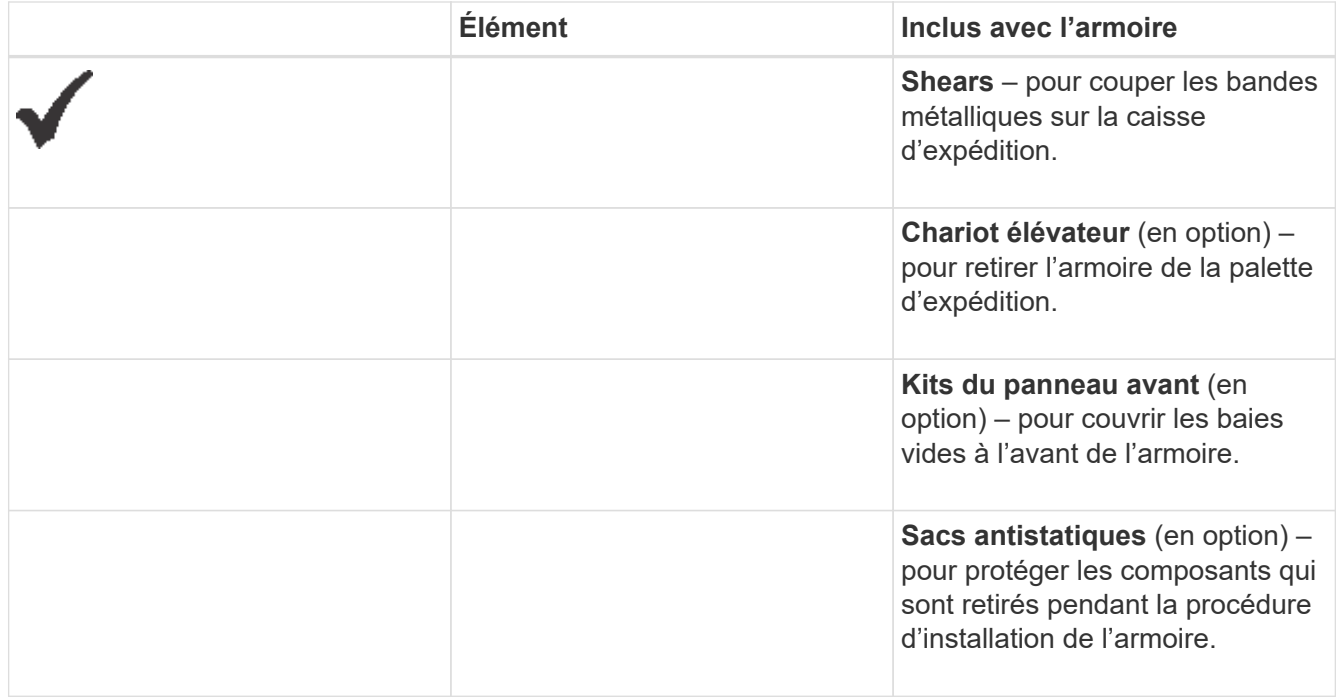

# **Préparez-vous à déplacer l'armoire**

Préparez-vous à déplacer l'armoire de son emplacement dans votre zone de réception en estimant son poids total, en l'acclimatant, en retirant les matériaux d'emballage et en vérifiant le contenu de l'expédition.

# **Étape 1 : estimer le poids de l'armoire**

L'armoire peut transporter de façon fiable et sûre jusqu'à 909.1 kg (2000 lb) de capacité. Vous devez connaître le poids approximatif de l'armoire pour pouvoir la déplacer en toute sécurité.

# **Étapes**

1. Utilisez le tableau suivant pour calculer le poids total approximatif de votre armoire.

Le poids total de l'armoire dépend du nombre et du type de bacs installés dans l'armoire.

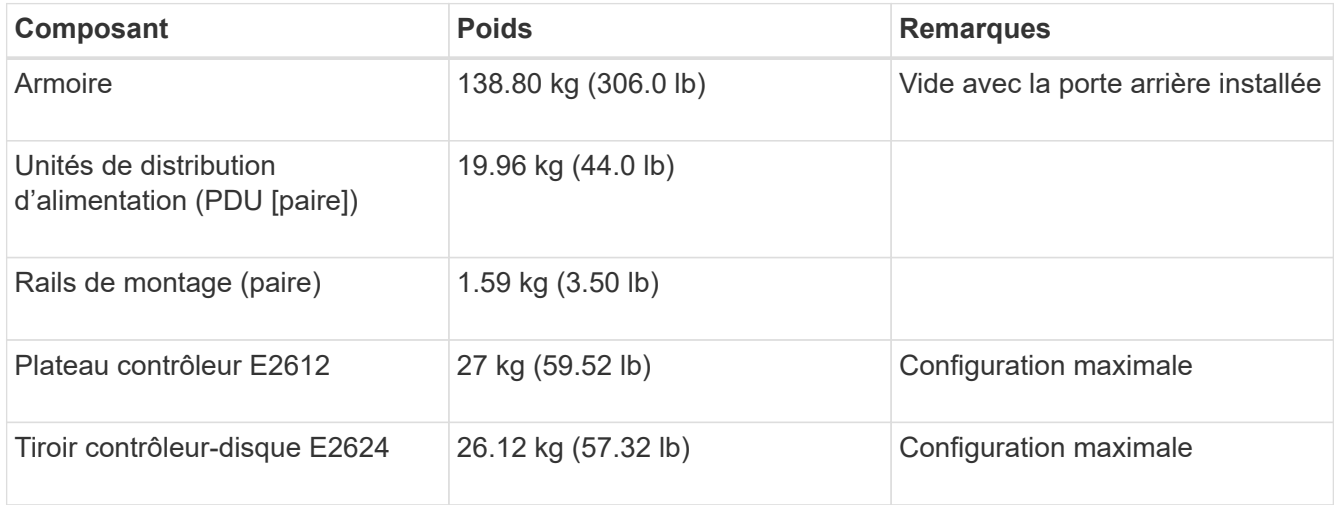

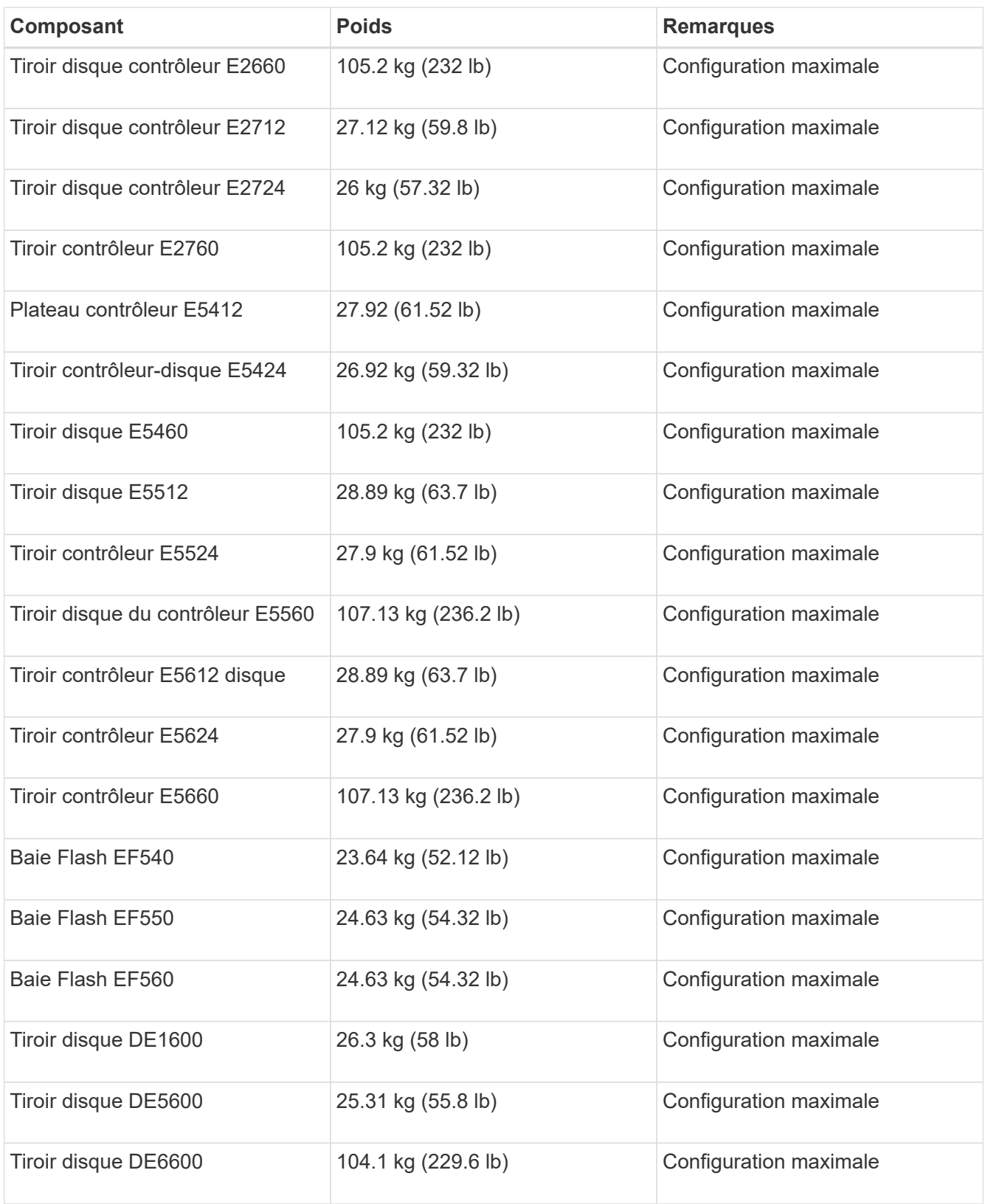

2. Lisez les notes suivantes.

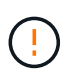

Retirer tous les disques du plateau de disque DE6600 avant de placer l'armoire en position finale.

**Dommages possibles à l'équipement** — les armoires avec tiroirs disques DE6600 sont expédiées sans disques pour réduire le poids d'expédition. Étant donné qu'une armoire entièrement équipée avec des tiroirs disques DE6600 peut peser plus de 1247.3 kg (2750 lb), veillez à déplacer l'armoire en place avant de charger les disques. Assurez-vous également que sa capacité de charge au sol peut supporter ce poids.

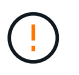

**Dommages possibles aux composants du plateau** — ne placez pas de plateau de disque DE6600 sur une surface plane. Installez le tiroir disque DE6600 dans l'armoire avant de faire fonctionner ou de déplacer des tiroirs.

### **Étape 2 : armoire acclimato**

Assurez-vous que l'armoire et les plateaux sont bien installés dans l'environnement intérieur avant de retirer les matériaux d'emballage.

### **Étapes**

- 1. Si la température extérieure est inférieure à 0 °C (32 °F), laissez l'armoire et les plateaux à l'intérieur de leur caisse pendant au moins 24 heures afin d'éviter la condensation.
- 2. Augmentez ou diminuez la période de stabilisation de 24 heures en fonction de la température extérieure à l'arrivée.

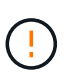

**Dommages possibles aux composants du plateau** — si la température extérieure est inférieure à 0°C (32°F) lorsque vous recevez votre armoire et les plateaux, ne les déballez pas immédiatement ou ne les déballez pas. L'exposition de composants froids à des températures intérieures chaudes peut provoquer de la condensation, ce qui peut entraîner des dommages ou des défaillances de composants.

### **Étape 3 : retirez les matériaux d'emballage**

Ne retirez les matériaux d'emballage qu'après avoir atteint la température intérieure de l'armoire.

### **Étapes**

- 1. Reportez-vous aux instructions de déballage fournies à l'avant de la caisse d'expédition.
- 2. Retirez les matériaux d'emballage conformément aux instructions fournies.

### **Étape 4 : vérifier le contenu de l'expédition**

Vérifiez le contenu de l'expédition pour vous assurer que tout l'équipement est arrivé sur le site.

#### **Étapes**

- 1. Comparez le bordereau d'expédition avec l'équipement que vous avez reçu.
- 2. S'assurer que tout l'équipement est arrivé sur le site.
- 3. Si des éléments sont manquants, contactez votre représentant commercial.

### **Étape 5 : retirer les composants lourds de l'armoire**

Déposer certains composants plus lourds situés dans la partie supérieure de l'armoire pour assurer une stabilité maximale.

### **Avant de commencer**

- Avant de déplacer l'armoire, assurez-vous que le poids maximal ne dépasse pas 2000 kg.
- Notez l'emplacement de chaque bac, composant et câble avant de le retirer afin de pouvoir réinstaller chaque élément à son emplacement d'origine.

### **Étapes**

- 1. Notez la configuration du câble pour un remontage ultérieur si des câbles doivent être débranchés.
- 2. Retirez les tiroirs disques et les tiroirs contrôleur-disque de la moitié supérieure de l'armoire. Conservez tous les composants du même bac ensemble.

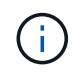

Il n'est pas nécessaire de retirer les blocs d'alimentation ou d'autres composants de l'arrière de chaque bac

3. Placez chaque composant dans un sac antistatique séparé. Si les boîtes d'expédition d'origine sont disponibles, utilisez-les pour transporter les composants.

# **Déplacer l'armoire à son emplacement permanent**

L'armoire 40U 3040 est dotée de roulettes robustes qui permettent de déplacer l'armoire à son emplacement permanent.

### **Avant de commencer**

• Passez en revue les instructions relatives au déplacement de l'armoire hors de la palette sans utiliser de chariot élévateur.

Les caisses d'expédition fournissent des rampes et des instructions intégrées. Reportez-vous aux instructions de déballage fournies à l'avant de la caisse d'expédition.

• Évaluez toutes les rampes entre le quai de chargement et la destination finale de l'armoire.

Vous devez évaluer toutes les rampes pour vous assurer que le centre de gravité de l'armoire (lorsque l'armoire est sur une rampe et qu'elle est assise en angle) ne dépasse pas l'encombrement de l'armoire.

### **Description de la tâche**

La plupart des armoires sont remplies avec des tiroirs disques. Cette situation entraîne la majeure partie du poids dans la partie avant de l'armoire, ce qui rapproche le centre de gravité de l'avant.

# **Étapes**

- 1. Retirez les dispositifs les plus hauts de votre armoire pour vous assurer que l'armoire est bien transportée jusqu'à son emplacement final. Ceci est particulièrement important si une rampe a une pente ou un déclin supérieur à 10 degrés.
- 2. Déplacez l'armoire à son emplacement permanent en utilisant la méthode indiquée dans la figure suivante. Assurez-vous de pousser sur l'avant de l'armoire et non l'arrière.

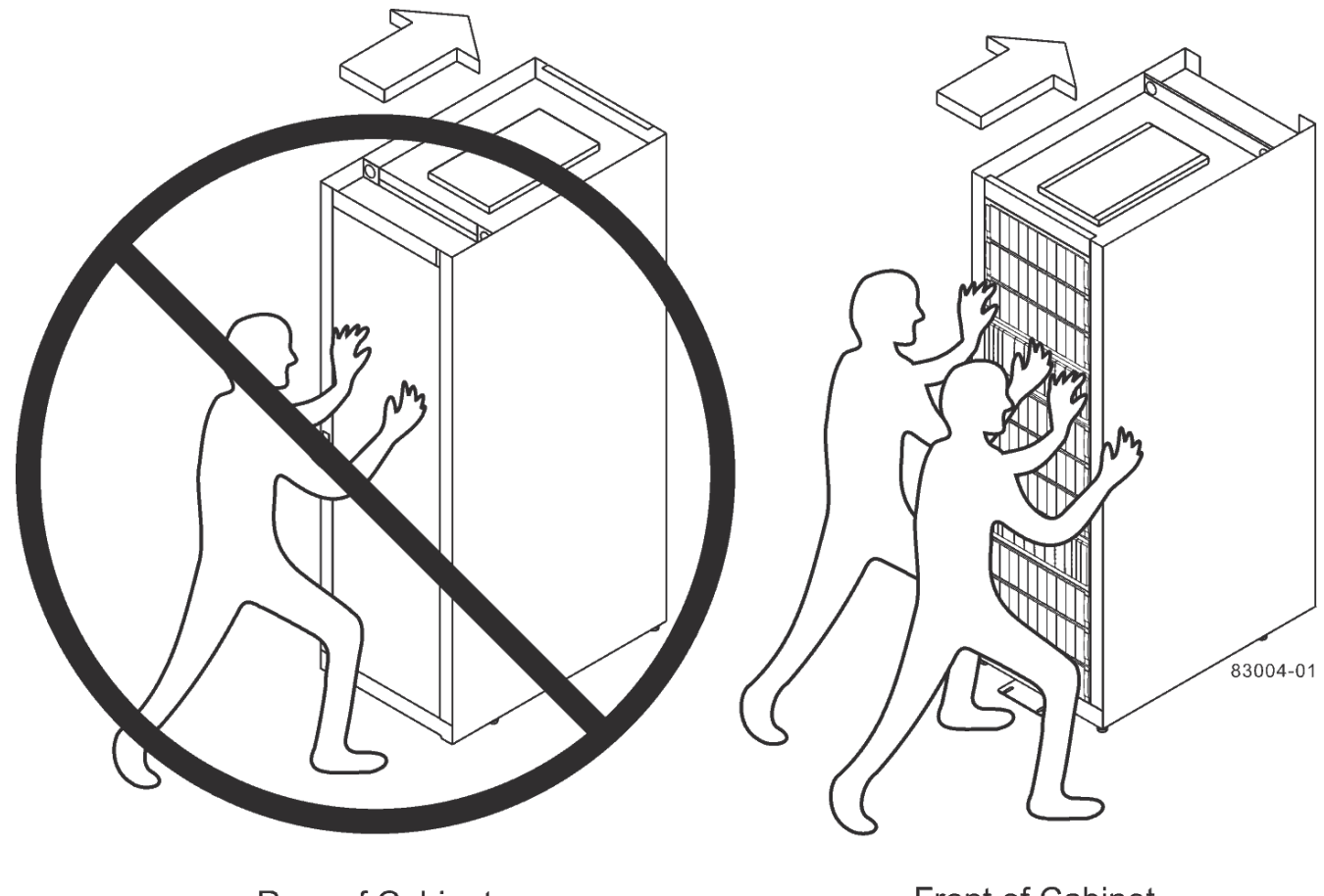

**Rear of Cabinet** 

**Front of Cabinet** 

# **Installation complète de l'armoire**

Après avoir déplacé l'armoire, abaissez les pieds de mise à niveau et le pied de stabilité, réinstallez les composants que vous avez retirés, installez les autres composants requis et connectez l'armoire à l'alimentation.

# **Étape 1 : abaisser les pieds de mise à niveau et le pied de stabilité**

Vous stabilisez l'armoire en réglant ses pieds. Les pieds de mise à niveau soutiennent l'armoire hors des roulettes. Le pied de stabilité empêche l'armoire de tomber une fois qu'elle est placée dans son emplacement permanent.

### **Étapes**

1. Abaissez les pieds de mise à niveau pour soutenir l'armoire hors des roulettes.

Les pieds de mise à niveau sont situés près de chaque coin inférieur de l'armoire.

2. Assurez-vous que l'armoire est aussi horizontale que possible.

La figure suivante offre une vue rapprochée du pied de stabilité et des pieds de mise à niveau.

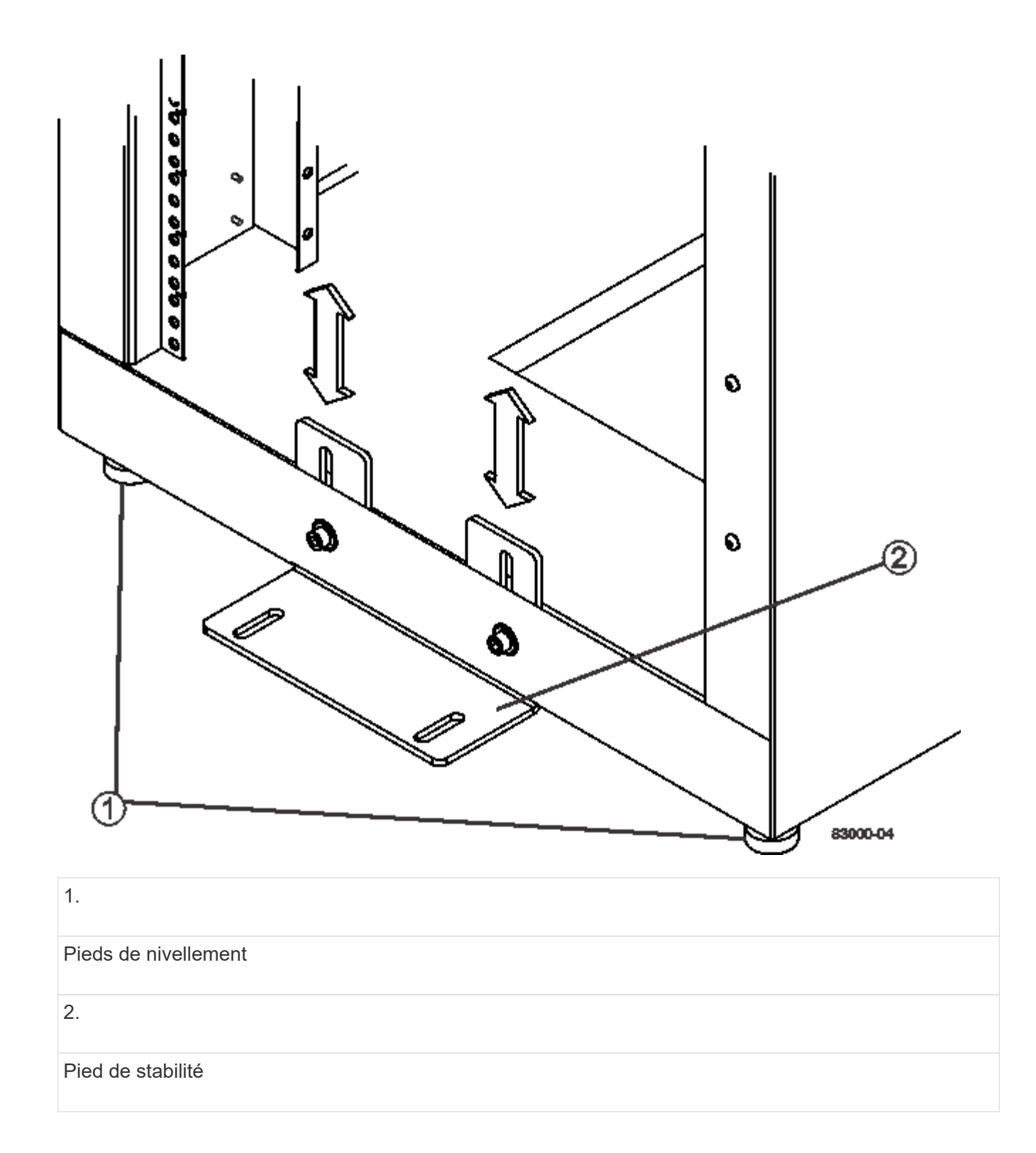

### **Étape 2 : réinstallez les bacs**

Après avoir déplacé l'armoire, vous pouvez réinstaller les bacs à leur emplacement d'origine.

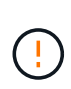

*Ne pas* installez les bacs suivants dans le haut de l'armoire au-dessus de votre tête. Lorsqu'ils sont entièrement remplis, chacun de ces plateaux pèse plus de 100 kg (220 lb). S'ils sont installés en haut de l'armoire, ces tiroirs créent une armoire haute capacité qui peut facilement être déséquilibrée : E2760, E2660, E5460, E5460, E5560, Et les tiroirs disques E5660, ainsi que le tiroir disque DE6600

# **Étapes**

1. Réinstallez tous les bacs à leur emplacement d'origine dans l'armoire.

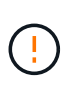

**Risque de blessure corporelle** — un plateau vide pèse environ 56.7 kg (125 lb). Trois personnes sont nécessaires pour déplacer un bac vide en toute sécurité Si le bac est rempli de composants, un dispositif de levage mécanisé est nécessaire pour déplacer le bac en toute sécurité

2. Réinstallez tous les composants à leur emplacement d'origine dans les bacs.

Pour éviter les conflits d'adresses et la perte de l'accès aux données, remplacez tous les composants du même bac et au même emplacement dans le bac

- 3. Réinstallez tous les câbles à leur emplacement d'origine dans les bacs.
- 4. Acheminez les câbles d'interface vers l'armoire.
- 5. Acheminez les cordons d'alimentation principaux de l'armoire vers les deux sources d'alimentation externes. *Ne pas* brancher les cordons d'alimentation pour le moment.

### **Étape 3 : installer les bobines de câble et les attaches**

Après avoir réinstallé les bacs, installez les bobines de câble et les attaches. Les bobines de câble et les attaches permettent de gérer l'excédent de longueur de câble et le routage des câbles pour les contrôleurs et les tiroirs.

### **Étape**

1. Poser les bobines de câble et les attaches le long des deux côtés des sorties de distribution d'alimentation verticales.

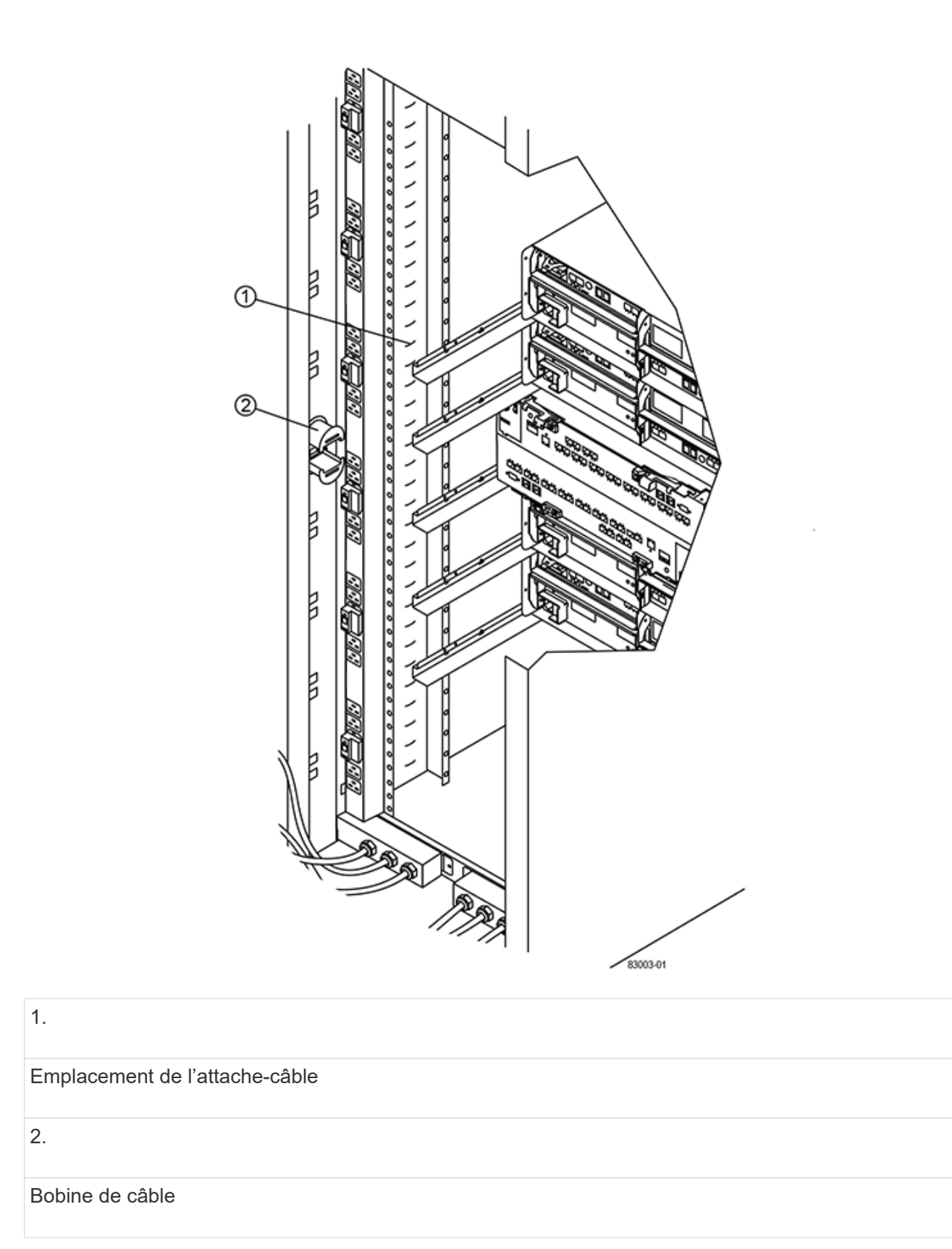

# **Étape 4 : installez des bacs supplémentaires**

Si nécessaire, vous pouvez installer des bacs supplémentaires. Vous devez couvrir les positions inutilisées des plateaux pour assurer un débit d'air correct.

# **Étapes**

- 1. Si vous avez des bacs supplémentaires qui doivent être installés, installez le matériel de montage pour ces bacs.
- 2. Si l'avant de l'armoire n'est pas entièrement rempli de plateaux, utilisez des kits de panneau avant pour couvrir les espaces vides au-dessus ou en dessous des bacs installés.

Il est nécessaire de couvrir les espaces vides pour maintenir le débit d'air correct dans l'armoire.

3. Mettez les bacs sous tension.

# **Étape 5 : installer des rails de montage supplémentaires**

Si vous installez des tiroirs de lecteurs de contrôleur ou des tiroirs de disques livrés séparément (non déjà installés dans l'armoire), vous devrez peut-être installer des rails de montage supplémentaires dans l'armoire.

# **Étapes**

- 1. Déterminez l'emplacement des rails de montage.
	- **Au-dessus d'un plateau existant** placez les rails de montage juste au-dessus du plateau supérieur dans l'armoire.
	- **Sous un bac existant** placez les rails de montage suffisamment de dégagement pour maintenir le bac en place :
		- 8.9 cm (3.5 po) pour les tiroirs de disques de contrôleur 2U ou les tiroirs disques
		- 17.8 cm (7 po) pour les tiroirs de disques de contrôleur ou les tiroirs disques 4U
- 2. Utilisez les marqueurs de mesure situés sur les supports verticaux avant droit et avant gauche pour fixer les rails de montage à la même position de chaque côté de l'armoire.

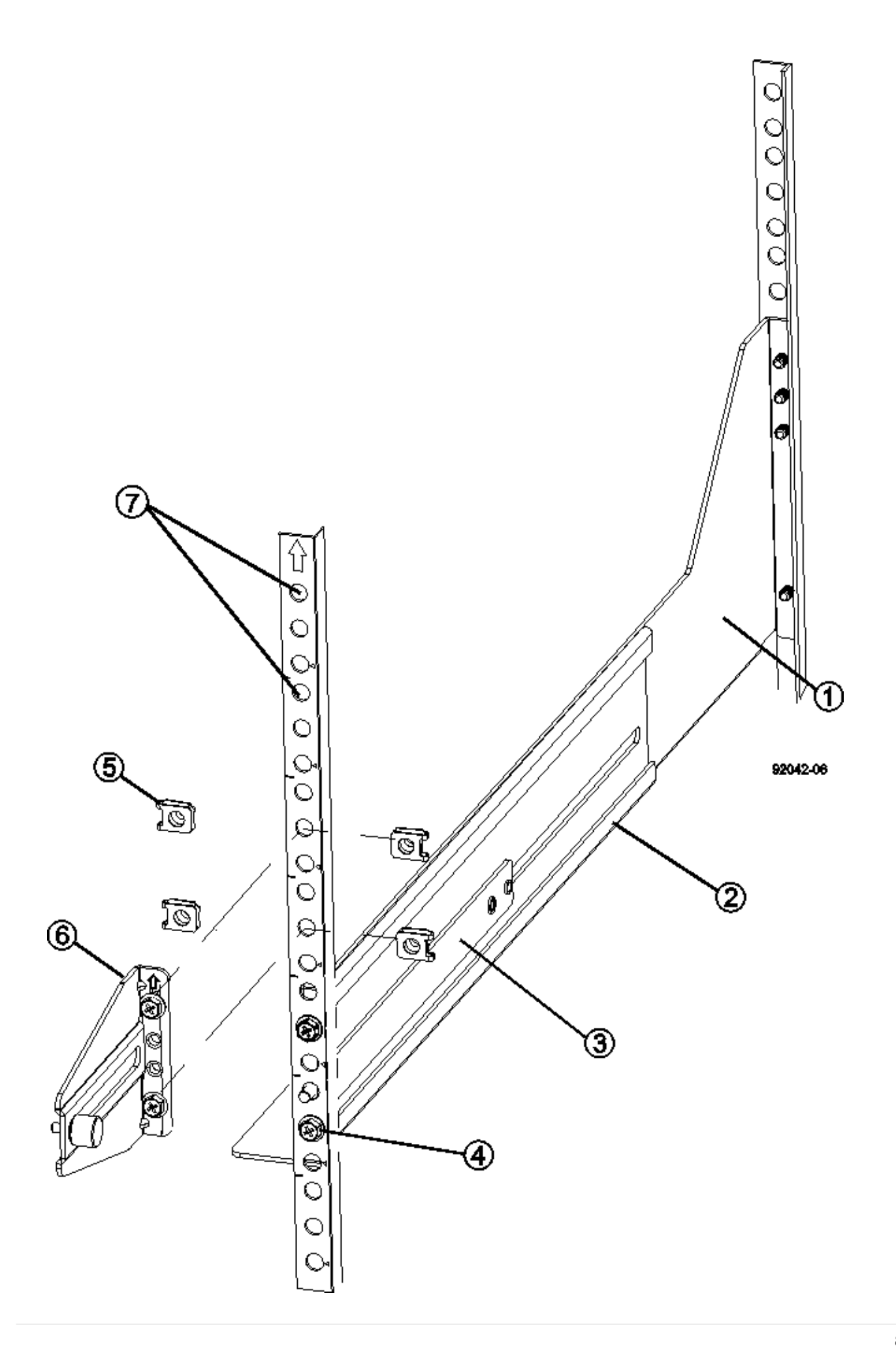

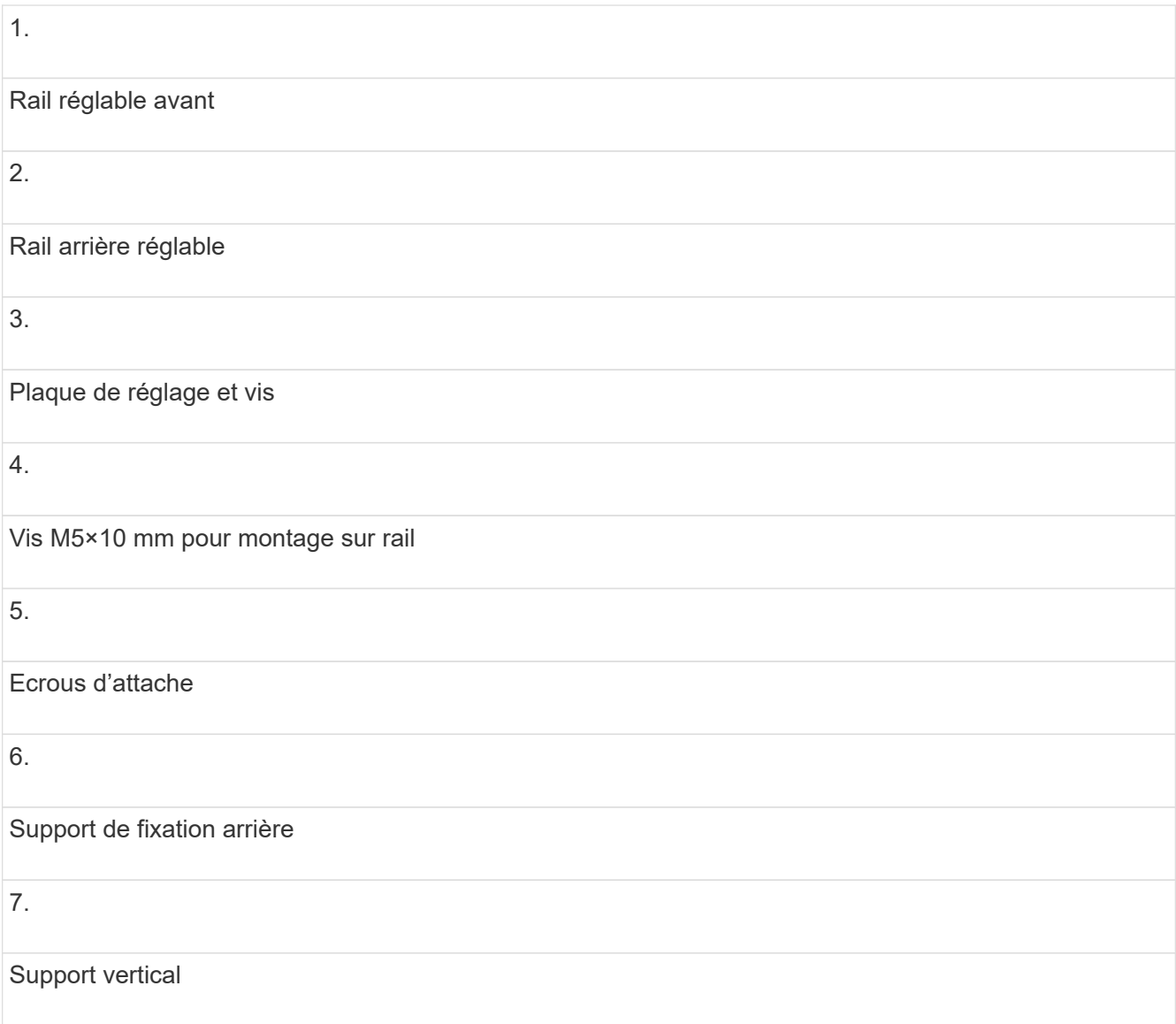

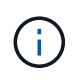

Les écrous à clip et le support de maintien arrière ne sont pas utilisés lorsque les rails sont installés dans une armoire 3040.

- 3. Placer le rail réglable arrière sur le support vertical.
- 4. Sur le rail réglable arrière, alignez les trous du rail réglable devant les trous du support vertical.
- 5. Fixer deux vis M5×10 mm.
	- a. Fixez les vis à travers le rail de support vertical et le rail réglable arrière.
	- b. Serrez les vis.
- 6. Placer le rail réglable avant sur le support vertical.
- 7. Sur le rail réglable avant, alignez les trous du rail réglable devant les trous du support vertical.
- 8. Fixer deux vis M5×10 mm.
	- a. Fixez une vis à travers le rail de support vertical et le trou inférieur du rail réglable avant.
	- b. Fixez une vis à travers le rail de support vertical et le milieu des trois trous supérieurs du rail réglable avant.

c. Serrez les vis.

Les deux autres trous de vis sont utilisés pour monter le bac

- 9. Répétez les étapes 3 à 8 pour fixer le second rail de l'autre côté de l'armoire.
- 10. Installez chaque bac à l'aide des instructions d'installation appropriées.
- 11. Choisissez l'une des options suivantes :
	- Si toutes les positions des bacs sont pleines, mettez-les sous tension.
	- Si toutes les positions des bacs ne sont pas pleines, utilisez des kits du panneau avant pour couvrir les espaces vides au-dessus ou en dessous des bacs installés.

### **Étape 6 : branchez l'armoire sur l'alimentation**

Pour terminer l'installation de l'armoire, mettez les composants de l'armoire sous tension.

### **Description de la tâche**

Pendant que les bacs exécutent la procédure de mise sous tension, les voyants situés à l'avant et à l'arrière des bacs clignotent. Selon votre configuration, la procédure de mise sous tension peut prendre plusieurs minutes.

### **Étapes**

- 1. Coupez l'alimentation de tous les composants de l'armoire.
- 2. Placer les 12 disjoncteurs en position arrêt (vers le bas).
- 3. Branchez chacun des six connecteurs NEMA L6-30 (États-Unis et Canada) ou les six connecteurs CEI 60309 (partout dans le monde, sauf pour les États-Unis et le Canada) dans une prise électrique disponible.

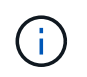

Vous devez connecter chaque PDU à une source d'alimentation indépendante à l'extérieur de l'armoire.

4. Mettre les 12 disjoncteurs en position marche (vers le haut).

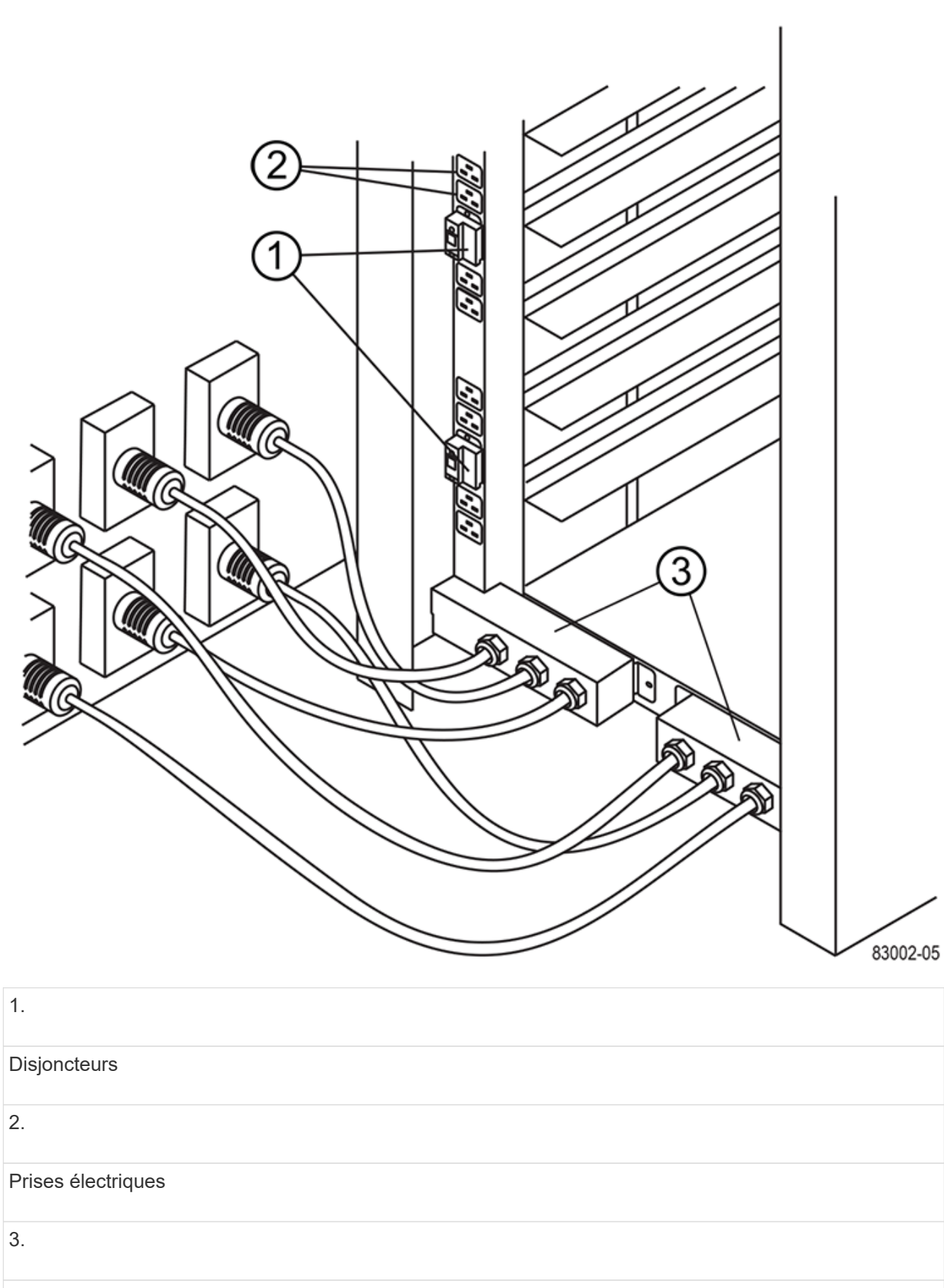

Boîtiers d'entrée électrique

5. Mettez tous les tiroirs disques de l'armoire sous tension.

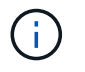

Patientez 30 secondes après la mise sous tension des tiroirs du disque avant de mettre les tiroirs du contrôleur sous tension.

6. Patientez 30 secondes après la mise sous tension des tiroirs disques, puis remettez-le sous tension à tous les tiroirs disques du contrôleur de l'armoire.

### **Résultat**

L'installation de l'armoire est terminée. Vous pouvez reprendre les opérations normales.

# **Matériel de montage en rack**

Utilisez les liens ci-dessous pour accéder à la documentation décrivant l'installation du matériel de montage en rack.

# **Rails de support réglables**

L'accès ["Installation des rails de support réglables"](https://mysupport.netapp.com/ecm/ecm_download_file/ECMP1652045) pour installer un plateau de contrôleur ou un plateau de lecteur livré séparément (non déjà installé dans l'armoire). Cette procédure est applicable aux bacs 2U (9 cm ou 3.5 pouces) suivants :

- DE1600 ou DE5600
- E2612 ou E2624
- E5412, E5424, E5512 OU E5524

# **Rack à deux montants — 2U**

L'accès ["Installation d'un équipement 2U dans un rack à deux montants"](https://mysupport.netapp.com/ecm/ecm_download_file/ECMM1280302).

# **Rack ou armoire à quatre montants — 2U**

L'accès ["Installation d'un boîtier 2U de 12 disques dans un rack ou une armoire à quatre montants"](https://mysupport.netapp.com/ecm/ecm_download_file/ECMLP2484194).

# **Rack à quatre montants — SuperRail**

L'accès ["Installez le SuperRail dans un rack à quatre montants \(tiroirs DE224C/DE460C\)"](https://docs.netapp.com/us-en/ontap-systems/platform-supplemental/superrail-install.html).

# **Câblage**

# **Présentation du câblage**

Vous pouvez connecter un hôte directement à un contrôleur ou utiliser des commutateurs pour connecter un hôte à un contrôleur.

Si votre système de stockage inclut un ou plusieurs tiroirs disques, vous devez les connecter à votre tiroir contrôleur. Vous pouvez ajouter un nouveau tiroir disque alors que l'alimentation est toujours appliquée à d'autres composants du système de stockage. En outre, vous pouvez connecter votre système de stockage à un réseau pour une gestion hors bande.

Les informations de câblage sont destinées à un installateur de matériel ou à un administrateur système qui installe ou développe un système de stockage. Il est supposé que vous avez installé le système de stockage comme décrit dans les *instructions d'installation et de configuration* pour votre matériel.

### **Modèle matériel applicable**

Les informations de câblage s'appliquent aux modèles matériels suivants.

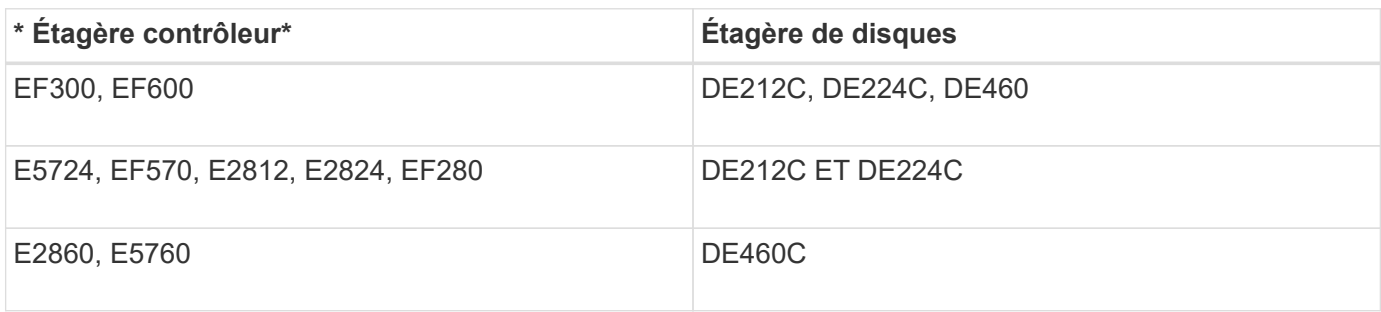

### **Informations supplémentaires sur le câblage**

Si vous procédez à un câblage pour la configuration suivante, reportez-vous à la section ["Ajout de tiroirs](https://mysupport.netapp.com/ecm/ecm_download_file/ECMLP2859057) [disques IOM à un tiroir contrôleur E27XX, E56XX ou EF560 existant."](https://mysupport.netapp.com/ecm/ecm_download_file/ECMLP2859057)

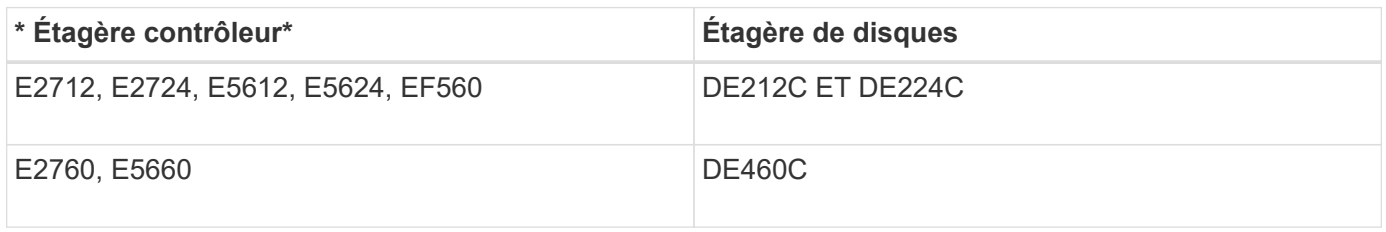

Pour plus d'informations sur le câblage pour prendre en charge les fonctions de mise en miroir, reportez-vous à la section ["Guide de déploiement et description des fonctionnalités de mise en miroir synchrone et](https://www.netapp.com/us/media/tr-4656.pdf) [asynchrone"](https://www.netapp.com/us/media/tr-4656.pdf).

# **De formation**

Lors du câblage du système de stockage, vous pouvez avoir besoin de certains composants, voire de tous les composants suivants :

- Câbles : SAS, Fibre Channel (FC), Ethernet, InfiniBand
- Émetteurs-récepteurs SFP (Small form-factor pluggable) ou QSFP (Quad SFP)
- Commutateurs
- Adaptateurs de bus hôte (HBA)
- Adaptateurs de canal hôte (HCA)
- Cartes d'interface réseau (NIC)

# **Câblage hôte**

Vous pouvez connecter un hôte directement à un contrôleur (topologie à connexion directe) ou utiliser des commutateurs (topologie de commutateur) pour connecter un hôte à un contrôleur.

### **Câblage pour topologie à connexion directe**

Une topologie DAS connecte directement les adaptateurs hôtes aux contrôleurs de votre système de stockage.

La figure suivante montre un exemple de connexion. Pour garantir des performances optimales, utilisez tous les ports d'adaptateur hôte disponibles.

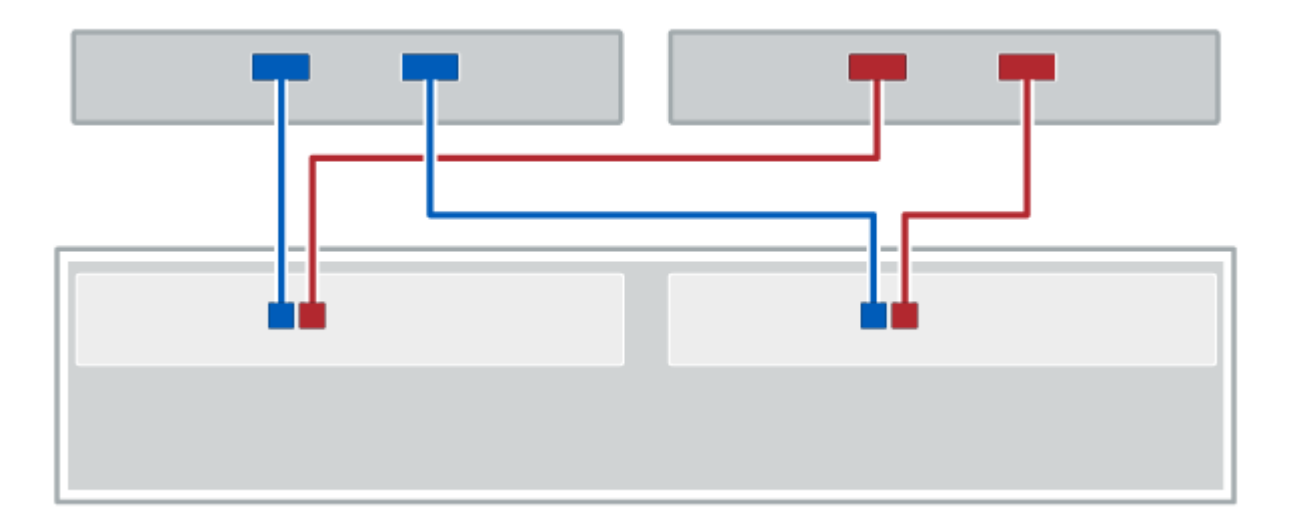

### **Figure 1. Deux hôtes et deux contrôleurs**

**(1)** *Connectez directement chaque port d'adaptateur hôte aux ports d'hôte des contrôleurs.*

### **Câblage pour une topologie de commutateur**

Une topologie de commutateur utilise des commutateurs pour connecter les hôtes aux contrôleurs du système de stockage. Le commutateur doit prendre en charge le type de connexion utilisé entre l'hôte et le contrôleur.

La figure suivante montre un exemple de connexion. Pour les commutateurs offrant une fonctionnalité de provisionnement, il est conseillé d'isoler chaque paire cible et initiateur.

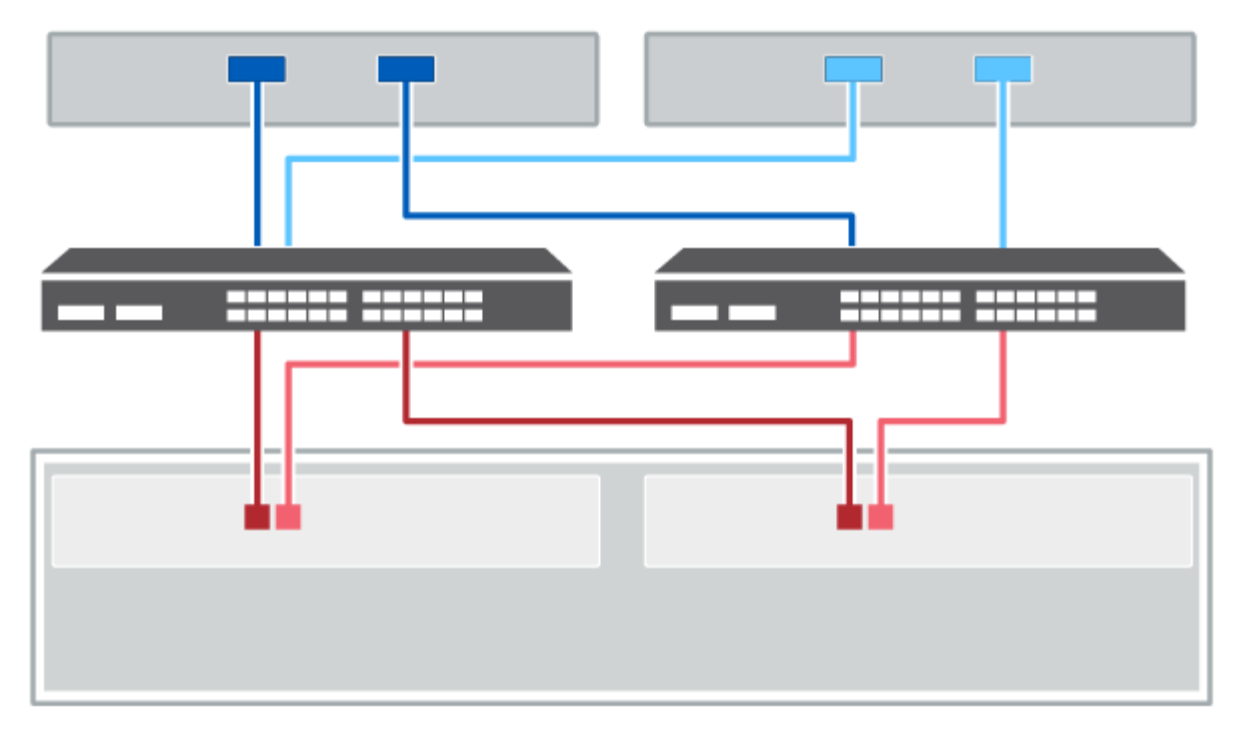

### **Figure 2. Deux hôtes et deux commutateurs**

**(1)** *Connectez directement chaque carte hôte au commutateur.*

**(2)** *Connectez directement chaque commutateur aux ports hôte des contrôleurs. Pour garantir des performances optimales, utilisez tous les ports d'adaptateur hôte disponibles.*

# **Câblage du tiroir disque**

Vous devez connecter chaque contrôleur du tiroir contrôleur à un module d'E/S (IOM) d'un tiroir disque.

Cette procédure s'applique aux tiroirs disques IOM12 et IOM12B.

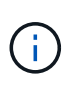

Les modules IOM12B sont uniquement pris en charge par SANtricity OS 11.70.2 et versions ultérieures. Assurez-vous que le micrologiciel de votre contrôleur a été mis à jour avant d'installer ou de mettre à niveau vers un IOM12B.

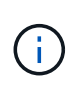

Cette procédure concerne les remplacements ou les remplacements à chaud de module d'E/S de tiroir similaires. Cela signifie que vous ne pouvez remplacer qu'un module IOM12 par un autre module IOM12 ou remplacer un module IOM12B par un autre module IOM12B. (Votre tiroir peut être équipé de deux modules IOM12 ou de deux modules IOM12B.)

Si vous câbler un tiroir contrôleur plus ancien vers un DE212C, DE224C ou DE460, reportez-vous à la section ["Ajout de tiroirs disques IOM à un tiroir contrôleur E27XX, E56XX ou EF560 existant"](https://mysupport.netapp.com/ecm/ecm_download_file/ECMLP2859057).

### **Câblage des systèmes E2800 et E5700**

Les informations suivantes s'appliquent au câblage des systèmes E2800, E2800B, EF280, E5700, EF5700B, Ou tiroir contrôleur EF570 vers un tiroir disque DE212C, DE224C ou DE460.

#### **Câblage d'un tiroir de 12 ou 24 disques**

Vous pouvez connecter le tiroir de votre contrôleur à un ou plusieurs tiroirs de 12 ou 24 disques.

L'image suivante montre une représentation du tiroir contrôleur et des tiroirs disques. Pour localiser les ports de votre modèle, reportez-vous à la section ["Hardware Universe".](https://hwu.netapp.com/Controller/Index?platformTypeId=2357027)

### **Un tiroir contrôleur et des tiroirs de 12 ou 24 disques**

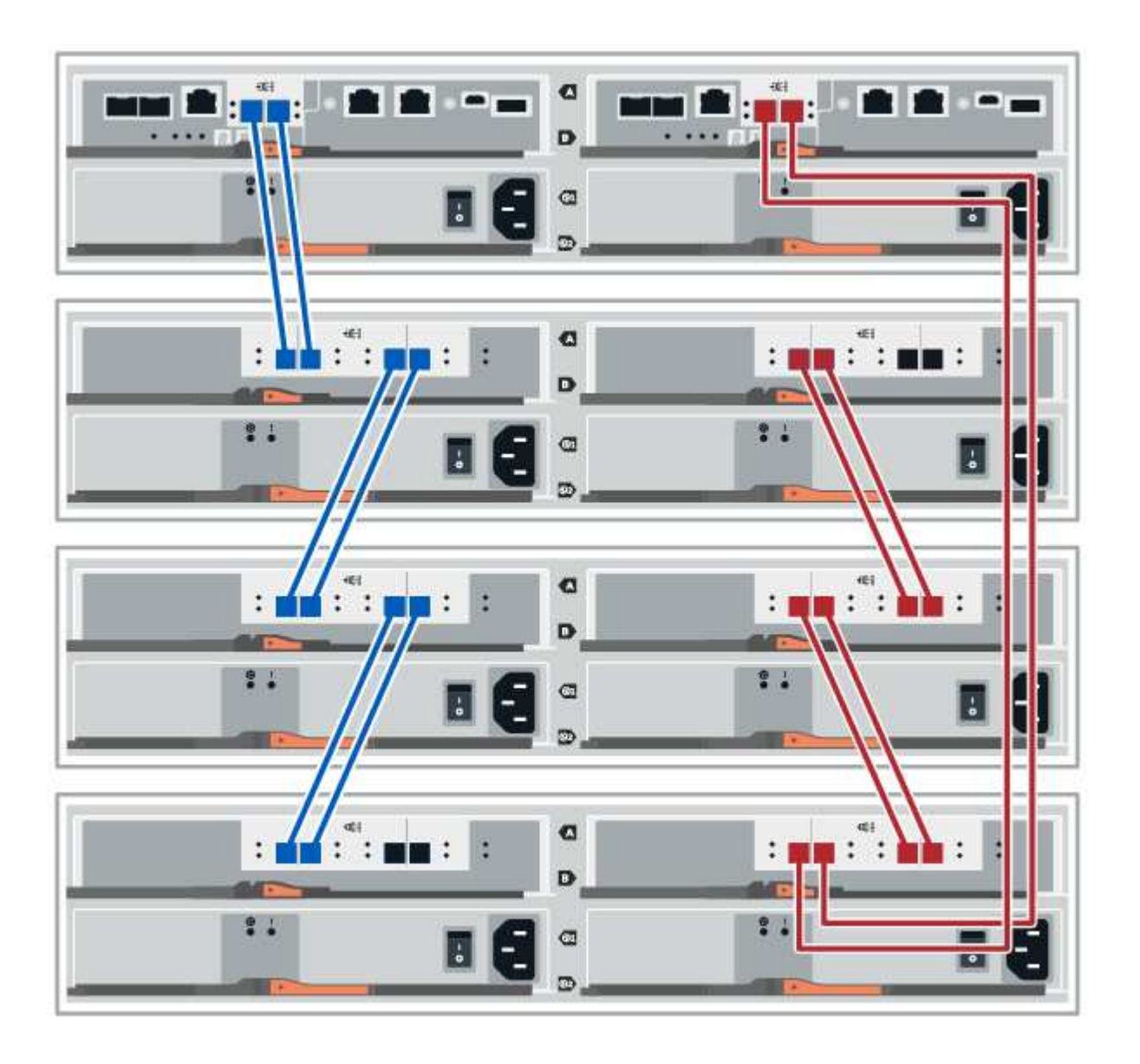

#### **Câblage d'un tiroir de 60 disques**

Vous pouvez connecter le tiroir de votre contrôleur à un ou plusieurs tiroirs de 60 disques.

L'image suivante montre une représentation du tiroir contrôleur et des tiroirs disques. Pour localiser les ports de votre modèle, reportez-vous à la section ["Hardware Universe".](https://hwu.netapp.com/Controller/Index?platformTypeId=2357027)

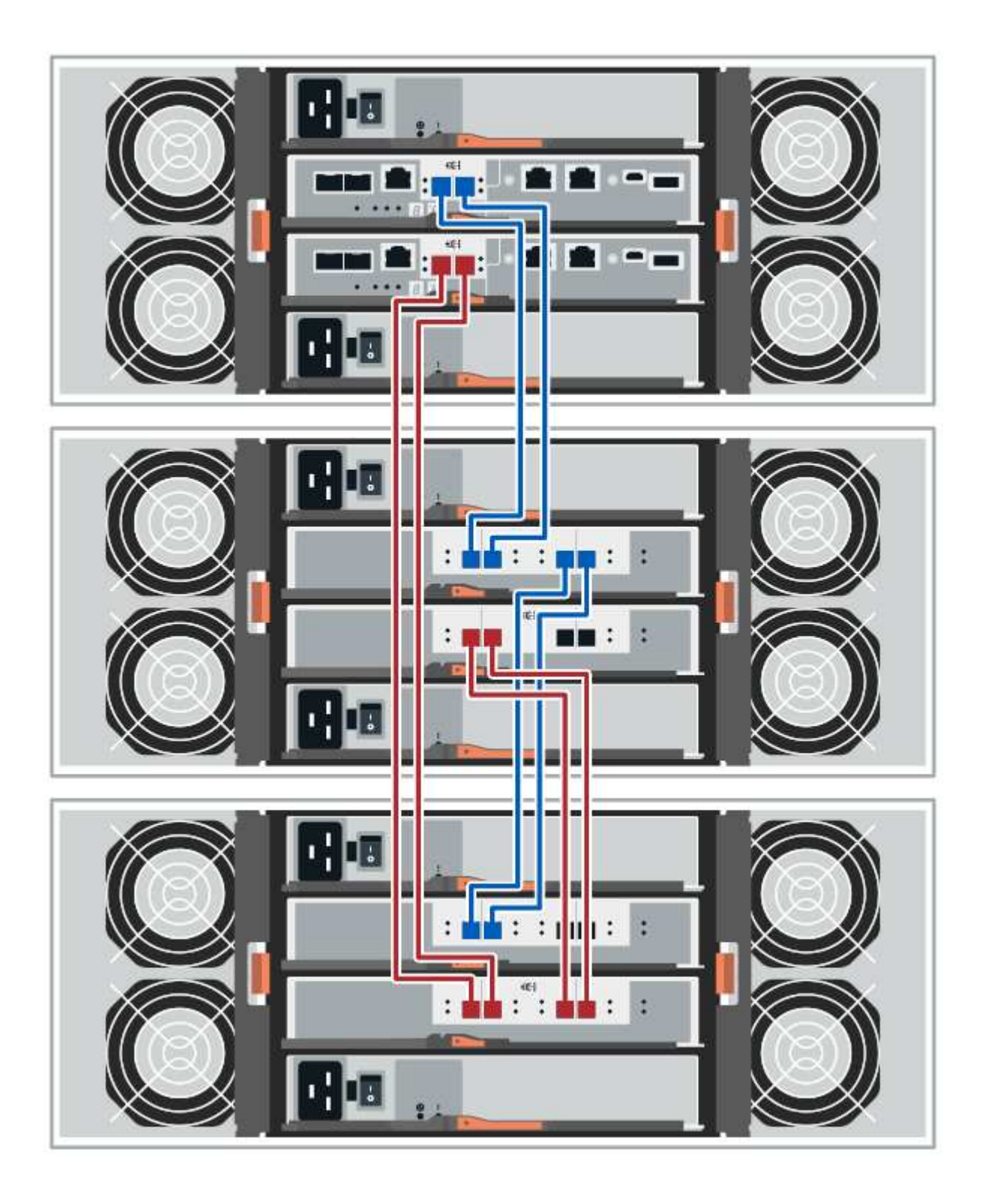

### **Câblage EF300 et EF600**

Les informations suivantes s'appliquent au câblage d'un tiroir contrôleur EF300 ou EF600 à un tiroir disque DE212C, DE224C ou DE460.

### **Avant de commencer**

Avant de câbler une baie EF300 ou EF600, assurez-vous que la dernière version du firmware est mise à jour. Pour mettre à jour le micrologiciel, suivez les instructions de la section ["Mise à niveau de SANtricity OS"](#page-335-0).

### **Câblage d'un tiroir de 12 ou 24 disques**

Vous pouvez connecter le tiroir de votre contrôleur à un ou plusieurs tiroirs de 12 ou 24 disques.

L'image suivante montre une représentation du tiroir contrôleur et des tiroirs disques. Pour localiser les ports de votre modèle, reportez-vous à la section ["Hardware Universe".](https://hwu.netapp.com/Controller/Index?platformTypeId=2357027)

#### **Un tiroir contrôleur et des tiroirs de 12 ou 24 disques**

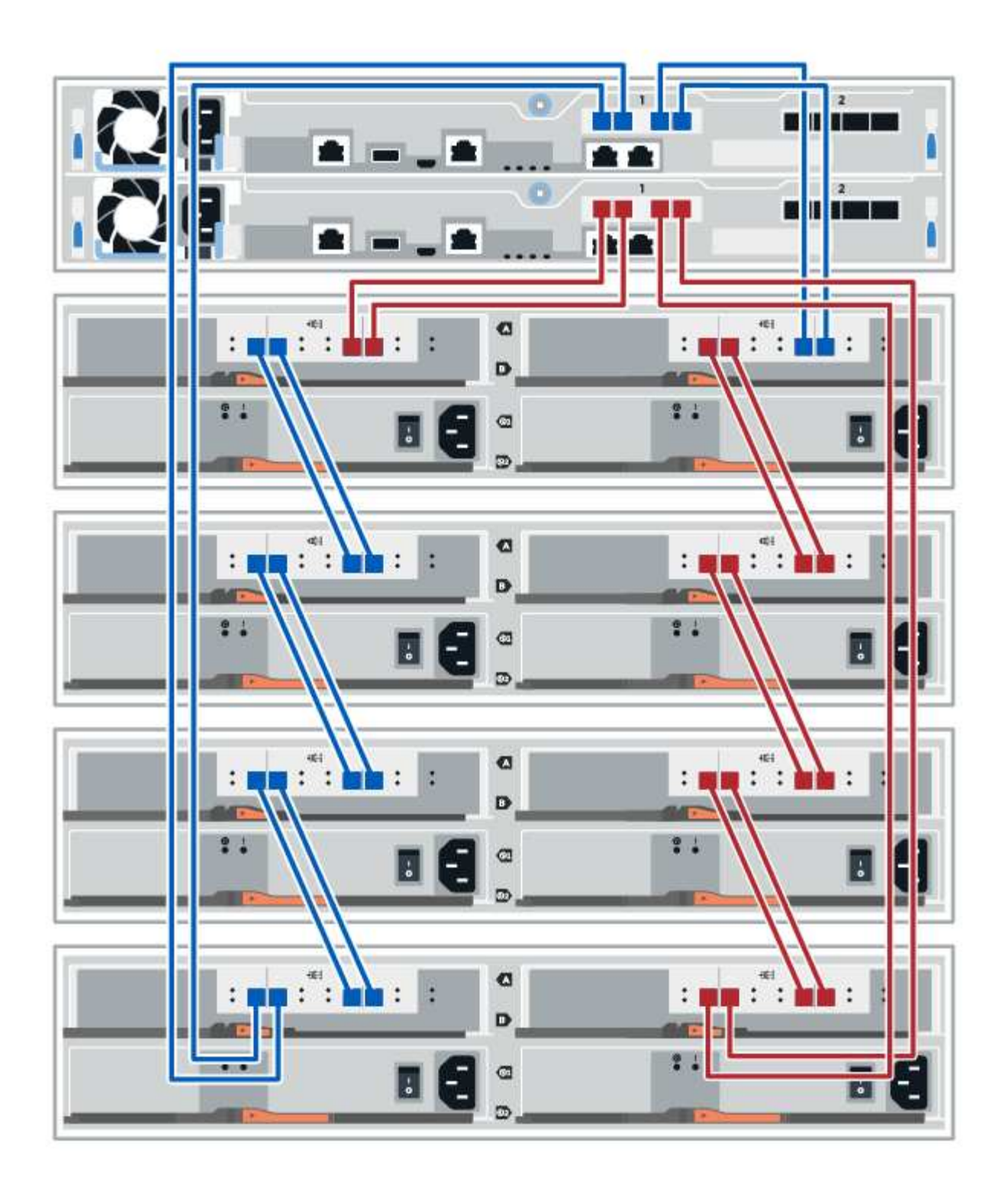

### **Câblage d'un tiroir de 60 disques**

Vous pouvez connecter le tiroir de votre contrôleur à un ou plusieurs tiroirs de 60 disques.

L'image suivante montre une représentation du tiroir contrôleur et des tiroirs disques. Pour localiser les ports de votre modèle, reportez-vous à la section ["Hardware Universe".](https://hwu.netapp.com/Controller/Index?platformTypeId=2357027)

**Un tiroir contrôleur et des tiroirs de 60 disques**

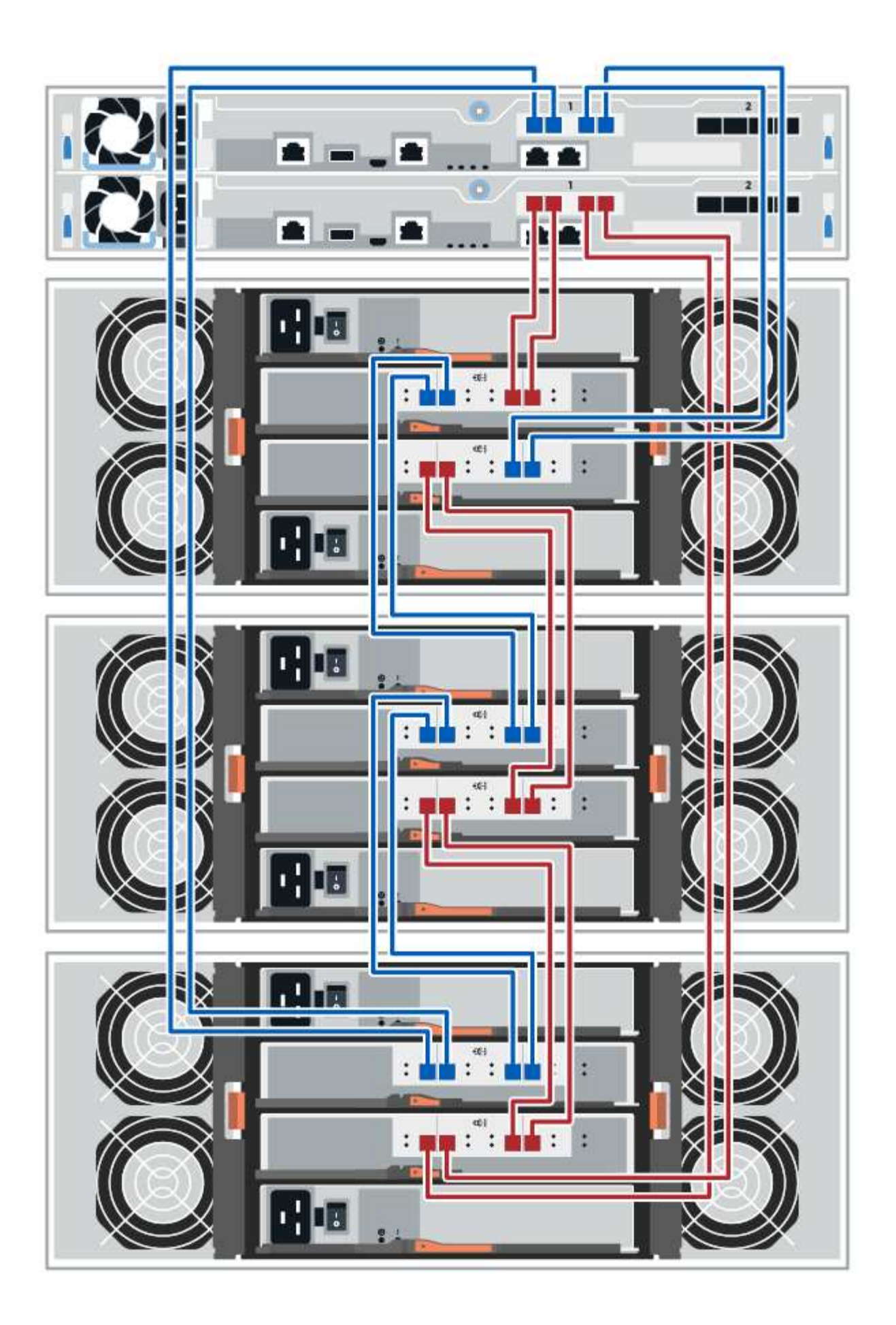

# **Câblage d'alimentation**

Vous devez connecter les alimentations de chaque composant pour séparer les circuits d'alimentation.

## **Avant de commencer**

- Vous avez confirmé que votre emplacement fournit l'alimentation nécessaire.
- Les deux boutons d'alimentation des deux blocs d'alimentation doivent impérativement être éteints.

### **Description de la tâche**

La source d'alimentation de votre système de stockage doit être capable de répondre aux besoins en alimentation du nouveau tiroir disque. Pour plus d'informations sur la consommation d'énergie de votre système de stockage, reportez-vous au ["Hardware Universe".](https://hwu.netapp.com/Controller/Index?platformTypeId=2357027)

# **Étape**

1. Connectez les deux câbles d'alimentation de chaque shelf à différentes unités de distribution de l'alimentation dans l'armoire ou le rack.

# **Ajout à chaud d'un tiroir disque**

Vous pouvez ajouter un nouveau tiroir disque pendant que l'alimentation est toujours appliquée aux autres composants du système de stockage. Vous pouvez configurer, reconfigurer, ajouter ou transférer la capacité du système de stockage sans interrompre l'accès des utilisateurs aux données.

### **Avant de commencer**

En raison de la complexité de cette procédure, il est recommandé de procéder comme suit :

- Lire toutes les étapes avant de commencer la procédure.
- Assurez-vous que l'ajout à chaud d'un tiroir disque est la procédure adéquate.

### **Description de la tâche**

Cette procédure s'applique à l'ajout à chaud d'un tiroir disque DE212C, DE224C ou DE460C à une baie E2800, E2800B, EF280, E5700, E5700B, Tiroir contrôleur EF570, EF300 ou EF600

Cette procédure s'applique aux tiroirs disques IOM12 et IOM12B.

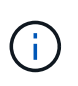

Les modules IOM12B sont uniquement pris en charge par SANtricity OS 11.70.2 et versions ultérieures. Assurez-vous que le micrologiciel de votre contrôleur a été mis à jour avant d'installer ou de mettre à niveau vers un IOM12B.

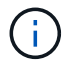

Cette procédure concerne les remplacements ou les remplacements à chaud de module d'E/S de tiroir similaires. Cela signifie que vous ne pouvez remplacer qu'un module IOM12 par un autre module IOM12 ou remplacer un module IOM12B par un autre module IOM12B. (Votre tiroir peut être équipé de deux modules IOM12 ou de deux modules IOM12B.)

Si vous câbler un tiroir contrôleur plus ancien vers un DE212C, DE224C ou DE460, reportez-vous à la section ["Ajout de tiroirs disques IOM à un tiroir contrôleur E27XX, E56XX ou EF560 existant"](https://mysupport.netapp.com/ecm/ecm_download_file/ECMLP2859057).

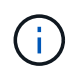

Pour préserver l'intégrité du système, vous devez suivre la procédure exactement dans l'ordre indiqué.

### **Étape 1 : préparez-vous à ajouter le tiroir disque**

Pour préparer l'ajout à chaud d'un tiroir disque, vérifiez la présence d'événements critiques et le statut des IOM.

#### **Avant de commencer**

- La source d'alimentation de votre système de stockage doit être capable de répondre aux besoins en alimentation du nouveau tiroir disque. Pour connaître les spécifications d'alimentation de votre tiroir disque, reportez-vous au ["Hardware Universe"](https://hwu.netapp.com/Controller/Index?platformTypeId=2357027).
- Le modèle de câblage du système de stockage existant doit correspondre à l'un des schémas applicables présentés dans cette procédure.

#### **Étapes**

- 1. Dans SANtricity System Manager, sélectionnez **support** > **support Center** > **Diagnostics**.
- 2. Sélectionnez **collecter les données de support**.

La boîte de dialogue récupérer les données de support s'affiche.

3. Cliquez sur **collect**.

Le fichier est enregistré dans le dossier Téléchargements de votre navigateur sous le nom supportdata.7z. Les données ne sont pas automatiquement envoyées au support technique.

4. Sélectionnez **support** > **Journal des événements**.

La page Journal des événements affiche les données d'événement.

- 5. Sélectionnez l'en-tête de la colonne **priorité** pour trier les événements critiques en haut de la liste.
- 6. Examinez les événements critiques du système pour les événements survenus au cours des deux à trois dernières semaines et vérifiez que tous les événements critiques récents ont été résolus ou résolus.

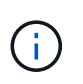

Si des événements critiques non résolus se sont produits au cours des deux à trois semaines précédentes, arrêtez la procédure et contactez le support technique. Continuer la procédure uniquement lorsque le problème est résolu.

- 7. Sélectionnez **matériel**.
- 8. Sélectionnez l'icône **modules d'E/S (IOM)**.

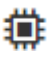

La boîte de dialogue Paramètres des composants de la tablette s'affiche avec l'onglet **IOM (ESM)** sélectionné.

- 9. Assurez-vous que l'état indiqué pour chaque IOM/ESM est *optimal*.
- 10. Cliquez sur **Afficher plus de paramètres**.
- 11. Vérifiez que les conditions suivantes sont réunies :
	- Le nombre de modules de gestion des E/S détectés correspond au nombre d'modules de gestion des

E/S installés dans le système et à celui de chaque tiroir de disque.

- Les deux EDM/modules d'E/S montrent que la communication est correcte.
- Le débit de données est de 12 Gbit/s pour les tiroirs disques DE212C, DE224C et DE460C ou de 6 Gbit/s pour les autres tiroirs disques.

### **Étape 2 : installer le tiroir disque et mettre sous tension**

Vous installez un nouveau tiroir disque ou un tiroir disque installé précédemment, mettez sous tension et vérifiez si les LED nécessitent une intervention.

### **Étapes**

1. Si vous installez un tiroir disque qui a déjà été installé dans un système de stockage, retirez les lecteurs. Les lecteurs doivent être installés un par un plus tard dans cette procédure.

Si l'historique d'installation du tiroir disque que vous installez est inconnu, vous devez supposer qu'il a été précédemment installé dans un système de stockage.

2. Installez le tiroir disque dans le rack qui contient les composants du système de stockage.

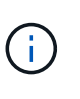

Consultez les instructions d'installation de votre modèle pour connaître la procédure complète d'installation physique et de câblage d'alimentation. Les instructions d'installation de votre modèle incluent des notes et des avertissements que vous devez prendre en compte pour installer en toute sécurité une étagère de disques.

3. Mettez le nouveau tiroir disque sous tension et vérifiez qu'aucun voyant d'avertissement orange n'est allumé sur le tiroir disque. Si possible, résolvez toute anomalie avant de poursuivre cette procédure.

### **Étape 3 : branchez le système sur le câble**

Sélectionnez l'une des options suivantes :

- [Option 1 : connexion du tiroir disque pour les systèmes E2800 ou E5700](#page-103-0)
- [Option 2 : connexion du tiroir disque pour EF300 ou EF600](#page-106-0)

Si vous câbler un tiroir contrôleur plus ancien vers un DE212C, DE224C ou DE460, reportez-vous à la section ["Ajout de tiroirs disques IOM à un tiroir contrôleur E27XX, E56XX ou EF560 existant"](https://mysupport.netapp.com/ecm/ecm_download_file/ECMLP2859057).

#### <span id="page-103-0"></span>**Option 1 : connexion du tiroir disque pour les systèmes E2800 ou E5700**

Vous connectez le tiroir disque au contrôleur A, confirmez l'état du module d'E/S et connectez le tiroir disque au contrôleur B.

### **Étapes**

1. Connectez le tiroir disque au contrôleur A.

La figure suivante montre un exemple de connexion entre un tiroir disque supplémentaire et le contrôleur A. Pour localiser les ports de votre modèle, reportez-vous à la section ["Hardware Universe".](https://hwu.netapp.com/Controller/Index?platformTypeId=2357027)

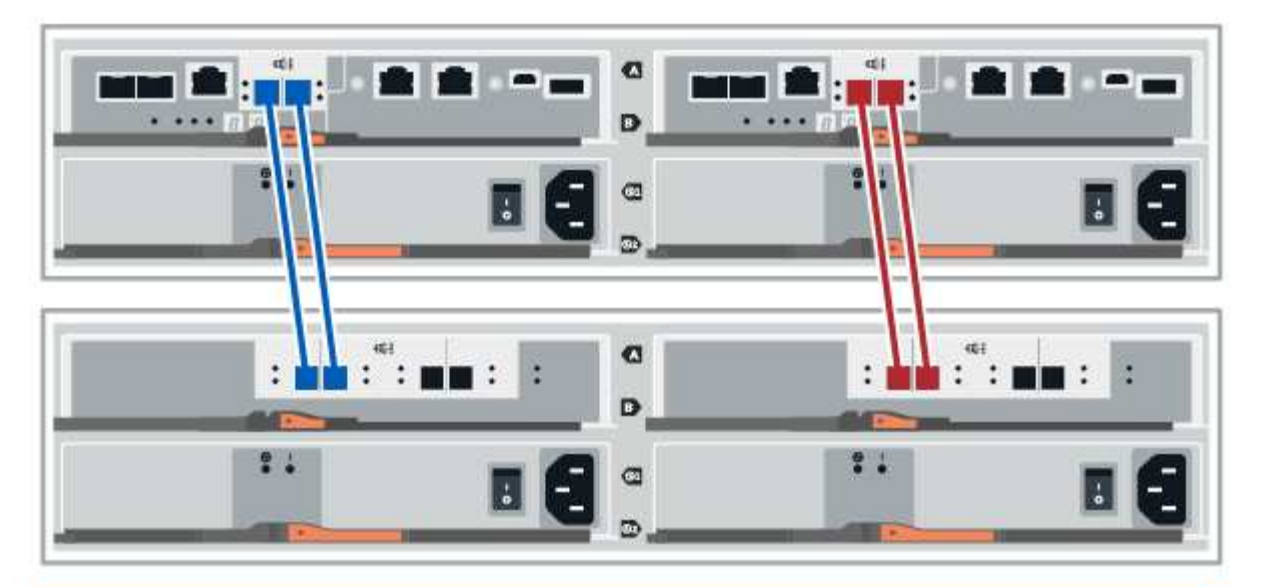

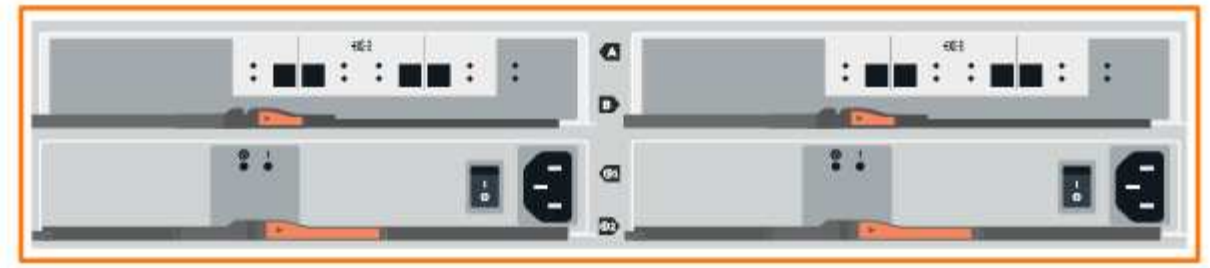

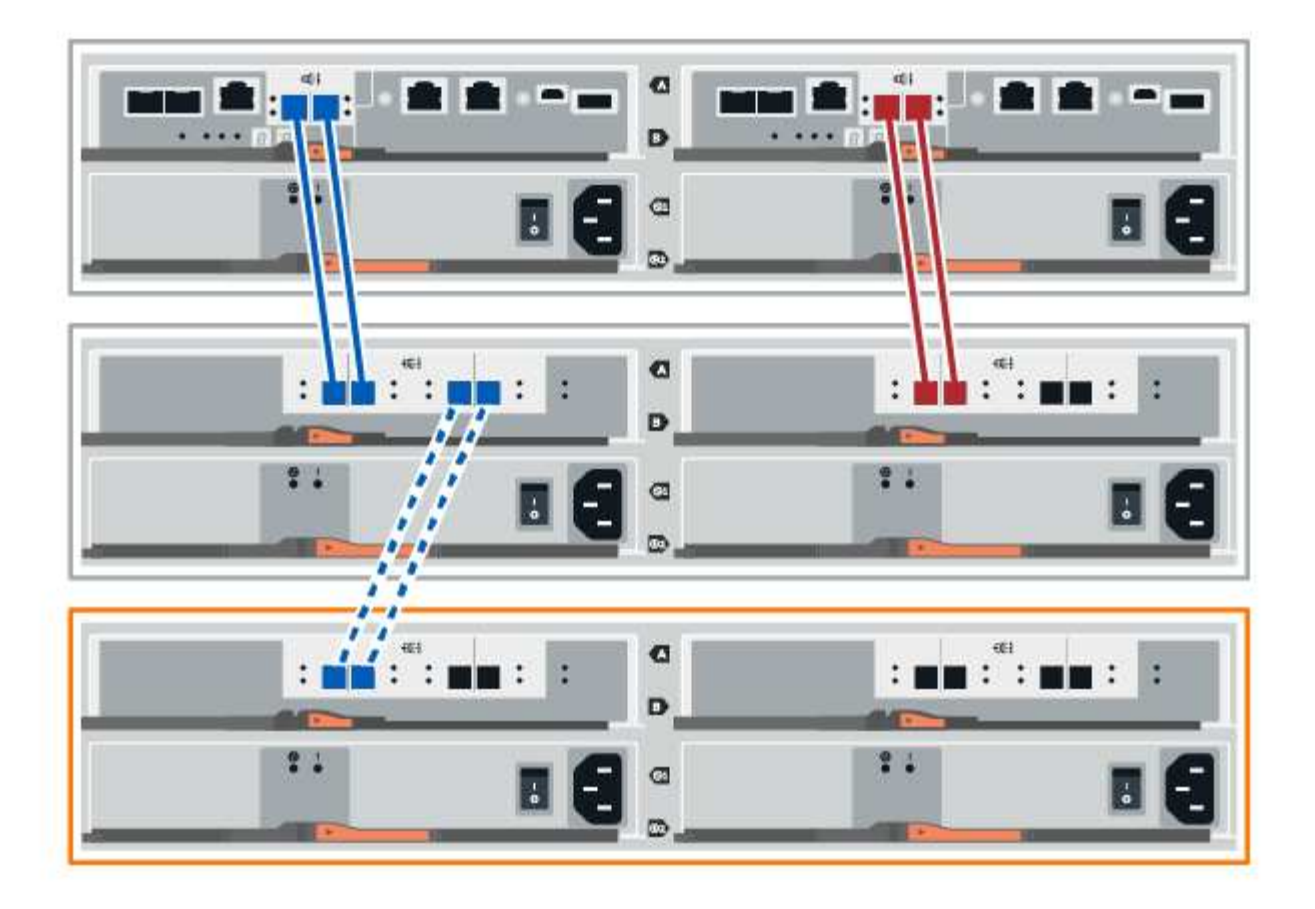

2. Dans le Gestionnaire système SANtricity, cliquez sur **matériel**.

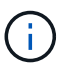

À ce stade de la procédure, un seul chemin d'accès actif vers le tiroir contrôleur n'est disponible.

- 3. Faites défiler vers le bas si nécessaire pour voir tous les tiroirs disques du nouveau système de stockage. Si le nouveau tiroir disque n'est pas affiché, résolvez le problème de connexion.
- 4. Sélectionnez l'icône **ESMS/IOMS** pour la nouvelle étagère de disques.

# 貸

La boîte de dialogue **Paramètres de composant de tiroir** s'affiche.

- 5. Sélectionnez l'onglet **ESMS/IOMS** dans la boîte de dialogue **Paramètres de composant de tiroir**.
- 6. Sélectionnez **Afficher plus d'options** et vérifiez les éléments suivants :
	- IOM/ESM A figure dans la liste.
	- Le débit de données actuel est de 12 Gbit/s pour un tiroir disque SAS-3.
	- Les communications de la carte sont correctes.
- 7. Débrancher tous les câbles d'extension du contrôleur B.
- 8. Connectez le tiroir disque au contrôleur B.

La figure suivante montre un exemple de connexion entre un tiroir disque supplémentaire et le contrôleur

B. Pour localiser les ports de votre modèle, reportez-vous à la section ["Hardware Universe".](https://hwu.netapp.com/Controller/Index?platformTypeId=2357027)

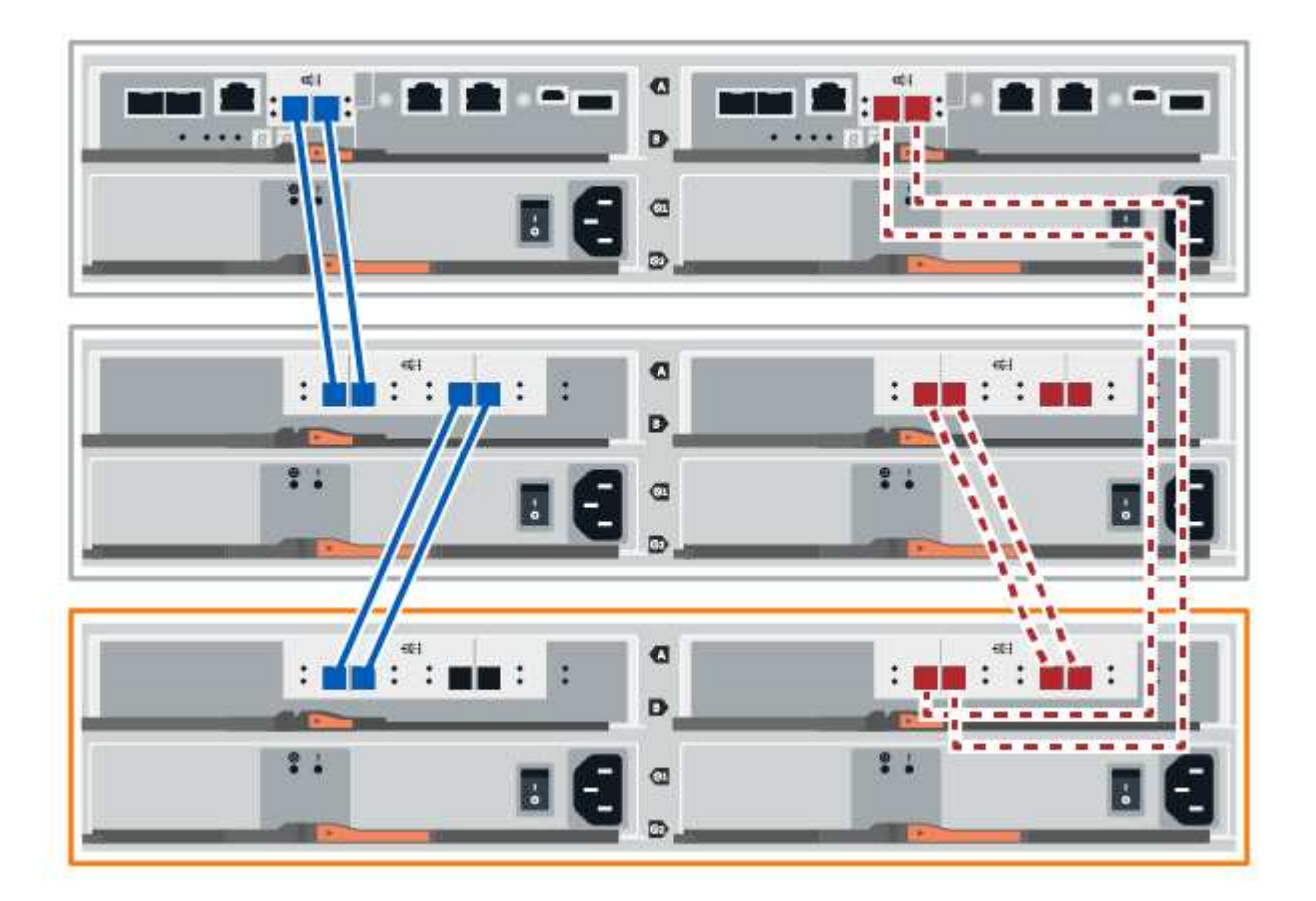

9. Si ce n'est pas déjà fait, sélectionnez l'onglet **ESMS/IOMS** dans la boîte de dialogue **Paramètres de composant de tiroir**, puis sélectionnez **Afficher plus d'options**. Vérifiez que les communications de la carte sont **OUI**.

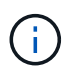

L'état optimal indique que la perte d'erreur de redondance associée au nouveau tiroir disque a été résolue et que le système de stockage est stabilisé.

### <span id="page-106-0"></span>**Option 2 : connexion du tiroir disque pour EF300 ou EF600**

Vous connectez le tiroir disque au contrôleur A, confirmez l'état du module d'E/S et connectez le tiroir disque au contrôleur B.

### **Avant de commencer**

• Vous avez mis à jour votre micrologiciel à la dernière version. Pour mettre à jour votre micrologiciel, suivez les instructions de la section ["Mise à niveau de SANtricity OS"](#page-335-0).

### **Étapes**

1. Déconnectez les deux câbles du contrôleur côté A des ports IOM12 un et deux du dernier tiroir précédent de la pile, puis connectez-les aux nouveaux ports IOM12 du tiroir un et deux.

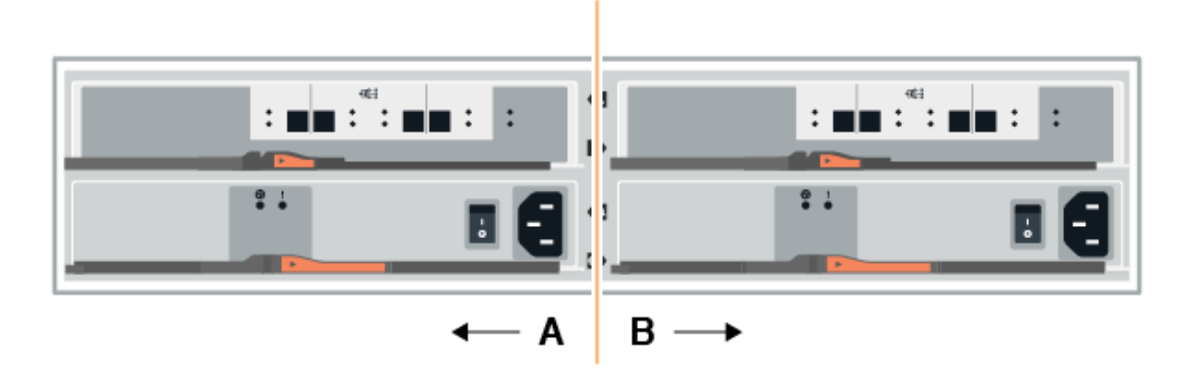

2. Connectez les câbles aux ports IOM12 latéraux A trois et quatre du nouveau tiroir aux ports 1 et 2 du dernier tiroir IOM12 précédent.

La figure suivante montre un exemple de connexion côté entre un tiroir disque supplémentaire et le dernier tiroir précédent. Pour localiser les ports de votre modèle, reportez-vous à la section ["Hardware Universe".](https://hwu.netapp.com/Controller/Index?platformTypeId=2357027)
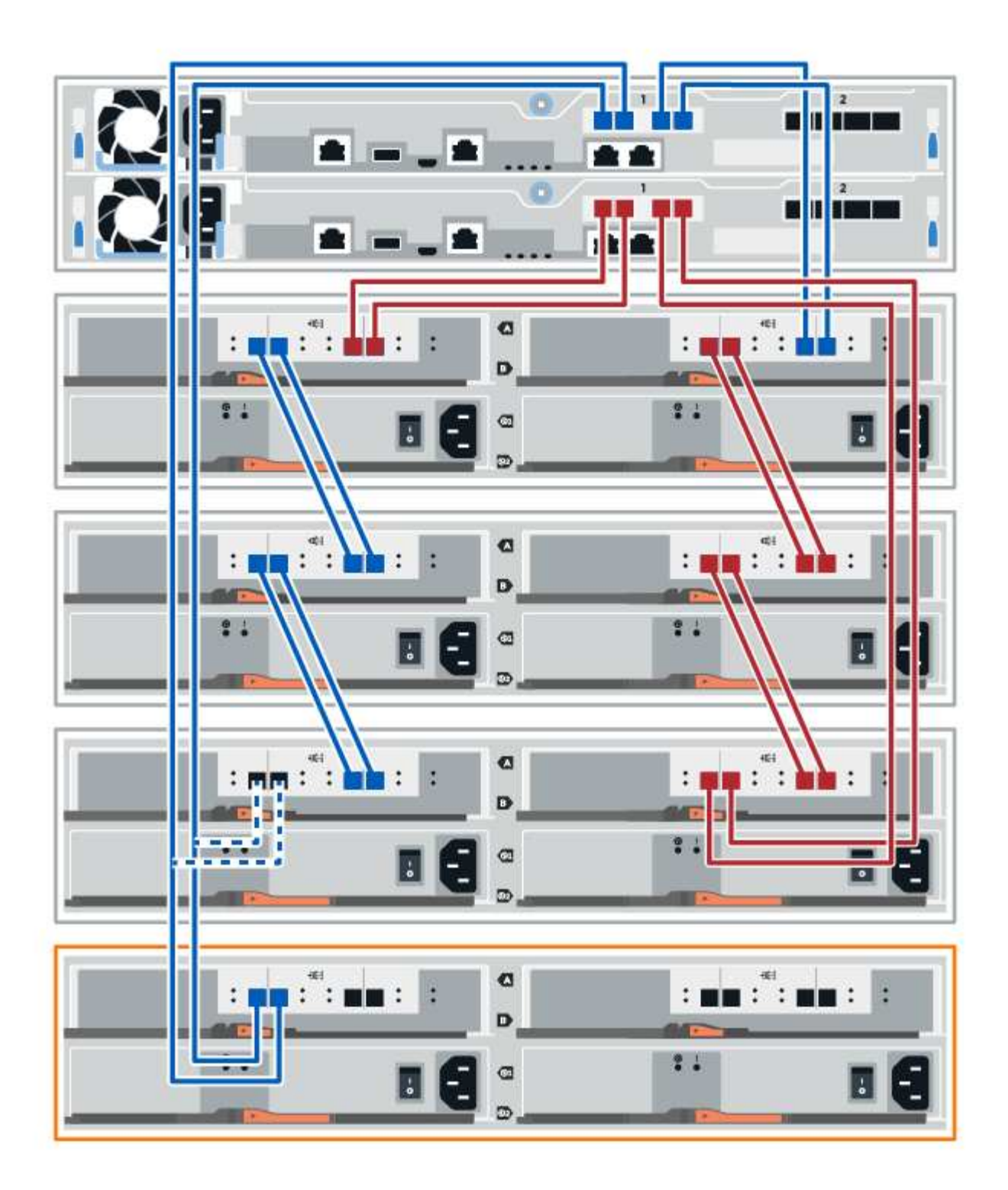

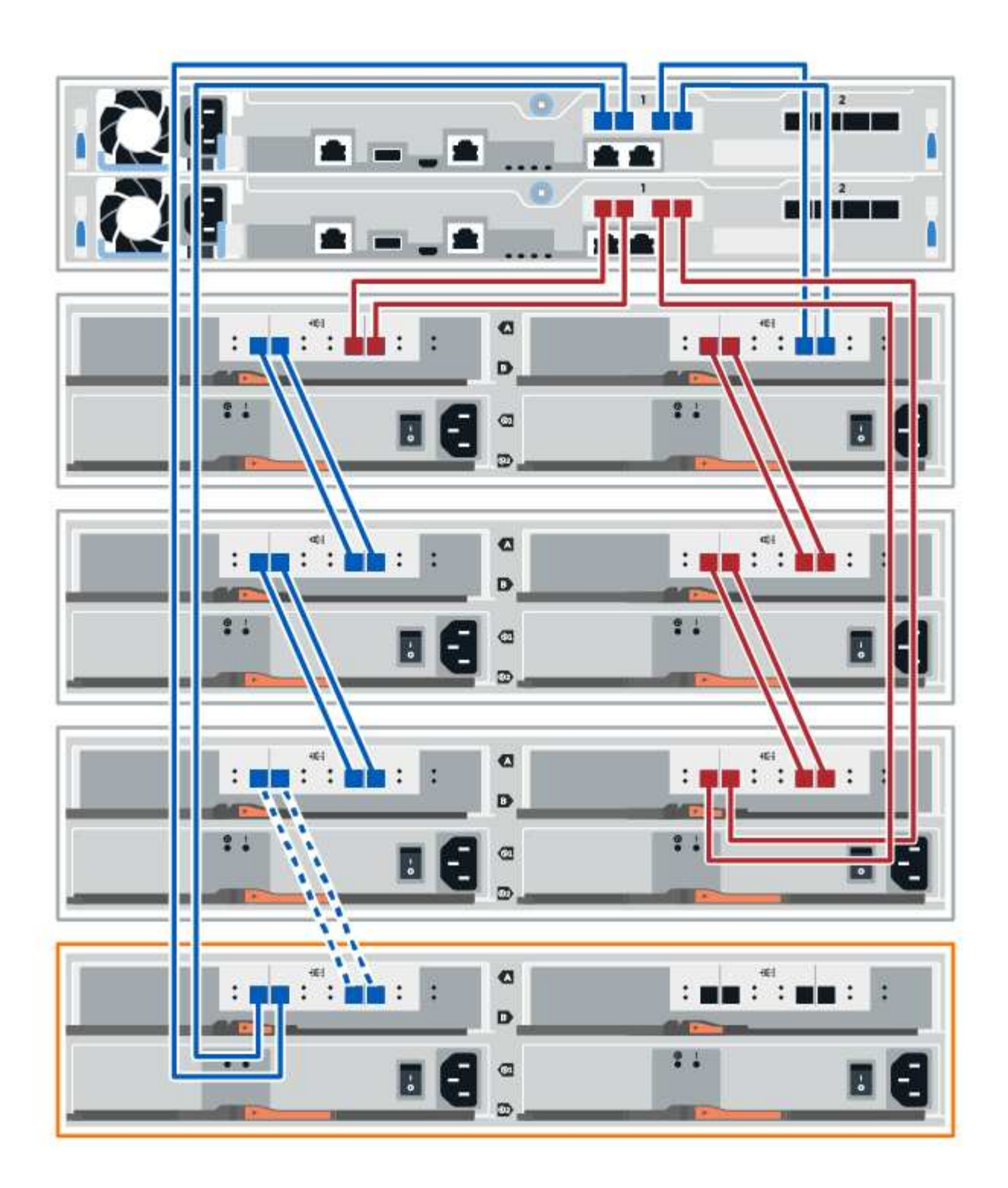

3. Dans le Gestionnaire système SANtricity, cliquez sur **matériel**.

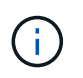

À ce stade de la procédure, un seul chemin d'accès actif vers le tiroir contrôleur n'est disponible.

- 4. Faites défiler vers le bas si nécessaire pour voir tous les tiroirs disques du nouveau système de stockage. Si le nouveau tiroir disque n'est pas affiché, résolvez le problème de connexion.
- 5. Sélectionnez l'icône **ESMS/IOMS** pour la nouvelle étagère de disques.

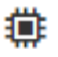

La boîte de dialogue **Paramètres de composant de tiroir** s'affiche.

- 6. Sélectionnez l'onglet **ESMS/IOMS** dans la boîte de dialogue **Paramètres de composant de tiroir**.
- 7. Sélectionnez **Afficher plus d'options** et vérifiez les éléments suivants :
	- IOM/ESM A figure dans la liste.
	- Le débit de données actuel est de 12 Gbit/s pour un tiroir disque SAS-3.
	- Les communications de la carte sont correctes.
- 8. Déconnectez les deux câbles du contrôleur côté B des ports IOM12 un et deux du dernier tiroir précédent de la pile, puis connectez-les aux nouveaux ports IOM12 du tiroir un et deux.
- 9. Connectez les câbles aux ports IOM12 du côté B trois et quatre du nouveau shelf aux ports IOM12 du dernier tiroir précédent un et deux.

La figure suivante montre un exemple de connexion côté B entre un tiroir disque supplémentaire et le dernier tiroir précédent. Pour localiser les ports de votre modèle, reportez-vous à la section ["Hardware](https://hwu.netapp.com/Controller/Index?platformTypeId=2357027) [Universe"](https://hwu.netapp.com/Controller/Index?platformTypeId=2357027).

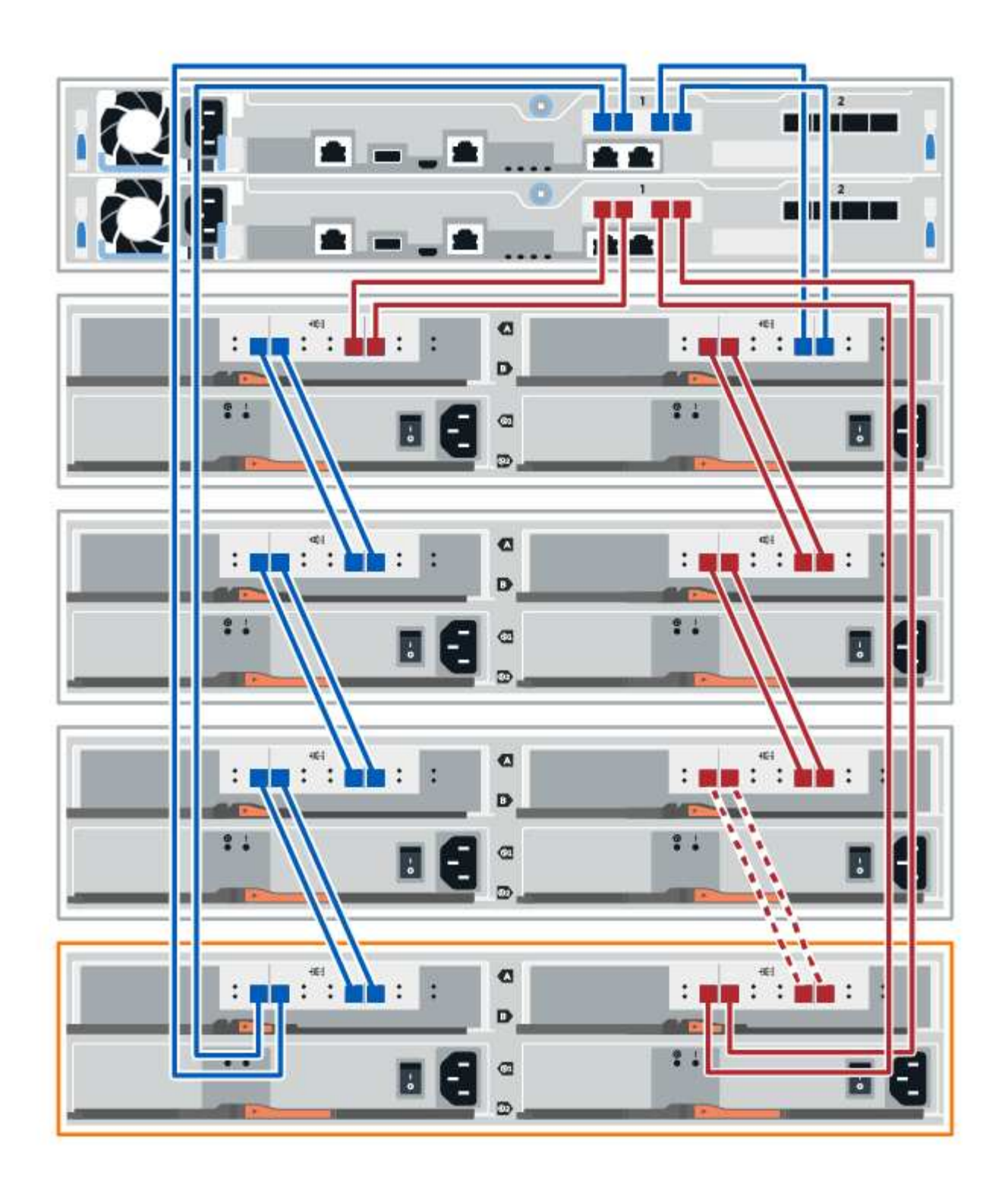

10. Si ce n'est pas déjà fait, sélectionnez l'onglet **ESMS/IOMS** dans la boîte de dialogue **Paramètres de composant de tiroir**, puis sélectionnez **Afficher plus d'options**. Vérifiez que les communications de la carte sont **OUI**.

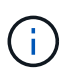

L'état optimal indique que la perte d'erreur de redondance associée au nouveau tiroir disque a été résolue et que le système de stockage est stabilisé.

## **Étape 4 : ajout à chaud complet**

Pour terminer l'ajout à chaud, vérifiez s'il n'y a pas d'erreur et vérifiez que le tiroir disque ajouté utilise le dernier firmware.

#### **Étapes**

- 1. Dans le Gestionnaire système SANtricity, cliquez sur **Accueil**.
- 2. Si le lien intitulé **Recover from problemes** apparaît au centre de la page, cliquez sur le lien et résolvez les problèmes indiqués dans le Recovery Guru.
- 3. Dans le Gestionnaire système SANtricity, cliquez sur **matériel**, puis faites défiler la liste vers le bas si nécessaire pour afficher le nouveau tiroir disque ajouté.
- 4. Pour les disques qui ont été installés dans un autre système de stockage, ajoutez un disque à la fois au tiroir qui vient d'être installé. Attendez que chaque lecteur soit reconnu avant d'insérer le disque suivant.

Lorsqu'un lecteur est reconnu par le système de stockage, la représentation de l'emplacement du lecteur dans la page **Hardware** s'affiche sous la forme d'un rectangle bleu.

- 5. Sélectionnez l'onglet **support** > **support Center** > **support Resources**.
- 6. Cliquez sur le lien **Software and Firmware Inventory**, puis vérifiez quelles versions du firmware IOM/ESM et du firmware du lecteur sont installées sur le nouveau tiroir.

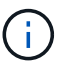

Vous devrez peut-être faire défiler la page pour accéder à ce lien.

7. Si nécessaire, mettez à niveau le micrologiciel du lecteur.

Le firmware IOM/ESM est automatiquement mis à niveau vers la dernière version, sauf si vous avez désactivé la fonctionnalité de mise à niveau.

La procédure d'ajout à chaud est terminée. Vous pouvez reprendre les opérations normales.

## **Câblage Ethernet pour une station de gestion**

Vous pouvez connecter votre système de stockage à un réseau Ethernet pour la gestion hors bande des baies de stockage. Vous devez utiliser des câbles Ethernet pour toutes les connexions de gestion de la baie de stockage.

## **Topologie directe**

Une topologie directe connecte votre contrôleur directement à un réseau Ethernet.

Vous devez connecter le port de gestion 1 de chaque contrôleur pour la gestion hors bande et laisser le port 2 disponible pour accéder à la baie de stockage par le support technique.

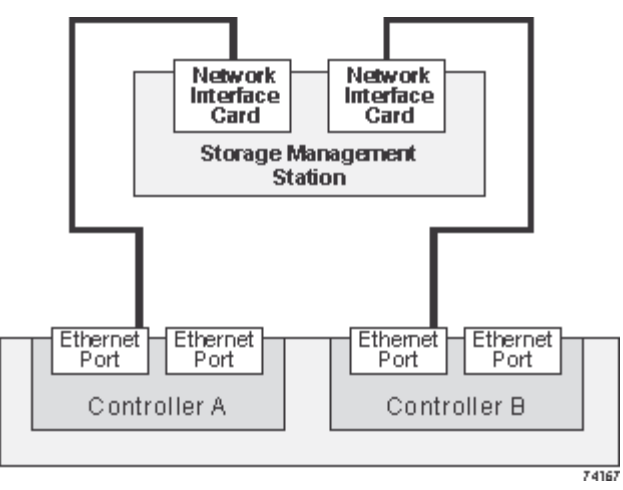

**Figure 3. Connexions directes de la gestion du stockage**

## **Topologie de la structure**

Une topologie de structure utilise un commutateur pour connecter votre contrôleur à un réseau Ethernet.

Vous devez connecter le port de gestion 1 de chaque contrôleur pour la gestion hors bande et laisser le port 2 disponible pour accéder à la baie de stockage par le support technique.

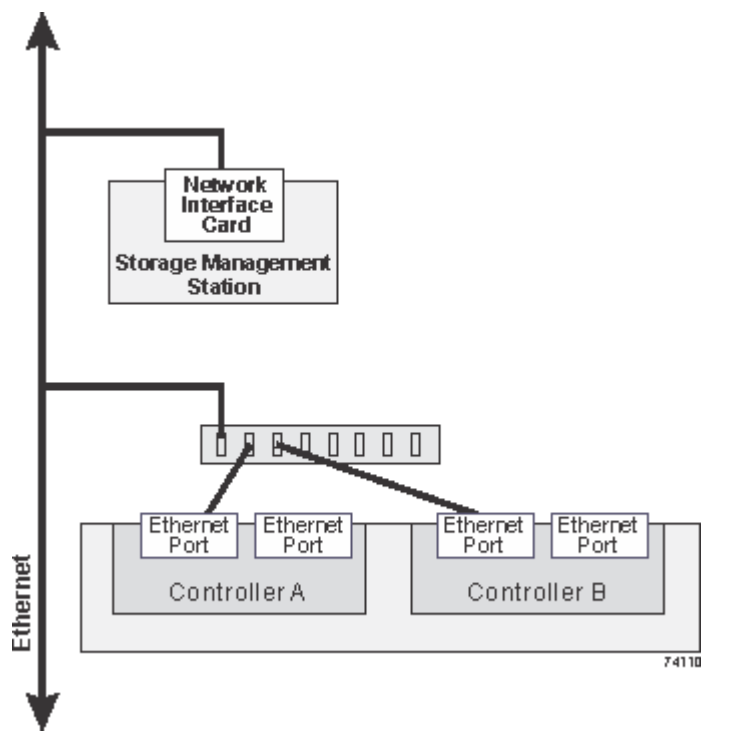

**Figure 4. Les connexions de la gestion du stockage de la structure**

# **Déployez des logiciels**

## **Configuration Linux Express**

## **Présentation de la configuration Linux Express**

La méthode Linux express pour installer votre baie de stockage et accéder à SANtricity System Manager est appropriée pour configurer un hôte Linux autonome sur un système de stockage E-Series. Elle est conçue pour que le système de stockage soit opérationnel le plus rapidement possible, avec un minimum de décisions.

## **Présentation de la procédure**

La méthode Linux express comprend les étapes suivantes.

- 1. Configurez l'un des environnements de communication suivants :
	- Fibre Channel (FC)
	- ISCSI
	- SAS
	- Iser sur InfiniBand
	- SRP sur InfiniBand
	- NVMe over InfiniBand
	- NVMe over RoCE
	- NVMe over Fibre Channel
- 2. Création de volumes logiques sur la baie de stockage.
- 3. Rendre les volumes disponibles pour l'hôte de données.

## **Trouvez plus d'informations**

- Aide en ligne explique comment utiliser SANtricity System Manager pour terminer les tâches de configuration et de gestion du stockage. Il est disponible dans le produit.
- ["Base de connaissances NetApp"](https://kb.netapp.com/) (Une base de données d'articles) fournit des informations de dépannage, des FAQ et des instructions pour une large gamme de produits et technologies NetApp.
- ["Matrice d'interopérabilité NetApp"](http://mysupport.netapp.com/matrix) vous permet de rechercher des configurations de produits et de composants NetApp conformes aux normes et aux exigences spécifiées par NetApp.
- ["Guide d'installation de Linux Unified Host Utilities 7.1"](https://library.netapp.com/ecm/ecm_download_file/ECMLP2547936) décrit comment utiliser Linux Unified Host Utilities 7.1.

## **Hypothèses**

La méthode Linux express est basée sur les hypothèses suivantes :

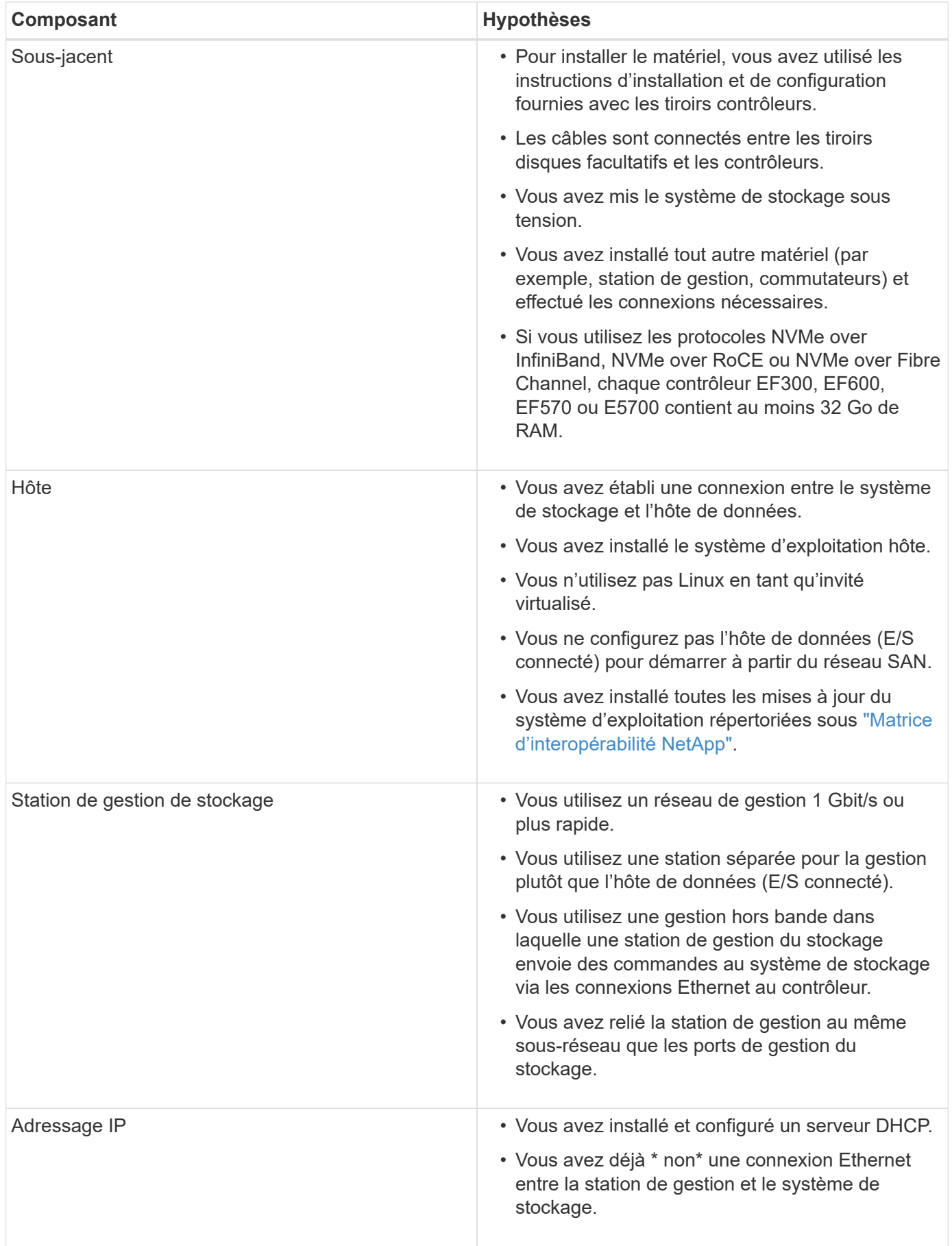

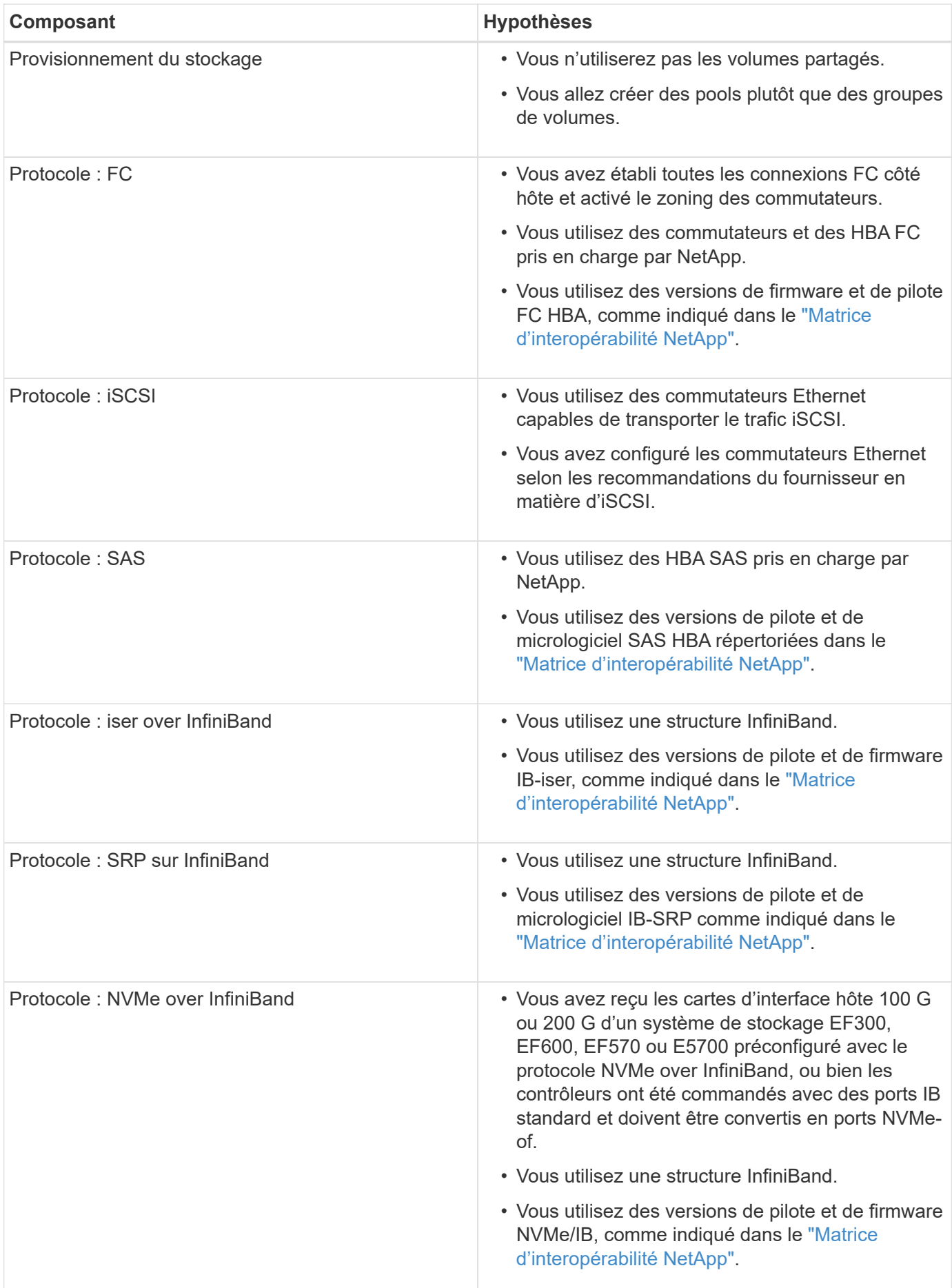

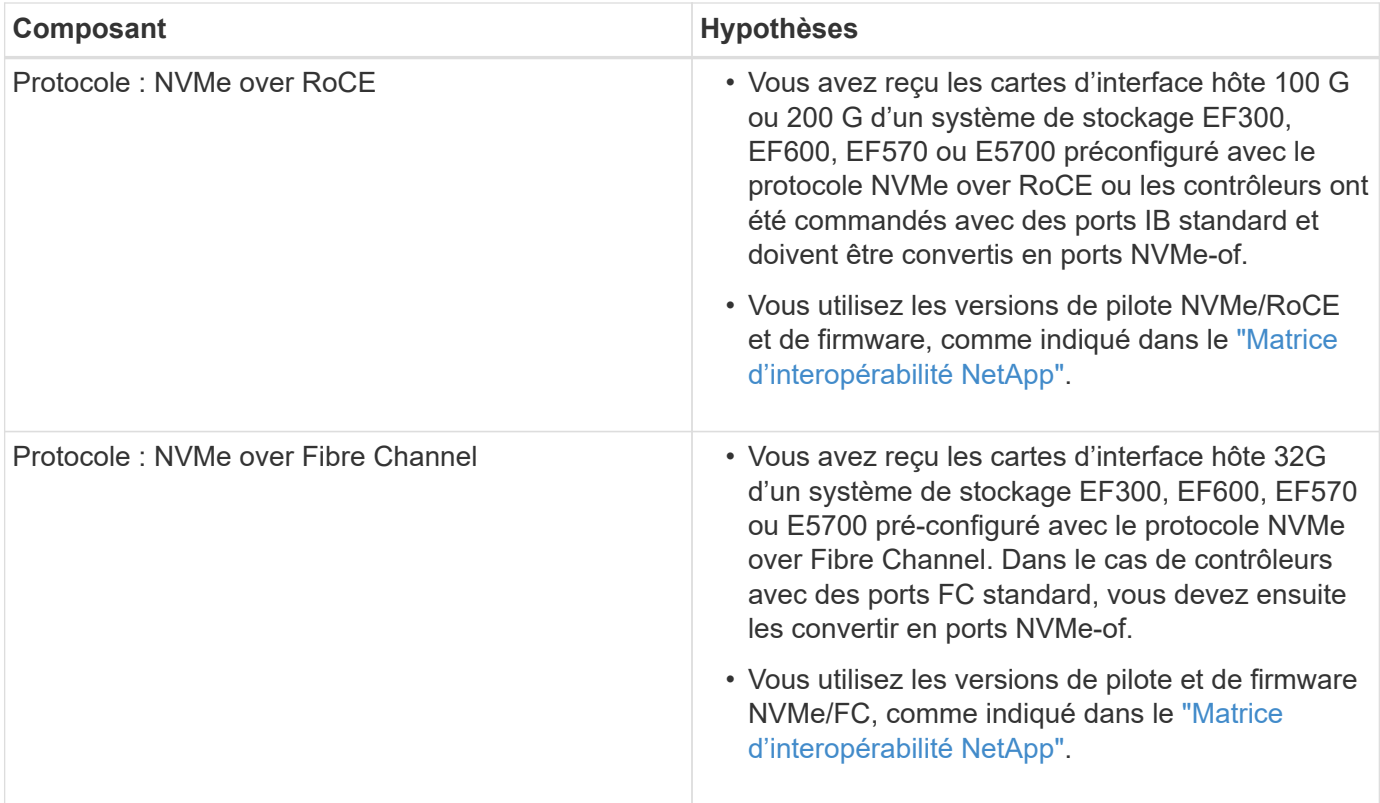

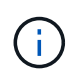

Ces instructions de méthode express incluent des exemples pour SUSE Linux Enterprise Server (SLES) et pour Red Hat Enterprise Linux (RHEL).

## **Configuration Express Fibre Channel**

## **Vérifiez que la configuration Linux est prise en charge**

Pour assurer un fonctionnement fiable, vous créez un plan d'implémentation, puis utilisez la matrice d'interopérabilité (IMT) de NetApp afin de vérifier que l'ensemble de la configuration est pris en charge.

## **Étapes**

- 1. Accédez au ["Matrice d'interopérabilité NetApp".](https://mysupport.netapp.com/matrix)
- 2. Cliquez sur la vignette **solution Search**.
- 3. Dans la zone Menu:protocoles[hôte SAN], cliquez sur le bouton **Ajouter** en regard de **hôte SAN E-Series**.
- 4. Cliquez sur **Afficher les critères de recherche de raffinage**.

La section améliorer les critères de recherche s'affiche. Dans cette section, vous pouvez sélectionner le protocole qui s'applique, ainsi que d'autres critères pour la configuration, tels que le système d'exploitation, le système d'exploitation NetApp et le pilote multivoie hôte.

- 5. Sélectionnez les critères que vous savez que vous voulez pour votre configuration, puis voyez quels éléments de configuration compatibles s'appliquent.
- 6. Si nécessaire, effectuez les mises à jour de votre système d'exploitation et de votre protocole qui sont prescrits dans l'outil.

Les informations détaillées concernant la configuration choisie sont accessibles sur la page Afficher les

configurations prises en charge en cliquant sur la flèche de droite.

## **Configurez les adresses IP à l'aide de DHCP**

Pour configurer les communications entre la station de gestion et la matrice de stockage, utilisez le protocole DHCP (Dynamic Host Configuration Protocol) pour fournir des adresses IP.

#### **Avant de commencer**

Assurez-vous de disposer des éléments suivants :

• Un serveur DHCP installé et configuré sur le même sous-réseau que les ports de gestion du stockage.

#### **Description de la tâche**

Chaque baie de stockage dispose d'un contrôleur (simplex) ou de deux contrôleurs (duplex), et chaque contrôleur dispose de deux ports de gestion du stockage. Une adresse IP est attribuée à chaque port de gestion.

Les instructions suivantes se rapportent à une matrice de stockage dotée de deux contrôleurs (configuration duplex).

## **Étapes**

1. Si ce n'est déjà fait, connectez un câble Ethernet à la station de gestion et au port de gestion 1 de chaque contrôleur (A et B).

Le serveur DHCP attribue une adresse IP au port 1 de chaque contrôleur.

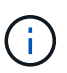

N'utilisez pas le port de gestion 2 sur l'un ou l'autre contrôleur. Le port 2 est réservé au personnel technique de NetApp.

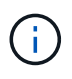

Si vous déconnectez et reconnectez le câble Ethernet, ou si la matrice de stockage est mise hors/sous tension, DHCP attribue de nouveau des adresses IP. Ce processus se produit jusqu'à ce que les adresses IP statiques soient configurées. Il est recommandé d'éviter de débrancher le câble ou de mettre hors tension la matrice.

Si la matrice de stockage ne parvient pas à obtenir les adresses IP attribuées par DHCP dans les 30 secondes, les adresses IP par défaut suivantes sont définies :

- Contrôleur A, port 1: 169.254.128.101
- Contrôleur B, port 1 : 169.254.128.102
- Masque de sous-réseau : 255.255.0.0
- 2. Repérez l'étiquette d'adresse MAC située à l'arrière de chaque contrôleur, puis fournissez à votre administrateur réseau l'adresse MAC du port 1 de chaque contrôleur.

Votre administrateur réseau a besoin des adresses MAC pour déterminer l'adresse IP de chaque contrôleur. Vous aurez besoin des adresses IP pour vous connecter à votre système de stockage via votre navigateur.

## **Installer et configurer Linux Unified Host Utilities**

Les outils Linux Unified Host Utilities vous aident à gérer le stockage NetApp, y compris les règles de basculement et les chemins physiques.

## **Étapes**

1. Utilisez le ["Matrice d'interopérabilité NetApp"](https://mysupport.netapp.com/matrix) Pour déterminer la version appropriée d'Unified Host Utilities à installer.

Les versions sont répertoriées dans une colonne de chaque configuration prise en charge.

2. Téléchargez les utilitaires d'hôtes unifiés à partir de ["Support NetApp".](https://mysupport.netapp.com/site/)

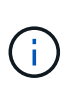

Vous pouvez également utiliser l'utilitaire SMDevices de SANtricity pour exécuter les mêmes fonctions que l'utilitaire hôte unifié. L'utilitaire SMDevices est inclus dans le package SMutils. Le package SMutils est un ensemble d'utilitaires qui permettent de vérifier ce que l'hôte voit de la matrice de stockage. Il est inclus dans l'installation du logiciel SANtricity.

## **Installer SANtricity Storage Manager pour SMcli (logiciel SANtricity version 11.53 ou antérieure).**

Si vous utilisez le logiciel SANtricity 11.53 ou une version antérieure, vous pouvez installer le logiciel SANtricity Storage Manager sur votre station de gestion pour vous aider à gérer la baie.

SANtricity Storage Manager inclut l'interface de ligne de commande (CLI) pour des tâches de gestion supplémentaires, ainsi que l'agent de contexte hôte pour la communication des informations de configuration de l'hôte aux contrôleurs de la baie de stockage via le chemin d'E/S.

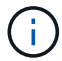

Si vous utilisez le logiciel SANtricity 11.60 ou une version ultérieure, vous n'avez pas besoin de suivre ces étapes. L'interface de ligne de commande sécurisée SANtricity (SMcli) est inclus dans le système d'exploitation SANtricity et téléchargeable via SANtricity System Manager. Pour plus d'informations sur le téléchargement du SMcli via le Gestionnaire système SANtricity, reportez-vous à la rubrique *Télécharger l'interface de ligne de commande (CLI)* de l'aide en ligne de SANtricity System Manager.

## **Avant de commencer**

Assurez-vous de disposer des éléments suivants :

- SANtricity 11.53 ou version antérieure.
- Privilèges administrateur ou superutilisateur corrects.
- Un système pour le client SANtricity Storage Manager avec la configuration minimale requise suivante :
	- **RAM** : 2 Go pour Java Runtime Engine
	- **Espace disque** : 5 Go
	- **OS/Architecture** : pour obtenir des conseils sur la détermination des versions et architectures de systèmes d'exploitation pris en charge, allez à ["Support NetApp"](http://mysupport.netapp.com). Dans l'onglet **Downloads**, accédez au menu :Downloads[E-Series SANtricity Storage Manager].

#### **Description de la tâche**

Cette tâche décrit l'installation de SANtricity Storage Manager sur les plates-formes Windows et Linux, car

Windows et Linux sont des plates-formes de station de gestion communes lorsque Linux est utilisé pour l'hôte de données.

## **Étapes**

- 1. Téléchargez la version du logiciel SANtricity sur ["Support NetApp".](http://mysupport.netapp.com) Dans l'onglet **Downloads**, accédez au menu :Downloads[E-Series SANtricity Storage Manager].
- 2. Exécutez le programme d'installation de SANtricity.

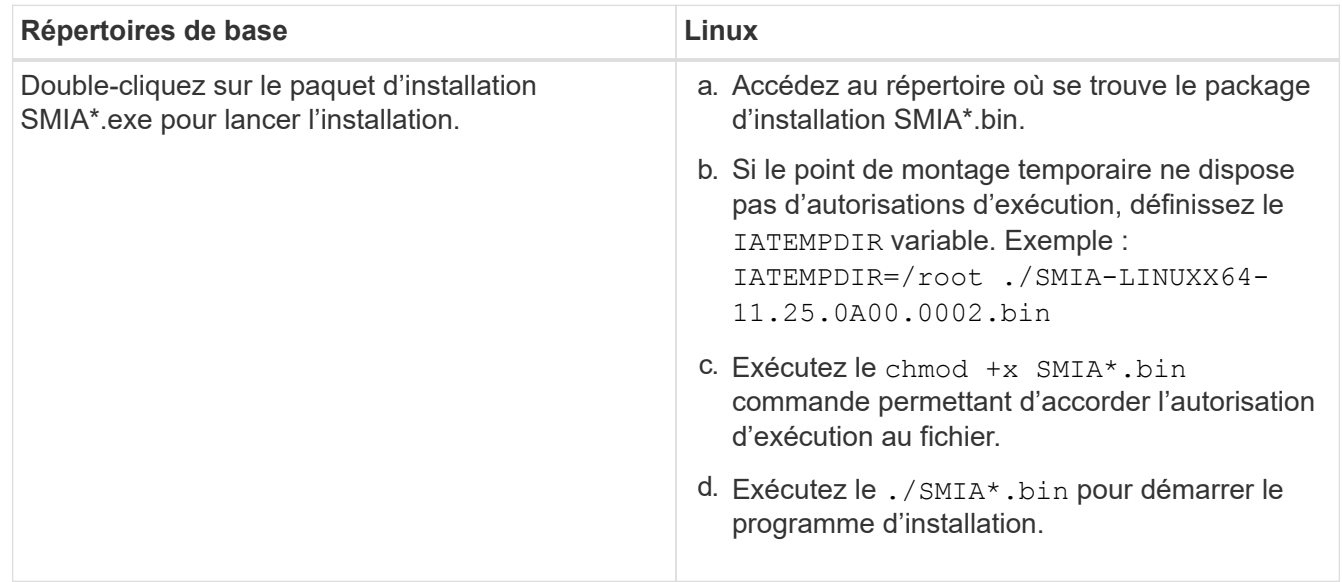

3. Utilisez l'assistant d'installation pour installer le logiciel sur la station de gestion.

## **Accédez à SANtricity System Manager et utilisez l'assistant d'installation**

Pour configurer votre baie de stockage, utilisez l'assistant d'installation de SANtricity System Manager.

SANtricity System Manager est une interface web intégrée à chaque contrôleur. Pour accéder à l'interface utilisateur, pointez un navigateur vers l'adresse IP du contrôleur. Un assistant d'installation vous aide à commencer la configuration du système.

## **Avant de commencer**

Assurez-vous de disposer des éléments suivants :

- Gestion hors bande.
- Station de gestion pour accéder à SANtricity System Manager incluant l'un des navigateurs suivants :

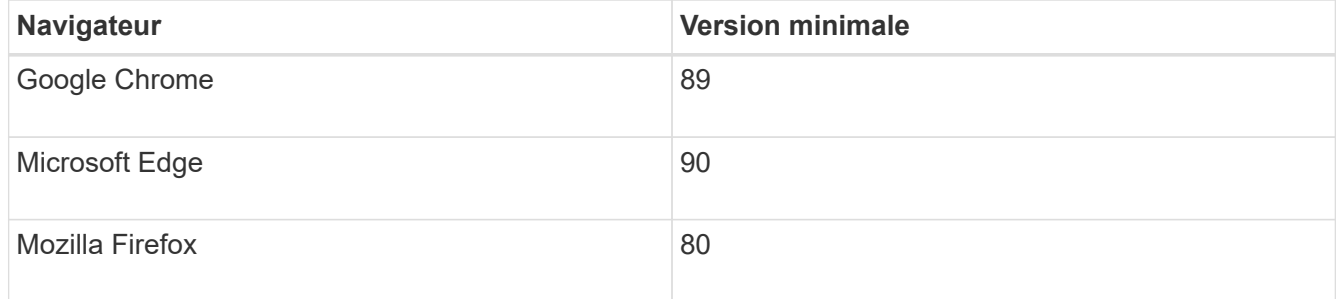

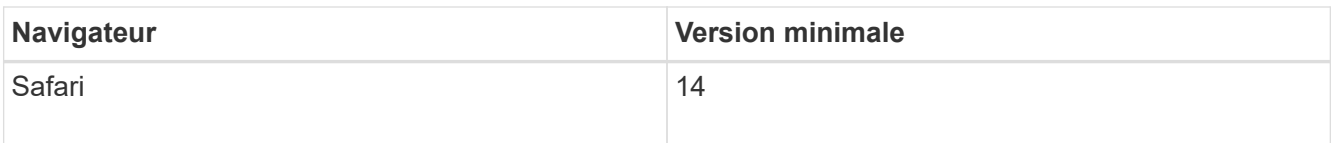

#### **Description de la tâche**

L'assistant redémarre automatiquement lorsque vous ouvrez System Manager ou actualisez votre navigateur et *au moins une* des conditions suivantes est remplie :

- Aucun pool et groupe de volumes n'est détecté.
- Aucune charge de travail n'est détectée.
- Aucune notification n'est configurée.

#### **Étapes**

1. Depuis votre navigateur, saisissez l'URL suivante : https://<DomainNameOrIPAddress>

IPAddress est l'adresse de l'un des contrôleurs de la baie de stockage.

Lors de la première ouverture du Gestionnaire système SANtricity sur une matrice qui n'a pas été configurée, l'invite définir le mot de passe administrateur s'affiche. La gestion de l'accès basée sur les rôles configure quatre rôles locaux : administrateur, support, sécurité et contrôle. Ces trois derniers rôles ont des mots de passe aléatoires qui ne peuvent être devinés. Après avoir défini un mot de passe pour le rôle admin, vous pouvez modifier tous les mots de passe à l'aide des informations d'identification admin. Pour plus d'informations sur les quatre rôles d'utilisateur locaux, consultez l'aide en ligne disponible dans l'interface utilisateur SANtricity System Manager.

2. Entrez le mot de passe du Gestionnaire système pour le rôle admin dans les champs définir le mot de passe administrateur et confirmer le mot de passe, puis cliquez sur **définir le mot de passe**.

L'assistant d'installation se lance s'il n'y a pas de pools, de groupes de volumes, de charges de travail ou de notifications configurés.

- 3. Utilisez l'assistant de configuration pour effectuer les tâches suivantes :
	- **Vérifier le matériel (contrôleurs et lecteurs)** vérifier le nombre de contrôleurs et de lecteurs dans la matrice de stockage. Attribuez un nom à la matrice.
	- **Vérifier les hôtes et les systèmes d'exploitation** vérifier les types d'hôte et de système d'exploitation auxquels la matrice de stockage peut accéder.
	- **Accept pools** acceptez la configuration de pool recommandée pour la méthode d'installation express. Un pool est un groupe logique de lecteurs.
	- **Configurer les alertes** permettre à System Manager de recevoir des notifications automatiques en cas de problème avec la matrice de stockage.
	- **Activer AutoSupport** surveille automatiquement l'état de santé de votre matrice de stockage et envoie des interventions au support technique.
- 4. Si vous n'avez pas encore créé de volume, créez-en un en accédant au **Storage › volumes › Créer › Volume**.

Pour plus d'informations, consultez l'aide en ligne de SANtricity System Manager.

#### **Configurez le logiciel multivoie**

Pour fournir un chemin redondant à la baie de stockage, vous pouvez configurer le logiciel multivoie.

#### **Avant de commencer**

Vous devez installer les modules requis sur votre système.

- Pour les hôtes Red Hat (RHEL), vérifiez que les packages sont installés en cours d'exécution  $r$ pm  $-q$ device-mapper-multipath.
- Pour les hôtes SLES, vérifiez que les packages sont installés en cours d'exécution rpm -q multipathtools.

Si vous n'avez pas encore installé le système d'exploitation, utilisez le support fourni par le fournisseur de votre système d'exploitation.

#### **Description de la tâche**

Le logiciel multivoie fournit un chemin redondant à la baie de stockage en cas de perturbation de l'un des chemins physiques. Le logiciel multivoie présente le système d'exploitation avec un seul périphérique virtuel qui représente les chemins physiques actifs vers le stockage. Le logiciel multichemin gère également le processus de basculement qui met à jour le périphérique virtuel.

Vous utilisez l'outil DM-MP (device mapper multipath) pour les installations Linux. Par défaut, DM-MP est désactivé dans RHEL et SLES. Procédez comme suit pour activer les composants DM-MP sur l'hôte.

#### **Étapes**

- 1. Si aucun fichier multipath.conf n'est déjà créé, exécutez le # touch /etc/multipath.conf commande.
- 2. Utilisez les paramètres de chemins d'accès multiples par défaut en laissant le fichier multipath.conf vide.
- 3. Démarrez le service multivoie.

```
# systemctl start multipathd
```
4. Enregistrez votre version du noyau en exécutant le uname -r commande.

```
# uname -r
3.10.0-327.el7.x86_64
```
Vous utiliserez ces informations lorsque vous affectez des volumes à l'hôte.

5. Activez le démon multipathd au démarrage.

```
systemctl enable multipathd
```
6. Reconstruire le initramfs image ou initrd image sous le répertoire /boot :

```
dracut --force --add multipath
```
7. Assurez-vous que l'image /boot/initramers-\* ou l'image /boot/initrd-\* nouvellement créée est sélectionnée dans le fichier de configuration de démarrage.

Par exemple, pour GRUB c'est /boot/grub/menu.lst et pour le grub2 c'est /boot/grub2/menu.cfg.

8. Utilisez le ["Créer l'hôte manuellement"](https://docs.netapp.com/us-en/e-series-santricity/sm-storage/create-host-manually.html) procédure de l'aide en ligne pour vérifier si les hôtes sont définis. Vérifiez que chaque paramètre de type d'hôte est basé sur les informations du noyau recueillies dans étape 4.

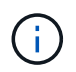

L'équilibrage automatique de la charge est désactivé pour tous les volumes mappés vers les hôtes exécutant le noyau 3.9 ou version antérieure.

1. Redémarrez l'hôte.

## **Configurez le fichier multipath.conf**

Le fichier multipath.conf est le fichier de configuration du démon multipathd.

Le fichier multipathd.conf remplace la table de configuration intégrée pour multipathd.

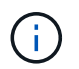

Pour les systèmes d'exploitation SANtricity 8.30 et versions ultérieures, NetApp recommande d'utiliser les paramètres par défaut tels que fournis.

Aucune modification de /etc/multipath.conf n'est requise.

#### **Configuration des commutateurs FC**

La configuration (segmentation) des commutateurs Fibre Channel (FC) permet aux hôtes de se connecter à la baie de stockage et de limiter le nombre de chemins. Vous pouvez segmenter les commutateurs à l'aide de l'interface de gestion.

#### **Avant de commencer**

Assurez-vous de disposer des éléments suivants :

- Identifiants d'administrateur pour les commutateurs.
- WWPN de chaque port initiateur hôte et de chaque port cible de contrôleur connecté au commutateur. (Utilisez votre utilitaire HBA pour la découverte.)

#### **Description de la tâche**

Chaque port initiateur doit se trouver dans une zone distincte avec l'ensemble des ports cibles correspondants. Pour plus de détails sur la segmentation de vos commutateurs, reportez-vous à la documentation du fournisseur du commutateur.

#### **Étapes**

1. Connectez-vous au programme d'administration des commutateurs FC, puis sélectionnez l'option de configuration du zoning.

- 2. Créer une nouvelle zone qui inclut le premier port initiateur hôte et qui inclut également tous les ports cibles qui se connectent au même commutateur FC que l'initiateur.
- 3. Créer des zones supplémentaires pour chaque port d'initiateur hôte FC dans le commutateur.
- 4. Enregistrer les zones, puis activer la nouvelle configuration de zoning.

#### **Déterminez les WWPN des hôtes et effectuez les paramètres recommandés**

Vous installez un utilitaire HBA FC, ce qui vous permet d'afficher le nom international du port (WWPN) de chaque port hôte.

En outre, vous pouvez utiliser l'utilitaire HBA pour modifier les paramètres recommandés dans la colonne Notes de l' ["Matrice d'interopérabilité NetApp"](https://mysupport.netapp.com/matrix) pour la configuration prise en charge.

#### **Description de la tâche**

Consultez les instructions suivantes pour les utilitaires HBA :

- La plupart des fournisseurs HBA proposent un utilitaire HBA. Vous aurez besoin de la version appropriée de HBA pour votre système d'exploitation hôte et votre processeur. Voici des exemples d'utilitaires FC HBA :
	- Emulex OneCommand Manager pour les HBA Emulex
	- QConverge Console de QLogic pour les HBA QLogic
- Les ports d'E/S hôte peuvent s'enregistrer automatiquement si l'agent de contexte hôte est installé.

#### **Étapes**

- 1. Téléchargez l'utilitaire approprié à partir du site Web du fournisseur de votre carte HBA.
- 2. Installez l'utilitaire.
- 3. Sélectionnez les paramètres appropriés dans l'utilitaire HBA.

Les paramètres appropriés pour votre configuration sont répertoriés dans la colonne Notes de l' ["Matrice](https://mysupport.netapp.com/matrix) [d'interopérabilité NetApp".](https://mysupport.netapp.com/matrix)

## **Créer des partitions et des systèmes de fichiers**

Comme une nouvelle LUN n'a pas de partition ni de système de fichiers lorsque l'hôte Linux le détecte pour la première fois, vous devez formater la LUN avant de pouvoir l'utiliser. Si vous le souhaitez, vous pouvez créer un système de fichiers sur la LUN.

#### **Avant de commencer**

Assurez-vous de disposer des éléments suivants :

- LUN détectée par l'hôte.
- Une liste des disques disponibles. (Pour voir les disques disponibles, exécutez le ls dans le dossier /dev/mapper.)

#### **Description de la tâche**

Vous pouvez initialiser le disque en tant que disque de base avec une table de partition GUID (GPT) ou un enregistrement de démarrage maître (MBR).

Formatez la LUN avec un système de fichiers tel que ext4. Certaines applications ne nécessitent pas cette étape.

## **Étapes**

1. Récupérez l'ID SCSI du disque mappé en émettant le sanlun lun show -p commande.

L'ID SCSI est une chaîne de 33 caractères hexadécimaux, commençant par le nombre 3. Si les noms conviviaux sont activés, Device Mapper signale les disques comme mpath au lieu d'un ID SCSI.

```
# sanlun lun show -p
                E-Series Array: ictm1619s01c01-
SRP(60080e50002908b40000000054efb9d2)
                   Volume Name:
               Preferred Owner: Controller in Slot B
                 Current Owner: Controller in Slot B
                         Mode: RDAC (Active/Active)
                       UTM LUN: None
                          LUN: 116
                      LUN Size:
                       Product: E-Series
                   Host Device:
mpathr(360080e50004300ac000007575568851d)
              Multipath Policy: round-robin 0
             Multipath Provider: Native
--------- ---------- ------- ------------
----------------------------------------------
host controller controller
path path /dev/ host target
state type node adapter port
--------- ---------- ------- ------------
----------------------------------------------
up secondary sdcx host14 A1
up secondary sdat host10 A2
up secondary sdbv host13 B1
```
2. Créez une nouvelle partition selon la méthode appropriée à votre version de Linux OS.

En général, les caractères identifiant la partition d'un disque sont ajoutés à l'ID SCSI (numéro 1 ou p3 par exemple).

```
# parted -a optimal -s -- /dev/mapper/360080e5000321bb8000092b1535f887a
mklabel
gpt mkpart primary ext4 0% 100%
```
3. Créez un système de fichiers sur la partition.

La méthode de création d'un système de fichiers varie en fonction du système de fichiers choisi.

# mkfs.ext4 /dev/mapper/360080e5000321bb8000092b1535f887a1

4. Créez un dossier pour monter la nouvelle partition.

# mkdir /mnt/ext4

5. Montez la partition.

# mount /dev/mapper/360080e5000321bb8000092b1535f887a1 /mnt/ext4

#### **Vérification de l'accès au stockage sur l'hôte**

Avant d'utiliser le volume, vérifiez que l'hôte peut écrire les données sur le volume et les lire de nouveau.

#### **Avant de commencer**

Assurez-vous de disposer des éléments suivants :

• Volume initialisé au format avec un système de fichiers.

#### **Étapes**

- 1. Sur l'hôte, copiez un ou plusieurs fichiers vers le point de montage du disque.
- 2. Copiez les fichiers dans un autre dossier sur le disque d'origine.
- 3. Exécutez le diff pour comparer les fichiers copiés aux originaux.

#### **Une fois que vous avez terminé**

Supprimez le fichier et le dossier que vous avez copiés.

## **Enregistrer votre configuration FC**

Vous pouvez générer et imprimer un PDF de cette page, puis utiliser la fiche technique suivante pour enregistrer les informations de configuration du stockage FC. Vous avez besoin de ces informations pour effectuer les tâches de provisionnement.

L'illustration montre un hôte connecté à une baie de stockage E-Series dans deux zones. Une zone est indiquée par la ligne bleue ; l'autre zone est indiquée par la ligne rouge. Chaque port unique possède deux chemins d'accès au stockage (un pour chaque contrôleur).

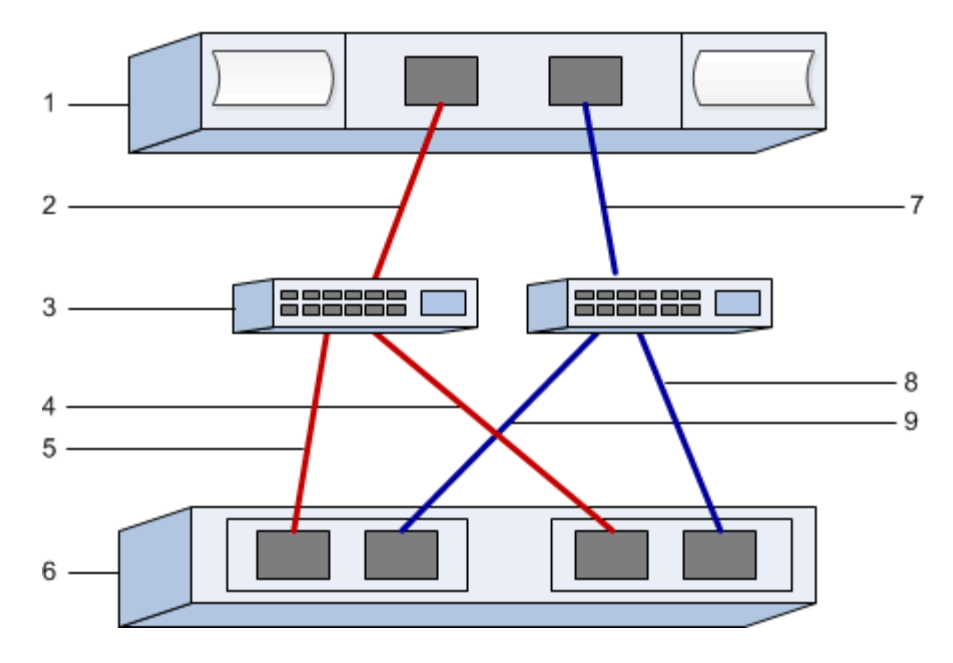

#### **Identifiants d'hôte**

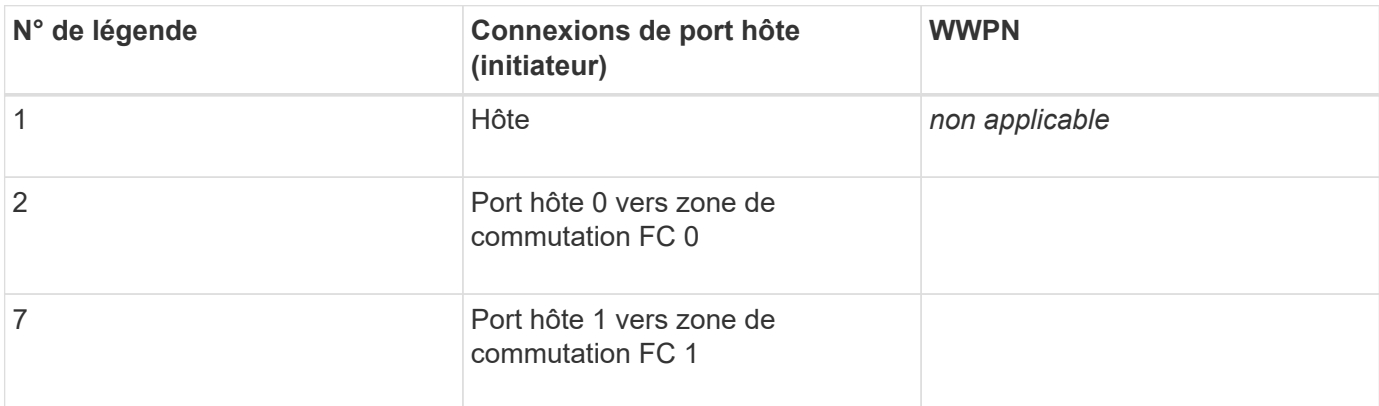

#### **Identifiants cibles**

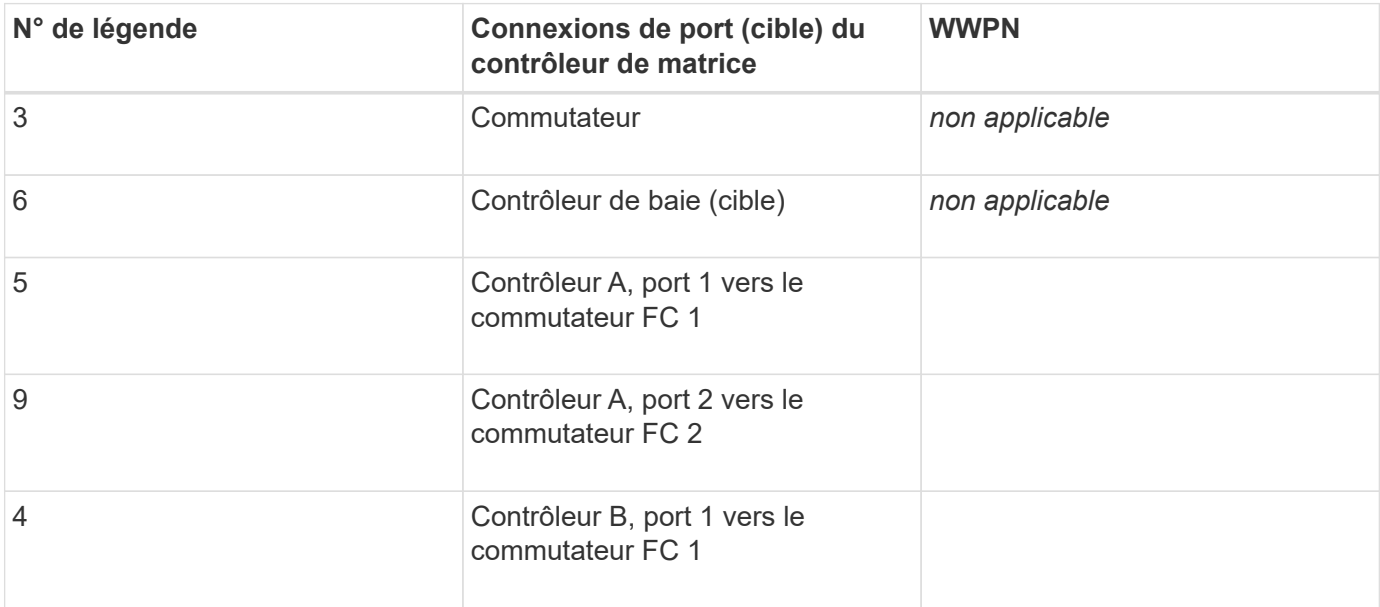

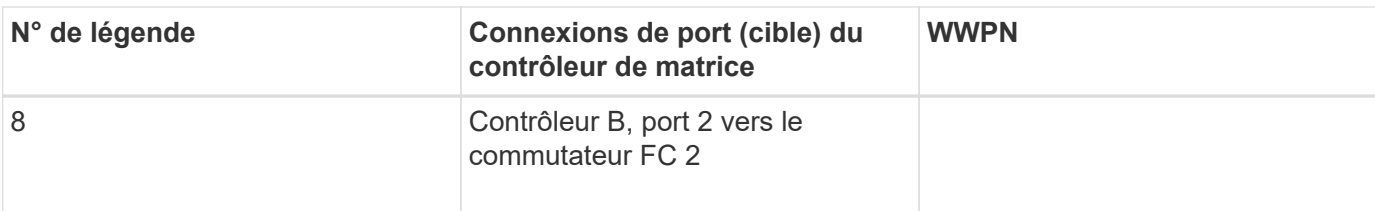

#### **Hôte de mappage**

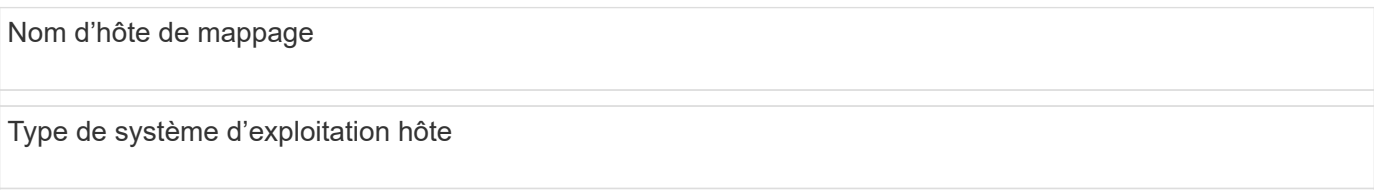

## **Configuration SAS**

## **Vérifiez que la configuration Linux est prise en charge**

Pour assurer un fonctionnement fiable, vous créez un plan d'implémentation, puis utilisez la matrice d'interopérabilité (IMT) de NetApp afin de vérifier que l'ensemble de la configuration est pris en charge.

## **Étapes**

- 1. Accédez au ["Matrice d'interopérabilité NetApp".](https://mysupport.netapp.com/matrix)
- 2. Cliquez sur la vignette **solution Search**.
- 3. Dans la zone Menu:protocoles[hôte SAN], cliquez sur le bouton **Ajouter** en regard de **hôte SAN E-Series**.
- 4. Cliquez sur **Afficher les critères de recherche de raffinage**.

La section améliorer les critères de recherche s'affiche. Dans cette section, vous pouvez sélectionner le protocole qui s'applique, ainsi que d'autres critères pour la configuration, tels que le système d'exploitation, le système d'exploitation NetApp et le pilote multivoie hôte. Sélectionnez les critères que vous savez que vous voulez pour votre configuration, puis voyez quels éléments de configuration compatibles s'appliquent. Si nécessaire, effectuez les mises à jour de votre système d'exploitation et de votre protocole qui sont prescrits dans l'outil. Les informations détaillées concernant la configuration choisie sont accessibles sur la page Afficher les configurations prises en charge en cliquant sur la flèche de droite.

## **Configurez les adresses IP à l'aide de DHCP**

Pour configurer les communications entre la station de gestion et la matrice de stockage, utilisez le protocole DHCP (Dynamic Host Configuration Protocol) pour fournir des adresses IP.

## **Avant de commencer**

Assurez-vous de disposer des éléments suivants :

• Un serveur DHCP installé et configuré sur le même sous-réseau que les ports de gestion du stockage.

## **Description de la tâche**

Chaque baie de stockage dispose d'un contrôleur (simplex) ou de deux contrôleurs (duplex), et chaque

contrôleur dispose de deux ports de gestion du stockage. Une adresse IP est attribuée à chaque port de gestion.

Les instructions suivantes se rapportent à une matrice de stockage dotée de deux contrôleurs (configuration duplex).

## **Étapes**

1. Si ce n'est déjà fait, connectez un câble Ethernet à la station de gestion et au port de gestion 1 de chaque contrôleur (A et B).

Le serveur DHCP attribue une adresse IP au port 1 de chaque contrôleur.

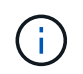

N'utilisez pas le port de gestion 2 sur l'un ou l'autre contrôleur. Le port 2 est réservé au personnel technique de NetApp.

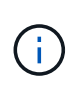

Si vous déconnectez et reconnectez le câble Ethernet, ou si la matrice de stockage est mise hors/sous tension, DHCP attribue de nouveau des adresses IP. Ce processus se produit jusqu'à ce que les adresses IP statiques soient configurées. Il est recommandé d'éviter de débrancher le câble ou de mettre hors tension la matrice.

Si la matrice de stockage ne parvient pas à obtenir les adresses IP attribuées par DHCP dans les 30 secondes, les adresses IP par défaut suivantes sont définies :

- Contrôleur A, port 1: 169.254.128.101
- Contrôleur B, port 1 : 169.254.128.102
- Masque de sous-réseau : 255.255.0.0
- 2. Repérez l'étiquette d'adresse MAC située à l'arrière de chaque contrôleur, puis fournissez à votre administrateur réseau l'adresse MAC du port 1 de chaque contrôleur.

Votre administrateur réseau a besoin des adresses MAC pour déterminer l'adresse IP de chaque contrôleur. Vous aurez besoin des adresses IP pour vous connecter à votre système de stockage via votre navigateur.

#### **Installer et configurer Linux Unified Host Utilities**

Les outils Linux Unified Host Utilities vous aident à gérer le stockage NetApp, y compris les règles de basculement et les chemins physiques.

#### **Étapes**

1. Utilisez le ["Matrice d'interopérabilité NetApp"](https://mysupport.netapp.com/matrix) Pour déterminer la version appropriée d'Unified Host Utilities à installer.

Les versions sont répertoriées dans une colonne de chaque configuration prise en charge.

2. Téléchargez les utilitaires d'hôtes unifiés à partir de ["Support NetApp".](https://mysupport.netapp.com/site/)

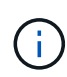

Vous pouvez également utiliser l'utilitaire SMDevices de SANtricity pour exécuter les mêmes fonctions que l'utilitaire hôte unifié. L'utilitaire SMDevices est inclus dans le package SMutils. Le package SMutils est un ensemble d'utilitaires qui permettent de vérifier ce que l'hôte voit de la matrice de stockage. Il est inclus dans l'installation du logiciel SANtricity.

## **Installer SANtricity Storage Manager pour SMcli (logiciel SANtricity version 11.53 ou antérieure).**

Si vous utilisez le logiciel SANtricity 11.53 ou une version antérieure, vous pouvez installer le logiciel SANtricity Storage Manager sur votre station de gestion pour vous aider à gérer la baie.

SANtricity Storage Manager inclut l'interface de ligne de commande (CLI) pour des tâches de gestion supplémentaires, ainsi que l'agent de contexte hôte pour la communication des informations de configuration de l'hôte aux contrôleurs de la baie de stockage via le chemin d'E/S.

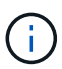

Si vous utilisez le logiciel SANtricity 11.60 ou une version ultérieure, vous n'avez pas besoin de suivre ces étapes. L'interface de ligne de commande sécurisée SANtricity (SMcli) est inclus dans le système d'exploitation SANtricity et téléchargeable via SANtricity System Manager. Pour plus d'informations sur le téléchargement du SMcli via le Gestionnaire système SANtricity, reportez-vous à la rubrique *Télécharger l'interface de ligne de commande (CLI)* de l'aide en ligne de SANtricity System Manager.

#### **Avant de commencer**

Assurez-vous de disposer des éléments suivants :

- SANtricity 11.53 ou version antérieure.
- Privilèges administrateur ou superutilisateur corrects.
- Un système pour le client SANtricity Storage Manager avec la configuration minimale requise suivante :
	- **RAM** : 2 Go pour Java Runtime Engine
	- **Espace disque** : 5 Go
	- **OS/Architecture** : pour obtenir des conseils sur la détermination des versions et architectures de systèmes d'exploitation pris en charge, allez à ["Support NetApp"](http://mysupport.netapp.com). Dans l'onglet **Downloads**, accédez au menu :Downloads[E-Series SANtricity Storage Manager].

#### **Description de la tâche**

Cette tâche décrit l'installation de SANtricity Storage Manager sur les plates-formes Windows et Linux, car Windows et Linux sont des plates-formes de station de gestion communes lorsque Linux est utilisé pour l'hôte de données.

#### **Étapes**

- 1. Téléchargez la version du logiciel SANtricity sur ["Support NetApp".](http://mysupport.netapp.com) Dans l'onglet **Downloads**, accédez au menu :Downloads[E-Series SANtricity Storage Manager].
- 2. Exécutez le programme d'installation de SANtricity.

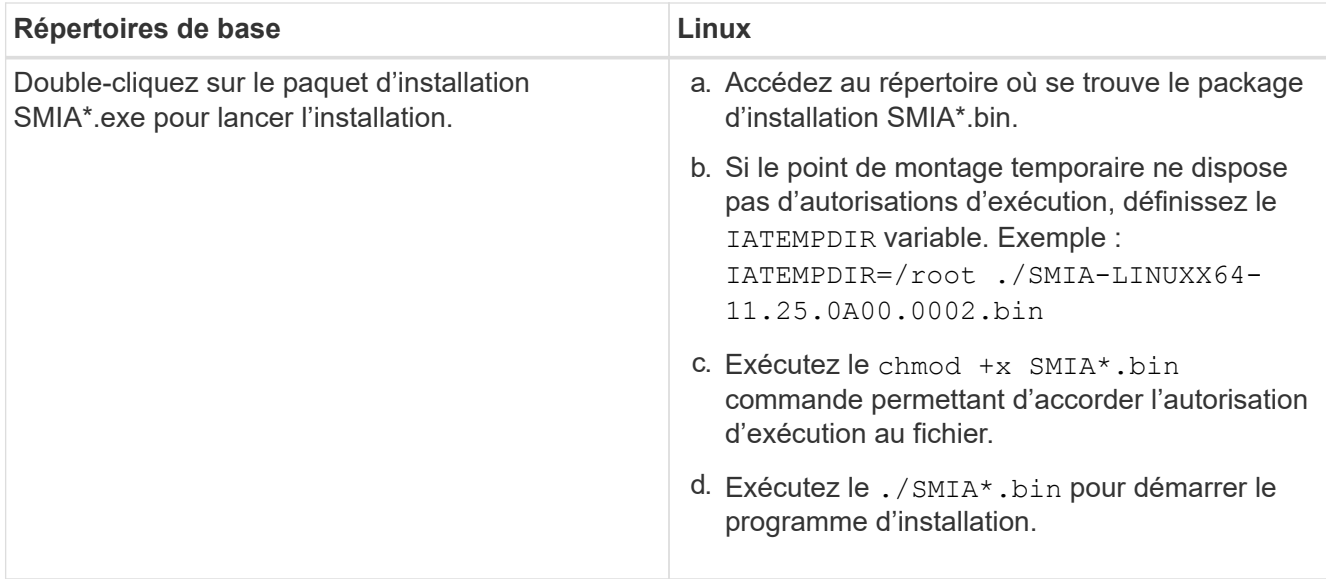

3. Utilisez l'assistant d'installation pour installer le logiciel sur la station de gestion.

## **Accédez à SANtricity System Manager et utilisez l'assistant d'installation**

Pour configurer votre baie de stockage, utilisez l'assistant d'installation de SANtricity System Manager.

SANtricity System Manager est une interface web intégrée à chaque contrôleur. Pour accéder à l'interface utilisateur, pointez un navigateur vers l'adresse IP du contrôleur. Un assistant d'installation vous aide à commencer la configuration du système.

#### **Avant de commencer**

Assurez-vous de disposer des éléments suivants :

- Gestion hors bande.
- Station de gestion pour accéder à SANtricity System Manager incluant l'un des navigateurs suivants :

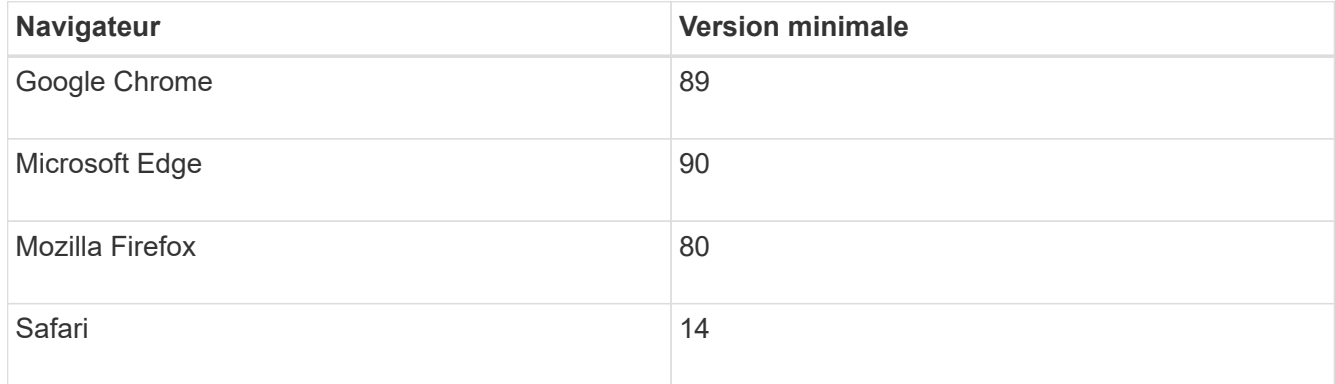

#### **Description de la tâche**

L'assistant redémarre automatiquement lorsque vous ouvrez System Manager ou actualisez votre navigateur et *au moins une* des conditions suivantes est remplie :

• Aucun pool et groupe de volumes n'est détecté.

- Aucune charge de travail n'est détectée.
- Aucune notification n'est configurée.

## **Étapes**

1. Depuis votre navigateur, saisissez l'URL suivante : https://<DomainNameOrIPAddress>

IPAddress est l'adresse de l'un des contrôleurs de la baie de stockage.

Lors de la première ouverture du Gestionnaire système SANtricity sur une matrice qui n'a pas été configurée, l'invite définir le mot de passe administrateur s'affiche. La gestion de l'accès basée sur les rôles configure quatre rôles locaux : administrateur, support, sécurité et contrôle. Ces trois derniers rôles ont des mots de passe aléatoires qui ne peuvent être devinés. Après avoir défini un mot de passe pour le rôle admin, vous pouvez modifier tous les mots de passe à l'aide des informations d'identification admin. Pour plus d'informations sur les quatre rôles d'utilisateur locaux, consultez l'aide en ligne disponible dans l'interface utilisateur SANtricity System Manager.

2. Entrez le mot de passe du Gestionnaire système pour le rôle admin dans les champs définir le mot de passe administrateur et confirmer le mot de passe, puis cliquez sur **définir le mot de passe**.

L'assistant d'installation se lance s'il n'y a pas de pools, de groupes de volumes, de charges de travail ou de notifications configurés.

- 3. Utilisez l'assistant de configuration pour effectuer les tâches suivantes :
	- **Vérifier le matériel (contrôleurs et lecteurs)** vérifier le nombre de contrôleurs et de lecteurs dans la matrice de stockage. Attribuez un nom à la matrice.
	- **Vérifier les hôtes et les systèmes d'exploitation** vérifier les types d'hôte et de système d'exploitation auxquels la matrice de stockage peut accéder.
	- **Accept pools** acceptez la configuration de pool recommandée pour la méthode d'installation express. Un pool est un groupe logique de lecteurs.
	- **Configurer les alertes** permettre à System Manager de recevoir des notifications automatiques en cas de problème avec la matrice de stockage.
	- **Activer AutoSupport** surveille automatiquement l'état de santé de votre matrice de stockage et envoie des interventions au support technique.
- 4. Si vous n'avez pas encore créé de volume, créez-en un en accédant au **Storage › volumes › Créer › Volume**.

Pour plus d'informations, consultez l'aide en ligne de SANtricity System Manager.

## **Configurez le logiciel multivoie**

Pour fournir un chemin redondant à la baie de stockage, vous pouvez configurer le logiciel multivoie.

## **Avant de commencer**

Vous devez installer les modules requis sur votre système.

- Pour les hôtes Red Hat (RHEL), vérifiez que les packages sont installés en cours d'exécution rpm -q device-mapper-multipath.
- Pour les hôtes SLES, vérifiez que les packages sont installés en cours d'exécution rpm -q multipath-

tools.

Si vous n'avez pas encore installé le système d'exploitation, utilisez le support fourni par le fournisseur de votre système d'exploitation.

#### **Description de la tâche**

Le logiciel multivoie fournit un chemin redondant à la baie de stockage en cas de perturbation de l'un des chemins physiques. Le logiciel multivoie présente le système d'exploitation avec un seul périphérique virtuel qui représente les chemins physiques actifs vers le stockage. Le logiciel multichemin gère également le processus de basculement qui met à jour le périphérique virtuel.

Vous utilisez l'outil DM-MP (device mapper multipath) pour les installations Linux. Par défaut, DM-MP est désactivé dans RHEL et SLES. Procédez comme suit pour activer les composants DM-MP sur l'hôte.

## **Étapes**

- 1. Si aucun fichier multipath.conf n'est déjà créé, exécutez le # touch /etc/multipath.conf commande.
- 2. Utilisez les paramètres de chemins d'accès multiples par défaut en laissant le fichier multipath.conf vide.
- 3. Démarrez le service multivoie.

```
# systemctl start multipathd
```
4. Enregistrez votre version du noyau en exécutant le uname  $-r$  commande.

```
# uname -r
3.10.0-327.el7.x86_64
```
Vous utiliserez ces informations lorsque vous affectez des volumes à l'hôte.

5. Activez le multipathd démon au démarrage.

systemctl enable multipathd

6. Reconstruire le initramfs image ou initrd image sous le répertoire /boot :

```
dracut --force --add multipath
```
7. Assurez-vous que l'image /boot/initramers-\* ou l'image /boot/initrd-\* nouvellement créée est sélectionnée dans le fichier de configuration de démarrage.

```
Par exemple, pour GRUB c'est /boot/grub/menu.lst et pour le grub2 c'est
/boot/grub2/menu.cfg.
```
8. Utilisez le ["Créer l'hôte manuellement"](https://docs.netapp.com/us-en/e-series-santricity/sm-storage/create-host-manually.html) procédure de l'aide en ligne pour vérifier si les hôtes sont définis. Vérifiez que chaque paramètre de type d'hôte est basé sur les informations du noyau recueillies dans étape 4.

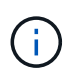

L'équilibrage automatique de la charge est désactivé pour tous les volumes mappés vers les hôtes exécutant le noyau 3.9 ou version antérieure.

1. Redémarrez l'hôte.

#### **Configurez le fichier multipath.conf**

Le fichier multipath.conf est le fichier de configuration du démon multipathd.

Le fichier multipathd.conf remplace la table de configuration intégrée pour multipathd.

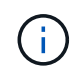

Pour les systèmes d'exploitation SANtricity 8.30 et versions ultérieures, NetApp recommande d'utiliser les paramètres par défaut tels que fournis.

Aucune modification de /etc/multipath.conf n'est requise.

#### **Déterminez les identifiants d'hôte SAS - Linux**

Pour le protocole SAS, vous trouvez les adresses SAS à l'aide de l'utilitaire HBA, puis utilisez le BIOS HBA pour définir les paramètres de configuration appropriés.

Avant de commencer cette procédure, consultez les instructions suivantes pour les utilitaires HBA :

- La plupart des fournisseurs HBA proposent un utilitaire HBA. En fonction du système d'exploitation hôte et de la CPU, utilisez l'utilitaire LSI-sas2flash(6G) ou sas3flash(12G).
- Les ports d'E/S hôte peuvent s'enregistrer automatiquement si l'agent de contexte hôte est installé.

#### **Étapes**

- 1. Téléchargez l'utilitaire HBA à partir du site Web du fournisseur de votre carte HBA.
- 2. Installez l'utilitaire.
- 3. Utilisez le BIOS HBA pour sélectionner les paramètres appropriés à votre configuration.

Voir la colonne Notes du ["Matrice d'interopérabilité NetApp"](https://mysupport.netapp.com/matrix) pour recommandations.

#### **Créer des partitions et des systèmes de fichiers**

Une nouvelle LUN n'a pas de partition ni de système de fichiers lorsque l'hôte Linux le détecte pour la première fois. Vous devez formater la LUN avant de pouvoir utiliser cette dernière. Si vous le souhaitez, vous pouvez créer un système de fichiers sur la LUN.

#### **Avant de commencer**

Assurez-vous de disposer des éléments suivants :

- LUN détectée par l'hôte.
- Une liste des disques disponibles. (Pour voir les disques disponibles, exécutez le ls dans le dossier /dev/mapper.)

#### **Description de la tâche**

Vous pouvez initialiser le disque en tant que disque de base avec une table de partition GUID (GPT) ou un

enregistrement de démarrage maître (MBR).

Formatez la LUN avec un système de fichiers tel que ext4. Certaines applications ne nécessitent pas cette étape.

#### **Étapes**

1. Récupérez l'ID SCSI du disque mappé en émettant le sanlun lun show -p commande.

L'ID SCSI est une chaîne de 33 caractères hexadécimaux, commençant par le nombre 3. Si les noms conviviaux sont activés, Device Mapper signale les disques comme mpath au lieu d'un ID SCSI.

```
# sanlun lun show -p
                E-Series Array: ictm1619s01c01-
SRP(60080e50002908b40000000054efb9d2)
                   Volume Name:
               Preferred Owner: Controller in Slot B
                 Current Owner: Controller in Slot B
                         Mode: RDAC (Active/Active)
                       UTM LUN: None
                          LUN: 116
                      LUN Size:
                       Product: E-Series
                   Host Device:
mpathr(360080e50004300ac000007575568851d)
              Multipath Policy: round-robin 0
             Multipath Provider: Native
  --------- ---------- ------- ------------
----------------------------------------------
host controller controller
path path /dev/ host target
state type node adapter port
--------- ---------- ------- ------------
----------------------------------------------
up secondary sdcx host14 A1
up secondary sdat host10 A2
up secondary sdbv host13 B1
```
2. Créez une nouvelle partition selon la méthode appropriée à votre version de Linux OS.

En général, les caractères identifiant la partition d'un disque sont ajoutés à l'ID SCSI (numéro 1 ou p3 par exemple).

```
# parted -a optimal -s -- /dev/mapper/360080e5000321bb8000092b1535f887a
mklabel
gpt mkpart primary ext4 0% 100%
```
3. Créez un système de fichiers sur la partition.

La méthode de création d'un système de fichiers varie en fonction du système de fichiers choisi.

# mkfs.ext4 /dev/mapper/360080e5000321bb8000092b1535f887a1

4. Créez un dossier pour monter la nouvelle partition.

```
# mkdir /mnt/ext4
```
5. Montez la partition.

# mount /dev/mapper/360080e5000321bb8000092b1535f887a1 /mnt/ext4

#### **Vérification de l'accès au stockage sur l'hôte**

Avant d'utiliser le volume, vérifiez que l'hôte peut écrire les données sur le volume et les lire de nouveau.

#### **Avant de commencer**

Assurez-vous de disposer des éléments suivants :

• Volume initialisé au format avec un système de fichiers.

#### **Étapes**

- 1. Sur l'hôte, copiez un ou plusieurs fichiers vers le point de montage du disque.
- 2. Copiez les fichiers dans un autre dossier sur le disque d'origine.
- 3. Exécutez le diff pour comparer les fichiers copiés aux originaux.

#### **Une fois que vous avez terminé**

Supprimez le fichier et le dossier que vous avez copiés.

## **Enregistrez votre configuration SAS**

Vous pouvez générer et imprimer un PDF de cette page, puis utiliser la fiche technique suivante pour enregistrer les informations de configuration du stockage SAS. Vous avez besoin de ces informations pour effectuer les tâches de provisionnement.

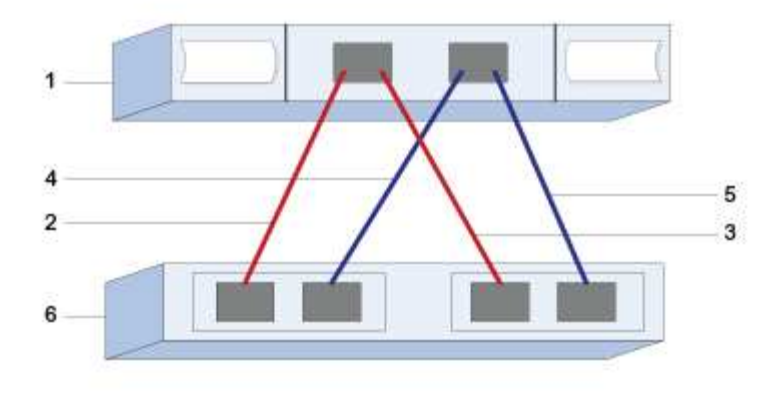

#### **Identifiants d'hôte**

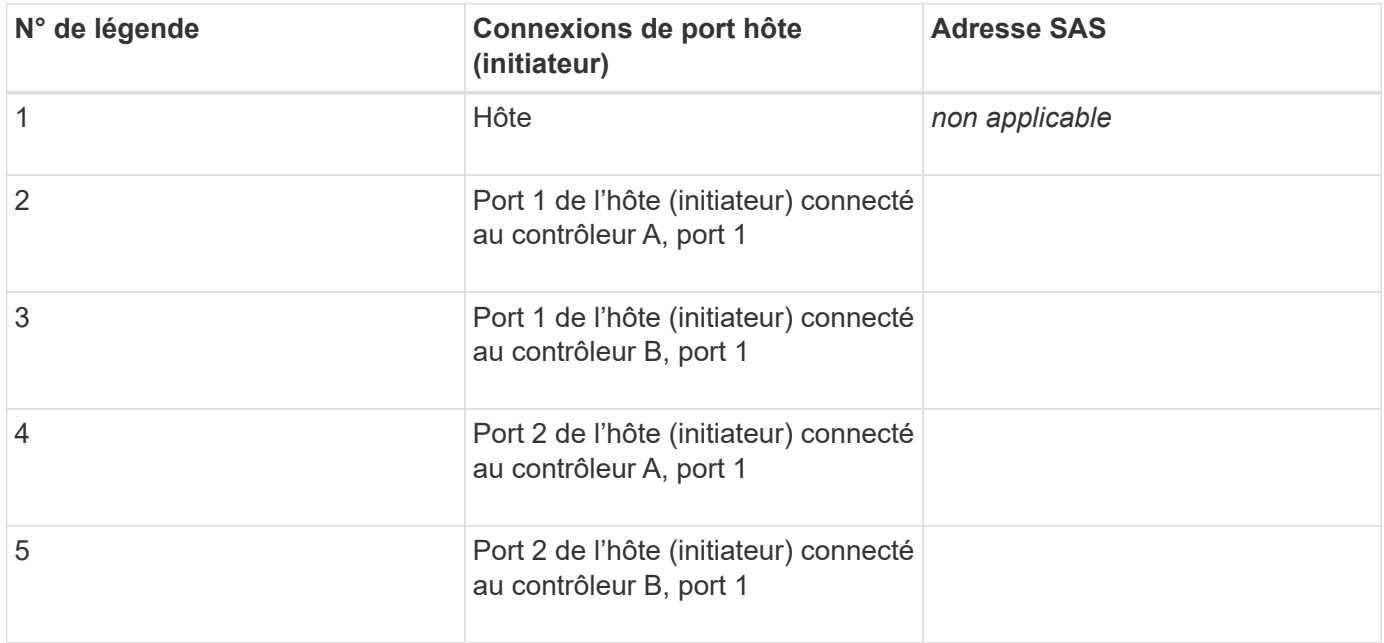

#### **Identifiants cibles**

Les configurations recommandées se composent de deux ports cibles.

#### **Hôte de mappage**

Mappage du nom d'hôte

Type de système d'exploitation hôte

## **Configuration iSCSI**

#### **Vérifiez que la configuration Linux est prise en charge**

Pour assurer un fonctionnement fiable, vous créez un plan d'implémentation, puis utilisez la matrice d'interopérabilité (IMT) de NetApp afin de vérifier que l'ensemble de la

configuration est pris en charge.

## **Étapes**

- 1. Accédez au ["Matrice d'interopérabilité NetApp".](https://mysupport.netapp.com/matrix)
- 2. Cliquez sur la vignette **solution Search**.
- 3. Dans la zone Menu:protocoles[hôte SAN], cliquez sur le bouton **Ajouter** en regard de **hôte SAN E-Series**.
- 4. Cliquez sur **Afficher les critères de recherche de raffinage**.

La section améliorer les critères de recherche s'affiche. Dans cette section, vous pouvez sélectionner le protocole qui s'applique, ainsi que d'autres critères pour la configuration, tels que le système d'exploitation, le système d'exploitation NetApp et le pilote multivoie hôte.

- 5. Sélectionnez les critères que vous savez que vous voulez pour votre configuration, puis voyez quels éléments de configuration compatibles s'appliquent.
- 6. Si nécessaire, effectuez les mises à jour de votre système d'exploitation et de votre protocole qui sont prescrits dans l'outil.

Les informations détaillées concernant la configuration choisie sont accessibles sur la page Afficher les configurations prises en charge en cliquant sur la flèche de droite.

## **Configurez les adresses IP à l'aide de DHCP**

Pour configurer les communications entre la station de gestion et la matrice de stockage, utilisez le protocole DHCP (Dynamic Host Configuration Protocol) pour fournir des adresses IP.

## **Avant de commencer**

Assurez-vous de disposer des éléments suivants :

• Un serveur DHCP installé et configuré sur le même sous-réseau que les ports de gestion du stockage.

## **Description de la tâche**

Chaque baie de stockage dispose d'un contrôleur (simplex) ou de deux contrôleurs (duplex), et chaque contrôleur dispose de deux ports de gestion du stockage. Une adresse IP est attribuée à chaque port de gestion.

Les instructions suivantes se rapportent à une matrice de stockage dotée de deux contrôleurs (configuration duplex).

## **Étapes**

1. Si ce n'est déjà fait, connectez un câble Ethernet à la station de gestion et au port de gestion 1 de chaque contrôleur (A et B).

Le serveur DHCP attribue une adresse IP au port 1 de chaque contrôleur.

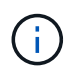

N'utilisez pas le port de gestion 2 sur l'un ou l'autre contrôleur. Le port 2 est réservé au personnel technique de NetApp.

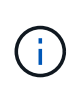

Si vous déconnectez et reconnectez le câble Ethernet, ou si la matrice de stockage est mise hors/sous tension, DHCP attribue de nouveau des adresses IP. Ce processus se produit jusqu'à ce que les adresses IP statiques soient configurées. Il est recommandé d'éviter de débrancher le câble ou de mettre hors tension la matrice.

Si la matrice de stockage ne parvient pas à obtenir les adresses IP attribuées par DHCP dans les 30 secondes, les adresses IP par défaut suivantes sont définies :

- Contrôleur A, port 1: 169.254.128.101
- Contrôleur B, port 1 : 169.254.128.102
- Masque de sous-réseau : 255.255.0.0
- 2. Repérez l'étiquette d'adresse MAC située à l'arrière de chaque contrôleur, puis fournissez à votre administrateur réseau l'adresse MAC du port 1 de chaque contrôleur.

Votre administrateur réseau a besoin des adresses MAC pour déterminer l'adresse IP de chaque contrôleur. Vous aurez besoin des adresses IP pour vous connecter à votre système de stockage via votre navigateur.

#### **Installer et configurer Linux Unified Host Utilities**

Les outils Linux Unified Host Utilities vous aident à gérer le stockage NetApp, y compris les règles de basculement et les chemins physiques.

#### **Étapes**

1. Utilisez le ["Matrice d'interopérabilité NetApp"](https://mysupport.netapp.com/matrix) Pour déterminer la version appropriée d'Unified Host Utilities à installer.

Les versions sont répertoriées dans une colonne de chaque configuration prise en charge.

2. Téléchargez les utilitaires d'hôtes unifiés à partir de ["Support NetApp".](https://mysupport.netapp.com/site/)

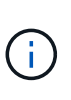

Vous pouvez également utiliser l'utilitaire SMDevices de SANtricity pour exécuter les mêmes fonctions que l'utilitaire hôte unifié. L'utilitaire SMDevices est inclus dans le package SMutils. Le package SMutils est un ensemble d'utilitaires qui permettent de vérifier ce que l'hôte voit de la matrice de stockage. Il est inclus dans l'installation du logiciel SANtricity.

#### **Installer SANtricity Storage Manager pour SMcli (logiciel SANtricity version 11.53 ou antérieure).**

Si vous utilisez le logiciel SANtricity 11.53 ou une version antérieure, vous pouvez installer le logiciel SANtricity Storage Manager sur votre station de gestion pour vous aider à gérer la baie.

SANtricity Storage Manager inclut l'interface de ligne de commande (CLI) pour des tâches de gestion supplémentaires, ainsi que l'agent de contexte hôte pour la communication des informations de configuration de l'hôte aux contrôleurs de la baie de stockage via le chemin d'E/S.

Si vous utilisez le logiciel SANtricity 11.60 ou une version ultérieure, vous n'avez pas besoin de suivre ces étapes. L'interface de ligne de commande sécurisée SANtricity (SMcli) est inclus dans le système d'exploitation SANtricity et téléchargeable via SANtricity System Manager. Pour plus d'informations sur le téléchargement du SMcli via le Gestionnaire système SANtricity, reportez-vous à la rubrique *Télécharger l'interface de ligne de commande (CLI)* de l'aide en ligne de SANtricity System Manager.

#### **Avant de commencer**

 $(i)$ 

Assurez-vous de disposer des éléments suivants :

- SANtricity 11.53 ou version antérieure.
- Privilèges administrateur ou superutilisateur corrects.
- Un système pour le client SANtricity Storage Manager avec la configuration minimale requise suivante :
	- **RAM** : 2 Go pour Java Runtime Engine
	- **Espace disque** : 5 Go
	- **OS/Architecture** : pour obtenir des conseils sur la détermination des versions et architectures de systèmes d'exploitation pris en charge, allez à ["Support NetApp"](http://mysupport.netapp.com). Dans l'onglet **Downloads**, accédez au menu :Downloads[E-Series SANtricity Storage Manager].

#### **Description de la tâche**

Cette tâche décrit l'installation de SANtricity Storage Manager sur les plates-formes Windows et Linux, car Windows et Linux sont des plates-formes de station de gestion communes lorsque Linux est utilisé pour l'hôte de données.

#### **Étapes**

- 1. Téléchargez la version du logiciel SANtricity sur ["Support NetApp".](http://mysupport.netapp.com) Dans l'onglet **Downloads**, accédez au menu :Downloads[E-Series SANtricity Storage Manager].
- 2. Exécutez le programme d'installation de SANtricity.

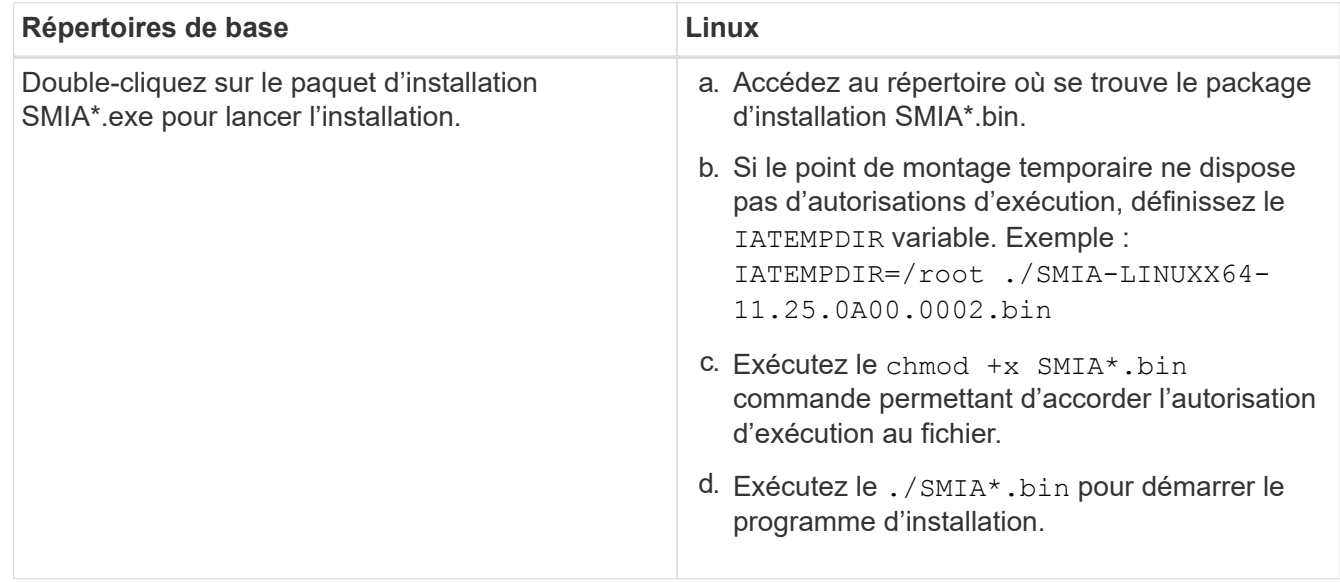

3. Utilisez l'assistant d'installation pour installer le logiciel sur la station de gestion.

## **Accédez à SANtricity System Manager et utilisez l'assistant d'installation**

Pour configurer votre baie de stockage, utilisez l'assistant d'installation de SANtricity System Manager.

SANtricity System Manager est une interface web intégrée à chaque contrôleur. Pour accéder à l'interface utilisateur, pointez un navigateur vers l'adresse IP du contrôleur. Un assistant d'installation vous aide à commencer la configuration du système.

#### **Avant de commencer**

Assurez-vous de disposer des éléments suivants :

- Gestion hors bande.
- Station de gestion pour accéder à SANtricity System Manager incluant l'un des navigateurs suivants :

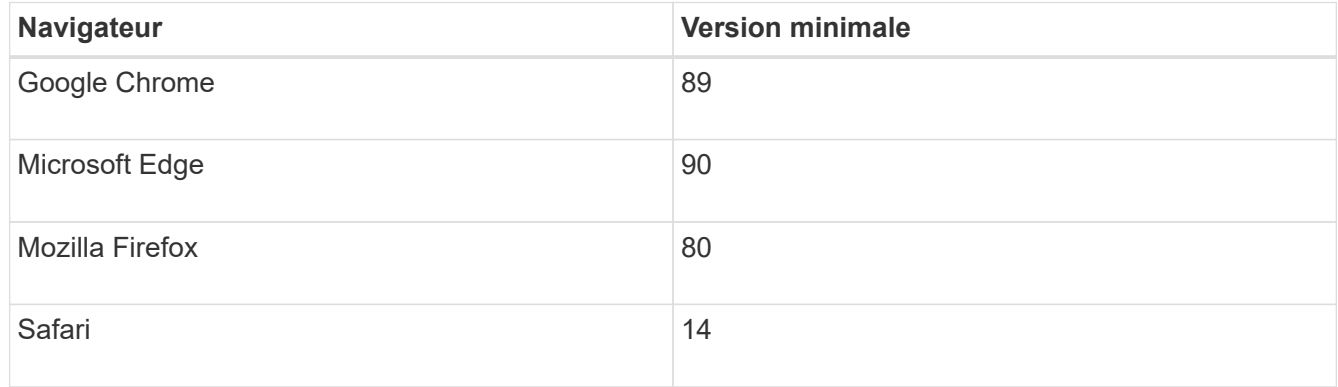

#### **Description de la tâche**

Si vous êtes un utilisateur iSCSI, vous avez fermé l'assistant d'installation lors de la configuration d'iSCSI.

L'assistant redémarre automatiquement lorsque vous ouvrez System Manager ou actualisez votre navigateur et *au moins une* des conditions suivantes est remplie :

- Aucun pool et groupe de volumes n'est détecté.
- Aucune charge de travail n'est détectée.
- Aucune notification n'est configurée.

## **Étapes**

1. Depuis votre navigateur, saisissez l'URL suivante : https://<DomainNameOrIPAddress>

IPAddress est l'adresse de l'un des contrôleurs de la baie de stockage.

Lors de la première ouverture du Gestionnaire système SANtricity sur une matrice qui n'a pas été configurée, l'invite définir le mot de passe administrateur s'affiche. La gestion de l'accès basée sur les rôles configure quatre rôles locaux : administrateur, support, sécurité et contrôle. Ces trois derniers rôles ont des mots de passe aléatoires qui ne peuvent être devinés. Après avoir défini un mot de passe pour le rôle admin, vous pouvez modifier tous les mots de passe à l'aide des informations d'identification admin. Pour plus d'informations sur les quatre rôles d'utilisateur locaux, consultez l'aide en ligne disponible dans l'interface utilisateur SANtricity System Manager.

2. Entrez le mot de passe du Gestionnaire système pour le rôle admin dans les champs définir le mot de passe administrateur et confirmer le mot de passe, puis cliquez sur **définir le mot de passe**.

L'assistant d'installation se lance s'il n'y a pas de pools, de groupes de volumes, de charges de travail ou de notifications configurés.

- 3. Utilisez l'assistant de configuration pour effectuer les tâches suivantes :
	- **Vérifier le matériel (contrôleurs et lecteurs)** vérifier le nombre de contrôleurs et de lecteurs dans la matrice de stockage. Attribuez un nom à la matrice.
	- **Vérifier les hôtes et les systèmes d'exploitation** vérifier les types d'hôte et de système d'exploitation auxquels la matrice de stockage peut accéder.
	- **Accept pools** acceptez la configuration de pool recommandée pour la méthode d'installation express. Un pool est un groupe logique de lecteurs.
	- **Configurer les alertes** permettre à System Manager de recevoir des notifications automatiques en cas de problème avec la matrice de stockage.
	- **Activer AutoSupport** surveille automatiquement l'état de santé de votre matrice de stockage et envoie des interventions au support technique.
- 4. Si vous n'avez pas encore créé de volume, créez-en un en accédant au **Storage › volumes › Créer › Volume**.

Pour plus d'informations, consultez l'aide en ligne de SANtricity System Manager.

#### **Configurez le logiciel multivoie**

Pour fournir un chemin redondant à la baie de stockage, vous pouvez configurer le logiciel multivoie.

#### **Avant de commencer**

Vous devez installer les modules requis sur votre système.

- Pour les hôtes Red Hat (RHEL), vérifiez que les packages sont installés en cours d'exécution  $r$ pm  $-q$ device-mapper-multipath.
- Pour les hôtes SLES, vérifiez que les packages sont installés en cours d'exécution rpm -q multipathtools.

Si vous n'avez pas encore installé le système d'exploitation, utilisez le support fourni par le fournisseur de votre système d'exploitation.

#### **Description de la tâche**

Le logiciel multivoie fournit un chemin redondant à la baie de stockage en cas de perturbation de l'un des chemins physiques. Le logiciel multivoie présente le système d'exploitation avec un seul périphérique virtuel qui représente les chemins physiques actifs vers le stockage. Le logiciel multichemin gère également le processus de basculement qui met à jour le périphérique virtuel.

Vous utilisez l'outil DM-MP (device mapper multipath) pour les installations Linux. Par défaut, DM-MP est désactivé dans RHEL et SLES. Procédez comme suit pour activer les composants DM-MP sur l'hôte.

## **Étapes**

- 1. Si aucun fichier multipath.conf n'est déjà créé, exécutez le # touch /etc/multipath.conf commande.
- 2. Utilisez les paramètres de chemins d'accès multiples par défaut en laissant le fichier multipath.conf vide.

3. Démarrez le service multivoie.

```
# systemctl start multipathd
```
4. Enregistrez votre version du noyau en exécutant le uname  $-r$  commande.

```
# uname -r
3.10.0-327.el7.x86_64
```
Vous utiliserez ces informations lorsque vous affectez des volumes à l'hôte.

5. Activez le multipathd démon au démarrage.

systemctl enable multipathd

6. Reconstruire le initramfs image ou initrd image sous le répertoire /boot :

```
dracut --force --add multipath
```
7. Utilisez le ["Créer l'hôte manuellement"](https://docs.netapp.com/us-en/e-series-santricity/sm-storage/create-host-manually.html) procédure de l'aide en ligne pour vérifier si les hôtes sont définis. Vérifiez que chaque paramètre de type d'hôte est basé sur les informations du noyau recueillies dans étape 4.

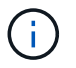

L'équilibrage automatique de la charge est désactivé pour tous les volumes mappés vers les hôtes exécutant le noyau 3.9 ou version antérieure.

8. Redémarrez l'hôte.

#### **Configurez le fichier multipath.conf**

Le fichier multipath.conf est le fichier de configuration du démon multipathd.

Le fichier multipathd.conf remplace la table de configuration intégrée pour multipathd.

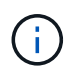

Pour les systèmes d'exploitation SANtricity 8.30 et versions ultérieures, NetApp recommande d'utiliser les paramètres par défaut tels que fournis.

Aucune modification de /etc/multipath.conf n'est requise.

#### **Configurer les commutateurs**

La configuration des commutateurs est conforme aux recommandations du fournisseur en matière d'iSCSI. Ces recommandations peuvent inclure à la fois des directives de configuration et des mises à jour de code.
Vous devez vous assurer que :

- Vous disposez de deux réseaux distincts pour la haute disponibilité. Assurez-vous d'isoler votre trafic iSCSI pour séparer les segments du réseau.
- Vous devez activer le contrôle de flux **de bout en bout**.
- Le cas échéant, vous avez activé les trames Jumbo.

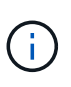

Les canaux de port/LACP n'est pas pris en charge sur les ports switchs du contrôleur. Le protocole LACP côté hôte n'est pas recommandé. Le chemins d'accès multiples offre les mêmes avantages, et dans certains cas, de meilleurs avantages.

### **Configuration du réseau**

Vous pouvez configurer votre réseau iSCSI de différentes manières, selon vos besoins en termes de stockage des données.

Consultez votre administrateur réseau pour obtenir des conseils sur le choix de la configuration la mieux adaptée à votre environnement.

Pour configurer un réseau iSCSI avec une redondance de base, connectez chaque port hôte et un port de chaque contrôleur pour séparer les commutateurs et partitionnez chaque ensemble de ports hôte et de ports de contrôleur sur des segments réseau ou des VLAN distincts.

Vous devez activer le contrôle de flux matériel d'envoi et de réception **de bout en bout**. Vous devez désactiver le contrôle de flux prioritaire.

Si vous utilisez des trames jumbo au sein du SAN IP pour des raisons de performances, veillez à configurer la baie, les commutateurs et les hôtes pour utiliser des trames jumbo. Consultez la documentation de votre système d'exploitation et de vos commutateurs pour obtenir des informations sur l'activation des trames Jumbo sur les hôtes et sur les commutateurs. Pour activer les trames Jumbo sur la baie, suivez les étapes de la section ["Configuration des réseaux côté baie".](#page-144-0)

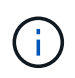

Pour la surcharge IP, de nombreux commutateurs réseau doivent être configurés au-dessus de 9,000 octets. Consultez la documentation de votre commutateur pour plus d'informations.

### <span id="page-144-0"></span>**Configuration des réseaux côté baie**

Vous utilisez l'interface graphique de SANtricity System Manager pour configurer la mise en réseau iSCSI côté baie.

### **Avant de commencer**

Assurez-vous de disposer des éléments suivants :

- L'adresse IP ou le nom de domaine de l'un des contrôleurs de la matrice de stockage.
- Mot de passe de l'interface graphique System Manager, du contrôle d'accès basé sur des rôles (RBAC) ou du protocole LDAP, ainsi qu'un service d'annuaire configuré pour l'accès de sécurité approprié à la baie de stockage. Pour plus d'informations sur la gestion des accès, consultez l'aide en ligne de SANtricity System Manager.

### **Description de la tâche**

Cette tâche décrit comment accéder à la configuration du port iSCSI à partir de la page matériel de System

Manager. Vous pouvez également accéder à la configuration à partir du menu : système[Paramètres > configurer les ports iSCSI].

## **Étapes**

1. Depuis votre navigateur, saisissez l'URL suivante : https://<DomainNameOrIPAddress>

IPAddress est l'adresse de l'un des contrôleurs de la baie de stockage.

Lors de la première ouverture du Gestionnaire système SANtricity sur une matrice qui n'a pas été configurée, l'invite définir le mot de passe administrateur s'affiche. La gestion de l'accès basée sur les rôles configure quatre rôles locaux : administrateur, support, sécurité et contrôle. Ces trois derniers rôles ont des mots de passe aléatoires qui ne peuvent être devinés. Après avoir défini un mot de passe pour le rôle admin, vous pouvez modifier tous les mots de passe à l'aide des informations d'identification admin. Pour plus d'informations sur les quatre rôles d'utilisateur locaux, consultez l'aide en ligne disponible dans l'interface utilisateur SANtricity System Manager.

2. Entrez le mot de passe du Gestionnaire système pour le rôle admin dans les champs définir le mot de passe administrateur et confirmer le mot de passe, puis cliquez sur **définir le mot de passe**.

L'assistant d'installation se lance s'il n'y a pas de pools, de groupes de volumes, de charges de travail ou de notifications configurés.

3. Fermez l'assistant de configuration.

Vous utiliserez l'assistant ultérieurement pour effectuer d'autres tâches de configuration.

- 4. Sélectionnez **matériel**.
- 5. Si le graphique montre les lecteurs, cliquez sur **Afficher le verso du tiroir**.

Le graphique change pour afficher les contrôleurs au lieu des disques.

6. Cliquez sur le contrôleur avec les ports iSCSI que vous souhaitez configurer.

Le menu contextuel du contrôleur s'affiche.

7. Sélectionnez **configurer les ports iSCSI**.

La boîte de dialogue configurer les ports iSCSI s'ouvre.

- 8. Dans la liste déroulante, sélectionnez le port à configurer, puis cliquez sur **Suivant**.
- 9. Sélectionnez les paramètres du port de configuration, puis cliquez sur **Suivant**.

Pour afficher tous les paramètres de port, cliquez sur le lien **Afficher plus de paramètres de port** à droite de la boîte de dialogue.

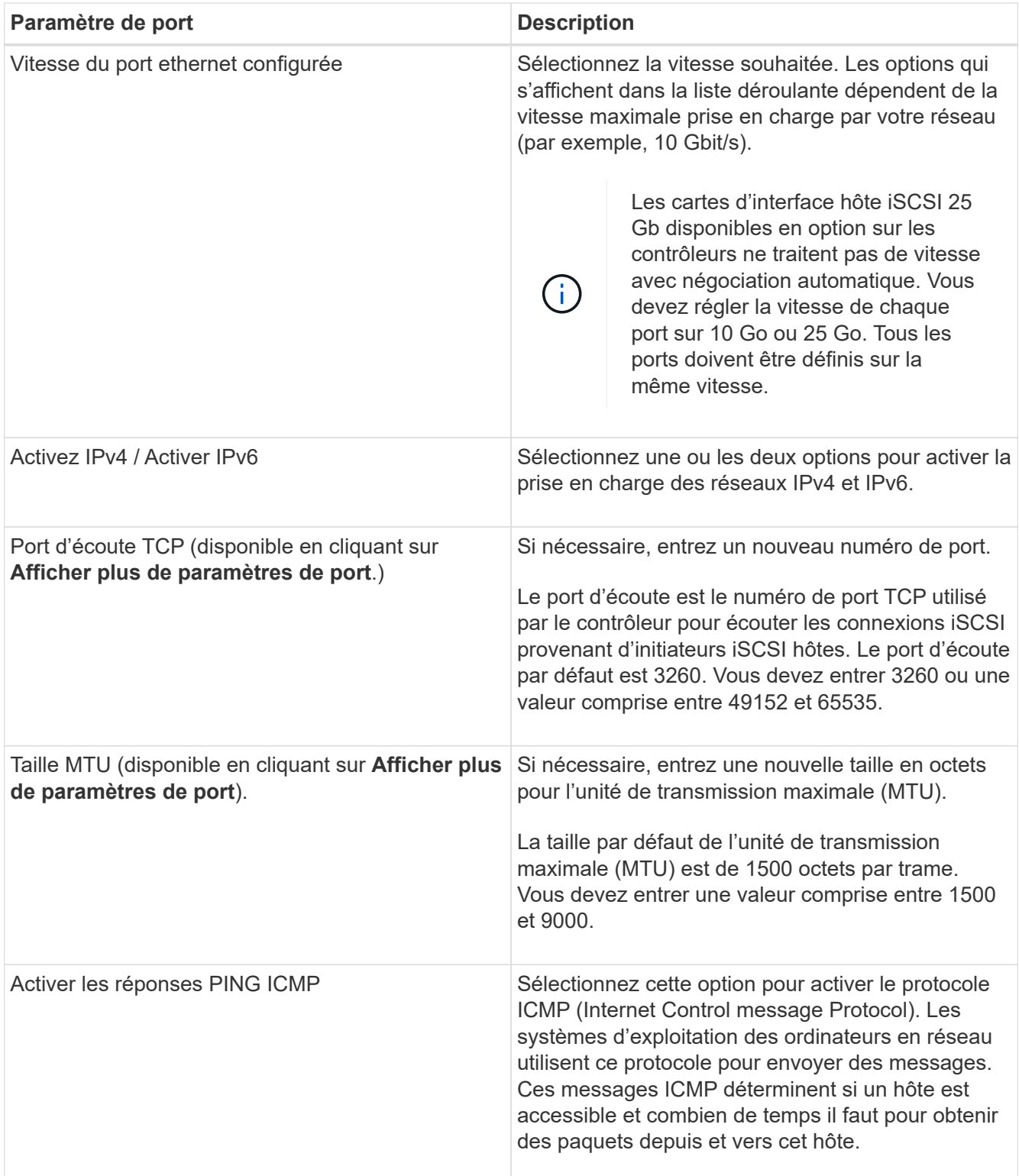

Si vous avez sélectionné **Activer IPv4**, une boîte de dialogue s'ouvre pour sélectionner les paramètres IPv4 après avoir cliqué sur **Suivant**. Si vous avez sélectionné **Activer IPv6**, une boîte de dialogue s'ouvre pour sélectionner les paramètres IPv6 après avoir cliqué sur **Suivant**. Si vous avez sélectionné les deux options, la boîte de dialogue des paramètres IPv4 s'ouvre en premier, puis après avoir cliqué sur **Suivant**, la boîte de dialogue des paramètres IPv6 s'ouvre.

10. Configurez les paramètres IPv4 et/ou IPv6, automatiquement ou manuellement. Pour afficher tous les paramètres de port, cliquez sur le lien **Afficher plus de paramètres** à droite de la boîte de dialogue.

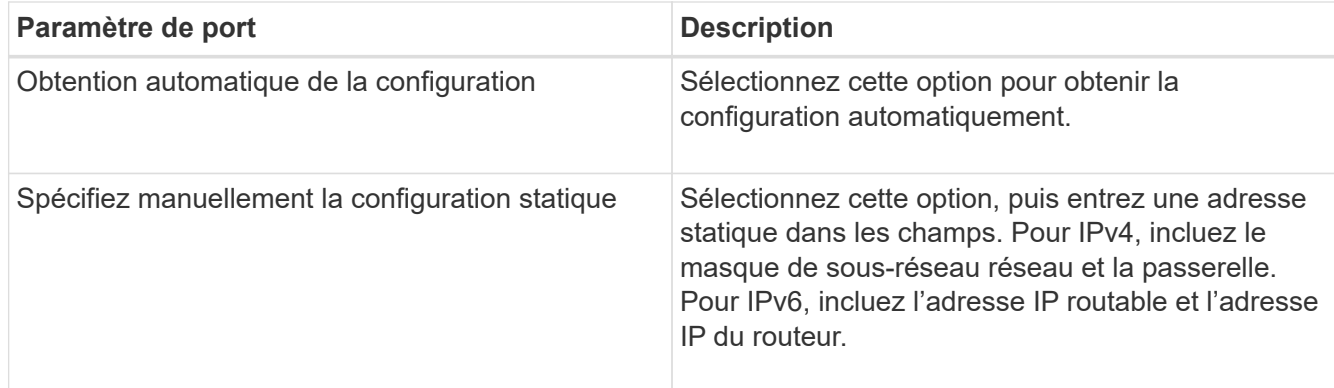

11. Cliquez sur **Terminer**.

12. Fermez System Manager.

### **Configuration de la mise en réseau côté hôte**

Pour configurer la mise en réseau côté hôte, vous devez effectuer plusieurs étapes.

### **Description de la tâche**

Vous configurez la mise en réseau iSCSI côté hôte en définissant le nombre de sessions de nœud par chemin physique, en activant les services iSCSI appropriés, en configurant le réseau pour les ports iSCSI, en créant des liaisons de face iSCSI et en établissant des sessions iSCSI entre les initiateurs et les cibles.

Dans la plupart des cas, vous pouvez utiliser l'initiateur logiciel de la boîte de réception pour iSCSI CNA/NIC. Il n'est pas nécessaire de télécharger la dernière version du pilote, du micrologiciel et du BIOS. Reportez-vous à la ["Matrice d'interopérabilité NetApp"](https://mysupport.netapp.com/matrix) pour déterminer les exigences en matière de code.

## **Étapes**

1. Vérifier le node.session.nr\_sessions variable du fichier /etc/iscsi/iscsid.conf pour afficher le nombre par défaut de sessions par chemin physique. Si nécessaire, remplacez le nombre de sessions par défaut par une session.

node.session.nr\_sessions = 1

2. Modifiez le node.session.timeo.replacement\_timeout variable du fichier /etc/iscsi/iscsid.conf vers 20, à partir d'une valeur par défaut de 120.

node.session.timeo.replacement\_timeout = 20

- 3. Vous pouvez également définir node.startup = automatic dans /etc/iscsi/iscsid.conf avant d'exécuter toute iscsiadm les commandes pour que les sessions persistent après le redémarrage.
- 4. Bien sûr iscsid et (open-) iscsi les services sont activés et activés pour le démarrage.

```
# systemctl start iscsi
# systemctl start iscsid
# systemctl enable iscsi
# systemctl enable iscsid
```
5. Obtenir le nom de l'initiateur IQN de l'hôte, qui sera utilisé pour configurer l'hôte sur une matrice.

# cat /etc/iscsi/initiatorname.iscsi

6. Configurez le réseau pour les ports iSCSI. Voici des exemples d'instructions pour RHEL et SLES :

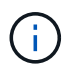

En plus du port de réseau public, les initiateurs iSCSI doivent utiliser au moins deux cartes réseau sur des segments privés ou des VLAN distincts.

- a. Déterminez les noms des ports iSCSI à l'aide du ifconfig -a commande.
- b. Définissez l'adresse IP des ports d'initiateur iSCSI. Les ports d'initiateur doivent être présents sur le même sous-réseau que les ports cibles iSCSI.

### **Red Hat Enterprise Linux 7 et 8 (RHEL 7 et RHEL 8)**

Créez le fichier exemple /etc/sysconfig/network-scripts/ifcfg-<NIC port> avec les contenus suivants.

```
TYPE=Ethernet
PROXY METHOD=none
BROWSER_ONLY=no
BOOTPROTO=static
DEFROUTE=yes
IPV4_FAILURE_FATAL=no
NAME=<NIC port>
UUID=<unique UUID>
DEVICE=<NIC port>
ONBOOT=yes
IPADDR=192.168.xxx.xxx
PREFIX=24
NETMASK=255.255.255.0
NM_CONTROLLED=no
MTU=
```
Ajouts facultatifs concernant IPv6 :

```
IPV6INIT=yes
IPV6_AUTOCONF=no
IPV6ADDR=fdxx::192:168:xxxx:xxxx/32
IPV6_DEFROUTE=yes
IPV6_FAILURE_FATAL=no
IPV6_ADDR_GEN_MODE=eui64
```
### **Red Hat Enterprise Linux 9 (RHEL 9)**

Utilisez le nmtui outil permettant d'activer et de modifier une connexion. L'outil génère un <NIC port>.nmconnection fichier dans /etc/NetworkManager/system-connections/.

### **SUSE Linux Enterprise Server 12 et 15 (SLES 12 et SLES 15)**

Créez le fichier exemple /etc/sysconfig/network/ifcfg-<NIC port> avec les contenus suivants.

```
IPADDR='192.168.xxx.xxx/24'
BOOTPROTO='static'
STARTMODE='auto'
```
Ajout facultatif concernant IPv6 :

IPADDR\_0='fdxx::192:168:xxxx:xxxx/32'

+

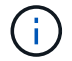

Veillez à définir l'adresse des deux ports d'initiateur iSCSI.

a. Redémarrez les services réseau.

# systemctl restart network

b. Assurez-vous que le serveur Linux peut envoyer une commande ping *All* des ports cibles iSCSI.

- 7. Établissez les sessions iSCSI entre les initiateurs et les cibles (quatre au total) par l'une des deux méthodes suivantes.
	- a. (Facultatif) lors de l'utilisation des interfaces, configurez les interfaces iSCSI en créant deux liaisons iSCSI iface.

```
# iscsiadm -m iface -I iface0 -o new
# iscsiadm -m iface -I iface0 -o update -n iface.net ifacename -v
<NIC port1>
```

```
# iscsiadm -m iface -I iface1 -o new
# iscsiadm -m iface -I iface1 -o update -n iface.net ifacename -v
<NIC port2>
```
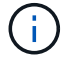

Pour lister les interfaces, utilisez iscsiadm -m iface.

b. Détection des cibles iSCSI Enregistrez l'IQN (il sera le même avec chaque découverte) dans la feuille de travail pour l'étape suivante.

#### **Méthode 1 (avec ifâces)**

```
# iscsiadm -m discovery -t sendtargets -p
<target_ip_address>:<target_tcp_listening_port> -I iface0
# iscsiadm -m discovery -t sendtargets -p 192.168.0.1:3260 -I iface0
```
**Méthode 2 (sans lacets)**

```
# iscsiadm -m discovery -t sendtargets -p
<target_ip_address>:<target_tcp_listening_port>
# iscsiadm -m discovery -t sendtargets -p 192.168.0.1:3260
```
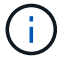

L'IQN ressemble aux éléments suivants :

iqn.1992-01.com.netapp:2365.60080e50001bf1600000000531d7be3

c. Créez la connexion entre les initiateurs iSCSI et les cibles iSCSI.

### **Méthode 1 (avec ifâces)**

```
# iscsiadm -m node -T <target_iqn> -p
<target_ip_address>:<target_tcp_listening_port> -I iface0 -l
# iscsiadm -m node -T iqn.1992-
01.com.netapp:2365.60080e50001bf1600000000531d7be3 -p
192.168.0.1:3260 -I iface0 -l
```
**Méthode 2 (sans lacets)**

# iscsiadm -m node -L all

a. Lister les sessions iSCSI établies sur l'hôte.

# iscsiadm -m session

### **Vérifiez les connexions réseau IP**

Vous pouvez vérifier les connexions réseau IP à l'aide des tests ping afin de vous assurer que l'hôte et la matrice sont en mesure de communiquer.

### **Étapes**

1. Sur l'hôte, exécutez l'une des commandes suivantes, selon que les trames Jumbo sont activées ou non :

◦ Si les trames Jumbo ne sont pas activées, exécutez la commande suivante :

```
ping -I <hostIP\> <targetIP\>
```
◦ Si les trames Jumbo sont activées, exécutez la commande ping avec une taille de charge utile de 8,972 octets. Les en-têtes combinés IP et ICMP sont de 28 octets, qui, lorsqu'ils sont ajoutés à la charge utile, sont égaux à 9,000 octets. Le commutateur -s règle le packet size bits. Le commutateur -d définit l'option de débogage. Ces options permettent de transmettre avec succès des trames jumbo de 9,000 octets entre l'initiateur iSCSI et la cible.

ping  $-I$  <hostIP $\ge$  -s 8972 -d <targetIP $\ge$ 

Dans cet exemple, l'adresse IP cible iSCSI est 192.0.2.8.

```
#ping -I 192.0.2.100 -s 8972 -d 192.0.2.8
Pinging 192.0.2.8 with 8972 bytes of data:
Reply from 192.0.2.8: bytes=8972 time=2ms TTL=64
Reply from 192.0.2.8: bytes=8972 time=2ms TTL=64
Reply from 192.0.2.8: bytes=8972 time=2ms TTL=64
Reply from 192.0.2.8: bytes=8972 time=2ms TTL=64
Ping statistics for 192.0.2.8:
  Packets: Sent = 4, Received = 4, Lost = 0 (0% loss),
Approximate round trip times in milli-seconds:
  Minimum = 2ms, Maximum = 2ms, Average = 2ms
```
2. Problème a ping Commande à partir de l'adresse d'initiateur de chaque hôte (l'adresse IP du port Ethernet hôte utilisé pour iSCSI) vers chaque port iSCSI de contrôleur. Effectuez cette action à partir de chaque serveur hôte de la configuration, en modifiant les adresses IP si nécessaire.

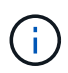

Si la commande échoue (par exemple, renvoie la commande Packet needs to be fragmented but DF set), vérifiez la taille MTU (prise en charge des trames Jumbo) pour les interfaces Ethernet sur le serveur hôte, le contrôleur de stockage et les ports de switch.

## **Créer des partitions et des systèmes de fichiers**

Comme une nouvelle LUN n'a pas de partition ni de système de fichiers lorsque l'hôte Linux le détecte pour la première fois, vous devez formater la LUN avant de pouvoir l'utiliser. Si vous le souhaitez, vous pouvez créer un système de fichiers sur la LUN.

## **Avant de commencer**

Assurez-vous de disposer des éléments suivants :

- LUN détectée par l'hôte.
- Une liste des disques disponibles. (Pour voir les disques disponibles, exécutez le ls dans le dossier /dev/mapper.)

### **Description de la tâche**

Vous pouvez initialiser le disque en tant que disque de base avec une table de partition GUID (GPT) ou un enregistrement de démarrage maître (MBR).

Formatez la LUN avec un système de fichiers tel que ext4. Certaines applications ne nécessitent pas cette étape.

## **Étapes**

1. Récupérez l'ID SCSI du disque mappé en émettant le sanlun lun show -p commande.

L'ID SCSI est une chaîne de 33 caractères hexadécimaux, commençant par le nombre 3. Si les noms conviviaux sont activés, Device Mapper signale les disques comme mpath au lieu d'un ID SCSI.

```
# sanlun lun show -p
                E-Series Array: ictm1619s01c01-
SRP(60080e50002908b40000000054efb9d2)
                   Volume Name:
                Preferred Owner: Controller in Slot B
                  Current Owner: Controller in Slot B
                         Mode: RDAC (Active/Active)
                       UTM LUN: None
                          LUN: 116
                      LUN Size:
                       Product: E-Series
                   Host Device:
mpathr(360080e50004300ac000007575568851d)
              Multipath Policy: round-robin 0
             Multipath Provider: Native
      --------- ---------- ------- ------------
----------------------------------------------
host controller controller controller
path path /dev/ host target
state type node adapter port
--------- ---------- ------- ------------
----------------------------------------------
up secondary sdcx host14 A1
up secondary sdat host10 A2
up secondary sdbv host13 B1
```
2. Créez une nouvelle partition selon la méthode appropriée à votre version de Linux OS.

En général, les caractères identifiant la partition d'un disque sont ajoutés à l'ID SCSI (numéro 1 ou p3 par exemple).

```
# parted -a optimal -s -- /dev/mapper/360080e5000321bb8000092b1535f887a
mklabel
gpt mkpart primary ext4 0% 100%
```
3. Créez un système de fichiers sur la partition.

La méthode de création d'un système de fichiers varie en fonction du système de fichiers choisi.

# mkfs.ext4 /dev/mapper/360080e5000321bb8000092b1535f887a1

4. Créez un dossier pour monter la nouvelle partition.

```
# mkdir /mnt/ext4
```
## 5. Montez la partition.

# mount /dev/mapper/360080e5000321bb8000092b1535f887a1 /mnt/ext4

## **Vérification de l'accès au stockage sur l'hôte**

Avant d'utiliser le volume, vérifiez que l'hôte peut écrire les données sur le volume et les lire de nouveau.

## **Avant de commencer**

Assurez-vous de disposer des éléments suivants :

• Volume initialisé au format avec un système de fichiers.

## **Étapes**

- 1. Sur l'hôte, copiez un ou plusieurs fichiers vers le point de montage du disque.
- 2. Copiez les fichiers dans un autre dossier sur le disque d'origine.
- 3. Exécutez le diff pour comparer les fichiers copiés aux originaux.

### **Une fois que vous avez terminé**

Supprimez le fichier et le dossier que vous avez copiés.

## **Enregistrez votre configuration iSCSI**

Vous pouvez générer et imprimer un fichier PDF de cette page, puis utiliser la fiche technique suivante pour enregistrer les informations de configuration du stockage iSCSI. Vous avez besoin de ces informations pour effectuer les tâches de provisionnement.

### **Configuration recommandée**

Les configurations recommandées se composent de deux ports d'initiateur et de quatre ports cibles avec un ou plusieurs VLAN.

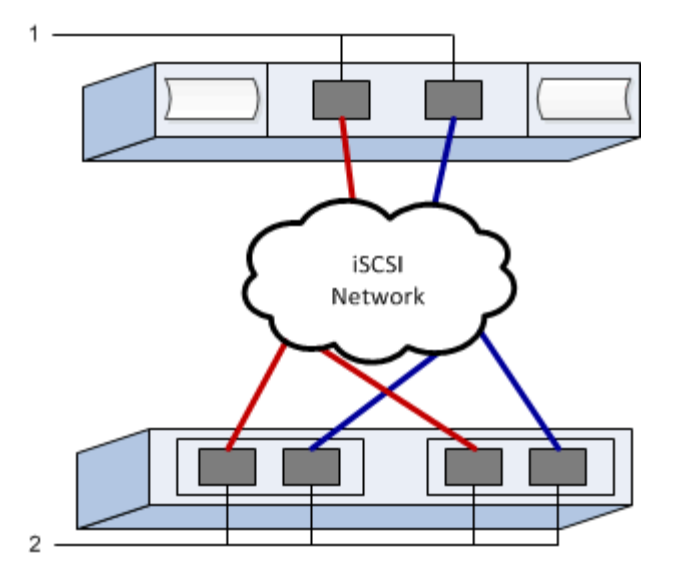

#### **IQN cible**

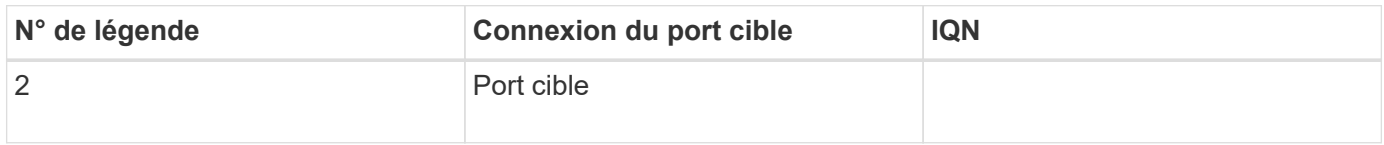

### **Nom d'hôte de mappage**

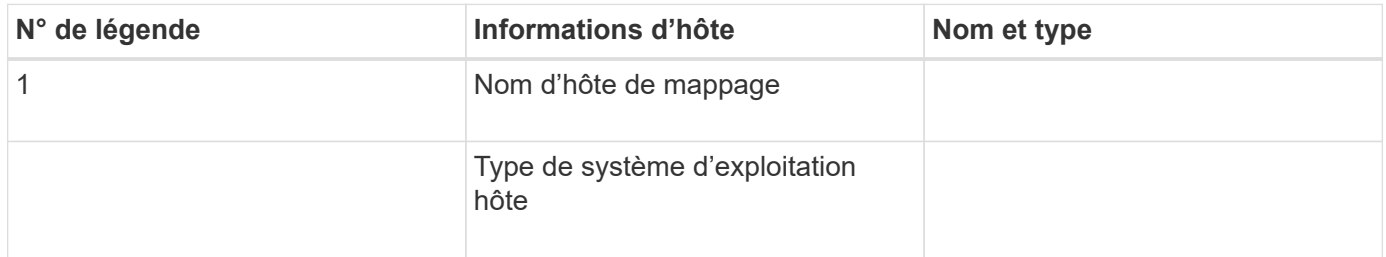

# **Configuration iser sur InfiniBand**

## **Vérifiez que la configuration Linux est prise en charge**

Pour assurer un fonctionnement fiable, vous créez un plan d'implémentation, puis utilisez la matrice d'interopérabilité (IMT) de NetApp afin de vérifier que l'ensemble de la configuration est pris en charge.

### **Étapes**

- 1. Accédez au ["Matrice d'interopérabilité NetApp".](https://mysupport.netapp.com/matrix)
- 2. Cliquez sur la vignette **solution Search**.
- 3. Dans la zone Menu:protocoles[hôte SAN], cliquez sur le bouton **Ajouter** en regard de **hôte SAN E-Series**.
- 4. Cliquez sur **Afficher les critères de recherche de raffinage**.

La section améliorer les critères de recherche s'affiche. Dans cette section, vous pouvez sélectionner le protocole qui s'applique, ainsi que d'autres critères pour la configuration, tels que le système d'exploitation, le système d'exploitation NetApp et le pilote multivoie hôte.

- 5. Sélectionnez les critères que vous savez que vous voulez pour votre configuration, puis voyez quels éléments de configuration compatibles s'appliquent.
- 6. Si nécessaire, effectuez les mises à jour de votre système d'exploitation et de votre protocole qui sont prescrits dans l'outil.

Les informations détaillées concernant la configuration choisie sont accessibles sur la page Afficher les configurations prises en charge en cliquant sur la flèche de droite.

## **Configurez les adresses IP à l'aide de DHCP**

Pour configurer les communications entre la station de gestion et la matrice de stockage, utilisez le protocole DHCP (Dynamic Host Configuration Protocol) pour fournir des adresses IP.

## **Avant de commencer**

Assurez-vous de disposer des éléments suivants : \* Un serveur DHCP installé et configuré sur le même sous-réseau que les ports de gestion du stockage.

## **Description de la tâche**

Chaque baie de stockage dispose d'un contrôleur (simplex) ou de deux contrôleurs (duplex), et chaque contrôleur dispose de deux ports de gestion du stockage. Une adresse IP est attribuée à chaque port de gestion.

Les instructions suivantes se rapportent à une matrice de stockage dotée de deux contrôleurs (configuration duplex).

## **Étapes**

1. Si ce n'est déjà fait, connectez un câble Ethernet à la station de gestion et au port de gestion 1 de chaque contrôleur (A et B).

Le serveur DHCP attribue une adresse IP au port 1 de chaque contrôleur.

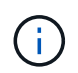

N'utilisez pas le port de gestion 2 sur l'un ou l'autre contrôleur. Le port 2 est réservé au personnel technique de NetApp.

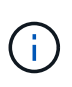

Si vous déconnectez et reconnectez le câble Ethernet, ou si la matrice de stockage est mise hors/sous tension, DHCP attribue de nouveau des adresses IP. Ce processus se produit jusqu'à ce que les adresses IP statiques soient configurées. Il est recommandé d'éviter de débrancher le câble ou de mettre hors tension la matrice.

Si la matrice de stockage ne parvient pas à obtenir les adresses IP attribuées par DHCP dans les 30 secondes, les adresses IP par défaut suivantes sont définies :

- Contrôleur A, port 1: 169.254.128.101
- Contrôleur B, port 1 : 169.254.128.102
- Masque de sous-réseau : 255.255.0.0
- 2. Repérez l'étiquette d'adresse MAC située à l'arrière de chaque contrôleur, puis fournissez à votre administrateur réseau l'adresse MAC du port 1 de chaque contrôleur.

Votre administrateur réseau a besoin des adresses MAC pour déterminer l'adresse IP de chaque

contrôleur. Vous aurez besoin des adresses IP pour vous connecter à votre système de stockage via votre navigateur.

# <span id="page-157-0"></span>**Déterminez les GUID des ports hôtes et définissez les paramètres recommandés**

Le package infiniband-diags inclut des commandes permettant d'afficher le GUID (global unique ID) de chaque port InfiniBand (IB). La plupart des distributions Linux avec OFED/RDMA prises en charge via les packages inclus disposent également du package infiniband-diags, qui inclut des commandes permettant d'afficher des informations sur le HCA.

# **Étapes**

- 1. Installer le infiniband-diags package utilisant les commandes de gestion des packages du système d'exploitation.
- 2. Exécutez le ibstat commande permettant d'afficher les informations relatives aux ports.
- 3. Enregistrez les GUID de l'initiateur sur le [Fiche technique iser sur InfiniBand](#page-169-0).
- 4. Sélectionnez les paramètres appropriés dans l'utilitaire HBA.

Les paramètres appropriés pour votre configuration sont répertoriés dans la colonne Notes de l' ["Matrice](https://mysupport.netapp.com/matrix) [d'interopérabilité NetApp".](https://mysupport.netapp.com/matrix)

# **Configurez le gestionnaire de sous-réseau**

Un gestionnaire de sous-réseau doit être exécuté dans votre environnement sur votre commutateur ou sur vos hôtes. Si vous exécutez le serveur côté hôte, procédez comme suit pour le configurer.

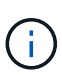

Avant de configurer le gestionnaire de sous-réseau, vous devez installer le package infinibanddiags pour obtenir l'ID global unique (GUID) via le ibstat -p commande. Voir [Déterminez les](#page-157-0) [GUID des ports hôtes et définissez les paramètres recommandés](#page-157-0) pour plus d'informations sur l'installation du package infiniband-diags.

# **Étapes**

- 1. Installer le opensm sur tous les hôtes qui exécutent le gestionnaire de sous-réseau.
- 2. Utilisez le ibstat -p commande à rechercher GUID0 et GUID1 Des ports HBA. Par exemple :

```
# ibstat -p
0x248a070300a80a80
0x248a070300a80a81
```
3. Créez un script de gestionnaire de sous-réseau qui s'exécute une fois dans le cadre du processus d'amorçage.

```
# vim /usr/sbin/subnet-manager.sh
```
4. Ajoutez les lignes suivantes. Remplacez les valeurs de l'étape 2 par GUID0 et GUID1. Pour P0 et P1, utilisez les priorités du gestionnaire de sous-réseau, 1 étant le plus faible et 15 le plus élevé.

```
#!/bin/bash
opensm -B -g <GUID0> -p <P0> -f /var/log/opensm-ib0.log
opensm -B -g <GUID1> -p <P1> -f /var/log/opensm-ib1.log
```
Exemple de commande avec substitutions de valeur :

```
#!/bin/bash
opensm -B -g 0x248a070300a80a80 -p 15 -f /var/log/opensm-ib0.log
opensm -B -g 0x248a070300a80a81 -p 1 -f /var/log/opensm-ib1.log
```
5. Créez un fichier d'unité de service système nommé subnet-manager.service.

# vim /etc/systemd/system/subnet-manager.service

6. Ajoutez les lignes suivantes.

```
[Unit]
Description=systemd service unit file for subnet manager
[Service]
Type=forking
ExecStart=/bin/bash /usr/sbin/subnet-manager.sh
[Install]
WantedBy=multi-user.target
```
7. Avertir le système du nouveau service.

# systemctl daemon-reload

8. Activez et démarrez le subnet-manager services.

# systemctl enable subnet-manager.service # systemctl start subnet-manager.service

## **Installer et configurer Linux Unified Host Utilities**

Les outils Linux Unified Host Utilities vous aident à gérer le stockage NetApp, y compris les règles de basculement et les chemins physiques.

## **Étapes**

1. Utilisez le ["Matrice d'interopérabilité NetApp"](https://mysupport.netapp.com/matrix) Pour déterminer la version appropriée d'Unified Host Utilities à installer.

Les versions sont répertoriées dans une colonne de chaque configuration prise en charge.

2. Téléchargez les utilitaires d'hôtes unifiés à partir de ["Support NetApp".](https://mysupport.netapp.com/site/)

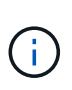

Vous pouvez également utiliser l'utilitaire SMDevices de SANtricity pour exécuter les mêmes fonctions que l'utilitaire hôte unifié. L'utilitaire SMDevices est inclus dans le package SMutils. Le package SMutils est un ensemble d'utilitaires qui permettent de vérifier ce que l'hôte voit de la matrice de stockage. Il est inclus dans l'installation du logiciel SANtricity.

## **Installer SANtricity Storage Manager pour SMcli (logiciel SANtricity version 11.53 ou antérieure).**

Si vous utilisez le logiciel SANtricity 11.53 ou une version antérieure, vous pouvez installer le logiciel SANtricity Storage Manager sur votre station de gestion pour vous aider à gérer la baie.

SANtricity Storage Manager inclut l'interface de ligne de commande (CLI) pour des tâches de gestion supplémentaires, ainsi que l'agent de contexte hôte pour la communication des informations de configuration de l'hôte aux contrôleurs de la baie de stockage via le chemin d'E/S.

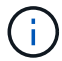

Si vous utilisez le logiciel SANtricity 11.60 ou une version ultérieure, vous n'avez pas besoin de suivre ces étapes. L'interface de ligne de commande sécurisée SANtricity (SMcli) est inclus dans le système d'exploitation SANtricity et téléchargeable via SANtricity System Manager. Pour plus d'informations sur le téléchargement du SMcli via le Gestionnaire système SANtricity, reportez-vous à la rubrique *Télécharger l'interface de ligne de commande (CLI)* de l'aide en ligne de SANtricity System Manager.

### **Avant de commencer**

Assurez-vous de disposer des éléments suivants :

- SANtricity 11.53 ou version antérieure.
- Privilèges administrateur ou superutilisateur corrects.
- Un système pour le client SANtricity Storage Manager avec la configuration minimale requise suivante :
	- **RAM** : 2 Go pour Java Runtime Engine
	- **Espace disque** : 5 Go
	- **OS/Architecture** : pour obtenir des conseils sur la détermination des versions et architectures de systèmes d'exploitation pris en charge, allez à ["Support NetApp"](http://mysupport.netapp.com). Dans l'onglet **Downloads**, accédez au menu :Downloads[E-Series SANtricity Storage Manager].

### **Description de la tâche**

Cette tâche décrit l'installation de SANtricity Storage Manager sur les plates-formes Windows et Linux, car

Windows et Linux sont des plates-formes de station de gestion communes lorsque Linux est utilisé pour l'hôte de données.

## **Étapes**

- 1. Téléchargez la version du logiciel SANtricity sur ["Support NetApp".](http://mysupport.netapp.com) Dans l'onglet **Downloads**, accédez au menu :Downloads[E-Series SANtricity Storage Manager].
- 2. Exécutez le programme d'installation de SANtricity.

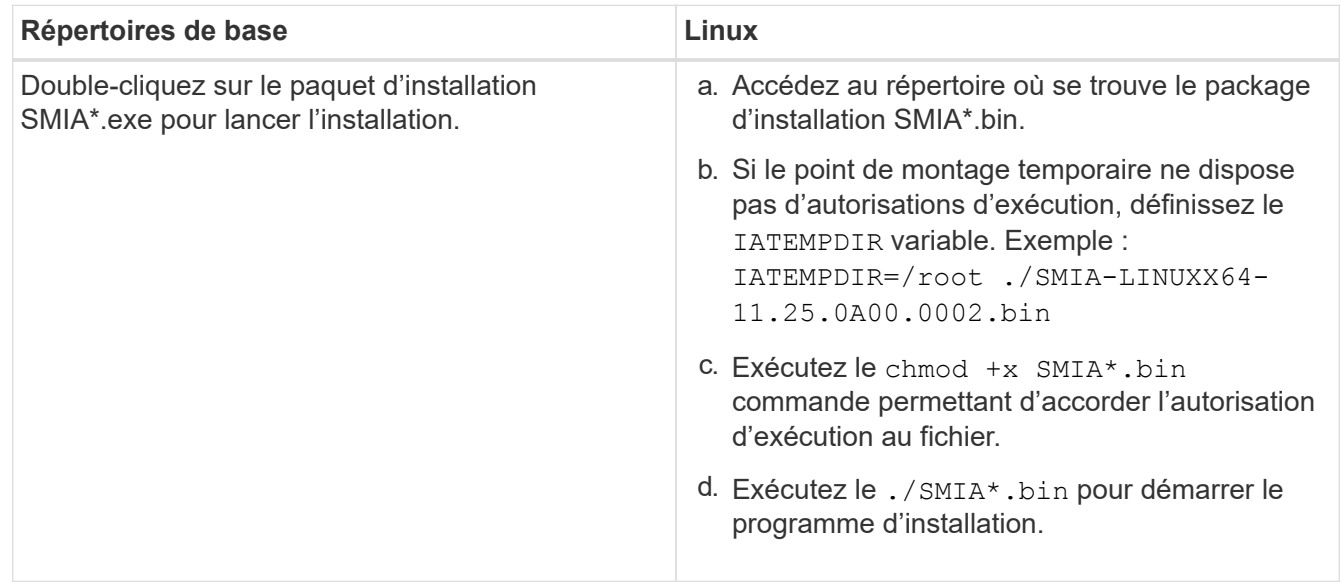

3. Utilisez l'assistant d'installation pour installer le logiciel sur la station de gestion.

# **Accédez à SANtricity System Manager et utilisez l'assistant d'installation**

Pour configurer votre baie de stockage, utilisez l'assistant d'installation de SANtricity System Manager.

SANtricity System Manager est une interface web intégrée à chaque contrôleur. Pour accéder à l'interface utilisateur, pointez un navigateur vers l'adresse IP du contrôleur. Un assistant d'installation vous aide à commencer la configuration du système.

## **Avant de commencer**

Assurez-vous de disposer des éléments suivants :

- Gestion hors bande.
- Station de gestion pour accéder à SANtricity System Manager incluant l'un des navigateurs suivants :

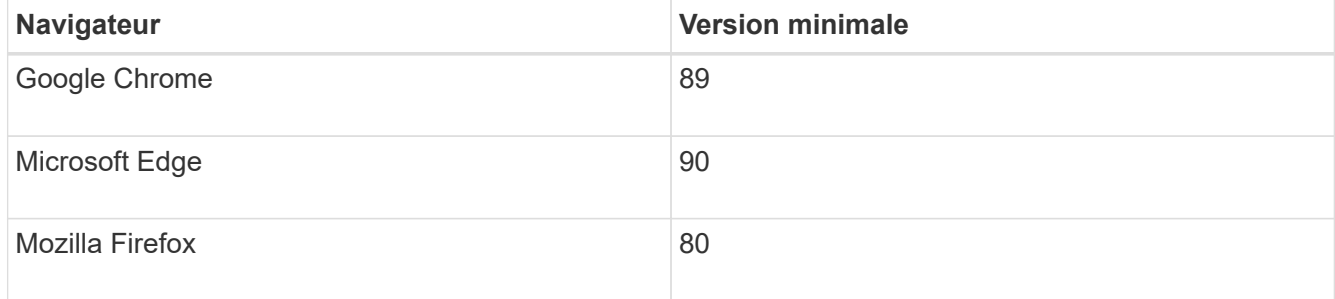

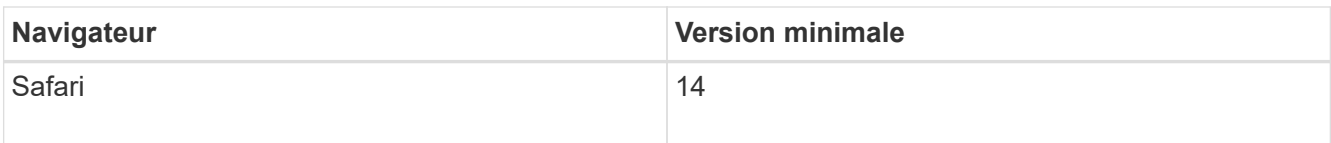

### **Description de la tâche**

L'assistant redémarre automatiquement lorsque vous ouvrez System Manager ou actualisez votre navigateur et *au moins une* des conditions suivantes est remplie :

- Aucun pool et groupe de volumes n'est détecté.
- Aucune charge de travail n'est détectée.
- Aucune notification n'est configurée.

### **Étapes**

1. Depuis votre navigateur, saisissez l'URL suivante : https://<DomainNameOrIPAddress>

IPAddress est l'adresse de l'un des contrôleurs de la baie de stockage.

Lors de la première ouverture du Gestionnaire système SANtricity sur une matrice qui n'a pas été configurée, l'invite définir le mot de passe administrateur s'affiche. La gestion de l'accès basée sur les rôles configure quatre rôles locaux : administrateur, support, sécurité et contrôle. Ces trois derniers rôles ont des mots de passe aléatoires qui ne peuvent être devinés. Après avoir défini un mot de passe pour le rôle admin, vous pouvez modifier tous les mots de passe à l'aide des informations d'identification admin. Pour plus d'informations sur les quatre rôles d'utilisateur locaux, consultez l'aide en ligne disponible dans l'interface utilisateur SANtricity System Manager.

2. Entrez le mot de passe du Gestionnaire système pour le rôle admin dans les champs définir le mot de passe administrateur et confirmer le mot de passe, puis cliquez sur **définir le mot de passe**.

L'assistant d'installation se lance s'il n'y a pas de pools, de groupes de volumes, de charges de travail ou de notifications configurés.

- 3. Utilisez l'assistant de configuration pour effectuer les tâches suivantes :
	- **Vérifier le matériel (contrôleurs et lecteurs)** vérifier le nombre de contrôleurs et de lecteurs dans la matrice de stockage. Attribuez un nom à la matrice.
	- **Vérifier les hôtes et les systèmes d'exploitation** vérifier les types d'hôte et de système d'exploitation auxquels la matrice de stockage peut accéder.
	- **Accept pools** acceptez la configuration de pool recommandée pour la méthode d'installation express. Un pool est un groupe logique de lecteurs.
	- **Configurer les alertes** permettre à System Manager de recevoir des notifications automatiques en cas de problème avec la matrice de stockage.
	- **Activer AutoSupport** surveille automatiquement l'état de santé de votre matrice de stockage et envoie des interventions au support technique.
- 4. Si vous n'avez pas encore créé de volume, créez-en un en accédant au **Storage › volumes › Créer › Volume**.

Pour plus d'informations, consultez l'aide en ligne de SANtricity System Manager.

### **Configurez le logiciel multivoie**

Pour fournir un chemin redondant à la baie de stockage, vous pouvez configurer le logiciel multivoie.

### **Avant de commencer**

Vous devez installer les modules requis sur votre système.

- Pour les hôtes Red Hat (RHEL), vérifiez que les packages sont installés en cours d'exécution  $r$ pm  $-q$ device-mapper-multipath.
- Pour les hôtes SLES, vérifiez que les packages sont installés en cours d'exécution rpm -q multipathtools.

Si vous n'avez pas encore installé le système d'exploitation, utilisez le support fourni par le fournisseur de votre système d'exploitation.

### **Description de la tâche**

Le logiciel multivoie fournit un chemin redondant à la baie de stockage en cas de perturbation de l'un des chemins physiques. Le logiciel multivoie présente le système d'exploitation avec un seul périphérique virtuel qui représente les chemins physiques actifs vers le stockage. Le logiciel multichemin gère également le processus de basculement qui met à jour le périphérique virtuel.

Vous utilisez l'outil DM-MP (device mapper multipath) pour les installations Linux. Par défaut, DM-MP est désactivé dans RHEL et SLES. Procédez comme suit pour activer les composants DM-MP sur l'hôte.

### **Étapes**

- 1. Si aucun fichier multipath.conf n'est déjà créé, exécutez le # touch /etc/multipath.conf commande.
- 2. Utilisez les paramètres de chemins d'accès multiples par défaut en laissant le fichier multipath.conf vide.
- 3. Démarrez le service multivoie.

```
# systemctl start multipathd
```
4. Enregistrez votre version du noyau en exécutant le uname -r commande.

```
# uname -r
3.10.0-327.el7.x86_64
```
Vous utiliserez ces informations lorsque vous affectez des volumes à l'hôte.

5. Activez le démon multipathd au démarrage.

```
systemctl enable multipathd
```
6. Reconstruire le initramfs image ou initrd image sous le répertoire /boot :

```
dracut --force --add multipath
```
7. Assurez-vous que l'image /boot/initramers-\* ou l'image /boot/initrd-\* nouvellement créée est sélectionnée dans le fichier de configuration de démarrage.

Par exemple, pour GRUB c'est /boot/grub/menu.lst et pour le grub2 c'est /boot/grub2/menu.cfg.

8. Utilisez le ["Créer l'hôte manuellement"](https://docs.netapp.com/us-en/e-series-santricity/sm-storage/create-host-manually.html) procédure de l'aide en ligne pour vérifier si les hôtes sont définis. Vérifiez que chaque paramètre de type d'hôte est basé sur les informations du noyau recueillies dans étape 4.

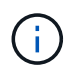

L'équilibrage automatique de la charge est désactivé pour tous les volumes mappés vers les hôtes exécutant le noyau 3.9 ou version antérieure.

1. Redémarrez l'hôte.

## **Configurez le fichier multipath.conf**

Le fichier multipath.conf est le fichier de configuration du démon multipathd.

Le fichier multipathd.conf remplace la table de configuration intégrée pour multipathd.

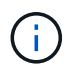

Pour les systèmes d'exploitation SANtricity 8.30 et versions ultérieures, NetApp recommande d'utiliser les paramètres par défaut tels que fournis.

Aucune modification de /etc/multipath.conf n'est requise.

### **Configurez les connexions réseau**

Si votre configuration utilise le protocole iser over InfiniBand, suivez les étapes de cette section pour configurer les connexions réseau.

### **Étapes**

1. Dans System Manager, accédez au **Paramètres › System › configurer iser sur les ports Infiniband**. Pour plus d'instructions, consultez l'aide en ligne de System Manager.

Placez les adresses iSCSI de la baie sur le même sous-réseau que le ou les ports hôtes que vous utiliserez pour créer des sessions iSCSI. Pour les adresses, consultez le [Fiche technique iser.](#page-169-0)

2. Enregistrez l'IQN.

Ces informations peuvent s'avérer nécessaires lorsque vous créez des sessions iser à partir de systèmes d'exploitation qui ne prennent pas en charge la découverte de cibles d'envoi. Entrez ces informations dans le [Fiche technique iser](#page-169-0).

#### <span id="page-163-0"></span>**Configurer la mise en réseau des hôtes connectés au stockage**

Si votre configuration utilise le protocole iser over InfiniBand, suivez les étapes de cette section.

La pile de pilotes OFED InfiniBand prend en charge l'exécution simultanée de iser et SRP sur les mêmes ports, de sorte qu'aucun matériel supplémentaire n'est requis.

### **Avant de commencer**

Assurez-vous de disposer des éléments suivants :

• Un technicien OFED recommandé par NetApp installé sur le système Pour plus d'informations, reportezvous à la section ["Matrice d'interopérabilité NetApp".](https://mysupport.netapp.com/matrix)

#### **Étapes**

1. Activer et démarrer les services iSCSI sur le ou les hôtes :

**Red Hat Enterprise Linux 7, 8 et 9 (RHEL 7, RHEL 8 et RHEL 9)**

```
# systemctl start iscsi
# systemctl start iscsid
# systemctl enable iscsi
# systemctl enable iscsid
```
**SUSE Linux Enterprise Server 12 et 15 (SLES 12 et SLES 15)**

```
# systemctl start iscsid.service
# systemctl enable iscsid.service
```
- 2. Configurez les interfaces réseau de la carte InfiniBand :
	- a. Identifier les ports InfiniBand à utiliser. Documentez l'adresse matérielle (adresse MAC) de chaque port.
	- b. Configurer des noms persistants pour les périphériques d'interface réseau InfiniBand.
	- c. Configurez l'adresse IP et les informations réseau pour les interfaces InfiniBand identifiées.

La configuration d'interface spécifique requise peut varier en fonction du système d'exploitation utilisé. Pour plus d'informations sur l'implémentation, consultez la documentation du système d'exploitation de votre fournisseur.

d. Démarrez les interfaces réseau IB en redémarrant le service réseau ou en redémarrant manuellement chaque interface. Par exemple :

systemctl restart network

- e. Vérifiez la connectivité aux ports cibles. À partir de l'hôte, envoyez une requête ping aux adresses IP que vous avez configurées lorsque vous avez configuré des connexions réseau.
- 3. Redémarrez les services pour charger le module iser.
- 4. Modifiez les paramètres iSCSI dans /etc/iscsi/iscsid.conf.

```
node.startup = automatic
replacement timeout = 20
```
- 5. Créer des configurations de session iSCSI :
	- a. Créez des fichiers de configuration iface pour chaque interface InfiniBand.

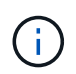

L'emplacement du répertoire des fichiers iSCSI iface dépend du système d'exploitation. Cet exemple concerne l'utilisation de Red Hat Enterprise Linux :

```
iscsiadm -m iface -I iser > /var/lib/iscsi/ifaces/iface-ib0
iscsiadm -m iface -I iser > /var/lib/iscsi/ifaces/iface-ib1
```
b. Modifiez chaque fichier iface pour définir le nom de l'interface et l'IQN de l'initiateur. Définissez les paramètres suivants de façon appropriée pour chaque fichier d'interface :

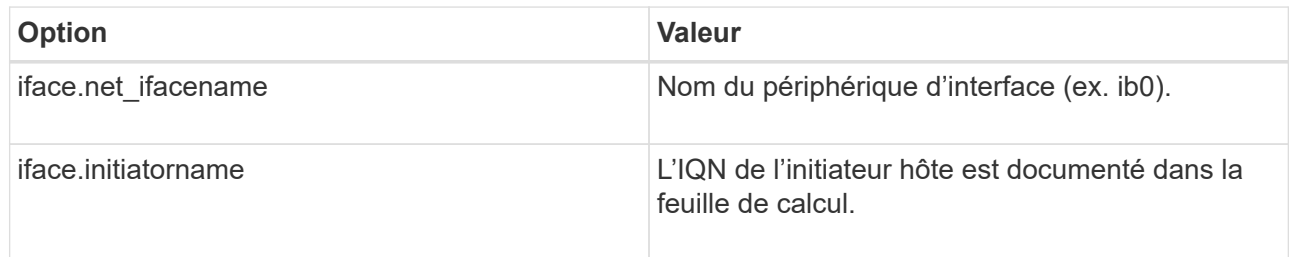

c. Créer des sessions iSCSI sur la cible.

La méthode privilégiée pour créer les sessions est d'utiliser la méthode de découverte SendTargets. Toutefois, cette méthode ne fonctionne pas sur certaines versions du système d'exploitation.

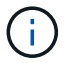

Utilisez **méthode 2** pour RHEL 6.x ou SLES 11.3 ou version ultérieure.

▪ **Méthode 1 - découverte de SendTargets:** utilisez le mécanisme de découverte de SendTargets à l'une des adresses IP du portail cible. Cela créera des sessions pour chacun des portails cibles.

iscsiadm -m discovery -t st -p 192.168.130.101 -I iser

- **Méthode 2 création manuelle :** pour chaque adresse IP de portail cible, créez une session en utilisant la configuration d'interface hôte appropriée. Dans cet exemple, l'interface ib0 se trouve sur le sous-réseau A et l'interface ib1 se trouve sur le sous-réseau B. Pour ces variables, remplacez la valeur appropriée par la feuille de calcul :
	- <IQN cible> = IQN cible du tableau de stockage
	- <adresse IP du port cible> = adresse IP configurée sur le port cible spécifié

```
# Controller A Port 1
iscsiadm -m node --target <Target IQN> -I iface-ib0 -p <Target Port IP\>
-l -o new
# Controller B Port 1
iscsiadm -m node --target <Target IQN> -I iface-ib0 -p <Target Port IP\>
-l -o new
# Controller A Port 2
iscsiadm -m node --target <Target IQN> -I iface-ib1 -p <Target Port IP\>
-l -o new
# Controller B Port 2
iscsiadm -m node --target <Target IQN> -I iface-ib1 -p <Target Port IP\>
-l -o new
```
6. Connectez-vous aux sessions iSCSI.

Pour chaque session, exécutez la commande iscsiadm pour vous connecter à la session.

```
# Controller A Port 1
iscsiadm -m node --target <Target IQN> -I iface-ib0 -p <Target Port IP\>
-1# Controller B Port 1
iscsiadm -m node --target <Target IQN> -I iface-ib0 -p <Target Port IP\>
-l
# Controller A Port 2
iscsiadm -m node --target <Target IQN> -I iface-ib1 -p <Target Port IP\>
-l
# Controller B Port 2
iscsiadm -m node --target <Target IQN> -I iface-ib1 -p <Target Port IP\>
-l
```
- 7. Vérifiez les sessions iser/iSCSI.
	- a. Vérifiez l'état de la session iscsi à partir de l'hôte :

iscsiadm -m session

b. Vérifiez l'état de la session iscsi à partir de la baie de disques. Dans SANtricity System Manager, accédez à **Baie de stockage** > **iser** > **Afficher/Terminer sessions**.

Lorsque le service OFED/RDMA démarre, le ou les modules de noyau iser se charge par défaut lorsque les services iSCSI sont en cours d'exécution. Pour terminer la configuration de la connexion iser, le ou les modules iser doivent être chargés. L'hôte doit actuellement être redémarré.

## **Créer des partitions et des systèmes de fichiers**

Comme une nouvelle LUN n'a pas de partition ni de système de fichiers lorsque l'hôte Linux le détecte pour la première fois, vous devez formater la LUN avant de pouvoir l'utiliser. Si vous le souhaitez, vous pouvez créer un système de fichiers sur la LUN.

## **Avant de commencer**

Assurez-vous de disposer des éléments suivants :

- LUN détectée par l'hôte.
- Une liste des disques disponibles. (Pour voir les disques disponibles, exécutez le ls dans le dossier /dev/mapper.)

## **Description de la tâche**

Vous pouvez initialiser le disque en tant que disque de base avec une table de partition GUID (GPT) ou un enregistrement de démarrage maître (MBR).

Formatez la LUN avec un système de fichiers tel que ext4. Certaines applications ne nécessitent pas cette étape.

## **Étapes**

1. Récupérez l'ID SCSI du disque mappé en émettant le sanlun lun show -p commande.

L'ID SCSI est une chaîne de 33 caractères hexadécimaux, commençant par le nombre 3. Si les noms conviviaux sont activés, Device Mapper signale les disques comme mpath au lieu d'un ID SCSI.

```
# sanlun lun show -p
                 E-Series Array: ictm1619s01c01-
SRP(60080e50002908b40000000054efb9d2)
                   Volume Name:
                Preferred Owner: Controller in Slot B
                  Current Owner: Controller in Slot B
                          Mode: RDAC (Active/Active)
                       UTM LUN: None
                          LUN: 116
                      LUN Size:
                       Product: E-Series
                   Host Device:
mpathr(360080e50004300ac000007575568851d)
               Multipath Policy: round-robin 0
             Multipath Provider: Native
      --------- ---------- ------- ------------
----------------------------------------------
host controller controller controller
path path /dev/ host target
state type node adapter port
--------- ---------- ------- ------------
----------------------------------------------
up secondary sdcx host14 A1
up secondary sdat host10 A2
up secondary sdbv host13 B1
```
2. Créez une nouvelle partition selon la méthode appropriée à votre version de Linux OS.

En général, les caractères identifiant la partition d'un disque sont ajoutés à l'ID SCSI (numéro 1 ou p3 par exemple).

```
# parted -a optimal -s -- /dev/mapper/360080e5000321bb8000092b1535f887a
mklabel
gpt mkpart primary ext4 0% 100%
```
3. Créez un système de fichiers sur la partition.

La méthode de création d'un système de fichiers varie en fonction du système de fichiers choisi.

# mkfs.ext4 /dev/mapper/360080e5000321bb8000092b1535f887a1

4. Créez un dossier pour monter la nouvelle partition.

```
# mkdir /mnt/ext4
```
## 5. Montez la partition.

# mount /dev/mapper/360080e5000321bb8000092b1535f887a1 /mnt/ext4

## **Vérification de l'accès au stockage sur l'hôte**

Avant d'utiliser le volume, vérifiez que l'hôte peut écrire les données sur le volume et les lire de nouveau.

## **Avant de commencer**

Assurez-vous de disposer des éléments suivants :

• Volume initialisé au format avec un système de fichiers.

## **Étapes**

- 1. Sur l'hôte, copiez un ou plusieurs fichiers vers le point de montage du disque.
- 2. Copiez les fichiers dans un autre dossier sur le disque d'origine.
- 3. Exécutez le diff pour comparer les fichiers copiés aux originaux.

### **Une fois que vous avez terminé**

Supprimez le fichier et le dossier que vous avez copiés.

## <span id="page-169-0"></span>**Enregistrez votre configuration iser sur IB**

Vous pouvez générer et imprimer un fichier PDF de cette page, puis utiliser la fiche technique suivante pour enregistrer les informations de configuration du stockage iser sur Infiniband. Vous avez besoin de ces informations pour effectuer les tâches de provisionnement.

### **Identifiants d'hôte**

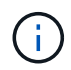

L'IQN de l'initiateur logiciel est déterminé pendant la tâche, [Configurer la mise en réseau des](#page-163-0) [hôtes connectés au stockage](#page-163-0).

Localisez et documentez l'IQN de l'initiateur à partir de chaque hôte. Pour les initiateurs logiciels, l'IQN se trouve généralement dans le fichier /etc/iscsi/initiatorname.iscsi.

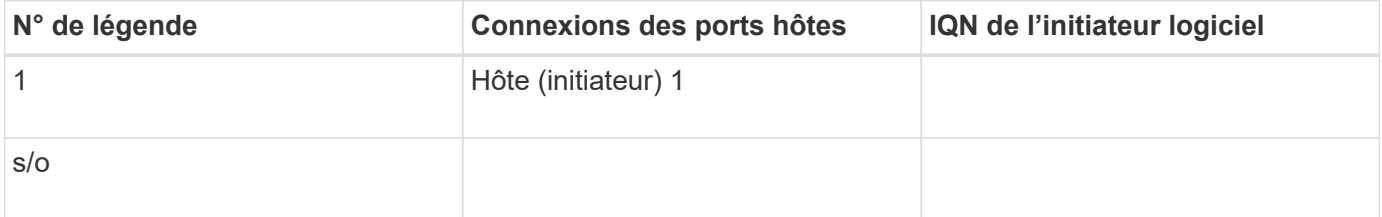

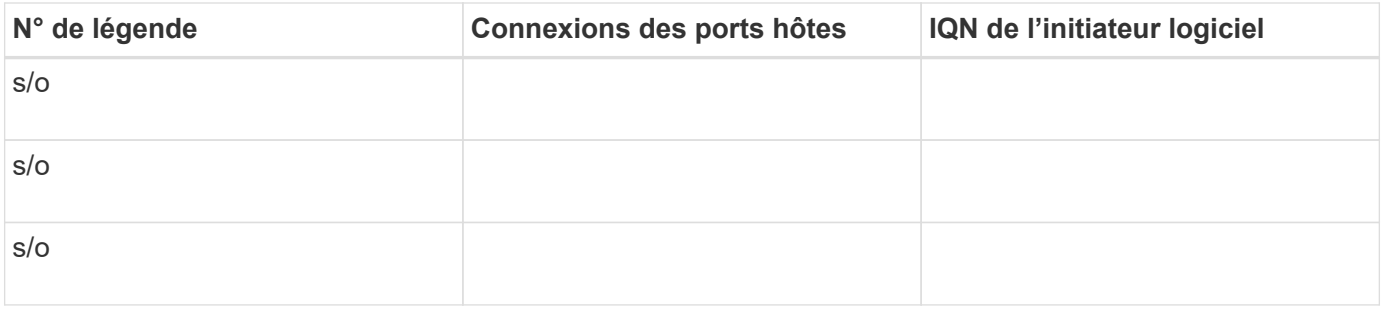

#### **Configuration recommandée**

Les configurations recommandées se composent de deux ports hôtes (initiateurs) et de quatre ports cibles.

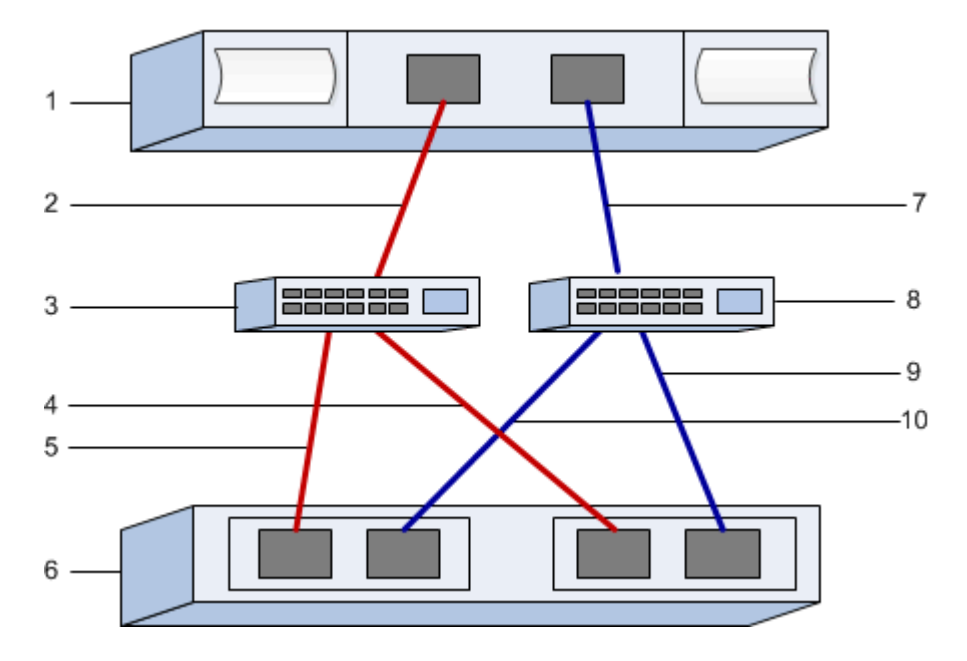

### **IQN cible**

Documentez l'IQN cible de la matrice de stockage. Vous utiliserez ces informations dans [Configurer la mise en](#page-163-0) [réseau des hôtes connectés au stockage](#page-163-0).

Recherchez le nom IQN de la matrice de stockage à l'aide de SANtricity : **Baie de stockage** > **iser** > **gérer les paramètres**. Ces informations peuvent s'avérer nécessaires lorsque vous créez des sessions iser à partir de systèmes d'exploitation qui ne prennent pas en charge la découverte de cibles d'envoi.

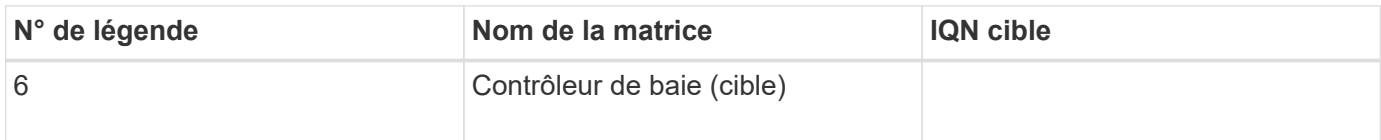

#### **Configuration du réseau**

Documenter la configuration réseau qui sera utilisée pour les hôtes et le stockage sur la structure InfiniBand. Ces instructions supposent que deux sous-réseaux seront utilisés pour une redondance complète.

Votre administrateur réseau peut fournir les informations suivantes. Ces informations sont utilisées dans la rubrique, [Configurer la mise en réseau des hôtes connectés au stockage.](#page-163-0)

## **Sous-réseau A**

Définissez le sous-réseau à utiliser.

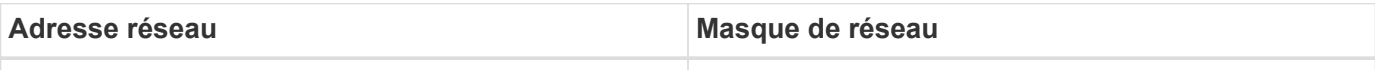

Documentez les IQN utilisés par les ports de la matrice et chaque port hôte.

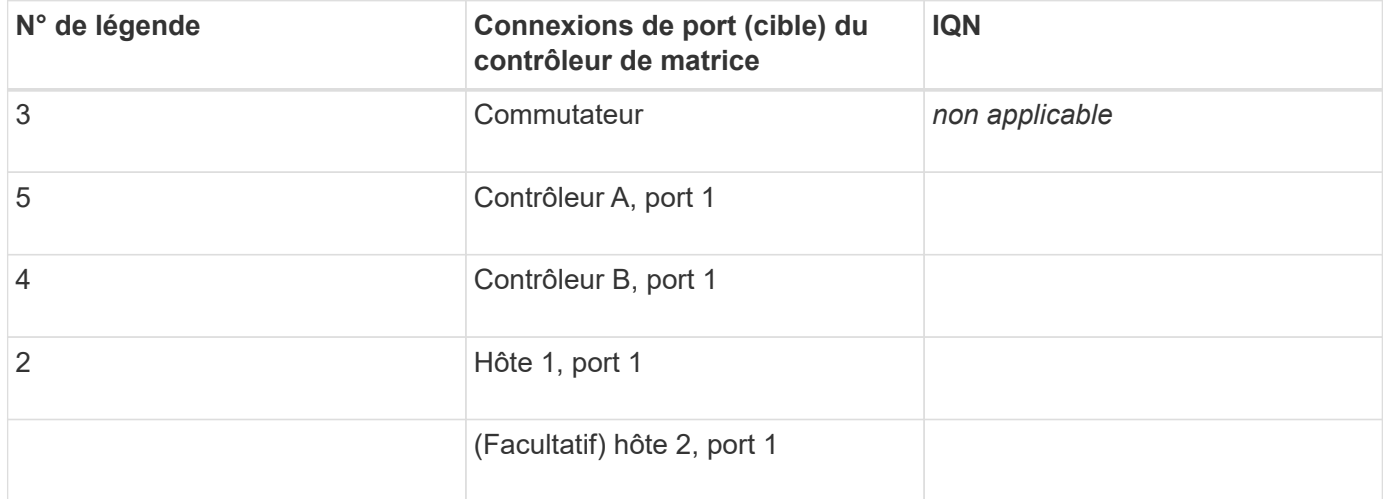

### **Le sous-réseau B**

Définissez le sous-réseau à utiliser.

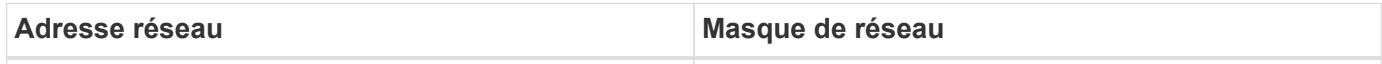

Documentez les IQN utilisés par les ports de la matrice et chaque port hôte.

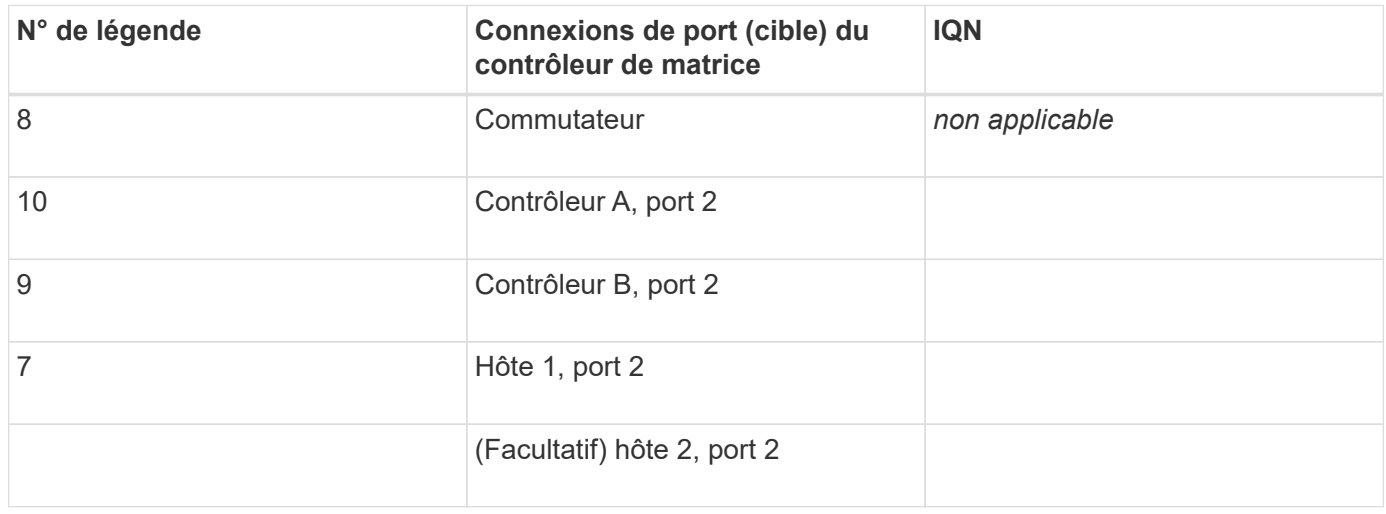

### **Nom d'hôte de mappage**

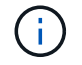

Le nom d'hôte de mappage est créé pendant le flux de travail.

Nom d'hôte de mappage

Type de système d'exploitation hôte

# **Configuration SRP sur InfiniBand**

## **Vérifiez que la configuration Linux est prise en charge**

Pour assurer un fonctionnement fiable, vous créez un plan d'implémentation, puis utilisez la matrice d'interopérabilité (IMT) de NetApp afin de vérifier que l'ensemble de la configuration est pris en charge.

## **Étapes**

- 1. Accédez au ["Matrice d'interopérabilité NetApp".](https://mysupport.netapp.com/matrix)
- 2. Cliquez sur la vignette **solution Search**.
- 3. Dans la zone Menu:protocoles[hôte SAN], cliquez sur le bouton **Ajouter** en regard de **hôte SAN E-Series**.
- 4. Cliquez sur **Afficher les critères de recherche de raffinage**.

La section améliorer les critères de recherche s'affiche. Dans cette section, vous pouvez sélectionner le protocole qui s'applique, ainsi que d'autres critères pour la configuration, tels que le système d'exploitation, le système d'exploitation NetApp et le pilote multivoie hôte.

- 5. Sélectionnez les critères que vous savez que vous voulez pour votre configuration, puis voyez quels éléments de configuration compatibles s'appliquent.
- 6. Si nécessaire, effectuez les mises à jour de votre système d'exploitation et de votre protocole qui sont prescrits dans l'outil.

Les informations détaillées concernant la configuration choisie sont accessibles sur la page Afficher les configurations prises en charge en cliquant sur la flèche de droite.

## **Configurez les adresses IP à l'aide de DHCP**

Pour configurer les communications entre la station de gestion et la matrice de stockage, utilisez le protocole DHCP (Dynamic Host Configuration Protocol) pour fournir des adresses IP.

## **Avant de commencer**

Assurez-vous de disposer des éléments suivants :

• Un serveur DHCP installé et configuré sur le même sous-réseau que les ports de gestion du stockage.

### **Description de la tâche**

Chaque baie de stockage dispose d'un contrôleur (simplex) ou de deux contrôleurs (duplex), et chaque contrôleur dispose de deux ports de gestion du stockage. Une adresse IP est attribuée à chaque port de gestion.

Les instructions suivantes se rapportent à une matrice de stockage dotée de deux contrôleurs (configuration

duplex).

# **Étapes**

1. Si ce n'est déjà fait, connectez un câble Ethernet à la station de gestion et au port de gestion 1 de chaque contrôleur (A et B).

Le serveur DHCP attribue une adresse IP au port 1 de chaque contrôleur.

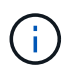

N'utilisez pas le port de gestion 2 sur l'un ou l'autre contrôleur. Le port 2 est réservé au personnel technique de NetApp.

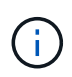

Si vous déconnectez et reconnectez le câble Ethernet, ou si la matrice de stockage est mise hors/sous tension, DHCP attribue de nouveau des adresses IP. Ce processus se produit jusqu'à ce que les adresses IP statiques soient configurées. Il est recommandé d'éviter de débrancher le câble ou de mettre hors tension la matrice.

Si la matrice de stockage ne parvient pas à obtenir les adresses IP attribuées par DHCP dans les 30 secondes, les adresses IP par défaut suivantes sont définies :

- Contrôleur A, port 1: 169.254.128.101
- Contrôleur B, port 1 : 169.254.128.102
- Masque de sous-réseau : 255.255.0.0
- 2. Repérez l'étiquette d'adresse MAC située à l'arrière de chaque contrôleur, puis fournissez à votre administrateur réseau l'adresse MAC du port 1 de chaque contrôleur.

Votre administrateur réseau a besoin des adresses MAC pour déterminer l'adresse IP de chaque contrôleur. Vous aurez besoin des adresses IP pour vous connecter à votre système de stockage via votre navigateur.

# <span id="page-173-0"></span>**Déterminez les GUID des ports hôtes et définissez les paramètres recommandés**

Le package infiniband-diags inclut des commandes permettant d'afficher le GUID (global unique ID) de chaque port InfiniBand (IB). La plupart des distributions Linux avec OFED/RDMA prises en charge via les packages inclus disposent également du package infiniband-diags, qui inclut des commandes permettant d'afficher des informations sur le HCA.

# **Étapes**

- 1. Installer le infiniband-diags package utilisant les commandes de gestion des packages du système d'exploitation.
- 2. Exécutez le ibstat commande permettant d'afficher les informations relatives aux ports.
- 3. Enregistrez les GUID de l'initiateur sur le [Feuille de travail SRP.](#page-183-0)
- 4. Sélectionnez les paramètres appropriés dans l'utilitaire HBA.

Les paramètres appropriés pour votre configuration sont répertoriés dans la colonne Notes de l' ["Matrice](https://mysupport.netapp.com/matrix) [d'interopérabilité NetApp".](https://mysupport.netapp.com/matrix)

### **Configurez le gestionnaire de sous-réseau**

Un gestionnaire de sous-réseau doit être exécuté dans votre environnement sur votre commutateur ou sur vos hôtes. Si vous exécutez le serveur côté hôte, procédez comme suit pour le configurer.

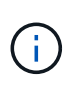

Avant de configurer le gestionnaire de sous-réseau, vous devez installer le package infinibanddiags pour obtenir l'ID global unique (GUID) via le ibstat -p commande. Voir [Déterminez les](#page-173-0) [GUID des ports hôtes et définissez les paramètres recommandés](#page-173-0) pour plus d'informations sur l'installation du package infiniband-diags.

### **Étapes**

- 1. Installer le opensm sur tous les hôtes qui exécutent le gestionnaire de sous-réseau.
- 2. Utilisez le ibstat -p commande à rechercher GUID0 et GUID1 Des ports HBA. Par exemple :

```
# ibstat -p
0x248a070300a80a80
0x248a070300a80a81
```
3. Créez un script de gestionnaire de sous-réseau qui s'exécute une fois dans le cadre du processus d'amorçage.

# vim /usr/sbin/subnet-manager.sh

4. Ajoutez les lignes suivantes. Remplacez les valeurs de l'étape 2 par GUID0 et GUID1. Pour P0 et P1, utilisez les priorités du gestionnaire de sous-réseau, 1 étant le plus faible et 15 le plus élevé.

```
#!/bin/bash
opensm -B -g <GUID0> -p <P0> -f /var/log/opensm-ib0.log
opensm -B -g <GUID1> -p <P1> -f /var/log/opensm-ib1.log
```
Exemple de commande avec substitutions de valeur :

```
#!/bin/bash
opensm -B -g 0x248a070300a80a80 -p 15 -f /var/log/opensm-ib0.log
opensm -B -g 0x248a070300a80a81 -p 1 -f /var/log/opensm-ib1.log
```
5. Créez un fichier d'unité de service système nommé subnet-manager.service.

# vim /etc/systemd/system/subnet-manager.service

6. Ajoutez les lignes suivantes.

```
[Unit]
Description=systemd service unit file for subnet manager
[Service]
Type=forking
ExecStart=/bin/bash /usr/sbin/subnet-manager.sh
[Install]
WantedBy=multi-user.target
```
7. Avertir le système du nouveau service.

# systemctl daemon-reload

8. Activez et démarrez le subnet-manager services.

```
# systemctl enable subnet-manager.service
# systemctl start subnet-manager.service
```
## **Installer et configurer Linux Host Utilities**

Le pack Linux Unified Host Utilities comprend des outils destinés à la gestion du stockage NetApp, y compris les règles de basculement et les chemins physiques.

## **Étapes**

1. Utilisez le ["Matrice d'interopérabilité NetApp"](https://mysupport.netapp.com/matrix) Pour déterminer la version appropriée d'Unified Host Utilities à installer.

Les versions sont répertoriées dans une colonne de chaque configuration prise en charge.

2. Téléchargez les utilitaires d'hôtes unifiés à partir de ["Support NetApp".](https://mysupport.netapp.com/site/)

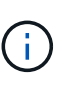

Vous pouvez également utiliser l'utilitaire SMDevices de SANtricity pour exécuter les mêmes fonctions que l'utilitaire hôte unifié. L'utilitaire SMDevices est inclus dans le package SMutils. Le package SMutils est un ensemble d'utilitaires qui permettent de vérifier ce que l'hôte voit de la matrice de stockage. Il est inclus dans l'installation du logiciel SANtricity.

## **Installer SANtricity Storage Manager pour SMcli (logiciel SANtricity version 11.53 ou antérieure).**

Si vous utilisez le logiciel SANtricity 11.53 ou une version antérieure, vous pouvez installer le logiciel SANtricity Storage Manager sur votre station de gestion pour vous aider à gérer la baie.

SANtricity Storage Manager inclut l'interface de ligne de commande (CLI) pour des tâches de gestion supplémentaires, ainsi que l'agent de contexte hôte pour la communication des informations de configuration de l'hôte aux contrôleurs de la baie de stockage via le chemin d'E/S.

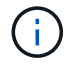

Si vous utilisez le logiciel SANtricity 11.60 ou une version ultérieure, vous n'avez pas besoin de suivre ces étapes. L'interface de ligne de commande sécurisée SANtricity (SMcli) est inclus dans le système d'exploitation SANtricity et téléchargeable via SANtricity System Manager. Pour plus d'informations sur le téléchargement du SMcli via le Gestionnaire système SANtricity, reportez-vous à la rubrique *Télécharger l'interface de ligne de commande (CLI)* de l'aide en ligne de SANtricity System Manager.

#### **Avant de commencer**

Assurez-vous de disposer des éléments suivants :

- SANtricity 11.53 ou version antérieure.
- Privilèges administrateur ou superutilisateur corrects.
- Un système pour le client SANtricity Storage Manager avec la configuration minimale requise suivante :
	- **RAM** : 2 Go pour Java Runtime Engine
	- **Espace disque** : 5 Go
	- **OS/Architecture** : pour obtenir des conseils sur la détermination des versions et architectures de systèmes d'exploitation pris en charge, allez à ["Support NetApp"](http://mysupport.netapp.com). Dans l'onglet **Downloads**, accédez au menu :Downloads[E-Series SANtricity Storage Manager].

#### **Description de la tâche**

Cette tâche décrit l'installation de SANtricity Storage Manager sur les plates-formes Windows et Linux, car Windows et Linux sont des plates-formes de station de gestion communes lorsque Linux est utilisé pour l'hôte de données.

#### **Étapes**

- 1. Téléchargez la version du logiciel SANtricity sur ["Support NetApp".](http://mysupport.netapp.com) Dans l'onglet **Downloads**, accédez au menu :Downloads[E-Series SANtricity Storage Manager].
- 2. Exécutez le programme d'installation de SANtricity.

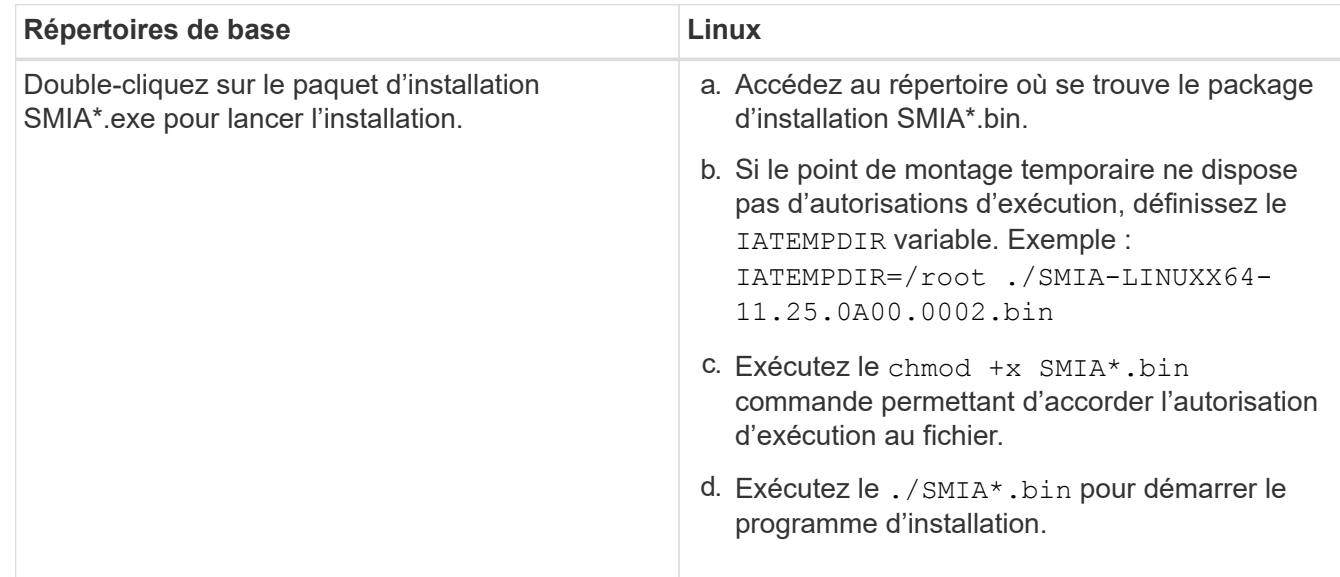

3. Utilisez l'assistant d'installation pour installer le logiciel sur la station de gestion.

## **Accédez à SANtricity System Manager et utilisez l'assistant d'installation**

Pour configurer votre baie de stockage, utilisez l'assistant d'installation de SANtricity System Manager.

SANtricity System Manager est une interface web intégrée à chaque contrôleur. Pour accéder à l'interface utilisateur, pointez un navigateur vers l'adresse IP du contrôleur. Un assistant d'installation vous aide à commencer la configuration du système.

### **Avant de commencer**

Assurez-vous de disposer des éléments suivants :

- Gestion hors bande.
- Station de gestion pour accéder à SANtricity System Manager incluant l'un des navigateurs suivants :

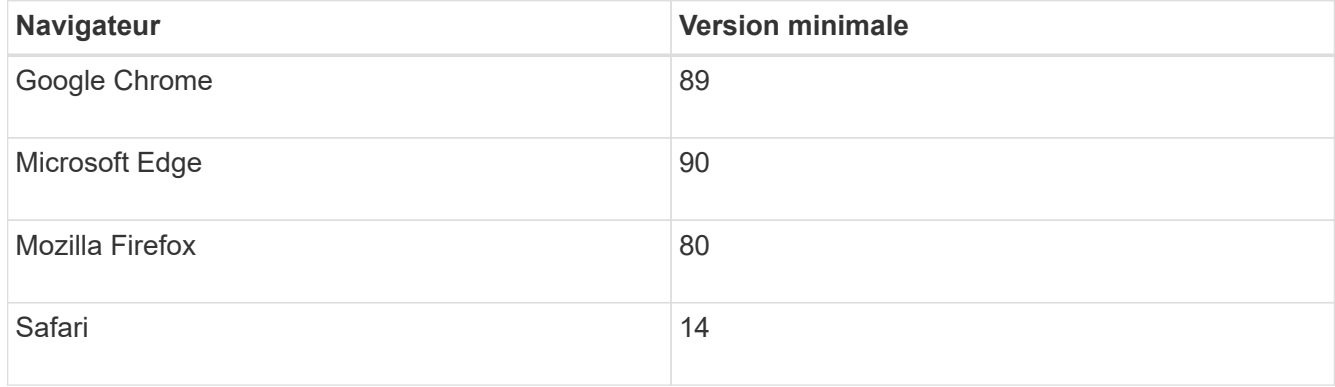

## **Description de la tâche**

L'assistant redémarre automatiquement lorsque vous ouvrez System Manager ou actualisez votre navigateur et *au moins une* des conditions suivantes est remplie :

- Aucun pool et groupe de volumes n'est détecté.
- Aucune charge de travail n'est détectée.
- Aucune notification n'est configurée.

## **Étapes**

1. Depuis votre navigateur, saisissez l'URL suivante : https://<DomainNameOrIPAddress>

IPAddress est l'adresse de l'un des contrôleurs de la baie de stockage.

Lors de la première ouverture du Gestionnaire système SANtricity sur une matrice qui n'a pas été configurée, l'invite définir le mot de passe administrateur s'affiche. La gestion de l'accès basée sur les rôles configure quatre rôles locaux : administrateur, support, sécurité et contrôle. Ces trois derniers rôles ont des mots de passe aléatoires qui ne peuvent être devinés. Après avoir défini un mot de passe pour le rôle admin, vous pouvez modifier tous les mots de passe à l'aide des informations d'identification admin. Pour plus d'informations sur les quatre rôles d'utilisateur locaux, consultez l'aide en ligne disponible dans l'interface utilisateur SANtricity System Manager.

2. Entrez le mot de passe du Gestionnaire système pour le rôle admin dans les champs définir le mot de

passe administrateur et confirmer le mot de passe, puis cliquez sur **définir le mot de passe**.

L'assistant d'installation se lance s'il n'y a pas de pools, de groupes de volumes, de charges de travail ou de notifications configurés.

- 3. Utilisez l'assistant de configuration pour effectuer les tâches suivantes :
	- **Vérifier le matériel (contrôleurs et lecteurs)** vérifier le nombre de contrôleurs et de lecteurs dans la matrice de stockage. Attribuez un nom à la matrice.
	- **Vérifier les hôtes et les systèmes d'exploitation** vérifier les types d'hôte et de système d'exploitation auxquels la matrice de stockage peut accéder.
	- **Accept pools** acceptez la configuration de pool recommandée pour la méthode d'installation express. Un pool est un groupe logique de lecteurs.
	- **Configurer les alertes** permettre à System Manager de recevoir des notifications automatiques en cas de problème avec la matrice de stockage.
	- **Activer AutoSupport** surveille automatiquement l'état de santé de votre matrice de stockage et envoie des interventions au support technique.
- 4. Si vous n'avez pas encore créé de volume, créez-en un en accédant au **Storage › volumes › Créer › Volume**.

Pour plus d'informations, consultez l'aide en ligne de SANtricity System Manager.

## **Configurez le logiciel multivoie**

Pour fournir un chemin redondant à la baie de stockage, vous pouvez configurer le logiciel multivoie.

### **Avant de commencer**

Vous devez installer les modules requis sur votre système.

- Pour les hôtes Red Hat (RHEL), vérifiez que les packages sont installés en cours d'exécution rpm -q device-mapper-multipath.
- Pour les hôtes SLES, vérifiez que les packages sont installés en cours d'exécution rpm -q multipathtools.

Si vous n'avez pas encore installé le système d'exploitation, utilisez le support fourni par le fournisseur de votre système d'exploitation.

### **Description de la tâche**

Le logiciel multivoie fournit un chemin redondant à la baie de stockage en cas de perturbation de l'un des chemins physiques. Le logiciel multivoie présente le système d'exploitation avec un seul périphérique virtuel qui représente les chemins physiques actifs vers le stockage. Le logiciel multichemin gère également le processus de basculement qui met à jour le périphérique virtuel.

Vous utilisez l'outil DM-MP (device mapper multipath) pour les installations Linux. Par défaut, DM-MP est désactivé dans RHEL et SLES. Procédez comme suit pour activer les composants DM-MP sur l'hôte.

## **Étapes**

1. Si aucun fichier multipath.conf n'est déjà créé, exécutez le # touch /etc/multipath.conf commande.

- 2. Utilisez les paramètres de chemins d'accès multiples par défaut en laissant le fichier multipath.conf vide.
- 3. Démarrez le service multivoie.

```
# systemctl start multipathd
```
4. Enregistrez votre version du noyau en exécutant le uname - r commande.

```
# uname -r
3.10.0-327.el7.x86_64
```
Vous utiliserez ces informations lorsque vous affectez des volumes à l'hôte.

5. Activez le multipathd démon au démarrage.

```
systemctl enable multipathd
```
6. Reconstruire le initramfs image ou initrd image sous le répertoire /boot :

```
dracut --force --add multipath
```
7. Assurez-vous que l'image /boot/initramers-\* ou l'image /boot/initrd-\* nouvellement créée est sélectionnée dans le fichier de configuration de démarrage.

Par exemple, pour GRUB c'est /boot/grub/menu.lst et pour le grub2 c'est /boot/grub2/menu.cfg.

8. Utilisez le ["Créer l'hôte manuellement"](https://docs.netapp.com/us-en/e-series-santricity/sm-storage/create-host-manually.html) procédure de l'aide en ligne pour vérifier si les hôtes sont définis. Vérifiez que chaque paramètre de type d'hôte est basé sur les informations du noyau recueillies dans étape 4.

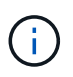

L'équilibrage automatique de la charge est désactivé pour tous les volumes mappés vers les hôtes exécutant le noyau 3.9 ou version antérieure.

1. Redémarrez l'hôte.

# **Configurez le fichier multipath.conf**

Le fichier multipath.conf est le fichier de configuration du démon multipathd.

Le fichier multipathd.conf remplace la table de configuration intégrée pour multipathd.

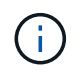

Pour les systèmes d'exploitation SANtricity 8.30 et versions ultérieures, NetApp recommande d'utiliser les paramètres par défaut tels que fournis.

Aucune modification de /etc/multipath.conf n'est requise.
### **Configurez les connexions réseau : SRP sur Infiniband**

Si votre configuration utilise le protocole SRP sur Infiniband, suivez les étapes de cette section.

#### **Avant de commencer**

Pour connecter l'hôte Linux à la matrice de stockage, vous devez activer la pile de pilotes InfiniBand avec les options appropriées. Les paramètres spécifiques peuvent varier d'une distribution Linux à l'autre. Vérifier le ["Matrice d'interopérabilité NetApp"](https://mysupport.netapp.com/matrix) pour des instructions spécifiques et des paramètres supplémentaires recommandés spécifiques à votre solution.

### **Étapes**

1. Installez la pile de pilotes OFED/RDMA de votre système d'exploitation.

### **SLES**

zypper install rdma-core

### **RHEL**

yum install rdma-core

2. Configurer OFED/RDMA pour charger le module SRP.

#### **SLES**

zypper install srp\_daemon

#### **RHEL**

yum install srp\_daemon

3. Dans le fichier de configuration OFED/RDMA, définissez SRP\_LOAD=yes et SRP\_DAEMON\_ENABLE=yes.

Le fichier de configuration RDMA se trouve à l'emplacement suivant :

/etc/rdma/rdma.conf

4. Activer et démarrer le service OFED/RDMA.

#### **RHEL 7.x et SLES 12.x ou supérieur**

◦ Pour permettre aux modules InfiniBand de charger au démarrage :

```
systemctl enable rdma
```
◦ Pour charger immédiatement les modules InfiniBand :

```
systemctl start rdma
```
5. Activez le démon SRP.

#### **RHEL 7.x et SLES 12 ou supérieur**

◦ Pour activer le démarrage du démon SRP au démarrage :

systemctl enable srp\_daemon

◦ Pour démarrer le démon SRP immédiatement :

```
systemctl start srp_daemon
```
6. Si vous devez modifier la configuration SRP, entrez la commande suivante à créer /etc/modprobe.d/ib\_srp.conf .

```
options ib_srp cmd_sg_entries=255 allow_ext_sg=y
indirect_sg_entries=2048
```
a. Sous le /etc/srp\_daemon.conf, ajoutez la ligne suivante.

a max\_sect=4096

#### **Créer des partitions et des systèmes de fichiers**

Comme une nouvelle LUN n'a pas de partition ni de système de fichiers lorsque l'hôte Linux le détecte pour la première fois, vous devez formater la LUN avant de pouvoir l'utiliser. Si vous le souhaitez, vous pouvez créer un système de fichiers sur la LUN.

#### **Avant de commencer**

Assurez-vous de disposer des éléments suivants :

- LUN détectée par l'hôte.
- Une liste des disques disponibles. (Pour voir les disques disponibles, exécutez le ls dans le dossier /dev/mapper.)

#### **Description de la tâche**

Vous pouvez initialiser le disque en tant que disque de base avec une table de partition GUID (GPT) ou un enregistrement de démarrage maître (MBR).

Formatez la LUN avec un système de fichiers tel que ext4. Certaines applications ne nécessitent pas cette étape.

#### **Étapes**

1. Récupérez l'ID SCSI du disque mappé en émettant le sanlun lun show -p commande.

L'ID SCSI est une chaîne de 33 caractères hexadécimaux, commençant par le nombre 3. Si les noms conviviaux sont activés, Device Mapper signale les disques comme mpath au lieu d'un ID SCSI.

```
# sanlun lun show -p
                E-Series Array: ictm1619s01c01-
SRP(60080e50002908b40000000054efb9d2)
                   Volume Name:
               Preferred Owner: Controller in Slot B
                 Current Owner: Controller in Slot B
                         Mode: RDAC (Active/Active)
                      UTM LUN: None
                          LUN: 116
                      LUN Size:
                      Product: E-Series
                   Host Device:
mpathr(360080e50004300ac000007575568851d)
              Multipath Policy: round-robin 0
            Multipath Provider: Native
--------- ---------- ------- ------------
----------------------------------------------
host controller controller
path path /dev/ host target
state type node adapter port
--------- ---------- ------- ------------
----------------------------------------------
up secondary sdcx host14 A1
up secondary sdat host10 A2
up secondary sdbv host13 B1
```
2. Créez une nouvelle partition selon la méthode appropriée à votre version de Linux OS.

En général, les caractères identifiant la partition d'un disque sont ajoutés à l'ID SCSI (numéro 1 ou p3 par exemple).

```
# parted -a optimal -s -- /dev/mapper/360080e5000321bb8000092b1535f887a
mklabel
gpt mkpart primary ext4 0% 100%
```
3. Créez un système de fichiers sur la partition.

La méthode de création d'un système de fichiers varie en fonction du système de fichiers choisi.

# mkfs.ext4 /dev/mapper/360080e5000321bb8000092b1535f887a1

4. Créez un dossier pour monter la nouvelle partition.

# mkdir /mnt/ext4

5. Montez la partition.

# mount /dev/mapper/360080e5000321bb8000092b1535f887a1 /mnt/ext4

### **Vérification de l'accès au stockage sur l'hôte**

Avant d'utiliser le volume, vérifiez que l'hôte peut écrire les données sur le volume et les lire de nouveau.

#### **Avant de commencer**

Assurez-vous de disposer des éléments suivants :

• Volume initialisé au format avec un système de fichiers.

### **Étapes**

- 1. Sur l'hôte, copiez un ou plusieurs fichiers vers le point de montage du disque.
- 2. Copiez les fichiers dans un autre dossier sur le disque d'origine.
- 3. Exécutez le diff pour comparer les fichiers copiés aux originaux.

#### **Une fois que vous avez terminé**

Supprimez le fichier et le dossier que vous avez copiés.

### **Enregistrez votre configuration SRP sur IB**

Vous pouvez générer et imprimer un PDF de cette page, puis utiliser la fiche de travail suivante pour enregistrer les informations de configuration du stockage SRP sur InfiniBand. Vous avez besoin de ces informations pour effectuer les tâches de provisionnement.

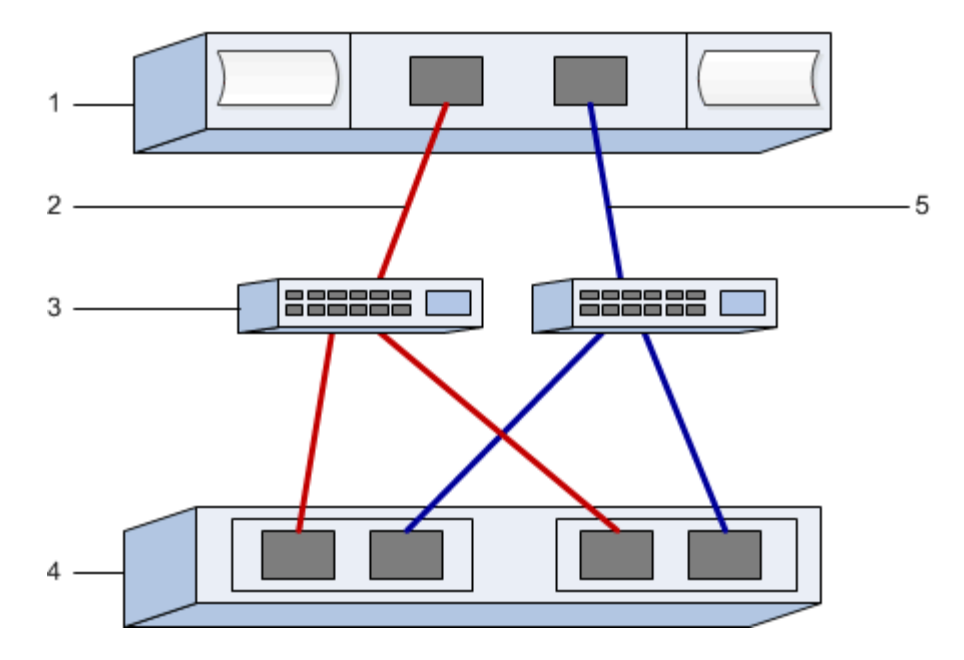

#### **Identifiants d'hôte**

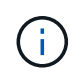

Les GUID d'initiateurs sont déterminés dans la tâche, [Déterminez les GUID des ports hôtes et](#page-173-0) [définissez les paramètres recommandés.](#page-173-0)

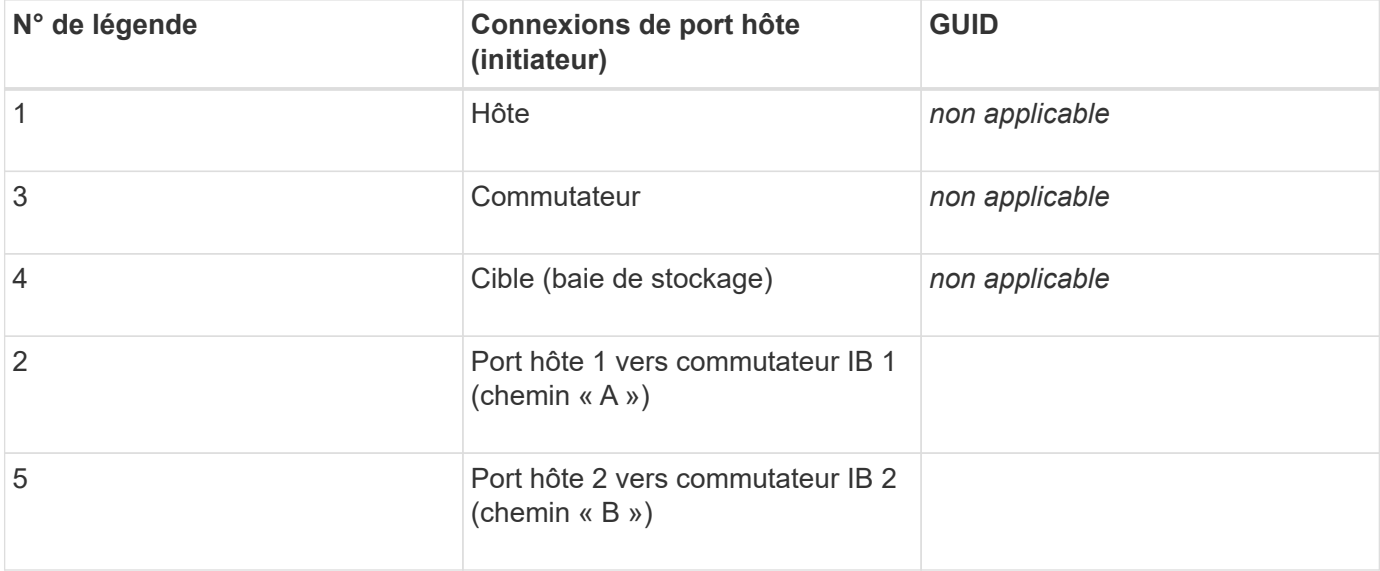

#### **Configuration recommandée**

Les configurations recommandées se composent de deux ports d'initiateur et de quatre ports cibles.

#### **Nom d'hôte de mappage**

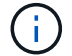

Le nom d'hôte de mappage est créé pendant le flux de travail.

Nom d'hôte de mappage

# **Configuration NVMe over InfiniBand**

### **Vérifier la prise en charge de Linux et vérifier les restrictions**

Dans un premier temps, vous devez vérifier que votre configuration Linux est prise en charge et vérifier également les restrictions de contrôleur, d'hôte et de récupération.

#### **Vérifiez que la configuration Linux est prise en charge**

Pour assurer un fonctionnement fiable, vous créez un plan d'implémentation, puis utilisez la matrice d'interopérabilité (IMT) de NetApp afin de vérifier que l'ensemble de la configuration est pris en charge.

### **Étapes**

- 1. Accédez au ["Matrice d'interopérabilité NetApp".](https://mysupport.netapp.com/matrix)
- 2. Cliquez sur la vignette **solution Search**.
- 3. Dans la zone Menu:protocoles[hôte SAN], cliquez sur le bouton **Ajouter** en regard de **hôte SAN E-Series**.
- 4. Cliquez sur **Afficher les critères de recherche de raffinage**.

La section améliorer les critères de recherche s'affiche. Dans cette section, vous pouvez sélectionner le protocole qui s'applique, ainsi que d'autres critères pour la configuration, tels que le système d'exploitation, le système d'exploitation NetApp et le pilote multivoie hôte.

- 5. Sélectionnez les critères que vous savez que vous voulez pour votre configuration, puis voyez quels éléments de configuration compatibles s'appliquent.
- 6. Si nécessaire, effectuez les mises à jour de votre système d'exploitation et de votre protocole qui sont prescrits dans l'outil.

Les informations détaillées concernant la configuration choisie sont accessibles sur la page Afficher les configurations prises en charge en cliquant sur la flèche de droite.

#### **Consultez les restrictions liées à NVMe over InfiniBand**

Avant d'utiliser NVMe over InfiniBand, consultez le ["Matrice d'interopérabilité NetApp"](https://mysupport.netapp.com/matrix) pour vérifier les dernières restrictions en matière de contrôleur, d'hôte et de reprise.

#### **Restrictions en matière de stockage et de reprise après incident**

- La mise en miroir asynchrone et synchrone n'est pas prise en charge.
- Le provisionnement fin (la création de volumes fins) n'est pas pris en charge.

### **Configurez les adresses IP à l'aide de DHCP**

Pour configurer les communications entre la station de gestion et la matrice de stockage, utilisez le protocole DHCP (Dynamic Host Configuration Protocol) pour fournir des adresses IP.

### **Avant de commencer**

Assurez-vous de disposer des éléments suivants :

• Un serveur DHCP installé et configuré sur le même sous-réseau que les ports de gestion du stockage.

### **Description de la tâche**

Chaque baie de stockage dispose d'un contrôleur (simplex) ou de deux contrôleurs (duplex), et chaque contrôleur dispose de deux ports de gestion du stockage. Une adresse IP est attribuée à chaque port de gestion.

Les instructions suivantes se rapportent à une matrice de stockage dotée de deux contrôleurs (configuration duplex).

### **Étapes**

1. Si ce n'est déjà fait, connectez un câble Ethernet à la station de gestion et au port de gestion 1 de chaque contrôleur (A et B).

Le serveur DHCP attribue une adresse IP au port 1 de chaque contrôleur.

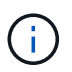

N'utilisez pas le port de gestion 2 sur l'un ou l'autre contrôleur. Le port 2 est réservé au personnel technique de NetApp.

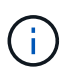

Si vous déconnectez et reconnectez le câble Ethernet, ou si la matrice de stockage est mise hors/sous tension, DHCP attribue de nouveau des adresses IP. Ce processus se produit jusqu'à ce que les adresses IP statiques soient configurées. Il est recommandé d'éviter de débrancher le câble ou de mettre hors tension la matrice.

Si la matrice de stockage ne parvient pas à obtenir les adresses IP attribuées par DHCP dans les 30 secondes, les adresses IP par défaut suivantes sont définies :

- Contrôleur A, port 1: 169.254.128.101
- Contrôleur B, port 1 : 169.254.128.102
- Masque de sous-réseau : 255.255.0.0
- 2. Repérez l'étiquette d'adresse MAC située à l'arrière de chaque contrôleur, puis fournissez à votre administrateur réseau l'adresse MAC du port 1 de chaque contrôleur.

Votre administrateur réseau a besoin des adresses MAC pour déterminer l'adresse IP de chaque contrôleur. Vous aurez besoin des adresses IP pour vous connecter à votre système de stockage via votre navigateur.

### **Installer SANtricity Storage Manager pour SMcli (logiciel SANtricity version 11.53 ou antérieure).**

Si vous utilisez le logiciel SANtricity 11.53 ou une version antérieure, vous pouvez installer le logiciel SANtricity Storage Manager sur votre station de gestion pour vous aider à gérer la baie.

SANtricity Storage Manager inclut l'interface de ligne de commande (CLI) pour des tâches de gestion supplémentaires, ainsi que l'agent de contexte hôte pour la communication des informations de configuration de l'hôte aux contrôleurs de la baie de stockage via le chemin d'E/S.

Si vous utilisez le logiciel SANtricity 11.60 ou une version ultérieure, vous n'avez pas besoin de suivre ces étapes. L'interface de ligne de commande sécurisée SANtricity (SMcli) est inclus dans le système d'exploitation SANtricity et téléchargeable via SANtricity System Manager. Pour plus d'informations sur le téléchargement du SMcli via le Gestionnaire système SANtricity, reportez-vous à la rubrique *Télécharger l'interface de ligne de commande (CLI)* de l'aide en ligne de SANtricity System Manager.

### **Avant de commencer**

 $\left( \,$ i  $\right)$ 

Assurez-vous de disposer des éléments suivants :

- SANtricity 11.53 ou version antérieure.
- Privilèges administrateur ou superutilisateur corrects.
- Un système pour le client SANtricity Storage Manager avec la configuration minimale requise suivante :
	- **RAM** : 2 Go pour Java Runtime Engine
	- **Espace disque** : 5 Go
	- **OS/Architecture** : pour obtenir des conseils sur la détermination des versions et architectures de systèmes d'exploitation pris en charge, allez à ["Support NetApp"](http://mysupport.netapp.com). Dans l'onglet **Downloads**, accédez au menu :Downloads[E-Series SANtricity Storage Manager].

### **Description de la tâche**

Cette tâche décrit l'installation de SANtricity Storage Manager sur les plates-formes Windows et Linux, car Windows et Linux sont des plates-formes de station de gestion communes lorsque Linux est utilisé pour l'hôte de données.

#### **Étapes**

- 1. Téléchargez la version du logiciel SANtricity sur ["Support NetApp".](http://mysupport.netapp.com) Dans l'onglet **Downloads**, accédez au menu :Downloads[E-Series SANtricity Storage Manager].
- 2. Exécutez le programme d'installation de SANtricity.

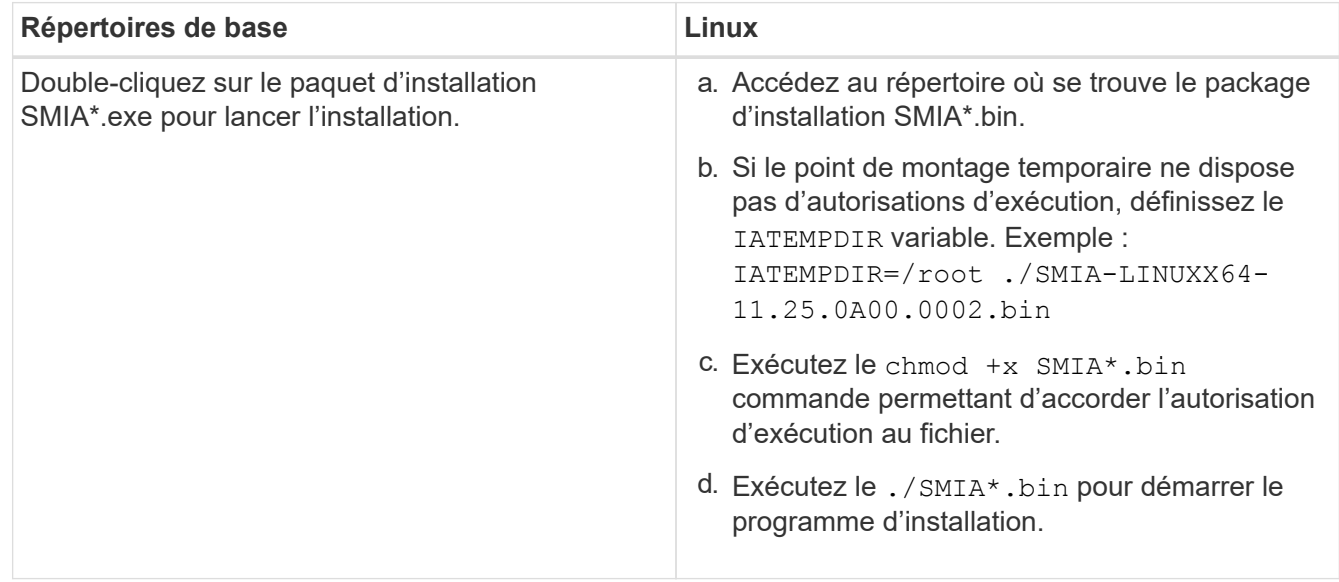

3. Utilisez l'assistant d'installation pour installer le logiciel sur la station de gestion.

## **Accédez à SANtricity System Manager et utilisez l'assistant d'installation**

Pour configurer votre baie de stockage, utilisez l'assistant d'installation de SANtricity System Manager.

SANtricity System Manager est une interface web intégrée à chaque contrôleur. Pour accéder à l'interface utilisateur, pointez un navigateur vers l'adresse IP du contrôleur. Un assistant d'installation vous aide à commencer la configuration du système.

#### **Avant de commencer**

Assurez-vous de disposer des éléments suivants :

- Gestion hors bande.
- Station de gestion pour accéder à SANtricity System Manager incluant l'un des navigateurs suivants :

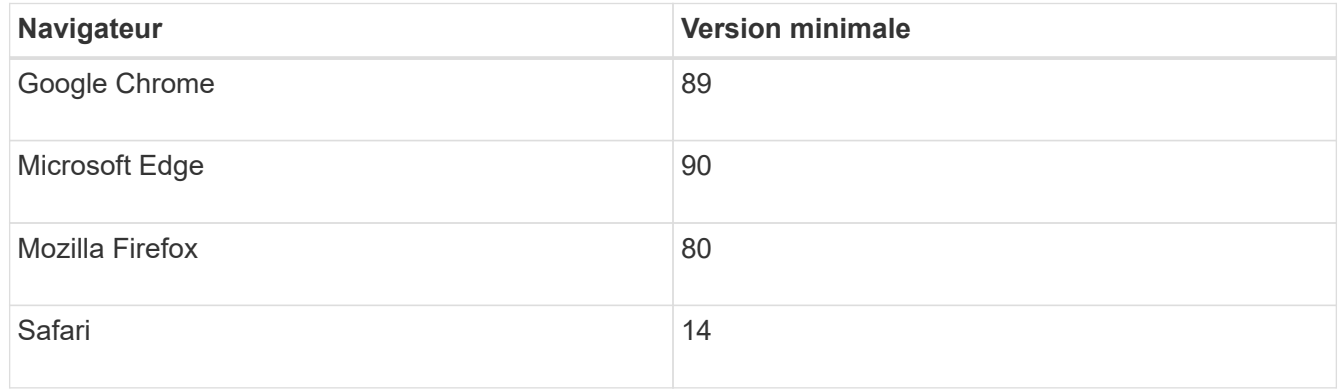

#### **Description de la tâche**

L'assistant redémarre automatiquement lorsque vous ouvrez System Manager ou actualisez votre navigateur et *au moins une* des conditions suivantes est remplie :

- Aucun pool et groupe de volumes n'est détecté.
- Aucune charge de travail n'est détectée.
- Aucune notification n'est configurée.

### **Étapes**

1. Depuis votre navigateur, saisissez l'URL suivante : https://<DomainNameOrIPAddress>

IPAddress est l'adresse de l'un des contrôleurs de la baie de stockage.

Lors de la première ouverture du Gestionnaire système SANtricity sur une matrice qui n'a pas été configurée, l'invite définir le mot de passe administrateur s'affiche. La gestion de l'accès basée sur les rôles configure quatre rôles locaux : administrateur, support, sécurité et contrôle. Ces trois derniers rôles ont des mots de passe aléatoires qui ne peuvent être devinés. Après avoir défini un mot de passe pour le rôle admin, vous pouvez modifier tous les mots de passe à l'aide des informations d'identification admin. Pour plus d'informations sur les quatre rôles d'utilisateur locaux, consultez l'aide en ligne disponible dans l'interface utilisateur SANtricity System Manager.

2. Entrez le mot de passe du Gestionnaire système pour le rôle admin dans les champs définir le mot de passe administrateur et confirmer le mot de passe, puis cliquez sur **définir le mot de passe**.

L'assistant d'installation se lance s'il n'y a pas de pools, de groupes de volumes, de charges de travail ou

de notifications configurés.

- 3. Utilisez l'assistant de configuration pour effectuer les tâches suivantes :
	- **Vérifier le matériel (contrôleurs et lecteurs)** vérifier le nombre de contrôleurs et de lecteurs dans la matrice de stockage. Attribuez un nom à la matrice.
	- **Vérifier les hôtes et les systèmes d'exploitation** vérifier les types d'hôte et de système d'exploitation auxquels la matrice de stockage peut accéder.
	- **Accept pools** acceptez la configuration de pool recommandée pour la méthode d'installation express. Un pool est un groupe logique de lecteurs.
	- **Configurer les alertes** permettre à System Manager de recevoir des notifications automatiques en cas de problème avec la matrice de stockage.
	- **Activer AutoSupport** surveille automatiquement l'état de santé de votre matrice de stockage et envoie des interventions au support technique.
- 4. Si vous n'avez pas encore créé de volume, créez-en un en accédant au **Storage › volumes › Créer › Volume**.

Pour plus d'informations, consultez l'aide en ligne de SANtricity System Manager.

### <span id="page-189-0"></span>**Déterminez les GUID des ports hôtes et définissez les paramètres recommandés**

Le package infiniband-diags inclut des commandes permettant d'afficher le GUID (global unique ID) de chaque port InfiniBand (IB). La plupart des distributions Linux avec OFED/RDMA prises en charge via les packages inclus disposent également du package infiniband-diags, qui inclut des commandes permettant d'afficher des informations sur le HCA.

### **Étapes**

- 1. Installer le infiniband-diags package utilisant les commandes de gestion des packages du système d'exploitation.
- 2. Exécutez le ibstat commande permettant d'afficher les informations relatives aux ports.
- 3. Enregistrez les GUID de l'initiateur sur le [Feuille de travail SRP.](#page-212-0)
- 4. Sélectionnez les paramètres appropriés dans l'utilitaire HBA.

Les paramètres appropriés pour votre configuration sont répertoriés dans la colonne Notes de l' ["Matrice](https://mysupport.netapp.com/matrix) [d'interopérabilité NetApp".](https://mysupport.netapp.com/matrix)

### **Configurez le gestionnaire de sous-réseau**

Un gestionnaire de sous-réseau doit être exécuté dans votre environnement sur votre commutateur ou sur vos hôtes. Si vous exécutez le serveur côté hôte, procédez comme suit pour le configurer.

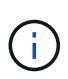

Avant de configurer le gestionnaire de sous-réseau, vous devez installer le package infinibanddiags pour obtenir l'ID global unique (GUID) via le ibstat -p commande. Voir [Déterminez les](#page-189-0) [GUID des ports hôtes et définissez les paramètres recommandés](#page-189-0) pour plus d'informations sur l'installation du package infiniband-diags.

#### **Étapes**

- 1. Installer le opensm sur tous les hôtes qui exécutent le gestionnaire de sous-réseau.
- 2. Utilisez le ibstat -p commande à rechercher GUID0 et GUID1 Des ports HCA. Par exemple :

```
# ibstat -p
0x248a070300a80a80
0x248a070300a80a81
```
3. Créez un script de gestionnaire de sous-réseau qui s'exécute une fois dans le cadre du processus d'amorçage.

```
# vim /usr/sbin/subnet-manager.sh
```
4. Ajoutez les lignes suivantes. Remplacez les valeurs de l'étape 2 par GUID0 et GUID1. Pour P0 et P1, utilisez les priorités du gestionnaire de sous-réseau, 1 étant le plus faible et 15 le plus élevé.

```
#!/bin/bash
opensm -B -g <GUID0> -p <P0> -f /var/log/opensm-ib0.log
opensm -B -g <GUID1> -p <P1> -f /var/log/opensm-ib1.log
```
Exemple de commande avec substitutions de valeur :

```
#!/bin/bash
opensm -B -g 0x248a070300a80a80 -p 15 -f /var/log/opensm-ib0.log
opensm -B -g 0x248a070300a80a81 -p 1 -f /var/log/opensm-ib1.log
```
5. Créez un fichier d'unité de service système nommé subnet-manager.service.

# vim /etc/systemd/system/subnet-manager.service

6. Ajoutez les lignes suivantes.

```
[Unit]
Description=systemd service unit file for subnet manager
[Service]
Type=forking
ExecStart=/bin/bash /usr/sbin/subnet-manager.sh
[Install]
WantedBy=multi-user.target
```
7. Avertir le système du nouveau service.

# systemctl daemon-reload

8. Activez et démarrez le subnet-manager services.

# systemctl enable subnet-manager.service # systemctl start subnet-manager.service

#### **Configuration de la technologie NVMe over InfiniBand côté hôte**

La configuration d'un initiateur NVMe dans un environnement InfiniBand inclut l'installation et la configuration des packages infiniband, nvme-cli et rdma, la configuration des adresses IP des initiateurs et la configuration de la couche NVMe-of sur l'hôte.

#### **Avant de commencer**

Vous devez exécuter le tout dernier système d'exploitation compatible RHEL 7, RHEL 8, RHEL 9, SUSE Linux Enterprise Server 12 ou 15 Service Pack. Voir la ["Matrice d'interopérabilité NetApp"](https://mysupport.netapp.com/matrix) pour obtenir la liste complète des dernières exigences.

#### **Étapes**

1. Installer les packages rdma, nvme-cli et infiniband :

#### **SLES 12 ou SLES 15**

```
# zypper install infiniband-diags
# zypper install rdma-core
# zypper install nvme-cli
```
**RHEL 7, RHEL 8 OU RHEL 9**

```
# yum install infiniband-diags
# yum install rdma-core
# yum install nvme-cli
```
2. Pour RHEL 8 ou RHEL 9, installez les scripts réseau :

#### **RHEL 8**

# yum install network-scripts

### **RHEL 9**

# yum install NetworkManager-initscripts-updown

3. Pour RHEL 7, activez ipoib. Modifiez le fichier /etc/rdma/rdma.conf et modifiez l'entrée à charger ipoib:

IPOIB\_LOAD=yes

4. Procurez-vous le NQN hôte, qui sera utilisé pour configurer l'hôte sur une matrice.

```
# cat /etc/nvme/hostnqn
```
5. Vérifiez que les deux liaisons de port IB sont activées et que l'état = actif :

# ibstat

```
CA 'mlx4_0'
           CA type: MT4099
          Number of ports: 2
          Firmware version: 2.40.7000
          Hardware version: 1
          Node GUID: 0x0002c90300317850
          System image GUID: 0x0002c90300317853
          Port 1:
                   State: Active
                   Physical state: LinkUp
                   Rate: 40
                   Base lid: 4
                   LMC: 0
                   SM lid: 4
                   Capability mask: 0x0259486a
                   Port GUID: 0x0002c90300317851
                   Link layer: InfiniBand
          Port 2:
                   State: Active
                   Physical state: LinkUp
                   Rate: 56
                   Base lid: 5
                 LMC: 0  SM lid: 4
                   Capability mask: 0x0259486a
                   Port GUID: 0x0002c90300317852
                   Link layer: InfiniBand
```
6. Configurez les adresses IP IPv4 sur les ports ib.

### **SLES 12 ou SLES 15**

Créez le fichier /etc/sysconfig/network/ifcfg-ib0 avec le contenu suivant.

```
BOOTPROTO='static'
BROADCAST=
ETHTOOL_OPTIONS=
IPADDR='10.10.10.100/24'
IPOIB_MODE='connected'
MTU='65520'
NAME=
NETWORK=
REMOTE_IPADDR=
STARTMODE='auto'
```
Créez ensuite le fichier /etc/sysconfig/network/ifcfg-ib1 :

```
BOOTPROTO='static'
BROADCAST=
ETHTOOL_OPTIONS=
IPADDR='11.11.11.100/24'
IPOIB_MODE='connected'
MTU='65520'
NAME=
NETWORK=
REMOTE_IPADDR=
STARTMODE='auto'
```
#### **RHEL 7 ou RHEL 8**

Créez le fichier /etc/sysconfig/network-scripts/ifcfg-ib0 avec le contenu suivant.

```
CONNECTED_MODE=no
TYPE=InfiniBand
PROXY METHOD=none
BROWSER_ONLY=no
BOOTPROTO=static
IPADDR='10.10.10.100/24'
DEFROUTE=no
IPV4=FAILURE_FATAL=yes
IPV6INIT=no
NAME=ib0
ONBOOT=yes
```
Créez ensuite le fichier /etc/sysconfig/network-scripts/ifcfg-ib1 :

```
CONNECTED_MODE=no
TYPE=InfiniBand
PROXY METHOD=none
BROWSER_ONLY=no
BOOTPROTO=static
IPADDR='11.11.11.100/24'
DEFROUTE=no
IPV4=FAILURE_FATAL=yes
IPV6INIT=no
NAME=ib1
ONBOOT=yes
```
#### **RHEL 9**

Utilisez le nmtui outil permettant d'activer et de modifier une connexion. Voici un exemple de fichier /etc/NetworkManager/system-connections/ib0.nmconnection l'outil génère :

```
[connection]
id=ib0
uuid=<unique uuid>
type=infiniband
interface-name=ib0
[infiniband]
mtu=4200[ipv4]
address1=10.10.10.100/24
method=manual
[ipv6]
addr-gen-mode=default
method=auto
[proxy]
```
Voici un exemple de fichier /etc/NetworkManager/system-connections/ib1.nmconnection l'outil génère :

```
[connection]
id=ib1
uuid=<unique uuid>
type=infiniband
interface-name=ib1
[infiniband]
mtu=4200
[ipv4]
address1=11.11.11.100/24'
method=manual
[ipv6]
addr-gen-mode=default
method=auto
[proxy]
```
7. Activez le ib interface :

```
# ifup ib0
# ifup ib1
```
8. Vérifiez les adresses IP que vous allez utiliser pour vous connecter à la matrice. Exécutez cette commande pour les deux ib0 et ib1:

```
# ip addr show ib0
# ip addr show ib1
```
Comme indiqué dans l'exemple ci-dessous, l'adresse IP pour ib0 est 10.10.10.255.

```
10: ib0: <BROADCAST,MULTICAST,UP,LOWER_UP> mtu 65520 qdisc pfifo_fast
state UP group default qlen 256
      link/infiniband
80:00:02:08:fe:80:00:00:00:00:00:00:00:02:c9:03:00:31:78:51 brd
00:ff:ff:ff:ff:12:40:1b:ff:ff:00:00:00:00:00:00:ff:ff:ff:ff
      inet 10.10.10.255 brd 10.10.10.255 scope global ib0
         valid_lft forever preferred_lft forever
      inet6 fe80::202:c903:31:7851/64 scope link
       valid lft forever preferred lft forever
```
Comme indiqué dans l'exemple ci-dessous, l'adresse IP pour ib1 est 11.11.11.255.

```
10: ib1: <BROADCAST,MULTICAST,UP,LOWER_UP> mtu 65520 qdisc pfifo_fast
state UP group default qlen 256
      link/infiniband
80:00:02:08:fe:80:00:00:00:00:00:00:00:02:c9:03:00:31:78:51 brd
00:ff:ff:ff:ff:12:40:1b:ff:ff:00:00:00:00:00:00:ff:ff:ff:ff
      inet 11.11.11.255 brd 11.11.11.255 scope global ib0
         valid_lft forever preferred_lft forever
      inet6 fe80::202:c903:31:7851/64 scope link
         valid_lft forever preferred_lft forever
```
9. Configurez la couche NVMe-of sur l'hôte. Créez les fichiers suivants sous /etc/modules-load.d/ pour charger le nvme rdma module noyau et assurez-vous que le module noyau sera toujours activé, même après un redémarrage :

# cat /etc/modules-load.d/nvme\_rdma.conf nvme\_rdma

10. Redémarrez l'hôte.

Pour vérifier le nvme rdma le module du noyau est chargé, exécutez la commande suivante :

```
# lsmod | grep nvme
nvme_rdma 36864 0
nvme fabrics 24576 1 nvme rdma
nvme core 114688 5 nvme rdma, nvme fabrics
rdma_cm 114688 7
rpcrdma,ib_srpt,ib_srp,nvme_rdma,ib_iser,ib_isert,rdma_ucm
ib_core 393216 15
rdma cm, ib ipoib, rpcrdma, ib srpt, ib srp, nvme rdma, iw cm, ib iser, ib umad,
ib isert, rdma ucm, ib uverbs, mlx5 ib, qedr, ib cm
t10 pi 16384 2 sd mod, nvme core
```
## <span id="page-197-0"></span>**Configuration des connexions NVMe over InfiniBand de la baie de stockage**

Si votre contrôleur inclut un port NVMe over InfiniBand, vous pouvez configurer l'adresse IP de chaque port en utilisant SANtricity System Manager.

## **Étapes**

- 1. Dans l'interface System Manager, sélectionnez **Hardware**.
- 2. Si le graphique montre les lecteurs, cliquez sur **Afficher le verso du tiroir**.

Le graphique change pour afficher les contrôleurs au lieu des disques.

3. Cliquez sur le contrôleur associé aux ports NVMe over InfiniBand que vous souhaitez configurer.

Le menu contextuel du contrôleur s'affiche.

4. Sélectionnez **configurer NVMe sur les ports InfiniBand**.

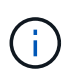

L'option Configure NVMe over InfiniBand n'apparaît que si System Manager détecte les ports NVMe over InfiniBand sur le contrôleur.

La boîte de dialogue **Configure NVMe over InfiniBand ports** s'ouvre.

- 5. Dans la liste déroulante, sélectionnez le port HIC que vous souhaitez configurer, puis entrez l'adresse IP du port.
- 6. Cliquez sur **configurer**.
- 7. Répétez les étapes 5 et 6 pour les autres ports HIC qui seront utilisés.

### **Découverte et connexion au stockage depuis l'hôte**

Avant de définir chaque hôte dans SANtricity System Manager, vous devez détecter les ports de contrôleur cible depuis l'hôte, puis établir les connexions NVMe.

## **Étapes**

1. Découvrez les sous-systèmes disponibles sur la cible NVMe-of pour tous les chemins à l'aide de la commande suivante :

nvme discover -t rdma -a target ip address

Dans cette commande, target ip address Est l'adresse IP du port cible.

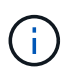

Le nvme discover la commande détecte tous les ports du contrôleur dans le soussystème, quel que soit l'accès hôte.

```
# nvme discover -t rdma -a 10.10.10.200
  Discovery Log Number of Records 2, Generation counter 0
 =====Discovery Log Entry 0======
  trtype: rdma
  adrfam: ipv4
  subtype: nvme subsystem
  treq: not specified
 portid: 0
  trsvcid: 4420
  subnqn: nqn.1992-08.com.netapp:5700.600a098000af41580000000058ed54be
  traddr: 10.10.10.200
  rdma_prtype: infiniband
  rdma_qptype: connected
  rdma_cms: rdma-cm
  rdma_pkey: 0x0000
=====Discovery Log Entry 1======
 trtype: rdma
 adrfam: ipv4
  subtype: nvme subsystem
  treq: not specified
 portid: 1
  trsvcid: 4420
  subnqn: nqn.1992-08.com.netapp:5700.600a098000af41580000000058ed54be
  traddr: 11.11.11.100
  rdma_prtype: infiniband
  rdma_qptype: connected
  rdma_cms: rdma-cm
  rdma_pkey: 0x0000
```
- 2. Répétez l'étape 1 pour toutes les autres connexions.
- 3. Connectez-vous au sous-système découvert sur le premier chemin à l'aide de la commande : nvme connect -t rdma -n discovered sub nqn -a target ip address -Q queue depth setting -1 controller loss timeout period

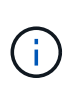

La commande ci-dessus ne persiste pas lors du redémarrage. Le nvme connect L'exécution de la commande doit s'effectuer après chaque redémarrage pour rétablir les connexions NVMe.

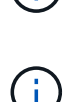

Les connexions NVMe ne persistent pas lors du redémarrage du système ou lorsque le contrôleur est indisponible pendant de longues périodes.

Les connexions ne sont pas établies pour les ports découverts inaccessibles par l'hôte.

Si vous spécifiez un numéro de port à l'aide de cette commande, la connexion échoue. Le port par défaut est le seul port configuré pour les connexions.

Ĥ.

Le paramètre de profondeur de file d'attente recommandé est 1024. Remplacer le paramètre par défaut 128 par 1024 à l'aide de -Q 1024option de ligne de commande, comme indiqué dans l'exemple suivant.

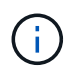

Le délai de perte de contrôleur recommandé en secondes est de 60 minutes (3600 secondes). Remplacer le réglage par défaut de 600 secondes avec 3600 secondes à l'aide de l' -l 3600 option de ligne de commande, comme indiqué dans l'exemple suivant :

```
# nvme connect -t rdma -a 10.10.10.200 -n nqn.1992-
08.com.netapp:5700.600a098000af41580000000058ed54be -Q 1024 -l 3600
```
- 4. Utilisez le nyme list-subsys Commande pour afficher la liste des périphériques NVMe actuellement connectés.
- 5. Connectez-vous au sous-système découvert sur le second chemin :

```
  # nvme connect -t rdma -a 11.11.11.100 -n nqn.1992-
08.com.netapp:5700.600a098000af41580000000058ed54be -Q 1024 -l 3600
```
6. Utilisez Linux lsblk et grep commandes permettant d'afficher des informations supplémentaires sur chaque périphérique de bloc :

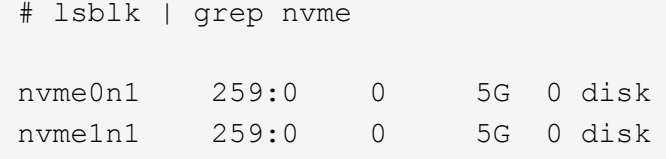

7. Utilisez le nvme list Commande pour afficher une nouvelle liste des périphériques NVMe actuellement connectés. Dans l'exemple ci-dessous, c'est le cas nvme0n1 et nvme0n1.

 # nvme list Node SN SN Model Namespace ------------------------------------------------------------- /dev/nvme0n1 021648023161 NetApp E-Series 1 /dev/nvme1n1 021648023161 NetApp E-Series 1

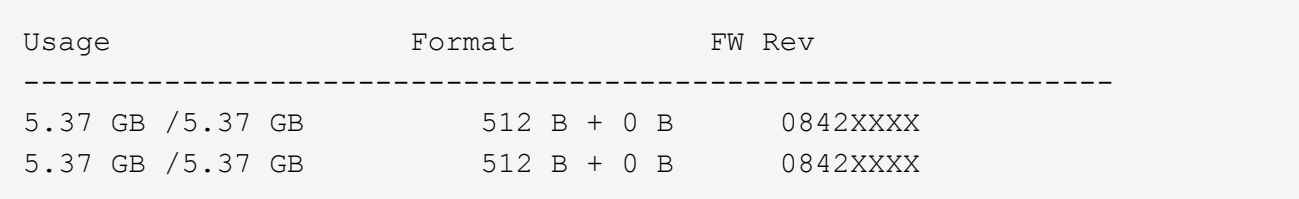

### **Définir un hôte**

SANtricity System Manager vous permet de définir les hôtes qui envoient des données à la baie de stockage. La définition d'un hôte est l'une des étapes requises pour permettre à la matrice de stockage de savoir quels hôtes lui sont connectés et d'autoriser l'accès E/S aux volumes.

### **Description de la tâche**

Lorsque vous définissez un hôte, tenez compte des consignes suivantes :

- Vous devez définir les ports d'identificateur d'hôte associés à l'hôte.
- Assurez-vous de fournir le même nom que le nom de système attribué à l'hôte.
- Cette opération n'a pas de succès si le nom que vous choisissez est déjà utilisé.
- La longueur du nom ne doit pas dépasser 30 caractères.

### **Étapes**

- 1. Sélectionnez **Storage › hosts**.
- 2. Cliquez sur menu:Créer [hôte].

La boîte de dialogue Créer un hôte s'affiche.

3. Sélectionnez les paramètres de l'hôte, le cas échéant.

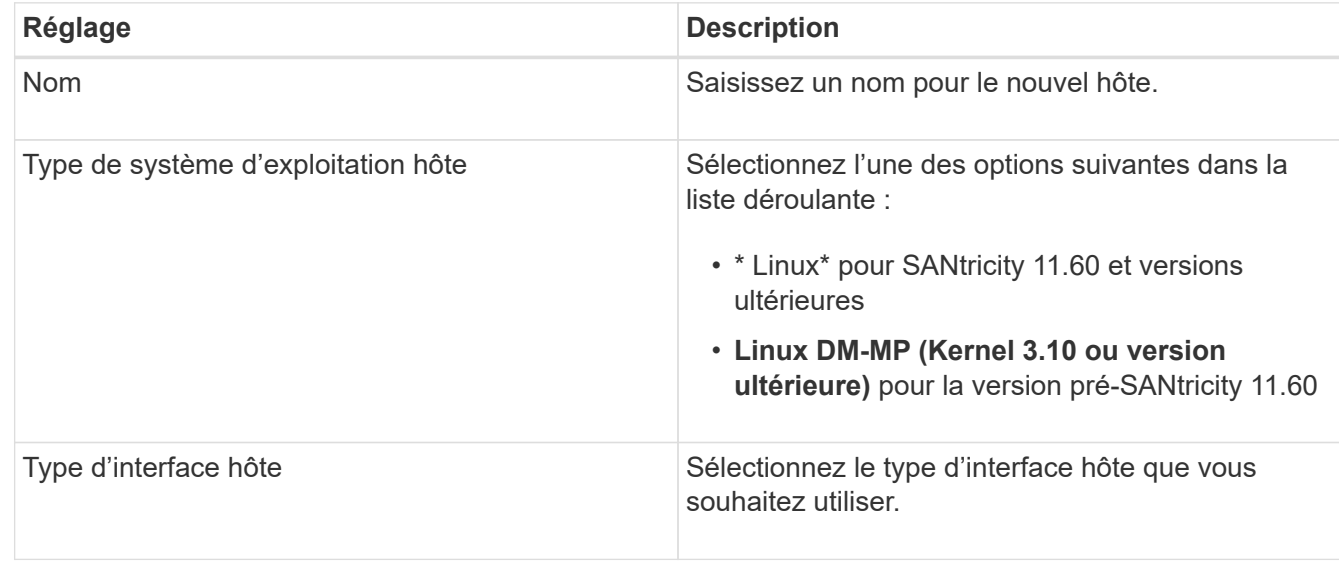

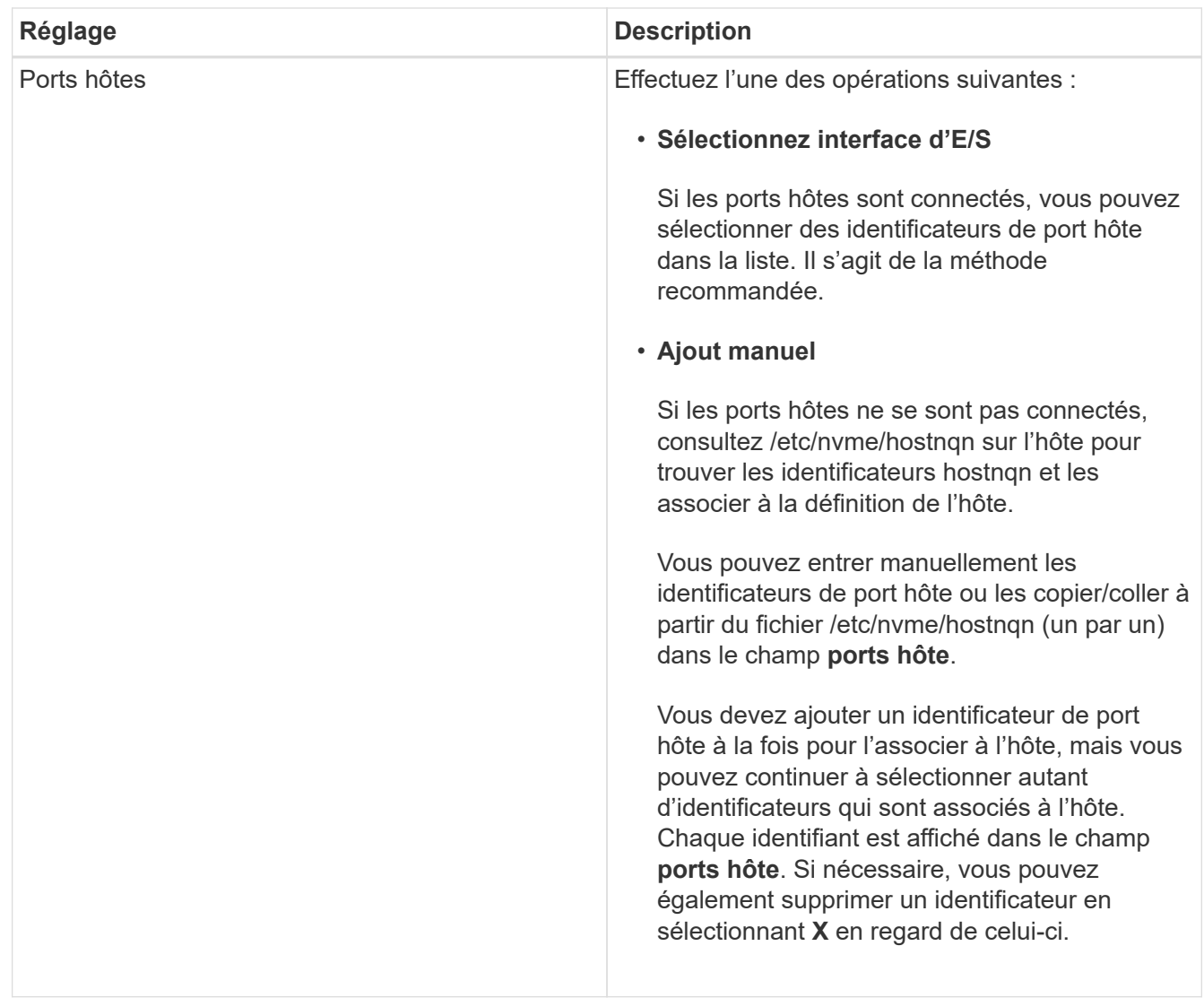

### 4. Cliquez sur **Créer**.

#### **Résultat**

Une fois l'hôte créé, SANtricity System Manager crée un nom par défaut pour chaque port hôte configuré pour l'hôte.

L'alias par défaut est <Hostname Port Number>. Par exemple, l'alias par défaut du premier port créé pour host IPT is IPT\_1.

### **Affecter un volume**

Vous devez affecter un volume (namespace) à un hôte ou à un cluster hôte afin de pouvoir utiliser les opérations d'E/S. Cette affectation permet à un hôte ou un cluster hôte d'accéder à un ou plusieurs namespaces d'une baie de stockage.

### **Description de la tâche**

Gardez ces consignes à l'esprit lorsque vous attribuez des volumes :

- Vous ne pouvez affecter un volume qu'à un seul hôte ou cluster hôte à la fois.
- Les volumes affectés sont partagés entre les contrôleurs de la baie de stockage.

• Le même ID de namespace (NSID) ne peut pas être utilisé deux fois par un hôte ou un cluster hôte pour accéder à un volume. Vous devez utiliser un ID NSID unique.

L'assignation d'un volume échoue dans les conditions suivantes :

- Tous les volumes sont affectés.
- Le volume est déjà affecté à un autre hôte ou cluster hôte.

La possibilité d'attribuer un volume n'est pas disponible dans les conditions suivantes :

- Aucun hôte ou cluster hôte valide n'existe.
- Toutes les affectations de volume ont été définies.

Tous les volumes non attribués s'affichent, mais les fonctions des hôtes avec ou sans Data assurance (DA) s'appliquent comme suit :

- Pour un hôte compatible DA, vous pouvez sélectionner des volumes qui sont soit activés DA, soit non activés DA.
- Pour un hôte qui n'est pas compatible DA, si vous sélectionnez un volume qui est activé DA, un avertissement indique que le système doit automatiquement désactiver DA sur le volume avant d'affecter le volume à l'hôte.

## **Étapes**

- 1. Sélectionnez **Storage › hosts**.
- 2. Sélectionnez l'hôte ou le cluster hôte auquel vous souhaitez affecter des volumes, puis cliquez sur **attribuer des volumes**.

Une boîte de dialogue s'affiche et répertorie tous les volumes pouvant être affectés. Vous pouvez trier n'importe quelle colonne ou saisir quelque chose dans la case **Filter** pour faciliter la recherche de volumes particuliers.

- 3. Cochez la case en regard de chaque volume que vous souhaitez attribuer ou cochez la case dans l'en-tête de tableau pour sélectionner tous les volumes.
- 4. Cliquez sur **attribuer** pour terminer l'opération.

## **Résultat**

Après avoir attribué un ou plusieurs volumes à un hôte ou à un cluster hôte, le système effectue les opérations suivantes :

- Le volume affecté reçoit le prochain NSID disponible. L'hôte utilise le NSID pour accéder au volume.
- Le nom de volume fourni par l'utilisateur apparaît dans les listes de volumes associées à l'hôte.

## **Afficher les volumes visibles pour l'hôte**

Vous pouvez utiliser l'outil SMDevices pour afficher les volumes actuellement visibles sur l'hôte. Cet outil fait partie du package nvme-cli et peut être utilisé comme alternative au nvme list commande.

Pour afficher des informations sur chaque chemin NVMe vers un volume E-Series, utilisez la nvme netapp smdevices [-o <format>] commande. La sortie <format> peut être normal (par défaut si -o n'est pas utilisé), colonne ou json.

# nvme netapp smdevices /dev/nvme1n1, Array Name ICTM0706SYS04, Volume Name NVMe2, NSID 1, Volume ID 000015bd5903df4a00a0980000af4462, Controller A, Access State unknown, 2.15GB /dev/nvme1n2, Array Name ICTM0706SYS04, Volume Name NVMe3, NSID 2, Volume ID 000015c05903e24000a0980000af4462, Controller A, Access State unknown, 2.15GB /dev/nvme1n3, Array Name ICTM0706SYS04, Volume Name NVMe4, NSID 4, Volume ID 00001bb0593a46f400a0980000af4462, Controller A, Access State unknown, 2.15GB /dev/nvme1n4, Array Name ICTM0706SYS04, Volume Name NVMe6, NSID 6, Volume ID 00001696593b424b00a0980000af4112, Controller A, Access State unknown, 2.15GB /dev/nvme2n1, Array Name ICTM0706SYS04, Volume Name NVMe2, NSID 1, Volume ID 000015bd5903df4a00a0980000af4462, Controller B, Access State unknown, 2.15GB /dev/nvme2n2, Array Name ICTM0706SYS04, Volume Name NVMe3, NSID 2, Volume ID 000015c05903e24000a0980000af4462, Controller B, Access State unknown, 2.15GB /dev/nvme2n3, Array Name ICTM0706SYS04, Volume Name NVMe4, NSID 4, Volume ID 00001bb0593a46f400a0980000af4462, Controller B, Access State unknown, 2.15GB /dev/nvme2n4, Array Name ICTM0706SYS04, Volume Name NVMe6, NSID 6, Volume ID 00001696593b424b00a0980000af4112, Controller B, Access State unknown, 2.15GB

#### **Configurer le basculement**

Pour fournir un chemin redondant à la matrice de stockage, vous pouvez configurer l'hôte pour qu'il exécute le basculement.

#### **Avant de commencer**

Vous devez installer les modules requis sur votre système.

- Pour les hôtes Red Hat (RHEL), vérifiez que les packages sont installés en cours d'exécution  $r$ pm  $-q$ device-mapper-multipath
- Pour les hôtes SLES, vérifiez que les packages sont installés en cours d'exécution rpm -q multipathtools

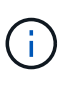

Reportez-vous à la section ["Matrice d'interopérabilité NetApp"](https://mysupport.netapp.com/matrix) Pour s'assurer que les mises à jour requises sont installées car les chemins d'accès multiples peuvent ne pas fonctionner correctement avec les versions GA de SLES ou de RHEL.

#### **Description de la tâche**

RHEL 7 et SLES 12 utilisent Device Mapper Multipath (DMMP) pour les chemins d'accès multiples lors de l'utilisation de NVMe over Infiniband. RHEL 8, RHEL9 et SLES 15 utilisent un basculement NVMe natif intégré.

Selon le système d'exploitation que vous utilisez, une configuration supplémentaire de chemins d'accès multiples est requise pour assurer son bon fonctionnement.

#### **Activez Device Mapper Multipath (DMMP) pour RHEL 7 ou SLES 12**

Par défaut, DM-MP est désactivé dans RHEL et SLES. Procédez comme suit pour activer les composants DM-MP sur l'hôte.

### **Étapes**

1. Ajoutez l'entrée de périphérique NVMe E-Series à la section périphériques du fichier /etc/multipath.conf, comme indiqué dans l'exemple suivant :

```
devices {
          device {
                   vendor "NVME"
                   product "NetApp E-Series*"
                 path grouping policy group by prio
                   failback immediate
                   no_path_retry 30
  }
}
```
2. Configurer multipathd pour démarrer au démarrage du système.

```
# systemctl enable multipathd
```
3. Démarrer multipathd s'il n'est pas en cours d'exécution.

```
# systemctl start multipathd
```
4. Vérifiez l'état de multipathd pour vérifier qu'il est actif et en cours d'exécution :

```
# systemctl status multipathd
```
#### **Configuration de RHEL 8 avec des chemins d'accès multiples NVMe natifs**

Les chemins d'accès multiples NVMe natifs sont désactivés par défaut dans RHEL 8 et doivent être activés selon les étapes ci-dessous.

1. Configuration modprobe Règle d'activation des chemins d'accès multiples NVMe natifs.

```
# echo "options nvme core multipath=y" >> /etc/modprobe.d/50-
nvme_core.conf
```
2. Refaites initramfs avec nouveau modprobe paramètre.

# dracut -f

3. Redémarrez le serveur pour l'intégrer avec les chemins d'accès multiples NVMe natifs activés.

```
# reboot
```
4. Vérifiez que les chemins d'accès multiples NVMe natifs ont été activés après le démarrage de l'hôte.

# cat /sys/module/nvme\_core/parameters/multipath

- a. Si le résultat de la commande est N, Les chemins d'accès multiples NVMe natifs sont toujours désactivés.
- b. Si le résultat de la commande est Y, Les chemins d'accès multiples NVMe natifs sont activés et les périphériques NVMe que vous découvrez utiliseront.

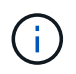

Pour SLES 15 et RHEL 9, les chemins d'accès multiples NVMe natifs sont activés par défaut et aucune configuration supplémentaire n'est requise.

### **Accès aux volumes NVMe pour les cibles de périphériques virtuels**

Vous pouvez configurer les E/S dirigées vers la cible de périphérique en fonction du système d'exploitation (et de la méthode de chemins d'accès multiples de l'extension) que vous utilisez.

Pour RHEL 7 et SLES 12, les E/S sont dirigées vers des cibles de périphériques virtuels par l'hôte Linux. DM-MP gère les chemins physiques sous-jacents à ces cibles virtuelles.

#### **Les périphériques virtuels correspondent à des cibles d'E/S.**

Assurez-vous que vous exécutez des E/S uniquement sur les périphériques virtuels créés par DM-MP et non sur les chemins des périphériques physiques. Si vous exécutez des E/S sur les chemins physiques, DM-MP ne peut pas gérer un événement de basculement et les E/S échouent.

Vous pouvez accéder à ces périphériques de bloc via le dm le périphérique ou le symlink dans /dev/mapper. Par exemple :

```
/dev/dm-1
/dev/mapper/eui.00001bc7593b7f5f00a0980000af4462
```
#### **Exemple de sortie**

L'exemple de sortie suivant de l' nvme list La commande affiche le nom du nœud hôte et sa corrélation avec l'ID de l'espace de noms.

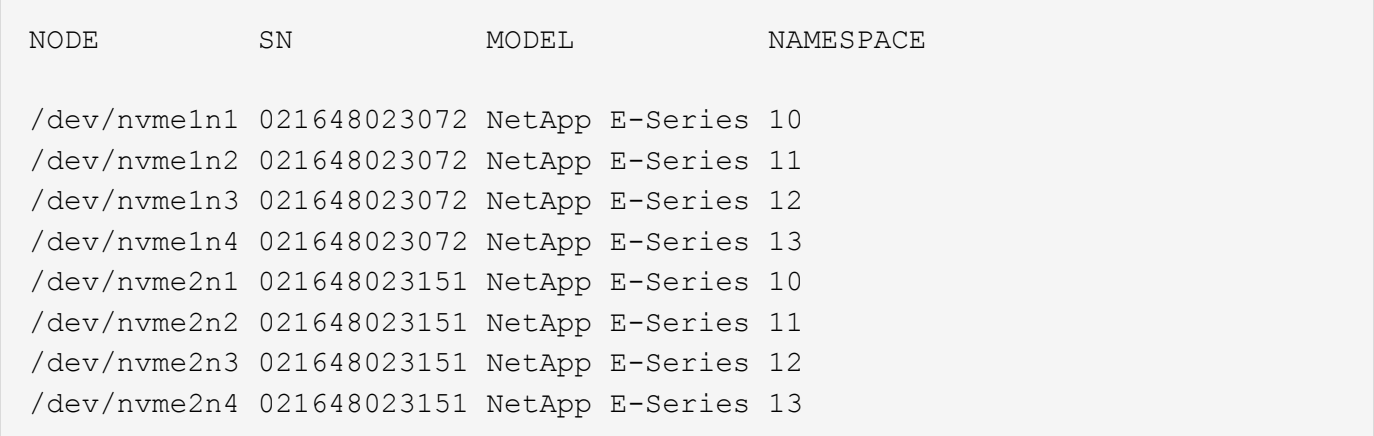

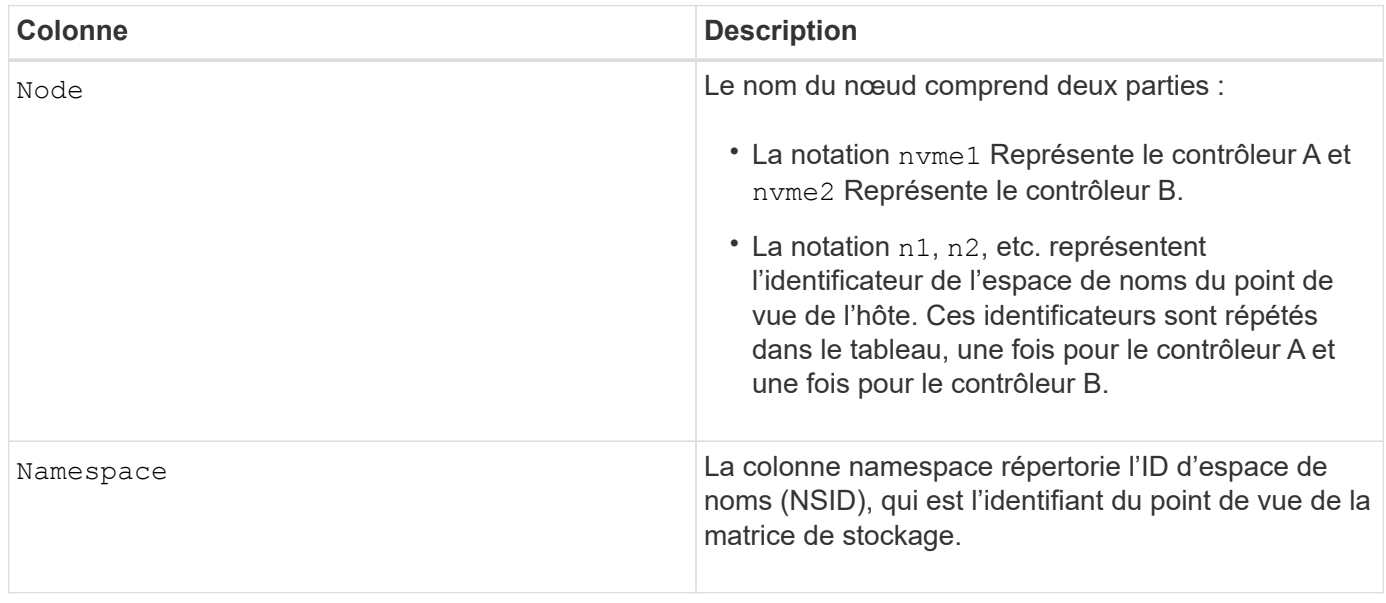

Dans les sections suivantes multipath -ll sortie, les chemins optimisés sont affichés avec un prio valeur de 50, alors que les chemins non optimisés sont affichés avec un prio valeur de 10.

Le système d'exploitation Linux achemine les E/S vers le groupe de chemins indiqué comme status=active, pendant que les groupes de chemins sont répertoriés comme status=enabled sont disponibles pour le basculement.

```
eui.00001bc7593b7f500a0980000af4462 dm-0 NVME, NetApp E-Series
size=15G features='1 queue if no path' hwhandler='0' wp=rw
|-+- policy='service-time 0' prio=50 status=active
| `- #:#:#:# nvme1n1 259:5 active ready running
`-+- policy='service-time 0' prio=10 status=enabled
    `- #:#:#:# nvme2n1 259:9 active ready running
eui.00001bc7593b7f5f00a0980000af4462 dm-0 NVME, NetApp E-Series
size=15G features='1 queue if no path' hwhandler='0' wp=rw
|-+- policy='service-time 0' prio=0 status=enabled
| `- #:#:#:# nvme1n1 259:5 failed faulty running
`-+- policy='service-time 0' prio=10 status=active
    `- #:#:#:# nvme2n1 259:9 active ready running
```
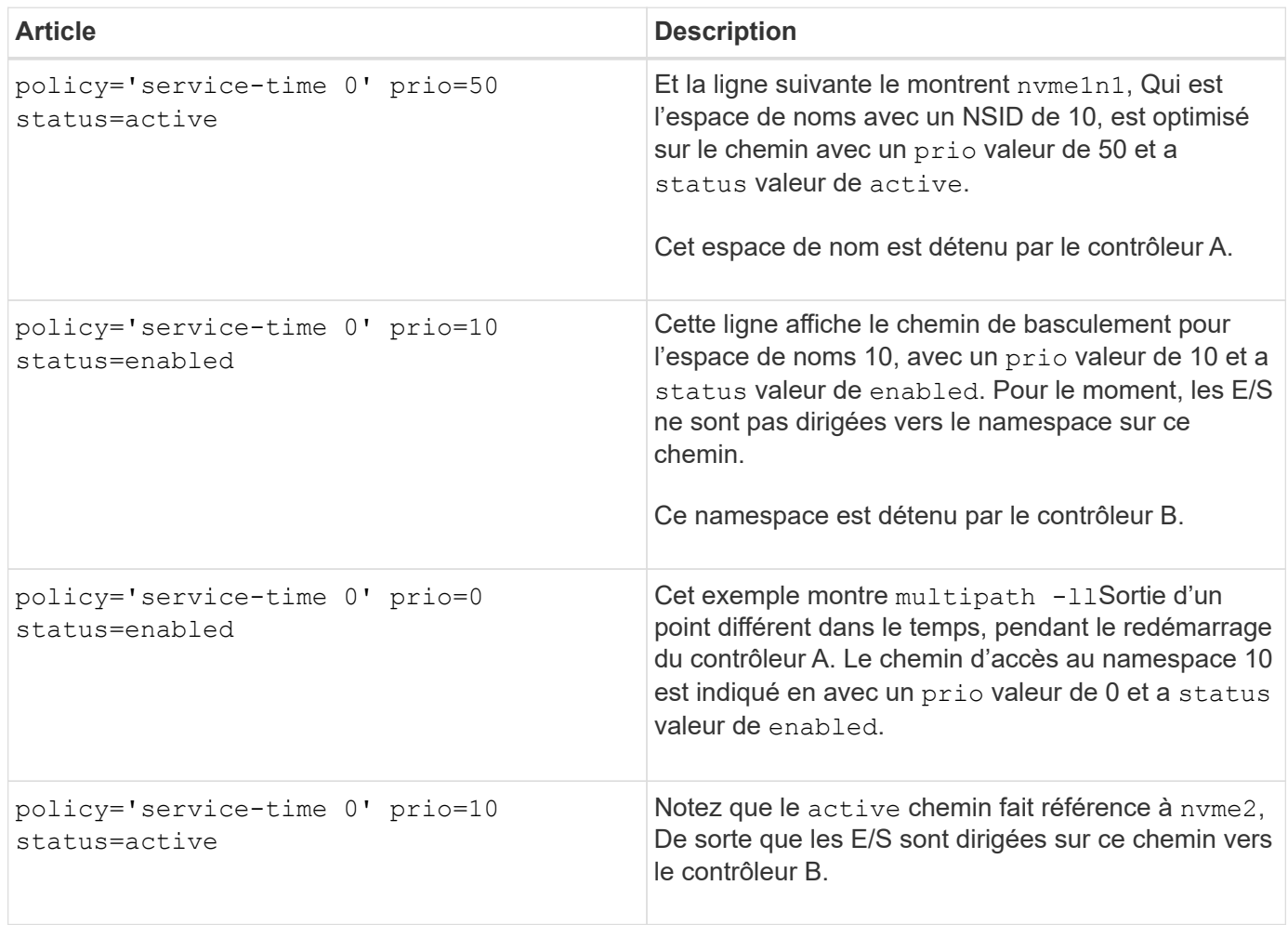

### **Accès aux volumes NVMe pour les cibles de périphériques NVMe physiques**

Vous pouvez configurer les E/S dirigées vers la cible de périphérique en fonction du système d'exploitation (et de la méthode de chemins d'accès multiples de l'extension) que vous utilisez.

Pour RHEL 8, RHEL 9 et SLES 15, les E/S sont dirigées vers les cibles de périphérique NVMe physiques par l'hôte Linux. Une solution native de chemins d'accès multiples NVMe gère les chemins physiques sous-jacents à un périphérique physique apparent affiché par l'hôte.

#### **Les périphériques NVMe physiques sont des cibles d'E/S.**

Il est recommandé d'exécuter les E/S sur les liens de /dev/disk/by-id/nvme-eui.[uuid#] plutôt que directement sur le chemin d'accès du périphérique nyme physique /dev/nyme [subsys#]n[id#]. Le lien entre ces deux emplacements est disponible à l'aide de la commande suivante :

```
# ls /dev/disk/by-id/ -l
lrwxrwxrwx 1 root root 13 Oct 18 15:14 nvme-
eui.0000320f5cad32cf00a0980000af4112 -> ../../nvme0n1
```

```
E/S exécutées sur /dev/disk/by-id/nvme-eui.[uuid#] seront transmis directement
/dev/nvme[subsys#]n[id#] Qui possède tous les chemins virtualisés sous-jacente à l'aide de la solution
native de chemins d'accès multiples NVMe.
```
Vous pouvez afficher vos chemins en exécutant :

```
# nvme list-subsys
```
Exemple de résultat :

```
nvme-subsys0 - NQN=nqn.1992-
08.com.netapp:5700.600a098000a522500000000589aa8a6
\setminus+- nvme0 rdma traddr=192.4.21.131 trsvcid=4420 live
+- nvme1 rdma traddr=192.4.22.141 trsvcid=4420 live
```
Si vous spécifiez un périphérique nvme physique lors de l'utilisation de la commande 'nvme list-subsys', il fournit des informations supplémentaires sur les chemins d'accès à cet espace de noms :

```
# nvme list-subsys /dev/nvme0n1
nvme-subsys0 - NQN=nqn.1992-
08.com.netapp:5700.600a098000af44620000000058d5dd96
\setminus +- nvme0 rdma traddr=192.168.130.101 trsvcid=4420 live non-optimized
 +- nvme1 rdma traddr=192.168.131.101 trsvcid=4420 live non-optimized
 +- nvme2 rdma traddr=192.168.130.102 trsvcid=4420 live optimized
  +- nvme3 rdma traddr=192.168.131.102 trsvcid=4420 live optimized
```
Il existe également des crochets dans les commandes multivoie qui vous permettent d'afficher les informations relatives à votre chemin pour le basculement natif via elles également :

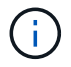

Pour afficher les informations sur le chemin d'accès, vous devez définir les éléments suivants dans /etc/multipath.conf :

```
defaults {
           enable_foreign nvme
}
```
Exemple de résultat :

```
eui.0000a0335c05d57a00a0980000a5229d [nvme]:nvme0n9 NVMe,Netapp E-
Series,08520001
size=4194304 features='n/a' hwhandler='ANA' wp=rw
|-+- policy='n/a' prio=50 status=optimized
| `- 0:0:1 nvme0c0n1 0:0 n/a optimized live
`-+- policy='n/a' prio-10 status=non-optimized
`- 0:1:1 nvme0c1n1 0:0 n/a non-optimized live
```
**Création de systèmes de fichiers (RHEL 7 et SLES 12)**

Pour RHEL 7 et SLES 12, vous créez un système de fichiers dans l'espace de noms et montez le système de fichiers.

### **Étapes**

1. Exécutez le multipath  $-11$  pour obtenir une liste de /dev/mapper/dm périphériques.

```
# multipath -ll
```
Le résultat de cette commande affiche deux périphériques, dm-19 et dm-16:

```
eui.00001ffe5a94ff8500a0980000af4444 dm-19 NVME, NetApp E-Series
size=10G features='1 queue if no path' hwhandler='0' wp=rw
|-+- policy='service-time 0' prio=50 status=active
| |- #:#:#:# nvme0n19 259:19 active ready running
| `- #:#:#:# nvme1n19 259:115 active ready running
`-+- policy='service-time 0' prio=10 status=enabled
    |- #:#:#:# nvme2n19 259:51 active ready running
  \dot{+} #:#:#:# nvme3n19 259:83 active ready running
eui.00001fd25a94fef000a0980000af4444 dm-16 NVME, NetApp E-Series
size=16G features='1 queue if no path' hwhandler='0' wp=rw
|-+- policy='service-time 0' prio=50 status=active
| |- #:#:#:# nvme0n16 259:16 active ready running
| `- #:#:#:# nvme1n16 259:112 active ready running
`-+- policy='service-time 0' prio=10 status=enabled
    |- #:#:#:# nvme2n16 259:48 active ready running
    `- #:#:#:# nvme3n16 259:80 active ready running
```
2. Créez un système de fichiers sur la partition pour chaque  $/dev/mapper/eui-périphérique$ .

La méthode de création d'un système de fichiers varie en fonction du système de fichiers choisi. Cet exemple illustre la création d'un ext4 système de fichiers.

```
# mkfs.ext4 /dev/mapper/dm-19
mke2fs 1.42.11 (09-Jul-2014)
Creating filesystem with 2620928 4k blocks and 655360 inodes
Filesystem UUID: 97f987e9-47b8-47f7-b434-bf3ebbe826d0
Superblock backups stored on blocks:
          32768, 98304, 163840, 229376, 294912, 819200, 884736, 1605632
Allocating group tables: done
Writing inode tables: done
Creating journal (32768 blocks): done
Writing superblocks and filesystem accounting information: done
```
3. Créez un dossier pour monter le nouveau périphérique.

```
# mkdir /mnt/ext4
```
4. Montez l'appareil.

# mount /dev/mapper/eui.00001ffe5a94ff8500a0980000af4444 /mnt/ext4

### **Création de systèmes de fichiers (RHEL 8, RHEL 9, SLES 15)**

Pour RHEL 8, RHEL 9, SLES 15, vous créez un système de fichiers sur le périphérique nvme natif et montez le système de fichiers.

### **Étapes**

1. Exécutez le multipath -ll commande permettant d'obtenir une liste des périphériques nvme.

```
# multipath -ll
```
Le résultat de cette commande peut être utilisé pour trouver les périphériques associés à l' /dev/disk/by-id/nvme-eui.[uuid#] emplacement. Dans l'exemple ci-dessous, il s'agit de /dev/disc/by-id/nvme-eui.000082dd5c05d39300a0980000a52225.

```
eui.000082dd5c05d39300a0980000a52225 [nvme]:nvme0n6 NVMe,NetApp E-
Series,08520000
size=4194304 features='n/a' hwhandler='ANA' wp=rw
|-+- policy='n/a' prio=50 status=optimized
| `- 0:0:1 nvme0c0n1 0:0 n/a optimized live
|-+- policy='n/a' prio=50 status=optimized
| `- 0:1:1 nvme0c1n1 0:0 n/a optimized live
|-+- policy='n/a' prio=10 status=non-optimized
| `- 0:2:1 nvme0c2n1 0:0 n/a non-optimized live
`-+- policy='n/a' prio=10 status=non-optimized
    `- 0:3:1 nvme0c3n1 0:0 n/a non-optimized live
```
2. Créez un système de fichiers sur la partition du périphérique nvme souhaité à l'aide de l'emplacement /dev/disk/by-id/nvme-eui.[id#].

La méthode de création d'un système de fichiers varie en fonction du système de fichiers choisi. Cet exemple illustre la création d'un ext4 système de fichiers.

```
# mkfs.ext4 /dev/disk/by-id/nvme-eui.000082dd5c05d39300a0980000a52225
mke2fs 1.42.11 (22-Oct-2019)
Creating filesystem with 2620928 4k blocks and 655360 inodes
Filesystem UUID: 97f987e9-47b8-47f7-b434-bf3ebbe826d0
Superblock backups stored on blocks:
          32768, 98304, 163840, 229376, 294912, 819200, 884736, 1605632
Allocating group tables: done
Writing inode tables: done
Creating journal (32768 blocks): done
Writing superblocks and filesystem accounting information: done
```
3. Créez un dossier pour monter le nouveau périphérique.

```
# mkdir /mnt/ext4
```
4. Montez l'appareil.

```
# mount /dev/disk/by-id/nvme-eui.000082dd5c05d39300a0980000a52225
/mnt/ext4
```
## **Vérification de l'accès au stockage sur l'hôte**

Avant d'utiliser le namespace, vérifiez que l'hôte peut écrire les données dans le namespace et les lire de nouveau.

## **Avant de commencer**

Assurez-vous de disposer des éléments suivants :

• Espace de noms initialisé au format avec un système de fichiers.

## **Étapes**

- 1. Sur l'hôte, copiez un ou plusieurs fichiers vers le point de montage du disque.
- 2. Copiez les fichiers dans un autre dossier sur le disque d'origine.
- 3. Exécutez le diff pour comparer les fichiers copiés aux originaux.

## **Une fois que vous avez terminé**

Supprimez le fichier et le dossier que vous avez copiés.

## <span id="page-212-0"></span>**Enregistrez votre configuration NVMe over IB**

Vous pouvez générer et imprimer un PDF de cette page, puis utiliser la fiche technique suivante pour enregistrer les informations de configuration du stockage NVMe over InfiniBand. Vous avez besoin de ces informations pour effectuer les tâches de provisionnement.

## **Identifiants d'hôte**

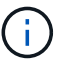

Le NQN de l'initiateur logiciel est déterminé pendant la tâche.

Localisez et documentez le NQN initiateur à partir de chaque hôte. Le NQN se trouve généralement dans le fichier /etc/nvme/hostnqn.

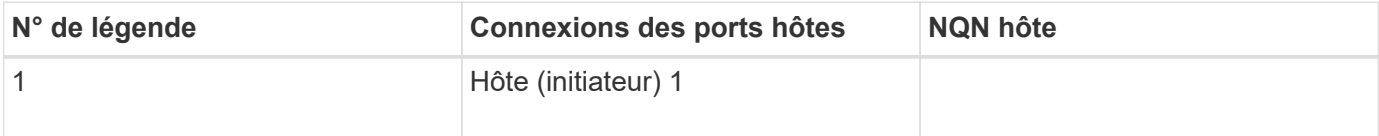

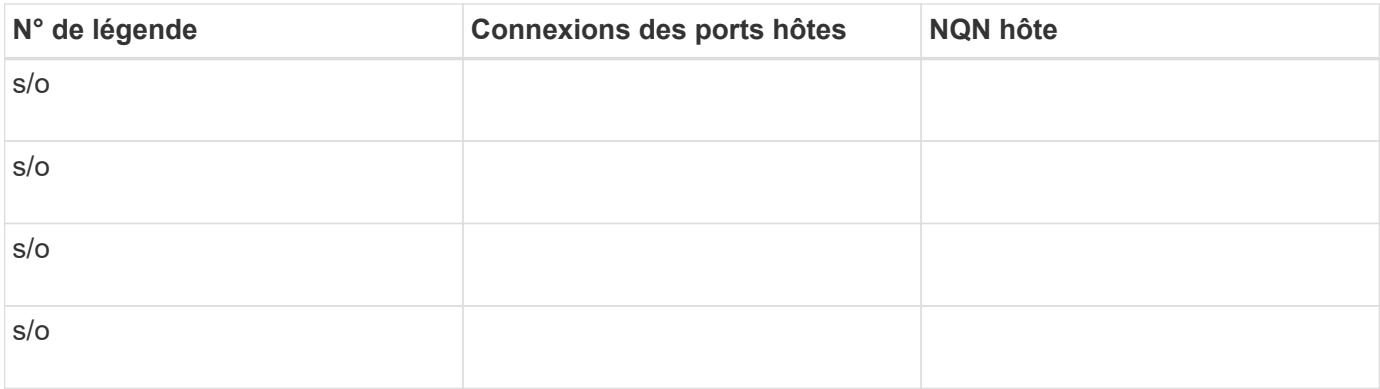

#### **Configuration recommandée**

Dans une topologie de connexion directe, un ou plusieurs hôtes sont directement connectés au sous-système. Dans la version SANtricity OS 11.50, nous prenons en charge une connexion unique entre chaque hôte et un contrôleur de sous-système, comme illustré ci-dessous. Dans cette configuration, un port HCA (adaptateur de canal hôte) de chaque hôte doit se trouver sur le même sous-réseau que le port de contrôleur E-Series auquel il est connecté, mais sur un sous-réseau différent de celui de l'autre port HCA.

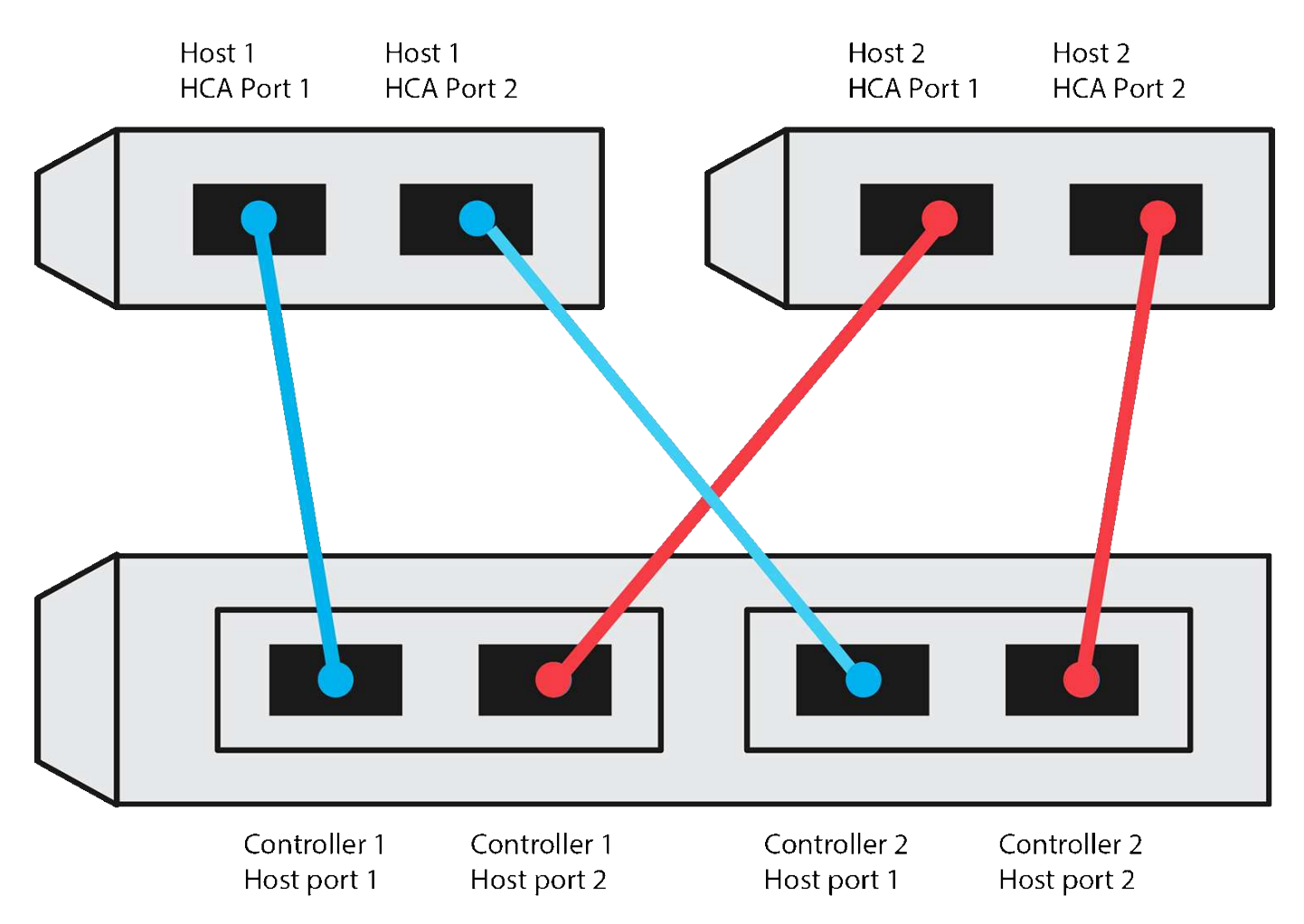

#### **NQN cible**

Documentez le NQN cible de la matrice de stockage. Vous utiliserez ces informations dans [Configuration des](#page-197-0) [connexions NVMe over InfiniBand de la baie de stockage](#page-197-0).

Recherchez le nom NQN de la matrice de stockage à l'aide de SANtricity : **Baie de stockage** > **NVMe sur**

**Infiniband** > **gérer les paramètres**. Ces informations peuvent s'avérer nécessaires lors de la création de sessions NVMe over InfiniBand à partir de systèmes d'exploitation qui ne prennent pas en charge la découverte des cibles d'envoi.

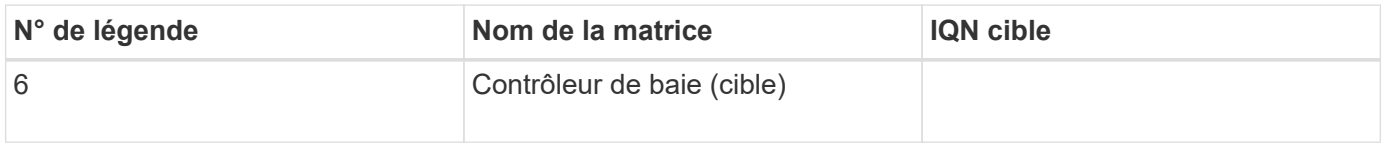

#### **Configuration du réseau**

Documenter la configuration réseau qui sera utilisée pour les hôtes et le stockage sur la structure InfiniBand. Ces instructions supposent que deux sous-réseaux seront utilisés pour une redondance complète.

Votre administrateur réseau peut fournir les informations suivantes. Ces informations sont utilisées dans la rubrique, [Configuration des connexions NVMe over InfiniBand de la baie de stockage.](#page-197-0)

### **Sous-réseau A**

Définissez le sous-réseau à utiliser.

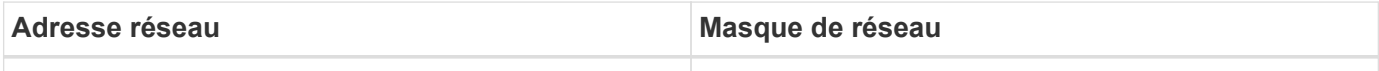

Documentez les NQN à utiliser par les ports de la matrice et chaque port hôte.

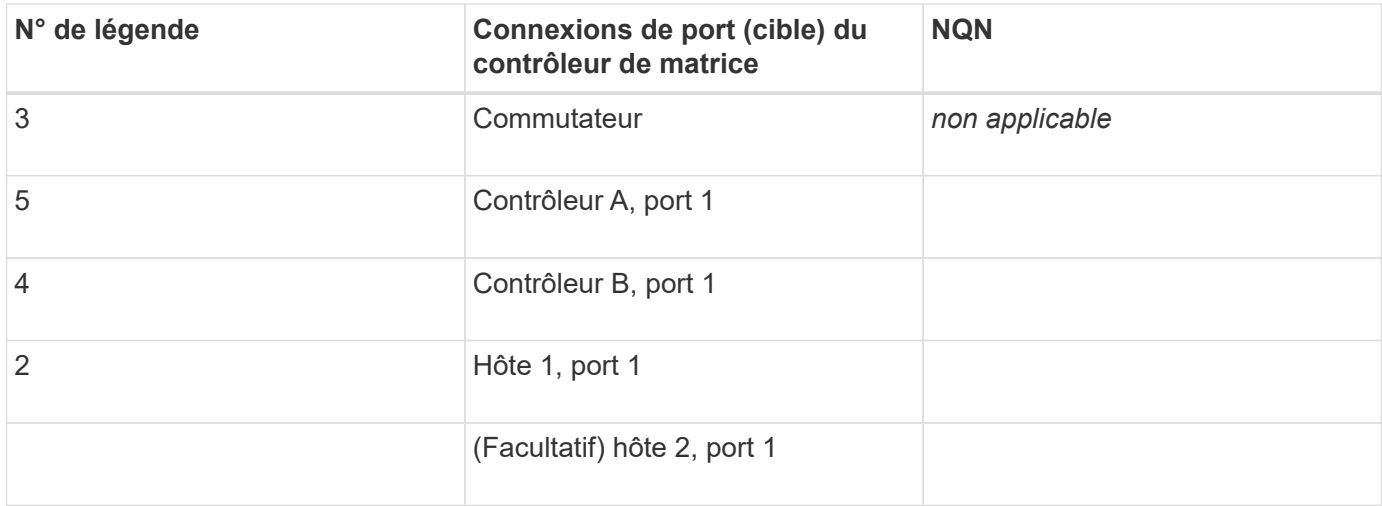

#### **Le sous-réseau B**

Définissez le sous-réseau à utiliser.

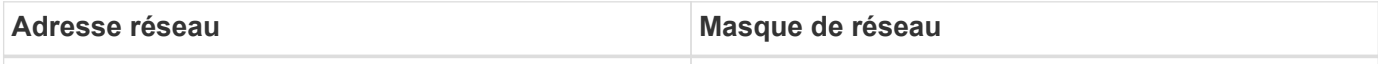

Documentez les IQN utilisés par les ports de la matrice et chaque port hôte.

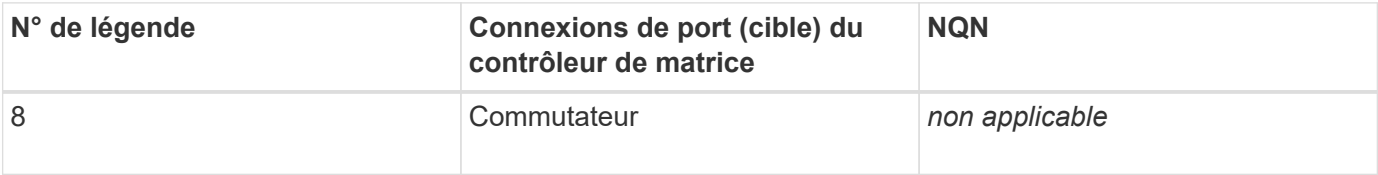

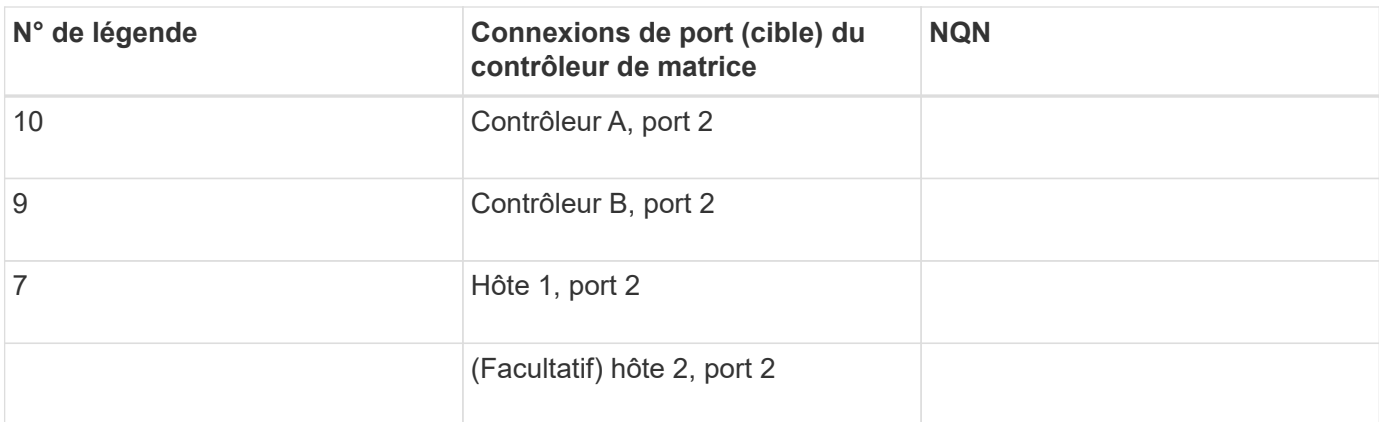

### **Nom d'hôte de mappage**

Le nom d'hôte de mappage est créé pendant le flux de travail.

Nom d'hôte de mappage

Type de système d'exploitation hôte

# **Configuration NVMe over RoCE**

## **Vérifier la prise en charge de Linux et vérifier les restrictions**

Dans un premier temps, vous devez vérifier que votre configuration Linux est prise en charge et vérifier également les restrictions de contrôleur, de commutateur, d'hôte et de reprise.

### **Vérifiez que la configuration Linux est prise en charge**

Pour assurer un fonctionnement fiable, vous créez un plan d'implémentation, puis utilisez la matrice d'interopérabilité (IMT) de NetApp afin de vérifier que l'ensemble de la configuration est pris en charge.

### **Étapes**

- 1. Accédez au ["Matrice d'interopérabilité NetApp".](https://mysupport.netapp.com/matrix)
- 2. Cliquez sur la vignette **solution Search**.
- 3. Dans la zone Menu:protocoles[hôte SAN], cliquez sur le bouton **Ajouter** en regard de **hôte SAN E-Series**.
- 4. Cliquez sur **Afficher les critères de recherche de raffinage**.

La section améliorer les critères de recherche s'affiche. Dans cette section, vous pouvez sélectionner le protocole qui s'applique, ainsi que d'autres critères pour la configuration, tels que le système d'exploitation, le système d'exploitation NetApp et le pilote multivoie hôte.

- 5. Sélectionnez les critères que vous savez que vous voulez pour votre configuration, puis voyez quels éléments de configuration compatibles s'appliquent.
- 6. Si nécessaire, effectuez les mises à jour de votre système d'exploitation et de votre protocole qui sont prescrits dans l'outil.
Les informations détaillées concernant la configuration choisie sont accessibles sur la page Afficher les configurations prises en charge en cliquant sur la flèche de droite.

#### **Vérification des restrictions NVMe over RoCE**

Avant d'utiliser NVMe over RoCE, consultez le ["Matrice d'interopérabilité NetApp"](https://mysupport.netapp.com/matrix) pour vérifier les dernières restrictions en matière de contrôleur, d'hôte et de reprise.

### **Restrictions des commutateurs**

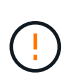

**RISQUE DE PERTE DE DONNÉES.** vous devez activer le contrôle de flux pour une utilisation avec le contrôle Global Pause sur le switch afin d'éliminer le risque de perte de données dans un environnement NVMe over RoCE.

### **Restrictions en matière de stockage et de reprise après incident**

- La mise en miroir asynchrone et synchrone n'est pas prise en charge.
- Le provisionnement fin (la création de volumes fins) n'est pas pris en charge.

### **Configurez les adresses IP à l'aide de DHCP**

Pour configurer les communications entre la station de gestion et la matrice de stockage, utilisez le protocole DHCP (Dynamic Host Configuration Protocol) pour fournir des adresses IP.

### **Avant de commencer**

Assurez-vous de disposer des éléments suivants :

• Un serveur DHCP installé et configuré sur le même sous-réseau que les ports de gestion du stockage.

#### **Description de la tâche**

Chaque baie de stockage dispose d'un contrôleur (simplex) ou de deux contrôleurs (duplex), et chaque contrôleur dispose de deux ports de gestion du stockage. Une adresse IP est attribuée à chaque port de gestion.

Les instructions suivantes se rapportent à une matrice de stockage dotée de deux contrôleurs (configuration duplex).

#### **Étapes**

1. Si ce n'est déjà fait, connectez un câble Ethernet à la station de gestion et au port de gestion 1 de chaque contrôleur (A et B).

Le serveur DHCP attribue une adresse IP au port 1 de chaque contrôleur.

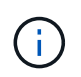

N'utilisez pas le port de gestion 2 sur l'un ou l'autre contrôleur. Le port 2 est réservé au personnel technique de NetApp.

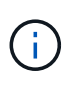

Si vous déconnectez et reconnectez le câble Ethernet, ou si la matrice de stockage est mise hors/sous tension, DHCP attribue de nouveau des adresses IP. Ce processus se produit jusqu'à ce que les adresses IP statiques soient configurées. Il est recommandé d'éviter de débrancher le câble ou de mettre hors tension la matrice.

Si la matrice de stockage ne parvient pas à obtenir les adresses IP attribuées par DHCP dans les 30 secondes, les adresses IP par défaut suivantes sont définies :

- Contrôleur A, port 1: 169.254.128.101
- Contrôleur B, port 1 : 169.254.128.102
- Masque de sous-réseau : 255.255.0.0
- 2. Repérez l'étiquette d'adresse MAC située à l'arrière de chaque contrôleur, puis fournissez à votre administrateur réseau l'adresse MAC du port 1 de chaque contrôleur.

Votre administrateur réseau a besoin des adresses MAC pour déterminer l'adresse IP de chaque contrôleur. Vous aurez besoin des adresses IP pour vous connecter à votre système de stockage via votre navigateur.

### **Installer SANtricity Storage Manager pour SMcli (logiciel SANtricity version 11.53 ou antérieure).**

Si vous utilisez le logiciel SANtricity 11.53 ou une version antérieure, vous pouvez installer le logiciel SANtricity Storage Manager sur votre station de gestion pour vous aider à gérer la baie.

SANtricity Storage Manager inclut l'interface de ligne de commande (CLI) pour des tâches de gestion supplémentaires, ainsi que l'agent de contexte hôte pour la communication des informations de configuration de l'hôte aux contrôleurs de la baie de stockage via le chemin d'E/S.

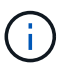

Si vous utilisez le logiciel SANtricity 11.60 ou une version ultérieure, vous n'avez pas besoin de suivre ces étapes. L'interface de ligne de commande sécurisée SANtricity (SMcli) est inclus dans le système d'exploitation SANtricity et téléchargeable via SANtricity System Manager. Pour plus d'informations sur le téléchargement du SMcli via le Gestionnaire système SANtricity, reportez-vous à la rubrique *Télécharger l'interface de ligne de commande (CLI)* de l'aide en ligne de SANtricity System Manager.

#### **Avant de commencer**

Assurez-vous de disposer des éléments suivants :

- SANtricity 11.53 ou version antérieure.
- Privilèges administrateur ou superutilisateur corrects.
- Un système pour le client SANtricity Storage Manager avec la configuration minimale requise suivante :
	- **RAM** : 2 Go pour Java Runtime Engine
	- **Espace disque** : 5 Go
	- **OS/Architecture** : pour obtenir des conseils sur la détermination des versions et architectures de systèmes d'exploitation pris en charge, allez à ["Support NetApp"](http://mysupport.netapp.com). Dans l'onglet **Downloads**, accédez au menu :Downloads[E-Series SANtricity Storage Manager].

#### **Description de la tâche**

Cette tâche décrit l'installation de SANtricity Storage Manager sur les plates-formes Windows et Linux, car Windows et Linux sont des plates-formes de station de gestion communes lorsque Linux est utilisé pour l'hôte de données.

### **Étapes**

- 1. Téléchargez la version du logiciel SANtricity sur ["Support NetApp".](http://mysupport.netapp.com) Dans l'onglet **Downloads**, accédez au menu :Downloads[E-Series SANtricity Storage Manager].
- 2. Exécutez le programme d'installation de SANtricity.

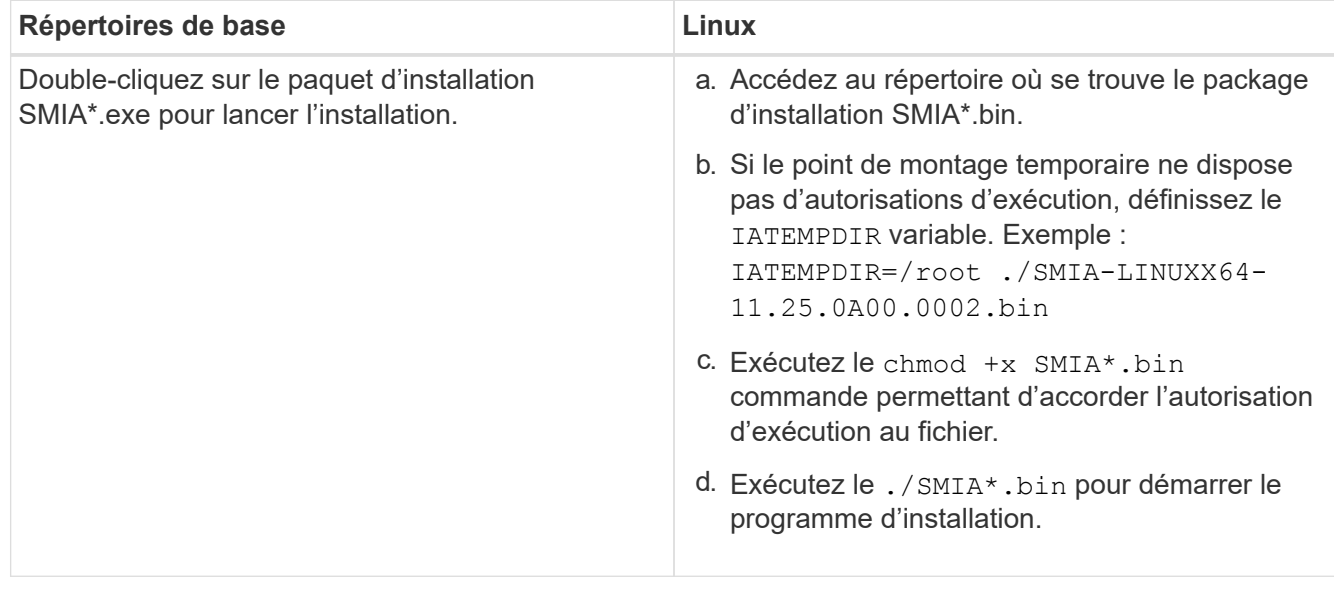

3. Utilisez l'assistant d'installation pour installer le logiciel sur la station de gestion.

# **Accédez à SANtricity System Manager et utilisez l'assistant de configuration**

Pour configurer votre baie de stockage, utilisez l'assistant d'installation de SANtricity System Manager.

SANtricity System Manager est une interface web intégrée à chaque contrôleur. Pour accéder à l'interface utilisateur, pointez un navigateur vers l'adresse IP du contrôleur. Un assistant d'installation vous aide à commencer la configuration du système.

### **Avant de commencer**

Assurez-vous de disposer des éléments suivants :

- Gestion hors bande.
- Station de gestion pour accéder à SANtricity System Manager incluant l'un des navigateurs suivants :

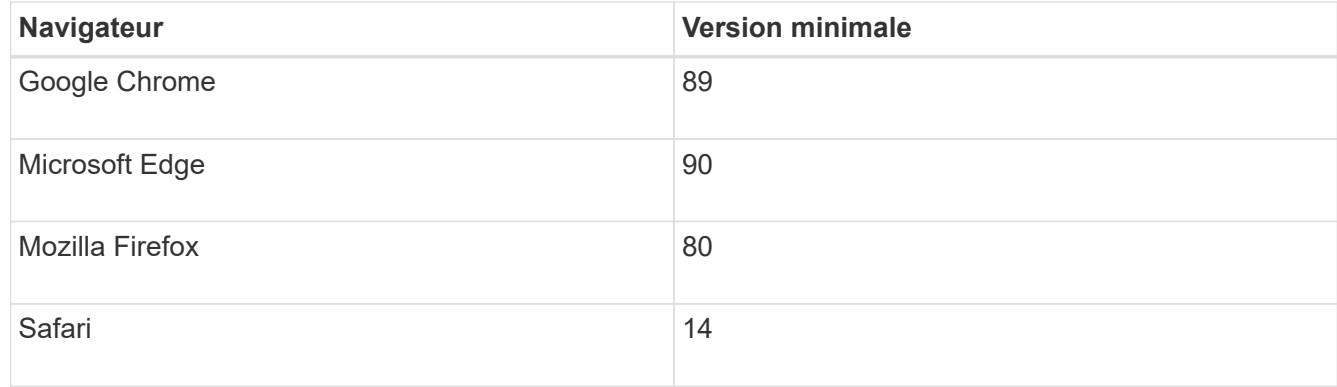

### **Description de la tâche**

L'assistant redémarre automatiquement lorsque vous ouvrez System Manager ou actualisez votre navigateur

et *au moins une* des conditions suivantes est remplie :

- Aucun pool et groupe de volumes n'est détecté.
- Aucune charge de travail n'est détectée.
- Aucune notification n'est configurée.

### **Étapes**

1. Depuis votre navigateur, saisissez l'URL suivante : https://<DomainNameOrIPAddress>

IPAddress est l'adresse de l'un des contrôleurs de la baie de stockage.

Lors de la première ouverture du Gestionnaire système SANtricity sur une matrice qui n'a pas été configurée, l'invite définir le mot de passe administrateur s'affiche. La gestion de l'accès basée sur les rôles configure quatre rôles locaux : administrateur, support, sécurité et contrôle. Ces trois derniers rôles ont des mots de passe aléatoires qui ne peuvent être devinés. Après avoir défini un mot de passe pour le rôle admin, vous pouvez modifier tous les mots de passe à l'aide des informations d'identification admin. Pour plus d'informations sur les quatre rôles d'utilisateur locaux, consultez l'aide en ligne disponible dans l'interface utilisateur SANtricity System Manager.

2. Entrez le mot de passe du Gestionnaire système pour le rôle admin dans les champs définir le mot de passe administrateur et confirmer le mot de passe, puis cliquez sur **définir le mot de passe**.

L'assistant d'installation se lance s'il n'y a pas de pools, de groupes de volumes, de charges de travail ou de notifications configurés.

- 3. Utilisez l'assistant de configuration pour effectuer les tâches suivantes :
	- **Vérifier le matériel (contrôleurs et lecteurs)** vérifier le nombre de contrôleurs et de lecteurs dans la matrice de stockage. Attribuez un nom à la matrice.
	- **Vérifier les hôtes et les systèmes d'exploitation** vérifier les types d'hôte et de système d'exploitation auxquels la matrice de stockage peut accéder.
	- **Accept pools** acceptez la configuration de pool recommandée pour la méthode d'installation express. Un pool est un groupe logique de lecteurs.
	- **Configurer les alertes** permettre à System Manager de recevoir des notifications automatiques en cas de problème avec la matrice de stockage.
	- **Activer AutoSupport** surveille automatiquement l'état de santé de votre matrice de stockage et envoie des interventions au support technique.
- 4. Si vous n'avez pas encore créé de volume, créez-en un en accédant au **Storage › volumes › Créer › Volume**.

Pour plus d'informations, consultez l'aide en ligne de SANtricity System Manager.

### **Configurer le commutateur**

Vous configurez les switchs en fonction des recommandations du fournisseur pour la technologie NVMe over RoCE. Ces recommandations peuvent inclure à la fois des directives de configuration et des mises à jour de code.

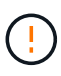

**RISQUE DE PERTE DE DONNÉES.** vous devez activer le contrôle de flux pour une utilisation avec le contrôle Global Pause sur le switch afin d'éliminer le risque de perte de données dans un environnement NVMe over RoCE.

### **Étapes**

- 1. Activez le contrôle de flux de trames pause Ethernet **de bout en bout** comme meilleure pratique de configuration.
- 2. Consultez votre administrateur réseau pour obtenir des conseils sur le choix de la configuration la mieux adaptée à votre environnement.

### **Configurez NVMe over RoCE côté hôte**

La configuration de l'initiateur NVMe dans un environnement RoCE inclut l'installation et la configuration des packages rdma-core et nvme-cli, la configuration des adresses IP des initiateurs et la configuration de la couche NVMe-of sur l'hôte.

#### **Avant de commencer**

Vous devez exécuter le tout dernier système d'exploitation compatible RHEL 7, RHEL 8, RHEL 9, SUSE Linux Enterprise Server 12 ou 15 Service Pack. Voir la ["Matrice d'interopérabilité NetApp"](https://mysupport.netapp.com/matrix) pour obtenir la liste complète des dernières exigences.

#### **Étapes**

1. Installez les packages rdma et nvme-cli :

### **SLES 12 ou SLES 15**

```
# zypper install rdma-core
# zypper install nvme-cli
```
#### **RHEL 7, RHEL 8 ET RHEL 9**

```
# yum install rdma-core
# yum install nvme-cli
```
2. Pour RHEL 8 et RHEL 9, installez les scripts réseau :

#### **RHEL 8**

# yum install network-scripts

### **RHEL 9**

# yum install NetworkManager-initscripts-updown

3. Procurez-vous le NQN hôte, qui sera utilisé pour configurer l'hôte sur une matrice.

# cat /etc/nvme/hostnqn

4. Configurez les adresses IP IPv4 sur les ports ethernet utilisés pour connecter NVMe over RoCE. Pour chaque interface réseau, créez un script de configuration qui contient les différentes variables de cette interface.

Les variables utilisées à cette étape sont basées sur le matériel serveur et l'environnement réseau. Les variables incluent le IPADDR et GATEWAY. Voici des exemples d'instructions pour SLES et RHEL :

#### **SLES 12 et SLES 15**

Créez le fichier exemple /etc/sysconfig/network/ifcfg-eth4 avec les contenus suivants.

```
BOOTPROTO='static'
BROADCAST=
ETHTOOL_OPTIONS=
IPADDR='192.168.1.87/24'
GATEWAY='192.168.1.1'
MTU=NAME='MT27800 Family [ConnectX-5]'
NETWORK=
REMOTE_IPADDR=
STARTMODE='auto'
```
Créez ensuite le fichier exemple /etc/sysconfig/network/ifcfg-eth5:

```
BOOTPROTO='static'
BROADCAST=
ETHTOOL_OPTIONS=
IPADDR='192.168.2.87/24'
GATEWAY='192.168.2.1'
MTU=NAME='MT27800 Family [ConnectX-5]'
NETWORK=
REMOTE_IPADDR=
STARTMODE='auto'
```
#### **RHEL 7 ou RHEL 8**

Créez le fichier exemple /etc/sysconfig/network-scripts/ifcfg-eth4 avec les contenus suivants.

```
BOOTPROTO='static'
BROADCAST=
ETHTOOL_OPTIONS=
IPADDR='192.168.1.87/24'
GATEWAY='192.168.1.1'
MTU=NAME='MT27800 Family [ConnectX-5]'
NETWORK=
REMOTE_IPADDR=
STARTMODE='auto'
```
Créez ensuite le fichier exemple /etc/sysconfig/network-scripts/ifcfg-eth5:

```
BOOTPROTO='static'
BROADCAST=
ETHTOOL_OPTIONS=
IPADDR='192.168.2.87/24'
GATEWAY='192.168.2.1'
MTU=NAME='MT27800 Family [ConnectX-5]'
NETWORK=
REMOTE_IPADDR=
STARTMODE='auto'
```
### **RHEL 9**

Utilisez le nmtui outil permettant d'activer et de modifier une connexion. Voici un exemple de fichier /etc/NetworkManager/system-connections/eth4.nmconnection l'outil génère :

```
[connection]
id=eth4
uuid=<unique uuid>
type=ethernet
interface-name=eth4
[ethernet]
mtu=4200
[ipv4]
address1=192.168.1.87/24
method=manual
[ipv6]
addr-gen-mode=default
method=auto
[proxy]
```
Voici un exemple de fichier /etc/NetworkManager/system-connections/eth5.nmconnection l'outil génère :

```
[connection]
id=eth5
uuid=<unique uuid>
type=ethernet
interface-name=eth5
[ethernet]
mtu=4200[ipv4]
address1=192.168.2.87/24
method=manual
[ipv6]
addr-gen-mode=default
method=auto
[proxy]
```
5. Activez les interfaces réseau :

```
# ifup eth4
# ifup eth5
```
6. Configurez la couche NVMe-of sur l'hôte. Créez le fichier suivant sous /etc/modules-load.d/ pour charger le nyme rdma module noyau et assurez-vous que le module noyau sera toujours activé, même après un redémarrage :

```
# cat /etc/modules-load.d/nvme_rdma.conf
    nvme_rdma
```
7. Redémarrez l'hôte.

Pour vérifier le nyme rdma le module du noyau est chargé, exécutez la commande suivante :

```
# lsmod | grep nvme
nvme_rdma 36864 0
nvme fabrics 24576 1 nvme rdma
nvme_core 114688 5 nvme_rdma,nvme_fabrics
rdma_cm 114688 7
rpcrdma,ib_srpt,ib_srp,nvme_rdma,ib_iser,ib_isert,rdma_ucm
ib_core 393216 15
rdma cm, ib ipoib, rpcrdma, ib srpt, ib srp, nvme rdma, iw cm, ib iser, ib umad,
ib_isert,rdma_ucm,ib_uverbs,mlx5_ib,qedr,ib_cm
t10 pi 16384 2 sd mod, nvme core
```
### **Configuration des connexions NVMe over RoCE de la baie de stockage**

Si votre contrôleur inclut une connexion pour NVMe over RoCE (RDMA over Converged Ethernet), vous pouvez configurer les paramètres du port NVMe à partir de la page Hardware ou System dans SANtricity System Manager.

#### **Avant de commencer**

Assurez-vous de disposer des éléments suivants :

- Un port hôte NVMe over RoCE sur votre contrôleur. Sinon, les paramètres NVMe over RoCE ne sont pas disponibles dans System Manager.
- Adresse IP de la connexion hôte.

#### **Description de la tâche**

Vous pouvez accéder à la configuration NVMe over RoCE à partir de la page **Hardware** ou du **Settings › System**. Cette tâche décrit comment configurer les ports à partir de la page matériel.

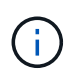

Les paramètres et les fonctions NVMe over RoCE n'apparaissent que si le contrôleur de votre baie de stockage inclut un port NVMe over RoCE.

# **Étapes**

- 1. Dans l'interface System Manager, sélectionnez **Hardware**.
- 2. Cliquez sur le contrôleur associé au port NVMe over RoCE que vous souhaitez configurer.

Le menu contextuel du contrôleur s'affiche.

3. Sélectionnez **configurer les ports NVMe over RoCE**.

La boîte de dialogue **Configure NVMe over RoCE ports** s'ouvre.

- 4. Dans la liste déroulante, sélectionnez le port à configurer, puis cliquez sur **Suivant**.
- 5. Sélectionnez les paramètres de configuration du port que vous souhaitez utiliser, puis cliquez sur **Suivant**.

Pour afficher tous les paramètres de port, cliquez sur le lien **Afficher plus de paramètres de port** à droite de la boîte de dialogue.

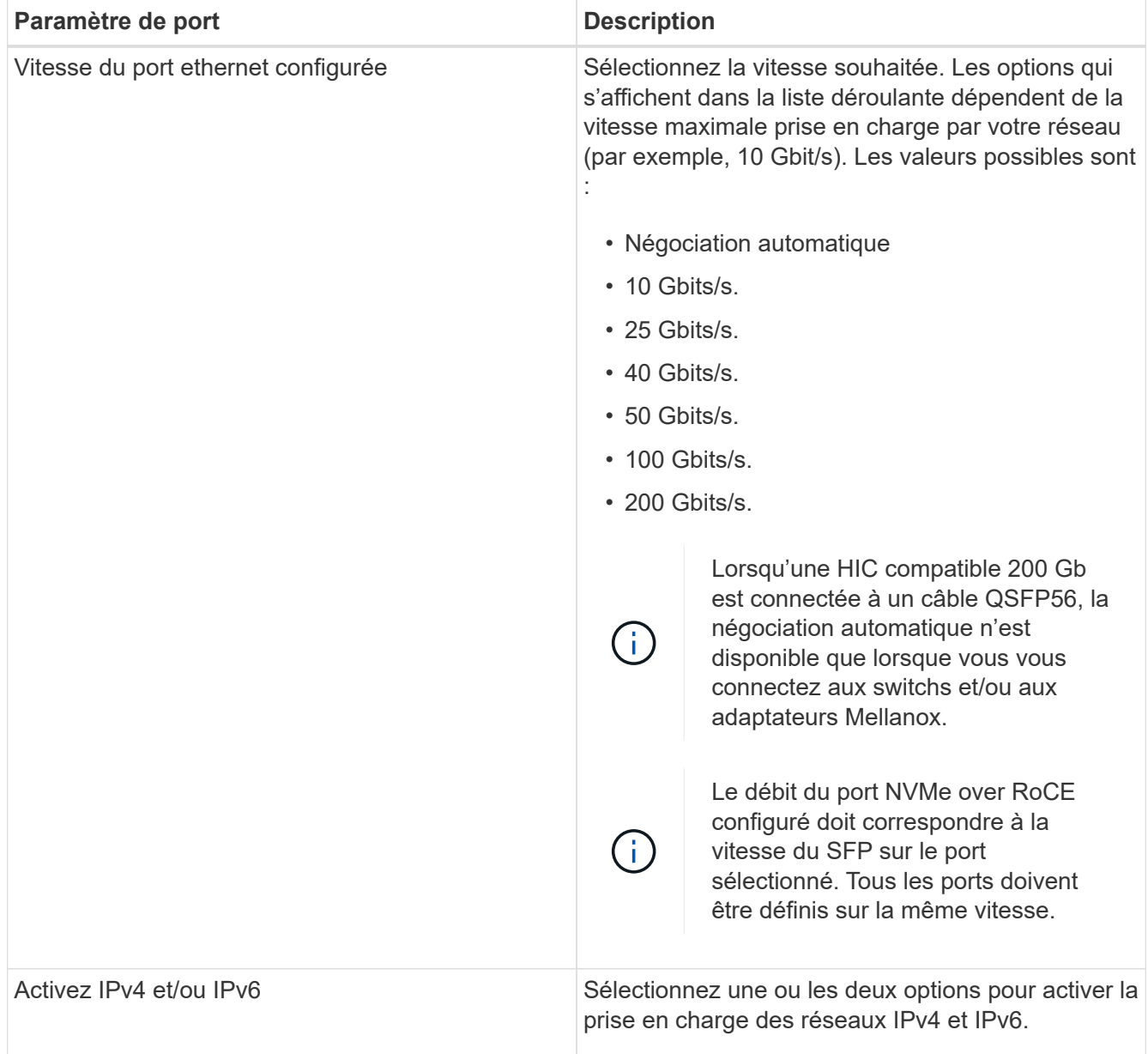

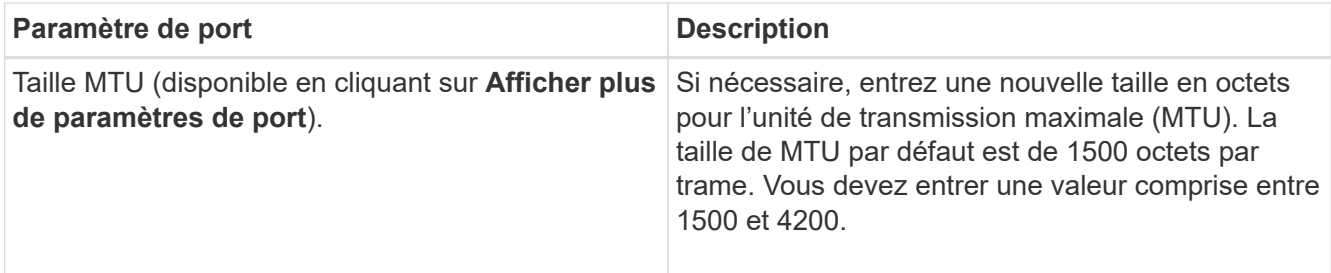

Si vous avez sélectionné **Activer IPv4**, une boîte de dialogue s'ouvre pour sélectionner les paramètres IPv4 après avoir cliqué sur **Suivant**. Si vous avez sélectionné **Activer IPv6**, une boîte de dialogue s'ouvre pour sélectionner les paramètres IPv6 après avoir cliqué sur **Suivant**. Si vous avez sélectionné les deux options, la boîte de dialogue des paramètres IPv4 s'ouvre en premier, puis après avoir cliqué sur **Suivant**, la boîte de dialogue des paramètres IPv6 s'ouvre.

6. Configurez les paramètres IPv4 et/ou IPv6, automatiquement ou manuellement. Pour afficher tous les paramètres de port, cliquez sur le lien **Afficher plus de paramètres** à droite de la boîte de dialogue.

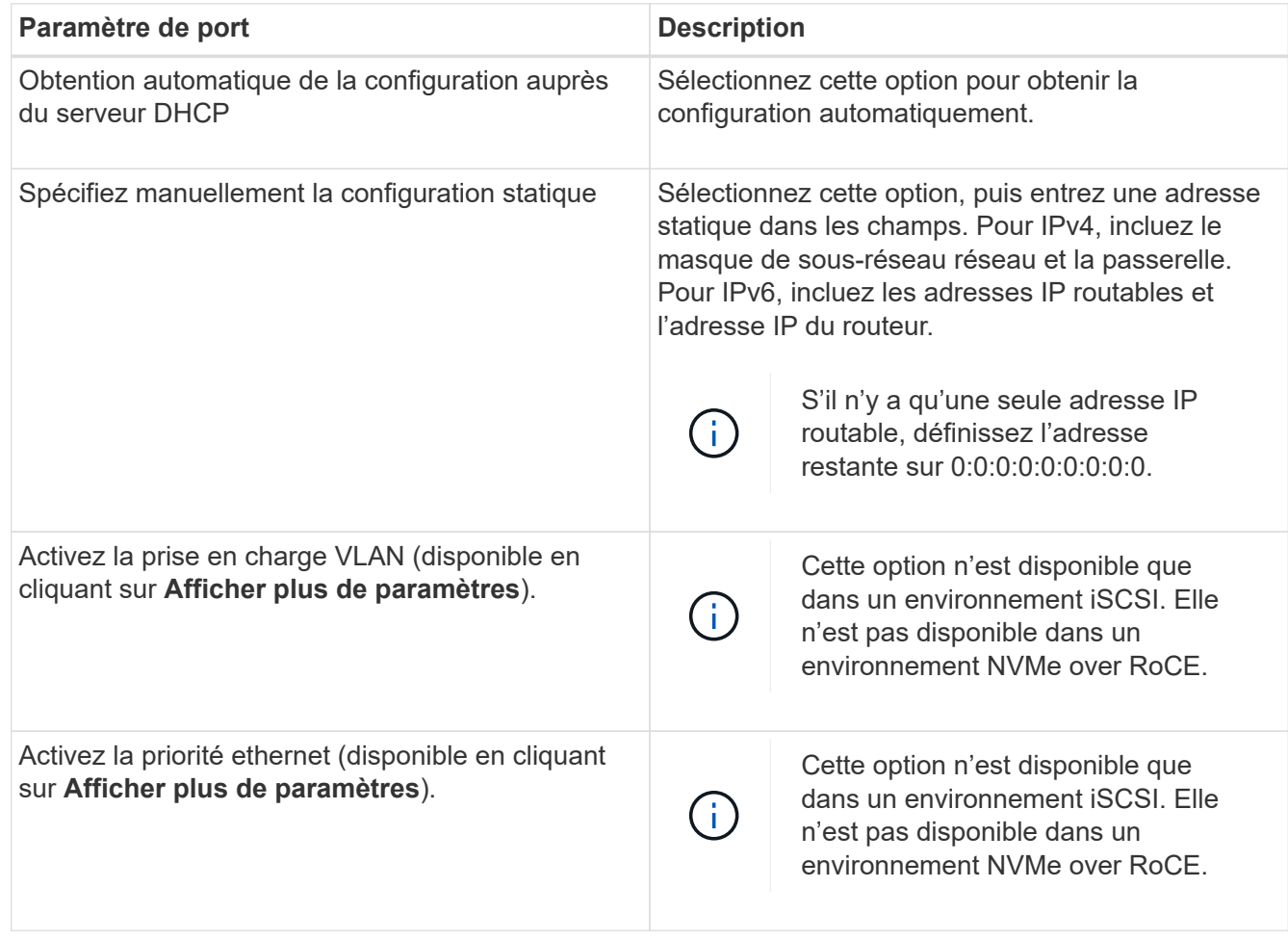

# 7. Cliquez sur **Terminer**.

# **Découverte et connexion au stockage depuis l'hôte**

Avant de définir chaque hôte dans SANtricity System Manager, vous devez détecter les ports de contrôleur cible depuis l'hôte, puis établir les connexions NVMe.

#### **Étapes**

1. Découvrez les sous-systèmes disponibles sur la cible NVMe-of pour tous les chemins à l'aide de la commande suivante :

```
nvme discover -t rdma -a target ip address
```
Dans cette commande, target ip address Est l'adresse IP du port cible.

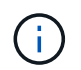

Le nvme discover la commande détecte tous les ports du contrôleur dans le soussystème, quel que soit l'accès hôte.

```
# nvme discover -t rdma -a 192.168.1.77
Discovery Log Number of Records 2, Generation counter 0
=====Discovery Log Entry 0======
trtype: rdma
adrfam: ipv4
subtype: nvme subsystem
treq: not specified
portid: 0
trsvcid: 4420
subnqn: nqn.1992-08.com.netapp:5700.600a098000a527a7000000005ab3af94
traddr: 192.168.1.77
rdma_prtype: roce
rdma_qptype: connected
rdma_cms: rdma-cm
rdma_pkey: 0x0000
=====Discovery Log Entry 1======
trtype: rdma
adrfam: ipv4
subtype: nvme subsystem
treq: not specified
portid: 1
trsvcid: 4420
subnqn: nqn.1992-08.com.netapp:5700.600a098000a527a7000000005ab3af94
traddr: 192.168.2.77
rdma_prtype: roce
rdma_qptype: connected
rdma_cms: rdma-cm
rdma_pkey: 0x0000
```
- 2. Répétez l'étape 1 pour toutes les autres connexions.
- 3. Connectez-vous au sous-système découvert sur le premier chemin à l'aide de la commande : nvme connect -t rdma -n discovered sub nqn -a target ip address -Q queue depth setting -1 controller loss timeout period

La commande indiquée ci-dessus ne persiste pas après le redémarrage. Le NVMe connect L'exécution de la commande doit s'effectuer après chaque redémarrage pour rétablir les connexions NVMe.

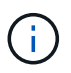

ĴΙ,

Les connexions ne sont pas établies pour les ports découverts inaccessibles par l'hôte.

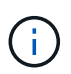

Si vous spécifiez un numéro de port à l'aide de cette commande, la connexion échoue. Le port par défaut est le seul port configuré pour les connexions.

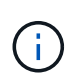

Le paramètre de profondeur de file d'attente recommandé est 1024. Remplacer le paramètre par défaut 128 par 1024 à l'aide de -Q 1024option de ligne de commande, comme indiqué dans l'exemple suivant.

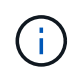

Le délai de perte de contrôleur recommandé en secondes est de 60 minutes (3600 secondes). Remplacer le réglage par défaut de 600 secondes avec 3600 secondes à l'aide de l' -l 3600 option de ligne de commande, comme indiqué dans l'exemple suivant.

```
# nvme connect -t rdma -a 192.168.1.77 -n nqn.1992-
08.com.netapp:5700.600a098000a527a7000000005ab3af94 -Q 1024 -l 3600
# nvme connect -t rdma -a 192.168.2.77 -n nqn.1992-
08.com.netapp:5700.600a098000a527a7000000005ab3af94 -Q 1024 -l 3600
```
4. Répétez l'étape 3 pour connecter le sous-système découvert sur le second chemin.

# **Définir un hôte**

SANtricity System Manager vous permet de définir les hôtes qui envoient des données à la baie de stockage. La définition d'un hôte est l'une des étapes requises pour permettre à la matrice de stockage de savoir quels hôtes lui sont connectés et d'autoriser l'accès E/S aux volumes.

### **Description de la tâche**

Lorsque vous définissez un hôte, tenez compte des consignes suivantes :

- Vous devez définir les ports d'identificateur d'hôte associés à l'hôte.
- Assurez-vous de fournir le même nom que le nom de système attribué à l'hôte.
- Cette opération n'a pas de succès si le nom que vous choisissez est déjà utilisé.
- La longueur du nom ne doit pas dépasser 30 caractères.

### **Étapes**

- 1. Sélectionnez **Storage › hosts**.
- 2. Cliquez sur menu:Créer [hôte].

La boîte de dialogue Créer un hôte s'affiche.

3. Sélectionnez les paramètres de l'hôte, le cas échéant.

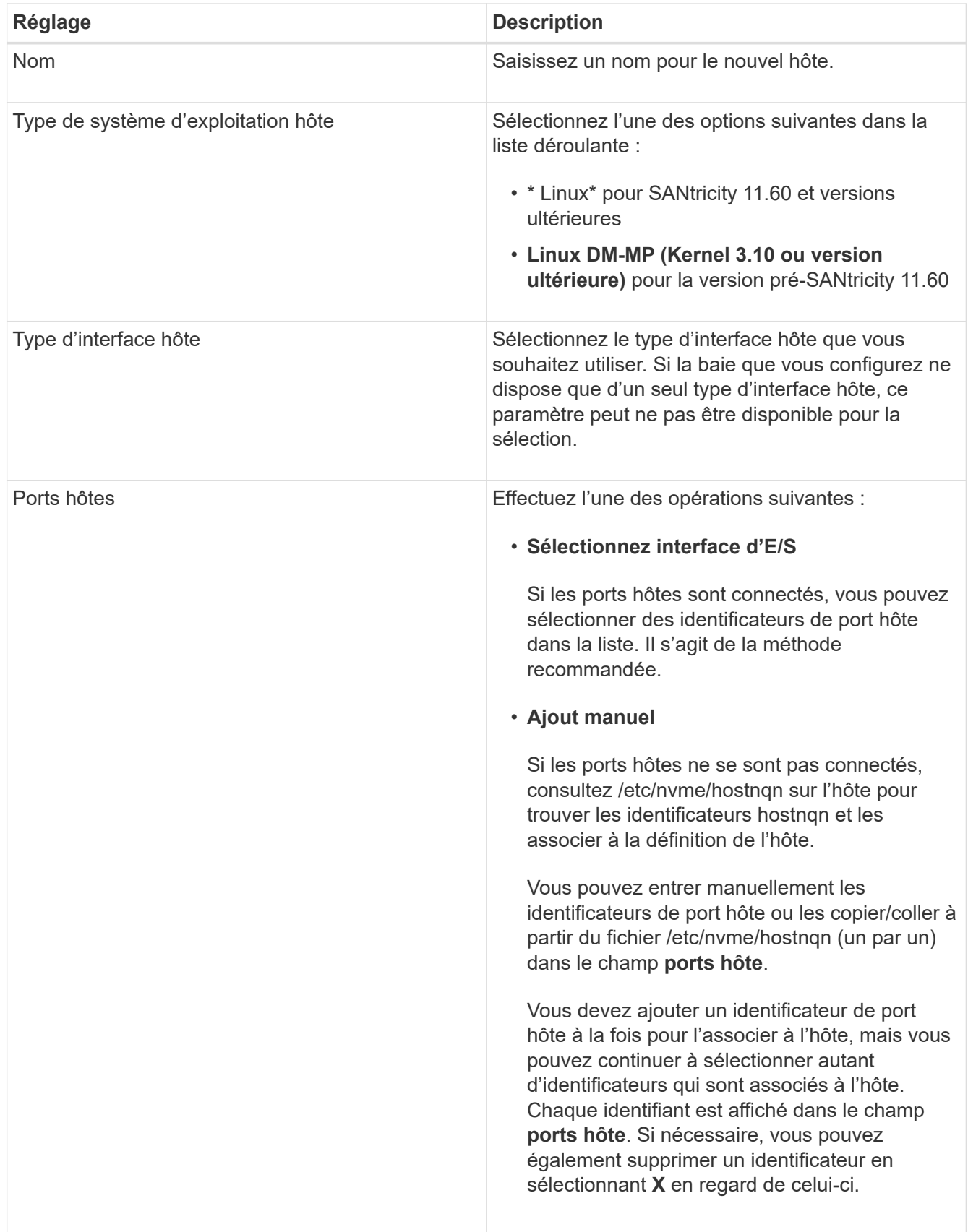

# 4. Cliquez sur **Créer**.

### **Résultat**

Une fois l'hôte créé, SANtricity System Manager crée un nom par défaut pour chaque port hôte configuré pour

l'hôte.

L'alias par défaut est <Hostname Port Number>. Par exemple, l'alias par défaut du premier port créé pour host IPT is IPT\_1.

# **Affecter un volume**

Vous devez affecter un volume (namespace) à un hôte ou à un cluster hôte afin de pouvoir utiliser les opérations d'E/S. Cette affectation permet à un hôte ou un cluster hôte d'accéder à un ou plusieurs namespaces d'une baie de stockage.

### **Description de la tâche**

Gardez ces consignes à l'esprit lorsque vous attribuez des volumes :

- Vous ne pouvez affecter un volume qu'à un seul hôte ou cluster hôte à la fois.
- Les volumes affectés sont partagés entre les contrôleurs de la baie de stockage.
- Le même ID de namespace (NSID) ne peut pas être utilisé deux fois par un hôte ou un cluster hôte pour accéder à un volume. Vous devez utiliser un ID NSID unique.

L'assignation d'un volume échoue dans les conditions suivantes :

- Tous les volumes sont affectés.
- Le volume est déjà affecté à un autre hôte ou cluster hôte.

La possibilité d'attribuer un volume n'est pas disponible dans les conditions suivantes :

- Aucun hôte ou cluster hôte valide n'existe.
- Toutes les affectations de volume ont été définies.

Tous les volumes non attribués s'affichent, mais les fonctions des hôtes avec ou sans Data assurance (DA) s'appliquent comme suit :

- Pour un hôte compatible DA, vous pouvez sélectionner des volumes qui sont soit activés DA, soit non activés DA.
- Pour un hôte qui n'est pas compatible DA, si vous sélectionnez un volume qui est activé DA, un avertissement indique que le système doit automatiquement désactiver DA sur le volume avant d'affecter le volume à l'hôte.

#### **Étapes**

- 1. Sélectionnez **Storage › hosts**.
- 2. Sélectionnez l'hôte ou le cluster hôte auquel vous souhaitez affecter des volumes, puis cliquez sur **attribuer des volumes**.

Une boîte de dialogue s'affiche et répertorie tous les volumes pouvant être affectés. Vous pouvez trier n'importe quelle colonne ou saisir quelque chose dans la case **Filter** pour faciliter la recherche de volumes particuliers.

- 3. Cochez la case en regard de chaque volume que vous souhaitez attribuer ou cochez la case dans l'en-tête de tableau pour sélectionner tous les volumes.
- 4. Cliquez sur **attribuer** pour terminer l'opération.

### **Résultat**

Après avoir attribué un ou plusieurs volumes à un hôte ou à un cluster hôte, le système effectue les opérations suivantes :

- Le volume affecté reçoit le prochain NSID disponible. L'hôte utilise le NSID pour accéder au volume.
- Le nom de volume fourni par l'utilisateur apparaît dans les listes de volumes associées à l'hôte.

### **Afficher les volumes visibles pour l'hôte**

Vous pouvez utiliser l'outil SMDevices pour afficher les volumes actuellement visibles sur l'hôte. Cet outil fait partie du package nvme-cli et peut être utilisé comme alternative au nvme list commande.

Pour afficher des informations sur chaque chemin NVMe vers un volume E-Series, utilisez la nvme netapp smdevices [-o <format>] commande. La sortie <format> peut être normale (par défaut si -o n'est pas utilisé), colonne ou json.

```
# nvme netapp smdevices
/dev/nvme1n1, Array Name ICTM0706SYS04, Volume Name NVMe2, NSID 1, Volume
ID 000015bd5903df4a00a0980000af4462, Controller A, Access State unknown,
2.15GB
/dev/nvme1n2, Array Name ICTM0706SYS04, Volume Name NVMe3, NSID 2, Volume
ID 000015c05903e24000a0980000af4462, Controller A, Access State unknown,
2.15GB
/dev/nvme1n3, Array Name ICTM0706SYS04, Volume Name NVMe4, NSID 4, Volume
ID 00001bb0593a46f400a0980000af4462, Controller A, Access State unknown,
2.15GB
/dev/nvme1n4, Array Name ICTM0706SYS04, Volume Name NVMe6, NSID 6, Volume
ID 00001696593b424b00a0980000af4112, Controller A, Access State unknown,
2.15GB
/dev/nvme2n1, Array Name ICTM0706SYS04, Volume Name NVMe2, NSID 1, Volume
ID 000015bd5903df4a00a0980000af4462, Controller B, Access State unknown,
2.15GB
/dev/nvme2n2, Array Name ICTM0706SYS04, Volume Name NVMe3, NSID 2, Volume
ID 000015c05903e24000a0980000af4462, Controller B, Access State unknown,
2.15GB
/dev/nvme2n3, Array Name ICTM0706SYS04, Volume Name NVMe4, NSID 4, Volume
ID 00001bb0593a46f400a0980000af4462, Controller B, Access State unknown,
2.15GB
/dev/nvme2n4, Array Name ICTM0706SYS04, Volume Name NVMe6, NSID 6, Volume
ID 00001696593b424b00a0980000af4112, Controller B, Access State unknown,
2.15GB
```
### **Configurez le basculement sur l'hôte**

Pour fournir un chemin redondant à la matrice de stockage, vous pouvez configurer l'hôte

pour qu'il exécute le basculement.

#### **Avant de commencer**

Vous devez installer les modules requis sur votre système.

- Pour les hôtes Red Hat (RHEL), vérifiez que les packages sont installés en cours d'exécution rpm -q device-mapper-multipath
- Pour les hôtes SLES, vérifiez que les packages sont installés en cours d'exécution rpm -q multipathtools

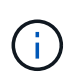

Reportez-vous à la ["Matrice d'interopérabilité NetApp"](https://mysupport.netapp.com/matrix) Pour s'assurer que les mises à jour requises sont installées, car les chemins d'accès multiples peuvent ne pas fonctionner correctement avec les versions GA de SLES ou de RHEL.

#### **Description de la tâche**

RHEL 7 et SLES 12 utilisent Device Mapper Multipath (DMMP) pour les chemins d'accès multiples pour NVMe over RoCE. RHEL 8, RHEL 9 et SLES 15 utilisent un basculement NVMe natif intégré. Selon le système d'exploitation que vous utilisez, une configuration supplémentaire de chemins d'accès multiples est requise pour assurer son bon fonctionnement.

#### **Activez Device Mapper Multipath (DMMP) pour RHEL 7 ou SLES 12**

Par défaut, DM-MP est désactivé dans RHEL et SLES. Procédez comme suit pour activer les composants DM-MP sur l'hôte.

#### **Étapes**

1. Ajoutez l'entrée du périphérique NVMe E-Series à la section Devices du /etc/multipath.conf comme indiqué dans l'exemple suivant :

```
devices {
          device {
                   vendor "NVME"
                   product "NetApp E-Series*"
                 path grouping policy group by prio
                   failback immediate
                   no_path_retry 30
  }
}
```
2. Configurer multipathd pour démarrer au démarrage du système.

# systemctl enable multipathd

3. Démarrer multipathd s'il n'est pas en cours d'exécution.

# systemctl start multipathd

4. Vérifiez l'état de multipathd pour vérifier qu'il est actif et en cours d'exécution :

# systemctl status multipathd

#### **Configuration de RHEL 8 avec des chemins d'accès multiples NVMe natifs**

Les chemins d'accès multiples NVMe natifs sont désactivés par défaut dans RHEL 8 et doivent être activés via la procédure suivante.

1. Configurez le modprobe Règle d'activation des chemins d'accès multiples NVMe natifs.

```
# echo "options nvme core multipath=y" >> /etc/modprobe.d/50-
nvme_core.conf
```
2. Refaites initramfs avec les nouveaux modprobe paramètre.

dracut -f

3. Redémarrez le serveur pour l'intégrer avec les chemins d'accès multiples NVMe natifs activés.

```
reboot
```
4. Vérifiez que les chemins d'accès multiples NVMe natifs sont activés après le démarrage de l'hôte.

# cat /sys/module/nvme\_core/parameters/multipath

- a. Si le résultat de la commande est N, Les chemins d'accès multiples NVMe natifs sont toujours désactivés.
- b. Si le résultat de la commande est Y, Les chemins d'accès multiples NVMe natifs sont activés et les périphériques NVMe que vous découvrez utiliseront.

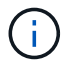

Pour RHEL 9 et SLES 15, les chemins d'accès multiples NVMe natifs sont activés par défaut et aucune configuration supplémentaire n'est requise.

#### **Accès aux volumes NVMe pour les cibles de périphériques virtuels**

Vous pouvez configurer les E/S dirigées vers la cible de périphérique en fonction de votre système d'exploitation (et de la méthode de chemins d'accès multiples de l'extension).

Pour RHEL 7 et SLES 12, les E/S sont dirigées vers des cibles de périphériques virtuels par l'hôte Linux. DM-MP gère les chemins physiques sous-jacents à ces cibles virtuelles.

#### **Les périphériques virtuels correspondent à des cibles d'E/S.**

Assurez-vous que vous exécutez des E/S uniquement sur les périphériques virtuels créés par DM-MP et non sur les chemins des périphériques physiques. Si vous exécutez des E/S sur les chemins physiques, DM-MP ne peut pas gérer un événement de basculement et les E/S échouent.

Vous pouvez accéder à ces périphériques de bloc via le dm le périphérique ou le symlink dans /dev/mapper. Par exemple :

```
/dev/dm-1
/dev/mapper/eui.00001bc7593b7f5f00a0980000af4462
```
#### **Exemple**

L'exemple de sortie suivant de l' nvme list La commande affiche le nom du nœud hôte et sa corrélation avec l'ID de l'espace de noms.

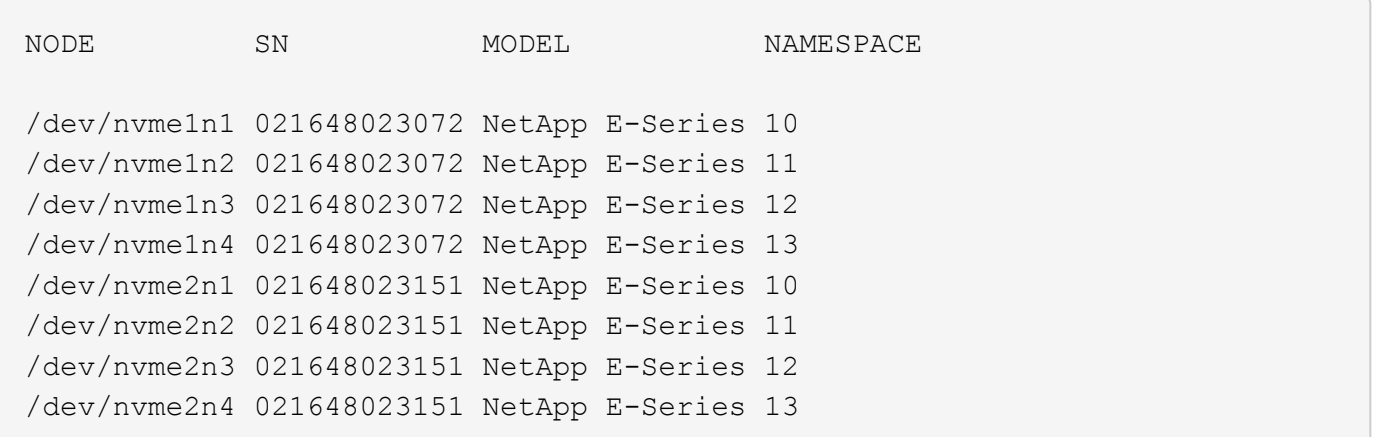

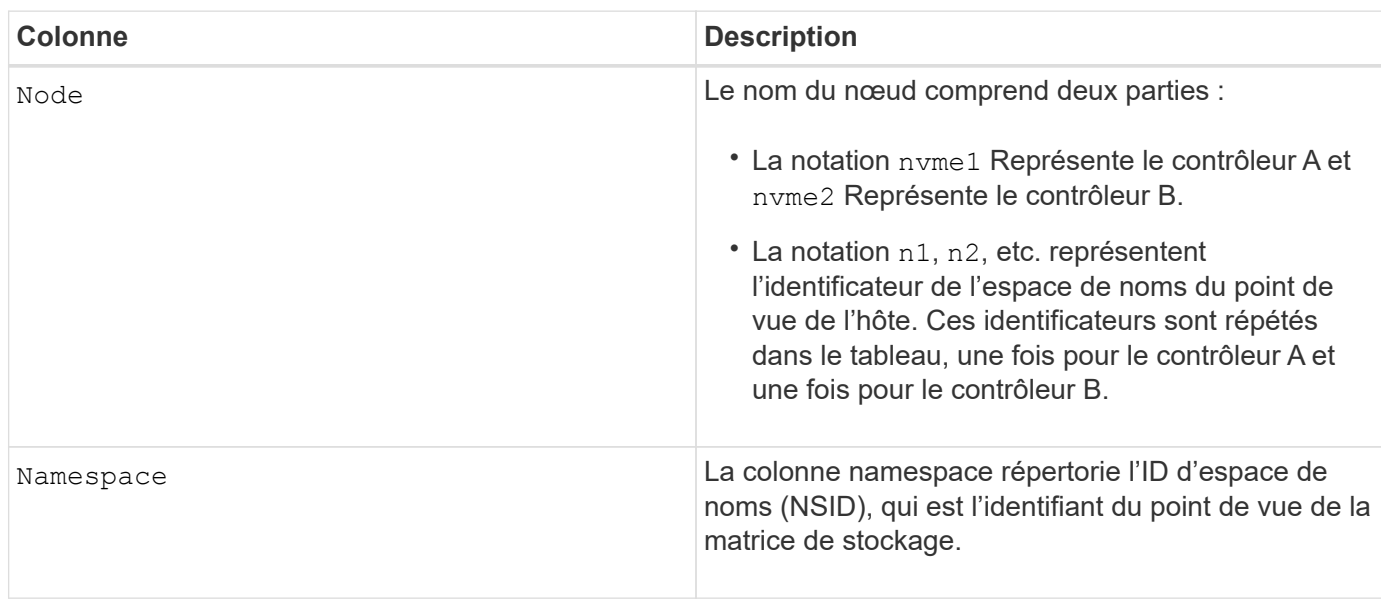

Dans les sections suivantes multipath -11 sortie, les chemins optimisés sont affichés avec un prio valeur de 50, alors que les chemins non optimisés sont affichés avec un prio valeur de 10.

Le système d'exploitation Linux achemine les E/S vers le groupe de chemins indiqué comme status=active, pendant que les groupes de chemins sont répertoriés comme status=enabled sont disponibles pour le basculement.

```
eui.00001bc7593b7f500a0980000af4462 dm-0 NVME, NetApp E-Series
size=15G features='1 queue if no path' hwhandler='0' wp=rw
|-+- policy='service-time 0' prio=50 status=active
| `- #:#:#:# nvme1n1 259:5 active ready running
`-+- policy='service-time 0' prio=10 status=enabled
    `- #:#:#:# nvme2n1 259:9 active ready running
```

```
eui.00001bc7593b7f5f00a0980000af4462 dm-0 NVME,NetApp E-Series
size=15G features='1 queue if no path' hwhandler='0' wp=rw
|-+- policy='service-time 0' prio=0 status=enabled
| `- #:#:#:# nvme1n1 259:5 failed faulty running
`-+- policy='service-time 0' prio=10 status=active
    `- #:#:#:# nvme2n1 259:9 active ready running
```
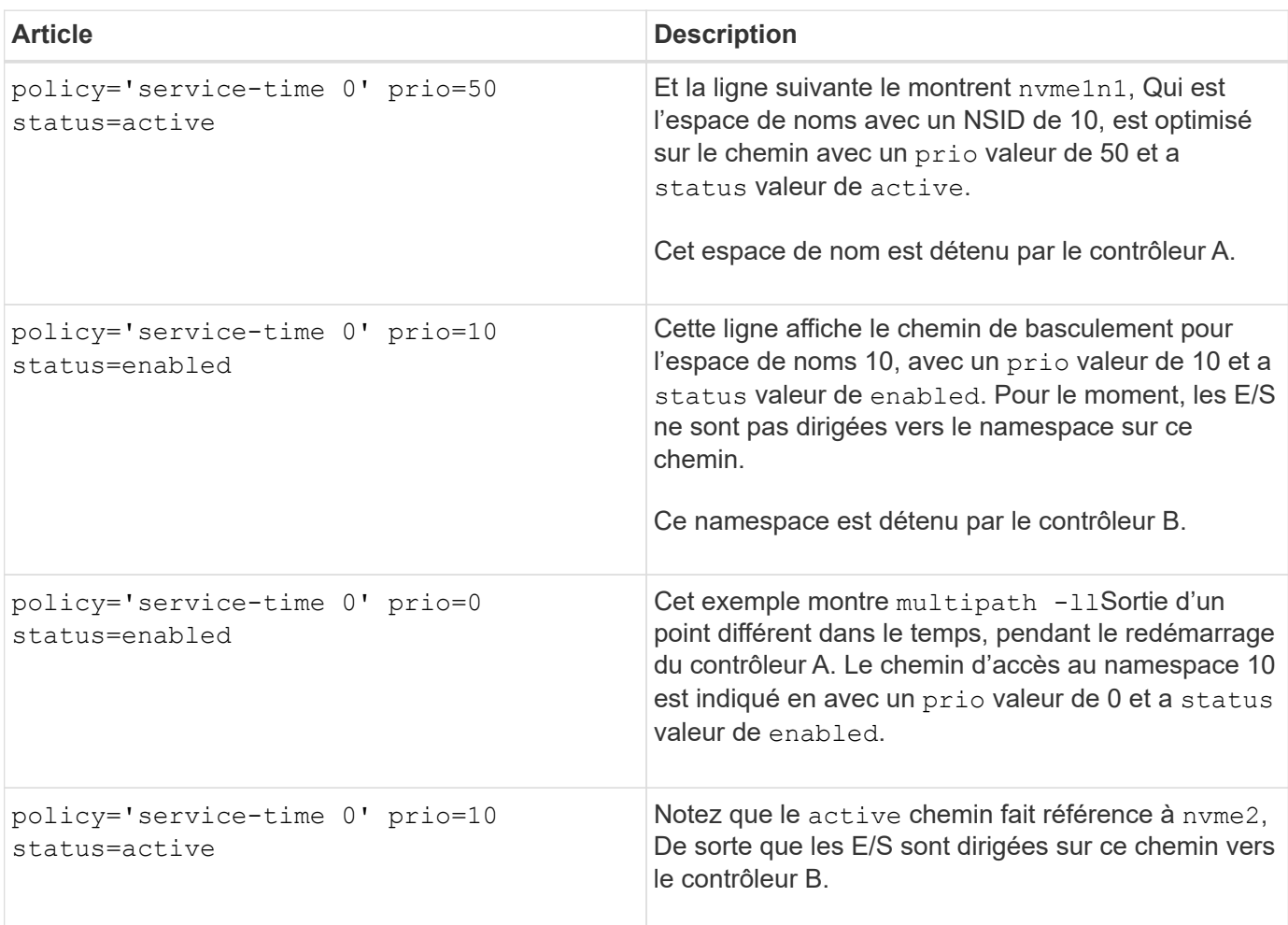

### **Accès aux volumes NVMe pour les cibles de périphériques NVMe physiques**

Vous pouvez configurer les E/S dirigées vers la cible de périphérique en fonction du système d'exploitation (et de la méthode de chemins d'accès multiples de l'extension) que vous utilisez.

Pour RHEL 8, RHEL 9 et SLES 15, les E/S sont dirigées vers les cibles de périphérique NVMe physiques par l'hôte Linux. Une solution native de chemins d'accès multiples NVMe gère les chemins physiques sous-jacents à un périphérique physique apparent affiché par l'hôte.

#### **Les périphériques NVMe physiques sont des cibles d'E/S.**

Il est recommandé d'exécuter les E/S sur les liens de /dev/disk/by-id/nvme-eui.[uuid#] plutôt que directement sur le chemin d'accès du périphérique nvme physique /dev/nvme [subsys#]n[id#]. Le lien entre ces deux emplacements est disponible à l'aide de la commande suivante :

```
# ls /dev/disk/by-id/ -l
lrwxrwxrwx 1 root root 13 Oct 18 15:14 nvme-
eui.0000320f5cad32cf00a0980000af4112 -> ../../nvme0n1
```
E/S exécutées sur /dev/disk/by-id/nvme-eui.[uuid#] seront transmis directement /dev/nvme[subsys#]n[id#] Qui possède tous les chemins virtualisés sous-jacente à l'aide de la solution native de chemins d'accès multiples NVMe.

Vous pouvez afficher vos chemins en exécutant :

# nvme list-subsys

Exemple de résultat :

```
nvme-subsys0 - NQN=nqn.1992-
08.com.netapp:5700.600a098000a522500000000589aa8a6
\setminus+- nvme0 rdma traddr=192.4.21.131 trsvcid=4420 live
+- nvme1 rdma traddr=192.4.22.141 trsvcid=4420 live
```
Si vous spécifiez un périphérique d'espace de noms lors de l'utilisation du nvme list-subsys commande, elle fournit des informations supplémentaires sur les chemins d'accès à ce namespace :

```
# nvme list-subsys /dev/nvme0n1
nvme-subsys0 - NQN=nqn.1992-
08.com.netapp:5700.600a098000af44620000000058d5dd96
\setminus +- nvme0 rdma traddr=192.168.130.101 trsvcid=4420 live non-optimized
 +- nvme1 rdma traddr=192.168.131.101 trsvcid=4420 live non-optimized
  +- nvme2 rdma traddr=192.168.130.102 trsvcid=4420 live optimized
  +- nvme3 rdma traddr=192.168.131.102 trsvcid=4420 live optimized
```
Il existe également des crochets dans les commandes multivoie qui vous permettent d'afficher les informations relatives à votre chemin pour le basculement natif via elles également :

#multipath -ll

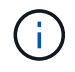

Pour afficher les informations sur le chemin d'accès, vous devez définir les éléments suivants dans /etc/multipath.conf :

```
defaults {
           enable_foreign nvme
}
```
Exemple de résultat :

```
eui.0000a0335c05d57a00a0980000a5229d [nvme]:nvme0n9 NVMe,Netapp E-
Series,08520001
size=4194304 features='n/a' hwhandler='ANA' wp=rw
|-+- policy='n/a' prio=50 status=optimized
| `- 0:0:1 nvme0c0n1 0:0 n/a optimized live
`-+- policy='n/a' prio-10 status=non-optimized
`- 0:1:1 nvme0c1n1 0:0 n/a non-optimized live
```
**Création de systèmes de fichiers (RHEL 7 et SLES 12)**

Pour RHEL 7 et SLES 12, vous créez un système de fichiers dans l'espace de noms et montez le système de fichiers.

#### **Étapes**

1. Exécutez le multipath -ll pour obtenir une liste de /dev/mapper/dm périphériques.

```
# multipath -ll
```
Le résultat de cette commande affiche deux périphériques, dm-19 et dm-16:

```
eui.00001ffe5a94ff8500a0980000af4444 dm-19 NVME, NetApp E-Series
size=10G features='1 queue if no path' hwhandler='0' wp=rw
|-+- policy='service-time 0' prio=50 status=active
| |- #:#:#:# nvme0n19 259:19 active ready running
| `- #:#:#:# nvme1n19 259:115 active ready running
`-+- policy='service-time 0' prio=10 status=enabled
    |- #:#:#:# nvme2n19 259:51 active ready running
    `- #:#:#:# nvme3n19 259:83 active ready running
eui.00001fd25a94fef000a0980000af4444 dm-16 NVME, NetApp E-Series
size=16G features='1 queue if no path' hwhandler='0' wp=rw
|-+- policy='service-time 0' prio=50 status=active
| |- #:#:#:# nvme0n16 259:16 active ready running
| `- #:#:#:# nvme1n16 259:112 active ready running
`-+- policy='service-time 0' prio=10 status=enabled
    |- #:#:#:# nvme2n16 259:48 active ready running
    `- #:#:#:# nvme3n16 259:80 active ready running
```
2. Créez un système de fichiers sur la partition pour chaque /dev/mapper/eui- périphérique.

La méthode de création d'un système de fichiers varie en fonction du système de fichiers choisi. Cet exemple illustre la création d'un ext4 système de fichiers.

```
# mkfs.ext4 /dev/mapper/dm-19
mke2fs 1.42.11 (09-Jul-2014)
Creating filesystem with 2620928 4k blocks and 655360 inodes
Filesystem UUID: 97f987e9-47b8-47f7-b434-bf3ebbe826d0
Superblock backups stored on blocks:
          32768, 98304, 163840, 229376, 294912, 819200, 884736, 1605632
Allocating group tables: done
Writing inode tables: done
Creating journal (32768 blocks): done
Writing superblocks and filesystem accounting information: done
```
3. Créez un dossier pour monter le nouveau périphérique.

# mkdir /mnt/ext4

#### 4. Montez l'appareil.

# mount /dev/mapper/eui.00001ffe5a94ff8500a0980000af4444 /mnt/ext4

### **Création de systèmes de fichiers (RHEL 8, RHEL 9 et SLES 15)**

Pour RHEL 8, RHEL 9 et SLES 15, vous créez un système de fichiers sur le périphérique nvme natif et montez le système de fichiers.

### **Étapes**

1. Exécutez le multipath -ll commande permettant d'obtenir une liste des périphériques nvme.

```
# multipath -ll
```
Le résultat de cette commande peut être utilisé pour rechercher les périphériques associés /dev/disk/by-id/nvme-eui.[uuid#] emplacement. Dans l'exemple ci-dessous, il s'agit de /dev/disc/by-id/nvme-eui.000082dd5c05d39300a0980000a52225.

```
eui.000082dd5c05d39300a0980000a52225 [nvme]:nvme0n6 NVMe,NetApp E-
Series,08520000
size=4194304 features='n/a' hwhandler='ANA' wp=rw
|-+- policy='n/a' prio=50 status=optimized
| `- 0:0:1 nvme0c0n1 0:0 n/a optimized live
|-+- policy='n/a' prio=50 status=optimized
| `- 0:1:1 nvme0c1n1 0:0 n/a optimized live
|-+- policy='n/a' prio=10 status=non-optimized
| `- 0:2:1 nvme0c2n1 0:0 n/a non-optimized live
`-+- policy='n/a' prio=10 status=non-optimized
    `- 0:3:1 nvme0c3n1 0:0 n/a non-optimized live
```
2. Créez un système de fichiers sur la partition du périphérique nvme souhaité à l'aide de l'emplacement /dev/disk/by-id/nvme-eui.[id#].

La méthode de création d'un système de fichiers varie en fonction du système de fichiers choisi. Cet exemple illustre la création d'un ext4 système de fichiers.

```
# mkfs.ext4 /dev/disk/by-id/nvme-eui.000082dd5c05d39300a0980000a52225
mke2fs 1.42.11 (22-Oct-2019)
Creating filesystem with 2620928 4k blocks and 655360 inodes
Filesystem UUID: 97f987e9-47b8-47f7-b434-bf3ebbe826d0
Superblock backups stored on blocks:
          32768, 98304, 163840, 229376, 294912, 819200, 884736, 1605632
Allocating group tables: done
Writing inode tables: done
Creating journal (32768 blocks): done
Writing superblocks and filesystem accounting information: done
```
3. Créez un dossier pour monter le nouveau périphérique.

```
# mkdir /mnt/ext4
```
4. Montez l'appareil.

```
# mount /dev/disk/by-id/nvme-eui.000082dd5c05d39300a0980000a52225
/mnt/ext4
```
### **Vérification de l'accès au stockage sur l'hôte**

Avant d'utiliser le namespace, vérifiez que l'hôte peut écrire les données dans le namespace et les lire de nouveau.

### **Avant de commencer**

Assurez-vous de disposer des éléments suivants :

• Espace de noms initialisé au format avec un système de fichiers.

### **Étapes**

- 1. Sur l'hôte, copiez un ou plusieurs fichiers vers le point de montage du disque.
- 2. Copiez les fichiers dans un autre dossier sur le disque d'origine.
- 3. Exécutez le diff pour comparer les fichiers copiés aux originaux.

### **Une fois que vous avez terminé**

Vous supprimez le fichier et le dossier que vous avez copiés.

### **Enregistrez votre configuration NVMe over RoCE**

Vous pouvez générer et imprimer un PDF de cette page, puis utiliser la fiche suivante pour enregistrer les informations de configuration du stockage NVMe over RoCE. Vous avez besoin de ces informations pour effectuer les tâches de provisionnement.

### **Topologie Direct Connect**

Dans une topologie de connexion directe, un ou plusieurs hôtes sont directement connectés au sous-système. Dans la version SANtricity OS 11.50, nous prenons en charge une connexion unique entre chaque hôte et un contrôleur de sous-système, comme illustré ci-dessous. Dans cette configuration, un port HCA (adaptateur de canal hôte) de chaque hôte doit se trouver sur le même sous-réseau que le port de contrôleur E-Series auquel il est connecté, mais sur un sous-réseau différent de celui de l'autre port HCA.

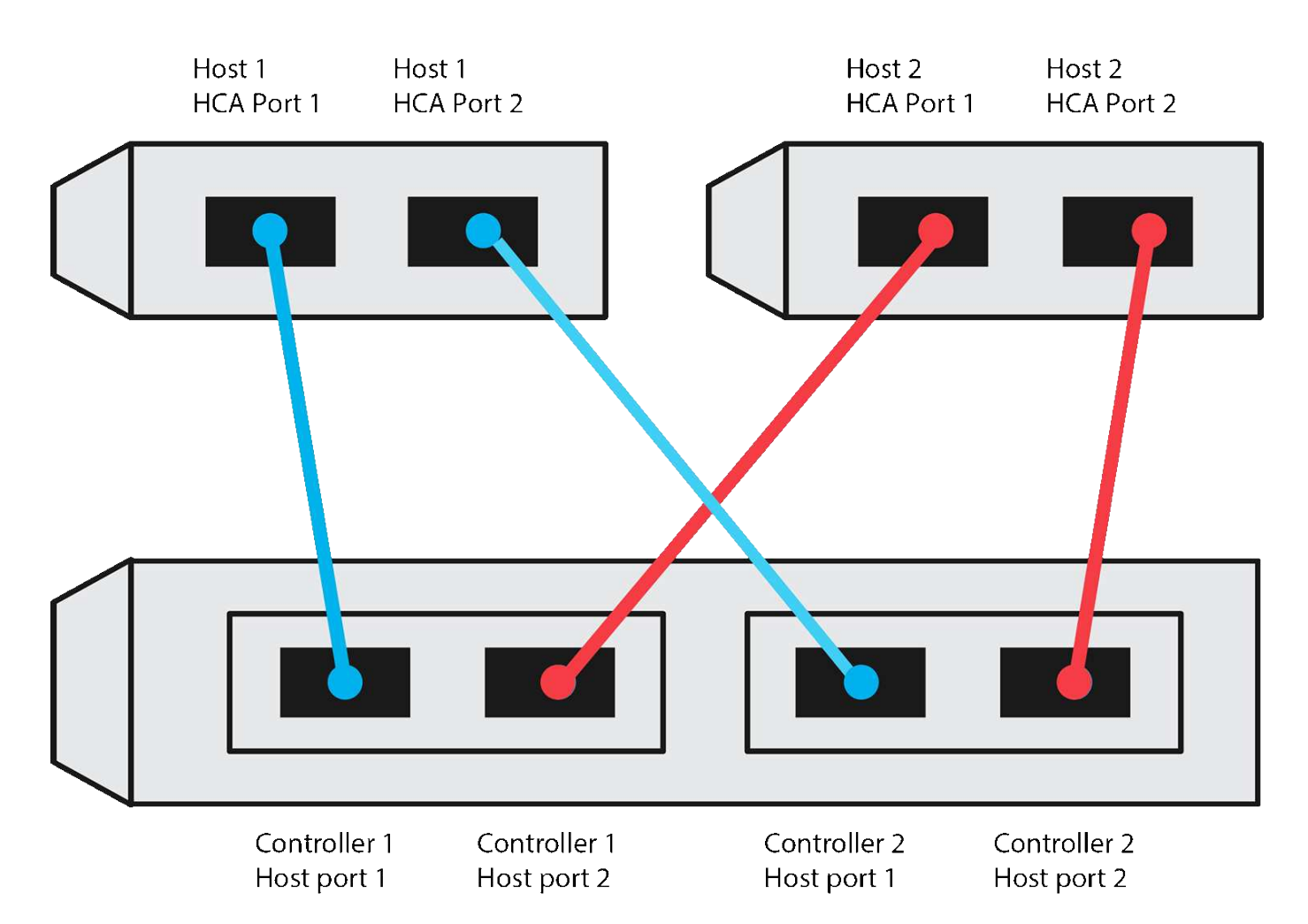

Un exemple de configuration qui satisfait aux exigences se compose de quatre sous-réseaux réseau comme suit :

- Sous-réseau 1 : port HCA 1 de l'hôte 1 et port hôte 1 du contrôleur 1
- Sous-réseau 2 : port HCA 2 de l'hôte 1 et port hôte 1 du contrôleur 2
- Sous-réseau 3 : hôte 2 HCA Port 1 et contrôleur 1 Port hôte 2
- Sous-réseau 4 : hôte 2 HCA Port 2 et contrôleur 2 Port hôte 2

### **Topologie de connexion du commutateur**

Dans une topologie en structure, un ou plusieurs commutateurs sont utilisés. Reportez-vous à la section ["Matrice d'interopérabilité NetApp"](https://mysupport.netapp.com/matrix) pour obtenir la liste des commutateurs pris en charge.

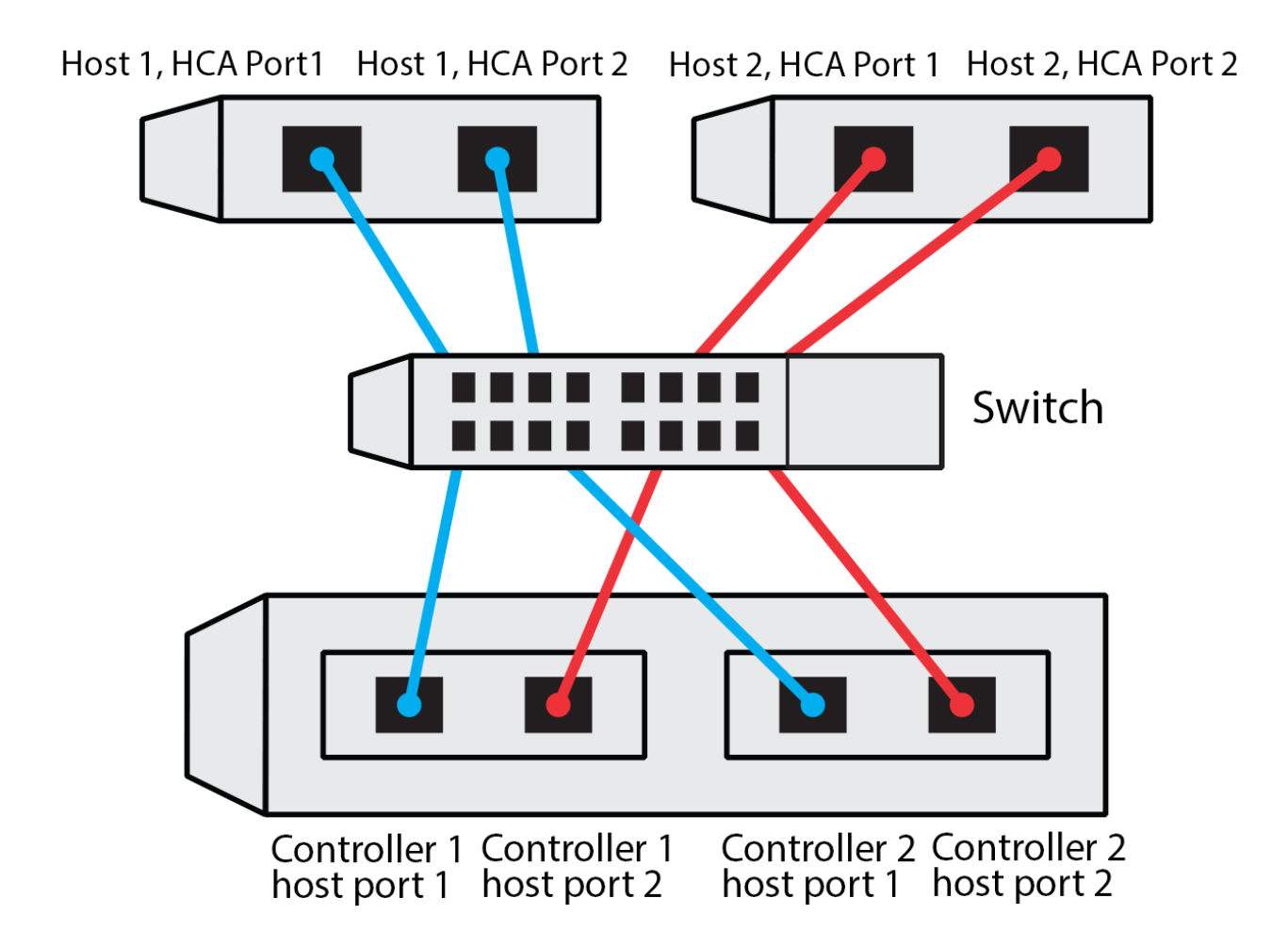

#### **Identifiants d'hôte**

Localisez et documentez le NQN initiateur à partir de chaque hôte.

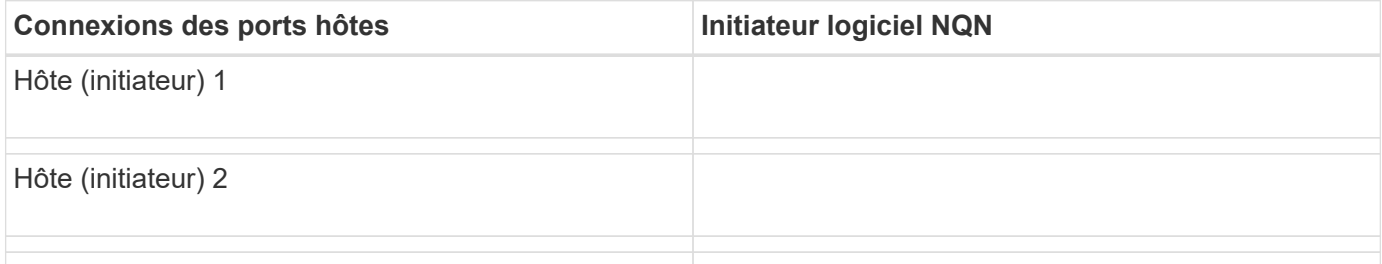

#### **NQN cible**

Documentez le NQN cible de la matrice de stockage.

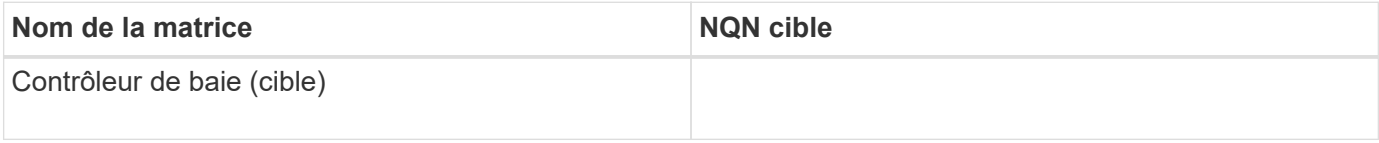

#### **NQN cible**

Documentez les NQN à utiliser par les ports de la matrice.

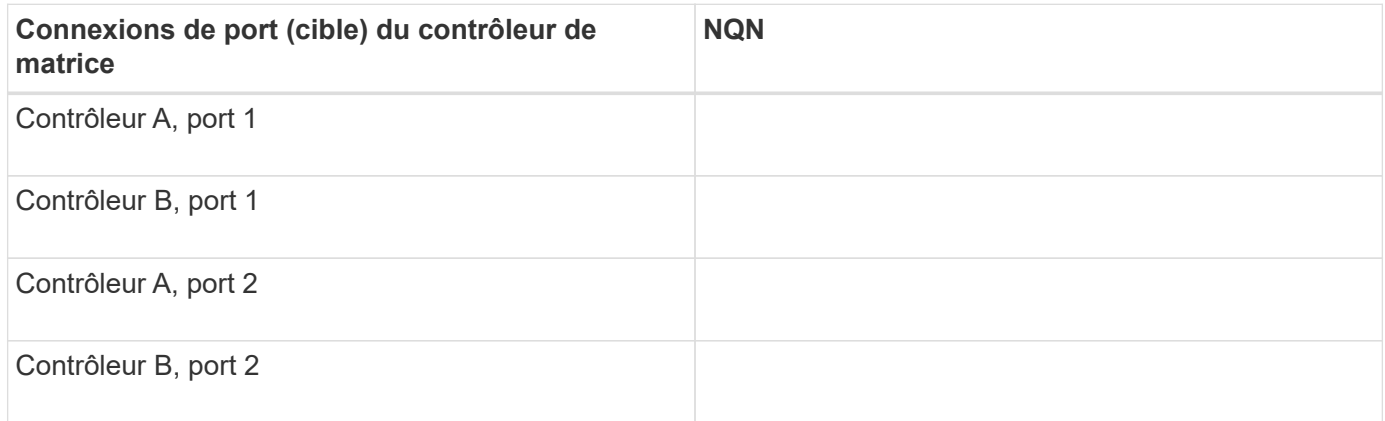

#### **Nom d'hôte de mappage**

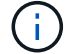

Le nom d'hôte de mappage est créé pendant le flux de travail.

#### Nom d'hôte de mappage

Type de système d'exploitation hôte

# **Configuration NVMe over Fibre Channel**

### **Vérifier la prise en charge de Linux et vérifier les restrictions**

Dans un premier temps, vous devez vérifier que votre configuration Linux est prise en charge et vérifier également les restrictions de contrôleur, d'hôte et de récupération.

#### **Vérifiez que la configuration Linux est prise en charge**

Pour assurer un fonctionnement fiable, vous créez un plan d'implémentation, puis utilisez la matrice d'interopérabilité (IMT) de NetApp afin de vérifier que l'ensemble de la configuration est pris en charge.

#### **Étapes**

- 1. Accédez au ["Matrice d'interopérabilité NetApp".](https://mysupport.netapp.com/matrix)
- 2. Cliquez sur la vignette **solution Search**.
- 3. Dans la zone Menu:protocoles[hôte SAN], cliquez sur le bouton **Ajouter** en regard de **hôte SAN E-Series**.
- 4. Cliquez sur **Afficher les critères de recherche de raffinage**.

La section améliorer les critères de recherche s'affiche. Dans cette section, vous pouvez sélectionner le protocole qui s'applique, ainsi que d'autres critères pour la configuration, tels que le système d'exploitation, le système d'exploitation NetApp et le pilote multivoie hôte.

5. Sélectionnez les critères que vous savez que vous voulez pour votre configuration, puis voyez quels éléments de configuration compatibles s'appliquent.

6. Si nécessaire, effectuez les mises à jour de votre système d'exploitation et de votre protocole qui sont prescrits dans l'outil.

Les informations détaillées concernant la configuration choisie sont accessibles sur la page Afficher les configurations prises en charge en cliquant sur la flèche de droite.

#### **Consultez les restrictions relatives à NVMe over FC**

Avant d'utiliser NVMe over Fibre Channel, consultez la ["Matrice d'interopérabilité NetApp"](https://mysupport.netapp.com/matrix) pour vérifier les dernières restrictions en matière de contrôleur, d'hôte et de reprise.

#### **Restrictions en matière de stockage et de reprise après incident**

- La mise en miroir asynchrone et synchrone n'est pas prise en charge.
- Le provisionnement fin (la création de volumes fins) n'est pas pris en charge.

### **Configurez les adresses IP à l'aide de DHCP**

Pour configurer les communications entre la station de gestion et la matrice de stockage, utilisez le protocole DHCP (Dynamic Host Configuration Protocol) pour fournir des adresses IP.

#### **Avant de commencer**

Assurez-vous de disposer des éléments suivants :

• Un serveur DHCP installé et configuré sur le même sous-réseau que les ports de gestion du stockage.

#### **Description de la tâche**

Chaque baie de stockage dispose d'un contrôleur (simplex) ou de deux contrôleurs (duplex), et chaque contrôleur dispose de deux ports de gestion du stockage. Une adresse IP est attribuée à chaque port de gestion.

Les instructions suivantes se rapportent à une matrice de stockage dotée de deux contrôleurs (configuration duplex).

#### **Étapes**

1. Si ce n'est déjà fait, connectez un câble Ethernet à la station de gestion et au port de gestion 1 de chaque contrôleur (A et B).

Le serveur DHCP attribue une adresse IP au port 1 de chaque contrôleur.

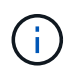

N'utilisez pas le port de gestion 2 sur l'un ou l'autre contrôleur. Le port 2 est réservé au personnel technique de NetApp.

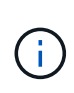

Si vous déconnectez et reconnectez le câble Ethernet, ou si la matrice de stockage est mise hors/sous tension, DHCP attribue de nouveau des adresses IP. Ce processus se produit jusqu'à ce que les adresses IP statiques soient configurées. Il est recommandé d'éviter de débrancher le câble ou de mettre hors tension la matrice.

Si la matrice de stockage ne parvient pas à obtenir les adresses IP attribuées par DHCP dans les 30 secondes, les adresses IP par défaut suivantes sont définies :

- Contrôleur A, port 1: 169.254.128.101
- Contrôleur B, port 1 : 169.254.128.102
- Masque de sous-réseau : 255.255.0.0
- 2. Repérez l'étiquette d'adresse MAC située à l'arrière de chaque contrôleur, puis fournissez à votre administrateur réseau l'adresse MAC du port 1 de chaque contrôleur.

Votre administrateur réseau a besoin des adresses MAC pour déterminer l'adresse IP de chaque contrôleur. Vous aurez besoin des adresses IP pour vous connecter à votre système de stockage via votre navigateur.

# **Installer SANtricity Storage Manager pour SMcli (logiciel SANtricity version 11.53 ou antérieure).**

Si vous utilisez le logiciel SANtricity 11.53 ou une version antérieure, vous pouvez installer le logiciel SANtricity Storage Manager sur votre station de gestion pour vous aider à gérer la baie.

SANtricity Storage Manager inclut l'interface de ligne de commande (CLI) pour des tâches de gestion supplémentaires, ainsi que l'agent de contexte hôte pour la communication des informations de configuration de l'hôte aux contrôleurs de la baie de stockage via le chemin d'E/S.

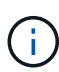

Si vous utilisez le logiciel SANtricity 11.60 ou une version ultérieure, vous n'avez pas besoin de suivre ces étapes. L'interface de ligne de commande sécurisée SANtricity (SMcli) est inclus dans le système d'exploitation SANtricity et téléchargeable via SANtricity System Manager. Pour plus d'informations sur le téléchargement du SMcli via le Gestionnaire système SANtricity, reportez-vous à la rubrique *Télécharger l'interface de ligne de commande (CLI)* de l'aide en ligne de SANtricity System Manager.

### **Avant de commencer**

Assurez-vous de disposer des éléments suivants :

- SANtricity 11.53 ou version antérieure.
- Privilèges administrateur ou superutilisateur corrects.
- Un système pour le client SANtricity Storage Manager avec la configuration minimale requise suivante :
	- **RAM** : 2 Go pour Java Runtime Engine
	- **Espace disque** : 5 Go
	- **OS/Architecture** : pour obtenir des conseils sur la détermination des versions et architectures de systèmes d'exploitation pris en charge, allez à ["Support NetApp"](http://mysupport.netapp.com). Dans l'onglet **Downloads**, accédez au menu :Downloads[E-Series SANtricity Storage Manager].

#### **Description de la tâche**

Cette tâche décrit l'installation de SANtricity Storage Manager sur les plates-formes Windows et Linux, car Windows et Linux sont des plates-formes de station de gestion communes lorsque Linux est utilisé pour l'hôte de données.

### **Étapes**

- 1. Téléchargez la version du logiciel SANtricity sur ["Support NetApp".](http://mysupport.netapp.com) Dans l'onglet **Downloads**, accédez au menu :Downloads[E-Series SANtricity Storage Manager].
- 2. Exécutez le programme d'installation de SANtricity.

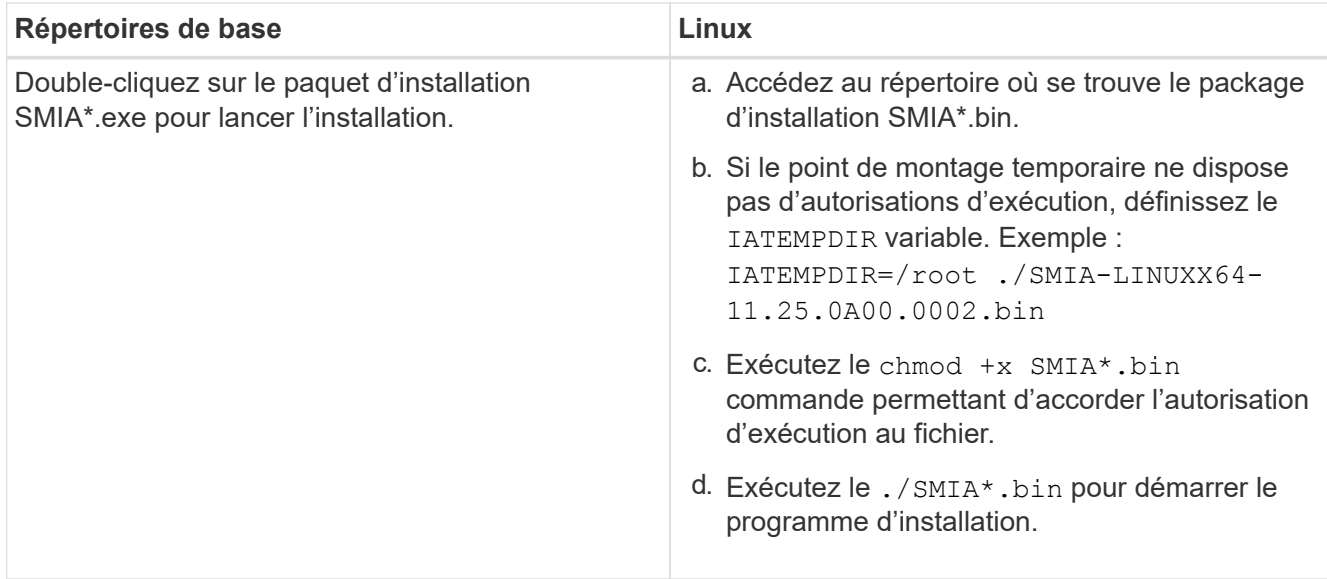

3. Utilisez l'assistant d'installation pour installer le logiciel sur la station de gestion.

# **Accédez à SANtricity System Manager et utilisez l'assistant de configuration**

Pour configurer votre baie de stockage, utilisez l'assistant d'installation de SANtricity System Manager.

SANtricity System Manager est une interface web intégrée à chaque contrôleur. Pour accéder à l'interface utilisateur, pointez un navigateur vers l'adresse IP du contrôleur. Un assistant d'installation vous aide à commencer la configuration du système.

#### **Avant de commencer**

Assurez-vous de disposer des éléments suivants :

- Gestion hors bande.
- Station de gestion pour accéder à SANtricity System Manager incluant l'un des navigateurs suivants :

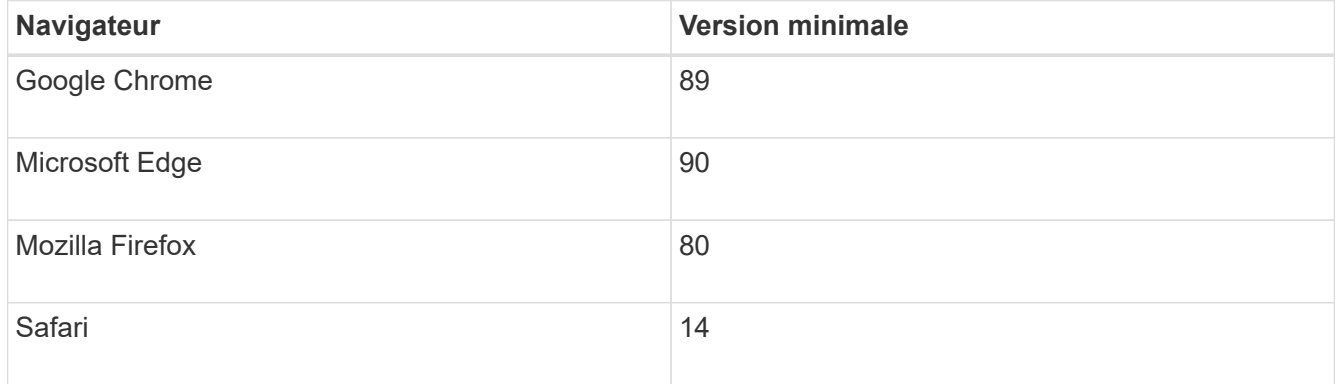

#### **Description de la tâche**

L'assistant redémarre automatiquement lorsque vous ouvrez System Manager ou actualisez votre navigateur et *au moins une* des conditions suivantes est remplie :

• Aucun pool et groupe de volumes n'est détecté.

- Aucune charge de travail n'est détectée.
- Aucune notification n'est configurée.

## **Étapes**

1. Depuis votre navigateur, saisissez l'URL suivante : https://<DomainNameOrIPAddress>

IPAddress est l'adresse de l'un des contrôleurs de la baie de stockage.

Lors de la première ouverture du Gestionnaire système SANtricity sur une matrice qui n'a pas été configurée, l'invite définir le mot de passe administrateur s'affiche. La gestion de l'accès basée sur les rôles configure quatre rôles locaux : administrateur, support, sécurité et contrôle. Ces trois derniers rôles ont des mots de passe aléatoires qui ne peuvent être devinés. Après avoir défini un mot de passe pour le rôle admin, vous pouvez modifier tous les mots de passe à l'aide des informations d'identification admin. Pour plus d'informations sur les quatre rôles d'utilisateur locaux, consultez l'aide en ligne disponible dans l'interface utilisateur SANtricity System Manager.

2. Entrez le mot de passe du Gestionnaire système pour le rôle admin dans les champs définir le mot de passe administrateur et confirmer le mot de passe, puis cliquez sur **définir le mot de passe**.

L'assistant d'installation se lance s'il n'y a pas de pools, de groupes de volumes, de charges de travail ou de notifications configurés.

- 3. Utilisez l'assistant de configuration pour effectuer les tâches suivantes :
	- **Vérifier le matériel (contrôleurs et lecteurs)** vérifier le nombre de contrôleurs et de lecteurs dans la matrice de stockage. Attribuez un nom à la matrice.
	- **Vérifier les hôtes et les systèmes d'exploitation** vérifier les types d'hôte et de système d'exploitation auxquels la matrice de stockage peut accéder.
	- **Accept pools** acceptez la configuration de pool recommandée pour la méthode d'installation express. Un pool est un groupe logique de lecteurs.
	- **Configurer les alertes** permettre à System Manager de recevoir des notifications automatiques en cas de problème avec la matrice de stockage.
	- **Activer AutoSupport** surveille automatiquement l'état de santé de votre matrice de stockage et envoie des interventions au support technique.
- 4. Si vous n'avez pas encore créé de volume, créez-en un en accédant au **Storage › volumes › Créer › Volume**.

Pour plus d'informations, consultez l'aide en ligne de SANtricity System Manager.

### **Configuration des commutateurs FC**

La configuration (segmentation) des commutateurs Fibre Channel (FC) permet aux hôtes de se connecter à la baie de stockage et de limiter le nombre de chemins. Vous pouvez segmenter les commutateurs à l'aide de l'interface de gestion.

### **Avant de commencer**

Assurez-vous de disposer des éléments suivants :

- Identifiants d'administrateur pour les commutateurs.
- WWPN de chaque port initiateur hôte et de chaque port cible de contrôleur connecté au commutateur.

(Utilisez votre utilitaire HBA pour la découverte.)

#### **Description de la tâche**

Pour plus de détails sur la segmentation de vos commutateurs, reportez-vous à la documentation du fournisseur du commutateur.

Chaque port initiateur doit se trouver dans une zone distincte avec l'ensemble des ports cibles correspondants.

### **Étapes**

- 1. Connectez-vous au programme d'administration des commutateurs FC, puis sélectionnez l'option de configuration du zoning.
- 2. Créer une nouvelle zone qui inclut le premier port initiateur hôte et qui inclut également tous les ports cibles qui se connectent au même commutateur FC que l'initiateur.
- 3. Créer des zones supplémentaires pour chaque port d'initiateur hôte FC dans le commutateur.
- 4. Enregistrer les zones, puis activer la nouvelle configuration de zoning.

### **Configurez la technologie NVMe over Fibre Channel côté hôte**

La configuration de l'initiateur NVMe dans un environnement Fibre Channel inclut l'installation et la configuration du pack nvme-cli, ainsi que l'activation de l'initiateur NVMe/FC sur l'hôte.

### **Description de la tâche**

La procédure suivante concerne RHEL 7, RHEL 8, RHEL 9, SLES 12 et SLES 15 avec des HBA FC Broadcom Emulex ou QLogic compatibles NVMe/FC. Pour plus d'informations sur les versions de ces OS ou HBA prises en charge, consultez le ["Matrice d'interopérabilité NetApp".](https://mysupport.netapp.com/matrix)

### **Étapes**

1. Installer le nvme-cli groupe :

### **SLES 12 ou SLES 15**

# zypper install nvme-cli

### **RHEL 7, RHEL 8 OU RHEL 9**

```
# yum install nvme-cli
```
- a. Pour RHEL 7 uniquement, téléchargez et installez un script Broadcom AutoConnect externe pour les connexions NVMe/FC via le ["Site Web de Broadcom".](https://www.broadcom.com/support/download-search) Entrez le mot-clé **AutoConnect script File pour la boîte de réception NVMe sur les pilotes FC** et choisissez la dernière version spécifique à votre système d'exploitation.
- b. Pour Qlogic, modifiez /lib/systemd/system/nvmefc-boot-connections.service Après avoir installé le script de connexion automatique NVMe/FC de Broadcom, vous pouvez :

```
[Unit]
Description=Auto-connect to subsystems on FC-NVME devices found
during boot
[Service]
Type=oneshot
ExecStart=/bin/sh -c "echo add >
/sys/class/fc/fc_udev_device/nvme_discovery"
[Install]
WantedBy=default.target
```
2. Activez et démarrez le nvmefc-boot-connections services.

systemctl enable nvmefc-boot-connections.service

systemctl start nvmefc-boot-connections.service

#### **Configuration côté hôte pour les HBA Emulex :**

÷.

Les étapes suivantes concernent uniquement les HBA Emulex.

1. Réglez lpfc enable fc4 type à 3 Pour activer SLES12 SP4 en tant qu'initiateur NVMe/FC.

```
# cat /etc/modprobe.d/lpfc.conf
options lpfc lpfc_enable_fc4_type=3
```
2. Recréez le initrd Pour obtenir la modification Emulex et le changement de paramètre de démarrage.

# dracut --force

3. Redémarrez l'hôte pour charger les modifications apportées à Ipfc conducteur.

```
# reboot
```
L'hôte est redémarré et l'initiateur NVMe/FC est activé sur l'hôte.

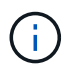

Une fois la configuration côté hôte terminée, la connexion des ports NVMe over Fibre Channel s'effectue automatiquement.

# **Définir un hôte**

SANtricity System Manager vous permet de définir les hôtes qui envoient des données à la baie de stockage. La définition d'un hôte est l'une des étapes requises pour permettre à la matrice de stockage de savoir quels hôtes lui sont connectés et d'autoriser l'accès E/S aux volumes.

### **Description de la tâche**

Lorsque vous définissez un hôte, tenez compte des consignes suivantes :

- Vous devez définir les ports d'identificateur d'hôte associés à l'hôte.
- Assurez-vous de fournir le même nom que le nom de système attribué à l'hôte.
- Cette opération n'a pas de succès si le nom que vous choisissez est déjà utilisé.
- La longueur du nom ne doit pas dépasser 30 caractères.

### **Étapes**

- 1. Sélectionnez **Storage › hosts**.
- 2. Cliquez sur menu:Créer [hôte].

La boîte de dialogue Créer un hôte s'affiche.

3. Sélectionnez les paramètres de l'hôte, le cas échéant.

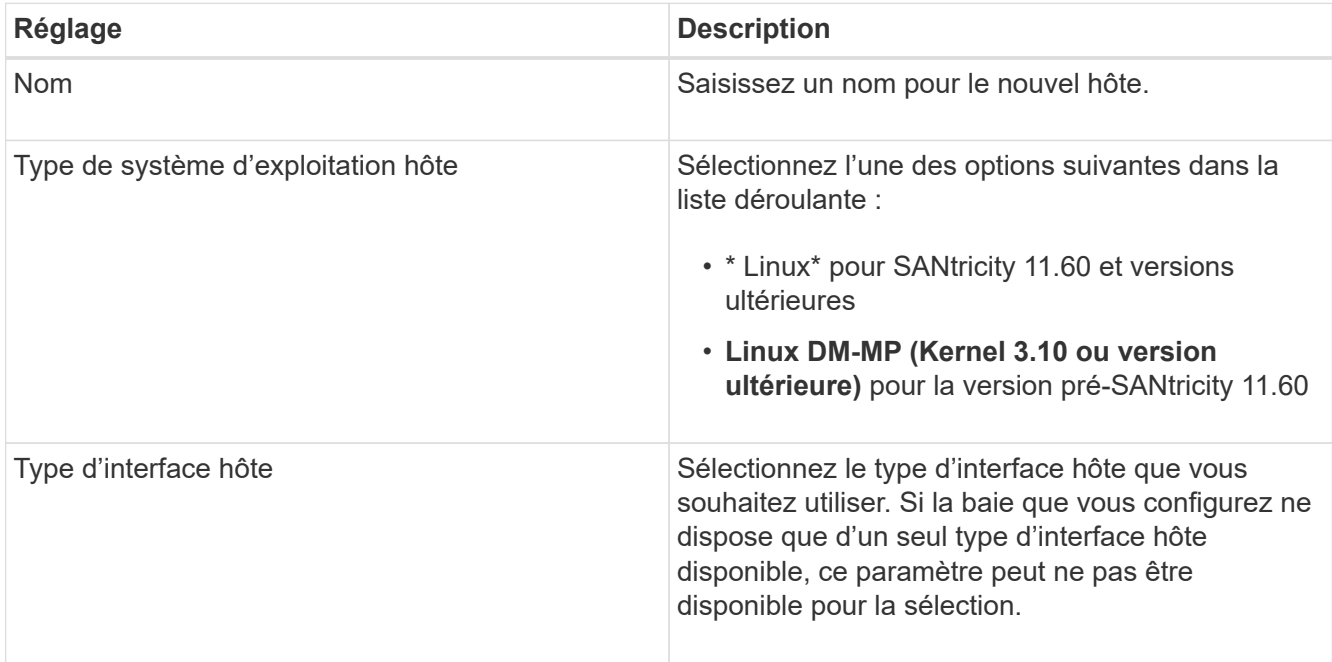

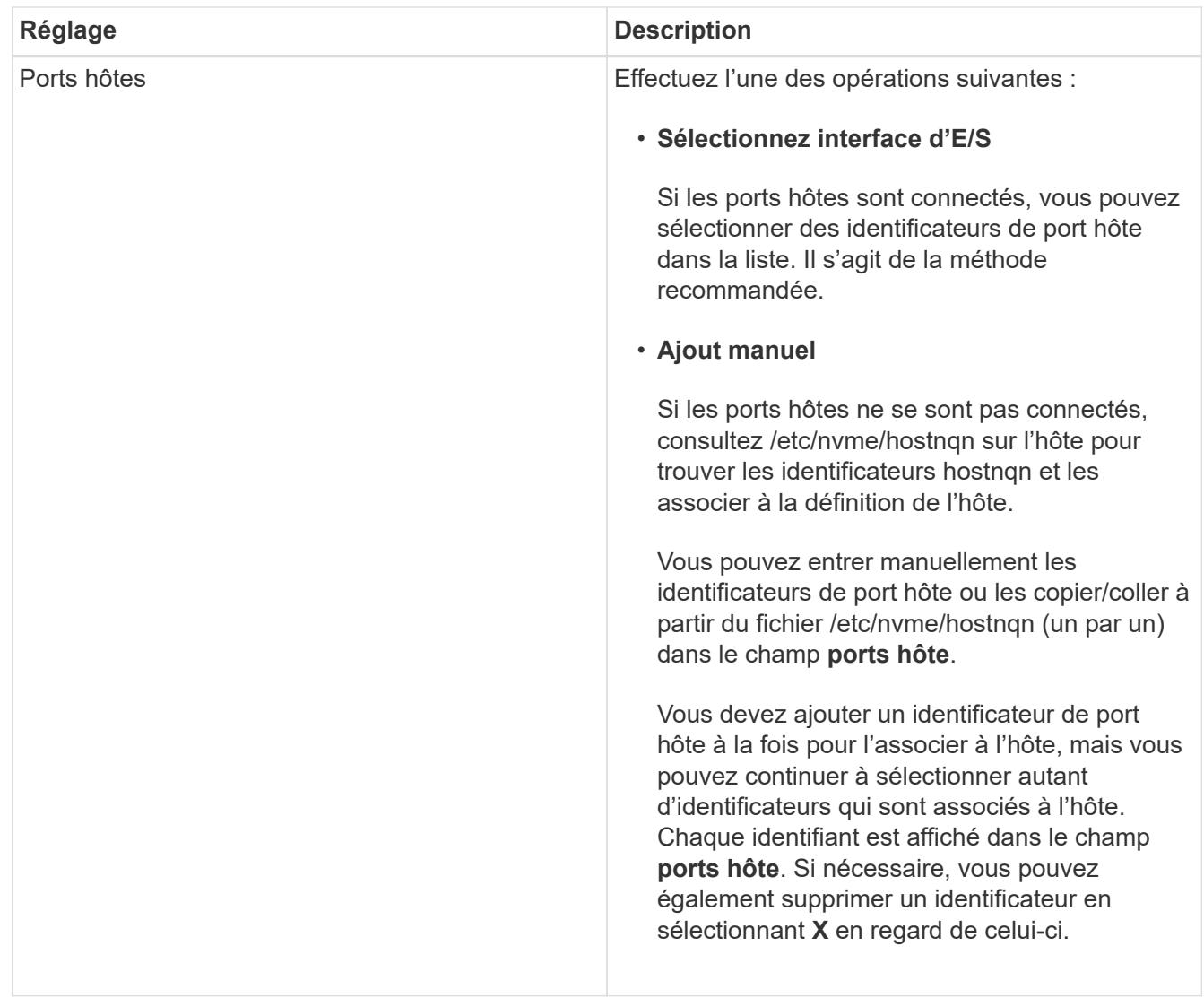

### 4. Cliquez sur **Créer**.

#### **Résultat**

Une fois l'hôte créé, SANtricity System Manager crée un nom par défaut pour chaque port hôte configuré pour l'hôte.

L'alias par défaut est <Hostname Port Number>. Par exemple, l'alias par défaut du premier port créé pour host IPT is IPT\_1.

### **Affecter un volume**

Vous devez affecter un volume (namespace) à un hôte ou à un cluster hôte afin de pouvoir utiliser les opérations d'E/S. Cette affectation permet à un hôte ou un cluster hôte d'accéder à un ou plusieurs namespaces d'une baie de stockage.

### **Description de la tâche**

Gardez ces consignes à l'esprit lorsque vous attribuez des volumes :

- Vous ne pouvez affecter un volume qu'à un seul hôte ou cluster hôte à la fois.
- Les volumes affectés sont partagés entre les contrôleurs de la baie de stockage.
• Le même ID de namespace (NSID) ne peut pas être utilisé deux fois par un hôte ou un cluster hôte pour accéder à un volume. Vous devez utiliser un ID NSID unique.

L'assignation d'un volume échoue dans les conditions suivantes :

- Tous les volumes sont affectés.
- Le volume est déjà affecté à un autre hôte ou cluster hôte.

La possibilité d'attribuer un volume n'est pas disponible dans les conditions suivantes :

- Aucun hôte ou cluster hôte valide n'existe.
- Toutes les affectations de volume ont été définies.

Tous les volumes non attribués s'affichent, mais les fonctions des hôtes avec ou sans Data assurance (DA) s'appliquent comme suit :

- Pour un hôte compatible DA, vous pouvez sélectionner des volumes qui sont soit activés DA, soit non activés DA.
- Pour un hôte qui n'est pas compatible DA, si vous sélectionnez un volume qui est activé DA, un avertissement indique que le système doit automatiquement désactiver DA sur le volume avant d'affecter le volume à l'hôte.

## **Étapes**

- 1. Sélectionnez **Storage › hosts**.
- 2. Sélectionnez l'hôte ou le cluster hôte auquel vous souhaitez affecter des volumes, puis cliquez sur **attribuer des volumes**.

Une boîte de dialogue s'affiche et répertorie tous les volumes pouvant être affectés. Vous pouvez trier n'importe quelle colonne ou saisir quelque chose dans la case **Filter** pour faciliter la recherche de volumes particuliers.

- 3. Cochez la case en regard de chaque volume que vous souhaitez attribuer ou cochez la case dans l'en-tête de tableau pour sélectionner tous les volumes.
- 4. Cliquez sur **attribuer** pour terminer l'opération.

## **Résultat**

Après avoir attribué un ou plusieurs volumes à un hôte ou à un cluster hôte, le système effectue les opérations suivantes :

- Le volume affecté reçoit le prochain NSID disponible. L'hôte utilise le NSID pour accéder au volume.
- Le nom de volume fourni par l'utilisateur apparaît dans les listes de volumes associées à l'hôte.

## **Afficher les volumes visibles pour l'hôte**

Vous pouvez utiliser l'outil SMDevices pour afficher les volumes actuellement visibles sur l'hôte. Cet outil fait partie du package nvme-cli et peut être utilisé comme alternative au nvme list commande.

Pour afficher des informations sur chaque chemin NVMe vers un volume E-Series, utilisez la nvme netapp smdevices [-o <format>] commande.

La sortie <format> peut être normal (par défaut si -o n'est pas utilisé), colonne ou json.

# nvme netapp smdevices /dev/nvme1n1, Array Name ICTM0706SYS04, Volume Name NVMe2, NSID 1, Volume ID 000015bd5903df4a00a0980000af4462, Controller A, Access State unknown, 2.15GB /dev/nvme1n2, Array Name ICTM0706SYS04, Volume Name NVMe3, NSID 2, Volume ID 000015c05903e24000a0980000af4462, Controller A, Access State unknown, 2.15GB /dev/nvme1n3, Array Name ICTM0706SYS04, Volume Name NVMe4, NSID 4, Volume ID 00001bb0593a46f400a0980000af4462, Controller A, Access State unknown, 2.15GB /dev/nvme1n4, Array Name ICTM0706SYS04, Volume Name NVMe6, NSID 6, Volume ID 00001696593b424b00a0980000af4112, Controller A, Access State unknown, 2.15GB /dev/nvme2n1, Array Name ICTM0706SYS04, Volume Name NVMe2, NSID 1, Volume ID 000015bd5903df4a00a0980000af4462, Controller B, Access State unknown, 2.15GB /dev/nvme2n2, Array Name ICTM0706SYS04, Volume Name NVMe3, NSID 2, Volume ID 000015c05903e24000a0980000af4462, Controller B, Access State unknown, 2.15GB /dev/nvme2n3, Array Name ICTM0706SYS04, Volume Name NVMe4, NSID 4, Volume ID 00001bb0593a46f400a0980000af4462, Controller B, Access State unknown, 2.15GB /dev/nvme2n4, Array Name ICTM0706SYS04, Volume Name NVMe6, NSID 6, Volume ID 00001696593b424b00a0980000af4112, Controller B, Access State unknown, 2.15GB

## **Configurez le basculement sur l'hôte**

Pour fournir un chemin redondant à la matrice de stockage, vous pouvez configurer l'hôte pour qu'il exécute le basculement.

## **Avant de commencer**

Vous devez installer les modules requis sur votre système.

- Pour les hôtes Red Hat (RHEL), vérifiez que les packages sont installés en cours d'exécution rpm -q device-mapper-multipath
- Pour les hôtes SLES, vérifiez que les packages sont installés en cours d'exécution rpm -q multipathtools

## **Description de la tâche**

RHEL 7 et SLES 12 utilisent Device Mapper Multipath (DMMP) pour les chemins d'accès multiples lors de l'utilisation de NVMe sur Fibre Channel. RHEL 8, RHEL 9 et SLES 15 utilisent un basculement NVMe natif intégré. Selon le système d'exploitation que vous utilisez, une configuration supplémentaire de chemins d'accès multiples est requise pour assurer son bon fonctionnement.

#### **Activez Device Mapper Multipath (DMMP) pour RHEL 7 ou SLES 12**

Par défaut, DM-MP est désactivé dans RHEL et SLES. Procédez comme suit pour activer les composants DM-MP sur l'hôte.

#### **Étapes**

1. Ajoutez l'entrée de périphérique NVMe E-Series à la section périphériques du fichier /etc/multipath.conf, comme indiqué dans l'exemple suivant :

```
devices {
          device {
                  vendor "NVME"
                   product "NetApp E-Series*"
                 path grouping policy group_by_prio
                   failback immediate
                   no_path_retry 30
  }
}
```
2. Configurer multipathd pour démarrer au démarrage du système.

# systemctl enable multipathd

3. Démarrer multipathd s'il n'est pas en cours d'exécution.

```
# systemctl start multipathd
```
4. Vérifiez l'état de multipathd pour vérifier qu'il est actif et en cours d'exécution :

# systemctl status multipathd

#### **Configuration des chemins d'accès multiples NVMe natifs pour RHEL 8**

#### **Description de la tâche**

Les chemins d'accès multiples NVMe natifs sont désactivés par défaut dans RHEL 8 et doivent être activés selon les étapes ci-dessous.

#### **Étapes**

1. Configuration modprobe Règle d'activation des chemins d'accès multiples NVMe natifs.

```
# echo "options nvme_core multipath=y" >> /etc/modprobe.d/50-
nvme_core.conf
```
2. Refaites initramfs avec nouveau paramètre modprobe.

# dracut -f

3. Redémarrez le serveur pour l'intégrer avec les chemins d'accès multiples NVMe natifs activés

```
# reboot
```
4. Vérifiez que les chemins d'accès multiples NVMe natifs ont été activés après le démarrage de l'hôte.

# cat /sys/module/nvme\_core/parameters/multipath

- a. Si le résultat de la commande est N, Les chemins d'accès multiples NVMe natifs sont toujours désactivés.
- b. Si le résultat de la commande est Y, Les chemins d'accès multiples NVMe natifs sont activés et les périphériques NVMe que vous découvrez utiliseront.

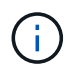

Pour RHEL 9 et SLES 15, les chemins d'accès multiples NVMe natifs sont activés par défaut et aucune configuration supplémentaire n'est requise.

## **Accès aux volumes NVMe pour les cibles de périphériques virtuels**

Vous pouvez configurer les E/S dirigées vers la cible de périphérique en fonction du système d'exploitation (et de la méthode de chemins d'accès multiples de l'extension) que vous utilisez.

Pour RHEL 7 et SLES 12, les E/S sont dirigées vers des cibles de périphériques virtuels par l'hôte Linux. DM-MP gère les chemins physiques sous-jacents à ces cibles virtuelles.

#### **Les périphériques virtuels correspondent à des cibles d'E/S.**

Assurez-vous que vous exécutez des E/S uniquement sur les périphériques virtuels créés par DM-MP et non sur les chemins des périphériques physiques. Si vous exécutez des E/S sur les chemins physiques, DM-MP ne peut pas gérer un événement de basculement et les E/S échouent.

Vous pouvez accéder à ces périphériques de bloc via le dm le périphérique ou le symlink dans /dev/mapper; par exemple :

```
/dev/dm-1
/dev/mapper/eui.00001bc7593b7f5f00a0980000af4462
```
#### **Exemple**

L'exemple de sortie suivant de l' nvme list La commande affiche le nom du nœud hôte et sa corrélation avec l'ID de l'espace de noms.

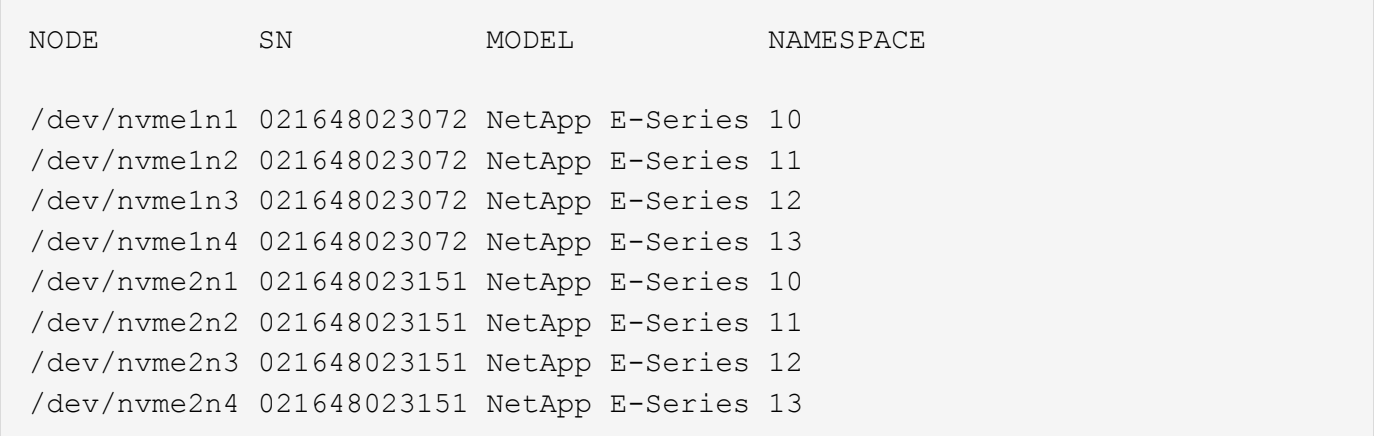

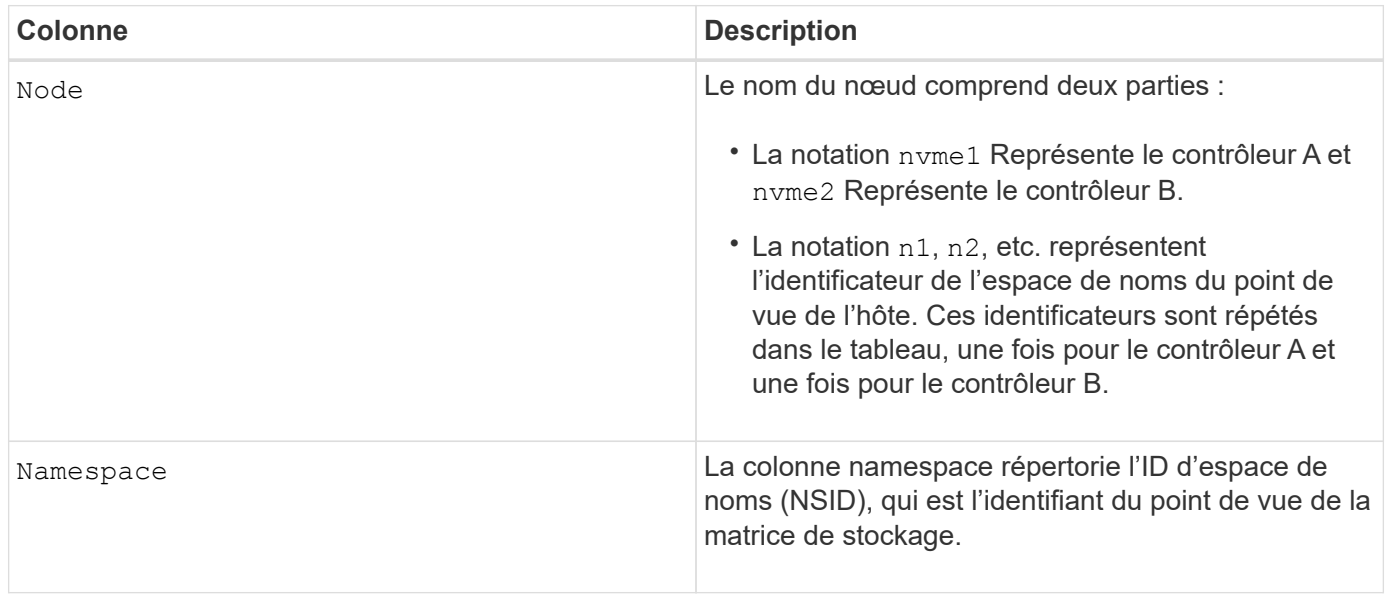

Dans les sections suivantes multipath -ll sortie, les chemins optimisés sont affichés avec un prio valeur de 50, alors que les chemins non optimisés sont affichés avec un prio valeur de 10.

Le système d'exploitation Linux achemine les E/S vers le groupe de chemins indiqué comme status=active, pendant que les groupes de chemins sont répertoriés comme status=enabled sont disponibles pour le basculement.

```
eui.00001bc7593b7f500a0980000af4462 dm-0 NVME, NetApp E-Series
size=15G features='1 queue if no path' hwhandler='0' wp=rw
|-+- policy='service-time 0' prio=50 status=active
| `- #:#:#:# nvme1n1 259:5 active ready running
`-+- policy='service-time 0' prio=10 status=enabled
    `- #:#:#:# nvme2n1 259:9 active ready running
eui.00001bc7593b7f5f00a0980000af4462 dm-0 NVME, NetApp E-Series
size=15G features='1 queue if no path' hwhandler='0' wp=rw
|-+- policy='service-time 0' prio=0 status=enabled
| `- #:#:#:# nvme1n1 259:5 failed faulty running
`-+- policy='service-time 0' prio=10 status=active
    `- #:#:#:# nvme2n1 259:9 active ready running
```
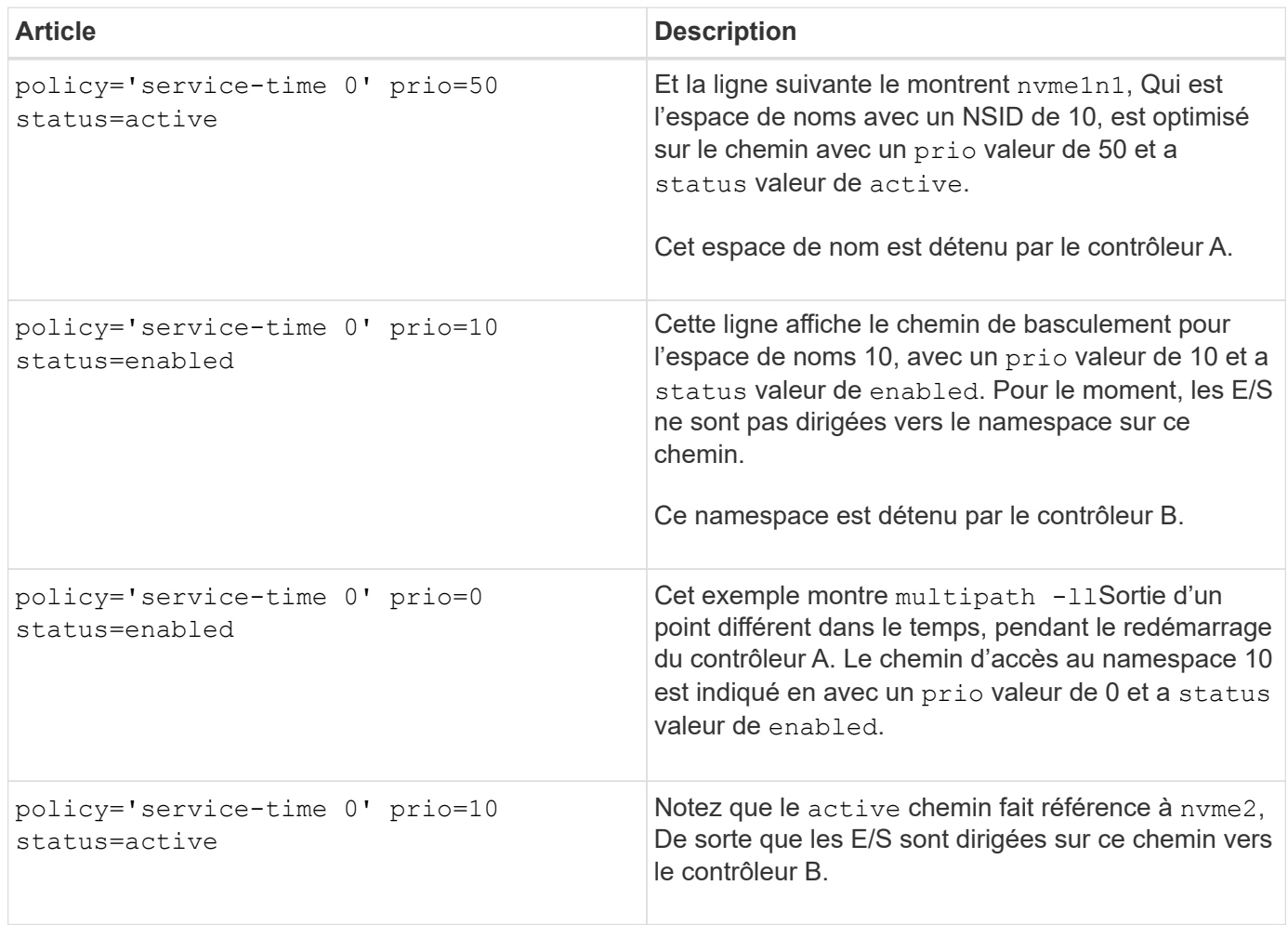

## **Accès aux volumes NVMe pour les cibles de périphériques NVMe physiques**

Vous pouvez configurer les E/S dirigées vers la cible de périphérique en fonction du système d'exploitation (et de la méthode de chemins d'accès multiples de l'extension) que vous utilisez.

Pour RHEL 8, RHEL 9 et SLES 15, les E/S sont dirigées vers les cibles de périphérique NVMe physiques par l'hôte Linux. Une solution native de chemins d'accès multiples NVMe gère les chemins physiques sous-jacents à un périphérique physique apparent affiché par l'hôte.

#### **Les périphériques NVMe physiques sont des cibles d'E/S.**

Il est recommandé d'exécuter les E/S sur les liens de /dev/disk/by-id/nvme-eui.[uuid#] plutôt que directement sur le chemin d'accès du périphérique nyme physique /dev/nyme [subsys#]n[id#]. Le lien entre ces deux emplacements est disponible à l'aide de la commande suivante :

```
# ls /dev/disk/by-id/ -l
lrwxrwxrwx 1 root root 13 Oct 18 15:14 nvme-
eui.0000320f5cad32cf00a0980000af4112 -> ../../nvme0n1
```

```
E/S exécutées sur /dev/disk/by-id/nvme-eui.[uuid#] seront transmis directement
/dev/nvme[subsys#]n[id#] Qui possède tous les chemins virtualisés sous-jacente à l'aide de la solution
native de chemins d'accès multiples NVMe.
```
Vous pouvez afficher vos chemins en exécutant :

```
# nvme list-subsys
```
Exemple de résultat :

```
nvme-subsys0 - NQN=nqn.1992-
08.com.netapp:5700.600a098000a522500000000589aa8a6
\setminus+- nvme0 rdma traddr=192.4.21.131 trsvcid=4420 live
+- nvme1 rdma traddr=192.4.22.141 trsvcid=4420 live
```
Si vous spécifiez un périphérique d'espace de noms lors de l'utilisation du nvme list-subsys commande, elle fournit des informations supplémentaires sur les chemins d'accès à ce namespace :

```
# nvme list-subsys /dev/nvme0n1
nvme-subsys0 - NQN=nqn.1992-
08.com.netapp:5700.600a098000af44620000000058d5dd96
\setminus +- nvme0 rdma traddr=192.168.130.101 trsvcid=4420 live non-optimized
 +- nvme1 rdma traddr=192.168.131.101 trsvcid=4420 live non-optimized
 +- nvme2 rdma traddr=192.168.130.102 trsvcid=4420 live optimized
  +- nvme3 rdma traddr=192.168.131.102 trsvcid=4420 live optimized
```
Il existe également des crochets dans les commandes multivoie qui vous permettent d'afficher les informations relatives à votre chemin pour le basculement natif via elles également :

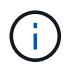

Pour afficher les informations sur le chemin d'accès, vous devez définir les éléments suivants dans /etc/multipath.conf:

```
defaults {
           enable_foreign nvme
}
```
Exemple de résultat :

```
eui.0000a0335c05d57a00a0980000a5229d [nvme]:nvme0n9 NVMe,Netapp E-
Series,08520001
size=4194304 features='n/a' hwhandler='ANA' wp=rw
|-+- policy='n/a' prio=50 status=optimized
| `- 0:0:1 nvme0c0n1 0:0 n/a optimized live
`-+- policy='n/a' prio-10 status=non-optimized
`- 0:1:1 nvme0c1n1 0:0 n/a non-optimized live
```
**Création de systèmes de fichiers (RHEL 7 et SLES 12)**

Pour RHEL 7 et SLES 12, vous créez un système de fichiers sur le périphérique dm souhaité et montez le système de fichiers.

## **Étapes**

```
1. Exécutez le multipath -ll pour obtenir une liste de /dev/mapper/dm périphériques.
```

```
# multipath -ll
```
Le résultat de cette commande affiche deux périphériques, dm-19 et dm-16:

```
eui.00001ffe5a94ff8500a0980000af4444 dm-19 NVME, NetApp E-Series
size=10G features='1 queue if no path' hwhandler='0' wp=rw
|-+- policy='service-time 0' prio=50 status=active
| |- #:#:#:# nvme0n19 259:19 active ready running
| `- #:#:#:# nvme1n19 259:115 active ready running
`-+- policy='service-time 0' prio=10 status=enabled
    |- #:#:#:# nvme2n19 259:51 active ready running
  \dot{+} #:#:#:# nvme3n19 259:83 active ready running
eui.00001fd25a94fef000a0980000af4444 dm-16 NVME, NetApp E-Series
size=16G features='1 queue if no path' hwhandler='0' wp=rw
|-+- policy='service-time 0' prio=50 status=active
| |- #:#:#:# nvme0n16 259:16 active ready running
| `- #:#:#:# nvme1n16 259:112 active ready running
`-+- policy='service-time 0' prio=10 status=enabled
    |- #:#:#:# nvme2n16 259:48 active ready running
    `- #:#:#:# nvme3n16 259:80 active ready running
```
2. Créez un système de fichiers sur la partition pour chaque  $/dev/mapper/eui-périphérique$ .

La méthode de création d'un système de fichiers varie en fonction du système de fichiers choisi. Cet exemple illustre la création d'un ext4 système de fichiers.

```
# mkfs.ext4 /dev/mapper/dm-19
mke2fs 1.42.11 (09-Jul-2014)
Creating filesystem with 2620928 4k blocks and 655360 inodes
Filesystem UUID: 97f987e9-47b8-47f7-b434-bf3ebbe826d0
Superblock backups stored on blocks:
          32768, 98304, 163840, 229376, 294912, 819200, 884736, 1605632
Allocating group tables: done
Writing inode tables: done
Creating journal (32768 blocks): done
Writing superblocks and filesystem accounting information: done
```
3. Créez un dossier pour monter le nouveau périphérique.

```
# mkdir /mnt/ext4
```
4. Montez l'appareil.

# mount /dev/mapper/eui.00001ffe5a94ff8500a0980000af4444 /mnt/ext4

## **Création de systèmes de fichiers (RHEL 8, RHEL 9, SLES 15)**

Pour RHEL 8, RHEL 9 et SLES 15, vous créez un système de fichiers sur le périphérique nvme natif et montez le système de fichiers.

## **Étapes**

1. Exécutez la commande multipath -ll pour obtenir la liste des périphériques nvme.

```
# multipath -ll
```
Le résultat de cette commande peut être utilisé pour rechercher les périphériques associés /dev/disk/by-id/nvme-eui.[uuid#] emplacement. Dans l'exemple ci-dessous, il s'agit de /dev/disc/by-id/nvme-eui.000082dd5c05d39300a0980000a52225.

```
eui.000082dd5c05d39300a0980000a52225 [nvme]:nvme0n6 NVMe,NetApp E-
Series,08520000
size=4194304 features='n/a' hwhandler='ANA' wp=rw
|-+- policy='n/a' prio=50 status=optimized
| `- 0:0:1 nvme0c0n1 0:0 n/a optimized live
|-+- policy='n/a' prio=50 status=optimized
| `- 0:1:1 nvme0c1n1 0:0 n/a optimized live
|-+- policy='n/a' prio=10 status=non-optimized
| `- 0:2:1 nvme0c2n1 0:0 n/a non-optimized live
`-+- policy='n/a' prio=10 status=non-optimized
    `- 0:3:1 nvme0c3n1 0:0 n/a non-optimized live
```
2. Créez un système de fichiers sur la partition du périphérique nvme souhaité à l'aide de l'emplacement /dev/disk/by-id/nvme-eui.[id#].

La méthode de création d'un système de fichiers varie en fonction du système de fichiers choisi. Cet exemple illustre la création d'un système de fichiers ext4.

```
# mkfs.ext4 /dev/disk/by-id/nvme-eui.000082dd5c05d39300a0980000a52225
mke2fs 1.42.11 (22-Oct-2019)
Creating filesystem with 2620928 4k blocks and 655360 inodes
Filesystem UUID: 97f987e9-47b8-47f7-b434-bf3ebbe826d0
Superblock backups stored on blocks:
          32768, 98304, 163840, 229376, 294912, 819200, 884736, 1605632
Allocating group tables: done
Writing inode tables: done
Creating journal (32768 blocks): done
Writing superblocks and filesystem accounting information: done
```
3. Créez un dossier pour monter le nouveau périphérique.

```
# mkdir /mnt/ext4
```
4. Montez l'appareil.

```
# mount /dev/disk/by-id/nvme-eui.000082dd5c05d39300a0980000a52225
/mnt/ext4
```
## **Vérification de l'accès au stockage sur l'hôte**

Avant d'utiliser le namespace, vérifiez que l'hôte peut écrire les données dans le namespace et les lire de nouveau.

## **Avant de commencer**

Assurez-vous de disposer des éléments suivants :

• Espace de noms initialisé au format avec un système de fichiers.

## **Étapes**

- 1. Sur l'hôte, copiez un ou plusieurs fichiers vers le point de montage du disque.
- 2. Copiez les fichiers dans un autre dossier sur le disque d'origine.
- 3. Exécutez la commande diff pour comparer les fichiers copiés aux originaux.

## **Une fois que vous avez terminé**

Supprimez le fichier et le dossier que vous avez copiés.

## **Enregistrement de votre configuration NVMe over FC**

Vous pouvez générer et imprimer un PDF de cette page, puis utiliser la fiche technique suivante pour enregistrer des informations de configuration du stockage NVMe sur Fibre Channel. Vous avez besoin de ces informations pour effectuer les tâches de provisionnement.

## **Topologie Direct Connect**

Dans une topologie de connexion directe, un ou plusieurs hôtes sont directement connectés au contrôleur.

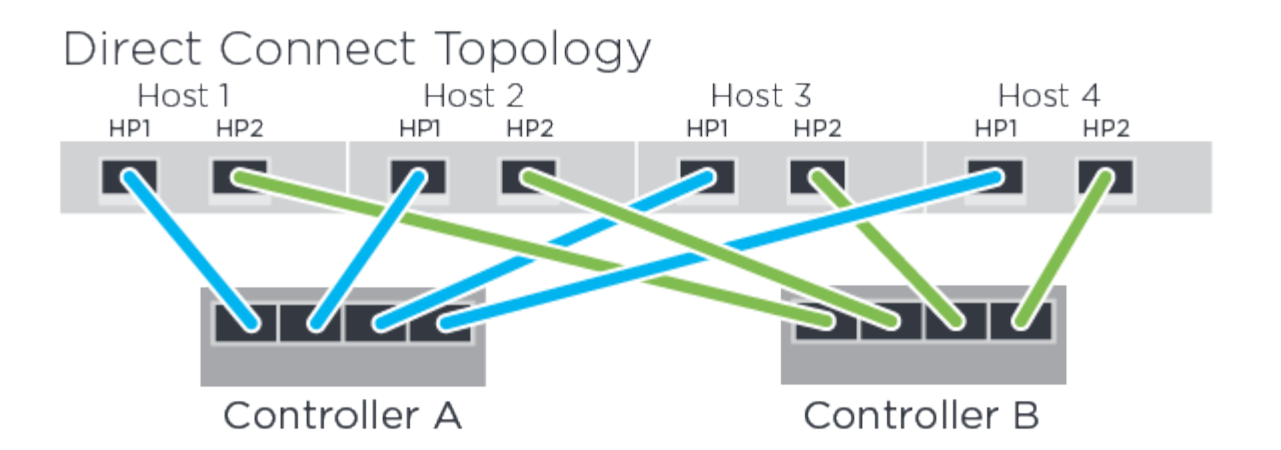

- Port 1 de l'adaptateur HBA hôte 1 et port 1 du contrôleur A
- Port 2 de l'adaptateur HBA hôte 1 et port 1 du contrôleur B
- Hôte 2, Port 1 de la carte HBA et contrôleur A, port hôte 2
- Port 2 de l'adaptateur HBA hôte 2 et port 2 du contrôleur B
- Hôte 3, port 1 de la carte HBA et contrôleur A, port hôte 3
- Hôte 3, port 2 de la carte HBA et port hôte du contrôleur B 3
- Hôte 4, port 1 de la carte HBA et contrôleur A, port hôte 4
- Hôte 4, port 2 de la carte HBA et port hôte du contrôleur B 4

#### **Topologie de connexion du commutateur**

Dans une topologie en structure, un ou plusieurs commutateurs sont utilisés. Voir la ["Matrice d'interopérabilité](https://mysupport.netapp.com/matrix) [NetApp"](https://mysupport.netapp.com/matrix) pour obtenir la liste des commutateurs pris en charge.

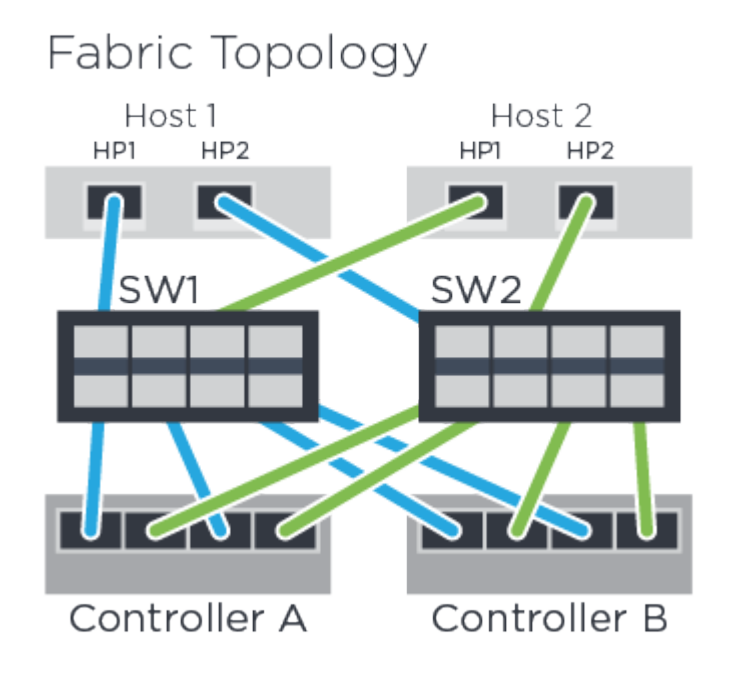

#### **Identifiants d'hôte**

Localisez et documentez le NQN initiateur à partir de chaque hôte.

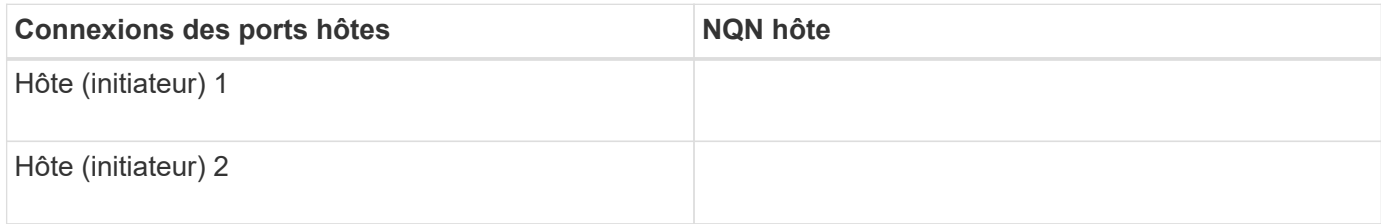

#### **NQN cible**

Documentez le NQN cible de la matrice de stockage.

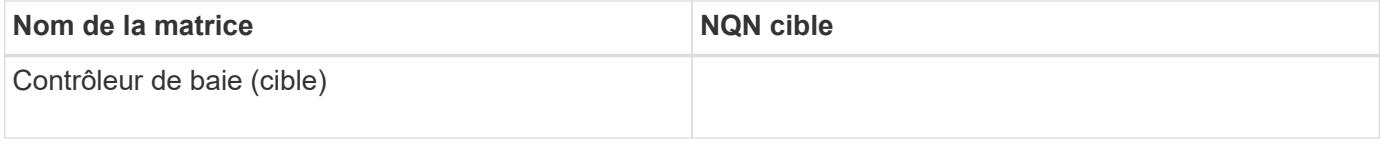

#### **NQN cible**

Documentez les NQN à utiliser par les ports de la matrice.

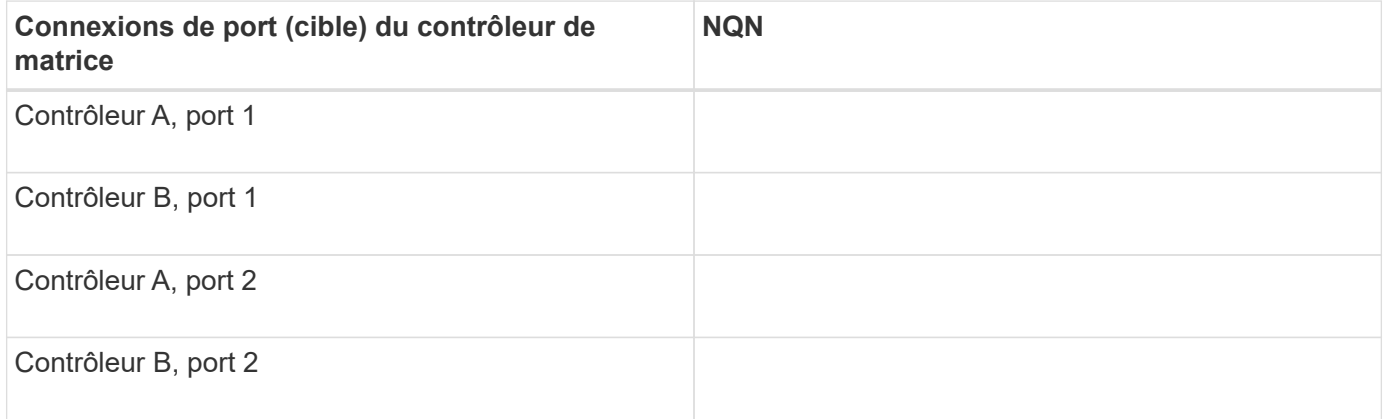

#### **Nom d'hôte de mappage**

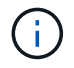

Le nom d'hôte de mappage est créé pendant le flux de travail.

Nom d'hôte de mappage

Type de système d'exploitation hôte

# **Configuration VMware Express**

## **Présentation de la configuration de VMware Express**

La méthode VMware express pour installer votre baie de stockage et accéder à

SANtricity System Manager est appropriée pour configurer un hôte VMware autonome sur un système de stockage E-Series. Elle est conçue pour que le système de stockage soit opérationnel le plus rapidement possible, avec un minimum de décisions.

## **Présentation de la procédure**

La méthode express comprend les étapes suivantes, également décrites dans le ["Workflow VMware".](#page-267-0)

- 1. Configurez l'un des environnements de communication suivants :
	- ["NVMe over Fibre Channel"](#page-276-0)
	- ["Fibre Channel"](#page-274-0)
	- ["ISCSI"](#page-279-0)
	- ["SAS"](#page-286-0)
- 2. Création de volumes logiques sur la baie de stockage.
- 3. Rendre les volumes disponibles pour l'hôte de données.

## **Trouvez plus d'informations**

- Aide en ligne explique comment utiliser SANtricity System Manager pour terminer les tâches de configuration et de gestion du stockage. Il est disponible dans le produit.
- ["Base de connaissances NetApp"](https://kb.netapp.com/) (Une base de données d'articles) fournit des informations de dépannage, des FAQ et des instructions pour une large gamme de produits et technologies NetApp.
- ["Matrice d'interopérabilité NetApp"](http://mysupport.netapp.com/matrix) vous permet de rechercher des configurations de produits et de composants NetApp conformes aux normes et aux exigences spécifiées par NetApp.
- ["Guide de configuration VMware pour l'intégration d'iSCSI SANtricity E-Series avec ESXi 6.X."](https://www.netapp.com/us/media/tr-4789.pdf) fournit des détails techniques sur l'intégration iSCSI avec VMware.
- ["Valeurs maximales de configuration VMware"](https://configmax.vmware.com/home) décrit comment configurer le stockage physique et virtuel pour qu'il reste dans les limites autorisées prises en charge par ESX/ESXi.
- ["Exigences et restrictions du stockage NVMe de VMware".](https://docs.vmware.com/en/VMware-vSphere/7.0/com.vmware.vsphere.storage.doc/GUID-9AEE5F4D-0CB8-4355-BF89-BB61C5F30C70.html)
- ["Documentation VMware vSphere"](https://docs.vmware.com/en/VMware-vSphere/index.html) fournit la documentation VMware ESXi vCenter Server.

## **Hypothèses**

La méthode VMware express se base sur les hypothèses suivantes :

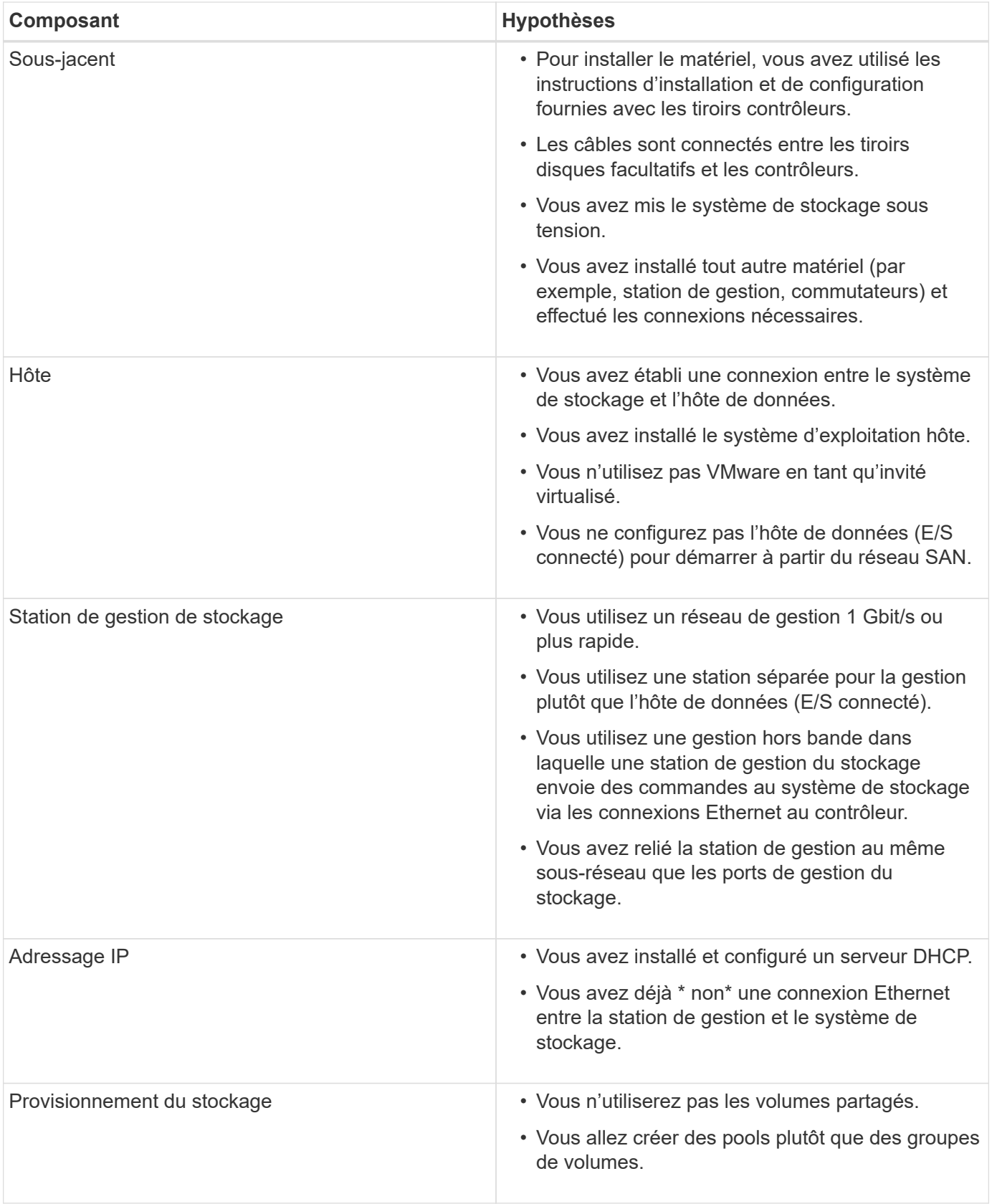

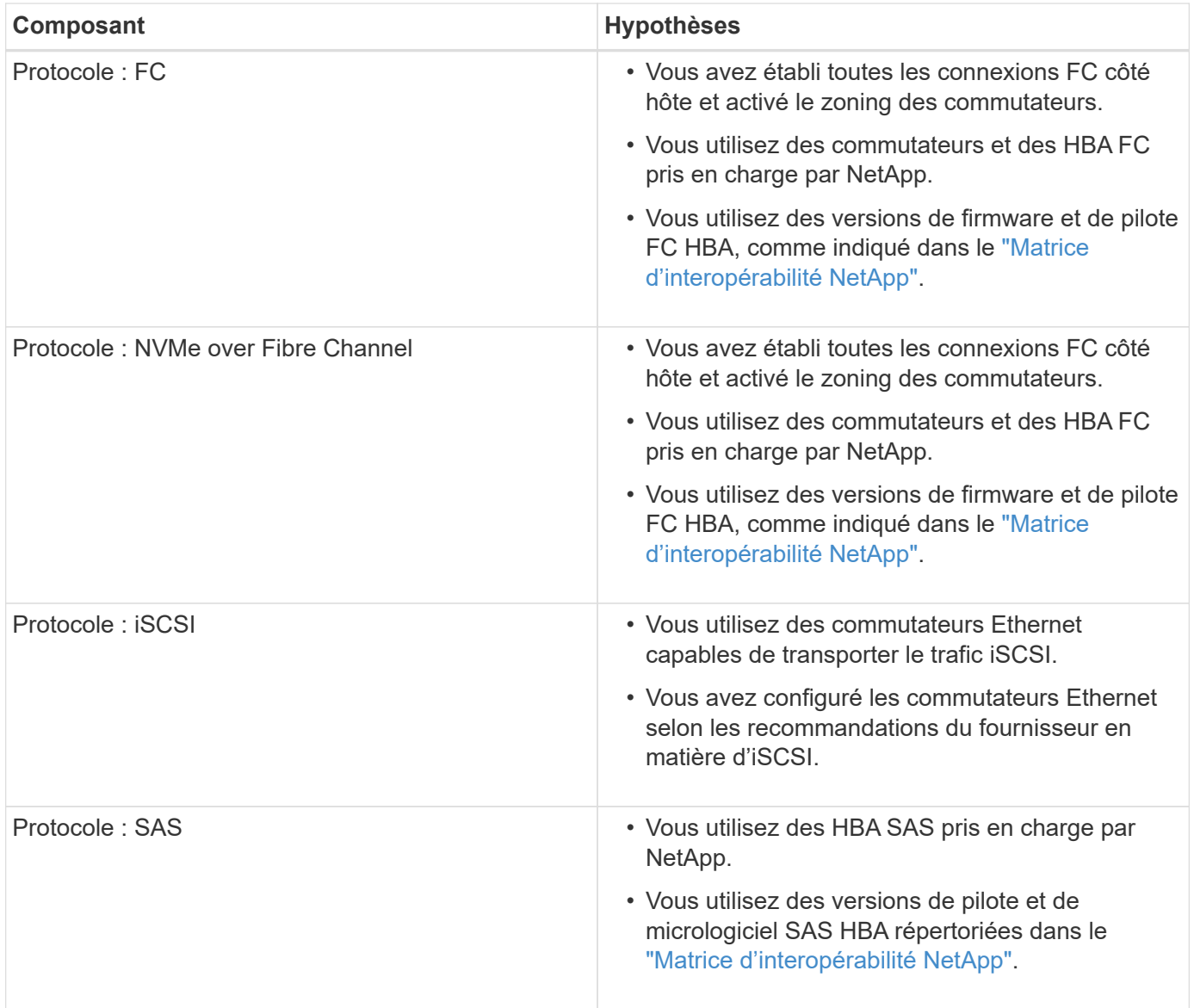

Si ces estimations ne sont pas correctes pour l'installation ou si vous voulez plus d'informations sur les aspects conceptuels, consultez le rapport suivant : ["Guide de configuration VMware pour l'intégration d'iSCSI](https://www.netapp.com/us/media/tr-4789.pdf) [SANtricity E-Series avec ESXi 6.X."](https://www.netapp.com/us/media/tr-4789.pdf)

## <span id="page-267-0"></span>**Comprendre le flux de travail VMware**

Ce workflow vous guide dans la « méthode expresse » permettant de configurer votre baie de stockage et SANtricity System Manager pour mettre le stockage à la disposition d'un hôte VMware.

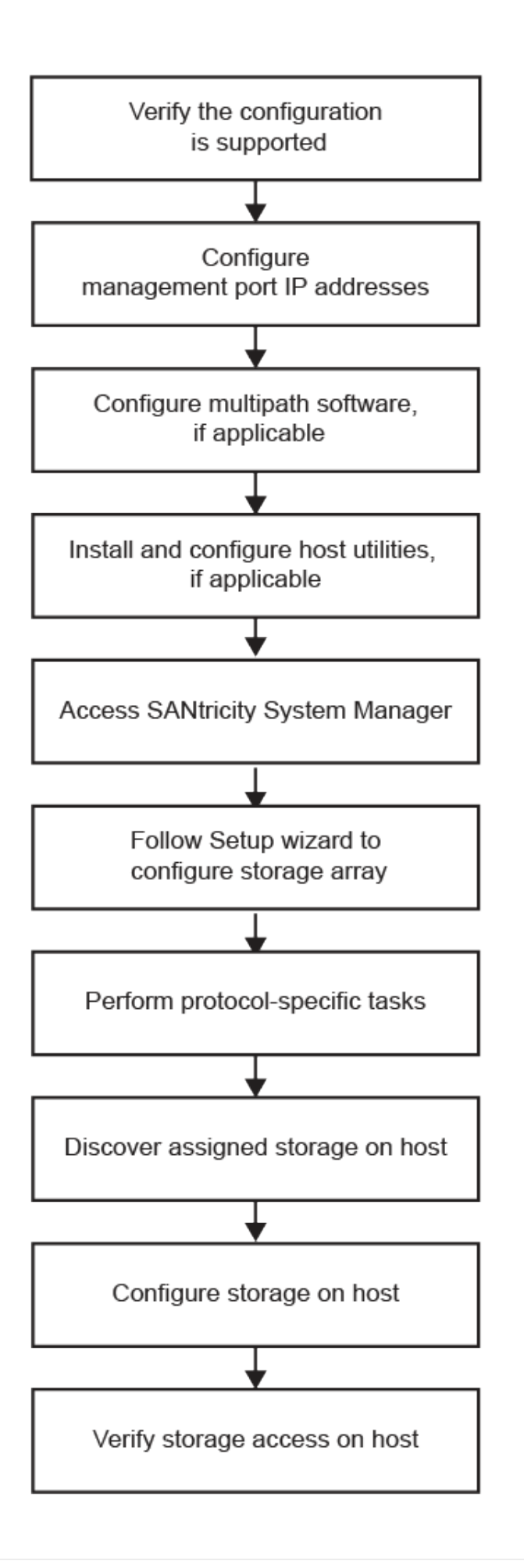

## **Vérifiez que la configuration VMware est prise en charge**

Pour assurer un fonctionnement fiable, vous créez un plan d'implémentation, puis utilisez la matrice d'interopérabilité (IMT) de NetApp afin de vérifier que l'ensemble de la configuration est pris en charge.

## **Étapes**

- 1. Accédez au ["Matrice d'interopérabilité NetApp".](http://mysupport.netapp.com/matrix)
- 2. Cliquez sur la vignette **solution Search**.
- 3. Dans la zone Menu:protocoles[hôte SAN], cliquez sur le bouton **Ajouter** en regard de **hôte SAN E-Series**.
- 4. Cliquez sur **Afficher les critères de recherche de raffinage**.

La section améliorer les critères de recherche s'affiche. Dans cette section, vous pouvez sélectionner le protocole qui s'applique, ainsi que d'autres critères pour la configuration, tels que le système d'exploitation, le système d'exploitation NetApp et le pilote multivoie hôte. Sélectionnez les critères que vous savez que vous voulez pour votre configuration, puis voyez quels éléments de configuration compatibles s'appliquent. Si nécessaire, effectuez les mises à jour de votre système d'exploitation et de votre protocole qui sont prescrits dans l'outil. Les informations détaillées concernant la configuration choisie sont accessibles sur la page Afficher les configurations prises en charge en cliquant sur la flèche de droite.

5. Au besoin, effectuez les mises à jour de votre système d'exploitation et de votre protocole, comme indiqué dans le tableau.

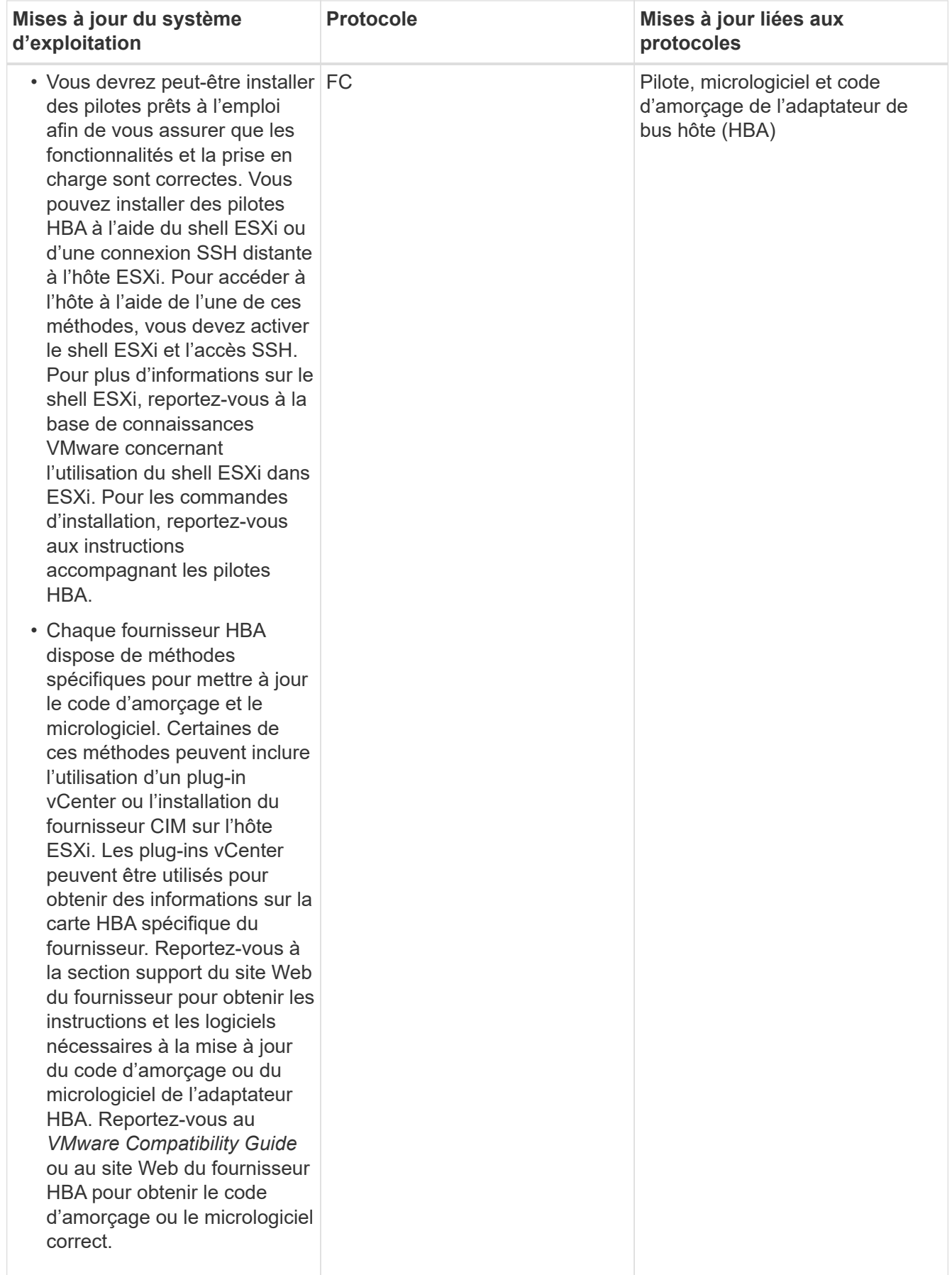

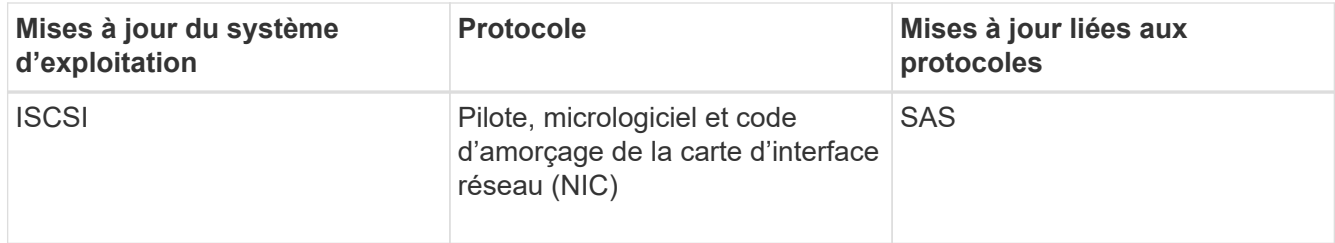

## **Configurez les adresses IP à l'aide de DHCP**

Pour configurer les communications entre la station de gestion et la matrice de stockage, utilisez le protocole DHCP (Dynamic Host Configuration Protocol) pour fournir des adresses IP.

## **Avant de commencer**

Assurez-vous de disposer des éléments suivants :

• Un serveur DHCP installé et configuré sur le même sous-réseau que les ports de gestion du stockage.

## **Description de la tâche**

Chaque baie de stockage dispose d'un contrôleur (simplex) ou de deux contrôleurs (duplex), et chaque contrôleur dispose de deux ports de gestion du stockage. Une adresse IP est attribuée à chaque port de gestion.

Les instructions suivantes se rapportent à une matrice de stockage dotée de deux contrôleurs (configuration duplex).

## **Étapes**

1. Si ce n'est déjà fait, connectez un câble Ethernet à la station de gestion et au port de gestion 1 de chaque contrôleur (A et B).

Le serveur DHCP attribue une adresse IP au port 1 de chaque contrôleur.

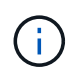

N'utilisez pas le port de gestion 2 sur l'un ou l'autre contrôleur. Le port 2 est réservé au personnel technique de NetApp.

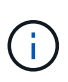

Si vous déconnectez et reconnectez le câble Ethernet, ou si la matrice de stockage est mise hors/sous tension, DHCP attribue de nouveau des adresses IP. Ce processus se produit jusqu'à ce que les adresses IP statiques soient configurées. Il est recommandé d'éviter de débrancher le câble ou de mettre hors tension la matrice.

Si la matrice de stockage ne parvient pas à obtenir les adresses IP attribuées par DHCP dans les 30 secondes, les adresses IP par défaut suivantes sont définies :

- Contrôleur A, port 1: 169.254.128.101
- Contrôleur B, port 1 : 169.254.128.102
- Masque de sous-réseau : 255.255.0.0
- 2. Repérez l'étiquette d'adresse MAC située à l'arrière de chaque contrôleur, puis fournissez à votre administrateur réseau l'adresse MAC du port 1 de chaque contrôleur.

Votre administrateur réseau a besoin des adresses MAC pour déterminer l'adresse IP de chaque contrôleur. Vous aurez besoin des adresses IP pour vous connecter à votre système de stockage via votre navigateur.

## **Configurez le logiciel multivoie**

Pour fournir un chemin redondant à la baie de stockage, vous pouvez configurer le logiciel multivoie.

Le logiciel multivoie fournit un chemin redondant à la baie de stockage en cas de perturbation de l'un des chemins physiques. Le logiciel multivoie présente le système d'exploitation avec un seul périphérique virtuel qui représente les chemins physiques actifs vers le stockage. Le logiciel multichemin gère également le processus de basculement qui met à jour le périphérique virtuel. Pour VMware, NVMe/FC utilise le plug-in haute performance (HPP).

Applicable uniquement aux protocoles FC, iSCSI et SAS, VMware propose des plug-ins, appelés « plug-ins de type baie de stockage » (SATP), pour gérer les implémentations de basculement des baies de stockage de certains fournisseurs.

Le SATP que vous devez utiliser est **VMW\_SATP\_ALUA**.

Pour plus d'informations, voir ["SATA VMware".](https://docs.vmware.com/en/VMware-vSphere/7.0/com.vmware.vsphere.storage.doc/GUID-DB5BC795-E4D9-4350-9C5D-12BB3C0E6D99.html)

## **Accédez à SANtricity System Manager et utilisez l'assistant d'installation**

Pour configurer votre baie de stockage, utilisez l'assistant d'installation de SANtricity System Manager.

SANtricity System Manager est une interface web intégrée à chaque contrôleur. Pour accéder à l'interface utilisateur, pointez un navigateur vers l'adresse IP du contrôleur. Un assistant d'installation vous aide à commencer la configuration du système.

## **Avant de commencer**

Assurez-vous de disposer des éléments suivants :

- Gestion hors bande.
- Station de gestion pour accéder à SANtricity System Manager incluant l'un des navigateurs suivants :

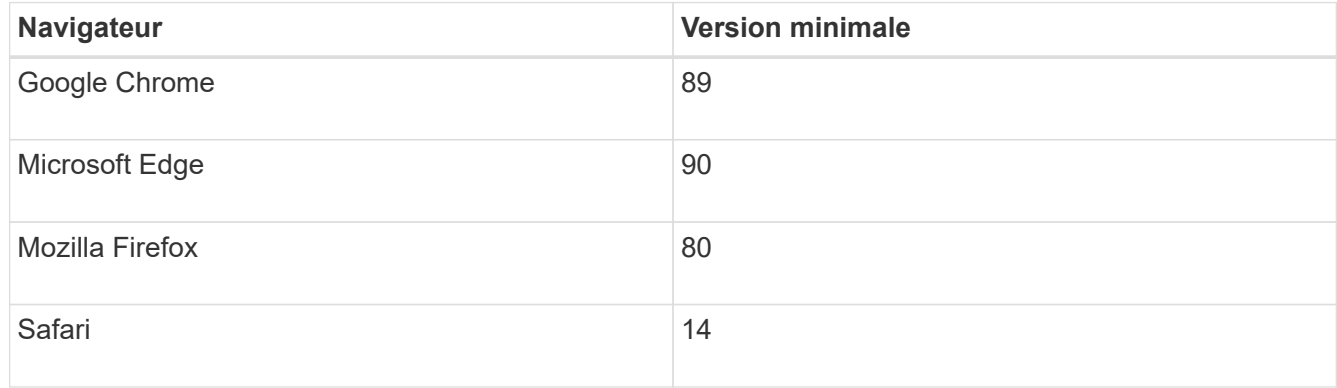

#### **Description de la tâche**

Si vous êtes un utilisateur iSCSI, assurez-vous que vous avez fermé l'assistant de configuration lors de la

configuration d'iSCSI.

L'assistant redémarre automatiquement lorsque vous ouvrez System Manager ou actualisez votre navigateur et *au moins une* des conditions suivantes est remplie :

- Aucun pool et groupe de volumes n'est détecté.
- Aucune charge de travail n'est détectée.
- Aucune notification n'est configurée.

Si l'assistant de configuration ne s'affiche pas automatiquement, contactez le support technique.

## **Étapes**

1. Depuis votre navigateur, saisissez l'URL suivante : https://<DomainNameOrIPAddress>

IPAddress est l'adresse de l'un des contrôleurs de la baie de stockage.

Lors de la première ouverture du Gestionnaire système SANtricity sur une matrice qui n'a pas été configurée, l'invite définir le mot de passe administrateur s'affiche. La gestion de l'accès basée sur les rôles configure quatre rôles locaux : administrateur, support, sécurité et contrôle. Ces trois derniers rôles ont des mots de passe aléatoires qui ne peuvent être devinés. Après avoir défini un mot de passe pour le rôle admin, vous pouvez modifier tous les mots de passe à l'aide des informations d'identification admin. Pour plus d'informations sur les quatre rôles d'utilisateur locaux, consultez l'aide en ligne disponible dans l'interface utilisateur SANtricity System Manager.

2. Entrez le mot de passe du Gestionnaire système pour le rôle admin dans les champs définir le mot de passe administrateur et confirmer le mot de passe, puis cliquez sur **définir le mot de passe**.

L'assistant d'installation se lance s'il n'y a pas de pools, de groupes de volumes, de charges de travail ou de notifications configurés.

- 3. Utilisez l'assistant de configuration pour effectuer les tâches suivantes :
	- **Vérifier le matériel (contrôleurs et lecteurs)** vérifier le nombre de contrôleurs et de lecteurs dans la matrice de stockage. Attribuez un nom à la matrice.
	- **Vérifier les hôtes et les systèmes d'exploitation** vérifier les types d'hôte et de système d'exploitation auxquels la matrice de stockage peut accéder.
	- **Accept pools** acceptez la configuration de pool recommandée pour la méthode d'installation express. Un pool est un groupe logique de lecteurs.
	- **Configurer les alertes** permettre à System Manager de recevoir des notifications automatiques en cas de problème avec la matrice de stockage.
	- **Activer AutoSupport** surveille automatiquement l'état de santé de votre matrice de stockage et envoie des interventions au support technique.
- 4. Si vous n'avez pas encore créé de volume, créez-en un en accédant au **Storage › volumes › Créer › Volume**.

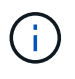

Pour les modèles EF300 et EF600, vous devez définir une taille de bloc de 512 octets pour assurer la compatibilité avec VMware. Pour plus d'informations sur la définition d'un volume sur 512 octets, consultez l'aide en ligne de SANtricity System Manager.

## <span id="page-274-0"></span>**Réalisez des tâches FC**

Pour le protocole Fibre Channel, vous configurez les commutateurs et déterminez les identifiants des ports hôte.

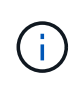

Pour les modèles EF300 et EF600, vous devez définir une taille de bloc de 512 octets pour assurer la compatibilité avec VMware. Pour plus d'informations sur la définition d'un volume sur 512 octets, consultez l'aide en ligne de SANtricity System Manager.

## **Étape 1 : configurer les commutateurs FC—VMware**

La configuration (segmentation) des commutateurs Fibre Channel (FC) permet aux hôtes de se connecter à la baie de stockage et de limiter le nombre de chemins. Vous pouvez segmenter les commutateurs à l'aide de l'interface de gestion.

## **Avant de commencer**

Assurez-vous de disposer des éléments suivants :

- Identifiants d'administrateur pour les commutateurs.
- WWPN de chaque port initiateur hôte et de chaque port cible de contrôleur connecté au commutateur. (Utilisez votre utilitaire HBA pour la découverte.)

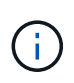

L'utilitaire HBA d'un fournisseur peut être utilisé pour mettre à niveau et obtenir des informations spécifiques sur le HBA. Reportez-vous à la section support du site Web du fournisseur pour obtenir des instructions sur l'utilisation de l'utilitaire HBA.

## **Description de la tâche**

Chaque port initiateur doit se trouver dans une zone distincte avec l'ensemble des ports cibles correspondants. Pour plus de détails sur la segmentation de vos commutateurs, reportez-vous à la documentation du fournisseur du commutateur.

## **Étapes**

- 1. Connectez-vous au programme d'administration des commutateurs FC, puis sélectionnez l'option de configuration du zoning.
- 2. Créer une nouvelle zone qui inclut le premier port initiateur hôte et qui inclut également tous les ports cibles qui se connectent au même commutateur FC que l'initiateur.
- 3. Créer des zones supplémentaires pour chaque port d'initiateur hôte FC dans le commutateur.
- 4. Enregistrer les zones, puis activer la nouvelle configuration de zoning.

## **Étape 2 : détermination des WWPN—FC du port hôte**

Pour configurer la segmentation FC, vous devez déterminer le nom WWPN (World port name) de chaque port initiateur.

## **Étapes**

- 1. Connectez-vous à l'hôte ESXi à l'aide de SSH ou du shell ESXi.
- 2. Exécutez la commande suivante :

```
esxcfg-scsidevs –a
```
3. Notez les identifiants d'initiateur. La sortie sera similaire à l'exemple suivant :

```
vmhba3 lpfc link-up fc.20000090fa05e848:10000090fa05e848 (0000:03:00.0)
Emulex Corporation Emulex LPe16000 16Gb PCIe Fibre Channel Adapter
vmhba4 lpfc link-up fc.20000090fa05e849:10000090fa05e849 (0000:03:00.1)
Emulex Corporation Emulex LPe16000 16Gb PCIe Fibre Channel Adapter
```
## **Étape 3 : enregistrez votre configuration**

Vous pouvez générer et imprimer un PDF de cette page, puis utiliser la fiche technique suivante pour enregistrer les informations de configuration du stockage FC. Vous avez besoin de ces informations pour effectuer les tâches de provisionnement.

L'illustration montre un hôte connecté à une baie de stockage E-Series dans deux zones. Une zone est indiquée par la ligne bleue ; l'autre zone est indiquée par la ligne rouge. Chaque zone contient un port initiateur et tous les ports cibles.

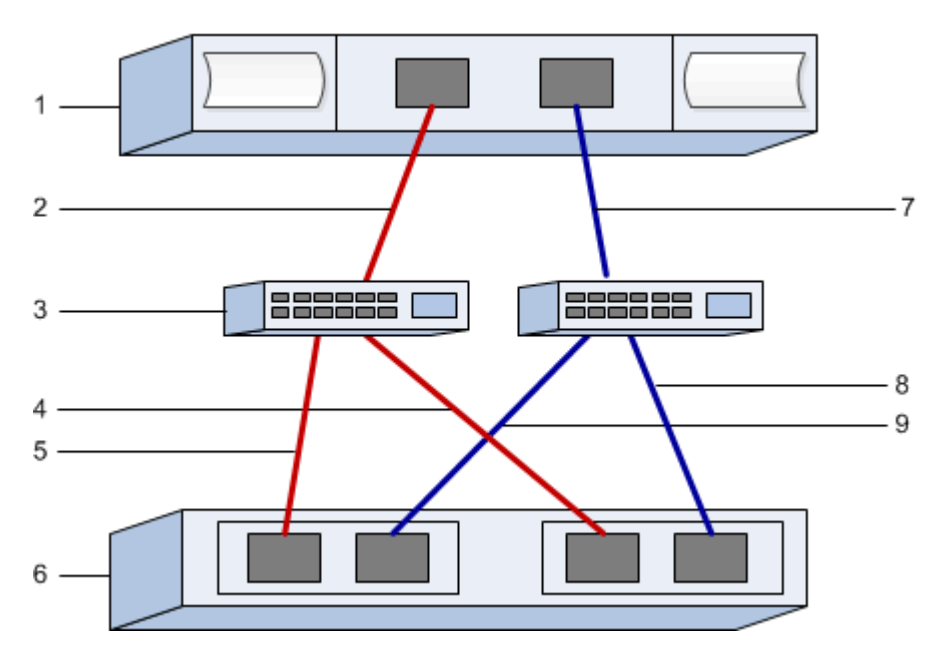

#### **Identifiants d'hôte**

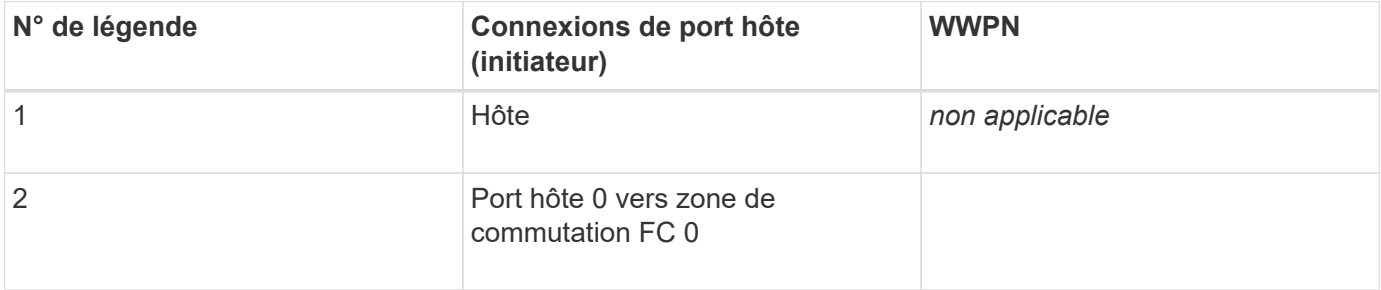

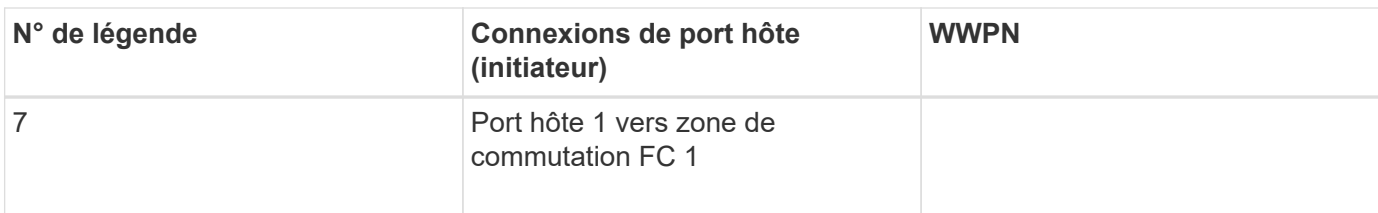

#### **Identifiants cibles**

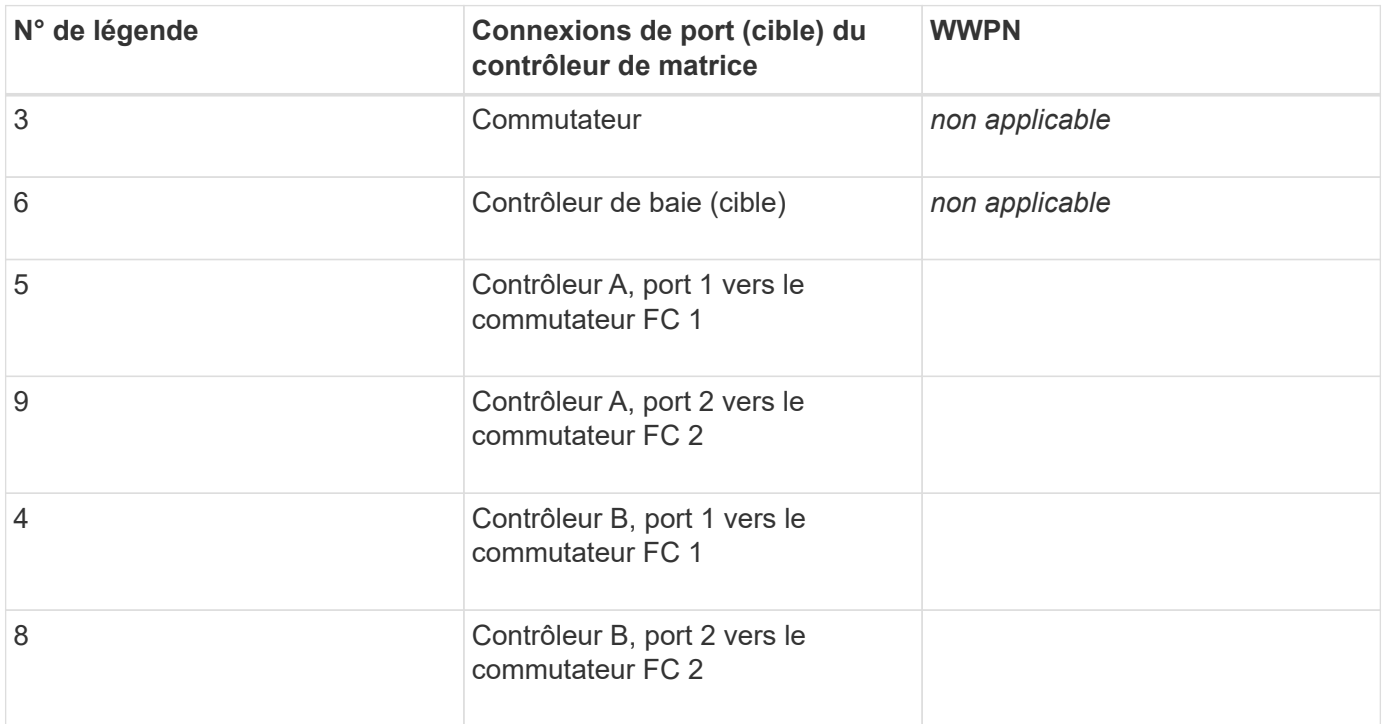

#### **Hôte de mappage**

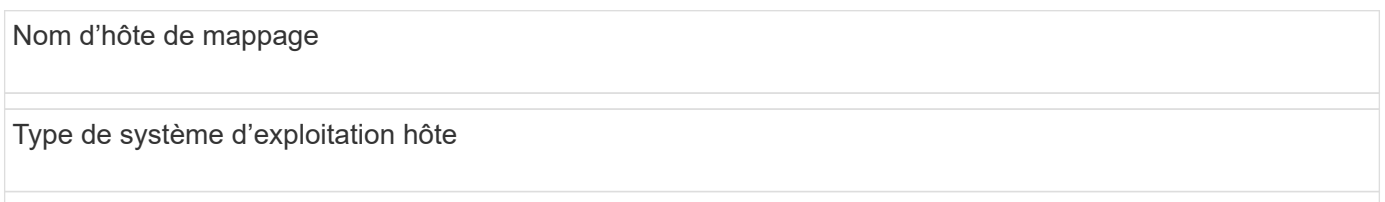

## <span id="page-276-0"></span>**Exécution de tâches NVMe sur FC**

Pour le protocole NVMe over Fibre Channel, vous pouvez configurer les switchs et déterminer les identifiants des ports hôte.

## **Étape 1 : configurer les switchs NVMe/FC**

La configuration (segmentation) des commutateurs NVMe over Fibre Channel (FC) permet aux hôtes de se connecter à la baie de stockage et de limiter le nombre de chemins. Vous pouvez segmenter les commutateurs à l'aide de l'interface de gestion.

## **Avant de commencer**

Assurez-vous de disposer des éléments suivants :

- Identifiants d'administrateur pour les commutateurs.
- WWPN de chaque port initiateur hôte et de chaque port cible de contrôleur connecté au commutateur. (Utilisez votre utilitaire HBA pour la découverte.)

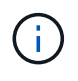

L'utilitaire HBA d'un fournisseur peut être utilisé pour mettre à niveau et obtenir des informations spécifiques sur le HBA. Reportez-vous à la section support du site Web du fournisseur pour obtenir des instructions sur l'utilisation de l'utilitaire HBA.

## **Description de la tâche**

Chaque port initiateur doit se trouver dans une zone distincte avec l'ensemble des ports cibles correspondants. Pour plus de détails sur la segmentation de vos commutateurs, reportez-vous à la documentation du fournisseur du commutateur.

## **Étapes**

- 1. Connectez-vous au programme d'administration des commutateurs FC, puis sélectionnez l'option de configuration du zoning.
- 2. Créer une nouvelle zone qui inclut le premier port initiateur hôte et qui inclut également tous les ports cibles qui se connectent au même commutateur FC que l'initiateur.
- 3. Créer des zones supplémentaires pour chaque port d'initiateur hôte FC dans le commutateur.
- 4. Enregistrer les zones, puis activer la nouvelle configuration de zoning.

#### **Étape 2 : identification des WWPN des ports hôtes—NVMe/FC VMware**

Pour configurer la segmentation FC, vous devez déterminer le nom WWPN (World port name) de chaque port initiateur.

## **Étapes**

- 1. Connectez-vous à l'hôte ESXi à l'aide de SSH ou du shell ESXi.
- 2. Exécutez la commande suivante :

esxcfg-scsidevs –a

3. Notez les identifiants d'initiateur. La sortie sera similaire à l'exemple suivant :

```
vmhba3 lpfc link-up fc.20000090fa05e848:10000090fa05e848 (0000:03:00.0)
Emulex Corporation Emulex LPe16000 16Gb PCIe Fibre Channel Adapter
vmhba4 lpfc link-up fc.20000090fa05e849:10000090fa05e849 (0000:03:00.1)
Emulex Corporation Emulex LPe16000 16Gb PCIe Fibre Channel Adapter
```
#### **Étape 3 : activation des pilotes HBA**

La prise en charge de NVMe doit être activée au sein des pilotes Broadcom/Emulex et Marvell/Qlogic HBA.

## **Étapes**

1. Exécutez l'une des commandes suivantes à partir du shell ESXi :

◦ **Pilote HBA Broadcom/Emulex**

```
esxcli system module parameters set -m lpfc -p
"lpfc_enable_fc4_type=3"
```
## ◦ **Marvell/Qlogic HBA Driver**

```
esxcfg-module -s "ql2xnvmesupport=1" qlnativefc
```
2. Redémarrez l'hôte.

## **Étape 4 : enregistrez votre configuration**

Vous pouvez générer et imprimer un PDF de cette page, puis utiliser la fiche technique suivante pour enregistrer des informations de configuration du stockage NVMe sur Fibre Channel. Vous avez besoin de ces informations pour effectuer les tâches de provisionnement.

L'illustration montre un hôte connecté à une baie de stockage E-Series dans deux zones. Une zone est indiquée par la ligne bleue ; l'autre zone est indiquée par la ligne rouge. Chaque zone contient un port initiateur et tous les ports cibles.

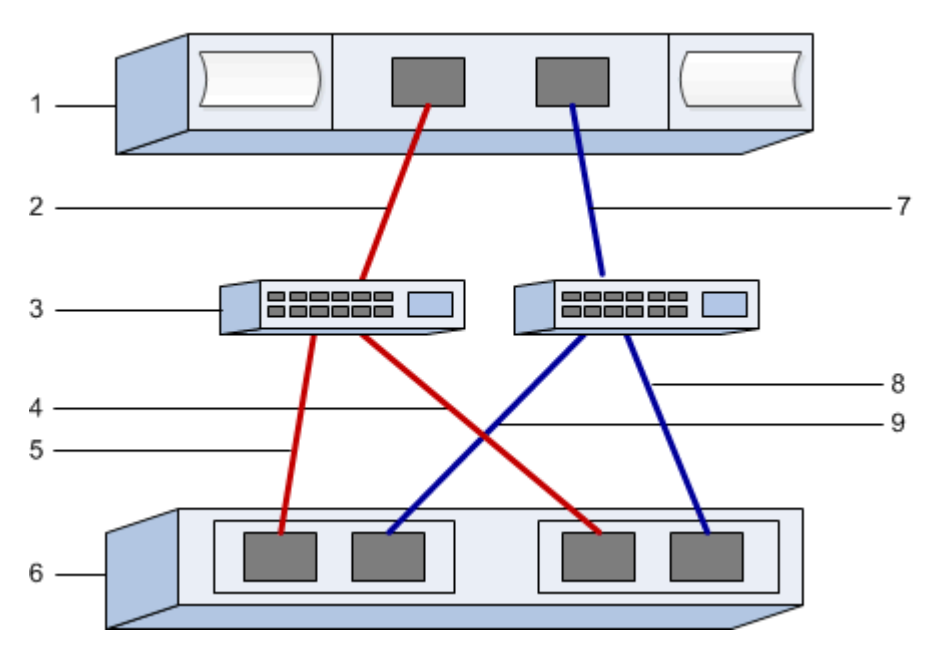

#### **Identifiants d'hôte**

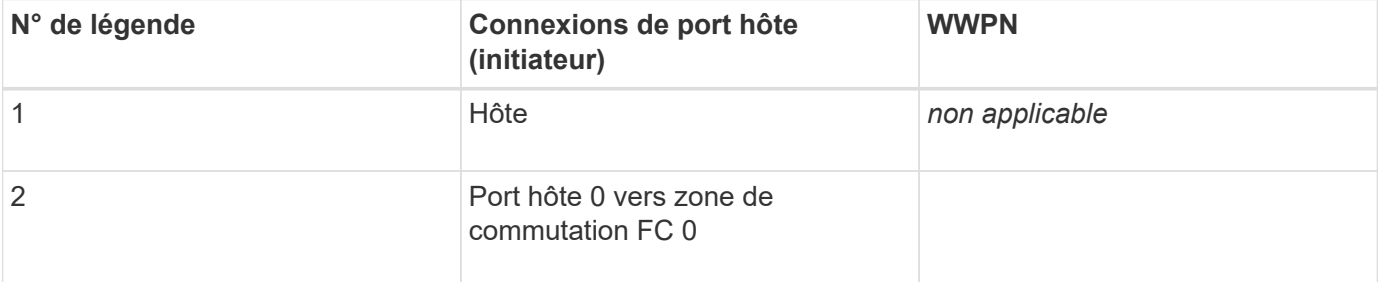

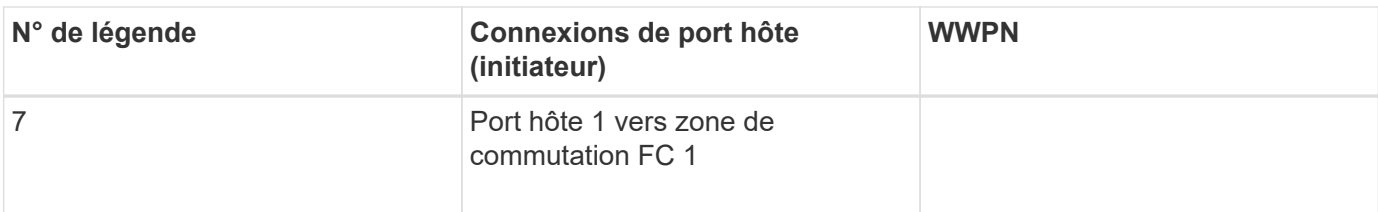

#### **Identifiants cibles**

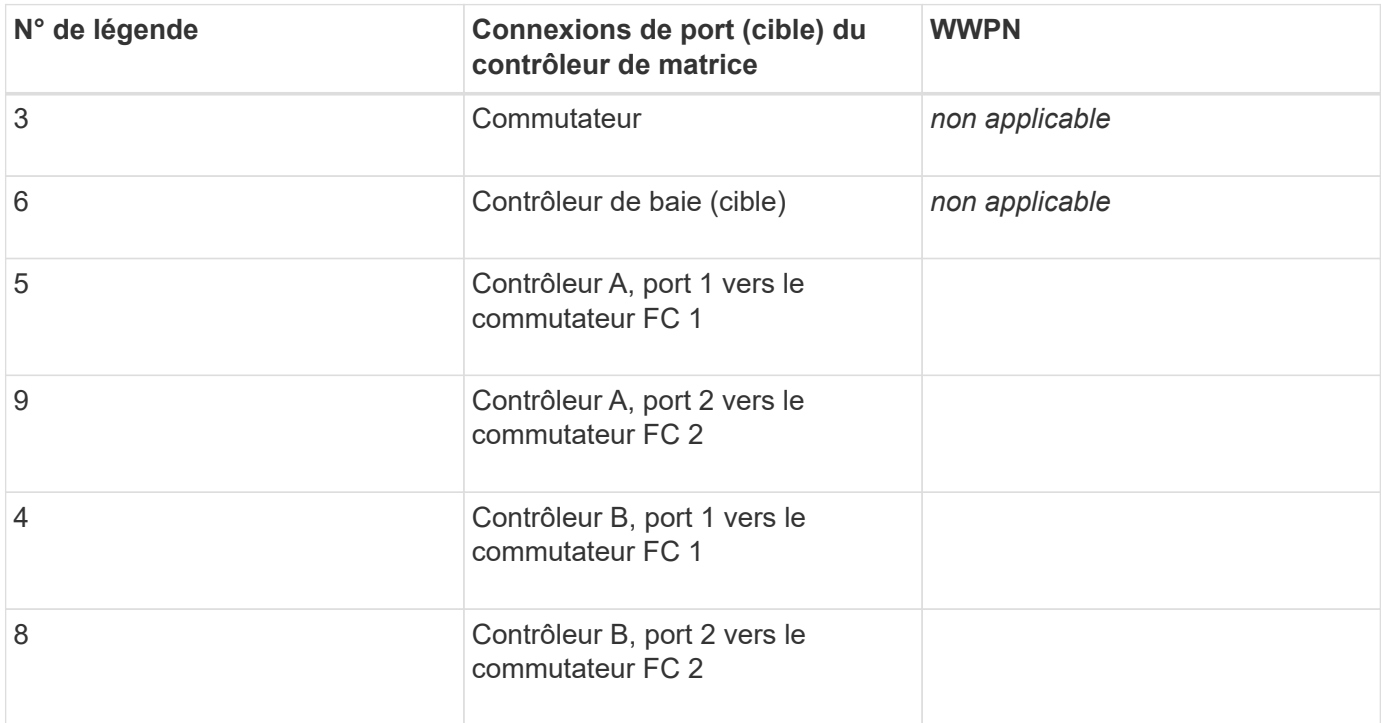

#### **Hôte de mappage**

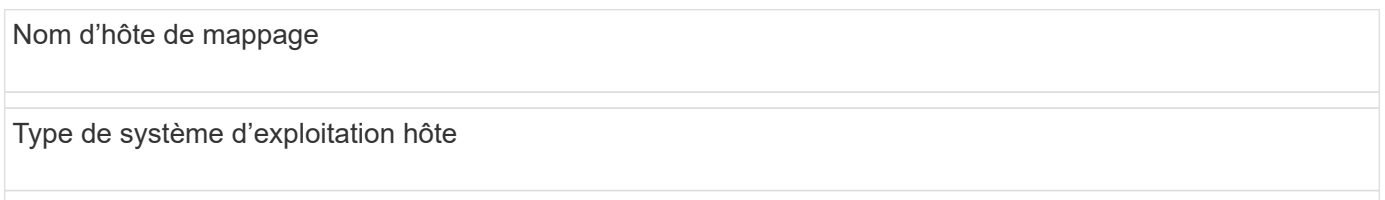

## <span id="page-279-0"></span>**Réalisez des tâches spécifiques à iSCSI**

Pour le protocole iSCSI, vous devez configurer les commutateurs et la mise en réseau côté baie et côté hôte. Vérifiez ensuite les connexions réseau IP.

## **Étape 1 : configurer les commutateurs—iSCSI, VMware**

La configuration des commutateurs est conforme aux recommandations du fournisseur en matière d'iSCSI. Ces recommandations peuvent inclure à la fois des directives de configuration et des mises à jour de code.

## **Avant de commencer**

Assurez-vous de disposer des éléments suivants :

• Deux réseaux distincts pour la haute disponibilité. Assurez-vous d'isoler votre trafic iSCSI pour séparer les

segments du réseau.

- Activation du contrôle de flux matériel d'envoi et de réception **de bout en bout**.
- Contrôle de flux prioritaire désactivé.
- Le cas échéant, les trames jumbo activées.

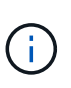

Les canaux de port/LACP n'est pas pris en charge sur les ports switchs du contrôleur. Le LACP côté hôte n'est pas recommandé. Le chemins d'accès multiples offre les mêmes avantages, voire meilleurs.

## **Étapes**

Consultez la documentation du fournisseur de votre commutateur.

## **Étape 2 : configurer le réseau—iSCSI VMware**

Vous pouvez configurer votre réseau iSCSI de différentes manières, selon vos besoins en termes de stockage des données. Consultez votre administrateur réseau pour obtenir des conseils sur le choix de la configuration la mieux adaptée à votre environnement.

## **Avant de commencer**

Assurez-vous de disposer des éléments suivants :

- Activation du contrôle de flux matériel d'envoi et de réception **de bout en bout**.
- Contrôle de flux prioritaire désactivé.
- Le cas échéant, les trames jumbo activées.

Si vous utilisez des trames jumbo au sein du SAN IP pour des raisons de performances, veillez à configurer la baie, les commutateurs et les hôtes pour utiliser des trames jumbo. Consultez la documentation de votre système d'exploitation et de vos commutateurs pour obtenir des informations sur l'activation des trames Jumbo sur les hôtes et sur les commutateurs. Pour activer les trames Jumbo sur la baie, suivez les étapes de l'étape 3.

## **Description de la tâche**

Lors de la planification de votre réseau iSCSI, n'oubliez pas que le ["Valeurs maximales de configuration](https://configmax.vmware.com/home) [VMware"](https://configmax.vmware.com/home) Le guide indique que le nombre maximal de chemins de stockage iSCSI pris en charge est de 8. Vous devez tenir compte de cette exigence afin d'éviter la configuration de chemins trop nombreux.

Par défaut, l'initiateur logiciel VMware iSCSI crée une seule session par cible iSCSI lorsque vous n'utilisez pas la liaison de port iSCSI.

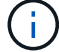

La liaison du port iSCSI VMware est une fonctionnalité qui force tous les ports VMKernel liés à se connecter à tous les ports cibles accessibles sur les segments réseau configurés. Il doit être utilisé avec les baies présentant une adresse réseau unique pour la cible iSCSI. NetApp recommande de ne pas utiliser la liaison du port iSCSI. Pour plus d'informations, reportez-vous au ["Base de connaissances VMware"](http://kb.vmware.com/) Pour l'article concernant les considérations relatives à l'utilisation de la liaison du port iSCSI logiciel dans ESX/ESXi. Si l'hôte ESXi est relié au stockage d'un autre fournisseur, NetApp vous recommande d'utiliser des ports vmkernel iSCSI distincts pour éviter tout conflit avec la liaison des ports.

Pour bénéficier des meilleures pratiques, vous ne devez PAS utiliser la liaison de ports sur les baies de stockage E-Series.

Pour garantir une bonne configuration de chemins d'accès multiples, utilisez plusieurs segments de réseau pour le réseau iSCSI. Placez au moins un port côté hôte et au moins un port de chaque contrôleur de matrice sur un segment de réseau, et un groupe identique de ports côté hôte et côté baie sur un autre segment de réseau. Si possible, utilisez plusieurs commutateurs Ethernet pour fournir une redondance supplémentaire.

## **Étapes**

Consultez la documentation du fournisseur de votre commutateur.

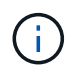

Pour la surcharge IP, de nombreux commutateurs réseau doivent être configurés au-dessus de 9,000 octets. Consultez la documentation de votre commutateur pour plus d'informations.

## **Étape 3 : configurer les réseaux côté baie—iSCSI, VMware**

Vous utilisez l'interface graphique de SANtricity System Manager pour configurer la mise en réseau iSCSI côté baie.

## **Avant de commencer**

Assurez-vous de disposer des éléments suivants :

- L'adresse IP ou le nom de domaine de l'un des contrôleurs de la matrice de stockage.
- Le mot de passe de l'interface graphique System Manager, du contrôle d'accès basé sur des rôles (RBAC) ou du service LDAP et un service d'annuaire sont configurés pour l'accès de sécurité approprié à la baie de stockage. Pour plus d'informations sur la gestion des accès, consultez l'aide en ligne de SANtricity System Manager.

## **Description de la tâche**

Cette tâche décrit comment accéder à la configuration du port iSCSI à partir de la page matériel. Vous pouvez également accéder à la configuration à partir du menu : système[Paramètres > configurer les ports iSCSI].

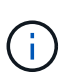

Pour plus d'informations sur la configuration de la mise en réseau côté baie sur votre configuration VMware, consultez le rapport technique suivant : ["Guide de configuration VMware](https://www.netapp.com/us/media/tr-4789.pdf) [pour l'intégration d'iSCSI SANtricity E-Series avec ESXi 6.x et 7.x"](https://www.netapp.com/us/media/tr-4789.pdf).

## **Étapes**

1. Depuis votre navigateur, saisissez l'URL suivante : https://<DomainNameOrIPAddress>

IPAddress est l'adresse de l'un des contrôleurs de la baie de stockage.

Lors de la première ouverture du Gestionnaire système SANtricity sur une matrice qui n'a pas été configurée, l'invite définir le mot de passe administrateur s'affiche. La gestion de l'accès basée sur les rôles configure quatre rôles locaux : administrateur, support, sécurité et contrôle. Ces trois derniers rôles ont des mots de passe aléatoires qui ne peuvent être devinés. Après avoir défini un mot de passe pour le rôle admin, vous pouvez modifier tous les mots de passe à l'aide des informations d'identification admin. Consultez l'aide en ligne de SANtricity System Manager pour plus d'informations sur les quatre rôles d'utilisateur locaux.

2. Entrez le mot de passe du Gestionnaire système pour le rôle admin dans les champs définir le mot de passe administrateur et confirmer le mot de passe, puis cliquez sur **définir le mot de passe**.

L'assistant d'installation se lance s'il n'y a pas de pools, de groupes de volumes, de charges de travail ou de notifications configurés.

3. Fermez l'assistant de configuration.

Vous utiliserez l'assistant ultérieurement pour effectuer d'autres tâches de configuration.

- 4. Sélectionnez **matériel**.
- 5. Si le graphique montre les lecteurs, cliquez sur **Afficher le verso du tiroir**.

Le graphique change pour afficher les contrôleurs au lieu des disques.

6. Cliquez sur le contrôleur avec les ports iSCSI que vous souhaitez configurer.

Le menu contextuel du contrôleur s'affiche.

#### 7. Sélectionnez **configurer les ports iSCSI**.

La boîte de dialogue configurer les ports iSCSI s'ouvre.

- 8. Dans la liste déroulante, sélectionnez le port à configurer, puis cliquez sur **Suivant**.
- 9. Sélectionnez les paramètres du port de configuration, puis cliquez sur **Suivant**.

Pour afficher tous les paramètres de port, cliquez sur le lien **Afficher plus de paramètres de port** à droite de la boîte de dialogue.

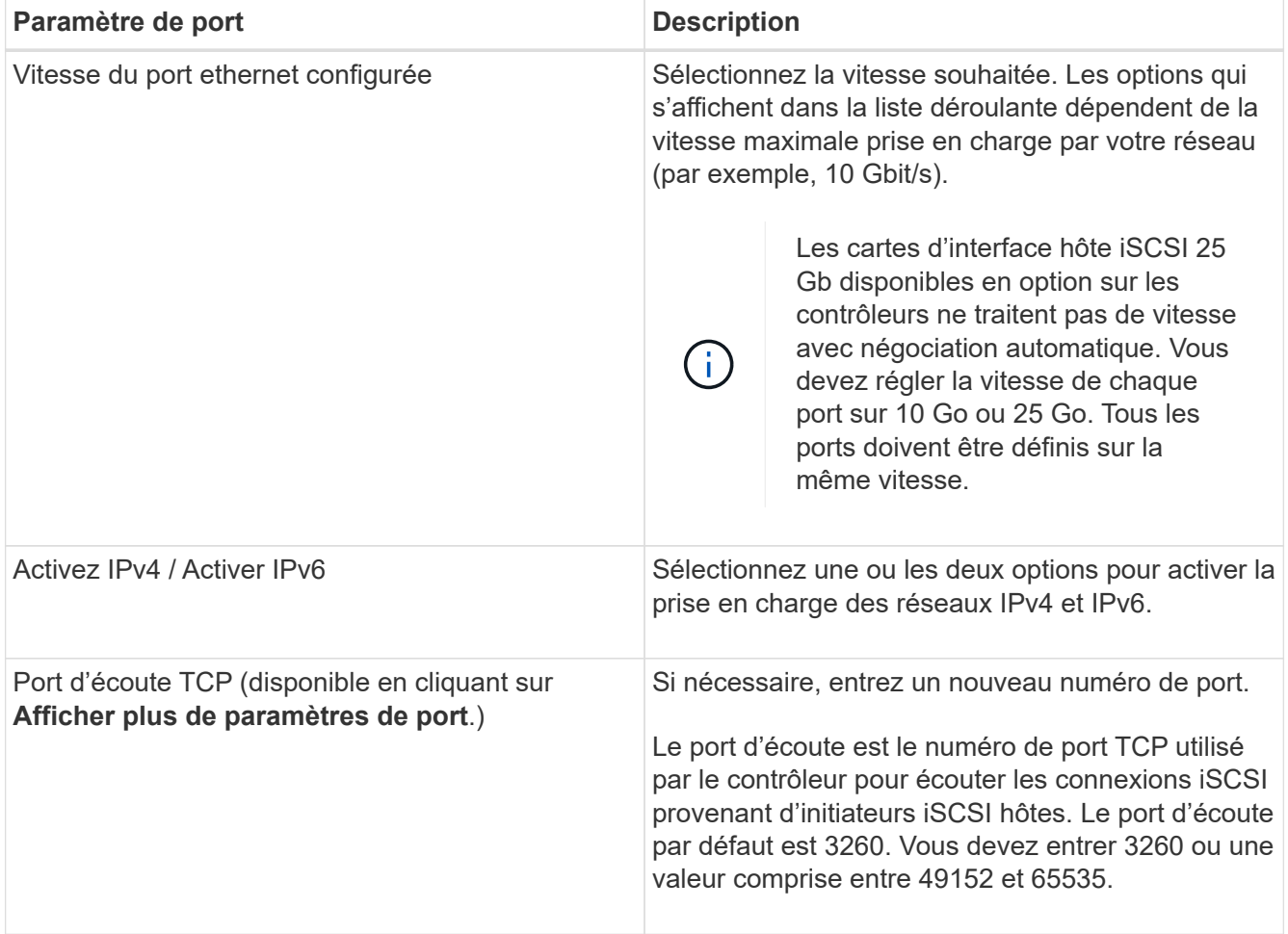

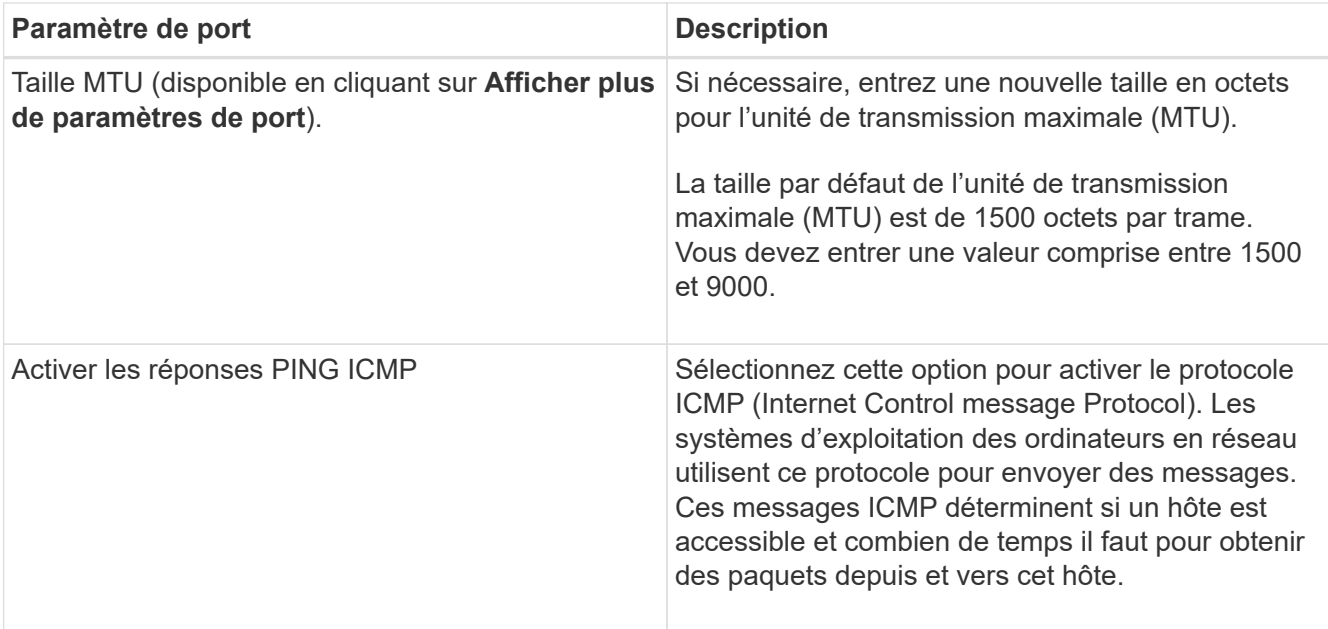

Si vous avez sélectionné **Activer IPv4**, une boîte de dialogue s'ouvre pour sélectionner les paramètres IPv4 après avoir cliqué sur **Suivant**. Si vous avez sélectionné **Activer IPv6**, une boîte de dialogue s'ouvre pour sélectionner les paramètres IPv6 après avoir cliqué sur **Suivant**. Si vous avez sélectionné les deux options, la boîte de dialogue des paramètres IPv4 s'ouvre en premier, puis après avoir cliqué sur **Suivant**, la boîte de dialogue des paramètres IPv6 s'ouvre.

10. Configurez les paramètres IPv4 et/ou IPv6, automatiquement ou manuellement. Pour afficher tous les paramètres de port, cliquez sur le lien **Afficher plus de paramètres** à droite de la boîte de dialogue.

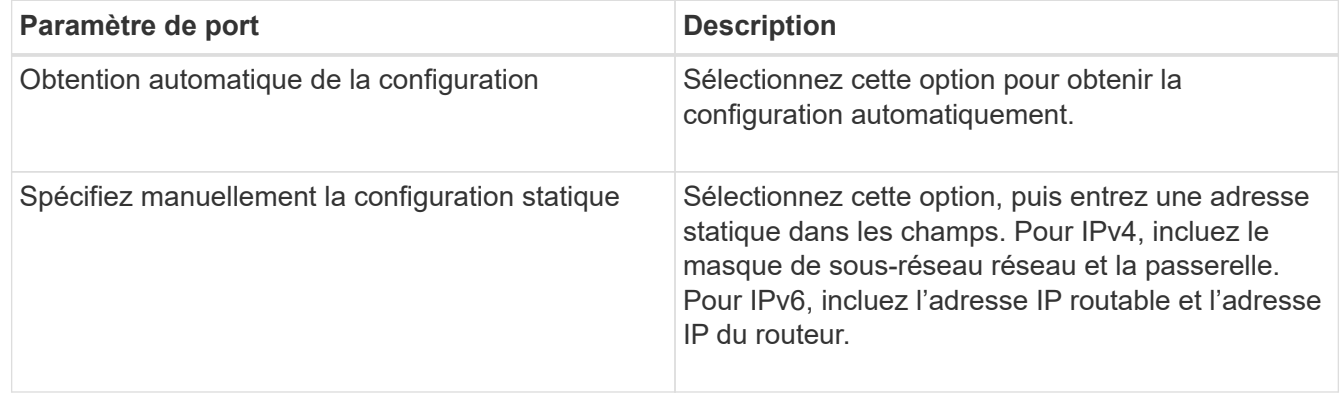

- 11. Cliquez sur **Terminer**.
- 12. Fermez System Manager.

## **Étape 4 : configurer les réseaux côté hôte—iSCSI**

La configuration de la mise en réseau iSCSI côté hôte permet à l'initiateur iSCSI VMware d'établir une session avec la baie.

## **Description de la tâche**

Dans cette méthode express pour configurer la mise en réseau iSCSI côté hôte, vous permettez à l'hôte ESXi de transmettre le trafic iSCSI via quatre chemins redondants vers le stockage.

Une fois cette tâche effectuée, l'hôte est configuré avec un seul vSwitch contenant à la fois des ports VMnics

et des deux.

Pour plus d'informations sur la configuration de la mise en réseau iSCSI pour VMware, reportez-vous au ["Documentation VMware vSphere"](https://docs.vmware.com/en/VMware-vSphere/index.html) Pour votre version de vSphere.

## **Étapes**

- 1. Configurez les commutateurs qui seront utilisés pour le trafic de stockage iSCSI.
- 2. Activer le contrôle de flux matériel d'envoi et de réception **de bout en bout**.
- 3. Désactiver le contrôle de flux prioritaire.
- 4. Terminez la configuration iSCSI côté baie.
- 5. Utilisez deux ports NIC pour le trafic iSCSI.
- 6. Utilisez le client vSphere ou le client Web vSphere pour effectuer la configuration côté hôte.

Les fonctionnalités des interfaces varient et le flux de travail exact varie.

## **Étape 5 : vérifiez les connexions réseau IP—iSCSI, VMware**

Vous pouvez vérifier les connexions réseau IP à l'aide des tests ping afin de vous assurer que l'hôte et la matrice sont en mesure de communiquer.

## **Étapes**

- 1. Sur l'hôte, exécutez l'une des commandes suivantes, selon que les trames Jumbo sont activées ou non :
	- Si les trames Jumbo ne sont pas activées, exécutez la commande suivante :

```
vmkping <iSCSI_target_IP_address\>
```
◦ Si les trames Jumbo sont activées, exécutez la commande ping avec une taille de charge utile de 8,972 octets. Les en-têtes combinés IP et ICMP sont de 28 octets, qui, lorsqu'ils sont ajoutés à la charge utile, sont égaux à 9,000 octets. Le commutateur -s règle le packet size bits. Le commutateur -d définit le bit DF (ne pas fragmenter) sur le paquet IPv4. Ces options permettent de transmettre avec succès des trames jumbo de 9,000 octets entre l'initiateur iSCSI et la cible.

```
vmkping -s 8972 -d <iSCSI target IP address\>
```
Dans cet exemple, l'adresse IP cible iSCSI est 192.0.2.8.

```
vmkping -s 8972 -d 192.0.2.8
Pinging 192.0.2.8 with 8972 bytes of data:
Reply from 192.0.2.8: bytes=8972 time=2ms TTL=64
Reply from 192.0.2.8: bytes=8972 time=2ms TTL=64
Reply from 192.0.2.8: bytes=8972 time=2ms TTL=64
Reply from 192.0.2.8: bytes=8972 time=2ms TTL=64
Ping statistics for 192.0.2.8:
  Packets: Sent = 4, Received = 4, Lost = 0 (0% loss),
Approximate round trip times in milli-seconds:
  Minimum = 2ms, Maximum = 2ms, Average = 2ms
```
2. Problème a vmkping Commande à partir de l'adresse d'initiateur de chaque hôte (l'adresse IP du port Ethernet hôte utilisé pour iSCSI) vers chaque port iSCSI de contrôleur. Effectuez cette action à partir de chaque serveur hôte de la configuration, en modifiant les adresses IP si nécessaire.

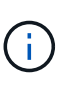

Si la commande échoue et renvoie le message sendto() failed (Message too long), Vérifiez la taille MTU (prise en charge des trames Jumbo) pour les interfaces Ethernet sur le serveur hôte, le contrôleur de stockage et les ports de switch.

3. Revenez à la procédure de configuration iSCSI pour terminer la découverte de la cible.

## **Étape 6 : enregistrez votre configuration**

Vous pouvez générer et imprimer un PDF de cette page, puis utiliser la fiche suivante pour enregistrer les informations de configuration du stockage spécifiques à vos protocoles. Vous avez besoin de ces informations pour effectuer les tâches de provisionnement.

#### **Configuration recommandée**

Les configurations recommandées se composent de deux ports d'initiateur et de quatre ports cibles avec un ou plusieurs VLAN.

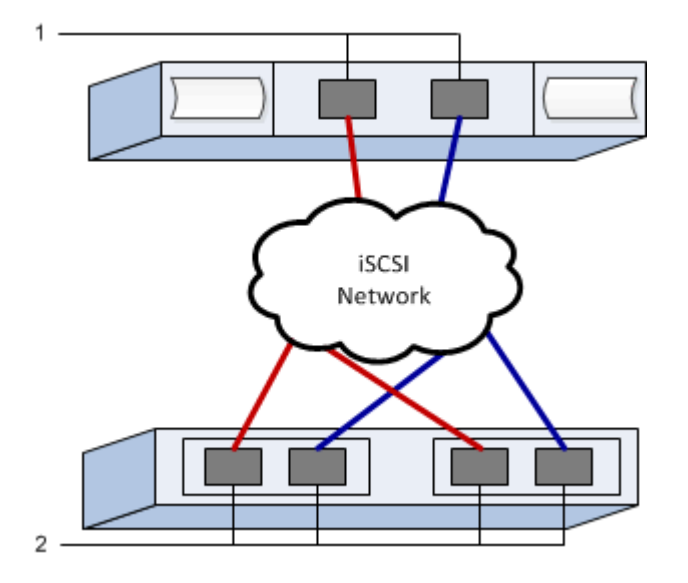

**IQN cible**

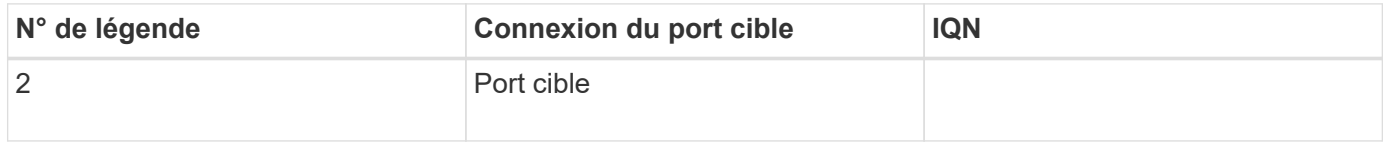

#### **Nom d'hôte de mappage**

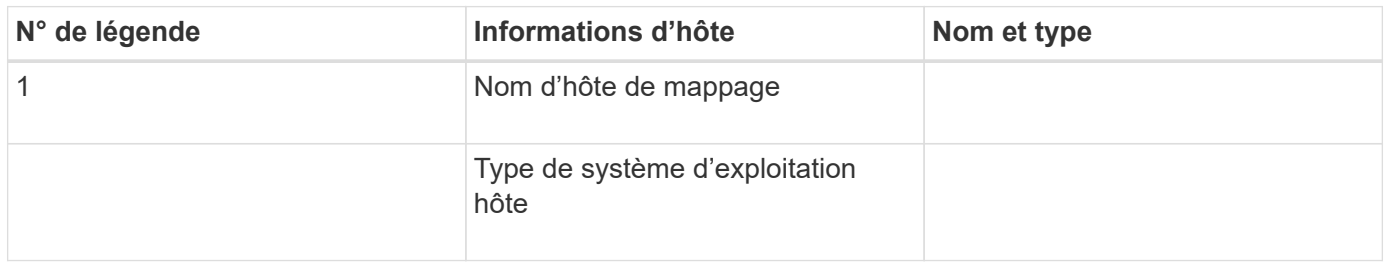

## <span id="page-286-0"></span>**Réalisez des tâches SAS-Specific**

Pour le protocole SAS, vous déterminez les adresses de port hôte et définissez les paramètres recommandés.

## **Étape 1 : détermination des identifiants d'hôtes SAS—VMware**

Recherchez les adresses SAS à l'aide de l'utilitaire HBA, puis utilisez le BIOS HBA pour définir les paramètres de configuration appropriés.

## **Description de la tâche**

Consultez les instructions relatives aux utilitaires HBA :

- La plupart des fournisseurs HBA proposent un utilitaire HBA.
- Les ports d'E/S hôte peuvent s'enregistrer automatiquement si l'agent de contexte hôte est installé.

## **Étapes**

- 1. Téléchargez l'utilitaire HBA à partir du site Web du fournisseur de votre carte HBA.
- 2. Installez l'utilitaire.
- 3. Utilisez le BIOS HBA pour sélectionner les paramètres appropriés à votre configuration.

Pour connaître les paramètres appropriés, reportez-vous à la colonne Notes du ["Matrice d'interopérabilité](http://mysupport.netapp.com/matrix) [NetApp"](http://mysupport.netapp.com/matrix) pour recommandations.

## **Étape 2 : enregistrez votre configuration**

Vous pouvez générer et imprimer un PDF de cette page, puis utiliser la fiche suivante pour enregistrer les informations de configuration du stockage spécifiques à vos protocoles. Vous avez besoin de ces informations pour effectuer les tâches de provisionnement.

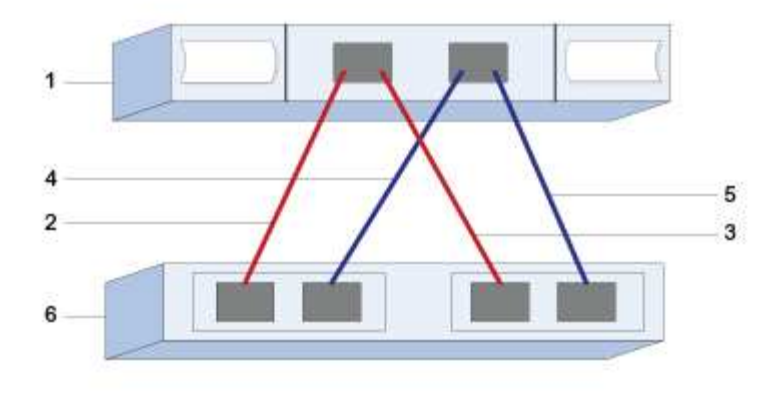

#### **Identifiants d'hôte**

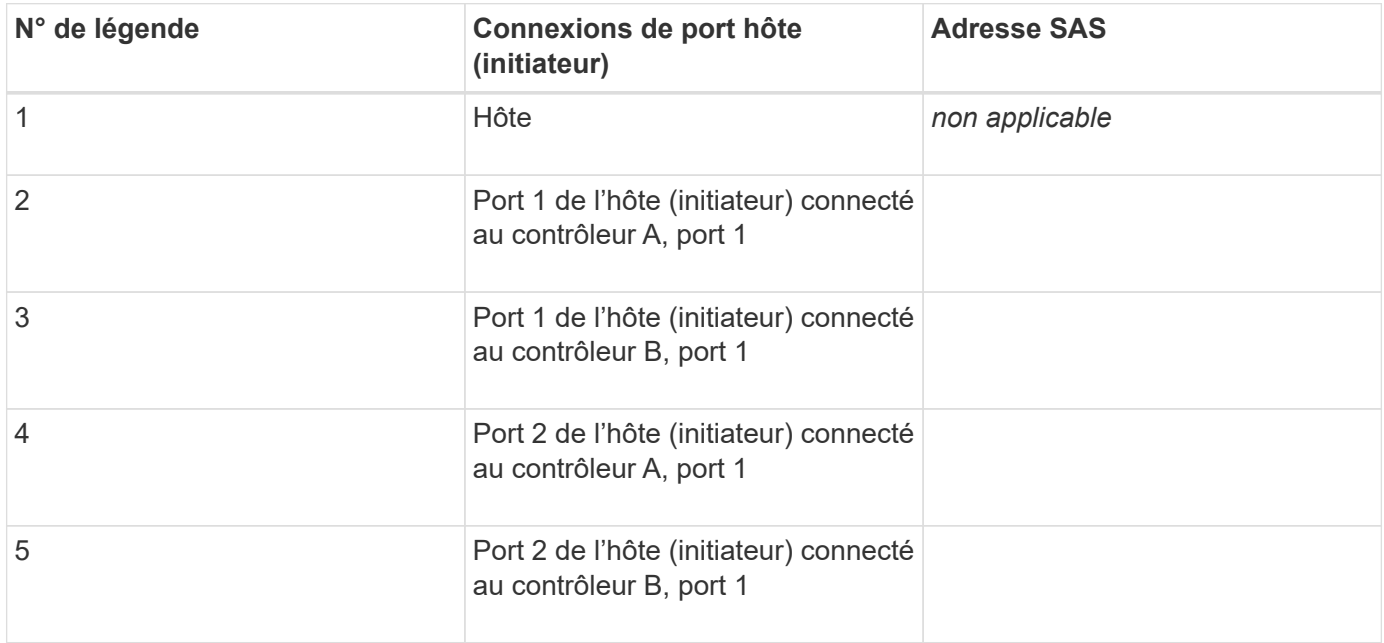

#### **Identifiants cibles**

Les configurations recommandées se composent de deux ports cibles.

#### **Nom d'hôte de mappage**

Nom d'hôte de mappage

Type de système d'exploitation hôte

## **Découverte du stockage sur l'hôte**

Une fois les volumes affectés à l'hôte, vous effectuez une nouvelle analyse afin que l'hôte détecte et configure les volumes pour les chemins d'accès multiples.

Par défaut, un hôte ESXi effectue automatiquement une nouvelle analyse toutes les cinq minutes. Un volume
peut apparaître entre le moment de sa création et de son affectation à un hôte, avant d'effectuer une nouvelle analyse manuelle. Quoi qu'il en soit, vous pouvez effectuer une nouvelle analyse manuelle pour vous assurer que tous les volumes sont correctement configurés.

# **Étapes**

- 1. Créez un ou plusieurs volumes et affectez-les à l'hôte ESXi.
- 2. Si vous utilisez un serveur vCenter, ajoutez l'hôte à l'inventaire du serveur.
- 3. Utilisez le client vSphere ou le client Web vSphere pour vous connecter directement à vCenter Server ou à l'hôte ESXi.
- 4. Pour savoir comment effectuer une nouvelle analyse du stockage sur un hôte ESXi, recherchez le ["Base](https://kb.vmware.com/s/) [de connaissances VMware"](https://kb.vmware.com/s/) article sur ce sujet.

# **Configurer le stockage sur l'hôte**

Vous pouvez utiliser le stockage affecté à un hôte ESXi en tant que datastore VMFS (Virtual machine File System) ou RDM (Raw Device Mapping). Les RDM ne sont pas pris en charge par le protocole NVMe over Fibre Channel.

Toutes les versions 6.*x* et 7 *x* d'ESXi prennent en charge les versions 5 et 6 de VMFS.

#### **Étapes**

- 1. Assurez-vous que les volumes mappés vers l'hôte ESXi ont été détectés correctement.
- 2. Pour obtenir des instructions sur la création de datastores VMFS ou l'utilisation de volumes comme RDM avec vSphere client ou vSphere Web client, consultez le ["Site de documentation VMware"](https://www.vmware.com/support/pubs/).

# **Vérification de l'accès au stockage sur l'hôte**

Avant d'utiliser un volume, vérifiez que l'hôte peut écrire les données sur le volume et les lire de nouveau.

Pour ce faire, vérifiez que le volume a été utilisé comme datastore VMFS (Virtual machine File System) ou a été directement mappé à une machine virtuelle pour être utilisé comme RDM (Raw Device Mapping).

# **Configuration Windows Express**

# **Présentation de la configuration de Windows Express**

La méthode Windows Express pour installer votre baie de stockage et accéder à SANtricity System Manager est appropriée pour configurer un hôte Windows autonome sur un système E-Series. Elle est conçue pour que le système de stockage soit opérationnel le plus rapidement possible, avec un minimum de décisions.

#### **Présentation de la procédure**

La méthode express comprend les étapes suivantes, également décrites dans le ["Flux de travail Windows"](#page-290-0).

- 1. Configurez l'un des environnements de communication suivants :
	- ["Fibre Channel \(FC\)"](#page-298-0)
- ["ISCSI"](#page-300-0)
- ["SAS"](#page-308-0)
- 2. Création de volumes logiques sur la baie de stockage.
- 3. Rendre les volumes disponibles pour l'hôte de données.

#### **Trouvez plus d'informations**

- Aide en ligne explique comment utiliser SANtricity System Manager pour terminer les tâches de configuration et de gestion du stockage. Il est disponible dans le produit.
- ["Base de connaissances NetApp"](https://kb.netapp.com/) (Une base de données d'articles) fournit des informations de dépannage, des FAQ et des instructions pour une large gamme de produits et technologies NetApp.
- ["Matrice d'interopérabilité NetApp"](http://mysupport.netapp.com/matrix) vous permet de rechercher des configurations de produits et de composants NetApp conformes aux normes et aux exigences spécifiées par NetApp.
- ["Documentation NetApp : utilitaires hôtes"](http://mysupport.netapp.com/documentation/productlibrary/index.html?productID=61343) fournit la documentation de la version actuelle de Windows Unified Host Utilities.

# **Hypothèses**

La méthode de Windows Express est basée sur les hypothèses suivantes :

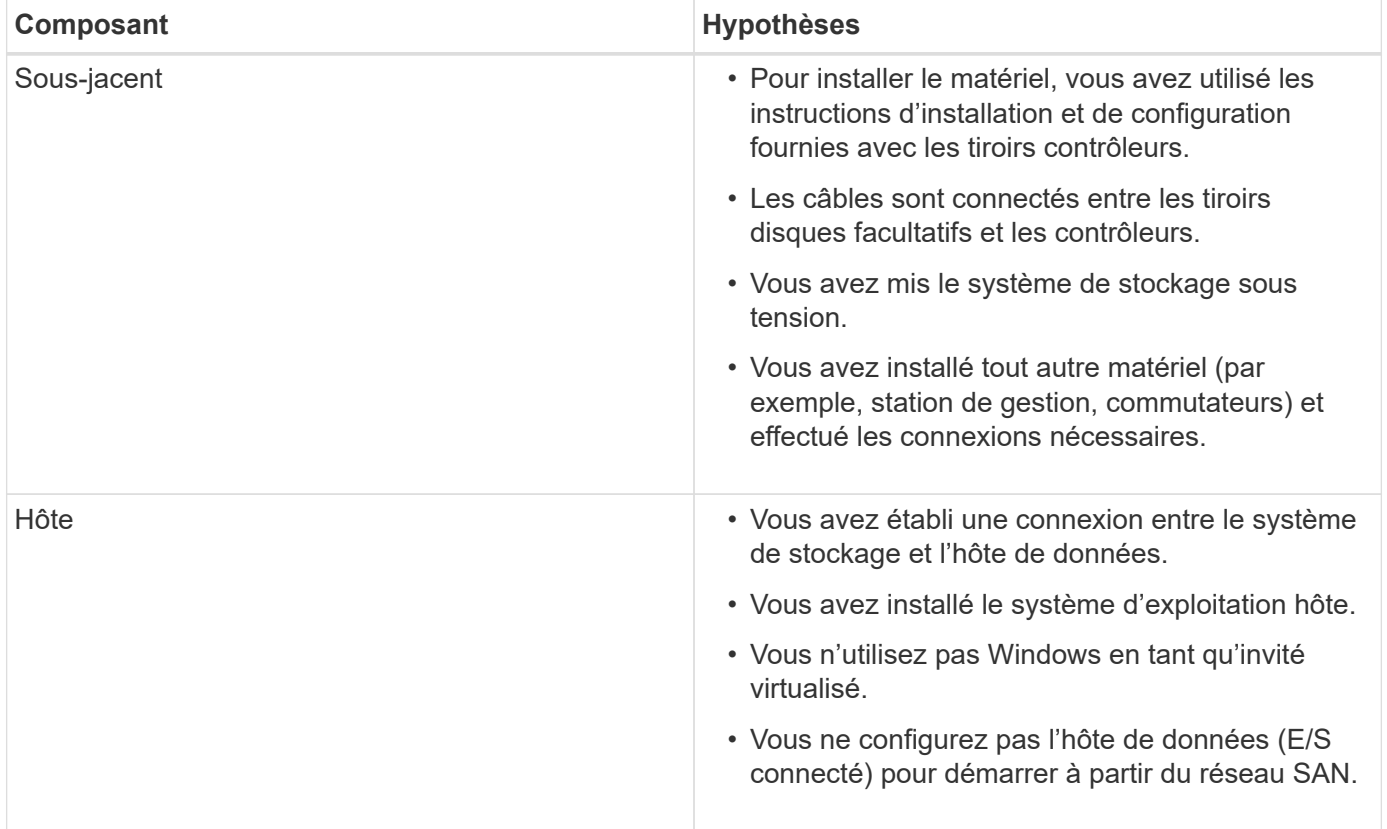

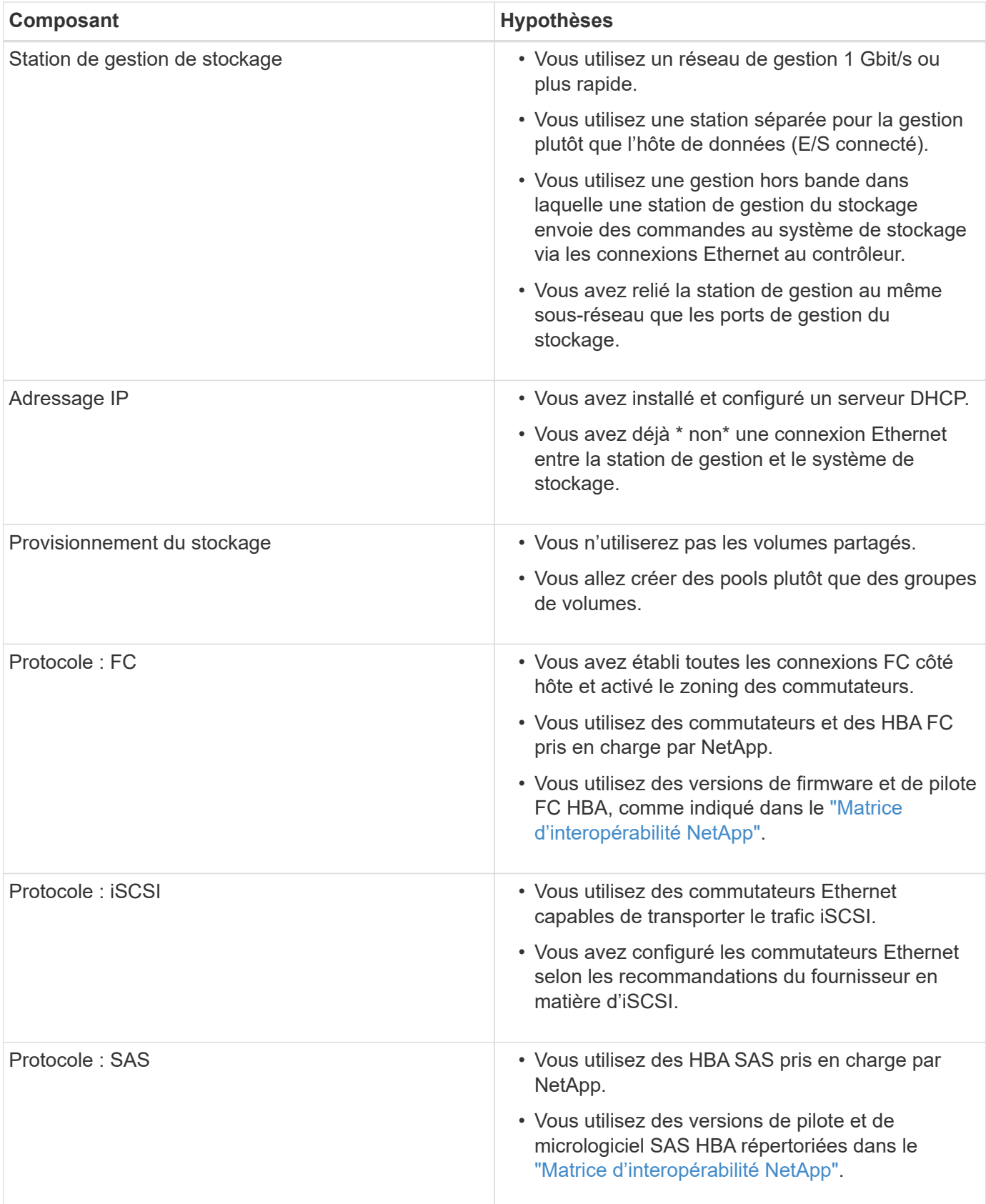

# <span id="page-290-0"></span>**Comprendre le flux de travail Windows**

Ce workflow vous guide dans la méthode expresse de configuration de votre baie de stockage et de SANtricity System Manager pour mettre le stockage à la disposition d'un hôte Windows.

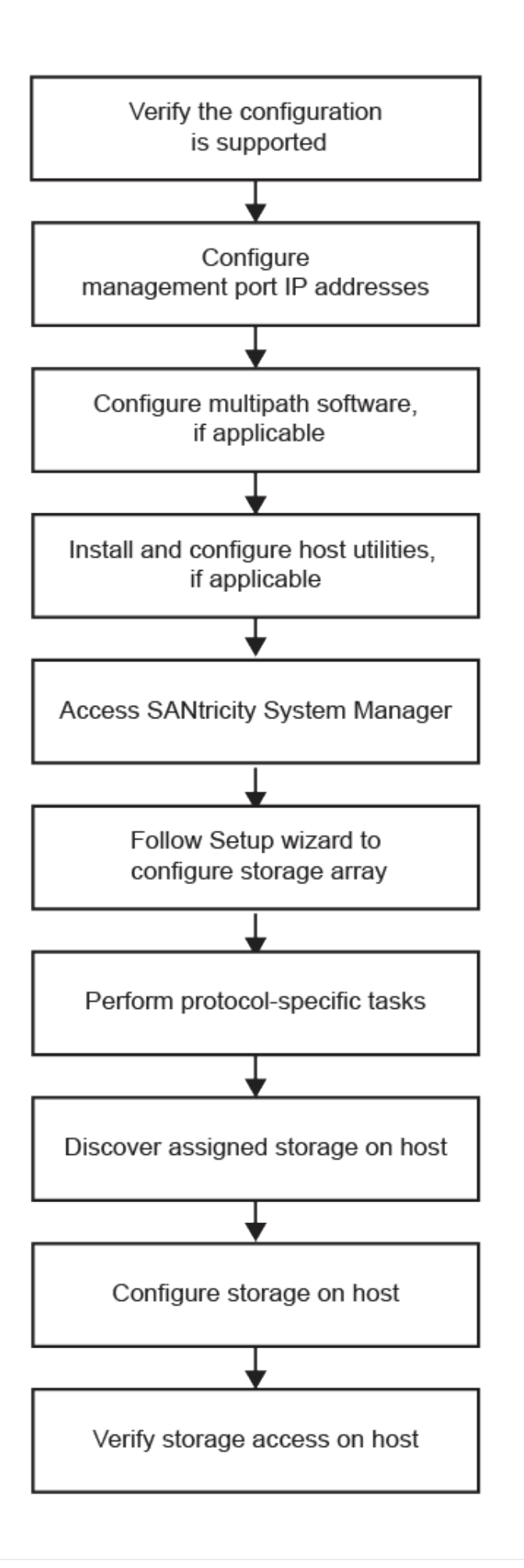

# **Vérifiez que la configuration Windows est prise en charge**

Pour assurer un fonctionnement fiable, créez un plan d'implémentation, puis vérifiez que l'ensemble de la configuration est pris en charge à l'aide de la matrice d'interopérabilité (IMT).

# **Étapes**

- 1. Accédez au ["Matrice d'interopérabilité NetApp".](http://mysupport.netapp.com/matrix)
- 2. Cliquez sur la vignette **Storage solution Search**.
- 3. Dans la zone Menu:protocoles[hôte SAN], cliquez sur le bouton **Ajouter** en regard de **hôte SAN E-Series**.
- 4. Cliquez sur **Afficher les critères de recherche de raffinage**.

La section améliorer les critères de recherche s'affiche. Dans cette section, vous pouvez sélectionner le protocole qui s'applique, ainsi que d'autres critères pour la configuration, tels que le système d'exploitation, le système d'exploitation NetApp et le pilote multivoie hôte. Sélectionnez les critères que vous savez que vous voulez pour votre configuration, puis voyez quels éléments de configuration compatibles s'appliquent. Si nécessaire, effectuez les mises à jour de votre système d'exploitation et de votre protocole qui sont prescrits dans l'outil. Les informations détaillées concernant la configuration choisie sont accessibles sur la page Afficher les configurations prises en charge en cliquant sur la flèche de droite.

5. Au besoin, effectuez les mises à jour de votre système d'exploitation et de votre protocole, comme indiqué dans le tableau.

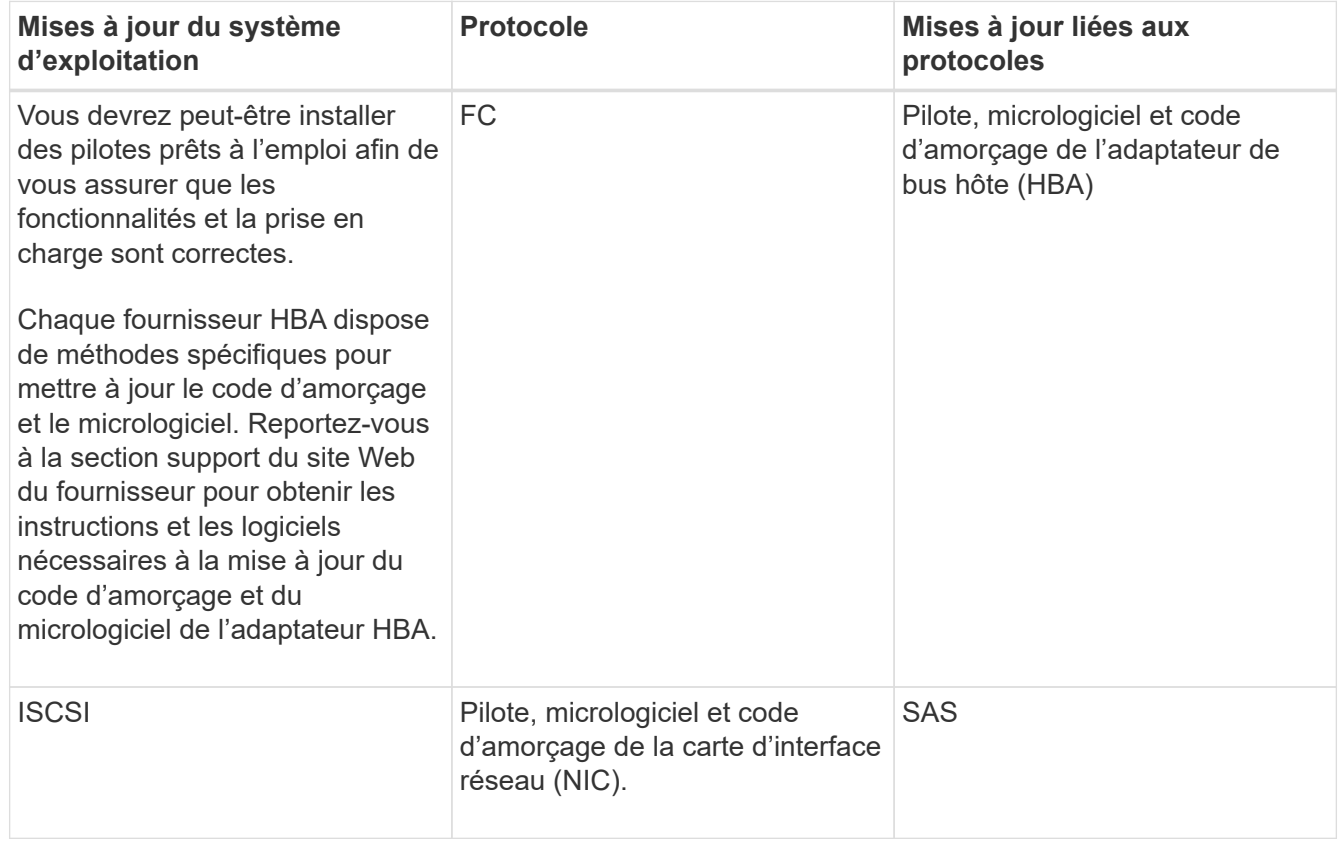

# **Configurez les adresses IP à l'aide de DHCP**

Pour configurer les communications entre la station de gestion et la matrice de stockage,

utilisez le protocole DHCP (Dynamic Host Configuration Protocol) pour fournir des adresses IP.

#### **Avant de commencer**

Assurez-vous de disposer des éléments suivants :

• Un serveur DHCP installé et configuré sur le même sous-réseau que les ports de gestion du stockage.

#### **Description de la tâche**

Chaque baie de stockage dispose d'un contrôleur (simplex) ou de deux contrôleurs (duplex), et chaque contrôleur dispose de deux ports de gestion du stockage. Une adresse IP est attribuée à chaque port de gestion.

Les instructions suivantes se rapportent à une matrice de stockage dotée de deux contrôleurs (configuration duplex).

#### **Étapes**

1. Si ce n'est déjà fait, connectez un câble Ethernet à la station de gestion et au port de gestion 1 de chaque contrôleur (A et B).

Le serveur DHCP attribue une adresse IP au port 1 de chaque contrôleur.

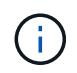

N'utilisez pas le port de gestion 2 sur l'un ou l'autre contrôleur. Le port 2 est réservé au personnel technique de NetApp.

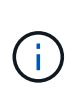

Si vous déconnectez et reconnectez le câble Ethernet, ou si la matrice de stockage est mise hors/sous tension, DHCP attribue de nouveau des adresses IP. Ce processus se produit jusqu'à ce que les adresses IP statiques soient configurées. Il est recommandé d'éviter de débrancher le câble ou de mettre hors tension la matrice.

Si la matrice de stockage ne parvient pas à obtenir les adresses IP attribuées par DHCP dans les 30 secondes, les adresses IP par défaut suivantes sont définies :

- Contrôleur A, port 1: 169.254.128.101
- Contrôleur B, port 1 : 169.254.128.102
- Masque de sous-réseau : 255.255.0.0
- 2. Repérez l'étiquette d'adresse MAC située à l'arrière de chaque contrôleur, puis fournissez à votre administrateur réseau l'adresse MAC du port 1 de chaque contrôleur.

Votre administrateur réseau a besoin des adresses MAC pour déterminer l'adresse IP de chaque contrôleur. Vous aurez besoin des adresses IP pour vous connecter à votre système de stockage via votre navigateur.

# **Configurez le logiciel multivoie**

Pour fournir un chemin redondant à la matrice de stockage, vous pouvez installer le package SANtricity Windows DSM et utiliser le package multipath pour Windows.

#### **Avant de commencer**

Assurez-vous de disposer des éléments suivants :

• Les privilèges administrateur ou superutilisateur appropriés.

#### **Description de la tâche**

Le logiciel multivoie fournit un chemin redondant à la baie de stockage en cas de perturbation de l'un des chemins physiques. Avant de pouvoir utiliser le multipathing, vous devez installer le package SANtricity Windows DSM. Ce module contient le logiciel multipath pour Windows.

Les installations Windows utilisent le pilote natif du module DSM (MPIO Device Specific module) pour le basculement. Lorsque vous installez et activez le package SANtricity Windows DSM, vous n'avez pas besoin d'effectuer d'autres actions pour utiliser le multipath.

# **Étapes**

- 1. Téléchargez le package **SANtricity Windows DSM** à partir du ["Page du logiciel SANtricity OS".](https://mysupport.netapp.com/site/products/all/details/eseries-santricityos/downloads-tab) Sélectionnez votre version du logiciel, acceptez le contrat de licence et sélectionnez **SANtricity Windows DSM** sous Téléchargements supplémentaires.
- 2. Exécutez le programme d'installation **SANtricity Windows DSM**. Double-cliquez sur le package d'installation à exécuter.
- 3. Utilisez l'assistant d'installation pour installer le package sur la station de gestion.

# **Installer et configurer les utilitaires d'hôtes unifiés Windows**

Les outils Windows Unified Host Utilities vous aident à connecter les ordinateurs hôtes aux systèmes de stockage NetApp et à définir les paramètres requis sur les ordinateurs hôtes. Vous pouvez également définir les délais de lecture et d'écriture appropriés pour les systèmes de stockage NetApp.

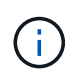

Pour plus d'informations, reportez-vous au \_Windows Host Utilities installation Guide (Guide d'installation des utilitaires d'hôtes Windows), disponible sous ["Documentation NetApp :](http://mysupport.netapp.com/documentation/productlibrary/index.html?productID=61343) [utilitaires hôtes".](http://mysupport.netapp.com/documentation/productlibrary/index.html?productID=61343)

# **Étapes**

1. Utilisez le ["Matrice d'interopérabilité NetApp"](http://mysupport.netapp.com/matrix) Pour déterminer la version appropriée d'Unified Host Utilities à installer.

Les versions sont répertoriées dans une colonne de chaque configuration prise en charge.

2. Téléchargez les utilitaires d'hôtes unifiés à partir de ["Support NetApp".](http://mysupport.netapp.com)

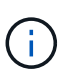

Ce package d'utilitaires ne peut pas être installé à l'aide du programme d'installation de SANtricity Storage Manager.

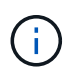

Vous pouvez également utiliser l'utilitaire SMDevices de SANtricity pour exécuter les mêmes fonctions que l'utilitaire hôte unifié. L'utilitaire SMDevices est inclus dans le package SMutils. Le package SMutils est un ensemble d'utilitaires qui permettent de vérifier ce que l'hôte voit de la matrice de stockage. Il est inclus dans l'installation du logiciel SANtricity.

# **Installation de SANtricity Storage Manager pour SMcli et de l'agent HCA (Host Context Agent)**

Si vous utilisez le logiciel SANtricity 11.53 ou une version antérieure, vous pouvez installer le logiciel SANtricity Storage Manager sur votre station de gestion pour vous aider à gérer la baie.

SANtricity Storage Manager inclut l'interface de ligne de commande (CLI) pour des tâches de gestion supplémentaires, ainsi que l'agent de contexte hôte pour la communication des informations de configuration de l'hôte aux contrôleurs de la baie de stockage via le chemin d'E/S.

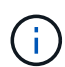

Si vous utilisez le logiciel SANtricity 11.60 ou une version ultérieure, vous n'avez pas besoin de suivre ces étapes. L'interface de ligne de commande sécurisée SANtricity (SMcli) est inclus dans le système d'exploitation SANtricity et téléchargeable via SANtricity System Manager. Pour plus d'informations sur le téléchargement du SMcli via le Gestionnaire système SANtricity, reportez-vous à la rubrique *Télécharger l'interface de ligne de commande (CLI)* de l'aide en ligne de SANtricity System Manager.

#### **Avant de commencer**

Assurez-vous de disposer des éléments suivants :

- SANtricity 11.53 ou version antérieure.
- Les privilèges administrateur ou superutilisateur appropriés.
- Système pour le client SANtricity Storage Manager dont la configuration minimale requise est la suivante :
	- **RAM** : 2 Go pour Java Runtime Engine
	- **Espace disque** : 5 Go
	- **OS/Architecture** : pour obtenir des conseils sur la détermination des versions et architectures de systèmes d'exploitation pris en charge, allez à ["Support NetApp"](http://mysupport.netapp.com). Dans l'onglet **Downloads**, accédez au menu :Downloads[E-Series SANtricity Storage Manager].

#### **Étapes**

- 1. Téléchargez la version du logiciel SANtricity sur ["Support NetApp".](http://mysupport.netapp.com) Dans l'onglet **Downloads**, menu :Downloads[E-Series SANtricity Storage Manager].
- 2. Exécutez le programme d'installation de SANtricity. Double-cliquez sur le paquet d'installation SMIA\*.exe à exécuter.
- 3. Utilisez l'assistant d'installation pour installer le logiciel sur la station de gestion.

# **Accédez à SANtricity System Manager et utilisez l'assistant d'installation**

Pour configurer votre baie de stockage, utilisez l'assistant d'installation de SANtricity System Manager.

SANtricity System Manager est une interface web intégrée à chaque contrôleur. Pour accéder à l'interface utilisateur, pointez un navigateur vers l'adresse IP du contrôleur. Un assistant d'installation vous aide à commencer la configuration du système.

#### **Avant de commencer**

Assurez-vous de disposer des éléments suivants :

- Gestion hors bande.
- Station de gestion pour accéder à SANtricity System Manager incluant l'un des navigateurs suivants :

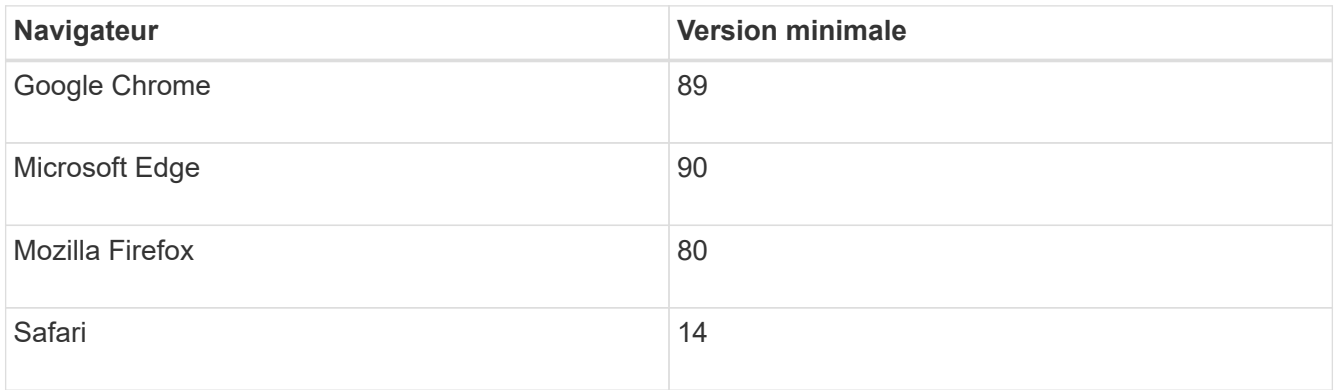

#### **Description de la tâche**

Si vous êtes un utilisateur iSCSI, assurez-vous que vous avez fermé l'assistant de configuration lors de la configuration d'iSCSI.

L'assistant redémarre automatiquement lorsque vous ouvrez System Manager ou actualisez votre navigateur et *au moins une* des conditions suivantes est remplie :

- Aucun pool ou groupe de volumes n'est détecté.
- Aucune charge de travail n'est détectée.
- Aucune notification n'est configurée.

Si l'assistant de configuration ne s'affiche pas automatiquement, contactez le support technique.

#### **Étapes**

1. Depuis votre navigateur, saisissez l'URL suivante : https://<DomainNameOrIPAddress>

IPAddress est l'adresse de l'un des contrôleurs de la baie de stockage.

Lors de la première ouverture du Gestionnaire système SANtricity sur une matrice qui n'a pas été configurée, l'invite définir le mot de passe administrateur s'affiche. La gestion de l'accès basée sur les rôles configure quatre rôles locaux : administrateur, support, sécurité et contrôle. Ces trois derniers rôles ont des mots de passe aléatoires qui ne peuvent être devinés. Après avoir défini un mot de passe pour le rôle admin, vous pouvez modifier tous les mots de passe à l'aide des informations d'identification admin. Pour plus d'informations sur les quatre rôles d'utilisateur locaux, consultez l'aide en ligne disponible dans l'interface utilisateur SANtricity System Manager.

2. Entrez le mot de passe du Gestionnaire système pour le rôle admin dans les champs définir le mot de passe administrateur et confirmer le mot de passe, puis cliquez sur **définir le mot de passe**.

L'assistant d'installation se lance s'il n'y a pas de pools, de groupes de volumes, de charges de travail ou de notifications configurés.

- 3. Utilisez l'assistant de configuration pour effectuer les tâches suivantes :
	- **Vérifier le matériel (contrôleurs et lecteurs)** vérifier le nombre de contrôleurs et de lecteurs dans la matrice de stockage. Attribuez un nom à la matrice.
	- **Vérifier les hôtes et les systèmes d'exploitation** vérifier les types d'hôte et de système

d'exploitation auxquels la matrice de stockage peut accéder.

- **Accept pools** acceptez la configuration de pool recommandée pour la méthode d'installation express. Un pool est un groupe logique de lecteurs.
- **Configurer les alertes** permettre à System Manager de recevoir des notifications automatiques en cas de problème avec la matrice de stockage.
- **Activer AutoSupport** surveille automatiquement l'état de santé de votre matrice de stockage et envoie des interventions au support technique.
- 4. Si vous n'avez pas encore créé de volume, créez-en un en accédant au **Storage › volumes › Créer › Volume**.

Pour plus d'informations, consultez l'aide en ligne de SANtricity System Manager.

# <span id="page-298-0"></span>**Réalisez des tâches FC**

Pour le protocole Fibre Channel, vous configurez les commutateurs et déterminez les identifiants des ports hôte.

#### **Étape 1 : configurer les commutateurs FC—Windows**

La configuration (segmentation) des commutateurs Fibre Channel (FC) permet aux hôtes de se connecter à la baie de stockage et de limiter le nombre de chemins. Vous pouvez segmenter les commutateurs à l'aide de l'interface de gestion.

#### **Avant de commencer**

Assurez-vous de disposer des éléments suivants :

- Identifiants d'administrateur pour les commutateurs.
- WWPN de chaque port initiateur hôte et de chaque port cible de contrôleur connecté au commutateur. (Utilisez votre utilitaire HBA pour la découverte.)

#### **Description de la tâche**

Vous devez effectuer une zone par WWPN, et non par port physique. Chaque port initiateur doit se trouver dans une zone distincte avec l'ensemble des ports cibles correspondants. Pour plus de détails sur la segmentation de vos commutateurs, reportez-vous à la documentation du fournisseur du commutateur.

#### **Étapes**

- 1. Connectez-vous au programme d'administration des commutateurs FC, puis sélectionnez l'option de configuration du zoning.
- 2. Créer une nouvelle zone qui inclut le premier port initiateur hôte et qui inclut également tous les ports cibles qui se connectent au même commutateur FC que l'initiateur.
- 3. Créer des zones supplémentaires pour chaque port d'initiateur hôte FC dans le commutateur.
- 4. Enregistrer les zones, puis activer la nouvelle configuration de zoning.

#### **Étape 2 : détermination des WWPN des hôtes et configuration des paramètres recommandés—FC, Windows**

Vous installez un utilitaire HBA FC, ce qui vous permet d'afficher le nom international du port (WWPN) de chaque port hôte. En outre, vous pouvez utiliser l'utilitaire HBA pour modifier les paramètres recommandés dans la colonne Notes de l' ["Matrice d'interopérabilité NetApp"](http://mysupport.netapp.com/matrix) pour la configuration prise en charge.

#### **Description de la tâche**

Consultez les instructions suivantes pour les utilitaires HBA :

- La plupart des fournisseurs HBA proposent un utilitaire HBA. Vous aurez besoin de la version appropriée de HBA pour votre système d'exploitation hôte et votre processeur. Voici des exemples d'utilitaires FC HBA
	- Emulex OneCommand Manager pour les HBA Emulex
	- QConverge Console de QLogic pour les HBA QLogic
- Les ports d'E/S hôte peuvent s'enregistrer automatiquement si l'agent de contexte hôte est installé.

#### **Étapes**

:

- 1. Téléchargez l'utilitaire approprié à partir du site Web du fournisseur de votre carte HBA.
- 2. Installez l'utilitaire.
- 3. Sélectionnez les paramètres appropriés dans l'utilitaire HBA.

Les paramètres appropriés pour votre configuration sont répertoriés dans la colonne Notes de l' ["Matrice](http://mysupport.netapp.com/matrix) [d'interopérabilité NetApp".](http://mysupport.netapp.com/matrix)

#### **Étape 3 : enregistrez votre configuration**

Vous pouvez générer et imprimer un PDF de cette page, puis utiliser la fiche technique suivante pour enregistrer les informations de configuration du stockage FC. Vous avez besoin de ces informations pour effectuer les tâches de provisionnement.

L'illustration montre un hôte connecté à une baie de stockage E-Series dans deux zones. Une zone est indiquée par la ligne bleue ; l'autre zone est indiquée par la ligne rouge. Chaque port unique possède deux chemins d'accès au stockage (un pour chaque contrôleur).

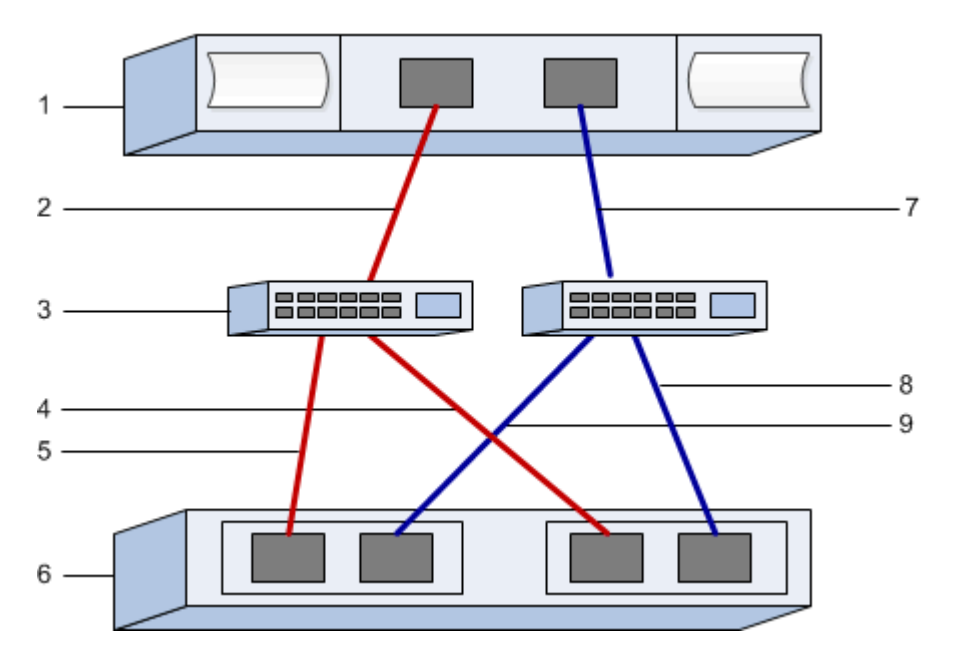

**Identifiants d'hôte**

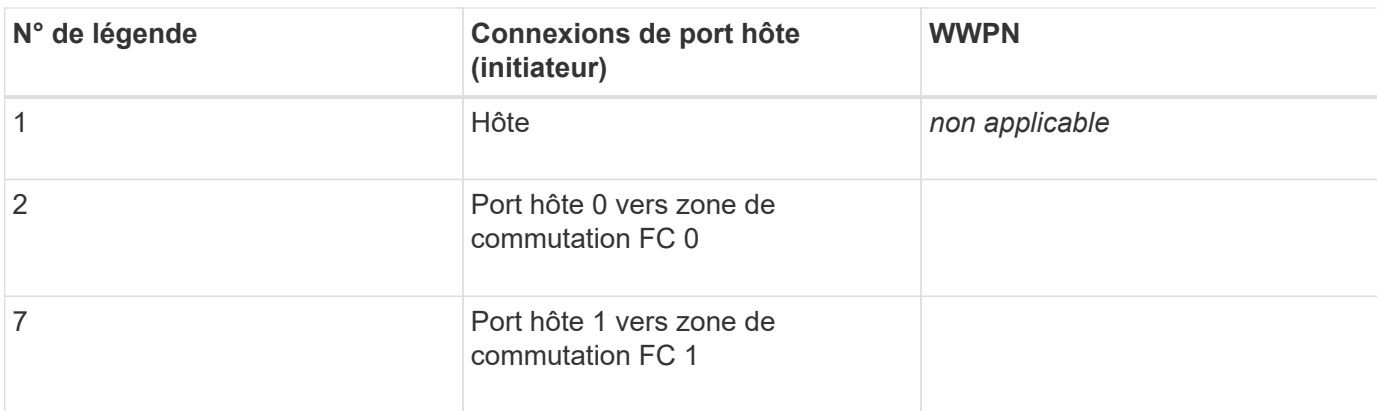

#### **Identifiants cibles**

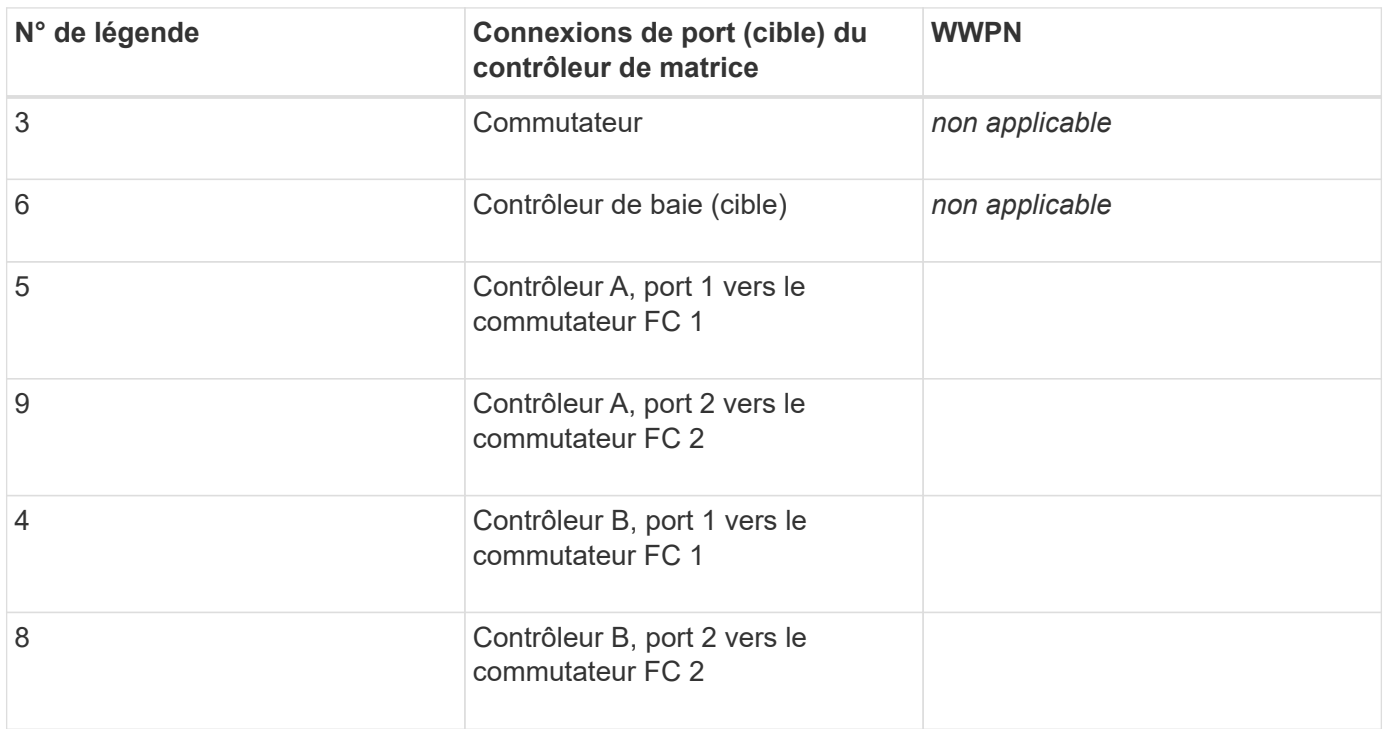

#### **Nom d'hôte de mappage**

Nom d'hôte de mappage

Type de système d'exploitation hôte

# <span id="page-300-0"></span>**Réalisez des tâches spécifiques à iSCSI**

Pour le protocole iSCSI, vous devez configurer les commutateurs, configurer la mise en réseau côté baie et côté hôte, puis vérifier les connexions réseau IP.

#### **Étape 1 : configurer les commutateurs—iSCSI, Windows**

La configuration des commutateurs est conforme aux recommandations du fournisseur en matière d'iSCSI.

Ces recommandations peuvent inclure à la fois des directives de configuration et des mises à jour de code.

#### **Avant de commencer**

Assurez-vous de disposer des éléments suivants :

- Deux réseaux distincts pour la haute disponibilité. Assurez-vous d'isoler votre trafic iSCSI pour séparer les segments du réseau à l'aide de VLAN ou de deux réseaux distincts.
- Activation du contrôle de flux matériel d'envoi et de réception **de bout en bout**.
- Contrôle de flux prioritaire désactivé.
- Le cas échéant, les trames jumbo activées.

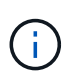

Les canaux de port/LACP n'est pas pris en charge sur les ports switchs du contrôleur. Le LACP côté hôte n'est pas recommandé. Le chemins d'accès multiples offre les mêmes avantages, voire meilleurs.

#### **Étapes**

Consultez la documentation du fournisseur de votre commutateur.

#### **Étape 2 : configurer le réseau—iSCSI Windows**

Vous pouvez configurer votre réseau iSCSI de différentes manières, selon vos besoins en termes de stockage des données. Consultez votre administrateur réseau pour obtenir des conseils sur le choix de la configuration la mieux adaptée à votre environnement.

Une stratégie efficace pour configurer le réseau iSCSI avec redondance de base consiste à connecter chaque port hôte et un port de chaque contrôleur pour séparer les commutateurs et partitionner chaque ensemble de ports hôte et contrôleur sur des segments réseau distincts à l'aide de VLAN.

#### **Avant de commencer**

Assurez-vous de disposer des éléments suivants :

- Activation du contrôle de flux matériel d'envoi et de réception **de bout en bout**.
- Contrôle de flux prioritaire désactivé.
- Le cas échéant, les trames jumbo activées.

Si vous utilisez des trames jumbo au sein du SAN IP pour des raisons de performances, veillez à configurer la baie, les commutateurs et les hôtes pour utiliser des trames jumbo. Consultez la documentation de votre système d'exploitation et de vos commutateurs pour obtenir des informations sur l'activation des trames Jumbo sur les hôtes et sur les commutateurs. Pour activer les trames Jumbo sur la baie, suivez la procédure décrite à l'étape 3.

#### **Étapes**

Consultez la documentation du fournisseur de votre commutateur.

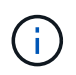

Pour la surcharge IP, de nombreux commutateurs réseau doivent être configurés au-dessus de 9,000 octets. Consultez la documentation de votre commutateur pour plus d'informations.

#### **Étape 3 : configurer les réseaux côté baie—iSCSI, Windows**

Vous utilisez l'interface graphique de SANtricity System Manager pour configurer la mise en réseau iSCSI côté

baie.

#### **Avant de commencer**

- L'adresse IP ou le nom de domaine de l'un des contrôleurs de la matrice de stockage.
- Mot de passe de l'interface graphique System Manager, du contrôle d'accès basé sur des rôles (RBAC) ou du protocole LDAP, ainsi qu'un service d'annuaire configuré pour l'accès de sécurité approprié à la baie de stockage. Pour plus d'informations sur la gestion des accès, consultez l'aide en ligne de SANtricity System Manager.

#### **Description de la tâche**

Cette tâche décrit comment accéder à la configuration du port iSCSI à partir de la page matériel. Vous pouvez également accéder à la configuration à partir du menu : système[Paramètres > configurer les ports iSCSI].

#### **Étapes**

1. Depuis votre navigateur, saisissez l'URL suivante : https://<DomainNameOrIPAddress>

IPAddress est l'adresse de l'un des contrôleurs de la baie de stockage.

Lors de la première ouverture du Gestionnaire système SANtricity sur une matrice qui n'a pas été configurée, l'invite définir le mot de passe administrateur s'affiche. La gestion de l'accès basée sur les rôles configure quatre rôles locaux : administrateur, support, sécurité et contrôle. Ces trois derniers rôles ont des mots de passe aléatoires qui ne peuvent être devinés. Après avoir défini un mot de passe pour le rôle admin, vous pouvez modifier tous les mots de passe à l'aide des informations d'identification admin. Consultez l'aide en ligne de SANtricity System Manager pour plus d'informations sur les quatre rôles d'utilisateur locaux.

2. Entrez le mot de passe du Gestionnaire système pour le rôle admin dans les champs définir le mot de passe administrateur et confirmer le mot de passe, puis sélectionnez le bouton **définir le mot de passe**.

Lorsque vous ouvrez System Manager et qu'aucun pool, groupe de volumes, charges de travail ou notifications n'a été configuré, l'assistant d'installation démarre.

3. Fermez l'assistant de configuration.

Vous utiliserez l'assistant ultérieurement pour effectuer d'autres tâches de configuration.

- 4. Sélectionnez **matériel**.
- 5. Si le graphique montre les lecteurs, cliquez sur **Afficher le verso du tiroir**.

Le graphique change pour afficher les contrôleurs au lieu des disques.

6. Cliquez sur le contrôleur avec les ports iSCSI que vous souhaitez configurer.

Le menu contextuel du contrôleur s'affiche.

7. Sélectionnez **configurer les ports iSCSI**.

La boîte de dialogue configurer les ports iSCSI s'ouvre.

- 8. Dans la liste déroulante, sélectionnez le port à configurer, puis cliquez sur **Suivant**.
- 9. Sélectionnez les paramètres du port de configuration, puis cliquez sur **Suivant**.

Pour afficher tous les paramètres de port, cliquez sur le lien **Afficher plus de paramètres de port** à droite

de la boîte de dialogue.

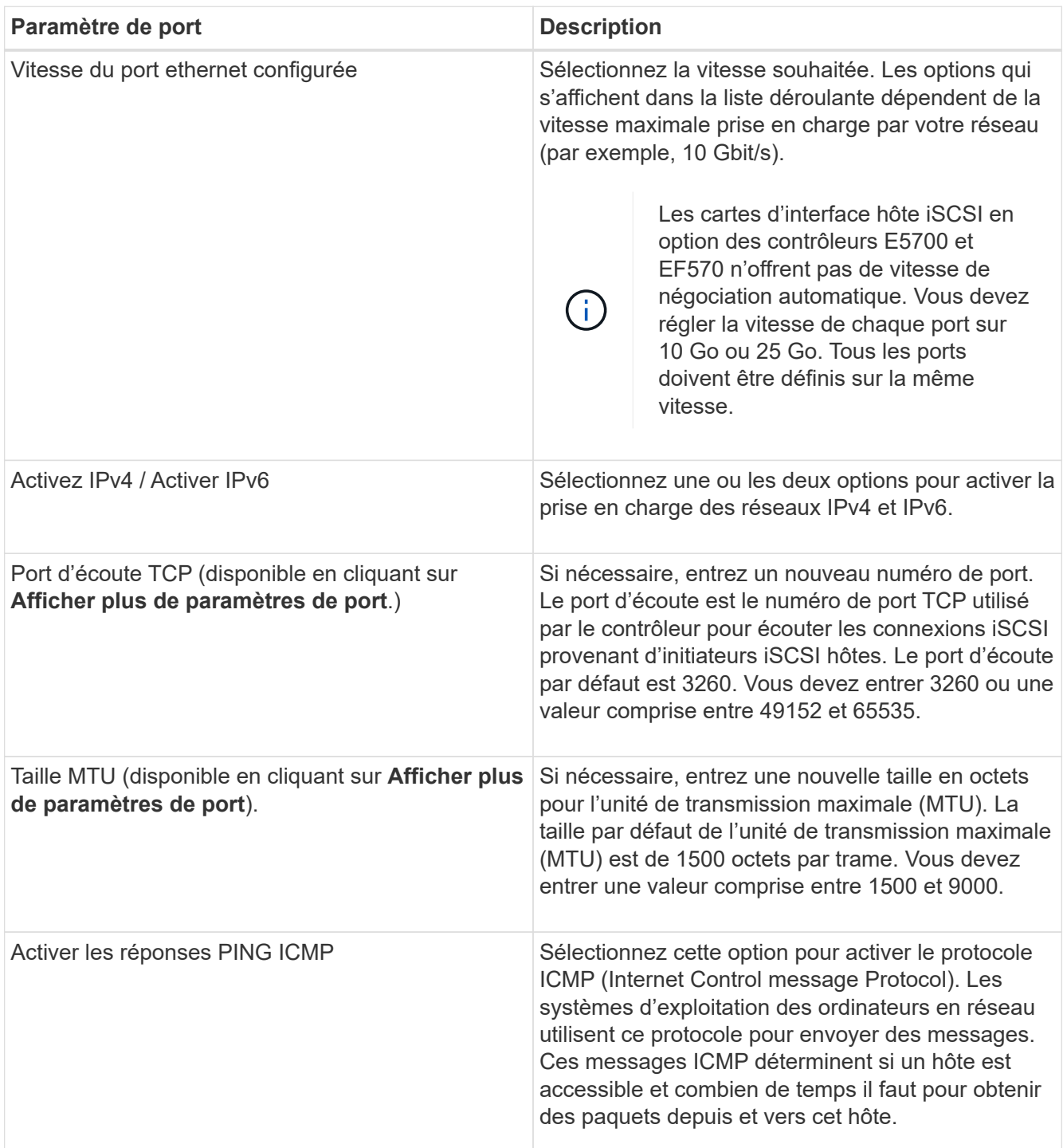

Si vous avez sélectionné **Activer IPv4**, une boîte de dialogue s'ouvre pour sélectionner les paramètres IPv4 après avoir cliqué sur **Suivant**. Si vous avez sélectionné **Activer IPv6**, une boîte de dialogue s'ouvre pour sélectionner les paramètres IPv6 après avoir cliqué sur **Suivant**. Si vous avez sélectionné les deux options, la boîte de dialogue des paramètres IPv4 s'ouvre en premier, puis après avoir cliqué sur **Suivant**, la boîte de dialogue des paramètres IPv6 s'ouvre.

10. Configurez les paramètres IPv4 et/ou IPv6, automatiquement ou manuellement. Pour afficher tous les paramètres de port, cliquez sur le lien **Afficher plus de paramètres** à droite de la boîte de dialogue.

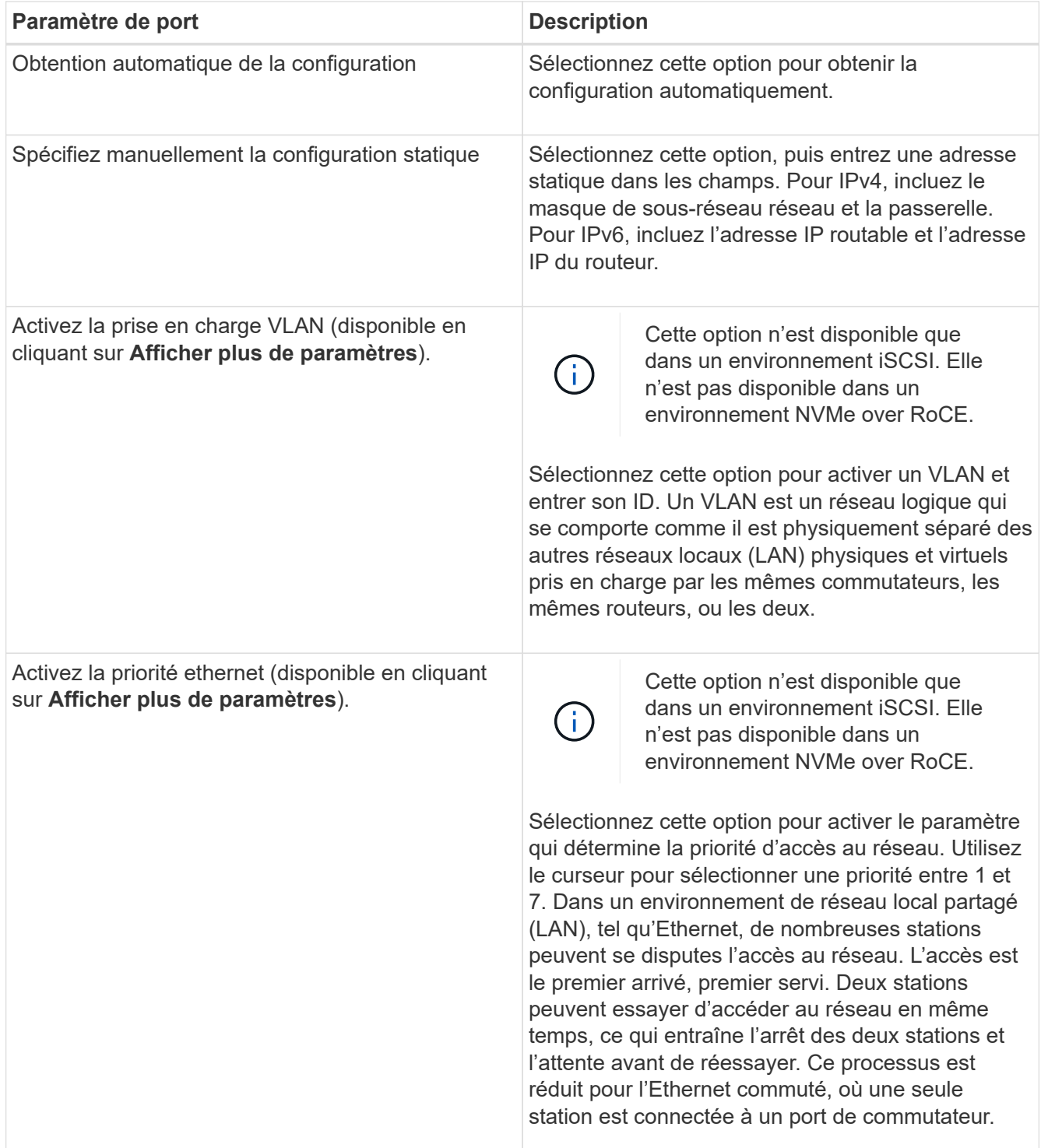

#### 11. Cliquez sur **Terminer**.

12. Fermez System Manager.

#### **Étape 4 : configurer les réseaux côté hôte—iSCSI**

Vous devez configurer la mise en réseau iSCSI côté hôte pour que l'initiateur iSCSI Microsoft puisse établir des sessions avec la baie.

#### **Avant de commencer**

Assurez-vous de disposer des éléments suivants :

- Commutateurs entièrement configurés qui seront utilisés pour supporter le trafic de stockage iSCSI.
- Activation du contrôle de flux matériel d'envoi et de réception **de bout en bout**
- Contrôle de flux prioritaire désactivé.
- Configuration iSCSI côté baie terminée.
- L'adresse IP de chaque port du contrôleur.

#### **Description de la tâche**

Ces instructions supposent que deux ports NIC seront utilisés pour le trafic iSCSI.

#### **Étapes**

1. Désactivez les protocoles de carte réseau inutilisés.

Ces protocoles incluent, sans s'y limiter, la qualité de service, le partage de fichiers et d'impressions et NetBIOS.

- 2. L'exécution > iscsicpl.exe À partir d'une fenêtre de terminal sur l'hôte pour ouvrir la boîte de dialogue **iSCSI Initiator Properties**.
- 3. Dans l'onglet **Discovery**, sélectionnez **Discover Portal**, puis entrez l'adresse IP de l'un des ports iSCSI cibles.
- 4. Dans l'onglet **cibles**, sélectionnez le premier portail cible que vous avez découvert, puis sélectionnez **connexion**.
- 5. Sélectionnez **Activer le multichemin**, sélectionnez **Ajouter cette connexion à la liste des cibles favorites**, puis sélectionnez **Avancé**.
- 6. Pour **carte réseau locale**, sélectionnez **initiateur iSCSI Microsoft**.
- 7. Pour **IP initiateur**, sélectionnez l'adresse IP d'un port sur le même sous-réseau ou VLAN que l'une des cibles iSCSI.
- 8. Pour **IP cible**, sélectionnez l'adresse IP d'un port sur le même sous-réseau que l'adresse **IP initiateur** sélectionnée à l'étape ci-dessus.
- 9. Conservez les valeurs par défaut des cases à cocher restantes, puis sélectionnez **OK**.
- 10. Sélectionnez de nouveau **OK** pour revenir à la boîte de dialogue **connexion à la cible**.
- 11. Répétez cette procédure pour chaque port d'initiateur et session (chemin logique) vers la matrice de stockage que vous souhaitez établir.

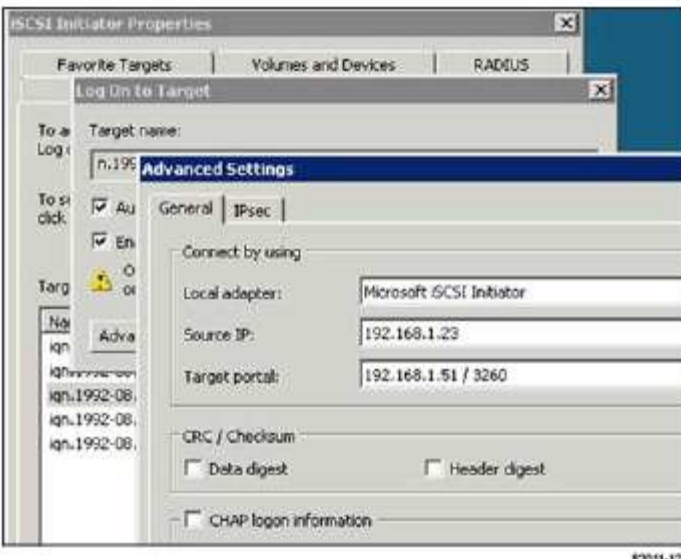

#### **Étape 5 : vérifiez les connexions réseau IP—iSCSI, Windows**

Vous pouvez vérifier les connexions réseau IP à l'aide des tests ping afin de vous assurer que l'hôte et la matrice sont en mesure de communiquer.

- 1. Sélectionnez **Démarrer › tous les programmes › Accessoires › invite de commande**, puis utilisez l'interface de ligne de commande Windows pour exécuter l'une des commandes suivantes, selon que les trames jumbo sont activées :
	- Si les trames Jumbo ne sont pas activées, exécutez la commande suivante :

```
ping -s <hostIP\> <targetIP\>
```
◦ Si les trames Jumbo sont activées, exécutez la commande ping avec une taille de charge utile de 8,972 octets. Les en-têtes combinés IP et ICMP sont de 28 octets, qui, lorsqu'ils sont ajoutés à la charge utile, sont égaux à 9,000 octets. Le commutateur -f règle le don't fragment (DF) bits. Le commutateur -l vous permet de définir la taille. Ces options permettent de transmettre avec succès des trames jumbo de 9,000 octets entre l'initiateur iSCSI et la cible.

```
ping -1 8972 -f <iSCSI target IP address\>
```
Dans cet exemple, l'adresse IP cible iSCSI est 192.0.2.8.

```
C:\>ping -l 8972 -f 192.0.2.8
Pinging 192.0.2.8 with 8972 bytes of data:
Reply from 192.0.2.8: bytes=8972 time=2ms TTL=64
Reply from 192.0.2.8: bytes=8972 time=2ms TTL=64
Reply from 192.0.2.8: bytes=8972 time=2ms TTL=64
Reply from 192.0.2.8: bytes=8972 time=2ms TTL=64
Ping statistics for 192.0.2.8:
  Packets: Sent = 4, Received = 4, Lost = 0 (0% loss),
Approximate round trip times in milli-seconds:
  Minimum = 2ms, Maximum = 2ms, Average = 2ms
```
2. Problème a ping Commande à partir de l'adresse d'initiateur de chaque hôte (l'adresse IP du port Ethernet hôte utilisé pour iSCSI) vers chaque port iSCSI de contrôleur. Effectuez cette action à partir de chaque serveur hôte de la configuration, en modifiant les adresses IP si nécessaire.

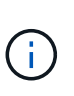

Si la commande échoue (par exemple, renvoie la commande Packet needs to be fragmented but DF set), vérifiez la taille MTU (prise en charge des trames Jumbo) pour les interfaces Ethernet sur le serveur hôte, le contrôleur de stockage et les ports de switch.

#### **Étape 6 : enregistrez votre configuration**

Vous pouvez générer et imprimer un fichier PDF de cette page, puis utiliser la fiche technique suivante pour enregistrer les informations de configuration du stockage iSCSI. Vous avez besoin de ces informations pour effectuer les tâches de provisionnement.

#### **Configuration recommandée**

Les configurations recommandées se composent de deux ports d'initiateur et de quatre ports cibles avec un ou plusieurs VLAN.

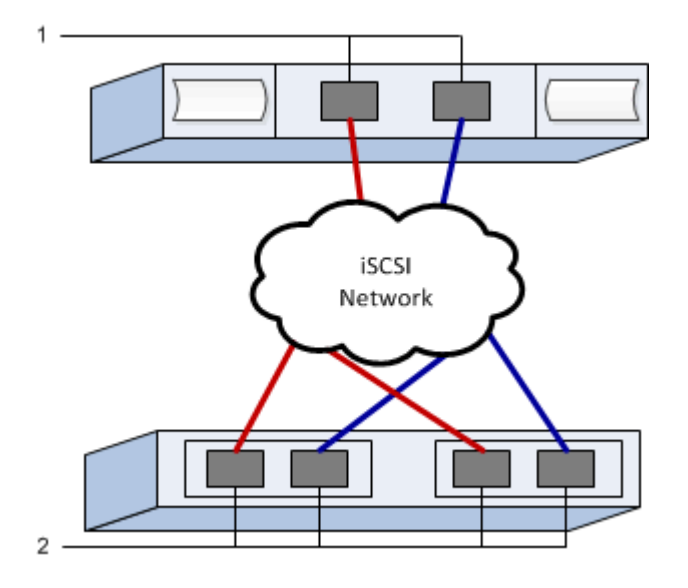

**IQN cible**

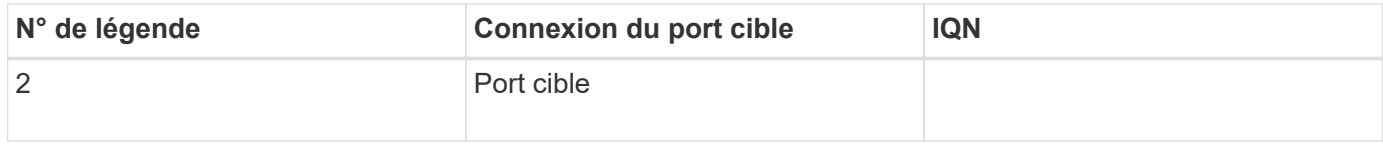

#### **Nom d'hôte de mappage**

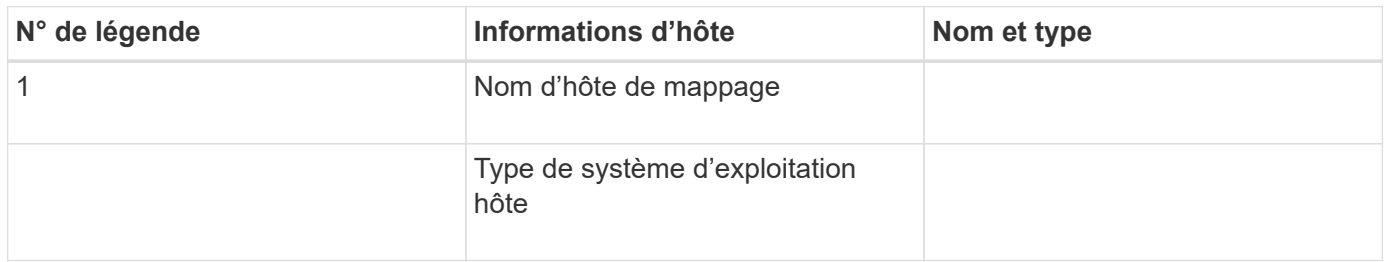

# <span id="page-308-0"></span>**Réalisez des tâches SAS-Specific**

Pour le protocole SAS, vous déterminez les adresses de port hôte et définissez les paramètres appropriés.

#### **Étape 1 : détermination des identificateurs d'hôte SAS—Windows**

Recherchez les adresses SAS à l'aide de l'utilitaire HBA, puis utilisez le BIOS HBA pour définir les paramètres de configuration appropriés.

#### **Description de la tâche**

Consultez les instructions relatives aux utilitaires HBA :

- La plupart des fournisseurs HBA proposent un utilitaire HBA. En fonction du système d'exploitation hôte et de la CPU, utilisez l'utilitaire LSI-sas2flash(6G) ou sas3flash(12G).
- Les ports d'E/S hôte peuvent s'enregistrer automatiquement si l'agent de contexte hôte est installé.

#### **Étapes**

- 1. Téléchargez l'utilitaire LSI-sas2flash(6G) ou sas3flash(12G) sur le site Web de votre fournisseur de HBA.
- 2. Installez l'utilitaire.
- 3. Utilisez le BIOS HBA pour sélectionner les paramètres appropriés à votre configuration.

Pour définir des recommandations, reportez-vous à la colonne Notes de l' ["Matrice d'interopérabilité](http://mysupport.netapp.com/matrix) [NetApp".](http://mysupport.netapp.com/matrix)

#### **Étape 2 : enregistrez votre configuration**

Vous pouvez générer et imprimer un PDF de cette page, puis utiliser la fiche suivante pour enregistrer les informations de configuration du stockage spécifiques à vos protocoles. Vous avez besoin de ces informations pour effectuer les tâches de provisionnement.

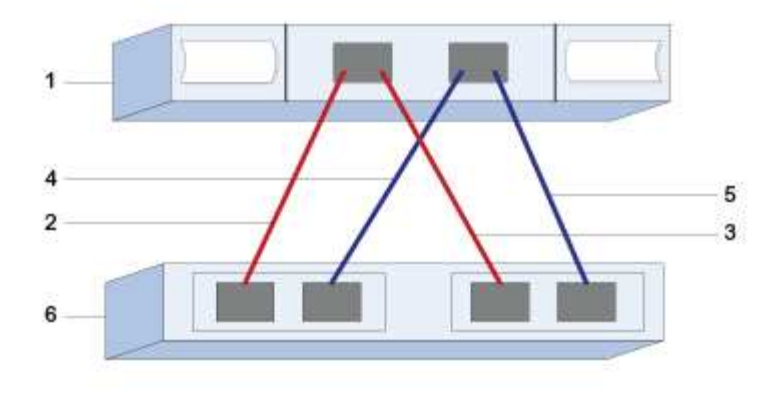

#### **Identifiants d'hôte**

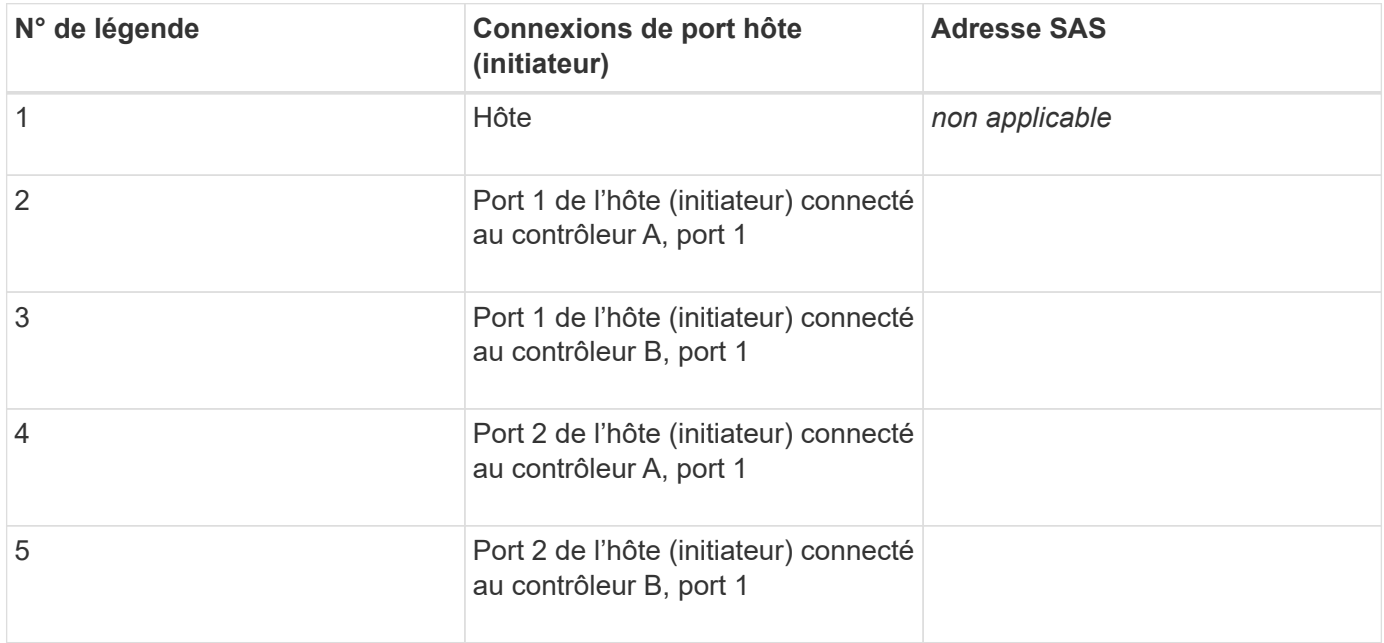

#### **Identifiants cibles**

Les configurations recommandées se composent de deux ports cibles.

#### **Nom d'hôte de mappage**

Nom d'hôte de mappage

Type de système d'exploitation hôte

# **Découverte du stockage sur l'hôte**

Lorsque vous ajoutez de nouvelles LUN, vous devez analyser à nouveau manuellement les disques associés pour les détecter. L'hôte ne détecte pas automatiquement les nouveaux LUN.

Les LUN de votre système de stockage apparaissent sous forme de disques vers l'hôte Windows.

#### **Étapes**

- 1. Connectez-vous en tant qu'administrateur.
- 2. Pour détecter le stockage, exécutez la commande suivante à partir d'une invite de commande Windows.

# echo rescan | diskpart

3. Pour vérifier l'ajout de nouveau stockage, exécutez la commande suivante.

```
# echo list disk | diskpart
```
# **Configurer le stockage sur l'hôte**

Comme une nouvelle LUN est hors ligne et n'a pas de partition ou de système de fichiers lorsqu'un hôte Windows le détecte pour la première fois, vous devez mettre le volume en ligne et l'initialiser dans Windows. Vous pouvez éventuellement formater la LUN avec un système de fichiers.

Vous pouvez initialiser le disque en tant que disque de base avec une table de partition GPT ou MBR. En général, le format de la LUN est utilisé avec un système de fichiers tel que NTFS (New Technology File System).

#### **Avant de commencer**

Assurez-vous de disposer des éléments suivants :

• LUN détectée par l'hôte.

#### **Étapes**

1. À partir d'une invite de commande Windows, entrez le diskpart contexte.

> diskpart

2. Afficher la liste des disques disponibles.

```
> list disk
```
3. Sélectionnez le disque à mettre en ligne.

> select disk 1

4. Mettre le disque en ligne.

```
> online disk
```
5. Créer une partition.

> create partition primary

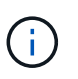

Dans Windows Server 2008 et versions ultérieures, vous êtes invité immédiatement après la création de la partition à formater le disque et à lui donner un nom. Sélectionnez **Annuler** à l'invite pour continuer à utiliser ces instructions pour formater et nommer la partition.

6. Attribuez une lettre de lecteur.

```
> assign letter=f
```
7. Formatez le disque.

```
> format FS=NTFS LABEL="New Volume" QUICK
```
8. Quitter le contexte diskpart.

```
> exit
```
# **Vérification de l'accès au stockage sur l'hôte**

Avant d'utiliser le volume, vérifiez que l'hôte peut écrire les données sur la LUN et les lire de nouveau.

# **Avant de commencer**

Vous devez avoir initialisé la LUN et la formater avec un système de fichiers.

# **Étapes**

1. Créez et écrivez dans un fichier sur la nouvelle LUN.

```
> echo test file > f:\\test.txt
```
2. Lisez le fichier et vérifiez que les données ont été écrites.

```
> type f:\\test.txt
```
3. Pour vérifier que les chemins d'accès multiples fonctionnent, modifiez la propriété du volume.

- a. Dans l'interface utilisateur graphique de SANtricity System Manager, accédez à **Storage** > **volumes**, puis sélectionnez **plus** > **changer la propriété**.
- b. Dans la boîte de dialogue Modifier la propriété du volume, utilisez la liste déroulante **propriétaire préféré** pour sélectionner l'autre contrôleur pour l'un des volumes de la liste, puis confirmez l'opération.
- c. Vérifiez que vous pouvez toujours accéder aux fichiers de la LUN.

 $>$  dir f:\\

4. Trouver l'ID cible.

f.

L'utilitaire dsmUtil est sensible à la casse.

```
> C:\\Program Files \(x86\)\\DSMDrivers\\mppdsm\\dsmUtil.exe -a
```
5. Afficher les chemins vers la LUN et vérifier que vous disposez du nombre attendu de chemins. Dans le <target ID> Partie de la commande, utilisez l'ID cible que vous avez trouvé à l'étape précédente.

```
> C:\\Program Files \(x86\)\\DSMDrivers\\mppdsm\\dsmUtil.exe –g <target
ID \>
```
# **Mettre à niveau les systèmes**

# **Contrôleurs**

# **Présentation des contrôleurs de mise à niveau**

Vous pouvez mettre à niveau votre baie de stockage en remplaçant vos contrôleurs.

#### **Composants du contrôleur**

Un contrôleur se compose d'une carte, d'un micrologiciel et d'un logiciel. Il contrôle les entraînements et met également en œuvre les fonctions du logiciel de gestion.

#### **Quand utiliser cette procédure**

Cette procédure permet généralement de mettre à niveau tous les contrôleurs vers un autre modèle ou plateforme. Cette procédure implique de remplacer tous les contrôleurs d'un plateau lecteur de contrôleur

Vous pouvez également utiliser cette procédure dans les situations suivantes :

- Lorsque tous les contrôleurs d'un plateau de contrôleur-disque rencontrent des défaillances matérielles et ne fonctionnent plus.
- Pour mettre à niveau les modules DIMM (Dual Inline Memory modules) de votre tiroir de lecteur de contrôleur en remplaçant les deux contrôleurs par le même modèle de contrôleur, mais par des modules DIMM différents.

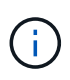

Les scénarios de mise à niveau HIC ne sont pas pris en compte dans cette procédure. Consultez plutôt les procédures d'ajout, de mise à niveau et de remplacement pour votre système E-Series dans le cadre de la HIC.

# **Mise à niveau**

Avant de mettre à niveau les contrôleurs, vérifiez les points suivants.

#### **Configuration matérielle et firmware requise**

• \* Mises à niveau des contrôleurs recto et recto verso\*

Pour les tiroirs de contrôleur duplex, vous remplacez les deux contrôleurs. Pour les tiroirs de disques de contrôleur simplex, vous remplacez un contrôleur. Dans les deux cas, vous devez mettre le plateau du contrôleur hors tension Par conséquent, vous ne pouvez pas accéder aux données de la baie de stockage tant que vous n'avez pas terminé le remplacement correctement.

#### • **Plateaux et étagères**

Les baies de stockage équipées d'un tiroir contrôleur E2800 ou E5700 sont généralement gérées via l'interface utilisateur de SANtricity System Manager. Vous pouvez également utiliser l'interface de SANtricity Storage Manager pour gérer les tiroirs contrôleurs E2800 ou E5700. Tous les autres tiroirs de disques de contrôleur mentionnés dans cette procédure utilisent SANtricity Storage Manager.

#### • **Batteries du contrôleur**

Un nouveau contrôleur est livré sans batterie installée. Dans la mesure du possible, retirez la batterie de votre ancien contrôleur, puis installez-la dans le nouveau contrôleur. Toutefois, pour certaines mises à niveau du contrôleur, la batterie de l'ancien contrôleur n'est pas compatible avec le nouveau contrôleur. Dans ce cas, vous devez commander une batterie avec votre nouveau contrôleur et disposer de cette batterie avant de commencer ces tâches.

#### • **Identification du fournisseur**

Certaines mises à niveau du contrôleur entraînent le changement de l'ID du fournisseur dans les données de demande SCSI LSI à NETAPP. Lorsque l'ID fournisseur change de LSI à NETAPP, Des étapes supplémentaires sont requises sur les systèmes d'exploitation Windows, VMware et AIX pour récupérer des périphériques. Les étapes de ces systèmes d'exploitation sont incluses dans cette procédure de mise à niveau.

#### • **Mise en miroir synchrone et mise en miroir asynchrone**

Si votre baie de stockage participe à la mise en miroir synchrone, seules les connexions iSCSI ou Fibre Channel sont prises en charge entre le site principal et le site distant. Si la configuration de la carte d'interface hôte (HIC) de vos nouveaux contrôleurs n'inclut pas de connexions iSCSI ou Fibre Channel, la mise en miroir synchrone ne sera pas prise en charge.

Pour la mise en miroir asynchrone, la baie de stockage locale et la baie de stockage distante peuvent exécuter différentes versions du micrologiciel. La version minimale prise en charge est la version 7.84 du firmware SANtricity.

#### • **Limites d'objets de stockage**

Si vous remplacez vos contrôleurs des modèles 5x00 par 2x00, votre nouvelle configuration de baie de stockage prendra en charge un nombre inférieur d'objets de stockage (par exemple, des volumes) dans le logiciel de gestion du stockage par rapport à votre ancienne configuration. Assurez-vous que votre ancienne configuration ne dépasse pas les limites de l'objet de stockage. Voir ["Hardware Universe"](http://hwu.netapp.com/home.aspx) pour en savoir plus.

# **Mise à niveau vers des modèles plus récents**

Si vous remplacez les contrôleurs par une mise à niveau vers un nouveau modèle, n'oubliez pas que votre baie de stockage actuelle peut disposer de fonctionnalités premium installées sur le nouveau modèle ne prend pas en charge. Par exemple, les contrôleurs E2700 ne prennent pas en charge la fonction premium snapshots existants.

Si vous remplacez les contrôleurs E2600 par des contrôleurs E2700 et que la baie de stockage utilisait la fonctionnalité snapshots hérités, vous devez désactiver cette fonctionnalité et supprimer ou convertir tous les volumes (snapshots, référentiels) associés à cette fonctionnalité avant de remplacer les contrôleurs. Vous pouvez convertir des instantanés hérités en snapshots mis à jour. Avant de mettre à niveau un plateau de contrôleur, vous devez désactiver toutes les fonctions premium utilisées sur votre matrice de stockage qui ne sont pas prises en charge sur les nouveaux contrôleurs.

# **Compatibilité des mises à niveau**

Examinez les chemins de mise à niveau pris en charge pour chaque modèle de baie de stockage.

#### **De E2x00 à E2x00**

- **Batterie** : réutilisez l'ancienne batterie.
- **ID fournisseur** : étapes supplémentaires requises.
- **Prise en charge des fonctionnalités** : les snapshots hérités ne sont pas pris en charge par la baie E2700.
- **Tiroirs SAS-2** : les contrôleurs E2800 ne doivent pas être placés en tiroirs SAS-2.

#### **De E2x00 à E5x00**

- **Batterie** : commander une batterie neuve.
- **ID de fournisseur** : des étapes supplémentaires sont requises pour la mise à niveau de E2600 vers E5500 ou E5600, ou pour la mise à niveau de E2700 vers E5400.
- **Prise en charge des fonctionnalités** :
	- Les snapshots hérités ne sont pas pris en charge sur la baie E5500 ou E5600.
	- La mise en miroir de volume distant existant (RVM) n'est pas prise en charge sur les baies E5500 ou E5600 avec des HIC iSCSI.
	- Data assurance n'est pas pris en charge sur les baies E5500 ou E5600 avec circuits intégrés iSCSI.
	- Les contrôleurs E5700 ne doivent pas être placés dans des tiroirs SAS-2.
- **Tiroirs SAS-3** : les contrôleurs E5400, E5500 et E5600 ne doivent pas être placés en tiroirs SAS-3.

#### **De E5x00 à E2x00**

- **Batterie** : commander une batterie neuve.
- **ID fournisseur** : des étapes supplémentaires sont requises pour la mise à niveau d'un système E5500 ou E5600 vers un système E2600 ou pour la mise à niveau d'un système E5400 vers un système E2700.
- **Prise en charge des fonctionnalités** : les snapshots hérités ne sont pas pris en charge par la baie E2700.
- **Tiroirs SAS-3** : les contrôleurs E5400, E5500 et E5600 ne doivent pas être placés en tiroirs SAS-3.

#### **De E5x00 à E5x00**

- **Batterie** : réutilisez l'ancienne batterie.
- **ID fournisseur** : étapes supplémentaires requises pour la mise à niveau de système E5400 vers baie E5500 ou baie E5600.
- **Prise en charge des fonctionnalités** :
	- Les snapshots hérités ne sont pas pris en charge sur la baie E5500 ou E5600.
	- La mise en miroir de volume distant existant (RVM) n'est pas prise en charge sur les systèmes E5400 ou E5500 avec des HIC iSCSI.
	- Data assurance n'est pas pris en charge sur les systèmes E5400 ou E5500 avec des circuits intégrés iSCSI.
	- Les contrôleurs E5700 ne doivent pas être placés dans des tiroirs SAS-2.
- **Tiroirs SAS-3** : les contrôleurs E5400, E5500 et E5600 ne doivent pas être placés en tiroirs SAS-3.

#### **De l'EF540 à l'EF540**

- **Batterie** : réutilisez l'ancienne batterie.
- **ID fournisseur** : étapes supplémentaires requises pour la mise à niveau de la baie EF540 vers une baie EF550 ou EF560.
- **Prise en charge des fonctionnalités** :
	- Pas de snapshots existants pour la baie EF550/EF560.
	- Pas de Data assurance pour la baie EF550/EF560 avec iSCSI.
	- Les contrôleurs EF570 ne doivent pas être placés en tiroirs SAS-3.
- **Tiroirs SAS-3** : les contrôleurs EF540, EF550 et EF560 ne doivent pas être placés en tiroirs SAS-3.

#### **Armoires SAS**

Le système E5700 prend en charge les boîtiers SAS-2 DE5600 et DE6600 par le biais d'une mise à niveau de la tête. Lorsqu'un contrôleur E5700 est installé dans des armoires SAS-2, la prise en charge des ports hôte de base est désactivée.

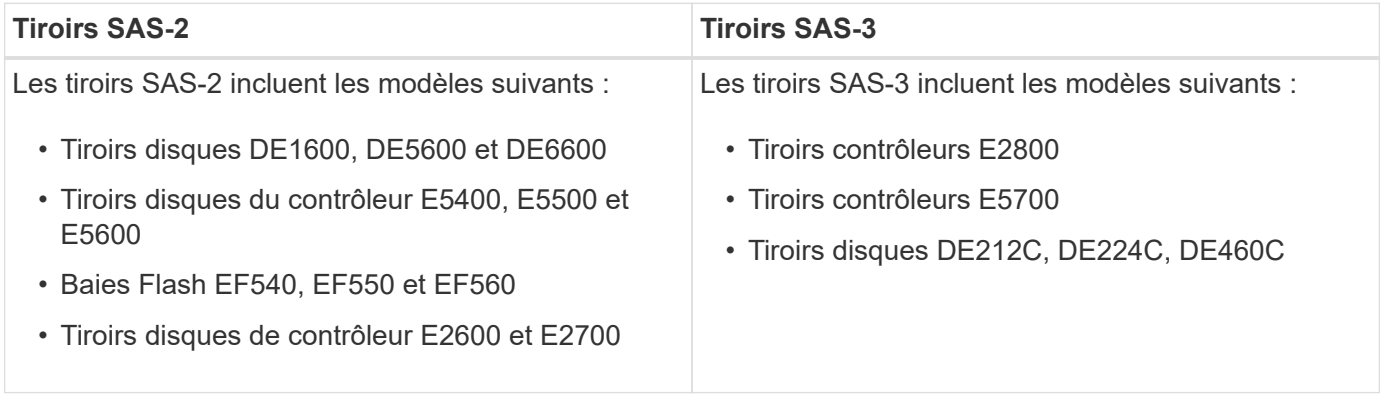

#### **Protection des investissements SAS-2 vers SAS-3**

Vous pouvez reconfigurer votre système SAS-2 pour qu'il soit utilisé derrière un nouveau tiroir de contrôleur SAS-3 (E57XX/EF570/E28XX).

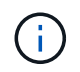

Cette procédure nécessite une demande FPVR (Feature Product variance Request). Pour déposer une FPVR, contactez votre équipe de vente.

# **Préparation à la mise à niveau des contrôleurs**

Préparez la mise à niveau des contrôleurs en enregistrant la clé de sécurité du lecteur (si utilisée), en enregistrant le numéro de série, en recueillant des données de support, en désactivant certaines fonctions (si utilisées) et en mettant le contrôleur hors ligne.

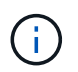

La collecte des données de support peut affecter temporairement les performances de votre baie de stockage.

#### **Étapes**

1. Assurez-vous que la baie de stockage existante est mise à jour vers la dernière version du système d'exploitation disponible pour vos contrôleurs actuels. Dans SANtricity System Manager, accédez au menu :support[Upgrade Center] pour afficher l'inventaire de vos logiciels et micrologiciels.

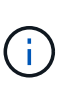

Si vous effectuez une mise à niveau vers des contrôleurs prenant en charge SANtricity OS version 8.50, vous devez installer les dernières versions de SANtricity OS et de la dernière NVSRAM après avoir installé et mis sous tension les nouveaux contrôleurs. Si vous n'effectuez pas cette mise à niveau, il se peut que vous ne puissiez pas configurer la matrice de stockage pour l'équilibrage automatique de la charge (ALB).

2. Si vous avez installé des lecteurs sécurisés et que vous prévoyez d'effectuer un remplacement complet du contrôleur, reportez-vous au tableau suivant pour effectuer les étapes appropriées de votre type de sécurité (interne ou externe) et de l'état du disque. Si vous n'avez pas **pas** de lecteurs sécurisés installés, vous pouvez ignorer cette étape et passer à l'étape 3 sous le tableau.

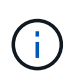

Certaines étapes du tableau nécessitent l'utilisation des commandes de l'interface de ligne de commande. Pour plus d'informations sur l'utilisation de ces commandes, reportez-vous au ["Référence de l'interface de ligne de commande"](https://docs.netapp.com/us-en/e-series-cli/index.html).

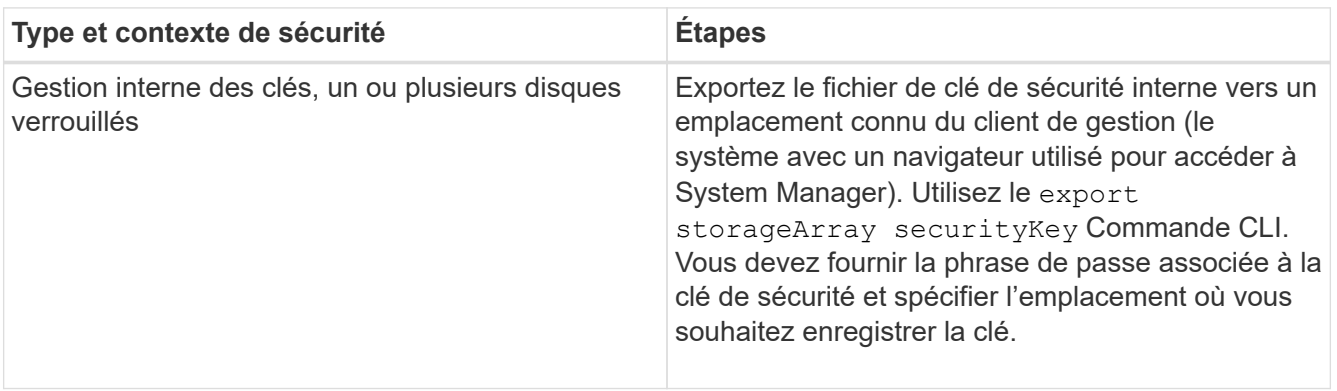

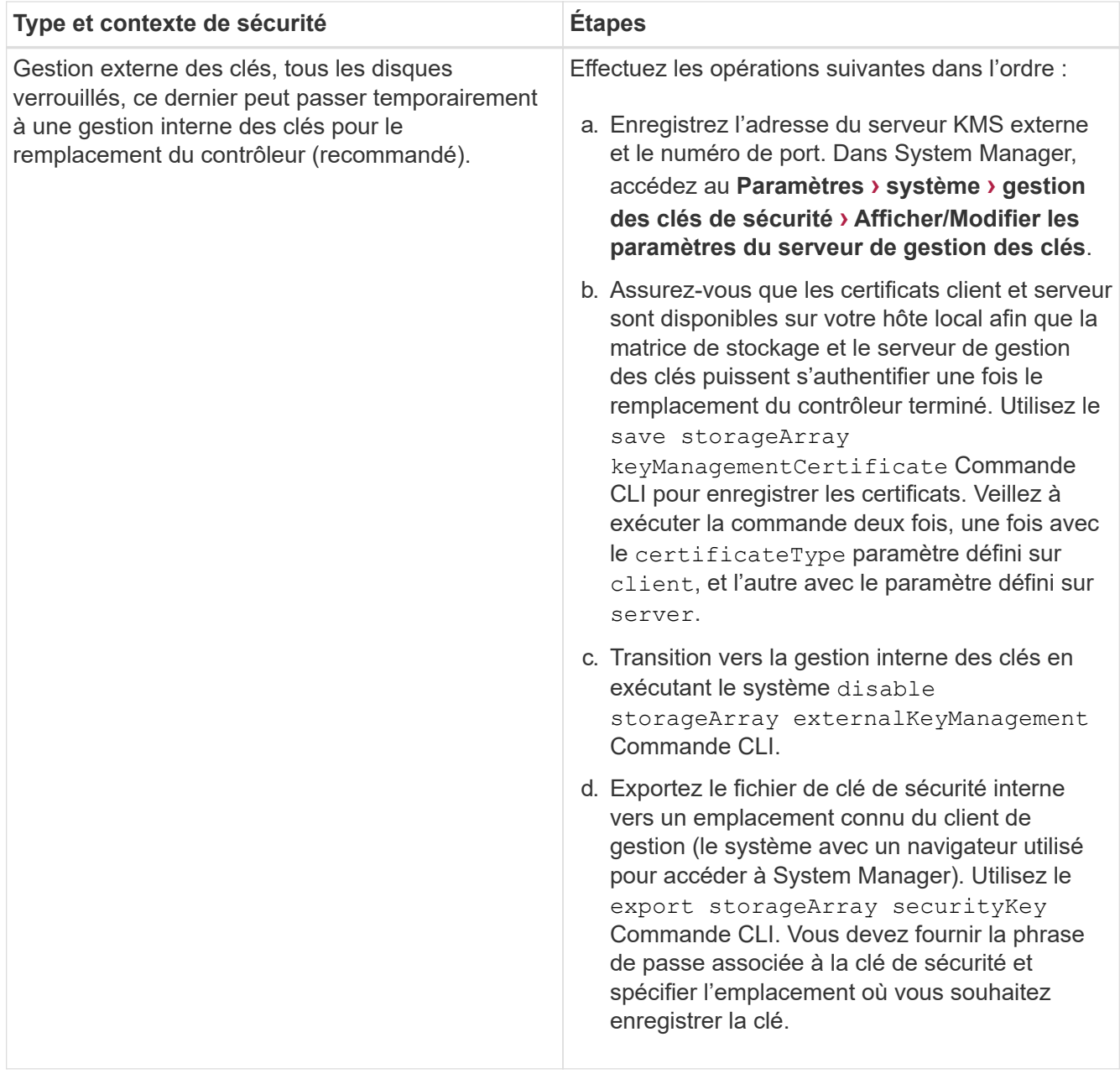

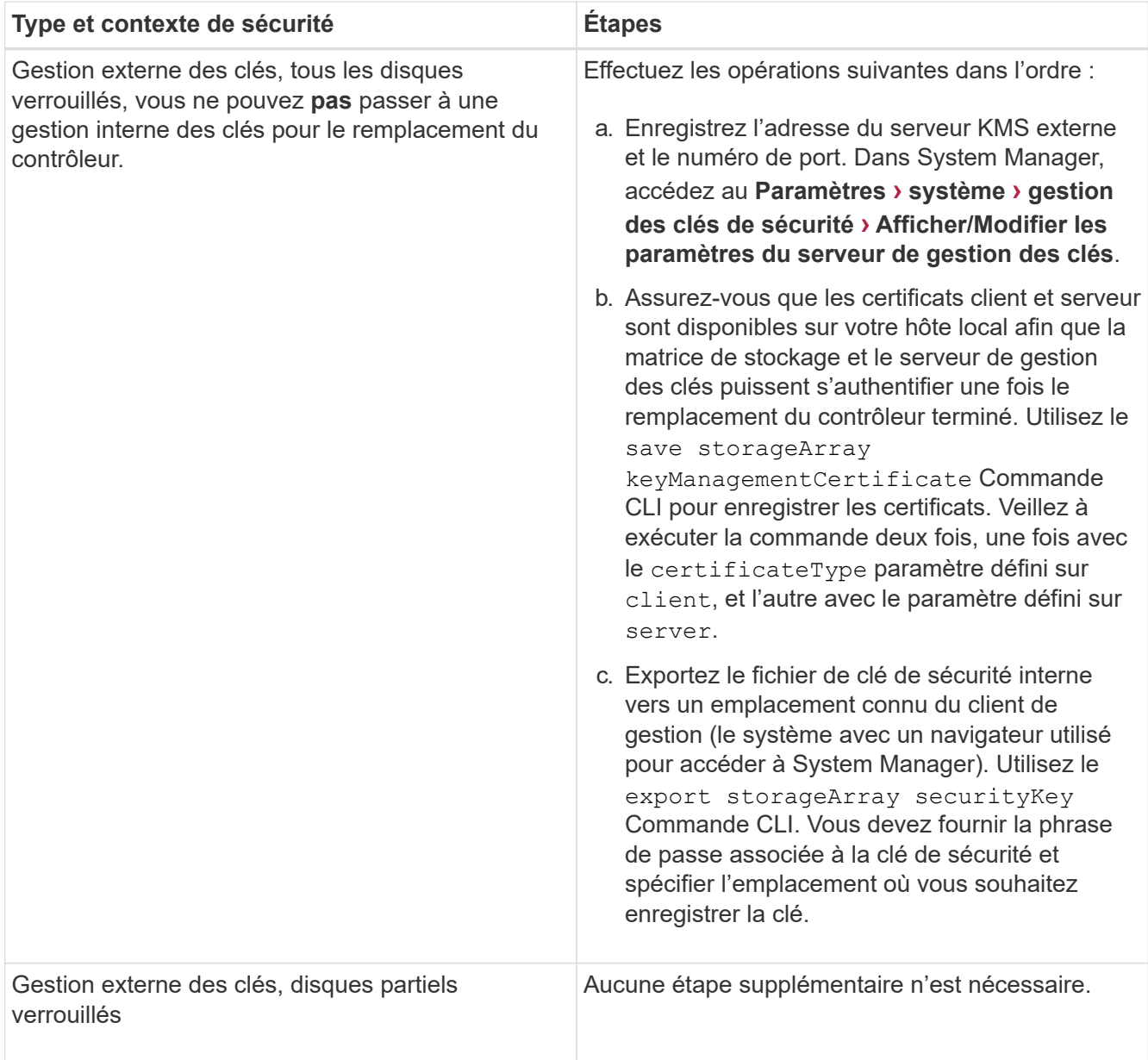

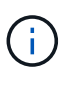

Votre matrice de stockage doit être dans un état optimal pour récupérer les certificats client et serveur. Si les certificats ne peuvent pas être récupérés, vous devez créer une nouvelle RSC, obtenir la signature CSR et télécharger le certificat du serveur à partir du serveur de gestion de clés externe (EKMS).

- 3. Notez le numéro de série de votre matrice de stockage :
	- a. Dans System Manager, sélectionnez menu :support[Centre de support > onglet Ressources de support].
	- b. Faites défiler vers le bas jusqu'à **lancer les informations détaillées de la matrice de stockage**, puis sélectionnez **profil de la matrice de stockage**.

Le rapport s'affiche à l'écran.

c. Pour localiser le numéro de série du châssis sous le profil de la matrice de stockage, saisissez **numéro de série** dans la zone de texte **Rechercher**, puis cliquez sur **Rechercher**.

Tous les termes correspondants sont mis en évidence. Pour faire défiler tous les résultats un par un, continuez à cliquer sur **Rechercher**.

d. Enregistrer le Chassis Serial Number.

Vous avez besoin de ce numéro de série pour effectuer les étapes du ["Mise à niveau complète du](#page-328-0) [contrôleur".](#page-328-0)

- 4. Rassemblez les données de support relatives à votre baie de stockage à l'aide de l'interface utilisateur graphique ou de l'interface de ligne de commande :
	- Utilisez System Manager ou la fenêtre de gestion de baie dans Storage Manager pour collecter et enregistrer un pack de support de votre baie de stockage.
		- Dans System Manager, sélectionnez menu :support [support Center > onglet Diagnostics]. Sélectionnez ensuite **Collect support Data** et cliquez sur **collect**.
		- Dans la barre d'outils de la fenêtre gestion des matrices, sélectionnez **Monitor › Health › Collect support Data Manually**. Entrez ensuite un nom et spécifiez un emplacement sur votre système où vous souhaitez stocker le bundle de support.

Le fichier est enregistré dans le dossier Téléchargements de votre navigateur portant le nom support-data.7z.

Si votre tiroir contient des tiroirs, les données de diagnostic correspondant à ce tiroir sont archivées dans un fichier compressé distinct nommé tray-component-state-capture.7z.

- Utilisez l'interface de ligne de commande pour exécuter le save storageArray supportData commande pour collecter des données de support complètes sur la baie de stockage.
- 5. Assurez-vous qu'aucune opération d'E/S n'est en cours entre la matrice de stockage et tous les hôtes connectés :
	- a. Arrêtez tous les processus qui impliquent les LUN mappées du stockage vers les hôtes.
	- b. Assurez-vous qu'aucune application n'écrit de données sur les LUN mappées du stockage aux hôtes.
	- c. Démontez tous les systèmes de fichiers associés aux volumes de la baie.

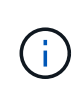

Les étapes exactes permettant d'arrêter les opérations d'E/S de l'hôte dépendent du système d'exploitation hôte et de la configuration, qui dépassent le cadre de ces instructions. Si vous ne savez pas comment arrêter les opérations d'E/S des hôtes dans votre environnement, essayez d'arrêter l'hôte.

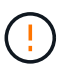

**Perte de données possible** — si vous continuez cette procédure pendant les opérations d'E/S, vous risquez de perdre des données.

- 6. Si la baie de stockage participe à une relation de mise en miroir, arrêtez toutes les opérations d'E/S hôte sur la baie de stockage secondaire.
- 7. Si vous utilisez la mise en miroir asynchrone ou synchrone, supprimez les paires en miroir et désactivez les relations de mise en miroir via System Manager ou la fenêtre Array Management.
- 8. Si un volume à provisionnement fin est signalé à l'hôte comme étant un volume fin et que l'ancienne baie exécute un micrologiciel (micrologiciel 8.25 ou supérieur) prenant en charge la fonctionnalité UNMAP, désactivez la mise en cache d'écriture différée pour tous les volumes fins :
	- a. Dans System Manager, sélectionnez menu :Storage[volumes].

b. Sélectionnez un volume, puis sélectionnez menu:autres [Modifier les paramètres du cache].

La boîte de dialogue Modifier les paramètres de cache s'affiche. Tous les volumes de la matrice de stockage s'affichent dans cette boîte de dialogue.

- c. Sélectionnez l'onglet **Basic** et modifiez les paramètres de mise en cache de lecture et d'écriture.
- d. Cliquez sur **Enregistrer**.
- e. Attendez cinq minutes pour permettre au disque d'avoir transféré toutes les données de la mémoire cache.
- 9. Si le langage SAML est activé sur le contrôleur, contactez le support technique pour désactiver l'authentification SAML.

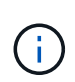

Une fois le langage SAML activé, vous ne pouvez pas le désactiver via l'interface de SANtricity System Manager. Pour désactiver la configuration SAML, contactez le support technique pour obtenir de l'aide.

- 10. Attendre la fin de toutes les opérations en cours avant de passer à l'étape suivante.
	- a. Dans la page **Home** de System Manager, sélectionnez **Afficher les opérations en cours**.
	- b. Assurez-vous que toutes les opérations affichées dans la fenêtre **opérations en cours** sont terminées avant de continuer.
- 11. Mettez le plateau du contrôleur hors tension

Attendez que tous les voyants du plateau du contrôleur s'allument.

12. Coupez l'alimentation de chaque plateau de lecteur connecté au plateau du contrôleur

Attendez deux minutes que tous les disques soient arrêtés.

#### **Et la suite ?**

Accédez à ["Supprimer les contrôleurs"](#page-321-0).

# <span id="page-321-0"></span>**Supprimer les contrôleurs**

Après avoir préparé la mise à niveau, vous pouvez retirer les contrôleurs et, si nécessaire, retirer la batterie.

#### **Étape 1 : retirer le contrôleur**

Retirez le boîtier du contrôleur pour pouvoir le mettre à niveau avec un nouveau. Vous devez débrancher tous les câbles et retirer les émetteurs-récepteurs SFP. Vous pouvez ensuite faire glisser le boîtier du contrôleur hors du tiroir du contrôleur.

#### **Avant de commencer**

Assurez-vous de disposer des éléments suivants :

- Un bracelet antistatique ou prendre d'autres précautions antistatiques.
- Étiquettes permettant d'identifier chaque câble connecté au boîtier du contrôleur.

#### **Description de la tâche**

Effectuez les opérations suivantes pour chaque contrôleur du plateau du lecteur de contrôleur

Si vous mettez à niveau les contrôleurs dans un plateau de lecteur de contrôleur duplex, répétez toutes les étapes pour retirer le second boîtier de contrôleur.

#### **Étapes**

- 1. Placez un bracelet antistatique ou prenez d'autres précautions antistatiques.
- 2. Etiqueter chaque câble relié à l'ancien boîtier du contrôleur. Selon la configuration HIC, vous pourrez peutêtre reconnecter certains câbles après avoir remplacé le boîtier du contrôleur.
- 3. Débranchez tous les câbles d'interface et Ethernet de l'ancien boîtier du contrôleur.

Si des câbles à fibre optique sont présents, vous pouvez utiliser les deux leviers de déverrouillage pour retirer partiellement le boîtier du contrôleur. L'ouverture de ces leviers de déverrouillage facilite l'abaissement de la languette de dégagement du câble à fibre optique.

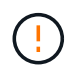

Pour éviter de dégrader les performances, ne pas tordre, plier, pincer ou marcher sur les câbles.

- 4. Si l'ancien boîtier de contrôleur contient une HIC Fibre Channel ou une HIC InfiniBand, retirez les émetteurs-récepteurs enfichables à petit format (SFP+) (pour Fibre Channel) ou les émetteurs-récepteurs QSFP+ (pour InfiniBand) (pour InfiniBand) de la HIC et conservez-les pour une réutilisation éventuelle.
- 5. Déposer le contrôleur A.
	- a. Déverrouillez et faites pivoter les poignées de déverrouillage pour libérer le boîtier du contrôleur.
	- b. A l'aide des poignées de déverrouillage et des mains, tirez le boîtier du contrôleur hors du plateau du lecteur du contrôleur

La figure suivante est un exemple de l'emplacement général des poignées de version sur les modèles de contrôleur. La configuration des tiroirs contrôleurs et des tiroirs disques à contrôleurs est similaire pour les poignées de version.

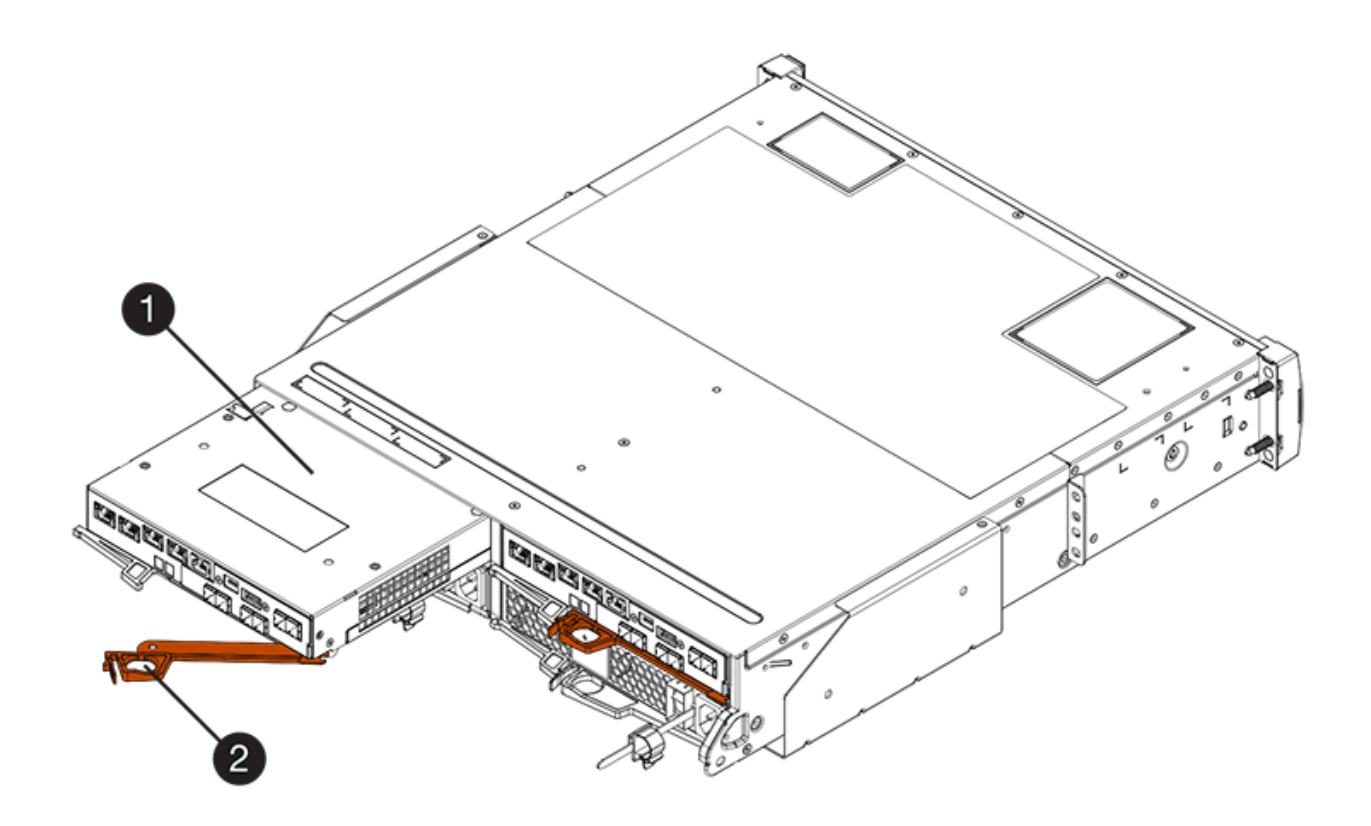

- **(1)** *canister*
- **(2)** *poignée de came*
- 6. Placez l'ancien boîtier du contrôleur sur une surface plane et sans électricité statique près du plateau d'entraînement du contrôleur avec les leviers de dégagement vers le haut. Positionner le boîtier du contrôleur de manière à pouvoir accéder au capot supérieur.
- 7. (Conditionnel) si vous mettez à niveau les contrôleurs dans un plateau de lecteur de contrôleur duplex, répétez toutes les étapes pour retirer le second boîtier de contrôleur.

Si vous avez l'intention d'utiliser la batterie de l'ancien contrôleur du nouveau contrôleur, passez à la section suivante ; sinon, passez à ["Installez de nouveaux contrôleurs".](#page-324-0)

#### **Étape 2 : déposer la batterie**

Retirez la batterie uniquement si vous prévoyez d'utiliser la batterie de l'ancien boîtier du contrôleur dans le nouveau boîtier du contrôleur.

#### **Étapes**

- 1. Appuyez sur les deux boutons de verrouillage du capot supérieur de l'ancien boîtier du contrôleur et faites glisser le capot supérieur vers l'arrière du boîtier.
- 2. Effectuez l'une des options suivantes, en fonction de votre modèle de plateau de contrôleur, pour libérer l'ancienne batterie :
	- Pour le plateau du contrôleur E2600 ou E2700, dévissez la vis qui fixe la batterie au boîtier du contrôleur.
	- Pour les E5400, EF540, E5500, EF550, E5600, Ou le plateau du lecteur de contrôleur EF600, libérez la languette qui fixe la batterie au boîtier du contrôleur.
3. Retirez la batterie en la faisant glisser vers l'arrière de l'ancien boîtier du contrôleur.

### **Et la suite ?**

Accédez à ["Installez de nouveaux contrôleurs".](#page-324-0)

# <span id="page-324-0"></span>**Installez de nouveaux contrôleurs**

Après avoir retiré les anciens contrôleurs, vous pouvez installer de nouveaux contrôleurs dans le plateau du lecteur de contrôleur

### **Description de la tâche**

Effectuez les opérations suivantes pour chaque contrôleur du plateau du lecteur de contrôleur Si vous mettez à niveau les contrôleurs dans un plateau de lecteur de contrôleur duplex, répétez toutes les étapes pour installer le second boîtier de contrôleur.

#### **Avant de commencer**

Assurez-vous de disposer des éléments suivants :

- Un bracelet antistatique ou prendre d'autres précautions antistatiques.
- Une batterie provenant du boîtier du contrôleur d'origine ou une batterie neuve que vous avez commandée.
- Le nouveau boîtier du contrôleur.

## **Étape 1 : installer la batterie**

Installez la batterie que vous avez retirée du boîtier du contrôleur d'origine ou une batterie neuve que vous avez commandée.

#### **Étapes**

- 1. Déballez le nouveau boîtier du contrôleur et placez-le sur une surface plane et sans électricité statique de sorte que le couvercle amovible soit orienté vers le haut.
- 2. Appuyez sur le bouton du capot et faites glisser le capot pour le retirer.
- 3. Orientez le boîtier du contrôleur de manière à ce que le logement de la batterie soit orienté vers vous.
- 4. Selon le modèle de votre contrôleur, effectuez l'une des opérations suivantes :
	- Pour les modèles de contrôleur E2600 ou E2700 :
		- i. Insérez la carte électronique de la batterie en la faisant glisser vers l'avant du nouveau boîtier du contrôleur.
		- ii. Serrez la vis moletée pour fixer la carte de circuit de la batterie dans la nouvelle carte du boîtier du contrôleur.
		- iii. Réinstallez le capot supérieur sur le nouveau boîtier du contrôleur en le faisant glisser vers l'avant jusqu'à ce que les capots du loquet supérieur s'entendiez un clic.

Lorsque le loquet s'enclenche, le bas des crochets de verrouillage se trouve dans une fente métallique du châssis.

- Pour les autres modèles de contrôleurs :
	- i. Insérez la batterie dans le nouveau boîtier du contrôleur.

Faites glisser la batterie dans le réservoir, en vous assurant qu'elle reste sous les rivets sur le mur

de la nouvelle cartouche.

- ii. En maintenant la poignée de verrouillage à un angle de 45 degrés, alignez les connecteurs situés au bas de la batterie avec les connecteurs situés sur le boîtier.
- iii. Poussez la batterie vers le bas jusqu'à ce que vous entendiez un déclic, puis déplacez la poignée de verrouillage vers le haut pour fixer la batterie du contrôleur au boîtier du contrôleur.

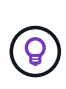

Pour vous assurer que la batterie du contrôleur est correctement insérée dans le plateau du lecteur du contrôleur E5XX, vous devrez peut-être la faire glisser et la réinsérer. Il est sécurisé lorsque vous entendez un clic en place et que la poignée de verrouillage ne se déplace pas en position verticale lorsque vous l'agitez.

iv. Réinstallez le capot supérieur sur le nouveau boîtier du contrôleur en le faisant glisser vers l'avant jusqu'à ce que les capots du loquet supérieur s'entendiez un clic.

Lorsque le loquet s'enclenche, le bas des crochets de verrouillage se trouve dans une fente métallique du châssis.

5. Retournez le boîtier du contrôleur pour vérifier que la batterie est correctement installée.

## **Étape 2 : installer un nouveau boîtier de contrôleur**

Installer le nouveau boîtier de contrôleur dans le shelf de contrôleur.

## **Étapes**

- 1. Faites glisser le nouveau boîtier du contrôleur complètement dans le plateau du lecteur du contrôleur Tournez les leviers de déverrouillage vers le centre du boîtier du contrôleur pour le verrouiller.
- 2. Si le nouveau boîtier de contrôleur est équipé d'une carte HIC Fibre Channel ou d'une carte HIC InfiniBand, installez les émetteurs-récepteurs SFP+ (Fibre Channel) ou QSFP+ (InfiniBand) dans le boîtier du contrôleur et reconnectez les câbles hôtes.

En fonction des circuits intégrés impliqués dans votre mise à niveau, vous pourrez réutiliser un émetteurrécepteur SFP+ ou des émetteurs-récepteurs QSFP+ que vous avez retirés de votre ancien boîtier de contrôleur.

3. Rebranchez tous les câbles entre le plateau du contrôleur et les tiroirs des disques.

Si la configuration du câblage du lecteur est identique à celle de vos anciens contrôleurs, utilisez les étiquettes que vous avez connectées aux câbles pour reconnecter les câbles correctement.

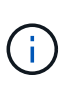

Si vous effectuez la mise à niveau vers les contrôleurs E2700 à partir d'un modèle précédent, la configuration du câblage des disques peut être différente de la configuration utilisée par les anciens contrôleurs.

#### **Et la suite ?**

Si vous mettez à niveau les contrôleurs E2800 et E5700 alors que la fonction sécurité des disques est activée, rendez-vous sur ["Déverrouiller les lecteurs"](#page-325-0). Sinon, passez à ["Mise à niveau complète du contrôleur".](#page-328-0)

# <span id="page-325-0"></span>**Déverrouiller les lecteurs**

Si vous mettez à niveau les contrôleurs E2800 et E5700, la fonctionnalité de sécurité des

disques de ces contrôleurs verrouille les disques partiellement, externes ou internes. Si la fonction sécurité du lecteur est activée, vous devez déverrouiller manuellement ces lecteurs.

Suivre la procédure appropriée pour :

- [Gestion interne des clés](#page-326-0)
- [Gestion externe des clés](#page-326-1)

### <span id="page-326-0"></span>**Gestion interne des clés**

Procédez comme suit pour la gestion interne des clés lorsque tous les disques sont verrouillés.

#### **Description de la tâche**

Les contrôleurs récemment échangés se verrouillent avec un code d'affichage à sept segments de **L5**. Ce verrouillage se produit lorsqu'aucun lecteur ne peut effectuer la synchronisation de code automatique (ACS). Une fois la clé de sécurité importée, ACS reprend et met à jour les nouveaux contrôleurs.

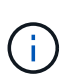

Si vous n'utilisez pas le port de gestion 1, essayez avec d'autres adresses IP par défaut : + Ctrl A port 1 : 192.168.128.101 + Ctrl A port 2 : 192.168.128.102 + Ctrl B port 1 : 192.168.129.101 + Ctrl B port 2 : 192.168.129.102

# **Étapes**

- 1. Établir une connexion ethernet directe et privée entre la baie de stockage et l'ordinateur portable ou le PC du client SANtricity. Pour cela :
	- a. Utilisez un câble ethernet RJ45 pour connecter l'ordinateur portable au port de gestion 1 du contrôleur A.
	- b. Pour terminer la connexion, vous devrez peut-être affecter l'ordinateur portable à une adresse IP dans le même sous-réseau que le contrôleur A. Lors du verrouillage du contrôleur, l'adresse Par défaut du contrôleur A est 192.168.128.101. Vous pouvez donc attribuer l'ordinateur portable à un sous-réseau tel que « 192.168.128.201 ».
- 2. En utilisant l'adresse IP 192.168.128.101 avec le nom d'utilisateur **admin** et le mot de passe vide, importez la clé interne à l'aide de l' import storageArray securityKey file Commande CLI, avec la clé de sécurité enregistrée à partir de ["Préparation à la mise à niveau des contrôleurs"](#page-316-0). Pour plus d'informations sur l'utilisation de cette commande, reportez-vous au ["Référence de l'interface de ligne de commande"](https://docs.netapp.com/us-en/e-series-cli/index.html).

```
Exemple: SMcli 192.168.128.101 -u admin -c "import storageArray securityKey
file=\"Directory&FileName\" passPhrase=\"passPhraseString\";"
```
Vous pouvez également importer la clé interne via l'API REST via l'appel suivant : /storagesystems/{system-id}/security-key/import

Les contrôleurs continueront le processus de synchronisation par code automatique à partir des lecteurs et redémarrent. Après le redémarrage, les contrôleurs seront accessibles via la configuration IP d'origine.

#### <span id="page-326-1"></span>**Gestion externe des clés**

Procédez comme suit pour gérer les clés externes lorsque tous les disques sont verrouillés.

#### **Description de la tâche**

Les contrôleurs récemment échangés se verrouillent avec un code d'affichage à sept segments de **L5**. Ce verrouillage se produit lorsqu'aucun lecteur ne peut effectuer la synchronisation de code automatique (ACS). Une fois la clé de sécurité importée, ACS reprend et met à jour les nouveaux contrôleurs.

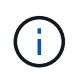

Votre matrice de stockage doit être dans un état optimal pour récupérer les certificats client et serveur. Si les certificats ne peuvent pas être récupérés, vous devez créer une nouvelle demande de signature de certificat (RSC), puis importer le certificat de serveur à partir du serveur de gestion de clés externe.

# **Étapes**

- 1. Établir une connexion ethernet directe et privée entre la baie de stockage et l'ordinateur portable ou le PC du client SANtricity. Pour cela :
	- a. Utilisez un câble ethernet RJ45 pour connecter l'ordinateur portable au port de gestion 1 du contrôleur A.
	- b. Pour terminer la connexion, vous devrez peut-être affecter l'ordinateur portable à une adresse IP dans le même sous-réseau que le contrôleur A. Lors du verrouillage du contrôleur, l'adresse Par défaut du contrôleur A est 192.168.128.101. Vous pouvez donc attribuer l'ordinateur portable à un sous-réseau tel que « 192.168.128.201 ».
- 2. En utilisant l'adresse IP par défaut 192.168.128.101 avec le nom d'utilisateur **admin** et le mot de passe vide, configurez le serveur de gestion de clés externe à l'aide de l' set storageArray externalKeyManagement Commande CLI et fournir le serverAddress et serverPort enregistré à partir de ["Préparation à la mise à niveau des contrôleurs"](#page-316-0). Pour plus d'informations sur l'utilisation de cette commande, reportez-vous au ["Référence de l'interface de ligne de commande"](https://docs.netapp.com/us-en/e-series-cli/index.html).

```
Exemple: SMcli 192.168.128.101 -u admin -c "set storageArray
externalKeyManagement serverAddress=<ServerIPAddress>
serverPort=<serverPort>;"
```
Vous pouvez également configurer le serveur de gestion externe des clés via l'API REST au moyen de l'appel suivant : /storage-systems/{system-id}/external-key-server

3. En utilisant l'adresse IP par défaut 192.168.128.101 avec le nom d'utilisateur **admin** et le mot de passe restant vide, importez les certificats à l'aide de l' storageArray keyManagementCertificate Commande CLI : une fois pour le certificat client et une seconde pour le certificat de serveur.

**Exemple A:** SMcli 192.168.128.101 -u admin -c "download storageArray keyManagementCertificate certificateType=client file=\"Directory&FileName\";"

**Exemple B:** SMcli 192.168.128.101 -u admin -c "download storageArray keyManagementCertificate certificateType=server file=\"Directory&FileName\";"

Vous pouvez également importer le certificat de serveur de clés via l'API REST via l'appel suivant : /storage-systems/{system-id}/external-key-server/certificate

4. Utilisation de la clé de sécurité enregistrée à partir de ["Préparation à la mise à niveau des contrôleurs"](#page-316-0), Importez la clé externe à l'adresse IP 192.168.128.101 avec le nom d'utilisateur **admin** et le mot de passe restant vide.

```
Exemple: SMcli 192.168.128.101 -u admin -c "import storageArray securityKey
file=\"Directory&FileName\" passPhrase=\"passPhraseString\";"
```
Vous pouvez également importer la clé externe via l'API REST via l'appel suivant : /storage-

Les contrôleurs continueront le processus de synchronisation par code automatique à partir des lecteurs et redémarrent. Après le redémarrage, les contrôleurs seront accessibles via la configuration IP d'origine.

# <span id="page-328-0"></span>**Mise à niveau complète du contrôleur**

Procédez à la mise à niveau du contrôleur en mettant le tiroir contrôleur sous tension et en validant la version logicielle du contrôleur. Vous pouvez ensuite recueillir des données d'assistance et reprendre les opérations.

Si vous mettez à niveau les contrôleurs dans un bac d'unité de contrôleur recto verso, répétez toutes les étapes pour terminer la mise à niveau du second contrôleur.

# **Étape 1 : mettez le contrôleur sous tension**

Vous devez mettre le tiroir contrôleur sous tension afin de vérifier qu'il fonctionne correctement.

# **Étapes**

- 1. Mettez l'interrupteur d'alimentation situé à l'arrière de chaque plateau de lecteur connecté au plateau du contrôleur
- 2. Attendez deux minutes que les disques démarrent.
- 3. Mettez l'interrupteur d'alimentation situé à l'arrière du plateau du contrôleur
- 4. Attendez trois minutes pour terminer le processus de mise sous tension.
- 5. Si vous remplacez le contrôleur complet des contrôleurs E2800 ou E5700, suivez l'une des procédures suivantes en fonction du scénario de sécurité de votre disque.

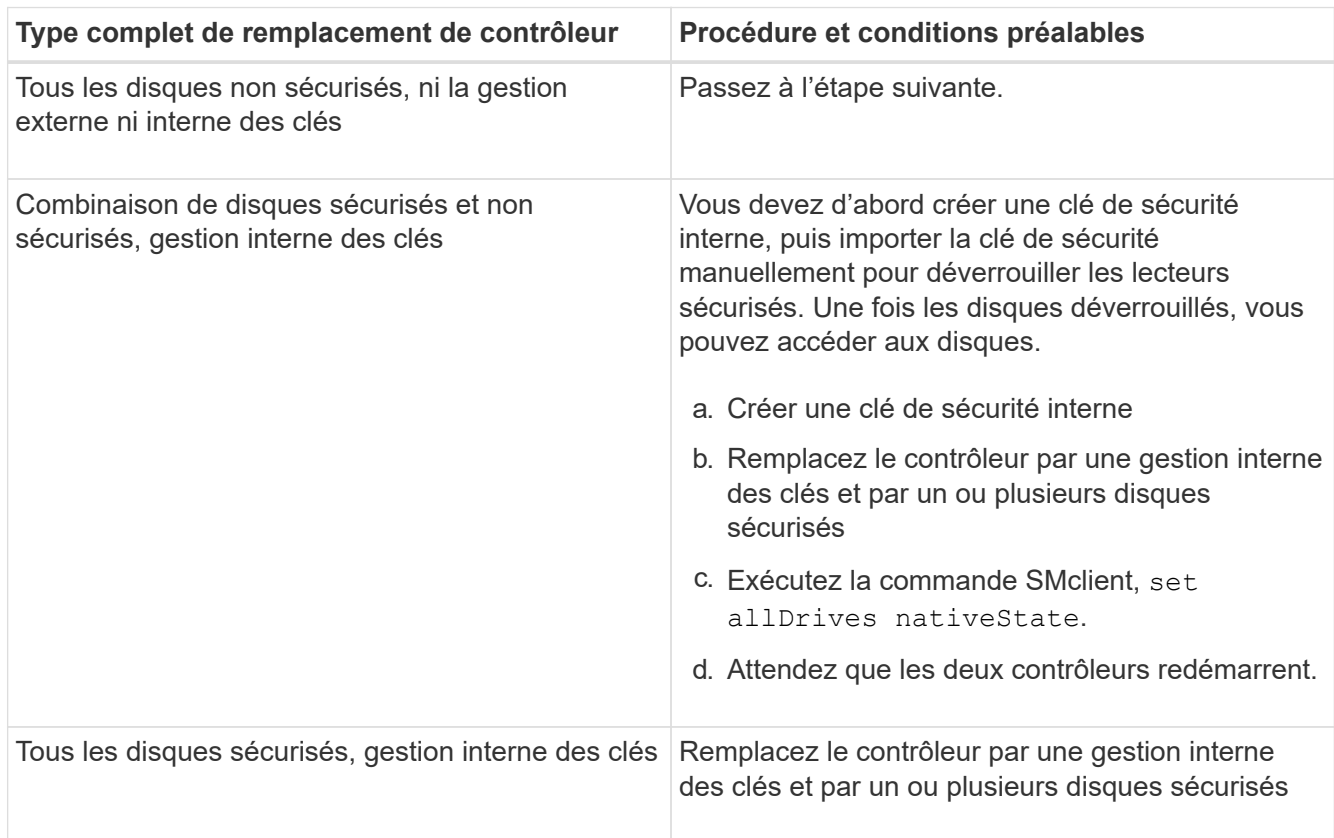

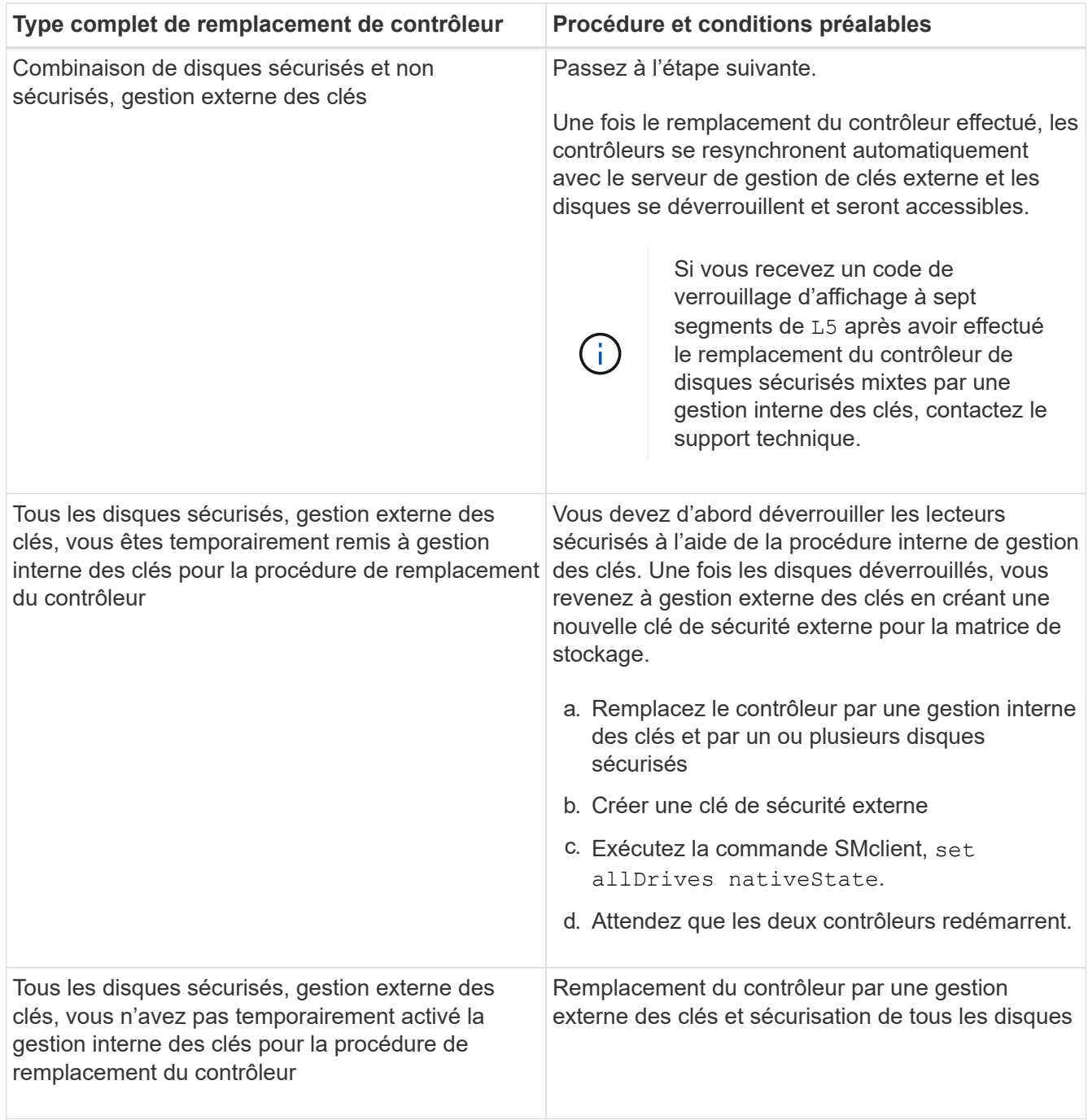

# **Étape 2 : vérifier l'état des contrôleurs et des tiroirs**

Vous pouvez utiliser les voyants et le logiciel de gestion du stockage pour vérifier l'état de vos contrôleurs et tiroirs.

# **Étapes**

1. Vérifiez les LED du contrôleur A pour vous assurer qu'il est correctement en cours de démarrage.

Les voyants d'action du service Host Link requis deviennent verts au cours du redémarrage. L'écran à sept segments montre la séquence OS+ SD+ vide- pour indiquer que le contrôleur exécute le traitement de début de journée (SOD).

Une fois le redémarrage terminé, l'écran à sept segments affiche l'ID du bac correspondant à l'affichage à

sept segments sur le second contrôleur. Vous pouvez ensuite découvrir la nouvelle cartouche de contrôleur à l'aide du logiciel de gestion du stockage.

- 2. Si l'un des voyants d'action de service requis du plateau du contrôleur est *on*, ou si le voyant d'action de service requise du contrôleur est *on* :
	- a. Vérifier que le boîtier du contrôleur a été correctement installé et que tous les câbles sont correctement installés. Réinstallez le boîtier du contrôleur, si nécessaire.
	- b. Vérifiez les voyants action de service requise du plateau du contrôleur et le voyant action de service requise du contrôleur. Si le problème n'est pas résolu, contactez le support technique.
- 3. Pour une configuration recto verso, répétez les étapes 1 à 2 pour le contrôleur B.
- 4. À l'aide des voyants et du logiciel de gestion du stockage, vérifiez l'état de tous les bacs de la matrice de stockage. Si un composant nécessite l'attention d'un composant, utilisez le gourou de la restauration pour un dépannage. Si le problème n'est pas résolu, contactez le support technique.

# **Étape 3 : validation de la version logicielle du contrôleur**

Vous devez vous assurer que vos nouveaux contrôleurs fonctionnent correctement avec le système d'exploitation (micrologiciel du contrôleur) et la NVSRAM.

## **Étapes**

- 1. Effectuez l'une des opérations suivantes :
	- Si vous effectuez la mise à niveau vers des contrôleurs qui ne prennent pas en charge SANtricity 11.30 et le micrologiciel des contrôleurs 8.30, vérifiez que la version exécutée sur les nouveaux contrôleurs correspond à la dernière version exécutée sur les contrôleurs d'origine. En principe, il s'agit de la version la plus récente prise en charge par les anciens contrôleurs. Si nécessaire, installez la version appropriée sur les nouveaux contrôleurs.
	- Si vous effectuez une mise à niveau vers des contrôleurs exécutant SANtricity 11.30 et le micrologiciel du contrôleur 8.30, téléchargez et installez la dernière NVSRAM après avoir mis les nouveaux contrôleurs sous tension.
- 2. Si votre mise à niveau du contrôleur implique une modification de protocole (par exemple, Fibre Channel vers iSCSI) et que vous avez déjà des hôtes définis pour votre baie de stockage, associez les nouveaux ports hôte à vos hôtes :
	- a. Dans System Manager, sélectionnez menu :Storage[hosts].
	- b. Sélectionnez l'hôte auquel les ports seront associés, puis cliquez sur **Afficher/Modifier les paramètres**.

Une boîte de dialogue qui affiche les paramètres actuels de l'hôte s'affiche.

c. Cliquez sur l'onglet **ports hôte**.

La boîte de dialogue affiche les identificateurs de port hôte actuels.

- d. Pour mettre à jour les informations d'identification de port hôte associées à chaque hôte, remplacez les ID de port hôte des anciennes cartes hôte par les nouveaux ID de port hôte de la nouvelle carte hôte.
- e. Répétez l'étape d pour chaque hôte.
- f. Cliquez sur **Enregistrer**.

Pour plus d'informations sur le matériel compatible, reportez-vous au ["Matrice d'interopérabilité NetApp"](https://mysupport.netapp.com/NOW/products/interoperability) et le ["NetApp Hardware Universe"](http://hwu.netapp.com/home.aspx).

- 3. Si la mise en cache d'écriture différée a été désactivée pour tous les volumes fins lors de la préparation du remplacement, réactivez la mise en cache d'écriture différée.
	- a. Dans System Manager, sélectionnez menu :Storage[volumes].
	- b. Sélectionnez un volume, puis sélectionnez menu:autres [Modifier les paramètres du cache].

La boîte de dialogue Modifier les paramètres de cache s'affiche. Tous les volumes de la matrice de stockage s'affichent dans cette boîte de dialogue.

- c. Sélectionnez l'onglet **Basic** et modifiez les paramètres de mise en cache de lecture et d'écriture.
- d. Cliquez sur **Enregistrer**.
- 4. Si le langage SAML a été désactivé pour préparer le remplacement, réactivez le langage SAML.
	- a. Dans System Manager, sélectionnez **Paramètres › Access Management**.
	- b. Sélectionnez l'onglet **SAML**, puis suivez les instructions de la page.
- 5. Rassemblez les données de support relatives à votre baie de stockage à l'aide de l'interface utilisateur graphique ou de l'interface de ligne de commande :
	- Utilisez System Manager ou la fenêtre de gestion de baie de Storage Manager pour collecter et enregistrer un pack de support de votre baie de stockage.
		- Dans System Manager, sélectionnez menu :support [support Center > onglet Diagnostics]. Sélectionnez ensuite **Collect support Data** et cliquez sur **collect**.
		- Dans la barre d'outils de la fenêtre gestion des matrices, sélectionnez **Monitor › Health › Collect support Data Manually**. Entrez ensuite un nom et spécifiez un emplacement sur votre système où vous souhaitez stocker le bundle de support.

Le fichier est enregistré dans le dossier Téléchargements de votre navigateur portant le nom support-data.7z.

Si votre tiroir contient des tiroirs, les données de diagnostic correspondant à ce tiroir sont archivées dans un fichier compressé distinct nommé tray-component-state-capture.7z

◦ Utilisez l'interface de ligne de commande pour exécuter le save storageArray supportData commande pour collecter des données de support complètes sur la baie de stockage.

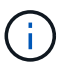

La collecte des données de support peut affecter temporairement les performances de votre baie de stockage.

- 6. Demandez au support technique NetApp les modifications que vous avez apportées à la configuration de votre baie de stockage.
	- a. Obtenez le numéro de série du chemin de disque du contrôleur que vous avez enregistré [Préparation à](#page-316-0) [la mise à niveau des contrôleurs.](#page-316-0)
	- b. Connectez-vous au site de support NetApp à l'adresse ["mysupport.netapp.com/eservice/assistant"](http://mysupport.netapp.com/eservice/assistant).
	- c. Sélectionnez **enregistrement du produit** dans la liste déroulante sous **Catégorie 1**.
	- d. Entrez le texte suivant dans la zone de texte **Commentaires** en remplaçant le numéro de série de votre plateau de contrôleur par le numéro de série :

Please create alert against Serial Number: serial number. The alert name should be "E-Series Upgrade". The alert text should read as follows:

"Attention: The controllers in this system have been upgraded from the original configuration. Verify the controller configuration before ordering replacement controllers and notify dispatch that the system has been upgraded."

a. Cliquez sur le bouton **Submit** au bas du formulaire.

### **Et la suite ?**

Si la mise à niveau de votre contrôleur entraîne la modification de l'ID fournisseur de LSI à NETAPP, rendezvous sur ["Remontez des volumes après avoir changé le fournisseur de LSI à NETAPP"](#page-332-0)sinon, la mise à niveau du contrôleur est terminée et vous pouvez reprendre le fonctionnement normal.

# <span id="page-332-0"></span>**Remontez des volumes après avoir changé le fournisseur de LSI à NETAPP**

Si la mise à niveau du contrôleur entraîne la modification de l'ID fournisseur de LSI à NETAPP, suivez la procédure adéquate pour votre type d'hôte :

- [Remontez des volumes sur un hôte AIX](#page-332-1)
- [Remontez des volumes sur un hôte VMware](#page-332-2)
- [Remontez des volumes sur un hôte Windows](#page-333-0)

#### <span id="page-332-1"></span>**Remontez des volumes sur un hôte AIX**

Une fois les contrôleurs remplacés, il est possible que l'hôte affiche les nouveaux volumes de la baie de stockage, mais affiche également les volumes d'origine comme ayant échoué.

### **Étape**

Si des volumes défaillants apparaissent, exécutez la cfgmgr commande.

#### <span id="page-332-2"></span>**Remontez des volumes sur un hôte VMware**

Après le remplacement des contrôleurs, vous pouvez observer les conditions suivantes :

- VMware présente les nouveaux chemins pour les volumes de la baie de stockage, mais présente également les chemins d'origine comme des chemins morts.
- Les hôtes répertorient toujours les volumes de la baie de stockage comme ayant des ID fournisseur LSI. Cela peut se produire lorsque les volumes ont été réclamés par la règle LSI au début et continuer à utiliser la même règle LSI lorsque les volumes sont de nouveau en ligne.
- Le nom d'affichage ne reflète pas la modification apportée par LSI à NetApp. Cela peut se produire car le nom d'affichage est devenu un test libre après la découverte initiale. Dans ce cas, vous pouvez modifier manuellement le nom d'affichage.

#### **Étapes**

- 1. Effectuez une nouvelle analyse sur chaque hôte.
- 2. Arrêtez toutes les opérations d'E/S hôte de ce sous-système.
- 3. Récupérez les volumes selon la règle NetApp.
	- a. Exécutez le esxcli storage core device list commande. Vérifiez le résultat de la commande pour identifier les volumes dont le nom possède le formulaire aa.xxxx.
	- b. Lancer la commande do esxcli storage core claiming reclaim -d naa.xxxxx Pour

remplacer l'ID fournisseur LSI par NetApp.

# <span id="page-333-0"></span>**Remontez des volumes sur un hôte Windows**

Après avoir remplacé les contrôleurs, vous devez remonter les volumes sur un hôte Windows pour permettre aux hôtes connectés de réaliser des opérations d'E/S avec les volumes situés sur la baie de stockage mise à niveau.

# **Étapes**

- 1. Dans le **Gestionnaire de périphériques**, sélectionnez **Afficher les périphériques masqués**.
- 2. Pour chaque périphérique de disque SCSI NETAPP répertorié dans **Device Manager**, cliquez avec le bouton droit de la souris sur l'entrée, puis sélectionnez **Désinstaller**.

Si Windows affiche une boîte de dialogue avec un message indiquant que vous devez redémarrer l'hôte, terminez la désinstallation de tous les volumes avant de rechercher du matériel et de redémarrer.

- 3. Cliquez avec le bouton droit de la souris dans **Gestionnaire de périphériques**, puis sélectionnez **Rechercher les modifications matérielles**.
- 4. Redémarrez l'hôte.

# **Reconfigurer un système SAS-2 derrière un nouveau tiroir contrôleur SAS-3**

Si nécessaire, vous pouvez reconfigurer votre système SAS-2 pour qu'il soit utilisé derrière un nouveau tiroir contrôleur SAS-3.

Les baies SAS-2 approuvées comprennent les systèmes E2700, E550/EF5500 et E5600/EF560. Les tiroirs disques SAS-2 agréés sont notamment DE1600, DE5600 et DE6600. Les baies SAS-3 approuvées incluent les systèmes E2800 et E5700/EF570. Les tiroirs disques SAS-3 approuvés sont les systèmes DE212C, DE224C et DE460C.

# **Description de la tâche**

Dans cette procédure, vous convertissez le tiroir contrôleur en baie SAS-2 approuvée en tiroir disque, puis placez-le derrière une nouvelle baie SAS-3 approuvée et des tiroirs disques, sans préserver les données.

Cette procédure s'applique aux tiroirs disques IOM12 et IOM12B.

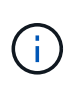

Les modules IOM12B sont uniquement pris en charge par SANtricity OS 11.70.2 et versions ultérieures. Assurez-vous que le micrologiciel de votre contrôleur a été mis à jour avant d'installer ou de mettre à niveau vers un IOM12B.

#### **Avant de commencer**

En raison de la complexité de cette procédure, les éléments suivants sont nécessaires :

• Vous devez faire une demande FPVR (Feature Product variance Request). Pour déposer une FPVR, contactez les services professionnels NetApp.

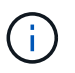

L'échec de l'acquisition d'une FPVR avant de lancer cette procédure peut entraîner une panne de disque et le verrouillage du contrôleur.

• Si vous pouvez sauvegarder vos données, vous pouvez effectuer cette procédure sans l'aide des services professionnels NetApp.

- Si vous ne pouvez pas sauvegarder vos données, contactez les services professionnels NetApp pour obtenir de l'aide sur cette procédure.
- Assurez-vous que les deux baies sont prêtes pour la procédure :
	- **Baie existante** : baie existante sous SANtricity OS 8.25 ou version ultérieure mise sous tension.
	- **Nouvelle baie** : nouvelle baie non compressée et hors tension.
- Notez le numéro de série depuis le tiroir contrôleur SAS-2 que vous allez convertir en tiroir disque.

# **Étape 1 : mettez les contrôleurs hors tension (sans conservation des données)**

Toutes les opérations doivent être arrêtées avant de pouvoir mettre les contrôleurs hors tension.

# **Étapes**

- 1. Si la baie SAS-2 existante est toujours accessible, supprimez tous les groupes de volumes, mettez les deux contrôleurs hors tension et retirez tous les câbles.
- 2. Notez le numéro de série depuis le tiroir contrôleur SAS-2 que vous allez convertir en tiroir disque.
- 3. Si la sécurité du lecteur est utilisée pour la baie existante, vérifiez que la clé de sécurité est disponible.

# **Étape 2 : installation des contrôleurs (sans conservation des données)**

Une fois l'arrêt réussi, vous pouvez remplacer les contrôleurs de la matrice.

# **Étapes**

- 1. Remplacez les deux contrôleurs de la baie existante par des IOM ou des ESM.
- 2. Si possible, utilisez les câbles hôtes et les câbles réseau de la baie existante et connectez-les aux contrôleurs de la nouvelle baie.

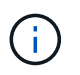

En fonction des connexions hôte de votre nouvelle baie, différents câbles peuvent être nécessaires.

3. Reliez les tiroirs disques derrière les contrôleurs dans la nouvelle baie.

Le tiroir du contrôleur et les tiroirs disques associés deviennent des tiroirs disques et peuvent être câblés aux contrôleurs de la nouvelle baie.

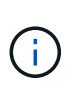

La connexion de SAS-2 à SAS-3 nécessite des câbles SAS HD à mini-SAS. Pour en savoir plus sur le câblage de votre configuration de contrôleur et de tiroir d'extension, consultez la ["Câblage"](#page-91-0) ou le ["Guide du câblage matériel E-Series"](https://library.netapp.com/ecm/ecm_download_file/ECMLP2588749).

# **Étape 3 : mise sous tension des contrôleurs (sans conservation des données)**

Une fois l'installation terminée, mettez les contrôleurs sous tension et envoyez les modifications de configuration au support technique NetApp.

# **Étapes**

- 1. Mettre sous tension la nouvelle baie, y compris tous les tiroirs disques associés.
- 2. Configurez le port de gestion et les adresses IP en installant le ["Connexion rapide SANtricity"](https://mysupport.netapp.com/tools/info/ECMLP2563821I.html) informatique.
- 3. Si la sécurité du lecteur était utilisée sur la baie existante, importez la clé de sécurité.
- 4. Si vous n'avez pas pu supprimer les groupes de volumes de votre matrice existante avant d'effectuer cette procédure, vous devez définir que tous les disques étrangers apparaissent comme étant natifs. Pour plus d'informations sur la définition des lecteurs sur natifs, reportez-vous à l'aide en ligne de SANtricity.
- 5. Envoyez les modifications de configuration à l'équipe de support technique de NetApp.
	- a. Obtenez le numéro de série de l'ancien tiroir de disque du contrôleur que vous avez enregistré à l'étape 2.
	- b. Connectez-vous au ["Site de support NetApp"](http://mysupport.netapp.com/eservice/assistant).
	- c. Dans la liste déroulante sous **Catégorie de commentaires**, sélectionnez **produits installés > demande de mise hors service**.
	- d. Sélectionnez **Créer cas**. Entrez le texte suivant dans la zone de texte **Commentaires**, en remplaçant le numéro de série de votre plateau de contrôleur par le numéro de série :

Please decommission this serial number as the entitlement has been moved to another serial number in the system. Please reference this in the SN notes.

e. Sélectionnez **soumettre**.

Les modifications de configuration SAS-2 à SAS-3 sont envoyées au support technique de NetApp.

# **SANtricity OS**

# **Présentation de la mise à niveau du système d'exploitation SANtricity**

Vous pouvez mettre à niveau votre système d'exploitation et les composants matériels de votre système vers la dernière version du logiciel et du micrologiciel de SANtricity.

Ces procédures de mise à niveau comprennent des instructions distinctes pour :

- Contrôleur unique comprend les procédures de mise à niveau du logiciel de la matrice de stockage et, en option, du micrologiciel du module d'E/S et de la mémoire NVSRAM (Nonvolatile Static Random Access Memory).
- Plusieurs contrôleurs inclut les procédures de mise à niveau du logiciel SANtricity OS sur plusieurs baies de stockage de même type.
- Lecteur contient des instructions pour la mise à niveau du micrologiciel du lecteur.

Avant de commencer la mise à niveau, vérifiez le ["Mise à niveau"](#page-335-0).

# <span id="page-335-0"></span>**Mise à niveau**

Pour garantir la réussite de la mise à niveau, consultez les considérations suivantes.

#### **Mises à niveau du contrôleur (uniques ou multiples)**

Étudiez ces considérations clés avant de mettre à niveau les contrôleurs.

#### **Versions actuelles**

Vous pouvez afficher les versions actuelles de votre logiciel et micrologiciel, comme suit :

- Si vous utilisez un seul contrôleur, utilisez l'interface SANtricity System Manager. Accédez au menu :support[Upgrade Center], puis cliquez sur le lien **Software and Firmware Inventory**.
- Pour plusieurs contrôleurs, utilisez l'interface SANtricity Unified Manager. Accédez à la page **gérer** pour les matrices de stockage découvertes. Les versions sont affichées dans la colonne **SANtricity OS Software**. Les informations relatives au micrologiciel du contrôleur et à la NVSRAM sont disponibles dans une boîte de dialogue contextuelle lorsque vous cliquez sur la version du système d'exploitation SANtricity dans chaque ligne.

#### **Composants inclus dans la mise à niveau**

Les composants suivants sont inclus dans le processus de mise à niveau de SANtricity OS :

- **System Manager** System Manager est le logiciel qui gère la baie de stockage.
- **Micrologiciel de contrôleur** le micrologiciel de contrôleur gère les E/S entre les hôtes et les volumes.
- **Micrologiciel IOM** le firmware du module d'E/S (IOM) gère la connexion entre un contrôleur et un tiroir de disque. Il surveille également l'état des composants.
- **Supervisor Software** le logiciel Supervisor est la machine virtuelle sur un contrôleur dans lequel le logiciel s'exécute.

#### **Composants à mettre à niveau séparément**

Les composants suivants doivent être mis à niveau séparément :

- **NVSRAM de contrôleur** NVSRAM de contrôleur est un fichier de contrôleur qui spécifie les paramètres par défaut des contrôleurs. Les instructions de mise à niveau de la NVSRAM sont fournies avec les instructions de mise à niveau des contrôleurs.
- **Micrologiciel de lecteur** Voir ["Mettre à niveau le micrologiciel du lecteur"](#page-348-0) pour obtenir des instructions séparées.
- **Multipath/failover driver** dans le cadre du processus de mise à niveau, le pilote multipath/failover de l'hôte peut également avoir besoin d'être mis à niveau afin que l'hôte puisse interagir correctement avec les contrôleurs. Si des hôtes exécutant d'autres systèmes d'exploitation que Microsoft Windows disposent de connexions d'E/S au système de stockage, mettez à niveau les pilotes multichemins pour ces hôtes. Pour plus d'informations sur la compatibilité, reportez-vous à la section ["Matrice d'interopérabilité NetApp"](https://mysupport.netapp.com/NOW/products/interoperability). Pour obtenir des instructions de mise à niveau, reportez-vous à la ["Configuration Linux Express",](#page-114-0) ["Configuration Windows Express"](#page-288-0), ou ["Configuration VMware Express".](#page-264-0)
- **SANtricity Unified Manager** Unified Manager gère plusieurs systèmes de stockage, notamment les systèmes E2800, E5700, EF300 et EF600. Unified Manager fait partie du proxy de services Web SANtricity, un serveur d'API RESTful installé séparément sur un système hôte et permettant de gérer des centaines de systèmes de stockage NetApp E-Series existants et nouveaux. Pour plus d'informations, voir ["Présentation du proxy de services Web SANtricity".](#page-787-0)
- **Utilitaires** d'autres utilitaires de gestion nécessitent des mises à niveau distinctes, telles que l'utilitaire hôte Windows de SANtricity, l'utilitaire hôte SANtricity Linux et SANtricity Windows DSM. Pour plus d'informations sur ces utilitaires, reportez-vous au ["Configuration Linux Express",](#page-114-0) ["Configuration Windows](#page-288-0) [Express",](#page-288-0) ou ["Configuration VMware Express"](#page-264-0).
- **Systèmes existants** si votre système de stockage fait partie d'un réseau de stockage qui comprend des systèmes de stockage plus anciens, vous devrez peut-être utiliser la fenêtre de gestion d'entreprise SANtricity Storage Manager (EMW) existante pour offrir une vue d'entreprise de tous vos systèmes de stockage. Dans ce cas, vérifiez s'il existe une version de maintenance plus récente de SANtricity Storage Manager.

#### **Doubles contrôleurs et traitement des E/S.**

Si une baie de stockage contient deux contrôleurs et qu'un pilote multivoie est installé, la baie de stockage peut continuer à traiter les E/S pendant la mise à niveau. Pendant la mise à niveau, la procédure suivante se produit :

- 1. Le contrôleur A bascule de toutes ses LUN vers le contrôleur B.
- 2. La mise à niveau se produit sur le contrôleur A.
- 3. Le contrôleur A revient ses LUN et toutes les LUN du contrôleur B.
- 4. La mise à niveau se produit sur le contrôleur B.

Une fois la mise à niveau terminée, vous devrez peut-être redistribuer manuellement les volumes entre les contrôleurs afin de garantir que les volumes reviennent au contrôleur propriétaire approprié.

#### **Vérification de l'état**

Un contrôle de l'état de santé est exécuté dans le cadre du processus de mise à niveau. Ce contrôle de l'état de santé évalue tous les composants de la baie de stockage pour vérifier que la mise à niveau peut se poursuivre. Les conditions suivantes peuvent empêcher la mise à niveau :

- Disques affectés en panne
- Disques de secours en cours d'utilisation
- Groupes de volumes incomplets
- Opérations exclusives en cours d'exécution
- Volumes manquants
- Contrôleur en état non optimal
- Nombre excessif d'événements du journal des événements
- Échec de validation de la base de données de configuration
- Lecteurs avec les anciennes versions de DACstore

Vous pouvez également exécuter le contrôle d'état de pré-mise à niveau séparément sans effectuer de mise à niveau.

#### **Mise à niveau immédiate ou échelonnée**

Vous pouvez activer la mise à niveau immédiatement ou la préparer ultérieurement. Vous pouvez choisir de l'activer ultérieurement pour les raisons suivantes :

- **Temps de jour** l'activation du logiciel peut prendre un certain temps, vous pouvez donc attendre que les charges d'E/S soient plus légères. Selon la charge d'E/S et la taille du cache, une mise à niveau du contrôleur peut prendre entre 15 et 25 minutes. Les contrôleurs redémarrent et basculent pendant l'activation pour que les performances soient inférieures à la normale jusqu'à la fin de la mise à niveau.
- **Type de paquet** vous pouvez tester le nouveau logiciel et le nouveau micrologiciel sur une matrice de stockage avant de mettre à niveau les fichiers sur d'autres matrices de stockage.

#### **Mise à niveau du firmware des disques**

Passez en revue ces considérations clés avant de mettre à niveau le micrologiciel de votre lecteur.

#### **Compatibilité des lecteurs**

Chaque fichier de micrologiciel de lecteur contient des informations sur le type de lecteur sur lequel le micrologiciel s'exécute. Vous ne pouvez télécharger le fichier de micrologiciel spécifié que sur un lecteur compatible. System Manager vérifie automatiquement la compatibilité lors du processus de mise à niveau.

#### **Méthodes de mise à niveau**

Il existe deux types de méthodes de mise à niveau du micrologiciel des lecteurs : en ligne et hors ligne.

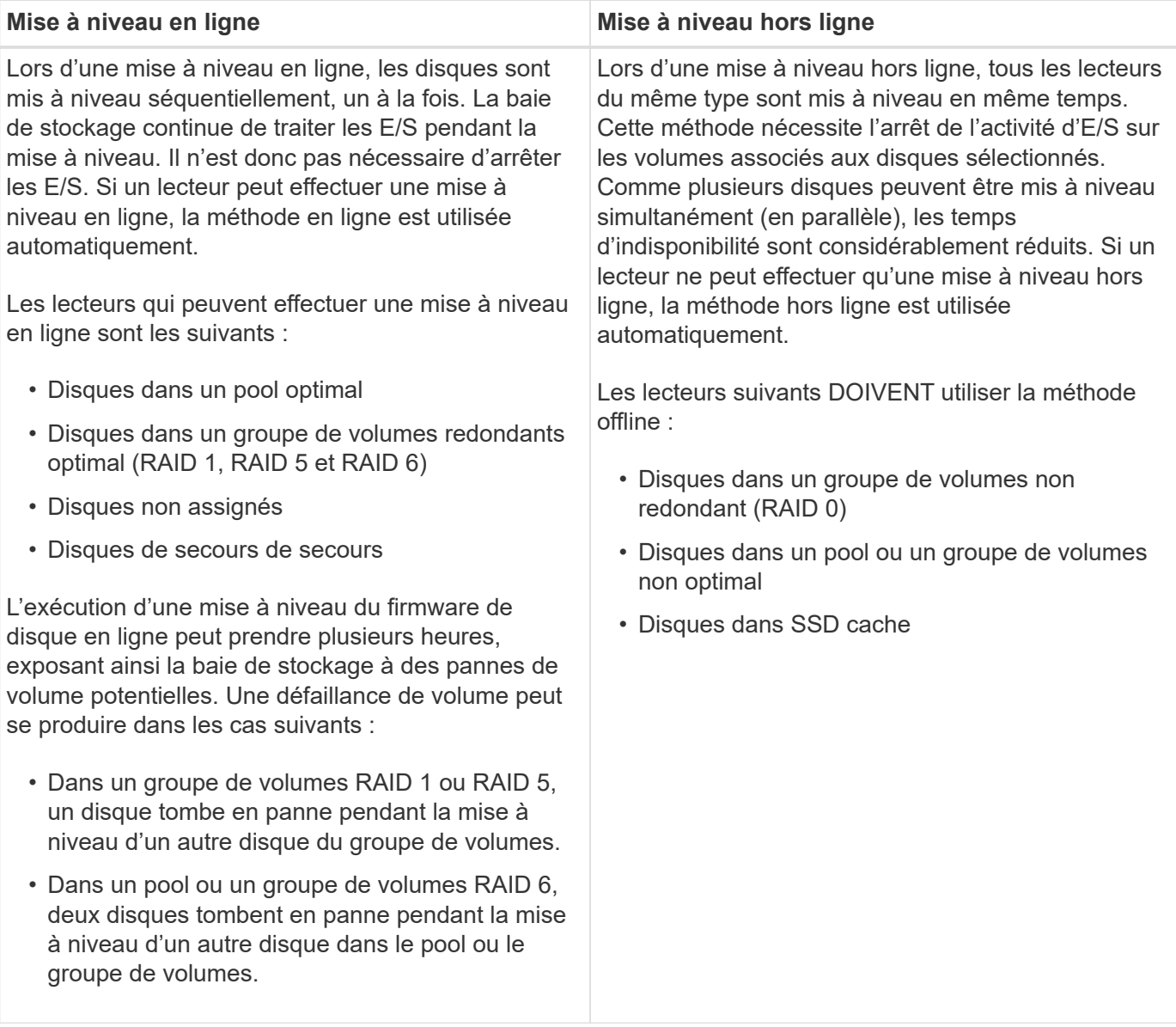

# **Mise à niveau des logiciels et du firmware pour un seul contrôleur**

Vous pouvez mettre à niveau un seul contrôleur, ce qui garantit que vous disposez de toutes les fonctionnalités et tous les correctifs les plus récents.

Ce processus implique une mise à niveau du logiciel de la baie de stockage et, en option, du micrologiciel du module d'E/S et de la mémoire NVSRAM (Nonvolatile Random Access Memory) non volatile.

#### **Avant de commencer**

- Révision ["Mise à niveau".](#page-335-0)
- Déterminez si vous souhaitez mettre à niveau le fichier NVSRAM du contrôleur en même temps que le micrologiciel du système d'exploitation.

Normalement, vous devez mettre à niveau tous les composants en même temps. Toutefois, vous pouvez décider de ne pas mettre à niveau le fichier NVSRAM du contrôleur si votre fichier a été corrigé ou est une version personnalisée et que vous ne souhaitez pas le remplacer.

• Déterminez si vous souhaitez mettre à niveau le firmware du module d'E/S.

Normalement, vous devez mettre à niveau tous les composants en même temps. Toutefois, vous pouvez décider de ne pas mettre à niveau le firmware du module d'E/S si vous ne souhaitez pas le mettre à niveau dans le cadre de la mise à niveau du logiciel SANtricity OS ou si le support technique vous a demandé de rétrograder le micrologiciel de votre module d'E/S (vous ne pouvez que le mettre à niveau à l'aide de l'interface de ligne de commande).

• Vous pouvez activer votre mise à niveau de système d'exploitation dès maintenant ou ultérieurement.

Voici quelques raisons d'activer ultérieurement :

- **Temps de journée** l'activation du logiciel et du micrologiciel peut prendre un certain temps, vous pouvez donc attendre que les charges d'E/S soient plus légères. Les contrôleurs basculent pendant l'activation, pour que les performances soient inférieures à la normale jusqu'à la fin de la mise à niveau.
- **Type de paquet** vous pouvez tester le nouveau logiciel et le nouveau micrologiciel sur une matrice de stockage avant de mettre à niveau les fichiers sur d'autres matrices de stockage.

# **Étape 1 : téléchargement de fichiers logiciels à partir du site d'assistance**

Cette étape vous permet de vous rendre sur le site de support NetApp pour enregistrer les nouveaux fichiers logiciels DLP (téléchargeable) sur votre système hôte de gestion.

Le temps nécessaire à la mise à niveau dépend de la configuration de votre baie de stockage et des composants que vous mettez à niveau.

# **Étapes**

1. Si votre matrice de stockage ne contient qu'un seul contrôleur ou si aucun pilote multivoie n'est installé, arrêtez l'activité d'E/S vers la matrice de stockage pour éviter les erreurs d'application. Si votre baie de stockage est équipée de deux contrôleurs et qu'un pilote multivoie est installé, il n'est pas nécessaire d'arrêter l'activité d'E/S.

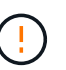

Si vous mettez à niveau le système d'exploitation SANtricity sur une appliance StorageGRID (SG5612 ou SG5760, par exemple), vous devez interrompre les activités d'E/S en plaçant l'appliance en mode de maintenance avant de poursuivre cette procédure, sinon les données risquent d'être perdues. Pour obtenir des instructions détaillées, reportez-vous aux instructions d'installation et de maintenance de votre appliance StorageGRID.

- 2. Dans l'interface de System Manager, sélectionnez menu :support [Upgrade Center].
- 3. Dans la zone « mise à niveau du logiciel SANtricity OS », cliquez sur **Téléchargements de systèmes d'exploitation SANtricity** pour ouvrir le site de support NetApp.
- 4. Sur la page Downloads, sélectionnez **logiciel de contrôleur de système d'exploitation SANtricity E-Series**.

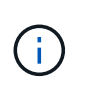

Un firmware avec signature numérique est requis dans la version 8.42 et supérieure. Si vous tentez de télécharger un firmware non signé, une erreur s'affiche et le téléchargement est interrompu.

5. Suivez les instructions à l'écran pour télécharger le logiciel de système d'exploitation le plus récent pour votre modèle de contrôleur. Si vous souhaitez également mettre à niveau la NVSRAM, téléchargez le fichier NVSRAM pour un seul contrôleur.

### **Étape 2 : transférer les fichiers logiciels vers les contrôleurs**

Au cours de cette étape, vous transférez les fichiers logiciels vers votre contrôleur afin que vous puissiez commencer le processus de mise à niveau. Les composants sont copiés du client de gestion vers les contrôleurs et placés dans une zone de stockage temporaire dans la mémoire Flash.

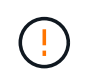

**Risque de perte de données ou de détérioration de la baie de stockage** — ne modifiez pas la matrice de stockage pendant la mise à niveau. Maintenez l'alimentation de la baie de stockage.

## **Étapes**

- 1. (En option). Si vous prévoyez d'effectuer une mise à niveau au cours d'une fenêtre de maintenance spécifique, exécutez un contrôle de l'état avant-mise à niveau pour déterminer s'il existe un problème majeur au niveau de la baie de stockage. Dans ce cas, sélectionnez **contrôle d'état de pré-mise à niveau** dans le Centre de mise à niveau dans System Manager (**support › Upgrade Center**) et suivez les instructions qui s'affichent à l'écran. Sinon, vous pouvez ignorer cette étape, car une vérification de l'état fait partie du processus de mise à niveau.
- 2. Si vous NE souhaitez PAS mettre à niveau le micrologiciel du module d'E/S à ce stade, cliquez sur **suspendre la synchronisation automatique du module d'E/S** et suivez les instructions de la boîte de dialogue.

Si vous possédez une baie de stockage avec un seul contrôleur, le firmware du module d'E/S n'est pas mis à niveau.

3. Dans le Centre de mise à niveau de System Manager, cliquez sur **commencer la mise à niveau** à partir de "mise à niveau du logiciel SANtricity OS".

La boîte de dialogue mise à niveau du logiciel SANtricity OS s'affiche.

- 4. Sélectionnez un ou plusieurs fichiers pour lancer le processus de mise à niveau :
	- a. Sélectionnez le fichier logiciel SANtricity OS en cliquant sur **Parcourir** et accédez au fichier logiciel OS que vous avez téléchargé à partir du site de support.
	- b. Sélectionnez le fichier NVSRAM du contrôleur en cliquant sur **Parcourir** et accédez au fichier NVSRAM que vous avez téléchargé à partir du site de support. Les fichiers NVSRAM du contrôleur ont un nom de fichier similaire à N2800-830000-000.dlp.

Ces actions se produisent :

- Par défaut, seuls les fichiers compatibles avec la configuration actuelle de la matrice de stockage apparaissent.
- Lorsque vous sélectionnez un fichier à mettre à niveau, le nom et la taille du fichier s'affichent.
- 5. (Facultatif) si vous avez sélectionné un fichier logiciel SANtricity OS à mettre à niveau, vous pouvez transférer les fichiers vers le contrôleur sans les activer en cochant la case **transférer les fichiers**

## **maintenant, mais ne pas mettre à niveau (Activer la mise à niveau plus tard)**.

6. Cliquez sur **Démarrer** et confirmez que vous souhaitez effectuer l'opération.

Vous pouvez annuler l'opération pendant le contrôle d'intégrité de pré-mise à niveau, mais pas pendant le transfert ou l'activation.

7. (Facultatif) pour afficher la liste des mises à niveau, cliquez sur **Enregistrer le journal**.

Le fichier est enregistré dans le dossier Téléchargements de votre navigateur sous le nom, drive upgrade log-timestamp.txt.

Si vous avez déjà activé vos fichiers logiciels, allez à [Étape 4 : mise à niveau complète du logiciel et du](#page-341-0) [firmware](#page-341-0)sinon, aller à [Étape 3 : activation des fichiers logiciels](#page-341-1).

# <span id="page-341-1"></span>**Étape 3 : activation des fichiers logiciels**

Suivez cette étape uniquement si le logiciel ou le micrologiciel a été transféré mais pas activé. Pour vérifier cet état, recherchez une notification dans la zone Notifications de la page d'accueil de System Manager ou de la page Centre de mise à niveau.

Lorsque vous effectuez l'activation, le logiciel et le micrologiciel actuels sont remplacés par le nouveau logiciel et le nouveau micrologiciel. Vous ne pouvez pas arrêter le processus d'activation après son démarrage.

# **Étapes**

- 1. Dans l'interface de System Manager, sélectionnez menu :support [Upgrade Center].
- 2. Dans la zone "mise à niveau du logiciel SANtricity OS", cliquez sur **Activer** et confirmez que vous souhaitez effectuer l'opération.
- 3. (Facultatif) pour afficher la liste des mises à niveau, cliquez sur **Enregistrer le journal**.

Le fichier est enregistré dans le dossier Téléchargements de votre navigateur sous le nom, drive upgrade log-timestamp.txt.

# <span id="page-341-0"></span>**Étape 4 : mise à niveau complète du logiciel et du firmware**

Effectuez la mise à niveau du logiciel et du micrologiciel en vérifiant les versions dans la boîte de dialogue Inventaire du logiciel et du micrologiciel.

# **Avant de commencer**

• Vous devez avoir activé votre logiciel ou votre micrologiciel.

# **Étapes**

- 1. Dans System Manager, vérifiez que tous les composants apparaissent sur la page Hardware.
- 2. Vérifiez les nouvelles versions du logiciel et du micrologiciel en cochant la boîte de dialogue Inventaire du logiciel et du micrologiciel (allez au **support › Upgrade Center**, puis cliquez sur le lien **Software and Firmware Inventory**).
- 3. Si vous avez mis à niveau la NVSRAM du contrôleur, tous les paramètres personnalisés que vous avez appliqués à la NVSRAM existante sont perdus pendant le processus d'activation. Vous devez à nouveau appliquer les paramètres personnalisés à la NVSRAM une fois le processus d'activation terminé.
- 4. Si l'une des erreurs suivantes se produit pendant la procédure de mise à niveau, effectuez l'action recommandée appropriée.

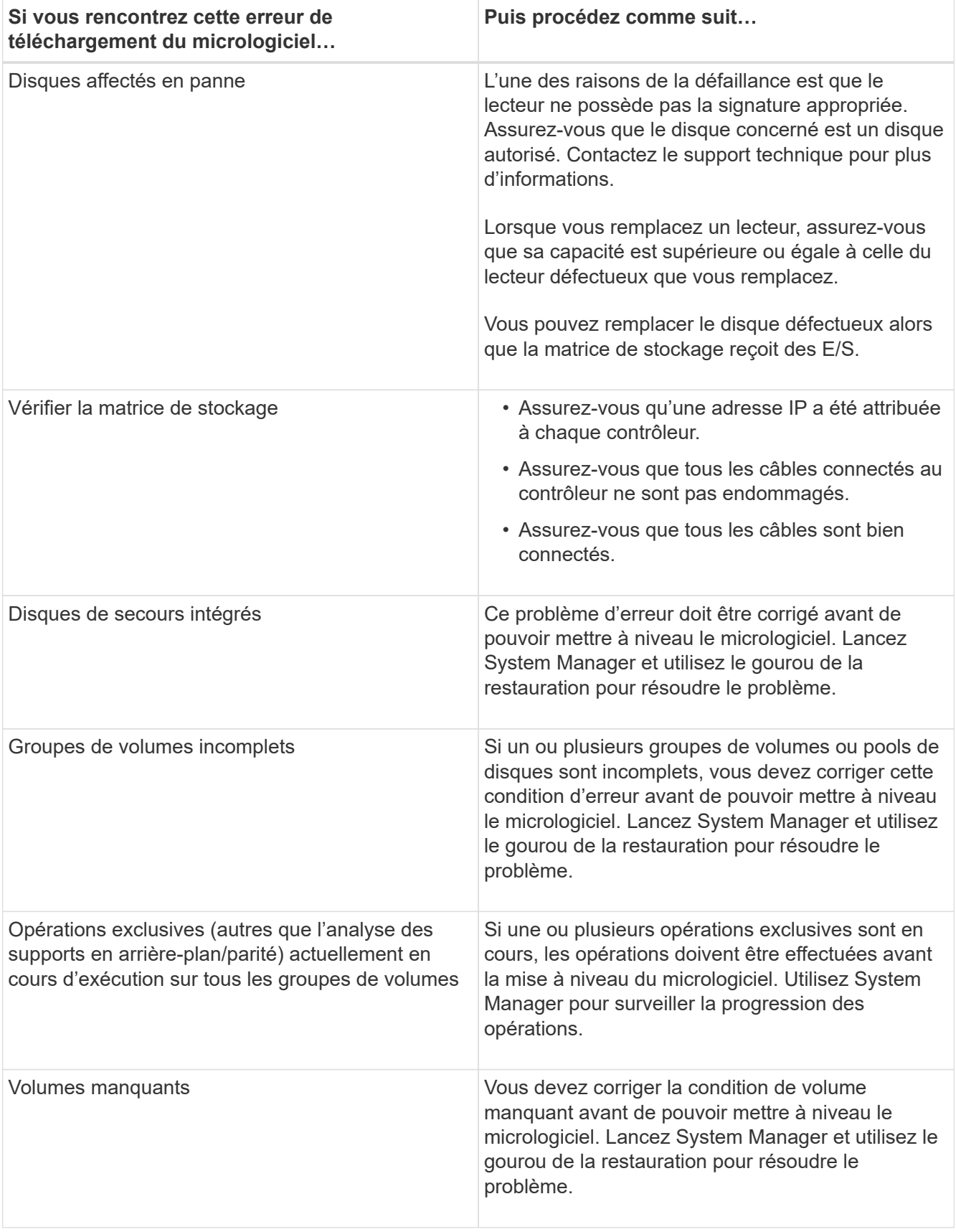

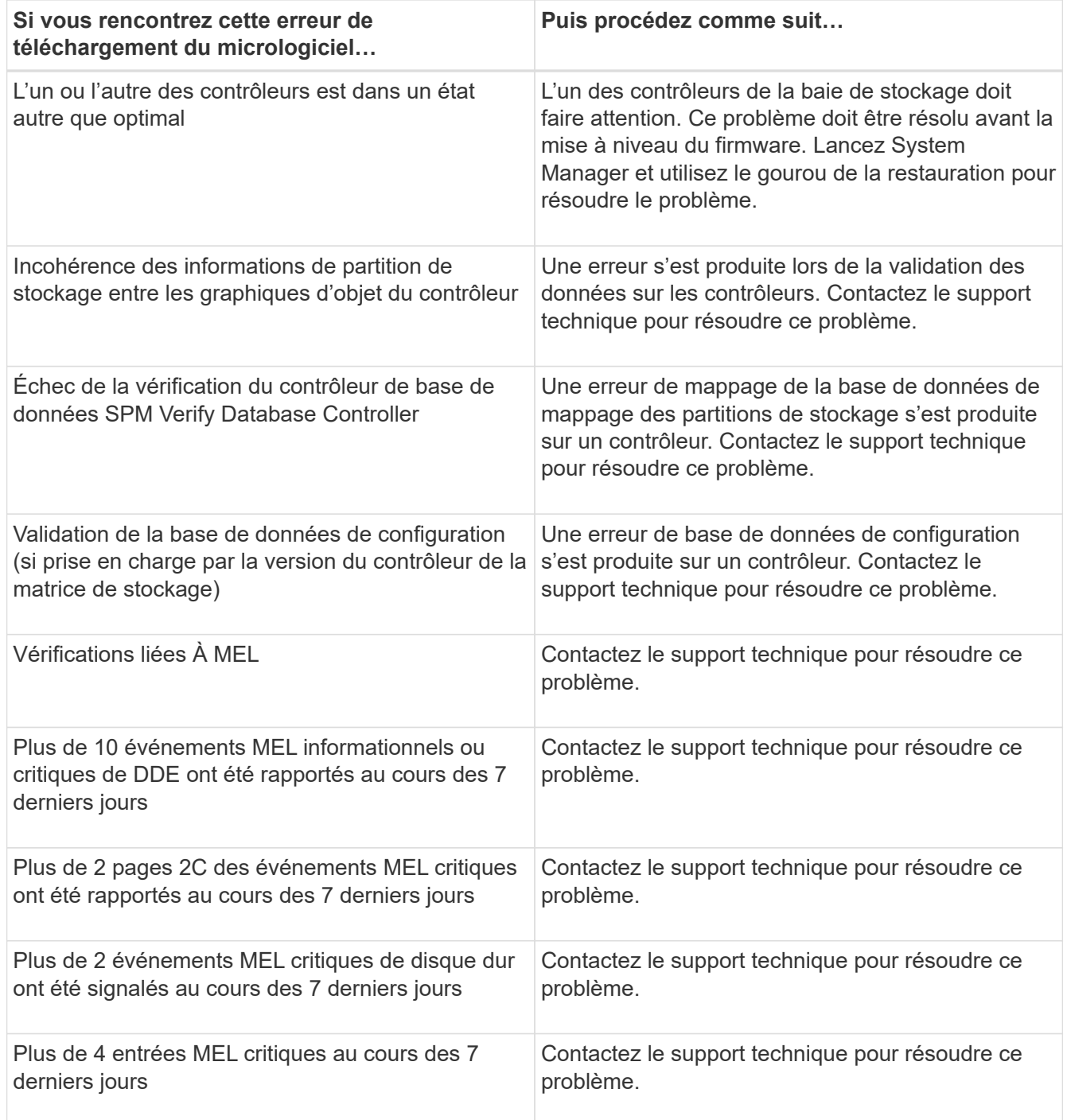

# **Et la suite ?**

La mise à niveau du logiciel du contrôleur est terminée. Vous pouvez reprendre les opérations normales.

# **Mise à niveau des logiciels et des firmwares pour plusieurs contrôleurs**

Vous pouvez mettre à niveau plusieurs contrôleurs du même type avec SANtricity Unified Manager.

## **Avant de commencer**

• Révision ["Mise à niveau".](#page-335-0)

- Déterminez si vous souhaitez activer votre mise à niveau logicielle dès maintenant ou ultérieurement. Vous pouvez choisir de l'activer ultérieurement pour les raisons suivantes :
	- **Temps de jour** l'activation du logiciel peut prendre un certain temps, vous pouvez donc attendre que les charges d'E/S soient plus légères. Les contrôleurs basculent pendant l'activation, tout comme les performances peuvent être inférieures à la normale jusqu'à la fin de la mise à niveau.
	- **Type de paquet** vous pouvez tester le nouveau logiciel de système d'exploitation sur une matrice de stockage avant de mettre à niveau les fichiers sur d'autres matrices de stockage.
- Prenez connaissance des précautions suivantes :

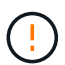

Risque de perte de données ou de détérioration de la baie de stockage. Ne modifiez pas la baie de stockage pendant la mise à niveau. Maintenez l'alimentation de la baie de stockage.

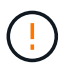

Si vous mettez à niveau le système d'exploitation SANtricity sur une appliance StorageGRID (SG5612 ou SG5760, par exemple), vous devez interrompre les activités d'E/S en plaçant l'appliance en mode de maintenance avant de poursuivre cette procédure, sinon les données risquent d'être perdues. Pour obtenir des instructions détaillées, reportez-vous aux instructions d'installation et de maintenance de votre appliance StorageGRID.

## **Étape 1 : effectuer une vérification préalable de l'état de santé de la mise à niveau**

Une vérification de l'état s'exécute dans le cadre du processus de mise à niveau, mais vous pouvez également effectuer une vérification de l'état séparément avant de commencer. Le contrôle de l'état des composants de la baie de stockage vérifie que la mise à niveau peut se poursuivre.

## **Étapes**

- 1. Ouvrez Unified Manager.
- 2. Dans la vue principale, sélectionnez **Manage**, puis **Upgrade Center › Pre-Upgrade Health Check**.

La boîte de dialogue Vérification préalable à la mise à niveau s'ouvre et répertorie tous les systèmes de stockage détectés.

- 3. Si nécessaire, filtrez ou triez les systèmes de stockage dans la liste pour afficher tous les systèmes qui ne sont pas actuellement dans l'état optimal.
- 4. Cochez les cases des systèmes de stockage que vous souhaitez exécuter via la vérification de l'état.
- 5. Cliquez sur **Démarrer**.

La progression s'affiche dans la boîte de dialogue pendant la vérification de l'état.

6. Lorsque le contrôle d'intégrité est terminé, vous pouvez cliquer sur les points de suspension (…) à droite de chaque ligne pour afficher plus d'informations et effectuer d'autres tâches.

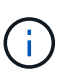

Si l'une des baies ne fonctionne pas, vous pouvez ignorer cette matrice et poursuivre la mise à niveau pour les autres, ou arrêter le processus complet et dépanner les baies qui ne sont pas utilisées.

#### **Étape 2 : téléchargement de fichiers logiciels à partir du site d'assistance**

Cette étape vous permet de vous rendre sur le site de support NetApp pour enregistrer les nouveaux fichiers logiciels DLP (téléchargeable) sur votre système hôte de gestion.

# **Étapes**

- 1. Si votre matrice de stockage ne contient qu'un seul contrôleur ou qu'un pilote multivoie n'est pas utilisé, arrêtez l'activité d'E/S vers la matrice de stockage pour éviter les erreurs d'application. Si votre baie de stockage est équipée de deux contrôleurs et qu'un pilote multivoie est installé, il n'est pas nécessaire d'arrêter l'activité d'E/S.
- 2. Dans la vue principale de Unified Manager, sélectionnez **Manage**, puis une ou plusieurs baies de stockage à mettre à niveau.
- 3. Sélectionnez menu:Centre de mise à niveau [mise à niveau du logiciel SANtricity OS].

La page mise à niveau du logiciel SANtricity OS s'affiche.

- 4. Téléchargez le pack logiciel SANtricity OS le plus récent du site de support NetApp sur votre machine locale.
	- a. Cliquez sur **Ajouter un nouveau fichier au référentiel logiciel**.
	- b. Cliquez sur le lien pour trouver les derniers téléchargements **SANtricity OS**.
	- c. Cliquez sur le lien **Télécharger la dernière version**.
	- d. Suivez les instructions restantes pour télécharger le fichier SANtricity OS et le fichier NVSRAM sur votre ordinateur local.

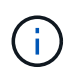

Un firmware avec signature numérique est requis dans la version 8.42 et supérieure. Si vous tentez de télécharger un firmware non signé, une erreur s'affiche et le téléchargement est interrompu.

# **Étape 3 : transfert de fichiers logiciels vers les contrôleurs**

Vous chargez le fichier logiciel du système d'exploitation SANtricity et le fichier NVSRAM dans le référentiel de façon à ce qu'il soit accessible au Centre de mise à niveau d'Unified Manager.

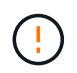

Risque de perte de données ou de détérioration de la baie de stockage. Ne modifiez pas la baie de stockage pendant la mise à niveau. Maintenez l'alimentation de la baie de stockage.

# **Étapes**

- 1. Dans la vue principale de Unified Manager, sélectionnez **Manage**, puis une ou plusieurs baies de stockage à mettre à niveau.
- 2. Sélectionnez menu:Centre de mise à niveau [mise à niveau du logiciel SANtricity OS].

La page mise à niveau du logiciel SANtricity OS s'affiche.

- 3. Téléchargez le pack logiciel SANtricity OS le plus récent du site de support NetApp sur votre machine locale.
	- a. Cliquez sur **Ajouter un nouveau fichier au référentiel logiciel**.
	- b. Cliquez sur le lien pour trouver les derniers téléchargements **SANtricity OS**.
	- c. Cliquez sur le lien **Télécharger la dernière version**.
	- d. Suivez les instructions restantes pour télécharger le fichier SANtricity OS et le fichier NVSRAM sur votre ordinateur local.

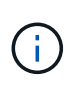

Un firmware avec signature numérique est requis dans la version 8.42 et supérieure. Si vous tentez de télécharger un firmware non signé, une erreur s'affiche et le téléchargement est interrompu.

- 4. Sélectionnez le fichier du logiciel OS et le fichier NVSRAM que vous souhaitez utiliser pour mettre à niveau les contrôleurs :
	- a. Dans la liste déroulante **sélectionnez un fichier logiciel SANtricity OS**, sélectionnez le fichier OS que vous avez téléchargé sur votre ordinateur local.

Si plusieurs fichiers sont disponibles, les fichiers sont triés de la date la plus récente à la date la plus ancienne.

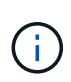

Le référentiel logiciel répertorie tous les fichiers logiciels associés au proxy de services Web. Si vous ne voyez pas le fichier que vous souhaitez utiliser, vous pouvez cliquer sur le lien **Ajouter un nouveau fichier au référentiel logiciel** pour accéder à l'emplacement où réside le fichier OS que vous souhaitez ajouter.

a. Dans la liste déroulante **Sélectionner un fichier NVSRAM**, sélectionnez le fichier de contrôleur que vous souhaitez utiliser.

S'il existe plusieurs fichiers, les fichiers sont triés de la date la plus récente à la date la plus ancienne.

- 5. Dans le tableau matrice de stockage compatible, vérifiez les matrices de stockage compatibles avec le fichier logiciel du système d'exploitation que vous avez sélectionné, puis sélectionnez les matrices que vous souhaitez mettre à niveau.
	- Les matrices de stockage que vous avez sélectionnées dans la vue gestion et compatibles avec le fichier de micrologiciel sélectionné sont sélectionnées par défaut dans la table matrice de stockage compatible.
	- Les matrices de stockage qui ne peuvent pas être mises à jour avec le fichier de micrologiciel sélectionné ne peuvent pas être sélectionnées dans le tableau matrice de stockage compatible comme indiqué par l'état **incompatible**.
- 6. (Facultatif) pour transférer le fichier logiciel vers les matrices de stockage sans les activer, cochez la case **transférer le logiciel OS vers les matrices de stockage, le marquer comme étant par étape et l'activer ultérieurement**.
- 7. Cliquez sur **Démarrer**.
- 8. Selon que vous choisissez d'activer maintenant ou ultérieurement, effectuez l'une des opérations suivantes :
	- Tapez **TRANSFER** pour confirmer que vous souhaitez transférer les versions du logiciel OS proposées sur les baies que vous avez sélectionnées pour la mise à niveau, puis cliquez sur **Transfer**.

Pour activer le logiciel transféré, sélectionnez menu:Centre de mise à niveau [Activer le logiciel OS par étapes].

◦ Tapez **UPGRADE** pour confirmer que vous souhaitez transférer et activer les versions de logiciel de système d'exploitation proposées sur les baies que vous avez sélectionnées pour la mise à niveau, puis cliquez sur **Upgrade**.

Le système transfère le fichier logiciel vers chaque matrice de stockage que vous avez sélectionnée pour la mise à niveau, puis active ce fichier en lançant un redémarrage.

Les actions suivantes se produisent pendant l'opération de mise à niveau :

- Une vérification de l'état de pré-mise à niveau s'effectue dans le cadre du processus de mise à niveau. Un contrôle avant la mise à niveau de l'état de santé vérifie tous les composants de la baie de stockage afin de vérifier que la mise à niveau peut se faire.
- Si une vérification de l'état d'intégrité d'une matrice de stockage échoue, la mise à niveau s'arrête. Vous pouvez cliquer sur les points de suspension (…) et sélectionner **Enregistrer le journal** pour examiner les erreurs. Vous pouvez également choisir de remplacer l'erreur de vérification d'intégrité, puis de cliquer sur **Continuer** pour poursuivre la mise à niveau.
- Vous pouvez annuler l'opération de mise à niveau après la vérification de l'état de santé avant la mise à niveau.
- 9. (Facultatif) une fois la mise à niveau terminée, vous pouvez afficher la liste des mises à niveau pour une matrice de stockage spécifique en cliquant sur les points de suspension (…), puis en sélectionnant **Enregistrer le journal**.

Le fichier est enregistré dans le dossier Téléchargements de votre navigateur portant le nomupgrade\_log-<date>.json.

# **Étape 4 : activation des fichiers logiciels par étapes (facultatif)**

Vous pouvez choisir d'activer le fichier logiciel immédiatement ou attendre jusqu'à ce qu'il soit plus pratique. Cette procédure suppose que vous avez choisi d'activer le fichier logiciel ultérieurement.

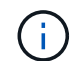

Vous ne pouvez pas arrêter le processus d'activation après son démarrage.

# **Étapes**

- 1. Dans la vue principale de Unified Manager, sélectionnez **gérer**. Si nécessaire, cliquez sur la colonne État pour trier toutes les matrices de stockage avec l'état « mise à niveau du système d'exploitation (en attente d'activation) ».
- 2. Sélectionnez une ou plusieurs baies de stockage pour lesquelles vous souhaitez activer le logiciel, puis sélectionnez menu :Centre de mise à niveau [Activer le système d'exploitation par étapes].

Les actions suivantes se produisent pendant l'opération de mise à niveau :

- Une vérification de l'état de santé de pré-mise à niveau s'exécute dans le cadre du processus d'activation. Le contrôle préalable à la mise à niveau de l'état de santé vérifie tous les composants de la baie de stockage pour s'assurer que l'activation peut continuer.
- Si un contrôle d'intégrité échoue pour une matrice de stockage, l'activation s'arrête. Vous pouvez cliquer sur les points de suspension (…) et sélectionner **Enregistrer le journal** pour examiner les erreurs. Vous pouvez également choisir de remplacer l'erreur de vérification de l'état, puis de cliquer sur **Continuer** pour poursuivre l'activation.
- Vous pouvez annuler l'opération d'activation après la vérification de l'état de fonctionnement avant la mise à niveau. Une fois la vérification préalable à la mise à niveau terminée, l'activation a lieu. Le temps nécessaire à l'activation dépend de la configuration de la matrice de stockage et des composants que vous activez.
- 3. (Facultatif) une fois l'activation terminée, vous pouvez afficher une liste des éléments activés pour une matrice de stockage spécifique en cliquant sur les points de suspension (…), puis en sélectionnant **Enregistrer le journal**.

Le fichier est enregistré dans le dossier Téléchargements de votre navigateur portant le nom

activate\_log-<date>.json.

## **Et la suite ?**

La mise à niveau du logiciel du contrôleur est terminée. Vous pouvez reprendre les opérations normales.

# <span id="page-348-0"></span>**Mettre à niveau le micrologiciel du lecteur**

Suivez cette procédure pour mettre à niveau le micrologiciel de vos lecteurs, qui garantit que vous disposez de toutes les dernières fonctionnalités et correctifs.

## **Étape 1 : téléchargez les fichiers du micrologiciel du lecteur**

Cette étape vous permet de télécharger les fichiers du firmware des disques sur le site de support NetApp vers votre client de gestion.

#### **Étapes**

- 1. Dans SANtricity System Manager, sélectionnez menu:support [Upgrade Center].
- 2. Dans le cadre de la mise à niveau du micrologiciel des disques, cliquez sur **NetApp support** et connectezvous au site de support NetApp.
- 3. Sur le site de support, cliquez sur l'onglet **Téléchargements**, puis sélectionnez **Disk Drive & Firmware Matrix**.
- 4. Sélectionnez **firmwares de disques des baies E-Series et EF-Series.**
- 5. Suivez les instructions à l'écran pour télécharger les fichiers.

#### **Étape 2 : commencez la mise à niveau du micrologiciel du lecteur**

Dans cette étape, vous mettez à niveau le micrologiciel des lecteurs.

#### **Avant de commencer**

- Sauvegardez vos données à l'aide de la sauvegarde disque à disque, de la copie de volume (vers un groupe de volumes non affecté par la mise à niveau du micrologiciel planifiée) ou d'un miroir distant.
- Assurez-vous que l'état de la matrice de stockage est optimal.
- Assurez-vous que tous les disques ont un état optimal.
- Assurez-vous qu'aucune modification de configuration n'est effectuée sur la matrice de stockage.
- Comprenez que si les disques ne peuvent être mis à niveau que hors ligne, l'activité d'E/S vers tous les volumes associés aux disques est arrêtée.

#### **Étapes**

1. Dans le Centre de mise à niveau de System Manager (**support › Upgrade Center**), cliquez sur **commencer la mise à niveau** dans la section « Drive Firmware Upgrade » (mise à niveau du micrologiciel du lecteur).

Une boîte de dialogue s'affiche, qui répertorie les fichiers du micrologiciel du lecteur actuellement utilisés.

- 2. Extrayez (décompresser) les fichiers téléchargés depuis le site de support.
- 3. Cliquez sur **Parcourir**, puis sélectionnez les nouveaux fichiers de micrologiciel de lecteur que vous avez téléchargés à partir du site de support.

Les fichiers du micrologiciel du lecteur ont un nom de fichier similaire à D\_HUC101212CSS600\_30602291\_MS01\_2800\_0002 avec l'extension de .dlp.

Vous pouvez sélectionner jusqu'à quatre fichiers de micrologiciel de lecteur, un par un. Si plusieurs fichiers de micrologiciel de lecteur sont compatibles avec le même lecteur, vous obtenez une erreur de conflit de fichier. Choisissez le fichier de micrologiciel de lecteur que vous souhaitez utiliser pour la mise à niveau et supprimez l'autre.

4. Cliquez sur **Suivant**.

La boîte de dialogue Sélectionner les lecteurs apparaît, qui répertorie les lecteurs que vous pouvez mettre à niveau avec les fichiers sélectionnés.

Seuls les lecteurs compatibles apparaissent.

Le micrologiciel sélectionné pour le lecteur apparaît dans la zone d'information **micrologiciel proposé**. Si vous devez modifier le micrologiciel, cliquez sur **Retour** pour revenir à la boîte de dialogue précédente.

- 5. Sélectionnez le type de mise à niveau que vous souhaitez effectuer :
	- **Online (par défaut)** affiche les lecteurs qui peuvent prendre en charge un téléchargement de micrologiciel *pendant que la matrice de stockage traite I/O*. Il n'est pas nécessaire d'arrêter les E/S vers les volumes associés à l'aide de ces lecteurs lorsque vous sélectionnez cette méthode de mise à niveau. Ces disques sont mis à niveau un par un, alors que la baie de stockage traite des E/S vers ces disques.
	- **Hors ligne (parallèle)** affiche les lecteurs qui peuvent prendre en charge un téléchargement de micrologiciel *uniquement pendant que toutes les activités d'E/S sont arrêtées* sur tous les volumes qui utilisent les lecteurs. Vous devez arrêter toutes les activités d'E/S sur les volumes qui utilisent les lecteurs que vous mettez à niveau lorsque vous sélectionnez cette méthode de mise à niveau. Les lecteurs qui ne sont pas redondants doivent être traités comme une opération hors ligne. Cette configuration inclut tous les disques associés à un cache SSD, un groupe de volumes RAID 0 ou tout pool ou groupe de volumes dégradé. La mise à niveau hors ligne (parallèle) est généralement plus rapide que la méthode en ligne (par défaut).
- 6. Dans la première colonne du tableau, sélectionnez le ou les lecteurs que vous souhaitez mettre à niveau.
- 7. Cliquez sur **Démarrer** et confirmez que vous souhaitez effectuer l'opération.

Si vous devez arrêter la mise à niveau, cliquez sur **Stop**. Tous les téléchargements de micrologiciel en cours sont terminés. Tous les téléchargements de micrologiciel qui n'ont pas démarré sont annulés.

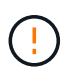

L'arrêt de la mise à niveau du micrologiciel du lecteur peut entraîner une perte de données ou l'indisponibilité des disques.

8. (Facultatif) pour afficher la liste des mises à niveau, cliquez sur **Enregistrer le journal**.

Le fichier est enregistré dans le dossier Téléchargements de votre navigateur portant le nom drive upgrade log-timestamp.txt.

9. Si l'une des erreurs suivantes se produit pendant la procédure de mise à niveau, effectuez l'action recommandée appropriée.

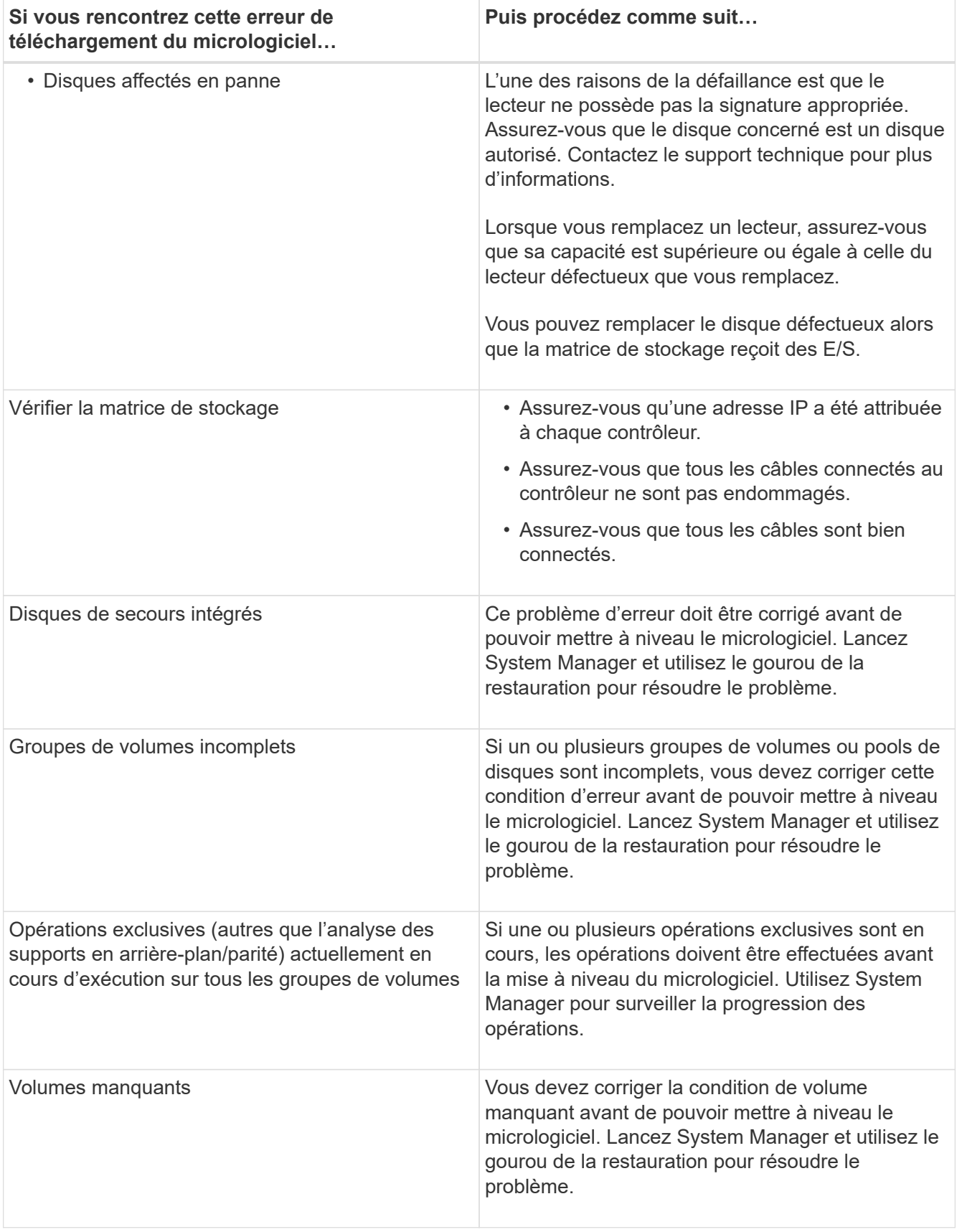

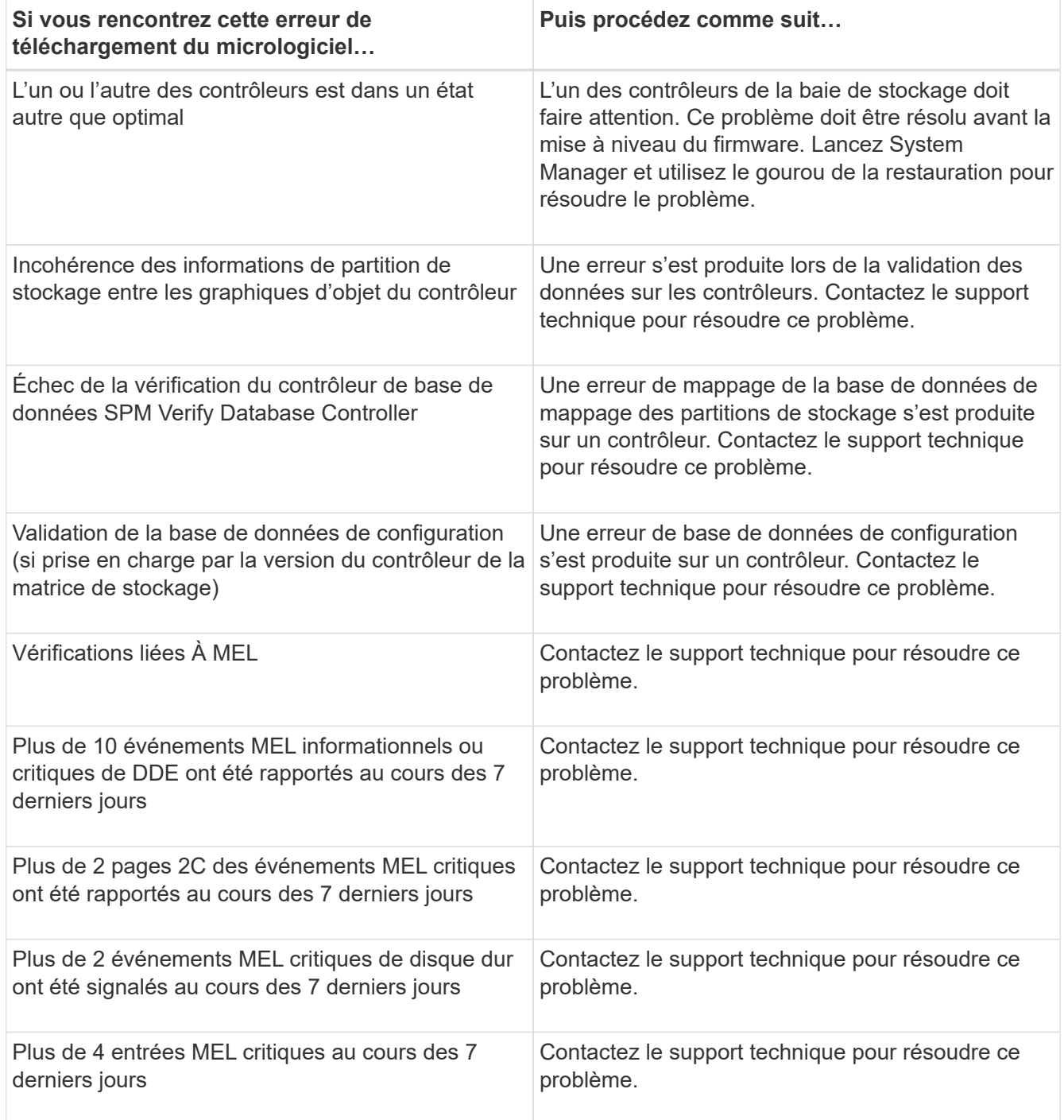

# **Et la suite ?**

La mise à niveau du micrologiciel de votre lecteur est terminée. Vous pouvez reprendre les opérations normales.

# **Assurer la maintenance des systèmes**

# **EF300 et EF600**

# **Maintenance du matériel EF300 et EF600**

Pour les systèmes de stockage EF300 et EF600, vous pouvez effectuer les procédures de maintenance concernant les composants suivants.

# **Batteries**

Une batterie est fournie avec un contrôleur et conserve les données mises en cache en cas de panne de l'alimentation secteur.

# **Contrôleurs**

Un contrôleur se compose d'une carte, d'un micrologiciel et d'un logiciel. Il contrôle les disques et met en œuvre les fonctions de SANtricity System Manager.

# **Modules DIMM**

Vous devez remplacer un module DIMM (module de mémoire double en ligne) en cas de non-concordance de mémoire, ou si vous avez un module DIMM défectueux.

## **Disques**

Un lecteur est un périphérique qui fournit le support de stockage physique pour les données.

# **Ventilateurs**

Chaque tiroir contrôleur ou tiroir disque EF300 ou EF600 comprend cinq ventilateurs pour assurer la climatisation du contrôleur

# **Cartes d'interface hôte (HIC)**

Une carte d'interface hôte (HIC) doit être installée dans un boîtier de contrôleur. Le contrôleur EF600 inclut des ports hôtes sur la carte HIC en option. Les ports hôtes intégrés dans la HIC sont appelés ports HIC.

# **Protocole de port hôte**

Vous pouvez convertir le protocole d'un hôte en un protocole différent afin d'établir la compatibilité et la communication.

#### **Blocs d'alimentation**

Une alimentation électrique fournit une source d'alimentation redondante dans un tiroir contrôleur.

# **Cartes d'extension SAS**

Une carte d'extension SAS peut être installée dans un boîtier de contrôleur. Le contrôleur EF300 prend en charge l'extension SAS.

# **Batteries**

# <span id="page-353-0"></span>**Exigences relatives au remplacement de la batterie EF300 ou EF600**

Avant de remplacer une batterie EF300 ou EF600, vérifiez les exigences et considérations.

Une batterie est fournie avec un contrôleur et conserve les données mises en cache en cas de panne de l'alimentation secteur.

## **Alertes Recovery Guru**

Si le gourou de la restauration de SANtricity System Manager indique un des États suivants, vous devez remplacer la batterie affectée :

- La batterie est défectueuse
- Remplacement de la batterie requis

Dans SANtricity System Manager, vérifiez les détails dans la fonctionnalité Recovery Guru qui confirme la présence d'un problème au niveau de la batterie et pour garantir qu'aucun autre élément ne doit être résolu en premier.

## **Présentation de la procédure**

Pour protéger vos données, vous devez remplacer une batterie défectueuse dès que possible.

Voici une présentation des étapes à suivre pour remplacer une batterie dans des contrôleurs EF300 ou EF600

- 1. Mettez le contrôleur hors ligne.
- 2. Déposer le boîtier du contrôleur.
- 3. Remplacer la batterie.
- 4. Remplacez le boîtier du contrôleur.
- 5. Mettre le contrôleur en ligne.

#### **De formation**

:

Si vous envisagez de remplacer une batterie, vous devez disposer des éléments suivants :

- Une batterie de rechange.
- Un bracelet antistatique ou d'autres précautions antistatiques.
- Étiquettes permettant d'identifier chaque câble connecté au boîtier du contrôleur.
- Station de gestion avec un navigateur qui peut accéder au Gestionnaire système SANtricity du contrôleur. (Pour ouvrir l'interface System Manager, pointez le navigateur vers le nom de domaine ou l'adresse IP du contrôleur.)

Vous pouvez également effectuer certaines opérations à l'aide de l'interface de ligne de commandes. Si vous ne disposez pas d'un accès à l'interface de ligne de commandes, vous pouvez effectuer l'une des opérations suivantes :

◦ **Pour SANtricity System Manager (version 11.60 et supérieure)** — Télécharger le paquet CLI (fichier

zip) depuis System Manager. Accédez au **Paramètres › système › modules complémentaires › interface de ligne de commande**. Vous pouvez ensuite lancer des commandes CLI à partir d'une invite du système d'exploitation, telle que l'invite DOS C:.

◦ **Pour SANtricity Storage Manager/Enterprise Management Window (EMW)** — Suivez les instructions du guide express pour télécharger et installer le logiciel. Vous pouvez exécuter des commandes CLI à partir de l'EMW en sélectionnant **Outils › Exécuter script**.

# **Remplacez la batterie EF300 ou EF600**

Vous pouvez remplacer une batterie d'un système de stockage EF300 ou EF600.

## **Description de la tâche**

Chaque boîtier de contrôleur comprend une batterie qui préserve les données en mémoire cache en cas de panne de l'alimentation secteur. Si le gourou de la restauration de SANtricity System Manager indique un état « batterie défaillante » ou un état « remplacement de batterie requis », vous devez remplacer la batterie concernée.

#### **Avant de commencer**

- Vérifiez qu'aucun volume n'est en cours d'utilisation ou que vous avez installé un pilote multivoie sur tous les hôtes qui utilisent ces volumes.
- Vérifiez le ["Exigences relatives au remplacement de la batterie EF300 ou EF600".](#page-353-0)
- Assurez-vous de disposer des éléments suivants :
	- La batterie de rechange.
	- Un bracelet antistatique ou d'autres précautions antistatiques.
	- Une zone de travail plate et sans électricité statique.
	- Étiquettes permettant d'identifier chaque câble connecté au boîtier du contrôleur.
	- Station de gestion avec un navigateur qui peut accéder au Gestionnaire système SANtricity du contrôleur. (Pour ouvrir l'interface System Manager, pointez le navigateur vers le nom de domaine ou l'adresse IP du contrôleur.)

#### **Étape 1 : mettez le contrôleur hors ligne**

Sauvegardez les données et mettez le contrôleur affecté hors ligne.

# **Étapes**

- 1. Dans SANtricity System Manager, vérifiez les détails dans la fonctionnalité Recovery Guru qui confirme la présence d'un problème au niveau de la batterie et pour garantir qu'aucun autre élément ne doit être résolu en premier.
- 2. Dans la zone Details du Recovery Guru, déterminez la batterie à remplacer.
- 3. Sauvegardez la base de données de configuration de la baie de stockage à l'aide de SANtricity System Manager.

Si un problème survient lorsque vous supprimez un contrôleur, vous pouvez utiliser le fichier enregistré pour restaurer votre configuration. Le système enregistre l'état actuel de la base de données de configuration RAID, qui inclut toutes les données des groupes de volumes et des pools de disques sur le contrôleur.

◦ Depuis System Manager :

- i. Sélectionnez menu :support[Centre de support > Diagnostics].
- ii. Sélectionnez **collecter les données de configuration**.
- iii. Cliquez sur **collect**.

Le fichier est enregistré dans le dossier Téléchargements de votre navigateur sous le nom **configurationData-<arrayName>-<DateTime>.7z**.

- 4. Si le contrôleur n'est pas encore hors ligne, mettez-le hors ligne maintenant en utilisant SANtricity System Manager.
	- a. Sélectionnez **matériel**.
	- b. Si le graphique montre les disques durs, sélectionnez **Afficher le verso du tiroir** pour afficher les contrôleurs.
	- c. Sélectionnez le contrôleur que vous souhaitez placer hors ligne.
	- d. Dans le menu contextuel, sélectionnez **placer hors ligne** et confirmez que vous souhaitez effectuer l'opération.

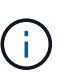

Si vous accédez à SANtricity System Manager à l'aide du contrôleur que vous tentez de mettre hors ligne, un message SANtricity System Manager indisponible s'affiche. Sélectionnez **connexion à une autre connexion réseau** pour accéder automatiquement au Gestionnaire système SANtricity à l'aide de l'autre contrôleur.

5. Attendez que SANtricity System Manager mette à jour l'état du contrôleur sur hors ligne.

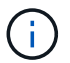

Ne pas commencer d'autres opérations tant que le statut n'a pas été mis à jour.

6. Sélectionnez **revérification** dans Recovery Guru, puis confirmez que le champ OK pour supprimer dans la zone Détails affiche Oui, indiquant qu'il est sûr de supprimer ce composant.

#### **Étape 2 : déposer le boîtier du contrôleur**

Remplacez la batterie défectueuse par une batterie neuve.

#### **Étapes**

- 1. Placez un bracelet antistatique ou prenez d'autres précautions antistatiques.
- 2. Etiqueter chaque câble relié au boîtier du contrôleur.
- 3. Débrancher tous les câbles du boîtier du contrôleur.

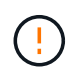

Pour éviter de dégrader les performances, ne pas tordre, plier, pincer ou marcher sur les câbles.

- 4. Vérifiez que la LED du cache actif située à l'arrière du contrôleur est éteinte.
- 5. Appuyez sur les poignées situées de chaque côté du contrôleur et tirez-les vers l'arrière jusqu'à ce qu'elles soient sorties du tiroir.

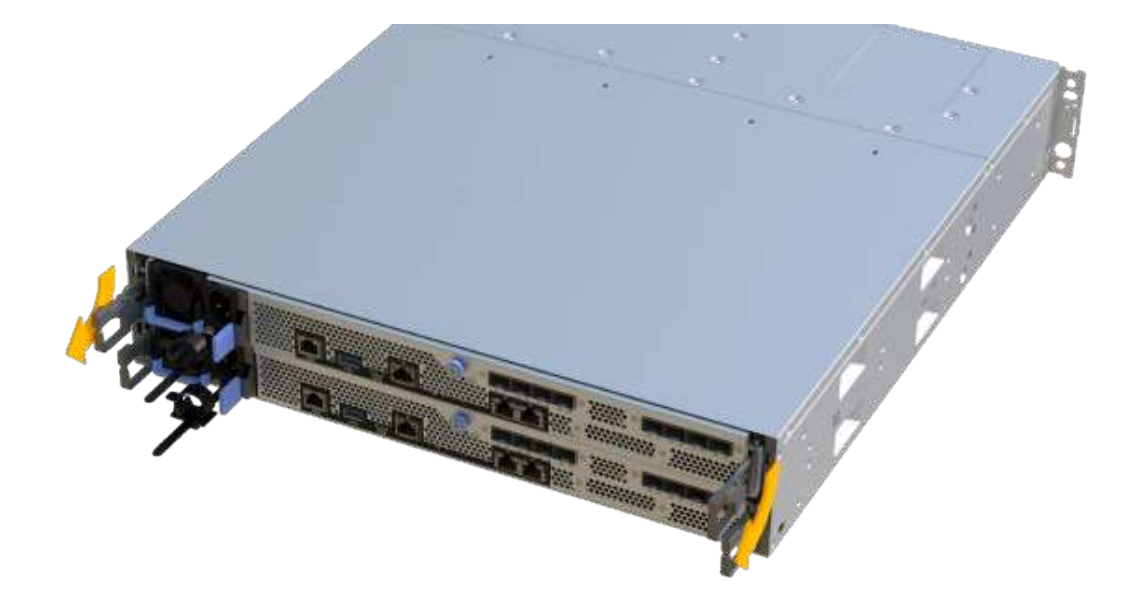

6. A l'aide de deux mains et des poignées, faites glisser le boîtier du contrôleur hors de l'étagère. Lorsque l'avant du contrôleur est libre du boîtier, tirez-le complètement à l'aide de deux mains.

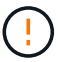

Toujours utiliser deux mains pour soutenir le poids d'un boîtier de contrôleur.

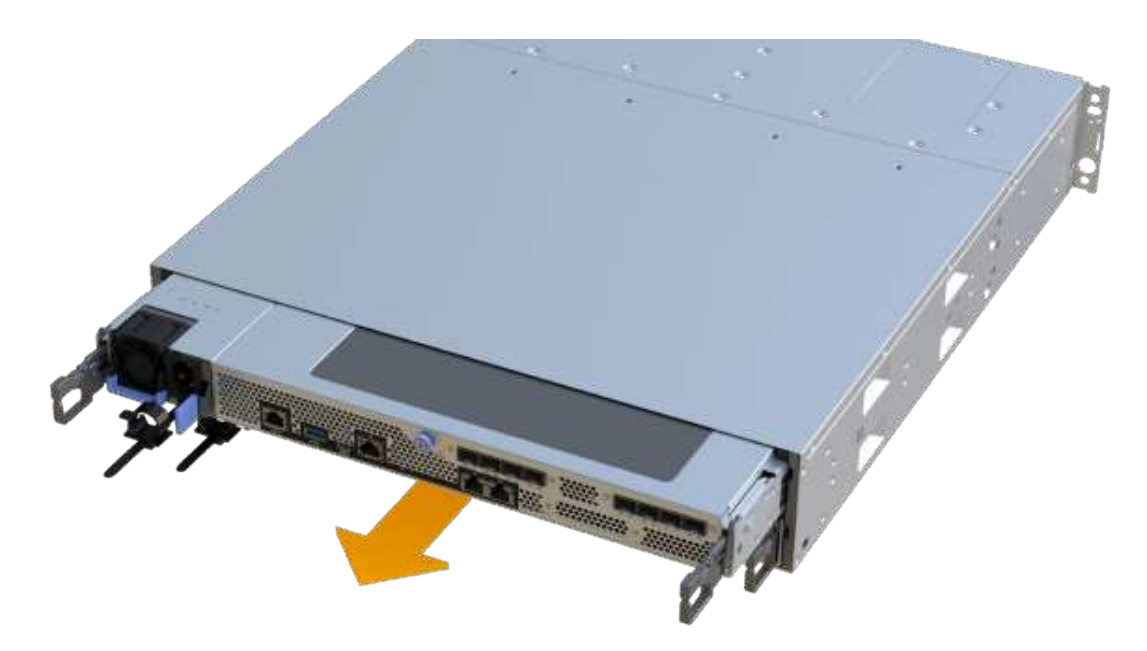

7. Placez le boîtier du contrôleur sur une surface plane et exempte d'électricité statique.

#### **Étape 3 : retirez la batterie défectueuse**

Retirez la batterie défectueuse du contrôleur.

#### **Étapes**

- 1. Retirez le capot du boîtier du contrôleur en dévissant la vis à molette unique et en soulevant le couvercle.
- 2. Vérifiez que la LED verte située dans le contrôleur est éteinte.

Si ce voyant vert est allumé, le contrôleur utilise toujours l'alimentation de la batterie. Vous devez attendre que ce voyant s'éteigne avant de retirer des composants.

- 3. Repérez la languette « PRESS » située sur le côté du contrôleur.
- 4. Déverrouillez la batterie en appuyant sur la languette et en appuyant sur le boîtier de la batterie.

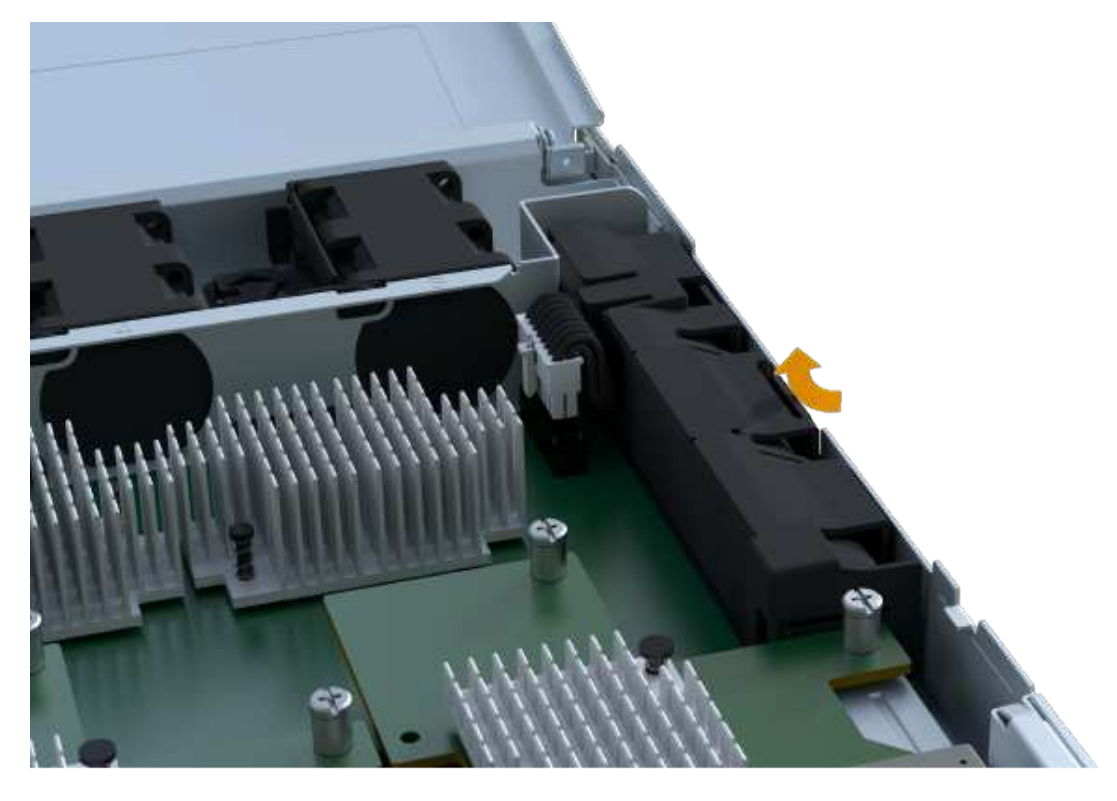

5. Presser doucement le boîtier du connecteur le câblage de la batterie. Tirez la batterie vers le haut, en la débranchant de la carte.

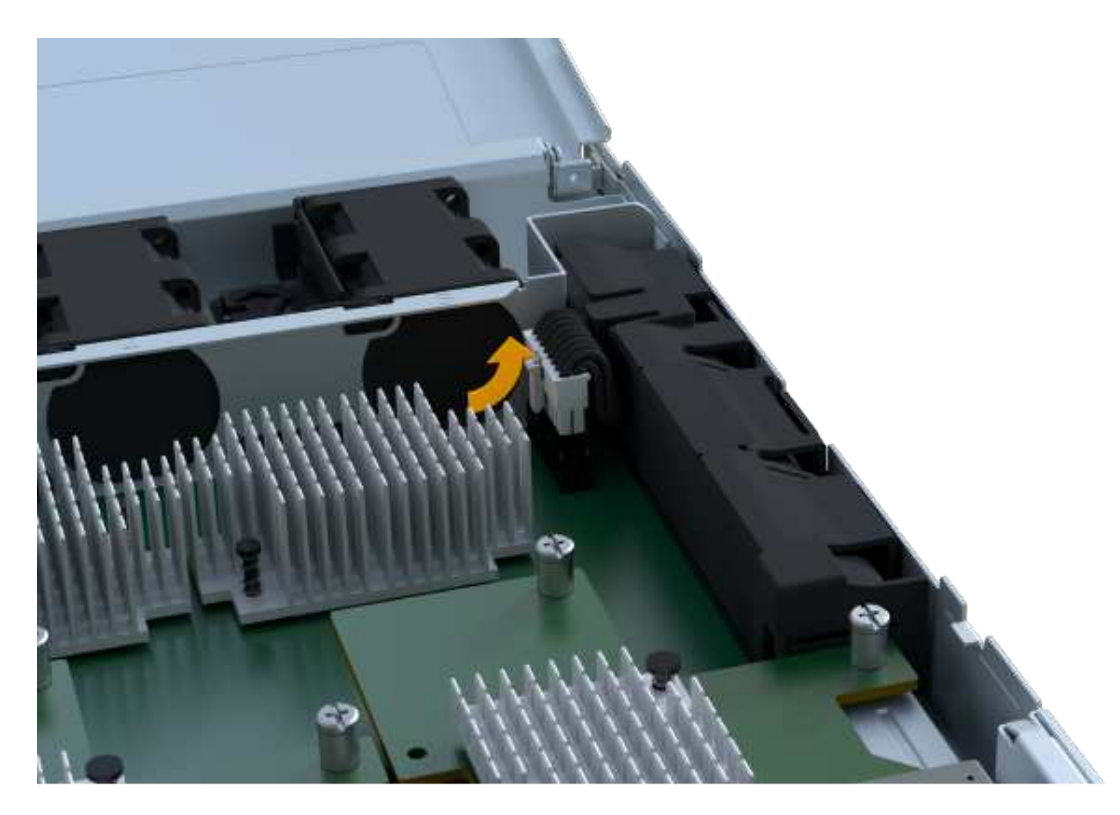

6. Soulevez la batterie hors du contrôleur et placez-la sur une surface plane et sans électricité statique.

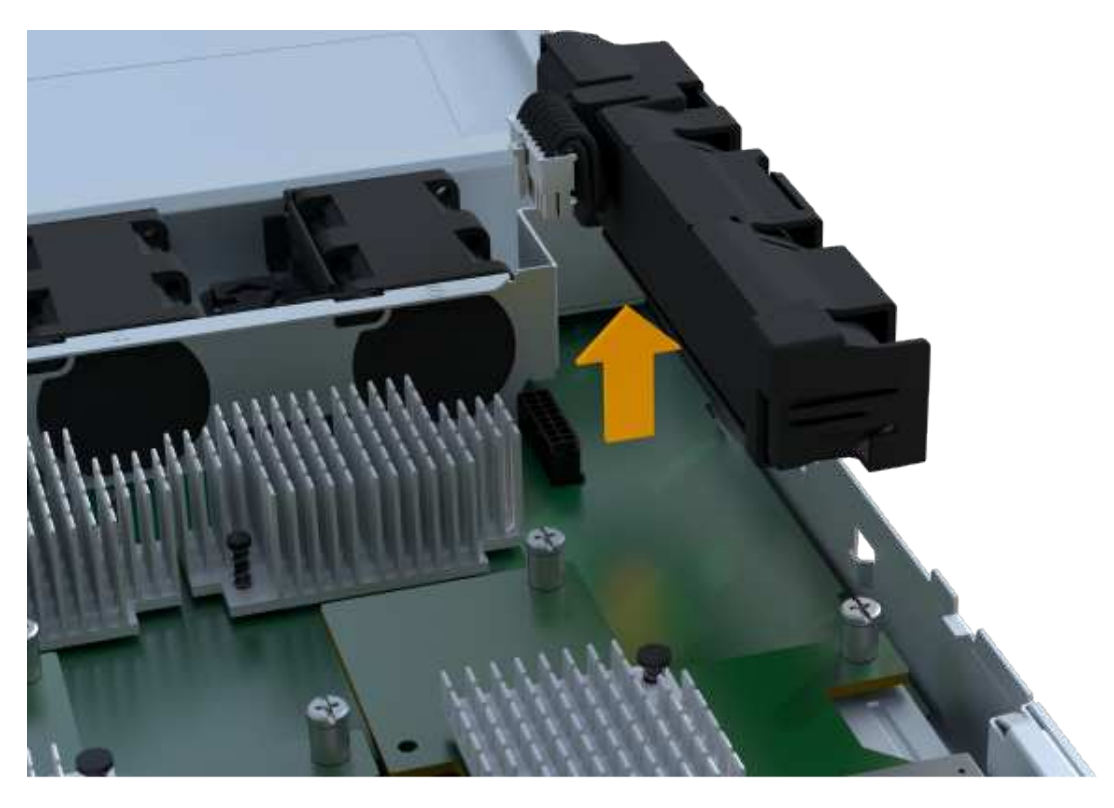

7. Suivez les procédures appropriées pour votre emplacement afin de recycler ou de mettre au rebut la batterie défectueuse.

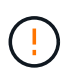

Pour se conformer aux réglementations IATA, n'expédiez jamais une batterie au lithium par avion à moins qu'elle ne soit installée sur le shelf contrôleur.

#### **Étape 4 : installez une nouvelle batterie**

Après avoir retiré la batterie défectueuse du boîtier du contrôleur, suivez cette étape pour installer la nouvelle batterie.

## **Étapes**

1. Déballez la nouvelle batterie et placez-la sur une surface plane et sans électricité statique.

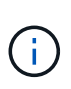

Conformément aux réglementations de sécurité IATA, les batteries de rechange sont livrées avec un état de charge (SoC) de 30 % ou moins. Lorsque vous réappliquez l'alimentation, n'oubliez pas que la mise en cache des écritures ne reprend pas tant que la batterie de remplacement n'est pas entièrement chargée et qu'elle a terminé son cycle d'apprentissage initial.

2. Insérer la batterie dans le contrôleur en alignant le boîtier de la batterie avec les loquets métalliques situés sur le côté du contrôleur.

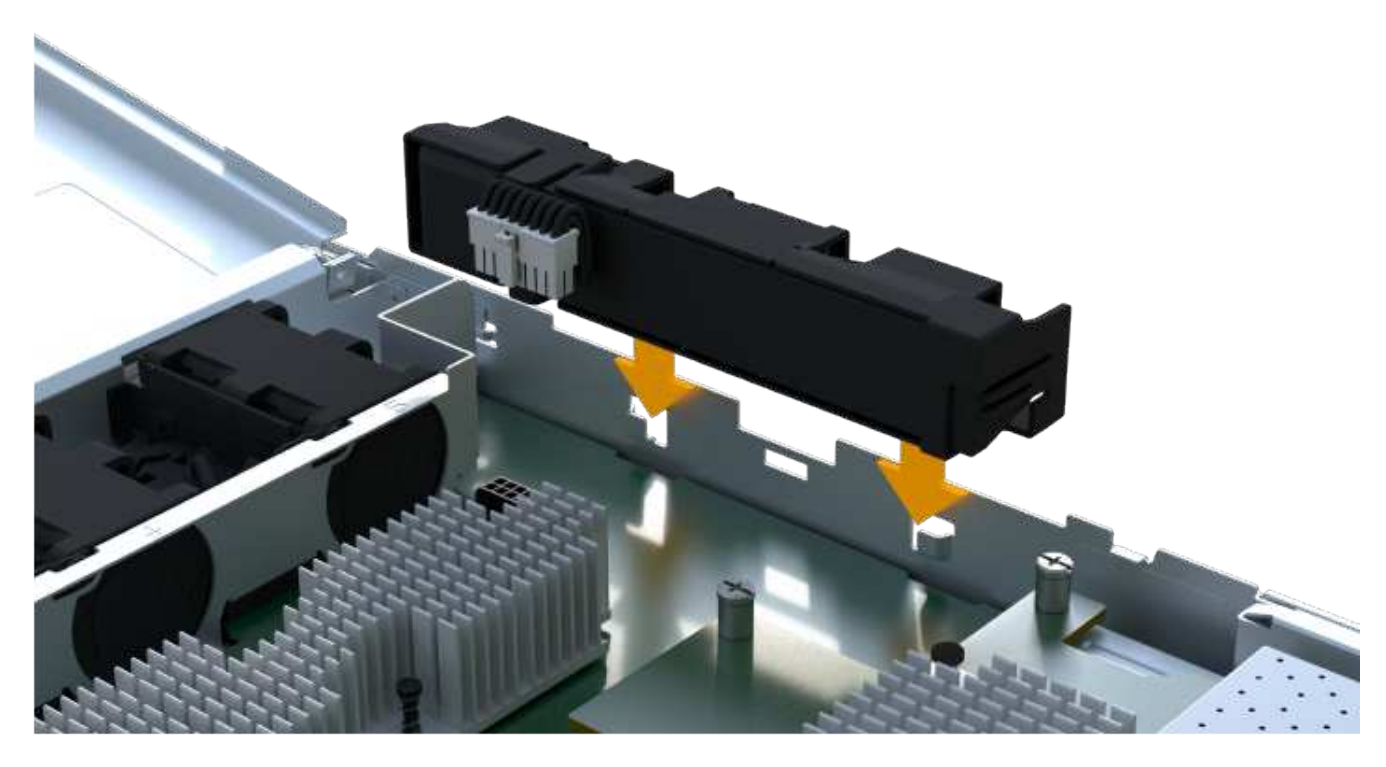

La batterie s'enclenche.

3. Rebranchez le connecteur de la batterie sur la carte.

#### **Étape 5 : réinstallez le boîtier du contrôleur**

Réinstallez le contrôleur dans le tiroir du contrôleur.

# **Étapes**

- 1. Abaissez le capot du boîtier du contrôleur et fixez la vis à molette.
- 2. Tout en appuyant sur les poignées du contrôleur, faites glisser délicatement le boîtier du contrôleur jusqu'à ce qu'il se place dans le tiroir du contrôleur.
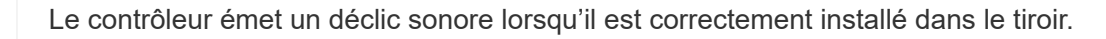

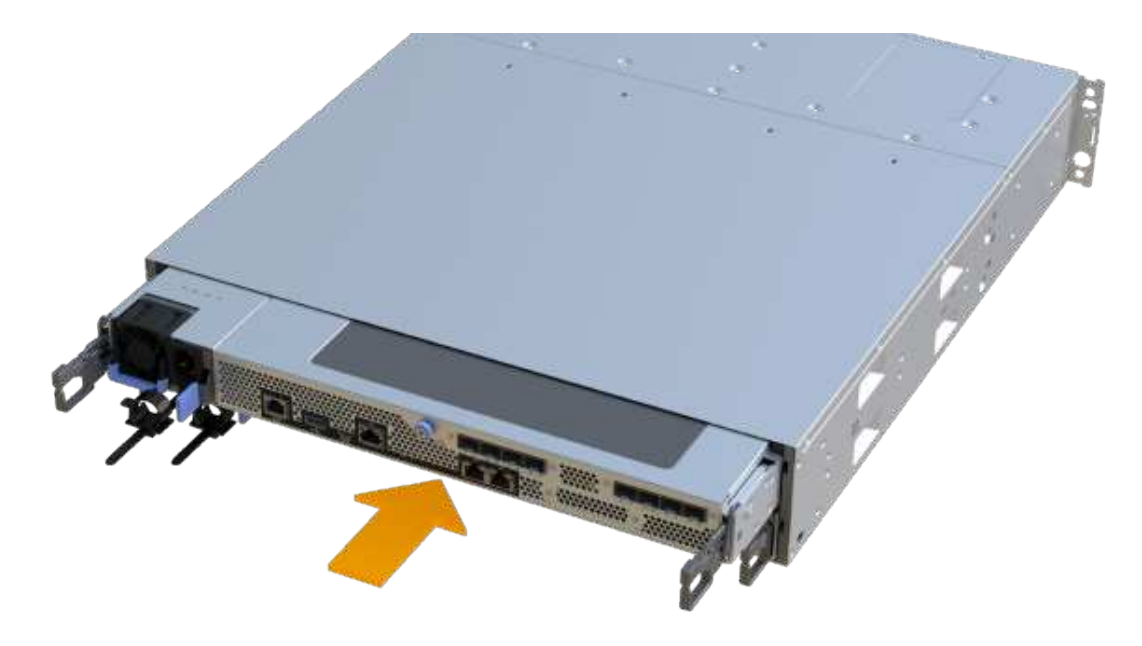

#### **Étape 6 : remplacement complet de la batterie**

Placez le contrôleur en ligne, collectez les données de support et reprenez les opérations.

#### **Étapes**

- 1. Mettez le contrôleur en ligne.
	- a. Dans System Manager, accédez à la page Hardware.
	- b. Sélectionnez **Afficher le verso du contrôleur**.
	- c. Sélectionner le contrôleur avec la batterie remplacée.
	- d. Sélectionnez **placer en ligne** dans la liste déroulante.
- 2. Pendant le démarrage du contrôleur, vérifiez les LED du contrôleur.

Lorsque la communication avec l'autre contrôleur est rétablie :

- Le voyant d'avertissement orange reste allumé.
- Les voyants Host Link peuvent être allumés, clignotants ou éteints, selon l'interface hôte.
- 3. Une fois le contrôleur reen ligne, vérifiez que son état est optimal et vérifiez les LED d'avertissement du tiroir contrôleur.

Si l'état n'est pas optimal ou si l'un des voyants d'avertissement est allumé, vérifiez que tous les câbles sont correctement installés et que le boîtier du contrôleur est correctement installé. Au besoin, déposer et réinstaller le boîtier du contrôleur.

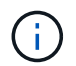

Si vous ne pouvez pas résoudre le problème, contactez le support technique.

4. Cliquez sur menu:support [Centre de mise à niveau] pour vous assurer que la dernière version de SANtricity OS est installée.

Au besoin, installez la dernière version.

- 5. Vérifiez que tous les volumes ont été renvoyés au propriétaire préféré.
	- a. Sélectionnez **Storage › volumes**. Dans la page **tous les volumes**, vérifiez que les volumes sont distribués à leurs propriétaires préférés. Sélectionnez **More › change Ownership** pour afficher les propriétaires de volumes.
	- b. Si les volumes appartiennent tous au propriétaire préféré, passez à l'étape 6.
	- c. Si aucun volume n'est renvoyé, vous devez le renvoyer manuellement. Accédez au **plus › redistribuez les volumes**.
	- d. Si seulement certains volumes sont renvoyés à leurs propriétaires préférés après la distribution automatique ou manuelle, vous devez vérifier le Recovery Guru pour les problèmes de connectivité hôte.
	- e. S'il n'y a pas de Recovery Guru présent ou si vous suivez les étapes de Recovery guru, les volumes ne sont toujours pas retournés à leurs propriétaires préférés contactez le support.
- 6. Collecte des données de support de votre baie de stockage à l'aide de SANtricity System Manager
	- a. Sélectionnez menu :support[Centre de support > Diagnostics].
	- b. Sélectionnez **collecter les données de support**.
	- c. Cliquez sur **collect**.

Le fichier est enregistré dans le dossier Téléchargements de votre navigateur portant le nom **supportdata.7z**.

## **Et la suite ?**

Le remplacement de la batterie est terminé. Vous pouvez reprendre les opérations normales.

# **Contrôleurs**

## <span id="page-361-0"></span>**Exigences relatives au remplacement des contrôleurs EF300 ou EF600**

Avant de remplacer un contrôleur EF300 ou EF600, vérifiez les exigences et considérations.

Un contrôleur se compose d'une carte, d'un micrologiciel et d'un logiciel. Il contrôle les disques et met en œuvre les fonctions de SANtricity System Manager.

#### **Exigences de remplacement des contrôleurs**

Avant de remplacer un contrôleur, vous devez disposer des éléments suivants :

- Un boîtier de contrôleur de remplacement portant le même numéro de pièce que le boîtier de contrôleur que vous remplacez.
- Un bracelet antistatique ou d'autres précautions antistatiques.
- Étiquettes permettant d'identifier chaque câble connecté au boîtier du contrôleur.
- Un tournevis cruciforme n° 1.

• Station de gestion avec un navigateur qui peut accéder au Gestionnaire système SANtricity du contrôleur. (Pour ouvrir l'interface System Manager, pointez le navigateur vers le nom de domaine ou l'adresse IP du contrôleur.)

#### **Remplacement sous tension**

Vous pouvez remplacer un boîtier de contrôleur alors que votre matrice de stockage est sous tension et effectuer des opérations d'E/S hôte, si les conditions suivantes sont vraies :

- Le second boîtier du contrôleur situé sur le shelf présente un état optimal.
- Le champ **OK à supprimer** de la zone Détails du gourou de la restauration dans le Gestionnaire de système SANtricity affiche **Oui**, indiquant qu'il est sûr de supprimer ce composant.

#### **Remplacez le contrôleur EF300 ou EF600**

Vous pouvez remplacer un seul contrôleur par un tiroir de contrôleur EF300 ou EF600.

#### **Description de la tâche**

Lorsque vous remplacez un boîtier de contrôleur défectueux, vous devez retirer la batterie, l'alimentation, les modules DIMM, les ventilateurs et la carte d'interface hôte (HIC) du boîtier de contrôleur d'origine, puis les installer dans le boîtier de contrôleur de remplacement.

#### **Avant de commencer**

- Révision ["Exigences relatives au remplacement des contrôleurs EF300 ou EF600"](#page-361-0).
- Déterminez si le boîtier du contrôleur est défectueux de l'une des deux façons suivantes :
	- Le gourou de la restauration de SANtricity System Manager vous indique de remplacer le boîtier du contrôleur.
	- La LED d'avertissement orange sur le boîtier du contrôleur est allumée, ce qui indique que le contrôleur est défectueux.
- Assurez-vous de disposer des éléments suivants :
	- Un boîtier de contrôleur de remplacement portant le même numéro de pièce que le boîtier de contrôleur que vous remplacez.
	- Un bracelet antistatique ou d'autres précautions antistatiques.
	- Une zone de travail plate et sans électricité statique.
	- Un tournevis cruciforme n° 1
	- Étiquettes permettant d'identifier chaque câble connecté au boîtier du contrôleur.
	- Station de gestion avec un navigateur qui peut accéder au Gestionnaire système SANtricity du contrôleur. (Pour ouvrir l'interface System Manager, pointez le navigateur vers le nom de domaine ou l'adresse IP du contrôleur.)

#### **Étape 1 : préparer le remplacement du contrôleur**

Préparez-vous à remplacer un boîtier de contrôleur défectueux en vérifiant que le boîtier de contrôleur de remplacement possède le numéro de pièce FRU correct, en sauvegardant la configuration et en recueillant les données de support.

#### **Étapes**

1. Déballez le nouveau boîtier du contrôleur et placez-le sur une surface plane et sans électricité statique.

Conservez les matériaux d'emballage à utiliser lors de l'expédition du boîtier de contrôleur défectueux.

- 2. Repérez les étiquettes d'adresse MAC et de référence des FRU à l'arrière du boîtier du contrôleur.
- 3. Dans le Gestionnaire système SANtricity, recherchez la référence de remplacement du boîtier du contrôleur que vous remplacez.

Lorsqu'un contrôleur présente une défaillance et doit être remplacé, la référence du remplacement est affichée dans la zone Détails du Recovery Guru. Si vous devez trouver ce numéro manuellement, procédez comme suit :

- a. Sélectionnez **matériel**.
- b. Recherchez le tiroir contrôleur, marqué par l'icône du contrôleur **...**
- c. Cliquez sur l'icône du contrôleur.
- d. Sélectionnez le contrôleur et cliquez sur **Suivant**.
- e. Dans l'onglet **base**, notez le **Numéro de pièce de remplacement** pour le contrôleur.
- 4. Vérifiez que le numéro de référence de la référence de remplacement du contrôleur défectueux est identique à celui de la référence de l'unité remplaçable sur site du contrôleur de remplacement.

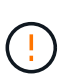

**Perte possible d'accès aux données** — si les numéros de deux pièces ne sont pas les mêmes, ne pas essayer cette procédure. En outre, si le boîtier de contrôleur défectueux comporte une carte d'interface hôte (HIC), vous devez l'installer dans le nouveau boîtier de contrôleur. Suite à des incohérences de contrôleur ou de contrôleur HIC, le nouveau contrôleur se verrouille lorsque vous le mettez en ligne.

5. Sauvegardez la base de données de configuration de la baie de stockage à l'aide de SANtricity System Manager.

Si un problème survient lorsque vous supprimez un contrôleur, vous pouvez utiliser le fichier enregistré pour restaurer votre configuration. Le système enregistre l'état actuel de la base de données de configuration RAID, qui inclut toutes les données des groupes de volumes et des pools de disques sur le contrôleur.

- Depuis System Manager :
	- i. Sélectionnez menu :support[Centre de support > Diagnostics].
	- ii. Sélectionnez **collecter les données de configuration**.
	- iii. Cliquez sur **collect**.

Le fichier est enregistré dans le dossier Téléchargements de votre navigateur sous le nom **configurationData-<arrayName>-<DateTime>.7z**.

- 6. Si le contrôleur n'est pas encore hors ligne, mettez-le hors ligne maintenant en utilisant SANtricity System Manager.
	- a. Sélectionnez **matériel**.
	- b. Si le graphique montre les disques durs, sélectionnez **Afficher le verso du tiroir** pour afficher les contrôleurs.
	- c. Sélectionnez le contrôleur que vous souhaitez placer hors ligne.
	- d. Dans le menu contextuel, sélectionnez **placer hors ligne** et confirmez que vous souhaitez effectuer l'opération.

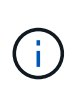

Si vous accédez à SANtricity System Manager à l'aide du contrôleur que vous tentez de mettre hors ligne, un message SANtricity System Manager indisponible s'affiche. Sélectionnez **connexion à une autre connexion réseau** pour accéder automatiquement au Gestionnaire système SANtricity à l'aide de l'autre contrôleur.

7. Attendez que SANtricity System Manager mette à jour l'état du contrôleur sur hors ligne.

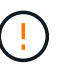

Ne pas commencer d'autres opérations tant que le statut n'a pas été mis à jour.

8. Sélectionnez **revérification** dans Recovery Guru, et confirmez que le champ **OK pour supprimer** dans la zone Détails affiche **Oui**, indiquant qu'il est sûr de supprimer ce composant.

#### **Étape 2 : retirer le contrôleur défectueux**

Retirer un boîtier de contrôleur pour remplacer le boîtier défectueux par un boîtier neuf.

Il s'agit d'une procédure en plusieurs étapes qui vous oblige à retirer les composants suivants : batterie, carte d'interface hôte, bloc d'alimentation, DIMM et ventilateurs.

#### **Étape 2a : déposer le boîtier du contrôleur**

Retirez le boîtier du contrôleur défectueux pour pouvoir le remplacer par un nouveau.

#### **Étapes**

- 1. Placez un bracelet antistatique ou prenez d'autres précautions antistatiques.
- 2. Etiqueter chaque câble relié au boîtier du contrôleur.
- 3. Débrancher tous les câbles du boîtier du contrôleur.

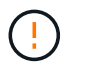

Pour éviter de dégrader les performances, ne pas tordre, plier, pincer ou marcher sur les câbles.

4. Si le boîtier du contrôleur possède une HIC utilisant des émetteurs-récepteurs SFP+, retirez les SFP.

Comme vous devez retirer la HIC du contrôleur défaillant, vous devez retirer tous les SFP des ports HIC. Lorsque vous reconnectez les câbles, vous pouvez déplacer ces SFP vers le nouveau boîtier de contrôleur.

- 5. Vérifiez que la LED du cache actif située à l'arrière du contrôleur est éteinte.
- 6. Appuyez sur les poignées situées de chaque côté du contrôleur et tirez-les vers l'arrière jusqu'à ce qu'elles soient sorties du tiroir.

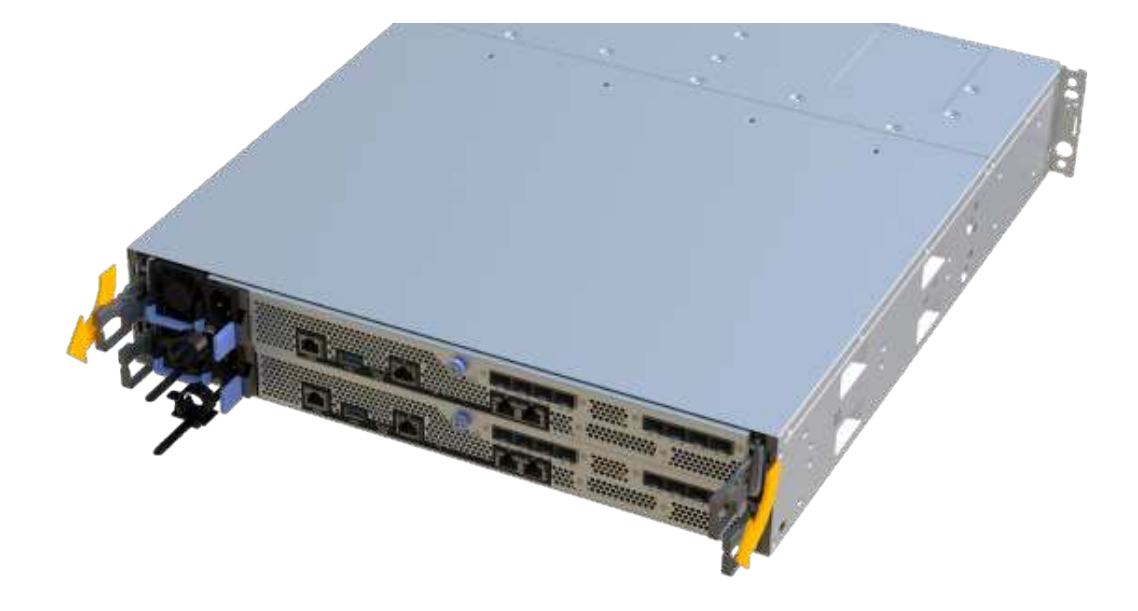

7. A l'aide de deux mains et des poignées, faites glisser le boîtier du contrôleur hors de l'étagère. Lorsque l'avant du contrôleur est libre du boîtier, tirez-le complètement à l'aide de deux mains.

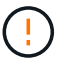

Toujours utiliser deux mains pour soutenir le poids d'un boîtier de contrôleur.

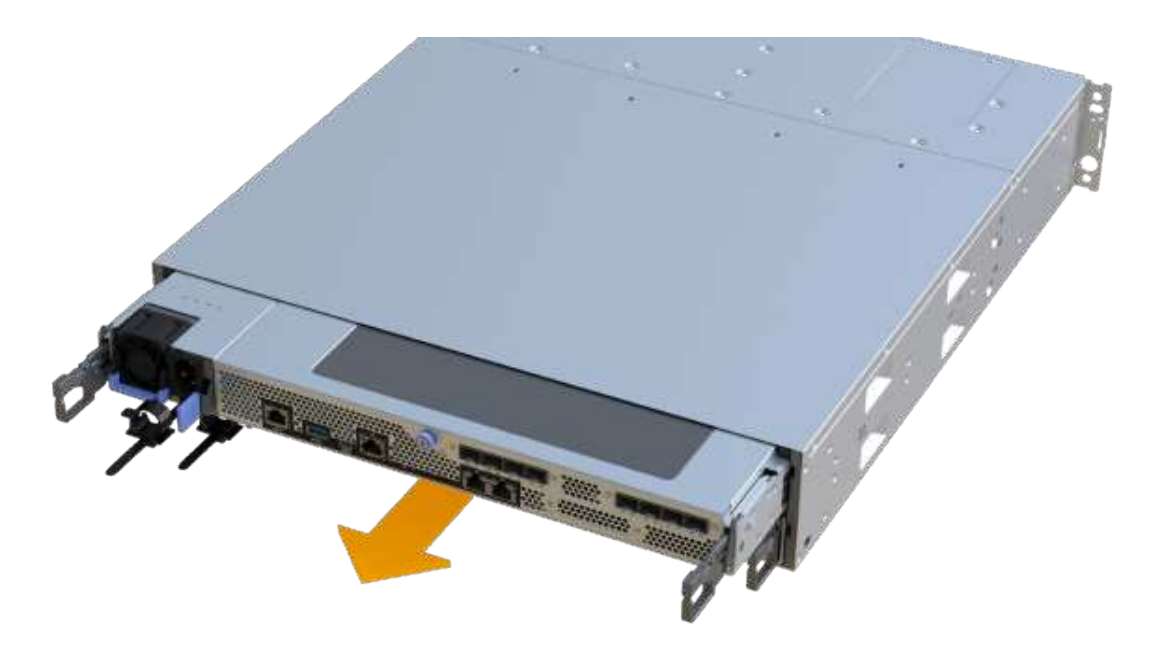

8. Placez le boîtier du contrôleur sur une surface plane et exempte d'électricité statique.

## **Étape 2b : retirez la batterie**

Retirez la batterie du boîtier du contrôleur défectueux afin de pouvoir l'installer dans le nouveau boîtier du contrôleur.

## **Étapes**

- 1. Retirez le capot du boîtier du contrôleur en dévissant la vis à molette unique et en soulevant le couvercle.
- 2. Repérez la languette « PRESS » située sur le côté du contrôleur.
- 3. Déverrouillez la batterie en appuyant sur la languette et en appuyant sur le boîtier de la batterie.

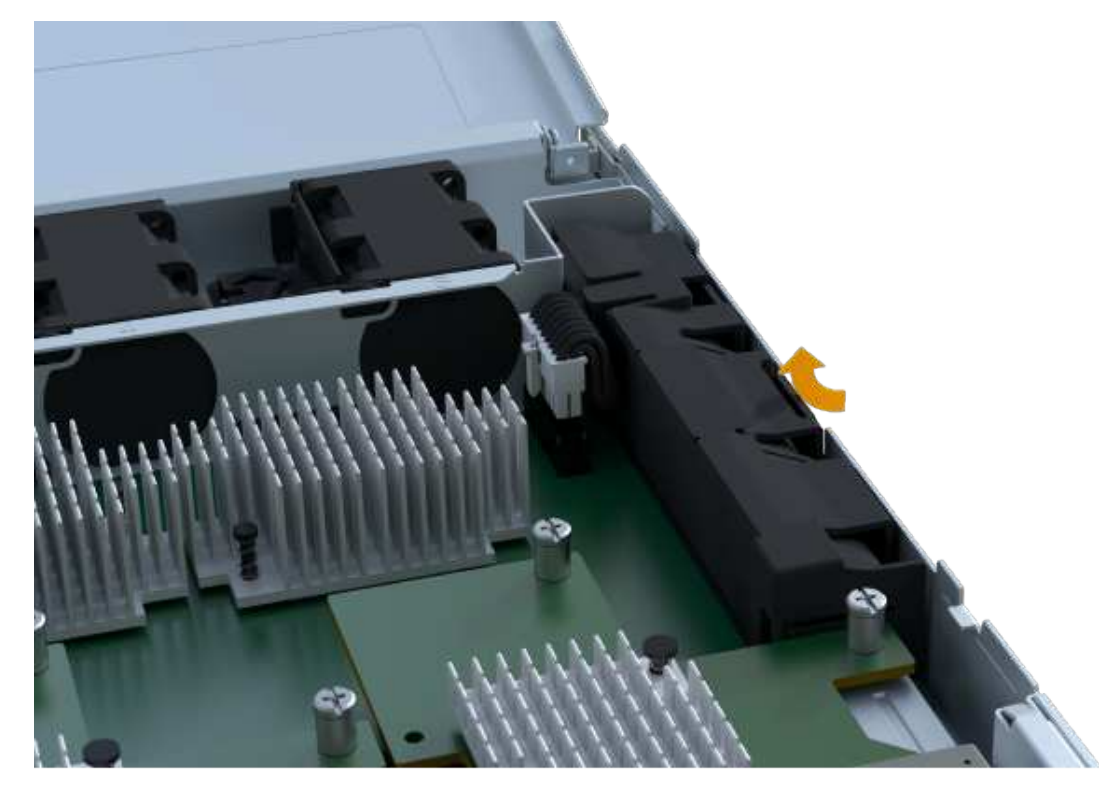

4. Presser doucement le boîtier du connecteur le câblage de la batterie. Tirez la batterie vers le haut, en la débranchant de la carte.

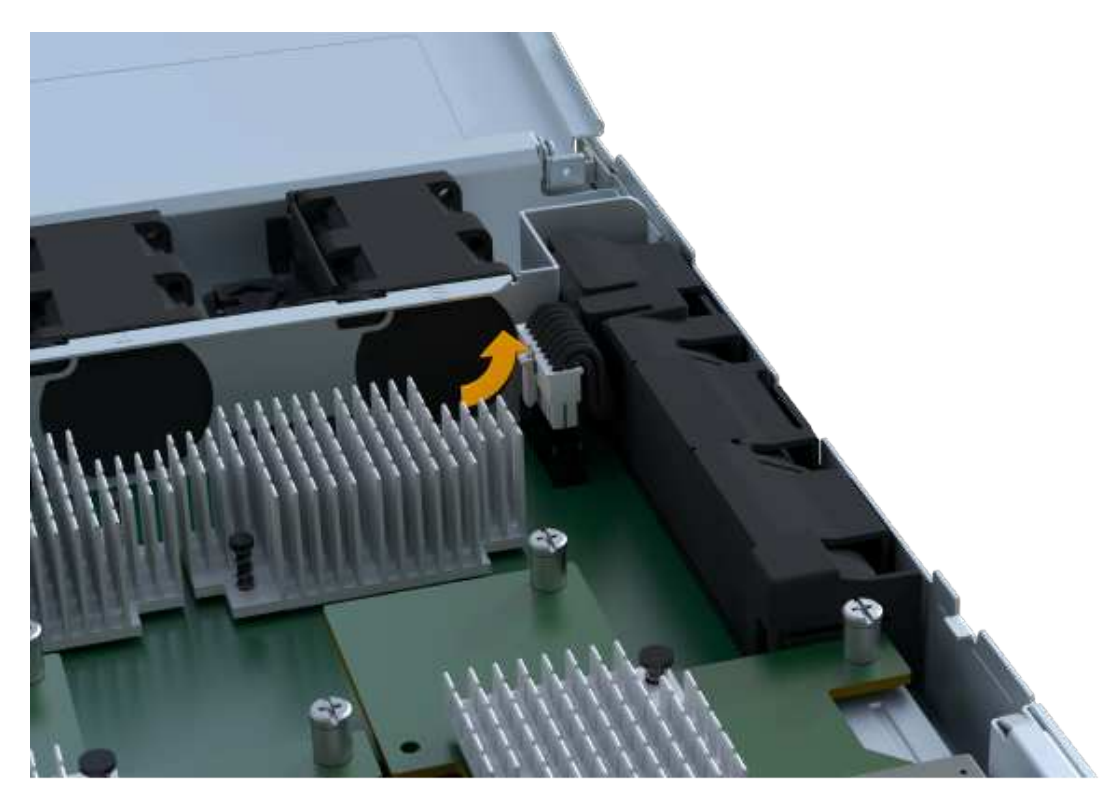

5. Soulevez la batterie hors du contrôleur et placez-la sur une surface plane et sans électricité statique.

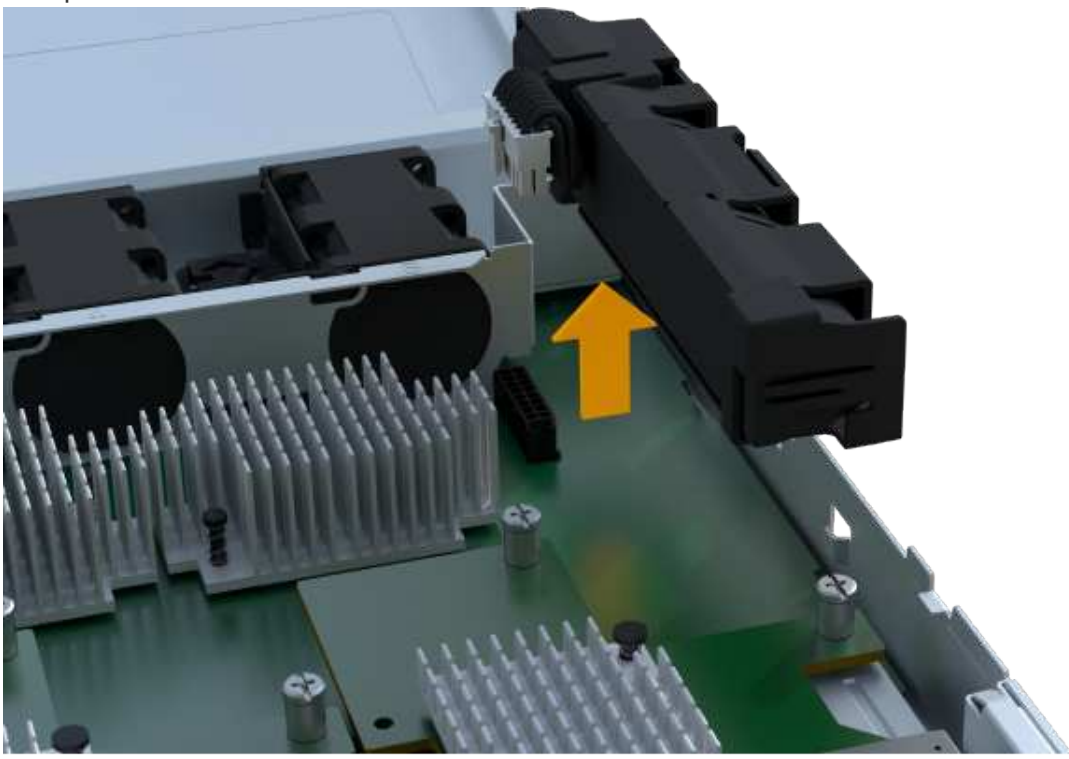

## **Étape 2c : retirez la HIC**

Si le boîtier du contrôleur comporte une HIC, vous devez retirer la HIC du boîtier du contrôleur d'origine. Sinon, vous pouvez ignorer cette étape.

# **Étapes**

1. À l'aide d'un tournevis cruciforme, retirez les deux vis qui fixent le cadran HIC au boîtier du contrôleur.

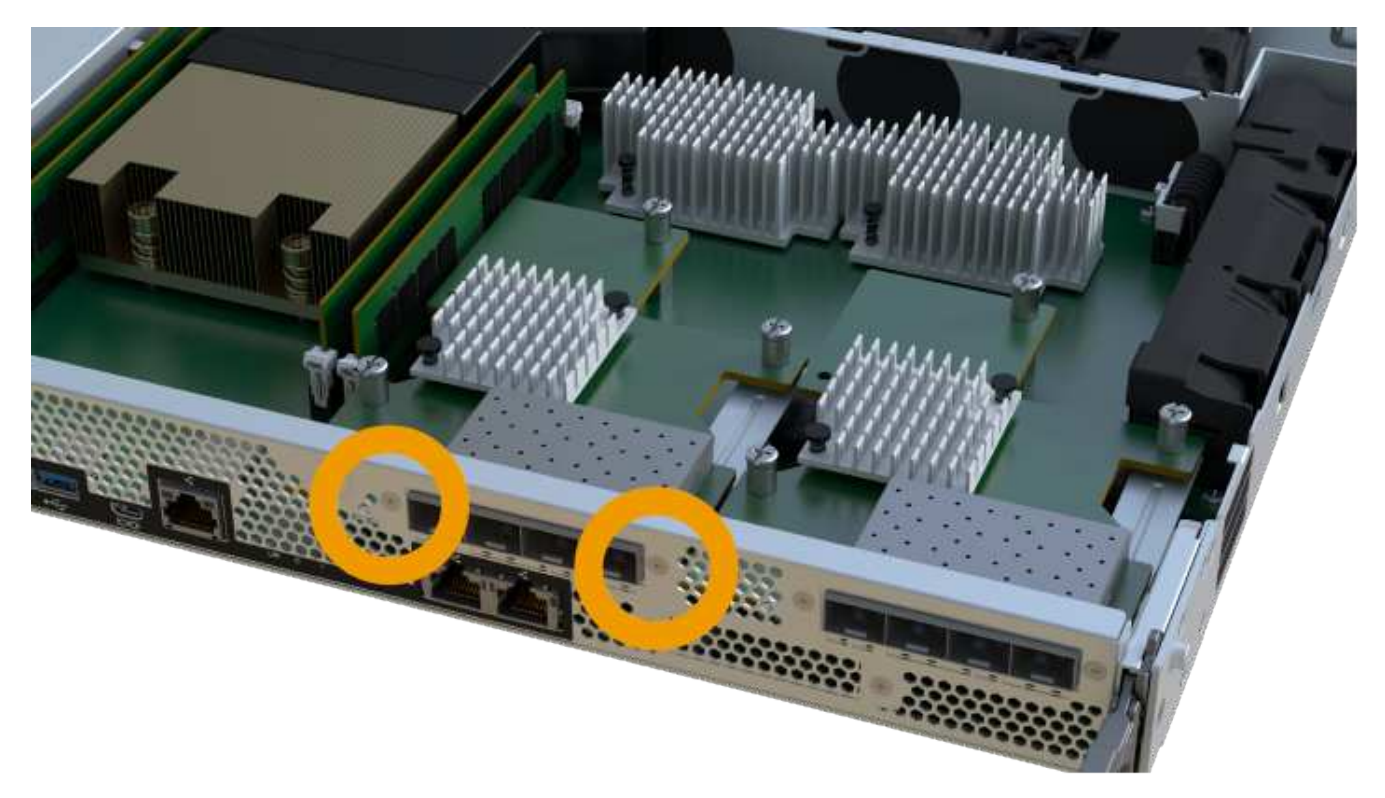

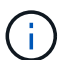

L'image ci-dessus est un exemple, l'apparence de votre HIC peut varier.

- 2. Retirez la plaque HIC.
- 3. À l'aide de vos doigts ou d'un tournevis cruciforme, desserrez la vis à molette unique qui fixent le HIC à la carte contrôleur.

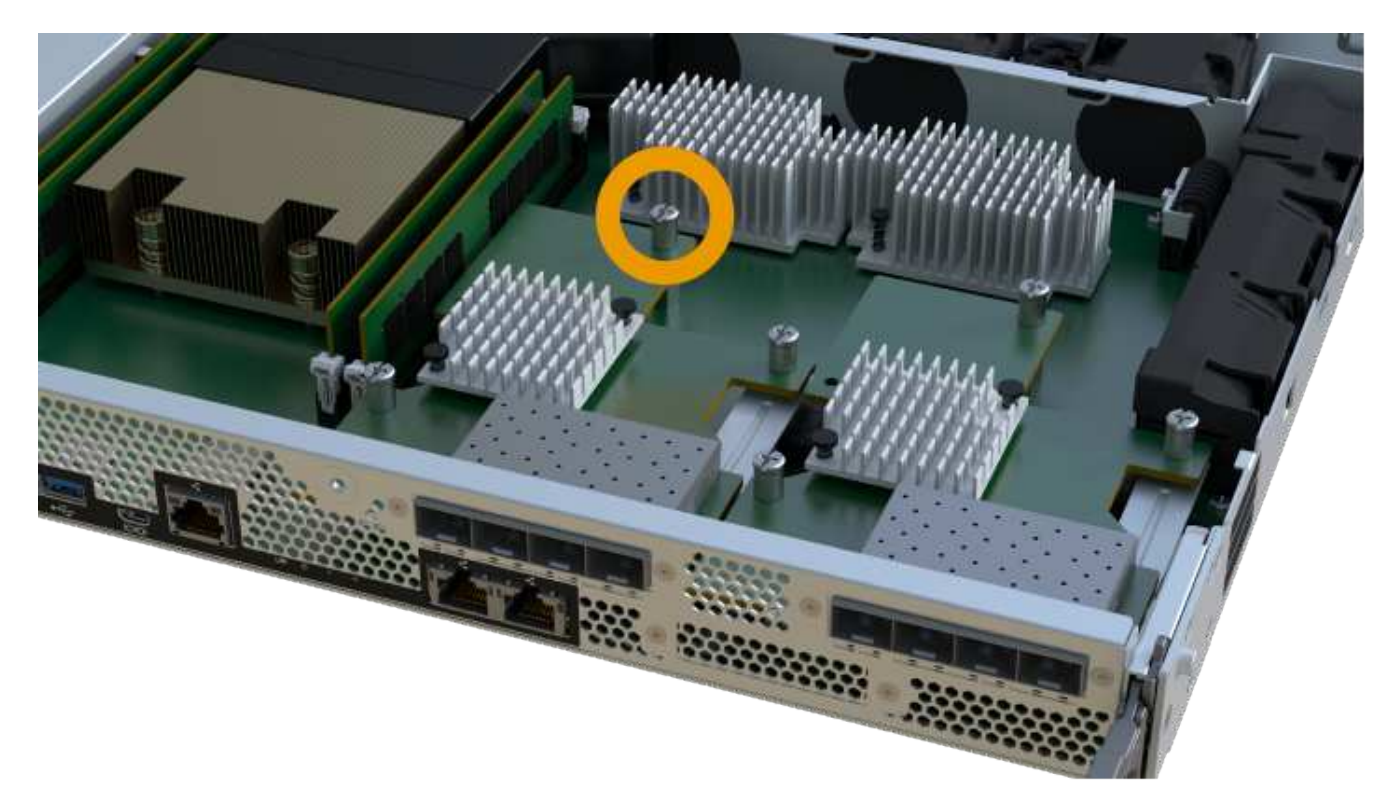

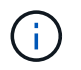

La HIC est fournie avec trois emplacements de vis sur le dessus mais est fixée avec un seul emplacement.

4. Détachez avec précaution la carte HIC de la carte contrôleur en la soulevant et en la sortant du contrôleur.

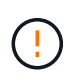

Veillez à ne pas rayer ou heurter les composants au bas de la HIC ou au-dessus de la carte contrôleur.

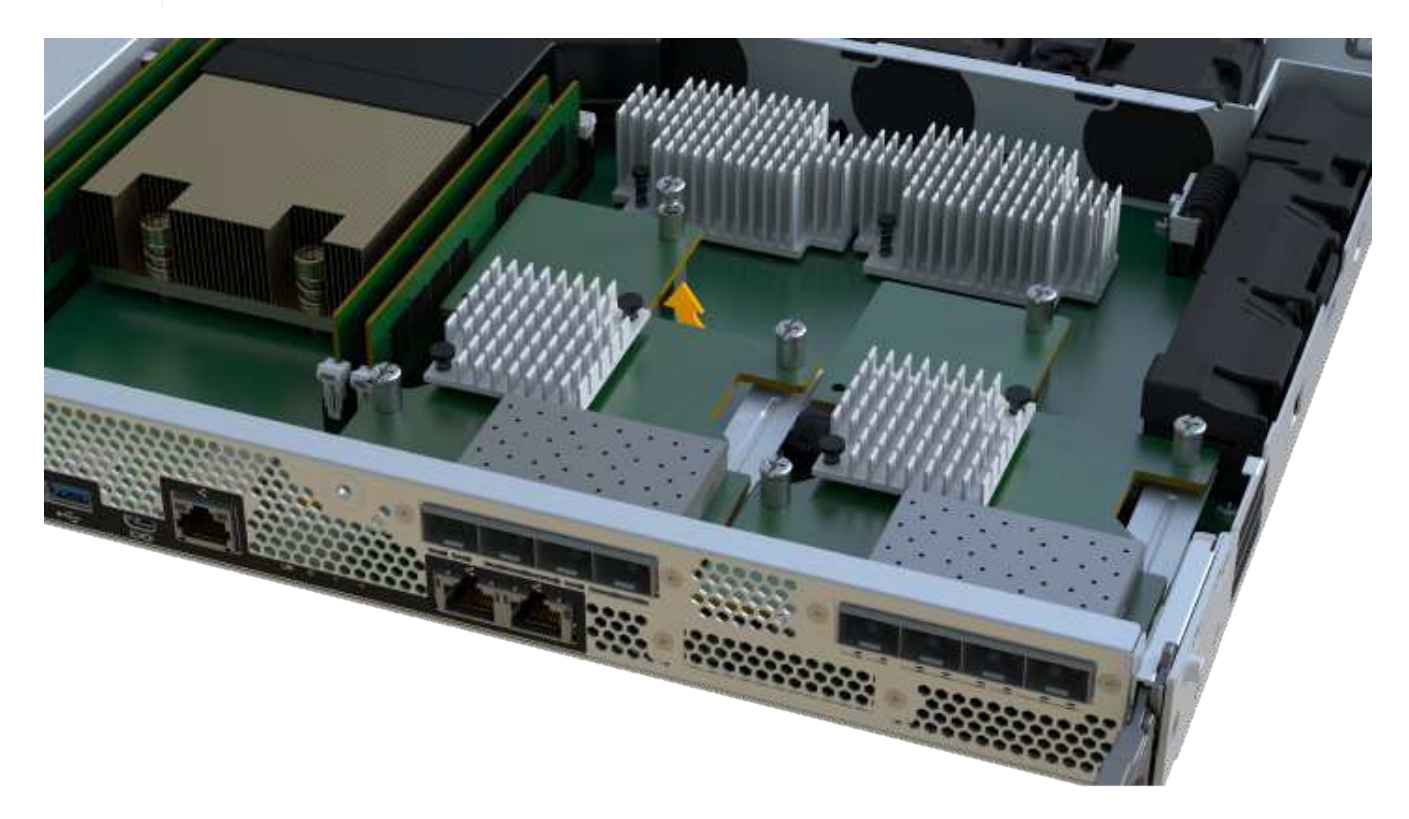

5. Placez le HIC sur une surface plane et sans électricité statique.

## **Étape 2d : retirer l'alimentation**

Retirez le bloc d'alimentation afin de pouvoir l'installer dans le nouveau contrôleur.

#### **Étapes**

- 1. Débranchez les câbles d'alimentation :
	- a. Ouvrez le dispositif de retenue du cordon d'alimentation, puis débranchez le cordon d'alimentation du bloc d'alimentation.
	- b. Débranchez le cordon d'alimentation de la source d'alimentation.
- 2. Repérez la languette située à droite du bloc d'alimentation et appuyez dessus vers le bloc d'alimentation.

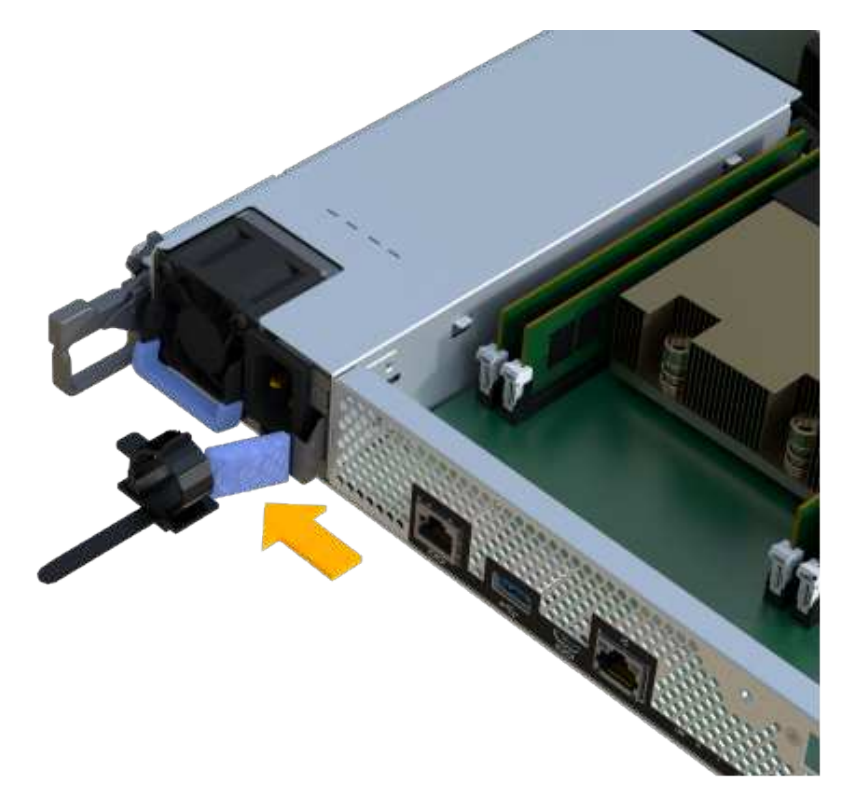

- 3. Repérez la poignée à l'avant du bloc d'alimentation.
- 4. Utilisez la poignée pour faire glisser le bloc d'alimentation hors du système.

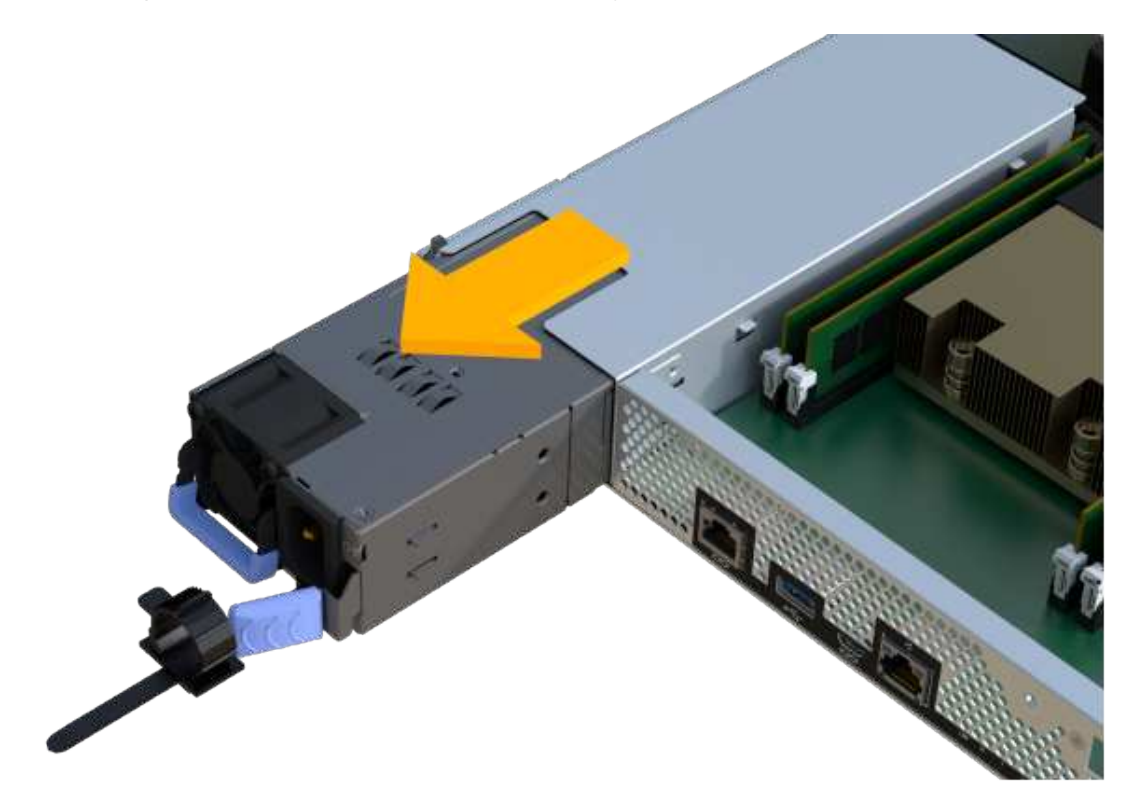

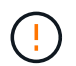

Lors de la dépose d'une alimentation électrique, toujours utiliser deux mains pour soutenir son poids.

## **Étape 2e : retirez les modules DIMM**

Retirez les modules DIMM pour pouvoir les installer dans le nouveau contrôleur.

#### **Étapes**

- 1. Localisez les modules DIMM de votre contrôleur.
- 2. Notez l'orientation du module DIMM dans le support afin que vous puissiez insérer le module DIMM de remplacement dans le bon sens.

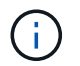

Une encoche située au bas du DIMM vous aide à aligner le DIMM pendant l'installation.

3. Poussez lentement les deux languettes d'éjection du module DIMM de chaque côté du module DIMM pour éjecter le module DIMM de son logement, puis faites-le glisser hors du logement.

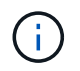

Tenez soigneusement le module DIMM par les bords pour éviter toute pression sur les composants de la carte de circuit DIMM.

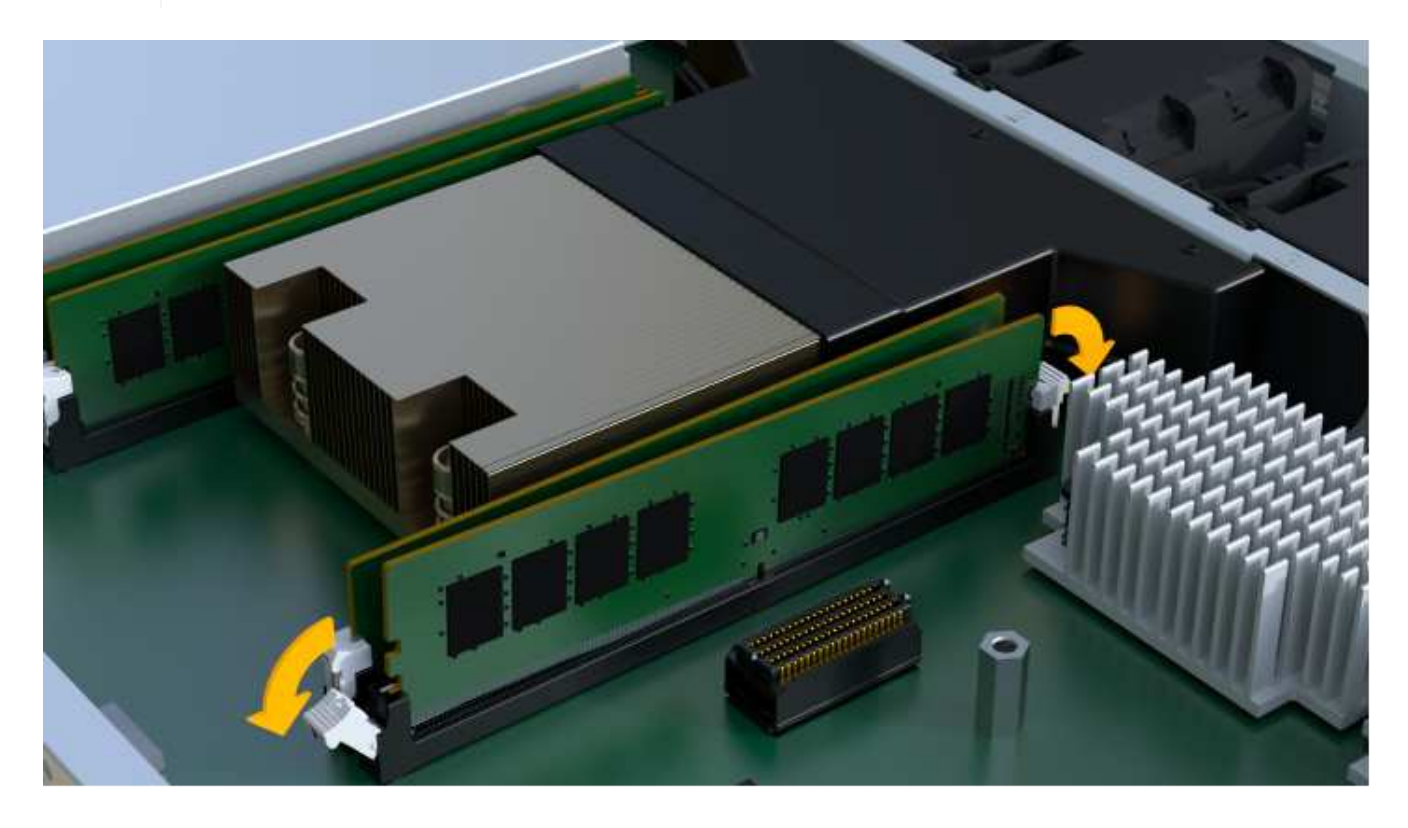

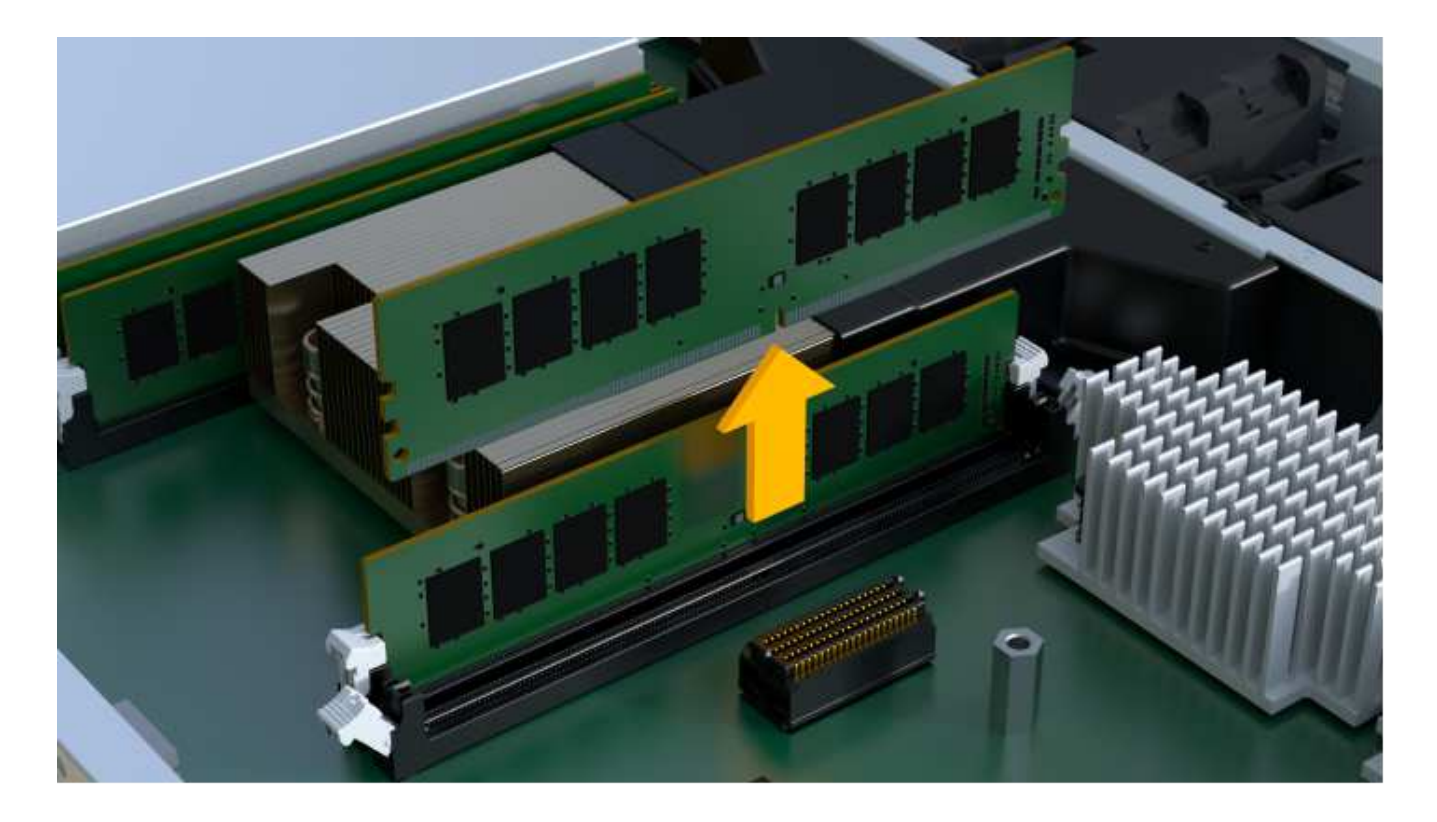

# **Étape 2f : retirer les ventilateurs**

Retirez les ventilateurs pour pouvoir les installer dans le nouveau contrôleur.

## **Étapes**

1. Soulever doucement le ventilateur du contrôleur.

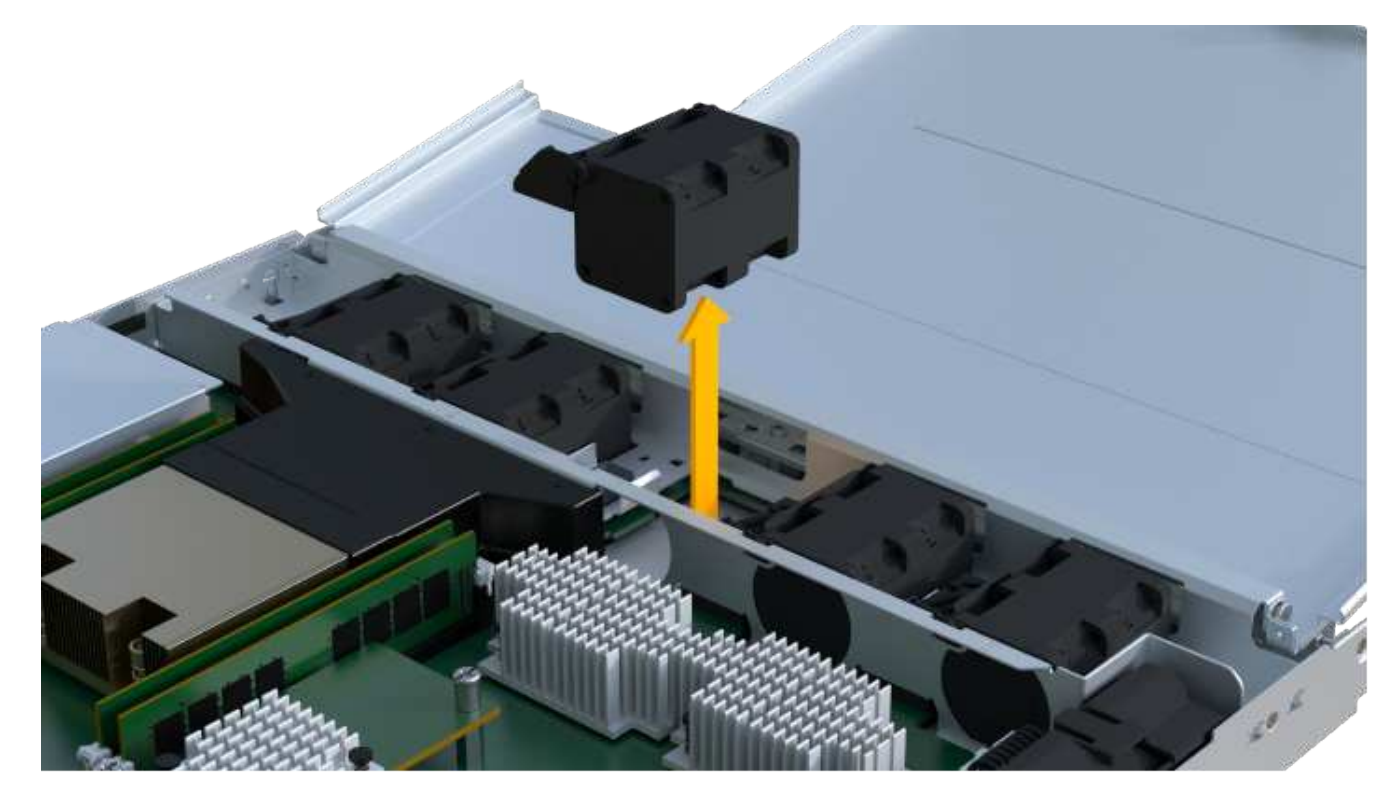

2. Répétez l'opération jusqu'à ce que tous les ventilateurs soient retirés.

#### **Étape 3 : installer un nouveau contrôleur**

Installez un nouveau boîtier de contrôleur pour remplacer le boîtier défectueux.

Il s'agit d'une procédure en plusieurs étapes qui vous oblige à installer les composants suivants à partir du contrôleur d'origine : batterie, carte d'interface hôte, bloc d'alimentation, modules DIMM et ventilateurs.

## **Étape 3a : installer la batterie**

Installer la batterie dans le boîtier de contrôleur de remplacement.

### **Étapes**

1. Assurez-vous que vous disposez des éléments suivants :

- La batterie du boîtier de contrôleur d'origine ou une batterie neuve que vous avez commandée.
- Le boîtier de contrôleur de rechange.
- 2. Insérer la batterie dans le contrôleur en alignant le boîtier de la batterie avec les loquets métalliques situés sur le côté du contrôleur.

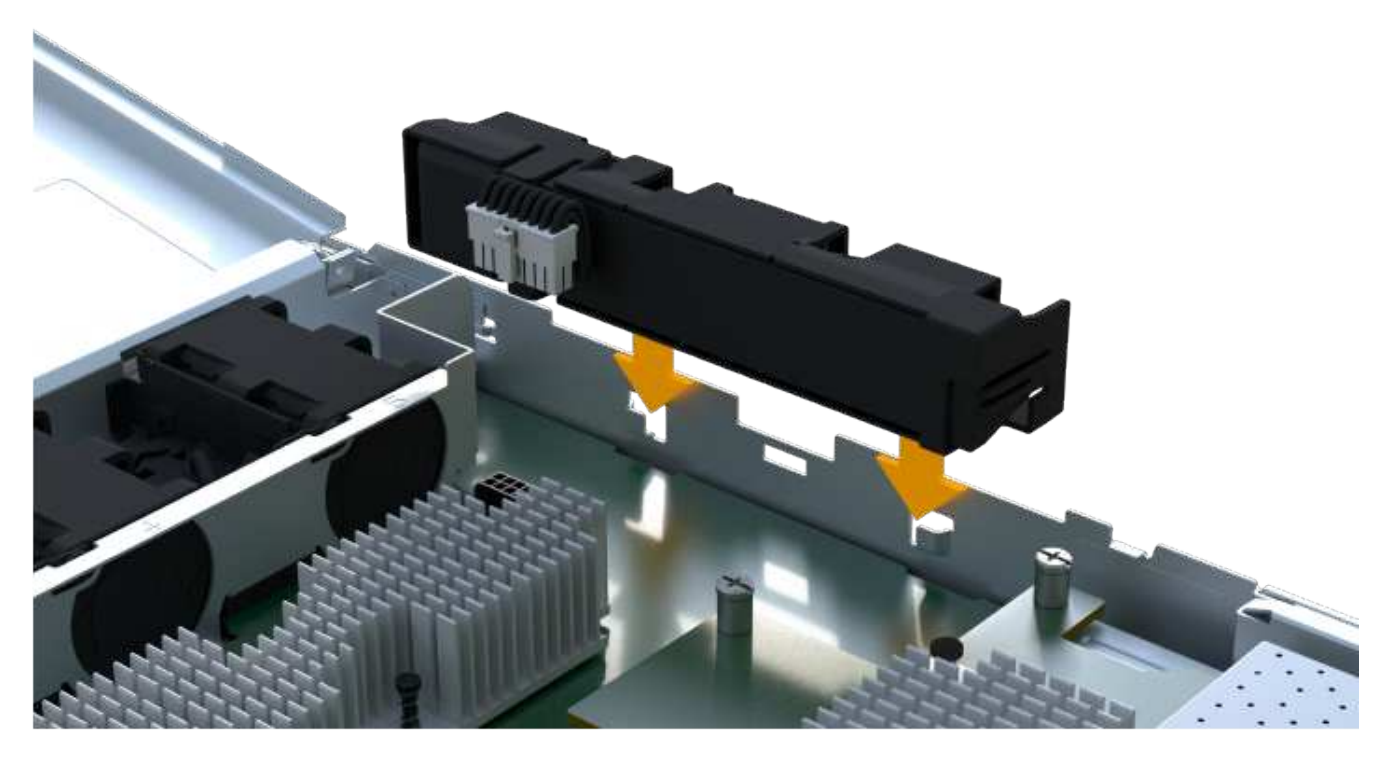

La batterie s'enclenche.

3. Rebranchez le connecteur de la batterie sur la carte.

## **Étape 3b : installez le HIC**

Si vous avez retiré une HIC du boîtier de contrôleur d'origine, vous devez installer cette HIC dans le nouveau boîtier de contrôleur. Sinon, vous pouvez ignorer cette étape.

## **Étapes**

1. À l'aide d'un tournevis cruciforme n° 1, retirez les deux vis qui fixent le cache blanc au boîtier du contrôleur de remplacement, puis retirez le cache.

2. Alignez la vis moletée unique de la HIC avec le trou correspondant du contrôleur, puis alignez le connecteur situé au bas de la HIC avec le connecteur d'interface HIC de la carte contrôleur.

Veillez à ne pas rayer ou heurter les composants au bas de la HIC ou au-dessus de la carte contrôleur.

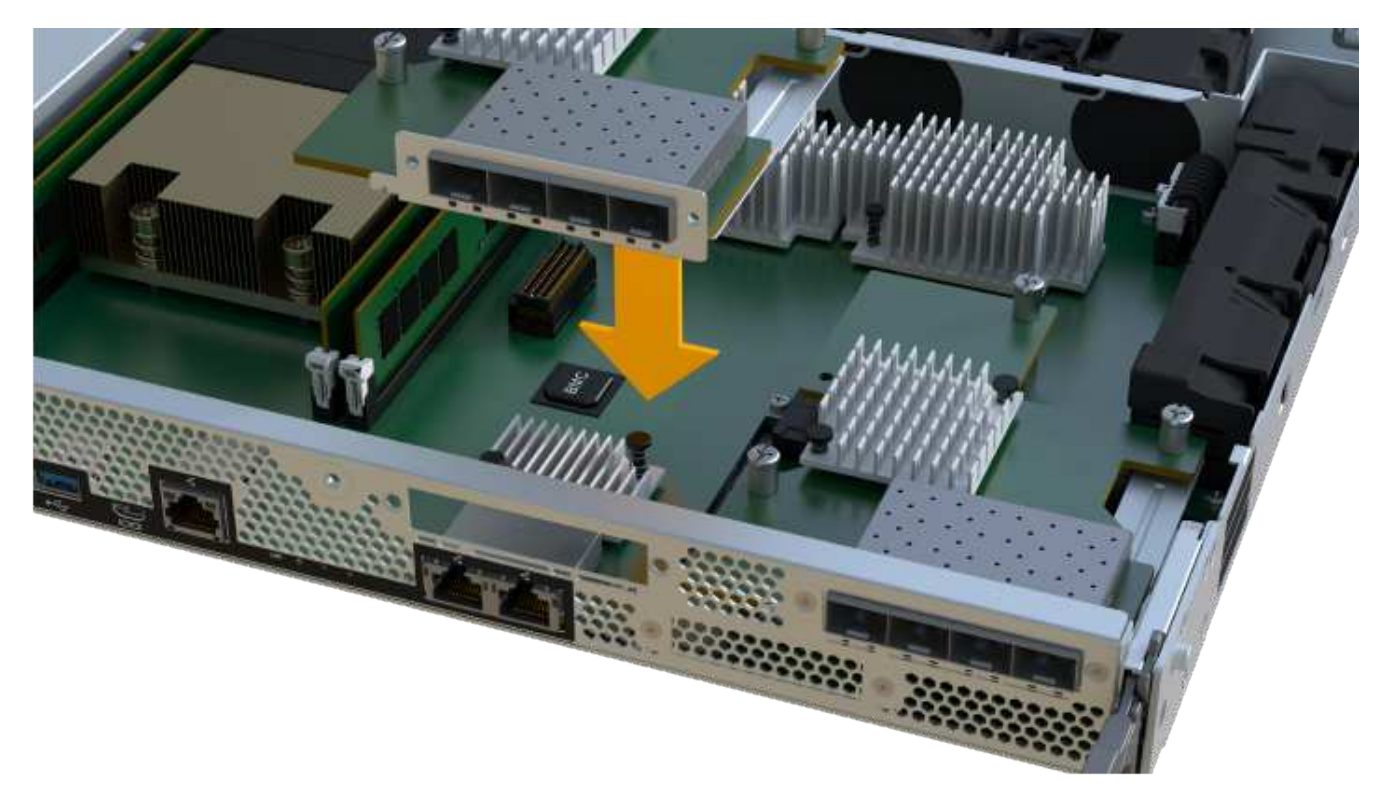

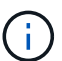

L'image ci-dessus est un exemple ; l'apparence de votre HIC peut varier.

3. Abaisser avec précaution la HIC et mettre le connecteur HIC en place en appuyant doucement sur la HIC.

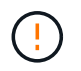

**Dommages possibles à l'équipement** — faites très attention de ne pas pincer le connecteur ruban doré pour les voyants du contrôleur entre la HIC et la vis à molette.

4. Serrez manuellement la vis à molette HIC.

N'utilisez pas de tournevis, sinon vous risquez de trop serrer la vis.

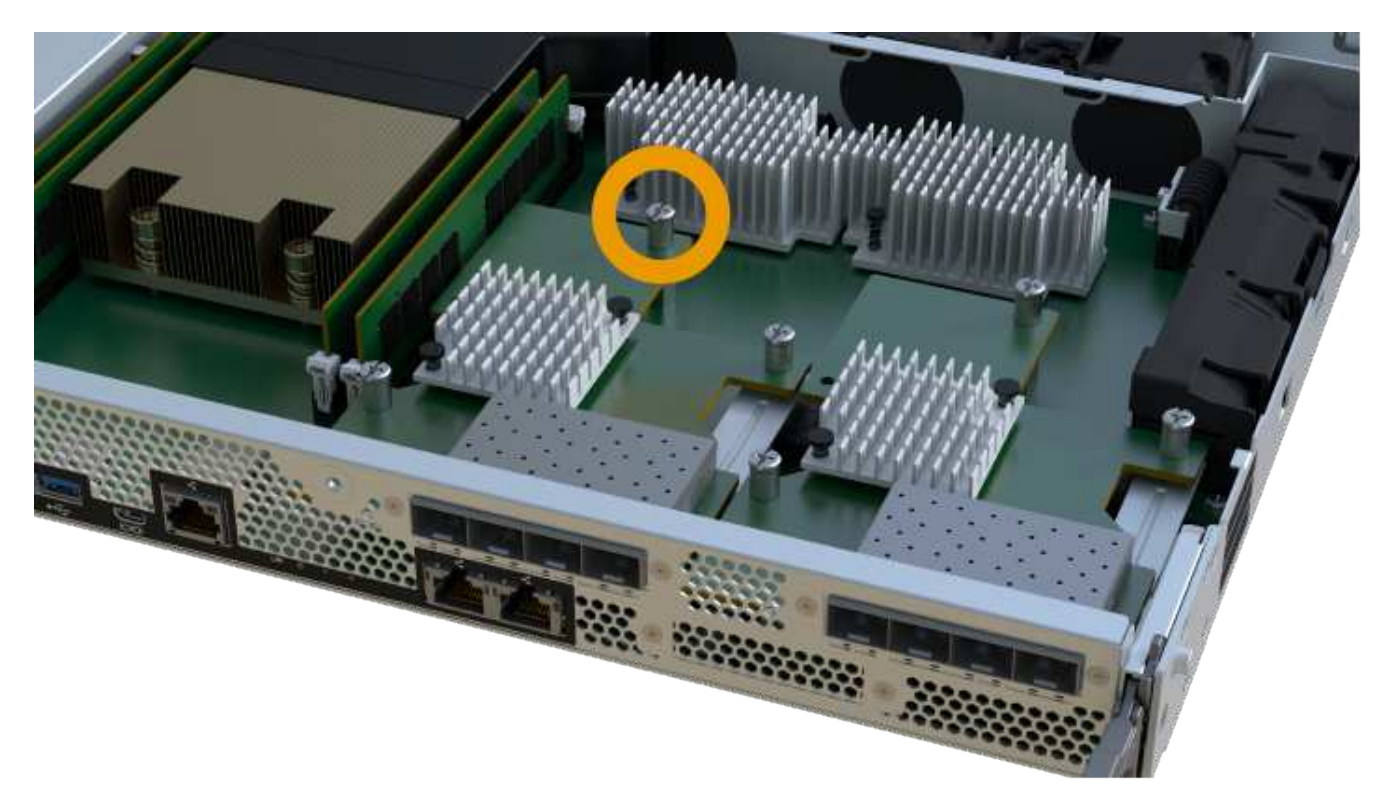

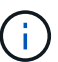

L'image ci-dessus est un exemple ; l'apparence de votre HIC peut varier.

5. À l'aide d'un tournevis cruciforme n° 1, fixez la plaque HIC que vous avez retirée du boîtier de contrôleur d'origine sur le nouveau boîtier de contrôleur à l'aide des deux vis.

## **Étape 3c : installez l'alimentation**

Installer l'alimentation dans le boîtier de contrôleur de remplacement.

## **Étapes**

1. À l'aide des deux mains, soutenez et alignez les bords du bloc d'alimentation avec l'ouverture du châssis du système, puis poussez doucement le bloc d'alimentation dans le châssis à l'aide de la poignée de came.

Les blocs d'alimentation sont munis de clés et ne peuvent être installés qu'une seule fois.

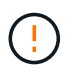

N'utilisez pas de force excessive lorsque vous faites glisser le bloc d'alimentation dans le système ; vous risquez d'endommager le connecteur.

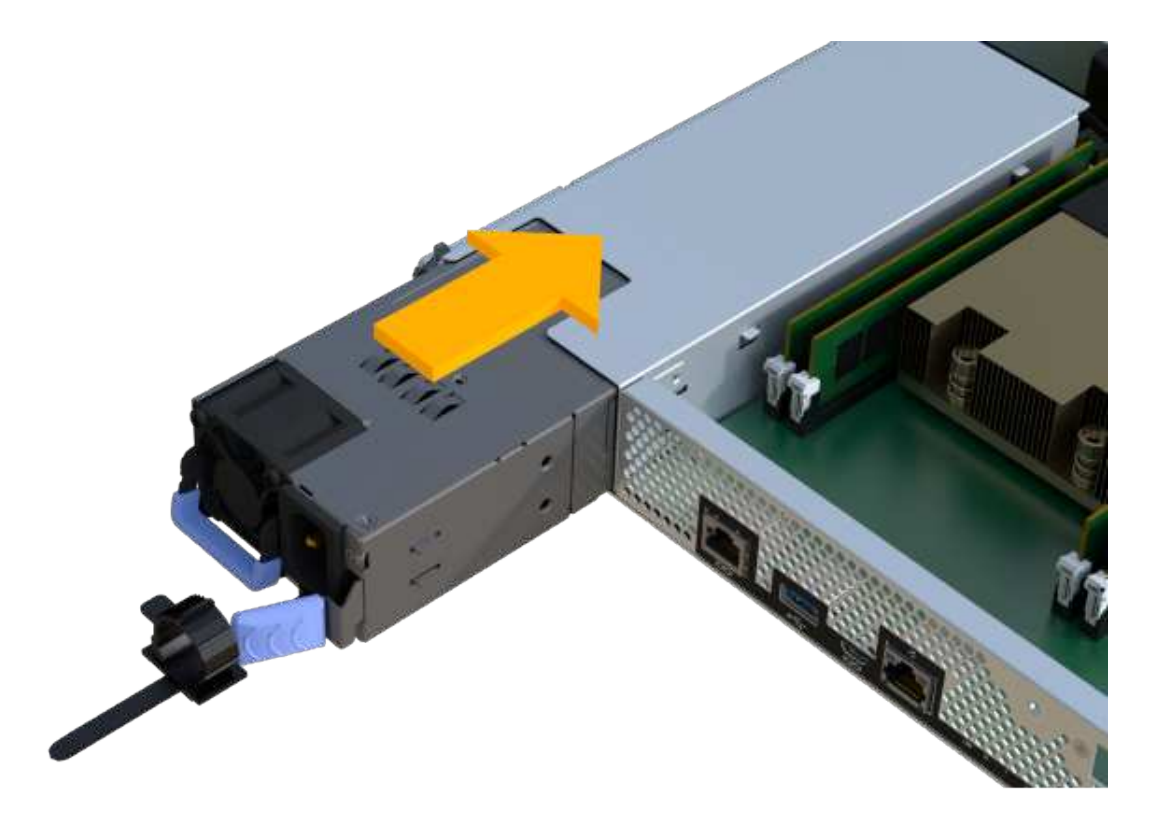

# **Étape 3d : installez les modules DIMM**

Installez les modules DIMM dans le nouveau boîtier de contrôleur.

# **Étapes**

1. Tenez le DIMM par les coins et alignez-le sur le logement.

L'encoche entre les broches du DIMM doit être alignée avec la languette du support.

2. Insérez le module DIMM directement dans le logement.

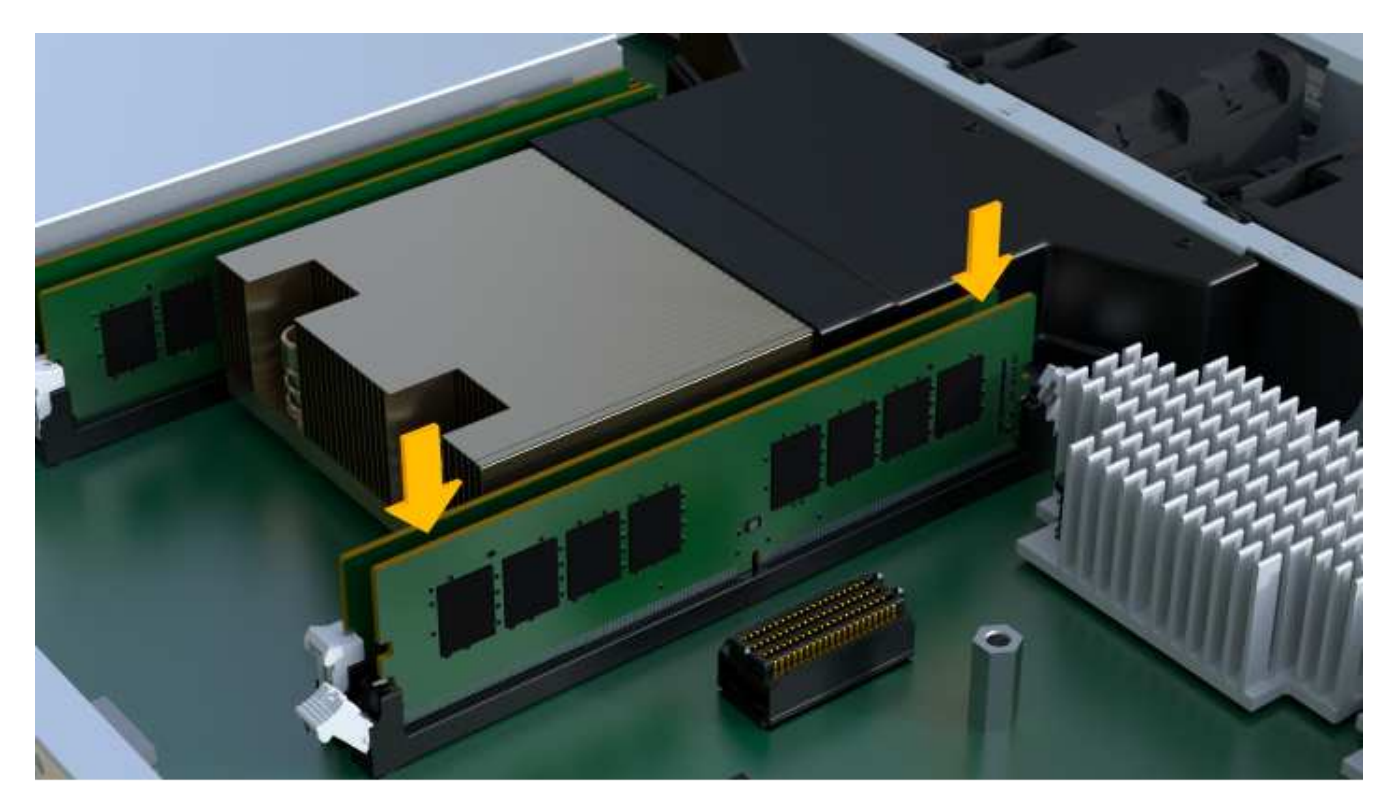

Le module DIMM s'insère bien dans le logement, mais devrait être facilement installé. Si ce n'est pas le cas, réalignez le module DIMM avec le logement et réinsérez-le.

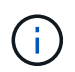

Inspectez visuellement le module DIMM pour vérifier qu'il est bien aligné et complètement inséré dans le logement.

3. Poussez délicatement, mais fermement, sur le bord supérieur du DIMM jusqu'à ce que les loquets s'enclenchent sur les encoches aux extrémités du DIMM.

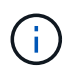

Les modules DIMM s'adaptent bien. Vous devrez peut-être appuyer doucement d'un côté à la fois et le fixer à l'aide de chaque languette individuellement.

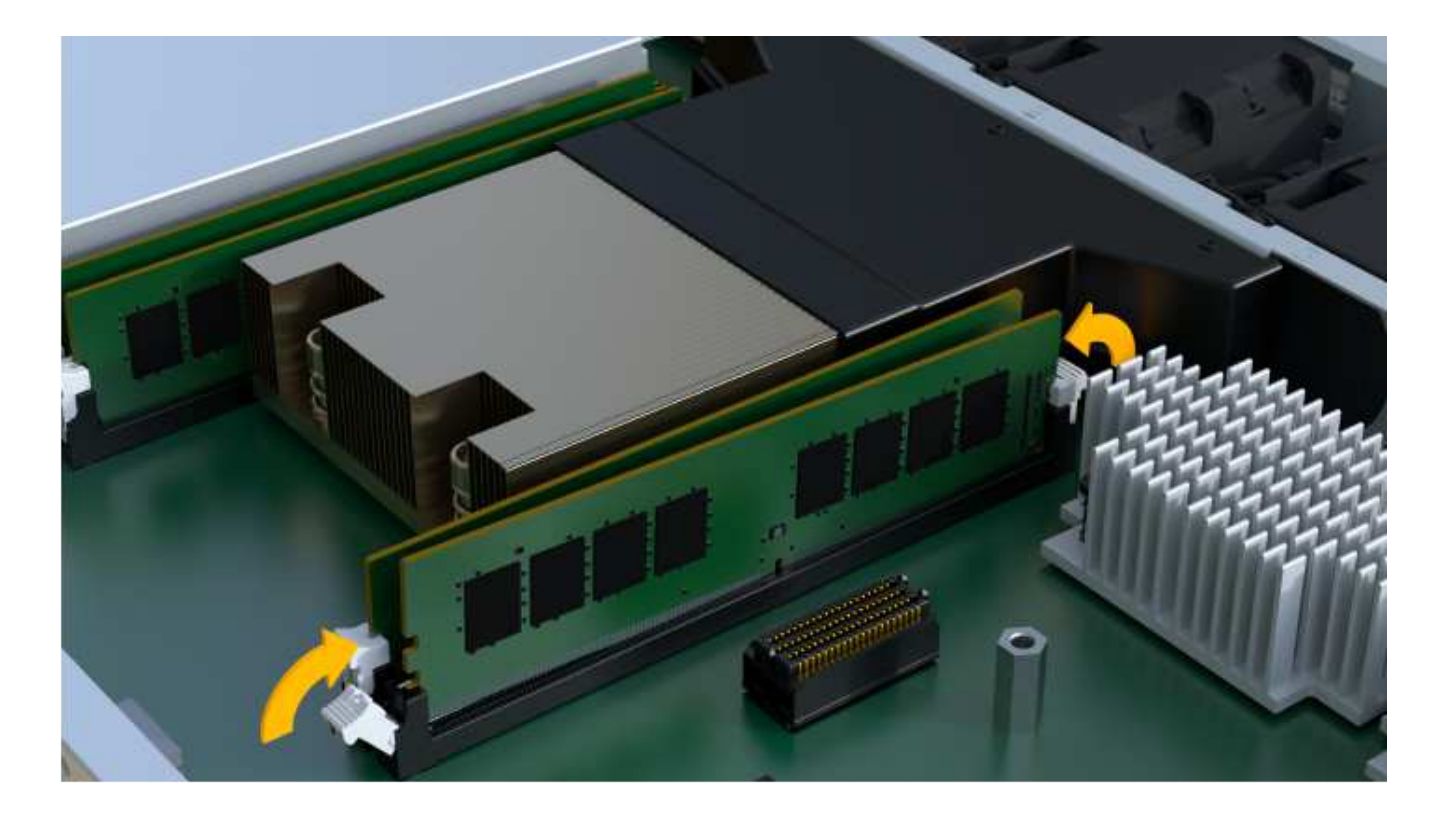

# **Étape 3e : installez les ventilateurs**

Installer les ventilateurs dans le boîtier de contrôleur de remplacement.

# **Étapes**

1. Faites glisser le ventilateur complètement dans le contrôleur de remplacement.

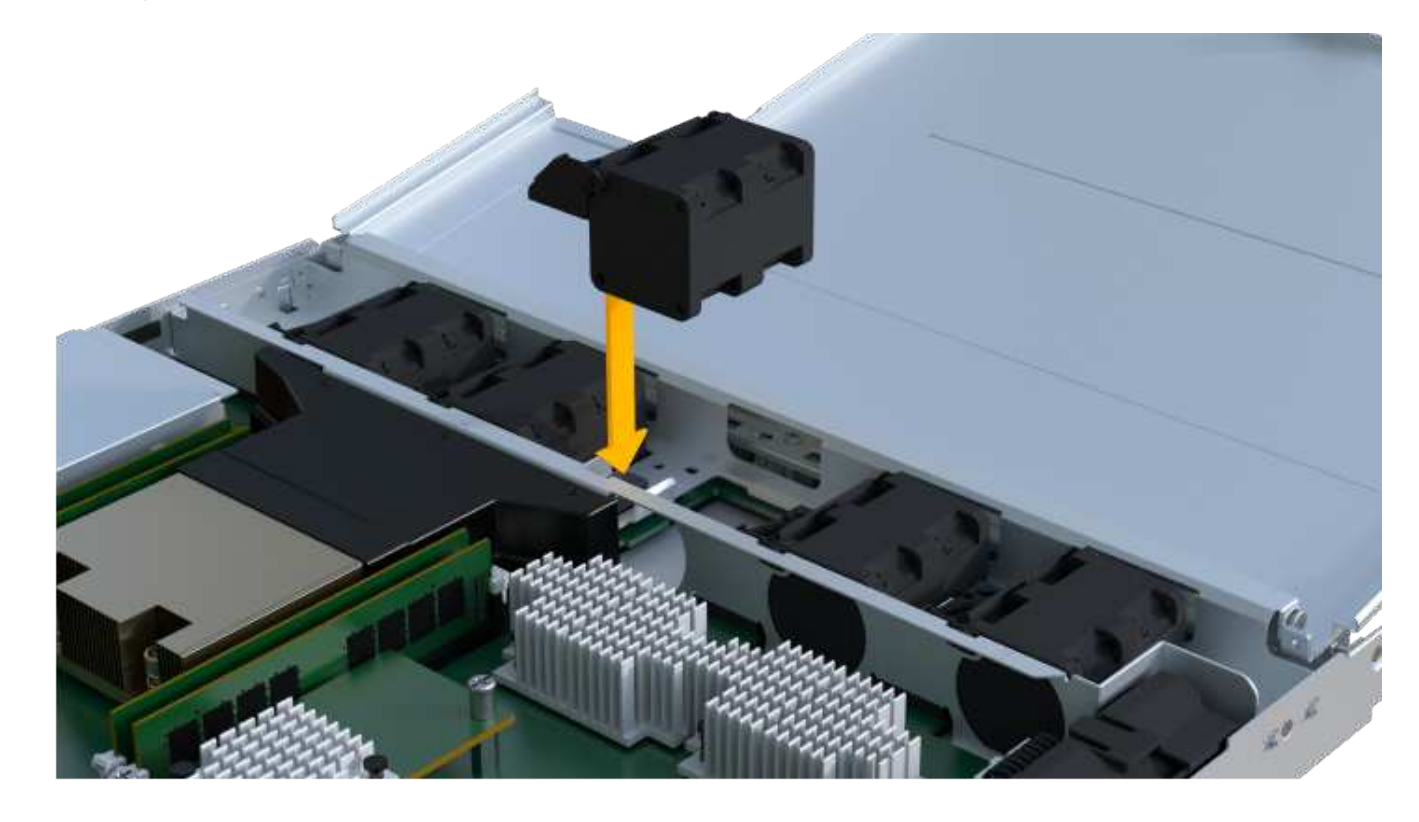

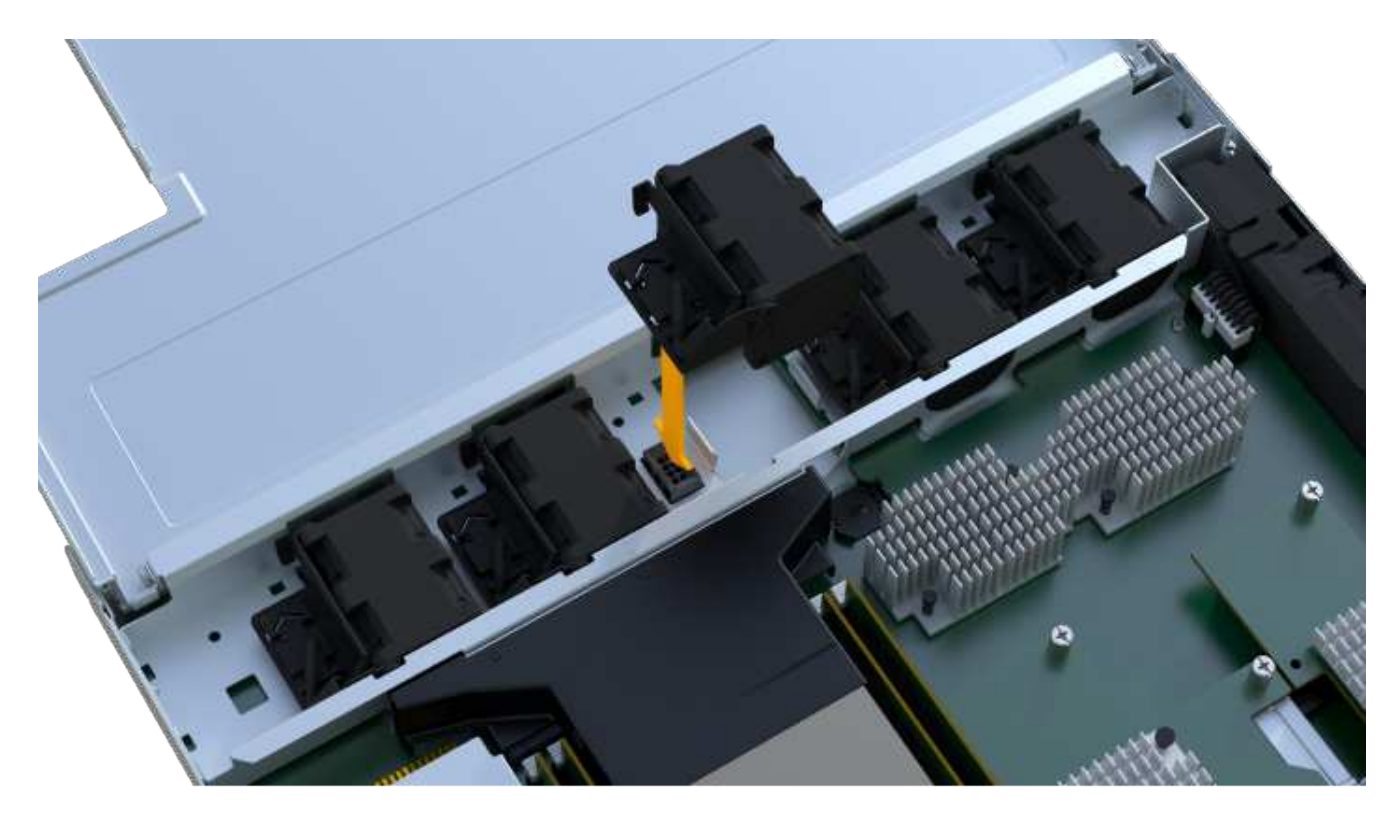

2. Répétez l'opération jusqu'à ce que tous les ventilateurs soient installés.

## **Étape 3f : installer un nouveau boîtier de contrôleur**

En dernier lieu, installez le nouveau boîtier de contrôleur dans le shelf de contrôleur.

## **Étapes**

- 1. Abaissez le capot du boîtier du contrôleur et fixez la vis à molette.
- 2. Tout en appuyant sur les poignées du contrôleur, faites glisser délicatement le boîtier du contrôleur jusqu'à ce qu'il se place dans le tiroir du contrôleur.

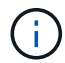

Le contrôleur émet un déclic sonore lorsqu'il est correctement installé dans le tiroir.

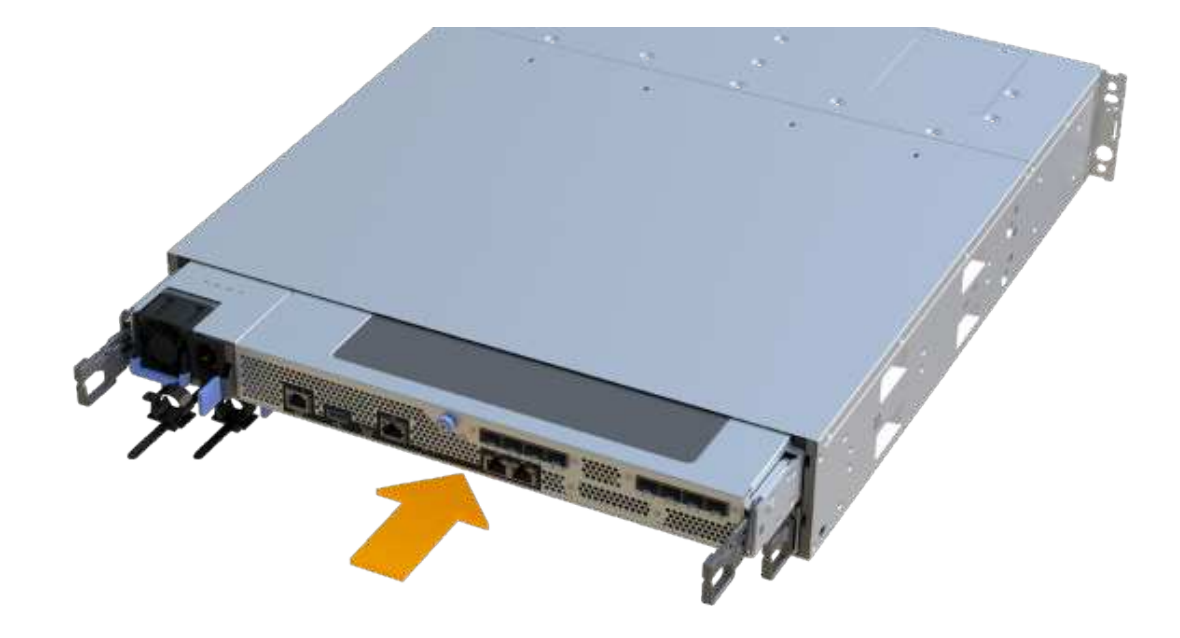

3. Installez les SFP à partir du contrôleur d'origine dans les ports hôte du nouveau contrôleur, s'ils ont été installés sur le contrôleur d'origine, et reconnectez tous les câbles.

Si vous utilisez plusieurs protocoles hôtes, assurez-vous d'installer les SFP dans les ports hôtes appropriés.

4. Si le contrôleur d'origine utilise DHCP pour l'adresse IP, localisez l'adresse MAC sur l'étiquette située à l'arrière du contrôleur de remplacement. Demandez à votre administrateur réseau d'associer le DNS/réseau et l'adresse IP du contrôleur que vous avez supprimé à l'adresse MAC du contrôleur de remplacement.

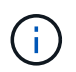

Si le contrôleur d'origine n'a pas utilisé DHCP pour l'adresse IP, le nouveau contrôleur adopte l'adresse IP du contrôleur que vous avez retiré.

#### **Étape 4 : remplacement complet du contrôleur**

Placez le contrôleur en ligne, collectez les données de support et reprenez les opérations.

#### **Étapes**

- 1. Mettez le contrôleur en ligne.
	- a. Dans System Manager, accédez à la page Hardware.
	- b. Sélectionnez **Afficher le verso du contrôleur**.
	- c. Sélectionner le contrôleur remplacé.
	- d. Sélectionnez **placer en ligne** dans la liste déroulante.
- 2. Pendant le démarrage du contrôleur, vérifiez les LED du contrôleur.

Lorsque la communication avec l'autre contrôleur est rétablie :

- Le voyant d'avertissement orange reste allumé.
- Les voyants Host Link peuvent être allumés, clignotants ou éteints, selon l'interface hôte.
- 3. Une fois le contrôleur reen ligne, vérifiez que son état est optimal et vérifiez les LED d'avertissement du tiroir contrôleur.

Si l'état n'est pas optimal ou si l'un des voyants d'avertissement est allumé, vérifiez que tous les câbles sont correctement installés et que le boîtier du contrôleur est correctement installé. Au besoin, déposer et réinstaller le boîtier du contrôleur.

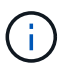

Si vous ne pouvez pas résoudre le problème, contactez le support technique.

4. Cliquez sur Menu:matériel [support > Centre de mise à niveau] pour vous assurer que la dernière version de SANtricity OS est installée.

Au besoin, installez la dernière version.

- 5. Vérifiez que tous les volumes ont été renvoyés au propriétaire préféré.
	- a. Sélectionnez **Storage › volumes**. Dans la page **tous les volumes**, vérifiez que les volumes sont distribués à leurs propriétaires préférés. Sélectionnez **More › change Ownership** pour afficher les propriétaires de volumes.
	- b. Si les volumes appartiennent tous au propriétaire préféré, passez à l'étape 6.
	- c. Si aucun volume n'est renvoyé, vous devez le renvoyer manuellement. Accédez au **plus › redistribuez les volumes**.
	- d. Si seulement certains volumes sont renvoyés à leurs propriétaires préférés après la distribution automatique ou manuelle, vous devez vérifier le Recovery Guru pour les problèmes de connectivité hôte.
	- e. S'il n'y a pas de Recovery Guru présent ou si vous suivez les étapes de Recovery guru, les volumes ne sont toujours pas retournés à leurs propriétaires préférés contactez le support.
- 6. Collecte des données de support de votre baie de stockage à l'aide de SANtricity System Manager
	- a. Sélectionnez menu :support[Centre de support > Diagnostics].
	- b. Sélectionnez **collecter les données de support**.
	- c. Cliquez sur **collect**.

Le fichier est enregistré dans le dossier Téléchargements de votre navigateur portant le nom **supportdata.7z**.

#### **Et la suite ?**

Le remplacement de votre contrôleur est terminé. Vous pouvez reprendre les opérations normales.

# **Modules DIMM**

#### <span id="page-381-0"></span>**Conditions requises pour remplacer un module DIMM EF300 ou EF600**

Avant de remplacer un module DIMM dans une baie de stockage EF300 ou EF600, vérifiez les exigences et les considérations à prendre en compte.

Vous devez remplacer un module DIMM en cas de non-concordance de mémoire, ou si vous avez un module

DIMM défectueux. Assurez-vous de vérifier la configuration de votre contrôleur EF300 ou EF600 pour vous assurer que la taille de DIMM correcte est remplacée.

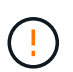

Notez que les modules DIMM de votre matrice de stockage sont fragiles ; une manipulation incorrecte peut entraîner des dommages.

Suivez ces règles pour éviter d'endommager les modules DIMM de votre matrice de stockage :

- Prévention des décharges électrostatiques (ESD) :
	- Conservez le module DIMM dans le sac ESD jusqu'à ce que vous soyez prêt à l'installer.
	- Ouvrez le sac ESD à la main ou coupez le dessus avec une paire de ciseaux. N'insérez pas d'outil métallique ou de couteau dans le sac ESD.
	- Conservez le sac ESD et tout matériel d'emballage au cas où vous devrez retourner un module DIMM ultérieurement.

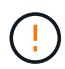

Portez toujours un bracelet antistatique relié à la terre sur une surface non peinte du châssis de votre boîtier de stockage.

- Manipulez les modules DIMM avec précaution :
	- Utilisez toujours deux mains lors du retrait, de l'installation ou du transport d'un module DIMM.
	- Ne forcez jamais un module DIMM dans une étagère et n'utilisez pas de pression légère et ferme pour engager complètement le loquet.
	- Utilisez toujours un emballage approuvé lors de l'expédition des DIMM.
- Éviter les champs magnétiques. Conservez les DIMM à l'écart des périphériques magnétiques.

#### **Remplacez les modules DIMM dans EF300 ou EF600**

Vous pouvez remplacer un module DIMM dans une baie EF300 ou EF600.

#### **Description de la tâche**

Pour remplacer un module DIMM, vous devez vérifier la taille du cache de votre contrôleur, mettre le contrôleur hors ligne, retirer le contrôleur, retirer les modules DIMM et installer les nouveaux modules DIMM dans votre contrôleur. Vous pouvez ensuite remettre votre contrôleur en ligne et vérifier que la baie de stockage fonctionne correctement.

#### **Avant de commencer**

- Révision ["Conditions requises pour remplacer un module DIMM EF300 ou EF600".](#page-381-0)
- Assurez-vous qu'aucun volume n'est en cours d'utilisation ou que vous avez installé un pilote multivoie sur tous les hôtes qui utilisent ces volumes.
- Assurez-vous de disposer des éléments suivants :
	- Un module DIMM de remplacement.
	- Un bracelet antistatique ou d'autres précautions antistatiques.
	- Une zone de travail plate et sans électricité statique.
	- Étiquettes permettant d'identifier chaque câble connecté au boîtier du contrôleur.
	- Station de gestion avec un navigateur qui peut accéder au Gestionnaire système SANtricity du contrôleur. (Pour ouvrir l'interface System Manager, pointez le navigateur vers le nom de domaine ou l'adresse IP du contrôleur.)

#### **Étape 1 : déterminez si vous devez remplacer un module DIMM**

Vérifiez la taille du cache de votre contrôleur avant de remplacer les MODULES DIMM.

### **Étapes**

- 1. Accédez au profil de matrice de stockage du contrôleur. Dans SANtricity System Manager, accédez au menu :support [support Center]. Dans la page support Resources, sélectionnez **Storage Array Profile**.
- 2. Faites défiler vers le bas ou utilisez le champ Rechercher pour localiser les informations **module de cache de données**.
- 3. Si l'un des éléments suivants est présent, notez l'emplacement du module DIMM et poursuivez avec les procédures suivantes pour remplacer les modules DIMM de votre contrôleur :
	- Un module DIMM défectueux ou un module DIMM signalant **le module de cache de données** n'est pas optimal.
	- Module DIMM avec une capacité \* module de cache de données\* non concordante.

### **Étape 2 : mettez le contrôleur hors ligne**

Mettez le contrôleur hors ligne pour pouvoir retirer et remplacer les modules DIMM en toute sécurité.

## **Étapes**

- 1. Dans SANtricity System Manager, vérifiez les détails dans le gourou de la restauration afin de confirmer qu'il y a un problème avec une mémoire non conforme et de garantir qu'aucun autre élément ne doit être traité en premier.
- 2. Dans la zone Details du Recovery Guru, déterminez quel DIMM à remplacer.
- 3. Sauvegardez la base de données de configuration de la baie de stockage à l'aide de SANtricity System Manager.

Si un problème survient lorsque vous supprimez un contrôleur, vous pouvez utiliser le fichier enregistré pour restaurer votre configuration. Le système enregistre l'état actuel de la base de données de configuration RAID, qui inclut toutes les données des groupes de volumes et des pools de disques sur le contrôleur.

- Depuis System Manager :
	- i. Sélectionnez menu :support[Centre de support > Diagnostics].
	- ii. Sélectionnez **collecter les données de configuration**.
	- iii. Cliquez sur **collect**.

Le fichier est enregistré dans le dossier Téléchargements de votre navigateur sous le nom **configurationData-<arrayName>-<DateTime>.7z**.

- 4. Si le contrôleur n'est pas encore hors ligne, mettez-le hors ligne maintenant en utilisant SANtricity System Manager.
	- a. Sélectionnez **matériel**.
	- b. Si le graphique montre les disques durs, sélectionnez **Afficher le verso du tiroir** pour afficher les contrôleurs.
	- c. Sélectionnez le contrôleur que vous souhaitez placer hors ligne.
	- d. Dans le menu contextuel, sélectionnez **placer hors ligne** et confirmez que vous souhaitez effectuer l'opération.

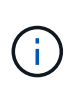

Si vous accédez à SANtricity System Manager à l'aide du contrôleur que vous tentez de mettre hors ligne, un message SANtricity System Manager indisponible s'affiche. Sélectionnez **connexion à une autre connexion réseau** pour accéder automatiquement au Gestionnaire système SANtricity à l'aide de l'autre contrôleur.

5. Attendez que SANtricity System Manager mette à jour l'état du contrôleur sur hors ligne.

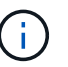

Ne pas commencer d'autres opérations tant que le statut n'a pas été mis à jour.

6. Sélectionnez **revérification** dans Recovery Guru, puis confirmez que le champ OK pour supprimer dans la zone Détails affiche Oui, indiquant qu'il est sûr de supprimer ce composant.

#### **Étape 3 : déposer le boîtier du contrôleur**

Retirez le boîtier de contrôleur défectueux pour remplacer les modules DIMM par de nouveaux.

### **Étapes**

- 1. Placez un bracelet antistatique ou prenez d'autres précautions antistatiques.
- 2. Etiqueter chaque câble relié au boîtier du contrôleur.
- 3. Débrancher tous les câbles du boîtier du contrôleur.

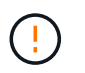

Pour éviter de dégrader les performances, ne pas tordre, plier, pincer ou marcher sur les câbles.

- 4. Vérifiez que la LED du cache actif située à l'arrière du contrôleur est éteinte.
- 5. Appuyez sur les poignées situées de chaque côté du contrôleur et tirez-les vers l'arrière jusqu'à ce qu'elles soient sorties du tiroir.

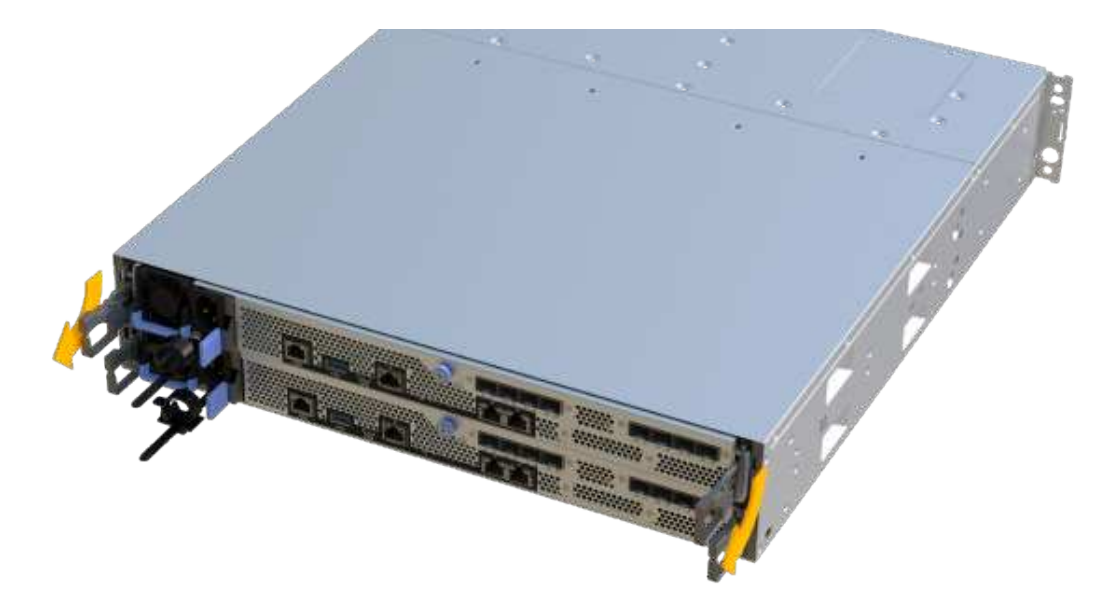

6. A l'aide de deux mains et des poignées, faites glisser le boîtier du contrôleur hors de l'étagère. Lorsque

l'avant du contrôleur est libre du boîtier, tirez-le complètement à l'aide de deux mains.

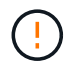

Toujours utiliser deux mains pour soutenir le poids d'un boîtier de contrôleur.

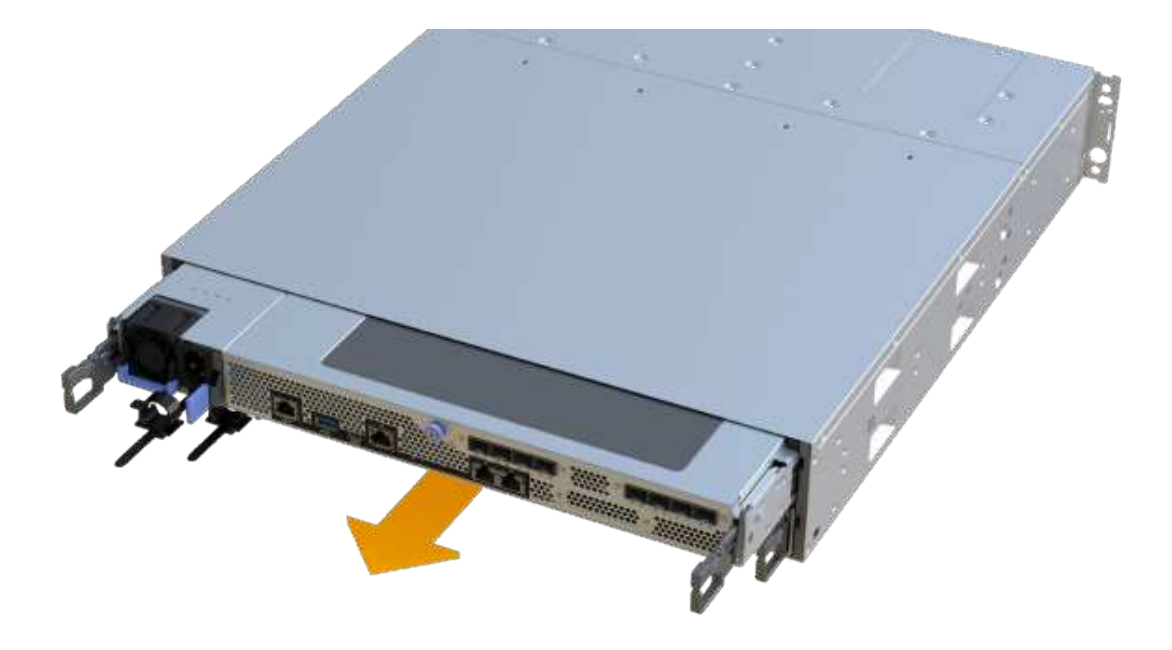

7. Placez le boîtier du contrôleur sur une surface plane et exempte d'électricité statique.

#### **Étape 4 : retirez les modules DIMM**

S'il y a une discordance de mémoire, remplacez les modules DIMM de votre contrôleur.

#### **Étapes**

- 1. Retirez le capot du boîtier du contrôleur en dévissant la vis à molette unique et en soulevant le couvercle.
- 2. Vérifiez que la LED verte située dans le contrôleur est éteinte.

Si ce voyant vert est allumé, le contrôleur utilise toujours l'alimentation de la batterie. Vous devez attendre que ce voyant s'éteigne avant de retirer des composants.

- 3. Localisez les modules DIMM de votre contrôleur.
- 4. Notez l'orientation du module DIMM dans le support afin que vous puissiez insérer le module DIMM de remplacement dans le bon sens.

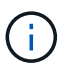

Une encoche située au bas du DIMM vous aide à aligner le DIMM pendant l'installation.

5. Poussez lentement les deux languettes d'éjection du module DIMM de chaque côté du module DIMM pour éjecter le module DIMM de son logement, puis faites-le glisser hors du logement.

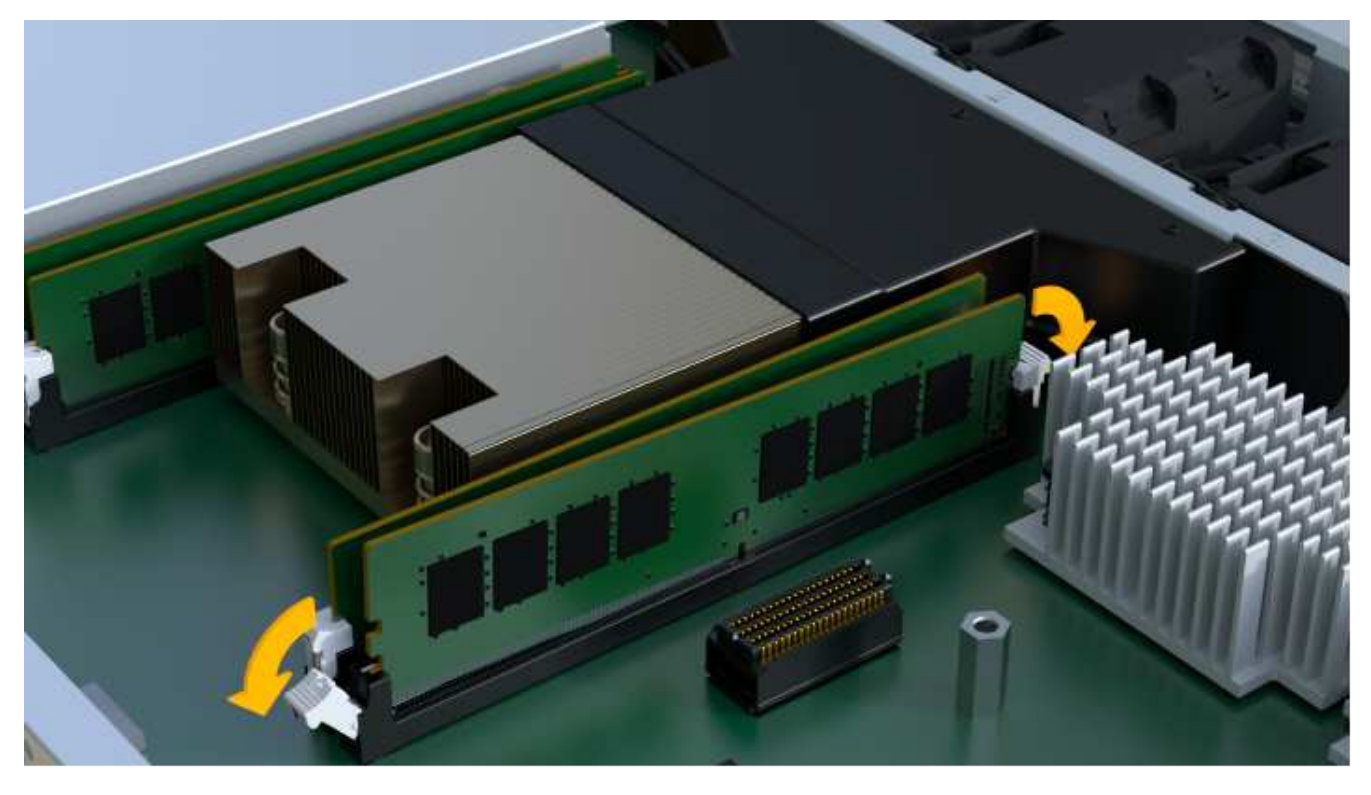

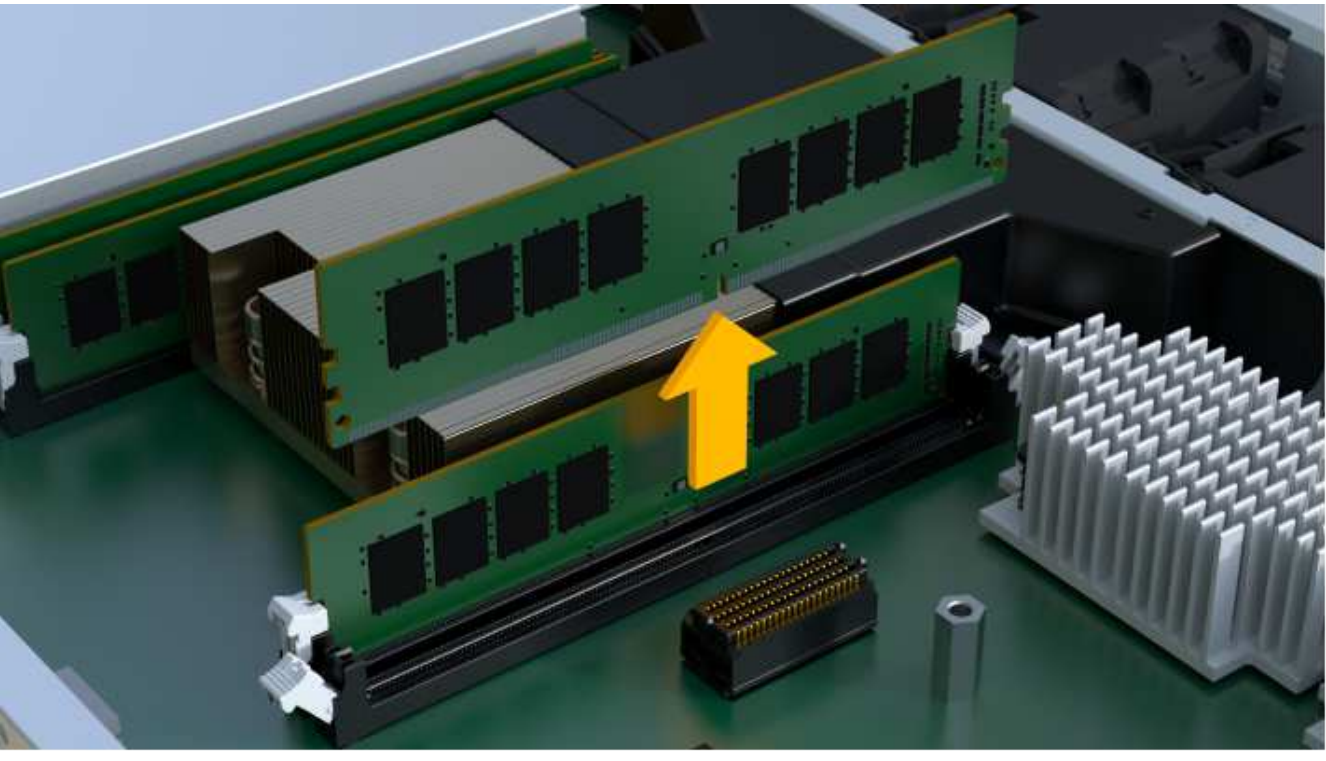

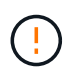

Tenez soigneusement le module DIMM par les bords pour éviter toute pression sur les composants de la carte de circuit DIMM.

Le nombre et le positionnement des modules DIMM du système dépendent du modèle de votre système.

## **Étape 5 : installez de nouveaux modules DIMM**

Installez un module DIMM neuf pour remplacer l'ancien.

# **Étapes**

1. Tenez le DIMM par les coins et alignez-le sur le logement.

L'encoche entre les broches du DIMM doit être alignée avec la languette du support.

2. Insérez le module DIMM directement dans le logement.

Le module DIMM s'insère bien dans le logement, mais devrait être facilement installé. Si ce n'est pas le cas, réalignez le module DIMM avec le logement et réinsérez-le.

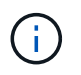

Inspectez visuellement le module DIMM pour vérifier qu'il est bien aligné et complètement inséré dans le logement.

3. Poussez délicatement, mais fermement, sur le bord supérieur du DIMM jusqu'à ce que les loquets s'enclenchent sur les encoches aux extrémités du DIMM.

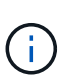

Les modules DIMM s'adaptent bien. Vous devrez peut-être appuyer doucement d'un côté à la fois et le fixer à l'aide de chaque languette individuellement.

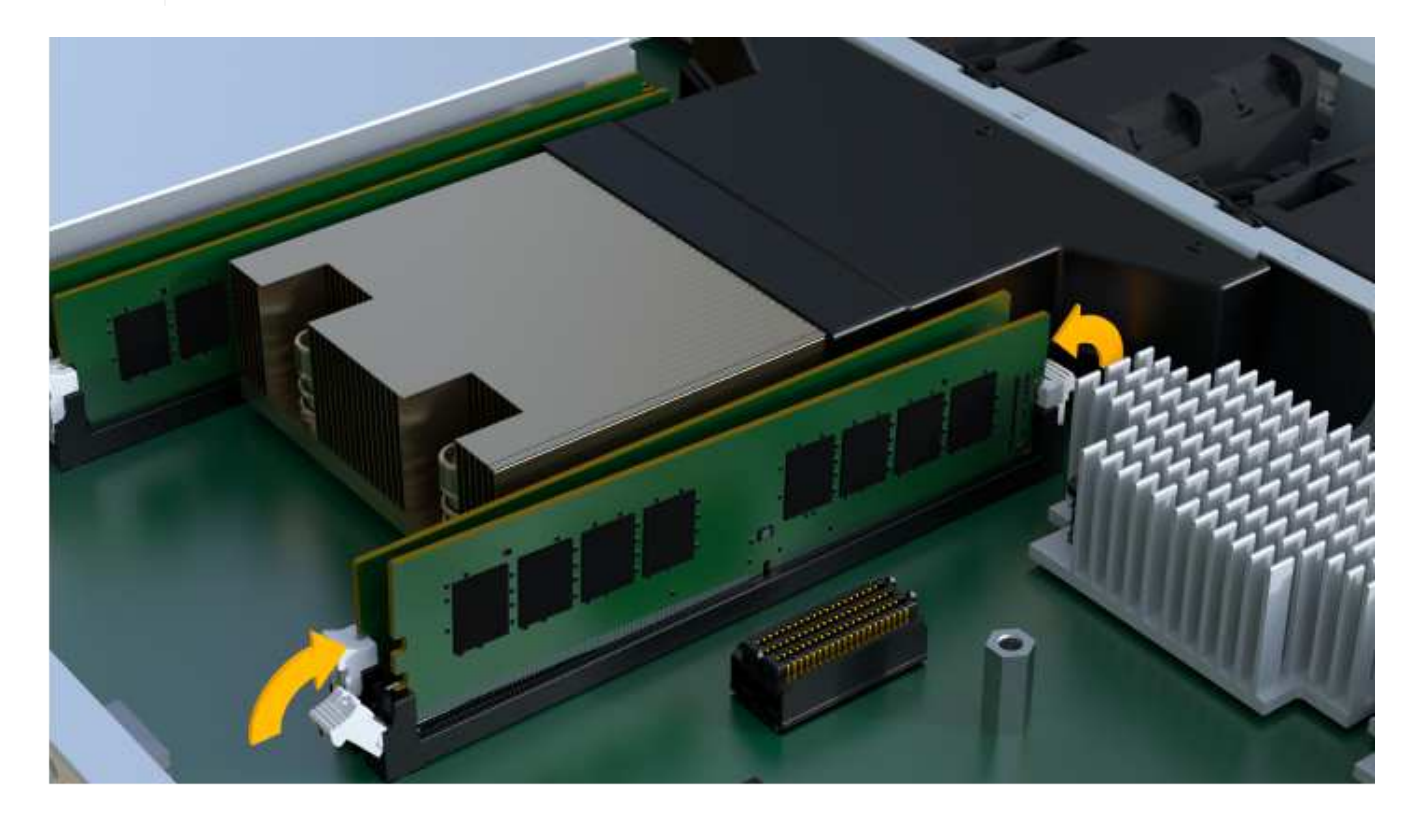

#### **Étape 6 : réinstallez le boîtier du contrôleur**

Après avoir installé les nouveaux modules DIMM, réinstallez le boîtier du contrôleur dans le tiroir du contrôleur.

## **Étapes**

- 1. Abaissez le capot du boîtier du contrôleur et fixez la vis à molette.
- 2. Tout en appuyant sur les poignées du contrôleur, faites glisser délicatement le boîtier du contrôleur jusqu'à ce qu'il se place dans le tiroir du contrôleur.

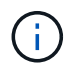

Le contrôleur émet un déclic sonore lorsqu'il est correctement installé dans le tiroir.

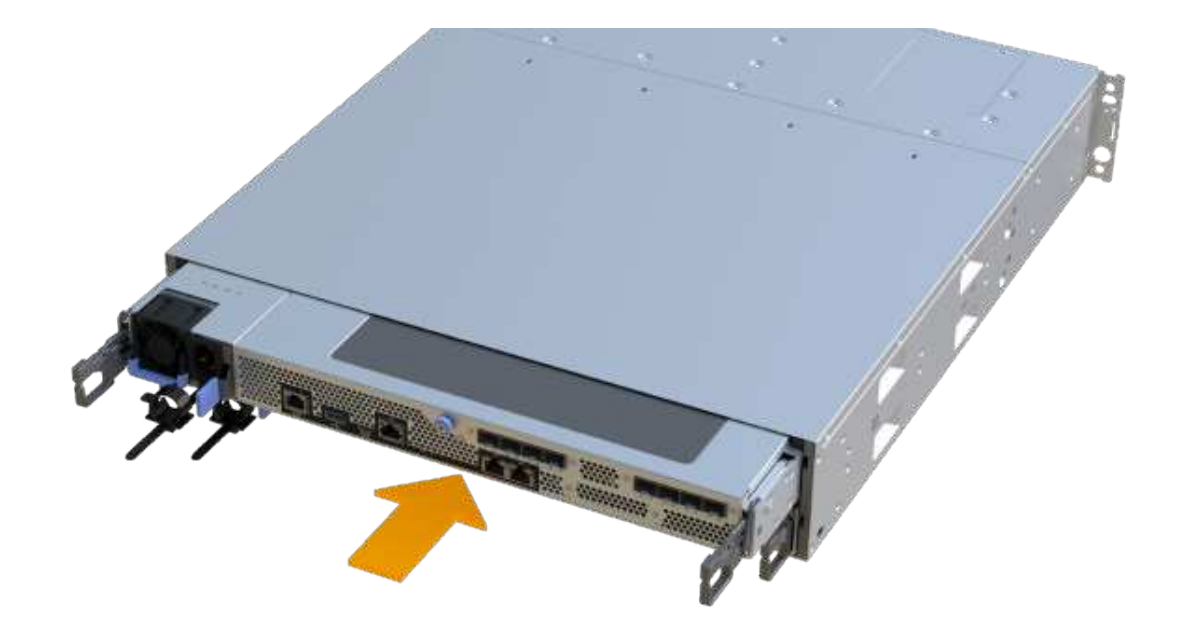

3. Rebranchez tous les câbles.

#### **Étape 7 : remplacement complet des modules DIMM**

Placez le contrôleur en ligne, collectez les données de support et reprenez les opérations.

#### **Étapes**

- 1. Mettez le contrôleur en ligne.
	- a. Dans System Manager, accédez à la page Hardware.
	- b. Sélectionnez **Afficher le verso du contrôleur**.
	- c. Sélectionnez le contrôleur avec les modules DIMM remplacés.
	- d. Sélectionnez **placer en ligne** dans la liste déroulante.
- 2. Pendant le démarrage du contrôleur, vérifiez les LED du contrôleur.

Lorsque la communication avec l'autre contrôleur est rétablie :

- Le voyant d'avertissement orange reste allumé.
- Les voyants Host Link peuvent être allumés, clignotants ou éteints, selon l'interface hôte.
- 3. Une fois le contrôleur reen ligne, vérifiez que son état est optimal et vérifiez les LED d'avertissement du tiroir contrôleur.

Si l'état n'est pas optimal ou si l'un des voyants d'avertissement est allumé, vérifiez que tous les câbles sont correctement installés et que le boîtier du contrôleur est correctement installé. Au besoin, déposer et réinstaller le boîtier du contrôleur.

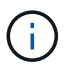

Si vous ne pouvez pas résoudre le problème, contactez le support technique.

4. Cliquez sur Menu:matériel [support > Centre de mise à niveau] pour vous assurer que la dernière version

de SANtricity OS est installée.

Au besoin, installez la dernière version.

- 5. Vérifiez que tous les volumes ont été renvoyés au propriétaire préféré.
	- a. Sélectionnez **Storage › volumes**. Dans la page **tous les volumes**, vérifiez que les volumes sont distribués à leurs propriétaires préférés. Sélectionnez **More › change Ownership** pour afficher les propriétaires de volumes.
	- b. Si les volumes appartiennent tous au propriétaire préféré, passez à l'étape 6.
	- c. Si aucun volume n'est renvoyé, vous devez le renvoyer manuellement. Accédez au **plus › redistribuez les volumes**.
	- d. S'il n'y a pas de Recovery Guru présent ou si les étapes Recovery Guru ne sont pas toujours renvoyées à leurs propriétaires préférés, contactez le support.
- 6. Collecte des données de support de votre baie de stockage à l'aide de SANtricity System Manager
	- a. Sélectionnez menu :support[Centre de support > Diagnostics].
	- b. Sélectionnez **collecter les données de support**.
	- c. Cliquez sur **collect**.

Le fichier est enregistré dans le dossier Téléchargements de votre navigateur portant le nom **supportdata.7z**.

#### **Et la suite ?**

Le remplacement de votre DIMM est terminé. Vous pouvez reprendre les opérations normales.

# **Disques**

#### <span id="page-389-0"></span>**Exigences relatives au remplacement des disques EF300 ou EF600**

Avant de remplacer un disque d'une baie EF300 ou EF600, vérifiez les exigences et les points à prendre en compte.

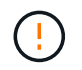

Notez que les disques de votre matrice de stockage sont fragiles ; une manipulation incorrecte des disques est l'une des principales causes de panne de disque.

#### **Exigences de remplacement des disques**

Suivez ces règles pour éviter d'endommager les lecteurs de votre matrice de stockage :

- Prévention des décharges électrostatiques (ESD) :
	- Conservez le lecteur dans le sac ESD jusqu'à ce que vous soyez prêt à l'installer.
	- Ouvrez le sac ESD à la main ou coupez le dessus avec une paire de ciseaux. N'insérez pas d'outil métallique ou de couteau dans le sac ESD.
	- Conservez le sac ESD et tous les matériaux d'emballage au cas où vous devrez retourner un disque plus tard.
	- Portez toujours un bracelet antistatique relié à la terre sur une surface non peinte du châssis de votre boîtier de stockage. Si un bracelet n'est pas disponible, touchez une surface non peinte du châssis de votre boîtier de stockage avant de manipuler le lecteur.
- Manipulez les disques avec précaution :
	- Utilisez toujours deux mains lors du retrait, de l'installation ou du transport d'un lecteur.
	- Ne forcez jamais un lecteur dans une étagère et n'utilisez pas de pression légère et ferme pour engager complètement le loquet d'entraînement.
	- Placez les entraînements sur des surfaces amorties et ne placez jamais de disques sur l'un de l'autre.
	- Ne pas heurter les entraînements contre d'autres surfaces.
	- Avant de retirer un lecteur d'une étagère, déverrouillez la poignée et attendez 30 secondes que le lecteur tourne.
	- Lors de l'expédition des disques, utilisez toujours l'emballage approuvé.
- Éviter les champs magnétiques. Tenir les disques à l'écart des dispositifs magnétiques.

Les champs magnétiques peuvent détruire toutes les données du lecteur et causer des dommages irréparables au circuit d'entraînement.

#### **Échelonnement des disques dans le tiroir contrôleur de 24 disques**

Les tiroirs standard de 24 disques nécessitent des disques échelonnant. La figure suivante montre le numéro des disques dans chaque shelf (le cadre avant du shelf a été retiré).

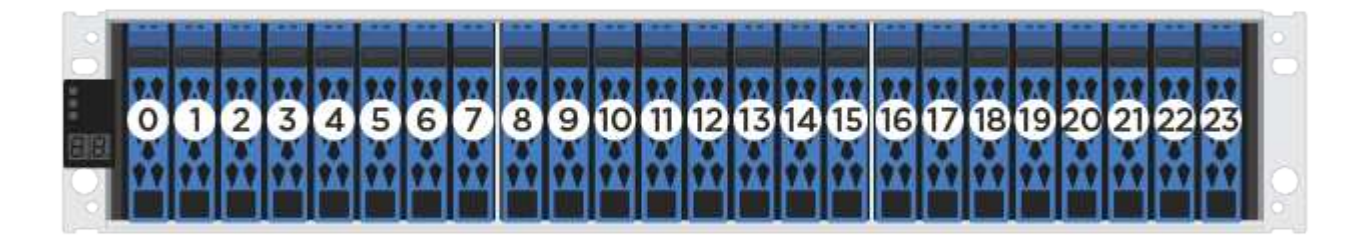

Lorsque vous insérez moins de 24 disques dans un contrôleur EF300 ou EF600, vous devez alterner entre les deux moitiés du contrôleur. En commençant par l'extrémité gauche, puis en se déplaçant vers l'extrémité droite, placez les lecteurs un par un.

La figure suivante montre comment décaler les entraînements entre les deux moitiés.

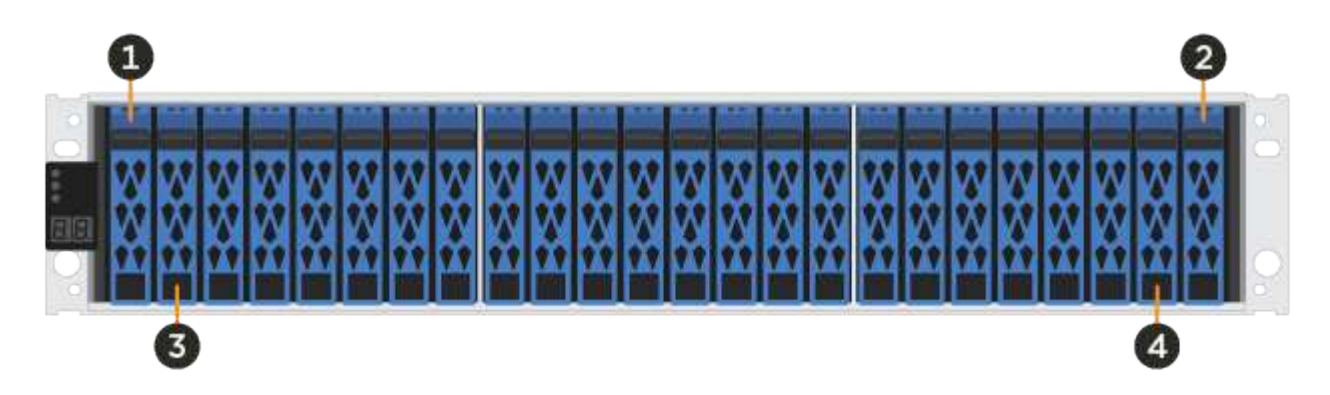

#### **Remplacez le lecteur dans une matrice EF300**

Vous pouvez remplacer un lecteur dans une matrice EF300.

L' EF300 prend en charge l'extension SAS avec des tiroirs de 24 et 60 disques. La procédure à suivre dépend

du fait que vous disposez d'un tiroir de 24 disques ou de 60 disques :

- [Remplacement du disque par un tiroir EF300 \(24 disques\)](#page-391-0)
- [Remplacement du disque par un tiroir EF300 \(60 disques\)](#page-394-0)

#### <span id="page-391-0"></span>**Remplacement du disque par un tiroir EF300 (24 disques)**

Suivez cette procédure pour remplacer un disque dans un tiroir de 24 disques.

#### **Description de la tâche**

La fonctionnalité Recovery Guru de SANtricity System Manager surveille les disques de la baie de stockage et peut vous informer d'une panne disque imminente ou d'une panne disque réelle. Lorsqu'un disque est en panne, le voyant d'avertissement orange s'allume. Vous pouvez remplacer à chaud un disque défectueux alors que la matrice de stockage reçoit des E/S.

#### **Avant de commencer**

- Examinez les exigences de gestion des disques dans le ["Exigences relatives au remplacement des](#page-389-0) [disques EF300 ou EF600"](#page-389-0).
- Assurez-vous de disposer des éléments suivants :
	- Disque de remplacement pris en charge par NetApp pour le tiroir contrôleur ou le tiroir disque.
	- Un bracelet antistatique ou d'autres précautions antistatiques.
	- Une surface de travail plate et sans électricité statique.
	- Station de gestion avec un navigateur qui peut accéder au Gestionnaire système SANtricity du contrôleur. (Pour ouvrir l'interface System Manager, pointez le navigateur vers le nom de domaine ou l'adresse IP du contrôleur.)

#### **Étape 1 : préparation du remplacement de l'entraînement (24 disques)**

Préparation au remplacement d'un disque en vérifiant la fonctionnalité Recovery Guru dans SANtricity System Manager et en effectuant les étapes préalables requises. Vous pouvez ensuite localiser le composant défectueux.

#### **Étapes**

- 1. Si le gourou de la restauration de SANtricity System Manager vous a averti d'une *panne de disque imminente*, mais que le disque n'est pas encore défaillant, suivez les instructions de la fonctionnalité Recovery Guru qui indique la panne du disque.
- 2. Si nécessaire, utilisez SANtricity System Manager pour confirmer que vous disposez d'un disque de remplacement approprié.
	- a. Sélectionnez **matériel**.
	- b. Sélectionnez le disque défectueux sur le graphique du tiroir.
	- c. Cliquez sur le lecteur pour afficher son menu contextuel, puis sélectionnez **Paramètres d'affichage**.
	- d. Vérifiez que la capacité du disque de remplacement est égale ou supérieure à celle du disque que vous remplacez et qu'il possède les fonctionnalités attendues.

Par exemple, n'essayez pas de remplacer un disque dur par un disque SSD. De même, si vous remplacez un lecteur compatible avec la sécurité, assurez-vous que le lecteur de remplacement est également compatible avec la sécurité.

3. Si nécessaire, utilisez SANtricity System Manager pour localiser le disque dans votre matrice de stockage :

dans le menu contextuel du lecteur, sélectionnez **Activer le localisateur light**.

Le voyant d'avertissement du lecteur (orange) clignote pour vous permettre d'identifier le lecteur à remplacer.

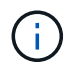

Si vous remplacez un disque dans un tiroir équipé d'un panneau, vous devez le retirer pour afficher les LED du disque.

### **Étape 2 : retrait du disque défectueux (24 disques)**

Retirez un disque défectueux pour le remplacer par un nouveau disque.

#### **Étapes**

1. Déballez le lecteur de remplacement et placez-le sur une surface plane et sans électricité statique près de l'étagère.

Conservez tous les matériaux d'emballage.

2. Appuyez sur le bouton de déverrouillage du disque défectueux.

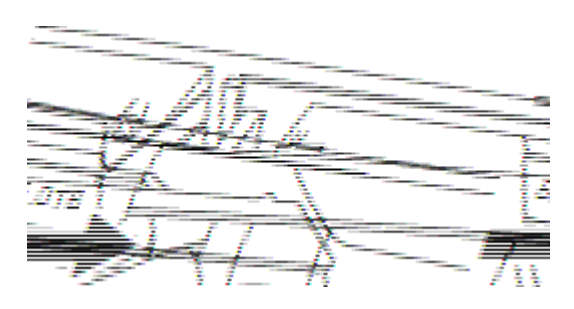

- Pour les disques des tiroirs contrôleurs E5724 ou les tiroirs disques DE224C, le bouton de libération est situé en haut du disque. La poignée de came sur les ressorts d'entraînement s'ouvre partiellement et l'entraînement se dégage du fond de panier central.
- 3. Ouvrez la poignée de came et faites glisser légèrement l'entraînement vers l'extérieur.
- 4. Attendre 30 secondes.
- 5. A l'aide des deux mains, retirez le disque du shelf.
- 6. Placez le lecteur sur une surface antistatique avec amorti, à l'écart des champs magnétiques.
- 7. Attendez 30 secondes que le logiciel reconnaisse que le lecteur a été retiré.

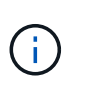

Si vous retirez accidentellement un lecteur actif, attendez au moins 30 secondes, puis réinstallez-le. Pour la procédure de restauration, reportez-vous au logiciel de gestion du stockage.

#### **Étape 3 : installation d'un nouvel entraînement (24 disques)**

Vous installez un nouveau lecteur pour remplacer le lecteur défectueux. Installez le disque de remplacement dès que possible après avoir retiré le disque défectueux. Dans le cas contraire, il existe un risque de surchauffe de l'équipement.

#### **Étapes**

1. Ouvrir la poignée de came.

- 2. À l'aide de deux mains, insérez le lecteur de remplacement dans la baie ouverte, en appuyant fermement jusqu'à ce que le lecteur s'arrête.
- 3. Fermez lentement la poignée de came jusqu'à ce que le lecteur soit bien en place dans le fond de panier central et que la poignée s'enclenche.

Le voyant vert du lecteur s'allume lorsque le lecteur est correctement inséré.

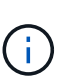

Selon votre configuration, le contrôleur peut reconstruire automatiquement les données sur le nouveau disque. Si le tiroir utilise des disques de rechange à chaud, le contrôleur peut avoir à effectuer une reconstruction complète sur le disque de rechange à chaud avant de pouvoir copier les données sur le disque remplacé. Ce processus de reconstruction augmente le temps requis pour mener à bien cette procédure.

## **Étape 4 : remplacement complet des disques (24 disques)**

Vérifiez que le nouveau lecteur fonctionne correctement.

### **Étapes**

1. Vérifiez le voyant d'alimentation et la LED d'avertissement du disque que vous avez remplacé.

Lorsque vous insérez un disque pour la première fois, sa LED d'avertissement peut s'allume. Toutefois, le voyant devrait s'éteindre en une minute.

- La LED d'alimentation est allumée ou clignote et la LED d'avertissement est éteinte : indique que le nouveau disque fonctionne correctement.
- Le voyant d'alimentation est éteint : indique que le lecteur n'est peut-être pas installé correctement. Retirez le lecteur, attendez 30 secondes, puis réinstallez-le.
- La LED d'avertissement est allumée : indique que le nouveau disque est susceptible d'être défectueux. Remplacez-le par un autre lecteur neuf.
- 2. Si le gourou de la restauration de SANtricity System Manager affiche toujours un problème, sélectionnez **revérifier** pour vous assurer que le problème a été résolu.
- 3. Si le gourou de la restauration indique que la reconstruction du disque n'a pas démarré automatiquement, lancer la reconstruction manuellement, comme suit :

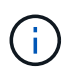

Effectuez cette opération uniquement lorsque vous y êtes invité par le support technique ou le gourou de la restauration

- a. Sélectionnez **matériel**.
- b. Cliquez sur le lecteur que vous avez remplacé.
- c. Dans le menu contextuel du lecteur, sélectionnez **reconstruire**.
- d. Confirmez que vous souhaitez effectuer cette opération.

Une fois la reconstruction du disque terminée, le groupe de volumes est à l'état optimal.

- 4. Si nécessaire, réinstallez le cadre.
- 5. Retournez la pièce défectueuse à NetApp, tel que décrit dans les instructions RMA (retour de matériel) fournies avec le kit.

**Et la suite ?**

Le remplacement de votre disque est terminé. Vous pouvez reprendre les opérations normales.

#### <span id="page-394-0"></span>**Remplacement du disque par un tiroir EF300 (60 disques)**

Suivez cette procédure pour remplacer un disque dans un tiroir de 60 disques.

#### **Description de la tâche**

La fonctionnalité Recovery Guru de SANtricity System Manager surveille les disques de la baie de stockage et peut vous informer d'une panne disque imminente ou d'une panne disque réelle. Lorsqu'un disque est en panne, le voyant d'avertissement orange s'allume. Vous pouvez remplacer à chaud un disque défectueux alors que la matrice de stockage reçoit des opérations d'E/S.

#### **Avant de commencer**

- Examinez les exigences de gestion des disques dans le ["Exigences relatives au remplacement des](#page-389-0) [disques EF300 ou EF600"](#page-389-0).
- Assurez-vous de disposer des éléments suivants :
	- Disque de remplacement pris en charge par NetApp pour le tiroir contrôleur ou le tiroir disque.
	- Un bracelet antistatique ou d'autres précautions antistatiques.
	- Station de gestion avec un navigateur qui peut accéder au Gestionnaire système SANtricity du contrôleur. (Pour ouvrir l'interface System Manager, pointez le navigateur vers le nom de domaine ou l'adresse IP du contrôleur.)

### **Étape 1 : préparation du remplacement de l'entraînement (60 disques)**

Préparation au remplacement d'un disque en vérifiant la fonctionnalité Recovery Guru dans SANtricity System Manager et en effectuant les étapes préalables requises. Vous pouvez ensuite localiser le composant défectueux.

#### **Étapes**

- 1. Si le gourou de la restauration de SANtricity System Manager vous a averti d'une *panne de disque imminente*, mais que le disque n'est pas encore défaillant, suivez les instructions de la fonctionnalité Recovery Guru qui indique la panne du disque.
- 2. Si nécessaire, utilisez SANtricity System Manager pour confirmer que vous disposez d'un disque de remplacement approprié.
	- a. Sélectionnez **matériel**.
	- b. Sélectionnez le disque défectueux sur le graphique du tiroir.
	- c. Cliquez sur le lecteur pour afficher son menu contextuel, puis sélectionnez **Paramètres d'affichage**.
	- d. Vérifiez que la capacité du disque de remplacement est égale ou supérieure à celle du disque que vous remplacez et qu'il possède les fonctionnalités attendues.

Par exemple, n'essayez pas de remplacer un disque dur par un disque SSD. De même, si vous remplacez un lecteur compatible avec la sécurité, assurez-vous que le lecteur de remplacement est également compatible avec la sécurité.

- 3. Si nécessaire, utilisez SANtricity System Manager pour localiser le disque dans la baie de stockage.
	- a. Si le tiroir dispose d'un panneau, retirez-le pour voir les LED.
	- b. Dans le menu contextuel du lecteur, sélectionnez **Activer le voyant de localisation**.

Le voyant d'avertissement du tiroir disque (orange) clignote pour vous permettre d'ouvrir le tiroir de

disque approprié afin d'identifier le lecteur à remplacer.

## **(1)** *LED attention*

- c. Déverrouillez le tiroir d'entraînement en tirant sur les deux leviers.
- d. A l'aide des leviers étendus, tirez doucement le tiroir d'entraînement vers l'extérieur jusqu'à ce qu'il s'arrête.
- e. Observez la partie supérieure du tiroir disque pour trouver le voyant d'avertissement devant chaque lecteur.

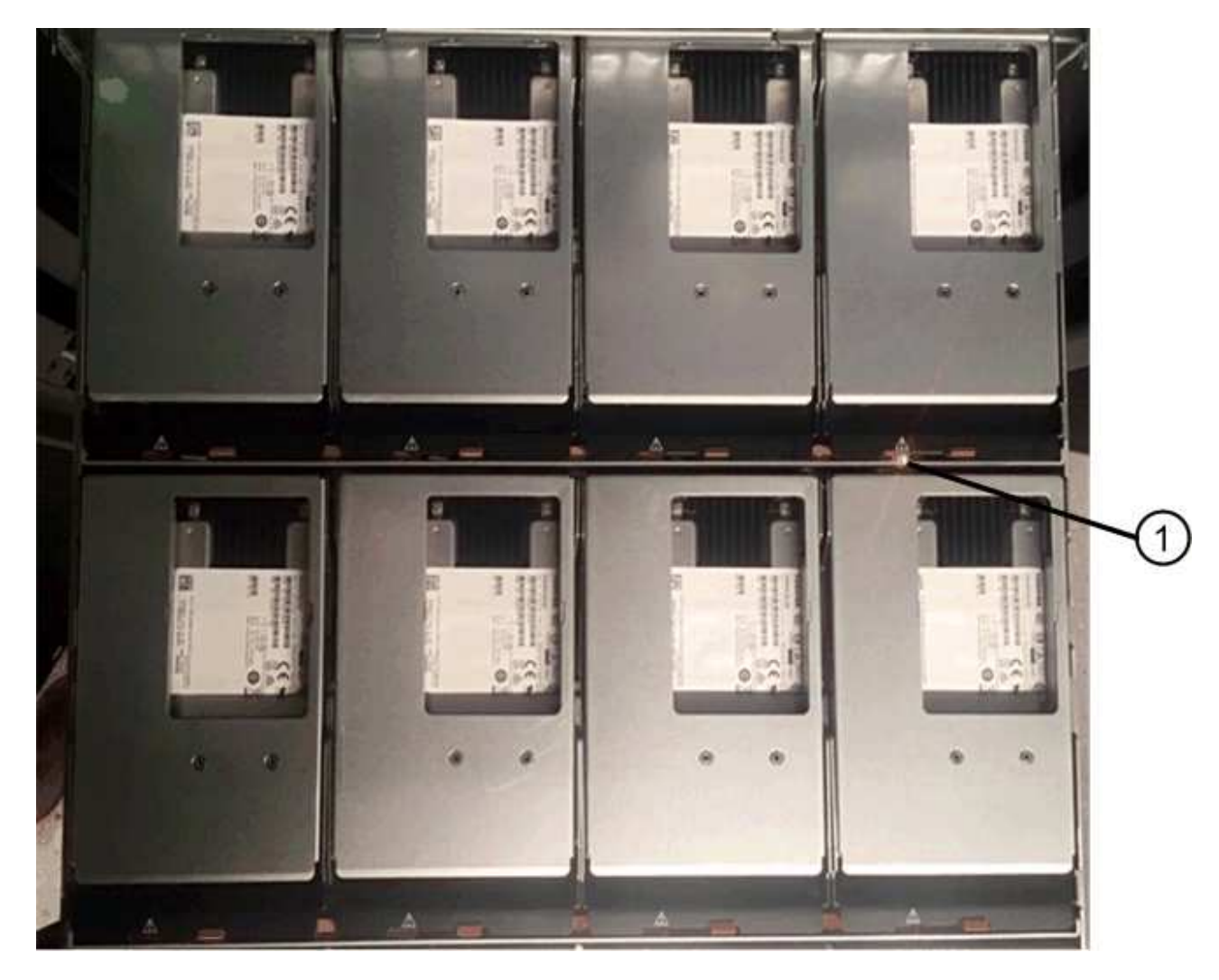

**(1)** *voyant attention allumé pour le lecteur en haut à droite*

Les LED d'avertissement du tiroir disque se trouvent sur le côté gauche de chaque disque, devant une icône d'avertissement située sur la poignée du disque, juste derrière le voyant.
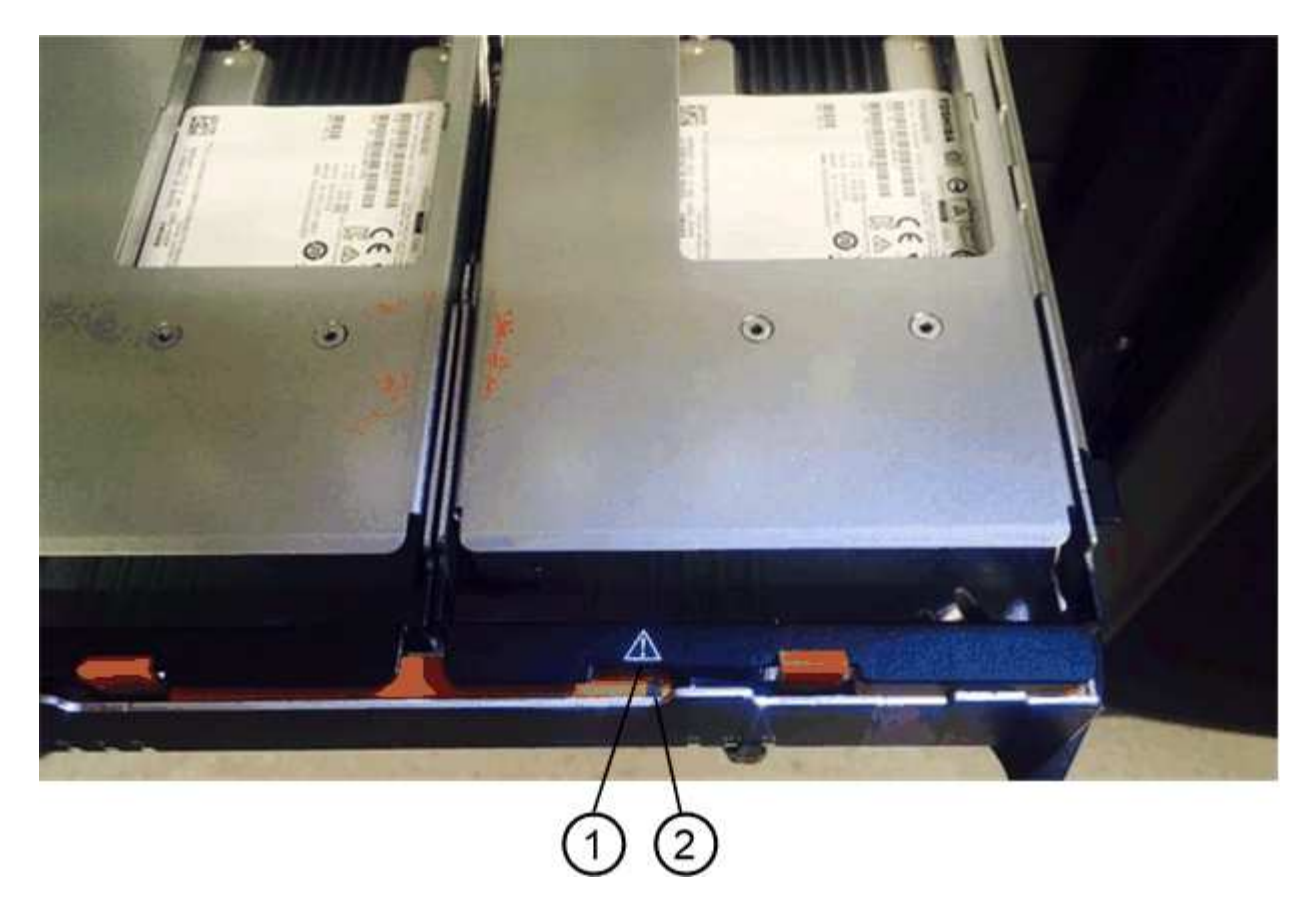

- **(1)** *icône attention*
- **(2)** *LED attention*

# **Étape 2 : retrait du disque défectueux (60 disques)**

Retirez un disque défectueux pour le remplacer par un nouveau disque.

# **Étapes**

1. Déballez le lecteur de remplacement et placez-le sur une surface plane et sans électricité statique près de l'étagère.

Conservez tous les matériaux d'emballage pour la prochaine fois que vous devez renvoyer un lecteur.

- 2. Dégagez les leviers du tiroir d'entraînement du centre du tiroir d'entraînement approprié en tirant les deux côtés du tiroir.
- 3. Tirez avec précaution sur les leviers du tiroir d'entraînement étendu pour extraire le tiroir d'entraînement jusqu'à son extension complète sans le retirer du boîtier.
- 4. Tirez doucement le loquet de dégagement orange situé devant le lecteur que vous souhaitez retirer.

La poignée de came des ressorts d'entraînement s'ouvre partiellement et l'entraînement est libéré du tiroir.

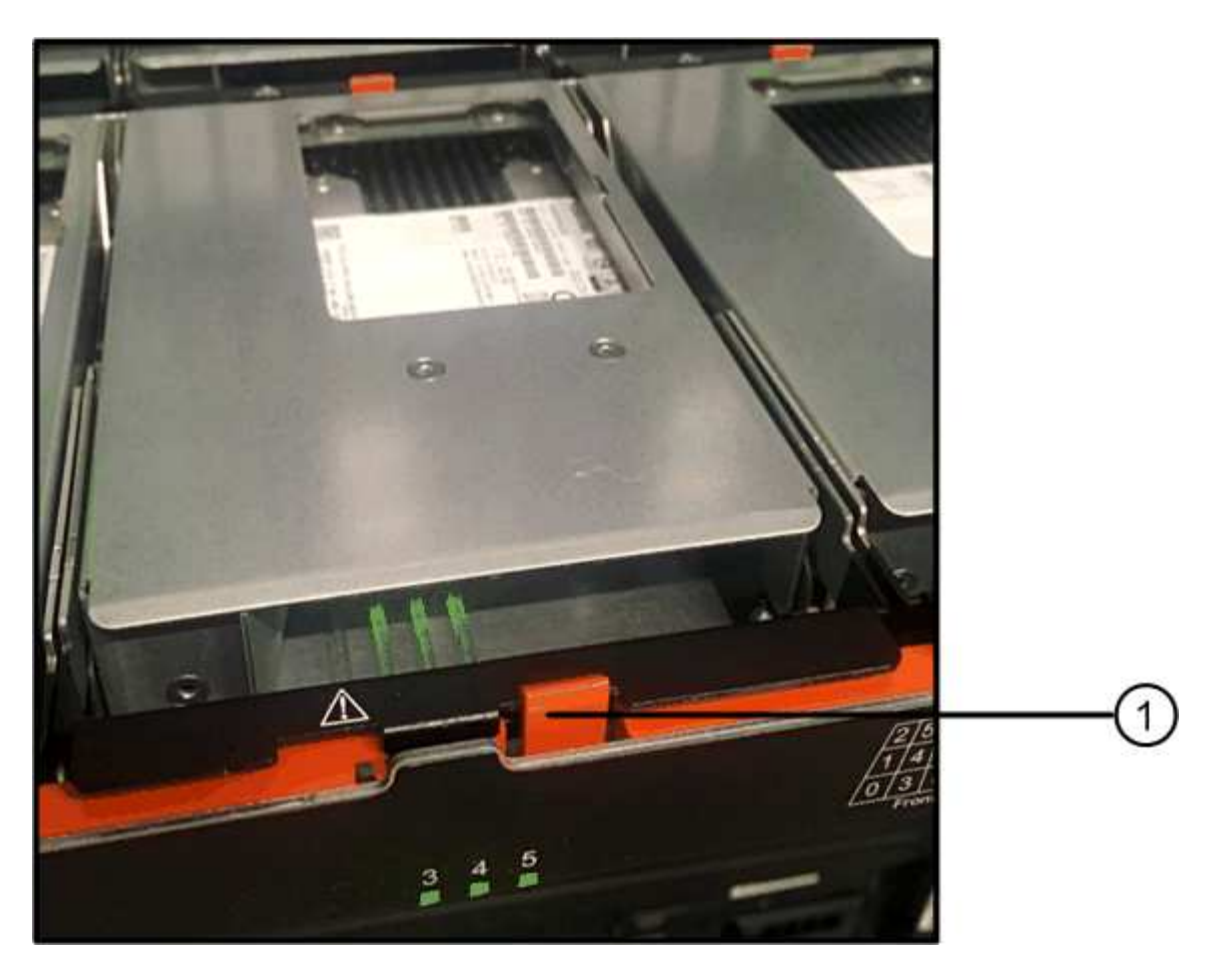

- **(1)** *loquet de déblocage Orange*
- 5. Ouvrez la poignée de came et soulevez légèrement l'entraînement.
- 6. Attendre 30 secondes.
- 7. Utilisez la poignée de came pour soulever l'entraînement de l'étagère.

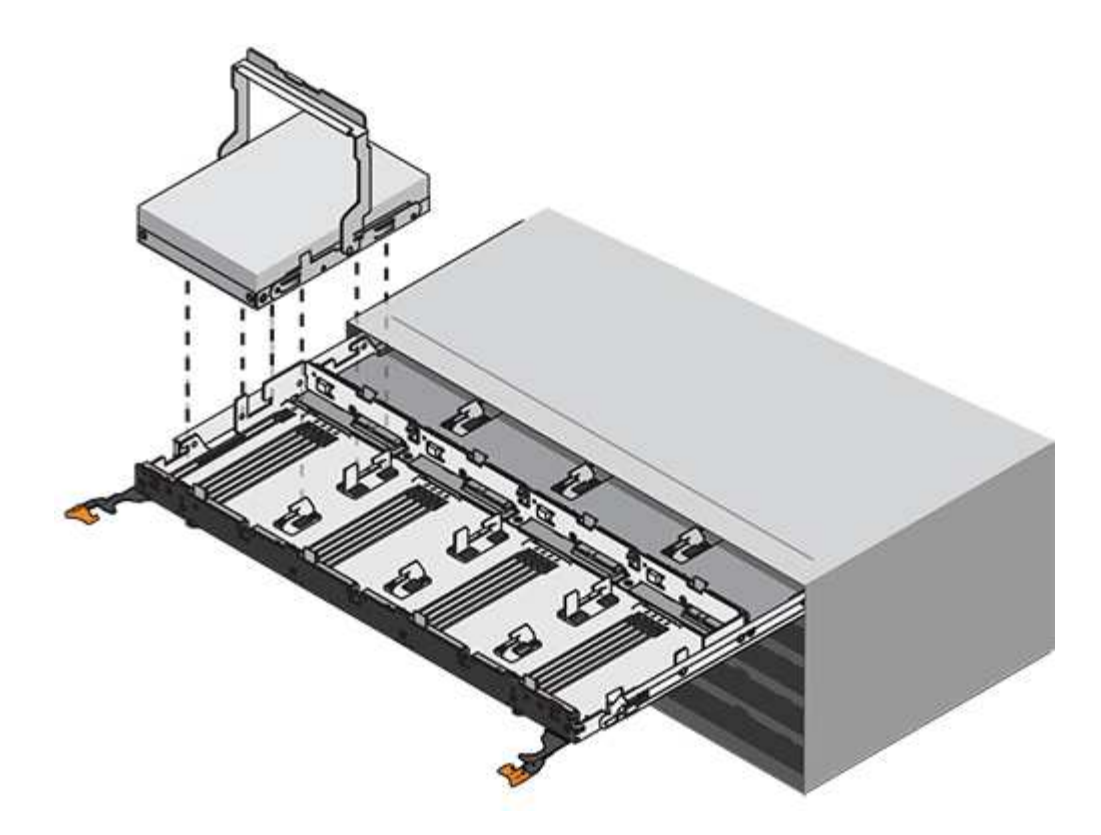

- 8. Placez le lecteur sur une surface antistatique avec amorti, à l'écart des champs magnétiques.
- 9. Attendez 30 secondes que le logiciel reconnaisse que le lecteur a été retiré.

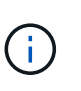

Si vous retirez accidentellement un lecteur actif, attendez au moins 30 secondes, puis réinstallez-le. Pour la procédure de restauration, reportez-vous au logiciel de gestion du stockage.

# **Étape 3 : installation d'un nouvel entraînement (60 disques)**

Installez un nouveau lecteur pour remplacer le lecteur défectueux.

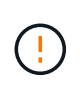

**Perte possible d'accès aux données** — lorsque vous repoussez le tiroir d'entraînement dans le boîtier, ne le fermez jamais. Poussez lentement le tiroir pour éviter de le secouant et d'endommager le module de stockage.

# **Étapes**

- 1. Relever la poignée de came du nouvel entraînement à la verticale.
- 2. Alignez les deux boutons relevés de chaque côté du support d'entraînement avec l'espace correspondant dans le canal d'entraînement du tiroir d'entraînement.

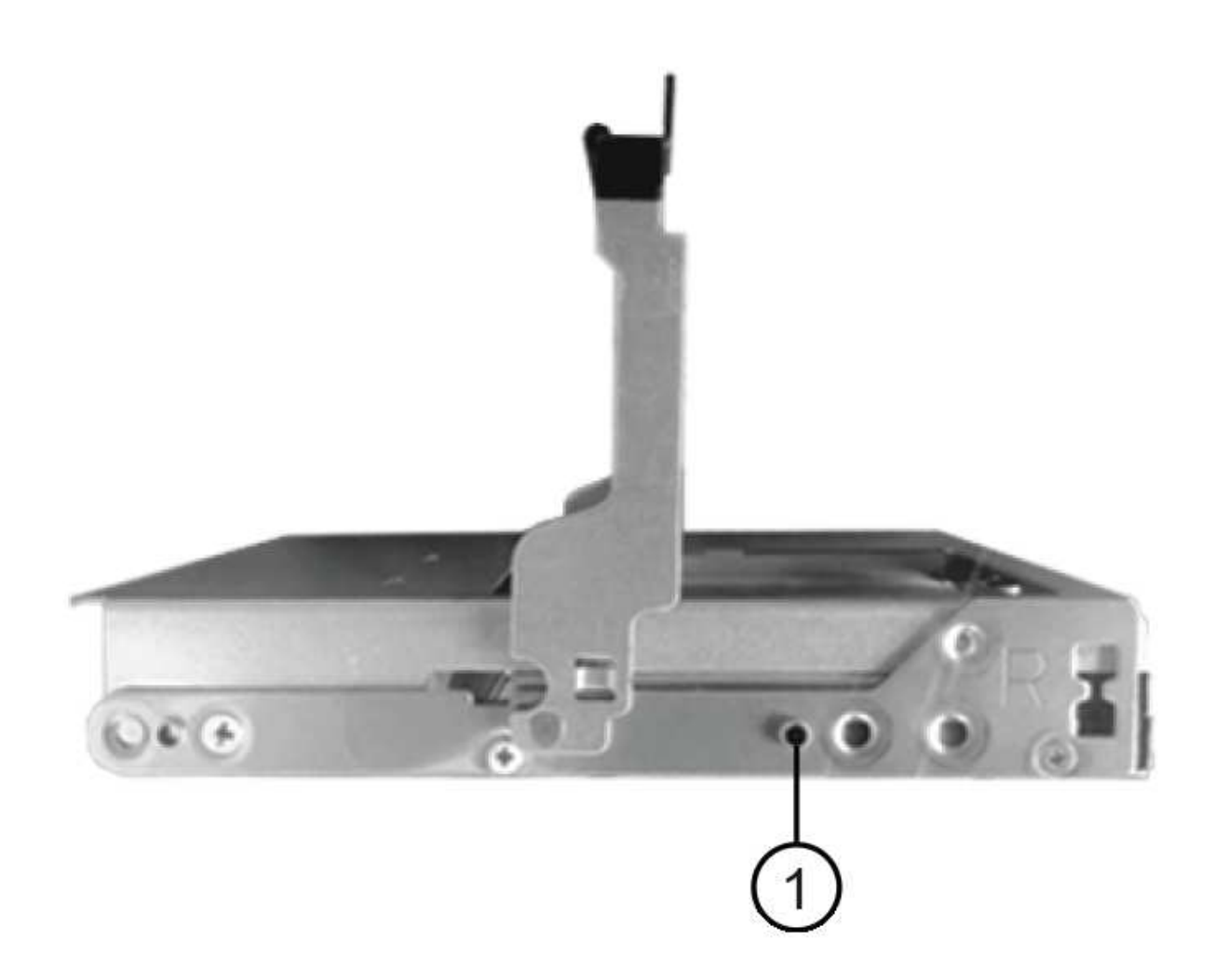

- **(1)** *bouton relevé sur le côté droit du support d'entraînement*
- 3. Abaissez le lecteur tout droit, puis faites tourner la poignée de came vers le bas jusqu'à ce que le lecteur s'enclenche sous le loquet de dégagement orange.
- 4. Replacez avec précaution le tiroir du lecteur dans le boîtier. Poussez lentement le tiroir pour éviter de le secouant et d'endommager le module de stockage.
- 5. Fermez le tiroir d'entraînement en poussant les deux leviers vers le centre.

Le voyant d'activité vert du disque remplacé à l'avant du tiroir s'allume lorsque le disque est correctement inséré.

Selon votre configuration, le contrôleur peut reconstruire automatiquement les données sur le nouveau disque. Si le tiroir utilise des disques de rechange à chaud, le contrôleur peut avoir à effectuer une reconstruction complète sur le disque de rechange à chaud avant de pouvoir copier les données sur le disque remplacé. Ce processus de reconstruction augmente le temps requis pour mener à bien cette procédure.

#### **Étape 4 : remplacement complet des disques (60 disques)**

Vérifiez que le nouveau lecteur fonctionne correctement.

# **Étapes**

- 1. Vérifiez le voyant d'alimentation et la LED d'avertissement du disque que vous avez remplacé. (Lorsque vous insérez un disque pour la première fois, sa LED d'avertissement peut s'allume. Toutefois, le voyant devrait s'éteindre en moins d'une minute.)
	- La LED d'alimentation est allumée ou clignote et la LED d'avertissement est éteinte : indique que le nouveau disque fonctionne correctement.
	- Le voyant d'alimentation est éteint : indique que le lecteur n'est peut-être pas installé correctement. Retirez le lecteur, attendez 30 secondes, puis réinstallez-le.
	- La LED d'avertissement est allumée : indique que le nouveau disque est susceptible d'être défectueux. Remplacez-le par un autre lecteur neuf.
- 2. Si le gourou de la restauration de SANtricity System Manager affiche toujours un problème, sélectionnez **revérifier** pour vous assurer que le problème a été résolu.
- 3. Si le gourou de la restauration indique que la reconstruction du disque n'a pas démarré automatiquement, lancer la reconstruction manuellement, comme suit :

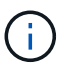

Effectuez cette opération uniquement lorsque vous y êtes invité par le support technique ou le gourou de la restauration

- a. Sélectionnez **matériel**.
- b. Cliquez sur le lecteur que vous avez remplacé.
- c. Dans le menu contextuel du lecteur, sélectionnez **reconstruire**.
- d. Confirmez que vous souhaitez effectuer cette opération.

Une fois la reconstruction du disque terminée, le groupe de volumes est à l'état optimal.

- 4. Si nécessaire, réinstallez le cadre.
- 5. Retournez la pièce défectueuse à NetApp, tel que décrit dans les instructions RMA (retour de matériel) fournies avec le kit.

# **Et la suite ?**

Le remplacement de votre disque est terminé. Vous pouvez reprendre les opérations normales.

# **Remplacement du disque dans une baie EF600**

Vous pouvez remplacer un disque dans une baie EF600.

#### **Description de la tâche**

La fonctionnalité Recovery Guru de SANtricity System Manager surveille les disques de la baie de stockage et peut vous informer d'une panne disque imminente ou d'une panne disque réelle. Lorsqu'un disque est en panne, le voyant d'avertissement orange s'allume. Vous pouvez remplacer à chaud un disque défectueux alors que la matrice de stockage reçoit des E/S.

#### **Avant de commencer**

- Révision ["Exigences relatives au remplacement des disques EF300 ou EF600"](#page-389-0).
- Assurez-vous de disposer des éléments suivants :
	- Disque de remplacement pris en charge par NetApp pour le tiroir contrôleur ou le tiroir disque.
	- Un bracelet antistatique ou d'autres précautions antistatiques.
- Une surface de travail plate et sans électricité statique.
- Station de gestion avec un navigateur qui peut accéder au Gestionnaire système SANtricity du contrôleur. (Pour ouvrir l'interface System Manager, pointez le navigateur vers le nom de domaine ou l'adresse IP du contrôleur.)

#### **Étape 1 : préparer le remplacement de l'entraînement**

Préparation au remplacement des disques par la fonctionnalité Recovery Guru dans SANtricity System Manager et réalisation des étapes préalables requises. Vous pouvez ensuite localiser le composant défectueux.

# **Étapes**

- 1. Si le gourou de la restauration de SANtricity System Manager vous a averti d'une *panne de disque imminente*, mais que le disque n'est pas encore défaillant, suivez les instructions de la fonctionnalité Recovery Guru qui indique la panne du disque.
- 2. Si nécessaire, utilisez SANtricity System Manager pour confirmer que vous disposez d'un disque de remplacement approprié.
	- a. Sélectionnez **matériel**.
	- b. Sélectionnez le disque défectueux sur le graphique du tiroir.
	- c. Cliquez sur le lecteur pour afficher son menu contextuel, puis sélectionnez **Paramètres d'affichage**.
	- d. Vérifiez que la capacité du disque de remplacement est égale ou supérieure à celle du disque que vous remplacez et qu'il possède les fonctionnalités attendues.

Par exemple, n'essayez pas de remplacer un disque dur par un disque SSD. De même, si vous remplacez un lecteur compatible avec la sécurité, assurez-vous que le lecteur de remplacement est également compatible avec la sécurité.

3. Si nécessaire, utilisez SANtricity System Manager pour localiser le disque dans votre matrice de stockage : dans le menu contextuel du lecteur, sélectionnez **Activer le localisateur light**.

Le voyant d'avertissement du lecteur (orange) clignote pour vous permettre d'identifier le lecteur à remplacer.

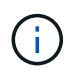

Si vous remplacez un disque dans un tiroir équipé d'un panneau, vous devez le retirer pour afficher les LED du disque.

#### **Étape 2 : déposer l'entraînement**

Retirez un disque défectueux pour le remplacer par un nouveau disque.

#### **Étapes**

1. Déballez le lecteur de remplacement et placez-le sur une surface plane et sans électricité statique près de l'étagère.

Conservez tous les matériaux d'emballage.

2. Appuyez sur le bouton de déverrouillage noir du lecteur défectueux.

Le loquet des ressorts d'entraînement s'ouvre partiellement, puis l'entraînement se relâche du contrôleur.

3. Ouvrez la poignée de came et faites glisser légèrement l'entraînement vers l'extérieur.

- 4. Attendre 30 secondes.
- 5. A l'aide des deux mains, retirez le disque du shelf.

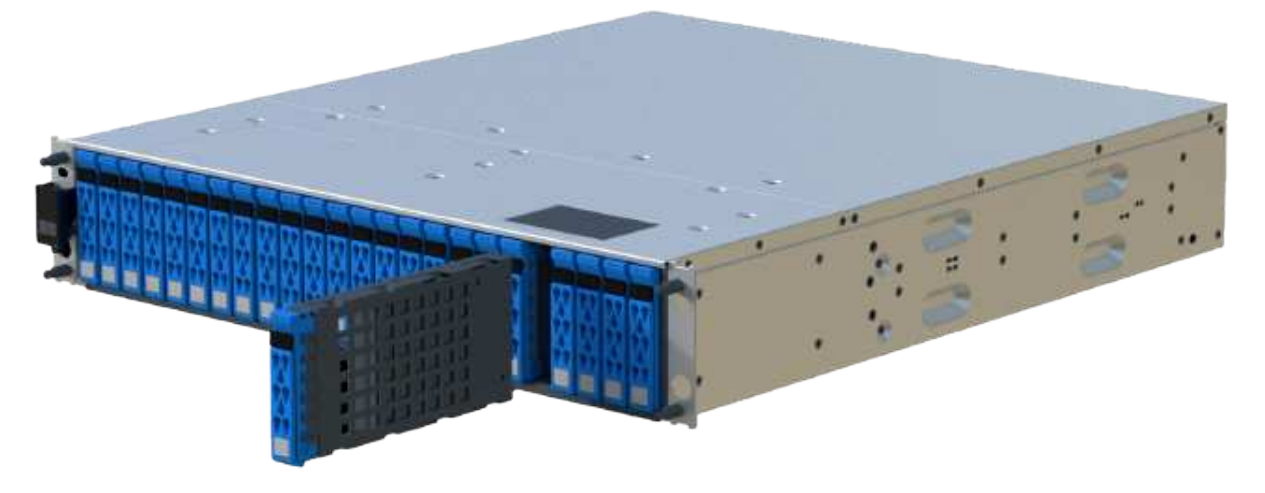

- 6. Placez le lecteur sur une surface antistatique avec amorti, à l'écart des champs magnétiques.
- 7. Attendez 30 secondes que le logiciel reconnaisse que le lecteur a été retiré.

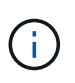

Si vous retirez accidentellement un lecteur actif, attendez au moins 30 secondes, puis réinstallez-le. Pour la procédure de restauration, reportez-vous au logiciel de gestion du stockage.

#### **Étape 3 : installer un nouveau lecteur**

Installez un nouveau lecteur pour remplacer le lecteur défectueux. Vous devez installer le disque de remplacement dès que possible après avoir retiré le disque défectueux.

# **Étapes**

- 1. Ouvrir la poignée de came.
- 2. À l'aide de deux mains, insérez le lecteur de remplacement dans la baie ouverte, en appuyant fermement jusqu'à ce que le lecteur s'arrête.
- 3. Fermez lentement la poignée de came jusqu'à ce que le lecteur soit bien en place dans le fond de panier central et que la poignée s'enclenche.

Le voyant vert du lecteur s'allume lorsque le lecteur est correctement inséré.

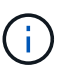

Selon votre configuration, le contrôleur peut reconstruire automatiquement les données sur le nouveau disque. Si le tiroir utilise des disques de rechange à chaud, le contrôleur peut avoir à effectuer une reconstruction complète sur le disque de rechange à chaud avant de pouvoir copier les données sur le disque remplacé. Ce processus de reconstruction augmente le temps requis pour mener à bien cette procédure.

#### **Étape 4 : remplacement complet du disque**

Procédez au remplacement du lecteur pour vérifier que le nouveau disque fonctionne correctement.

# **Étapes**

1. Vérifiez le voyant d'alimentation et la LED d'avertissement du disque que vous avez remplacé. (Lorsque

vous insérez un disque pour la première fois, sa LED d'avertissement peut s'allume. Toutefois, le voyant devrait s'éteindre en moins d'une minute.)

- La LED d'alimentation est allumée ou clignote et la LED d'avertissement est éteinte : indique que le nouveau disque fonctionne correctement.
- Le voyant d'alimentation est éteint : indique que le lecteur n'est peut-être pas installé correctement. Retirez le lecteur, attendez 30 secondes, puis réinstallez-le.
- La LED d'avertissement est allumée : indique que le nouveau disque est susceptible d'être défectueux. Remplacez-le par un autre lecteur neuf.
- 2. Si le gourou de la restauration de SANtricity System Manager affiche toujours un problème, sélectionnez **revérifier** pour vous assurer que le problème a été résolu.
- 3. Si le gourou de la restauration indique que la reconstruction du disque n'a pas démarré automatiquement, lancer la reconstruction manuellement, comme suit :

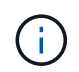

Effectuez cette opération uniquement lorsque vous y êtes invité par le support technique ou le gourou de la restauration

- a. Sélectionnez **matériel**.
- b. Cliquez sur le lecteur que vous avez remplacé.
- c. Dans le menu contextuel du lecteur, sélectionnez **reconstruire**.
- d. Confirmez que vous souhaitez effectuer cette opération.

Une fois la reconstruction du disque terminée, le groupe de volumes est à l'état optimal.

- 4. Si nécessaire, réinstallez le cadre.
- 5. Retournez la pièce défectueuse à NetApp, tel que décrit dans les instructions RMA (retour de matériel) fournies avec le kit.

#### **Et la suite ?**

Le remplacement de votre disque est terminé. Vous pouvez reprendre les opérations normales.

# **Ajout à chaud d'un tiroir disque**

Vous pouvez ajouter un nouveau tiroir disque pendant que l'alimentation est toujours appliquée aux autres composants du système de stockage. Vous pouvez configurer, reconfigurer, ajouter ou transférer la capacité du système de stockage sans interrompre l'accès des utilisateurs aux données.

# **Avant de commencer**

En raison de la complexité de cette procédure, il est recommandé de procéder comme suit :

- Lire toutes les étapes avant de commencer la procédure.
- Assurez-vous que l'ajout à chaud d'un tiroir disque est la procédure adéquate.

#### **Description de la tâche**

Cette procédure s'applique à l'ajout à chaud d'un tiroir disque DE212C, DE224C ou DE460C à une baie E2800, E2800B, EF280, E5700, E5700B, Tiroir contrôleur EF570, EF300 ou EF600

Cette procédure s'applique aux tiroirs disques IOM12 et IOM12B.

÷i.

Les modules IOM12B sont uniquement pris en charge par SANtricity OS 11.70.2 et versions ultérieures. Assurez-vous que le micrologiciel de votre contrôleur a été mis à jour avant d'installer ou de mettre à niveau vers un IOM12B.

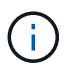

Cette procédure concerne les remplacements ou les remplacements à chaud de module d'E/S de tiroir similaires. Cela signifie que vous ne pouvez remplacer qu'un module IOM12 par un autre module IOM12 ou remplacer un module IOM12B par un autre module IOM12B. (Votre tiroir peut être équipé de deux modules IOM12 ou de deux modules IOM12B.)

Si vous câbler un tiroir contrôleur plus ancien vers un DE212C, DE224C ou DE460, reportez-vous à la section ["Ajout de tiroirs disques IOM à un tiroir contrôleur E27XX, E56XX ou EF560 existant"](https://mysupport.netapp.com/ecm/ecm_download_file/ECMLP2859057).

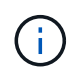

Pour préserver l'intégrité du système, vous devez suivre la procédure exactement dans l'ordre indiqué.

#### **Étape 1 : préparez-vous à ajouter le tiroir disque**

Pour préparer l'ajout à chaud d'un tiroir disque, vérifiez la présence d'événements critiques et le statut des IOM.

#### **Avant de commencer**

- La source d'alimentation de votre système de stockage doit être capable de répondre aux besoins en alimentation du nouveau tiroir disque. Pour connaître les spécifications d'alimentation de votre tiroir disque, reportez-vous au ["Hardware Universe"](https://hwu.netapp.com/Controller/Index?platformTypeId=2357027).
- Le modèle de câblage du système de stockage existant doit correspondre à l'un des schémas applicables présentés dans cette procédure.

# **Étapes**

- 1. Dans SANtricity System Manager, sélectionnez **support** > **support Center** > **Diagnostics**.
- 2. Sélectionnez **collecter les données de support**.

La boîte de dialogue récupérer les données de support s'affiche.

3. Cliquez sur **collect**.

Le fichier est enregistré dans le dossier Téléchargements de votre navigateur sous le nom supportdata.7z. Les données ne sont pas automatiquement envoyées au support technique.

#### 4. Sélectionnez **support** > **Journal des événements**.

La page Journal des événements affiche les données d'événement.

- 5. Sélectionnez l'en-tête de la colonne **priorité** pour trier les événements critiques en haut de la liste.
- 6. Examinez les événements critiques du système pour les événements survenus au cours des deux à trois dernières semaines et vérifiez que tous les événements critiques récents ont été résolus ou résolus.

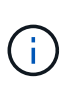

Si des événements critiques non résolus se sont produits au cours des deux à trois semaines précédentes, arrêtez la procédure et contactez le support technique. Continuer la procédure uniquement lorsque le problème est résolu.

7. Sélectionnez **matériel**.

8. Sélectionnez l'icône **modules d'E/S (IOM)**.

# 貸

La boîte de dialogue Paramètres des composants de la tablette s'affiche avec l'onglet **IOM (ESM)** sélectionné.

- 9. Assurez-vous que l'état indiqué pour chaque IOM/ESM est *optimal*.
- 10. Cliquez sur **Afficher plus de paramètres**.
- 11. Vérifiez que les conditions suivantes sont réunies :
	- Le nombre de modules de gestion des E/S détectés correspond au nombre d'modules de gestion des E/S installés dans le système et à celui de chaque tiroir de disque.
	- Les deux EDM/modules d'E/S montrent que la communication est correcte.
	- Le débit de données est de 12 Gbit/s pour les tiroirs disques DE212C, DE224C et DE460C ou de 6 Gbit/s pour les autres tiroirs disques.

#### **Étape 2 : installer le tiroir disque et mettre sous tension**

Vous installez un nouveau tiroir disque ou un tiroir disque installé précédemment, mettez sous tension et vérifiez si les LED nécessitent une intervention.

#### **Étapes**

1. Si vous installez un tiroir disque qui a déjà été installé dans un système de stockage, retirez les lecteurs. Les lecteurs doivent être installés un par un plus tard dans cette procédure.

Si l'historique d'installation du tiroir disque que vous installez est inconnu, vous devez supposer qu'il a été précédemment installé dans un système de stockage.

2. Installez le tiroir disque dans le rack qui contient les composants du système de stockage.

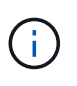

Consultez les instructions d'installation de votre modèle pour connaître la procédure complète d'installation physique et de câblage d'alimentation. Les instructions d'installation de votre modèle incluent des notes et des avertissements que vous devez prendre en compte pour installer en toute sécurité une étagère de disques.

3. Mettez le nouveau tiroir disque sous tension et vérifiez qu'aucun voyant d'avertissement orange n'est allumé sur le tiroir disque. Si possible, résolvez toute anomalie avant de poursuivre cette procédure.

#### **Étape 3 : branchez le système sur le câble**

Sélectionnez l'une des options suivantes :

- [Option 1 : connexion du tiroir disque pour les systèmes E2800 ou E5700](#page-103-0)
- [Option 2 : connexion du tiroir disque pour EF300 ou EF600](#page-106-0)

Si vous câbler un tiroir contrôleur plus ancien vers un DE212C, DE224C ou DE460, reportez-vous à la section ["Ajout de tiroirs disques IOM à un tiroir contrôleur E27XX, E56XX ou EF560 existant"](https://mysupport.netapp.com/ecm/ecm_download_file/ECMLP2859057).

#### **Option 1 : connexion du tiroir disque pour les systèmes E2800 ou E5700**

Vous connectez le tiroir disque au contrôleur A, confirmez l'état du module d'E/S et connectez le tiroir disque

au contrôleur B.

# **Étapes**

1. Connectez le tiroir disque au contrôleur A.

La figure suivante montre un exemple de connexion entre un tiroir disque supplémentaire et le contrôleur A. Pour localiser les ports de votre modèle, reportez-vous à la section ["Hardware Universe".](https://hwu.netapp.com/Controller/Index?platformTypeId=2357027)

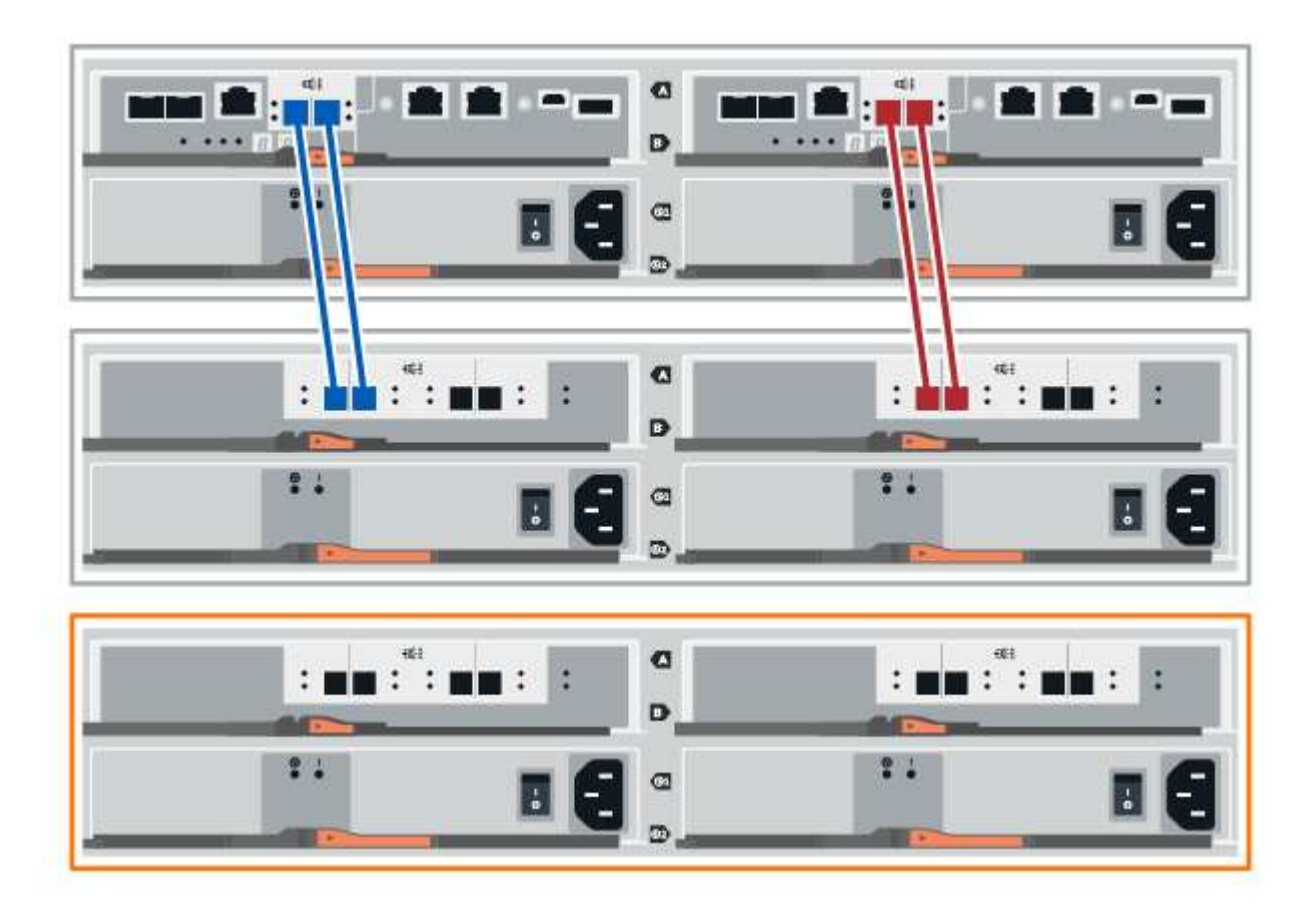

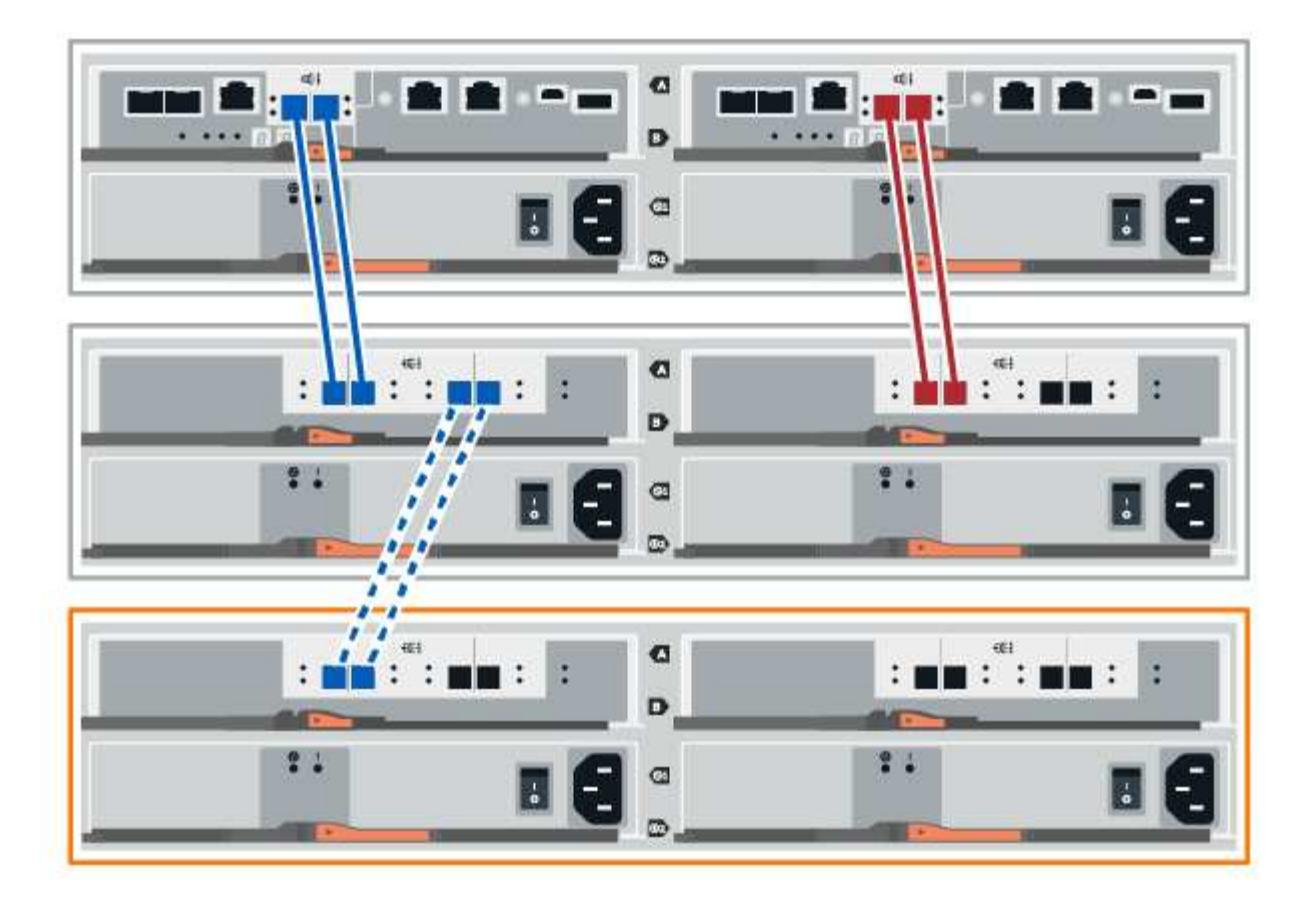

2. Dans le Gestionnaire système SANtricity, cliquez sur **matériel**.

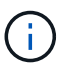

À ce stade de la procédure, un seul chemin d'accès actif vers le tiroir contrôleur n'est disponible.

- 3. Faites défiler vers le bas si nécessaire pour voir tous les tiroirs disques du nouveau système de stockage. Si le nouveau tiroir disque n'est pas affiché, résolvez le problème de connexion.
- 4. Sélectionnez l'icône **ESMS/IOMS** pour la nouvelle étagère de disques.

# ö

La boîte de dialogue **Paramètres de composant de tiroir** s'affiche.

- 5. Sélectionnez l'onglet **ESMS/IOMS** dans la boîte de dialogue **Paramètres de composant de tiroir**.
- 6. Sélectionnez **Afficher plus d'options** et vérifiez les éléments suivants :
	- IOM/ESM A figure dans la liste.
	- Le débit de données actuel est de 12 Gbit/s pour un tiroir disque SAS-3.
	- Les communications de la carte sont correctes.
- 7. Débrancher tous les câbles d'extension du contrôleur B.
- 8. Connectez le tiroir disque au contrôleur B.

La figure suivante montre un exemple de connexion entre un tiroir disque supplémentaire et le contrôleur

B. Pour localiser les ports de votre modèle, reportez-vous à la section ["Hardware Universe".](https://hwu.netapp.com/Controller/Index?platformTypeId=2357027)

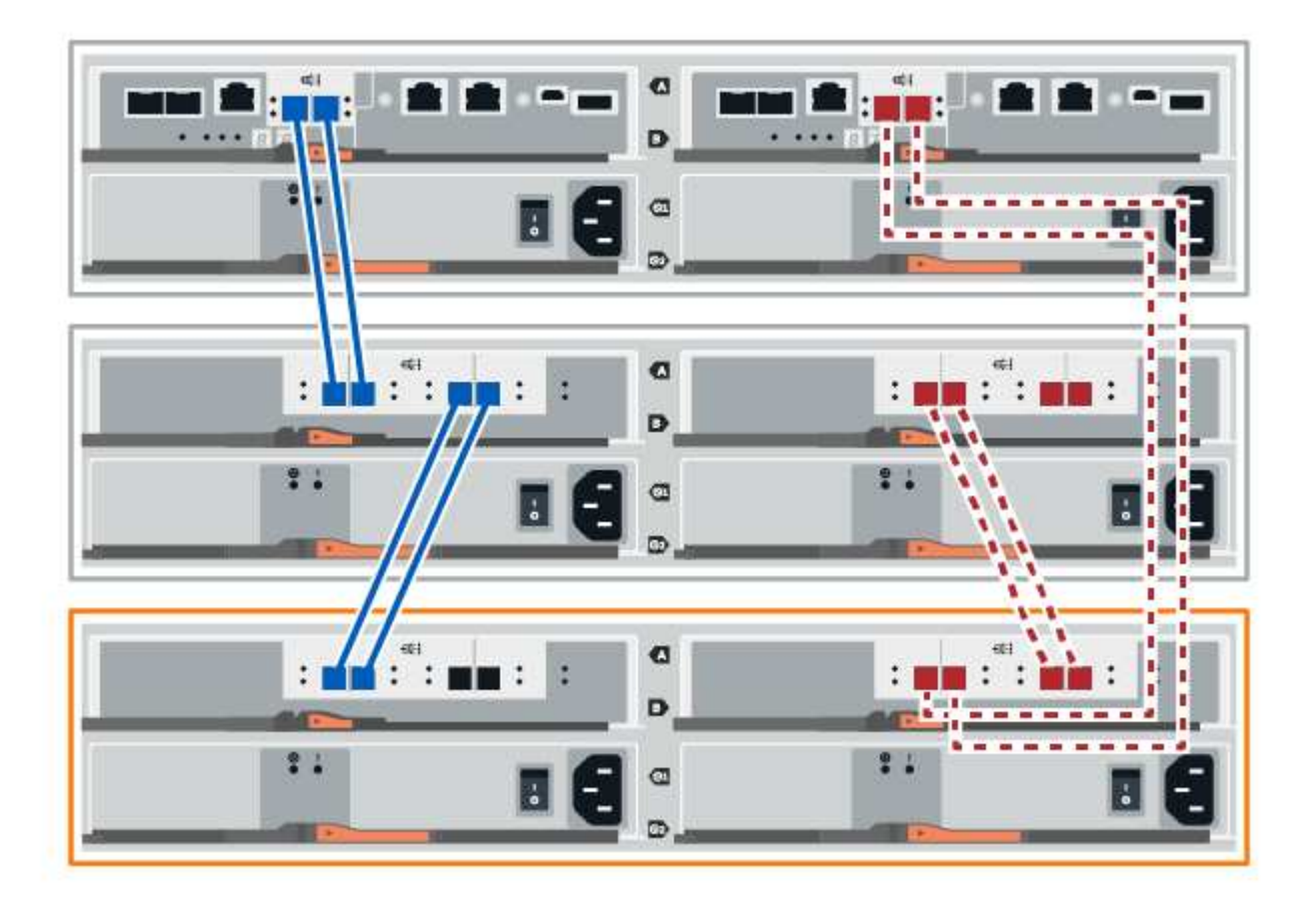

9. Si ce n'est pas déjà fait, sélectionnez l'onglet **ESMS/IOMS** dans la boîte de dialogue **Paramètres de composant de tiroir**, puis sélectionnez **Afficher plus d'options**. Vérifiez que les communications de la carte sont **OUI**.

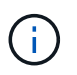

L'état optimal indique que la perte d'erreur de redondance associée au nouveau tiroir disque a été résolue et que le système de stockage est stabilisé.

# **Option 2 : connexion du tiroir disque pour EF300 ou EF600**

Vous connectez le tiroir disque au contrôleur A, confirmez l'état du module d'E/S et connectez le tiroir disque au contrôleur B.

#### **Avant de commencer**

• Vous avez mis à jour votre micrologiciel à la dernière version. Pour mettre à jour votre micrologiciel, suivez les instructions de la section ["Mise à niveau de SANtricity OS"](#page-335-0).

# **Étapes**

1. Déconnectez les deux câbles du contrôleur côté A des ports IOM12 un et deux du dernier tiroir précédent de la pile, puis connectez-les aux nouveaux ports IOM12 du tiroir un et deux.

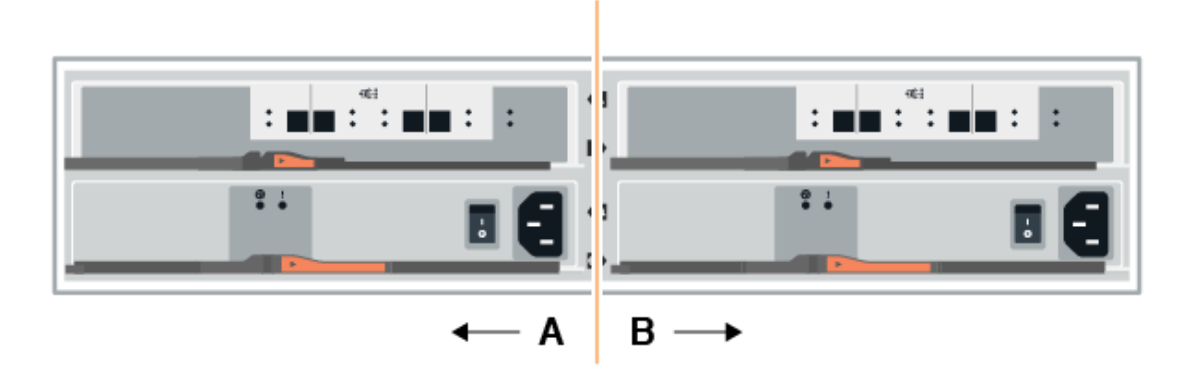

2. Connectez les câbles aux ports IOM12 latéraux A trois et quatre du nouveau tiroir aux ports 1 et 2 du dernier tiroir IOM12 précédent.

La figure suivante montre un exemple de connexion côté entre un tiroir disque supplémentaire et le dernier tiroir précédent. Pour localiser les ports de votre modèle, reportez-vous à la section ["Hardware Universe".](https://hwu.netapp.com/Controller/Index?platformTypeId=2357027)

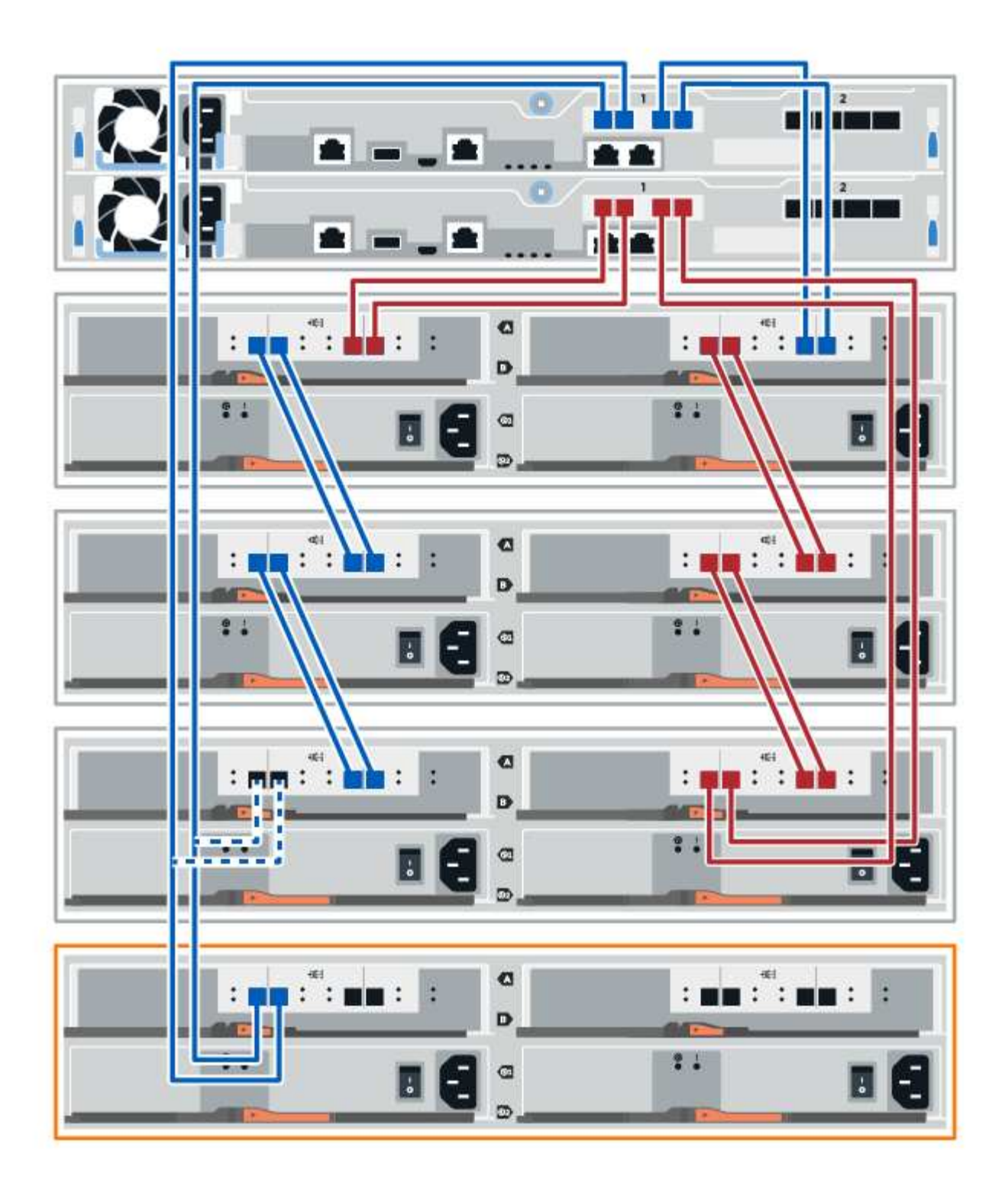

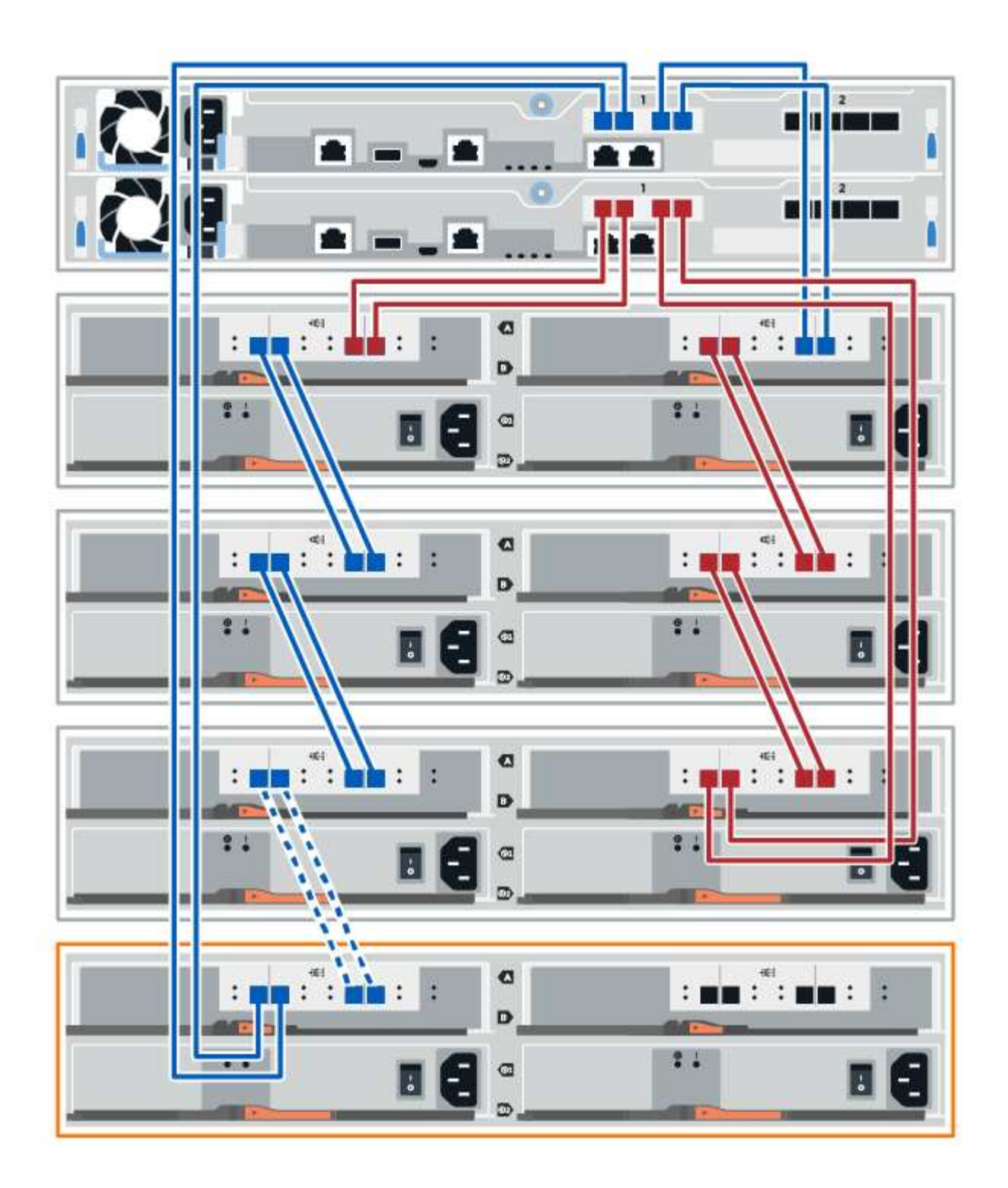

3. Dans le Gestionnaire système SANtricity, cliquez sur **matériel**.

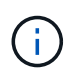

À ce stade de la procédure, un seul chemin d'accès actif vers le tiroir contrôleur n'est disponible.

- 4. Faites défiler vers le bas si nécessaire pour voir tous les tiroirs disques du nouveau système de stockage. Si le nouveau tiroir disque n'est pas affiché, résolvez le problème de connexion.
- 5. Sélectionnez l'icône **ESMS/IOMS** pour la nouvelle étagère de disques.

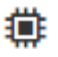

La boîte de dialogue **Paramètres de composant de tiroir** s'affiche.

- 6. Sélectionnez l'onglet **ESMS/IOMS** dans la boîte de dialogue **Paramètres de composant de tiroir**.
- 7. Sélectionnez **Afficher plus d'options** et vérifiez les éléments suivants :
	- IOM/ESM A figure dans la liste.
	- Le débit de données actuel est de 12 Gbit/s pour un tiroir disque SAS-3.
	- Les communications de la carte sont correctes.
- 8. Déconnectez les deux câbles du contrôleur côté B des ports IOM12 un et deux du dernier tiroir précédent de la pile, puis connectez-les aux nouveaux ports IOM12 du tiroir un et deux.
- 9. Connectez les câbles aux ports IOM12 du côté B trois et quatre du nouveau shelf aux ports IOM12 du dernier tiroir précédent un et deux.

La figure suivante montre un exemple de connexion côté B entre un tiroir disque supplémentaire et le dernier tiroir précédent. Pour localiser les ports de votre modèle, reportez-vous à la section ["Hardware](https://hwu.netapp.com/Controller/Index?platformTypeId=2357027) [Universe"](https://hwu.netapp.com/Controller/Index?platformTypeId=2357027).

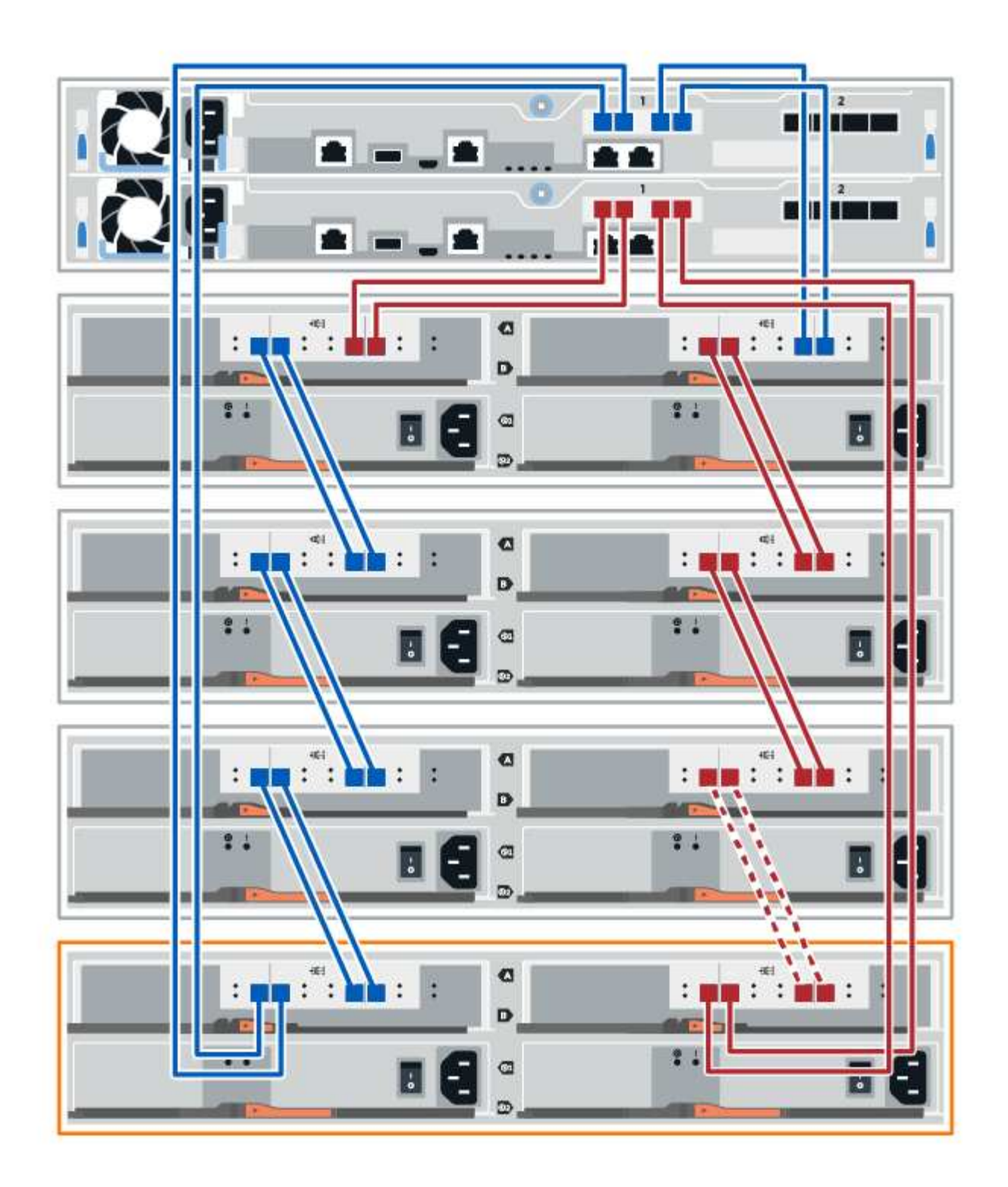

10. Si ce n'est pas déjà fait, sélectionnez l'onglet **ESMS/IOMS** dans la boîte de dialogue **Paramètres de composant de tiroir**, puis sélectionnez **Afficher plus d'options**. Vérifiez que les communications de la carte sont **OUI**.

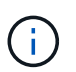

L'état optimal indique que la perte d'erreur de redondance associée au nouveau tiroir disque a été résolue et que le système de stockage est stabilisé.

#### **Étape 4 : ajout à chaud complet**

Pour terminer l'ajout à chaud, vérifiez s'il n'y a pas d'erreur et vérifiez que le tiroir disque ajouté utilise le dernier firmware.

# **Étapes**

- 1. Dans le Gestionnaire système SANtricity, cliquez sur **Accueil**.
- 2. Si le lien intitulé **Recover from problemes** apparaît au centre de la page, cliquez sur le lien et résolvez les problèmes indiqués dans le Recovery Guru.
- 3. Dans le Gestionnaire système SANtricity, cliquez sur **matériel**, puis faites défiler la liste vers le bas si nécessaire pour afficher le nouveau tiroir disque ajouté.
- 4. Pour les disques qui ont été installés dans un autre système de stockage, ajoutez un disque à la fois au tiroir qui vient d'être installé. Attendez que chaque lecteur soit reconnu avant d'insérer le disque suivant.

Lorsqu'un lecteur est reconnu par le système de stockage, la représentation de l'emplacement du lecteur dans la page **Hardware** s'affiche sous la forme d'un rectangle bleu.

- 5. Sélectionnez l'onglet **support** > **support Center** > **support Resources**.
- 6. Cliquez sur le lien **Software and Firmware Inventory**, puis vérifiez quelles versions du firmware IOM/ESM et du firmware du lecteur sont installées sur le nouveau tiroir.

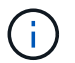

Vous devrez peut-être faire défiler la page pour accéder à ce lien.

7. Si nécessaire, mettez à niveau le micrologiciel du lecteur.

Le firmware IOM/ESM est automatiquement mis à niveau vers la dernière version, sauf si vous avez désactivé la fonctionnalité de mise à niveau.

La procédure d'ajout à chaud est terminée. Vous pouvez reprendre les opérations normales.

# **Ventilateurs**

#### **Exigences relatives au remplacement des ventilateurs EF300 ou EF600**

Avant de remplacer un ventilateur défectueux dans une baie EF300 ou EF600, vérifiez les exigences suivantes.

- Vous disposez d'un ventilateur de remplacement pris en charge par votre modèle de tiroir contrôleur ou de tiroir disque.
- Vous avez un bracelet ESD, ou vous avez pris d'autres précautions antistatiques.

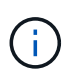

Si le gourou de la restauration indique qu'il n'est pas OK de supprimer le ventilateur, contactez le support technique.

# **Remplacement d'un ventilateur EF300 ou EF600**

Vous pouvez remplacer un ventilateur d'une baie EF300 ou EF600.

#### **Description de la tâche**

Chaque tiroir contrôleur ou tiroir disque EF300 et EF600 comprend cinq ventilateurs. En cas de panne d'un

ventilateur, vous devez le remplacer dans les plus brefs délais afin de vérifier que le shelf présente une climatisation adéquate.

# **Avant de commencer**

Assurez-vous de disposer des éléments suivants :

- Un ventilateur de remplacement.
- Un bracelet antistatique ou d'autres précautions antistatiques.
- Une zone de travail plate et sans électricité statique.
- Étiquettes permettant d'identifier chaque câble connecté au boîtier du contrôleur.
- Station de gestion avec un navigateur qui peut accéder au Gestionnaire système SANtricity du contrôleur. (Pour ouvrir l'interface System Manager, pointez le navigateur vers le nom de domaine ou l'adresse IP du contrôleur.)

#### **Étape 1 : mettez le contrôleur hors ligne**

Placez le boîtier du contrôleur hors ligne pour pouvoir remplacer le ventilateur défectueux en toute sécurité.

# **Étapes**

- 1. Dans SANtricity System Manager, vérifiez les détails dans la fonctionnalité Recovery Guru qui confirme la présence d'un ventilateur et garantit qu'aucun autre élément ne doit être résolu en premier.
- 2. Dans la zone Details du Recovery Guru, déterminez quel ventilateur à remplacer.
- 3. Sauvegardez la base de données de configuration de la baie de stockage à l'aide de SANtricity System Manager.

Si un problème survient lorsque vous supprimez un contrôleur, vous pouvez utiliser le fichier enregistré pour restaurer votre configuration. Le système enregistre l'état actuel de la base de données de configuration RAID, qui inclut toutes les données des groupes de volumes et des pools de disques sur le contrôleur.

- Depuis System Manager :
	- i. Sélectionnez menu :support[Centre de support > Diagnostics].
	- ii. Sélectionnez **collecter les données de configuration**.
	- iii. Cliquez sur **collect**.

Le fichier est enregistré dans le dossier Téléchargements de votre navigateur sous le nom **configurationData-<arrayName>-<DateTime>.7z**.

- 4. Si le contrôleur n'est pas encore hors ligne, mettez-le hors ligne maintenant en utilisant SANtricity System Manager.
	- a. Sélectionnez **matériel**.
	- b. Si le graphique montre les disques durs, sélectionnez **Afficher le verso du tiroir** pour afficher les contrôleurs.
	- c. Sélectionnez le contrôleur que vous souhaitez placer hors ligne.
	- d. Dans le menu contextuel, sélectionnez **placer hors ligne** et confirmez que vous souhaitez effectuer l'opération.

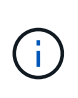

Si vous accédez à SANtricity System Manager à l'aide du contrôleur que vous tentez de mettre hors ligne, un message SANtricity System Manager indisponible s'affiche. Sélectionnez **connexion à une autre connexion réseau** pour accéder automatiquement au Gestionnaire système SANtricity à l'aide de l'autre contrôleur.

5. Attendez que SANtricity System Manager mette à jour l'état du contrôleur sur hors ligne.

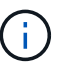

Ne pas commencer d'autres opérations tant que le statut n'a pas été mis à jour.

6. Sélectionnez **revérification** dans Recovery Guru, et confirmez que le champ **OK pour supprimer** dans la zone Détails affiche Oui, indiquant qu'il est sûr de supprimer ce composant.

#### **Étape 2 : déposer le boîtier du contrôleur**

Retirez le boîtier du contrôleur afin de pouvoir remplacer le ventilateur défectueux par un nouveau.

# **Étapes**

- 1. Placez un bracelet antistatique ou prenez d'autres précautions antistatiques.
- 2. Etiqueter chaque câble relié au boîtier du contrôleur.
- 3. Débrancher tous les câbles du boîtier du contrôleur.

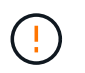

Pour éviter de dégrader les performances, ne pas tordre, plier, pincer ou marcher sur les câbles.

- 4. Vérifiez que la LED du cache actif située à l'arrière du contrôleur est éteinte.
- 5. Appuyez sur les poignées situées de chaque côté du contrôleur et tirez-les vers l'arrière jusqu'à ce qu'elles soient sorties du tiroir.

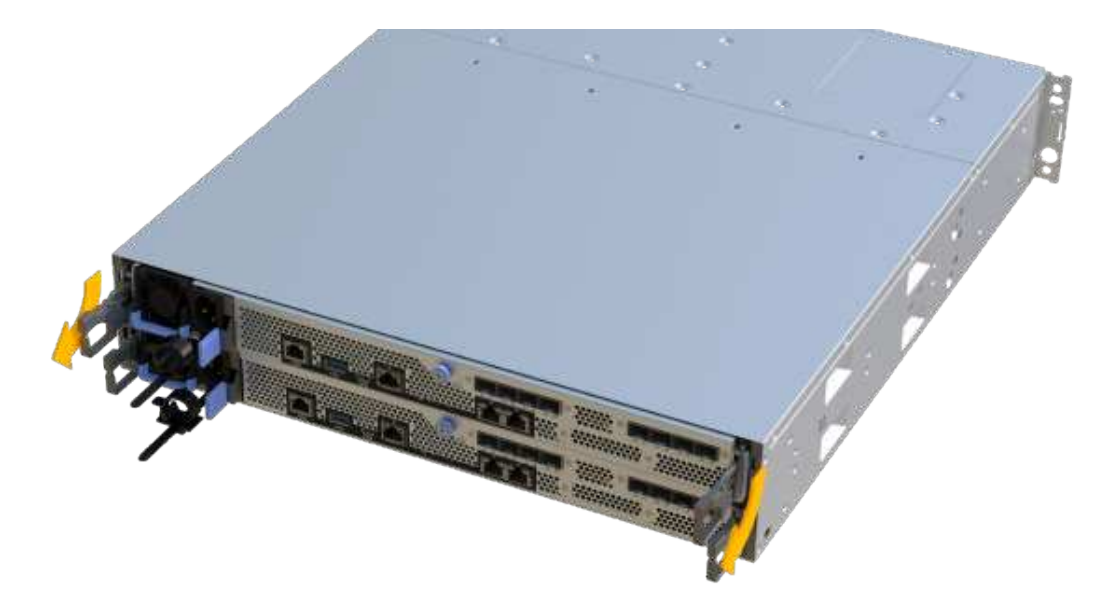

6. A l'aide de deux mains et des poignées, faites glisser le boîtier du contrôleur hors de l'étagère. Lorsque

l'avant du contrôleur est libre du boîtier, tirez-le complètement à l'aide de deux mains.

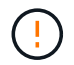

Toujours utiliser deux mains pour soutenir le poids d'un boîtier de contrôleur.

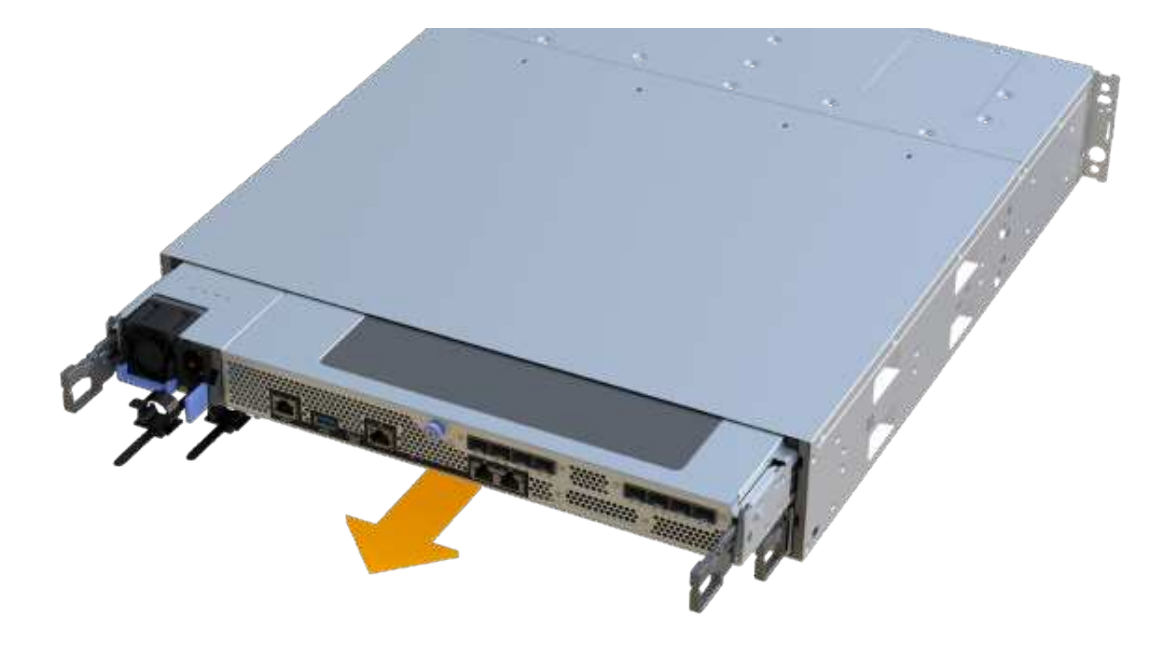

7. Placez le boîtier du contrôleur sur une surface plane et exempte d'électricité statique.

#### **Étape 3 : retrait du ventilateur défectueux**

Vous retirez un ventilateur défectueux afin de pouvoir le remplacer par un nouveau ventilateur.

#### **Étapes**

- 1. Retirez le capot du boîtier du contrôleur en dévissant la vis à molette unique et en soulevant le couvercle.
- 2. Vérifiez que la LED verte située dans le contrôleur est éteinte.

Si ce voyant vert est allumé, le contrôleur utilise toujours l'alimentation de la batterie. Vous devez attendre que ce voyant s'éteigne avant de retirer des composants.

3. Soulever doucement le ventilateur défectueux du contrôleur.

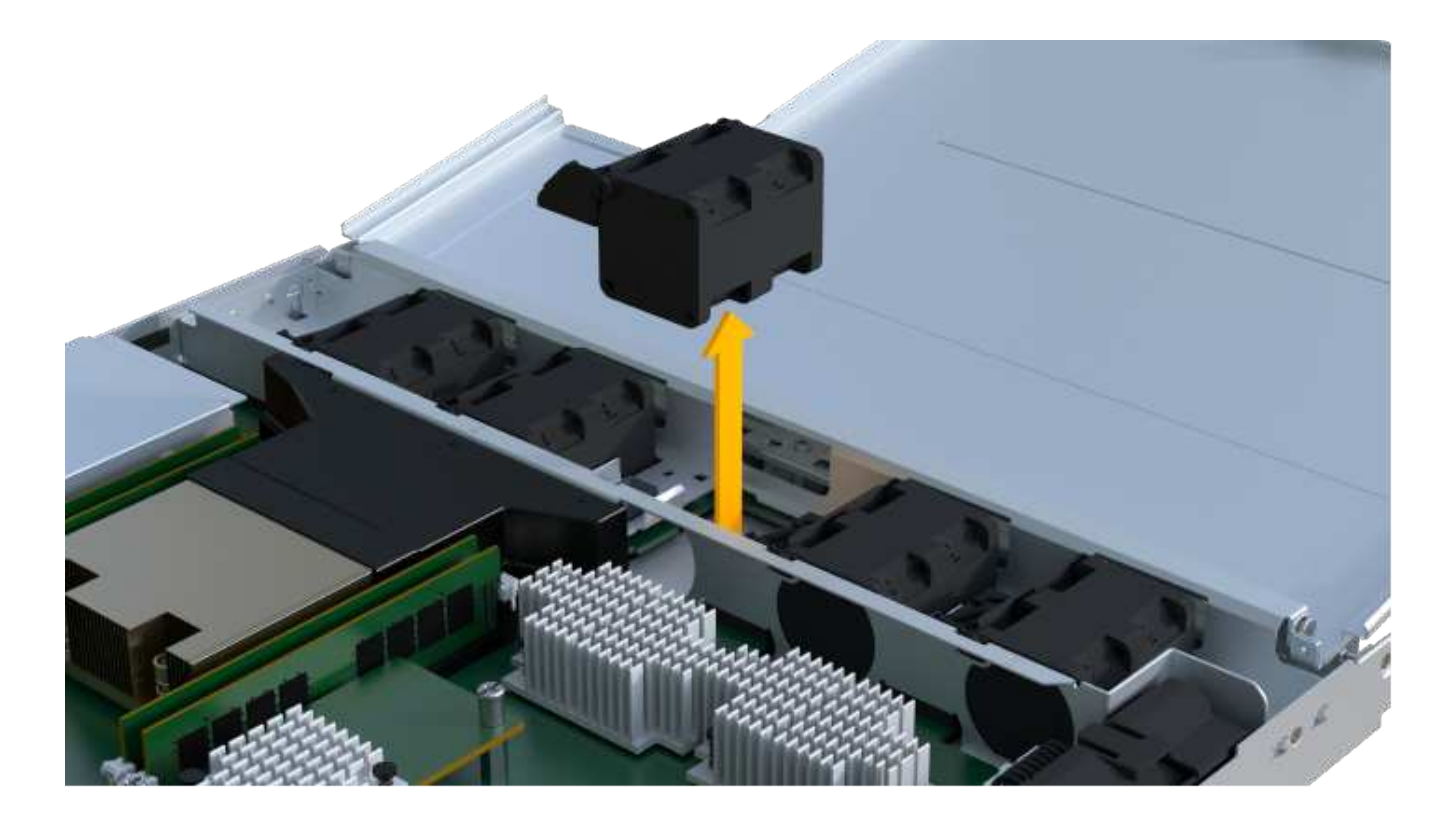

# **Étape 4 : installer un nouveau ventilateur**

Installez un nouveau ventilateur pour remplacer le ventilateur défectueux.

# **Étapes**

1. Faites glisser le ventilateur de remplacement complètement dans la tablette.

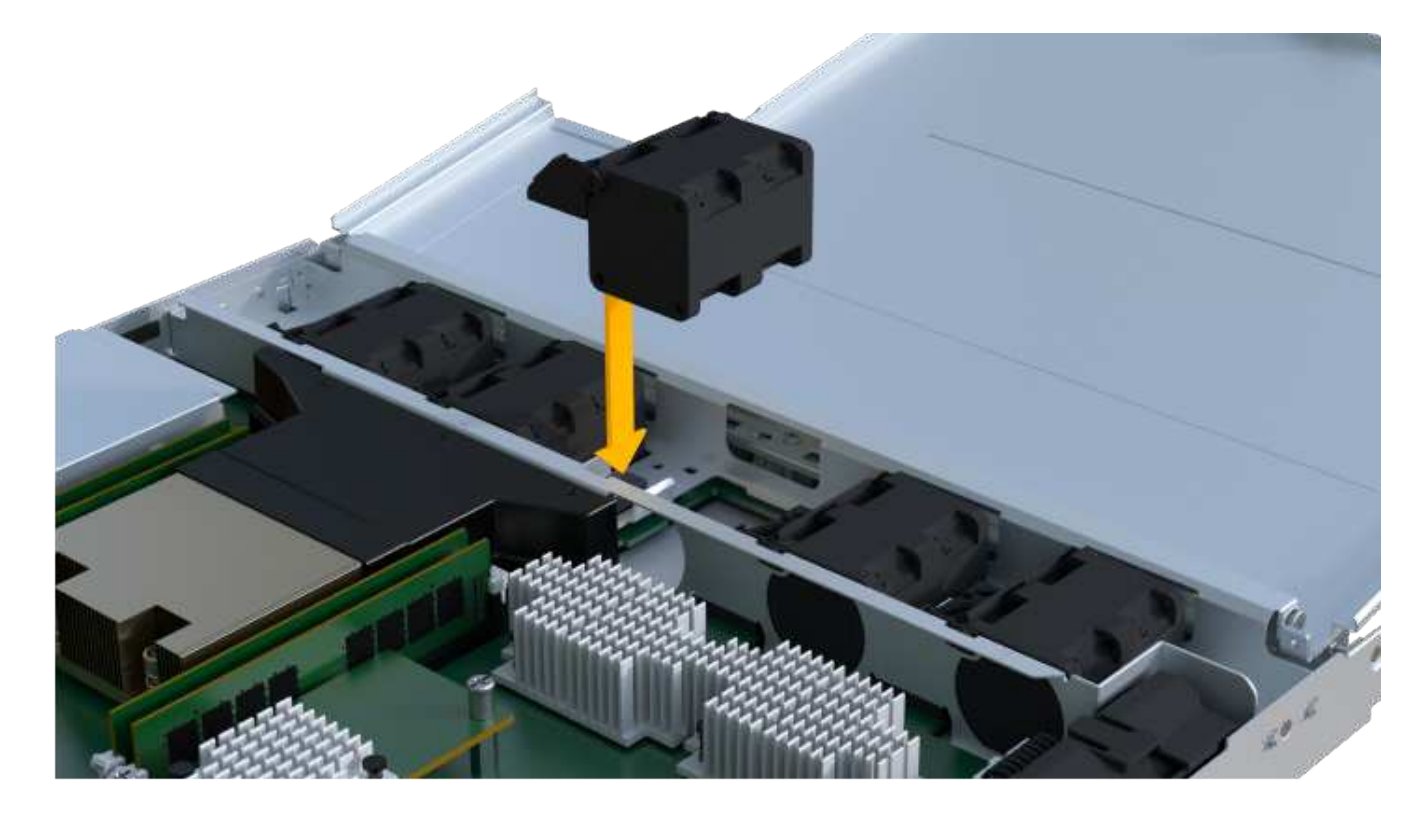

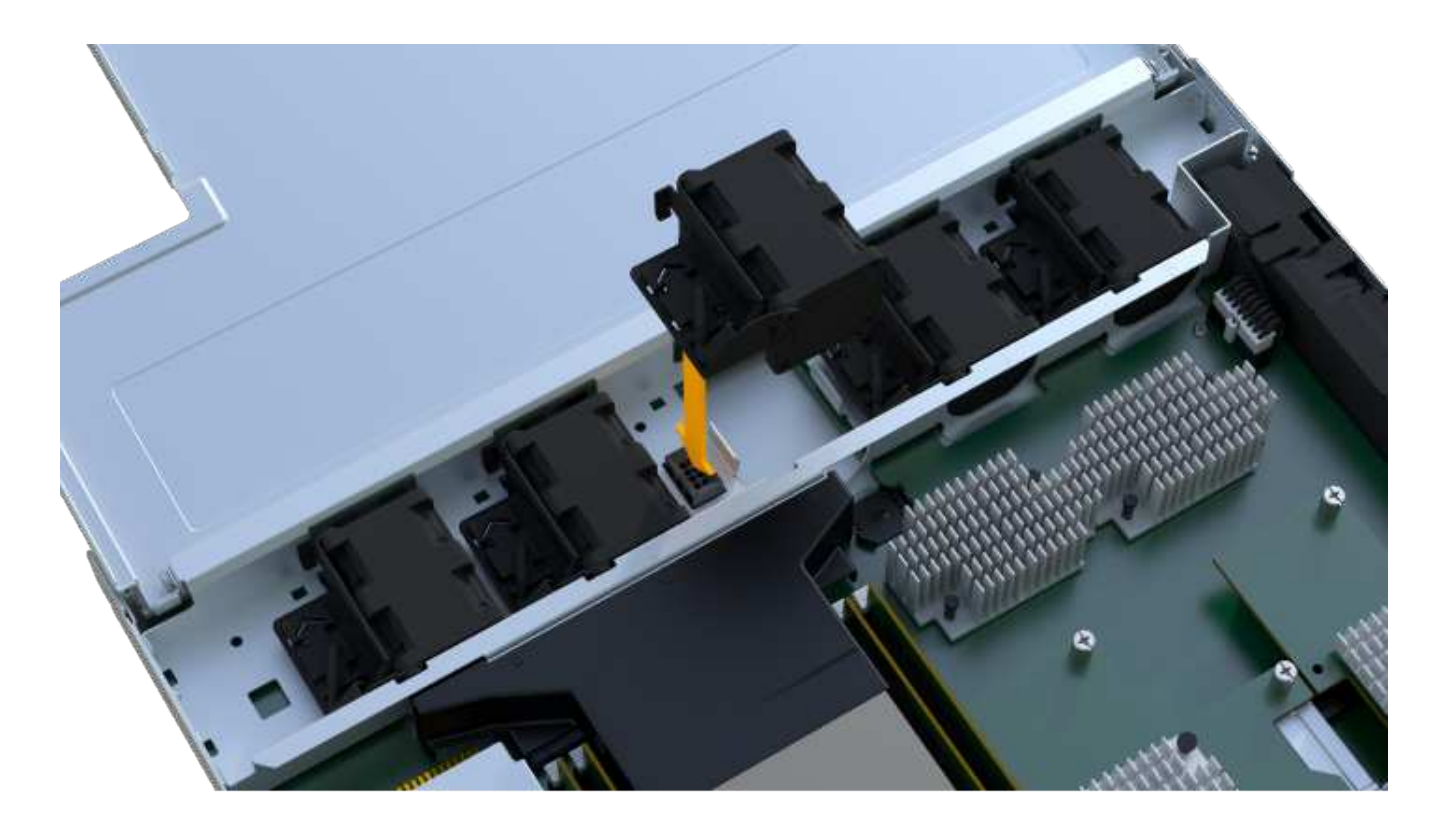

# **Étape 5 : réinstallez le boîtier du contrôleur**

Après avoir installé le nouveau ventilateur, réinstallez le boîtier du contrôleur dans le shelf.

# **Étapes**

- 1. Abaissez le capot du boîtier du contrôleur et fixez la vis à molette.
- 2. Tout en appuyant sur les poignées du contrôleur, faites glisser délicatement le boîtier du contrôleur jusqu'à ce qu'il se place dans le tiroir du contrôleur.

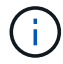

Le contrôleur émet un déclic sonore lorsqu'il est correctement installé dans le tiroir.

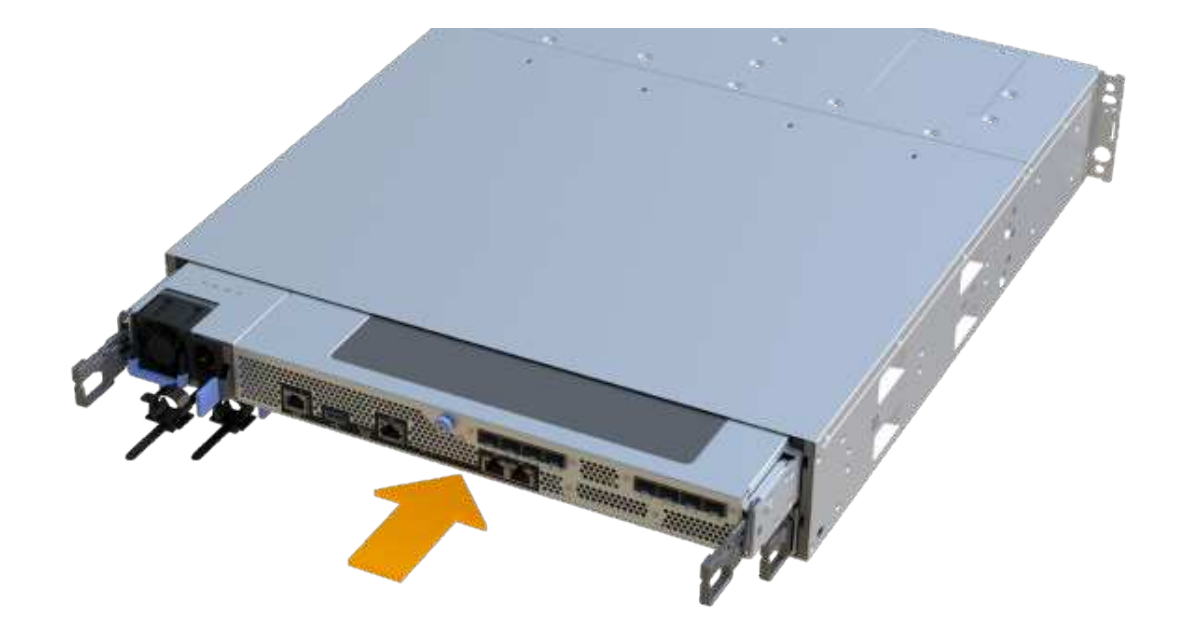

#### **Étape 6 : remplacement complet du ventilateur**

Placez le contrôleur en ligne, collectez les données de support et reprenez les opérations.

- 1. Mettez le contrôleur en ligne.
	- a. Dans System Manager, accédez à la page hardware.
	- b. Sélectionnez **Afficher le verso du contrôleur**.
	- c. Sélectionner le contrôleur avec le ventilateur remplacé.
	- d. Sélectionnez **placer en ligne** dans la liste déroulante.
- 2. Pendant le démarrage du contrôleur, vérifiez les LED du contrôleur.

Lorsque la communication avec l'autre contrôleur est rétablie :

- Le voyant d'avertissement orange reste allumé.
- Les voyants Host Link peuvent être allumés, clignotants ou éteints, selon l'interface hôte.
- 3. Une fois le contrôleur reen ligne, vérifiez que son état est optimal et vérifiez les LED d'avertissement du tiroir contrôleur.

Si l'état n'est pas optimal ou si l'un des voyants d'avertissement est allumé, vérifiez que tous les câbles sont correctement installés et que le boîtier du contrôleur est correctement installé. Au besoin, déposer et réinstaller le boîtier du contrôleur.

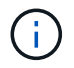

Si vous ne pouvez pas résoudre le problème, contactez le support technique.

4. Cliquez sur Menu:matériel [support > Centre de mise à niveau] pour vous assurer que la dernière version de SANtricity OS est installée.

Au besoin, installez la dernière version.

- 5. Vérifiez que tous les volumes ont été renvoyés au propriétaire préféré.
	- a. Sélectionnez **Storage › volumes**. Dans la page **tous les volumes**, vérifiez que les volumes sont distribués à leurs propriétaires préférés. Sélectionnez **More › change Ownership** pour afficher les propriétaires de volumes.
	- b. Si les volumes appartiennent tous au propriétaire préféré, passez à l'étape 6.
	- c. Si aucun volume n'est renvoyé, vous devez le renvoyer manuellement. Accédez au **plus › redistribuez les volumes**.
	- d. Si seulement certains volumes sont renvoyés à leurs propriétaires préférés après la distribution automatique ou manuelle, vous devez vérifier le Recovery Guru pour les problèmes de connectivité hôte.
	- e. S'il n'y a pas de Recovery Guru présent ou si vous suivez les étapes de Recovery guru, les volumes ne sont toujours pas retournés à leurs propriétaires préférés contactez le support.
- 6. Collecte des données de support de votre baie de stockage à l'aide de SANtricity System Manager
	- a. Sélectionnez menu :support[Centre de support > Diagnostics].
	- b. Sélectionnez **collecter les données de support**.
	- c. Cliquez sur **collect**.

Le fichier est enregistré dans le dossier Téléchargements de votre navigateur portant le nom **supportdata.7z**.

# **Et la suite ?**

Le remplacement de votre ventilateur est terminé. Vous pouvez reprendre les opérations normales.

# **Cartes d'interface hôte**

# <span id="page-421-0"></span>**Conditions requises pour les mises à niveau des HIC EF300 ou EF600**

Avant de mettre à niveau ou de remplacer une carte d'interface hôte (HIC) dans une baie EF300 ou EF600, vérifiez les points suivants.

- Cette procédure a été effectuée à l'aide d'une fenêtre de maintenance des temps d'arrêt. Vous ne pouvez pas accéder aux données de la matrice de stockage tant que vous n'avez pas terminé cette procédure avec succès. Comme les deux contrôleurs doivent avoir la même configuration HIC lorsqu'ils sont sous tension, l'alimentation doit être éteinte lorsque vous modifiez la configuration HIC. La présence de circuits intégrés non concordants provoque le verrouillage du contrôleur avec la HIC de remplacement lorsque vous le met en ligne.
- Tous les câbles, émetteurs-récepteurs, commutateurs et adaptateurs de bus hôte (HBA) sont nécessaires pour connecter les nouveaux ports hôte.

Pour plus d'informations sur le matériel compatible, reportez-vous au ["Matrice d'interopérabilité NetApp"](https://mysupport.netapp.com/NOW/products/interoperability) ou le ["NetApp Hardware Universe"](http://hwu.netapp.com/home.aspx).

- Vous avez un bracelet ESD, ou vous avez pris d'autres précautions antistatiques.
- Vous avez un tournevis cruciforme n° 1.
- Vous disposez d'étiquettes pour identifier chaque câble connecté au boîtier du contrôleur.
- Station de gestion avec un navigateur qui peut accéder au Gestionnaire système SANtricity du contrôleur. (Pour ouvrir l'interface System Manager, pointez le navigateur vers le nom de domaine ou l'adresse IP du

contrôleur.)

- Le remplacement ou la mise à niveau de certaines HIC nécessitent peut-être une conversion de protocole de port hôte. Suivez les instructions du [Modification du protocole hôte pour un système EF300 ou EF600](#page-440-0) pour cette exigence.
- Le port 2 de la carte HIC des contrôleurs EF300 doit être doté d'une carte d'interface HIC pour la connectivité hôte.

# **Mise à niveau de la carte d'interface hôte EF300 ou EF600 (HIC)**

Vous pouvez mettre à niveau les cartes d'interface hôte (HIC) pour augmenter le nombre de ports hôtes ou pour modifier les protocoles hôtes.

# **Description de la tâche**

- Lorsque vous mettez à niveau les circuits intégrés, vous devez mettre hors tension la baie de stockage, mettre à niveau les circuits intégrés et réappliquer l'alimentation.
- Lorsque vous mettez à niveau des circuits intégrés dans un contrôleur EF300 ou EF600, répétez toutes les étapes pour retirer le second contrôleur, mettez à niveau les circuits intégrés du deuxième contrôleur, puis réinstallez le second contrôleur avant d'appliquer de nouveau l'alimentation au tiroir du contrôleur.

# **Avant de commencer**

- Révision ["Conditions requises pour les mises à niveau des HIC EF300 ou EF600"](#page-421-0).
- Planifiez une fenêtre de maintenance des temps d'arrêt pour cette procédure. Vous ne pouvez pas accéder aux données de la matrice de stockage tant que vous n'avez pas terminé cette procédure avec succès. Étant donné que les deux contrôleurs doivent avoir la même configuration HIC lorsqu'ils sont sous tension, l'alimentation doit être éteinte lorsque vous installez des cartes HIC.
- Assurez-vous de disposer des éléments suivants :
	- Deux circuits intégrés compatibles avec vos contrôleurs.
	- Un bracelet antistatique ou d'autres précautions antistatiques.
	- Une zone de travail plate et sans électricité statique.
	- Étiquettes permettant d'identifier chaque câble connecté au boîtier du contrôleur.
	- Un tournevis cruciforme n° 1.
	- Station de gestion avec un navigateur qui peut accéder au Gestionnaire système SANtricity du contrôleur. (Pour ouvrir l'interface System Manager, pointez le navigateur vers le nom de domaine ou l'adresse IP du contrôleur.)

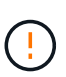

**Perte possible d'accès aux données** — n'installez jamais d'HIC dans un boîtier de contrôleur EF300 ou EF600 si cette HIC a été conçue pour un autre contrôleur E-Series. En outre, les deux contrôleurs et les deux HIC doivent être identiques. La présence de circuits intégrés incompatibles ou non concordants provoque le blocage des contrôleurs lorsque vous mettez le système sous tension.

#### **Étape 1 : mettez le tiroir contrôleur hors ligne**

Mettez le tiroir contrôleur hors ligne afin de pouvoir mettre à niveau les HIC en toute sécurité.

# **Étapes**

1. Dans la page d'accueil de SANtricity System Manager, assurez-vous que la baie de stockage affiche un

état optimal.

Si le statut n'est pas optimal, utilisez le gourou de la restauration ou contactez le support technique pour résoudre le problème. Ne pas poursuivre cette procédure.

2. Sauvegardez la base de données de configuration de la baie de stockage à l'aide de SANtricity System Manager.

Si un problème survient lorsque vous supprimez un contrôleur, vous pouvez utiliser le fichier enregistré pour restaurer votre configuration. Le système enregistre l'état actuel de la base de données de configuration RAID, qui inclut toutes les données des groupes de volumes et des pools de disques sur le contrôleur.

- Depuis System Manager :
	- i. Sélectionnez menu :support[Centre de support > Diagnostics].
	- ii. Sélectionnez **collecter les données de configuration**.
	- iii. Cliquez sur **collect**.

Le fichier est enregistré dans le dossier Téléchargements de votre navigateur sous le nom **configurationData-<arrayName>-<DateTime>.7z**.

- 3. Assurez-vous qu'aucune opération d'E/S n'est en cours entre la matrice de stockage et tous les hôtes connectés. Par exemple, vous pouvez effectuer les opérations suivantes :
	- Arrêtez tous les processus qui impliquent les LUN mappées du stockage vers les hôtes.
	- Assurez-vous qu'aucune application n'écrit de données sur les LUN mappées du stockage aux hôtes.
	- Démontez tous les systèmes de fichiers associés aux volumes de la baie.

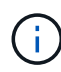

Les étapes exactes permettant d'arrêter les opérations d'E/S de l'hôte dépendent du système d'exploitation hôte et de la configuration, qui dépassent le cadre de ces instructions. Si vous ne savez pas comment arrêter les opérations d'E/S des hôtes dans votre environnement, essayez d'arrêter l'hôte.

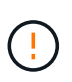

**Perte de données possible** — si vous poursuivez cette procédure pendant les opérations d'E/S, l'application hôte risque de perdre l'accès aux données car le stockage n'est pas accessible.

4. Attendez que les données de la mémoire cache soient écrites sur les disques.

La LED verte cache actif située à l'arrière de chaque contrôleur est allumée lorsque les données en cache ont besoin d'être écrites sur les disques. Vous devez attendre que ce voyant s'éteigne.

- 5. Sur la page d'accueil de SANtricity System Manager, sélectionnez **Afficher les opérations en cours**. Attendez que toutes les opérations soient terminées avant de poursuivre l'étape suivante.
- 6. Met le tiroir contrôleur hors tension.
	- a. Etiqueter puis débrancher les deux câbles d'alimentation du tiroir contrôleur.
	- b. Attendre que toutes les LED du tiroir contrôleur s'éteignent.

#### **Étape 2 : déposer le boîtier du contrôleur**

Retirez le boîtier du contrôleur pour mettre à niveau la nouvelle HIC.

#### **Étapes**

- 1. Etiqueter chaque câble relié au boîtier du contrôleur.
- 2. Débrancher tous les câbles du boîtier du contrôleur.

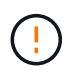

Pour éviter de dégrader les performances, ne pas tordre, plier, pincer ou marcher sur les câbles.

3. Si les ports HIC utilisent des émetteurs-récepteurs SFP+, retirez-les.

En fonction du type de HIC auquel vous effectuez la mise à niveau, vous pourrez réutiliser ces SFP.

- 4. Vérifiez que la LED du cache actif située à l'arrière du contrôleur est éteinte.
- 5. Appuyez sur les poignées situées de chaque côté du contrôleur et tirez-les vers l'arrière jusqu'à ce qu'elles soient sorties du tiroir.

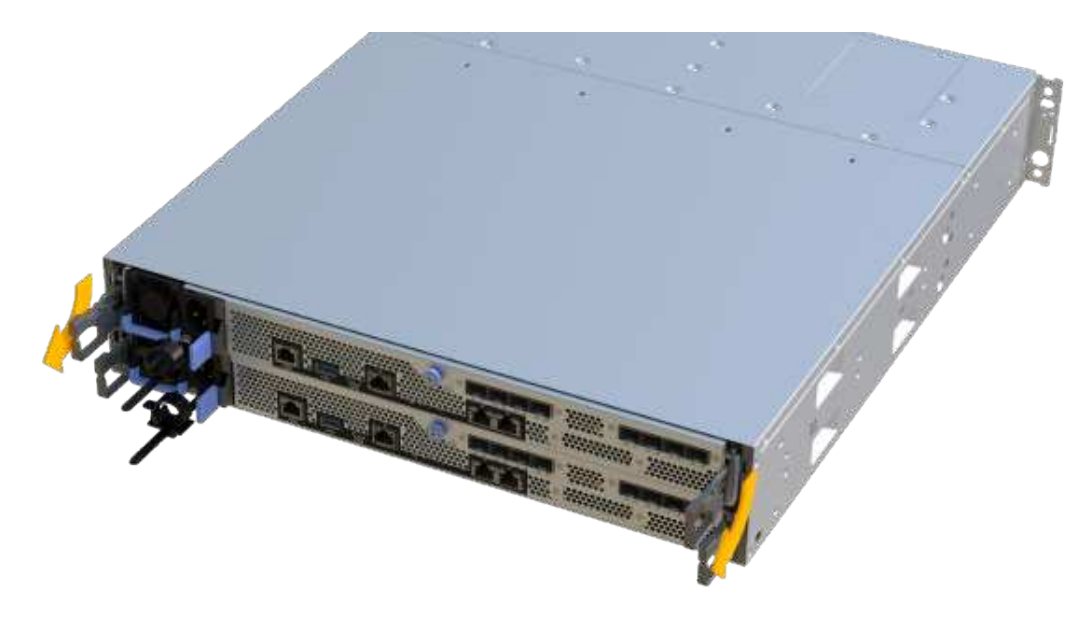

6. A l'aide de deux mains et des poignées, faites glisser le boîtier du contrôleur hors de l'étagère. Lorsque l'avant du contrôleur est libre du boîtier, tirez-le complètement à l'aide de deux mains.

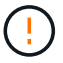

Toujours utiliser deux mains pour soutenir le poids d'un boîtier de contrôleur.

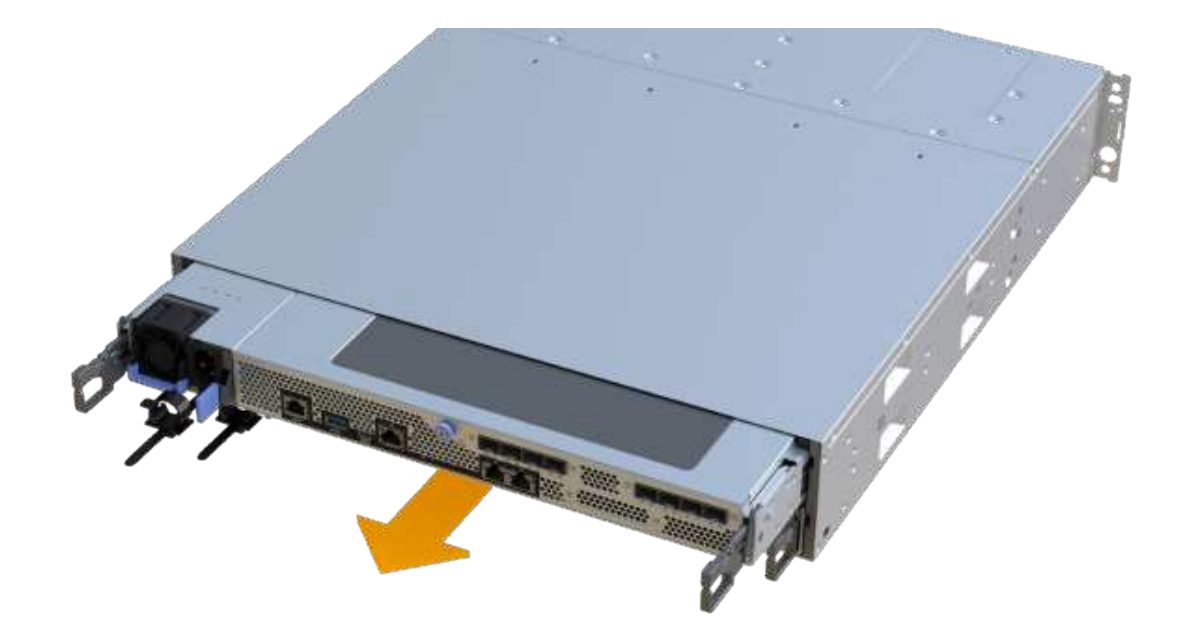

7. Placez le boîtier du contrôleur sur une surface plane et exempte d'électricité statique.

#### **Étape 3 : retirez la HIC**

Supprimez la carte HIC d'origine pour la remplacer par une carte mise à niveau.

# **Étapes**

- 1. Retirez le capot du boîtier du contrôleur en dévissant la vis à molette unique et en soulevant le couvercle.
- 2. Vérifiez que la LED verte située dans le contrôleur est éteinte.

Si ce voyant vert est allumé, le contrôleur utilise toujours l'alimentation de la batterie. Vous devez attendre que ce voyant s'éteigne avant de retirer des composants.

3. À l'aide d'un tournevis cruciforme, retirez les deux vis qui fixent le cadran HIC au boîtier du contrôleur.

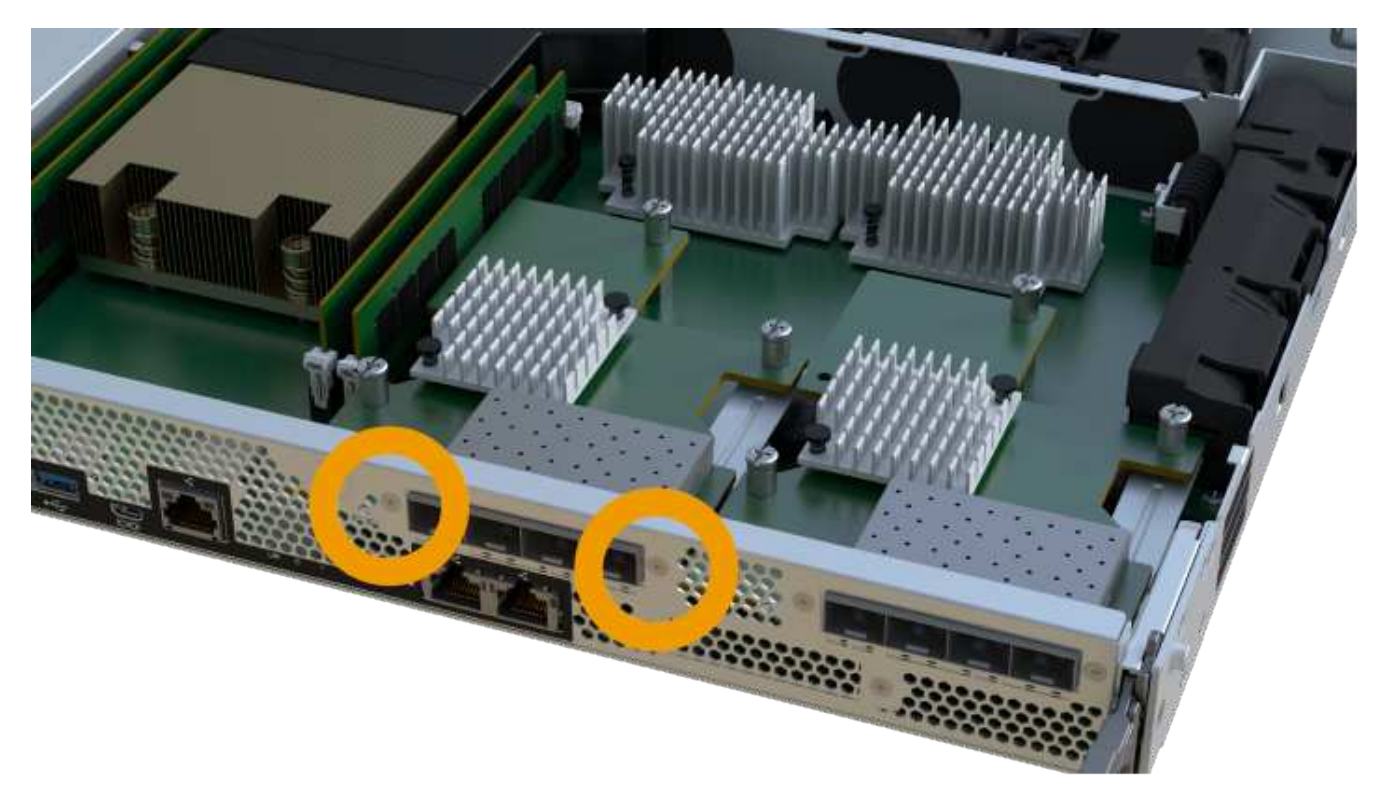

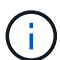

L'image ci-dessus est un exemple, l'apparence de votre HIC peut varier.

- 4. Retirez la plaque HIC.
- 5. À l'aide de vos doigts ou d'un tournevis cruciforme, desserrez la vis à molette unique qui fixent le HIC à la carte contrôleur.

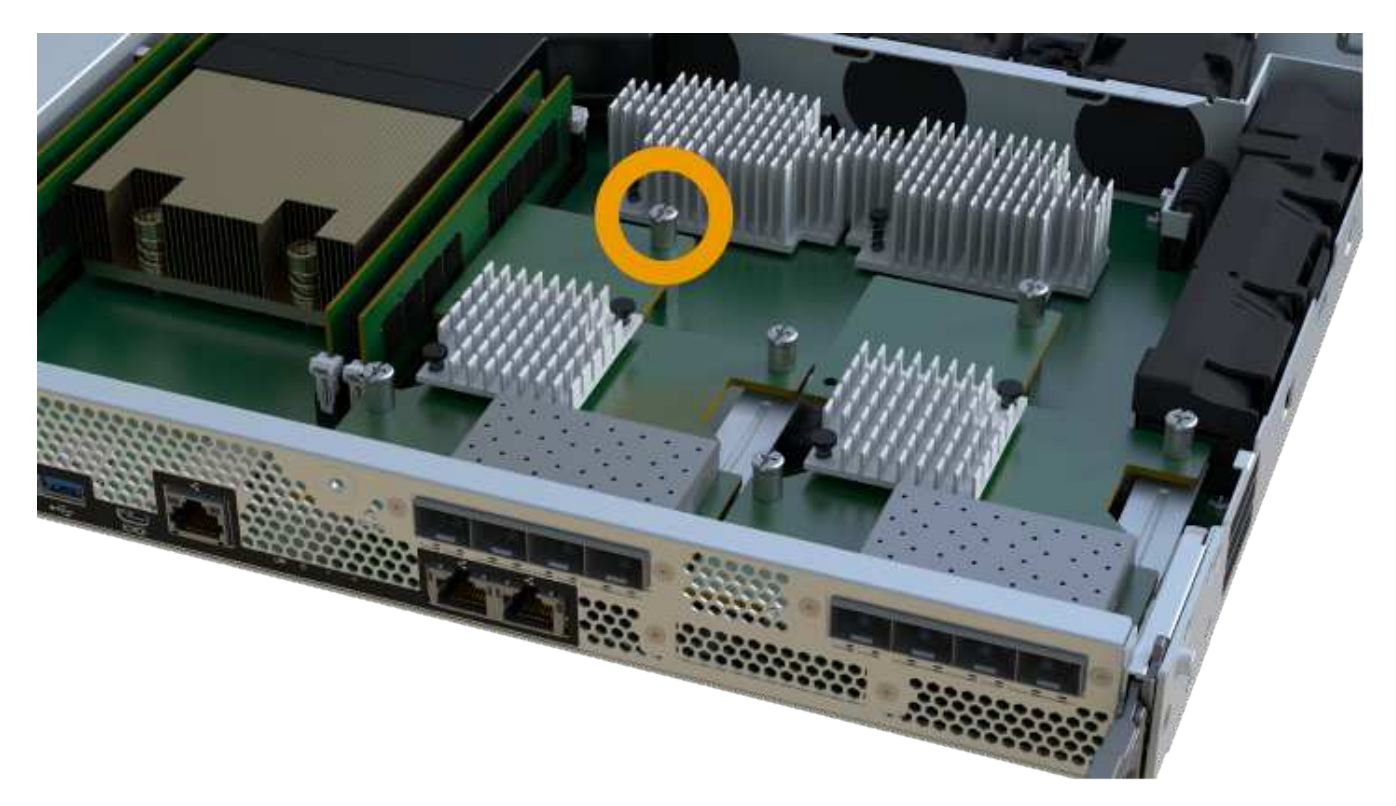

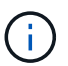

La HIC est fournie avec trois emplacements de vis sur le dessus, mais est fixée avec un seul emplacement.

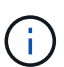

L'image ci-dessus est un exemple, l'apparence de votre HIC peut varier.

6. Détachez avec précaution la carte HIC de la carte contrôleur en la soulevant et en la sortant du contrôleur.

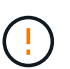

Veillez à ne pas rayer ou heurter les composants au bas de la HIC ou au-dessus de la carte contrôleur.

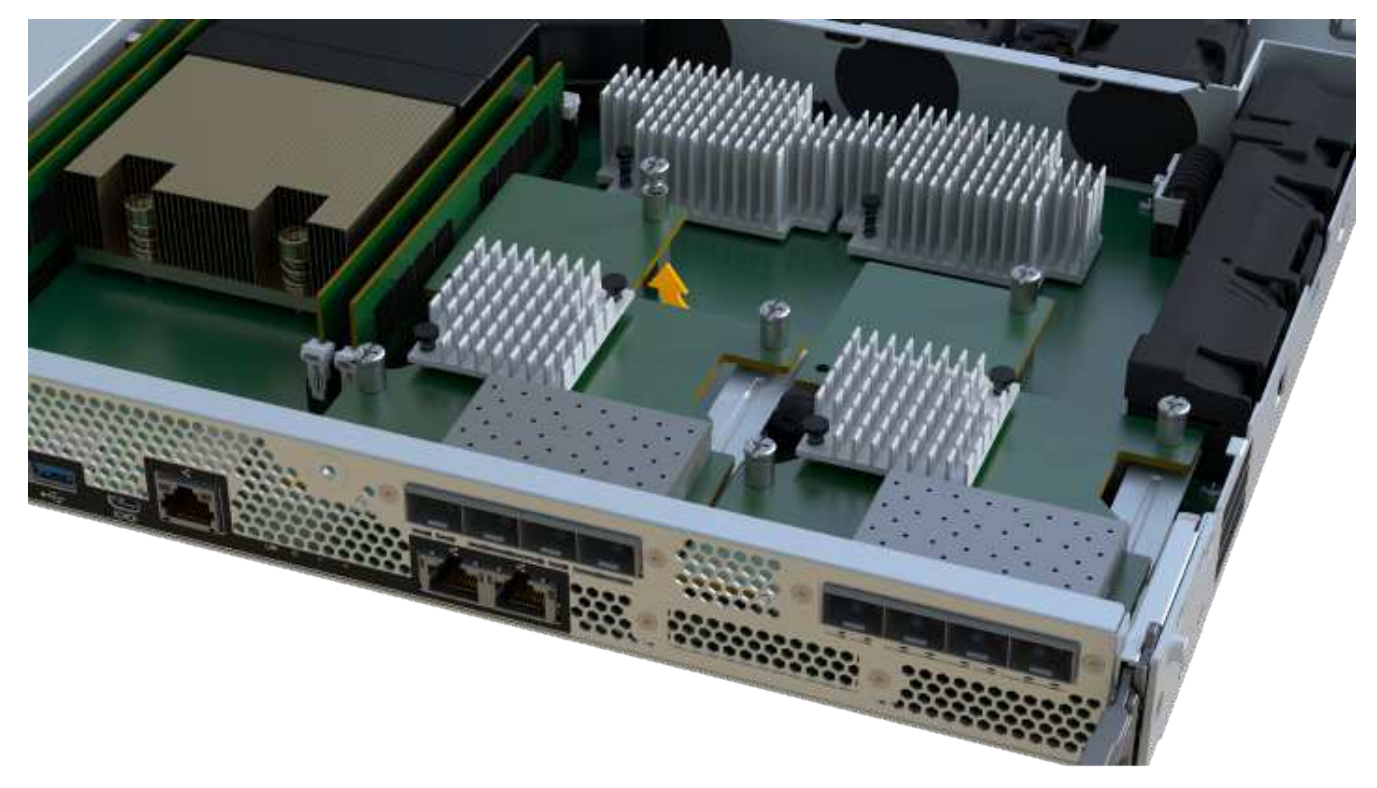

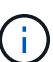

L'image ci-dessus est un exemple, l'apparence de votre HIC peut varier.

7. Placez le HIC sur une surface plane et sans électricité statique.

#### **Étape 4 : mettre à niveau la HIC**

Après avoir retiré l'ancienne HIC, installez-en la nouvelle.

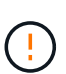

**Perte possible d'accès aux données** — n'installez jamais d'HIC dans un boîtier de contrôleur EF300 ou EF600 si cette HIC a été conçue pour un autre contrôleur E-Series. En outre, les deux contrôleurs et les deux HIC doivent être identiques. La présence de circuits intégrés incompatibles ou non concordants provoque le blocage des contrôleurs lorsque vous mettez le système sous tension.

#### **Étapes**

- 1. Déballez la nouvelle HIC et la nouvelle plaque HIC.
- 2. Alignez la vis moletée unique de la HIC avec les trous correspondants du contrôleur, puis alignez le connecteur situé au bas de la HIC avec le connecteur d'interface HIC de la carte contrôleur.

Veillez à ne pas rayer ou heurter les composants au bas de la HIC ou au-dessus de la carte contrôleur.

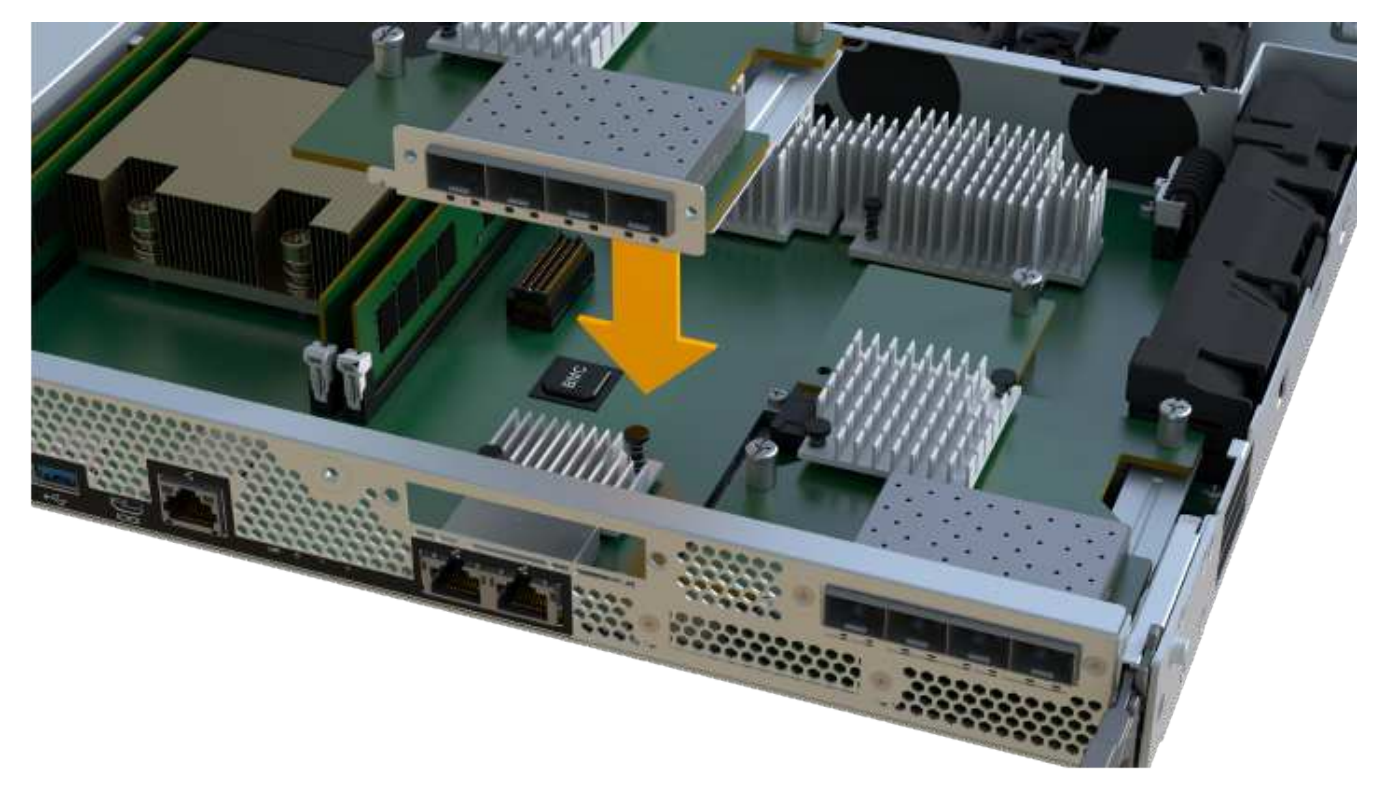

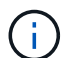

L'image ci-dessus est un exemple, l'apparence de votre HIC peut varier.

3. Abaisser avec précaution la HIC et mettre le connecteur HIC en place en appuyant doucement sur la HIC.

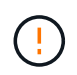

**Dommages possibles à l'équipement** — faites très attention de ne pas pincer le connecteur ruban doré pour les voyants du contrôleur entre la HIC et la vis à molette.

4. Serrez manuellement la vis à molette HIC.

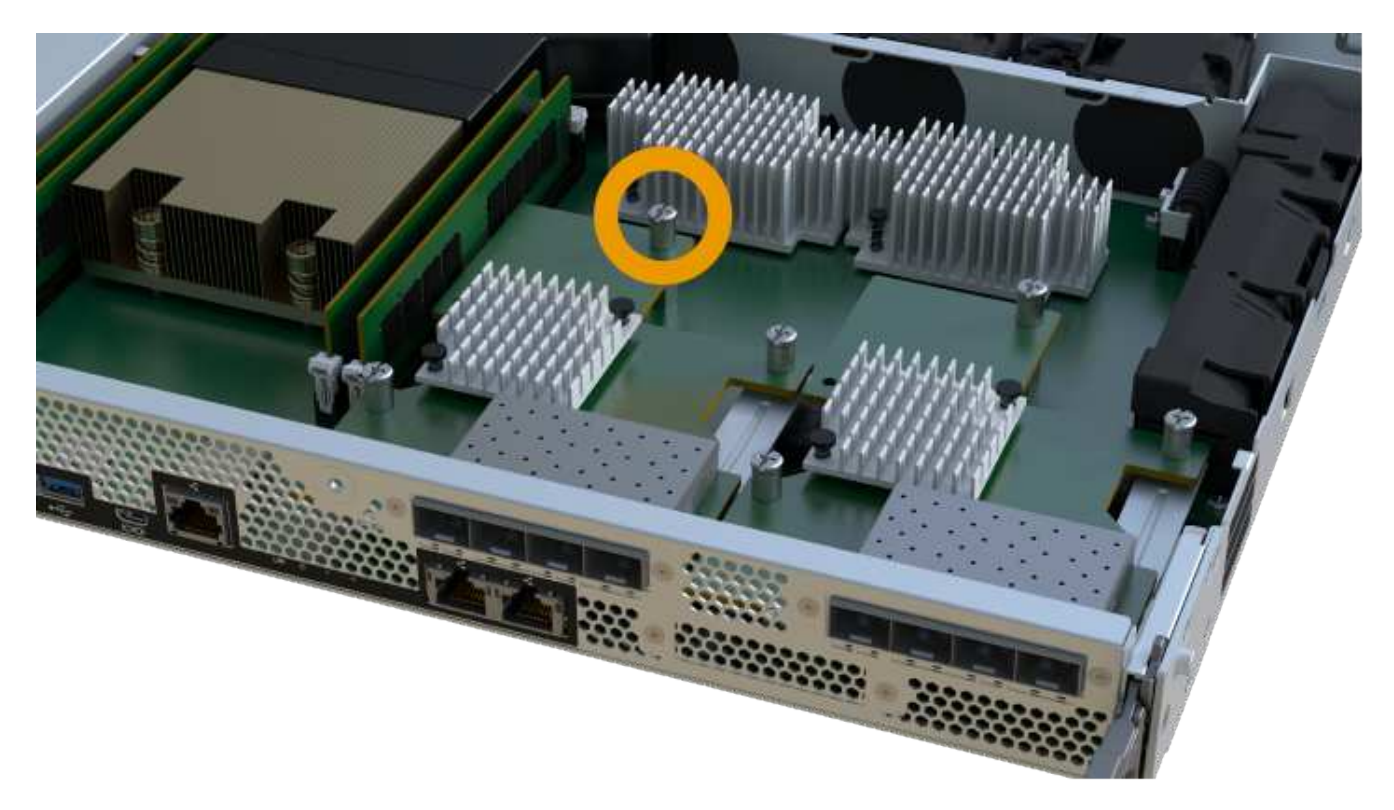

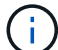

L'image ci-dessus est un exemple ; l'apparence de votre HIC peut varier.

N'utilisez pas de tournevis, sinon vous risquez de trop serrer les vis.

5. À l'aide d'un tournevis cruciforme n° 1, fixez la plaque HIC que vous avez retirée de la HIC d'origine à l'aide des trois vis.

#### **Étape 5 : réinstallez le boîtier du contrôleur**

Après la mise à niveau de la HIC, réinstallez le boîtier du contrôleur dans le shelf.

# **Étapes**

- 1. Abaissez le capot du boîtier du contrôleur et fixez la vis à molette.
- 2. Tout en appuyant sur les poignées du contrôleur, faites glisser délicatement le boîtier du contrôleur jusqu'à ce qu'il se place dans le tiroir du contrôleur.

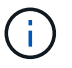

Le contrôleur émet un déclic sonore lorsqu'il est correctement installé dans le tiroir.

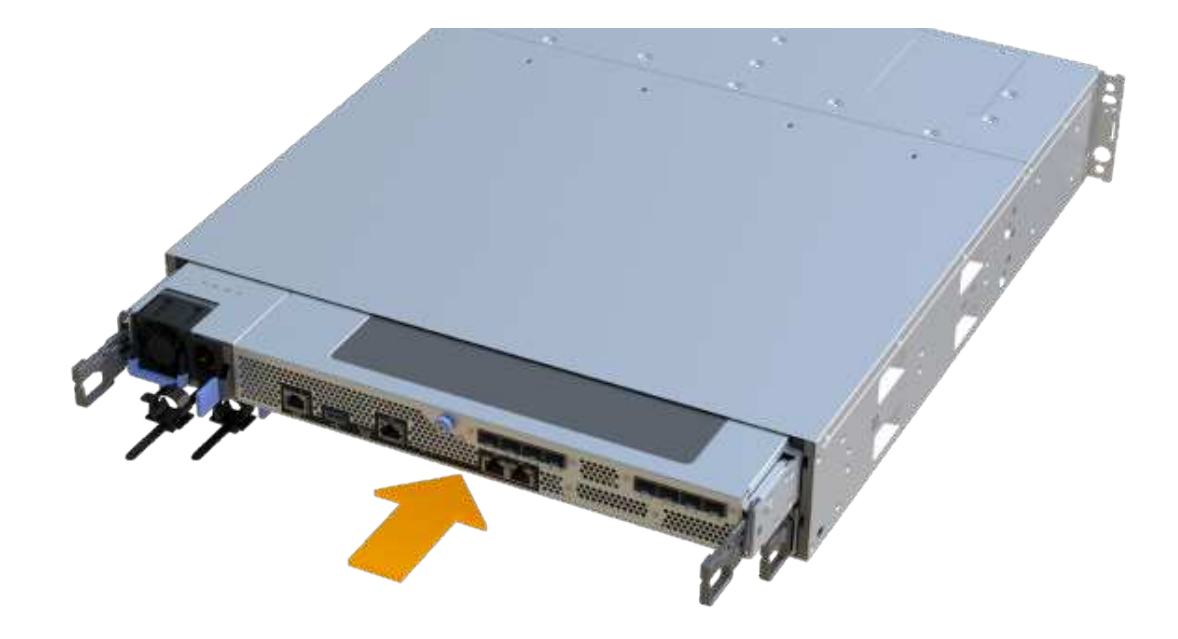

3. Si elles ont été retirées, installez les SFP dans la nouvelle HIC et rebranchez tous les câbles. Si vous utilisez plusieurs protocoles hôtes, assurez-vous d'installer les SFP dans les ports hôtes appropriés.

Si vous utilisez plusieurs protocoles hôtes, assurez-vous d'installer les SFP dans les ports hôtes appropriés.

#### **Étape 6 : effectuez la mise à niveau HIC**

Placez le contrôleur en ligne, collectez les données de support et reprenez les opérations.

#### **Étapes**

- 1. Mettez le contrôleur en ligne.
	- a. Branchez les câbles d'alimentation.
- 2. Pendant le démarrage du contrôleur, vérifiez les LED du contrôleur.
	- Le voyant d'avertissement orange reste allumé.
	- Les voyants Host Link peuvent être allumés, clignotants ou éteints, selon l'interface hôte.
- 3. Une fois le contrôleur reen ligne, vérifiez que son état est optimal et vérifiez les LED d'avertissement du tiroir contrôleur.

Si l'état n'est pas optimal ou si l'un des voyants d'avertissement est allumé, vérifiez que tous les câbles sont correctement installés et que le boîtier du contrôleur est correctement installé. Au besoin, déposer et réinstaller le boîtier du contrôleur.

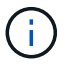

Si vous ne pouvez pas résoudre le problème, contactez le support technique.

4. Cliquez sur Menu:matériel [support > Centre de mise à niveau] pour vous assurer que la dernière version de SANtricity OS est installée.

Au besoin, installez la dernière version.

- 5. Vérifiez que tous les volumes ont été renvoyés au propriétaire préféré.
	- a. Sélectionnez **Storage › volumes**. Dans la page **tous les volumes**, vérifiez que les volumes sont distribués à leurs propriétaires préférés. Sélectionnez **More › change Ownership** pour afficher les propriétaires de volumes.
	- b. Si les volumes appartiennent tous au propriétaire préféré, passez à l'étape 6.
	- c. Si aucun volume n'est renvoyé, vous devez le renvoyer manuellement. Accédez au **plus › redistribuez les volumes**.
	- d. Si seulement certains volumes sont renvoyés à leurs propriétaires préférés après la distribution automatique ou manuelle, vous devez vérifier le Recovery Guru pour les problèmes de connectivité hôte.
	- e. S'il n'y a pas de Recovery Guru présent ou si vous suivez les étapes de Recovery guru, les volumes ne sont toujours pas retournés à leurs propriétaires préférés contactez le support.
- 6. Collecte des données de support de votre baie de stockage à l'aide de SANtricity System Manager
	- a. Sélectionnez menu :support[Centre de support > Diagnostics].
	- b. Sélectionnez **collecter les données de support**.
	- c. Cliquez sur **collect**.

Le fichier est enregistré dans le dossier Téléchargements de votre navigateur portant le nom **supportdata.7z**.

# **Et la suite ?**

Le processus de mise à niveau d'une carte d'interface hôte dans votre baie de stockage est terminé. Vous pouvez reprendre les opérations normales.

# **Remplacement de la carte d'interface hôte (HIC) défectueuse dans EF300 ou EF600**

Suivez cette procédure pour remplacer une carte d'interface hôte (HIC) défectueuse dans une baie EF300 ou EF600.

# **Description de la tâche**

Lorsque vous remplacez une HIC défectueuse, vous devez mettre la baie de stockage hors tension, remplacer la HIC et mettre de nouveau l'alimentation.

#### **Avant de commencer**

- Révision ["Conditions requises pour les mises à niveau des HIC EF300 ou EF600"](#page-421-0).
- Planifiez une fenêtre de maintenance des temps d'arrêt pour cette procédure. Vous ne pouvez pas accéder aux données de la matrice de stockage tant que vous n'avez pas terminé cette procédure avec succès. Étant donné que les deux contrôleurs doivent avoir la même configuration HIC lorsqu'ils sont sous tension, l'alimentation doit être éteinte lorsque vous installez des cartes HIC.
- Assurez-vous de disposer des éléments suivants :
	- HIC compatibles avec vos contrôleurs.
	- Un bracelet antistatique ou d'autres précautions antistatiques.
	- Une zone de travail plate et sans électricité statique.
	- Étiquettes permettant d'identifier chaque câble connecté au boîtier du contrôleur.
	- Un tournevis cruciforme n° 1.
◦ Station de gestion avec un navigateur qui peut accéder au Gestionnaire système SANtricity du contrôleur. (Pour ouvrir l'interface System Manager, pointez le navigateur vers le nom de domaine ou l'adresse IP du contrôleur.)

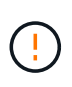

**Perte possible d'accès aux données** — n'installez jamais d'HIC dans un boîtier de contrôleur EF300 ou EF600 si cette HIC a été conçue pour un autre contrôleur E-Series. En outre, les deux contrôleurs et les deux HIC doivent être identiques. La présence de circuits intégrés incompatibles ou non concordants provoque le blocage des contrôleurs lorsque vous mettez le système sous tension.

#### **Étape 1 : mettre le contrôleur hors ligne**

Mettez le contrôleur affecté hors ligne pour pouvoir remplacer les circuits intégrés en toute sécurité.

# **Étapes**

- 1. Dans SANtricity System Manager, vérifiez les détails dans la fonctionnalité Recovery Guru qui confirme la présence d'un problème au niveau de la batterie et pour garantir qu'aucun autre élément ne doit être résolu en premier.
- 2. Dans la zone Details du Recovery Guru, déterminez la batterie à remplacer.
- 3. Sauvegardez la base de données de configuration de la baie de stockage à l'aide de SANtricity System Manager.

Si un problème survient lorsque vous supprimez un contrôleur, vous pouvez utiliser le fichier enregistré pour restaurer votre configuration. Le système enregistre l'état actuel de la base de données de configuration RAID, qui inclut toutes les données des groupes de volumes et des pools de disques sur le contrôleur.

- Depuis System Manager :
	- i. Sélectionnez menu :support[Centre de support > Diagnostics].
	- ii. Sélectionnez **collecter les données de configuration**.
	- iii. Cliquez sur **collect**.

Le fichier est enregistré dans le dossier Téléchargements de votre navigateur sous le nom **configurationData-<arrayName>-<DateTime>.7z**.

- 4. Si le contrôleur n'est pas encore hors ligne, mettez-le hors ligne maintenant en utilisant SANtricity System Manager.
	- a. Sélectionnez **matériel**.
	- b. Si le graphique montre les disques durs, sélectionnez **Afficher le verso du tiroir** pour afficher les contrôleurs.
	- c. Sélectionnez le contrôleur que vous souhaitez placer hors ligne.
	- d. Dans le menu contextuel, sélectionnez **placer hors ligne** et confirmez que vous souhaitez effectuer l'opération.

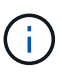

Si vous accédez à SANtricity System Manager à l'aide du contrôleur que vous tentez de mettre hors ligne, un message SANtricity System Manager indisponible s'affiche. Sélectionnez **connexion à une autre connexion réseau** pour accéder automatiquement au Gestionnaire système SANtricity à l'aide de l'autre contrôleur.

5. Attendez que SANtricity System Manager mette à jour l'état du contrôleur sur hors ligne.

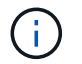

Ne pas commencer d'autres opérations tant que le statut n'a pas été mis à jour.

6. Sélectionnez **revérification** dans Recovery Guru, puis confirmez que le champ OK pour supprimer dans la zone Détails affiche Oui, indiquant qu'il est sûr de supprimer ce composant.

#### **Étape 2 : déposer le boîtier du contrôleur**

Retirez le boîtier du contrôleur afin de pouvoir remplacer la carte d'interface hôte défectueuse.

#### **Étapes**

- 1. Etiqueter chaque câble relié au boîtier du contrôleur.
- 2. Débrancher tous les câbles du boîtier du contrôleur.

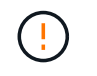

Pour éviter de dégrader les performances, ne pas tordre, plier, pincer ou marcher sur les câbles.

3. Si les ports HIC utilisent des émetteurs-récepteurs SFP+, retirez-les.

En fonction du type de HIC auquel vous effectuez la mise à niveau, vous pourrez réutiliser ces SFP.

- 4. Vérifiez que la LED du cache actif située à l'arrière du contrôleur est éteinte.
- 5. Appuyez sur les poignées situées de chaque côté du contrôleur et tirez-les vers l'arrière jusqu'à ce qu'elles soient sorties du tiroir.

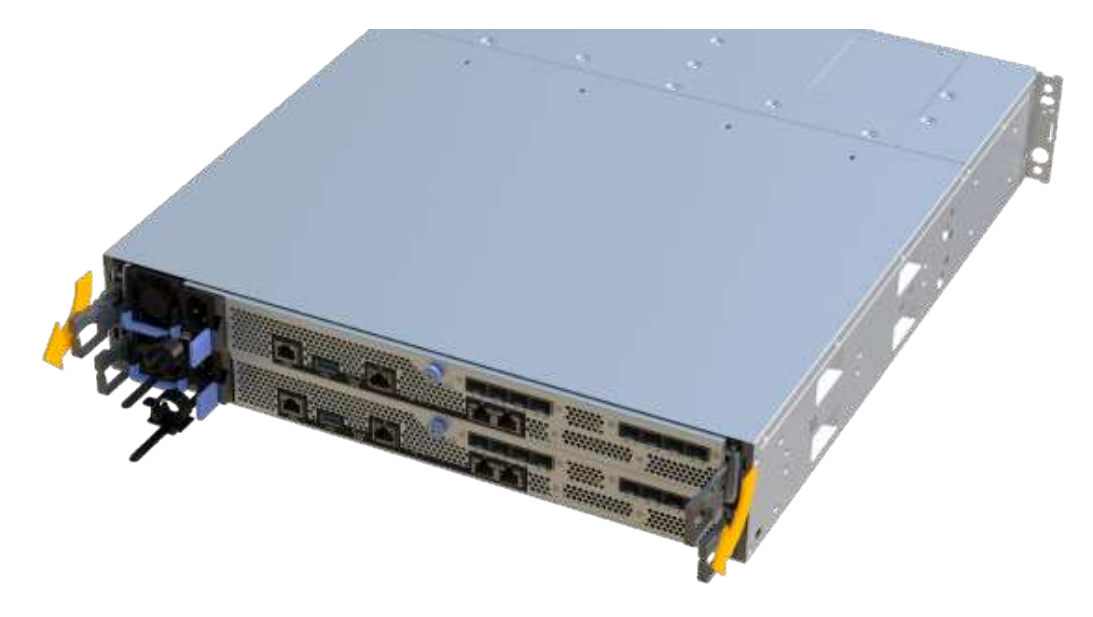

6. A l'aide de deux mains et des poignées, faites glisser le boîtier du contrôleur hors de l'étagère. Lorsque l'avant du contrôleur est libre du boîtier, tirez-le complètement à l'aide de deux mains.

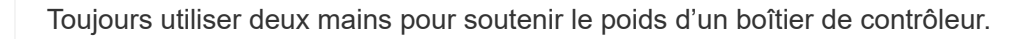

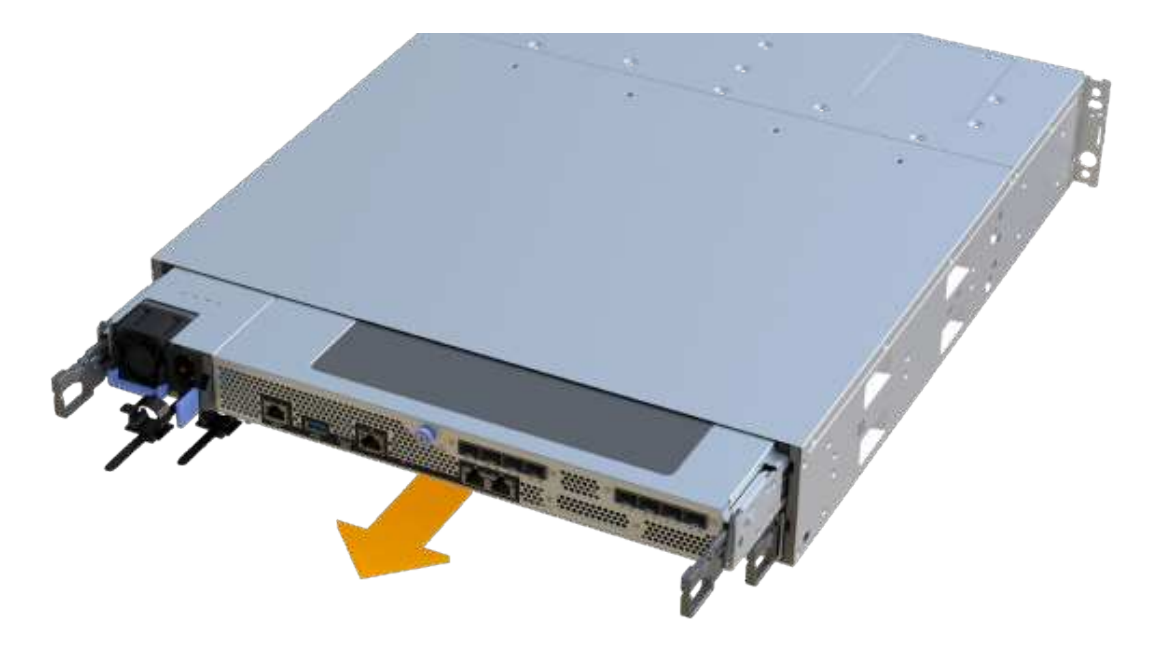

7. Placez le boîtier du contrôleur sur une surface plane et exempte d'électricité statique.

## **Étape 3 : retirez la HIC**

Supprimez la carte HIC d'origine pour la remplacer par une carte mise à niveau.

# **Étapes**

- 1. Retirez le capot du boîtier du contrôleur en dévissant la vis à molette unique et en soulevant le couvercle.
- 2. Vérifiez que la LED verte située dans le contrôleur est éteinte.

Si ce voyant vert est allumé, le contrôleur utilise toujours l'alimentation de la batterie. Vous devez attendre que ce voyant s'éteigne avant de retirer des composants.

3. À l'aide d'un tournevis cruciforme, retirez les deux vis qui fixent le cadran HIC au boîtier du contrôleur.

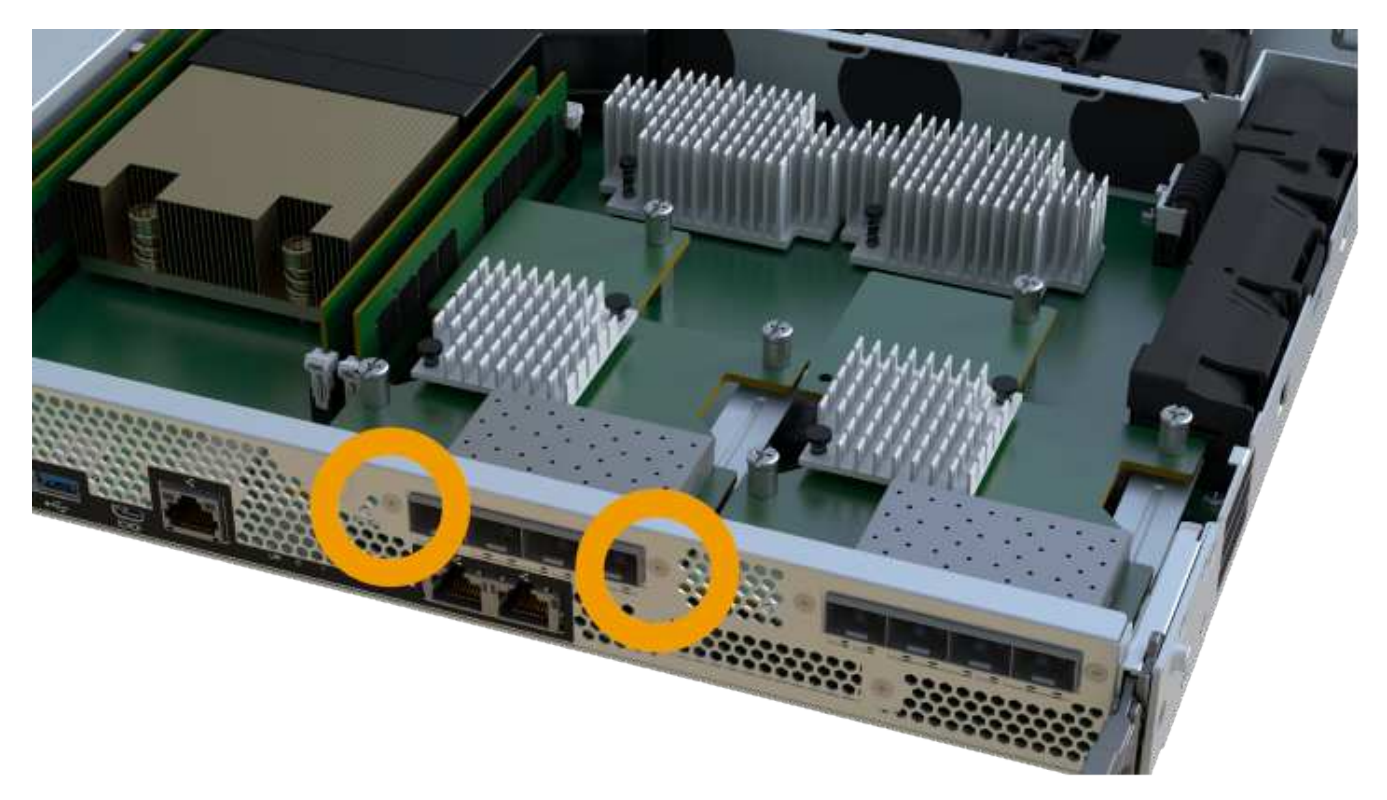

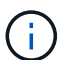

L'image ci-dessus est un exemple ; l'apparence de votre HIC peut varier.

- 4. Retirez la plaque HIC.
- 5. À l'aide de vos doigts ou d'un tournevis cruciforme, desserrez la vis à molette unique qui fixent le HIC à la carte contrôleur.

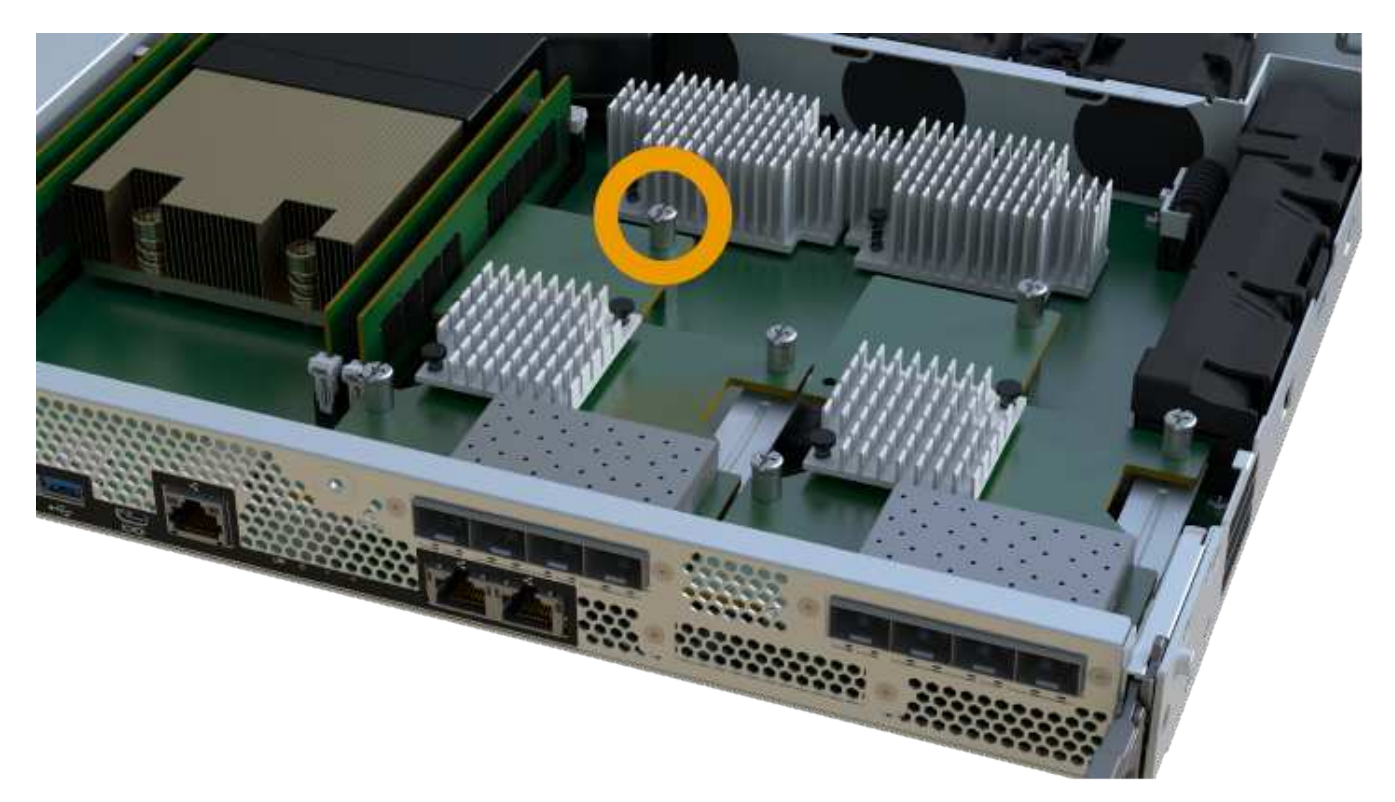

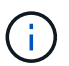

La HIC est fournie avec trois emplacements de vis sur le dessus, mais est fixée avec un seul emplacement.

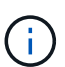

L'image ci-dessus est un exemple ; l'apparence de votre HIC peut varier.

6. Détachez avec précaution la carte HIC de la carte contrôleur en la soulevant et en la sortant du contrôleur.

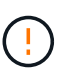

Veillez à ne pas rayer ou heurter les composants au bas de la HIC ou au-dessus de la carte contrôleur.

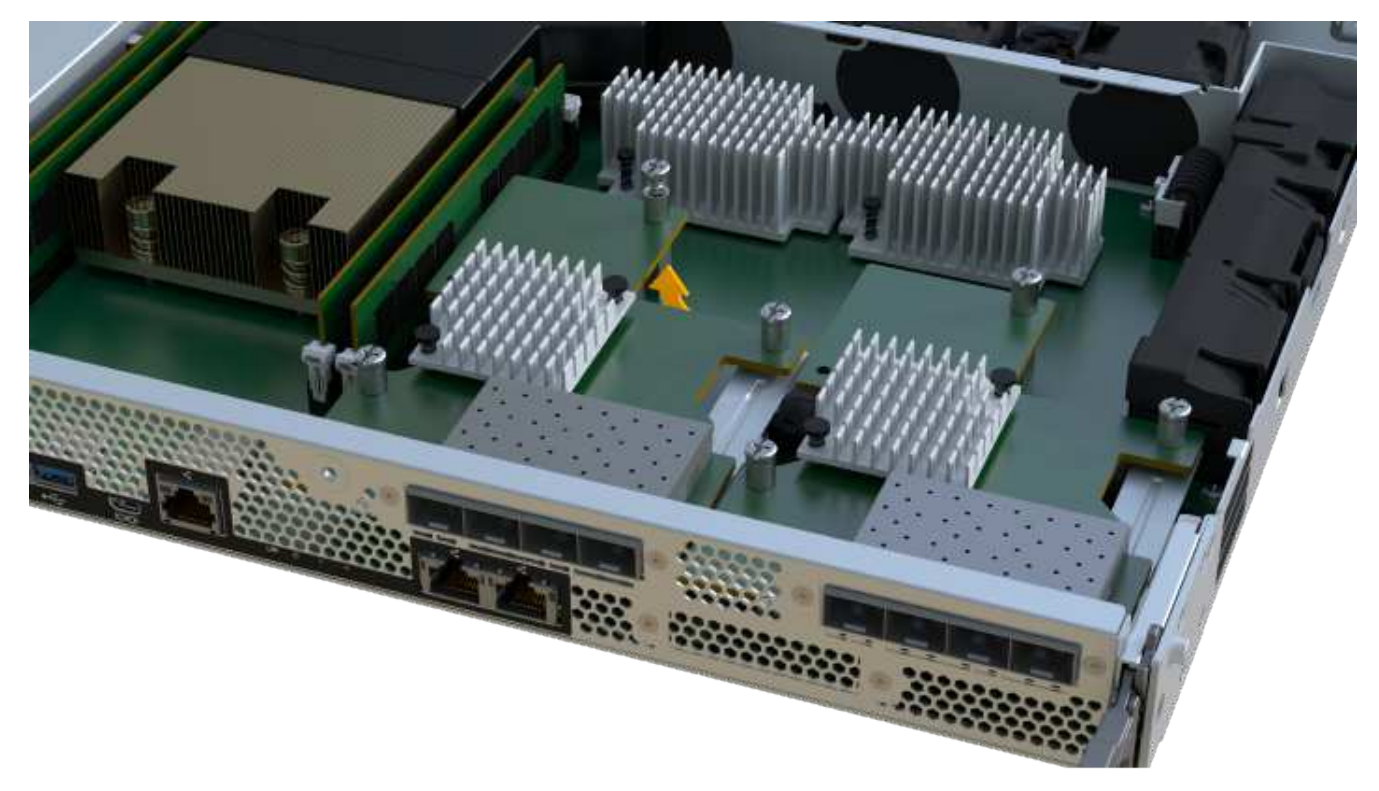

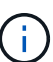

L'image ci-dessus est un exemple ; l'apparence de votre HIC peut varier.

7. Placez le HIC sur une surface plane et sans électricité statique.

#### **Étape 4 : remplacer la HIC**

Après avoir retiré l'ancienne HIC, installez une nouvelle HIC.

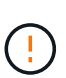

**Perte possible d'accès aux données** — n'installez jamais d'HIC dans un boîtier de contrôleur EF300 ou EF600 si cette HIC a été conçue pour un autre contrôleur E-Series. En outre, si vous disposez d'une configuration duplex, les deux contrôleurs et les deux circuits intégrés doivent être identiques. La présence de circuits intégrés incompatibles ou non concordants provoque le blocage des contrôleurs lorsque vous mettez le système sous tension.

### **Étapes**

- 1. Déballez la nouvelle HIC et la nouvelle plaque HIC.
- 2. Alignez la vis moletée unique de la HIC avec les trous correspondants du contrôleur, puis alignez le connecteur situé au bas de la HIC avec le connecteur d'interface HIC de la carte contrôleur.

Veillez à ne pas rayer ou heurter les composants au bas de la HIC ou au-dessus de la carte contrôleur.

3. Abaisser avec précaution la HIC et mettre le connecteur HIC en place en appuyant doucement sur la HIC.

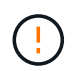

**Dommages possibles à l'équipement** — faites très attention de ne pas pincer le connecteur ruban doré pour les voyants du contrôleur entre la HIC et la vis à molette.

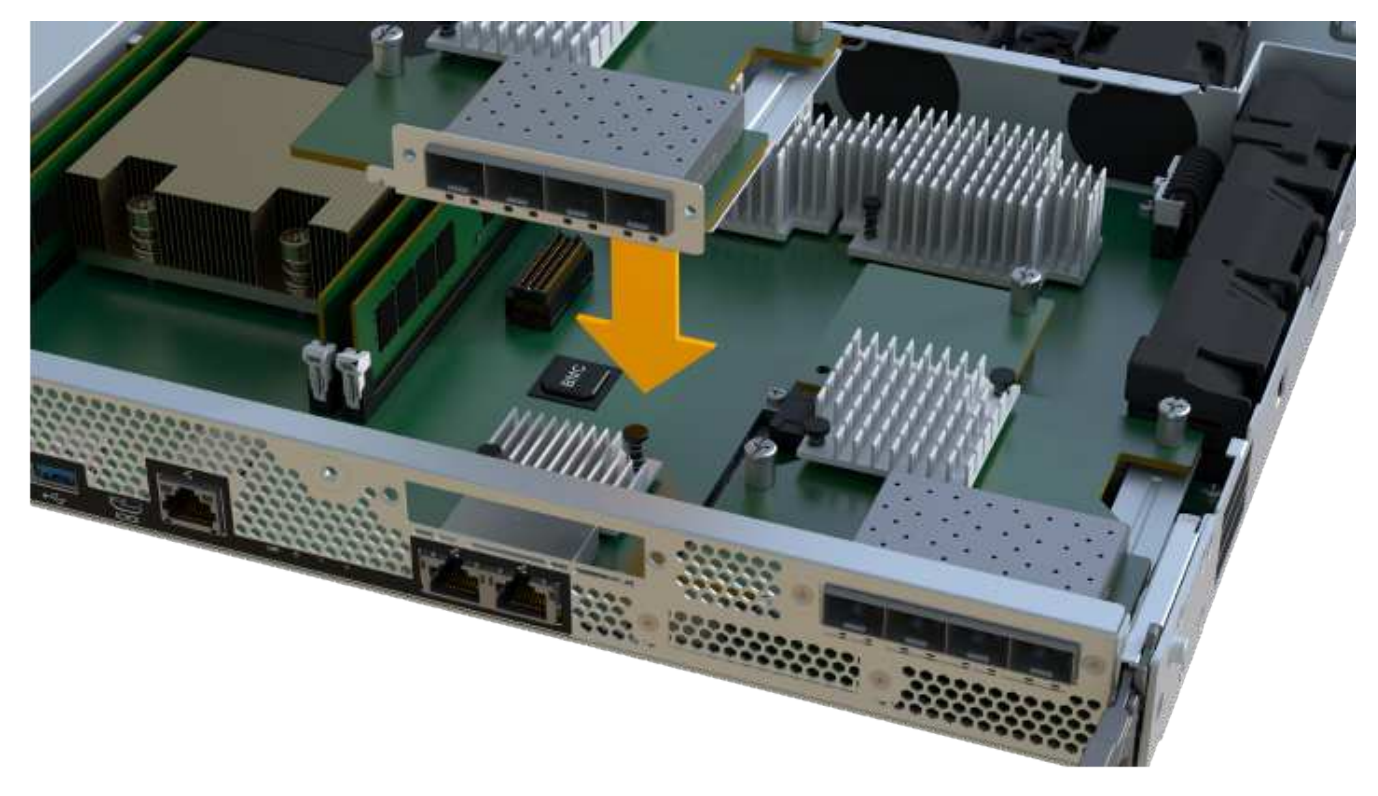

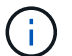

L'image ci-dessus est un exemple ; l'apparence de votre HIC peut varier.

4. Serrez manuellement la vis à molette HIC.

N'utilisez pas de tournevis, sinon vous risquez de trop serrer les vis.

5. À l'aide d'un tournevis cruciforme n° 1, fixez la plaque HIC que vous avez retirée de la HIC d'origine à l'aide des trois vis.

#### **Étape 5 : réinstallez le boîtier du contrôleur**

Après avoir remplacé l'HIC, réinstallez le boîtier du contrôleur dans le shelf.

#### **Étapes**

- 1. Abaissez le capot du boîtier du contrôleur et fixez la vis à molette.
- 2. Tout en appuyant sur les poignées du contrôleur, faites glisser délicatement le boîtier du contrôleur jusqu'à ce qu'il se place dans le tiroir du contrôleur.

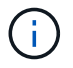

Le contrôleur émet un déclic sonore lorsqu'il est correctement installé dans le tiroir.

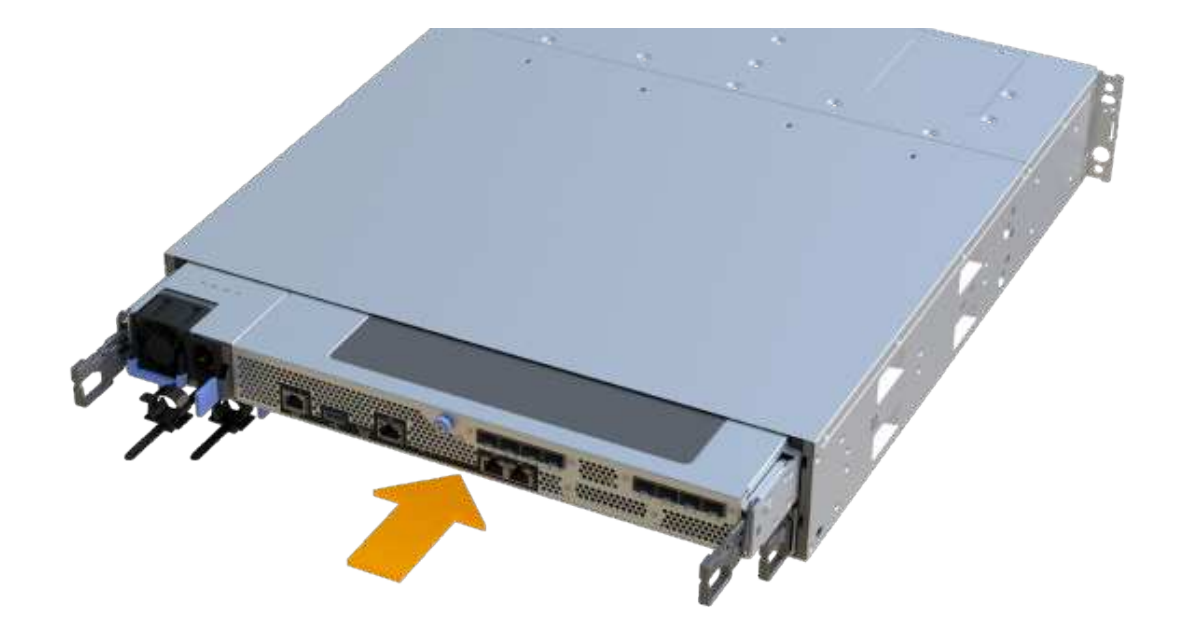

3. Installez les SFP dans la nouvelle HIC et reconnectez tous les câbles.

Si vous utilisez plusieurs protocoles hôtes, assurez-vous d'installer les SFP dans les ports hôtes appropriés.

#### **Étape 6 : remplacement HIC complet**

Placez le contrôleur en ligne, collectez les données de support et reprenez les opérations.

#### **Étapes**

- 1. Mettez le contrôleur en ligne.
	- a. Dans System Manager, accédez à la page hardware.
	- b. Sélectionnez **Afficher le verso du contrôleur**.
	- c. Sélectionnez le contrôleur avec la carte d'interface hôte remplacée.
	- d. Sélectionnez **placer en ligne** dans la liste déroulante.
- 2. Pendant le démarrage du contrôleur, vérifiez les LED du contrôleur.

Lorsque la communication avec l'autre contrôleur est rétablie :

- Le voyant d'avertissement orange reste allumé.
- Les voyants Host Link peuvent être allumés, clignotants ou éteints, selon l'interface hôte.
- 3. Une fois le contrôleur reen ligne, vérifiez que son état est optimal et vérifiez les LED d'avertissement du tiroir contrôleur.

Si l'état n'est pas optimal ou si l'un des voyants d'avertissement est allumé, vérifiez que tous les câbles sont correctement installés et que le boîtier du contrôleur est correctement installé. Au besoin, déposer et réinstaller le boîtier du contrôleur.

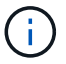

Si vous ne pouvez pas résoudre le problème, contactez le support technique.

4. Cliquez sur Menu:matériel [support > Centre de mise à niveau] pour vous assurer que la dernière version de SANtricity OS est installée.

Au besoin, installez la dernière version.

- 5. Vérifiez que tous les volumes ont été renvoyés au propriétaire préféré.
	- a. Sélectionnez **Storage › volumes**. Dans la page **tous les volumes**, vérifiez que les volumes sont distribués à leurs propriétaires préférés. Sélectionnez **More › change Ownership** pour afficher les propriétaires de volumes.
	- b. Si les volumes appartiennent tous au propriétaire préféré, passez à l'étape 6.
	- c. Si aucun volume n'est renvoyé, vous devez le renvoyer manuellement. Accédez au **plus › redistribuez les volumes**.
	- d. Si seulement certains volumes sont renvoyés à leurs propriétaires préférés après la distribution automatique ou manuelle, vous devez vérifier le Recovery Guru pour les problèmes de connectivité hôte.
	- e. S'il n'y a pas de Recovery Guru présent ou si vous suivez les étapes de Recovery guru, les volumes ne sont toujours pas retournés à leurs propriétaires préférés contactez le support.
- 6. Collecte des données de support de votre baie de stockage à l'aide de SANtricity System Manager
	- a. Sélectionnez menu :support[Centre de support > Diagnostics].
	- b. Sélectionnez **collecter les données de support**.
	- c. Cliquez sur **collect**.

Le fichier est enregistré dans le dossier Téléchargements de votre navigateur portant le nom **supportdata.7z**.

# **Et la suite ?**

Le remplacement de votre carte d'interface hôte est terminé. Vous pouvez reprendre les opérations normales.

# **Conversion de protocole de port hôte**

# **Exigences en matière de conversion des protocoles hôte EF300 ou EF600**

Avant de convertir le protocole hôte pour une baie EF300 ou EF600, vérifiez les exigences suivantes.

- Cette procédure a été effectuée à l'aide d'une fenêtre de maintenance des temps d'arrêt.
- Vous devez arrêter les opérations d'E/S hôte lors de la conversion. Vous ne pouvez pas accéder aux données de la baie de stockage tant que la conversion n'est pas terminée.
- Vous utilisez la gestion hors bande. (Vous ne pouvez pas utiliser la gestion intrabande pour terminer cette procédure.)
- Vous avez obtenu le matériel nécessaire pour la conversion, qui peut inclure un nouvel ensemble de HIC et/ou SFP. Votre ingénieur commercial NetApp peut vous aider à déterminer le matériel dont vous avez besoin et à commander les pièces appropriées.
- Les émetteurs-récepteurs SFP à double protocole prennent en charge les protocoles FC 16 Gb et 8 Gb,

ainsi que iSCSI 10 Gb. Par conséquent, vous n'aurez peut-être pas besoin de modifier des SFP si vous disposez du double protocole et basculer simplement entre FC et iSCSI, ou inversement.

• Certaines conversions de protocole de port hôte peuvent nécessiter l'ajout ou la mise à niveau d'une carte d'interface hôte.

# **Modification du protocole hôte pour un système EF300 ou EF600**

Suivez cette procédure pour modifier le protocole du port hôte dans une matrice EF300 ou EF600. Cette procédure ne s'applique qu'aux cartes d'interface hôte (HIC) utilisant des protocoles Infiniband (IB) ou Fibre Channel (FC).

# **Étape 1 : obtenir la clé du pack de fonctions**

Pour obtenir la clé du pack de fonctionnalités, vous avez besoin du numéro de série du tiroir du contrôleur, d'un code d'activation de la fonction et de l'identifiant d'activation de la fonctionnalité de la matrice de stockage.

# **Étapes**

- 1. Recherchez le numéro de série.
	- a. Dans SANtricity System Manager, sélectionnez menu :support[support Center].
	- b. Lorsque l'onglet **Ressources de support** est sélectionné, faites défiler jusqu'à la section **Afficher les propriétés supérieures de la matrice de stockage**.
	- c. Localisez le **Numéro de série du châssis** et copiez cette valeur dans un fichier texte.

# View top storage array properties

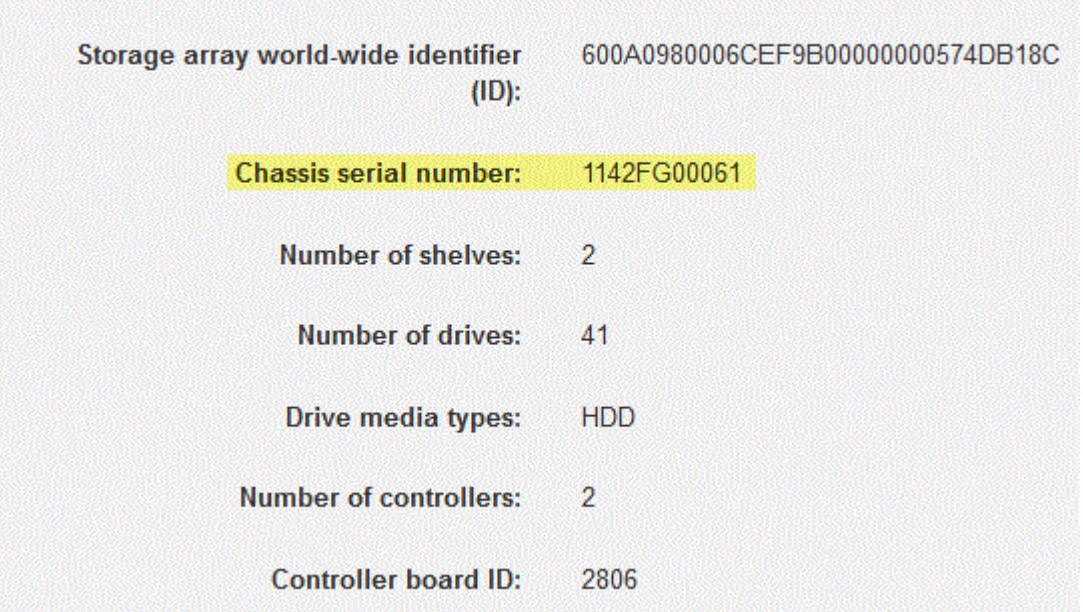

- 2. Localisez l'ID du sous-modèle **Feature Pack**.
	- a. Dans le Gestionnaire système SANtricity, sélectionnez **support**.
	- b. Sélectionnez la mosaïque **support Center**.
	- c. Dans l'onglet Ressources de support, localisez et sélectionnez le lien **profil de matrice de stockage**.
	- d. Saisissez **ID du sous-modèle du pack de fonctionnalités** dans la zone de texte, puis cliquez sur

#### **Rechercher**.

e. Localisez l'ID du sous-modèle du pack de fonctionnalités pour la configuration de départ.

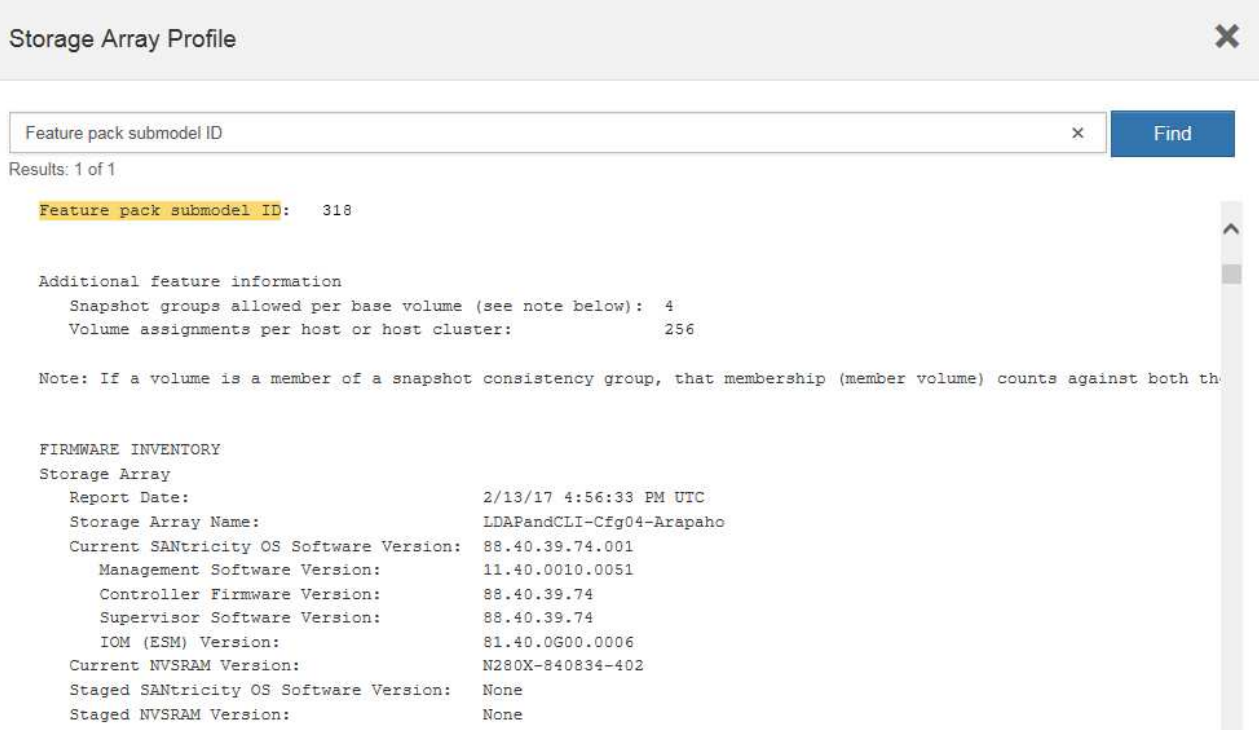

3. À l'aide de l'ID du sous-modèle du pack de fonctionnalités, localisez l'ID du sous-modèle de contrôleur correspondant à la configuration de départ et trouvez le code d'activation de la fonction correspondant à la configuration de fin souhaitée dans le tableau suivant. Ensuite, copiez le code d'activation de cette fonction dans un fichier texte.

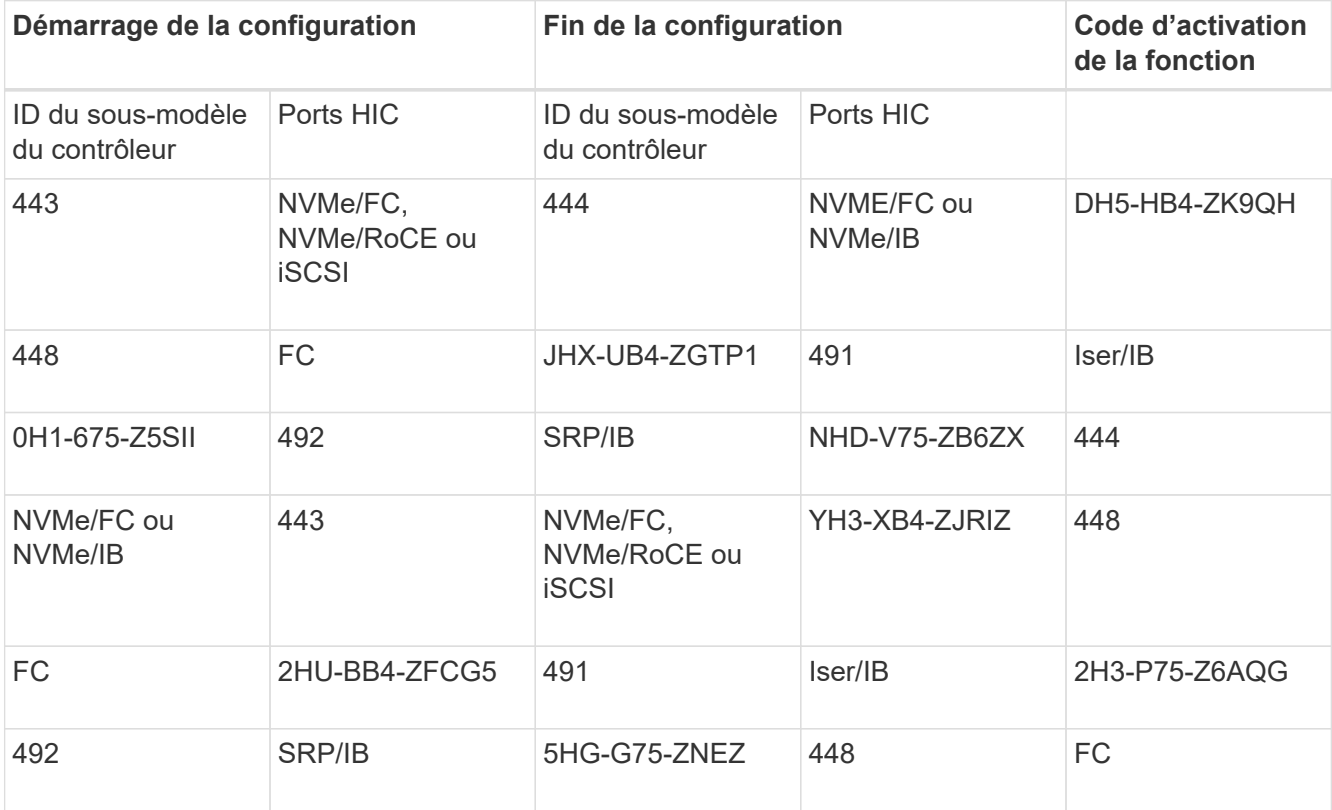

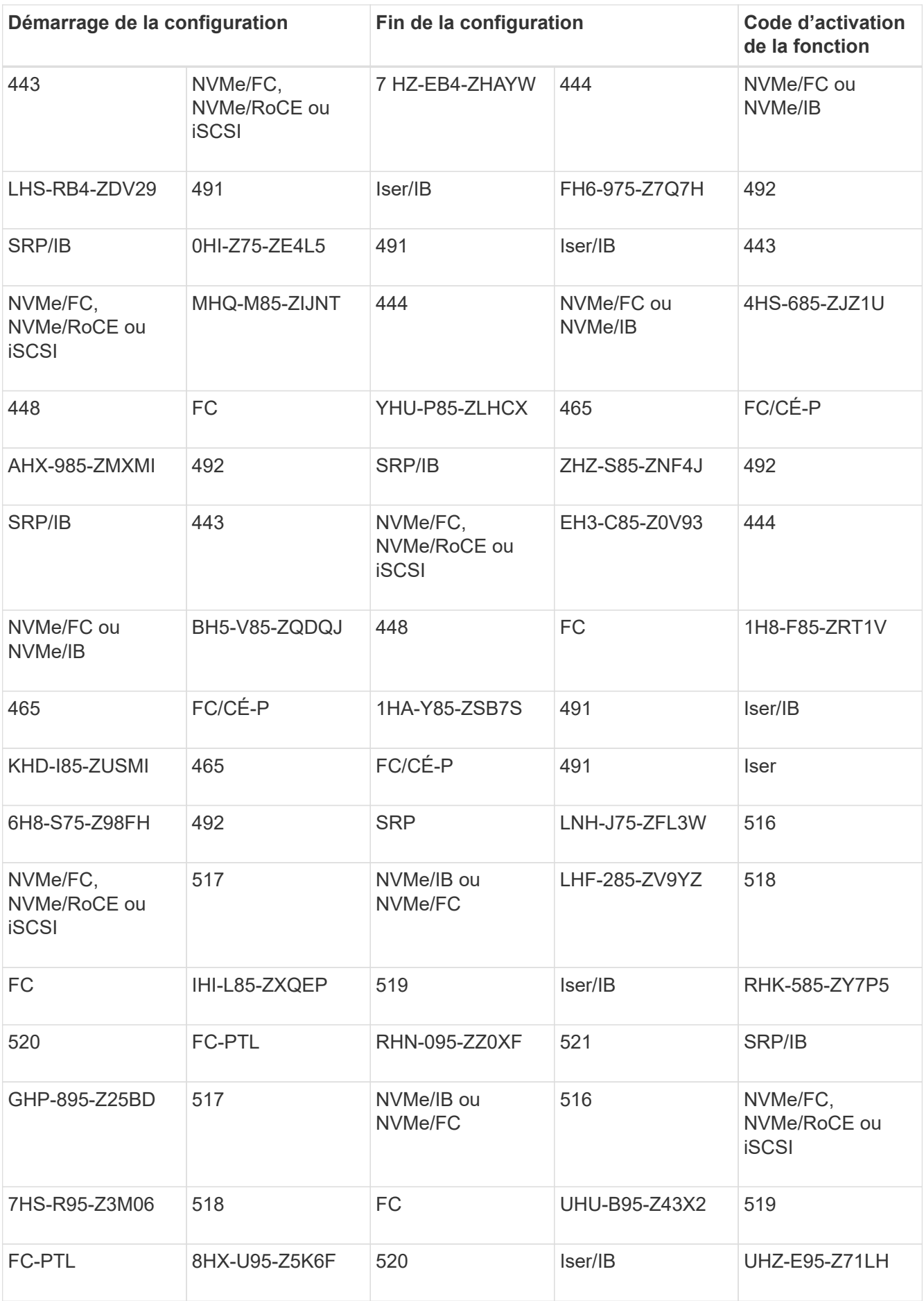

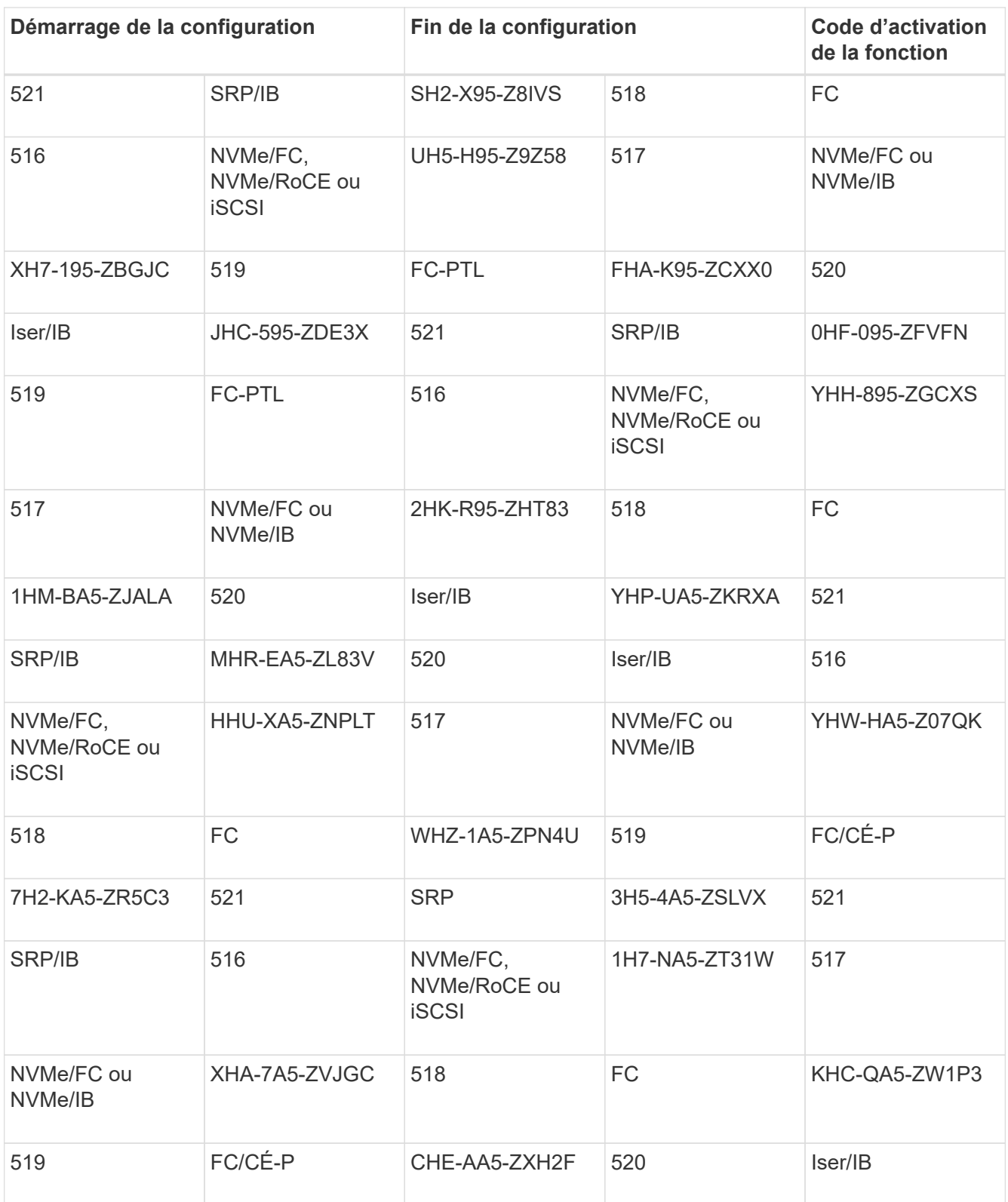

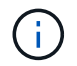

Si l'ID du sous-modèle de votre contrôleur n'est pas répertorié, contactez ["Support NetApp"](https://mysupport.netapp.com/site/).

- 4. Dans System Manager, localisez l'identifiant d'activation de la fonction.
	- a. Accédez au **Paramètres › système**.
	- b. Faites défiler vers le bas jusqu'à **Compléments**.

#### c. Sous **changer Feature Pack**, localisez **Feature Enable identifier**.

d. Copiez et collez ce numéro à 32 chiffres dans un fichier texte.

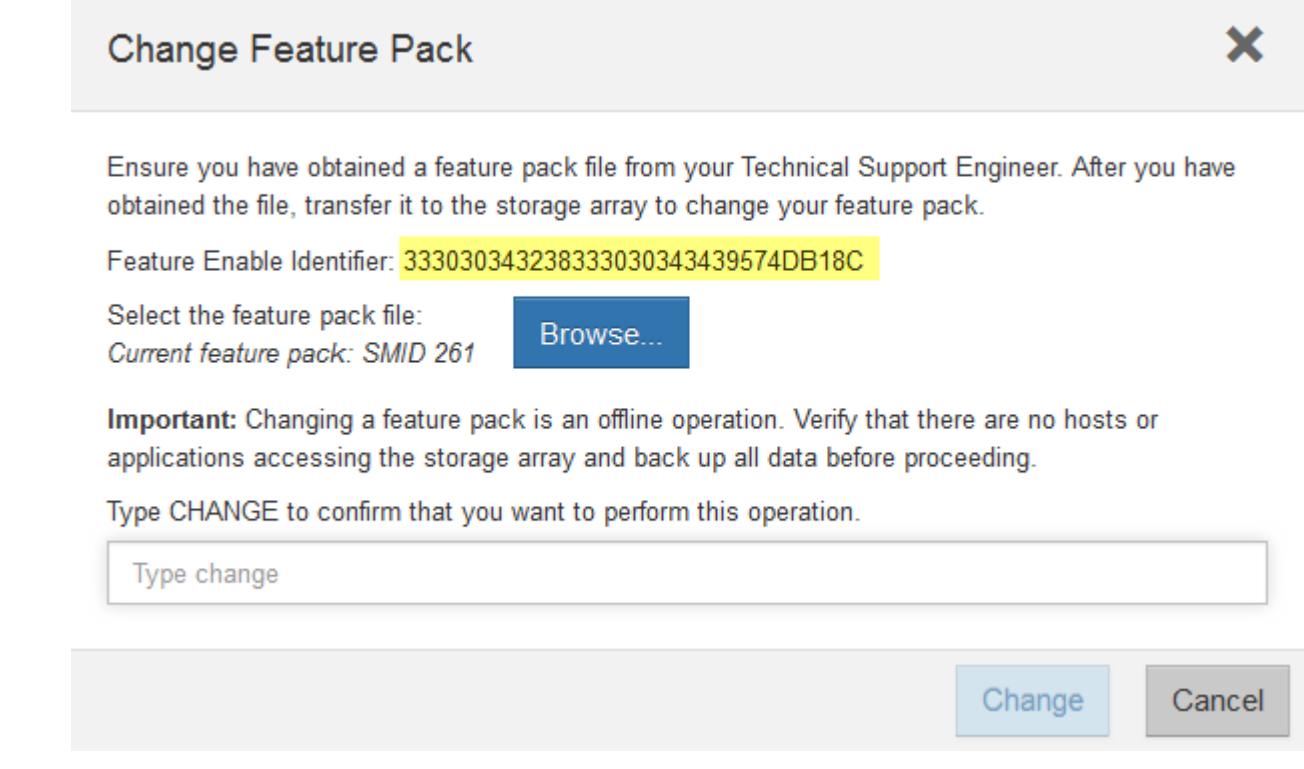

- 5. Accédez à ["Activation de licence NetApp : activation de la fonctionnalité Storage Array Premium",](http://partnerspfk.netapp.com) puis entrez les informations requises pour obtenir le pack de fonctions.
	- Numéro de série du châssis
	- Code d'activation de la fonction
	- IDENTIFIANT d'activation de la fonctionnalité REMARQUE : le site Web d'activation de la fonction Premium comprend un lien vers « instructions d'activation de la fonction Premium ». N'essayez pas d'utiliser ces instructions pour cette procédure.
- 6. Choisissez de recevoir le fichier clé du pack de fonctionnalités dans un e-mail ou de le télécharger directement à partir du site.

#### **Étape 2 : arrêter les E/S de l'hôte**

Arrêtez toutes les opérations d'E/S de l'hôte avant de convertir le protocole des ports hôtes.

Vous ne pouvez accéder aux données de la baie de stockage qu'une fois la conversion terminée.

#### **Étapes**

- 1. Assurez-vous qu'aucune opération d'E/S n'est en cours entre la matrice de stockage et tous les hôtes connectés. Par exemple, vous pouvez effectuer les opérations suivantes :
	- Arrêtez tous les processus qui impliquent les LUN mappées du stockage vers les hôtes.
	- Assurez-vous qu'aucune application n'écrit de données sur les LUN mappées du stockage aux hôtes.
	- Démontez tous les systèmes de fichiers associés aux volumes de la baie.

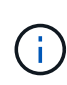

Les étapes exactes permettant d'arrêter les opérations d'E/S de l'hôte dépendent du système d'exploitation hôte et de la configuration, qui dépassent le cadre de ces instructions. Si vous ne savez pas comment arrêter les opérations d'E/S des hôtes dans votre environnement, essayez d'arrêter l'hôte.

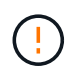

**Perte de données possible** — si vous continuez cette procédure pendant les opérations d'E/S, vous risquez de perdre des données.

2. Attendez que les données de la mémoire cache soient écrites sur les disques.

La LED verte cache actif située à l'arrière de chaque contrôleur est allumée lorsque les données en cache ont besoin d'être écrites sur les disques. Vous devez attendre que ce voyant s'éteigne.

- 3. Sur la page d'accueil de SANtricity System Manager, sélectionnez **Afficher les opérations en cours**.
- 4. Attendez que toutes les opérations soient terminées avant de poursuivre l'étape suivante.

#### **Étape 3 : modifiez le pack de fonctions**

Modifiez le pack de fonctionnalités pour convertir le protocole hôte de vos ports hôtes.

#### **Étapes**

- 1. Dans SANtricity System Manager, sélectionnez menu :Paramètres[System].
- 2. Sous **Compléments**, sélectionnez **Modifier le pack de fonctionnalités**.

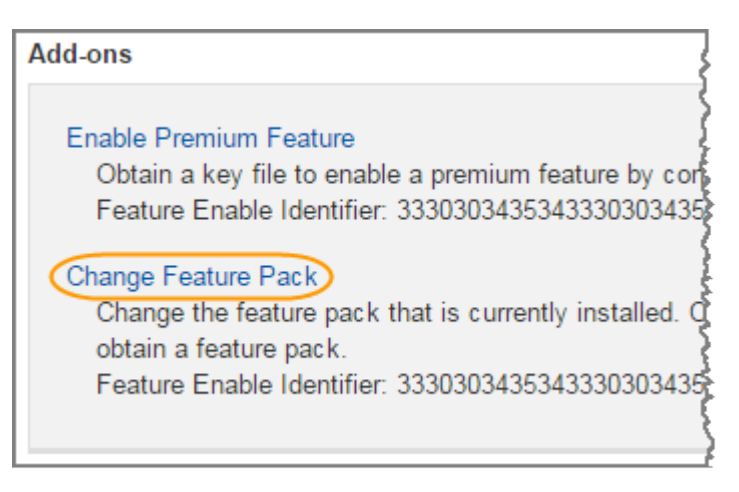

- 3. Cliquez sur **Parcourir**, puis sélectionnez le pack de fonctions que vous souhaitez appliquer.
- 4. Tapez **CHANGE** dans le champ.
- 5. Cliquez sur **Modifier**.

La migration du Feature Pack commence. Les deux contrôleurs redémarrent automatiquement deux fois pour permettre au nouveau pack de fonctionnalités de prendre effet. La matrice de stockage revient à un état réactif une fois le redémarrage terminé.

- 6. Vérifiez que les ports hôtes disposent du protocole attendu.
	- a. Dans le Gestionnaire système SANtricity, sélectionnez **matériel**.
	- b. Cliquez sur **Afficher le verso de la tablette**.
	- c. Sélectionnez le graphique pour le contrôleur A ou le contrôleur B.
- d. Sélectionnez **Afficher les paramètres** dans le menu contextuel.
- e. Sélectionnez l'onglet **Host interfaces**.
- f. Cliquez sur **Afficher plus de paramètres**.

# **Et la suite ?**

Accédez à ["Conversion de protocole hôte complète"](#page-446-0).

# <span id="page-446-0"></span>**Conversion de protocole hôte complète pour un système EF300 ou EF600**

Après avoir appliqué la clé Feature Pack pour convertir le protocole, vous devez configurer l'hôte pour qu'il utilise le protocole approprié.

Pour obtenir des instructions détaillées, reportez-vous au guide approprié à votre système :

- ["Configuration Linux Express"](#page-114-0)
- ["Configuration VMware Express"](#page-264-0)
- ["Configuration Windows Express"](#page-288-0)

Certains paramètres peuvent varier. Vérifier le ["Matrice d'interopérabilité NetApp"](http://mysupport.netapp.com/matrix) pour des instructions spécifiques et des paramètres supplémentaires recommandés pour votre solution.

# **Blocs d'alimentation**

# **Exigences relatives au remplacement des blocs d'alimentation EF300 ou EF600**

Avant de remplacer un bloc d'alimentation dans une baie EF300 ou EF600, vérifiez les exigences suivantes.

• Vous devez disposer d'une alimentation de remplacement prise en charge par votre modèle de tiroir contrôleur ou de tiroir disque.

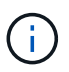

Ne mélangez pas les blocs d'alimentation de différents types de tension. Toujours remplacer comme pour similaire.

• Vous devez avoir un bracelet ESD, ou vous avez pris d'autres précautions antistatiques.

#### **Remplacez une alimentation EF300 ou EF600**

Vous pouvez remplacer un bloc d'alimentation en cas de défaillance dans votre contrôleur EF300 ou EF600.

En cas de panne de l'alimentation, vous devez le remplacer dès que possible afin que le tiroir contrôleur dispose d'une source d'alimentation redondante.

### **Avant de commencer**

- Passez en revue les détails du Recovery Guru afin de vérifier qu'il y a un problème avec l'alimentation. Sélectionnez **revérification** dans Recovery Guru pour vous assurer qu'aucun autre élément ne doit être traité en premier.
- Vérifiez que le voyant d'avertissement orange du bloc d'alimentation est allumé, ce qui indique que le bloc

d'alimentation ou son ventilateur intégré est défectueux.

- Assurez-vous de disposer des éléments suivants :
	- Une alimentation de remplacement prise en charge par votre tiroir contrôleur.
	- Un bracelet antistatique ou d'autres précautions antistatiques.
	- Station de gestion avec un navigateur qui peut accéder au Gestionnaire système SANtricity du contrôleur. (Pour ouvrir l'interface System Manager, pointez le navigateur vers le nom de domaine ou l'adresse IP du contrôleur.)

#### **Étape 1 : retirer l'alimentation défectueuse**

Retirez un bloc d'alimentation défectueux pour le remplacer par un nouveau.

#### **Étapes**

1. Déballez le nouveau bloc d'alimentation et placez-le sur une surface plane à proximité de la tablette du lecteur.

Conservez tous les matériaux d'emballage pour pouvoir les utiliser lors du retour de l'alimentation défectueuse.

- 2. Débranchez les câbles d'alimentation :
	- a. Ouvrez le dispositif de retenue du cordon d'alimentation, puis débranchez le cordon d'alimentation du bloc d'alimentation.
	- b. Débranchez le cordon d'alimentation de la source d'alimentation.
- 3. Repérez la languette située à droite du bloc d'alimentation et appuyez dessus vers le bloc d'alimentation.

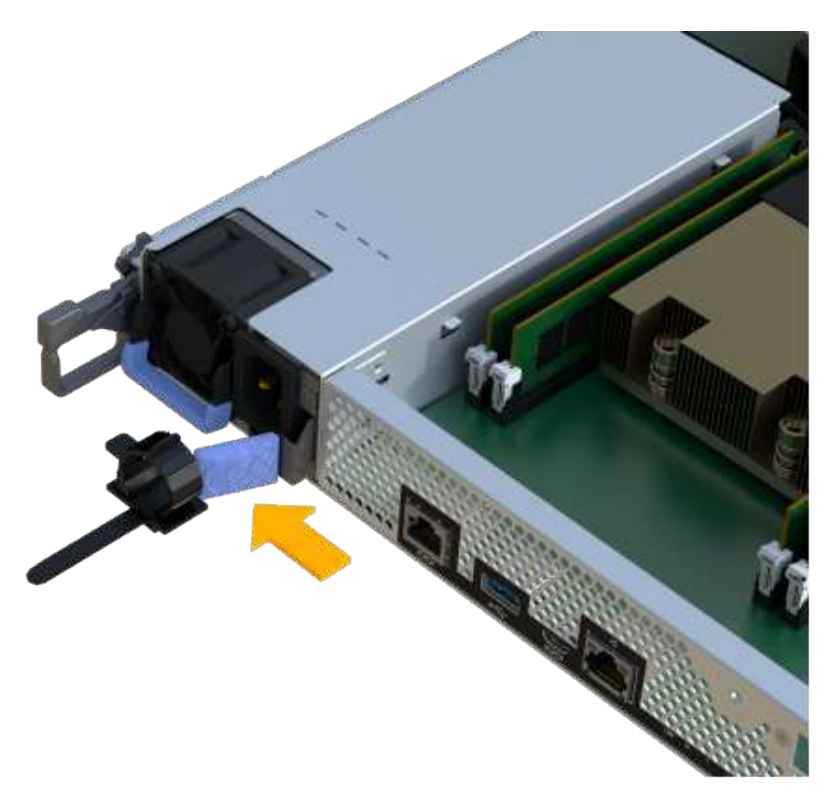

- 4. Repérez la poignée à l'avant du bloc d'alimentation.
- 5. Utilisez la poignée pour faire glisser le bloc d'alimentation hors du système.

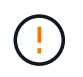

Lors de la dépose d'une alimentation électrique, toujours utiliser deux mains pour soutenir son poids.

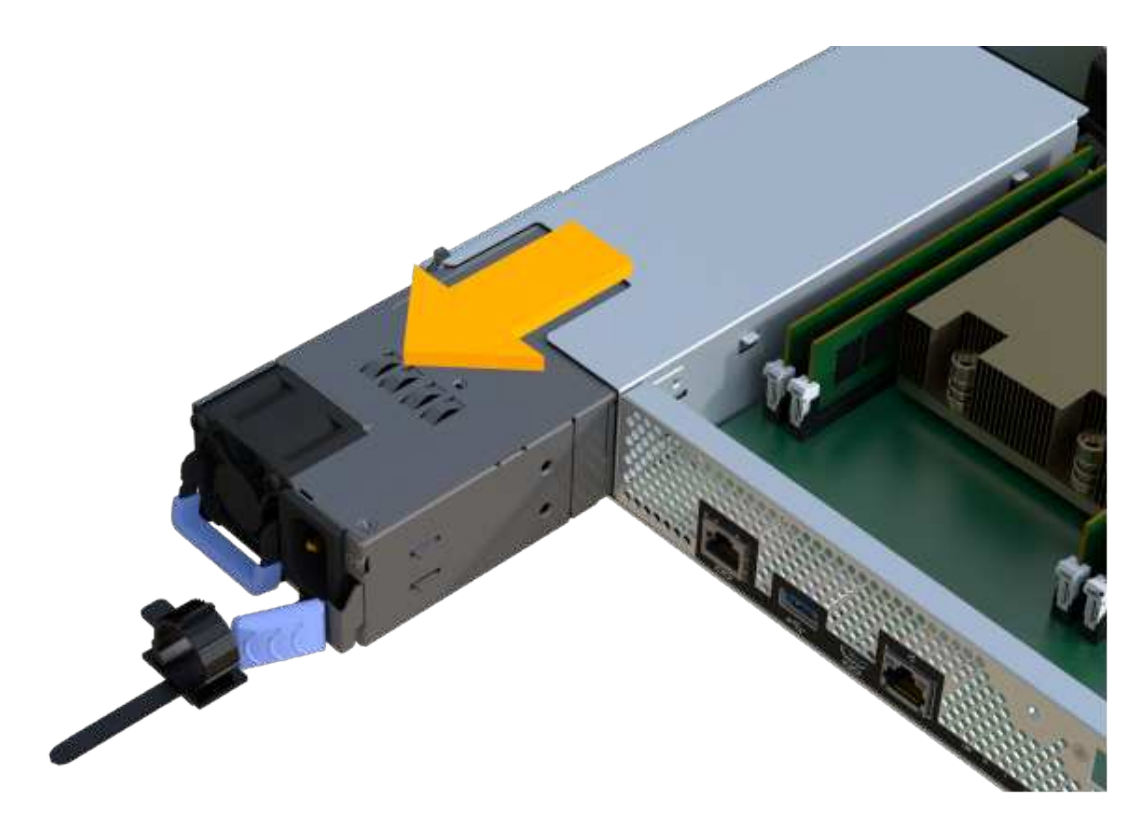

#### **Étape 2 : installez une nouvelle alimentation et terminez le remplacement**

Après avoir retiré le bloc d'alimentation défectueux, installez un nouveau bloc d'alimentation.

#### **Étapes**

1. À l'aide des deux mains, soutenez et alignez les bords du bloc d'alimentation avec l'ouverture du châssis du système, puis poussez doucement le bloc d'alimentation dans le châssis à l'aide de la poignée de came.

Les blocs d'alimentation sont munis de clés et ne peuvent être installés qu'une seule fois.

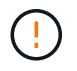

N'utilisez pas de force excessive lorsque vous faites glisser le bloc d'alimentation dans le système ; vous risquez d'endommager le connecteur.

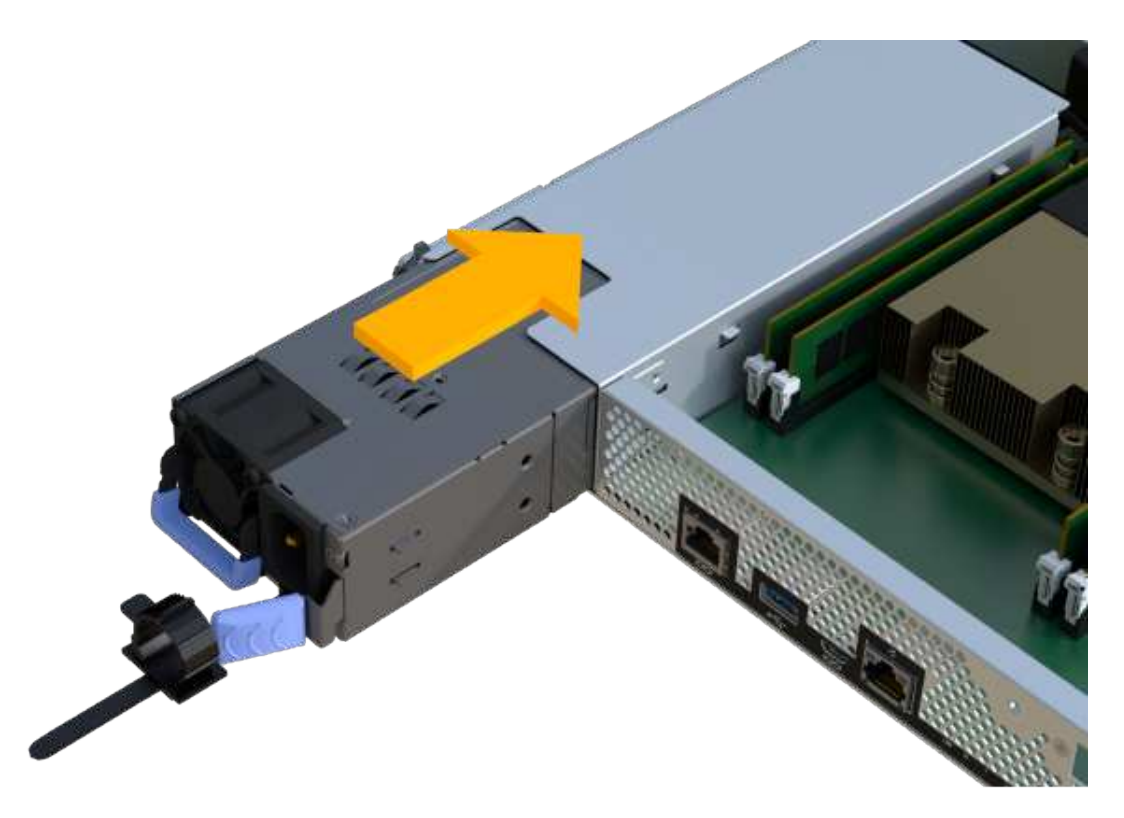

2. Vérifier que son état est optimal et vérifier les LED d'avertissement du tiroir contrôleur.

Si l'état n'est pas optimal ou si l'un des voyants d'avertissement est allumé, vérifiez que tous les câbles sont correctement installés et que le boîtier du contrôleur est correctement installé. Au besoin, déposer et réinstaller le boîtier du contrôleur.

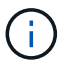

Si vous ne pouvez pas résoudre le problème, contactez le support technique.

3. Dans SANtricity System Manager, cliquez sur menu :support[Upgrade Center] pour vérifier que la dernière version de SANtricity OS est installée.

Au besoin, installez la dernière version.

# **Et la suite ?**

Le remplacement de votre bloc d'alimentation est terminé. Vous pouvez reprendre les opérations normales.

# **Cartes d'extension SAS**

#### <span id="page-449-0"></span>**Exigences relatives au remplacement des cartes d'extension SAS EF300 et EF600**

Si vous prévoyez d'ajouter une carte d'extension SAS à un système EF300 ou EF600, vérifiez les exigences suivantes.

- Vous devez suivre le ["Installation et configuration des systèmes de stockage EF300 et EF600"](#page-24-0) pour configurer votre contrôleur.
- Vous devez mettre à jour votre micrologiciel avec la dernière version. Pour mettre à jour votre micrologiciel, suivez les instructions de la section ["Mise à niveau de SANtricity OS".](#page-335-0)
- Vous devez planifier une fenêtre de maintenance des temps d'arrêt pour cette procédure. Vous ne pouvez pas accéder aux données de la matrice de stockage tant que vous n'avez pas terminé cette procédure

avec succès.

- Vous devez effectuer cette tâche avec les deux boîtiers de contrôleur.
- Vous avez un bracelet ESD, ou vous avez pris d'autres précautions antistatiques.
- Vous avez un tournevis cruciforme n° 1.
- Vous disposez d'étiquettes pour identifier chaque câble connecté au boîtier du contrôleur.
- Vous disposez d'une station de gestion avec un navigateur qui peut accéder au gestionnaire système SANtricity du contrôleur. (Pour ouvrir l'interface System Manager, pointez le navigateur vers le nom de domaine ou l'adresse IP du contrôleur.)
- Une carte d'extension SAS peut être installée sur les contrôleurs EF300 dans le port 1 pour permettre l'extension du plateau de lecteur.
- Pour raccorder votre extension SAS, reportez-vous à la section ["Câblage du matériel E-Series"](#page-91-0) pour obtenir des instructions.

# **Ajoutez une carte d'extension SAS à EF300 et EF600**

Vous pouvez ajouter une carte d'extension SAS à un contrôleur EF300 ou EF600 pour permettre l'extension du plateau de lecteur.

#### **Description de la tâche**

Lorsque vous ajoutez une carte d'extension SAS, vous devez mettre la baie de stockage hors tension, installer la nouvelle carte d'extension SAS et mettre de nouveau sous tension.

# **Avant de commencer**

- Révision ["Exigences relatives au remplacement des cartes d'extension SAS EF300 et EF600".](#page-449-0)
- Vous devez planifier une fenêtre de maintenance des temps d'arrêt pour cette procédure. Vous ne pouvez pas accéder aux données de la matrice de stockage tant que vous n'avez pas terminé cette procédure avec succès.

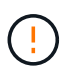

Cette procédure doit être effectuée avec les deux boîtiers de contrôleur. Les configurations de contrôleur HIC doivent correspondre exactement.

- Assurez-vous de disposer des éléments suivants :
	- Une carte d'extension SAS compatible avec votre contrôleur.
	- Un bracelet antistatique ou d'autres précautions antistatiques.
	- Une zone de travail plate et sans électricité statique.
	- Un tournevis cruciforme n° 1.
	- Étiquettes permettant d'identifier chaque câble connecté au boîtier du contrôleur.
	- Station de gestion avec un navigateur qui peut accéder au Gestionnaire système SANtricity du contrôleur. (Pour ouvrir l'interface System Manager, pointez le navigateur vers le nom de domaine ou l'adresse IP du contrôleur.)

#### **Étape 1 : mettez le tiroir contrôleur hors ligne**

Mettez le tiroir contrôleur hors ligne pour ajouter en toute sécurité la carte d'extension SAS.

#### **Étapes**

1. Dans la page d'accueil de SANtricity System Manager, assurez-vous que la baie de stockage affiche un état optimal.

Si le statut n'est pas optimal, utilisez le gourou de la restauration ou contactez le support technique pour résoudre le problème. Ne pas poursuivre cette procédure.

2. Sauvegardez la base de données de configuration de la baie de stockage à l'aide de SANtricity System Manager.

Si un problème survient lorsque vous supprimez un contrôleur, vous pouvez utiliser le fichier enregistré pour restaurer votre configuration. Le système enregistre l'état actuel de la base de données de configuration RAID, qui inclut toutes les données des groupes de volumes et des pools de disques sur le contrôleur.

- Depuis System Manager :
	- i. Sélectionnez menu :support[Centre de support > Diagnostics].
	- ii. Sélectionnez **collecter les données de configuration**.
	- iii. Cliquez sur **collect**.

Le fichier est enregistré dans le dossier Téléchargements de votre navigateur sous le nom **configurationData-<arrayName>-<DateTime>.7z**.

- 3. Assurez-vous qu'aucune opération d'E/S n'est en cours entre la matrice de stockage et tous les hôtes connectés. Par exemple, vous pouvez effectuer les opérations suivantes :
	- Arrêtez tous les processus qui impliquent les LUN mappées du stockage vers les hôtes.
	- Assurez-vous qu'aucune application n'écrit de données sur les LUN mappées du stockage aux hôtes.
	- Démontez tous les systèmes de fichiers associés aux volumes de la baie.

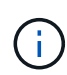

Les étapes exactes permettant d'arrêter les opérations d'E/S de l'hôte dépendent du système d'exploitation hôte et de la configuration, qui dépassent le cadre de ces instructions. Si vous ne savez pas comment arrêter les opérations d'E/S des hôtes dans votre environnement, essayez d'arrêter l'hôte.

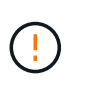

**Perte de données possible** — si vous poursuivez cette procédure pendant les opérations d'E/S, l'application hôte risque de perdre l'accès aux données car le stockage n'est pas accessible.

4. Attendez que les données de la mémoire cache soient écrites sur les disques.

La LED verte cache actif située à l'arrière de chaque contrôleur est allumée lorsque les données en cache ont besoin d'être écrites sur les disques. Vous devez attendre que ce voyant s'éteigne.

- 5. Sur la page d'accueil de SANtricity System Manager, sélectionnez **Afficher les opérations en cours**. Attendez que toutes les opérations soient terminées avant de poursuivre l'étape suivante.
- 6. Met le tiroir contrôleur hors tension.
	- a. Etiqueter puis débrancher les deux câbles d'alimentation du tiroir contrôleur.
	- b. Attendre que toutes les LED du tiroir contrôleur s'éteignent.

#### **Étape 2 : déposer le boîtier du contrôleur**

Retirez le boîtier du contrôleur pour pouvoir ajouter la nouvelle carte d'extension SAS.

### **Étapes**

- 1. Placez un bracelet antistatique ou prenez d'autres précautions antistatiques.
- 2. Etiqueter chaque câble relié au boîtier du contrôleur.
- 3. Débrancher tous les câbles du boîtier du contrôleur.

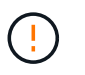

Pour éviter de dégrader les performances, ne pas tordre, plier, pincer ou marcher sur les câbles.

- 4. Vérifiez que la LED du cache actif située à l'arrière du contrôleur est éteinte.
- 5. Appuyez sur les poignées situées de chaque côté du contrôleur et tirez-les vers l'arrière jusqu'à ce qu'elles soient sorties du tiroir.

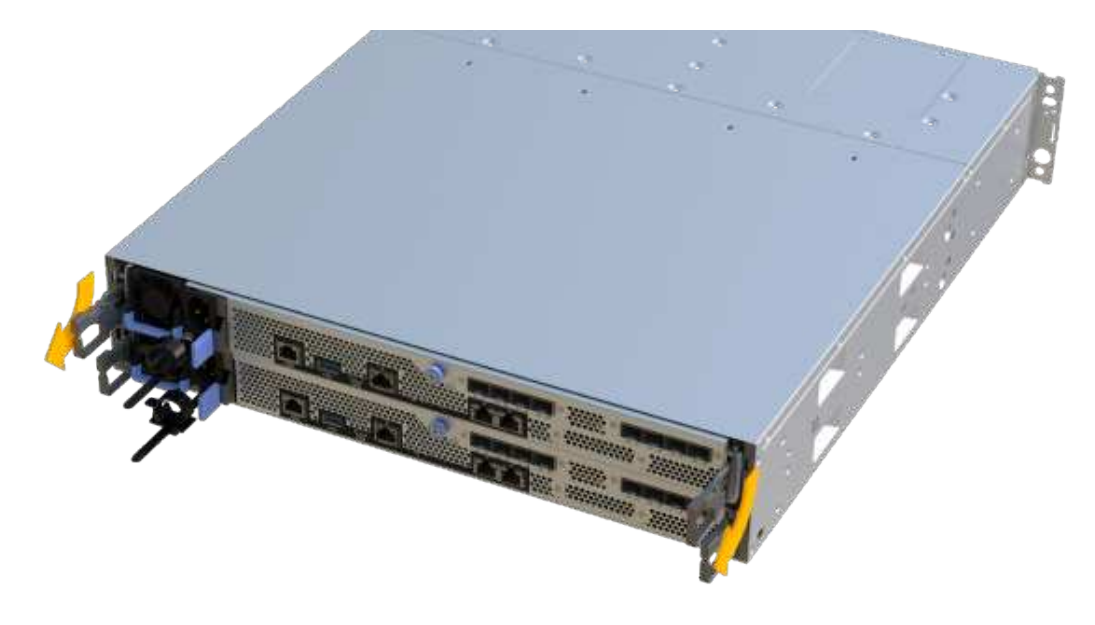

6. A l'aide de deux mains et des poignées, faites glisser le boîtier du contrôleur hors de l'étagère. Lorsque l'avant du contrôleur est libre du boîtier, tirez-le complètement à l'aide de deux mains.

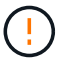

Toujours utiliser deux mains pour soutenir le poids d'un boîtier de contrôleur.

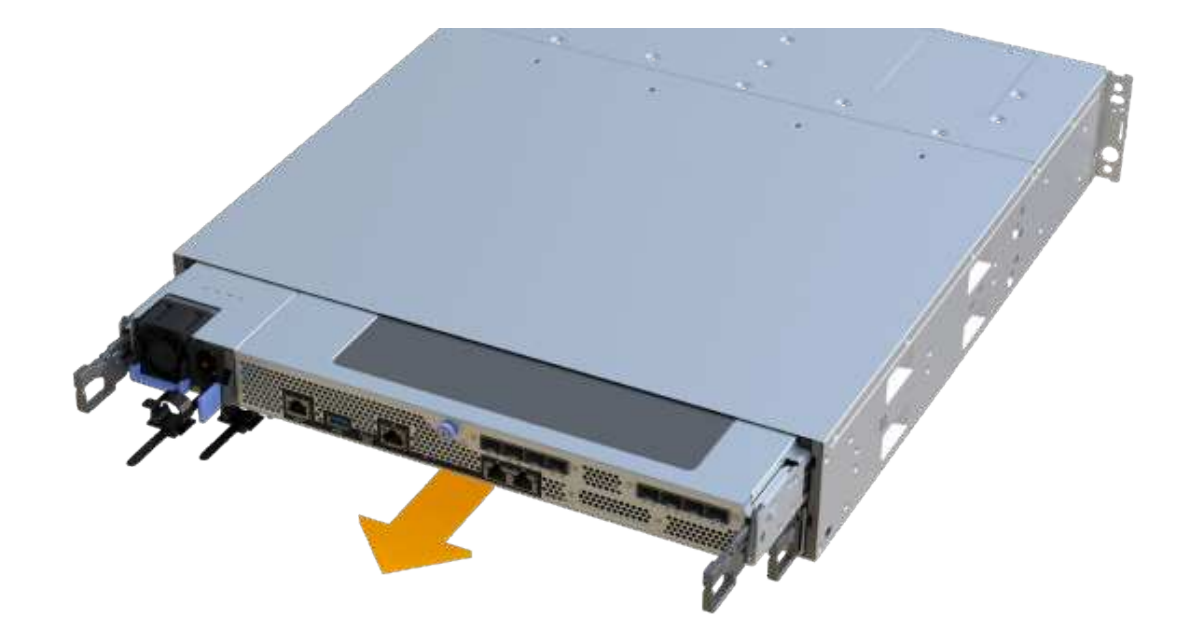

7. Placez le boîtier du contrôleur sur une surface plane et exempte d'électricité statique.

#### **Étape 3 : ajoutez la nouvelle carte d'extension SAS**

Installez la carte d'extension SAS pour permettre l'extension du plateau de lecteur.

#### **Étapes**

- 1. Retirez le capot du boîtier du contrôleur en dévissant la vis à molette unique et en soulevant le couvercle.
- 2. Vérifiez que la LED verte située dans le contrôleur est éteinte.

Si ce voyant vert est allumé, le contrôleur utilise toujours l'alimentation de la batterie. Vous devez attendre que ce voyant s'éteigne avant de retirer des composants.

- 3. À l'aide d'un tournevis cruciforme n° 1, retirez les deux vis qui fixent la façade au boîtier du contrôleur, puis retirez la façade avant.
- 4. Alignez la vis moletée unique de la carte d'extension SAS avec le trou correspondant du contrôleur, puis alignez le connecteur situé au bas de la carte d'extension avec le connecteur d'interface de la carte d'extension sur la carte contrôleur.

Veillez à ne pas rayer ou heurter les composants au bas de la carte d'extension SAS ou en haut de la carte contrôleur.

- 5. Abaissez avec précaution la carte d'extension SAS en place et insérez le connecteur de la carte d'extension en appuyant doucement sur la carte d'extension.
- 6. Serrez à la main la vis moletée de la carte d'extension SAS.

N'utilisez pas de tournevis, sinon vous risquez de trop serrer les vis.

7. À l'aide d'un tournevis cruciforme n° 1, fixez la façade que vous avez retirée du boîtier de contrôleur d'origine sur le nouveau boîtier de contrôleur à l'aide des deux vis.

#### **Étape 4 : réinstallez le boîtier du contrôleur**

Après avoir installé la nouvelle carte d'extension SAS, réinstallez le boîtier du contrôleur dans le tiroir du contrôleur.

# **Étapes**

- 1. Abaissez le capot du boîtier du contrôleur et fixez la vis à molette.
- 2. Tout en appuyant sur les poignées du contrôleur, faites glisser délicatement le boîtier du contrôleur jusqu'à ce qu'il se place dans le tiroir du contrôleur.

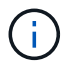

Le contrôleur émet un déclic sonore lorsqu'il est correctement installé dans le tiroir.

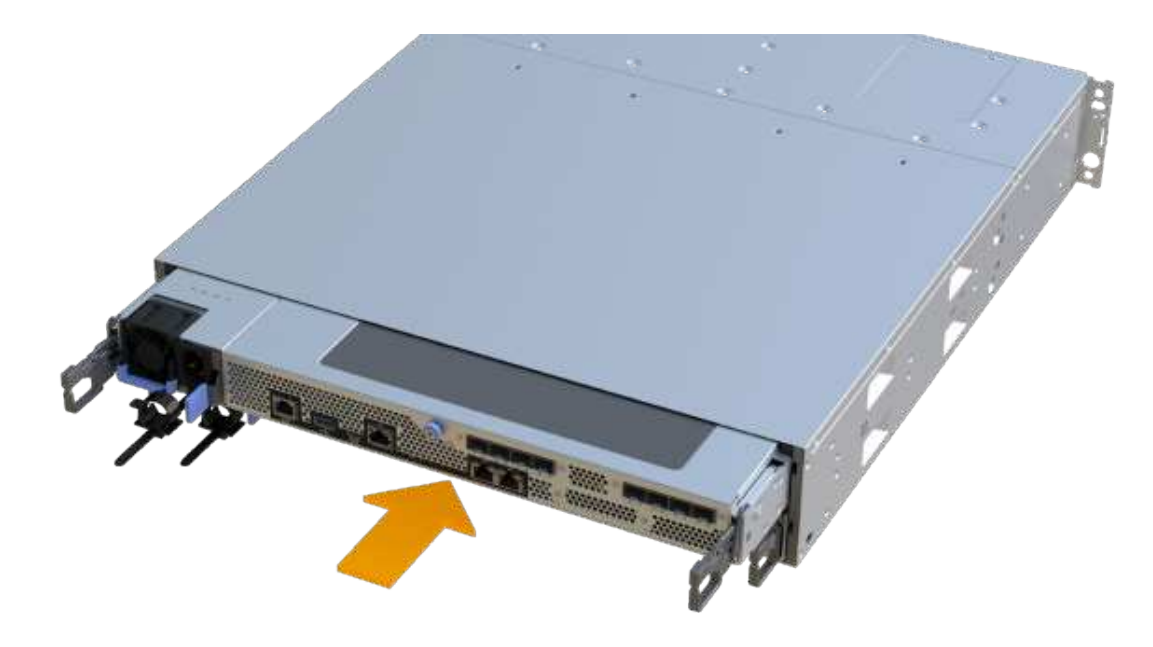

#### **Étape 5 : ajout complet de carte d'extension SAS**

Placez le contrôleur en ligne, collectez les données de support et reprenez les opérations.

#### **Étapes**

- 1. Branchez les câbles d'alimentation pour mettre le contrôleur en ligne.
- 2. Pendant le démarrage du contrôleur, vérifiez les LED du contrôleur.
	- Le voyant d'avertissement orange reste allumé.
	- Les voyants Host Link peuvent être allumés, clignotants ou éteints, selon l'interface hôte.
- 3. Une fois le contrôleur reen ligne, vérifiez que son état est optimal et vérifiez les LED d'avertissement du tiroir contrôleur.

Si l'état n'est pas optimal ou si l'un des voyants d'avertissement est allumé, vérifiez que tous les câbles sont correctement installés et que le boîtier du contrôleur est correctement installé. Au besoin, déposer et réinstaller le boîtier du contrôleur.

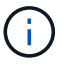

Si vous ne pouvez pas résoudre le problème, contactez le support technique.

4. Cliquez sur Menu:matériel [support > Centre de mise à niveau] pour vous assurer que la dernière version de SANtricity OS est installée.

Au besoin, installez la dernière version.

- 5. Vérifiez que tous les volumes ont été renvoyés au propriétaire préféré.
	- a. Sélectionnez **Storage › volumes**. Dans la page **tous les volumes**, vérifiez que les volumes sont distribués à leurs propriétaires préférés. Sélectionnez **More › change Ownership** pour afficher les propriétaires de volumes.
	- b. Si les volumes appartiennent tous au propriétaire préféré, passez à l'étape 6.
	- c. Si aucun volume n'est renvoyé, vous devez le renvoyer manuellement. Accédez au **plus › redistribuez les volumes**.
	- d. Si seulement certains volumes sont renvoyés à leurs propriétaires préférés après la distribution automatique ou manuelle, vous devez vérifier le Recovery Guru pour les problèmes de connectivité hôte.
	- e. S'il n'y a pas de Recovery Guru présent ou si vous suivez les étapes de Recovery guru, les volumes ne sont toujours pas retournés à leurs propriétaires préférés contactez le support.
- 6. Collecte des données de support de votre baie de stockage à l'aide de SANtricity System Manager
	- a. Sélectionnez menu :support[Centre de support > Diagnostics].
	- b. Sélectionnez **collecter les données de support**.
	- c. Cliquez sur **collect**.

Le fichier est enregistré dans le dossier Téléchargements de votre navigateur portant le nom **supportdata.7z**.

7. Répétez cette tâche avec le second boîtier de contrôleur.

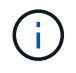

Pour raccorder votre extension SAS, reportez-vous à la section ["Câblage du matériel E-Series"](#page-91-0) pour obtenir des instructions.

#### **Et la suite ?**

Le processus d'ajout d'une carte d'extension SAS dans votre matrice de stockage est terminé. Vous pouvez reprendre les opérations normales.

# **E2800**

# **Maintenance du matériel E2800**

Pour le système de stockage E2800, vous pouvez effectuer les procédures de maintenance des composants suivants.

# **Batteries**

Chaque boîtier de contrôleur comprend une batterie qui préserve les données en mémoire cache en cas de panne de l'alimentation secteur.

# **Contrôleurs**

Un contrôleur se compose d'une carte, d'un micrologiciel et d'un logiciel. Il contrôle les entraînements et met en œuvre les fonctions de System Manager.

# **Canisters**

Les boîtiers sont constitués de trois types différents : des blocs d'alimentation (blocs d'alimentation) qui fournissent une source d'alimentation redondante et un refroidissement adéquat dans un tiroir de contrôleur ou tiroir de 24 disques de 12 ou de disques, des blocs d'alimentation qui sont utilisés pour la redondance de l'alimentation dans un tiroir de contrôleur ou un tiroir de 60 disques, les boîtiers de ventilateur utilisés pour la climatisation du tiroir de contrôleur de 60 disques ou du tiroir disque.

# **Disques**

Un lecteur est un dispositif électromagnétique mécanique qui fournit le support de stockage physique pour les données.

# **Cartes d'interface hôte (HIC)**

Une carte d'interface hôte (HIC) peut être installée en option dans un boîtier de contrôleur. Le contrôleur E2800 inclut des ports hôtes intégrés sur la carte contrôleur elle-même, ainsi que des ports hôtes sur la carte HIC en option. Les ports hôtes intégrés au contrôleur sont appelés ports hôtes de base. Les ports hôtes intégrés dans la HIC sont appelés ports HIC.

# **Protocole de port hôte**

Vous pouvez convertir le protocole d'un hôte en un protocole différent afin d'établir la compatibilité et la communication.

# **Batteries**

# <span id="page-456-0"></span>**Conditions requises pour le remplacement de la batterie E2800**

Avant de remplacer une batterie E2800, vérifiez les conditions requises et les points à prendre en compte.

Chaque boîtier de contrôleur comprend une batterie qui préserve les données en mémoire cache en cas de panne de l'alimentation secteur.

#### **Alertes Recovery Guru**

Si le gourou de la restauration de SANtricity System Manager indique un des États suivants, vous devez remplacer la batterie affectée :

- La batterie est défectueuse
- Remplacement de la batterie requis

Dans SANtricity System Manager, vérifiez les détails dans la fonctionnalité Recovery Guru qui confirme la présence d'un problème au niveau de la batterie et pour garantir qu'aucun autre élément ne doit être résolu en premier.

#### **Présentation de la procédure**

Pour protéger vos données, vous devez remplacer une batterie défectueuse dès que possible.

Voici un aperçu des étapes à suivre pour remplacer une batterie dans un contrôleur E2800 :

- 1. Préparez le remplacement en suivant les étapes appropriées pour une configuration recto ou recto verso.
- 2. Déposer le boîtier du contrôleur.
- 3. Retirez la batterie défectueuse.
- 4. Installez la nouvelle batterie.
- 5. Réinstallez le boîtier du contrôleur.
- 6. Procédez au remplacement en suivant les étapes appropriées pour une configuration recto ou recto verso.

#### **Configuration recto ou recto verso**

:

Les étapes de remplacement d'une batterie dépendent de l'existence d'un ou de deux contrôleurs, comme suit

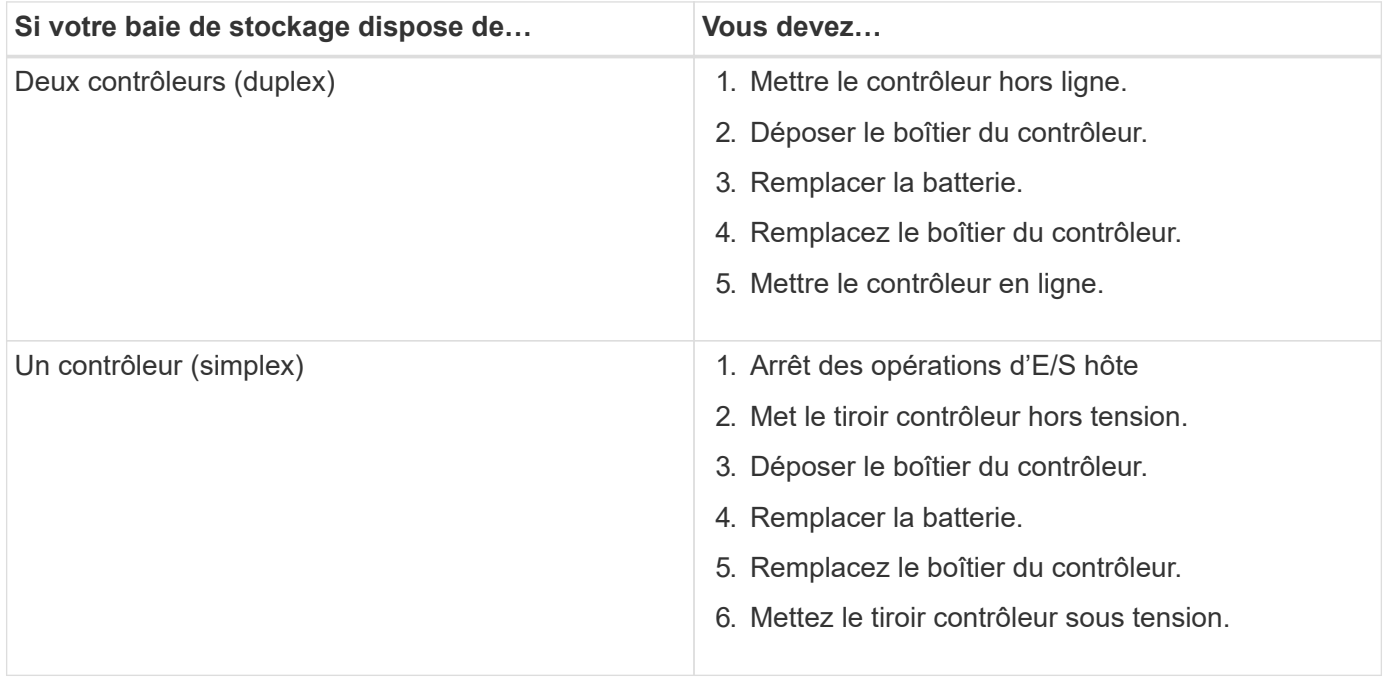

#### **Conditions requises pour le remplacement d'une batterie**

Si vous envisagez de remplacer une batterie défectueuse, vous devez disposer des éléments suivants :

- Une batterie de rechange.
- Un bracelet antistatique ou d'autres précautions antistatiques.
- Étiquettes permettant d'identifier chaque câble connecté au boîtier du contrôleur.
- Station de gestion avec un navigateur qui peut accéder au Gestionnaire système SANtricity du contrôleur. (Pour ouvrir l'interface System Manager, pointez le navigateur vers le nom de domaine ou l'adresse IP du contrôleur.)

# **Préparez-vous au remplacement de la batterie E2800**

Les étapes à suivre pour préparer le remplacement de la batterie dépendent de la configuration recto-verso (deux contrôleurs) ou recto (un contrôleur).

- Pour les configurations recto verso, reportez-vous à la section [Mettez le contrôleur hors ligne \(duplex\)](#page-458-0).
- Pour les configurations recto, voir [Mettez le tiroir contrôleur hors tension \(simplex\).](#page-459-0)

# **Avant de commencer**

- Vérifiez qu'aucun volume n'est en cours d'utilisation ou que vous avez installé un pilote multivoie sur tous les hôtes qui utilisent ces volumes.
- Vérifiez le ["Conditions requises pour le remplacement de la batterie E2800"](#page-456-0).

# <span id="page-458-0"></span>**Mettez le contrôleur hors ligne (duplex)**

Si vous disposez d'une configuration recto verso, vous devez mettre le contrôleur affecté hors ligne pour pouvoir retirer en toute sécurité la batterie défectueuse. Le contrôleur que vous ne mettez pas hors ligne doit être en ligne (dans l'état optimal).

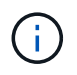

Effectuez cette tâche uniquement si votre matrice de stockage dispose de deux contrôleurs (configuration duplex).

# **Étapes**

- 1. Dans SANtricity System Manager, vérifiez les détails dans la fonctionnalité Recovery Guru qui confirme la présence d'un problème au niveau de la batterie et pour garantir qu'aucun autre élément ne doit être résolu en premier.
- 2. Dans la zone Details du Recovery Guru, déterminez la batterie à remplacer.
- 3. Sauvegardez la base de données de configuration de la baie de stockage à l'aide de SANtricity System Manager.

Si un problème survient lorsque vous supprimez un contrôleur, vous pouvez utiliser le fichier enregistré pour restaurer votre configuration. Le système enregistre l'état actuel de la base de données de configuration RAID, qui inclut toutes les données des groupes de volumes et des pools de disques sur le contrôleur.

- Depuis System Manager :
	- i. Sélectionnez menu :support[Centre de support > Diagnostics].
	- ii. Sélectionnez **collecter les données de configuration**.
	- iii. Cliquez sur **collect**.

Le fichier est enregistré dans le dossier Téléchargements de votre navigateur sous le nom **configurationData-<arrayName>-<DateTime>.7z**.

◦ Vous pouvez également sauvegarder la base de données de configuration à l'aide de la commande CLI suivante :

```
save storageArray dbmDatabase sourceLocation=onboard contentType=all
file="filename";
```
4. Collecte des données de support de votre baie de stockage à l'aide de SANtricity System Manager

En cas de problème lors de la suppression d'un contrôleur, vous pouvez utiliser le fichier enregistré pour résoudre le problème. Le système enregistre les données d'inventaire, d'état et de performances de votre matrice de stockage dans un seul fichier.

- a. Sélectionnez menu :support[Centre de support > Diagnostics].
- b. Sélectionnez **collecter les données de support**.
- c. Cliquez sur **collect**.

Le fichier est enregistré dans le dossier Téléchargements de votre navigateur portant le nom **supportdata.7z**.

- 5. Si le contrôleur n'est pas encore hors ligne, mettez-le hors ligne maintenant en utilisant SANtricity System Manager.
	- Depuis SANtricity System Manager :
		- i. Sélectionnez **matériel**.
		- ii. Si le graphique montre les disques durs, sélectionnez **Afficher le verso du tiroir** pour afficher les contrôleurs.
		- iii. Sélectionnez le contrôleur que vous souhaitez placer hors ligne.
		- iv. Dans le menu contextuel, sélectionnez **placer hors ligne** et confirmez que vous souhaitez effectuer l'opération.

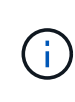

Si vous accédez à SANtricity System Manager à l'aide du contrôleur que vous tentez de mettre hors ligne, un message SANtricity System Manager indisponible s'affiche. Sélectionnez **connexion à une autre connexion réseau** pour accéder automatiquement au Gestionnaire système SANtricity à l'aide de l'autre contrôleur.

◦ Vous pouvez également mettre les contrôleurs hors ligne en utilisant les commandes de l'interface de ligne de commandes suivantes :

**Pour contrôleur A:** set controller [a] availability=offline

Pour le contrôleur B: set controller [b] availability=offline

- 6. Attendez que SANtricity System Manager mette à jour l'état du contrôleur sur hors ligne.
- 7. Accédez à ["Retirer le boîtier du contrôleur E2800".](#page-461-0)

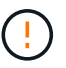

Ne pas commencer d'autres opérations tant que le statut n'a pas été mis à jour.

#### <span id="page-459-0"></span>**Mettez le tiroir contrôleur hors tension (simplex)**

Si vous disposez d'une configuration simplex, mettez le tiroir contrôleur hors tension, afin que vous puissiez retirer la batterie défectueuse en toute sécurité.

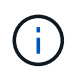

Effectuez cette tâche uniquement si votre baie de stockage dispose d'un seul contrôleur (configuration simplex).

# **Étapes**

1. Sauvegardez la base de données de configuration de la baie de stockage à l'aide de SANtricity System

### Manager.

Si un problème survient lorsque vous supprimez un contrôleur, vous pouvez utiliser le fichier enregistré pour restaurer votre configuration. Le système enregistre l'état actuel de la base de données de configuration RAID, qui inclut toutes les données des groupes de volumes et des pools de disques sur le contrôleur.

- Depuis System Manager :
	- i. Sélectionnez menu :support[Centre de support > Diagnostics].
	- ii. Sélectionnez **collecter les données de configuration**.
	- iii. Cliquez sur **collect**.

Le fichier est enregistré dans le dossier Téléchargements de votre navigateur sous le nom **configurationData-<arrayName>-<DateTime>.7z**.

◦ Vous pouvez également sauvegarder la base de données de configuration à l'aide de la commande CLI suivante :

```
save storageArray dbmDatabase sourceLocation=onboard contentType=all
file="filename";
```
2. Collecte des données de support de votre baie de stockage à l'aide de SANtricity System Manager

En cas de problème lors de la suppression d'un contrôleur, vous pouvez utiliser le fichier enregistré pour résoudre le problème. Le système enregistre les données d'inventaire, d'état et de performances de votre matrice de stockage dans un seul fichier.

- a. Sélectionnez menu :support[Centre de support > Diagnostics].
- b. Sélectionnez **collecter les données de support**.
- c. Cliquez sur **collect**.

Le fichier est enregistré dans le dossier Téléchargements de votre navigateur portant le nom **supportdata.7z**.

- 3. Assurez-vous qu'aucune opération d'E/S n'est en cours entre la matrice de stockage et tous les hôtes connectés. Par exemple, vous pouvez effectuer les opérations suivantes :
	- a. Arrêtez tous les processus qui impliquent les LUN mappées du stockage vers les hôtes.
	- b. Assurez-vous qu'aucune application n'écrit de données sur les LUN mappées du stockage aux hôtes.
	- c. Démontez tous les systèmes de fichiers associés aux volumes de la baie.

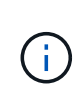

Les étapes exactes permettant d'arrêter les opérations d'E/S de l'hôte dépendent du système d'exploitation hôte et de la configuration, qui dépassent le cadre de ces instructions. Si vous ne savez pas comment arrêter les opérations d'E/S des hôtes dans votre environnement, essayez d'arrêter l'hôte.

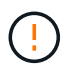

**Perte de données possible** — si vous continuez cette procédure pendant les opérations d'E/S, vous risquez de perdre des données.

4. Attendez que les données de la mémoire cache soient écrites sur les disques.

La LED verte cache actif située à l'arrière du contrôleur est allumée lorsqu'il est nécessaire d'écrire les données en cache sur les disques. Vous devez attendre que ce voyant s'éteigne.

- 5. Dans la page d'accueil de SANtricity System Manager, sélectionnez **Afficher les opérations en cours**.
- 6. Vérifiez que toutes les opérations ont été effectuées avant de passer à l'étape suivante.
- 7. Eteindre les deux interrupteurs de l'alimentation en panne du tiroir contrôleur.
- 8. Attendre que toutes les LED du tiroir contrôleur s'éteignent.
- 9. Accédez à ["Retirer le boîtier du contrôleur E2800".](#page-461-0)

# <span id="page-461-0"></span>**Retirer le boîtier du contrôleur E2800**

Vous devez retirer le boîtier du contrôleur du shelf contrôleur afin que vous puissiez retirer la batterie.

Lorsque vous retirez un boîtier de contrôleur, vous devez débrancher tous les câbles. Vous pouvez ensuite faire glisser le boîtier du contrôleur hors du tiroir du contrôleur.

# **Avant de commencer**

Assurez-vous de disposer des éléments suivants :

- Un bracelet antistatique ou d'autres précautions antistatiques.
- Étiquettes permettant d'identifier chaque câble connecté au boîtier du contrôleur.

# **Étapes**

- 1. Placez un bracelet antistatique ou prenez d'autres précautions antistatiques.
- 2. Etiqueter chaque câble relié au boîtier du contrôleur.
- 3. Débrancher tous les câbles du boîtier du contrôleur.

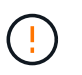

Pour éviter de dégrader les performances, ne pas tordre, plier, pincer ou marcher sur les câbles.

- 4. Si les ports hôtes du boîtier du contrôleur utilisent des émetteurs-récepteurs SFP+, laissez-les installés.
- 5. Vérifiez que la LED du cache actif située à l'arrière du contrôleur est éteinte.
- 6. Appuyez sur le loquet de la poignée de came jusqu'à ce qu'il se libère, puis ouvrez la poignée de came vers la droite pour libérer le boîtier du contrôleur de la tablette.

La figure suivante illustre un tiroir contrôleur E2812, un tiroir contrôleur E2824 ou une baie Flash EF280 :

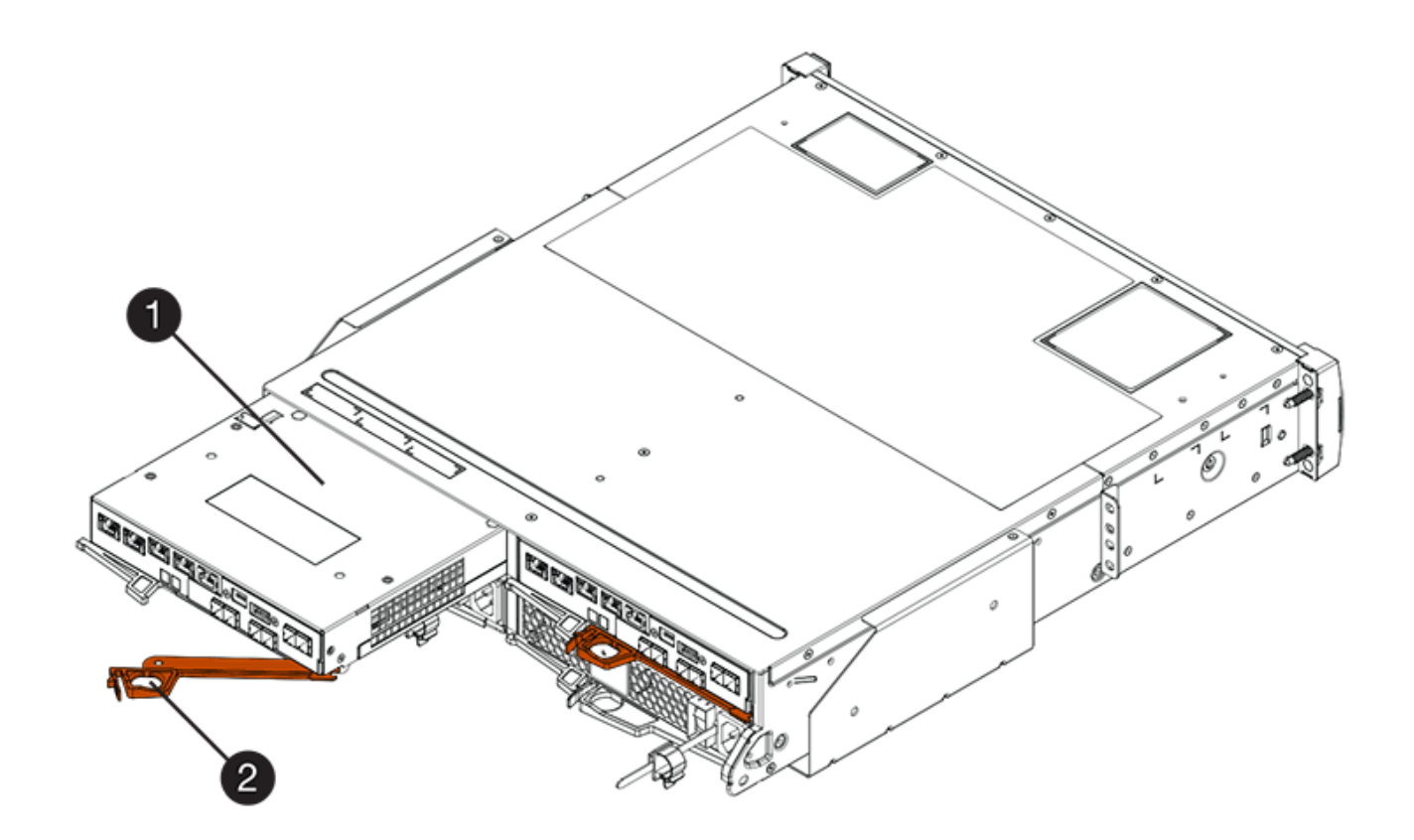

- **(1)** *canister*
- **(2)** *poignée de came*

La figure suivante présente un exemple de tiroir contrôleur E2860 :

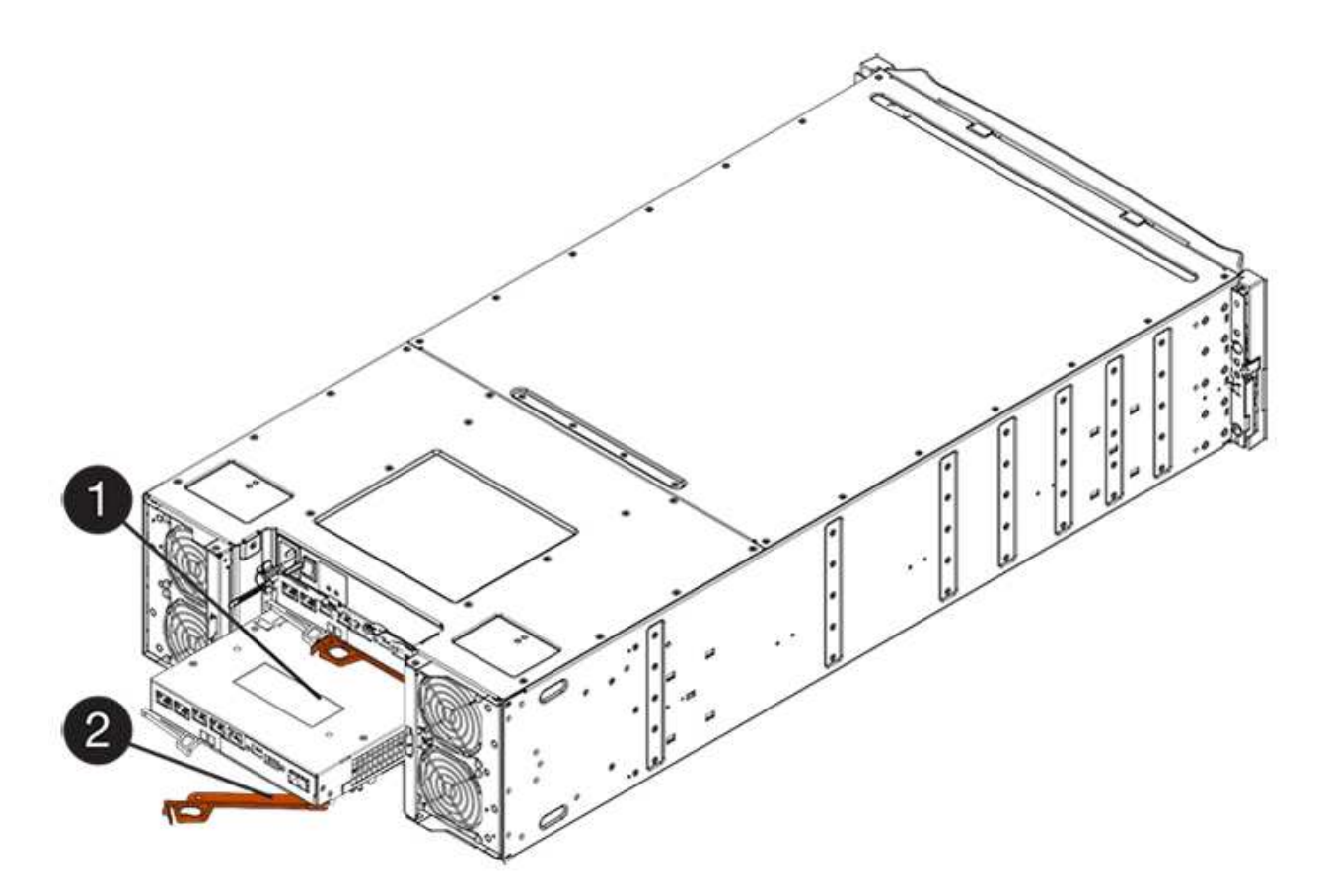

- **(1)** *canister*
- **(2)** *poignée de came*
- 7. A l'aide de deux mains et de la poignée de came, faites glisser le boîtier du contrôleur hors de la tablette.

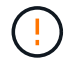

Toujours utiliser deux mains pour soutenir le poids d'un boîtier de contrôleur.

Si vous retirez le canister d'un tiroir contrôleur E2812, d'un tiroir de contrôleur E2824 ou de la baie Flash EF280, un rabat peut être mis en place pour bloquer la baie vide, ce qui permet de maintenir le débit d'air et le refroidissement.

- 8. Retournez le boîtier du contrôleur afin que le capot amovible soit orienté vers le haut.
- 9. Placez le boîtier du contrôleur sur une surface plane et exempte d'électricité statique.

10. Accédez à ["Retirez la batterie du système E2800 défectueuse".](#page-463-0)

# <span id="page-463-0"></span>**Retirez la batterie du système E2800 défectueuse**

Après avoir retiré le boîtier du contrôleur du shelf, vous pouvez retirer la batterie.

# **Étapes**

- 1. Retirez le couvercle du boîtier du contrôleur en appuyant sur le bouton et en faisant glisser le couvercle hors de celui-ci.
- 2. Vérifiez que le voyant vert à l'intérieur du contrôleur (entre la batterie et les modules DIMM) est éteint.

Si ce voyant vert est allumé, le contrôleur utilise toujours l'alimentation de la batterie. Vous devez attendre que ce voyant s'éteigne avant de retirer des composants.

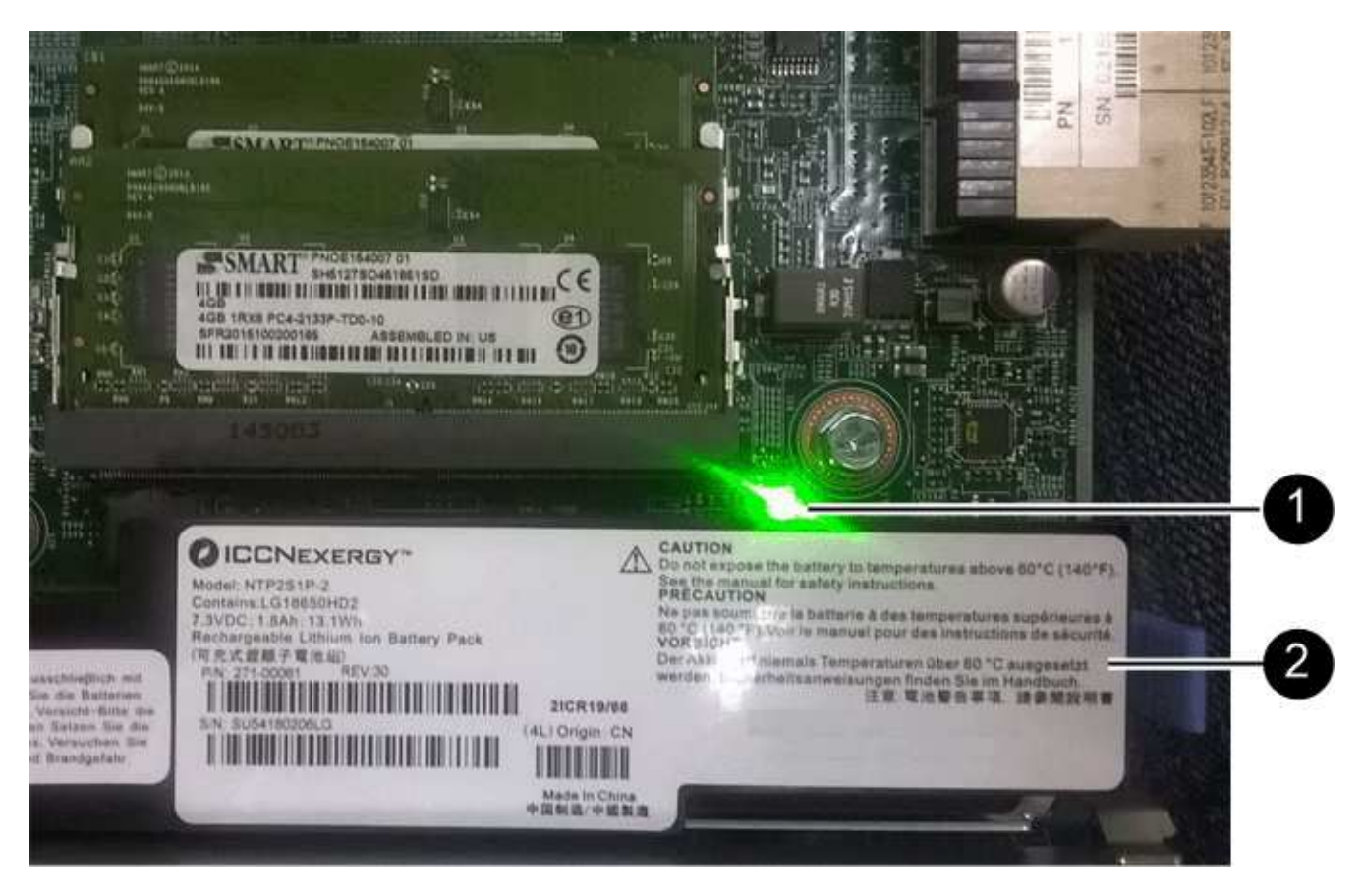

- **(1)** *cache interne actif*
- **(2)** *batterie*
- 3. Repérez le loquet de dégagement bleu de la batterie.
- 4. Déverrouillez la batterie en appuyant sur le loquet de déverrouillage vers le bas et en l'éloignant du boîtier du contrôleur.

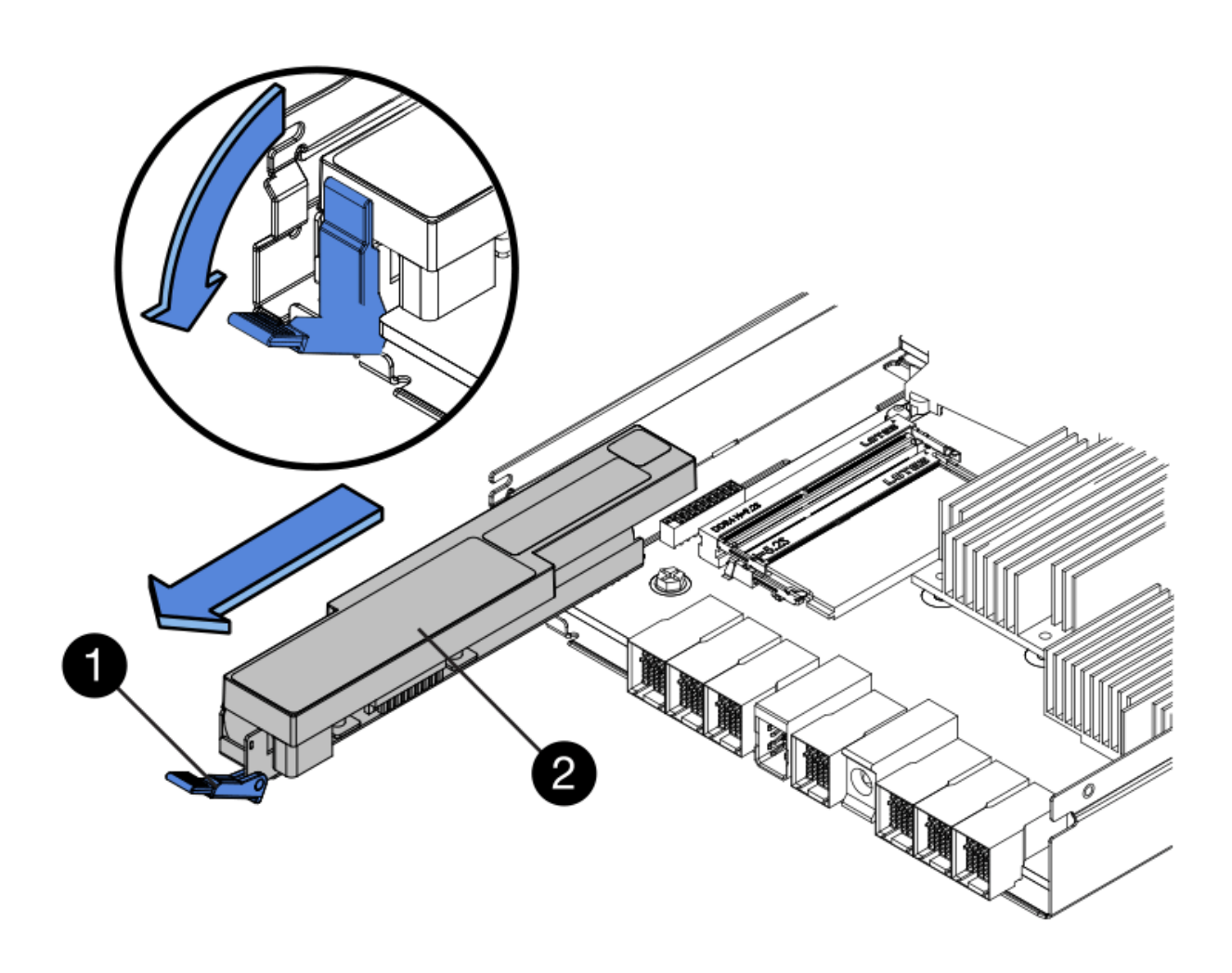

**(1)** *loquet de dégagement de la batterie*

#### **(2)** *batterie*

- 5. Soulevez la batterie et faites-la glisser hors du boîtier du contrôleur.
- 6. Suivez les procédures appropriées pour votre emplacement afin de recycler ou de mettre au rebut la batterie défectueuse.

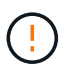

Pour se conformer aux réglementations IATA, n'expédiez jamais une batterie au lithium par avion à moins qu'elle ne soit installée sur le shelf contrôleur.

7. Accédez à ["Installez la batterie neuve".](#page-465-0)

#### <span id="page-465-0"></span>**Installez la nouvelle batterie E2800**

Après avoir retiré la batterie défectueuse, vous pouvez l'installer.

# **Avant de commencer**

Assurez-vous de disposer des éléments suivants :

- La batterie de rechange.
- Une surface plane et sans statique.

# **Étapes**

1. Déballez la nouvelle batterie et placez-la sur une surface plane et sans électricité statique.

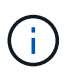

Conformément aux réglementations de sécurité IATA, les batteries de rechange sont livrées avec un état de charge (SoC) de 30 % ou moins. Lorsque vous réappliquez l'alimentation, n'oubliez pas que la mise en cache des écritures ne reprend pas tant que la batterie de remplacement n'est pas entièrement chargée et qu'elle a terminé son cycle d'apprentissage initial.

- 2. Orientez le boîtier du contrôleur de manière à ce que le logement de la batterie soit orienté vers vous.
- 3. Insérez la batterie dans le boîtier du contrôleur en l'inclinant légèrement vers le bas.

Vous devez insérer la bride métallique située à l'avant de la batterie dans la fente située au bas du boîtier du contrôleur et faire glisser le haut de la batterie sous la petite goupille d'alignement située sur le côté gauche du boîtier.

4. Déplacez le loquet de la batterie vers le haut pour fixer la batterie.

Lorsque le loquet s'enclenche, le bas des crochets de verrouillage se trouve dans une fente métallique du châssis.

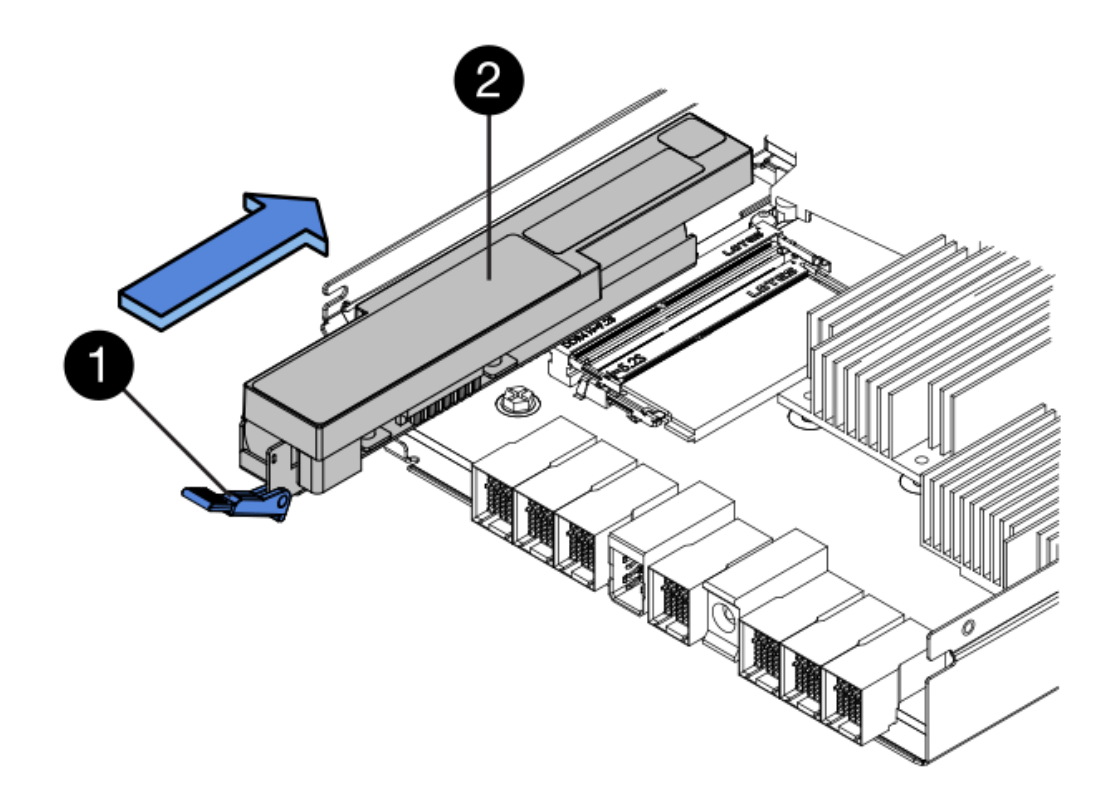

- **(1)** *loquet de dégagement de la batterie*
- **(2)** *batterie*
- 5. Retournez le boîtier du contrôleur pour vérifier que la batterie est correctement installée.

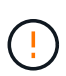

**Dommages matériels possibles** — la bride métallique à l'avant de la batterie doit être complètement insérée dans la fente du boîtier du contrôleur (comme illustré sur la première figure). Si la batterie n'est pas installée correctement (comme illustré sur la deuxième figure), la bride métallique risque de toucher la carte contrôleur, ce qui endommagerait le contrôleur lorsque vous mettez le système sous tension.

◦ **Correct** — la bride métallique de la batterie est complètement insérée dans le logement du contrôleur :

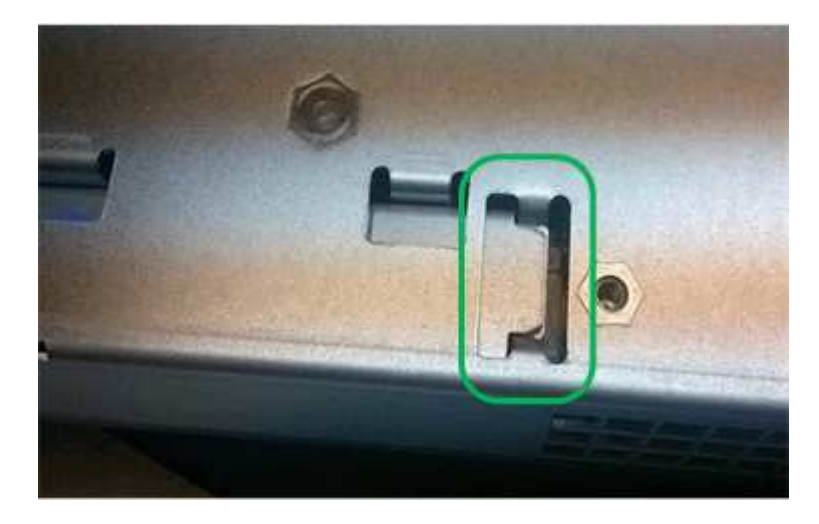

◦ **Incorrect** — la bride métallique de la batterie n'est pas insérée dans la fente du contrôleur :

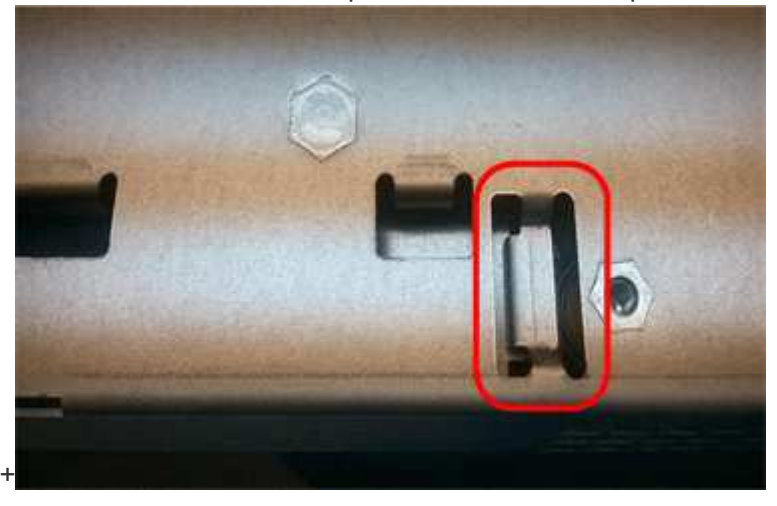

6. Accédez à ["Réinstallez le boîtier du contrôleur E2800"](#page-467-0).

# <span id="page-467-0"></span>**Réinstallez le boîtier du contrôleur E2800**

Réinstallez le boîtier du contrôleur dans le shelf contrôleur après avoir installé la nouvelle batterie.

# **Étapes**

- 1. Réinstallez le couvercle sur le boîtier du contrôleur en faisant glisser le couvercle de l'arrière vers l'avant jusqu'à ce que le bouton s'enclenche.
- 2. Retournez le boîtier du contrôleur, de sorte que le capot amovible soit orienté vers le bas.
- 3. Avec la poignée de came en position ouverte, faites glisser le boîtier du contrôleur complètement dans la tablette du contrôleur.
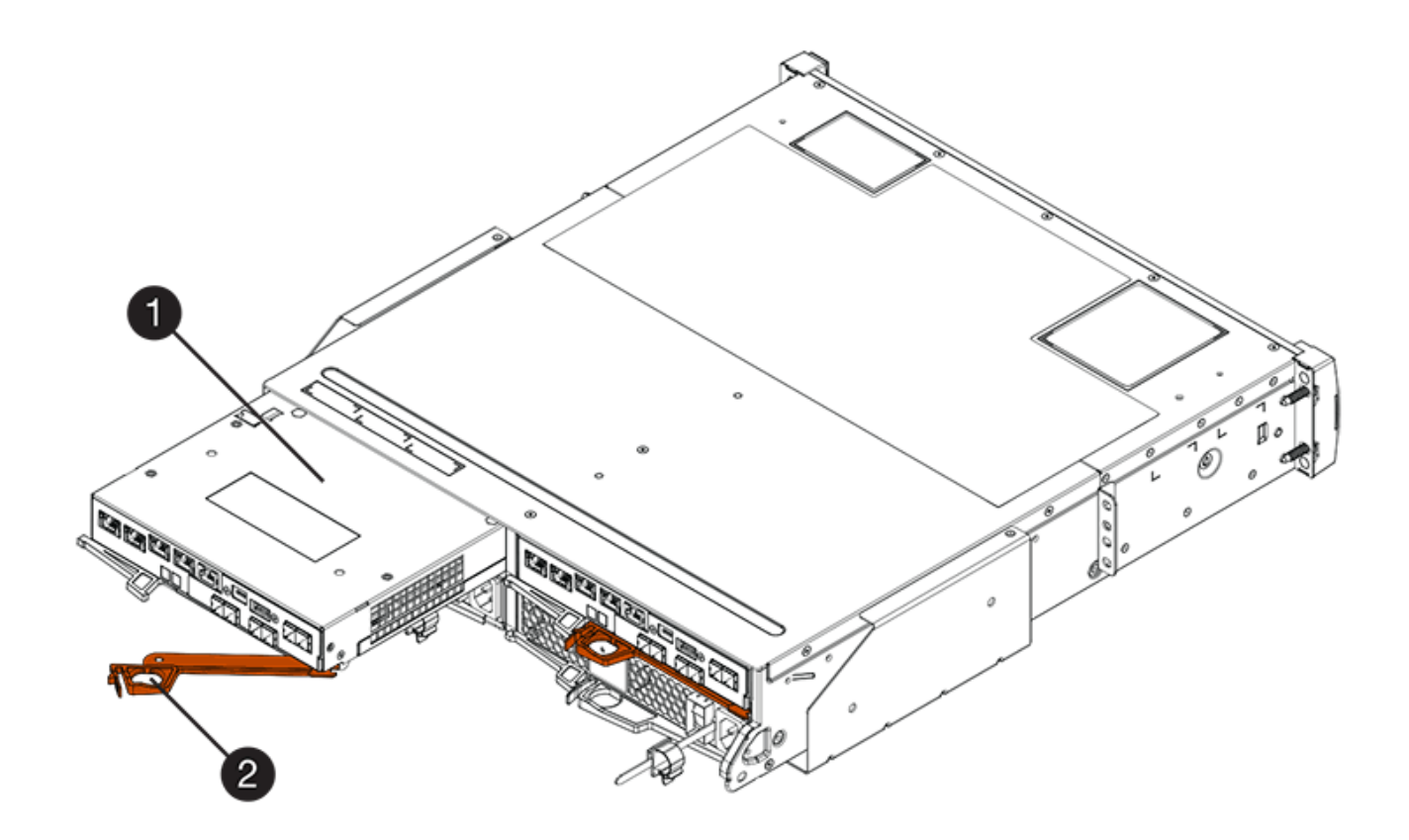

- **(1)** *canister*
- **(2)** *poignée de came*

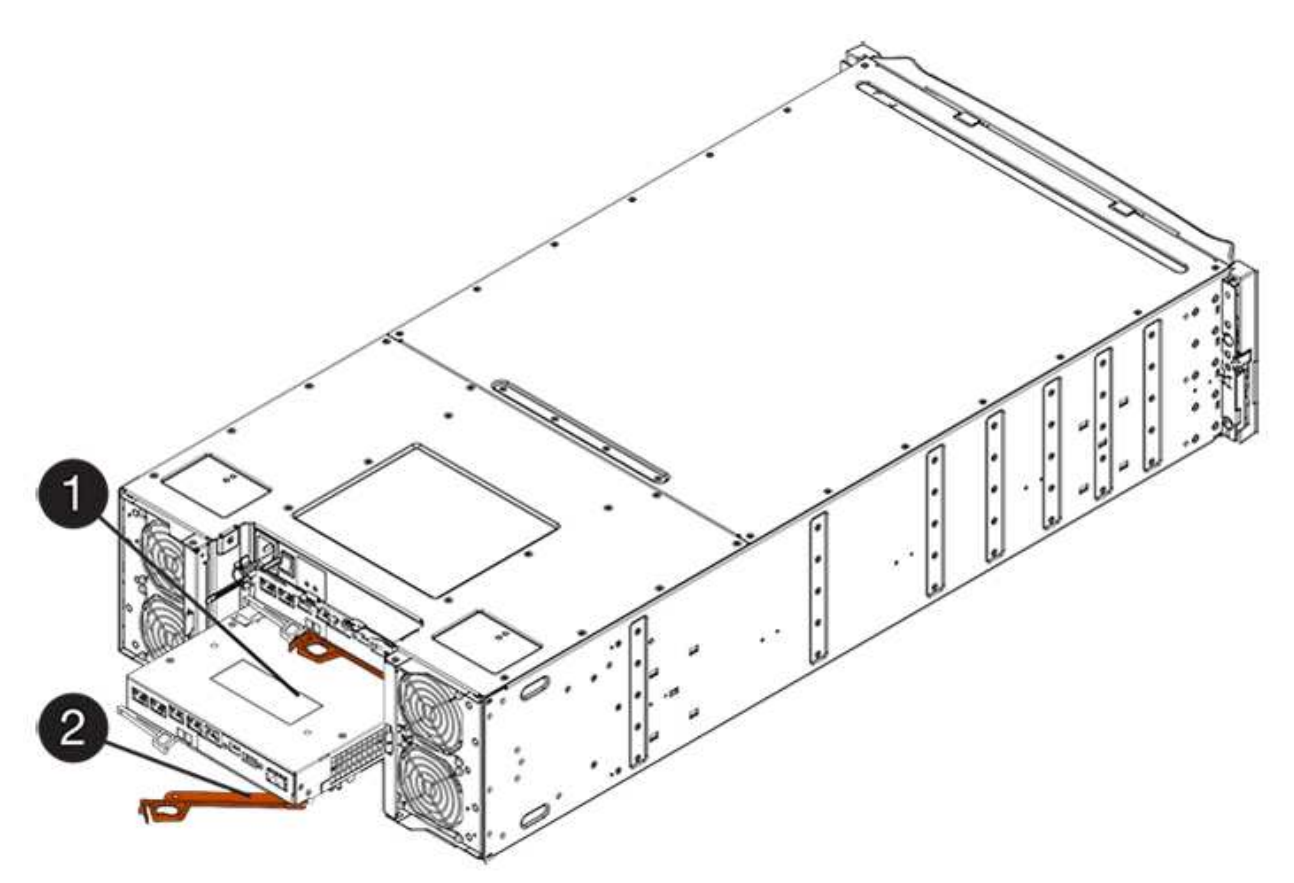

- **(1)** *canister*
- **(2)** *poignée de came*
- 4. Déplacez la poignée de came vers la gauche pour verrouiller le boîtier du contrôleur en place.
- 5. Rebranchez tous les câbles.
- 6. Accédez à ["Remplacement complet de la batterie du système E2800"](#page-469-0).

# <span id="page-469-0"></span>**Remplacement complet de la batterie du système E2800**

La procédure de remplacement de la batterie dépend de la configuration recto-verso (deux contrôleurs) ou recto (un contrôleur).

- Pour les configurations recto verso, reportez-vous à la section [Mise en ligne du contrôleur \(duplex\).](#page-469-1)
- Pour les configurations recto, voir [Mise sous tension du contrôleur \(simplex\).](#page-470-0)

### <span id="page-469-1"></span>**Mise en ligne du contrôleur (duplex)**

Mettez le contrôleur en ligne pour vérifier que la matrice de stockage fonctionne correctement. Vous pouvez ensuite recueillir des données d'assistance et reprendre les opérations.

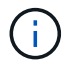

Effectuez cette tâche uniquement si votre baie de stockage dispose de deux contrôleurs.

### **Étapes**

1. Au démarrage du contrôleur, vérifier les LED du contrôleur et l'écran à sept segments.

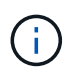

La figure montre un exemple de cartouche de contrôleur. Votre contrôleur peut avoir un nombre différent et un type différent de ports hôtes.

Lorsque la communication avec l'autre contrôleur est rétablie :

- L'affichage à sept segments montre la séquence répétée **OS**, **OL**, *blank* pour indiquer que le contrôleur est hors ligne.
- Le voyant d'avertissement orange reste allumé.
- Les voyants Host Link peuvent être allumés, clignotants ou éteints, selon l'interface hôte.

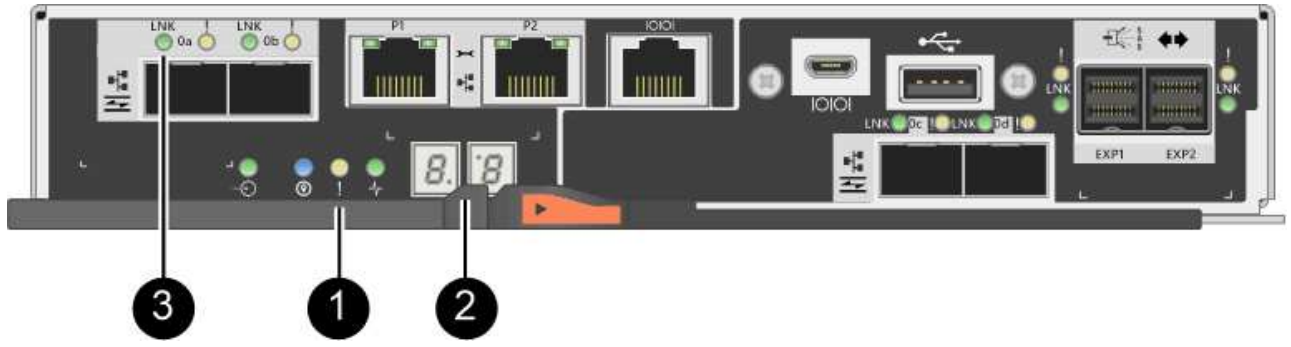

- **(1)** *voyant attention (ambre)*
- **(2)** *affichage à sept segments*

**(3)** *LED Host Link*

- 2. Mettre le contrôleur en ligne à l'aide de SANtricity System Manager.
	- Depuis SANtricity System Manager :
		- i. Sélectionnez **matériel**.
		- ii. Si le graphique montre les lecteurs, sélectionnez **Afficher le verso du tiroir**.
		- iii. Sélectionnez le contrôleur que vous souhaitez placer en ligne.
		- iv. Sélectionnez **placer en ligne** dans le menu contextuel et confirmez que vous souhaitez effectuer l'opération.

Le système met le contrôleur en ligne.

◦ Vous pouvez également remettre le contrôleur en ligne à l'aide des commandes CLI suivantes :

**Pour contrôleur A:** set controller [a] availability=online;

**Pour le contrôleur B:** set controller [b] availability=online;

3. Une fois le contrôleur reen ligne, vérifiez que son état est optimal et vérifiez les LED d'avertissement du tiroir contrôleur.

Si l'état n'est pas optimal ou si l'un des voyants d'avertissement est allumé, vérifiez que tous les câbles sont correctement installés et vérifiez que la batterie et le boîtier du contrôleur sont correctement installés. Si nécessaire, retirez et réinstallez le boîtier du contrôleur et la batterie.

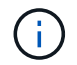

Si vous ne pouvez pas résoudre le problème, contactez le support technique.

- 4. Si nécessaire, collectez les données d'assistance de votre baie de stockage à l'aide de SANtricity System Manager.
	- a. Sélectionnez menu :support[Centre de support > Diagnostics].
	- b. Sélectionnez **collecter les données de support**.
	- c. Cliquez sur **collect**.

Le fichier est enregistré dans le dossier Téléchargements de votre navigateur portant le nom **supportdata.7z**.

### **Et la suite ?**

Le remplacement de la batterie est terminé. Vous pouvez reprendre les opérations normales.

#### <span id="page-470-0"></span>**Mise sous tension du contrôleur (simplex)**

Mettez le tiroir contrôleur sous tension afin de vérifier qu'il fonctionne correctement. Vous pouvez ensuite recueillir des données d'assistance et reprendre les opérations.

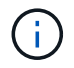

Effectuez cette tâche uniquement si votre matrice de stockage dispose d'un seul contrôleur.

### **Étapes**

1. Allumer les deux boutons d'alimentation à l'arrière du tiroir contrôleur.

- N'éteignez pas les interrupteurs d'alimentation pendant le processus de mise sous tension, qui dure généralement 90 secondes ou moins.
- Les ventilateurs de chaque shelf sont très bruyants lors du premier démarrage. Le bruit est normal au démarrage.
- 2. Au démarrage du contrôleur, vérifier les LED du contrôleur et l'affichage à sept segments.
	- L'affichage à sept segments montre la séquence répétée **OS**, **SD**, *blank* pour indiquer que le contrôleur exécute le traitement début de journée (SOD). Une fois qu'un contrôleur a démarré avec succès, son affichage à sept segments doit afficher l'ID du bac.
	- Le voyant d'avertissement orange du contrôleur s'allume puis s'éteint, à moins qu'une erreur ne s'affiche.
	- Les voyants verts Host Link s'allument.

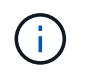

La figure montre un exemple de cartouche de contrôleur. Votre contrôleur peut avoir un nombre différent et un type différent de ports hôtes.

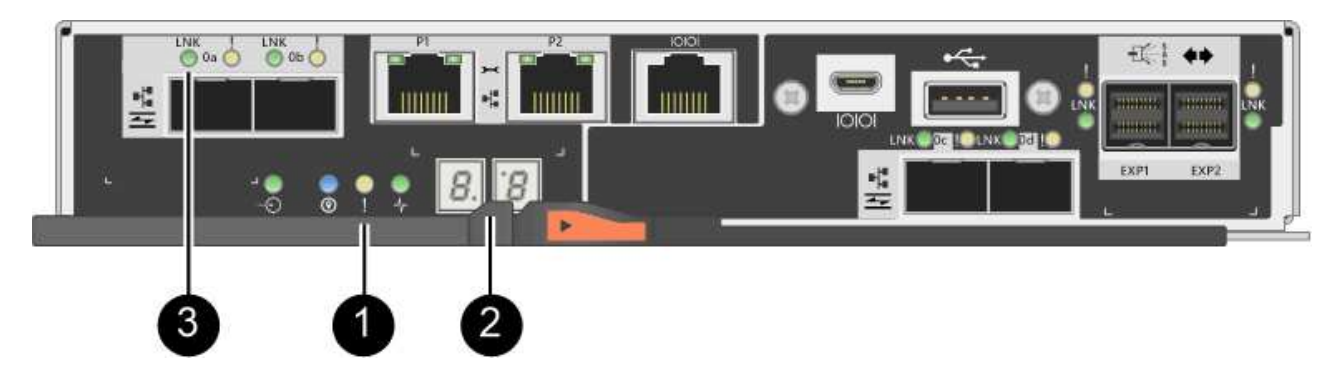

- **(1)** *voyant attention (ambre)*
- **(2)** *affichage à sept segments*
- **(3)** *LED Host Link*
- 3. Vérifier que l'état du contrôleur est optimal et vérifier les LED d'avertissement du tiroir contrôleur.

Si l'état n'est pas optimal ou si l'un des voyants d'avertissement est allumé, vérifiez que tous les câbles sont correctement installés et vérifiez que la batterie et le boîtier du contrôleur sont correctement installés. Si nécessaire, retirez et réinstallez le boîtier du contrôleur et la batterie.

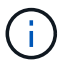

Si vous ne pouvez pas résoudre le problème, contactez le support technique.

- 4. Si nécessaire, collectez les données d'assistance de votre baie de stockage à l'aide de SANtricity System Manager.
	- a. Sélectionnez menu :support[Centre de support > Diagnostics].
	- b. Sélectionnez **collecter les données de support**.
	- c. Cliquez sur **collect**.

Le fichier est enregistré dans le dossier Téléchargements de votre navigateur portant le nom **supportdata.7z**.

Le remplacement de la batterie est terminé. Vous pouvez reprendre les opérations normales.

# **Contrôleurs**

# **Conditions requises pour le remplacement du contrôleur E2800**

Avant de remplacer ou d'ajouter un contrôleur E2800, vérifiez les exigences et les considérations.

Chaque boîtier de contrôleur contient une carte contrôleur, une batterie et une carte d'interface hôte (HIC) en option. Vous pouvez ajouter un second contrôleur à une configuration simplex ou remplacer un contrôleur défectueux.

Ces procédures s'appliquent aux tiroirs disques IOM12 et IOM12B.

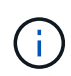

Les modules IOM12B sont uniquement pris en charge par SANtricity OS 11.70.2 et versions ultérieures. Assurez-vous que le micrologiciel de votre contrôleur a été mis à jour avant d'installer ou de mettre à niveau vers un IOM12B.

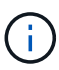

Ces procédures sont pour les remplacements ou les remplacements à chaud des modules d'E/S de tiroir similaires. Cela signifie que vous ne pouvez remplacer qu'un module IOM12 par un autre module IOM12 ou remplacer un module IOM12B par un autre module IOM12B. (Votre tiroir peut être équipé de deux modules IOM12 ou de deux modules IOM12B.)

### **Conditions requises pour l'ajout du second contrôleur**

Vous pouvez ajouter un second boîtier de contrôleur à la version simplex des tiroirs contrôleurs suivants :

- Tiroir contrôleur E2812
- Tiroir contrôleur E2824
- Baie Flash EF280

Les figures montrent un exemple de tiroir de contrôleur avant d'ajouter un second contrôleur (une cartouche de contrôleur et un cache de contrôleur) et après l'ajout d'un second contrôleur (deux boîtiers de contrôleur).

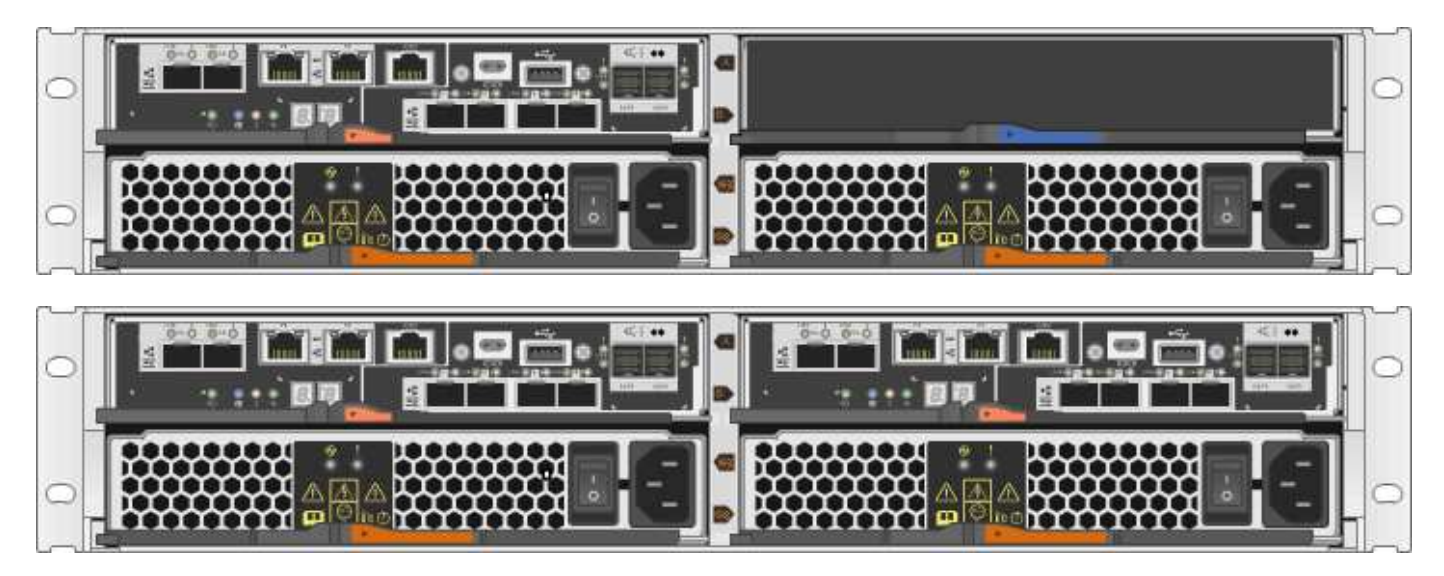

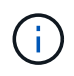

Les figures montrent des exemples de boîtiers de contrôleur. Les ports hôte de vos boîtiers de contrôleur peuvent être différents.

Avant d'ajouter un second contrôleur, vous devez disposer :

- Un nouveau boîtier de contrôleur portant le même numéro de pièce que le boîtier de contrôleur actuellement installé.
- Nouvelle HIC identique à celle de la HIC dans le boîtier de contrôleur actuellement installé (uniquement nécessaire si le boîtier de contrôleur actuellement installé comporte une carte d'interface hôte).
- Tous les câbles, émetteurs-récepteurs, commutateurs et adaptateurs de bus hôte (HBA) nécessaires pour connecter les nouveaux ports de contrôleur.

Pour plus d'informations sur le matériel compatible, reportez-vous au ["Matrice d'interopérabilité NetApp"](https://mysupport.netapp.com/NOW/products/interoperability) ou le ["NetApp Hardware Universe"](http://hwu.netapp.com/home.aspx).

- Pilote multivoie installé sur l'hôte pour que vous puissiez utiliser les deux contrôleurs. Reportez-vous à la ["Configuration Linux Express",](#page-114-0) ["Configuration Windows Express",](#page-288-0) ou ["Configuration VMware Express"](#page-264-0) pour obtenir des instructions.
- Un bracelet antistatique ou d'autres précautions antistatiques.
- Un tournevis cruciforme n° 1.
- Étiquettes permettant d'identifier les nouveaux câbles.
- Station de gestion avec un navigateur qui peut accéder au Gestionnaire système SANtricity du contrôleur. (Pour ouvrir l'interface System Manager, pointez le navigateur vers le nom de domaine ou l'adresse IP du contrôleur.)

Vous pouvez également effectuer certaines opérations à l'aide de l'interface de ligne de commandes. Si vous ne disposez pas d'un accès à l'interface de ligne de commandes, vous pouvez effectuer l'une des opérations suivantes :

- **Pour SANtricity System Manager (version 11.60 et supérieure)** Télécharger le paquet CLI (fichier zip) depuis System Manager. Accédez au **Paramètres › système › modules complémentaires › interface de ligne de commande**. Vous pouvez ensuite lancer des commandes CLI à partir d'une invite du système d'exploitation, telle que l'invite DOS C:.
- **Pour SANtricity Storage Manager/Enterprise Management Window (EMW)** Suivez les instructions du guide express pour télécharger et installer le logiciel. Vous pouvez exécuter des commandes CLI à partir de l'EMW en sélectionnant **Outils › Exécuter script**.

#### **Conditions requises pour remplacer le contrôleur**

Lors du remplacement d'un boîtier de contrôleur défectueux, retirer la batterie et la HIC, s'ils sont installés, du boîtier de contrôleur d'origine et les installer dans le boîtier de contrôleur de remplacement.

Vous pouvez déterminer si le boîtier de contrôleur est défectueux de deux façons :

- Le gourou de la restauration de SANtricity System Manager vous indique de remplacer le boîtier du contrôleur.
- La LED d'avertissement orange sur le boîtier du contrôleur est allumée, ce qui indique que le contrôleur est défectueux.

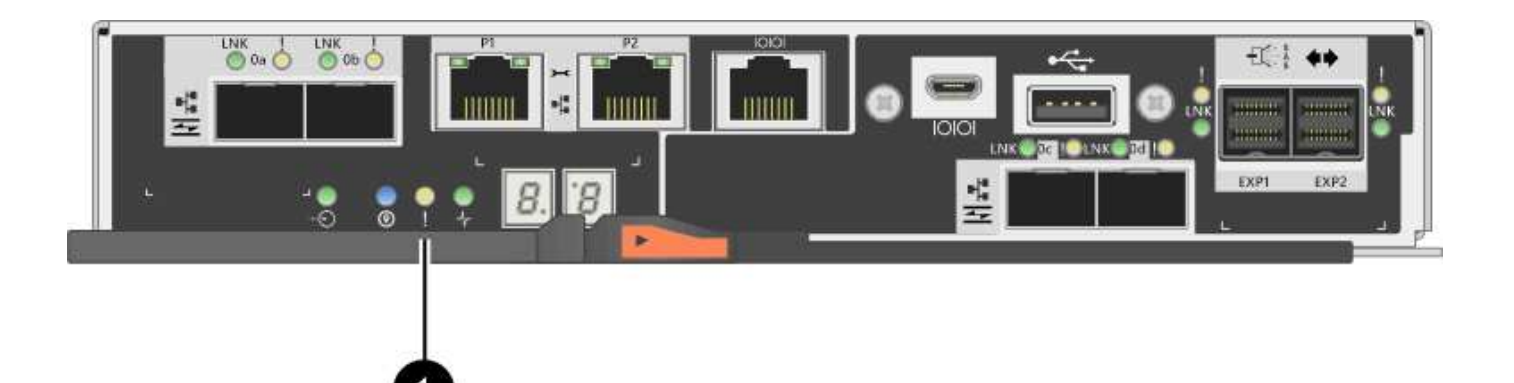

# **(1)** *LED attention*

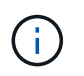

La figure montre un exemple de cartouche de contrôleur ; les ports hôtes du boîtier de contrôleur peuvent être différents.

Avant de remplacer un contrôleur, vous devez disposer des éléments suivants :

- Un boîtier de contrôleur de remplacement portant le même numéro de pièce que le boîtier de contrôleur que vous remplacez.
- Un bracelet antistatique ou d'autres précautions antistatiques.
- Étiquettes permettant d'identifier chaque câble connecté au boîtier du contrôleur.
- Tournevis cruciforme n° 1.
- Station de gestion avec un navigateur qui peut accéder au Gestionnaire système SANtricity du contrôleur. (Pour ouvrir l'interface System Manager, pointez le navigateur vers le nom de domaine ou l'adresse IP du contrôleur.)

Vous pouvez également effectuer certaines opérations à l'aide de l'interface de ligne de commandes. Si vous ne disposez pas d'un accès à l'interface de ligne de commandes, vous pouvez effectuer l'une des opérations suivantes :

- **Pour SANtricity System Manager (version 11.60 et supérieure)** Télécharger le paquet CLI (fichier zip) depuis System Manager. Accédez au **Paramètres › système › modules complémentaires › interface de ligne de commande**. Vous pouvez ensuite lancer des commandes CLI à partir d'une invite du système d'exploitation, telle que l'invite DOS C:.
- **Pour SANtricity Storage Manager/Enterprise Management Window (EMW)** Suivez les instructions du guide express pour télécharger et installer le logiciel. Vous pouvez exécuter des commandes CLI à partir de l'EMW en sélectionnant **Outils › Exécuter script**.

### **Configuration du mode recto verso requise**

Si le tiroir contrôleur est doté de deux contrôleurs (configuration duplex), vous pouvez remplacer un absorbeur de contrôleurs alors que votre baie de stockage est sous tension et effectuer des opérations d'E/S sur l'hôte, tant que les conditions suivantes sont vraies :

- Le second boîtier du contrôleur situé sur le shelf présente un état optimal.
- Le champ **OK à supprimer** de la zone Détails du gourou de la restauration dans le Gestionnaire de système SANtricity affiche **Oui**, indiquant qu'il est sûr de supprimer ce composant.

# **Configuration requise pour la configuration recto**

Si vous ne disposez que d'un seul boîtier de contrôleur (configuration simplex), les données de la matrice de stockage ne seront pas accessibles tant que vous n'aurez pas remplacé le boîtier de contrôleur. Vous devez arrêter les opérations d'E/S de l'hôte et mettre la baie de stockage hors tension.

# **Ajoutez le second boîtier de contrôleur dans le système E2800**

Vous pouvez ajouter un second canister dans la baie E2800.

### **Description de la tâche**

Cette tâche décrit comment ajouter un second bidon de contrôleur à la version simplex d'un tiroir contrôleur E2812, un tiroir contrôleur E2824 ou une baie Flash EF280. Cette procédure est également appelée conversion recto-verso, une procédure en ligne. Vous pouvez accéder aux données de la matrice de stockage pendant cette procédure.

### **Avant de commencer**

Assurez-vous de disposer des éléments suivants :

- Un nouveau boîtier de contrôleur portant le même numéro de pièce que le boîtier de contrôleur actuellement installé. (Voir l'étape 1 pour vérifier le numéro de pièce.)
- Nouvelle HIC identique à celle de la HIC dans le boîtier de contrôleur actuellement installé (uniquement nécessaire si le boîtier de contrôleur actuellement installé comporte une carte d'interface hôte).
- Un bracelet antistatique ou prendre d'autres précautions antistatiques.
- Un tournevis cruciforme n° 1.
- Étiquettes permettant d'identifier les nouveaux câbles. Pour plus d'informations sur le matériel compatible, reportez-vous au ["Matrice d'interopérabilité NetApp"](https://mysupport.netapp.com/NOW/products/interoperability) ou le ["NetApp Hardware Universe"](http://hwu.netapp.com/home.aspx).
- Tous les câbles, émetteurs-récepteurs, commutateurs et adaptateurs de bus hôte (HBA) nécessaires pour connecter les nouveaux ports de contrôleur.
- Station de gestion avec un navigateur qui peut accéder au Gestionnaire système SANtricity du contrôleur. (Pour ouvrir l'interface System Manager, pointez le navigateur vers le nom de domaine ou l'adresse IP du contrôleur.)

### **Étape 1 : vérifier la référence du nouveau contrôleur**

Vérifier que le nouveau contrôleur possède la même référence que le contrôleur actuellement installé.

# **Étapes**

- 1. Déballez le nouveau boîtier du contrôleur et placez-le sur une surface plane et sans électricité statique.
- 2. Repérez les étiquettes d'adresse MAC et de référence des FRU à l'arrière du boîtier du contrôleur.

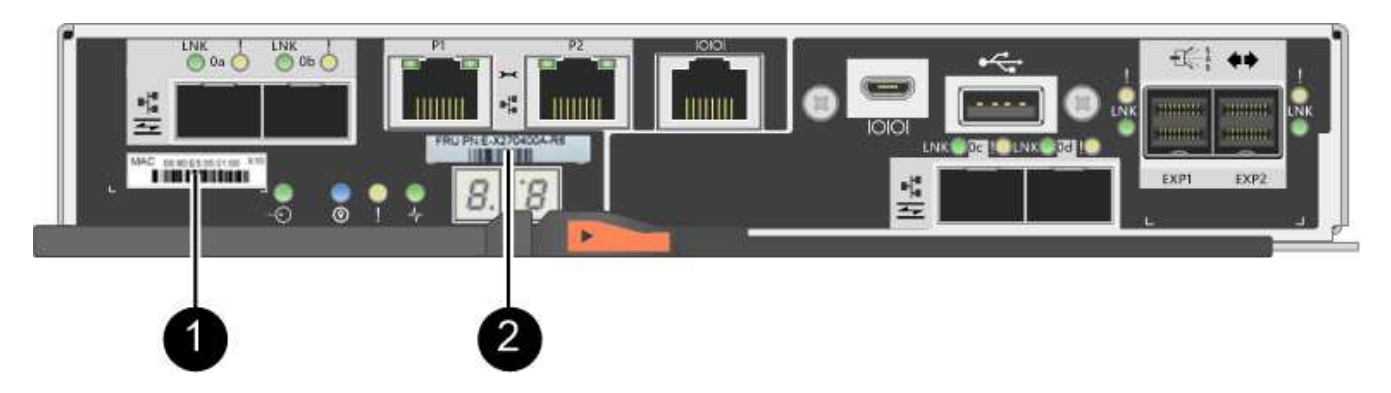

**(1)** *adresse MAC:* l'adresse MAC du port de gestion 1 (« P1 »). Si vous avez utilisé DHCP pour obtenir l'adresse IP du contrôleur d'origine, vous devez disposer de cette adresse pour vous connecter au nouveau contrôleur.

**(2)** *FRU référence:* ce numéro doit correspondre au numéro de référence de remplacement du contrôleur actuellement installé.

- 3. Dans le Gestionnaire système SANtricity, localisez la référence de remplacement du boîtier du contrôleur installé.
	- a. Sélectionnez **matériel**.
	- b. Recherchez le tiroir contrôleur, marqué par l'icône du contrôleur **...**
	- c. Cliquez sur l'icône du contrôleur.
	- d. Sélectionnez le contrôleur et cliquez sur **Suivant**.
	- e. Dans l'onglet **base**, notez le **Numéro de pièce de remplacement** pour le contrôleur.
- 4. Vérifier que la référence de pièce de rechange pour le contrôleur installé est identique à celle de la référence FRU pour le nouveau contrôleur.

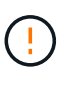

**Perte possible d'accès aux données** — si les deux numéros de pièce ne sont pas les mêmes, n'essayez pas cette procédure. En outre, si le boîtier de contrôleur d'origine est équipé d'une carte d'interface hôte (HIC), vous devez installer une HIC identique dans le nouveau boîtier de contrôleur. En présence de contrôleurs non concordants ou de contrôleurs hors ligne, le nouveau contrôleur se verrouillera après la mise en ligne.

#### **Étape 2 : installez la carte d'interface hôte**

Si le contrôleur actuellement installé inclut une HIC, vous devez installer le même modèle de carte d'interface hôte (HIC) dans le second boîtier de contrôleur.

# **Étapes**

1. Déballez la nouvelle HIC et confirmez qu'elle est identique à la HIC existante.

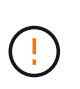

**Perte possible d'accès aux données** — les circuits intégrés installés dans les deux boîtiers de contrôleur doivent être identiques. Si la HIC de remplacement n'est pas identique à la HIC que vous remplacez, ne pas effectuer cette procédure. La présence de circuits intégrés non concordants provoque le blocage du nouveau contrôleur lorsqu'il est connecté.

- 2. Retournez le nouveau boîtier du contrôleur afin que le couvercle soit orienté vers le haut.
- 3. Appuyez sur le bouton du capot et faites glisser le capot pour le retirer.
- 4. À l'aide d'un tournevis cruciforme n° 1, retirez les quatre vis qui fixent le cache blanc au boîtier du contrôleur, puis retirez le cache.
- 5. Alignez les trois vis moletées de la HIC avec les trous correspondants du contrôleur, puis alignez le connecteur situé au bas de la HIC avec le connecteur d'interface HIC de la carte contrôleur.

Veillez à ne pas rayer ou heurter les composants au bas de la HIC ou au-dessus de la carte contrôleur.

6. Abaisser avec précaution la HIC et mettre le connecteur HIC en place en appuyant doucement sur la HIC.

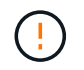

**Dommages possibles à l'équipement** — faites très attention de ne pas pincer le connecteur ruban doré pour les voyants du contrôleur entre la HIC et les vis à molette.

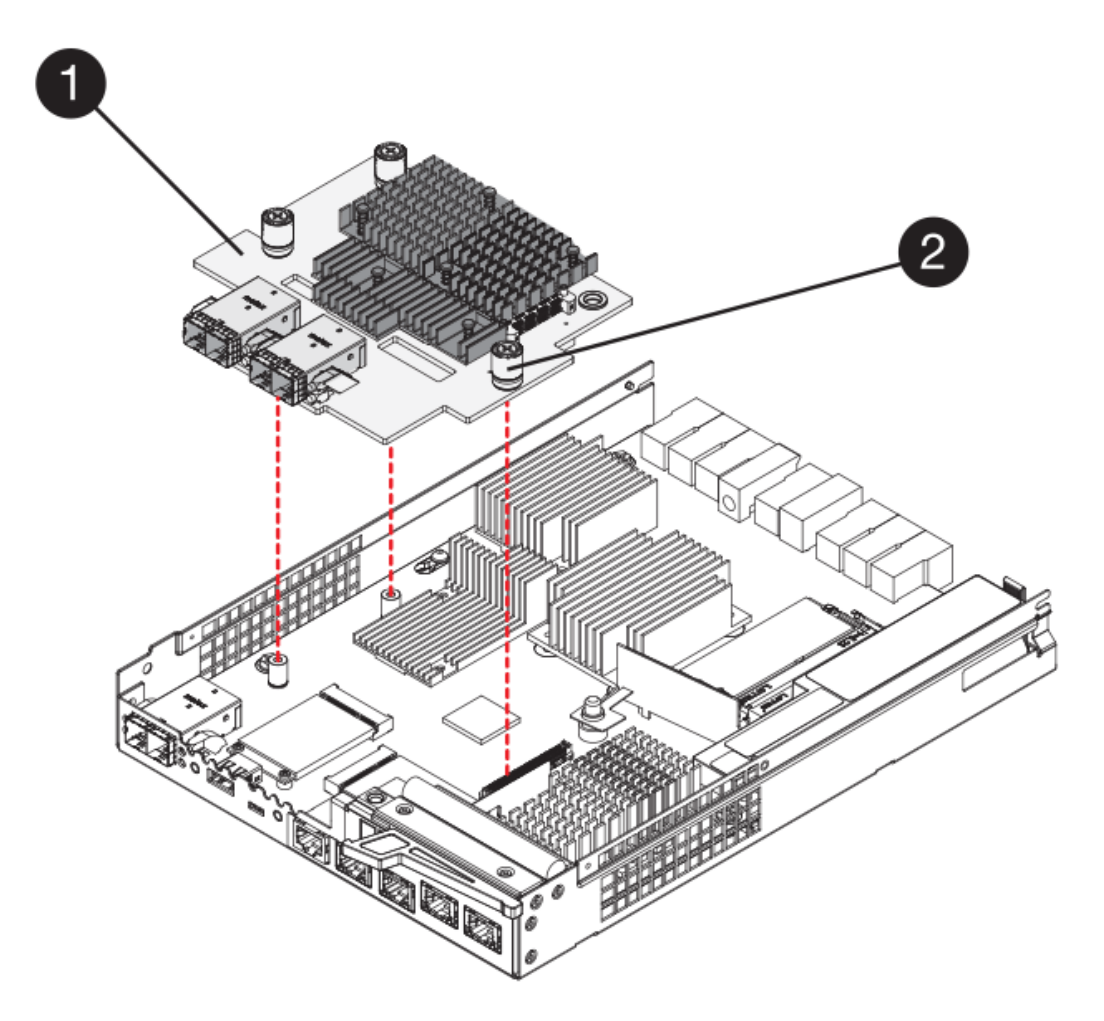

- **(1)** *carte d'interface hôte*
- **(2)** *vis*
- 7. Serrez les vis à molette HIC à la main.

N'utilisez pas de tournevis, sinon vous risquez de trop serrer les vis.

8. À l'aide d'un tournevis cruciforme n° 1, fixez la nouvelle carte HIC sur le boîtier du contrôleur à l'aide des quatre vis que vous avez retirées précédemment.

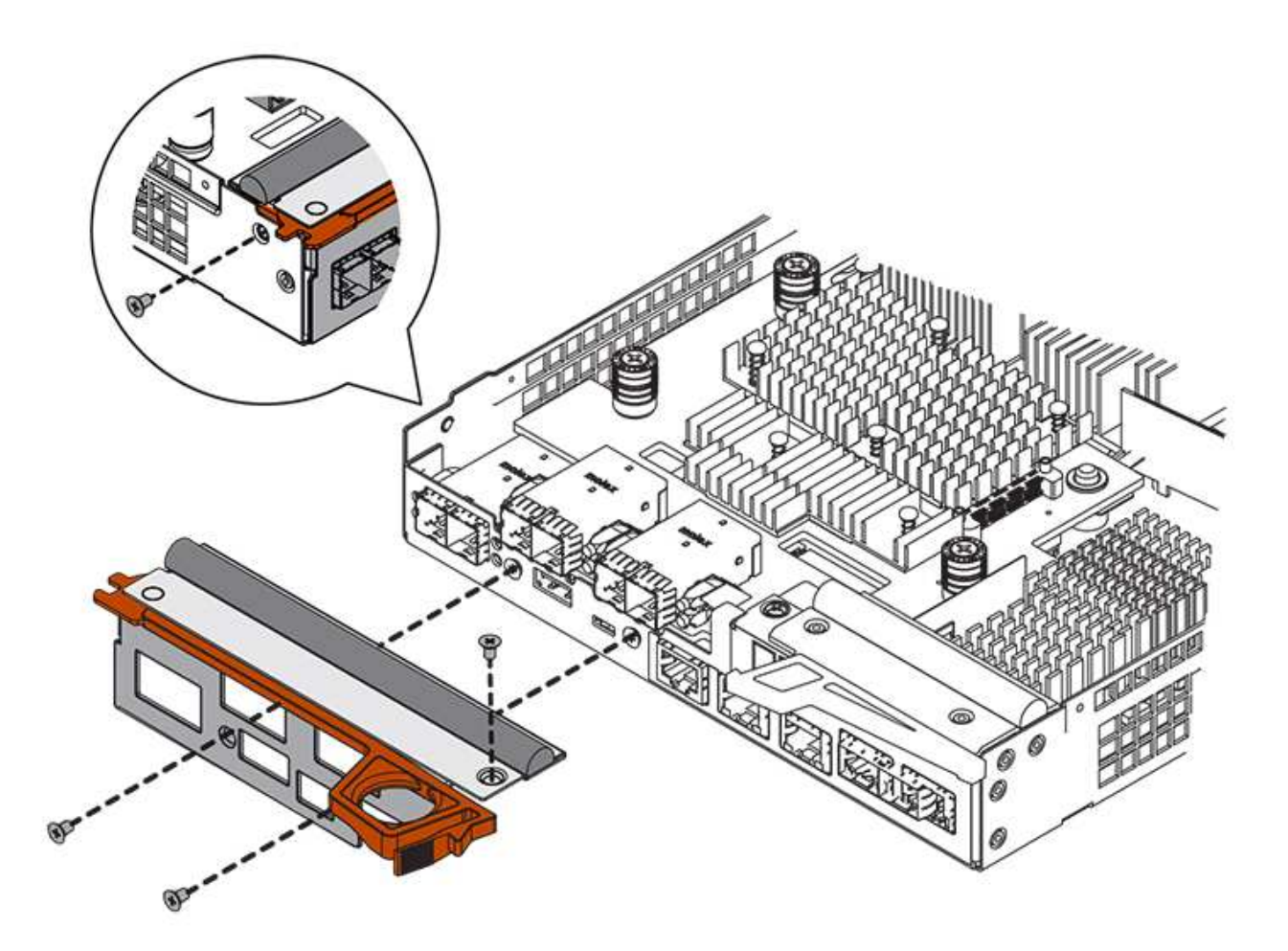

- 9. Réinstallez le couvercle sur le boîtier du contrôleur en faisant glisser le couvercle de l'arrière vers l'avant jusqu'à ce que le bouton s'enclenche.
- 10. Mettez le boîtier du contrôleur de côté jusqu'à ce que vous soyez prêt à l'installer.

### **Étape 3 : collecte des données de support**

Collectez les données de support avant et après le remplacement d'un composant pour vous assurer que vous pouvez envoyer un ensemble complet de journaux au support technique si le remplacement ne résout pas le problème.

# **Étapes**

1. Dans la page d'accueil de SANtricity System Manager, assurez-vous que la baie de stockage affiche un état optimal.

Si le statut n'est pas optimal, utilisez le gourou de la restauration ou contactez le support technique pour résoudre le problème. Ne pas poursuivre cette procédure.

- 2. Collecte des données de support de votre baie de stockage à l'aide de SANtricity System Manager
	- a. Sélectionnez menu :support[Centre de support > Diagnostics].
	- b. Sélectionnez **collecter les données de support**.
	- c. Cliquez sur **collect**.

Le fichier est enregistré dans le dossier Téléchargements de votre navigateur portant le nom **support-**

### **data.7z**.

- 3. Assurez-vous qu'aucune opération d'E/S n'est en cours entre la matrice de stockage et tous les hôtes connectés. Par exemple, vous pouvez effectuer les opérations suivantes :
	- Arrêtez tous les processus qui impliquent les LUN mappées du stockage vers les hôtes.
	- Assurez-vous qu'aucune application n'écrit de données sur les LUN mappées du stockage aux hôtes.
	- Démontez tous les systèmes de fichiers associés aux volumes de la baie.

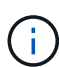

Les étapes exactes permettant d'arrêter les opérations d'E/S de l'hôte dépendent du système d'exploitation hôte et de la configuration, qui dépassent le cadre de ces instructions. Si vous ne savez pas comment arrêter les opérations d'E/S des hôtes dans votre environnement, essayez d'arrêter l'hôte.

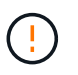

**Perte de données possible** — si vous continuez cette procédure pendant les opérations d'E/S, vous risquez de perdre des données.

#### **Étape 4 : changez la configuration en mode recto verso**

Avant d'ajouter un second contrôleur au tiroir du contrôleur, vous devez modifier la configuration en mode duplex en installant un nouveau fichier NVSRAM et en utilisant l'interface de ligne de commande pour définir la matrice de stockage en mode duplex. La version duplex du fichier NVSRAM est incluse dans le fichier de téléchargement du logiciel SANtricity OS (micrologiciel du contrôleur).

### **Étapes**

- 1. Téléchargez le dernier fichier NVSRAM du site de support NetApp pour votre client de gestion.
	- a. Dans SANtricity System Manager, sélectionnez menu :support [Upgrade Center]. Dans la zone intitulée « mise à niveau du logiciel SANtricity OS », cliquez sur **téléchargements de NetApp SANtricity OS**.
	- b. Sur le site de support NetApp, sélectionnez **logiciel de contrôleur de système d'exploitation SANtricity E-Series**.
	- c. Suivez les instructions en ligne pour sélectionner la version de NVSRAM que vous souhaitez installer, puis terminez le téléchargement du fichier. Assurez-vous de sélectionner la version duplex de la NVSRAM (le fichier a "d" près de la fin de son nom).

Le nom de fichier sera similaire à : **N290X-830834-D01.dlp**

2. Mettez à niveau les fichiers à l'aide de SANtricity System Manager.

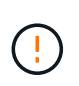

**Risque de perte de données ou de détérioration de la baie de stockage** — ne modifiez pas la matrice de stockage pendant la mise à niveau. Maintenez l'alimentation de la baie de stockage.

Vous pouvez annuler l'opération pendant le contrôle d'intégrité de pré-mise à niveau, mais pas pendant le transfert ou l'activation.

- Depuis SANtricity System Manager :
	- i. Sous **mise à niveau du logiciel SANtricity OS**, cliquez sur **commencer la mise à niveau**.
	- ii. En regard de **Select Controller NVSRAM file**, cliquez sur **Browse**, puis sélectionnez le fichier NVSRAM que vous avez téléchargé.

iii. Cliquez sur **Démarrer**, puis confirmez que vous souhaitez effectuer l'opération.

La mise à niveau commence et les événements suivants se produisent :

- La vérification préalable à la mise à niveau commence. Si la vérification préalable à la mise à niveau de l'état du système échoue, utilisez le gourou de la restauration ou contactez le support technique afin de résoudre le problème.
- Les fichiers du contrôleur sont transférés et activés. Le temps nécessaire dépend de la configuration de votre matrice de stockage.
- Le contrôleur redémarre automatiquement pour appliquer les nouveaux paramètres.
- Vous pouvez également utiliser la commande suivante de l'interface de ligne de commande pour effectuer la mise à niveau :

```
download storageArray NVSRAM file="filename"
healthCheckMelOverride=FALSE;
```
Dans cette commande, filename Est le chemin du fichier et le nom du fichier pour la version duplex du fichier NVSRAM du contrôleur (le fichier avec "d" dans son nom). Placez le chemin du fichier et le nom du fichier entre guillemets (" "). Par exemple :

file="C:\downloads\N290X-830834-D01.dlp"

3. (Facultatif) pour afficher la liste des mises à niveau, cliquez sur **Enregistrer le journal**.

Le fichier est enregistré dans le dossier Téléchargements de votre navigateur portant le nom **latestupgrade-log-TIMESTAMP.txt**.

- Après la mise à niveau de la NVSRAM du contrôleur, vérifiez ce qui suit dans le Gestionnaire système SANtricity :
	- Accédez à la page matériel et vérifiez que tous les composants s'affichent.
	- Accédez à la boîte de dialogue Inventaire des logiciels et micrologiciels (accédez au **support › Upgrade Center**, puis cliquez sur le lien **Software and Firmware Inventory**). Vérifiez les nouvelles versions du logiciel et du micrologiciel.
- Lorsque vous mettez à niveau la NVSRAM du contrôleur, tous les paramètres personnalisés que vous avez appliqués à la NVSRAM existante sont perdus pendant le processus d'activation. Vous devez à nouveau appliquer les paramètres personnalisés à la NVSRAM une fois le processus d'activation terminé.
- 4. Définissez le paramètre de la matrice de stockage sur duplex à l'aide des commandes CLI. Pour utiliser l'interface de ligne de commande, vous pouvez ouvrir une invite de commande si vous avez téléchargé le package CLI ou ouvrir la fenêtre Enterprise Management (EMW) si Storage Manager est installé.
	- À partir d'une invite de commande :
		- i. Utilisez la commande suivante pour passer de la baie de disques simplex à duplex :

```
set storageArray redundancyMode=duplex;
```
ii. Utiliser la commande suivante pour réinitialiser le contrôleur.

```
reset controller [a];
```
- À partir de l'interface EMW :
	- i. Sélectionnez la matrice de stockage.
	- ii. Sélectionnez **Outils › Exécuter script**.
	- iii. Tapez la commande suivante dans la zone de texte.

set storageArray redundancyMode=duplex;

- iv. Sélectionner **Outils › vérifier et exécuter**.
- v. Tapez la commande suivante dans la zone de texte.

reset controller [a];

vi. Sélectionner **Outils › vérifier et exécuter**.

Après le redémarrage du contrôleur, un message d'erreur « contrôleur de remplacement manquant » s'affiche. Ce message indique que le contrôleur A a a été correctement converti en mode duplex. Ce message persiste jusqu'à ce que vous installiez le second contrôleur et connectiviez les câbles hôtes.

### **Étape 5 : retirez le cache du contrôleur**

Retirez le cache du contrôleur avant d'installer le second contrôleur. Un espace vide contrôleur est installé dans les tiroirs contrôleurs qui ne disposent que d'un seul contrôleur.

### **Étapes**

- 1. Appuyez sur le loquet de la poignée de came du cache du contrôleur jusqu'à ce qu'il se relâche, puis ouvrez la poignée de came vers la droite.
- 2. Faites glisser le boîtier du contrôleur vide hors de l'étagère et mettez-le de côté.

Lorsque vous retirez le cache du contrôleur, un rabat se met en place pour bloquer la baie vide.

#### **Étape 6 : installer le second boîtier du contrôleur**

Installez un second boîtier de contrôleur pour modifier une configuration recto-verso.

### **Étapes**

- 1. Retournez le boîtier du contrôleur, de sorte que le capot amovible soit orienté vers le bas.
- 2. Avec la poignée de came en position ouverte, faites glisser le boîtier du contrôleur complètement dans la tablette du contrôleur.

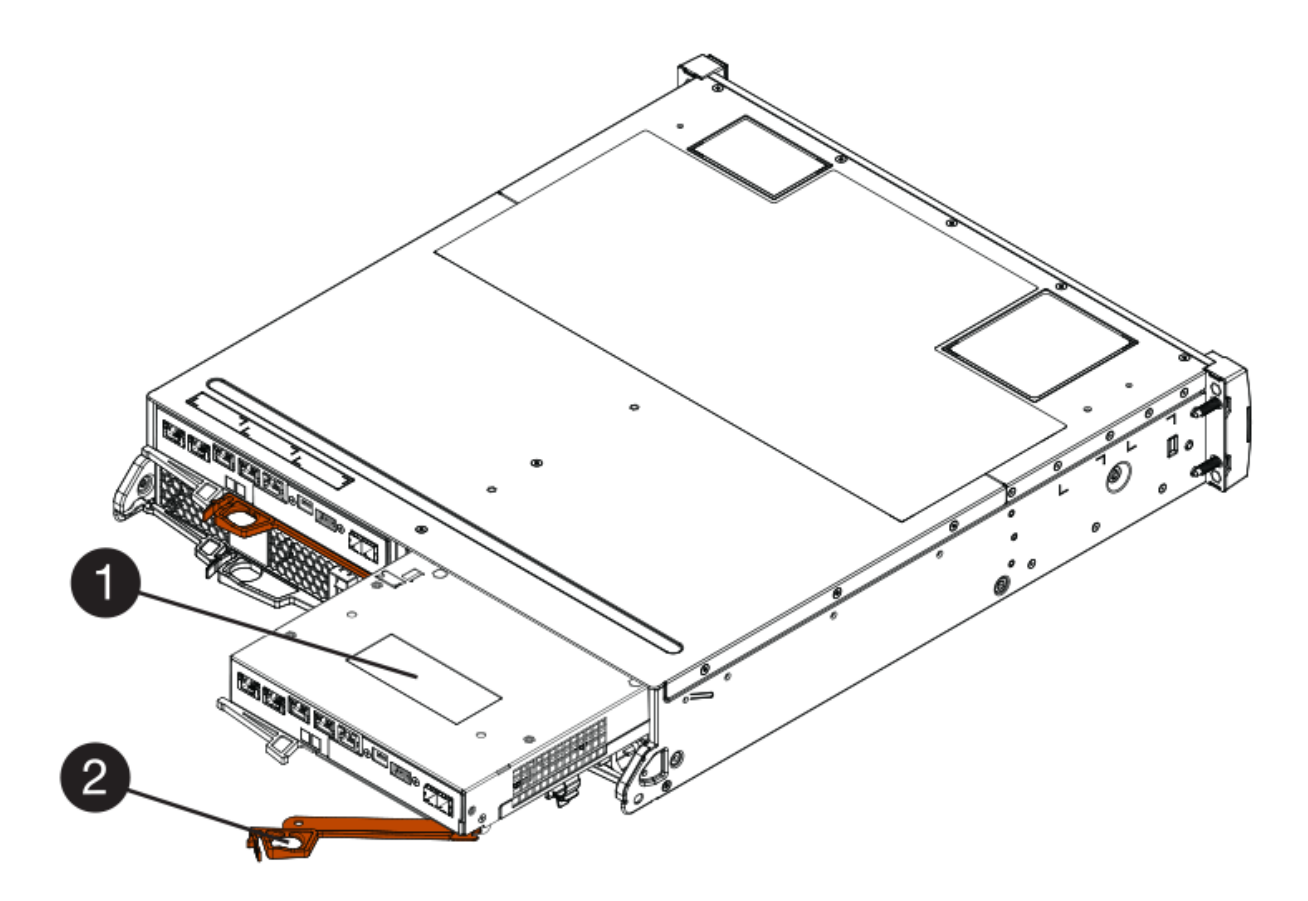

- **(1)** *canister*
- **(2)** *poignée de came*
- 3. Déplacez la poignée de came vers la gauche pour verrouiller le boîtier du contrôleur en place.
- 4. Insérez les émetteurs-récepteurs SFP+ et connectez les câbles au nouveau contrôleur.

### **Étape 7 : Ajout d'un second contrôleur complet**

Terminez le processus d'ajout d'un second contrôleur en vérifiant qu'il fonctionne correctement, réinstallez le fichier NVSRAM duplex, distribuez les volumes entre les contrôleurs et collectez les données de support.

# **Étapes**

1. Au démarrage du contrôleur, vérifier les LED du contrôleur et l'écran à sept segments.

Lorsque la communication avec l'autre contrôleur est rétablie :

- L'affichage à sept segments montre la séquence répétée **OS**, **OL**, *blank* pour indiquer que le contrôleur est hors ligne.
- Le voyant d'avertissement orange reste allumé.
- Les voyants Host Link peuvent être allumés, clignotants ou éteints, selon l'interface hôte.

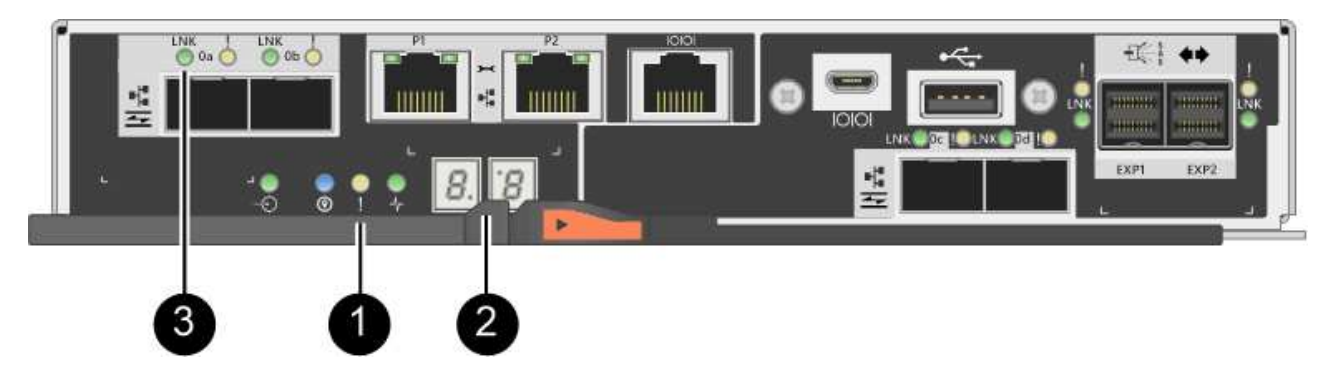

- **(1)** *voyant attention (ambre)*
- **(2)** *affichage à sept segments*
- **(3)** *LED Host Link*
- 2. Vérifier les codes sur l'affichage à sept segments du contrôleur lorsqu'il est connecté. Si l'écran affiche l'une des séquences répétées suivantes, retirez immédiatement le contrôleur.
	- **OE**, **L0**, *blank* (contrôleurs non concordants)
	- **OE**, **L6**, *blank* (HIC non pris en charge)

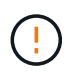

**Perte possible d'accès aux données** — si le contrôleur que vous venez d'installer affiche un de ces codes, et que l'autre contrôleur est réinitialisé pour une raison quelconque, le second contrôleur peut également se verrouiller.

3. Mettez à jour les paramètres de la baie de manière recto vers recto-verso à l'aide de la commande CLI suivante :

```
set storageArray redundancyMode=duplex;
```
4. Dans SANtricity System Manager, vérifier que l'état du contrôleur est optimal

Si l'état n'est pas optimal ou si l'un des voyants d'avertissement est allumé, vérifiez que tous les câbles sont correctement installés et que le boîtier du contrôleur est correctement installé. Au besoin, déposer et réinstaller le boîtier du contrôleur.

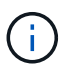

Si vous ne pouvez pas résoudre le problème, contactez le support technique.

5. Réinstallez la version duplex du fichier NVSRAM à l'aide du Gestionnaire système SANtricity.

Cette étape garantit que les deux contrôleurs ont une version identique de ce fichier.

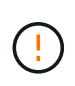

**Risque de perte de données ou de détérioration de la baie de stockage** — ne modifiez pas la matrice de stockage pendant la mise à niveau. Maintenez l'alimentation de la baie de stockage.

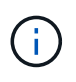

Vous devez installer le logiciel SANtricity OS lorsque vous installez un nouveau fichier NVSRAM à l'aide du Gestionnaire système SANtricity. Si vous disposez déjà de la dernière version du logiciel SANtricity OS, vous devez réinstaller cette version.

a. Si nécessaire, téléchargez la dernière version du logiciel de système d'exploitation SANtricity depuis le

site de support NetApp.

- b. Dans System Manager, accédez au Centre de mise à niveau.
- c. Sous **mise à niveau du logiciel SANtricity OS**, cliquez sur **commencer la mise à niveau**.
- d. Cliquez sur **Parcourir** et sélectionnez le fichier logiciel SANtricity OS.
- e. Cliquez sur **Parcourir** et sélectionnez le fichier NVSRAM du contrôleur.
- f. Cliquez sur **Démarrer** et confirmez que vous souhaitez effectuer l'opération.

Le transfert du contrôle commence.

- 6. Après le redémarrage des contrôleurs, distribuer en option les volumes entre le contrôleur A et le nouveau contrôleur B.
	- a. Sélectionnez **Storage › volumes**.
	- b. Dans l'onglet tous les volumes, sélectionnez **plus › changer la propriété**.
	- c. Tapez la commande suivante dans la zone de texte : change ownership

Le bouton Modifier la propriété est activé.

d. Pour chaque volume que vous souhaitez redistribuer, sélectionnez **contrôleur B** dans la liste **propriétaire préféré**.

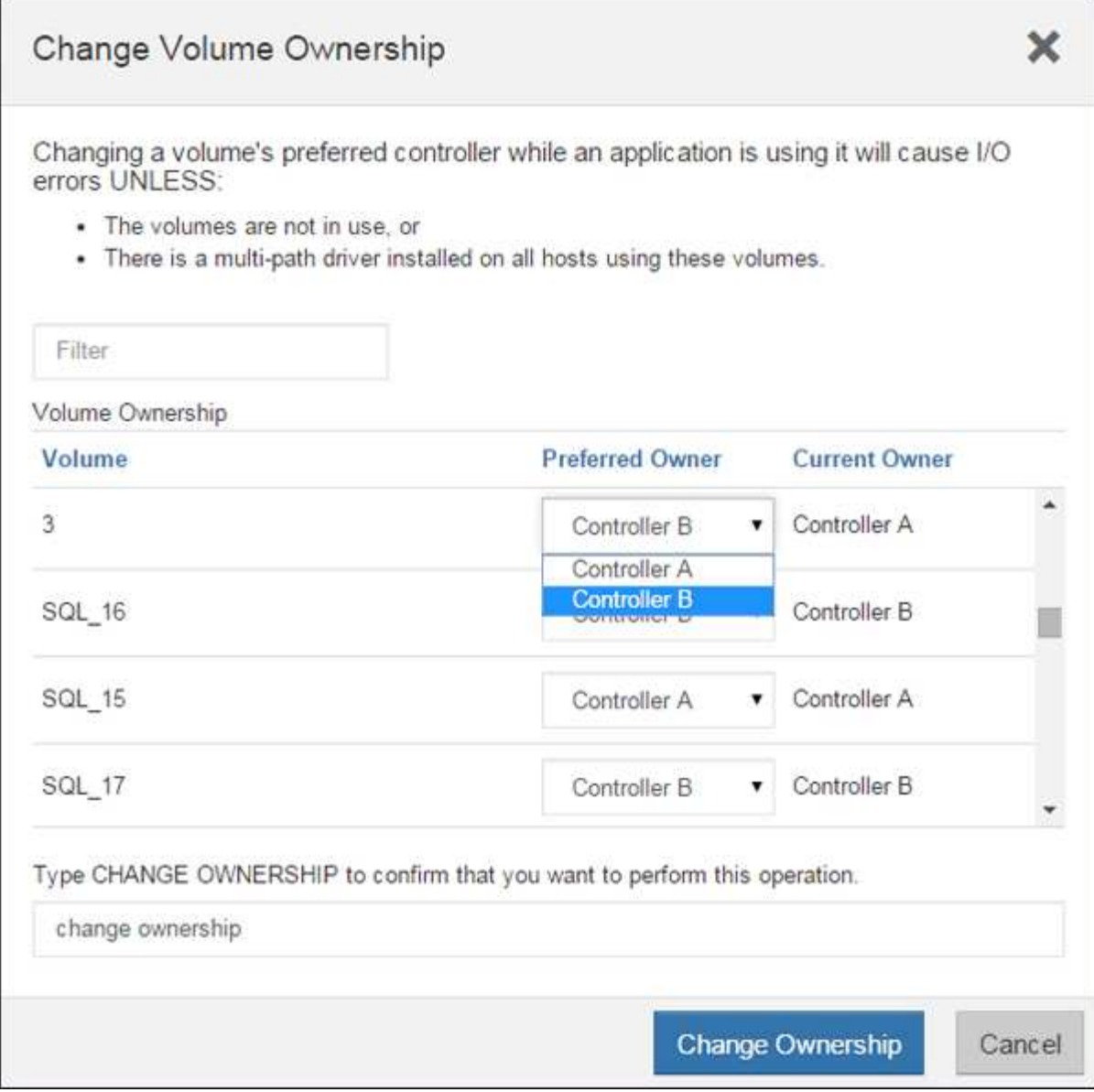

e. Cliquez sur **changer la propriété**.

Lorsque le processus est terminé, la boîte de dialogue Modifier la propriété du volume affiche les nouvelles valeurs pour **propriétaire préféré** et **propriétaire actuel**.

- 7. Collecte des données de support de votre baie de stockage à l'aide de SANtricity System Manager
	- a. Sélectionnez menu :support[Centre de support > Diagnostics].
	- b. Cliquez sur **collect**.

Le fichier est enregistré dans le dossier Téléchargements de votre navigateur portant le nom **supportdata.7z**.

# **Et la suite ?**

Le processus d'ajout d'un second contrôleur est terminé. Vous pouvez reprendre les opérations normales.

# **Remplacez le contrôleur par le mode duplex E2800**

Vous pouvez remplacer un boîtier de contrôleur dans une configuration duplex (deux contrôleurs) pour les tiroirs contrôleurs suivants :

- Tiroir contrôleur E2812
- Tiroir contrôleur E2824
- Tiroir contrôleur E2860
- Baie Flash EF280

# **Description de la tâche**

Chaque boîtier de contrôleur contient une carte contrôleur, une batterie et une carte d'interface hôte (HIC) en option. Lors du remplacement d'un boîtier de contrôleur, retirer la batterie et la carte HIC, s'ils sont installés, du boîtier de contrôleur d'origine et les installer dans le boîtier de contrôleur de remplacement.

### **Avant de commencer**

Assurez-vous de disposer des éléments suivants :

- Un boîtier de contrôleur de remplacement portant le même numéro de pièce que le boîtier de contrôleur que vous remplacez. (Voir l'étape 1 pour vérifier le numéro de pièce.)
- Un bracelet antistatique ou d'autres précautions antistatiques.
- Tournevis cruciforme n° 1.
- Étiquettes permettant d'identifier chaque câble connecté au boîtier du contrôleur.
- Station de gestion avec un navigateur qui peut accéder au Gestionnaire système SANtricity du contrôleur. (Pour ouvrir l'interface System Manager, pointez le navigateur vers le nom de domaine ou l'adresse IP du contrôleur.)

### **Étape 1 : préparation du remplacement du contrôleur (duplex)**

Préparez-vous à remplacer le contrôleur en vérifiant que le boîtier de contrôleur de remplacement possède la référence FRU correcte, en sauvegardant la configuration et en recueillant les données de support. Si le contrôleur est toujours en ligne, vous devez le mettre hors ligne.

# **Étapes**

1. Déballez le nouveau boîtier du contrôleur et placez-le sur une surface plane et sans électricité statique.

Conservez les matériaux d'emballage à utiliser lors de l'expédition du boîtier de contrôleur défectueux.

2. Repérez les étiquettes d'adresse MAC et de référence des FRU à l'arrière du boîtier du contrôleur.

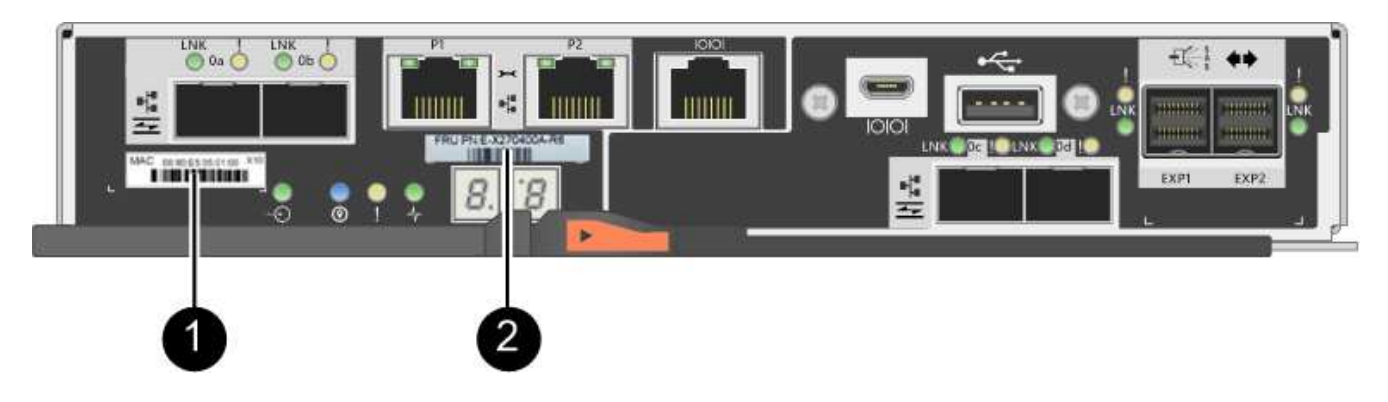

**(1)** *adresse MAC:* l'adresse MAC du port de gestion 1 (« P1 »). Si vous avez utilisé DHCP pour obtenir l'adresse IP du contrôleur d'origine, vous devez disposer de cette adresse pour vous connecter au nouveau contrôleur.

**(2)** *FRU référence:* ce numéro doit correspondre au numéro de référence de remplacement du contrôleur actuellement installé.

3. Dans le Gestionnaire système SANtricity, recherchez la référence de remplacement du boîtier du contrôleur que vous remplacez.

Lorsqu'un contrôleur présente une défaillance et doit être remplacé, la référence du remplacement est affichée dans la zone Détails du Recovery Guru. Si vous devez trouver ce numéro manuellement, procédez comme suit :

- a. Sélectionnez **matériel**.
- b. Recherchez le tiroir contrôleur, marqué par l'icône du contrôleur :...
- c. Cliquez sur l'icône du contrôleur.
- d. Sélectionnez le contrôleur et cliquez sur **Suivant**.
- e. Dans l'onglet **base**, notez le **Numéro de pièce de remplacement** pour le contrôleur.
- 4. Vérifiez que le numéro de référence de la référence de remplacement du contrôleur défectueux est identique à celui de la référence de l'unité remplaçable sur site du contrôleur de remplacement.

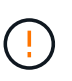

**Perte possible d'accès aux données** — si les deux numéros de pièce ne sont pas les mêmes, n'essayez pas cette procédure. En outre, si le boîtier de contrôleur défectueux comporte une carte d'interface hôte (HIC), vous devez l'installer dans le nouveau boîtier de contrôleur. En présence de contrôleurs non concordants ou de contrôleurs hors ligne, le nouveau contrôleur se verrouillera après la mise en ligne.

5. Sauvegardez la base de données de configuration de la baie de stockage à l'aide de SANtricity System Manager.

Si un problème survient lorsque vous supprimez un contrôleur, vous pouvez utiliser le fichier enregistré pour restaurer votre configuration. Le système enregistre l'état actuel de la base de données de configuration RAID, qui inclut toutes les données des groupes de volumes et des pools de disques sur le contrôleur.

- Depuis System Manager :
	- i. Sélectionnez menu :support[Centre de support > Diagnostics].
	- ii. Sélectionnez **collecter les données de configuration**.
	- iii. Cliquez sur **collect**.

Le fichier est enregistré dans le dossier Téléchargements de votre navigateur sous le nom **configurationData-<arrayName>-<DateTime>.7z**.

◦ Vous pouvez également sauvegarder la base de données de configuration à l'aide de la commande CLI suivante :

save storageArray dbmDatabase sourceLocation=onboard contentType=all file="filename";

6. Collecte des données de support de votre baie de stockage à l'aide de SANtricity System Manager

En cas de problème lors de la suppression d'un contrôleur, vous pouvez utiliser le fichier enregistré pour résoudre le problème. Le système enregistre les données d'inventaire, d'état et de performances de votre matrice de stockage dans un seul fichier.

- a. Sélectionnez menu :support[Centre de support > Diagnostics].
- b. Sélectionnez **collecter les données de support**.
- c. Cliquez sur **collect**.

Le fichier est enregistré dans le dossier Téléchargements de votre navigateur portant le nom **supportdata.7z**.

- 7. Si le contrôleur n'est pas encore hors ligne, mettez-le hors ligne maintenant en utilisant SANtricity System Manager.
	- Depuis SANtricity System Manager :
		- i. Sélectionnez **matériel**.
		- ii. Si le graphique montre les disques durs, sélectionnez **Afficher le verso du tiroir** pour afficher les contrôleurs.
		- iii. Sélectionnez le contrôleur que vous souhaitez placer hors ligne.
		- iv. Dans le menu contextuel, sélectionnez **placer hors ligne** et confirmez que vous souhaitez effectuer l'opération.

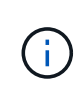

Si vous accédez à SANtricity System Manager à l'aide du contrôleur que vous tentez de mettre hors ligne, un message SANtricity System Manager indisponible s'affiche. Sélectionnez **connexion à une autre connexion réseau** pour accéder automatiquement au Gestionnaire système SANtricity à l'aide de l'autre contrôleur.

◦ Vous pouvez également mettre les contrôleurs hors ligne en utilisant les commandes de l'interface de ligne de commandes suivantes :

**Pour contrôleur A:** set controller [a] availability=offline

Pour le contrôleur B: set controller [b] availability=offline

8. Attendez que SANtricity System Manager mette à jour l'état du contrôleur sur hors ligne.

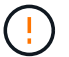

Ne pas commencer d'autres opérations tant que le statut n'a pas été mis à jour.

9. Sélectionnez **revérification** dans Recovery Guru, et confirmez que le champ **OK pour supprimer** dans la zone Détails affiche **Oui**, indiquant qu'il est sûr de supprimer ce composant.

### **Étape 2 : retrait du contrôleur défectueux (duplex)**

Remplacez le réservoir défectueux par un neuf.

### **Étape 2a : retrait du boîtier du contrôleur (duplex)**

Retirez le boîtier du contrôleur défectueux pour pouvoir le remplacer par un nouveau.

### **Étapes**

- 1. Placez un bracelet antistatique ou prenez d'autres précautions antistatiques.
- 2. Etiqueter chaque câble relié au boîtier du contrôleur.
- 3. Débrancher tous les câbles du boîtier du contrôleur.

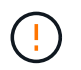

Pour éviter de dégrader les performances, ne pas tordre, plier, pincer ou marcher sur les câbles.

4. Si le boîtier du contrôleur possède une HIC utilisant des émetteurs-récepteurs SFP+, retirez les SFP.

Comme vous devez retirer la HIC du contrôleur défaillant, vous devez retirer tous les SFP des ports HIC. Toutefois, vous pouvez laisser tous les SFP installés dans les ports hôtes de la carte de base. Lorsque vous reconnectez les câbles, vous pouvez déplacer ces SFP vers le nouveau boîtier de contrôleur.

- 5. Vérifiez que la LED du cache actif située à l'arrière du contrôleur est éteinte.
- 6. Appuyez sur le loquet de la poignée de came jusqu'à ce qu'il se libère, puis ouvrez la poignée de came vers la droite pour libérer le boîtier du contrôleur de la tablette.

La figure suivante illustre un tiroir contrôleur E2812, un tiroir contrôleur E2824 ou une baie Flash EF280 :

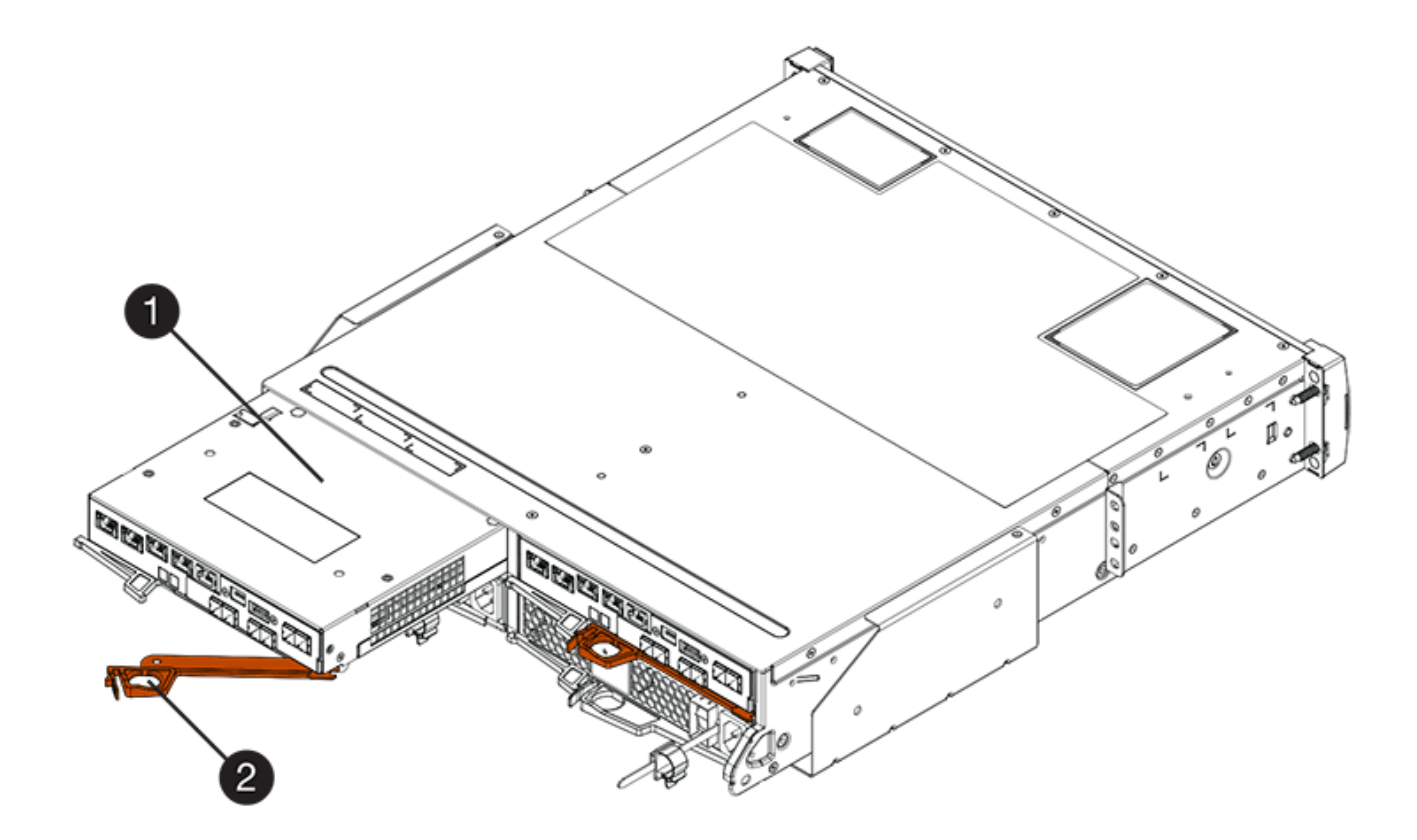

- **(1)** *canister*
- **(2)** *poignée de came*

La figure suivante présente un exemple de tiroir contrôleur E2860 :

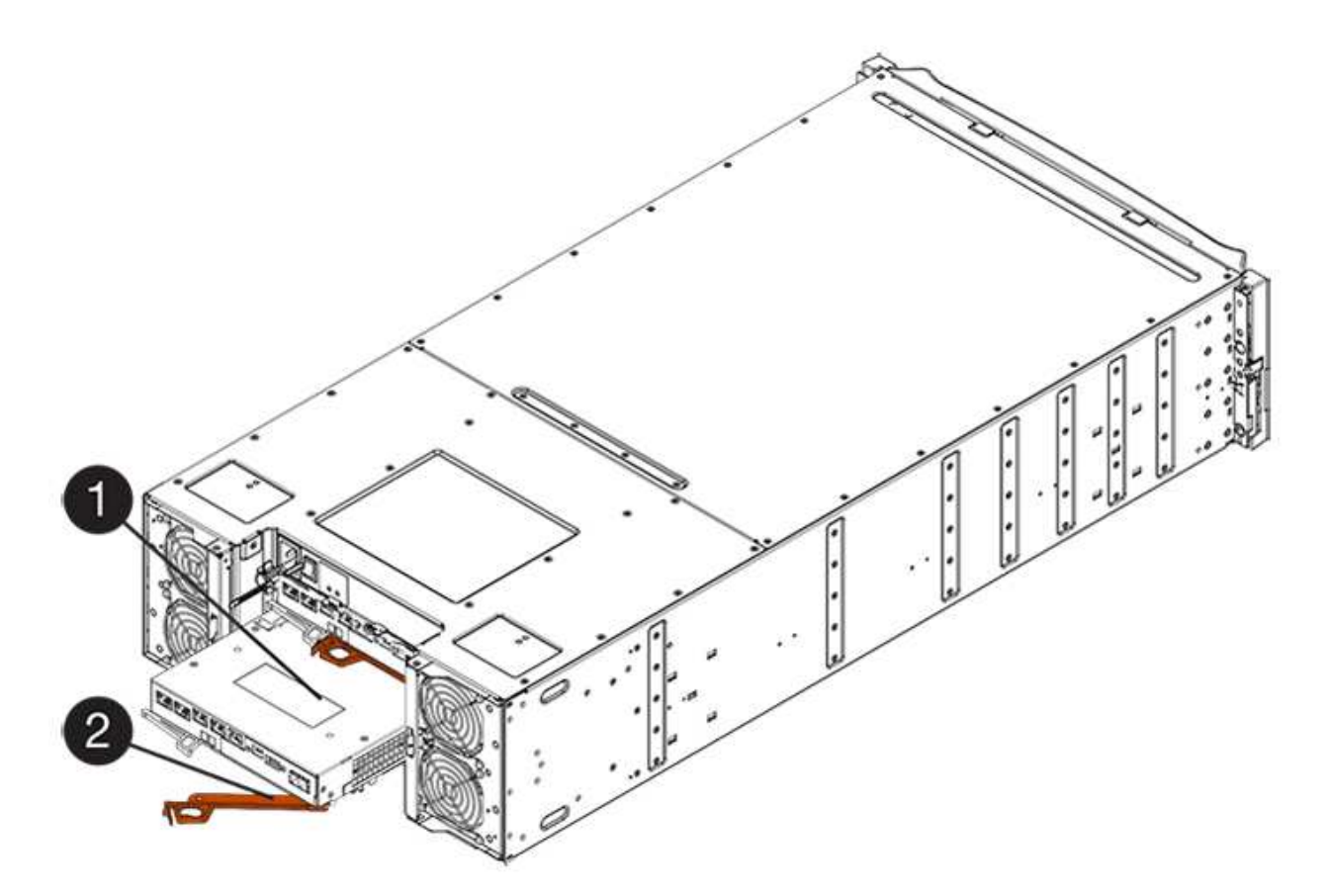

- **(1)** *canister*
- **(2)** *poignée de came*
- 7. A l'aide de deux mains et de la poignée de came, faites glisser le boîtier du contrôleur hors de la tablette.

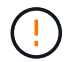

Toujours utiliser deux mains pour soutenir le poids d'un boîtier de contrôleur.

Si vous retirez le canister d'un tiroir contrôleur E2812, un tiroir de contrôleur E2824 ou la baie Flash EF280, un rabat peut être mis en place pour bloquer la baie vide, ce qui permet de maintenir le débit d'air et le refroidissement.

- 8. Retournez le boîtier du contrôleur afin que le capot amovible soit orienté vers le haut.
- 9. Placez le boîtier du contrôleur sur une surface plane et exempte d'électricité statique.

# **Étape 2b : retrait de la batterie (duplex)**

Retirez la batterie pour pouvoir installer le nouveau contrôleur.

# **Étapes**

- 1. Retirez le couvercle du boîtier du contrôleur en appuyant sur le bouton et en faisant glisser le couvercle hors de celui-ci.
- 2. Vérifiez que le voyant vert à l'intérieur du contrôleur (entre la batterie et les modules DIMM) est éteint.

Si ce voyant vert est allumé, le contrôleur utilise toujours l'alimentation de la batterie. Vous devez attendre que ce voyant s'éteigne avant de retirer des composants.

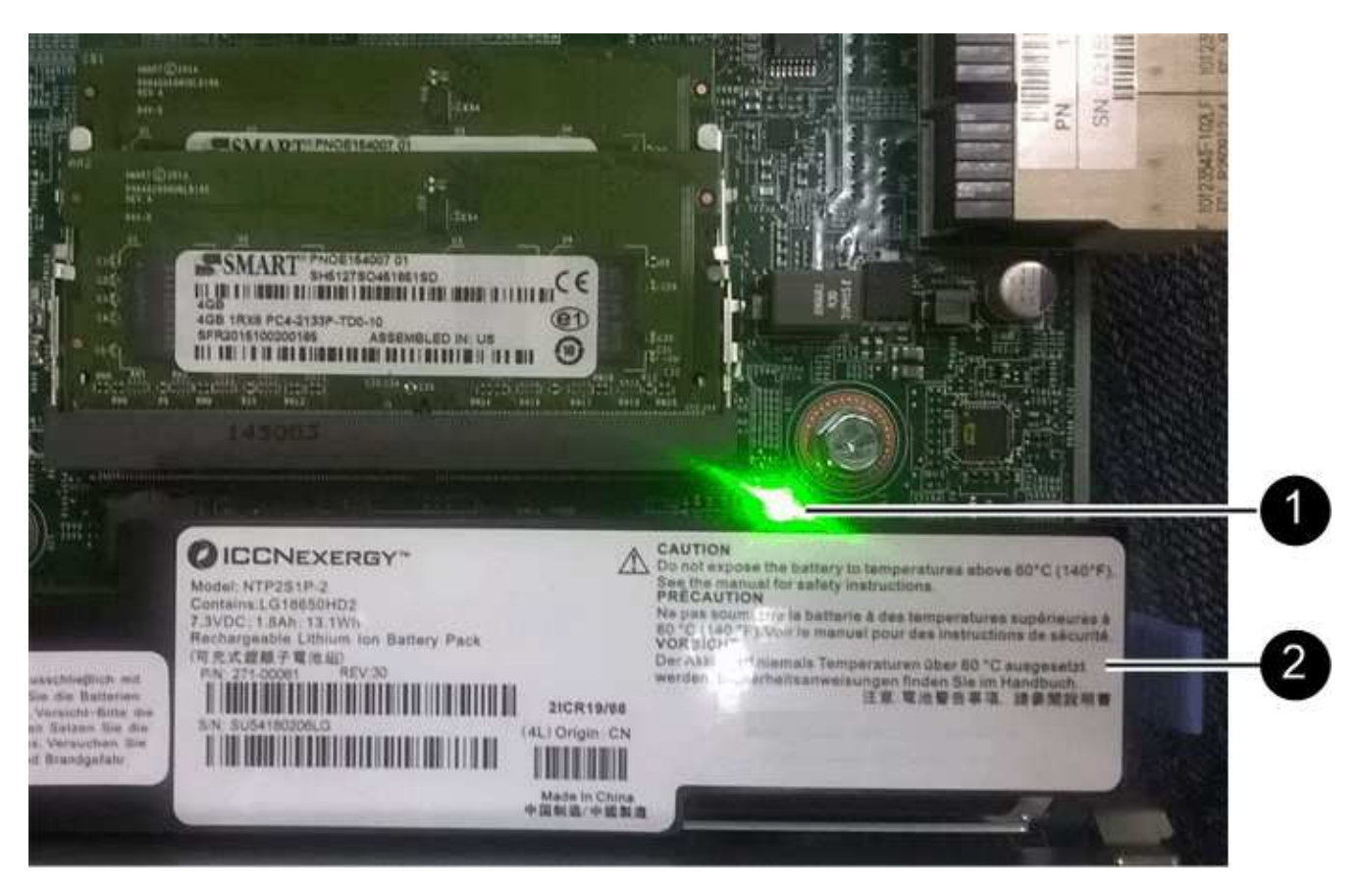

- **(1)** *LED active cache interne*
- **(2)** *batterie*
- 3. Repérez le loquet de dégagement bleu de la batterie.
- 4. Déverrouillez la batterie en appuyant sur le loquet de déverrouillage vers le bas et en l'éloignant du boîtier du contrôleur.

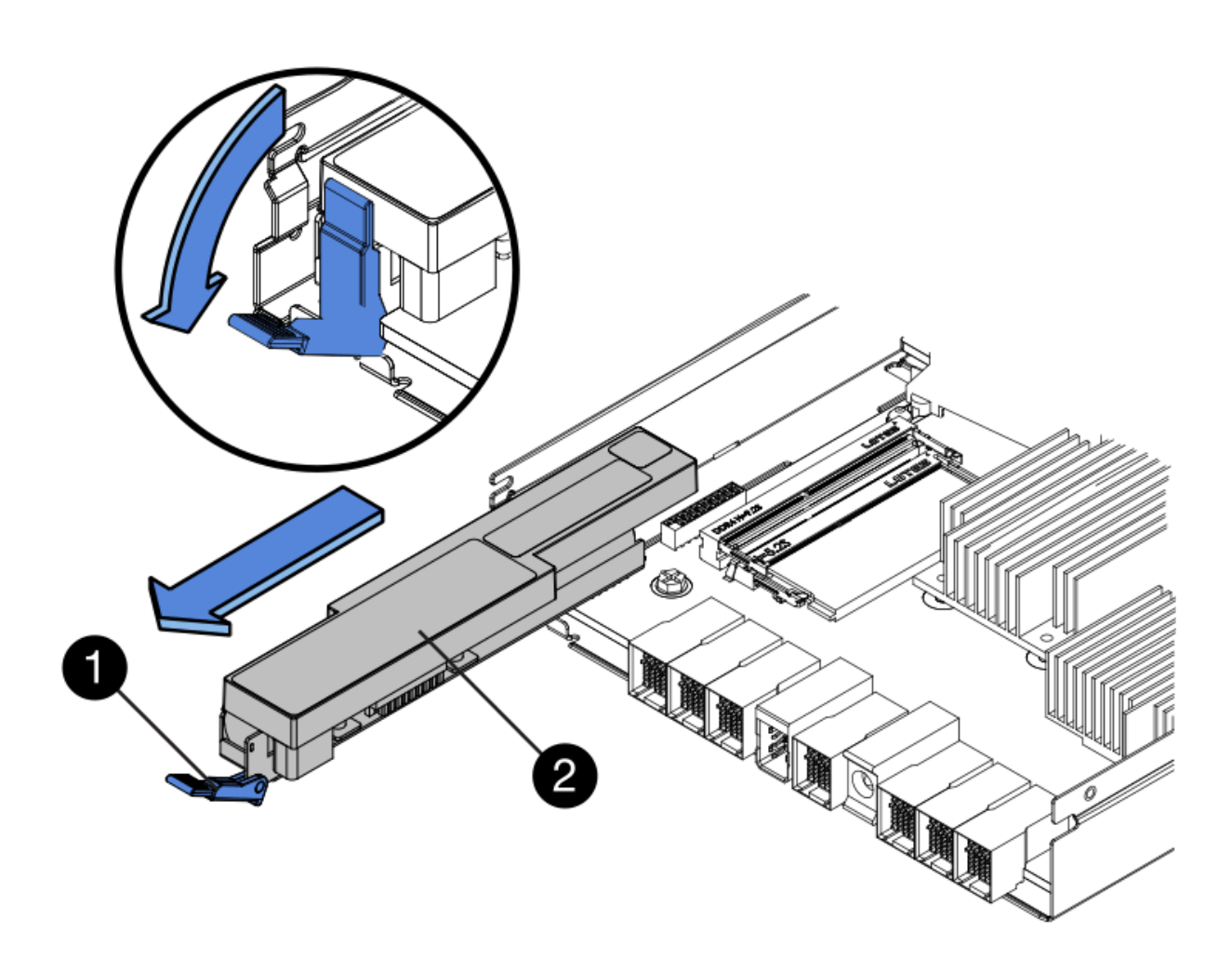

- **(1)** *loquet de dégagement de la batterie*
- **(2)** *batterie*
- 5. Soulevez la batterie et faites-la glisser hors du boîtier du contrôleur.

# **Étape 2c : retrait de la carte d'interface hôte (duplex)**

Si le boîtier de contrôleur comporte une carte d'interface hôte (HIC), vous devez retirer la carte HIC du boîtier de contrôleur d'origine pour pouvoir la réutiliser dans le nouveau boîtier de contrôleur.

# **Étapes**

- 1. À l'aide d'un tournevis cruciforme n° 1, retirez les vis qui fixent le cadran HIC au boîtier du contrôleur.
	- Il y a quatre vis : une sur le dessus, une sur le côté et deux sur l'avant.

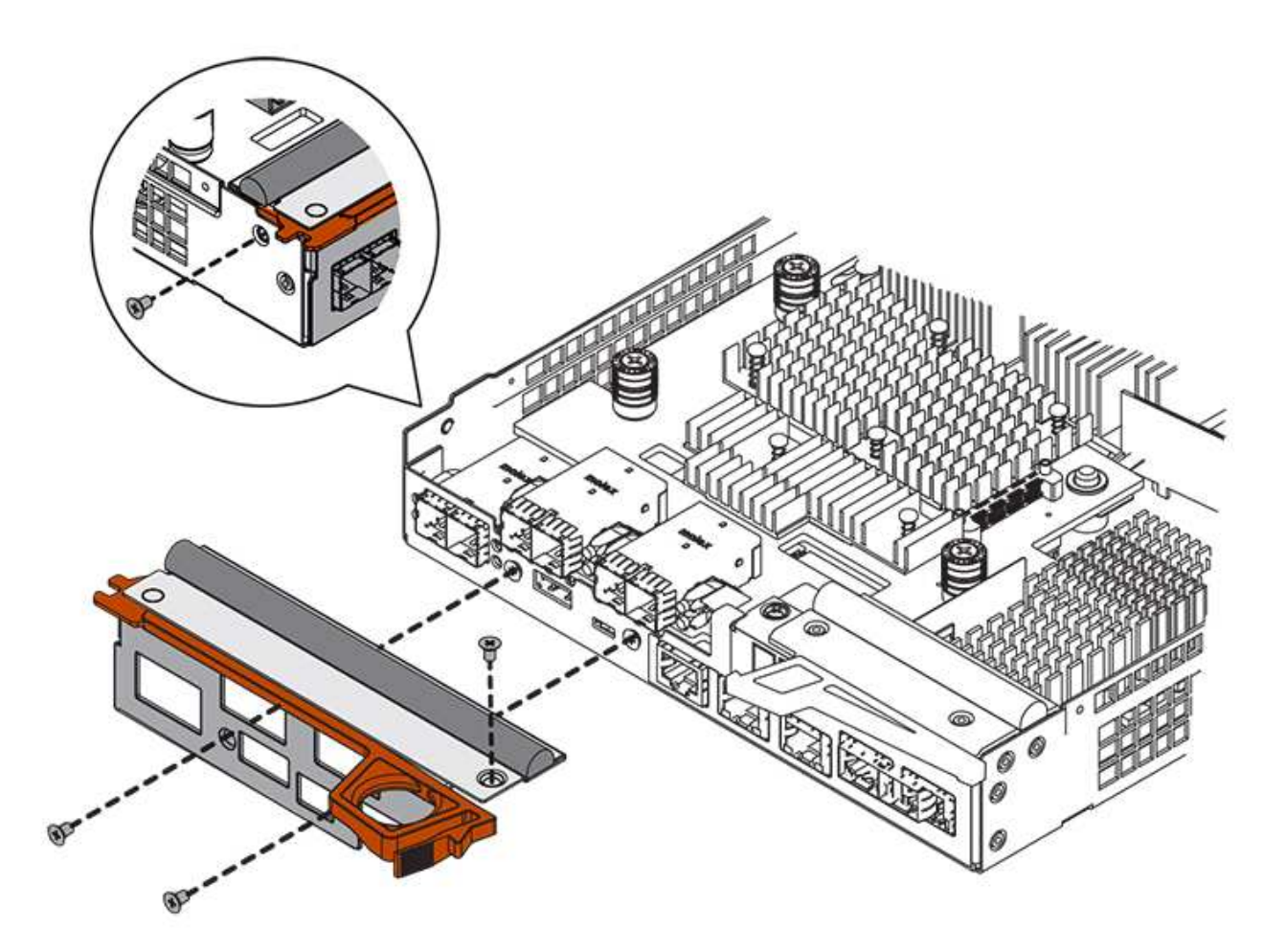

- 2. Retirez la plaque HIC.
- 3. À l'aide de vos doigts ou d'un tournevis cruciforme, desserrez les trois vis à molette qui fixent le HIC à la carte contrôleur.
- 4. Détachez avec précaution la carte HIC de la carte contrôleur en la soulevant et en la faisant glisser vers l'arrière.

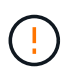

Veillez à ne pas rayer ou heurter les composants au bas de la HIC ou au-dessus de la carte contrôleur.

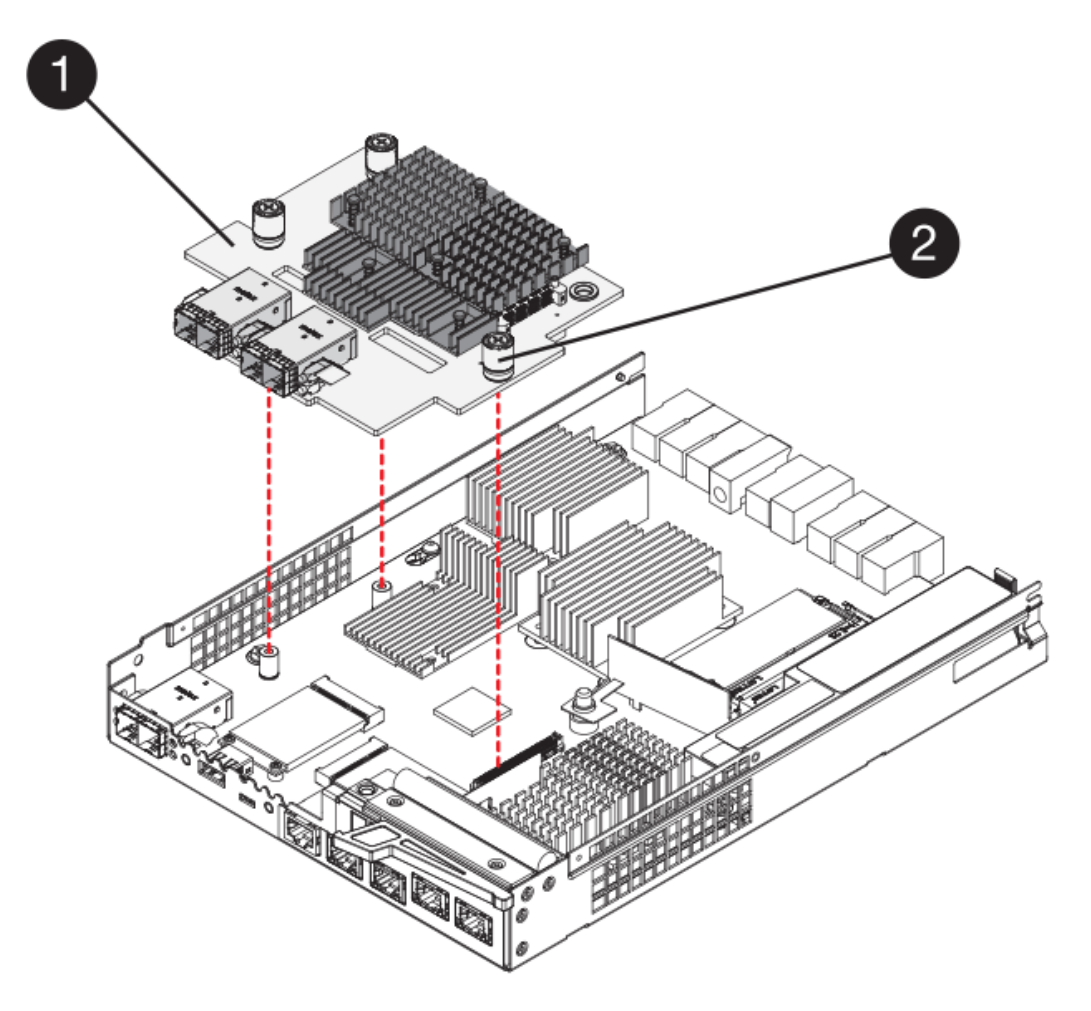

- **(1)** *carte d'interface hôte (HIC)*
- **(2)** *vis*
- 5. Placez le HIC sur une surface antistatique.

### **Étape 3 : installation du nouveau contrôleur (duplex)**

Installez un nouveau boîtier de contrôleur pour remplacer le boîtier défectueux. Effectuez cette tâche uniquement si votre matrice de stockage dispose de deux contrôleurs (configuration duplex).

### **Étape 3a : installation de la batterie (duplex)**

Vous devez installer la batterie dans le boîtier de contrôleur de remplacement. Vous pouvez installer la batterie que vous avez retirée du boîtier du contrôleur d'origine ou installer une nouvelle batterie que vous avez commandée.

#### **Étapes**

- 1. Retournez le boîtier du contrôleur de remplacement de sorte que le couvercle amovible soit orienté vers le haut.
- 2. Appuyez sur le bouton du capot et faites glisser le capot pour le retirer.
- 3. Orientez le boîtier du contrôleur de manière à ce que le logement de la batterie soit orienté vers vous.
- 4. Insérez la batterie dans le boîtier du contrôleur en l'inclinant légèrement vers le bas.

Vous devez insérer la bride métallique située à l'avant de la batterie dans la fente située au bas du boîtier du contrôleur et faire glisser le haut de la batterie sous la petite goupille d'alignement située sur le côté gauche du boîtier.

5. Déplacez le loquet de la batterie vers le haut pour fixer la batterie.

Lorsque le loquet s'enclenche, le bas des crochets de verrouillage se trouve dans une fente métallique du châssis.

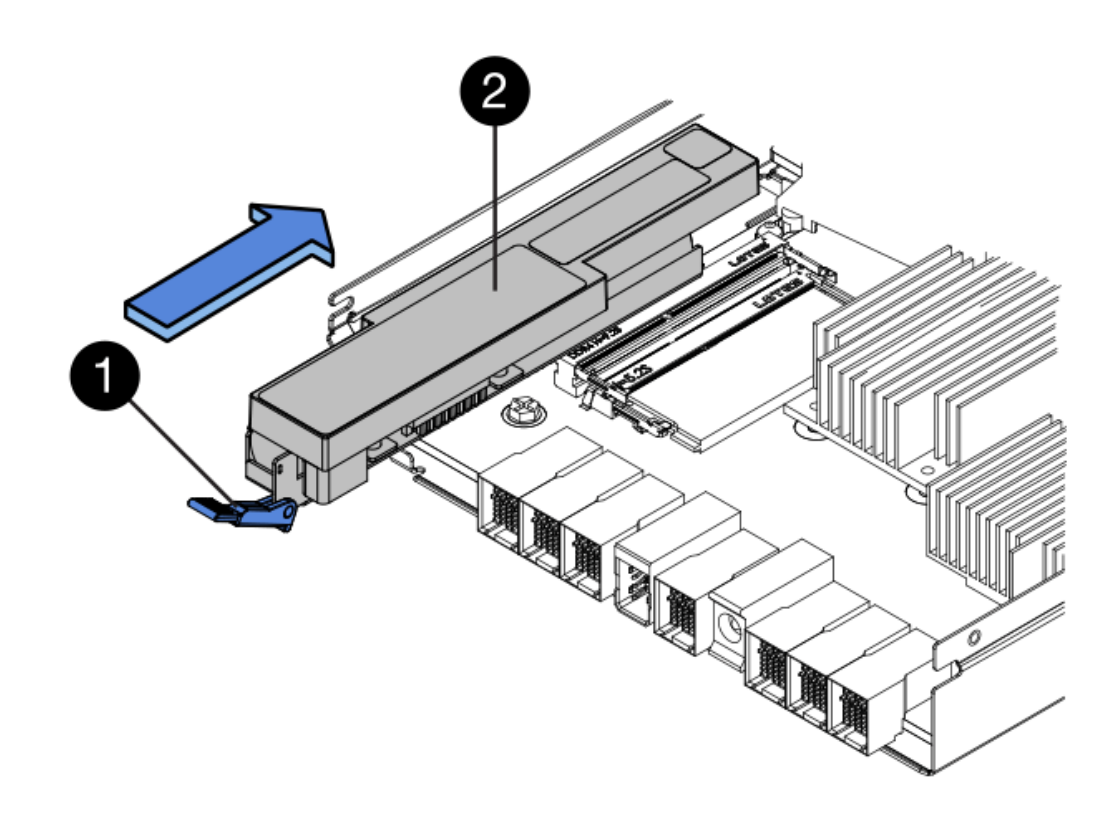

- **(1)** *loquet de dégagement de la batterie*
- **(2)** *batterie*
- 6. Retournez le boîtier du contrôleur pour vérifier que la batterie est correctement installée.

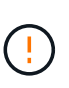

**Dommages matériels possibles** — la bride métallique à l'avant de la batterie doit être complètement insérée dans la fente du boîtier du contrôleur (comme illustré sur la première figure). Si la batterie n'est pas installée correctement (comme illustré sur la deuxième figure), la bride métallique risque de toucher la carte contrôleur, ce qui endommagerait le contrôleur lorsque vous mettez le système sous tension.

◦ **Correct** — la bride métallique de la batterie est complètement insérée dans le logement du contrôleur :

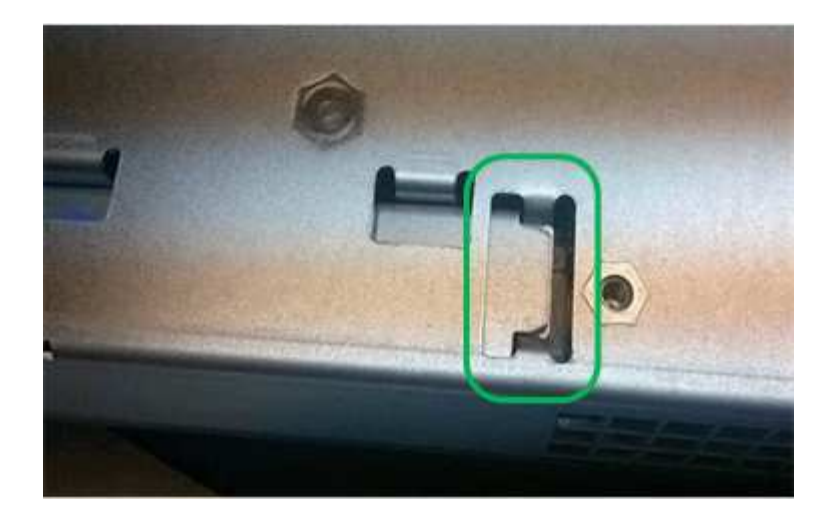

◦ **Incorrect** — la bride métallique de la batterie n'est pas insérée dans le logement du contrôleur :

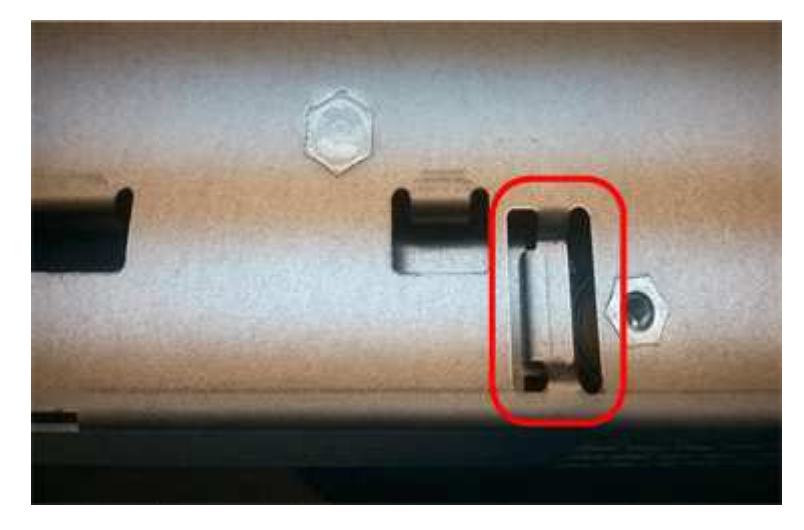

# **Étape 3b : installation de la carte d'interface hôte (duplex)**

Si vous avez retiré une HIC du boîtier de contrôleur d'origine, vous devez installer cette HIC dans le nouveau boîtier de contrôleur.

# **Étapes**

- 1. À l'aide d'un tournevis cruciforme n° 1, retirez les quatre vis qui fixent le cache blanc au boîtier du contrôleur de remplacement, puis retirez le cache.
- 2. Alignez les trois vis moletées de la HIC avec les trous correspondants du contrôleur, puis alignez le connecteur situé au bas de la HIC avec le connecteur d'interface HIC de la carte contrôleur.

Veillez à ne pas rayer ou heurter les composants au bas de la HIC ou au-dessus de la carte contrôleur.

3. Abaisser avec précaution la HIC et mettre le connecteur HIC en place en appuyant doucement sur la HIC.

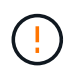

**Dommages possibles à l'équipement** — faites très attention de ne pas pincer le connecteur ruban doré pour les voyants du contrôleur entre la HIC et les vis à molette.

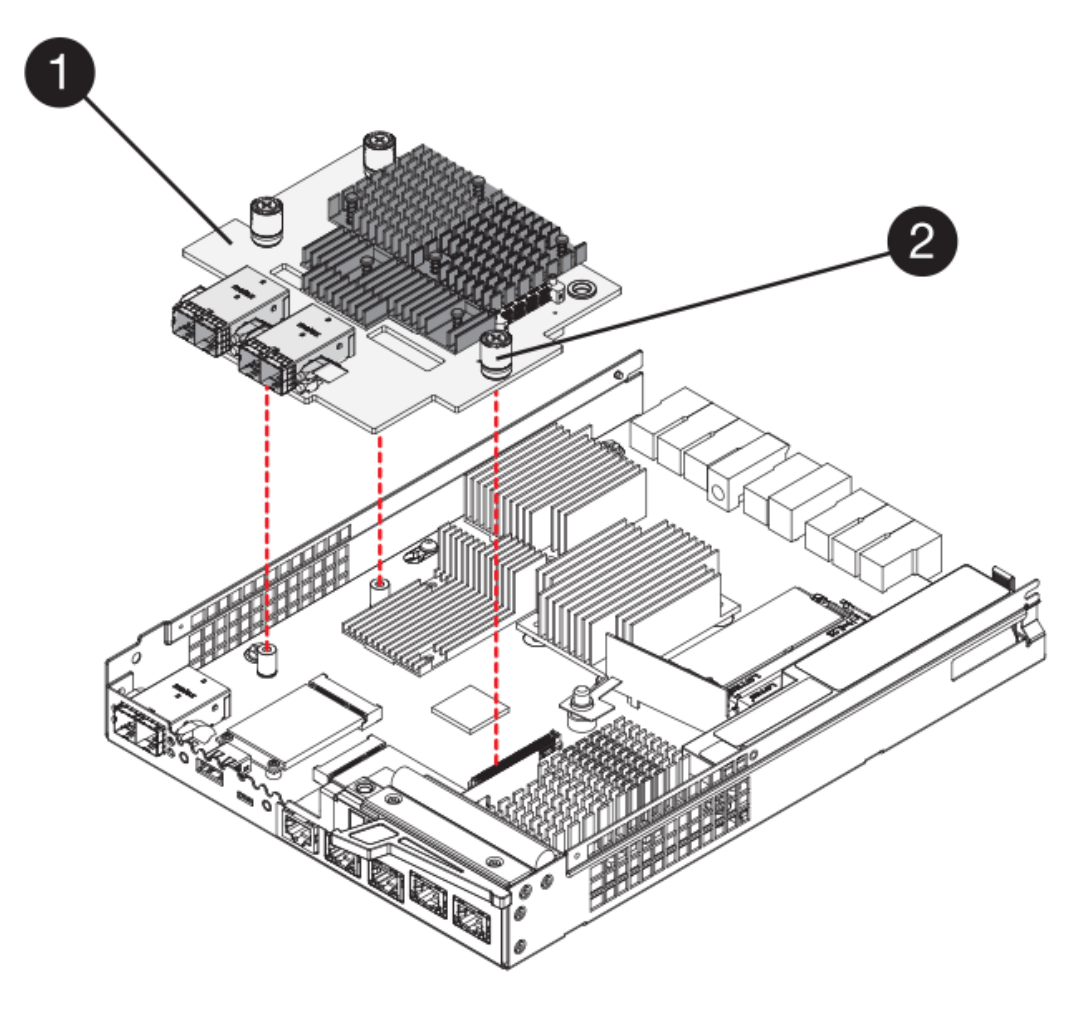

- **(1)** *carte d'interface hôte (HIC)*
- **(2)** *vis*
- 4. Serrez les vis à molette HIC à la main.

N'utilisez pas de tournevis, sinon vous risquez de trop serrer les vis.

5. À l'aide d'un tournevis cruciforme n° 1, fixez la carte HIC que vous avez retirée du boîtier de contrôleur d'origine sur le nouveau boîtier de contrôleur à l'aide de quatre vis.

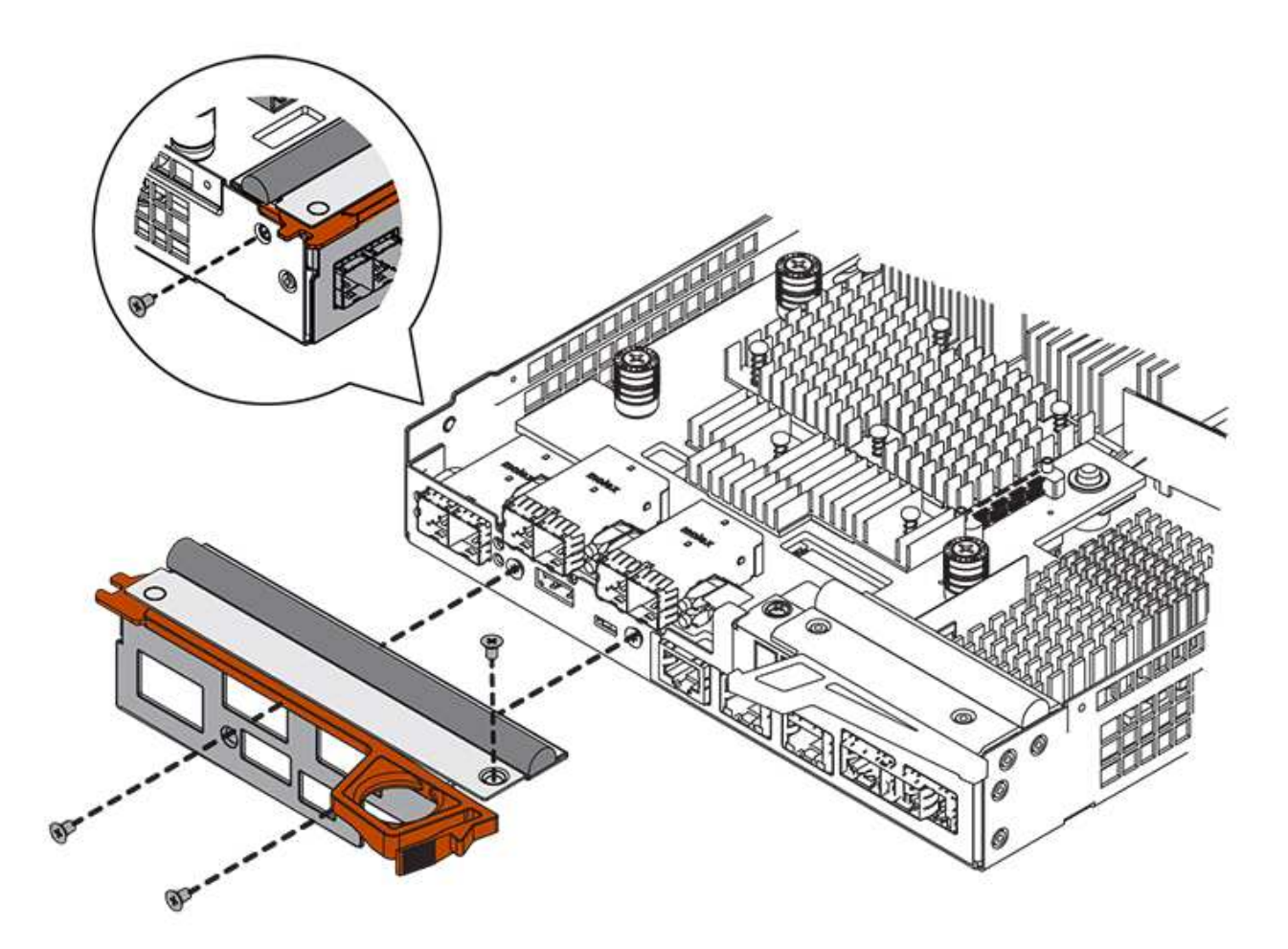

# **Étape 3c : installation d'un nouveau boîtier de contrôleur (duplex)**

Après avoir installé la batterie et la carte d'interface hôte (HIC), si l'une d'elles était installée au départ, vous pouvez installer le nouveau boîtier de contrôleur dans le shelf contrôleur.

# **Étapes**

- 1. Réinstallez le couvercle sur le boîtier du contrôleur en faisant glisser le couvercle de l'arrière vers l'avant jusqu'à ce que le bouton s'enclenche.
- 2. Retournez le boîtier du contrôleur, de sorte que le capot amovible soit orienté vers le bas.
- 3. Avec la poignée de came en position ouverte, faites glisser le boîtier du contrôleur complètement dans la tablette du contrôleur.

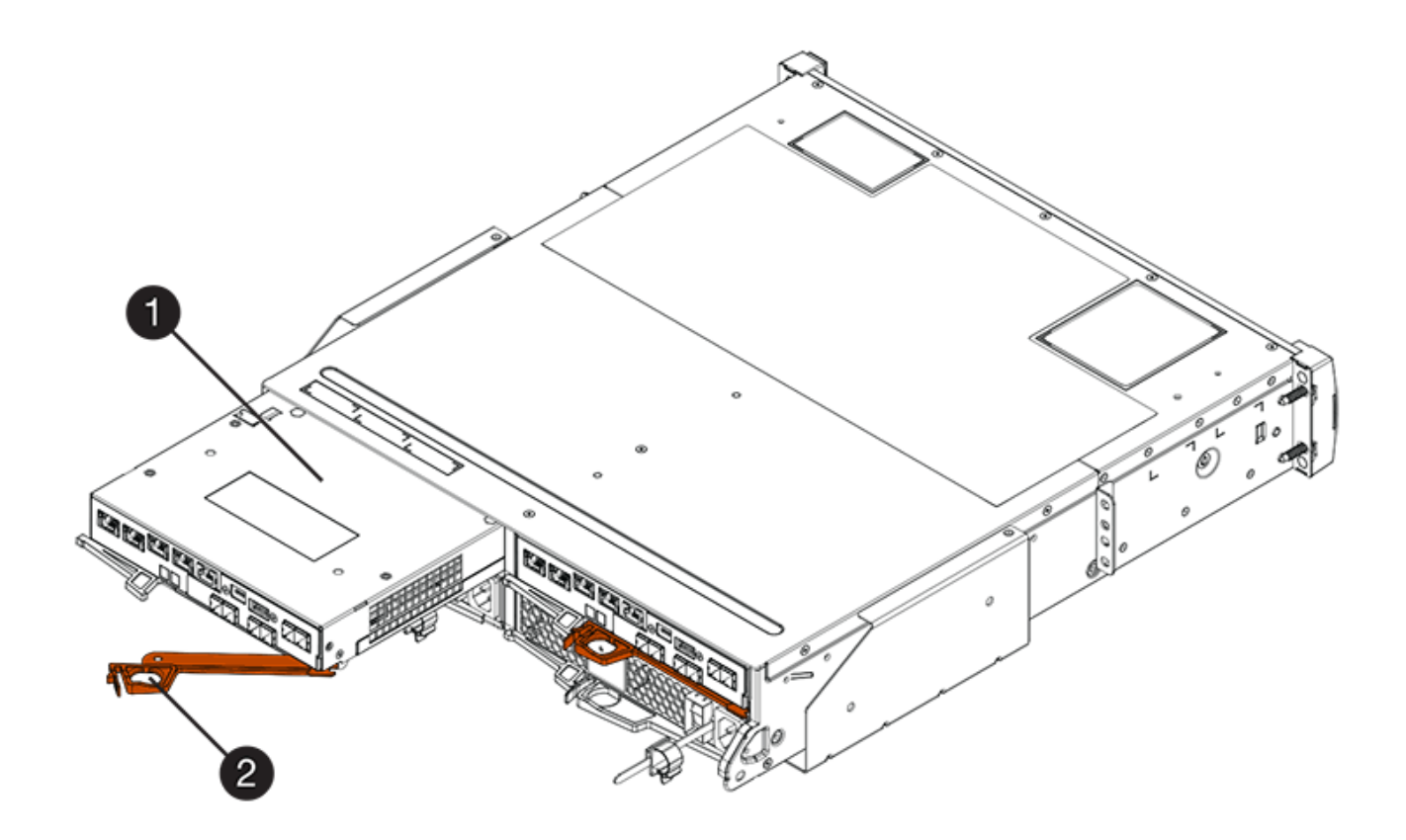

- **(1)** *canister*
- **(2)** *poignée de came*

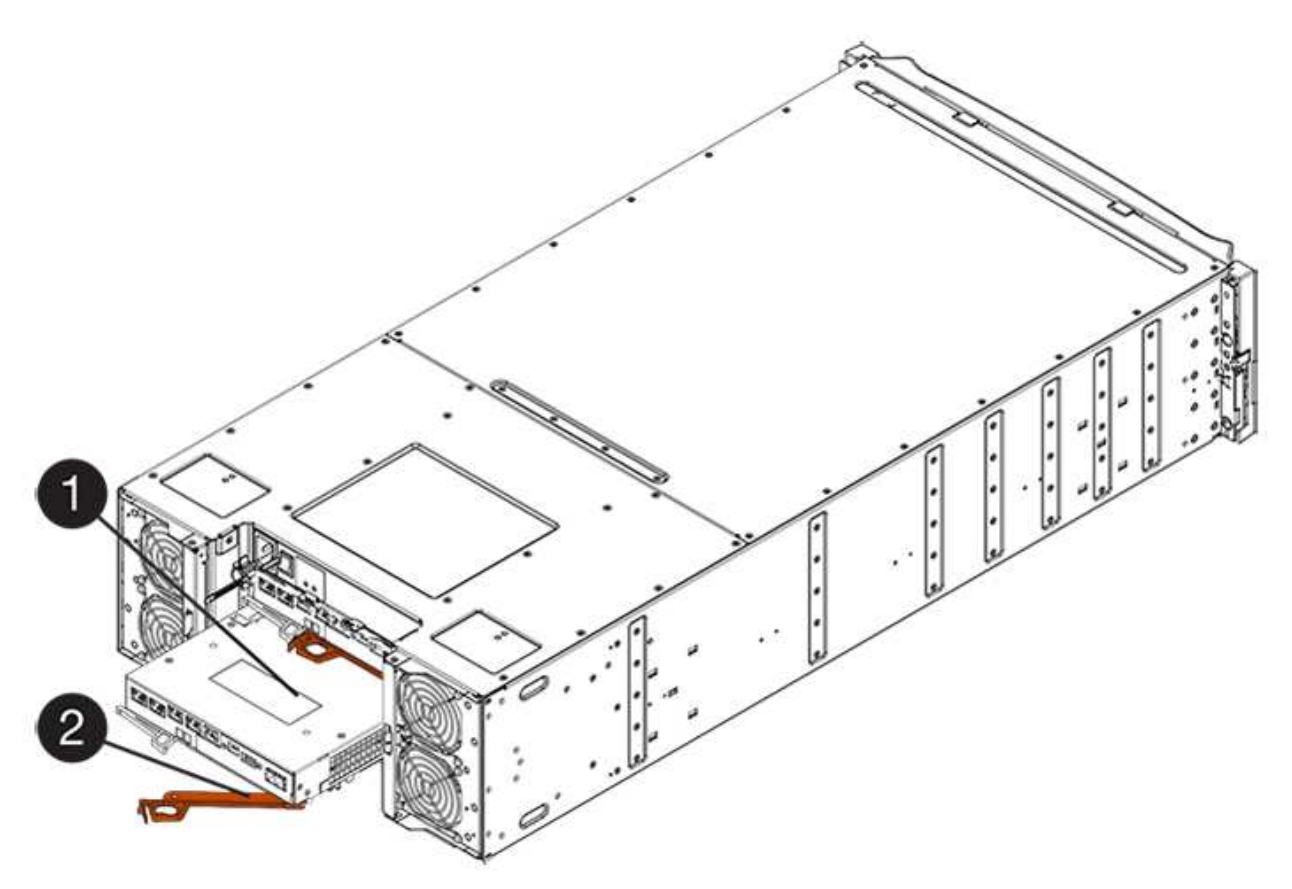

- **(1)** *canister*
- **(2)** *poignée de came*
- 4. Déplacez la poignée de came vers la gauche pour verrouiller le boîtier du contrôleur en place.
- 5. Installez les SFP depuis le contrôleur d'origine dans les ports hôte du nouveau contrôleur et reconnectez tous les câbles.

Si vous utilisez plusieurs protocoles hôtes, assurez-vous d'installer les SFP dans les ports hôtes appropriés.

6. Si le contrôleur d'origine utilise DHCP pour l'adresse IP, localisez l'adresse MAC sur l'étiquette située à l'arrière du contrôleur de remplacement. Demandez à votre administrateur réseau d'associer le DNS/réseau et l'adresse IP du contrôleur que vous avez supprimé à l'adresse MAC du contrôleur de remplacement.

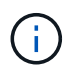

Si le contrôleur d'origine n'a pas utilisé DHCP pour l'adresse IP, le nouveau contrôleur adopte l'adresse IP du contrôleur que vous avez retiré.

### **Étape 4 : remplacement complet du contrôleur (duplex)**

Placez le contrôleur en ligne, collectez les données de support et reprenez les opérations.

### **Étapes**

1. Au démarrage du contrôleur, vérifier les LED du contrôleur et l'écran à sept segments.

Lorsque la communication avec l'autre contrôleur est rétablie :

- L'affichage à sept segments montre la séquence répétée **OS**, **OL**, *blank* pour indiquer que le contrôleur est hors ligne.
- Le voyant d'avertissement orange reste allumé.
- Les voyants Host Link peuvent être allumés, clignotants ou éteints, selon l'interface hôte.

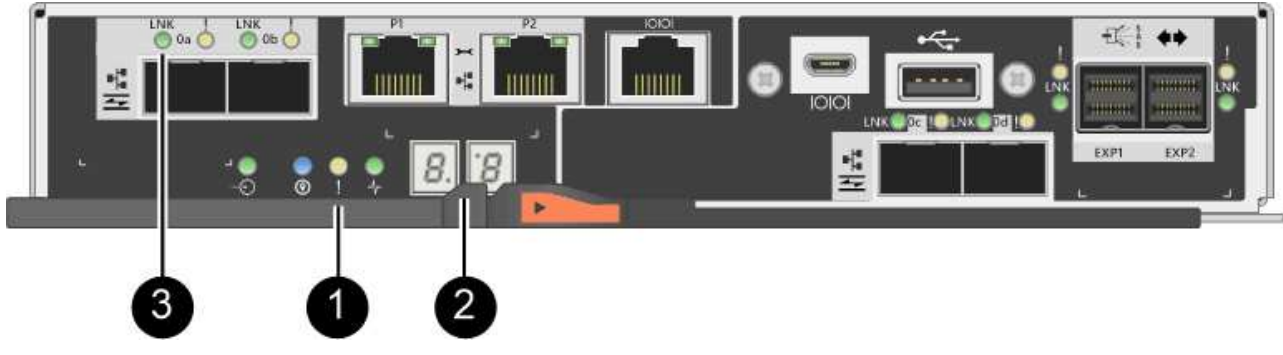

- **(1)** *voyant attention (ambre)*
- **(2)** *affichage à sept segments*
- **(3)** *LED Host Link*
- 2. Vérifier les codes sur l'affichage à sept segments du contrôleur lorsqu'il est de nouveau en ligne. Si l'écran affiche l'une des séquences répétées suivantes, retirez immédiatement le contrôleur.
- **OE**, **L0**, *blank* (contrôleurs non concordants)
- **OE**, **L6**, *blank* (HIC non pris en charge)

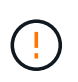

**Perte possible d'accès aux données** — si le contrôleur que vous venez d'installer affiche un de ces codes, et que l'autre contrôleur est réinitialisé pour une raison quelconque, le second contrôleur peut également se verrouiller.

3. Une fois le contrôleur reen ligne, vérifiez que son état est optimal et vérifiez les LED d'avertissement du tiroir contrôleur.

Si l'état n'est pas optimal ou si l'un des voyants d'avertissement est allumé, vérifiez que tous les câbles sont correctement installés et que le boîtier du contrôleur est correctement installé. Au besoin, déposer et réinstaller le boîtier du contrôleur.

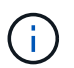

Si vous ne pouvez pas résoudre le problème, contactez le support technique.

- 4. Si nécessaire, redistribuez tous les volumes au propriétaire de votre choix à l'aide de SANtricity System Manager.
	- a. Sélectionnez **Storage › volumes**.
	- b. Sélectionner **plus › rerépartir les volumes**.
- 5. Cliquez sur Menu:matériel [support > Centre de mise à niveau] pour vous assurer que la dernière version du logiciel SANtricity OS (micrologiciel du contrôleur) est installée.

Au besoin, installez la dernière version.

- 6. Collecte des données de support de votre baie de stockage à l'aide de SANtricity System Manager
	- a. Sélectionnez menu :support[Centre de support > Diagnostics].
	- b. Sélectionnez **collecter les données de support**.
	- c. Cliquez sur **collect**.

Le fichier est enregistré dans le dossier Téléchargements de votre navigateur portant le nom **supportdata.7z**.

### **Et la suite ?**

Le remplacement de votre contrôleur est terminé. Vous pouvez reprendre les opérations normales.

### **Remplacez le contrôleur par une configuration E2800 simplex**

Vous pouvez remplacer une cartouche de contrôleur défectueuse dans une configuration simplex (contrôleur unique), pour les tiroirs contrôleurs suivants :

- Tiroir contrôleur E2812
- Tiroir contrôleur E2824

### **Description de la tâche**

Le boîtier du contrôleur contient une carte contrôleur, une batterie et une carte d'interface hôte (HIC) en option. Lors du remplacement d'un boîtier de contrôleur défectueux, retirer la batterie et la HIC, s'ils sont installés, du boîtier de contrôleur d'origine et les installer dans le boîtier de contrôleur de remplacement.

### **Avant de commencer**

Assurez-vous de disposer des éléments suivants :

- Un boîtier de contrôleur de remplacement portant le même numéro de pièce que le boîtier de contrôleur que vous remplacez.
- Un bracelet antistatique ou d'autres précautions antistatiques.
- Étiquettes permettant d'identifier chaque câble connecté au boîtier du contrôleur.
- Tournevis cruciforme n° 1.
- Station de gestion avec un navigateur qui peut accéder au Gestionnaire système SANtricity du contrôleur. (Pour ouvrir l'interface System Manager, pointez le navigateur vers le nom de domaine ou l'adresse IP du contrôleur.)

### **Étape 1 : préparation du remplacement du contrôleur (simplex)**

Préparez-vous à remplacer un boîtier de contrôleur en enregistrant la clé de sécurité du lecteur, en sauvegardant la configuration et en recueillant les données de support. Vous pouvez ensuite arrêter les opérations d'E/S hôte et mettre le tiroir contrôleur hors tension.

### **Étapes**

- 1. Si possible, notez la version du logiciel SANtricity OS actuellement installée sur le contrôleur. Ouvrez SANtricity System Manager et sélectionnez le menu :support[Upgrade Center > View Software and Firmware Inventory].
- 2. Si la fonction de sécurité du lecteur est activée, assurez-vous qu'une clé enregistrée existe et que vous connaissez la phrase de passe requise pour l'installer.

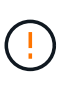

**Perte possible d'accès aux données** — si la sécurité de tous les lecteurs de la matrice de stockage est activée, le nouveau contrôleur ne pourra pas accéder à la matrice de stockage tant que vous ne déverrouillerez pas les disques sécurisés à l'aide de la fenêtre gestion de l'entreprise de SANtricity Storage Manager.

Pour enregistrer la clé (peut ne pas être possible, selon l'état du contrôleur) :

- a. Dans SANtricity System Manager, sélectionnez menu :Paramètres[System].
- b. Sous **gestion des clés de sécurité du lecteur**, sélectionnez **touche de sauvegarde**.
- c. Dans les champs **définir une phrase de passe/saisir à nouveau une phrase de passe**, entrez et confirmez une phrase de passe pour cette copie de sauvegarde.
- d. Cliquez sur **Backup**.
- e. Enregistrez vos informations de clé dans un emplacement sécurisé, puis cliquez sur **Fermer**.
- 3. Sauvegardez la base de données de configuration de la baie de stockage à l'aide de SANtricity System Manager.

Si un problème survient lorsque vous supprimez un contrôleur, vous pouvez utiliser le fichier enregistré pour restaurer votre configuration. Le système enregistre l'état actuel de la base de données de configuration RAID, qui inclut toutes les données des groupes de volumes et des pools de disques sur le contrôleur.

- Depuis System Manager :
	- i. Sélectionnez menu :support[Centre de support > Diagnostics].
- ii. Sélectionnez **collecter les données de configuration**.
- iii. Cliquez sur **collect**.

Le fichier est enregistré dans le dossier Téléchargements de votre navigateur sous le nom **configurationData-<arrayName>-<DateTime>.7z**.

◦ Vous pouvez également sauvegarder la base de données de configuration à l'aide de la commande CLI suivante :

```
save storageArray dbmDatabase sourceLocation=onboard contentType=all
file="filename";
```
4. Collecte des données de support de votre baie de stockage à l'aide de SANtricity System Manager

En cas de problème lors de la suppression d'un contrôleur, vous pouvez utiliser le fichier enregistré pour résoudre le problème. Le système enregistre les données d'inventaire, d'état et de performances de votre matrice de stockage dans un seul fichier.

- a. Sélectionnez menu :support[Centre de support > Diagnostics].
- b. Sélectionnez **collecter les données de support**.
- c. Cliquez sur **collect**.

Le fichier est enregistré dans le dossier Téléchargements de votre navigateur portant le nom **supportdata.7z**.

- 5. Assurez-vous qu'aucune opération d'E/S n'est en cours entre la matrice de stockage et tous les hôtes connectés. Par exemple, vous pouvez effectuer les opérations suivantes :
	- Arrêtez tous les processus qui impliquent les LUN mappées du stockage vers les hôtes.
	- Assurez-vous qu'aucune application n'écrit de données sur les LUN mappées du stockage aux hôtes.
	- Démontez tous les systèmes de fichiers associés aux volumes de la baie.

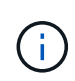

Les étapes exactes permettant d'arrêter les opérations d'E/S de l'hôte dépendent du système d'exploitation hôte et de la configuration, qui dépassent le cadre de ces instructions. Si vous ne savez pas comment arrêter les opérations d'E/S des hôtes dans votre environnement, essayez d'arrêter l'hôte.

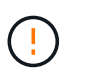

**Perte de données possible** — si vous continuez cette procédure pendant les opérations d'E/S, vous risquez de perdre des données.

6. Attendez que les données de la mémoire cache soient écrites sur les disques.

La LED verte cache actif située à l'arrière du contrôleur est allumée lorsqu'il est nécessaire d'écrire les données en cache sur les disques. Vous devez attendre que ce voyant s'éteigne.

- 7. Dans la page d'accueil de SANtricity System Manager, sélectionnez **Afficher les opérations en cours**.
- 8. Vérifiez que toutes les opérations ont été effectuées avant de passer à l'étape suivante.
- 9. Eteindre les deux interrupteurs de l'alimentation en panne du tiroir contrôleur.
- 10. Attendre que toutes les LED du tiroir contrôleur s'éteignent.
11. Sélectionnez **revérification** dans Recovery Guru, et confirmez que le champ **OK pour supprimer** dans la zone Détails affiche **Oui**, indiquant qu'il est sûr de supprimer ce composant.

Les données de la matrice de stockage ne seront accessibles qu'après avoir remplacé le boîtier du contrôleur.

#### **Étape 2 : retrait du contrôleur défectueux (simplex)**

Remplacez le réservoir défectueux par un neuf.

### **Étape 2a : retrait du boîtier du contrôleur (simplex)**

Déposer un boîtier de contrôleur.

### **Étapes**

- 1. Placez un bracelet antistatique ou prenez d'autres précautions antistatiques.
- 2. Etiqueter chaque câble relié au boîtier du contrôleur.
- 3. Débrancher tous les câbles du boîtier du contrôleur.

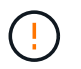

Pour éviter de dégrader les performances, ne pas tordre, plier, pincer ou marcher sur les câbles.

4. Si les ports HIC du boîtier du contrôleur utilisent des émetteurs-récepteurs SFP+, retirez les SFP.

Comme vous devez retirer la HIC du contrôleur défaillant, vous devez retirer tous les SFP des ports HIC. Toutefois, vous pouvez laisser tous les SFP installés dans les ports hôtes de la carte de base. Lorsque vous êtes prêt à raccorder le nouveau contrôleur, il vous suffit de déplacer ces SFP vers le nouveau boîtier de contrôleur. Cette approche est particulièrement utile si vous disposez de plusieurs types de SFP.

5. Vérifiez que la LED du cache actif située à l'arrière du contrôleur est éteinte.

La LED verte cache actif située à l'arrière du contrôleur est allumée lorsqu'il est nécessaire d'écrire les données en cache sur les disques. Vous devez attendre que ce voyant s'éteigne avant de retirer le boîtier du contrôleur.

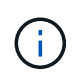

La figure montre un exemple de cartouche de contrôleur. Votre contrôleur peut avoir un nombre différent et un type différent de ports hôtes.

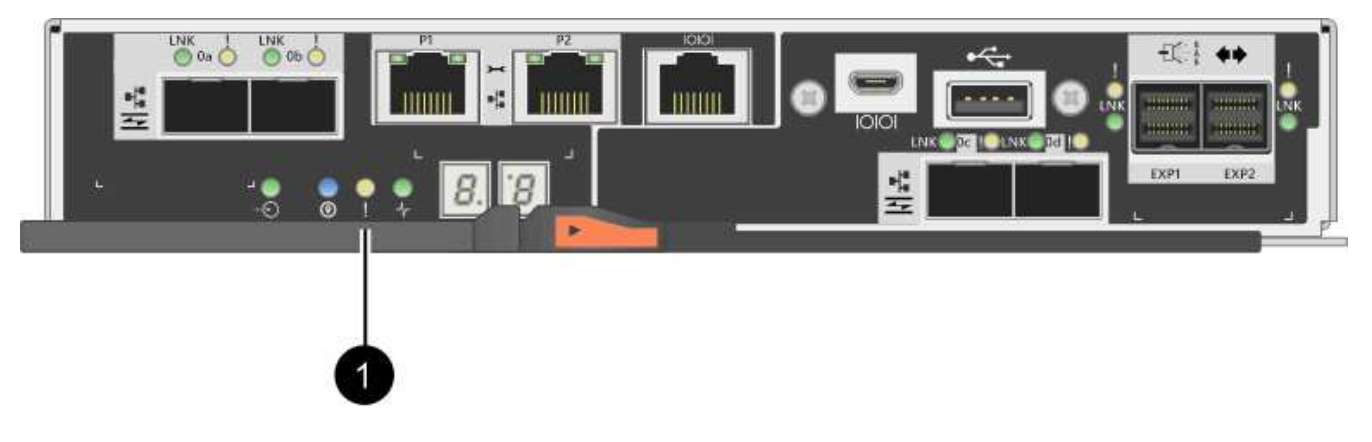

**(1)** *cache LED active*

6. Appuyez sur le loquet de la poignée de came jusqu'à ce qu'il se libère, puis ouvrez la poignée de came vers la droite pour libérer le boîtier du contrôleur du fond de panier central.

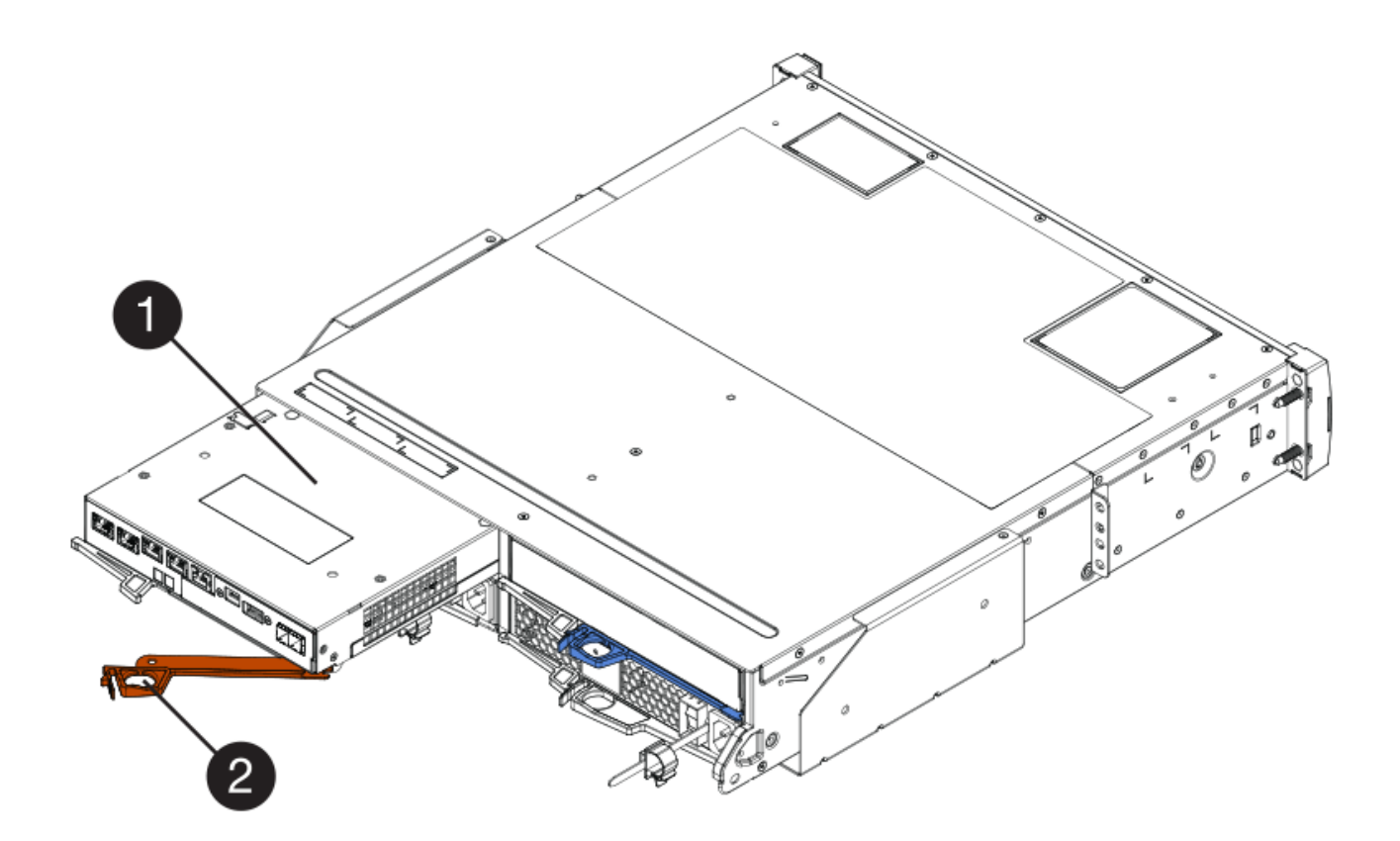

- **(1)** *canister*
- **(2)** *poignée de came*
- 7. A l'aide de deux mains et de la poignée de came, faites glisser le boîtier du contrôleur hors de la tablette.

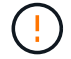

Toujours utiliser deux mains pour soutenir le poids d'un boîtier de contrôleur.

Lorsque vous retirez le boîtier du contrôleur, un rabat se met en place pour bloquer la baie vide, ce qui contribue à maintenir le débit d'air et le refroidissement.

- 8. Retournez le boîtier du contrôleur afin que le capot amovible soit orienté vers le haut.
- 9. Placez le boîtier du contrôleur sur une surface plane et exempte d'électricité statique.

### **Étape 2b : retrait de la batterie (simplex)**

Après avoir retiré le boîtier du contrôleur du shelf, retirez la batterie.

### **Étapes**

- 1. Retirez le couvercle du boîtier du contrôleur en appuyant sur le bouton et en faisant glisser le couvercle hors de celui-ci.
- 2. Vérifiez que le voyant vert à l'intérieur du contrôleur (entre la batterie et les modules DIMM) est éteint.

Si ce voyant vert est allumé, le contrôleur utilise toujours l'alimentation de la batterie. Vous devez attendre que ce voyant s'éteigne avant de retirer des composants.

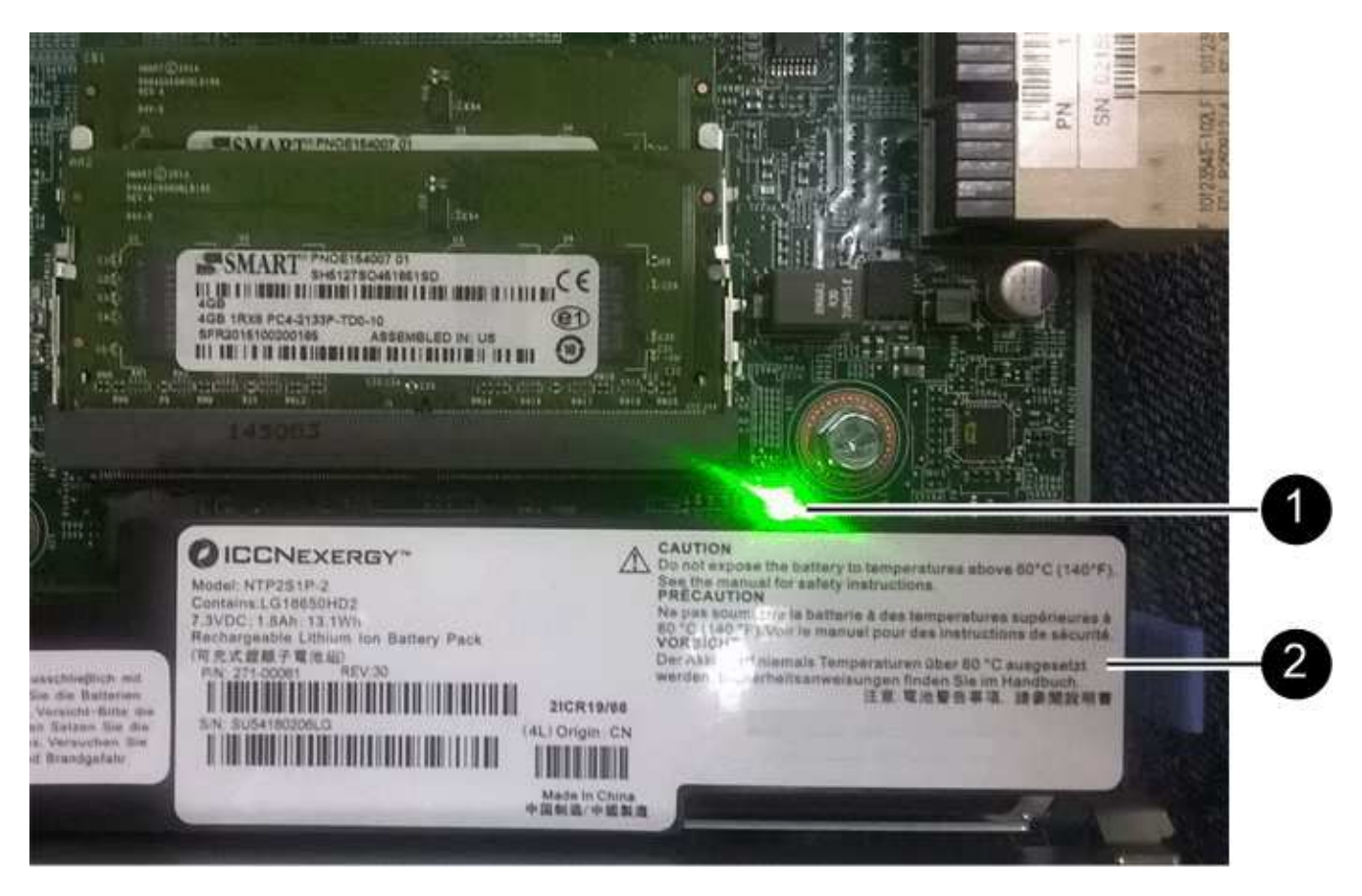

- **(1)** *cache interne actif*
- **(2)** *batterie*
- 3. Repérez le loquet de dégagement bleu de la batterie.
- 4. Déverrouillez la batterie en appuyant sur le loquet de déverrouillage vers le bas et en l'éloignant du boîtier du contrôleur.

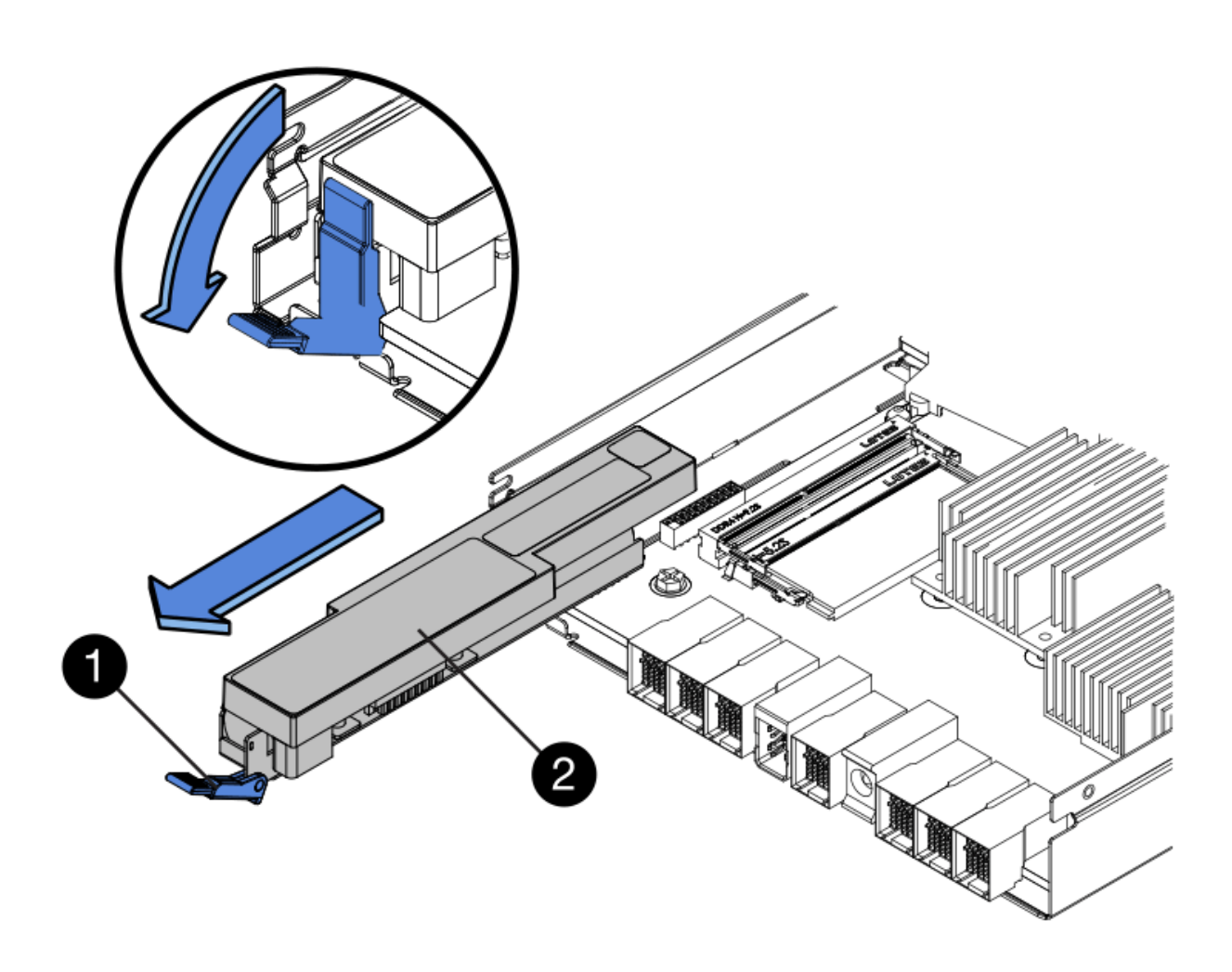

- **(1)** *loquet de dégagement de la batterie*
- **(2)** *batterie*
- 5. Soulevez la batterie et faites-la glisser hors du boîtier du contrôleur.

## **Étape 2c : retrait de la carte d'interface hôte (simplex)**

Si le boîtier du contrôleur comporte une carte d'interface hôte (HIC), retirez la carte HIC du boîtier du contrôleur d'origine pour pouvoir la réutiliser dans le nouveau boîtier du contrôleur.

## **Étapes**

- 1. À l'aide d'un tournevis cruciforme n° 1, retirez les vis qui fixent le cadran HIC au boîtier du contrôleur.
	- Il y a quatre vis : une sur le dessus, une sur le côté et deux sur l'avant.

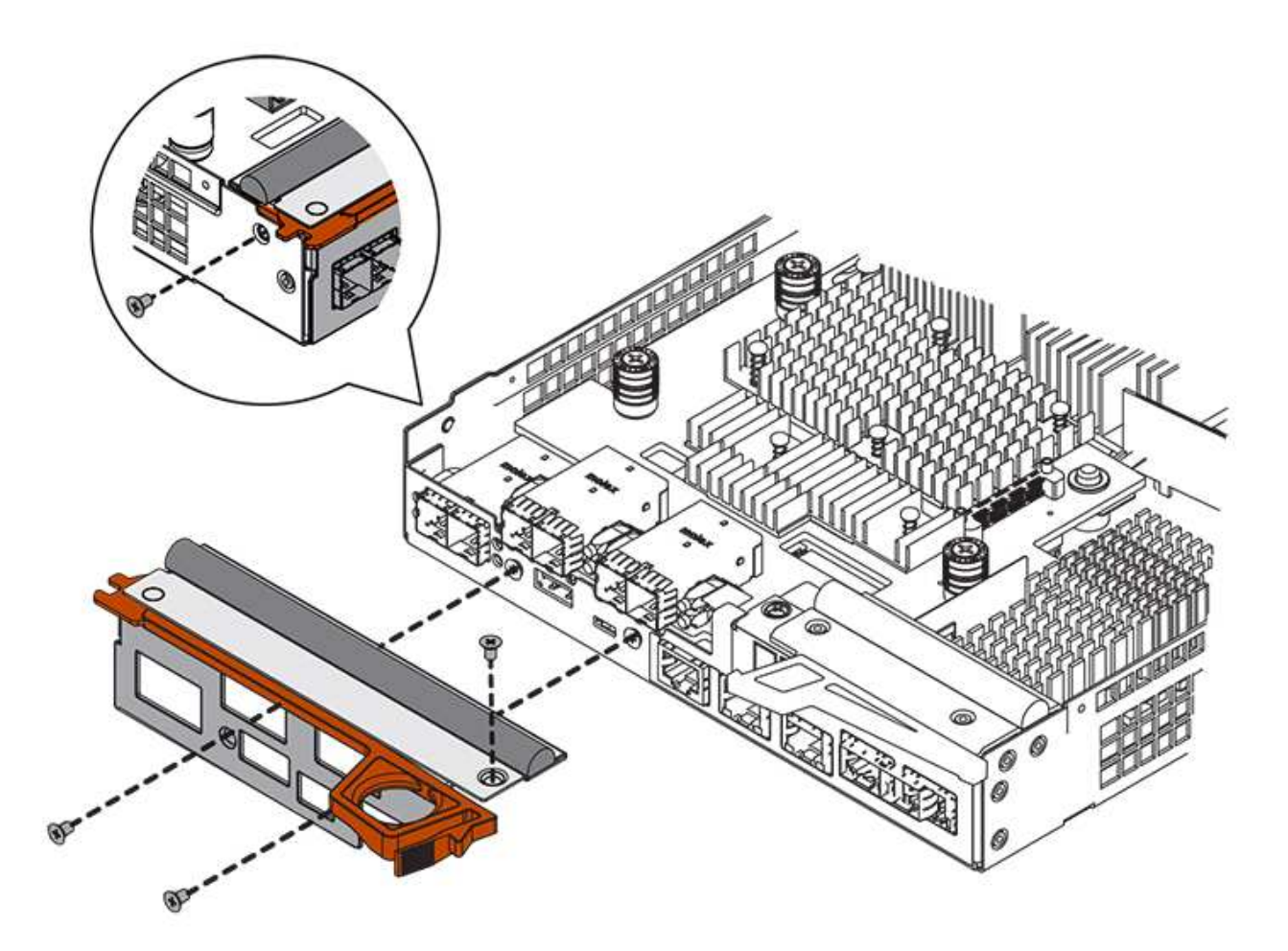

- 2. Retirez la plaque HIC.
- 3. À l'aide de vos doigts ou d'un tournevis cruciforme, desserrez les trois vis à molette qui fixent le HIC à la carte contrôleur.
- 4. Détachez avec précaution la carte HIC de la carte contrôleur en la soulevant et en la faisant glisser vers l'arrière.

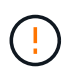

Veillez à ne pas rayer ou heurter les composants au bas de la HIC ou au-dessus de la carte contrôleur.

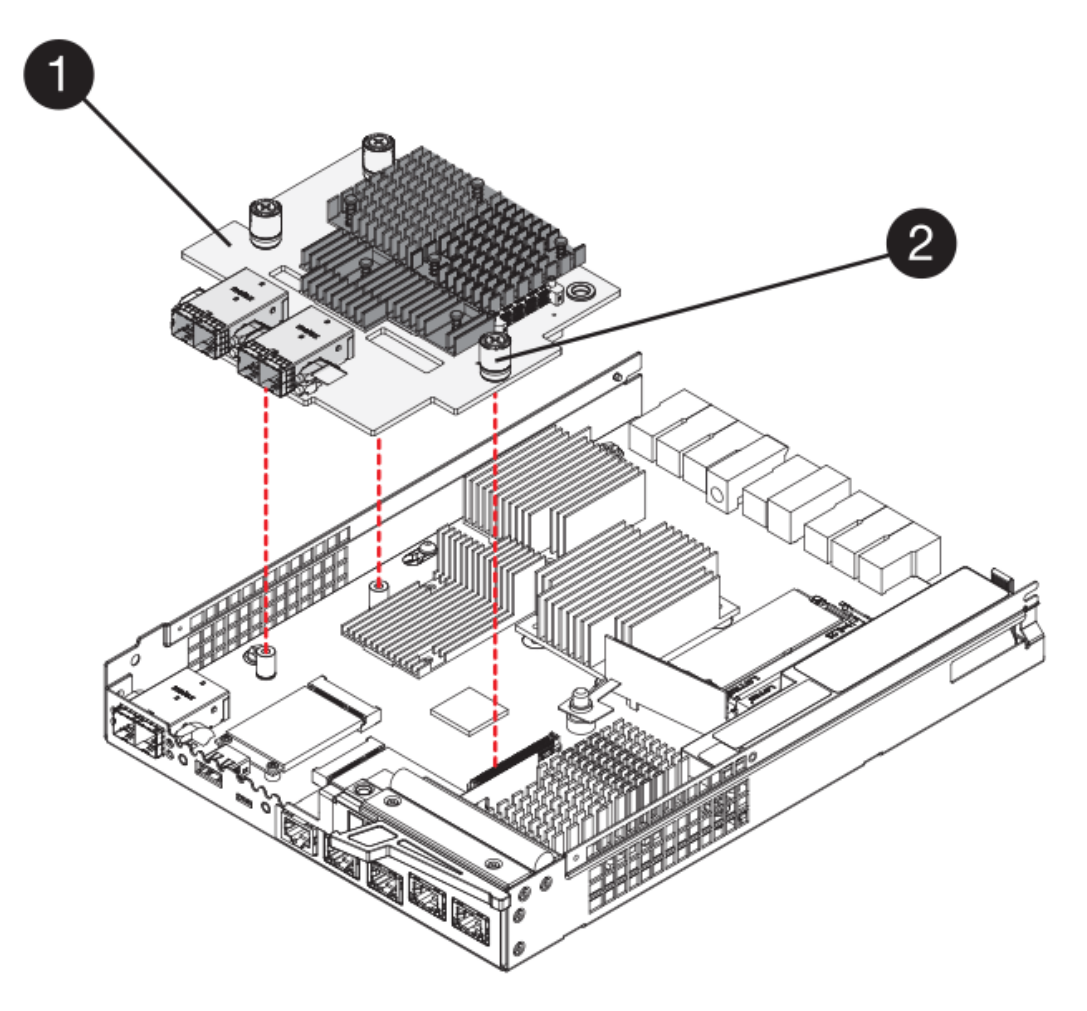

- **(1)** *carte d'interface hôte*
- **(2)** *vis*
- 5. Placez le HIC sur une surface antistatique.

### **Étape 3 : installation d'un nouveau contrôleur (simplex)**

Installez un nouveau boîtier de contrôleur pour remplacer le boîtier défectueux.

### **Étape 3a : installation de la batterie (simplex)**

Installer la batterie dans le boîtier de contrôleur de remplacement. Vous pouvez installer la batterie que vous avez retirée du boîtier du contrôleur d'origine ou installer une nouvelle batterie que vous avez commandée.

### **Étapes**

1. Déballez le boîtier du contrôleur de remplacement et placez-le sur une surface plane et sans électricité statique de sorte que le couvercle amovible soit orienté vers le haut.

Conservez les matériaux d'emballage à utiliser lors de l'expédition du boîtier de contrôleur défectueux.

- 2. Appuyez sur le bouton du capot et faites glisser le capot pour le retirer.
- 3. Orientez le boîtier du contrôleur de manière à ce que le logement de la batterie soit orienté vers vous.
- 4. Insérez la batterie dans le boîtier du contrôleur en l'inclinant légèrement vers le bas.

Vous devez insérer la bride métallique située à l'avant de la batterie dans la fente située au bas du boîtier du contrôleur et faire glisser le haut de la batterie sous la petite goupille d'alignement située sur le côté gauche du boîtier.

5. Déplacez le loquet de la batterie vers le haut pour fixer la batterie.

Lorsque le loquet s'enclenche, le bas des crochets de verrouillage se trouve dans une fente métallique du châssis.

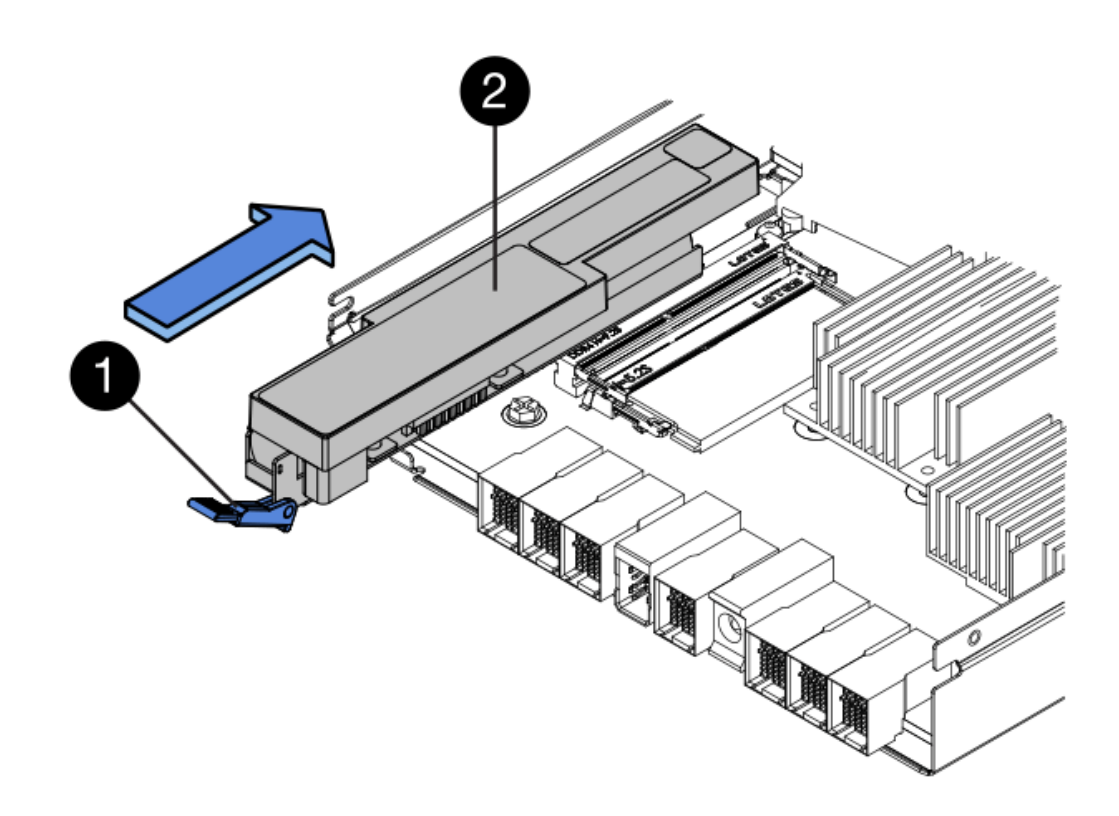

- **(1)** *loquet de dégagement de la batterie*
- **(2)** *batterie*
- 6. Retournez le boîtier du contrôleur pour vérifier que la batterie est correctement installée.

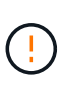

**Dommages matériels possibles** — la bride métallique à l'avant de la batterie doit être complètement insérée dans la fente du boîtier du contrôleur (comme illustré sur la première figure). Si la batterie n'est pas installée correctement (comme illustré sur la deuxième figure), la bride métallique risque de toucher la carte contrôleur, ce qui endommagerait le contrôleur lorsque vous mettez le système sous tension.

◦ **Correct** — la bride métallique de la batterie est complètement insérée dans le logement du contrôleur :

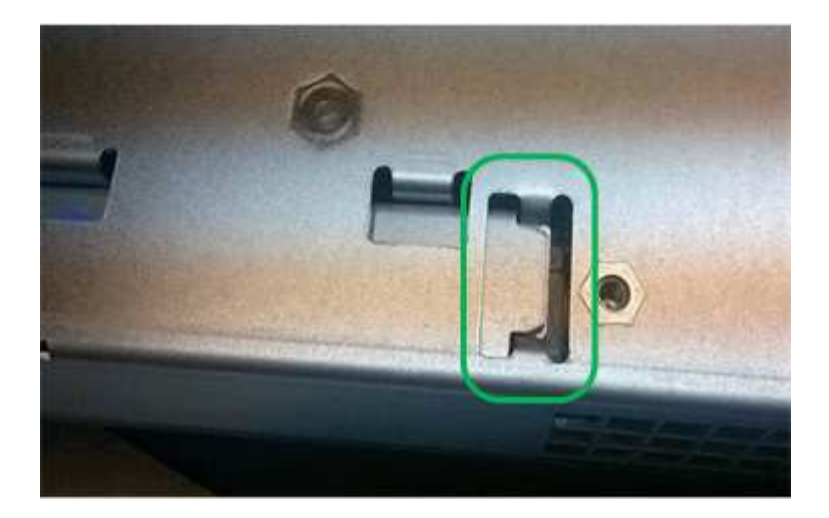

◦ **Incorrect** — la bride métallique de la batterie n'est pas insérée dans le logement du contrôleur :

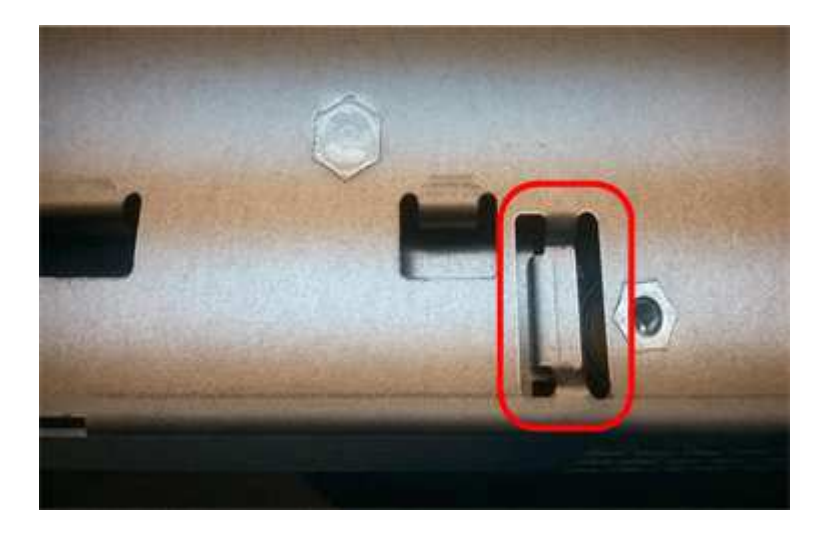

## **Étape 3b : installation de la carte d'interface hôte (simplex)**

Si vous avez retiré une carte d'interface hôte (HIC) du boîtier de contrôleur d'origine, installez cette HIC dans le nouveau boîtier de contrôleur.

### **Étapes**

- 1. À l'aide d'un tournevis cruciforme n° 1, retirez les quatre vis qui fixent le cache blanc au boîtier du contrôleur de remplacement, puis retirez le cache.
- 2. Alignez les trois vis moletées de la HIC avec les trous correspondants du contrôleur, puis alignez le connecteur situé au bas de la HIC avec le connecteur d'interface HIC de la carte contrôleur.

Veillez à ne pas rayer ou heurter les composants au bas de la HIC ou au-dessus de la carte contrôleur.

3. Abaisser avec précaution la HIC et mettre le connecteur HIC en place en appuyant doucement sur la HIC.

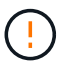

**Dommages possibles à l'équipement** — faites très attention de ne pas pincer le connecteur ruban doré pour les voyants du contrôleur entre la HIC et les vis à molette.

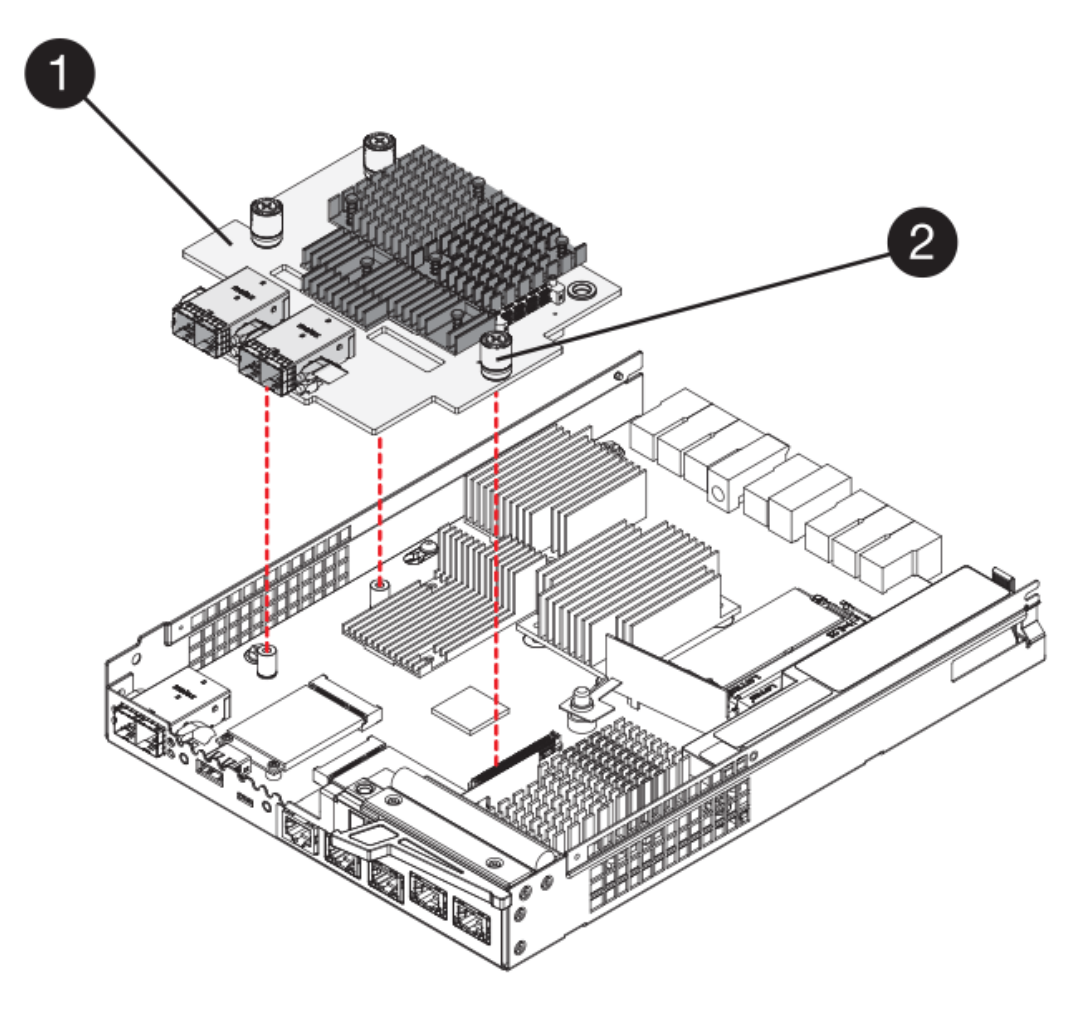

- **(1)** *carte d'interface hôte*
- **(2)** *vis*
- 4. Serrez les vis à molette HIC à la main.

N'utilisez pas de tournevis, sinon vous risquez de trop serrer les vis.

5. À l'aide d'un tournevis cruciforme n° 1, fixez la carte HIC que vous avez retirée du boîtier de contrôleur d'origine sur le nouveau boîtier de contrôleur à l'aide de quatre vis.

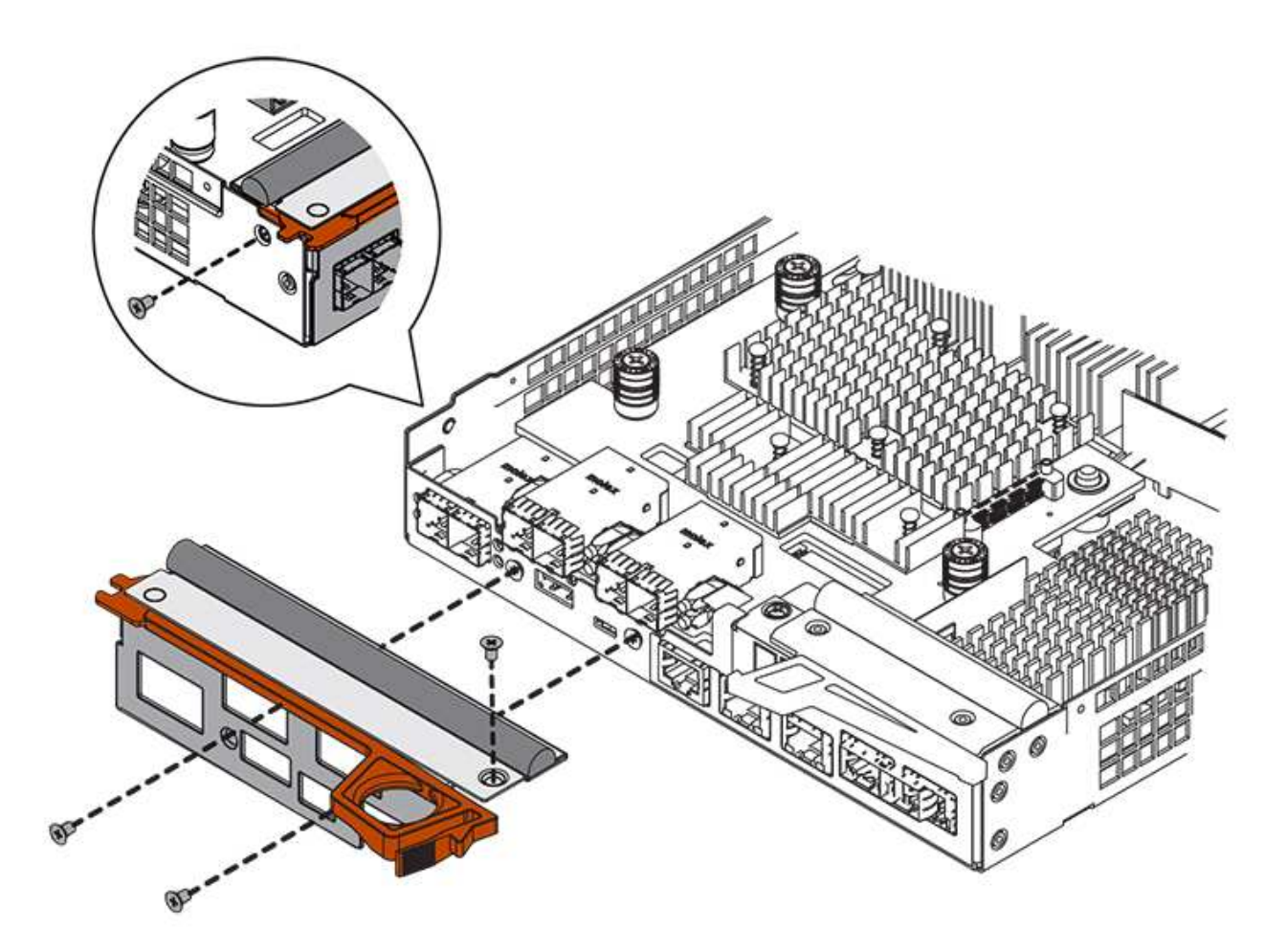

## **Étape 3c : installation d'un nouveau boîtier de contrôleur (simplex)**

Après avoir installé la batterie et le HIC, vous pouvez installer le nouveau boîtier de contrôleur dans le shelf.

## **Étapes**

- 1. Réinstallez le couvercle sur le boîtier du contrôleur en faisant glisser le couvercle de l'arrière vers l'avant jusqu'à ce que le bouton s'enclenche.
- 2. Retournez le boîtier du contrôleur, de sorte que le capot amovible soit orienté vers le bas.
- 3. Avec la poignée de came en position ouverte, faites glisser le boîtier du contrôleur complètement dans la tablette du contrôleur.

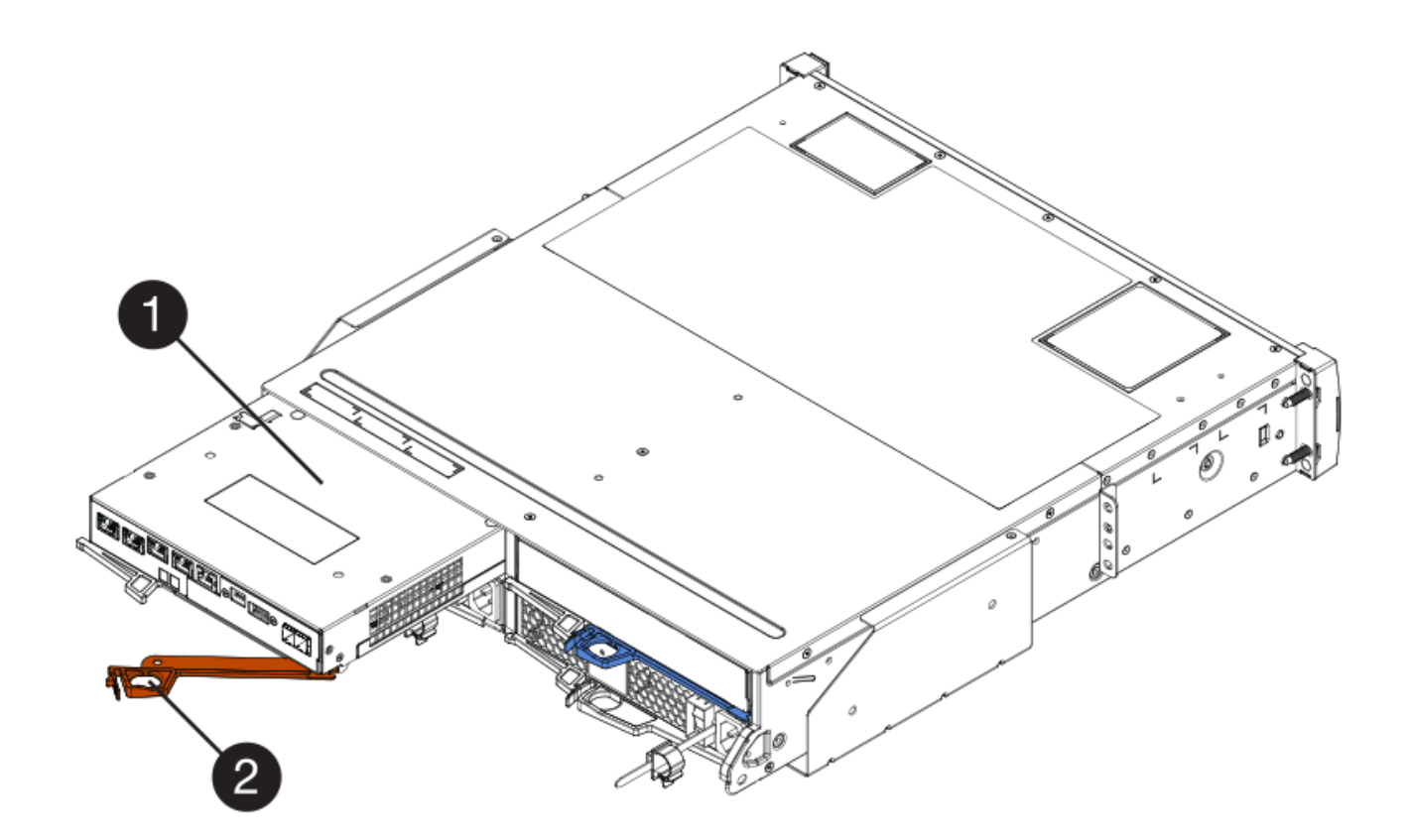

- **(1)** *canister*
- **(2)** *poignée de came*
- 4. Déplacez la poignée de came vers la gauche pour verrouiller le boîtier du contrôleur en place.
- 5. Installez les SFP depuis le contrôleur d'origine dans les ports hôte du nouveau contrôleur et reconnectez tous les câbles.

Si vous utilisez plusieurs protocoles hôtes, assurez-vous d'installer les SFP dans les ports hôtes appropriés.

6. Déterminez comment attribuer une adresse IP au contrôleur de remplacement, en fonction de la connexion ou non de son port Ethernet 1 (étiqueté P1) à un réseau doté d'un serveur DHCP et de la sécurité de tous les lecteurs.

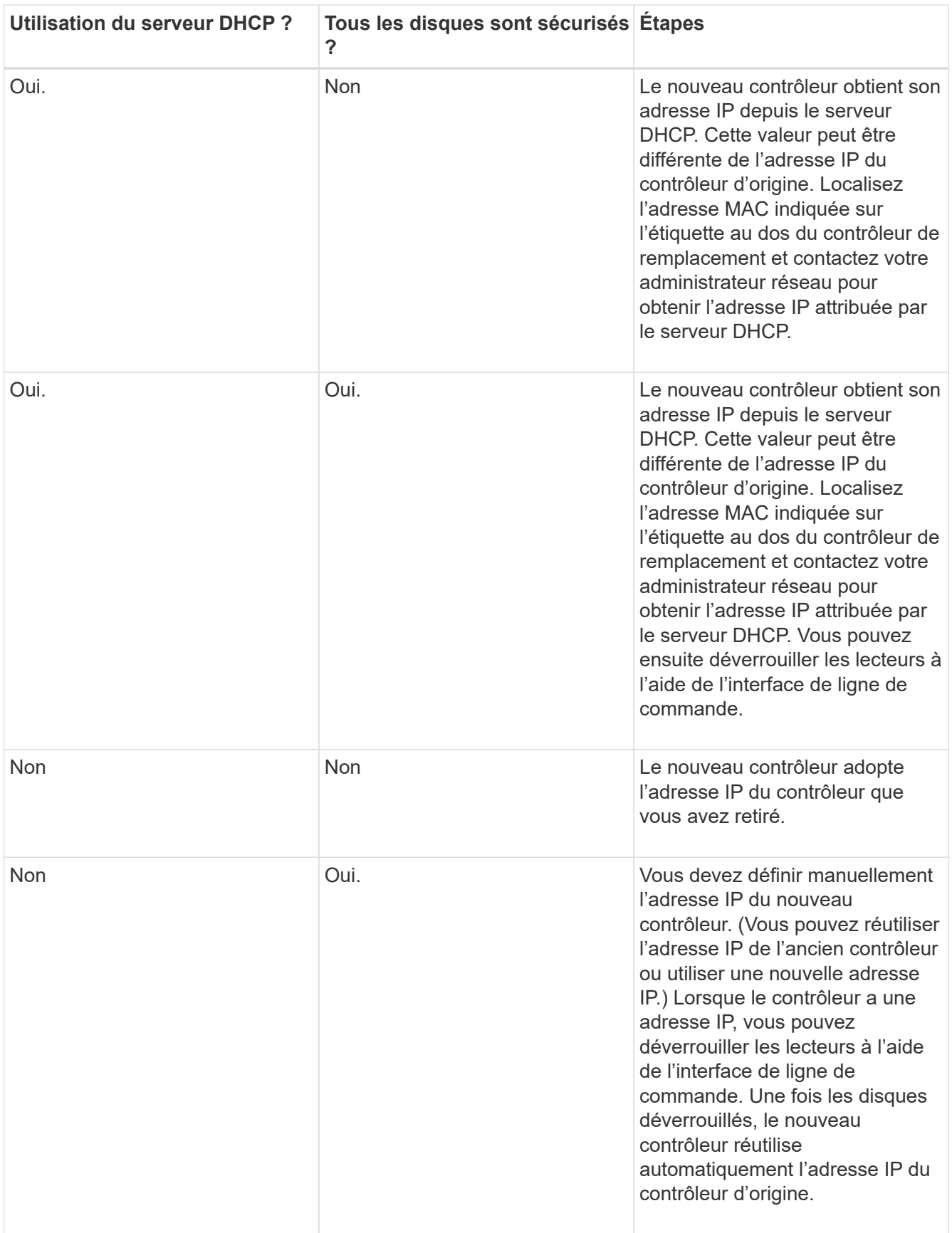

### **Étape 4 : remplacement complet du contrôleur (simplex)**

Mettez le tiroir contrôleur sous tension, collectez les données de support et reprenez les opérations.

### **Étapes**

- 1. Allumer les deux boutons d'alimentation à l'arrière du tiroir contrôleur.
	- N'éteignez pas les interrupteurs d'alimentation pendant le processus de mise sous tension, qui dure généralement 90 secondes ou moins.
	- Les ventilateurs de chaque shelf sont très bruyants lors du premier démarrage. Le bruit est normal au démarrage.
- 2. Au démarrage du contrôleur, vérifier les LED du contrôleur et l'affichage à sept segments.
	- L'affichage à sept segments montre la séquence répétée **OS**, **SD**, *blank* pour indiquer que le contrôleur exécute le traitement début de journée (SOD). Une fois qu'un contrôleur a démarré avec succès, son affichage à sept segments doit afficher l'ID du bac.
	- Le voyant d'avertissement orange du contrôleur s'allume puis s'éteint, à moins qu'une erreur ne s'affiche.
	- Les voyants verts Host Link s'allument.

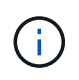

La figure montre un exemple de cartouche de contrôleur. Votre contrôleur peut avoir un nombre différent et un type différent de ports hôtes.

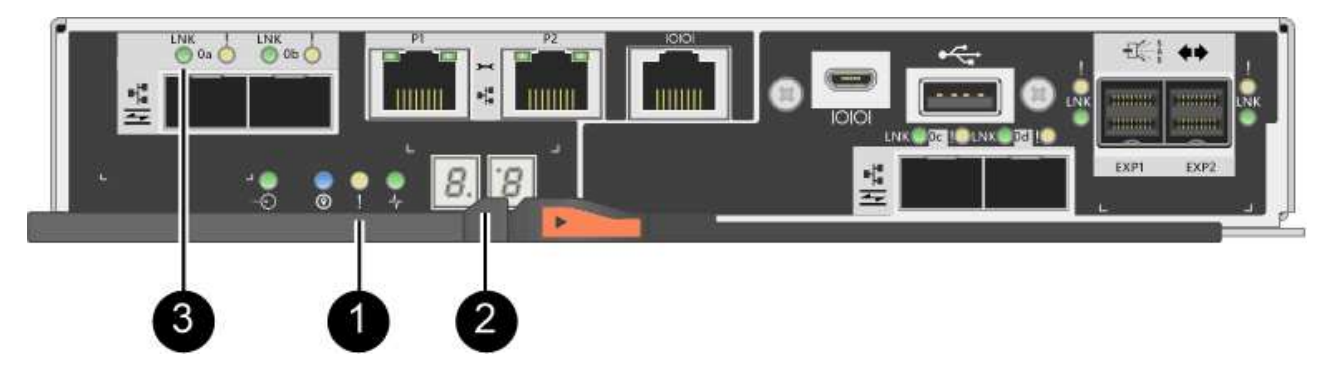

- **(1)** *voyant attention (ambre)*
- **(2)** *affichage à sept segments*
- **(3)** *LED Host Link*
- 3. Si l'un des voyants d'avertissement du tiroir du contrôleur reste allumé, vérifier que le boîtier du contrôleur a été correctement installé et que tous les câbles sont correctement installés. Réinstallez le boîtier du contrôleur, si nécessaire.

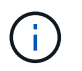

Si vous ne pouvez pas résoudre le problème, contactez le support technique.

4. Si la matrice de stockage est dotée de disques sécurisés, importez la clé de sécurité du lecteur ; sinon, passez à l'étape suivante. Suivez la procédure appropriée ci-dessous pour une matrice de stockage avec tous les disques sécurisés ou un mélange de disques sécurisés et non sécurisés.

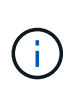

*Disques non sécurisés* sont des disques non attribués, des disques de secours globaux ou des disques faisant partie d'un groupe de volumes ou d'un pool qui n'est pas sécurisé par la fonction de sécurité du lecteur. *Secure Drives* sont des lecteurs affectés qui font partie d'un groupe de volumes sécurisé ou d'un pool de disques à l'aide de Drive Security.

### ◦ **Disques sécurisés uniquement (pas de disques non sécurisés)** :

- i. Accéder à l'interface de ligne de commande de la baie de stockage.
- ii. Entrez la commande suivante pour importer la clé de sécurité :

```
import storageArray securityKey file="C:/file.slk"
passPhrase="passPhrase";
```
où ?

- C:/file.slk représente l'emplacement du répertoire et le nom de la clé de sécurité de votre lecteur
- passPhrase Est la phrase de passe nécessaire pour déverrouiller le fichier une fois la clé de sécurité importée, le contrôleur redémarre et le nouveau contrôleur adopte les paramètres enregistrés pour la matrice de stockage.
- iii. Passer à l'étape suivante pour vérifier que le nouveau contrôleur est optimal.

#### ◦ **Combinaison de disques sécurisés et non sécurisés** :

- i. Collectez le pack de support et ouvrez le profil de la matrice de stockage.
- ii. Recherchez et enregistrez tous les emplacements des lecteurs non sécurisés, qui se trouvent dans le pack de support.
- iii. Mettez le système hors tension.
- iv. Retirez les lecteurs non sécurisés.
- v. Remplacer le contrôleur.
- vi. Mettez le système sous tension et attendez que l'écran à sept segments affiche le numéro du bac.
- vii. Dans SANtricity System Manager, sélectionnez menu :Paramètres[System].
- viii. Dans la section gestion des clés de sécurité, sélectionnez **Créer/changer la clé** pour créer une nouvelle clé de sécurité.
- ix. Sélectionnez **déverrouiller les lecteurs sécurisés** pour importer la clé de sécurité que vous avez enregistrée.
- x. Exécutez le set allDrives nativeState Commande CLI.

Le contrôleur va redémarrer automatiquement.

- xi. Attendez que le contrôleur s'amorce et que l'écran à sept segments indique le numéro du bac ou un L5 clignotant.
- xii. Mettez le système hors tension.
- xiii. Réinstallez les disques non sécurisés.
- xiv. Réinitialise le contrôleur en utilisant SANtricity System Manager.
- xv. Mettez le système sous tension et attendez que l'écran à sept segments affiche le numéro du bac.
- xvi. Passer à l'étape suivante pour vérifier que le nouveau contrôleur est optimal.
- 5. Depuis SANtricity System Manager, vérifiez que le nouveau contrôleur est optimal.
	- a. Sélectionnez **matériel**.
	- b. Pour le tiroir contrôleur, sélectionnez **Afficher l'arrière du tiroir**.
	- c. Sélectionnez le boîtier du contrôleur que vous avez remplacé.
	- d. Sélectionnez **Paramètres d'affichage**.
	- e. Vérifiez que le **Status** du contrôleur est optimal.
	- f. Si l'état n'est pas optimal, mettez le contrôleur en surbrillance et sélectionnez **placer en ligne**.
- 6. Collecte des données de support de votre baie de stockage à l'aide de SANtricity System Manager
	- a. Sélectionnez menu :support[Centre de support > \*Diagnostics].
	- b. Sélectionnez **collecter les données de support**.
	- c. Cliquez sur **collect**.

Le fichier est enregistré dans le dossier Téléchargements de votre navigateur portant le nom **supportdata.7z**.

## **Et la suite ?**

Le remplacement de votre contrôleur est terminé. Vous pouvez reprendre les opérations normales.

# **Canisters**

## <span id="page-518-0"></span>**Exigences relatives au remplacement de l'absorbeur E2800**

Avant de remplacer une cartouche de la baie E2800, vérifiez le type et les exigences de la cartouche.

Les types de canister comprennent les blocs d'alimentation, les blocs d'alimentation et les blocs de ventilation.

## **Alimentation électrique**

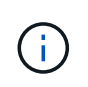

La procédure de remplacement de l'alimentation électrique est applicable au remplacement des modules d'E/S. Pour remplacer votre module d'E/S, suivez la procédure de remplacement de l'alimentation.

Chaque tiroir contrôleur ou tiroir disque de 12 ou 24 disques comporte deux blocs d'alimentation avec ventilateurs intégrés. Il s'agit de *blocs-ventilateurs* dans SANtricity System Manager. En cas de panne de l'absorbeur, remplacez-le dès que possible afin d'assurer une source d'alimentation redondante et un refroidissement adéquat.

# **Types de tiroirs pour une alimentation électrique**

Vous pouvez remplacer une alimentation dans les tiroirs suivants :

- Tiroir contrôleur E2812
- Tiroir contrôleur E2824
- Baie Flash EF280
- Tiroir disque DE212C
- Tiroir disque DE224C

La figure suivante montre un exemple de tiroir contrôleur E2812, un tiroir contrôleur E2824 et une baie Flash EF280 avec deux blocs d'alimentation (blocs d'alimentation). Les tiroirs disques DE212C et DE224C sont identiques, mais ils incluent des modules d'E/S (IOM) à la place des boîtiers de contrôleur.

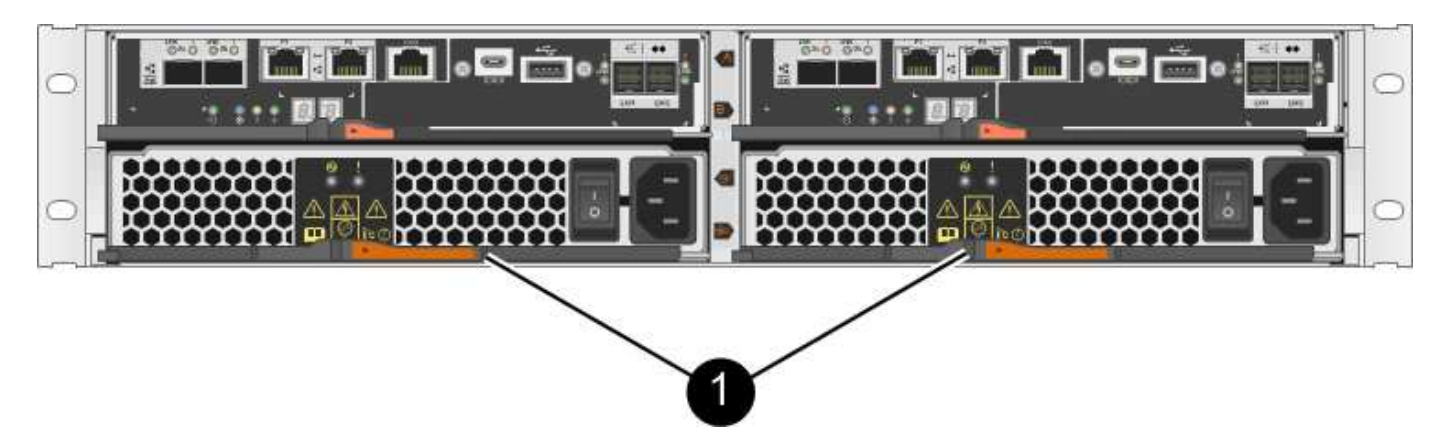

**(1)** *étagère de contrôleur avec deux blocs d'alimentation (blocs d'alimentation) sous les boîtiers de contrôleur*

La procédure de remplacement d'un bloc d'alimentation ne décrit pas comment remplacer le canister des ventilateurs défectueux dans un tiroir disque DE1600 ou DE5600, qui peut être connecté aux tiroirs contrôleurs E5700 ou E2800. Pour obtenir des instructions sur ces modèles de tiroirs d'entraînement, reportez-vous à la section ["Remplacement d'un filtre du ventilateur d'alimentation dans le tiroir disque DE1600 ou le tiroir disque](https://library.netapp.com/ecm/ecm_download_file/ECMP1140874) [DE5600".](https://library.netapp.com/ecm/ecm_download_file/ECMP1140874)

### **Conditions requises pour remplacer un bloc d'alimentation**

Si vous envisagez de remplacer une alimentation électrique, gardez les exigences suivantes à l'esprit.

- Vous devez disposer d'une alimentation de remplacement (cartouche du ventilateur) compatible avec votre modèle de tiroir contrôleur ou de tiroir disque.
- Vous avez un bracelet ESD, ou vous avez pris d'autres précautions antistatiques.
- Vous pouvez remplacer un bloc d'alimentation (absorbeur de ventilateur d'alimentation) lorsque votre matrice de stockage est sous tension et effectuer des opérations d'E/S hôte, tant que les conditions suivantes sont remplies :
	- Le deuxième bloc d'alimentation (canister du ventilateur d'alimentation) du shelf présente un état optimal.
	- Le champ **OK à supprimer** de la zone Détails du gourou de la restauration dans le Gestionnaire de système SANtricity affiche **Oui**, indiquant qu'il est sûr de supprimer ce composant.

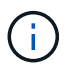

Si le deuxième bloc d'alimentation (absorbeur de ventilateur d'alimentation) du shelf n'a pas le statut optimal ou si le gourou de la récupération indique qu'il n'est pas en mesure de retirer le boîtier du ventilateur d'alimentation, contactez le support technique.

#### **Réservoir d'alimentation**

Chaque tiroir de contrôleur de 60 disques ou tiroir de disque comprend deux blocs d'alimentation pour la redondance de l'alimentation.

## **Types d'étagère pour une cartouche d'alimentation**

Vous pouvez remplacer une cartouche d'alimentation dans les étagères suivantes :

- Tiroirs contrôleurs E2860
- Tiroir disque DE460C

La procédure de remplacement d'un canister d'alimentation ne décrit pas comment remplacer un bidon d'alimentation défectueux dans un tiroir de disque DE6600, qui peut être connecté au tiroir contrôleur.

La figure suivante montre l'arrière d'un tiroir disque DE460C avec deux blocs d'alimentation :

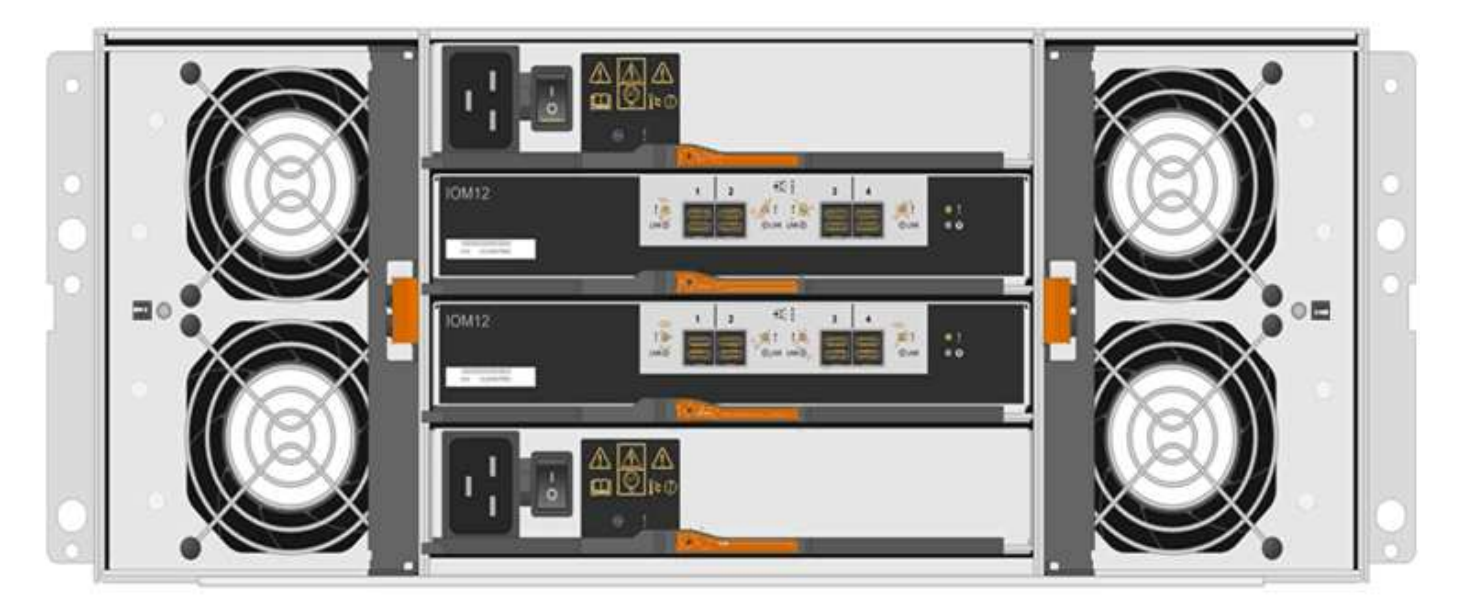

La figure suivante montre une cartouche de puissance :

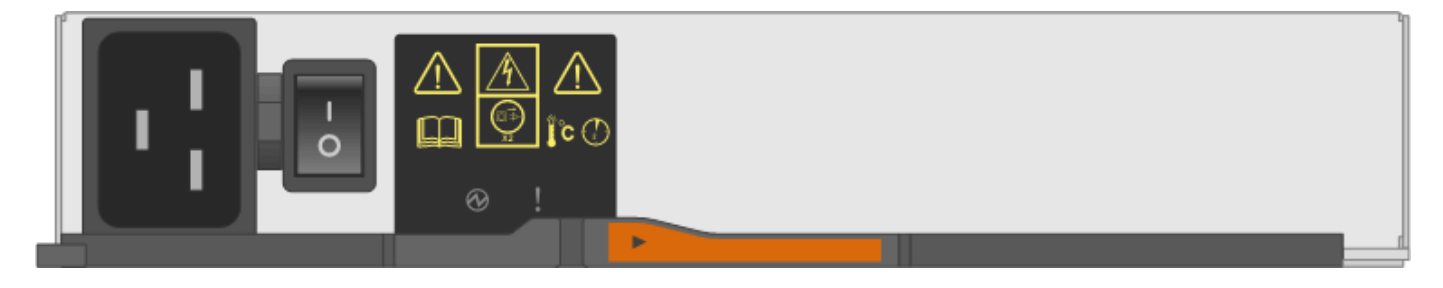

## **Conditions requises pour le remplacement d'une cartouche d'alimentation**

Si vous envisagez de remplacer un réservoir d'alimentation, gardez les exigences suivantes à l'esprit.

- Vous disposez d'une cartouche de remplacement prenant en charge votre modèle de tiroir contrôleur ou de tiroir disque.
- Vous disposez d'une cartouche d'alimentation installée et en marche.
- Vous avez un bracelet ESD, ou vous avez pris d'autres précautions antistatiques.
- Vous pouvez remplacer une cartouche d'alimentation alors que votre matrice de stockage est sous tension et effectuer des opérations d'E/S hôte, tant que les conditions suivantes sont vraies :
	- L'autre cartouche d'alimentation de l'étagère présente un état optimal.

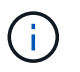

Pendant la procédure, l'autre cartouche d'alimentation alimente les deux ventilateurs pour s'assurer que l'équipement ne surchauffe pas.

◦ Le champ **OK à supprimer** de la zone Détails du gourou de la restauration dans le Gestionnaire de système SANtricity affiche **Oui**, indiquant qu'il est sûr de supprimer ce composant.

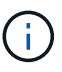

Si le deuxième bloc d'alimentation de l'étagère ne dispose pas d'un état optimal ou si le gourou de la récupération indique qu'il n'est pas OK pour retirer le boîtier d'alimentation, contacter le support technique.

#### **Boîtier de ventilateur**

Chaque tiroir de contrôleur ou tiroir de 60 disques comprend deux boîtiers de ventilateur.

#### **Types d'étagère pour une cartouche de ventilateur**

Vous pouvez remplacer une cartouche de ventilateur dans les étagères suivantes :

- Tiroirs contrôleurs E2860
- Tiroir disque DE460C

La procédure de remplacement d'une cartouche de ventilateur ne décrit pas comment remplacer une cartouche de ventilateur défectueuse dans un tiroir de disque DE6600, qui peut être connecté au tiroir contrôleur.

La figure suivante montre une cartouche de ventilateur :

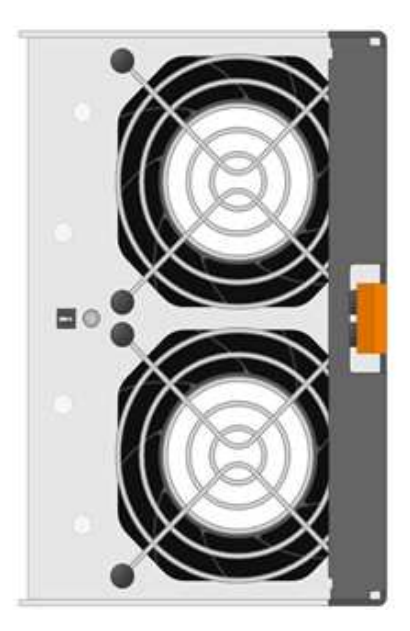

La figure suivante montre l'arrière d'un tiroir DE460C avec deux boîtiers de ventilation :

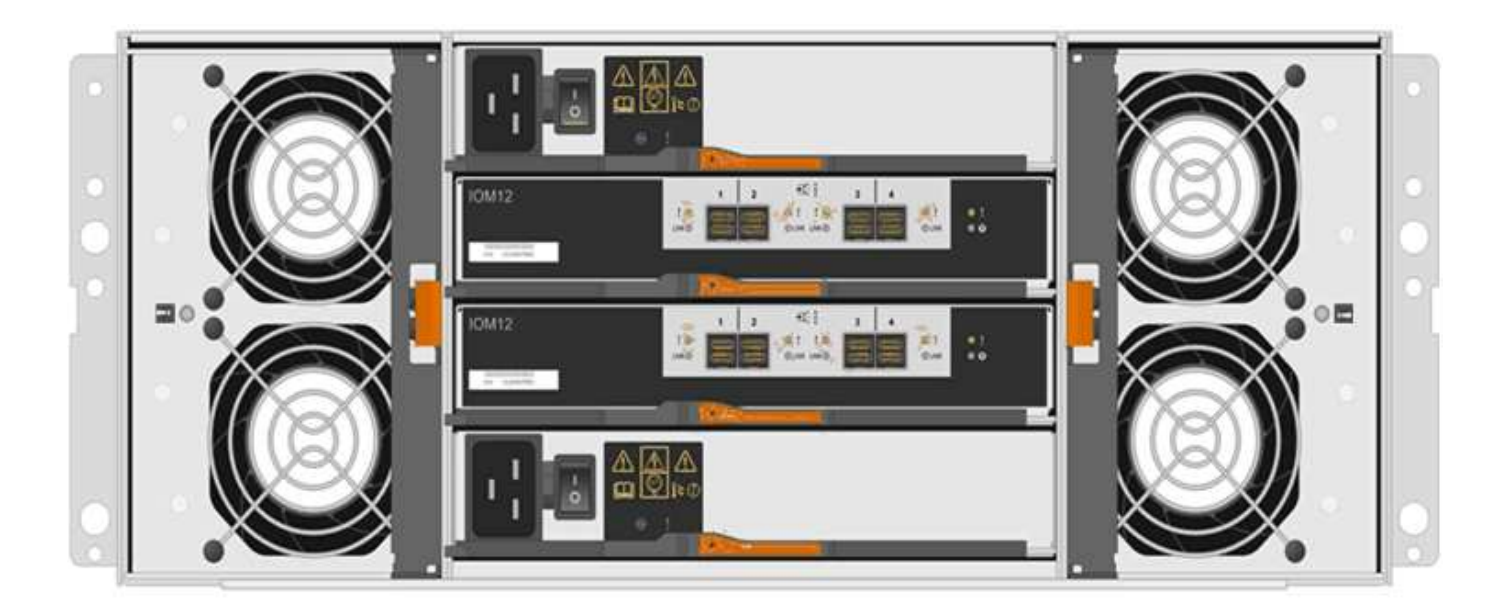

**Dommages possibles à l'équipement** — si vous remplacez une cartouche de ventilateur sous tension, vous devez effectuer la procédure de remplacement dans les 30 minutes afin d'éviter toute surchauffe de l'équipement.

### **Conditions requises pour le remplacement d'une cartouche de ventilateur**

Si vous envisagez de remplacer une cartouche de ventilateur, gardez les exigences suivantes à l'esprit.

- Vous disposez d'une cartouche de ventilateur de remplacement prise en charge pour votre modèle de tiroir de contrôleur ou de tiroir de disque.
- Une cartouche de ventilateur est installée et en marche.
- Vous avez un bracelet ESD, ou vous avez pris d'autres précautions antistatiques.
- Si vous effectuez cette procédure alors que l'appareil est sous tension, vous devez l'effectuer dans les 30 minutes afin d'éviter toute surchauffe.
- Vous pouvez remplacer une cartouche de ventilateur lorsque votre matrice de stockage est sous tension et effectuer des opérations d'E/S hôte, tant que les conditions suivantes sont vraies :
	- L'état du second boîtier du ventilateur dans le shelf est optimal.
	- Le champ **OK à supprimer** de la zone Détails du gourou de la restauration dans le Gestionnaire de système SANtricity affiche **Oui**, indiquant qu'il est sûr de supprimer ce composant.

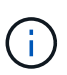

Si le second boîtier de ventilateur de l'étagère ne présente pas l'état optimal ou si le gourou de la récupération indique qu'il n'est pas OK pour retirer le boîtier de ventilateur, contacter le support technique.

### **Remplacement du bloc d'alimentation E2800 (12 ou 24 disques)**

Vous pouvez remplacer un bloc d'alimentation dans une baie E2800 par un tiroir de 12 ou 24 disques, y compris les types de tiroirs suivants :

- Tiroir contrôleur E2812
- Tiroir contrôleur E2824
- Baie Flash EF280
- Tiroir disque DE212C
- Tiroir disque DE224C

# **Description de la tâche**

Chaque tiroir contrôleur ou tiroir disque de 12 ou 24 disques comporte deux blocs d'alimentation avec ventilateurs intégrés. Il s'agit de *blocs-ventilateurs* dans SANtricity System Manager. En cas de panne de l'absorbeur, remplacez-le dès que possible afin d'assurer une source d'alimentation redondante et un refroidissement adéquat.

Vous pouvez remplacer un bloc d'alimentation alors que la baie de stockage est sous tension et que les opérations d'E/S de l'hôte sont en cours, Tant que le deuxième bloc d'alimentation du tiroir dispose d'un état optimal et que le champ **OK pour supprimer** de la zone Détails du Recovery Guru dans SANtricity System Manager affiche **Oui**.

# **Avant de commencer**

- Vérifiez les exigences d'alimentation électrique de la section ["Exigences relatives au remplacement de](#page-518-0) [l'absorbeur".](#page-518-0)
- Passez en revue les détails du Recovery Guru afin de vérifier qu'il y a un problème avec l'alimentation. Sélectionnez **revérification** dans Recovery Guru pour vous assurer qu'aucun autre élément ne doit être traité en premier.
- Vérifiez que le voyant d'avertissement orange du bloc d'alimentation est allumé, ce qui indique que le bloc d'alimentation ou son ventilateur intégré est défectueux. Pour obtenir de l'aide, contactez le support technique si les deux blocs d'alimentation du tiroir disposent de LED d'avertissement orange.
- Assurez-vous de disposer des éléments suivants :
	- Une alimentation de remplacement prise en charge par votre modèle de tiroir contrôleur ou de tiroir disque.
	- Un bracelet antistatique ou d'autres précautions antistatiques.

# **Étape 1 : préparez-vous à remplacer l'alimentation électrique**

Préparez-vous à remplacer un bloc d'alimentation dans un tiroir contrôleur ou un tiroir disque de 12 ou 24 disques.

# **Étapes**

- 1. Collecte des données de support de votre baie de stockage à l'aide de SANtricity System Manager
	- a. Sélectionnez menu :support[Centre de support > Diagnostics].
	- b. Sélectionnez **collecter les données de support**.
	- c. Cliquez sur **collect**.

Le fichier est enregistré dans le dossier Téléchargements de votre navigateur portant le nom **supportdata.7z**.

2. Dans SANtricity System Manager, déterminez quelle alimentation a échoué.

Vous pouvez trouver ces informations dans la zone Détails du gourou de la restauration ou vérifier les informations affichées pour la tiroir.

a. Sélectionnez **matériel**.

b. Regardez la puissance **[1]** et ventilateur **Des** icônes à droite des listes déroulantes **Shelf** pour déterminer quel shelf possède l'alimentation défectueuse.

Si un composant est défectueux, l'une de ces icônes ou les deux sont rouges.

- c. Lorsque vous trouvez la tablette avec une icône rouge, sélectionnez **Afficher le verso de la tablette**.
- d. Sélectionnez l'une des alimentations.
- e. Dans les onglets **blocs d'alimentation** et **ventilateurs**, observez l'état des blocs d'alimentation, des blocs d'alimentation et des ventilateurs pour déterminer quelle alimentation doit être remplacée.

Un composant ayant l'état **FAILED** doit être remplacé.

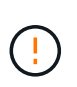

Si le second boîtier d'alimentation de l'étagère ne dispose pas de l'état **optimal**, ne tentez pas de remplacer à chaud l'alimentation défectueuse. Cependant, contactez le support technique pour obtenir de l'aide.

3. À l'arrière de la matrice de stockage, observez les voyants d'avertissement pour localiser le bloc d'alimentation à retirer.

Vous devez remplacer l'alimentation sur laquelle la LED d'avertissement est allumée.

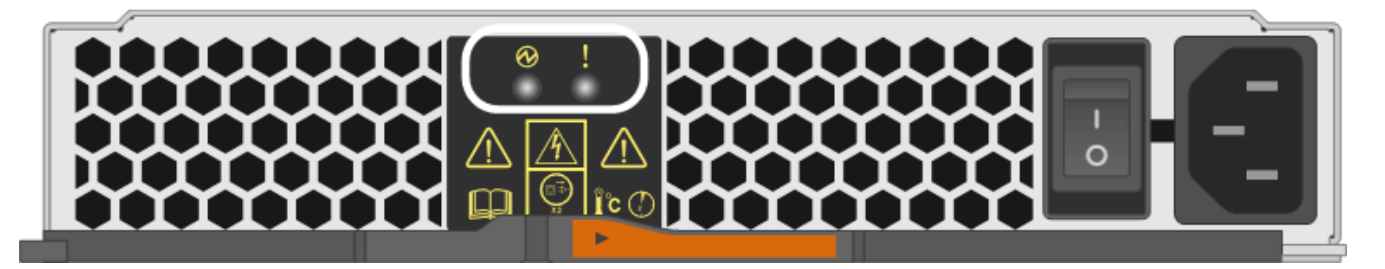

- Voyant d'alimentation : s'il est vert fixe\*, le bloc d'alimentation fonctionne correctement. S'il est **hors tension**, le bloc d'alimentation est défectueux, l'interrupteur CA est éteint, le cordon d'alimentation CA n'est pas correctement installé ou la tension d'entrée du cordon d'alimentation CA n'est pas dans la marge (il y a un problème à l'extrémité de la source du cordon d'alimentation CA).
- Voyant attention : s'il s'agit d'un **orange fixe**, le bloc d'alimentation ou son ventilateur intégré est défectueux.

### <span id="page-524-0"></span>**Étape 2 : retirer l'alimentation défectueuse**

Retirez un bloc d'alimentation défectueux pour le remplacer par un nouveau.

### **Étapes**

1. Déballez le nouveau bloc d'alimentation et placez-le sur une surface plane à proximité de la tablette du lecteur.

Conservez tous les matériaux d'emballage pour pouvoir les utiliser lors du retour de l'alimentation défectueuse.

- 2. Mettez le bloc d'alimentation hors tension et débranchez les câbles d'alimentation :
	- a. Eteindre l'interrupteur de l'alimentation en panne.
	- b. Ouvrez le dispositif de retenue du cordon d'alimentation, puis débranchez le cordon d'alimentation du bloc d'alimentation.
- c. Débranchez le cordon d'alimentation de la source d'alimentation.
- 3. Appuyez sur le loquet de la poignée de came du bloc d'alimentation, puis ouvrez la poignée de came pour libérer complètement le bloc d'alimentation du plan central.

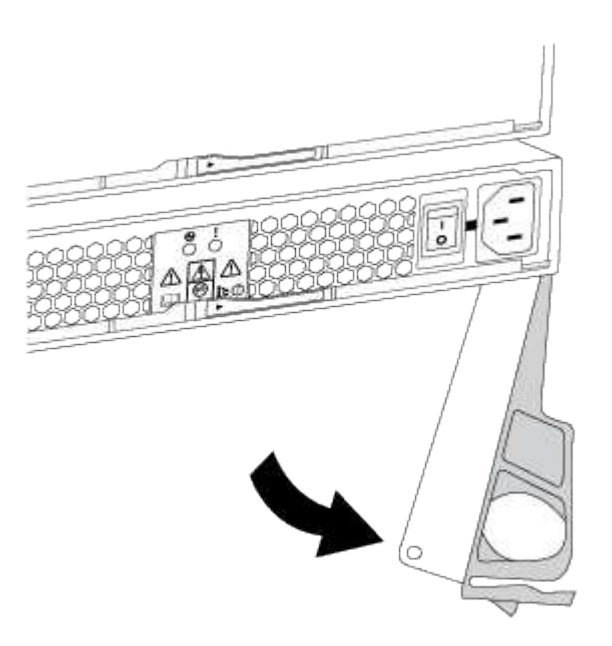

4. Utilisez la poignée de came pour faire glisser le bloc d'alimentation hors du système.

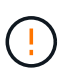

Lors de la dépose d'une alimentation électrique, toujours utiliser deux mains pour soutenir son poids.

Lorsque vous retirez le bloc d'alimentation, un volet se met en place pour bloquer la baie vide, ce qui contribue à maintenir le flux d'air et le refroidissement.

#### <span id="page-525-0"></span>**Étape 3 : installez une nouvelle alimentation**

Installez une nouvelle alimentation électrique pour remplacer la source d'alimentation défectueuse.

### **Étapes**

- 1. Assurez-vous que l'interrupteur marche/arrêt du nouveau bloc d'alimentation est en position **arrêt**.
- 2. À l'aide des deux mains, soutenez et alignez les bords du bloc d'alimentation avec l'ouverture du châssis du système, puis poussez doucement le bloc d'alimentation dans le châssis à l'aide de la poignée de came.

Les blocs d'alimentation sont munis de clés et ne peuvent être installés qu'une seule fois.

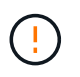

N'utilisez pas de force excessive lorsque vous faites glisser le bloc d'alimentation dans le système ; vous risquez d'endommager le connecteur.

3. Fermez la poignée de came de façon à ce que le loquet s'enclenche en position verrouillée et que le bloc d'alimentation soit bien en place.

- 4. Rebranchez le câblage du bloc d'alimentation :
	- a. Rebranchez le cordon d'alimentation au bloc d'alimentation et à la source d'alimentation.
	- b. Fixez le cordon d'alimentation à l'alimentation à l'aide de la pièce de retenue du cordon d'alimentation.
- 5. Mettez le réservoir du nouveau bloc d'alimentation sous tension.

#### **Étape 4 : remplacement complet de l'alimentation électrique**

Vérifiez que la nouvelle alimentation fonctionne correctement, rassemblez les données de support et reprenez le fonctionnement normal.

### **Étapes**

- 1. Sur le nouveau bloc d'alimentation, vérifiez que le voyant d'alimentation vert est allumé et que le voyant d'avertissement orange est éteint.
- 2. Dans le gourou de la restauration de SANtricity System Manager, sélectionnez **revérifier** pour vous assurer que le problème a été résolu.
- 3. Si une panne d'alimentation est toujours signalée, répétez les étapes de la section [Étape 2 : retirer](#page-524-0) [l'alimentation défectueuse,](#page-524-0) et dans [Étape 3 : installez une nouvelle alimentation](#page-525-0). Si le problème persiste, contactez l'assistance technique.
- 4. Déposer la protection antistatique.
- 5. Collecte des données de support de votre baie de stockage à l'aide de SANtricity System Manager
	- a. Sélectionnez menu :support[Centre de support > Diagnostics].
	- b. Sélectionnez **collecter les données de support**.
	- c. Cliquez sur **collect**.

Le fichier est enregistré dans le dossier Téléchargements de votre navigateur portant le nom **supportdata.7z**.

6. Retournez la pièce défectueuse à NetApp, tel que décrit dans les instructions RMA (retour de matériel) fournies avec le kit.

### **Et la suite ?**

Le remplacement de votre bloc d'alimentation est terminé. Vous pouvez reprendre les opérations normales.

## **Remplacez le boîtier d'alimentation E2800 (60 disques)**

Vous pouvez remplacer un canister dans une baie E2800 par un tiroir de 60 disques, qui inclut les types de tiroirs suivants :

- Tiroir contrôleur E2860
- Tiroir disque DE460C

## **Description de la tâche**

Chaque tiroir de contrôleur de 60 disques ou tiroir de disque comprend deux blocs d'alimentation pour la redondance de l'alimentation. En cas de panne d'une cartouche, vous devez la remplacer dès que possible pour vous assurer que la tablette dispose d'une source d'alimentation redondante.

Vous pouvez remplacer une cartouche d'alimentation alors que votre matrice de stockage est sous tension et effectuer des opérations d'E/S de l'hôte, Tant que le deuxième réservoir d'alimentation de l'étagère dispose d'un état optimal et que le champ **OK pour retirer** de la zone Détails du gourou de la récupération dans le

Gestionnaire de système SANtricity affiche **Oui**.

Pendant cette opération, l'autre cartouche d'alimentation alimente les deux ventilateurs pour s'assurer que l'équipement ne surchauffe pas.

### **Avant de commencer**

- Passer en revue les exigences du réservoir d'alimentation dans ["Exigences relatives au remplacement de](#page-518-0) [l'absorbeur".](#page-518-0)
- Passez en revue les détails dans le gourou de la récupération pour confirmer qu'il y a un problème avec la cartouche d'alimentation et sélectionnez **revérifier** dans le gourou de la récupération pour s'assurer qu'aucun autre élément ne doit être traité en premier.
- Vérifiez que le voyant d'avertissement orange sur le boîtier d'alimentation est allumé, ce qui indique que le réservoir présente une anomalie. Contactez le support technique pour obtenir de l'aide si les LED d'avertissement orange sont allumées dans les deux blocs d'alimentation du tiroir.
- Assurez-vous de disposer des éléments suivants :
	- Cartouche d'alimentation de rechange prise en charge pour votre modèle de tiroir de contrôleur ou de tiroir de disque.
	- Un bracelet antistatique ou d'autres précautions antistatiques.

### **Étape 1 : préparer le remplacement du boîtier d'alimentation**

Préparez-vous à remplacer une cartouche d'alimentation dans un tiroir de contrôleur de 60 disques ou un tiroir disque.

## **Étapes**

- 1. Collecte des données de support de votre baie de stockage à l'aide de SANtricity System Manager
	- a. Sélectionnez menu :support[Centre de support > Diagnostics].
	- b. Sélectionnez **collecter les données de support**.
	- c. Cliquez sur **collect**.

Le fichier est enregistré dans le dossier Téléchargements de votre navigateur portant le nom **supportdata.7z**.

- 2. Dans le Gestionnaire système SANtricity, déterminez quelle cartouche d'alimentation est défectueuse.
	- a. Sélectionnez **matériel**.
	- b. Regardez la puissance Icône à droite des listes déroulantes **Shelf** pour déterminer quelle étagère possède la cartouche d'alimentation défectueuse.

Si un composant est défectueux, cette icône est rouge.

- c. Lorsque vous trouvez la tablette avec une icône rouge, sélectionnez **Afficher le verso de la tablette**.
- d. Sélectionnez le boîtier électrique ou l'icône d'alimentation rouge.
- e. Dans l'onglet **blocs d'alimentation**, examinez les États des blocs d'alimentation pour déterminer quel réservoir d'alimentation doit être remplacé.

Un composant ayant l'état **FAILED** doit être remplacé.

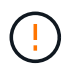

Si le deuxième boîtier d'alimentation de l'étagère ne possède pas l'état **optimal**, ne tentez pas de remplacer à chaud le boîtier d'alimentation défectueux. Cependant, contactez le support technique pour obtenir de l'aide.

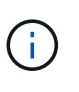

Vous pouvez également trouver des informations sur le réservoir d'alimentation défectueux dans la zone Détails du Recovery Guru, ou consulter les informations affichées pour la tablette, ou consulter le journal des événements sous support et filtrer par type de composant.

3. À l'arrière de la matrice de stockage, observez les voyants d'avertissement pour localiser le boîtier d'alimentation que vous devez retirer.

Vous devez remplacer le boîtier d'alimentation dont le voyant d'avertissement est allumé.

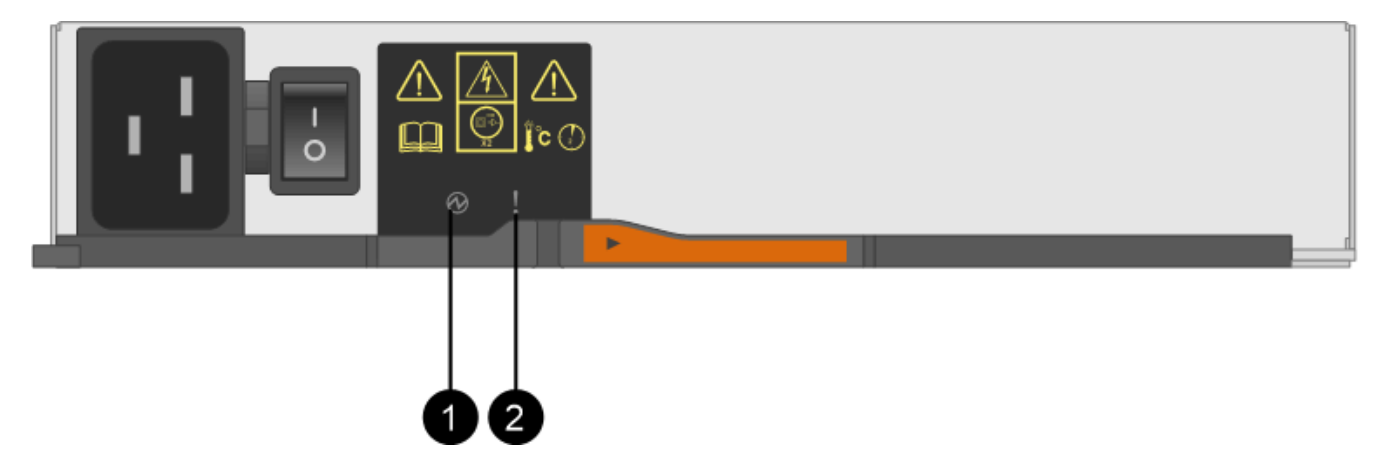

**(1)** *voyants d'alimentation*. S'il est **vert fixe**, le boîtier d'alimentation fonctionne correctement. S'il est **éteint**, le boîtier d'alimentation est défectueux, l'interrupteur CA est éteint, le cordon d'alimentation CA n'est pas correctement installé ou la tension d'entrée du cordon d'alimentation CA n'est pas dans la marge (il y a un problème à l'extrémité de la source du cordon d'alimentation CA).

**(2)** *LED attention*. S'il est de type « orange fixe », le boîtier d'alimentation est défectueux ou il n'y a pas d'alimentation d'entrée vers ce boîtier d'alimentation, mais l'autre réservoir d'alimentation fonctionne.

### <span id="page-528-0"></span>**Étape 2 : retirer le boîtier d'alimentation défectueux**

Retirez une cartouche défectueuse pour pouvoir la remplacer par une nouvelle.

### **Étapes**

- 1. Mettre en place une protection antistatique.
- 2. Déballez la nouvelle cartouche d'alimentation et placez-la sur une surface plane à proximité de la tablette.

Conservez tous les matériaux d'emballage pour pouvoir les utiliser lors du retour de l'absorbeur de puissance défectueux.

- 3. Mettez l'interrupteur d'alimentation de la cartouche d'alimentation hors tension que vous devez retirer.
- 4. Ouvrez le dispositif de retenue du cordon d'alimentation du boîtier d'alimentation que vous devez retirer, puis débranchez le cordon d'alimentation du boîtier d'alimentation.
- 5. Appuyez sur le loquet orange de la poignée de came de l'absorbeur de puissance, puis ouvrez la poignée de came pour libérer complètement le réservoir d'alimentation du plan médian.

6. Utilisez la poignée de came pour faire glisser le boîtier d'alimentation hors de l'étagère.

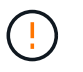

Lors du retrait d'une cartouche de puissance, toujours utiliser deux mains pour soutenir son poids.

#### <span id="page-529-0"></span>**Étape 3 : installer un nouveau réservoir d'alimentation**

Installez un nouveau réservoir d'alimentation pour remplacer le boîtier défectueux.

### **Étapes**

- 1. Assurez-vous que l'interrupteur marche/arrêt de la nouvelle cartouche d'alimentation est en position arrêt.
- 2. À l'aide des deux mains, soutenez et alignez les bords de la cartouche d'alimentation avec l'ouverture du châssis du système, puis poussez doucement la cartouche d'alimentation dans le châssis à l'aide de la poignée de came jusqu'à ce qu'elle s'enclenche.

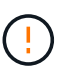

N'utilisez pas de force excessive lorsque vous faites glisser la cartouche d'alimentation dans le système ; vous risquez d'endommager le connecteur.

- 3. Fermez la poignée de came de façon à ce que le verrou s'enclenche en position verrouillée et que le boîtier électrique soit bien en place.
- 4. Rebranchez le cordon d'alimentation à la cartouche d'alimentation et fixez le cordon d'alimentation à la cartouche d'alimentation à l'aide de la retenue du cordon d'alimentation.
- 5. Mettez le nouveau réservoir sous tension.

#### **Étape 4 : remplacement complet du réservoir d'alimentation**

Vérifier que le nouveau réservoir d'alimentation fonctionne correctement, recueillir les données de support et reprendre le fonctionnement normal.

## **Étapes**

- 1. Sur le nouveau boîtier d'alimentation, vérifiez que le voyant d'alimentation vert est allumé et que le voyant d'avertissement orange est éteint.
- 2. Dans le gourou de la restauration de SANtricity System Manager, sélectionnez **revérifier** pour vous assurer que le problème a été résolu.
- 3. Si un réservoir d'alimentation défectueux est toujours en cours de signalement, répétez les étapes à la section [Étape 2 : retirer le boîtier d'alimentation défectueux](#page-528-0) et po [Étape 3 : installer un nouveau réservoir](#page-529-0) [d'alimentation.](#page-529-0) Si le problème persiste, contactez l'assistance technique.
- 4. Déposer la protection antistatique.
- 5. Collecte des données de support de votre baie de stockage à l'aide de SANtricity System Manager
	- a. Sélectionnez menu :support[Centre de support > Diagnostics].
	- b. Sélectionnez **collecter les données de support**.
	- c. Cliquez sur **collect**.

Le fichier est enregistré dans le dossier Téléchargements de votre navigateur portant le nom **supportdata.7z**.

6. Retournez la pièce défectueuse à NetApp, tel que décrit dans les instructions RMA (retour de matériel) fournies avec le kit.

### **Et la suite ?**

Le remplacement du réservoir d'alimentation est terminé. Vous pouvez reprendre les opérations normales.

## **Remplacement du boîtier du ventilateur E2800 (60 disques)**

Vous pouvez remplacer un boîtier de ventilation dans une baie E2800 par un tiroir de 60 disques, qui inclut les types de tiroirs suivants :

- Tiroir contrôleur E2860
- Tiroir disque DE460C

### **Description de la tâche**

Chaque tiroir de contrôleur ou tiroir de 60 disques comprend deux boîtiers de ventilateur. En cas de défaillance de la cartouche du ventilateur, vous devez la remplacer dès que possible pour vous assurer que la tablette dispose d'un refroidissement adéquat.

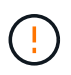

**Dommages possibles à l'équipement** — si vous effectuez cette procédure sous tension, vous devez la terminer dans les 30 minutes afin d'éviter la possibilité de surchauffe de l'équipement.

### **Avant de commencer**

- Passer en revue les exigences relatives au boîtier du ventilateur dans ["Exigences relatives au](#page-518-0) [remplacement de l'absorbeur".](#page-518-0)
- Passez en revue les détails dans le gourou de la récupération pour confirmer qu'il y a un problème avec la cartouche de ventilateur et sélectionnez **revérifier** dans le gourou de la récupération pour s'assurer qu'aucun autre élément ne doit être traité en premier.
- Vérifier que le voyant d'avertissement orange sur le boîtier du ventilateur est allumé, ce qui indique que le ventilateur est défectueux. Contactez le support technique pour obtenir de l'aide si les voyants d'avertissement orange des deux ventilateurs du tiroir sont allumés.
- Assurez-vous de disposer des éléments suivants :
	- Une cartouche de ventilateur de remplacement prise en charge pour votre modèle de tiroir contrôleur ou de tiroir disque.
	- Un bracelet antistatique ou d'autres précautions antistatiques.

### **Étape 1 : préparer le remplacement du boîtier du ventilateur**

Préparez-vous à remplacer un boîtier de ventilateur dans un tiroir de contrôleur de 60 disques ou un tiroir de disque en collectant les données de support relatives à votre matrice de stockage et en localisant le composant défectueux.

### **Étapes**

- 1. Collecte des données de support de votre baie de stockage à l'aide de SANtricity System Manager
	- a. Sélectionnez menu :support[Centre de support > Diagnostics].
	- b. Sélectionnez **collecter les données de support**.
	- c. Cliquez sur **collect**.

Le fichier est enregistré dans le dossier Téléchargements de votre navigateur portant le nom **supportdata.7z**.

- 2. Dans le Gestionnaire système SANtricity, déterminez quelle cartouche de ventilateur est défectueuse.
	- a. Sélectionnez **matériel**.
	- b. Regarder le ventilateur **&** Icône à droite des listes déroulantes Shelf pour déterminer quelle étagère est dotée de la cartouche défectueuse du ventilateur.

Si un composant est défectueux, cette icône est rouge.

- c. Lorsque vous trouvez la tablette avec une icône rouge, sélectionnez **Afficher le verso de la tablette**.
- d. Sélectionnez le boîtier du ventilateur ou l'icône rouge du ventilateur.
- e. Dans l'onglet **fans**, observez les États des boîtiers de ventilateur pour déterminer quel absorbeur de ventilateur doit être remplacé.

Un composant ayant l'état **FAILED** doit être remplacé.

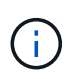

Si le second boîtier de ventilateur de l'étagère n'a pas l'état **optimal**, ne tentez pas de remplacer à chaud le boîtier de ventilateur défectueux. Cependant, contactez le support technique pour obtenir de l'aide.

Vous pouvez également trouver des informations sur le canister de ventilateur défectueux dans la zone Détails du gourou de la récupération, ou vous pouvez consulter le journal des événements sous support et filtrer par type de composant.

3. À l'arrière de la matrice de stockage, observez les voyants d'avertissement pour localiser le boîtier du ventilateur que vous devez retirer.

Vous devez remplacer le boîtier du ventilateur dont le voyant d'avertissement est allumé.

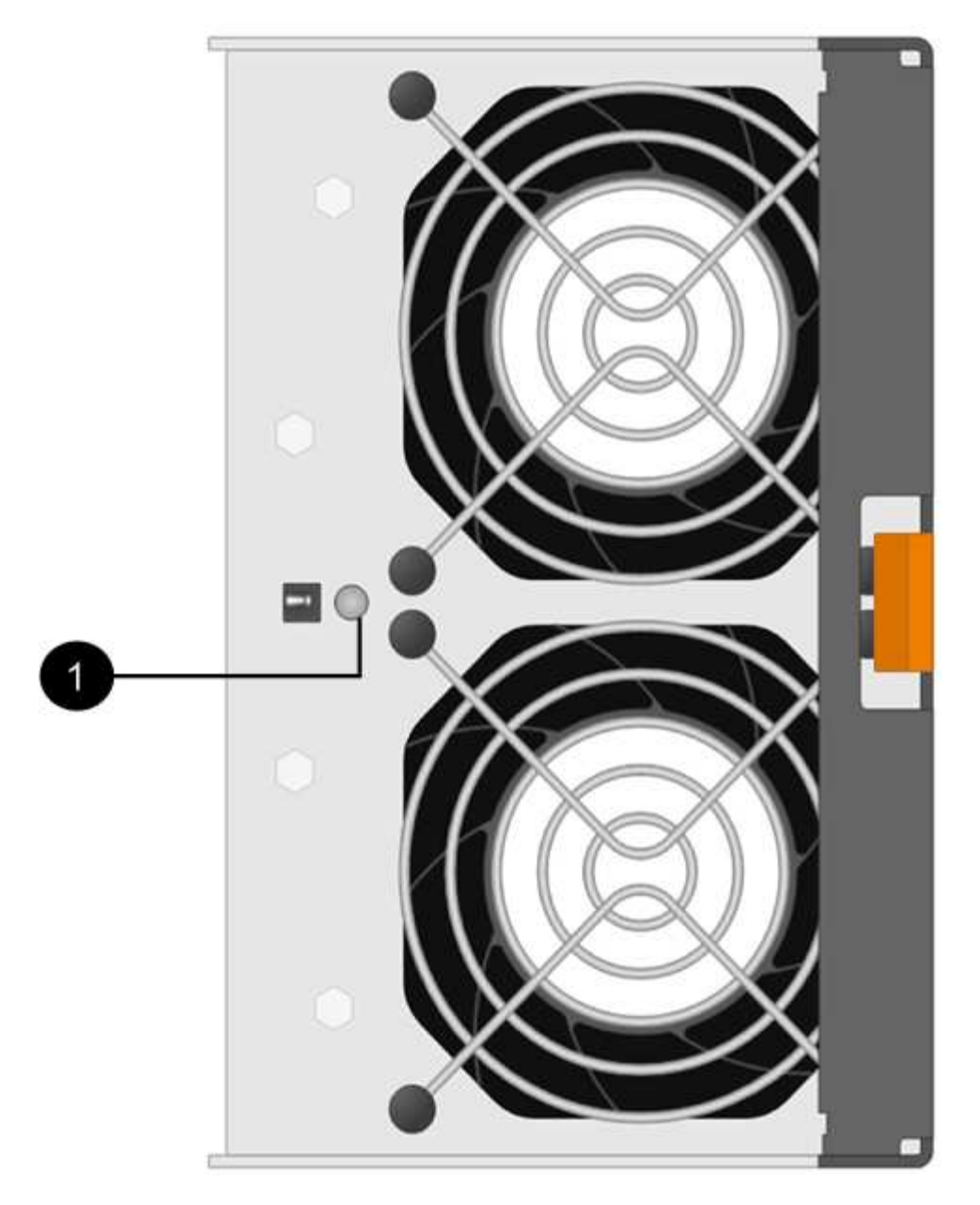

**(1)** *LED attention*. Si ce voyant s'affiche en orange fixe, cela signifie que le ventilateur est défectueux.

### <span id="page-532-0"></span>**Étape 2 : retirer le boîtier de ventilateur défectueux et en installer un nouveau**

Retirez un boîtier de ventilateur défectueux pour le remplacer par un neuf.

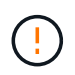

Si vous ne coupez pas l'alimentation de votre matrice de stockage, assurez-vous de retirer et de remplacer le boîtier du ventilateur dans les 30 minutes afin d'éviter toute surchauffe du système.

## **Étapes**

1. Déballez le nouveau boîtier du ventilateur et placez-le sur une surface plane à proximité de la tablette.

Conservez tous les matériaux d'emballage pour les réutiliser lors du retour du ventilateur défectueux.

2. Appuyez sur la languette orange pour libérer la poignée du boîtier du ventilateur.

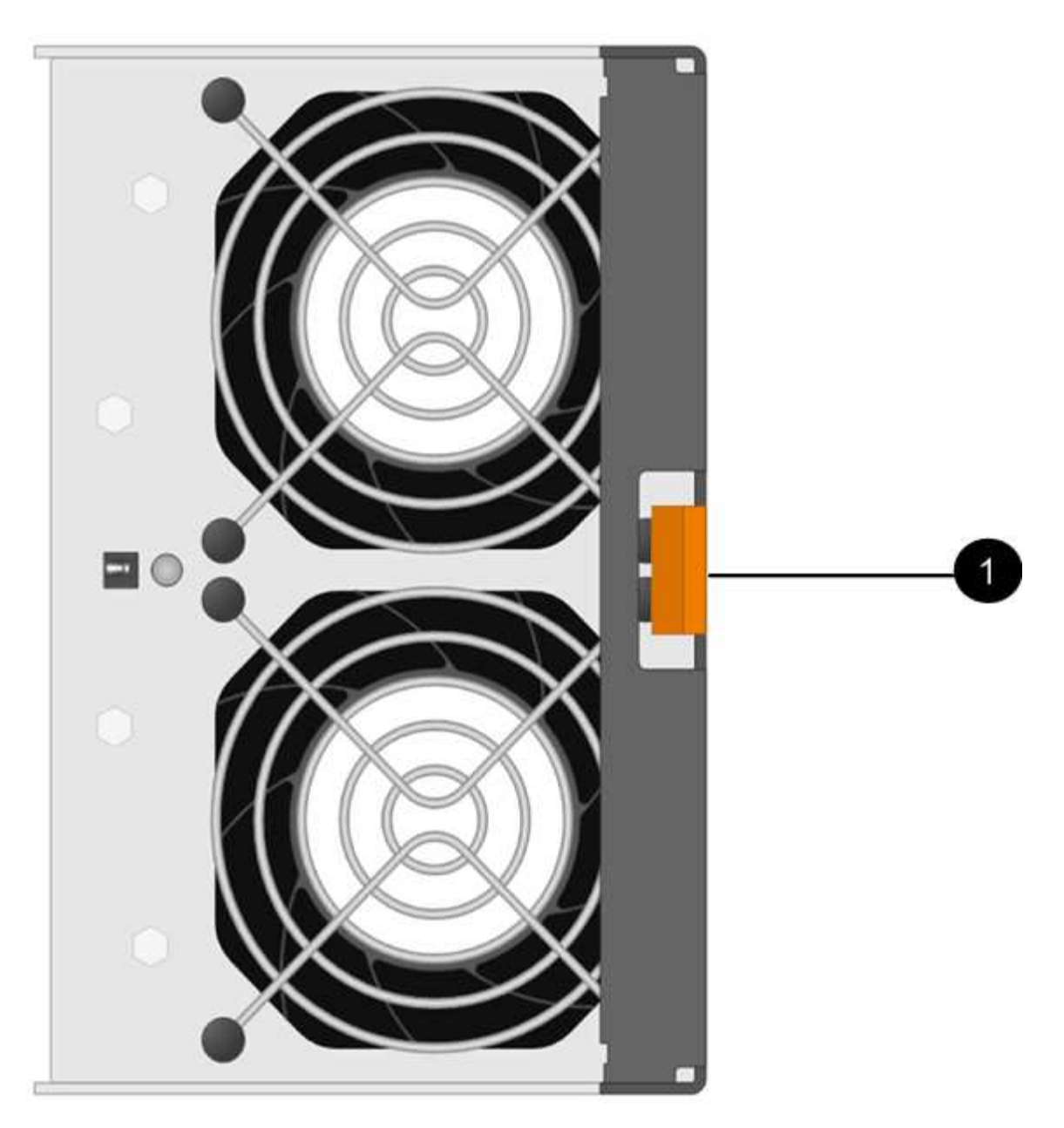

- **(1)** *taquet que vous appuyez pour relâcher la poignée du boîtier du ventilateur*
- 3. Utiliser la poignée du boîtier du ventilateur pour extraire le boîtier du ventilateur de l'étagère.

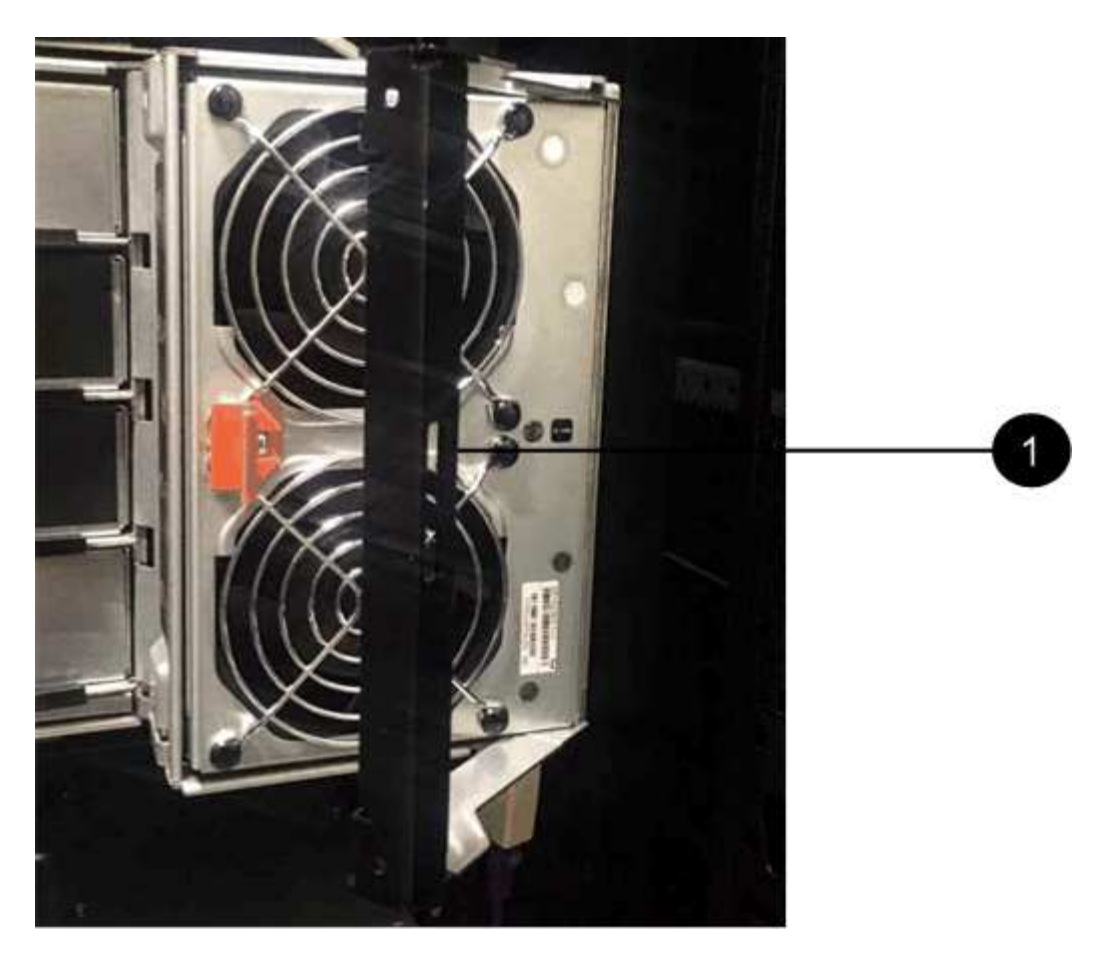

**(1)** *poignée pour tirer le canister du ventilateur vers l'extérieur*

4. Faites glisser le boîtier du ventilateur de remplacement complètement dans la tablette, puis déplacez la poignée du boîtier du ventilateur jusqu'à ce qu'il s'enclenche avec la languette orange.

### **Étape 3 : remplacement complet du boîtier du ventilateur**

Vérifier que le nouveau boîtier du ventilateur fonctionne correctement, recueillir les données de support et reprendre le fonctionnement normal.

### **Étapes**

1. Vérifiez le voyant d'avertissement orange sur le nouveau boîtier du ventilateur.

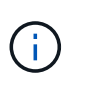

Après avoir remplacé le boîtier du ventilateur, le voyant d'avertissement reste allumé (orange fixe) pendant que le micrologiciel vérifie que le boîtier du ventilateur est correctement installé. Le voyant s'éteint une fois le processus terminé.

- 2. Dans le gourou de la restauration de SANtricity System Manager, sélectionnez **revérifier** pour vous assurer que le problème a été résolu.
- 3. Si une cartouche de ventilateur défectueuse est toujours signalée, répéter les étapes à la section [Étape 2 :](#page-532-0) [retirer le boîtier de ventilateur défectueux et en installer un nouveau](#page-532-0). Si le problème persiste, contactez le support technique.
- 4. Déposer la protection antistatique.
- 5. Collecte des données de support de votre baie de stockage à l'aide de SANtricity System Manager
	- a. Sélectionnez menu :support[Centre de support > Diagnostics].
- b. Sélectionnez **collecter les données de support**.
- c. Cliquez sur **collect**.

Le fichier est enregistré dans le dossier Téléchargements de votre navigateur portant le nom **supportdata.7z**.

6. Retournez la pièce défectueuse à NetApp, tel que décrit dans les instructions RMA (retour de matériel) fournies avec le kit.

### **Et la suite ?**

Le remplacement du boîtier du ventilateur est terminé. Vous pouvez reprendre les opérations normales.

# **Disques**

### <span id="page-535-0"></span>**Conditions requises pour le remplacement des disques E2800**

Avant de remplacer un disque E2800, vérifiez les exigences et les considérations à prendre en compte.

### **Types de tiroirs**

Vous pouvez remplacer un disque par un tiroir contrôleur ou un tiroir disque de 12, 24 ou 60 disques.

### **tiroirs de 12 ou 24 disques**

Les figures montrent le mode de numérotation des disques dans chaque type de shelf (le cadre avant ou les caches d'extrémité ont été retirés).

**Numérotation des disques dans un tiroir contrôleur E2812 ou un tiroir disque DE212C :**

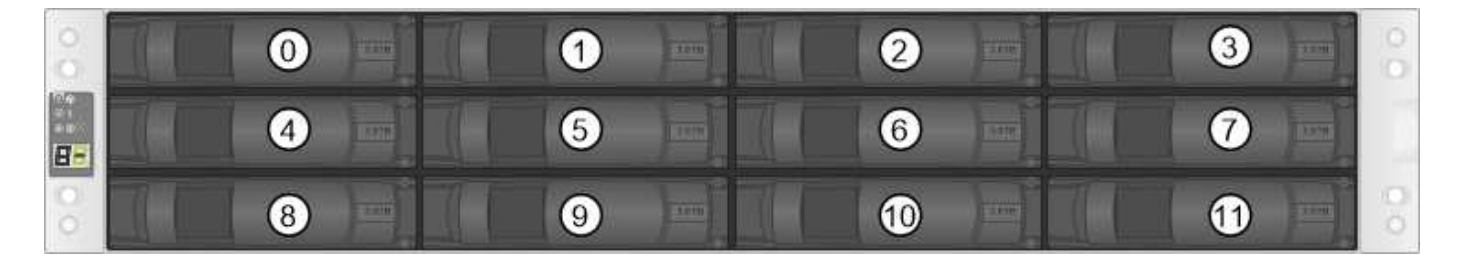

**Numérotation des disques dans un tiroir contrôleur E2824, dans une baie Flash EF280 ou un tiroir disque DE224C :**

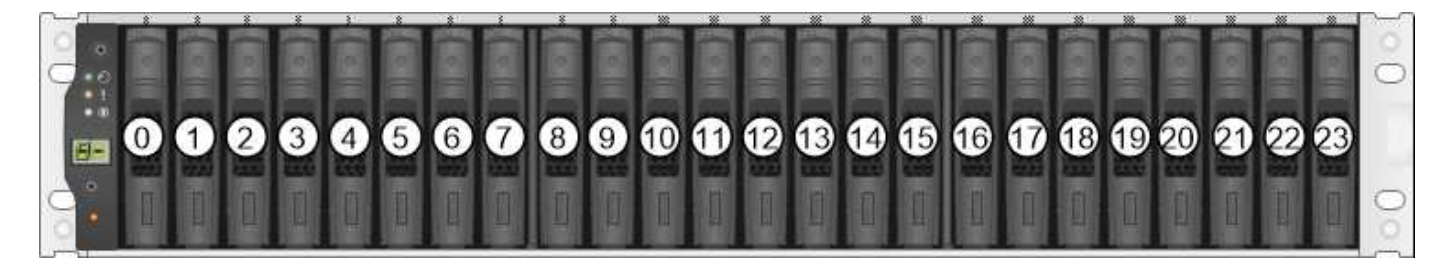

Votre baie de stockage E2812, E2824, EF280 peut inclure un ou plusieurs tiroirs disques d'extension SAS-2, notamment le tiroir DE1600 12 disques, le tiroir DE5600 de 24 disques ou le 60 tiroir DE6600 Pour obtenir des instructions sur le remplacement d'un lecteur dans l'un de ces tiroirs, reportez-vous à la section ["Remplacement d'un disque E2660, E2760, E5460, E5560 ou](https://library.netapp.com/ecm/ecm_download_file/ECMLP2577975) [E5660 en tiroirs"](https://library.netapp.com/ecm/ecm_download_file/ECMLP2577975) et ["Réinstallation d'un disque dans des tiroirs E2600, E2700, E5400, E5500 et](https://library.netapp.com/ecm/ecm_download_file/ECMLP2577971) [E5600 12 disques ou 24 disques"](https://library.netapp.com/ecm/ecm_download_file/ECMLP2577971).

### **tiroirs de 60 disques**

 $(i)$ 

Le tiroir contrôleur E2860 et le tiroir disque DE460C sont composés de cinq tiroirs disques contenant chacun 12 emplacements. Le tiroir d'entraînement 1 se trouve en haut et le tiroir d'entraînement 5 en bas.

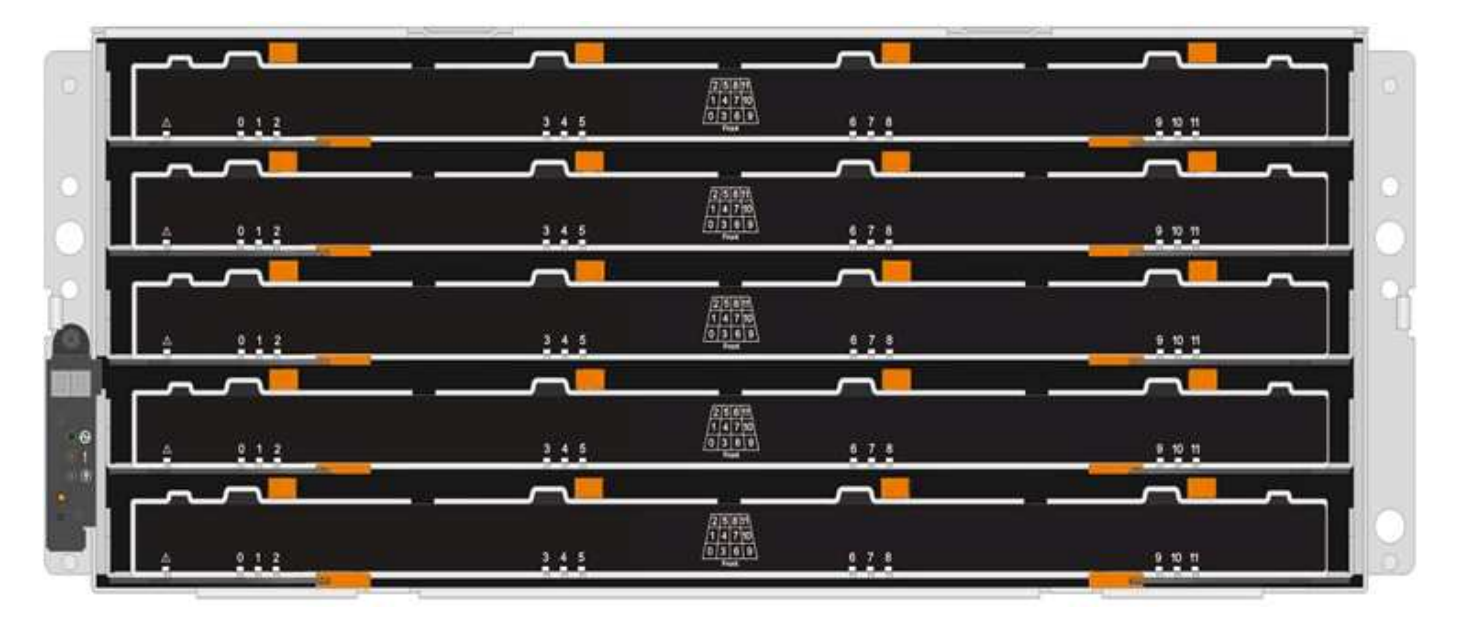

Pour un tiroir contrôleur E2860 et un tiroir disque DE460C, les disques sont numérotés de 0 à 11 dans chaque tiroir disque.

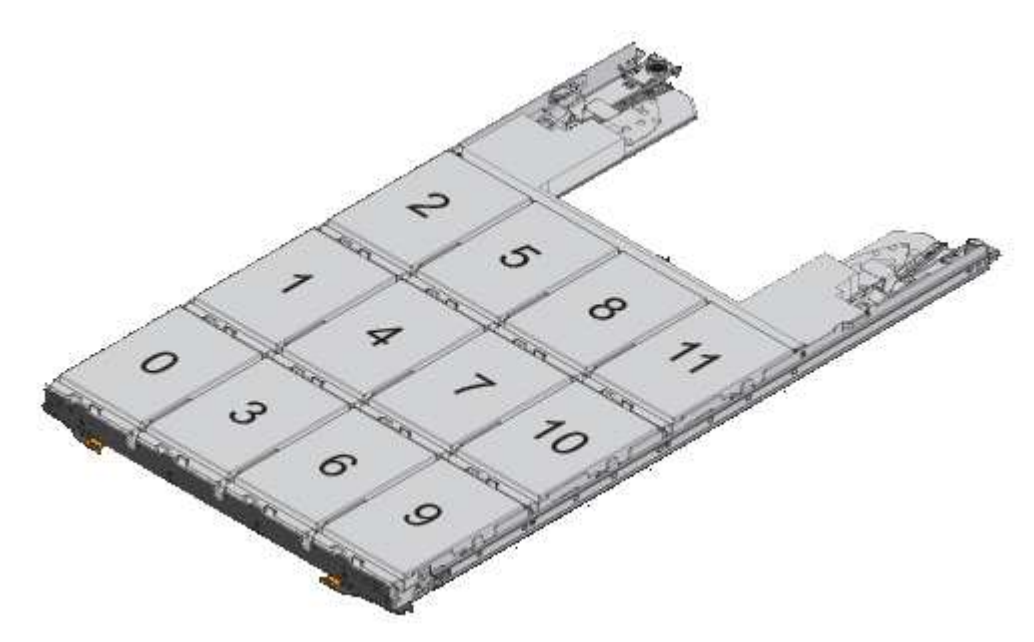

La baie de stockage E2860 peut inclure un ou plusieurs tiroirs disques d'extension SAS-2, notamment le tiroir DE1600 12 disques, le tiroir DE5600 de 24 disques ou le 60 tiroir DE6600 Pour obtenir des instructions sur le remplacement d'un lecteur dans l'un de ces tiroirs, reportezvous à la section ["Remplacement d'un disque E2660, E2760, E5460, E5560 ou E5660 en](https://library.netapp.com/ecm/ecm_download_file/ECMLP2577975) [tiroirs"](https://library.netapp.com/ecm/ecm_download_file/ECMLP2577975) et ["Réinstallation d'un disque dans des tiroirs E2600, E2700, E5400, E5500 et E5600 12](https://library.netapp.com/ecm/ecm_download_file/ECMLP2577971) [disques ou 24 disques"](https://library.netapp.com/ecm/ecm_download_file/ECMLP2577971).

### **Tiroir d'entraînement**

 $(i)$ 

Vous pouvez remplacer un tiroir disque dans un tiroir contrôleur E2860 et un tiroir disque DE460C. Chacun de ces tiroirs de 60 disques dispose de cinq tiroirs disques.

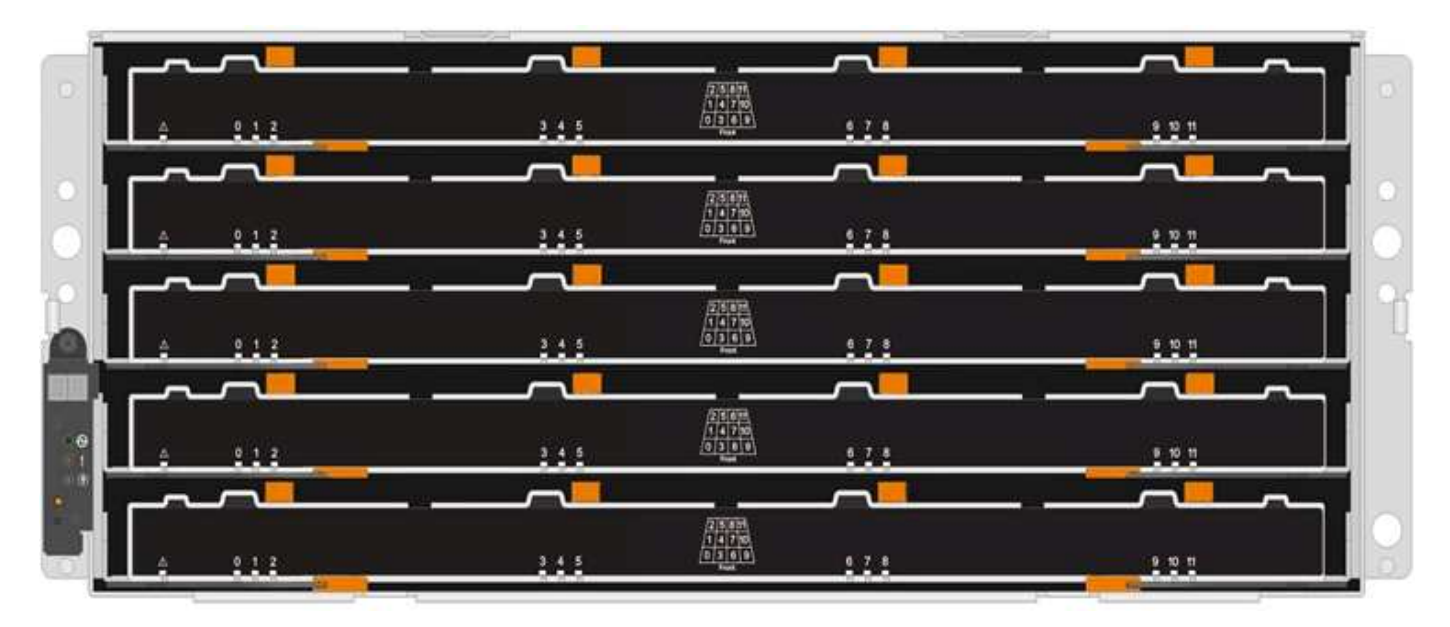

Chacun des cinq tiroirs peut accueillir jusqu'à 12 disques.

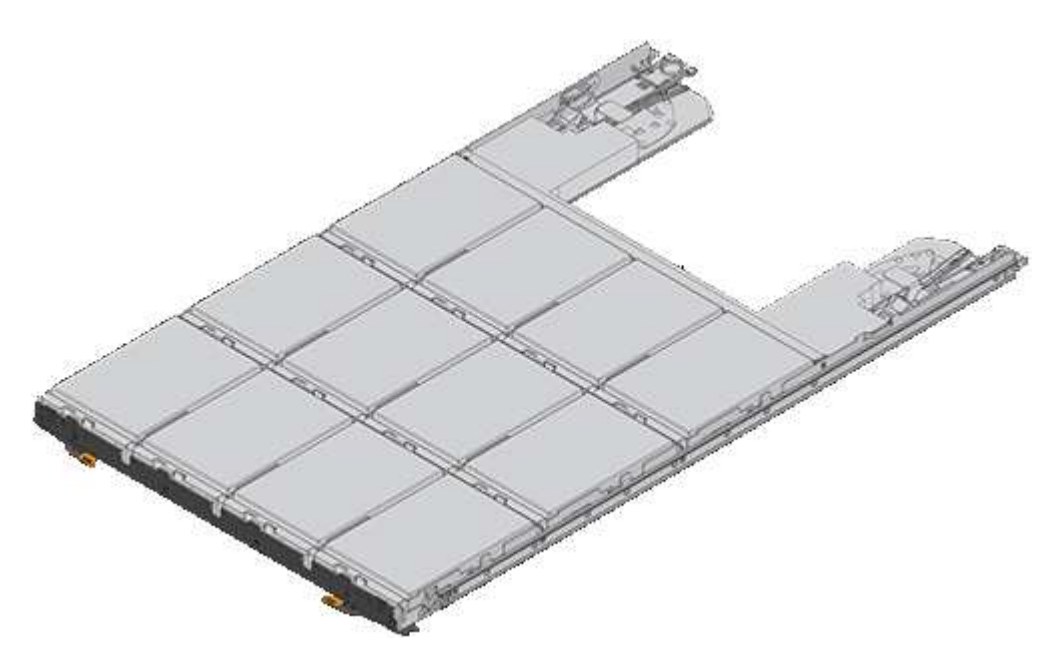

#### **Gestion des disques**

Les lecteurs de votre matrice de stockage sont fragiles. Une manipulation incorrecte des disques est l'une des

principales causes de défaillance des disques.

Suivez ces règles pour éviter d'endommager les lecteurs de votre matrice de stockage :

- Prévention des décharges électrostatiques (ESD) :
	- Conservez le lecteur dans le sac ESD jusqu'à ce que vous soyez prêt à l'installer.
	- N'insérez pas d'outil métallique ou de couteau dans le sac ESD.

Ouvrez le sac ESD à la main ou coupez le dessus avec une paire de ciseaux.

- Conservez le sac ESD et tous les matériaux d'emballage au cas où vous devrez retourner un disque plus tard.
- Portez toujours un bracelet antistatique relié à la terre sur une surface non peinte du châssis de votre boîtier de stockage.

Si un bracelet n'est pas disponible, touchez une surface non peinte du châssis de votre boîtier de stockage avant de manipuler le lecteur.

- Manipulez les disques avec précaution :
	- Utilisez toujours deux mains lors du retrait, de l'installation ou du transport d'un lecteur.
	- Ne forcez jamais un lecteur dans une étagère et n'utilisez pas de pression légère et ferme pour engager complètement le loquet d'entraînement.
	- Placez les entraînements sur des surfaces amorties et ne placez jamais de disques sur l'un de l'autre.
	- Ne pas heurter les entraînements contre d'autres surfaces.
	- Avant de retirer un lecteur d'une étagère, déverrouillez la poignée et attendez 30 secondes que le lecteur tourne.
	- Lors de l'expédition des disques, utilisez toujours l'emballage approuvé.
- Éviter les champs magnétiques :
	- Tenir les disques à l'écart des dispositifs magnétiques.

Les champs magnétiques peuvent détruire toutes les données du lecteur et causer des dommages irréparables au circuit d'entraînement.

### **Remplacement du disque dans le système E2800 (tiroir 12 ou 24 disques)**

Vous pouvez remplacer un disque dans un système E2800 par un tiroir de 12 ou 24 disques.

### **Description de la tâche**

La fonctionnalité Recovery Guru de SANtricity System Manager surveille les disques de la baie de stockage et peut vous informer d'une panne disque imminente ou d'une panne disque réelle. Lorsqu'un disque est en panne, le voyant d'avertissement orange s'allume. Vous pouvez remplacer à chaud un disque défectueux alors que la matrice de stockage reçoit des E/S.

#### **Avant de commencer**

- Passez en revue les exigences de gestion des disques du ["Conditions requises pour le remplacement des](#page-535-0) [disques E2800"](#page-535-0).
- Assurez-vous de disposer des éléments suivants :
- Disque de remplacement pris en charge par NetApp pour le tiroir contrôleur ou le tiroir disque.
- Un bracelet antistatique ou d'autres précautions antistatiques.
- Station de gestion avec un navigateur qui peut accéder au Gestionnaire système SANtricity du contrôleur. (Pour ouvrir l'interface System Manager, pointez le navigateur vers le nom de domaine ou l'adresse IP du contrôleur.)

# **Étape 1 : préparer le remplacement de l'entraînement**

Préparation au remplacement d'un disque en vérifiant la fonctionnalité Recovery Guru dans SANtricity System Manager et en effectuant les étapes préalables requises. Vous pouvez ensuite localiser le composant défectueux.

# **Étapes**

- 1. Si le gourou de la restauration de SANtricity System Manager vous a averti d'une *panne de disque imminente*, mais que le disque n'est pas encore défaillant, suivez les instructions de la fonctionnalité Recovery Guru qui indique la panne du disque.
- 2. Si nécessaire, utilisez SANtricity System Manager pour confirmer que vous disposez d'un disque de remplacement approprié.
	- a. Sélectionnez **matériel**.
	- b. Sélectionnez le disque défectueux sur le graphique du tiroir.
	- c. Cliquez sur le lecteur pour afficher son menu contextuel, puis sélectionnez **Paramètres d'affichage**.
	- d. Vérifiez que la capacité du disque de remplacement est égale ou supérieure à celle du disque que vous remplacez et qu'il possède les fonctionnalités attendues.

Par exemple, n'essayez pas de remplacer un disque dur par un disque SSD. De même, si vous remplacez un lecteur compatible avec la sécurité, assurez-vous que le lecteur de remplacement est également compatible avec la sécurité.

3. Si nécessaire, utilisez SANtricity System Manager pour localiser le disque dans la baie de stockage. Dans le menu contextuel du lecteur de la page matériel, sélectionnez **Activer le voyant de localisation**.

Le voyant d'avertissement du lecteur (orange) clignote pour vous permettre d'identifier le lecteur à remplacer.

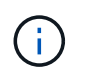

Si vous remplacez un disque dans un tiroir équipé d'un panneau, vous devez le retirer pour afficher les LED du disque.

## **Étape 2 : retrait du disque défectueux**

Retirez un disque défectueux pour le remplacer par un nouveau disque.

## **Étapes**

1. Déballez le lecteur de remplacement et placez-le sur une surface plane et sans électricité statique près de l'étagère.

Conservez tous les matériaux d'emballage.

2. Appuyez sur le bouton de déverrouillage du disque défectueux.
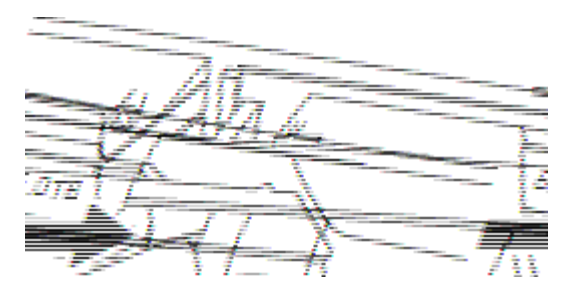

- Pour les disques des tiroirs contrôleurs E2812 ou des tiroirs disques DE212C, le bouton de déblocage est situé à gauche du disque.
- Pour les disques des tiroirs contrôleurs E2824, la baie Flash EF280, pour les tiroirs disques DE224C, le bouton de libération est situé en haut du disque. La poignée de came sur les ressorts d'entraînement s'ouvre partiellement et l'entraînement se dégage du fond de panier central.
- 3. Ouvrez la poignée de came et faites glisser légèrement l'entraînement vers l'extérieur.
- 4. Attendre 30 secondes.
- 5. A l'aide des deux mains, retirez le disque du shelf.
- 6. Placez le lecteur sur une surface antistatique avec amorti, à l'écart des champs magnétiques.
- 7. Attendez 30 secondes que le logiciel reconnaisse que le lecteur a été retiré.

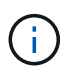

Si vous retirez accidentellement un lecteur actif, attendez au moins 30 secondes, puis réinstallez-le. Pour la procédure de restauration, reportez-vous au logiciel de gestion du stockage.

#### **Étape 3 : installer un nouveau lecteur**

Installez un nouveau lecteur pour remplacer le lecteur défectueux.

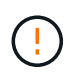

Installez le disque de remplacement dès que possible après avoir retiré le disque défectueux. Dans le cas contraire, il existe un risque de surchauffe de l'équipement.

# **Étapes**

- 1. Ouvrir la poignée de came.
- 2. À l'aide de deux mains, insérez le lecteur de remplacement dans la baie ouverte, en appuyant fermement jusqu'à ce que le lecteur s'arrête.
- 3. Fermez lentement la poignée de came jusqu'à ce que le lecteur soit bien en place dans le fond de panier central et que la poignée s'enclenche.

Le voyant vert du lecteur s'allume lorsque le lecteur est correctement inséré.

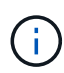

Selon votre configuration, le contrôleur peut reconstruire automatiquement les données sur le nouveau disque. Si le tiroir utilise des disques de rechange à chaud, le contrôleur peut avoir à effectuer une reconstruction complète sur le disque de rechange à chaud avant de pouvoir copier les données sur le disque remplacé. Ce processus de reconstruction augmente le temps requis pour mener à bien cette procédure.

#### **Étape 4 : remplacement complet du disque**

Procédez au remplacement du lecteur pour vérifier que le nouveau disque fonctionne correctement.

## **Étapes**

- 1. Vérifiez le voyant d'alimentation et la LED d'avertissement du disque que vous avez remplacé. (Lorsque vous insérez un disque pour la première fois, sa LED d'avertissement peut s'allume. Toutefois, le voyant devrait s'éteindre en moins d'une minute.)
	- La LED d'alimentation est allumée ou clignote et la LED d'avertissement est éteinte : indique que le nouveau disque fonctionne correctement.
	- Le voyant d'alimentation est éteint : indique que le lecteur n'est peut-être pas installé correctement. Retirez le lecteur, attendez 30 secondes, puis réinstallez-le.
	- La LED d'avertissement est allumée : indique que le nouveau disque est susceptible d'être défectueux. Remplacez-le par un autre lecteur neuf.
- 2. Si le gourou de la restauration de SANtricity System Manager affiche toujours un problème, sélectionnez **revérifier** pour vous assurer que le problème a été résolu.
- 3. Si le gourou de la restauration indique que la reconstruction du disque n'a pas démarré automatiquement, lancer la reconstruction manuellement, comme suit :

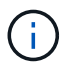

Effectuez cette opération uniquement lorsque vous y êtes invité par le support technique ou le gourou de la restauration

- a. Sélectionnez **matériel**.
- b. Cliquez sur le lecteur que vous avez remplacé.
- c. Dans le menu contextuel du lecteur, sélectionnez **reconstruire**.
- d. Confirmez que vous souhaitez effectuer cette opération.

Une fois la reconstruction du disque terminée, le groupe de volumes est à l'état optimal.

- 4. Si nécessaire, réinstallez le cadre.
- 5. Retournez la pièce défectueuse à NetApp, tel que décrit dans les instructions RMA (retour de matériel) fournies avec le kit.

## **Et la suite ?**

Le remplacement de votre disque est terminé. Vous pouvez reprendre les opérations normales.

## **Remplacement du disque dans le système E2800 (tiroir de 60 disques)**

Vous pouvez remplacer un disque du système E2800 par un tiroir de 60 disques.

## **Description de la tâche**

La fonctionnalité Recovery Guru de SANtricity System Manager surveille les disques de la baie de stockage et peut vous informer d'une panne disque imminente ou d'une panne disque réelle. Lorsqu'un disque est en panne, le voyant d'avertissement orange s'allume. Vous pouvez remplacer à chaud un disque défectueux alors que la matrice de stockage reçoit des opérations d'E/S.

Cette procédure s'applique aux tiroirs disques DCM et DCM2.

## **Avant de commencer**

- Passez en revue les exigences de gestion des disques du ["Conditions requises pour le remplacement des](#page-535-0) [disques E2800"](#page-535-0).
- Assurez-vous de disposer des éléments suivants :
	- Disque de remplacement pris en charge par NetApp pour le tiroir contrôleur ou le tiroir disque.
	- Un bracelet antistatique ou d'autres précautions antistatiques.
	- Station de gestion avec un navigateur qui peut accéder au Gestionnaire système SANtricity du contrôleur. (Pour ouvrir l'interface System Manager, pointez le navigateur vers le nom de domaine ou l'adresse IP du contrôleur.)

#### **Étape 1 : préparer le remplacement de l'entraînement**

Préparation au remplacement d'un disque en vérifiant la fonctionnalité Recovery Guru dans SANtricity System Manager et en effectuant les étapes préalables requises. Vous pouvez ensuite localiser le composant défectueux.

## **Étapes**

- 1. Si le gourou de la restauration de SANtricity System Manager vous a averti d'une *panne de disque imminente*, mais que le disque n'est pas encore défaillant, suivez les instructions de la fonctionnalité Recovery Guru qui indique la panne du disque.
- 2. Si nécessaire, utilisez SANtricity System Manager pour confirmer que vous disposez d'un disque de remplacement approprié.
	- a. Sélectionnez **matériel**.
	- b. Sélectionnez le disque défectueux sur le graphique du tiroir.
	- c. Cliquez sur le lecteur pour afficher son menu contextuel, puis sélectionnez **Paramètres d'affichage**.
	- d. Vérifiez que la capacité du disque de remplacement est égale ou supérieure à celle du disque que vous remplacez et qu'il possède les fonctionnalités attendues.

Par exemple, n'essayez pas de remplacer un disque dur par un disque SSD. De même, si vous remplacez un lecteur compatible avec la sécurité, assurez-vous que le lecteur de remplacement est également compatible avec la sécurité.

- 3. Si nécessaire, utilisez SANtricity System Manager pour localiser le disque dans la baie de stockage.
	- a. Si le tiroir dispose d'un panneau, retirez-le pour voir les LED.
	- b. Dans le menu contextuel du lecteur, sélectionnez **Activer le voyant de localisation**.

Le voyant d'avertissement du tiroir disque (orange) clignote pour vous permettre d'ouvrir le tiroir de disque approprié afin d'identifier le lecteur à remplacer.

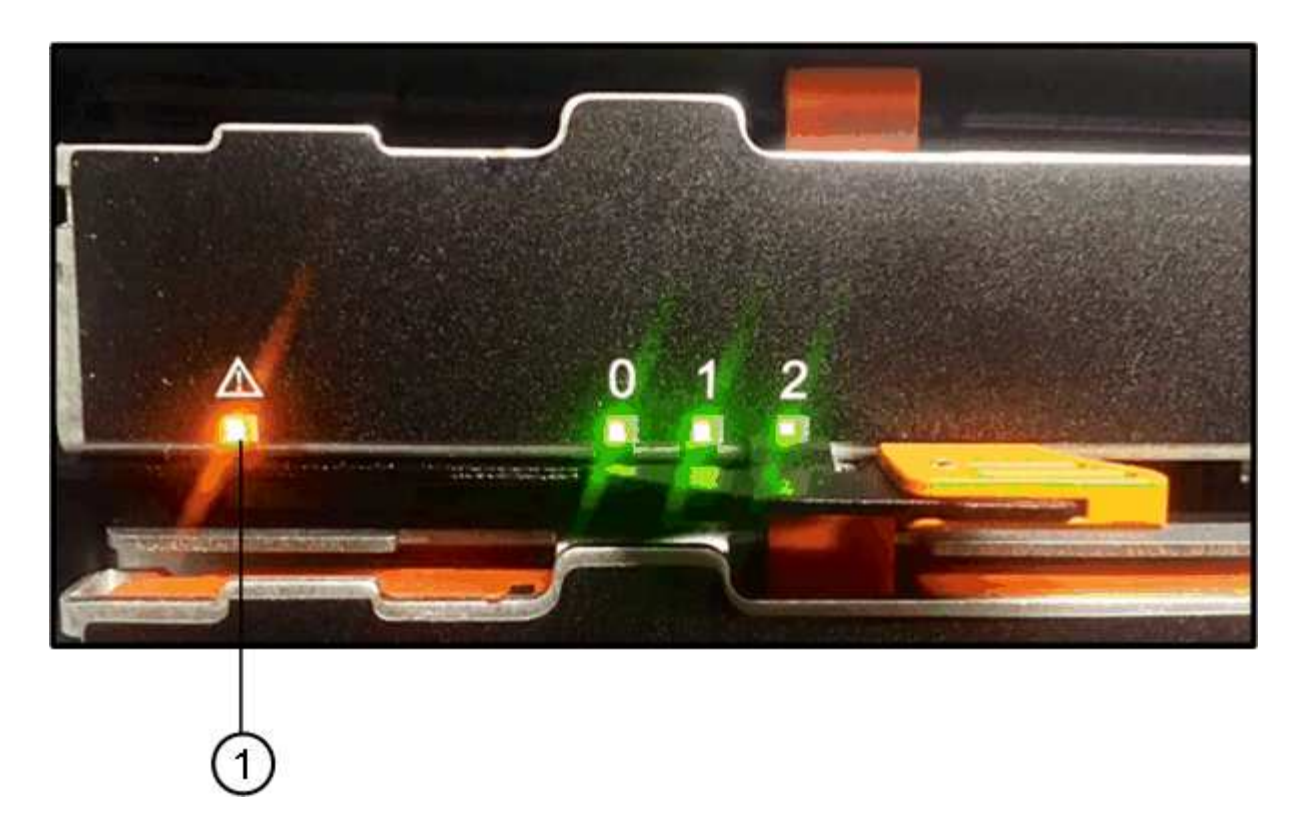

- **(1)** *LED attention*
- a. Déverrouillez le tiroir d'entraînement en tirant sur les deux leviers.
- b. A l'aide des leviers étendus, tirez doucement le tiroir d'entraînement vers l'extérieur jusqu'à ce qu'il s'arrête.
- c. Observez la partie supérieure du tiroir disque pour trouver le voyant d'avertissement devant chaque lecteur.

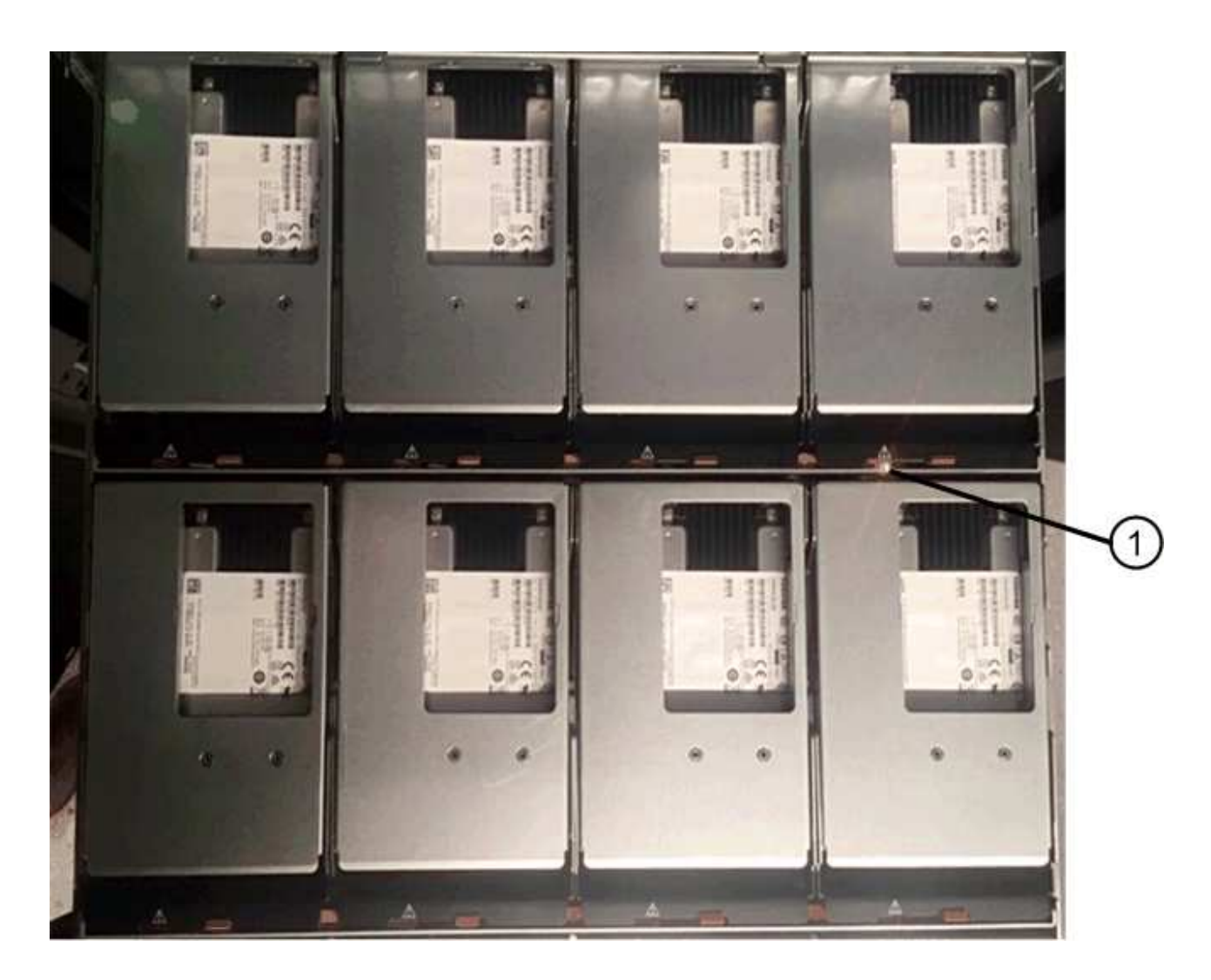

**(1)** *voyant attention allumé pour le lecteur en haut à droite*

Les LED d'avertissement du tiroir disque se trouvent sur le côté gauche de chaque disque, devant une icône d'avertissement située sur la poignée du disque, juste derrière le voyant.

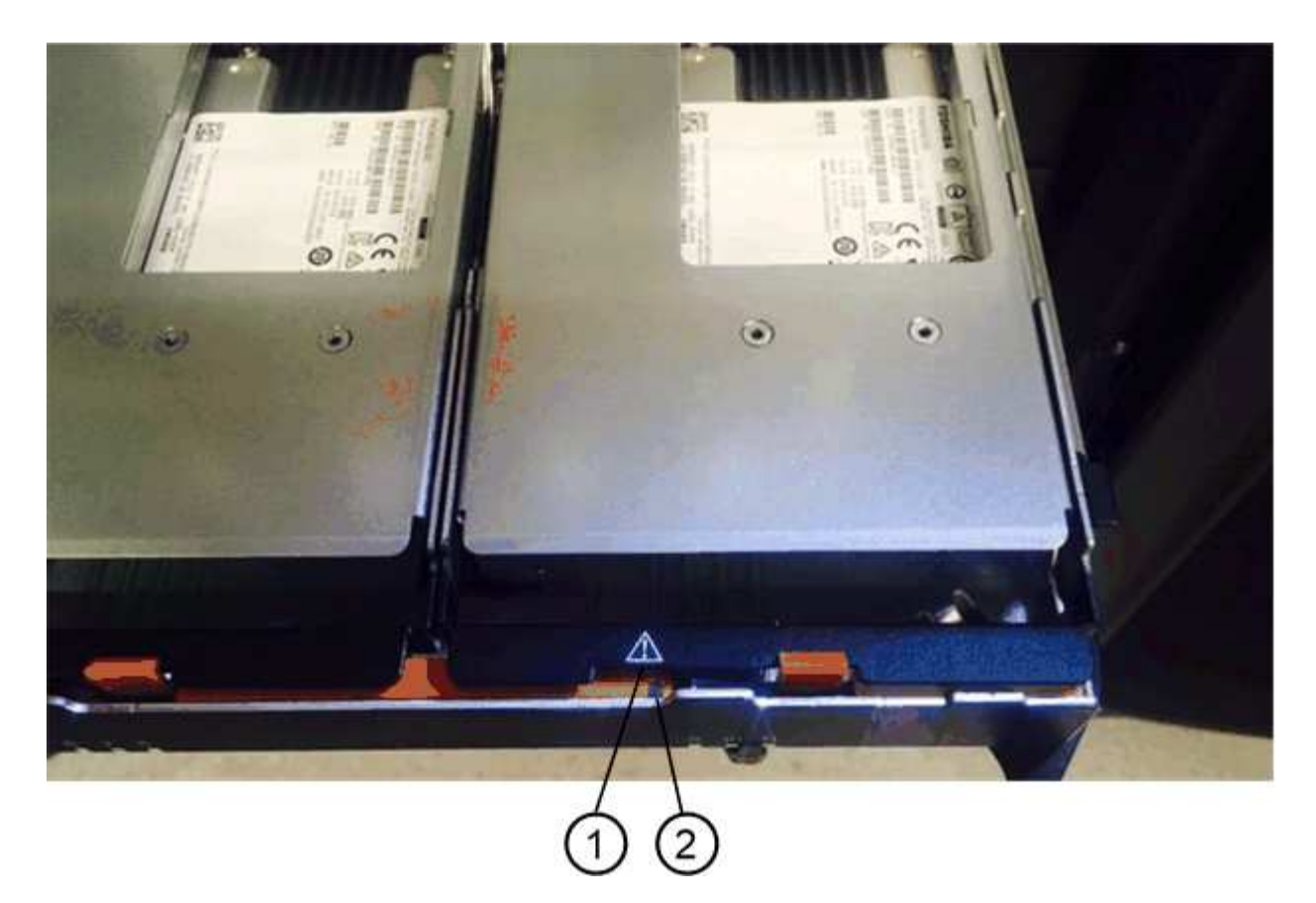

**(1)** *icône attention*

**(2)** *LED attention*

## **Étape 2 : retrait du disque défectueux**

Retirez un disque défectueux pour le remplacer par un nouveau disque.

# **Étapes**

1. Déballez le lecteur de remplacement et placez-le sur une surface plane et sans électricité statique près de l'étagère.

Conservez tous les matériaux d'emballage pour la prochaine fois que vous devez renvoyer un lecteur.

- 2. Dégagez les leviers du tiroir d'entraînement du centre du tiroir d'entraînement approprié en tirant les deux côtés du tiroir.
- 3. Tirez avec précaution sur les leviers du tiroir d'entraînement étendu pour extraire le tiroir d'entraînement jusqu'à son extension complète sans le retirer du boîtier.
- 4. Tirez doucement le loquet de dégagement orange situé devant le lecteur que vous souhaitez retirer.

La poignée de came des ressorts d'entraînement s'ouvre partiellement et l'entraînement est libéré du tiroir.

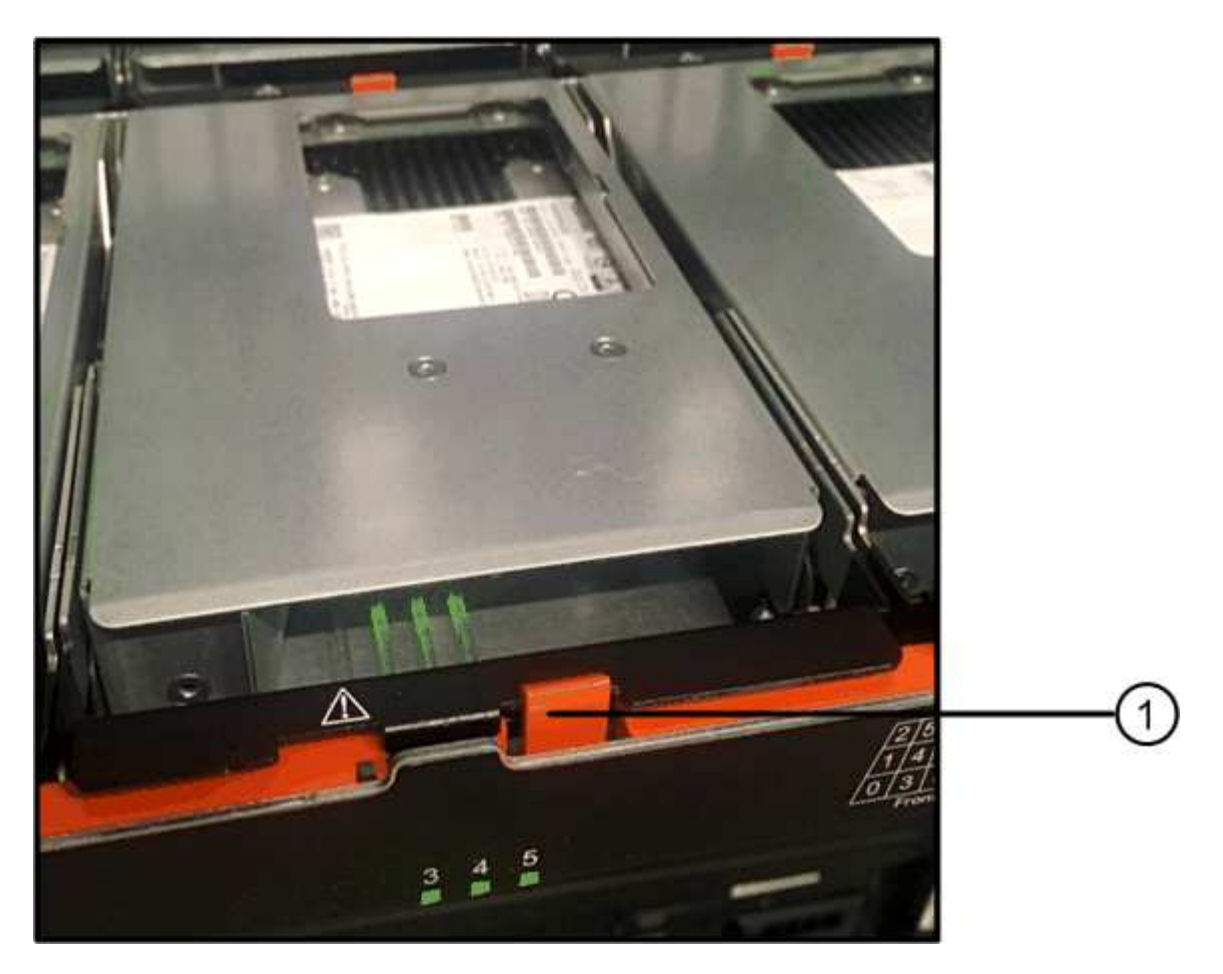

- **(1)** *loquet de déblocage Orange*
- 5. Ouvrez la poignée de came et soulevez légèrement l'entraînement.
- 6. Attendre 30 secondes.
- 7. Utilisez la poignée de came pour soulever l'entraînement de l'étagère.

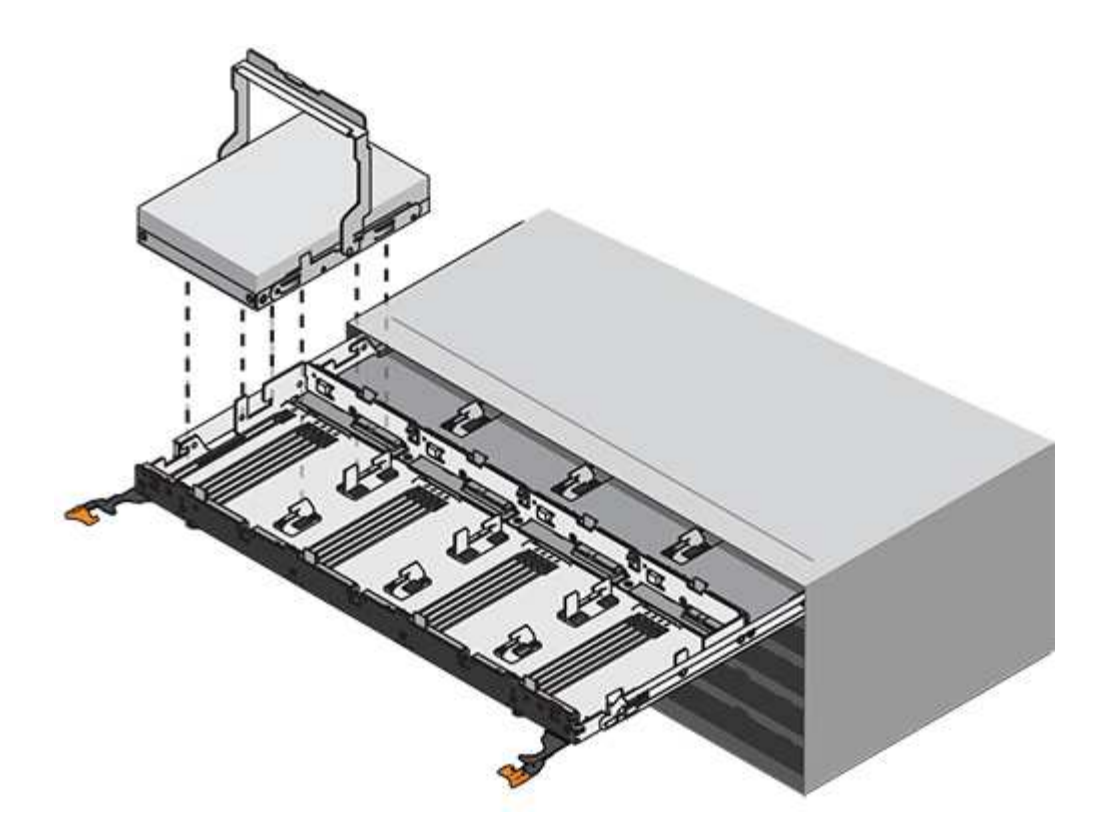

- 8. Placez le lecteur sur une surface antistatique avec amorti, à l'écart des champs magnétiques.
- 9. Attendez 30 secondes que le logiciel reconnaisse que le lecteur a été retiré.

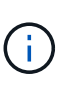

Si vous retirez accidentellement un lecteur actif, attendez au moins 30 secondes, puis réinstallez-le. Pour la procédure de restauration, reportez-vous au logiciel de gestion du stockage.

#### **Étape 3 : installer un nouveau lecteur**

Installez un nouveau lecteur pour remplacer le lecteur défectueux.

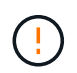

Installez le disque de remplacement dès que possible après avoir retiré le disque défectueux. Dans le cas contraire, il existe un risque de surchauffe de l'équipement.

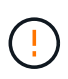

**Perte possible d'accès aux données** — lorsque vous repoussez le tiroir d'entraînement dans le boîtier, ne le fermez jamais. Poussez lentement le tiroir pour éviter de le secouant et d'endommager le module de stockage.

# **Étapes**

- 1. Relever la poignée de came du nouvel entraînement à la verticale.
- 2. Alignez les deux boutons relevés de chaque côté du support d'entraînement avec l'espace correspondant dans le canal d'entraînement du tiroir d'entraînement.

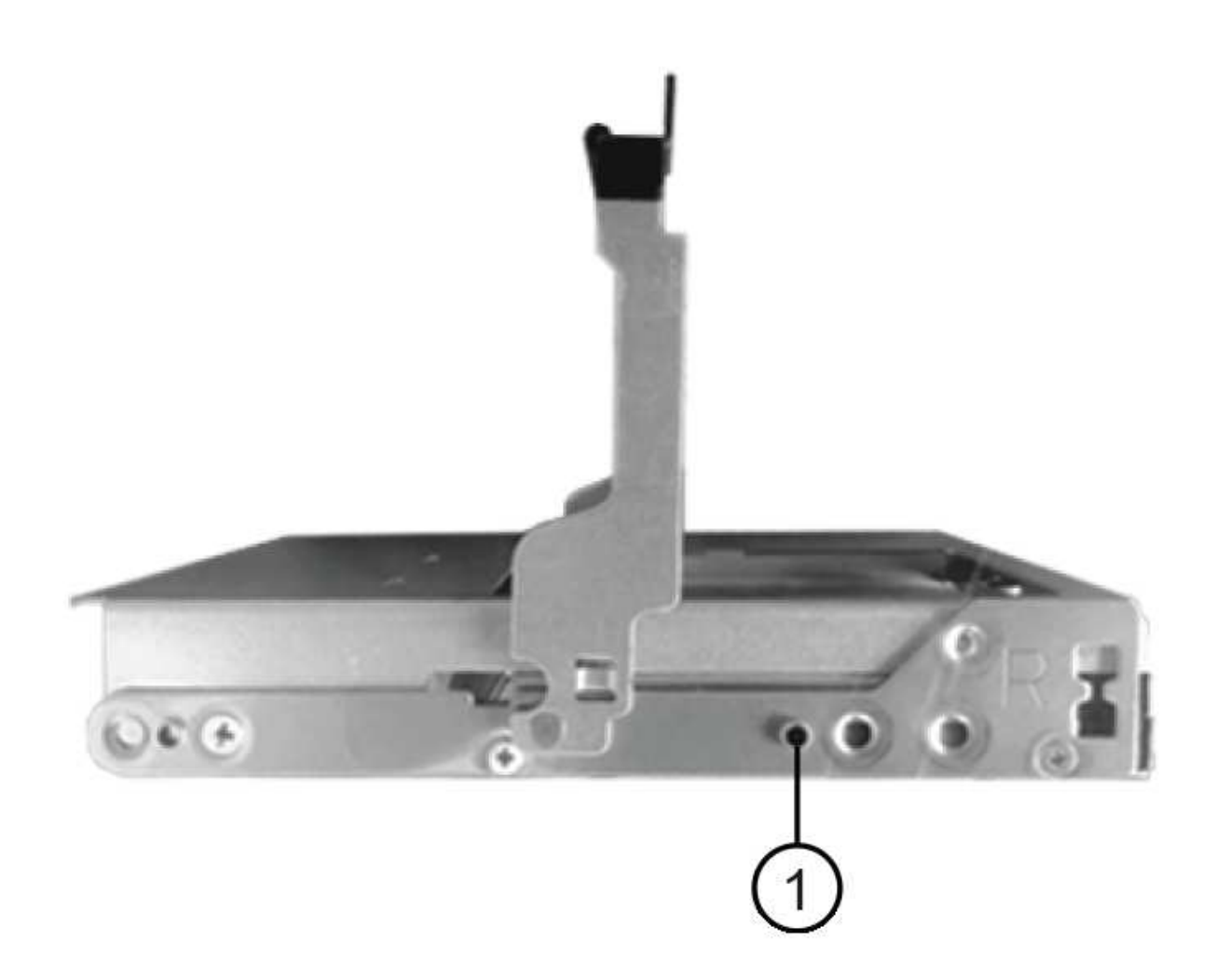

- **(1)** *bouton relevé sur le côté droit du support d'entraînement*
- 3. Abaissez le lecteur tout droit, puis faites tourner la poignée de came vers le bas jusqu'à ce que le lecteur s'enclenche sous le loquet de dégagement orange.
- 4. Replacez avec précaution le tiroir du lecteur dans le boîtier. Poussez lentement le tiroir pour éviter de le secouant et d'endommager le module de stockage.
- 5. Fermez le tiroir d'entraînement en poussant les deux leviers vers le centre.

Le voyant d'activité vert du disque remplacé à l'avant du tiroir s'allume lorsque le disque est correctement inséré.

Selon votre configuration, le contrôleur peut reconstruire automatiquement les données sur le nouveau disque. Si le tiroir utilise des disques de rechange à chaud, le contrôleur peut avoir à effectuer une reconstruction complète sur le disque de rechange à chaud avant de pouvoir copier les données sur le disque remplacé. Ce processus de reconstruction augmente le temps requis pour mener à bien cette procédure.

#### **Étape 4 : remplacement complet du disque**

Vérifiez que le nouveau lecteur fonctionne correctement.

#### **Étapes**

- 1. Vérifiez le voyant d'alimentation et la LED d'avertissement du disque que vous avez remplacé. (Lorsque vous insérez un disque pour la première fois, sa LED d'avertissement peut s'allume. Toutefois, le voyant devrait s'éteindre en moins d'une minute.)
	- La LED d'alimentation est allumée ou clignote et la LED d'avertissement est éteinte : indique que le nouveau disque fonctionne correctement.
	- Le voyant d'alimentation est éteint : indique que le lecteur n'est peut-être pas installé correctement. Retirez le lecteur, attendez 30 secondes, puis réinstallez-le.
	- La LED d'avertissement est allumée : indique que le nouveau disque est susceptible d'être défectueux. Remplacez-le par un autre lecteur neuf.
- 2. Si le gourou de la restauration de SANtricity System Manager affiche toujours un problème, sélectionnez **revérifier** pour vous assurer que le problème a été résolu.
- 3. Si le gourou de la restauration indique que la reconstruction du disque n'a pas démarré automatiquement, lancer la reconstruction manuellement, comme suit :

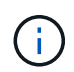

Effectuez cette opération uniquement lorsque vous y êtes invité par le support technique ou le gourou de la restauration

- a. Sélectionnez **matériel**.
- b. Cliquez sur le lecteur que vous avez remplacé.
- c. Dans le menu contextuel du lecteur, sélectionnez **reconstruire**.
- d. Confirmez que vous souhaitez effectuer cette opération.

Une fois la reconstruction du disque terminée, le groupe de volumes est à l'état optimal.

- 4. Si nécessaire, réinstallez le cadre.
- 5. Retournez la pièce défectueuse à NetApp, tel que décrit dans les instructions RMA (retour de matériel) fournies avec le kit.

# **Et la suite ?**

Le remplacement de votre disque est terminé. Vous pouvez reprendre les opérations normales.

# **Remplacement du tiroir disque dans l'E2800 (tiroir 60 disques)**

Vous pouvez remplacer un tiroir disque dans un tiroir contrôleur E2860 ou un tiroir disque DE460C.

# **Description de la tâche**

La procédure à suivre pour remplacer un tiroir disque défectueux dans un tiroir contrôleur E2860 ou un tiroir disque DE460C dépend de la protection des volumes dans ce tiroir. Si tous les volumes du tiroir de disque se trouvent dans des pools de disques ou des groupes de volumes dotés de la protection contre la perte de tiroir, vous pouvez effectuer cette procédure en ligne. Dans le cas contraire, vous devez arrêter toutes les activités d'E/S des hôtes et mettre le shelf hors tension avant de remplacer le tiroir disque.

## **Avant de commencer**

- Vérifiez les exigences en matière de tiroirs disques dans ["Conditions requises pour le remplacement des](#page-535-0) [disques E2800"](#page-535-0).
- Assurez-vous que le tiroir disque respecte toutes les conditions suivantes :
	- La température du tiroir disque ne peut pas être excessive.
- Les deux ventilateurs doivent être installés et avoir le statut optimal.
- Tous les composants des tiroirs disques doivent être en place.
- Les volumes dans le tiroir du lecteur ne peuvent pas être en état dégradé.

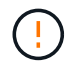

**Perte possible d'accès aux données** — si un volume est déjà dans un état dégradé et que vous retirez des disques du tiroir de lecteur, le volume peut échouer.

- Assurez-vous de disposer des éléments suivants :
	- Un tiroir disque de remplacement.
	- Un bracelet antistatique ou d'autres précautions antistatiques.
	- Une lampe de poche.
	- Un marqueur permanent pour noter l'emplacement exact de chaque lecteur lorsque vous retirez le lecteur du tiroir.
	- Accès à l'interface de ligne de commande de la baie de stockage. Si vous ne disposez pas d'un accès à l'interface de ligne de commandes, vous pouvez effectuer l'une des opérations suivantes :
		- **Pour SANtricity System Manager (version 11.60 et supérieure)** Télécharger le paquet CLI (fichier zip) depuis System Manager. Accédez au **Paramètres › système › modules complémentaires › interface de ligne de commande**. Vous pouvez ensuite lancer des commandes CLI à partir d'une invite du système d'exploitation, telle que l'invite DOS C:.
		- **Pour SANtricity Storage Manager/Enterprise Management Window (EMW)** Suivez les instructions du guide express pour télécharger et installer le logiciel. Vous pouvez exécuter des commandes CLI à partir de l'EMW en sélectionnant **Outils › Exécuter script**.

#### **Étape 1 : préparation du remplacement du tiroir disque**

Déterminez si vous pouvez effectuer la procédure de remplacement pendant que le tiroir disque est en ligne ou si vous devez arrêter l'activité d'E/S hôte et mettre hors tension tous les tiroirs sous tension.

Si vous remplacez un tiroir d'une étagère par une protection contre les pertes de tiroir, il n'est pas nécessaire d'arrêter l'activité d'E/S de l'hôte et de mettre hors tension les étagères.

#### **Étapes**

- 1. Déterminez si le tiroir disque est sous tension.
	- Si l'alimentation est éteinte, vous n'avez pas besoin d'exécuter la commande CLI. Accédez à [Étape 2 :](#page-552-0) [déposer les chaînes de câble.](#page-552-0)
	- Si le système est sous tension, passez à l'étape suivante.
- 2. Accéder à l'interface de ligne de commandes, puis saisir la commande suivante :

```
SMcli <ctlr_IP1\> -p "array_password" -c "set tray [trayID] drawer
[drawerID]
serviceAllowedIndicator=on;"
```
où ?

◦ <ctlr\_IP1> est l'identifiant du contrôleur.

- array\_password est le mot de passe de la matrice de stockage. Vous devez inclure la valeur de array password en guillemets doubles ("").
- [trayID] est l'identifiant du tiroir disque qui contient le tiroir disque que vous souhaitez remplacer. Les valeurs des ID de tiroir disque sont 0 à 99. Vous devez inclure la valeur de trayID entre crochets.
- [drawerID] est l'identifiant du tiroir de lecteur que vous souhaitez remplacer. Les valeurs d'ID du tiroir sont 1 (tiroir supérieur) à 5 (tiroir inférieur). Vous devez inclure la valeur de drawerID entre crochets.

Cette commande permet de supprimer le tiroir le plus haut du tiroir 10 :

```
SMcli <ctlr_IP1\> -p "safety-1" -c "set tray [10] drawer [1]
serviceAllowedIndicator=forceOnWarning;"
```
- 3. Déterminez si vous devez arrêter l'activité E/S de l'hôte, comme suit :
	- Si la commande réussit, il n'est pas nécessaire d'arrêter l'activité d'E/S de l'hôte. Tous les disques du tiroir se trouvent dans des pools ou des groupes de volumes avec protection contre la perte de tiroirs. Accédez à [Étape 2 : déposer les chaînes de câble.](#page-552-0)

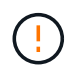

**Dommages possibles aux lecteurs** — attendez 30 secondes après la fin de la commande avant d'ouvrir le tiroir du lecteur. L'attente de 30 secondes permet aux disques de tourner, ce qui évite d'endommager le matériel.

- Si un avertissement s'affiche indiquant que cette commande n'a pas pu être exécutée, vous devez arrêter l'activité d'E/S de l'hôte avant de retirer le tiroir. L'avertissement s'affiche car un ou plusieurs lecteurs du tiroir affecté se trouvent dans des pools ou des groupes de volumes sans protection contre la perte de tiroir. Pour éviter de perdre des données, procédez comme suit pour arrêter les activités d'E/S de l'hôte et pour mettre le tiroir disque et le tiroir contrôleur hors tension.
- 4. Assurez-vous qu'aucune opération d'E/S n'est en cours entre la matrice de stockage et tous les hôtes connectés. Par exemple, vous pouvez effectuer les opérations suivantes :
	- Arrêtez tous les processus qui impliquent les LUN mappées du stockage vers les hôtes.
	- Assurez-vous qu'aucune application n'écrit de données sur les LUN mappées du stockage aux hôtes.
	- Démontez tous les systèmes de fichiers associés aux volumes de la baie.

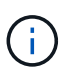

Les étapes exactes permettant d'arrêter les opérations d'E/S de l'hôte dépendent du système d'exploitation hôte et de la configuration, qui dépassent le cadre de ces instructions. Si vous ne savez pas comment arrêter les opérations d'E/S des hôtes dans votre environnement, essayez d'arrêter l'hôte.

5. Si la baie de stockage participe à une relation de mise en miroir, arrêtez toutes les opérations d'E/S hôte sur la baie de stockage secondaire.

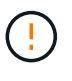

**Perte de données possible** — si vous continuez cette procédure pendant les opérations d'E/S, l'application hôte risque de perdre des données car la matrice de stockage ne sera pas accessible.

6. Attendez que les données de la mémoire cache soient écrites sur les disques.

La LED verte cache actif située à l'arrière de chaque contrôleur est allumée lorsque les données en cache ont besoin d'être écrites sur les disques. Vous devez attendre que ce voyant s'éteigne.

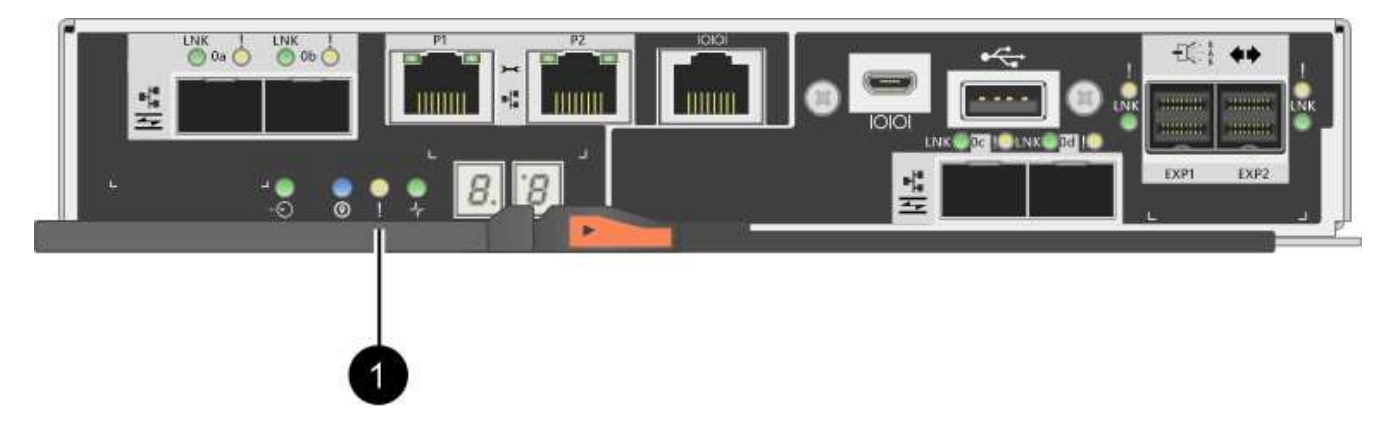

- **(1)** *cache LED active*
- 7. Sur la page d'accueil de SANtricity System Manager, sélectionnez **Afficher les opérations en cours**.
- 8. Attendez que toutes les opérations soient terminées avant de poursuivre l'étape suivante.
- 9. Mettez les tiroirs hors tension à l'aide de l'une des procédures suivantes :
	- *Si vous remplacez un tiroir dans une étagère avec protection contre la perte de tiroir*: IL N'est PAS nécessaire d'éteindre les étagères. Vous pouvez effectuer la procédure de remplacement pendant que le tiroir du lecteur est en ligne, car la commande CLI définir l'action de service autorisée du tiroir s'est terminée avec succès.
	- *Si vous remplacez un tiroir dans une étagère contrôleur sans protection contre la perte de tiroir*:
		- i. Eteindre les deux interrupteurs de l'alimentation en panne du tiroir contrôleur.
		- ii. Attendre que toutes les LED du tiroir contrôleur s'foncent.
	- *Si vous remplacez un tiroir dans une étagère de lecteur extension sans protection contre la perte de tiroir*:
		- i. Eteindre les deux interrupteurs de l'alimentation en panne du tiroir contrôleur.
		- ii. Attendre que toutes les LED du tiroir contrôleur s'foncent.
		- iii. Eteindre les deux interrupteurs de l'alimentation en panne du tiroir disque.
		- iv. Attendre deux minutes que l'activité du lecteur s'arrête.

#### <span id="page-552-0"></span>**Étape 2 : déposer les chaînes de câble**

Retirez les deux chaînes de câble pour retirer et remplacer un tiroir disque défectueux.

#### **Description de la tâche**

Chaque tiroir disque comporte des câbles en forme de chaîne gauche et droite. Les chaînes de câbles gauche et droite permettent aux tiroirs de glisser vers l'intérieur et l'extérieur.

Les extrémités métalliques des chaînes de câbles coulissent dans les rails de guidage verticaux et horizontaux correspondants à l'intérieur du boîtier, comme suit :

- Les rails de guidage verticaux gauche et droit relient la chaîne de câble au fond de panier central du boîtier.
- Les rails de guidage horizontaux gauche et droit relient la chaîne de câbles au tiroir individuel.

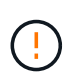

**Dommages matériels possibles** — si le plateau d'entraînement est sous tension, la chaîne de câbles est alimentée jusqu'à ce que les deux extrémités soient débranchés. Pour éviter de court-circuiter l'équipement, ne laissez pas le connecteur de la chaîne de câbles débranché toucher le châssis en métal si l'autre extrémité de la chaîne de câbles est toujours branchée.

# **Étapes**

- 1. Assurez-vous que le tiroir disque et le tiroir contrôleur ne disposent plus d'activités d'E/S et qu'il est hors tension ou que vous avez émis le Set Drawer Attention Indicator Commande CLI.
- 2. Depuis l'arrière de la tablette d'entraînement, déposer le boîtier de ventilateur droit :
	- a. Appuyez sur la languette orange pour libérer la poignée du boîtier du ventilateur.

La figure montre la poignée de la cartouche de ventilateur déployée et libérée de la languette orange sur la gauche.

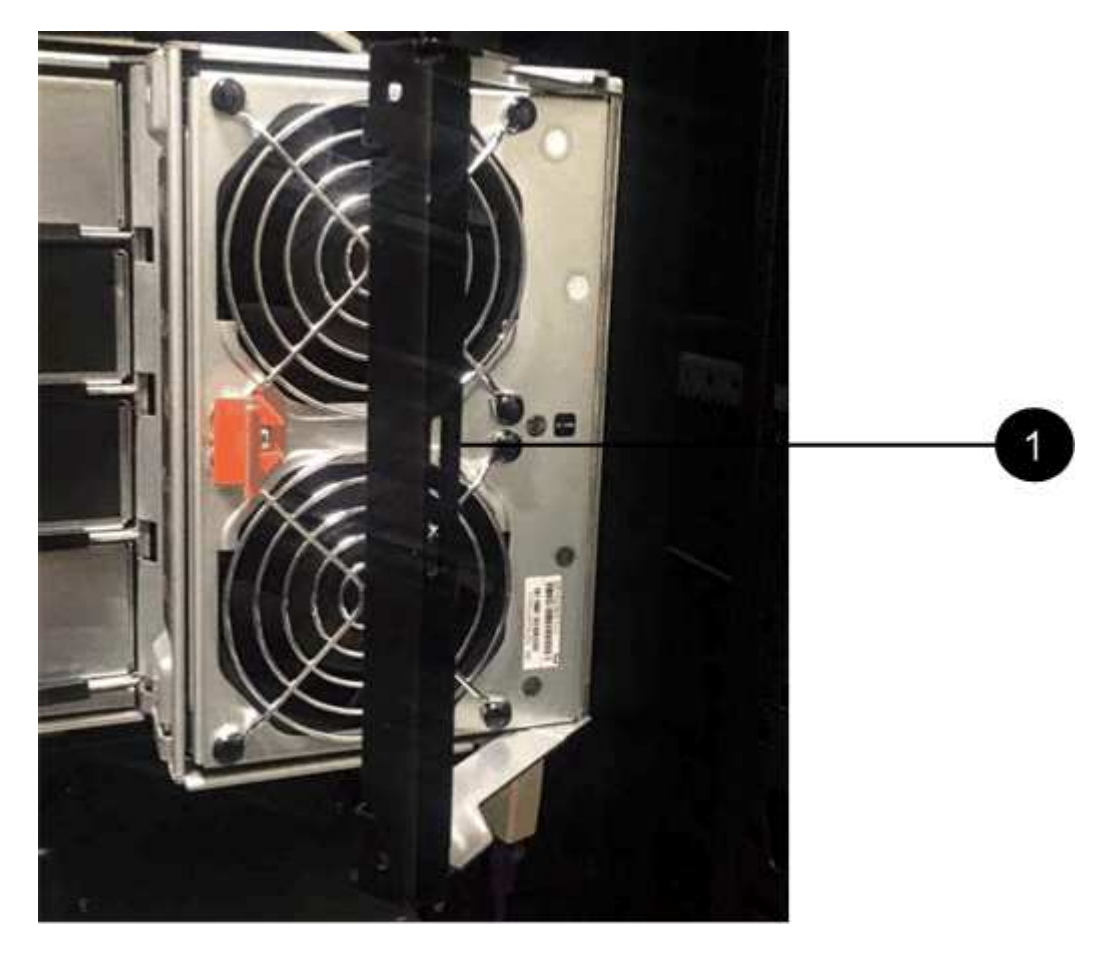

- **(1)** *poignée du canister du ventilateur*
- a. A l'aide de la poignée, tirez le boîtier du ventilateur hors du plateau d'entraînement et mettez-le de côté.
- b. Si le bac est sous tension, assurez-vous que le ventilateur gauche atteint sa vitesse maximale.

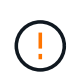

**Dommages possibles à l'équipement en raison d'une surchauffe** — si le plateau est sous tension, ne retirez pas les deux ventilateurs en même temps. Dans le cas contraire, l'équipement risque de surchauffer.

- 3. Déterminez quelle chaîne de câbles déconnecter :
	- Si le système est sous tension, le voyant d'avertissement orange situé à l'avant du tiroir indique la chaîne de câbles que vous devez déconnecter.
	- Si l'alimentation est coupée, vous devez déterminer manuellement les cinq chaînes à débrancher. La figure montre le côté droit de la tablette d'entraînement avec le boîtier du ventilateur déposé. Une fois le boîtier du ventilateur retiré, vous pouvez voir les cinq chaînes de câbles et les connecteurs verticaux et horizontaux de chaque tiroir.

La chaîne de câbles supérieure est fixée au tiroir d'entraînement 1. La chaîne de câbles inférieure est fixée au tiroir d'entraînement 5. Les légendes du tiroir de disque 1 sont fournies.

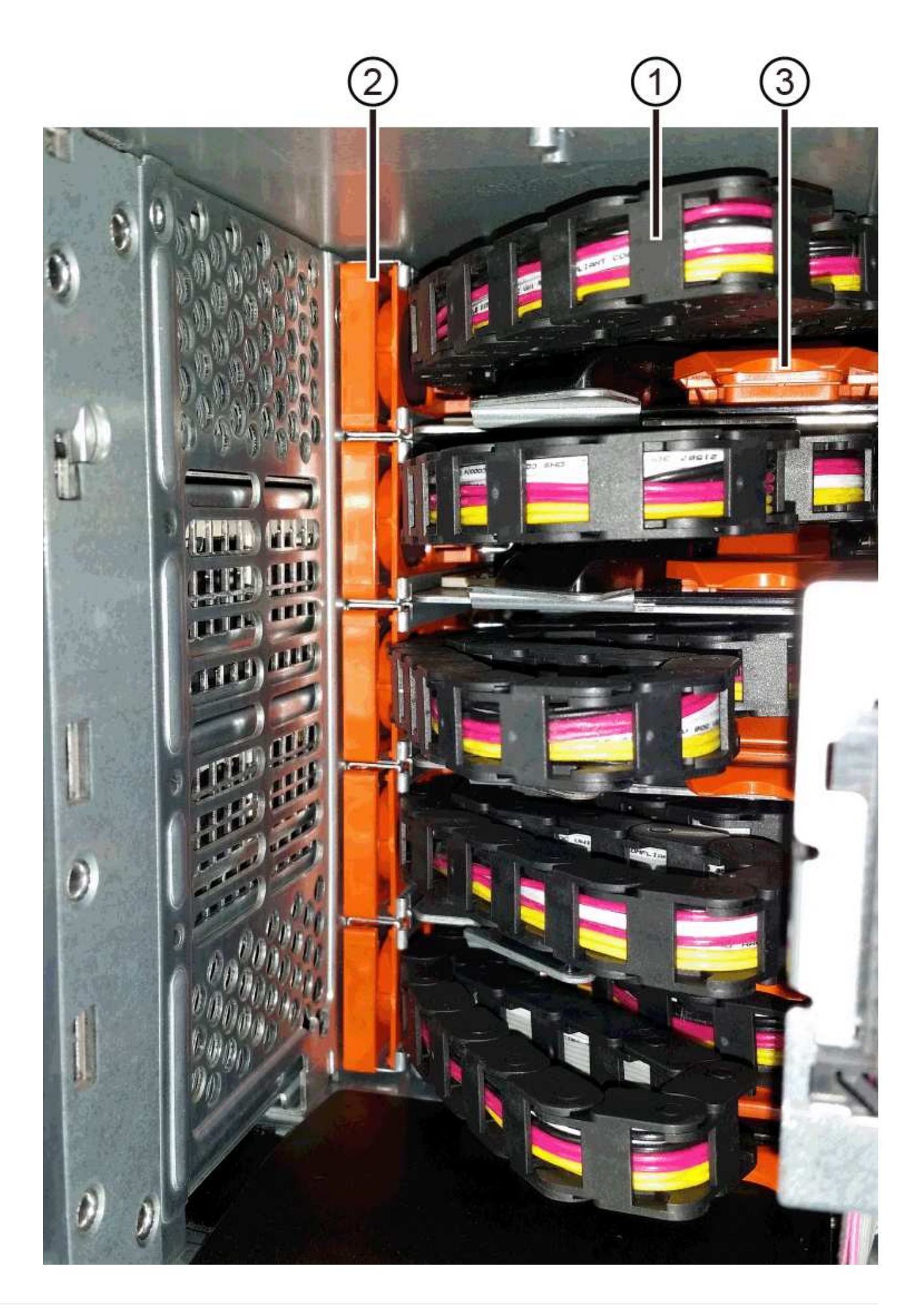

- **(1)** *chaîne de câble*
- **(2)** *connecteur vertical (connecté au fond de panier central)*
- **(3)** *connecteur horizontal (connecté au tiroir)*
- 4. Pour faciliter l'accès, utilisez votre doigt pour déplacer la chaîne de câbles du côté droit vers la gauche.
- 5. Débrancher l'une des chaînes de câbles droite de leur rail de guidage vertical correspondant.
	- a. A l'aide d'une lampe de poche, repérez l'anneau orange à l'extrémité de la chaîne de câbles qui est connectée au rail de guidage vertical dans le boîtier.

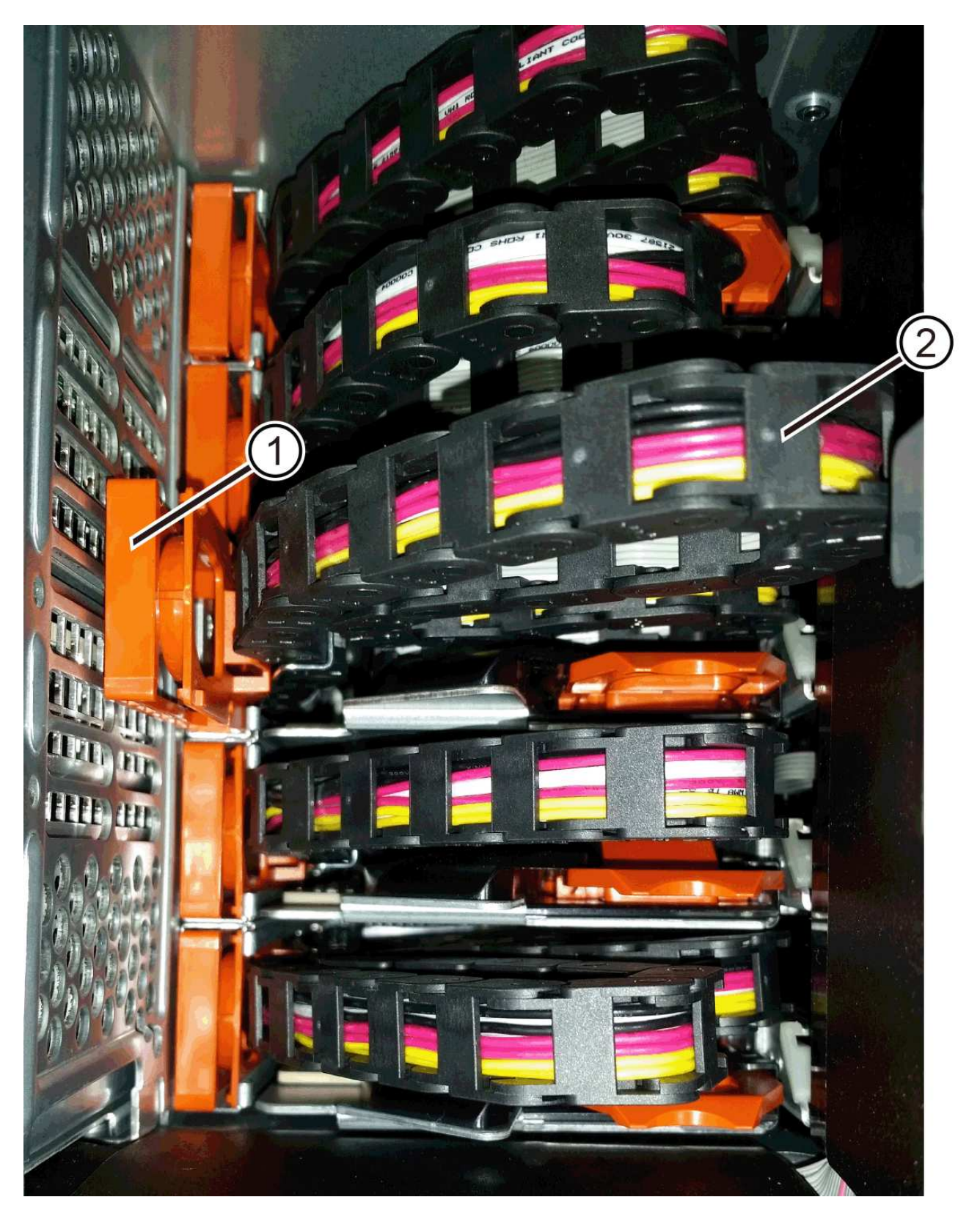

**(1)** *bague orange sur rail de guidage vertical*

- **(2)** *chaîne de câble, partiellement retirée*
- a. Pour déverrouiller la chaîne de câbles, insérez votre doigt dans l'anneau orange et appuyez vers le centre du système.
- b. Pour débrancher la chaîne de câbles, tirez avec précaution votre doigt vers vous d'environ 2.5 cm (1 po). Laissez le connecteur de la chaîne de câbles dans le rail de guidage vertical. (Si le plateau d'entraînement est sous tension, ne laissez pas le connecteur de chaîne de câbles toucher le châssis métallique.)
- 6. Débrancher l'autre extrémité de la chaîne de câbles :
	- a. À l'aide d'une lampe de poche, repérez l'anneau orange à l'extrémité de la chaîne de câbles fixée au rail de guidage horizontal dans le boîtier.

La figure montre le connecteur horizontal sur la droite et la chaîne de câbles déconnectée et partiellement tirée sur le côté gauche.

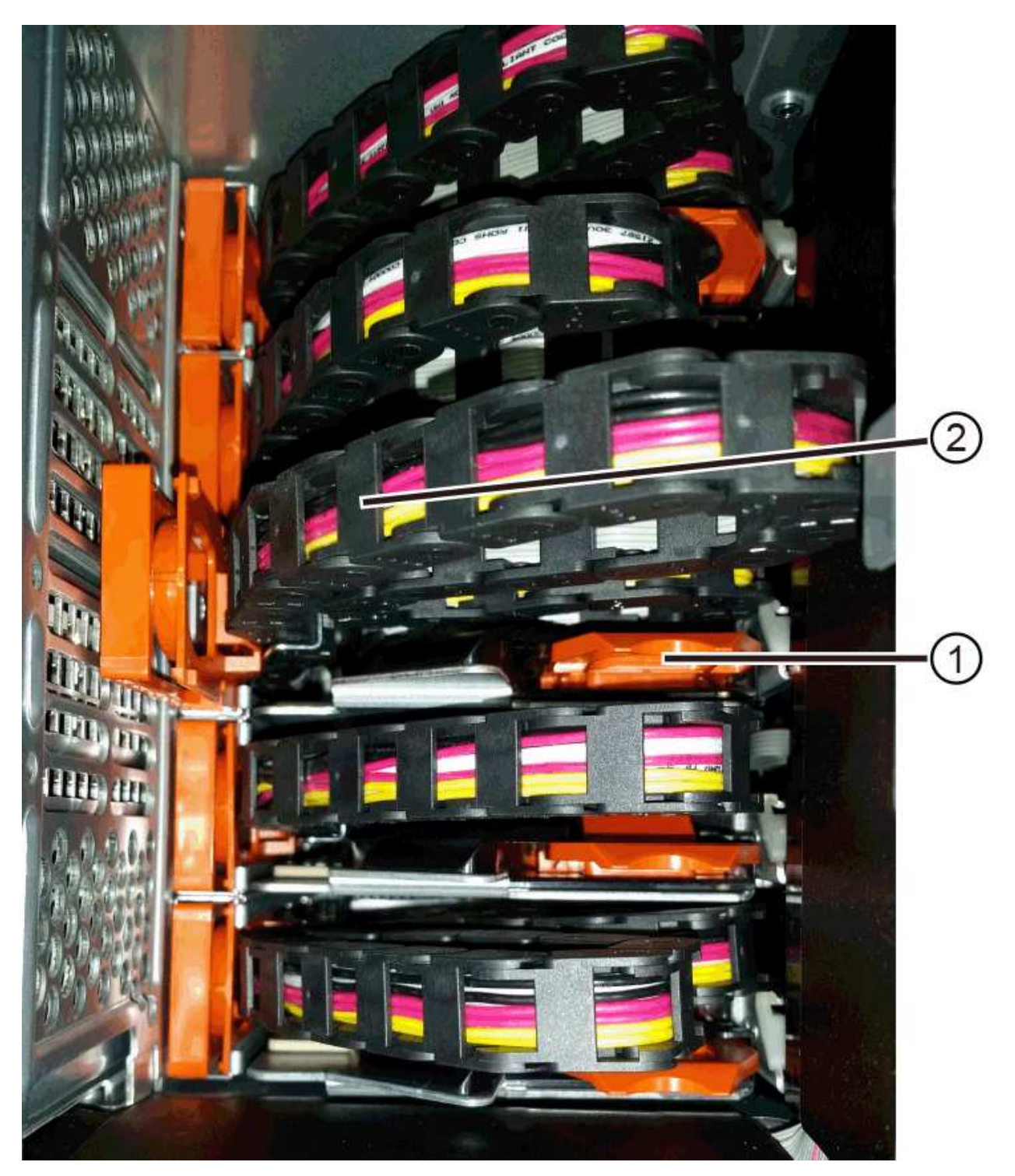

- **(1)** *bague orange sur rail de guidage horizontal*
- **(2)** *chaîne de câble, partiellement retirée*
- a. Pour déverrouiller la chaîne de câbles, insérez délicatement votre doigt dans l'anneau orange et poussez vers le bas.

La figure montre l'anneau orange sur le rail de guidage horizontal (voir l'élément 1 dans la figure cidessus), car il est poussé vers le bas de manière à ce que le reste de la chaîne de câble puisse être tiré hors de l'enceinte.

- b. Tirez votre doigt vers vous pour débrancher la chaîne de câbles.
- 7. Tirez avec précaution sur toute la chaîne de câbles pour la sortir du shelf d'entraînement.
- 8. Remplacer le boîtier de ventilateur droit :
	- a. Faites glisser le boîtier du ventilateur complètement dans la tablette.
	- b. Déplacez la poignée du boîtier du ventilateur jusqu'à ce qu'elle s'enclenche avec la languette orange.
	- c. Si le tiroir disque est alimenté, vérifiez que la LED d'avertissement orange située à l'arrière du ventilateur n'est pas allumée et que de l'air sort de l'arrière du ventilateur.

Le voyant peut rester allumé pendant une minute après avoir réinstallé le ventilateur pendant que les deux ventilateurs se stabilisent à la vitesse correcte.

Si l'alimentation est éteinte, les ventilateurs ne fonctionnent pas et le voyant n'est pas allumé.

- 9. À l'arrière de la tablette de lecteur, retirez la cartouche de ventilateur gauche.
- 10. Si le tiroir disque est alimenté, vérifiez que le ventilateur droit accède à sa vitesse maximale.

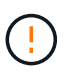

**Dommages possibles à l'équipement en raison d'une surchauffe** — si l'étagère est sous tension, ne retirez pas les deux ventilateurs en même temps. Dans le cas contraire, l'équipement risque de surchauffer.

- 11. Débrancher la chaîne de câbles gauche de son rail de guidage vertical :
	- a. A l'aide d'une lampe de poche, repérez l'anneau orange à l'extrémité de la chaîne de câbles fixée au rail de guidage vertical.
	- b. Pour déverrouiller la chaîne de câbles, insérez votre doigt dans l'anneau orange.
	- c. Pour débrancher la chaîne de câbles, tirez vers vous d'environ 2.5 cm (1 po). Laissez le connecteur de la chaîne de câbles dans le rail de guidage vertical.

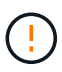

**Dommages matériels possibles** — si le plateau d'entraînement est sous tension, la chaîne de câbles est alimentée jusqu'à ce que les deux extrémités soient débranchés. Pour éviter de court-circuiter l'équipement, ne laissez pas le connecteur de la chaîne de câbles débranché toucher le châssis en métal si l'autre extrémité de la chaîne de câbles est toujours branchée.

12. Débranchez la chaîne de câbles gauche du rail de guidage horizontal et tirez sur toute la chaîne de câbles pour la sortir du shelf d'entraînement.

Si vous effectuez cette procédure alors que vous êtes sous tension, tous les voyants s'éteignent lorsque vous débranchez le dernier connecteur de chaîne de câbles, y compris le voyant d'avertissement orange. 13. Remplacer le boîtier de ventilateur gauche. Si le tiroir disque est alimenté, vérifiez que la LED orange située à l'arrière du ventilateur n'est pas allumée et que de l'air sort de l'arrière du ventilateur.

Le voyant peut rester allumé pendant une minute après avoir réinstallé le ventilateur pendant que les deux ventilateurs se stabilisent à la vitesse correcte.

#### **Étape 3 : retirez le tiroir de disque défectueux**

Retirez un tiroir de disque défectueux pour le remplacer par un nouveau.

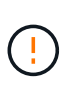

**Perte possible d'accès aux données** — les champs magnétiques peuvent détruire toutes les données sur le lecteur et causer des dommages irréparables aux circuits d'entraînement. Pour éviter tout accès aux données et tout endommagement des disques, éloignez toujours les disques des dispositifs magnétiques.

## **Étapes**

- 1. Assurez-vous que :
	- Les chaînes de câbles droite et gauche sont débranchées.
	- Les boîtiers de ventilateur droit et gauche sont remplacés.
- 2. Retirez le panneau de l'avant du tiroir disque.
- 3. Déverrouillez le tiroir d'entraînement en tirant sur les deux leviers.
- 4. A l'aide des leviers étendus, tirez doucement le tiroir d'entraînement vers l'extérieur jusqu'à ce qu'il s'arrête. Ne retirez pas complètement le tiroir disque.
- 5. Si des volumes ont déjà été créés et affectés, utilisez un marqueur permanent pour noter l'emplacement exact de chaque disque. Par exemple, en utilisant le dessin suivant comme référence, inscrivez le numéro de logement approprié sur le dessus de chaque lecteur.

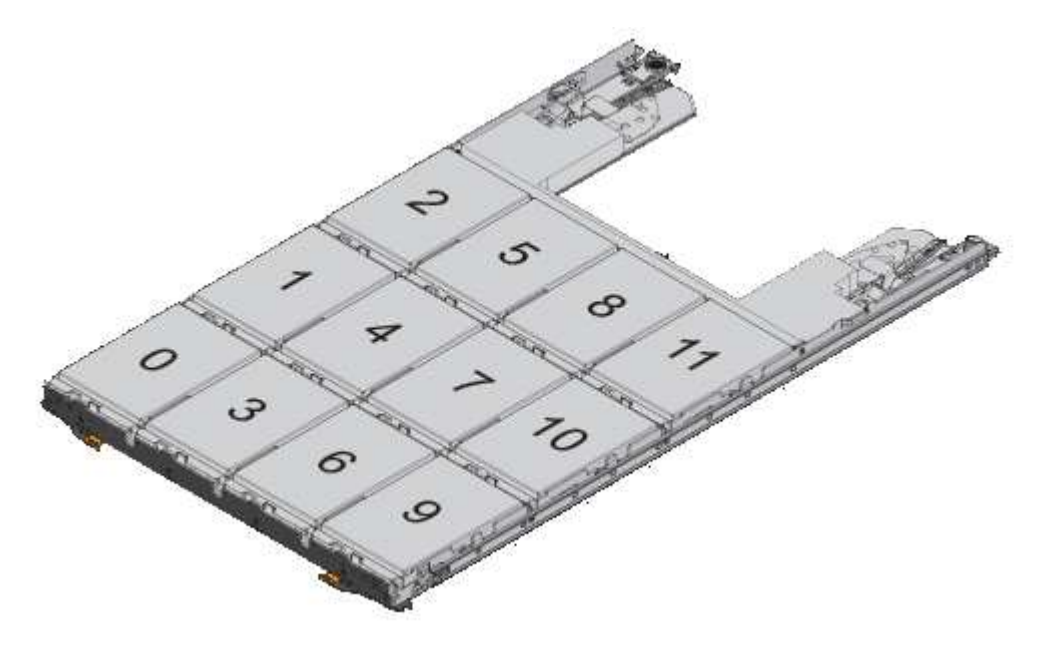

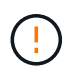

**Perte possible d'accès aux données** — Assurez-vous d'enregistrer l'emplacement exact de chaque lecteur avant de le retirer.

6. Retirez les lecteurs du tiroir :

- a. Tirez doucement le loquet de déverrouillage orange qui est visible sur le centre avant de chaque lecteur.
- b. Relever la poignée d'entraînement à la verticale.
- c. Utilisez la poignée pour soulever le lecteur du tiroir.

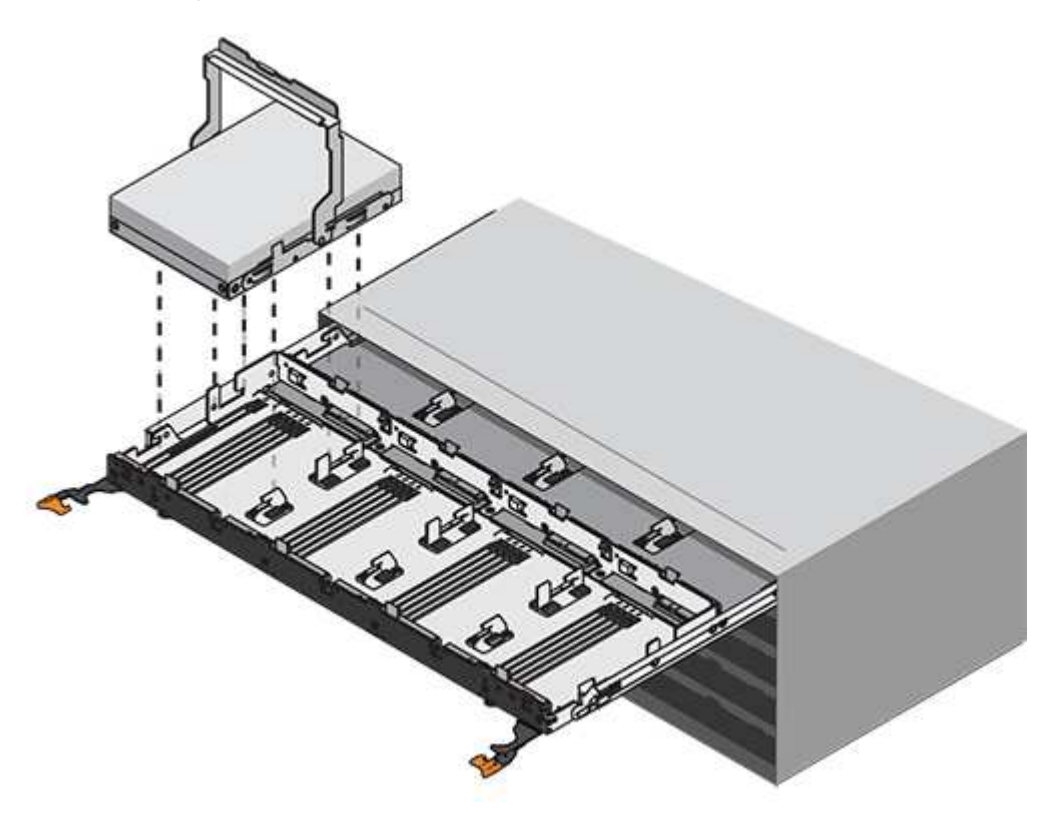

- d. Placez le lecteur sur une surface plane et exempte d'électricité statique et à l'écart des dispositifs magnétiques.
- 7. Retirez le tiroir d'entraînement :
	- a. Repérez le levier de déverrouillage en plastique de chaque côté du tiroir d'entraînement.

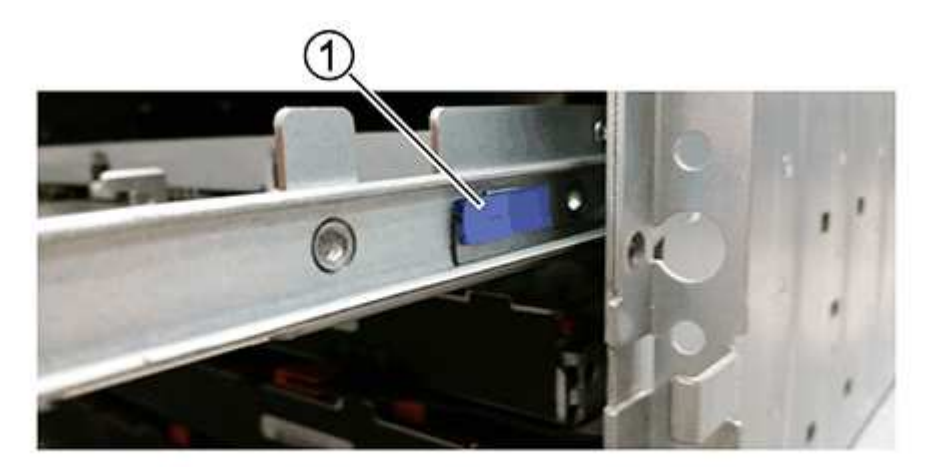

- **(1)** *levier de déverrouillage du tiroir d'entraînement*
- a. Désengagez les deux leviers de déverrouillage en tirant les loquets vers vous.
- b. Tout en maintenant les deux leviers de déverrouillage, tirez le tiroir d'entraînement vers vous.
- c. Retirez le tiroir disque du tiroir.

#### **Étape 4 : installez un nouveau tiroir d'entraînement**

Installez un nouveau tiroir de disque pour remplacer le tiroir défectueux.

## **Étapes**

1. De l'avant de la tablette d'entraînement, faites briller une lampe de poche dans la fente de tiroir vide, puis repérez la clé à molette de verrouillage pour cet emplacement.

L'ensemble à bascule de verrouillage est une fonction de sécurité qui vous empêche d'ouvrir plusieurs tiroirs d'entraînement à la fois.

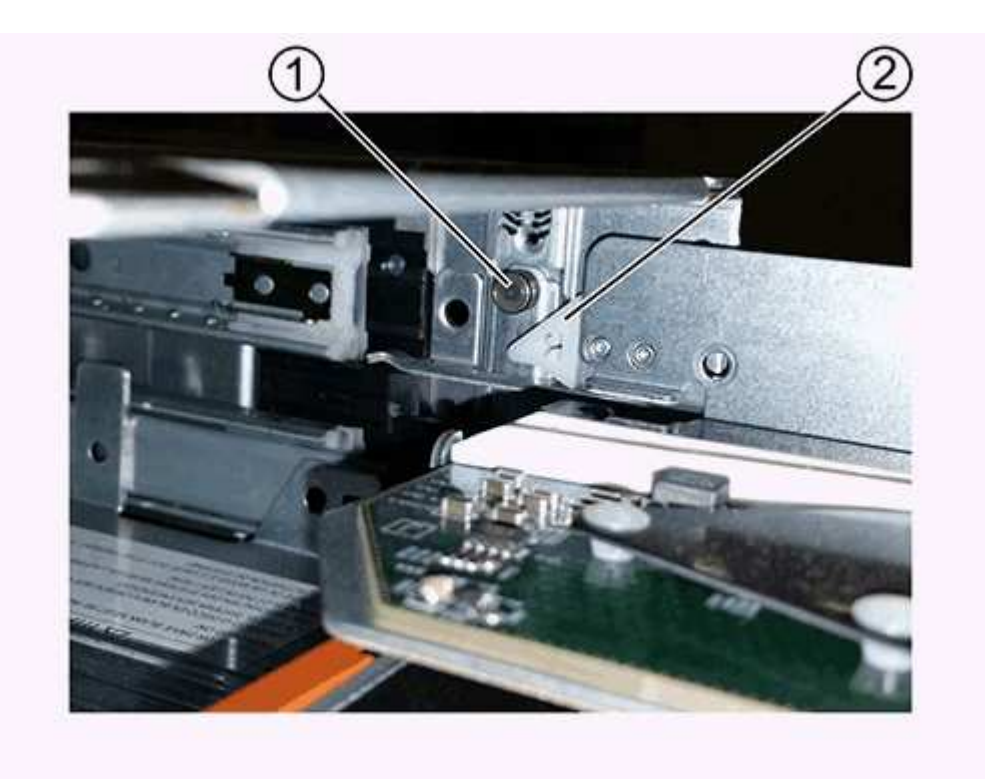

- **(1)** *bascule de verrouillage*
- **(2)** *Guide de tiroir*
- 2. Placez le tiroir d'entraînement de remplacement devant la fente vide et légèrement à droite du centre.

Le positionnement du tiroir légèrement à droite du centre permet de s'assurer que le verre à bascule et le guide du tiroir sont correctement engagés.

3. Faites glisser le tiroir d'entraînement dans la fente et assurez-vous que le guide de tiroir coulisse sous le verre à bascule.

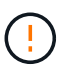

**Risque de détérioration de l'équipement** — des dommages se produisent si le guide du tiroir ne glisse pas sous le gobelet de verrouillage.

4. Poussez avec précaution le tiroir d'entraînement jusqu'à ce que le loquet s'engage complètement.

Le fait de connaître un niveau de résistance plus élevé est normal lorsque vous poussez le tiroir fermé pour la première fois.

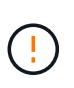

**Risque de détérioration de l'équipement** — cessez de pousser le tiroir d'entraînement si vous vous sentez grippé. Utilisez les leviers de déverrouillage à l'avant du tiroir pour le faire glisser vers l'arrière. Réinsérez ensuite le tiroir dans la fente, assurez-vous que le gobelet est au-dessus du rail et que les rails sont correctement alignés.

## **Étape 5 : fixer les chaînes de câble**

Fixez les chaînes de câble pour pouvoir réinstaller les disques en toute sécurité dans le tiroir d'entraînement.

## **Description de la tâche**

Lors de la fixation d'une chaîne de câbles, inverser l'ordre utilisé lors du débranchement de la chaîne de câbles. Vous devez insérer le connecteur horizontal de la chaîne dans le rail de guidage horizontal du boîtier avant d'insérer le connecteur vertical de la chaîne dans le rail de guidage vertical du boîtier.

# **Étapes**

- 1. Assurez-vous que :
	- Un nouveau tiroir disque est installé.
	- Vous avez deux chaînes de câble de rechange, marquées COMME GAUCHE et DROITE (sur le connecteur horizontal à côté du tiroir d'entraînement).
- 2. À l'arrière de la tablette de lecteur, retirez le boîtier du ventilateur sur le côté droit et mettez-le de côté.
- 3. Si le shelf est sous tension, assurez-vous que le ventilateur gauche accède à sa vitesse maximale.

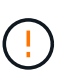

**Dommages possibles à l'équipement en raison d'une surchauffe** — si l'étagère est sous tension, ne retirez pas les deux ventilateurs en même temps. Dans le cas contraire, l'équipement risque de surchauffer.

- 4. Fixer la chaîne de câbles droite :
	- a. Localisez les connecteurs horizontaux et verticaux sur la chaîne de câbles droite, ainsi que le rail de guidage horizontal et le rail de guidage vertical correspondants à l'intérieur du boîtier.
	- b. Alignez les deux connecteurs de la chaîne de câbles avec leurs rails de guidage correspondants.
	- c. Faites glisser le connecteur horizontal de la chaîne de câbles sur le rail de guidage horizontal et poussez-le aussi loin que possible.

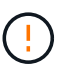

**Risque de dysfonctionnement de l'équipement** — Assurez-vous de faire glisser le connecteur dans le rail de guidage. Si le connecteur repose sur la partie supérieure du rail de guidage, des problèmes peuvent survenir lorsque le système fonctionne.

La figure montre les rails de guidage horizontaux et verticaux du second tiroir de lecteur dans le boîtier.

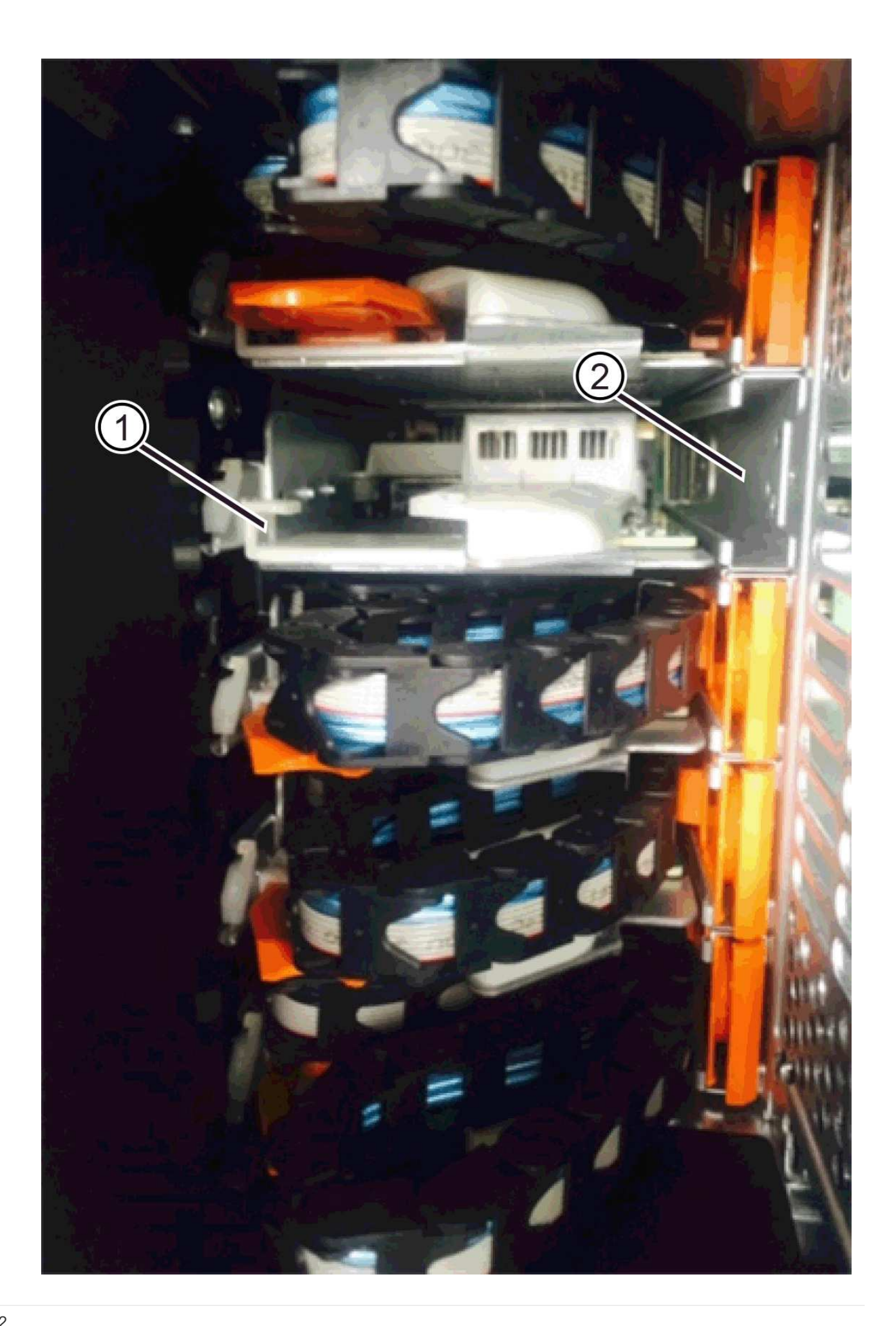

- **(1)** *rail de guidage horizontal*
- **(2)** *rail de guidage vertical*
- a. Faites glisser le connecteur vertical de la chaîne de câbles droite dans le rail de guidage vertical.
- b. Après avoir rebranché les deux extrémités de la chaîne de câbles, tirez avec précaution sur la chaîne de câbles pour vérifier que les deux connecteurs sont verrouillés.

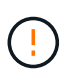

**Risque de dysfonctionnement de l'équipement** — si les connecteurs ne sont pas verrouillés, la chaîne du câble risque de se desserrer pendant le fonctionnement du tiroir.

5. Réinstallez le boîtier de ventilateur droit. Si le tiroir disque est alimenté, vérifiez que la LED orange située à l'arrière du ventilateur est éteinte et que l'air sort de l'arrière.

La LED peut rester allumée pendant une minute après avoir réinstallé le ventilateur pendant que le ventilateur s'enfonce dans la vitesse correcte.

- 6. De l'arrière de la tablette de lecteur, retirez le boîtier du ventilateur sur le côté gauche de la tablette.
- 7. Si le shelf est sous tension, vérifiez que le ventilateur droit accède à sa vitesse maximale.

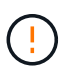

**Dommages possibles à l'équipement en raison d'une surchauffe** — si l'étagère est sous tension, ne retirez pas les deux ventilateurs en même temps. Dans le cas contraire, l'équipement risque de surchauffer.

- 8. Refixer la chaîne de câbles gauche :
	- a. Localisez les connecteurs horizontaux et verticaux sur la chaîne de câbles et leurs rails de guidage horizontaux et verticaux correspondants à l'intérieur du boîtier.
	- b. Alignez les deux connecteurs de la chaîne de câbles avec leurs rails de guidage correspondants.
	- c. Faites glisser le connecteur horizontal de la chaîne de câbles dans le rail de guidage horizontal et poussez-le aussi loin que possible.

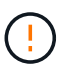

**Risque de dysfonctionnement de l'équipement** — Assurez-vous de faire glisser le connecteur dans le rail de guidage. Si le connecteur repose sur la partie supérieure du rail de guidage, des problèmes peuvent survenir lorsque le système fonctionne.

- d. Faites glisser le connecteur vertical de la chaîne de câbles gauche dans le rail de guidage vertical.
- e. Après avoir rebranché les deux extrémités de la chaîne de câbles, tirez avec précaution sur la chaîne de câbles pour vérifier que les deux connecteurs sont verrouillés.

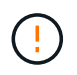

**Risque de dysfonctionnement de l'équipement** — si les connecteurs ne sont pas verrouillés, la chaîne du câble risque de se desserrer pendant le fonctionnement du tiroir.

9. Réinstallez le boîtier de ventilateur gauche. Si le tiroir disque est alimenté, vérifiez que la LED orange située à l'arrière du ventilateur est éteinte et que l'air sort de l'arrière.

Le voyant peut rester allumé pendant une minute après avoir réinstallé le ventilateur pendant que les deux ventilateurs se stabilisent à la vitesse correcte.

#### **Étape 6 : remplacement complet du tiroir de disque**

Réinsérez les disques et remplacez le cadre avant dans l'ordre correct.

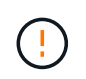

**Perte possible d'accès aux données** — vous devez installer chaque lecteur à son emplacement d'origine dans le tiroir de disque.

## **Étapes**

- 1. Assurez-vous que :
	- Vous savez où installer chaque lecteur.
	- Vous avez remplacé le tiroir du lecteur.
	- Vous avez installé les nouveaux câbles de tiroir.
- 2. Réinstallez les disques dans le tiroir :
	- a. Déverrouillez le tiroir d'entraînement en tirant sur les deux leviers situés à l'avant du tiroir.
	- b. A l'aide des leviers étendus, tirez doucement le tiroir d'entraînement vers l'extérieur jusqu'à ce qu'il s'arrête. Ne retirez pas complètement le tiroir disque.
	- c. Déterminez le lecteur à installer dans chaque logement en utilisant les notes que vous avez faites lors du retrait des lecteurs.

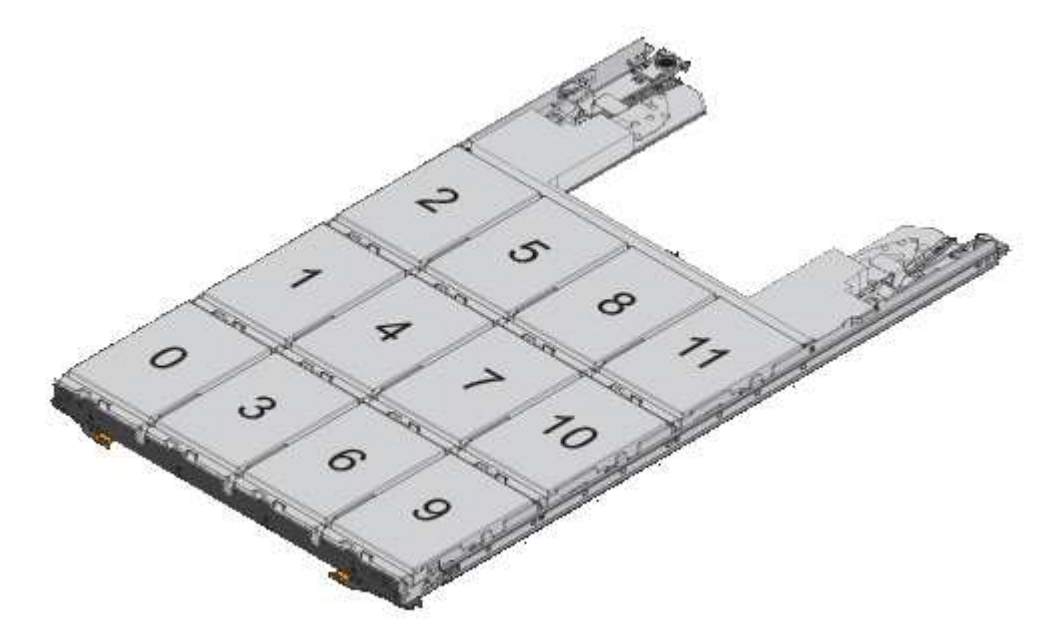

- d. Relever la poignée de l'entraînement à la verticale.
- e. Alignez les deux boutons en relief de chaque côté du lecteur avec les encoches du tiroir.

La figure montre la vue du côté droit d'un lecteur, indiquant l'emplacement des boutons relevés.

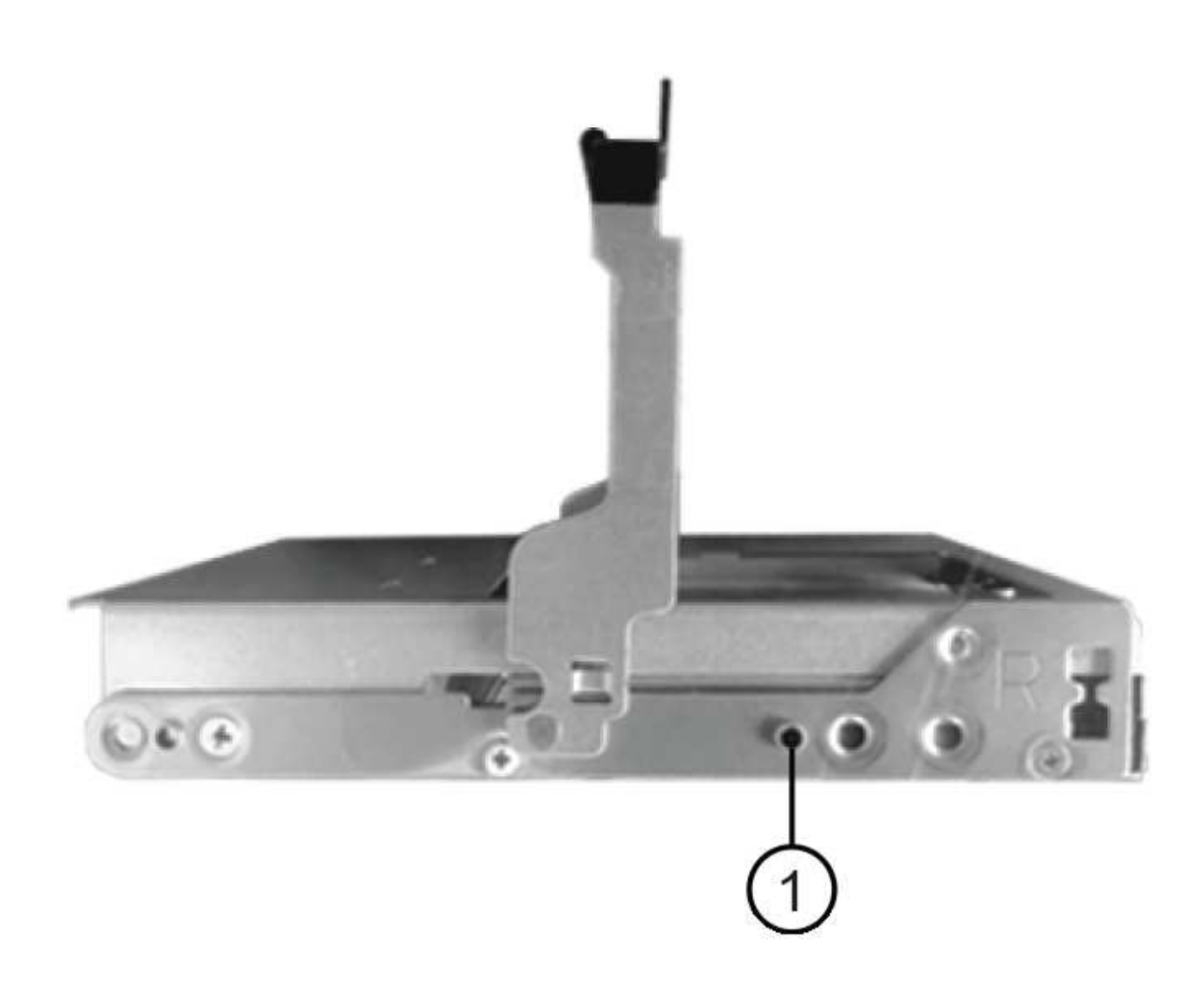

- **(1)** *bouton relevé sur le côté droit de l'entraînement*
- a. Abaissez le lecteur tout droit, en veillant à ce qu'il soit complètement enfoncé dans la baie, puis faites pivoter la poignée du lecteur vers le bas jusqu'à ce qu'il s'enclenche.

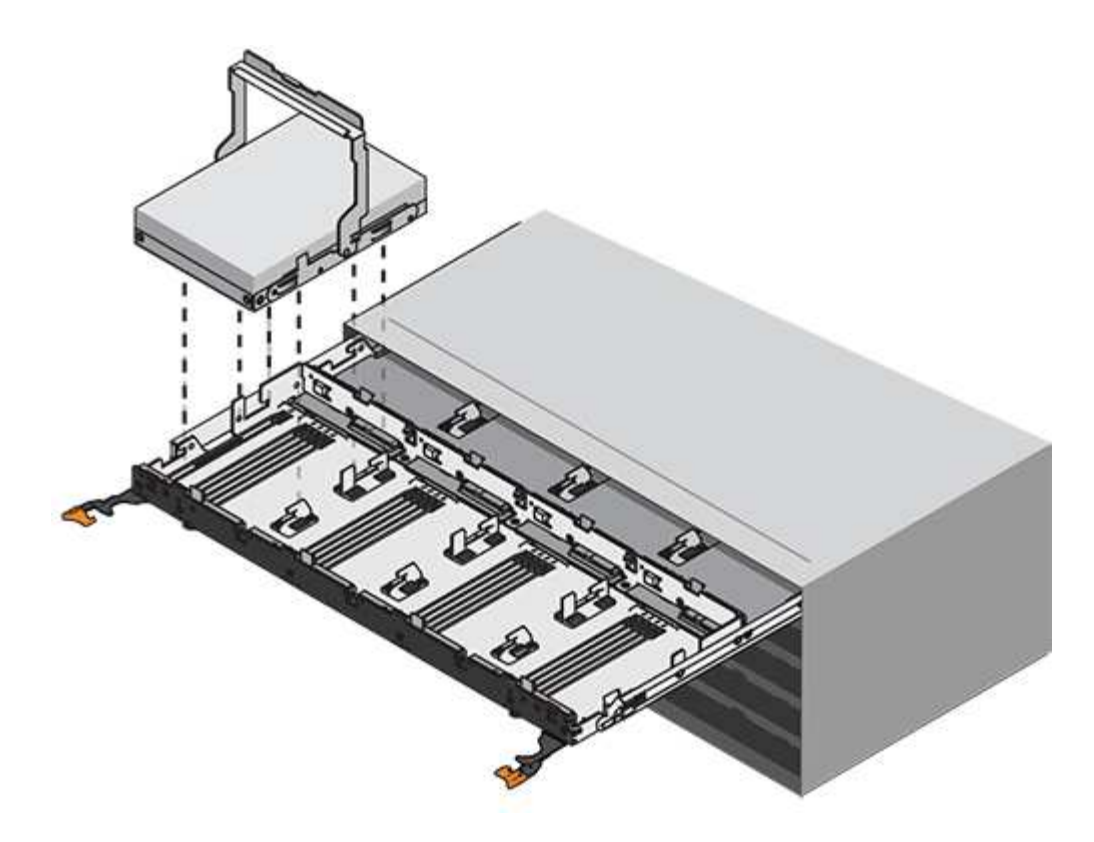

- b. Répétez ces étapes pour installer tous les lecteurs.
- 3. Faites glisser le tiroir dans la tablette en le poussant du centre et en fermant les deux leviers.

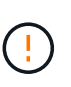

**Risque de dysfonctionnement de l'équipement** — Assurez-vous de fermer complètement le tiroir d'entraînement en poussant les deux leviers. Vous devez fermer complètement le tiroir d'entraînement pour permettre un débit d'air correct et éviter toute surchauffe.

- 4. Fixez le panneau à l'avant du tiroir disque.
- 5. Si vous avez mis hors tension un ou plusieurs tiroirs, remettez-les sous tension en suivant l'une des procédures suivantes :
	- *Si vous avez remplacé un tiroir de lecteur dans une étagère contrôleur sans protection contre la perte de tiroir*:
		- i. Mettez les deux boutons marche/arrêt sur le tiroir contrôleur.
		- ii. Attendez 10 minutes pour terminer le processus de mise sous tension. Vérifiez que les deux ventilateurs s'allument et que le voyant orange à l'arrière des ventilateurs est éteint.
	- *Si vous avez remplacé un tiroir de lecteur dans une étagère de lecteur extension sans protection contre la perte de tiroir*:
		- i. Allumer les deux boutons marche/arrêt sur le tiroir disque.
		- ii. Vérifiez que les deux ventilateurs s'allument et que le voyant orange à l'arrière des ventilateurs est éteint.
		- iii. Attendre deux minutes avant d'appliquer la mise sous tension du tiroir contrôleur.
		- iv. Mettez les deux boutons marche/arrêt sur le tiroir contrôleur.
		- v. Attendez 10 minutes pour terminer le processus de mise sous tension. Vérifiez que les deux ventilateurs s'allument et que le voyant orange à l'arrière des ventilateurs est éteint.

**Et la suite ?**

Le remplacement du tiroir de disque est terminé. Vous pouvez reprendre les opérations normales.

# **Ajout à chaud d'un tiroir disque**

Vous pouvez ajouter un nouveau tiroir disque pendant que l'alimentation est toujours appliquée aux autres composants du système de stockage. Vous pouvez configurer, reconfigurer, ajouter ou transférer la capacité du système de stockage sans interrompre l'accès des utilisateurs aux données.

# **Avant de commencer**

En raison de la complexité de cette procédure, il est recommandé de procéder comme suit :

- Lire toutes les étapes avant de commencer la procédure.
- Assurez-vous que l'ajout à chaud d'un tiroir disque est la procédure adéquate.

## **Description de la tâche**

Cette procédure s'applique à l'ajout à chaud d'un tiroir disque DE212C, DE224C ou DE460C à une baie E2800, E2800B, EF280, E5700, E5700B, Tiroir contrôleur EF570, EF300 ou EF600

Cette procédure s'applique aux tiroirs disques IOM12 et IOM12B.

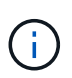

Les modules IOM12B sont uniquement pris en charge par SANtricity OS 11.70.2 et versions ultérieures. Assurez-vous que le micrologiciel de votre contrôleur a été mis à jour avant d'installer ou de mettre à niveau vers un IOM12B.

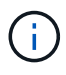

Cette procédure concerne les remplacements ou les remplacements à chaud de module d'E/S de tiroir similaires. Cela signifie que vous ne pouvez remplacer qu'un module IOM12 par un autre module IOM12 ou remplacer un module IOM12B par un autre module IOM12B. (Votre tiroir peut être équipé de deux modules IOM12 ou de deux modules IOM12B.)

Si vous câbler un tiroir contrôleur plus ancien vers un DE212C, DE224C ou DE460, reportez-vous à la section ["Ajout de tiroirs disques IOM à un tiroir contrôleur E27XX, E56XX ou EF560 existant"](https://mysupport.netapp.com/ecm/ecm_download_file/ECMLP2859057).

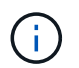

Pour préserver l'intégrité du système, vous devez suivre la procédure exactement dans l'ordre indiqué.

## **Étape 1 : préparez-vous à ajouter le tiroir disque**

Pour préparer l'ajout à chaud d'un tiroir disque, vérifiez la présence d'événements critiques et le statut des IOM.

## **Avant de commencer**

- La source d'alimentation de votre système de stockage doit être capable de répondre aux besoins en alimentation du nouveau tiroir disque. Pour connaître les spécifications d'alimentation de votre tiroir disque, reportez-vous au ["Hardware Universe"](https://hwu.netapp.com/Controller/Index?platformTypeId=2357027).
- Le modèle de câblage du système de stockage existant doit correspondre à l'un des schémas applicables présentés dans cette procédure.

# **Étapes**

1. Dans SANtricity System Manager, sélectionnez **support** > **support Center** > **Diagnostics**.

## 2. Sélectionnez **collecter les données de support**.

La boîte de dialogue récupérer les données de support s'affiche.

3. Cliquez sur **collect**.

Le fichier est enregistré dans le dossier Téléchargements de votre navigateur sous le nom supportdata.7z. Les données ne sont pas automatiquement envoyées au support technique.

4. Sélectionnez **support** > **Journal des événements**.

La page Journal des événements affiche les données d'événement.

- 5. Sélectionnez l'en-tête de la colonne **priorité** pour trier les événements critiques en haut de la liste.
- 6. Examinez les événements critiques du système pour les événements survenus au cours des deux à trois dernières semaines et vérifiez que tous les événements critiques récents ont été résolus ou résolus.

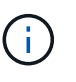

Si des événements critiques non résolus se sont produits au cours des deux à trois semaines précédentes, arrêtez la procédure et contactez le support technique. Continuer la procédure uniquement lorsque le problème est résolu.

- 7. Sélectionnez **matériel**.
- 8. Sélectionnez l'icône **modules d'E/S (IOM)**.

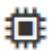

La boîte de dialogue Paramètres des composants de la tablette s'affiche avec l'onglet **IOM (ESM)** sélectionné.

- 9. Assurez-vous que l'état indiqué pour chaque IOM/ESM est *optimal*.
- 10. Cliquez sur **Afficher plus de paramètres**.
- 11. Vérifiez que les conditions suivantes sont réunies :
	- Le nombre de modules de gestion des E/S détectés correspond au nombre d'modules de gestion des E/S installés dans le système et à celui de chaque tiroir de disque.
	- Les deux EDM/modules d'E/S montrent que la communication est correcte.
	- Le débit de données est de 12 Gbit/s pour les tiroirs disques DE212C, DE224C et DE460C ou de 6 Gbit/s pour les autres tiroirs disques.

#### **Étape 2 : installer le tiroir disque et mettre sous tension**

Vous installez un nouveau tiroir disque ou un tiroir disque installé précédemment, mettez sous tension et vérifiez si les LED nécessitent une intervention.

## **Étapes**

1. Si vous installez un tiroir disque qui a déjà été installé dans un système de stockage, retirez les lecteurs. Les lecteurs doivent être installés un par un plus tard dans cette procédure.

Si l'historique d'installation du tiroir disque que vous installez est inconnu, vous devez supposer qu'il a été précédemment installé dans un système de stockage.

2. Installez le tiroir disque dans le rack qui contient les composants du système de stockage.

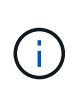

Consultez les instructions d'installation de votre modèle pour connaître la procédure complète d'installation physique et de câblage d'alimentation. Les instructions d'installation de votre modèle incluent des notes et des avertissements que vous devez prendre en compte pour installer en toute sécurité une étagère de disques.

3. Mettez le nouveau tiroir disque sous tension et vérifiez qu'aucun voyant d'avertissement orange n'est allumé sur le tiroir disque. Si possible, résolvez toute anomalie avant de poursuivre cette procédure.

#### **Étape 3 : branchez le système sur le câble**

Sélectionnez l'une des options suivantes :

- [Option 1 : connexion du tiroir disque pour les systèmes E2800 ou E5700](#page-103-0)
- [Option 2 : connexion du tiroir disque pour EF300 ou EF600](#page-106-0)

Si vous câbler un tiroir contrôleur plus ancien vers un DE212C, DE224C ou DE460, reportez-vous à la section ["Ajout de tiroirs disques IOM à un tiroir contrôleur E27XX, E56XX ou EF560 existant"](https://mysupport.netapp.com/ecm/ecm_download_file/ECMLP2859057).

## **Option 1 : connexion du tiroir disque pour les systèmes E2800 ou E5700**

Vous connectez le tiroir disque au contrôleur A, confirmez l'état du module d'E/S et connectez le tiroir disque au contrôleur B.

#### **Étapes**

1. Connectez le tiroir disque au contrôleur A.

La figure suivante montre un exemple de connexion entre un tiroir disque supplémentaire et le contrôleur A. Pour localiser les ports de votre modèle, reportez-vous à la section ["Hardware Universe".](https://hwu.netapp.com/Controller/Index?platformTypeId=2357027)

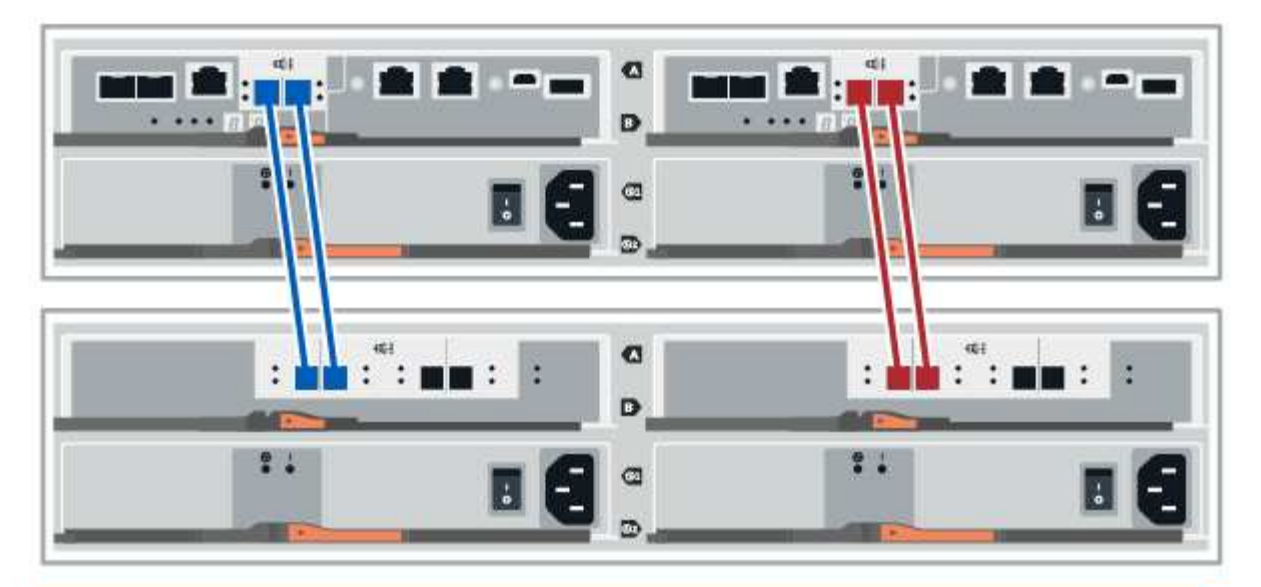

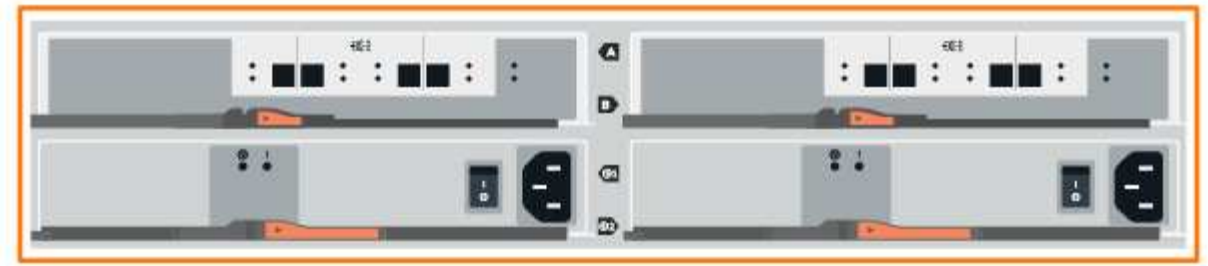

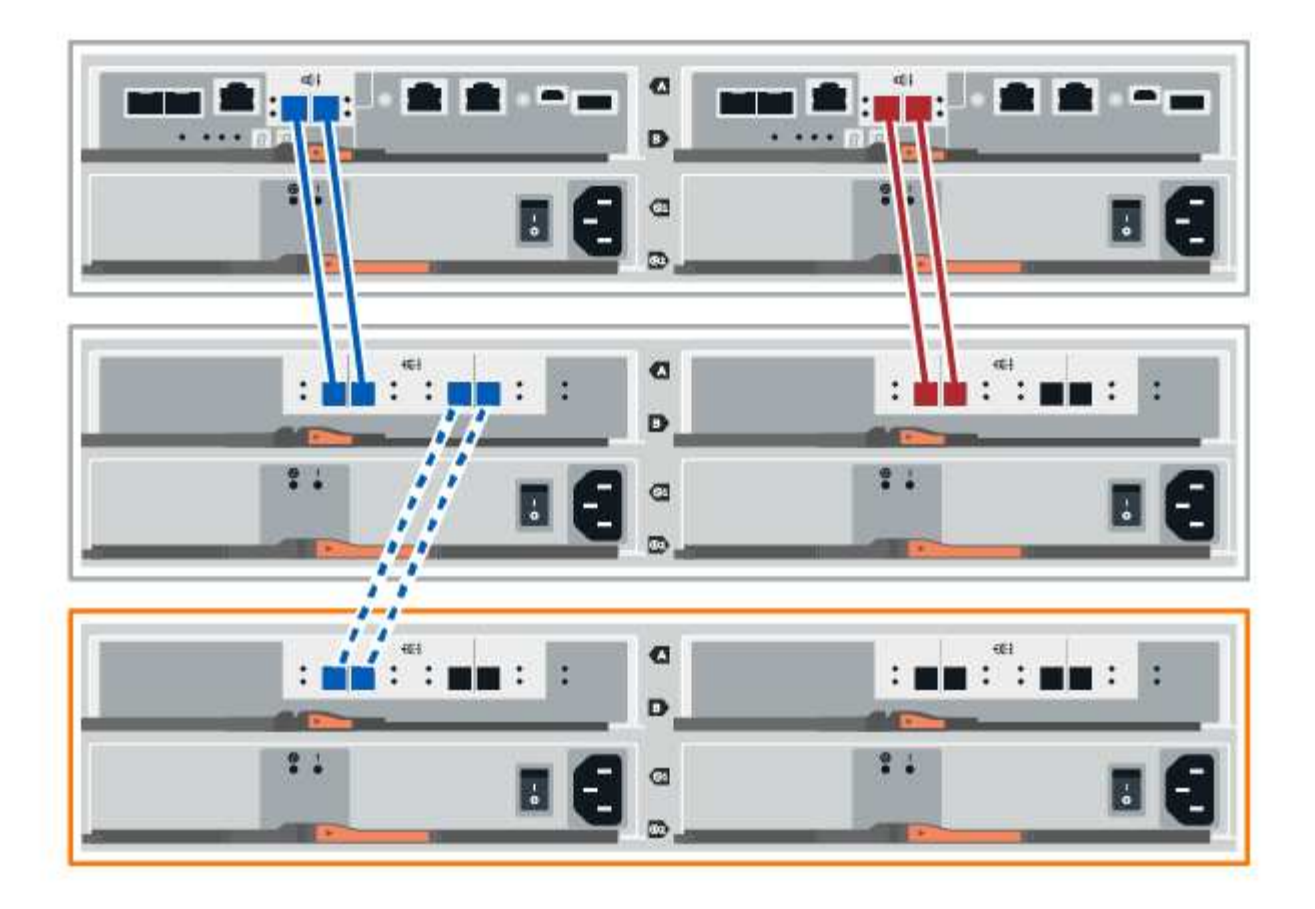

2. Dans le Gestionnaire système SANtricity, cliquez sur **matériel**.

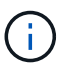

À ce stade de la procédure, un seul chemin d'accès actif vers le tiroir contrôleur n'est disponible.

- 3. Faites défiler vers le bas si nécessaire pour voir tous les tiroirs disques du nouveau système de stockage. Si le nouveau tiroir disque n'est pas affiché, résolvez le problème de connexion.
- 4. Sélectionnez l'icône **ESMS/IOMS** pour la nouvelle étagère de disques.

# 貸

La boîte de dialogue **Paramètres de composant de tiroir** s'affiche.

- 5. Sélectionnez l'onglet **ESMS/IOMS** dans la boîte de dialogue **Paramètres de composant de tiroir**.
- 6. Sélectionnez **Afficher plus d'options** et vérifiez les éléments suivants :
	- IOM/ESM A figure dans la liste.
	- Le débit de données actuel est de 12 Gbit/s pour un tiroir disque SAS-3.
	- Les communications de la carte sont correctes.
- 7. Débrancher tous les câbles d'extension du contrôleur B.
- 8. Connectez le tiroir disque au contrôleur B.

La figure suivante montre un exemple de connexion entre un tiroir disque supplémentaire et le contrôleur

B. Pour localiser les ports de votre modèle, reportez-vous à la section ["Hardware Universe".](https://hwu.netapp.com/Controller/Index?platformTypeId=2357027)

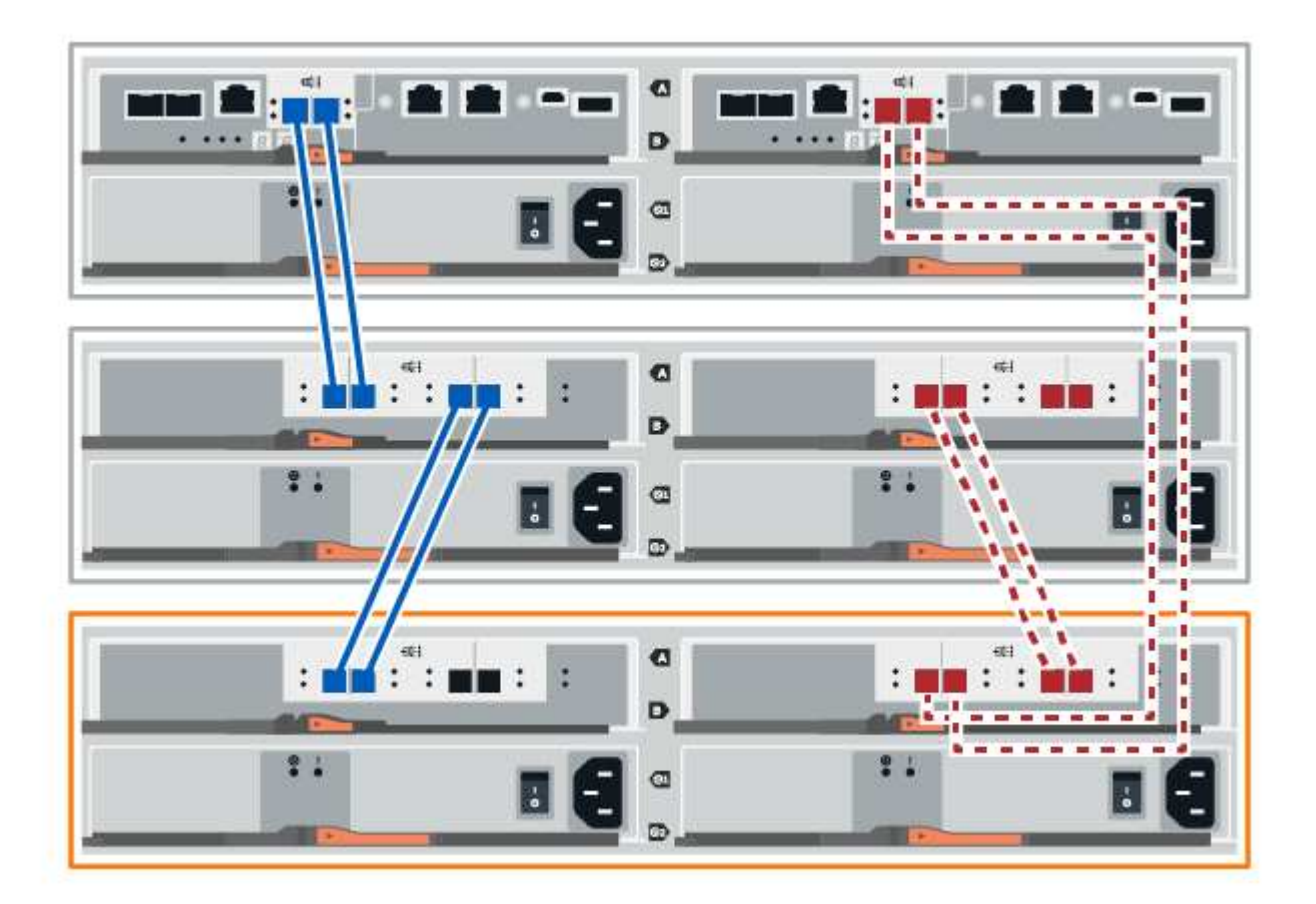

9. Si ce n'est pas déjà fait, sélectionnez l'onglet **ESMS/IOMS** dans la boîte de dialogue **Paramètres de composant de tiroir**, puis sélectionnez **Afficher plus d'options**. Vérifiez que les communications de la carte sont **OUI**.

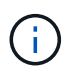

L'état optimal indique que la perte d'erreur de redondance associée au nouveau tiroir disque a été résolue et que le système de stockage est stabilisé.

# **Option 2 : connexion du tiroir disque pour EF300 ou EF600**

Vous connectez le tiroir disque au contrôleur A, confirmez l'état du module d'E/S et connectez le tiroir disque au contrôleur B.

# **Avant de commencer**

• Vous avez mis à jour votre micrologiciel à la dernière version. Pour mettre à jour votre micrologiciel, suivez les instructions de la section ["Mise à niveau de SANtricity OS"](#page-335-0).

# **Étapes**

1. Déconnectez les deux câbles du contrôleur côté A des ports IOM12 un et deux du dernier tiroir précédent de la pile, puis connectez-les aux nouveaux ports IOM12 du tiroir un et deux.

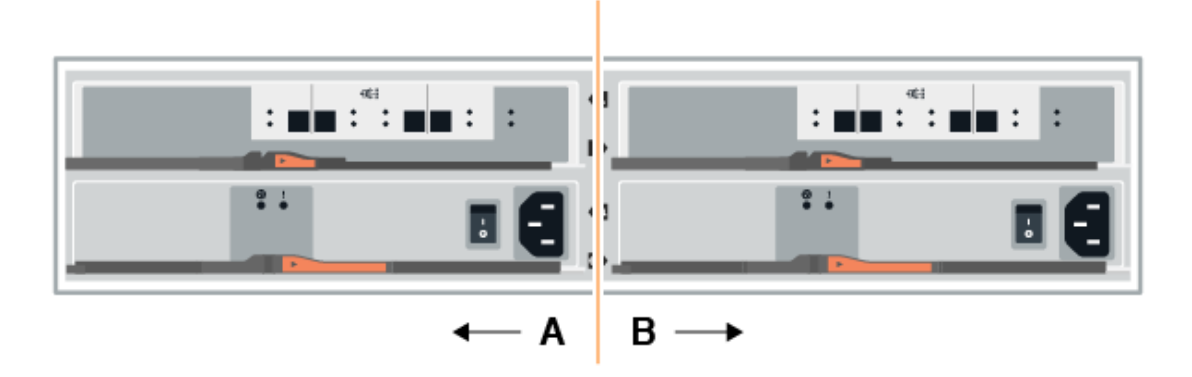

2. Connectez les câbles aux ports IOM12 latéraux A trois et quatre du nouveau tiroir aux ports 1 et 2 du dernier tiroir IOM12 précédent.

La figure suivante montre un exemple de connexion côté entre un tiroir disque supplémentaire et le dernier tiroir précédent. Pour localiser les ports de votre modèle, reportez-vous à la section ["Hardware Universe".](https://hwu.netapp.com/Controller/Index?platformTypeId=2357027)
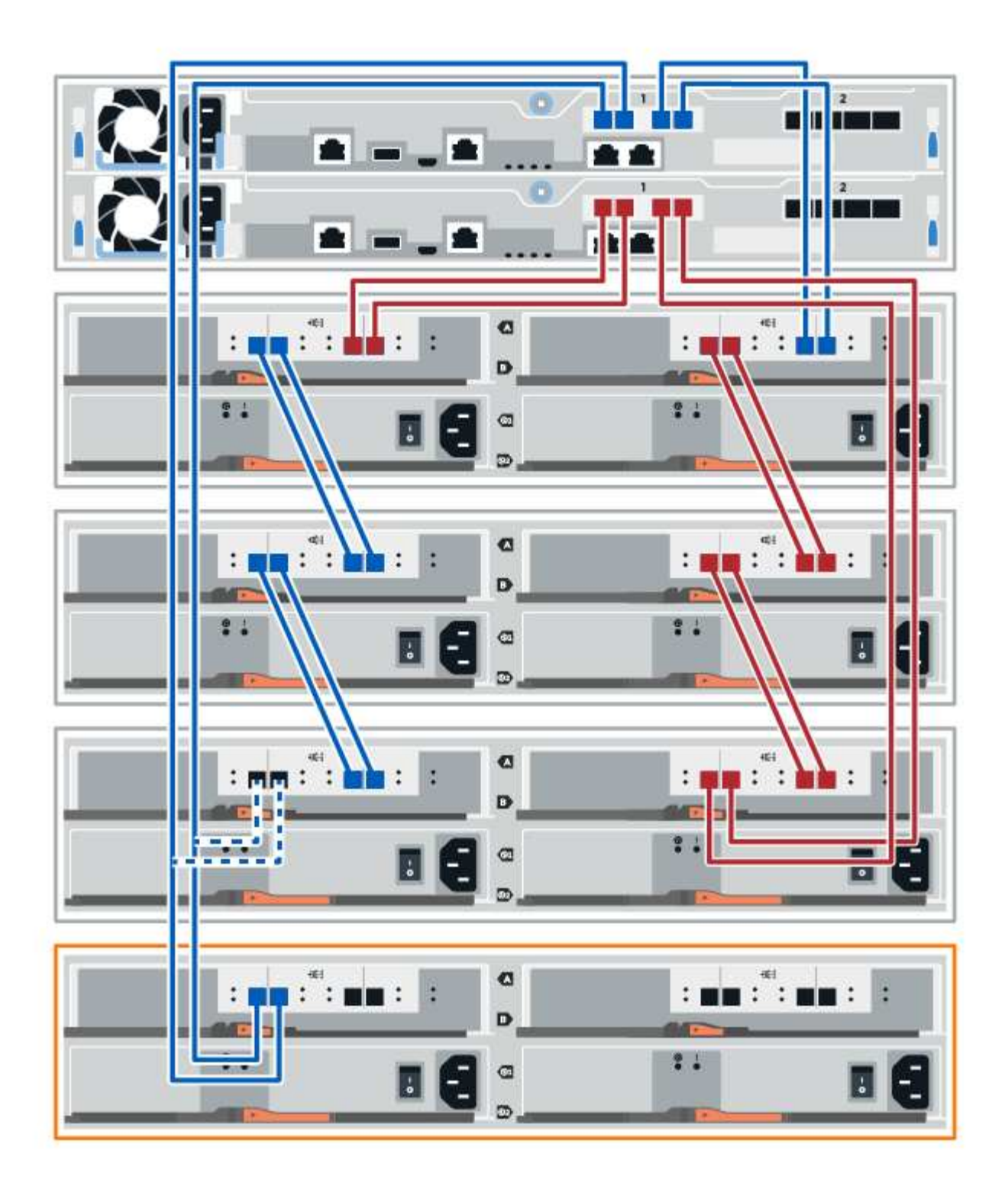

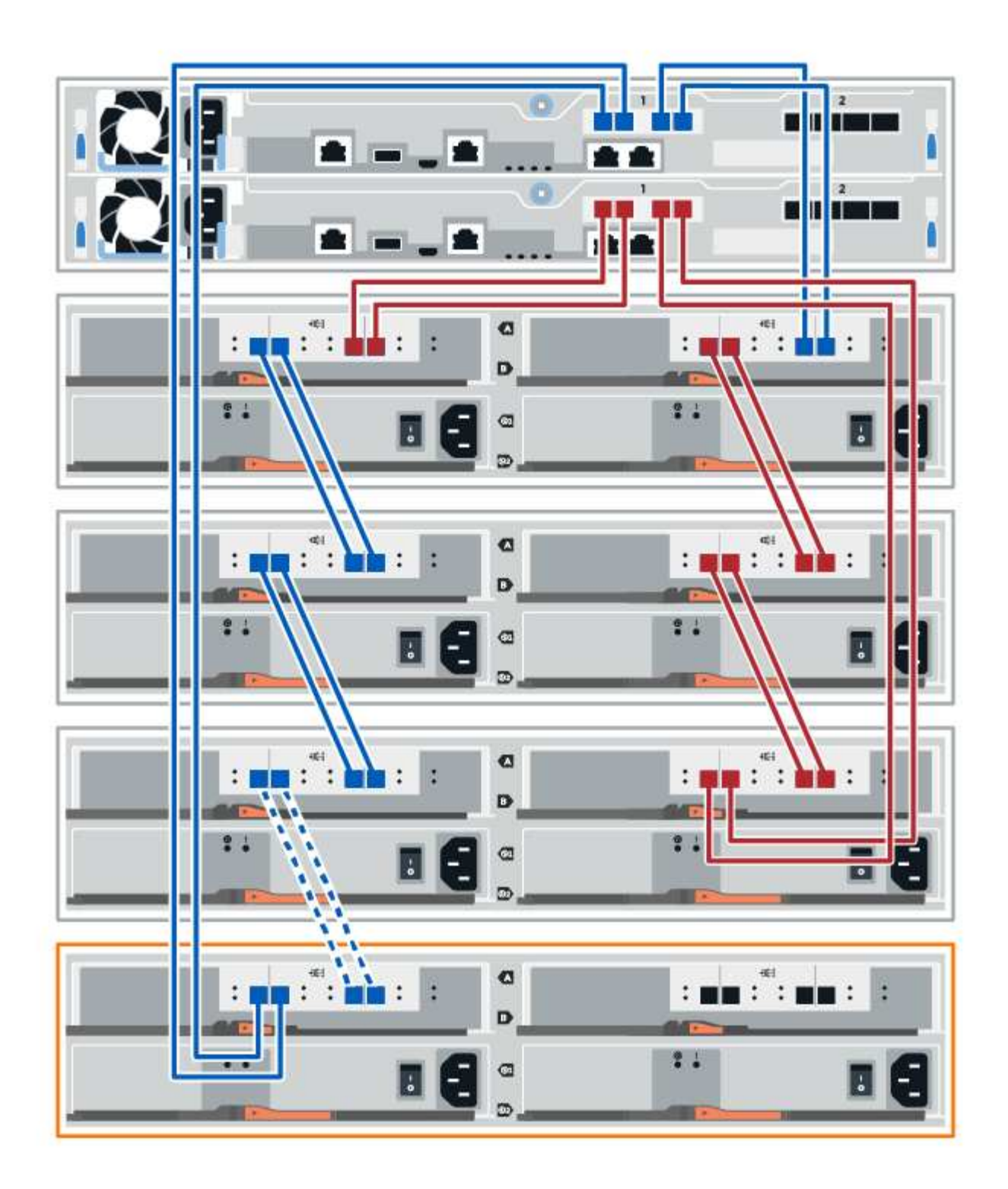

3. Dans le Gestionnaire système SANtricity, cliquez sur **matériel**.

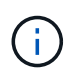

À ce stade de la procédure, un seul chemin d'accès actif vers le tiroir contrôleur n'est disponible.

- 4. Faites défiler vers le bas si nécessaire pour voir tous les tiroirs disques du nouveau système de stockage. Si le nouveau tiroir disque n'est pas affiché, résolvez le problème de connexion.
- 5. Sélectionnez l'icône **ESMS/IOMS** pour la nouvelle étagère de disques.

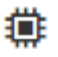

La boîte de dialogue **Paramètres de composant de tiroir** s'affiche.

- 6. Sélectionnez l'onglet **ESMS/IOMS** dans la boîte de dialogue **Paramètres de composant de tiroir**.
- 7. Sélectionnez **Afficher plus d'options** et vérifiez les éléments suivants :
	- IOM/ESM A figure dans la liste.
	- Le débit de données actuel est de 12 Gbit/s pour un tiroir disque SAS-3.
	- Les communications de la carte sont correctes.
- 8. Déconnectez les deux câbles du contrôleur côté B des ports IOM12 un et deux du dernier tiroir précédent de la pile, puis connectez-les aux nouveaux ports IOM12 du tiroir un et deux.
- 9. Connectez les câbles aux ports IOM12 du côté B trois et quatre du nouveau shelf aux ports IOM12 du dernier tiroir précédent un et deux.

La figure suivante montre un exemple de connexion côté B entre un tiroir disque supplémentaire et le dernier tiroir précédent. Pour localiser les ports de votre modèle, reportez-vous à la section ["Hardware](https://hwu.netapp.com/Controller/Index?platformTypeId=2357027) [Universe"](https://hwu.netapp.com/Controller/Index?platformTypeId=2357027).

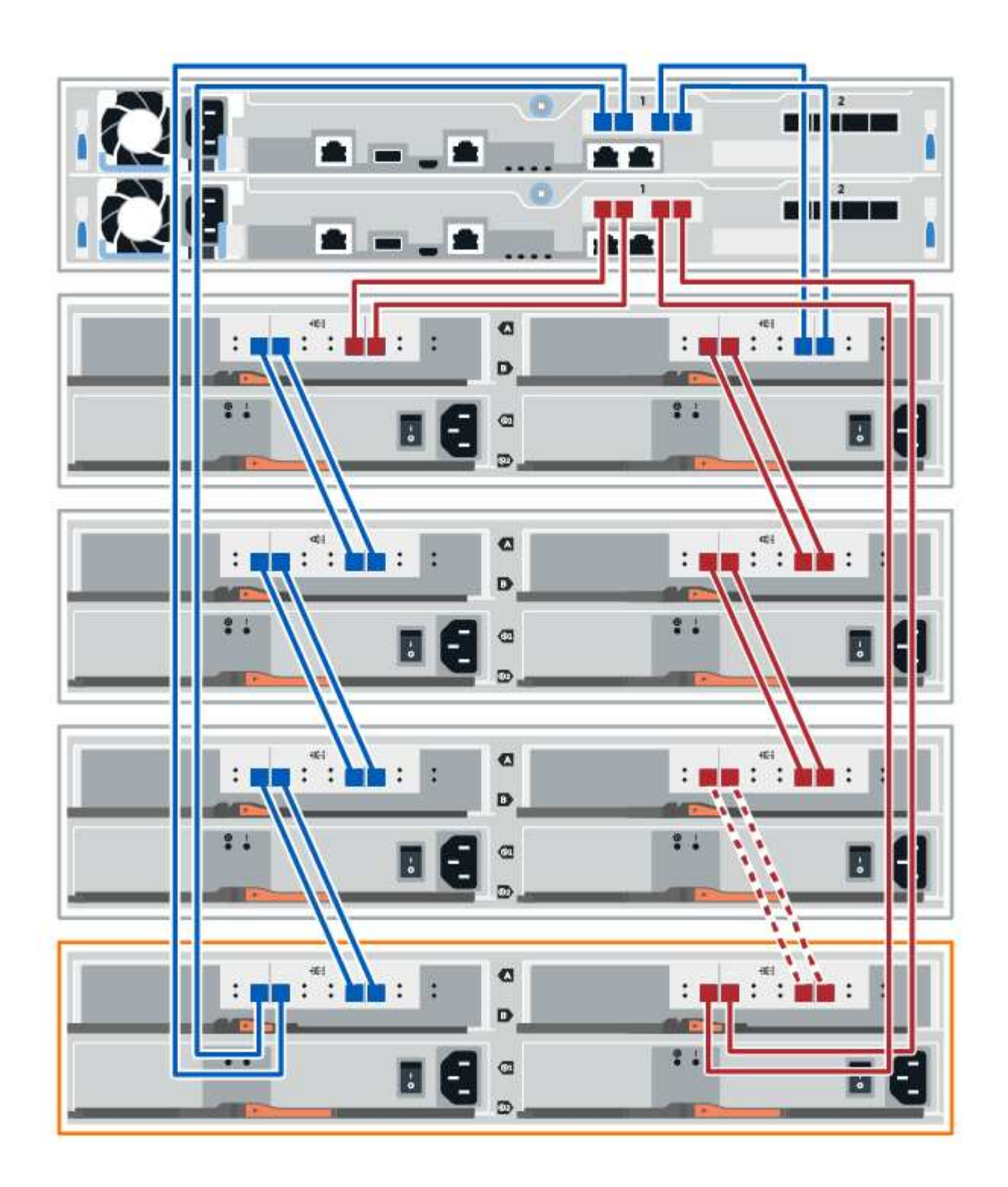

10. Si ce n'est pas déjà fait, sélectionnez l'onglet **ESMS/IOMS** dans la boîte de dialogue **Paramètres de composant de tiroir**, puis sélectionnez **Afficher plus d'options**. Vérifiez que les communications de la carte sont **OUI**.

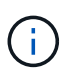

L'état optimal indique que la perte d'erreur de redondance associée au nouveau tiroir disque a été résolue et que le système de stockage est stabilisé.

### **Étape 4 : ajout à chaud complet**

Pour terminer l'ajout à chaud, vérifiez s'il n'y a pas d'erreur et vérifiez que le tiroir disque ajouté utilise le dernier firmware.

## **Étapes**

- 1. Dans le Gestionnaire système SANtricity, cliquez sur **Accueil**.
- 2. Si le lien intitulé **Recover from problemes** apparaît au centre de la page, cliquez sur le lien et résolvez les problèmes indiqués dans le Recovery Guru.
- 3. Dans le Gestionnaire système SANtricity, cliquez sur **matériel**, puis faites défiler la liste vers le bas si nécessaire pour afficher le nouveau tiroir disque ajouté.
- 4. Pour les disques qui ont été installés dans un autre système de stockage, ajoutez un disque à la fois au tiroir qui vient d'être installé. Attendez que chaque lecteur soit reconnu avant d'insérer le disque suivant.

Lorsqu'un lecteur est reconnu par le système de stockage, la représentation de l'emplacement du lecteur dans la page **Hardware** s'affiche sous la forme d'un rectangle bleu.

- 5. Sélectionnez l'onglet **support** > **support Center** > **support Resources**.
- 6. Cliquez sur le lien **Software and Firmware Inventory**, puis vérifiez quelles versions du firmware IOM/ESM et du firmware du lecteur sont installées sur le nouveau tiroir.

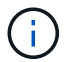

Vous devrez peut-être faire défiler la page pour accéder à ce lien.

7. Si nécessaire, mettez à niveau le micrologiciel du lecteur.

Le firmware IOM/ESM est automatiquement mis à niveau vers la dernière version, sauf si vous avez désactivé la fonctionnalité de mise à niveau.

La procédure d'ajout à chaud est terminée. Vous pouvez reprendre les opérations normales.

# **Cartes d'interface hôte**

### <span id="page-580-0"></span>**Conditions requises pour le remplacement de la carte HIC E2800**

Avant d'ajouter, de mettre à niveau ou de remplacer une carte d'interface hôte (HIC) sur une baie E2800, vérifiez les conditions et les points à prendre en compte.

### **Présentation de la procédure**

Les étapes à suivre pour remplacer une HIC dépendent de la présence d'un ou de deux contrôleurs, comme suit :

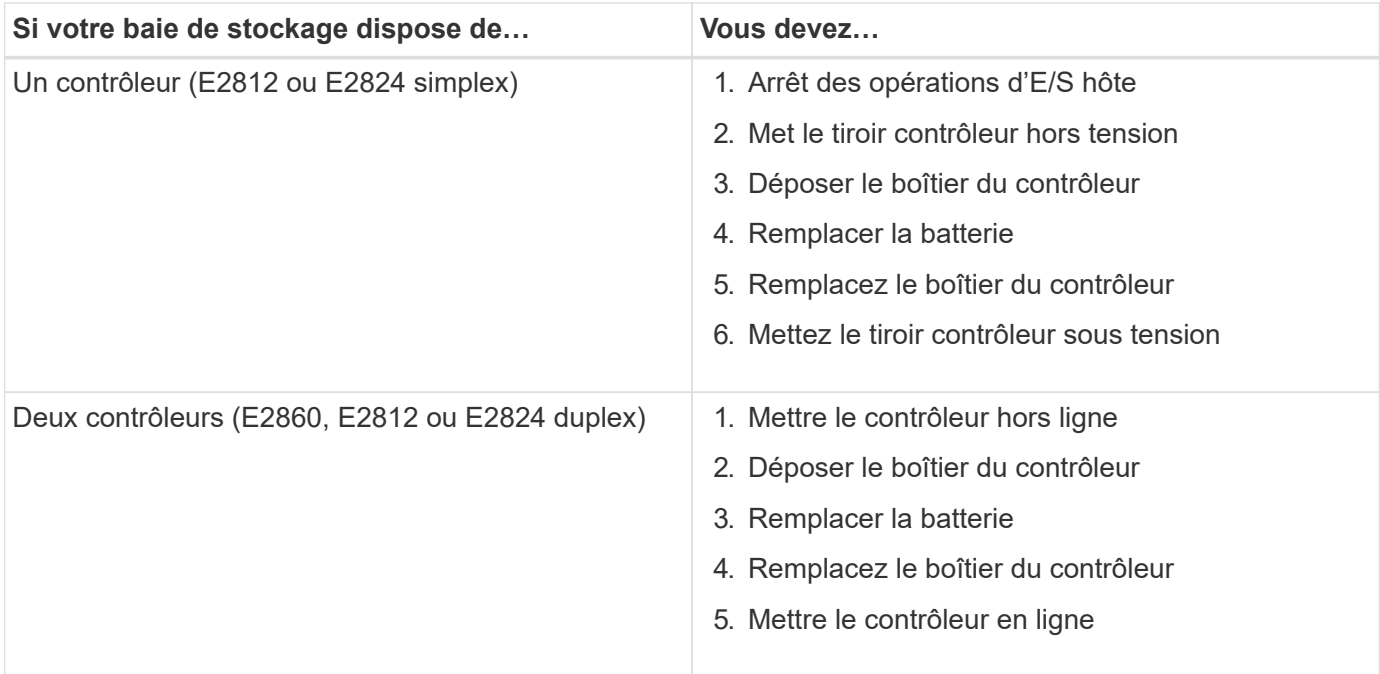

#### **Conditions requises pour l'ajout, la mise à niveau ou le remplacement d'une HIC**

Si vous prévoyez d'ajouter, de mettre à niveau ou de remplacer une carte d'interface hôte (HIC), gardez les conditions suivantes à l'esprit.

- Cette procédure a été effectuée à l'aide d'une fenêtre de maintenance des temps d'arrêt. L'alimentation doit être éteinte lorsque vous installez des HIC. Vous ne pouvez donc pas accéder aux données sur la baie de stockage tant que cette procédure n'est pas terminée. (Dans une configuration duplex, cela est dû au fait que les deux contrôleurs doivent avoir la même configuration HIC lorsqu'ils sont sous tension.)
- Vous disposez d'un ou deux contrôleurs HIC, selon que vous possédez un ou deux contrôleurs sur la baie de stockage. Les circuits intégrés doivent être compatibles avec vos contrôleurs.

Si vous disposez d'une configuration duplex (deux contrôleurs), les circuits intégrés installés dans les deux boîtiers de contrôleur doivent être identiques. La présence de circuits intégrés non concordants provoque le verrouillage du contrôleur avec la HIC de remplacement lorsque vous le met en ligne.

• Tous les câbles, émetteurs-récepteurs, commutateurs et adaptateurs de bus hôte (HBA) sont nécessaires pour connecter les nouveaux ports hôte.

Pour plus d'informations sur le matériel compatible, reportez-vous au ["Matrice d'interopérabilité NetApp"](https://mysupport.netapp.com/NOW/products/interoperability) ou le ["NetApp Hardware Universe"](http://hwu.netapp.com/home.aspx).

- Vous avez un bracelet ESD, ou vous avez pris d'autres précautions antistatiques.
- Vous avez un tournevis cruciforme n° 1.
- Vous disposez d'étiquettes pour identifier chaque câble connecté au boîtier du contrôleur.
- Vous disposez d'une station de gestion avec un navigateur qui peut accéder au gestionnaire système SANtricity du contrôleur. (Pour ouvrir l'interface System Manager, pointez le navigateur vers le nom de domaine ou l'adresse IP du contrôleur.)

### **Ajouter la carte d'interface hôte E2800 (HIC)**

Vous pouvez ajouter une carte d'interface hôte (HIC) aux boîtiers de contrôleur E2800

avec des ports hôtes de base. Cet ajout augmente le nombre de ports hôtes dans la baie de stockage E2800 et offre des protocoles hôtes supplémentaires.

## **Description de la tâche**

Au cours de cette procédure, vous devez mettre la baie de stockage hors tension, installer la carte HIC et mettre de nouveau sous tension.

### **Avant de commencer**

- Révision ["Conditions requises pour le remplacement de la carte HIC E2800".](#page-580-0)
- Planifiez une fenêtre de maintenance des temps d'arrêt pour cette procédure. L'alimentation doit être éteinte lorsque vous installez des HIC. Vous ne pouvez donc pas accéder aux données sur la baie de stockage tant que cette procédure n'est pas terminée. (Dans une configuration duplex, cela est dû au fait que les deux contrôleurs doivent avoir la même configuration HIC lorsqu'ils sont sous tension.)
- Assurez-vous de disposer des éléments suivants :
	- Un ou deux circuits intégrés, selon que vous possédez un ou deux contrôleurs dans la baie de stockage. Les circuits intégrés doivent être compatibles avec vos contrôleurs.
	- Un bracelet antistatique ou d'autres précautions antistatiques.
	- Un tournevis cruciforme n° 1.
	- Étiquettes permettant d'identifier chaque câble connecté au boîtier du contrôleur.
	- Tout matériel hôte requis installé pour les nouveaux ports hôte, tels que les commutateurs ou les adaptateurs de bus hôte (HBA).
	- Tous les câbles, émetteurs-récepteurs, commutateurs et adaptateurs de bus hôte (HBA) nécessaires pour connecter les nouveaux ports hôte.

Pour plus d'informations sur le matériel compatible, reportez-vous au ["Matrice d'interopérabilité](https://mysupport.netapp.com/NOW/products/interoperability) [NetApp"](https://mysupport.netapp.com/NOW/products/interoperability) et le ["NetApp Hardware Universe".](http://hwu.netapp.com/home.aspx)

◦ Station de gestion avec un navigateur qui peut accéder au Gestionnaire système SANtricity du contrôleur. (Pour ouvrir l'interface System Manager, pointez le navigateur vers le nom de domaine ou l'adresse IP du contrôleur.)

#### **Étape 1 : préparez-vous à ajouter HIC**

Préparez-vous à ajouter la HIC en sauvegardant la base de données de configuration de la baie de stockage, en collectant les données de prise en charge et en arrêtant les opérations d'E/S de l'hôte. Ensuite, vous pouvez mettre le tiroir contrôleur hors tension.

### **Étapes**

1. Dans la page d'accueil de SANtricity System Manager, assurez-vous que la baie de stockage affiche un état optimal.

Si le statut n'est pas optimal, utilisez le gourou de la restauration ou contactez le support technique pour résoudre le problème. Ne pas poursuivre cette procédure.

2. Sauvegardez la base de données de configuration de la baie de stockage à l'aide de SANtricity System Manager.

Si un problème survient au cours de cette procédure, vous pouvez utiliser le fichier enregistré pour restaurer votre configuration. Le système enregistre l'état actuel de la base de données de configuration RAID, qui inclut toutes les données des groupes de volumes et des pools de disques sur le contrôleur.

- Depuis System Manager :
	- i. Sélectionnez menu :support[Centre de support > Diagnostics].
	- ii. Sélectionnez **collecter les données de configuration**.
	- iii. Cliquez sur **collect**.

Le fichier est enregistré dans le dossier Téléchargements de votre navigateur sous le nom **configurationData-<arrayName>-<DateTime>.7z**.

◦ Vous pouvez également sauvegarder la base de données de configuration à l'aide de la commande CLI suivante :

```
save storageArray dbmDatabase sourceLocation=onboard contentType=all
file="filename";
```
3. Collecte des données de support de votre baie de stockage à l'aide de SANtricity System Manager

Si un problème survient au cours de cette procédure, vous pouvez utiliser le fichier enregistré pour résoudre le problème. Le système enregistre les données d'inventaire, d'état et de performances de votre matrice de stockage dans un seul fichier.

- a. Sélectionnez menu :support[Centre de support > Diagnostics].
- b. Sélectionnez **collecter les données de support**.
- c. Cliquez sur **collect**.

Le fichier est enregistré dans le dossier Téléchargements de votre navigateur portant le nom **supportdata.7z**.

- 4. Assurez-vous qu'aucune opération d'E/S n'est en cours entre la matrice de stockage et tous les hôtes connectés. Par exemple, vous pouvez effectuer les opérations suivantes :
	- Arrêtez tous les processus qui impliquent les LUN mappées du stockage vers les hôtes.
	- Assurez-vous qu'aucune application n'écrit de données sur les LUN mappées du stockage aux hôtes.
	- Démontez tous les systèmes de fichiers associés aux volumes de la baie.

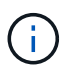

Les étapes exactes permettant d'arrêter les opérations d'E/S de l'hôte dépendent du système d'exploitation hôte et de la configuration, qui dépassent le cadre de ces instructions. Si vous ne savez pas comment arrêter les opérations d'E/S des hôtes dans votre environnement, essayez d'arrêter l'hôte.

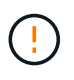

**Perte de données possible** — si vous poursuivez cette procédure pendant les opérations d'E/S, l'application hôte risque de perdre l'accès aux données car le stockage n'est pas accessible.

- 5. Si la baie de stockage participe à une relation de mise en miroir, arrêtez toutes les opérations d'E/S hôte sur la baie de stockage secondaire.
- 6. Attendez que les données de la mémoire cache soient écrites sur les disques.

La LED verte cache actif située à l'arrière de chaque contrôleur est allumée lorsque les données en cache ont besoin d'être écrites sur les disques. Vous devez attendre que ce voyant s'éteigne.

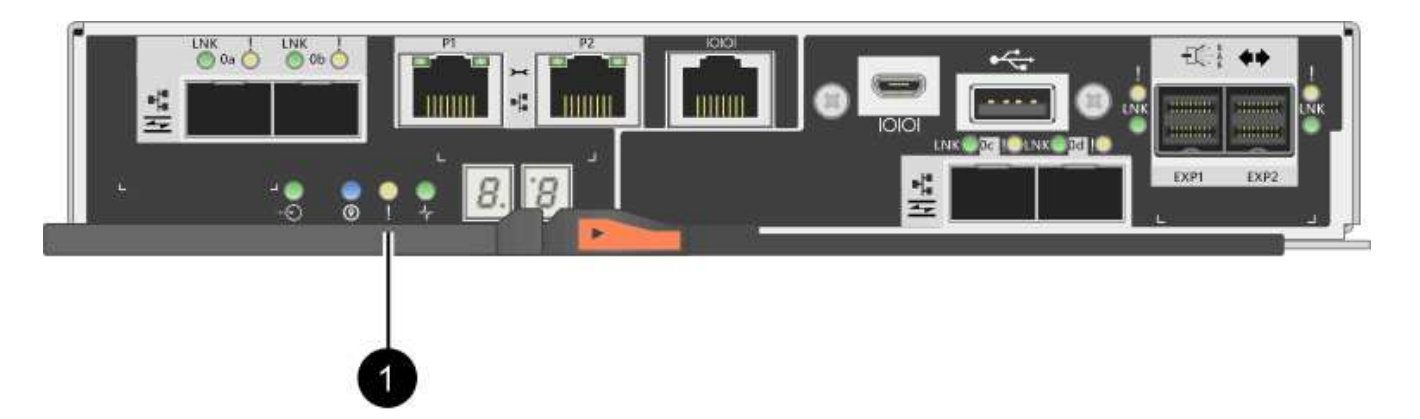

- **(1)** *cache LED active*
- 7. Sur la page d'accueil de SANtricity System Manager, sélectionnez **Afficher les opérations en cours**. Attendez que toutes les opérations soient terminées avant de poursuivre l'étape suivante.
- 8. Met le tiroir contrôleur hors tension.
	- a. Eteindre les deux interrupteurs de l'alimentation en panne du tiroir contrôleur.
	- b. Attendre que toutes les LED du tiroir contrôleur s'éteignent.

### **Étape 2 : déposer le boîtier du contrôleur**

Retirez le boîtier du contrôleur pour ajouter la nouvelle carte d'interface hôte.

## **Étapes**

- 1. Etiqueter chaque câble relié au boîtier du contrôleur.
- 2. Débrancher tous les câbles du boîtier du contrôleur.

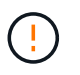

Pour éviter de dégrader les performances, ne pas tordre, plier, pincer ou marcher sur les câbles.

3. Vérifiez que la LED du cache actif située à l'arrière du contrôleur est éteinte.

La LED verte cache actif située à l'arrière du contrôleur est allumée lorsqu'il est nécessaire d'écrire les données en cache sur les disques. Vous devez attendre que ce voyant s'éteigne avant de retirer le boîtier du contrôleur.

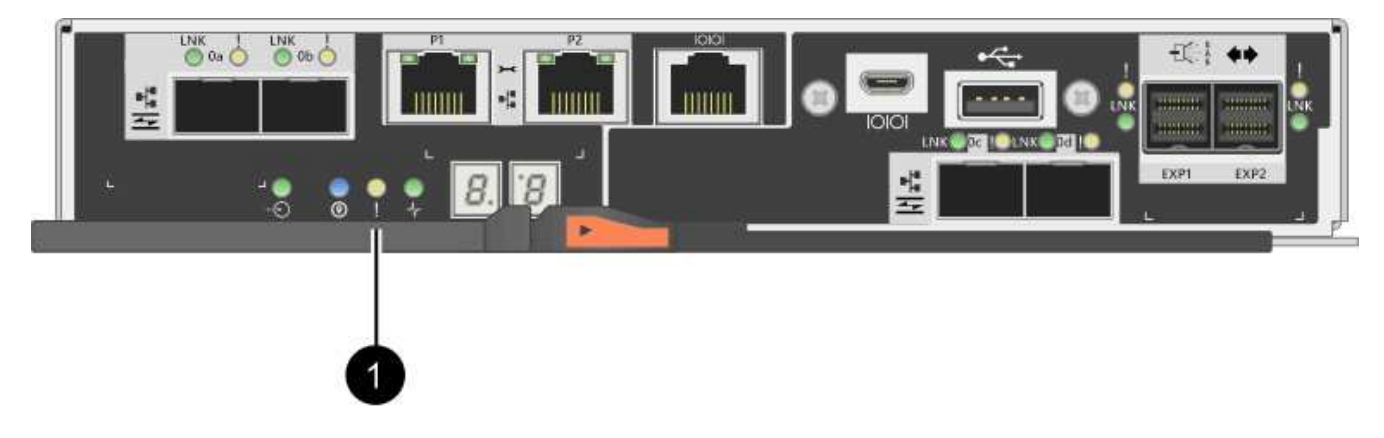

**(1)** *cache LED active*

4. Appuyez sur le loquet de la poignée de came jusqu'à ce qu'il se libère, puis ouvrez la poignée de came vers la droite pour libérer le boîtier du contrôleur de la tablette.

La figure suivante illustre un tiroir contrôleur E2812, un tiroir contrôleur E2824 ou une baie Flash EF280 :

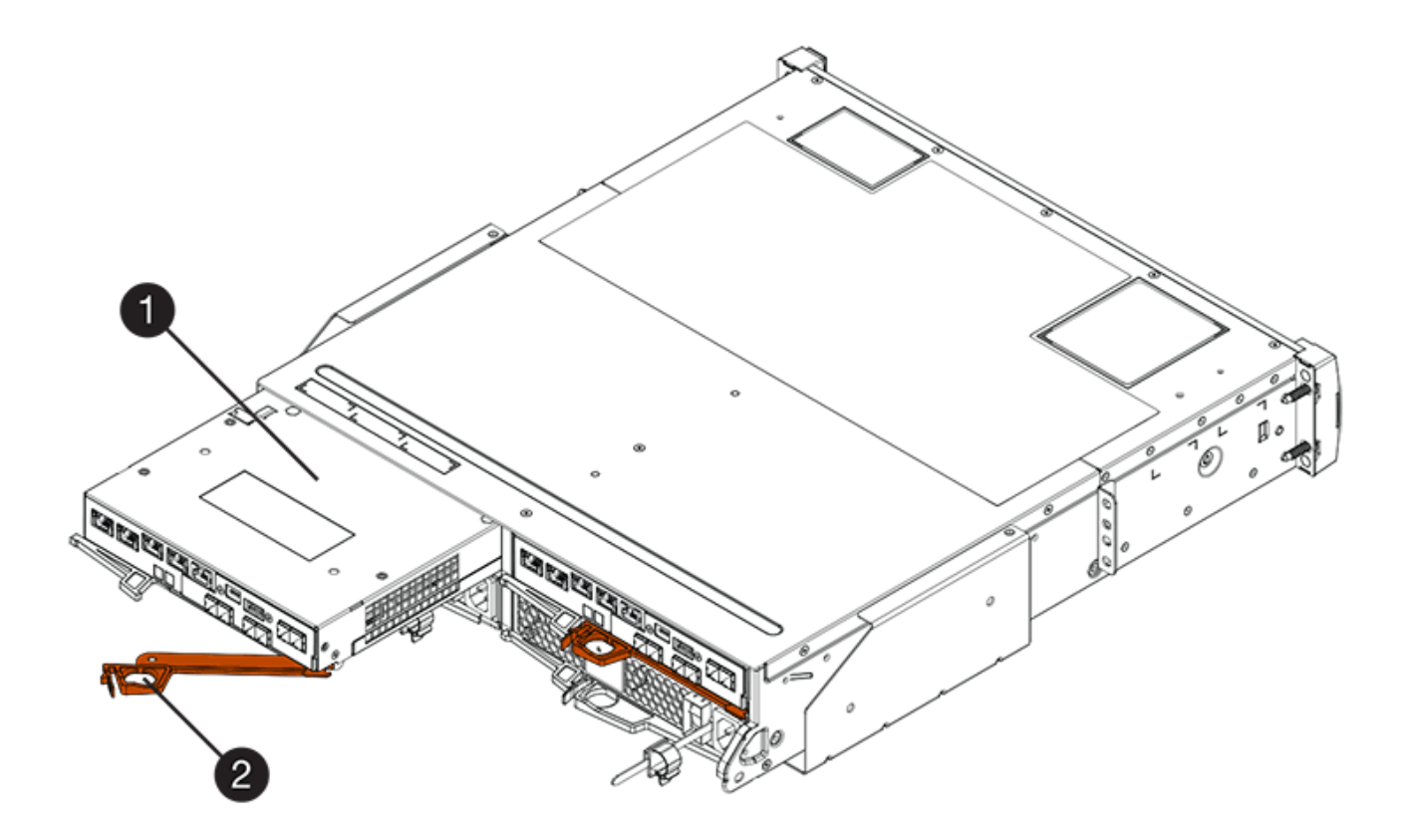

- **(1)** *canister*
- **(2)** *poignée de came*

La figure suivante présente un exemple de tiroir contrôleur E2860 :

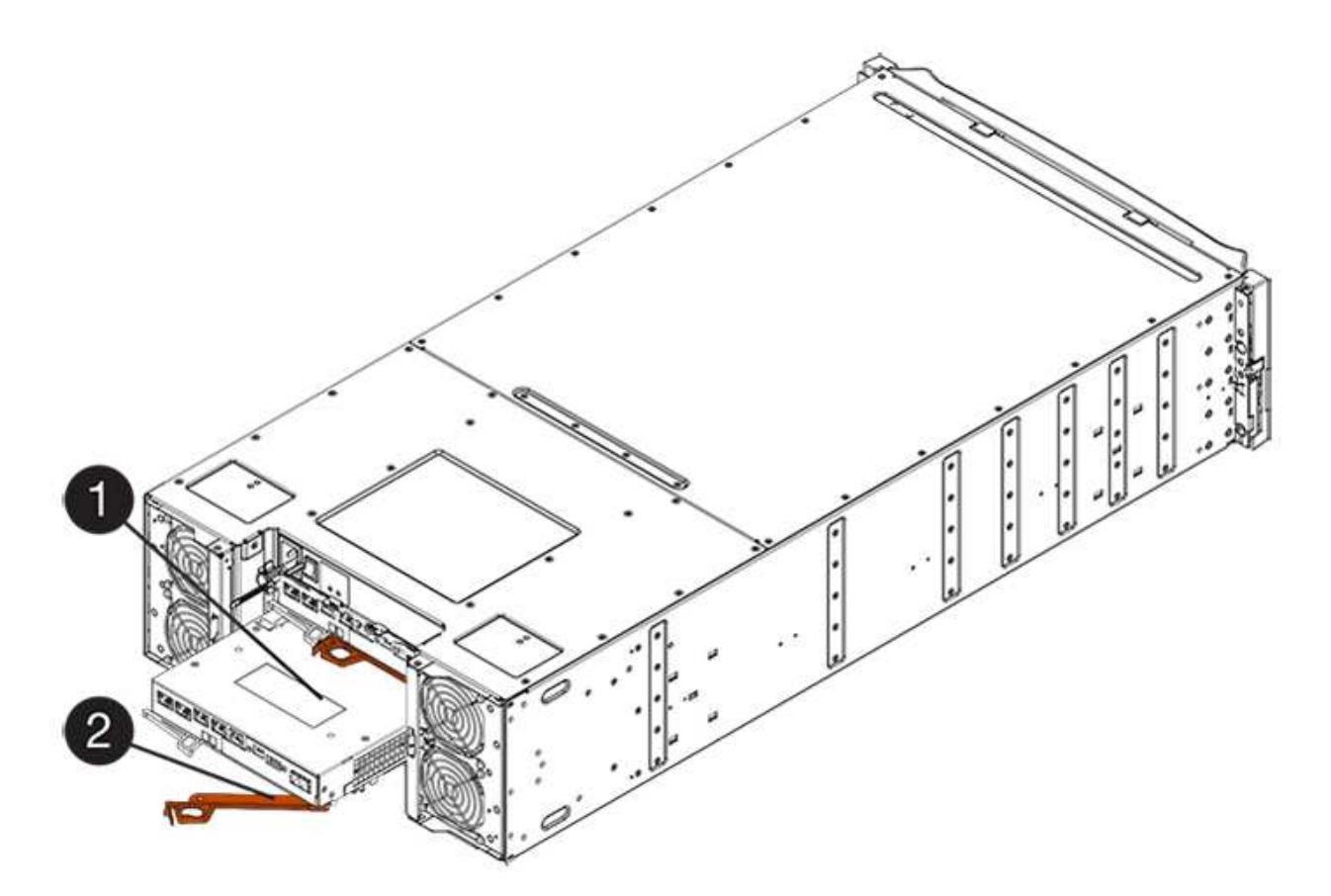

- **(1)** *canister*
- **(2)** *poignée de came*
- 5. A l'aide de deux mains et de la poignée de came, faites glisser le boîtier du contrôleur hors de la tablette.

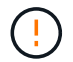

Toujours utiliser deux mains pour soutenir le poids d'un boîtier de contrôleur.

Si vous retirez le canister d'un tiroir contrôleur E2812, d'un tiroir de contrôleur E2824 ou de la baie Flash EF280, un rabat peut être mis en place pour bloquer la baie vide, ce qui permet de maintenir le débit d'air et le refroidissement.

- 6. Retournez le boîtier du contrôleur afin que le capot amovible soit orienté vers le haut.
- 7. Placez le boîtier du contrôleur sur une surface plane et exempte d'électricité statique.

#### **Étape 3 : installer le HIC**

Installez le HIC pour augmenter le nombre de ports hôtes dans votre baie de stockage.

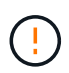

**Perte possible d'accès aux données** — n'installez jamais d'HIC dans un boîtier de contrôleur E2800 si cette HIC a été conçue pour un autre contrôleur E-Series. En outre, si vous disposez d'une configuration duplex, les deux contrôleurs et les deux circuits intégrés doivent être identiques. La présence de circuits intégrés incompatibles ou non concordants entraînera le blocage des contrôleurs lorsque vous mettez le système sous tension.

## **Étapes**

1. Déballez la nouvelle HIC et la nouvelle plaque HIC.

- 2. Appuyez sur le bouton situé sur le couvercle du boîtier du contrôleur et faites glisser le couvercle pour le retirer.
- 3. Vérifiez que le voyant vert à l'intérieur du contrôleur (par les DIMM) est éteint.

Si ce voyant vert est allumé, le contrôleur utilise toujours l'alimentation de la batterie. Vous devez attendre que ce voyant s'éteigne avant de retirer des composants.

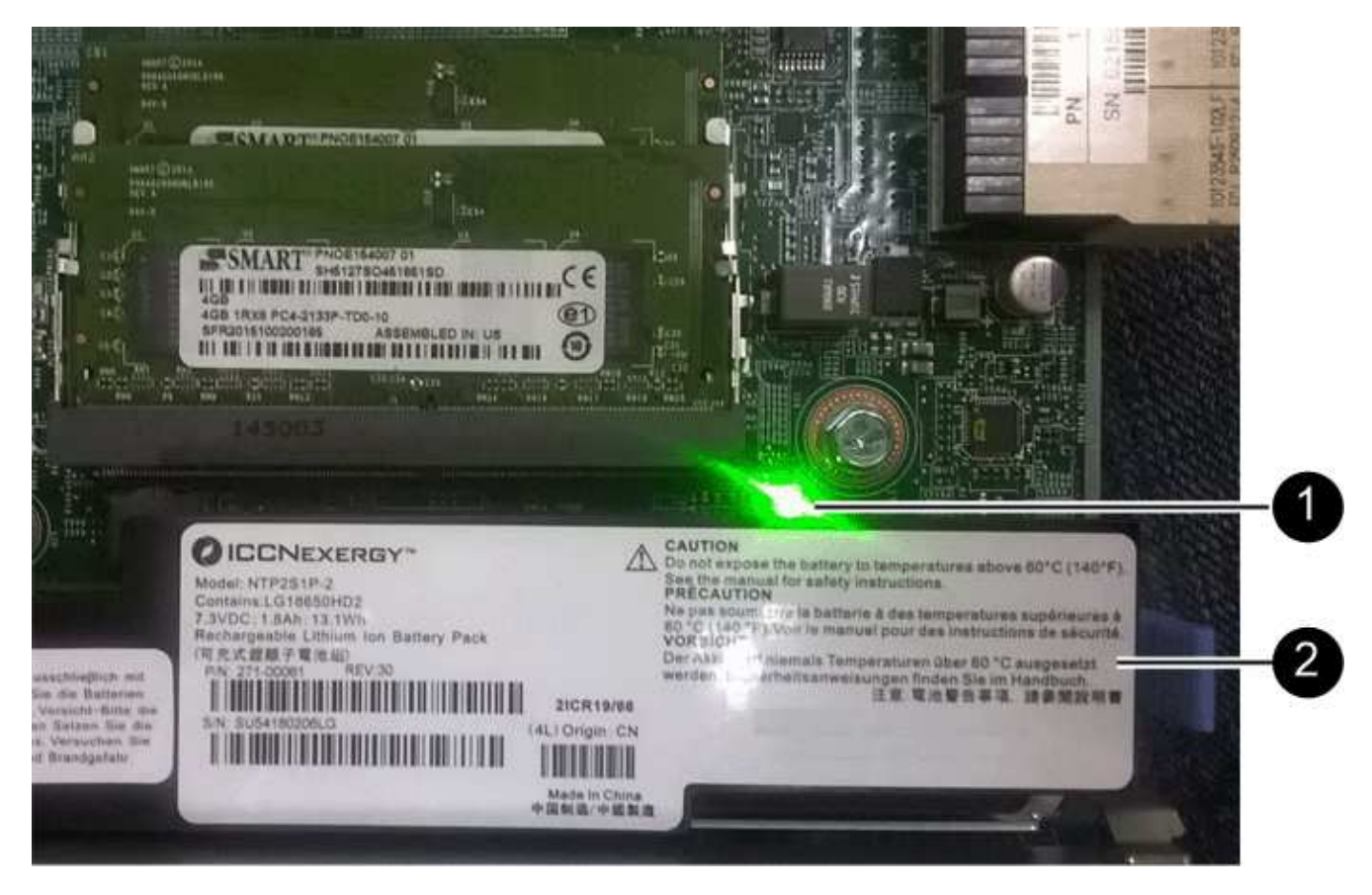

- **(1)** *cache interne actif*
- **(2)** *batterie*
- 4. À l'aide d'un tournevis cruciforme n° 1, retirez les quatre vis qui fixent le cache blanc au boîtier du contrôleur, puis retirez le cache.
- 5. Alignez les trois vis moletées de la HIC avec les trous correspondants du contrôleur, puis alignez le connecteur situé au bas de la HIC avec le connecteur d'interface HIC de la carte contrôleur.

Veillez à ne pas rayer ou heurter les composants au bas de la HIC ou au-dessus de la carte contrôleur.

6. Abaisser avec précaution la HIC et mettre le connecteur HIC en place en appuyant doucement sur la HIC.

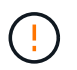

**Dommages possibles à l'équipement** — faites très attention de ne pas pincer le connecteur ruban doré pour les voyants du contrôleur entre la HIC et les vis à molette.

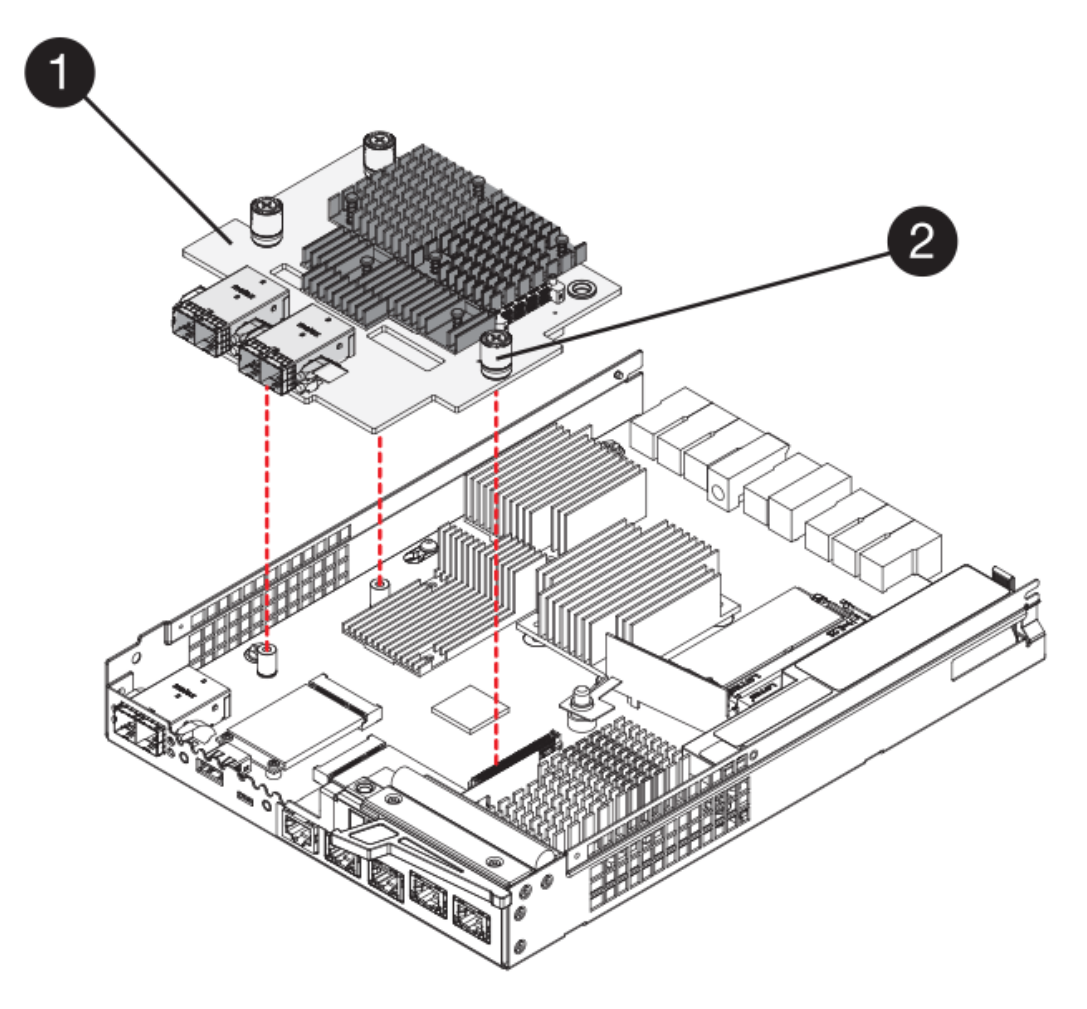

- **(1)** *carte d'interface hôte (HIC)*
- **(2)** *vis*
- 7. Serrez les vis à molette HIC à la main.

N'utilisez pas de tournevis, sinon vous risquez de trop serrer les vis.

8. À l'aide d'un tournevis cruciforme n° 1, fixez la nouvelle carte HIC sur le boîtier du contrôleur à l'aide des quatre vis que vous avez retirées précédemment.

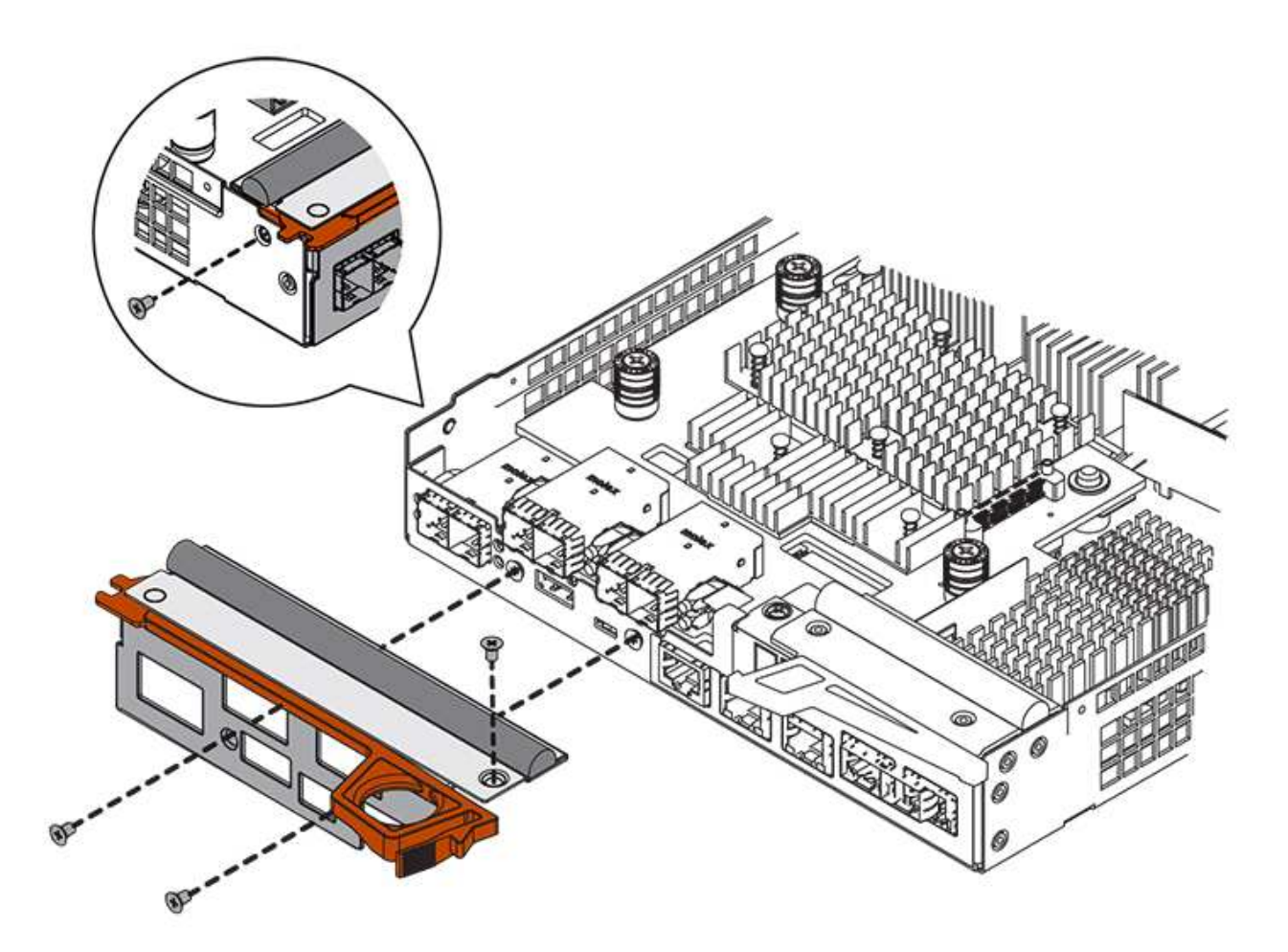

#### **Étape 4 : réinstallez le boîtier du contrôleur**

Réinstaller le boîtier du contrôleur dans le shelf contrôleur après avoir installé la nouvelle HIC.

### **Étapes**

- 1. Retournez le boîtier du contrôleur, de sorte que le capot amovible soit orienté vers le bas.
- 2. Avec la poignée de came en position ouverte, faites glisser le boîtier du contrôleur complètement dans la tablette du contrôleur.

La figure suivante illustre un tiroir contrôleur E2824 ou une baie Flash EF280 :

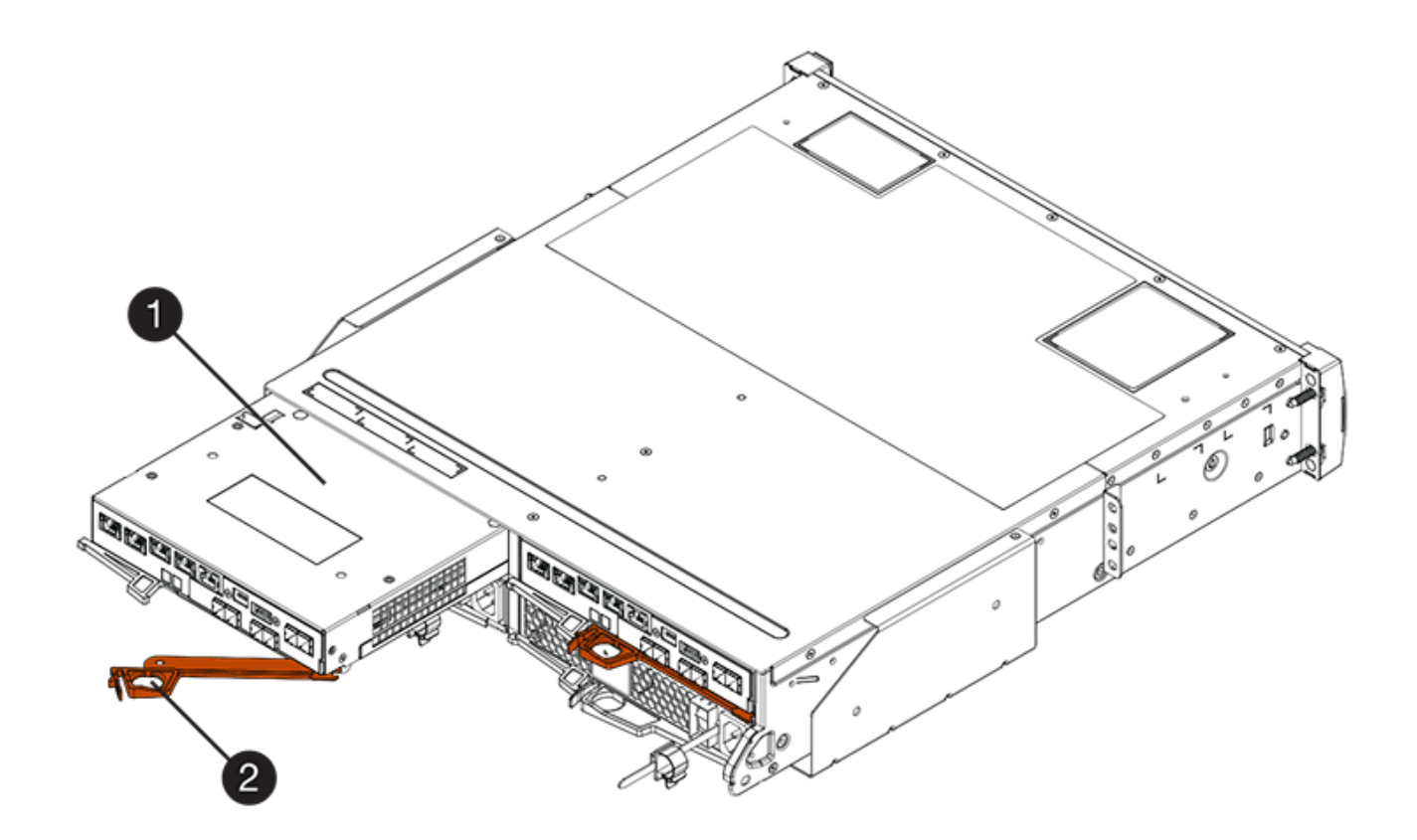

- **(1)** *canister*
- **(2)** *poignée de came*

La figure suivante présente un exemple de tiroir contrôleur E2860 :

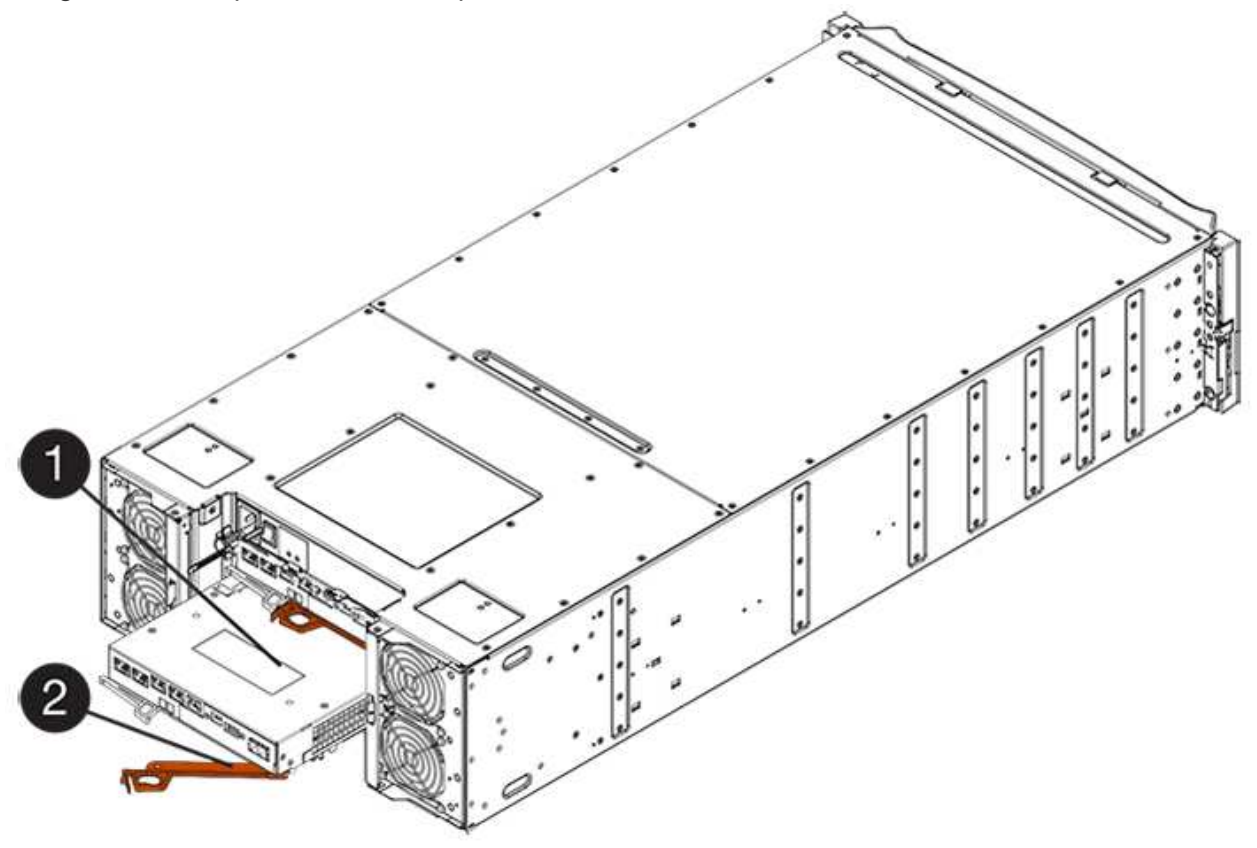

- **(1)** *canister*
- **(2)** *poignée de came*
- 3. Déplacez la poignée de came vers la gauche pour verrouiller le boîtier du contrôleur en place.
- 4. Rebranchez tous les câbles que vous avez retirés.

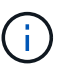

Ne connectez pas les câbles de données aux nouveaux ports HIC pour le moment.

5. (Facultatif) si vous ajoutez des HIC à une configuration duplex, répétez toutes les étapes pour retirer le second boîtier de contrôleur, installer la deuxième HIC et réinstaller le second boîtier de contrôleur.

### **Étape 5 : ajout complet de HIC**

Vérifier les LED du contrôleur et l'affichage à sept segments, puis vérifier que l'état du contrôleur est optimal.

## **Étapes**

- 1. Allumer les deux boutons d'alimentation à l'arrière du tiroir contrôleur.
	- N'éteignez pas les interrupteurs d'alimentation pendant le processus de mise sous tension, qui dure généralement 90 secondes ou moins.
	- Les ventilateurs de chaque shelf sont très bruyants lors du premier démarrage. Le bruit est normal au démarrage.
- 2. Au démarrage du contrôleur, vérifier les LED du contrôleur et l'affichage à sept segments.
	- L'affichage à sept segments montre la séquence répétée **OS**, **SD**, *blank* pour indiquer que le contrôleur exécute le traitement début de journée (SOD). Une fois qu'un contrôleur a démarré avec succès, son affichage à sept segments doit afficher l'ID du bac.
	- Le voyant d'avertissement orange du contrôleur s'allume puis s'éteint, à moins qu'une erreur ne s'affiche.
	- Les voyants verts Host Link restent éteints jusqu'à ce que vous connectiviez les câbles hôte.

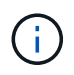

La figure montre un exemple de cartouche de contrôleur. Votre contrôleur peut avoir un nombre différent et un type différent de ports hôtes.

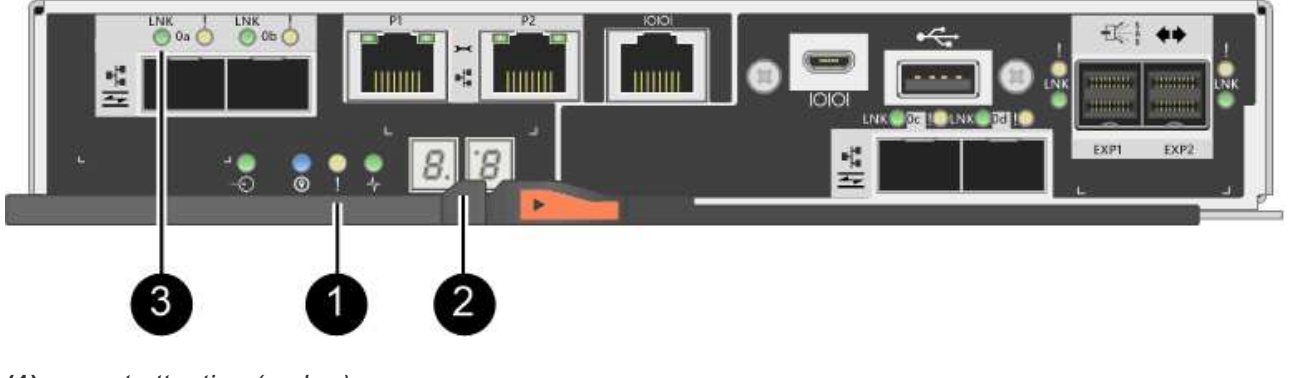

- **(1)** *voyant attention (ambre)*
- **(2)** *affichage à sept segments*
- **(3)** *LED Host Link*

3. Dans SANtricity System Manager, vérifier que l'état du contrôleur est optimal

Si l'état n'est pas optimal ou si l'un des voyants d'avertissement est allumé, vérifiez que tous les câbles sont correctement installés et que la HIC et le boîtier du contrôleur sont correctement installés. Au besoin, déposer et réinstaller le boîtier du contrôleur et le HIC.

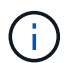

Si vous ne pouvez pas résoudre le problème, contactez le support technique.

- 4. Si les nouveaux ports HIC nécessitent des émetteurs-récepteurs SFP+, installez ces SFP.
- 5. Si vous avez installé une HIC avec des ports SFP+ (optiques), vérifiez que les nouveaux ports disposent du protocole hôte souhaité.
	- a. Dans le Gestionnaire système SANtricity, sélectionnez **matériel**.
	- b. Si le graphique montre les lecteurs, cliquez sur **Afficher le verso du tiroir**.
	- c. Sélectionnez le graphique pour le contrôleur A ou le contrôleur B.
	- d. Sélectionnez **Afficher les paramètres** dans le menu contextuel.
	- e. Sélectionnez l'onglet **Host interfaces**.
	- f. Cliquez sur **Afficher plus de paramètres**.
	- g. Passez en revue les détails indiqués pour les ports HIC (les ports marqués **e0***x\_* **ou 0x\_** dans l'emplacement HIC **slot 1**) pour déterminer si vous êtes prêt à connecter les ports hôtes aux hôtes de données :
		- *Si les nouveaux ports HIC ont le protocole que vous attendez :* vous êtes prêt à connecter les nouveaux ports HIC aux hôtes de données ; passez à l'étape suivante.
		- *Si les nouveaux ports HIC ne possèdent pas le protocole attendu :* vous devez appliquer un pack logiciel avant de pouvoir connecter les nouveaux ports HIC aux hôtes de données. Voir ["Changement de protocole hôte pour la baie E2800".](#page-626-0) Ensuite, connectez les ports hôtes aux hôtes de données et reprenez les opérations.
- 6. Connectez les câbles des ports hôtes du contrôleur aux hôtes de données.

Si vous avez besoin d'instructions pour configurer et utiliser un nouveau protocole hôte, reportez-vous au ["Configuration Linux Express",](#page-114-0) ["Configuration Windows Express",](#page-288-0) ou ["Configuration VMware Express"](#page-264-0).

#### **Et la suite ?**

L'ajout d'une carte d'interface hôte à votre baie de stockage est terminé. Vous pouvez reprendre les opérations normales.

#### **Mise à niveau de la carte d'interface hôte E2800 (HIC)**

Vous pouvez mettre à niveau une carte d'interface hôte (HIC) dans une baie E2800 pour augmenter le nombre de ports hôtes ou modifier les protocoles hôtes.

### **Description de la tâche**

Lorsque vous mettez à niveau les HIC, vous devez mettre hors tension la baie de stockage, supprimer la HIC existante de chaque contrôleur, installer une nouvelle HIC et mettre de nouveau sous tension.

#### **Avant de commencer**

- Révision ["Conditions requises pour le remplacement de la carte HIC E2800".](#page-580-0)
- Planifiez une fenêtre de maintenance des temps d'arrêt pour cette procédure. L'alimentation doit être

éteinte lorsque vous installez des HIC. Vous ne pouvez donc pas accéder aux données sur la baie de stockage tant que cette procédure n'est pas terminée. (Dans une configuration duplex, cela est dû au fait que les deux contrôleurs doivent avoir la même configuration HIC lorsqu'ils sont sous tension.)

- Assurez-vous de disposer des éléments suivants :
	- Un ou deux circuits intégrés, selon que vous possédez un ou deux contrôleurs dans la baie de stockage. Les circuits intégrés doivent être compatibles avec vos contrôleurs.
	- Étiquettes permettant d'identifier chaque câble connecté au boîtier du contrôleur.
	- Un bracelet antistatique ou d'autres précautions antistatiques.
	- Un tournevis cruciforme n° 1.
	- Tout nouveau matériel hôte installé pour les nouveaux ports hôte, tels que les commutateurs ou les adaptateurs de bus hôte (HBA).
	- Tous les câbles, émetteurs-récepteurs, commutateurs et adaptateurs de bus hôte (HBA) nécessaires pour connecter les nouveaux ports hôte.

Pour plus d'informations sur le matériel compatible, reportez-vous au ["Matrice d'interopérabilité](https://mysupport.netapp.com/NOW/products/interoperability) [NetApp"](https://mysupport.netapp.com/NOW/products/interoperability) ou le ["NetApp Hardware Universe".](http://hwu.netapp.com/home.aspx)

◦ Station de gestion avec un navigateur qui peut accéder au Gestionnaire système SANtricity du contrôleur. (Pour ouvrir l'interface System Manager, pointez le navigateur vers le nom de domaine ou l'adresse IP du contrôleur.)

#### **Étape 1 : préparer la mise à niveau des cartes d'interface hôte**

Préparez-vous à la mise à niveau des cartes d'interface hôte (HIC) en sauvegardant la base de données de configuration de la baie de stockage, en collectant les données de prise en charge et en arrêtant les opérations d'E/S des hôtes. Ensuite, vous pouvez mettre le tiroir contrôleur hors tension.

### **Étapes**

1. Dans la page d'accueil de SANtricity System Manager, assurez-vous que la baie de stockage affiche un état optimal.

Si le statut n'est pas optimal, utilisez le gourou de la restauration ou contactez le support technique pour résoudre le problème. Ne pas poursuivre cette procédure.

2. Sauvegardez la base de données de configuration de la baie de stockage à l'aide de SANtricity System Manager.

Si un problème survient au cours de cette procédure, vous pouvez utiliser le fichier enregistré pour restaurer votre configuration. Le système enregistre l'état actuel de la base de données de configuration RAID, qui inclut toutes les données des groupes de volumes et des pools de disques sur le contrôleur.

- Depuis System Manager :
	- i. Sélectionnez menu :support[Centre de support > Diagnostics].
	- ii. Sélectionnez **collecter les données de configuration**.
	- iii. Cliquez sur **collect**.

Le fichier est enregistré dans le dossier Téléchargements de votre navigateur sous le nom **configurationData-<arrayName>-<DateTime>.7z**.

◦ Vous pouvez également sauvegarder la base de données de configuration à l'aide de la commande

CLI suivante :

save storageArray dbmDatabase sourceLocation=onboard contentType=all file="filename";

3. Collecte des données de support de votre baie de stockage à l'aide de SANtricity System Manager

Si un problème survient au cours de cette procédure, vous pouvez utiliser le fichier enregistré pour résoudre le problème. Le système enregistre les données d'inventaire, d'état et de performances de votre matrice de stockage dans un seul fichier.

- a. Sélectionnez menu :support[Centre de support > Diagnostics].
- b. Sélectionnez **collecter les données de support**.
- c. Cliquez sur **collect**.

Le fichier est enregistré dans le dossier Téléchargements de votre navigateur portant le nom **supportdata.7z**.

- 4. Assurez-vous qu'aucune opération d'E/S n'est en cours entre la matrice de stockage et tous les hôtes connectés. Par exemple, vous pouvez effectuer les opérations suivantes :
	- Arrêtez tous les processus qui impliquent les LUN mappées du stockage vers les hôtes.
	- Assurez-vous qu'aucune application n'écrit de données sur les LUN mappées du stockage aux hôtes.
	- Démontez tous les systèmes de fichiers associés aux volumes de la baie.

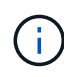

Les étapes exactes permettant d'arrêter les opérations d'E/S de l'hôte dépendent du système d'exploitation hôte et de la configuration, qui dépassent le cadre de ces instructions. Si vous ne savez pas comment arrêter les opérations d'E/S des hôtes dans votre environnement, essayez d'arrêter l'hôte.

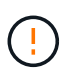

**Perte de données possible** — si vous poursuivez cette procédure pendant les opérations d'E/S, l'application hôte risque de perdre l'accès aux données car le stockage n'est pas accessible.

- 5. Si la baie de stockage participe à une relation de mise en miroir, arrêtez toutes les opérations d'E/S hôte sur la baie de stockage secondaire.
- 6. Attendez que les données de la mémoire cache soient écrites sur les disques.

La LED verte cache actif située à l'arrière de chaque contrôleur est allumée lorsque les données en cache ont besoin d'être écrites sur les disques. Vous devez attendre que ce voyant s'éteigne.

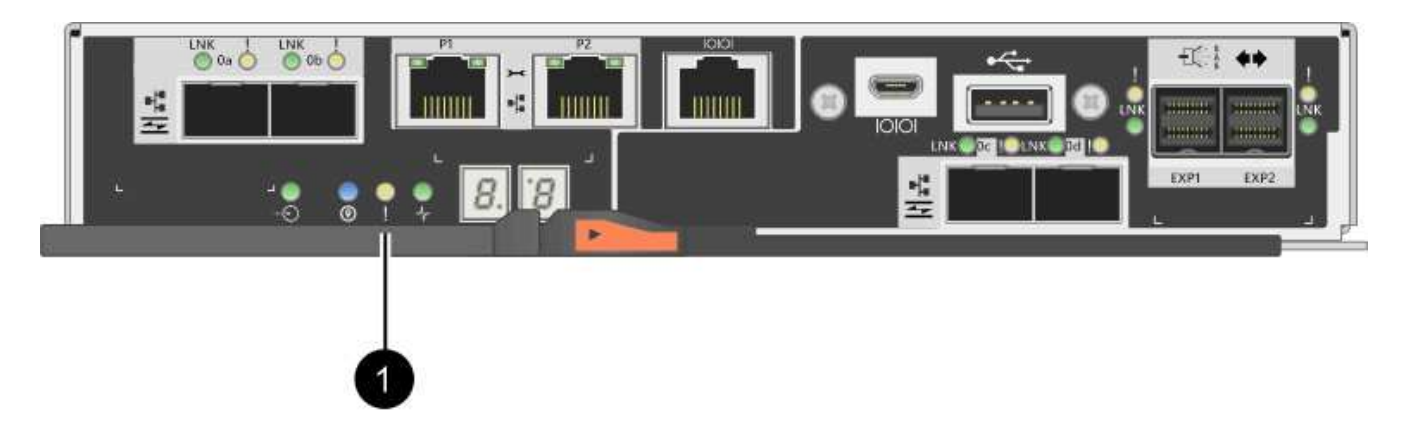

- **(1)** *cache LED active*
- 7. Sur la page d'accueil de SANtricity System Manager, sélectionnez **Afficher les opérations en cours**. Attendez que toutes les opérations soient terminées avant de poursuivre l'étape suivante.
- 8. Met le tiroir contrôleur hors tension.
	- a. Eteindre les deux interrupteurs de l'alimentation en panne du tiroir contrôleur.
	- b. Attendre que toutes les LED du tiroir contrôleur s'éteignent.

### **Étape 2 : déposer le boîtier du contrôleur**

Vous retirez le boîtier du contrôleur pour pouvoir mettre à niveau la nouvelle carte d'interface hôte (HIC). Lorsque vous retirez un boîtier de contrôleur, vous devez débrancher tous les câbles. Vous pouvez ensuite faire glisser le boîtier du contrôleur hors du tiroir du contrôleur.

#### **Étapes**

- 1. Etiqueter chaque câble relié au boîtier du contrôleur.
- 2. Débrancher tous les câbles du boîtier du contrôleur.

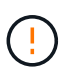

Pour éviter de dégrader les performances, ne pas tordre, plier, pincer ou marcher sur les câbles.

3. Si les ports HIC utilisent des émetteurs-récepteurs SFP+, retirez-les.

En fonction du type de HIC auquel vous effectuez la mise à niveau, vous pourrez réutiliser ces SFP.

4. Vérifiez que la LED du cache actif située à l'arrière du contrôleur est éteinte.

La LED verte cache actif située à l'arrière du contrôleur est allumée lorsqu'il est nécessaire d'écrire les données en cache sur les disques. Vous devez attendre que ce voyant s'éteigne avant de retirer le boîtier du contrôleur.

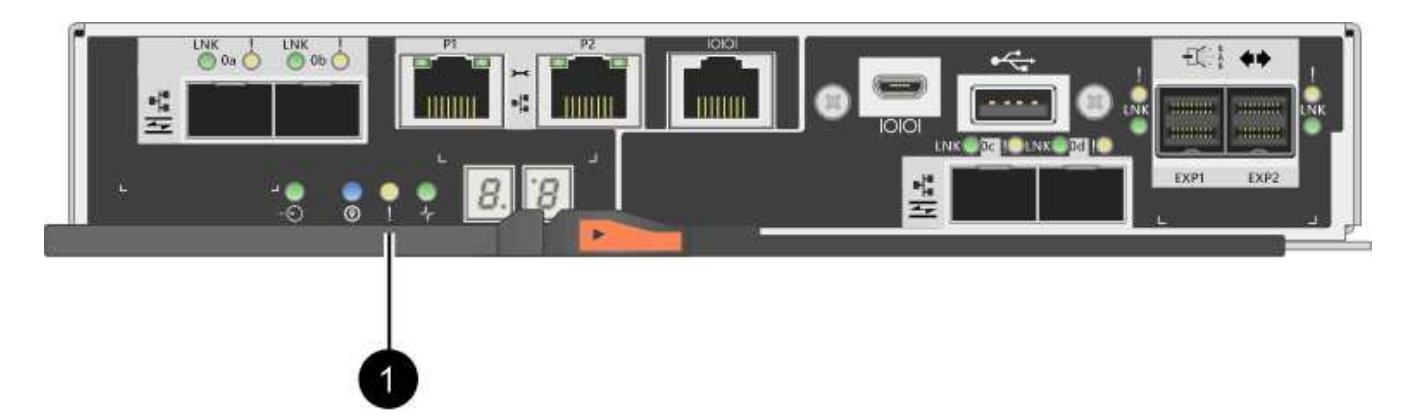

- **(1)** *cache LED active*
- 5. Appuyez sur le loquet de la poignée de came jusqu'à ce qu'il se libère, puis ouvrez la poignée de came vers la droite pour libérer le boîtier du contrôleur de la tablette.

La figure suivante illustre un tiroir contrôleur E2812, un tiroir contrôleur E2824 ou une baie Flash EF280 :

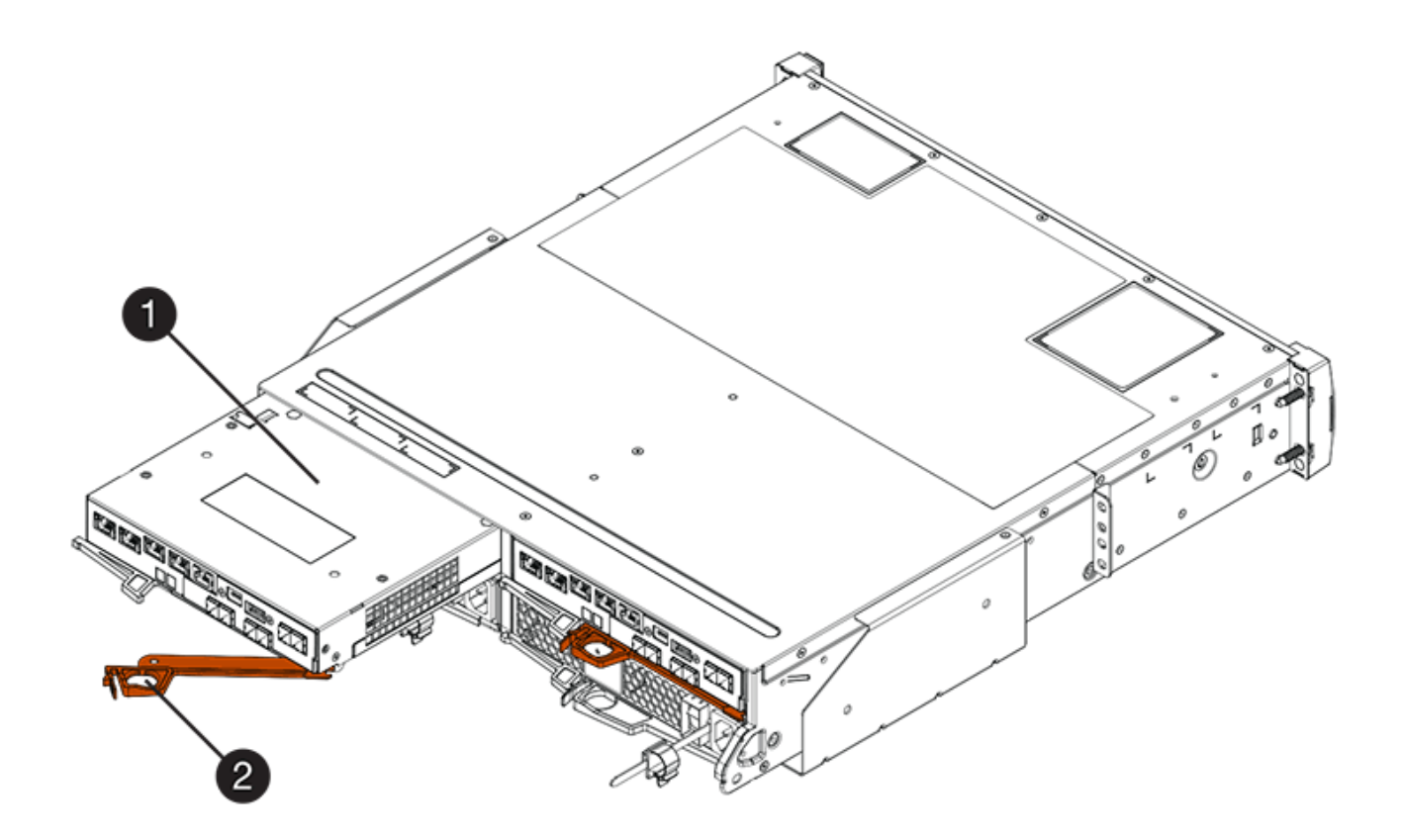

- **(1)** *canister*
- **(2)** *poignée de came*

La figure suivante présente un exemple de tiroir contrôleur E2860 :

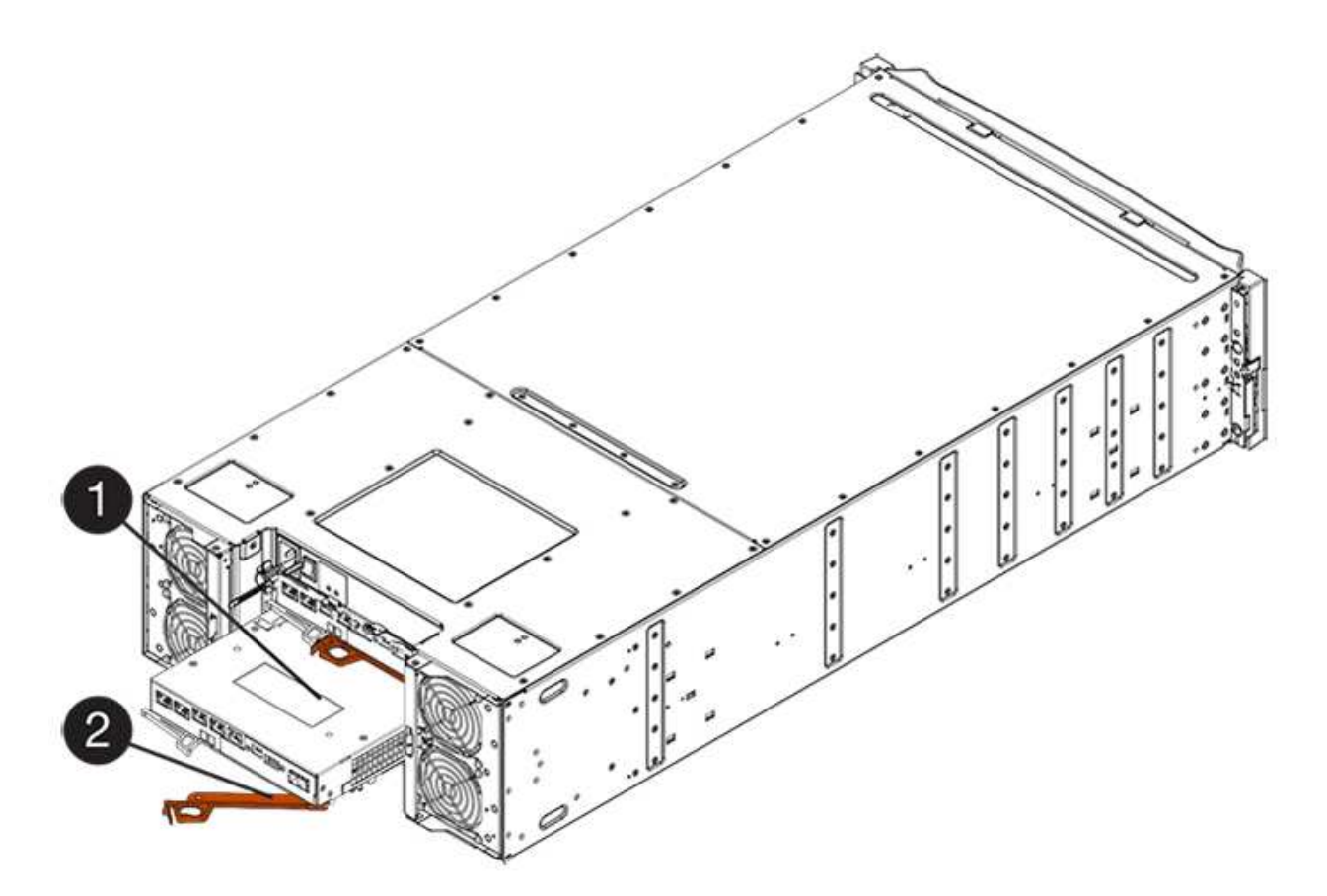

- **(1)** *canister*
- **(2)** *poignée de came*
- 6. A l'aide de deux mains et de la poignée de came, faites glisser le boîtier du contrôleur hors de la tablette.

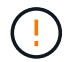

Toujours utiliser deux mains pour soutenir le poids d'un boîtier de contrôleur.

Si vous retirez le canister d'un tiroir contrôleur E2812, d'un tiroir de contrôleur E2824 ou de la baie Flash EF280, un rabat peut être mis en place pour bloquer la baie vide, ce qui permet de maintenir le débit d'air et le refroidissement.

- 7. Retournez le boîtier du contrôleur afin que le capot amovible soit orienté vers le haut.
- 8. Placez le boîtier du contrôleur sur une surface plane et exempte d'électricité statique.

#### **Étape 3 : retirez une carte d'interface hôte**

Retirez la carte d'interface hôte (HIC) d'origine pour la remplacer par une carte mise à niveau.

### **Étapes**

- 1. Retirez le couvercle du boîtier du contrôleur en appuyant sur le bouton et en faisant glisser le couvercle hors de celui-ci.
- 2. Vérifiez que le voyant vert à l'intérieur du contrôleur (entre la batterie et les modules DIMM) est éteint.

Si ce voyant vert est allumé, le contrôleur utilise toujours l'alimentation de la batterie. Vous devez attendre que ce voyant s'éteigne avant de retirer des composants.

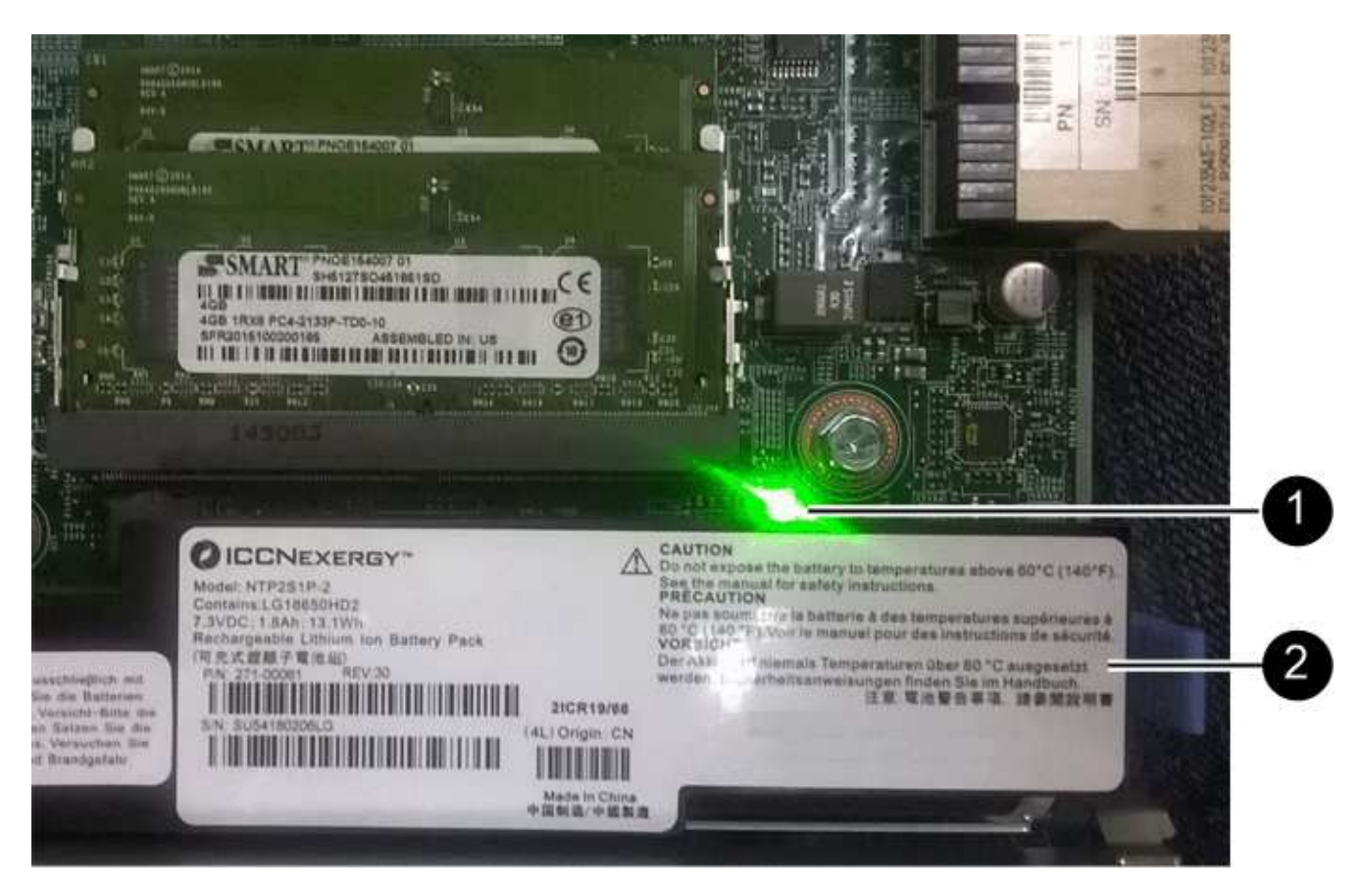

- **(1)** *cache interne actif*
- **(2)** *batterie*
- 3. À l'aide d'un tournevis cruciforme n° 1, retirez les vis qui fixent le cadran HIC au boîtier du contrôleur.

Il y a quatre vis : une sur le dessus, une sur le côté et deux sur l'avant.

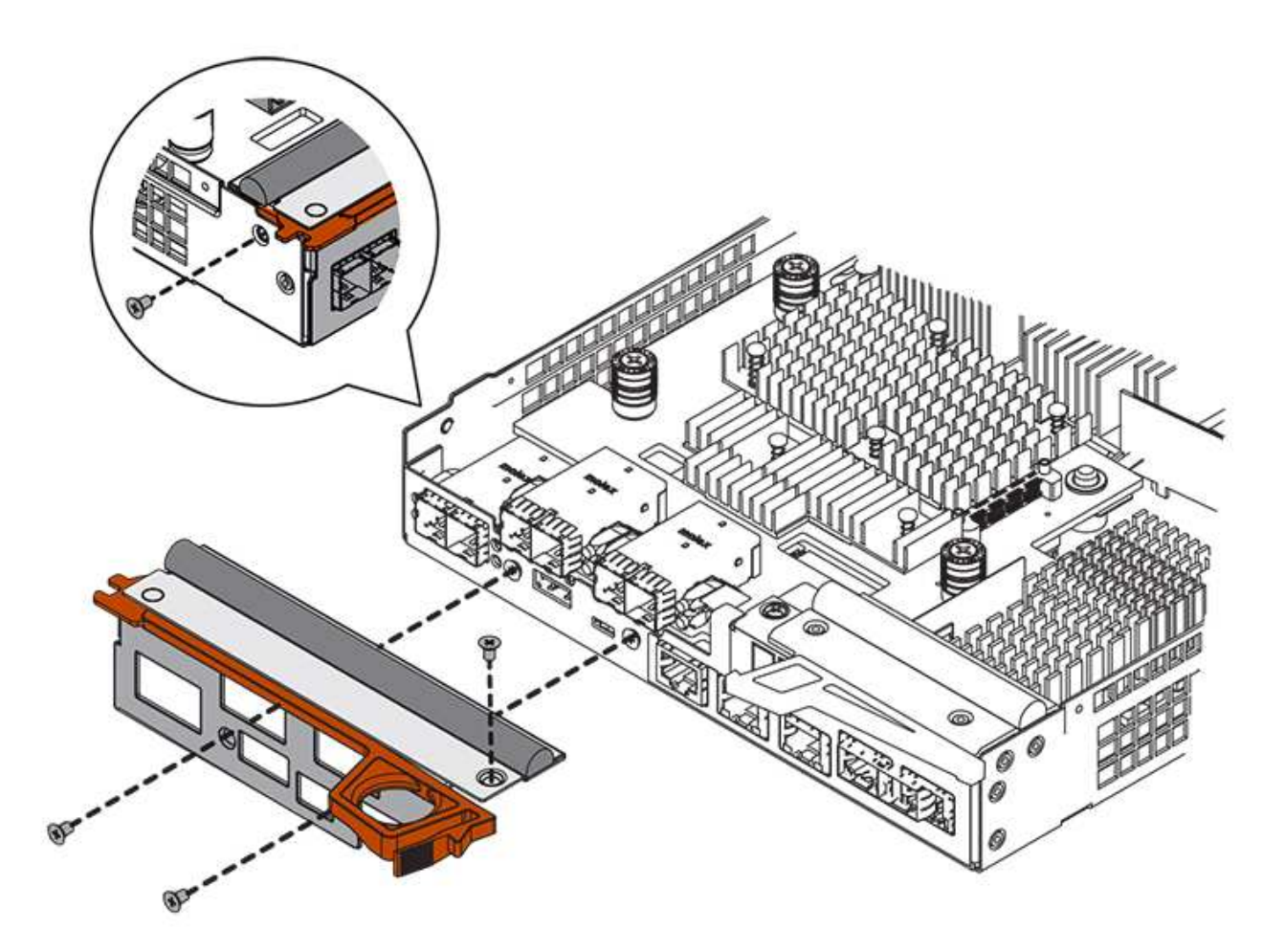

- 4. Retirez la plaque HIC.
- 5. À l'aide de vos doigts ou d'un tournevis cruciforme, desserrez les trois vis à molette qui fixent le HIC à la carte contrôleur.
- 6. Détachez avec précaution la carte HIC de la carte contrôleur en la soulevant et en la faisant glisser vers l'arrière.

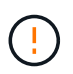

Veillez à ne pas rayer ou heurter les composants au bas de la HIC ou au-dessus de la carte contrôleur.

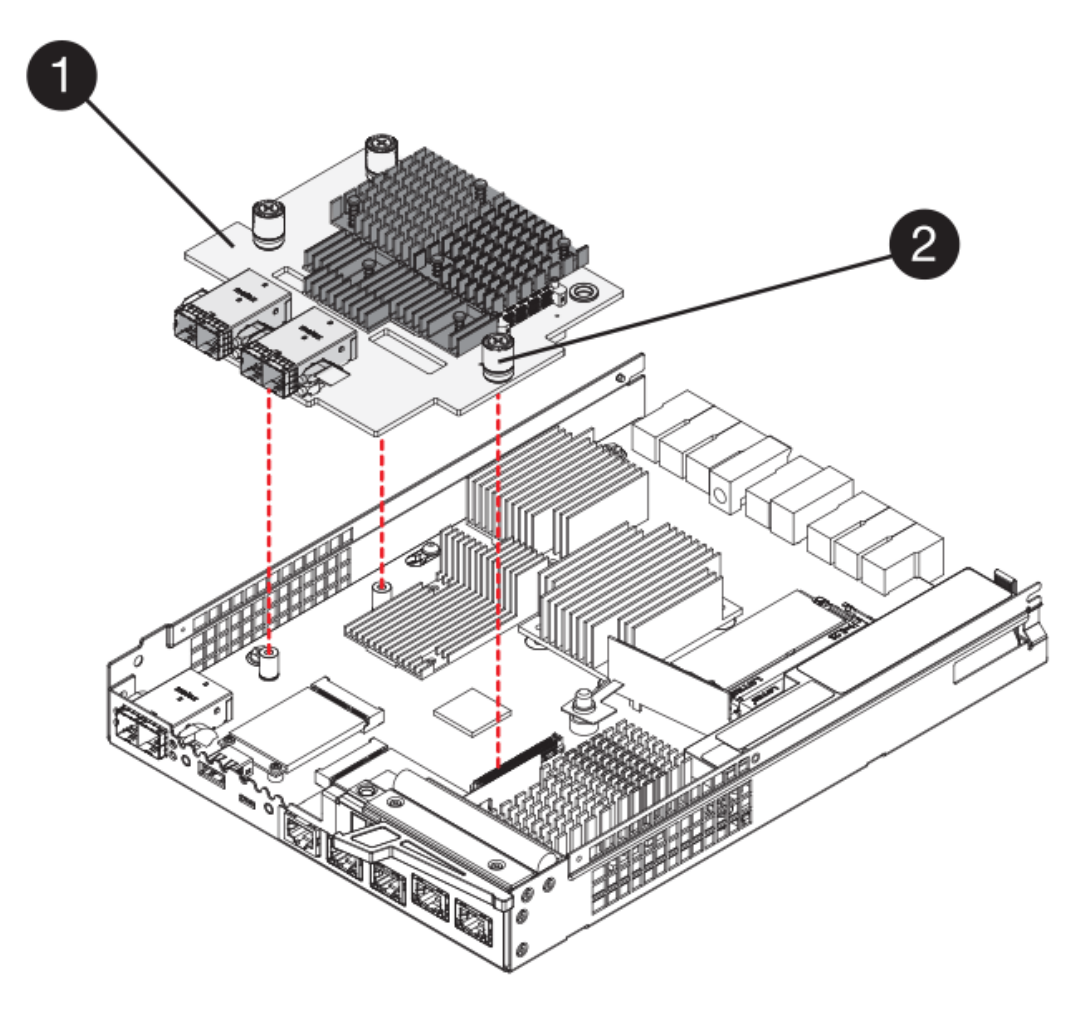

- **(1)** *carte d'interface hôte (HIC)*
- **(2)** *vis*
- 7. Placez le HIC sur une surface antistatique.

### **Étape 4 : installez la carte d'interface hôte**

Installez la nouvelle carte d'interface hôte (HIC) pour augmenter le nombre de ports hôtes dans votre baie de stockage.

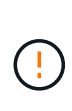

**Perte possible d'accès aux données** — n'installez jamais d'HIC dans un boîtier de contrôleur E2800 si cette HIC a été conçue pour un autre contrôleur E-Series. En outre, si vous disposez d'une configuration duplex, les deux contrôleurs et les deux circuits intégrés doivent être identiques. La présence de circuits intégrés incompatibles ou non concordants entraînera le blocage des contrôleurs lorsque vous mettez le système sous tension.

## **Étapes**

- 1. Déballez la nouvelle HIC et la nouvelle plaque HIC.
- 2. À l'aide d'un tournevis cruciforme n° 1, retirez les quatre vis qui fixent le cadran HIC au boîtier du contrôleur, puis retirez le cache.

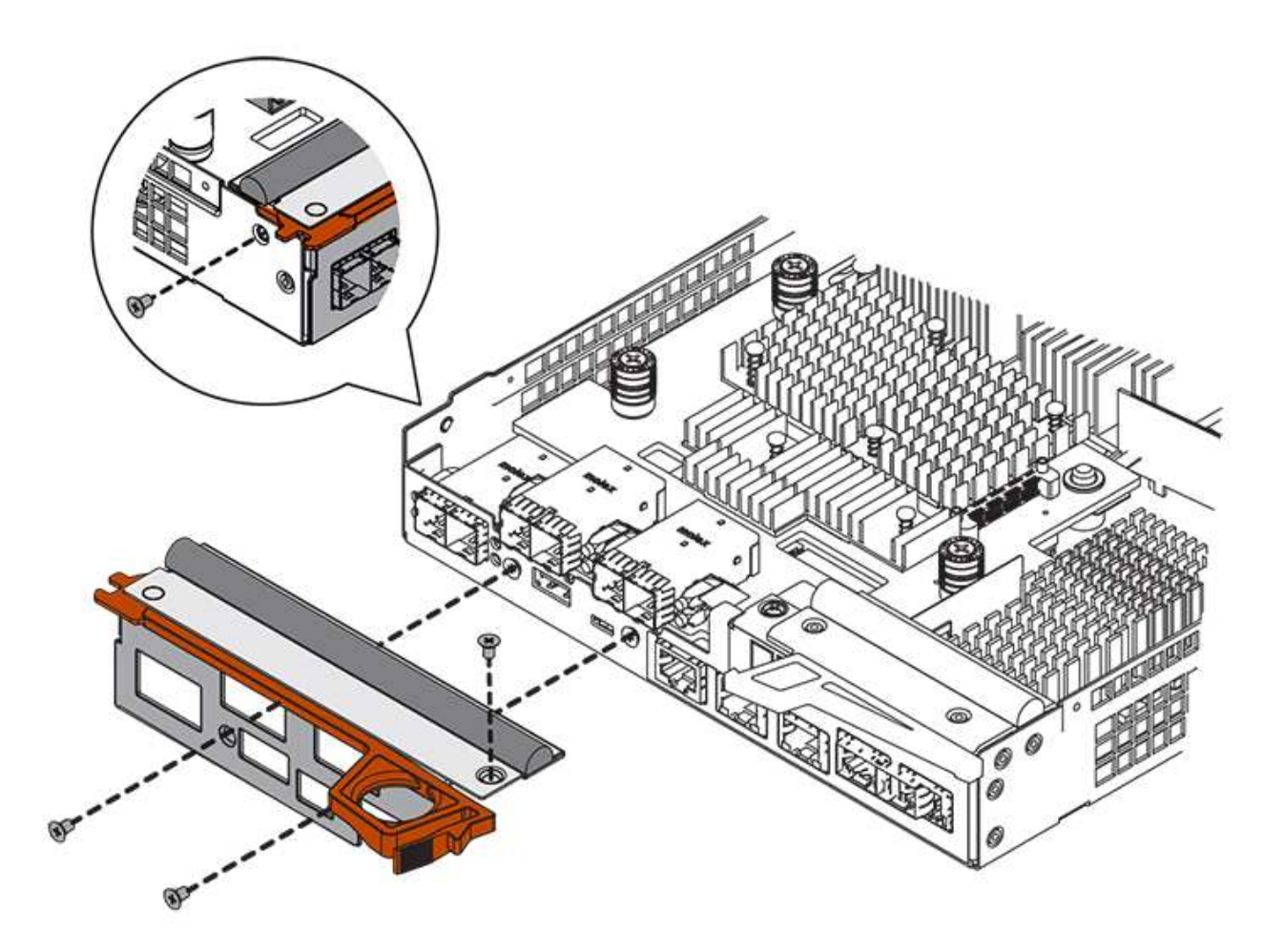

3. Alignez les trois vis moletées de la HIC avec les trous correspondants du contrôleur, puis alignez le connecteur situé au bas de la HIC avec le connecteur d'interface HIC de la carte contrôleur.

Veillez à ne pas rayer ou heurter les composants au bas de la HIC ou au-dessus de la carte contrôleur.

4. Abaisser avec précaution la HIC et mettre le connecteur HIC en place en appuyant doucement sur la HIC.

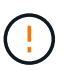

**Dommages possibles à l'équipement** — faites très attention de ne pas pincer le connecteur ruban doré pour les voyants du contrôleur entre la HIC et les vis à molette.

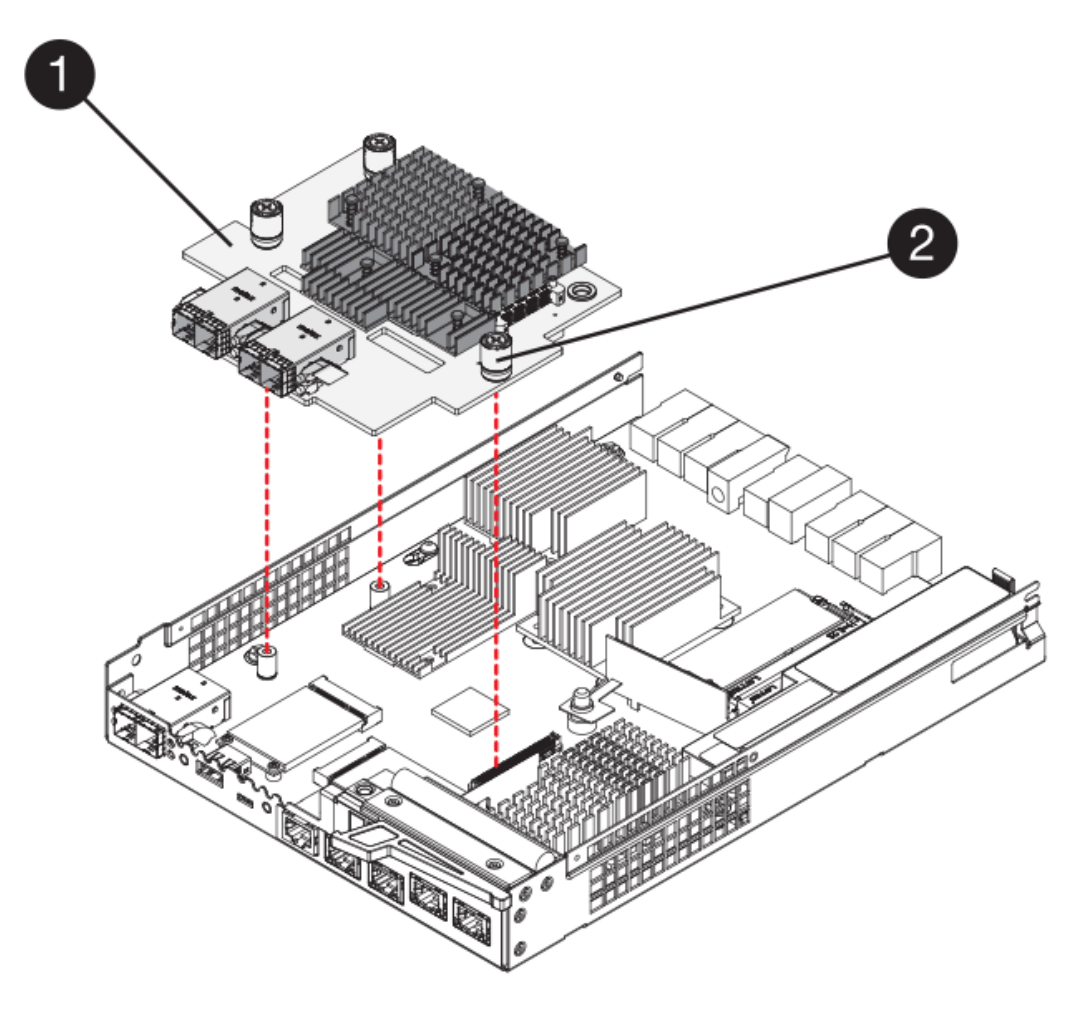

**(1)** *carte d'interface hôte*

**(2)** *vis*

5. Serrez les vis à molette HIC à la main.

N'utilisez pas de tournevis, sinon vous risquez de trop serrer les vis.

6. À l'aide d'un tournevis cruciforme n° 1, fixez la nouvelle carte HIC sur le boîtier du contrôleur à l'aide des quatre vis que vous avez retirées précédemment.

### **Étape 5 : réinstallez le boîtier du contrôleur**

Réinstallez le boîtier du contrôleur dans le tiroir du contrôleur après avoir installé la nouvelle carte d'interface hôte (HIC).

### **Étapes**

- 1. Réinstallez le couvercle sur le boîtier du contrôleur en faisant glisser le couvercle de l'arrière vers l'avant jusqu'à ce que le bouton s'enclenche.
- 2. Retournez le boîtier du contrôleur, de sorte que le capot amovible soit orienté vers le bas.
- 3. Avec la poignée de came en position ouverte, faites glisser le boîtier du contrôleur complètement dans la tablette du contrôleur.

La figure suivante illustre un tiroir contrôleur E2824 ou une baie Flash EF280 :

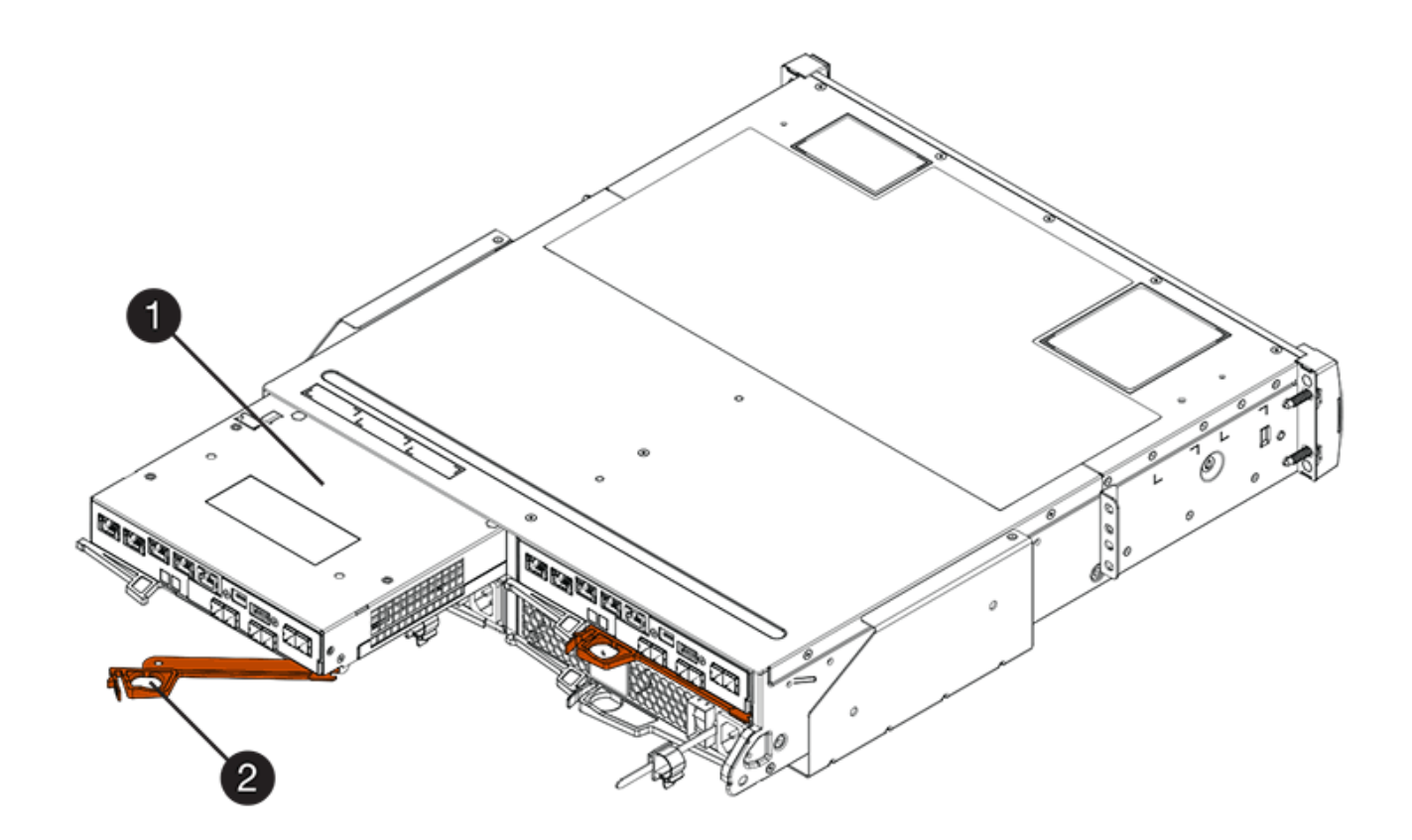

- **(1)** *canister*
- **(2)** *poignée de came*

La figure suivante présente un exemple de tiroir contrôleur E2860 :

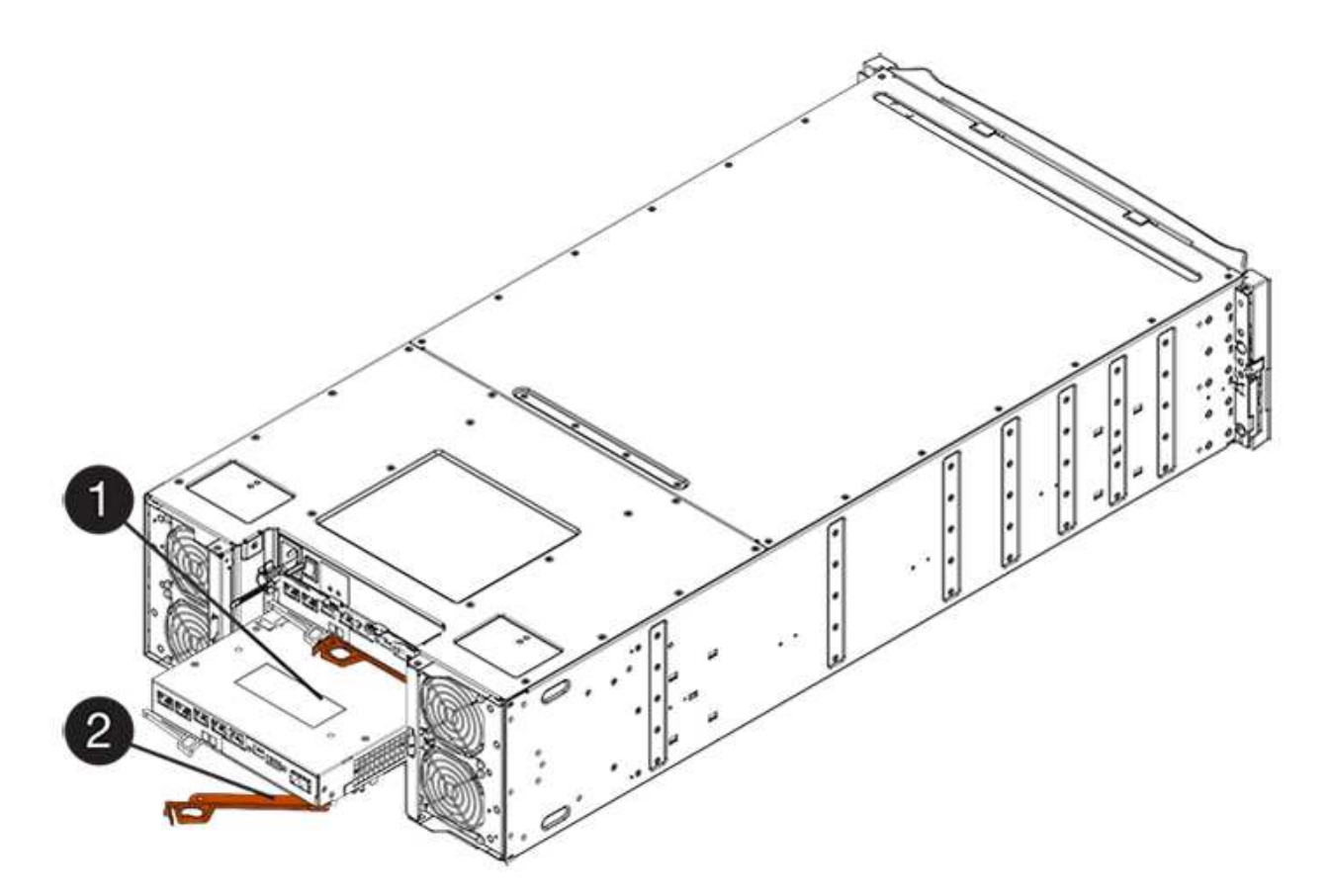

- **(1)** *canister*
- **(2)** *poignée de came*
- 4. Déplacez la poignée de came vers la gauche pour verrouiller le boîtier du contrôleur en place.
- 5. Rebranchez tous les câbles que vous avez retirés.

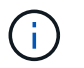

Ne connectez pas les câbles de données aux nouveaux ports HIC pour le moment.

6. (Facultatif) si vous mettez à niveau les cartes HIC dans une configuration duplex, répétez toutes les étapes pour retirer l'autre boîtier de contrôleur, retirer la carte HIC, installer la nouvelle HIC et remplacer le second boîtier de contrôleur.

### **Étape 6 : mise à niveau complète de la carte d'interface hôte**

Terminez le processus de mise à niveau d'une carte d'interface hôte en vérifiant les LED du contrôleur et l'affichage à sept segments et en vérifiant que l'état du contrôleur est optimal.

## **Étapes**

- 1. Allumer les deux boutons d'alimentation à l'arrière du tiroir contrôleur.
	- N'éteignez pas les interrupteurs d'alimentation pendant le processus de mise sous tension, qui dure généralement 90 secondes ou moins.
	- Les ventilateurs de chaque shelf sont très bruyants lors du premier démarrage. Le bruit est normal au démarrage.
- 2. Au démarrage du contrôleur, vérifier les LED du contrôleur et l'affichage à sept segments.
	- L'affichage à sept segments montre la séquence répétée **OS**, **SD**, *blank* pour indiquer que le

contrôleur exécute le traitement début de journée (SOD). Une fois qu'un contrôleur a démarré avec succès, son affichage à sept segments doit afficher l'ID du bac.

- Le voyant d'avertissement orange du contrôleur s'allume puis s'éteint, à moins qu'une erreur ne s'affiche.
- Les voyants verts Host Link restent éteints jusqu'à ce que vous connectiviez les câbles hôte.

La figure montre un exemple de cartouche de contrôleur. Votre contrôleur peut avoir un nombre différent et un type différent de ports hôtes.

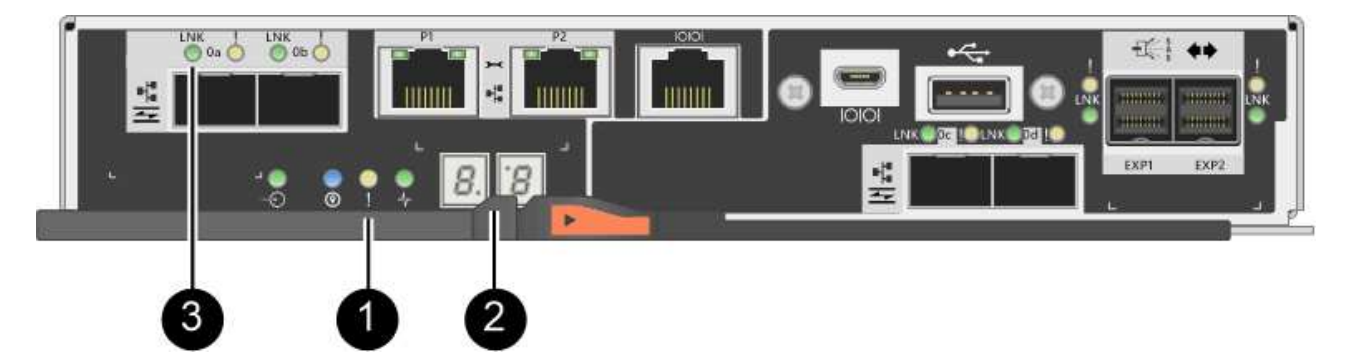

- **(1)** *voyant attention (ambre)*
- **(2)** *affichage à sept segments*
- **(3)** *LED Host Link*
- 3. Dans SANtricity System Manager, vérifier que l'état du contrôleur est optimal

Si l'état n'est pas optimal ou si l'un des voyants d'avertissement est allumé, vérifiez que tous les câbles sont correctement installés et que la HIC et le boîtier du contrôleur sont correctement installés. Au besoin, déposer et réinstaller le boîtier du contrôleur et le HIC.

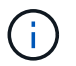

Si vous ne pouvez pas résoudre le problème, contactez le support technique.

- 4. Si les nouveaux ports HIC nécessitent des émetteurs-récepteurs SFP+, installez ces SFP.
- 5. Connectez les câbles des ports hôtes du contrôleur aux hôtes de données.

### **Et la suite ?**

Le processus de mise à niveau d'une carte d'interface hôte dans votre baie de stockage est terminé. Vous pouvez reprendre les opérations normales.

## **Remplacement de la carte d'interface hôte E2800 (HIC)**

Vous pouvez remplacer une carte d'interface hôte (HIC) qui a échoué.

### **Description de la tâche**

Lorsque vous remplacez une HIC, vous mettez le contrôleur hors ligne, retirez le boîtier du contrôleur, installez la nouvelle HIC, remplacez le boîtier du contrôleur et mettez le contrôleur en ligne.

### **Avant de commencer**

• Révision ["Conditions requises pour le remplacement de la carte HIC E2800".](#page-580-0)

ă.

- Vous devez planifier une fenêtre de maintenance des temps d'arrêt pour cette procédure. L'alimentation doit être éteinte lorsque vous installez des HIC. Vous ne pouvez donc pas accéder aux données sur la baie de stockage tant que cette procédure n'est pas terminée. (Dans une configuration duplex, cela est dû au fait que les deux contrôleurs doivent avoir la même configuration HIC lorsqu'ils sont sous tension.)
- Assurez-vous qu'aucun volume n'est en cours d'utilisation ou que vous avez installé un pilote multivoie sur tous les hôtes qui utilisent ces volumes.
- Assurez-vous de disposer des éléments suivants :
	- Un ou deux circuits intégrés, selon que vous possédez un ou deux contrôleurs dans la baie de stockage. Les circuits intégrés doivent être compatibles avec vos contrôleurs. Si deux contrôleurs sont présents, chaque contrôleur doit avoir des HIC identiques.
	- Étiquettes permettant d'identifier chaque câble connecté au boîtier du contrôleur.
	- Un bracelet antistatique ou d'autres précautions antistatiques.
	- Un tournevis cruciforme n° 1.
	- Station de gestion avec un navigateur qui peut accéder au Gestionnaire système SANtricity du contrôleur. (Pour ouvrir l'interface System Manager, pointez le navigateur vers le nom de domaine ou l'adresse IP du contrôleur.)

#### **Étape 1 : mettez le contrôleur hors ligne**

Les étapes de mise hors ligne d'un contrôleur dépendent du fait que vous disposez d'un contrôleur (simplex) ou de deux contrôleurs (duplex). Reportez-vous aux instructions appropriées pour :

- [Duplex : mettez le contrôleur hors ligne](#page-606-0)
- [Simplex : mettez le tiroir contrôleur hors tension](#page-607-0)

#### <span id="page-606-0"></span>**Duplex : mettez le contrôleur hors ligne**

Si vous disposez d'une configuration recto verso, procédez comme suit pour mettre le contrôleur hors ligne afin de pouvoir supprimer en toute sécurité la HIC défectueuse.

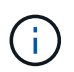

Effectuez cette tâche uniquement si votre matrice de stockage dispose de deux contrôleurs (configuration duplex).

### **Étapes**

- 1. Dans la zone Details du Recovery Guru, déterminez quelle carte contrôleur possède la HIC défaillante.
- 2. Sauvegardez la base de données de configuration de la baie de stockage à l'aide de SANtricity System Manager.

Si un problème survient au cours de cette procédure, vous pouvez utiliser le fichier enregistré pour restaurer votre configuration. Le système enregistre l'état actuel de la base de données de configuration RAID, qui inclut toutes les données des groupes de volumes et des pools de disques sur le contrôleur.

- Depuis System Manager :
	- i. Sélectionnez menu :support[Centre de support > Diagnostics].
	- ii. Sélectionnez **collecter les données de configuration**.
	- iii. Cliquez sur **collect**.

Le fichier est enregistré dans le dossier Téléchargements de votre navigateur sous le nom

### **configurationData-<arrayName>-<DateTime>.7z**.

◦ Vous pouvez également sauvegarder la base de données de configuration à l'aide de la commande CLI suivante :

```
save storageArray dbmDatabase sourceLocation=onboard contentType=all
file="filename";
```
3. Collecte des données de support de votre baie de stockage à l'aide de SANtricity System Manager

Si un problème survient au cours de cette procédure, vous pouvez utiliser le fichier enregistré pour résoudre le problème. Le système enregistre les données d'inventaire, d'état et de performances de votre matrice de stockage dans un seul fichier.

- a. Sélectionnez menu :support[Centre de support > Diagnostics].
- b. Sélectionnez **collecter les données de support**.
- c. Cliquez sur **collect**.

Le fichier est enregistré dans le dossier Téléchargements de votre navigateur portant le nom **supportdata.7z**.

- 4. Si le contrôleur n'est pas encore hors ligne, mettez-le hors ligne maintenant en utilisant SANtricity System Manager.
	- Depuis SANtricity System Manager :
		- i. Sélectionnez **matériel**.
		- ii. Si le graphique montre les disques durs, sélectionnez **Afficher le verso du tiroir** pour afficher les contrôleurs.
		- iii. Sélectionnez le contrôleur que vous souhaitez placer hors ligne.
		- iv. Dans le menu contextuel, sélectionnez **placer hors ligne** et confirmez que vous souhaitez effectuer l'opération.

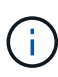

Si vous accédez à SANtricity System Manager à l'aide du contrôleur que vous tentez de mettre hors ligne, un message SANtricity System Manager indisponible s'affiche. Sélectionnez **connexion à une autre connexion réseau** pour accéder automatiquement au Gestionnaire système SANtricity à l'aide de l'autre contrôleur.

◦ Vous pouvez également mettre les contrôleurs hors ligne en utilisant les commandes de l'interface de ligne de commandes suivantes :

**Pour contrôleur A:** set controller [a] availability=offline

Pour le contrôleur B: set controller [b] availability=offline

5. Attendez que SANtricity System Manager mette à jour l'état du contrôleur sur hors ligne.

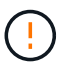

Ne pas commencer d'autres opérations tant que le statut n'a pas été mis à jour.

## <span id="page-607-0"></span>**Simplex : mettez le tiroir contrôleur hors tension**

Si vous disposez d'une configuration simplex, mettez le tiroir contrôleur hors tension, afin de pouvoir retirer en

toute sécurité la HIC défectueuse.

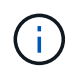

Effectuez cette tâche uniquement si votre baie de stockage dispose d'un seul contrôleur (configuration simplex).

## **Étapes**

- 1. Dans le Gestionnaire système SANtricity, passez en revue les informations du gourou de la restauration pour vérifier que vous avez une HIC défaillante et que vous ne devez pas traiter d'autres éléments avant de pouvoir supprimer et remplacer la HIC.
- 2. Sauvegardez la base de données de configuration de la baie de stockage à l'aide de SANtricity System Manager.

Si un problème survient au cours de cette procédure, vous pouvez utiliser le fichier enregistré pour restaurer votre configuration. Le système enregistre l'état actuel de la base de données de configuration RAID, qui inclut toutes les données des groupes de volumes et des pools de disques sur le contrôleur.

- Depuis System Manager :
	- i. Sélectionnez menu :support[Centre de support > Diagnostics].
	- ii. Sélectionnez **collecter les données de configuration**.
	- iii. Cliquez sur **collect**.

Le fichier est enregistré dans le dossier Téléchargements de votre navigateur sous le nom **configurationData-<arrayName>-<DateTime>.7z**.

◦ Vous pouvez également sauvegarder la base de données de configuration à l'aide de la commande CLI suivante :

```
save storageArray dbmDatabase sourceLocation=onboard contentType=all
file="filename";
```
3. Collecte des données de support de votre baie de stockage à l'aide de SANtricity System Manager

Si un problème survient au cours de cette procédure, vous pouvez utiliser le fichier enregistré pour résoudre le problème. Le système enregistre les données d'inventaire, d'état et de performances de votre matrice de stockage dans un seul fichier.

- a. Sélectionnez menu :support[Centre de support > Diagnostics].
- b. Sélectionnez **collecter les données de support**.
- c. Cliquez sur **collect**.

Le fichier est enregistré dans le dossier Téléchargements de votre navigateur portant le nom **supportdata.7z**.

- 4. Assurez-vous qu'aucune opération d'E/S n'est en cours entre la matrice de stockage et tous les hôtes connectés. Par exemple, vous pouvez effectuer les opérations suivantes :
	- Arrêtez tous les processus qui impliquent les LUN mappées du stockage vers les hôtes.
	- Assurez-vous qu'aucune application n'écrit de données sur les LUN mappées du stockage aux hôtes.
	- Démontez tous les systèmes de fichiers associés aux volumes de la baie.

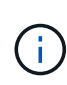

Les étapes exactes permettant d'arrêter les opérations d'E/S de l'hôte dépendent du système d'exploitation hôte et de la configuration, qui dépassent le cadre de ces instructions. Si vous ne savez pas comment arrêter les opérations d'E/S des hôtes dans votre environnement, essayez d'arrêter l'hôte.

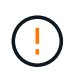

**Perte de données possible** — si vous continuez cette procédure pendant les opérations d'E/S, vous risquez de perdre des données.

5. Attendez que les données de la mémoire cache soient écrites sur les disques.

La LED verte cache actif située à l'arrière du contrôleur est allumée lorsqu'il est nécessaire d'écrire les données en cache sur les disques. Vous devez attendre que ce voyant s'éteigne.

- 6. Dans la page d'accueil de SANtricity System Manager, sélectionnez **Afficher les opérations en cours**.
- 7. Vérifiez que toutes les opérations ont été effectuées avant de passer à l'étape suivante.
- 8. Eteindre les deux interrupteurs de l'alimentation en panne du tiroir contrôleur.
- 9. Attendre que toutes les LED du tiroir contrôleur s'éteignent.

### **Étape 2 : déposer le boîtier du contrôleur**

Retirez le boîtier du contrôleur pour ajouter la nouvelle carte d'interface hôte (HIC).

## **Étapes**

- 1. Etiqueter chaque câble relié au boîtier du contrôleur.
- 2. Débrancher tous les câbles du boîtier du contrôleur.

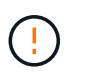

Pour éviter de dégrader les performances, ne pas tordre, plier, pincer ou marcher sur les câbles.

3. Vérifiez que la LED du cache actif située à l'arrière du contrôleur est éteinte.

La LED verte cache actif située à l'arrière du contrôleur est allumée lorsqu'il est nécessaire d'écrire les données en cache sur les disques. Vous devez attendre que ce voyant s'éteigne avant de retirer le boîtier du contrôleur.

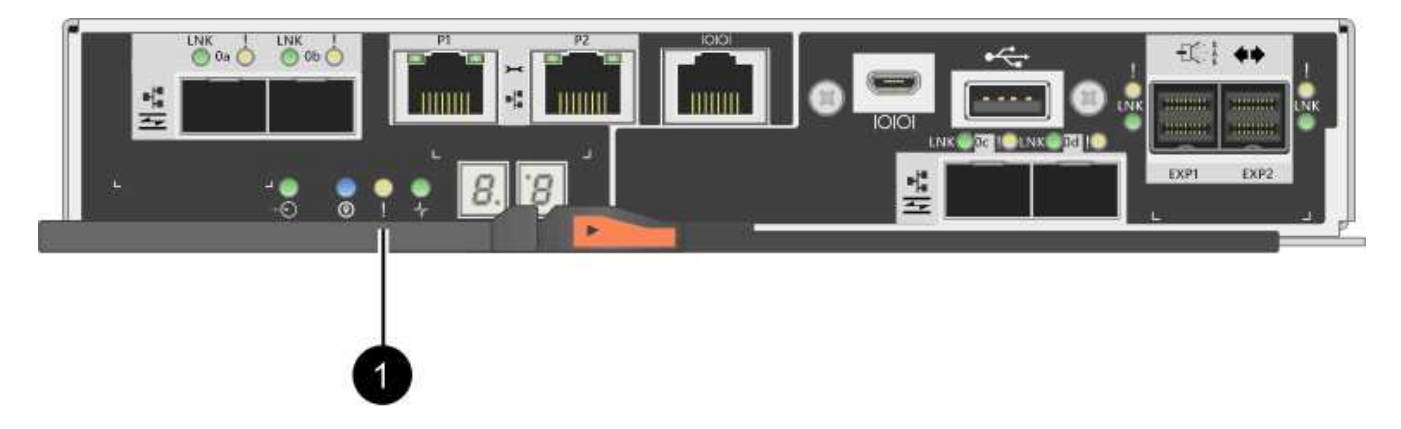

**(1)** *cache LED active*

4. Appuyez sur le loquet de la poignée de came jusqu'à ce qu'il se libère, puis ouvrez la poignée de came vers la droite pour libérer le boîtier du contrôleur de la tablette.

La figure suivante illustre un tiroir contrôleur E2812, un tiroir contrôleur E2824 ou une baie Flash EF280 :

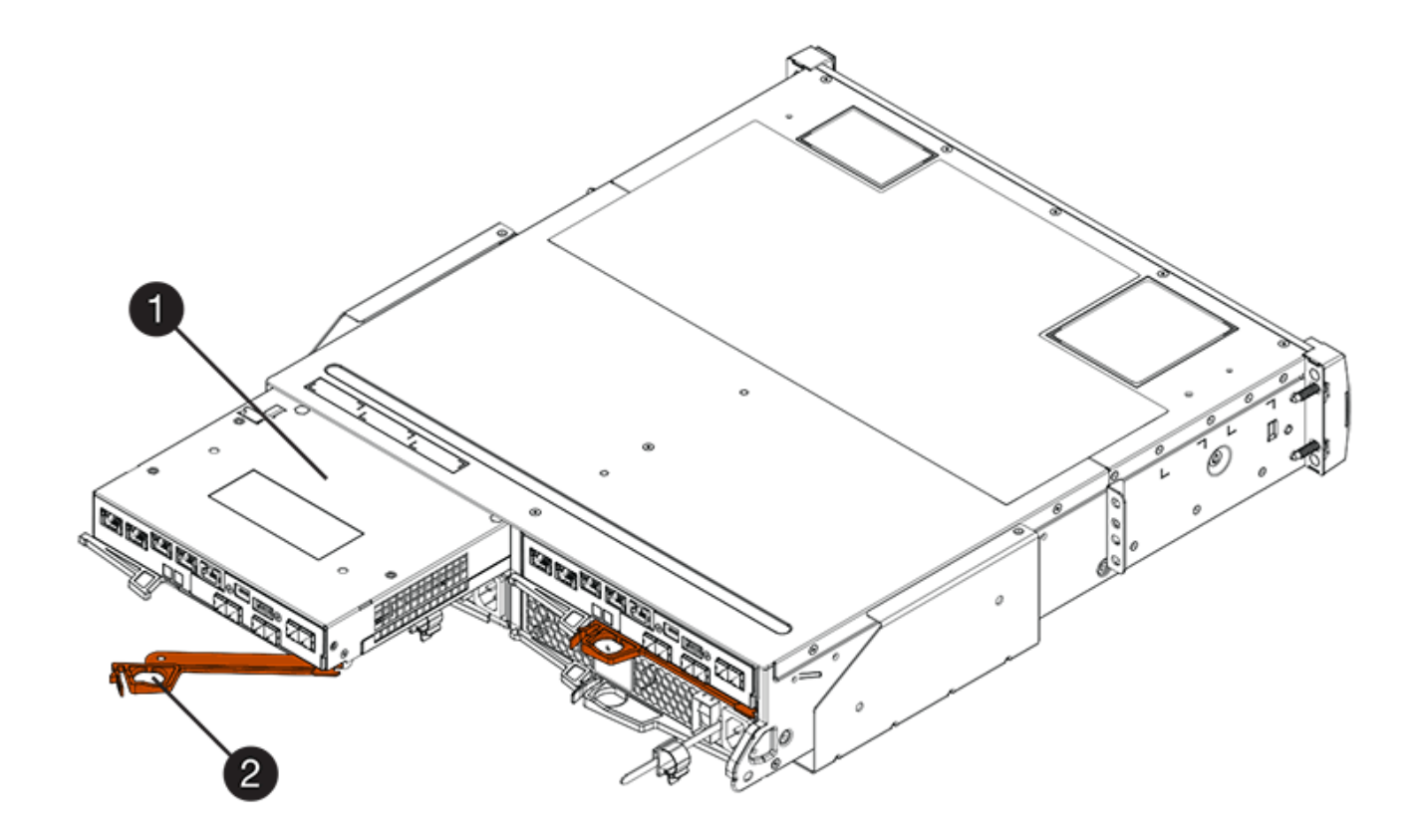

- **(1)** *canister*
- **(2)** *poignée de came*

La figure suivante présente un exemple de tiroir contrôleur E2860 :

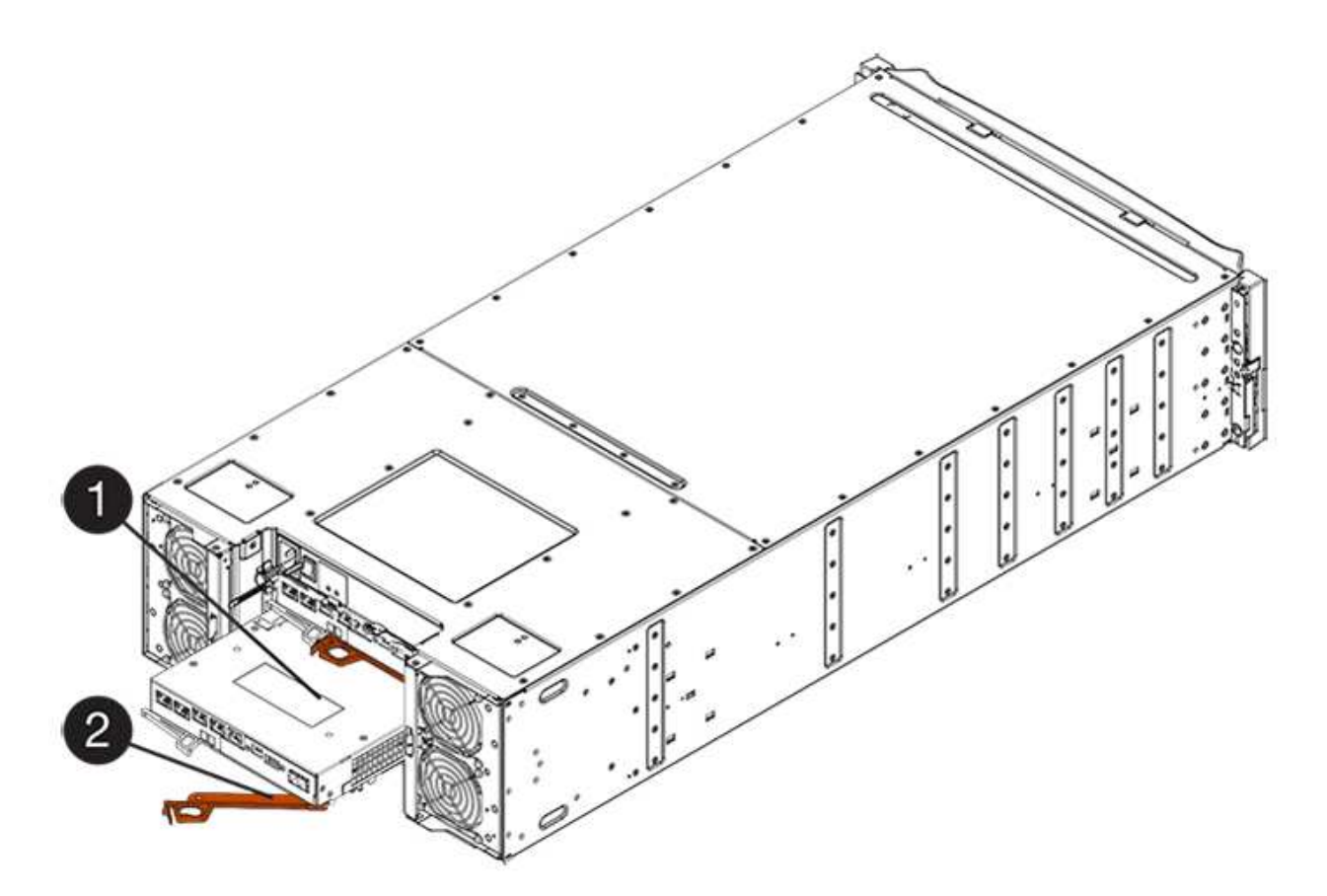

- **(1)** *canister*
- **(2)** *poignée de came*
- 5. A l'aide de deux mains et de la poignée de came, faites glisser le boîtier du contrôleur hors de la tablette.

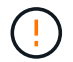

Toujours utiliser deux mains pour soutenir le poids d'un boîtier de contrôleur.

Si vous retirez le canister d'un tiroir contrôleur E2812, d'un tiroir de contrôleur E2824 ou de la baie Flash EF280, un rabat peut être mis en place pour bloquer la baie vide, ce qui permet de maintenir le débit d'air et le refroidissement.

- 6. Retournez le boîtier du contrôleur afin que le capot amovible soit orienté vers le haut.
- 7. Placez le boîtier du contrôleur sur une surface plane et exempte d'électricité statique.

#### **Étape 3 : installer une HIC**

Installer une HIC pour remplacer la HIC par une nouvelle HIC.

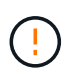

**Perte possible d'accès aux données** — n'installez jamais d'HIC dans un boîtier de contrôleur E2800 si cette HIC a été conçue pour un autre contrôleur E-Series. En outre, si vous disposez d'une configuration duplex, les deux contrôleurs et les deux circuits intégrés doivent être identiques. La présence de circuits intégrés incompatibles ou non concordants entraînera le blocage des contrôleurs lorsque vous mettez le système sous tension.

## **Étapes**

1. Déballez la nouvelle HIC et la nouvelle plaque HIC.
- 2. Appuyez sur le bouton situé sur le couvercle du boîtier du contrôleur et faites glisser le couvercle pour le retirer.
- 3. Vérifiez que le voyant vert à l'intérieur du contrôleur (par les DIMM) est éteint.

Si ce voyant vert est allumé, le contrôleur utilise toujours l'alimentation de la batterie. Vous devez attendre que ce voyant s'éteigne avant de retirer des composants.

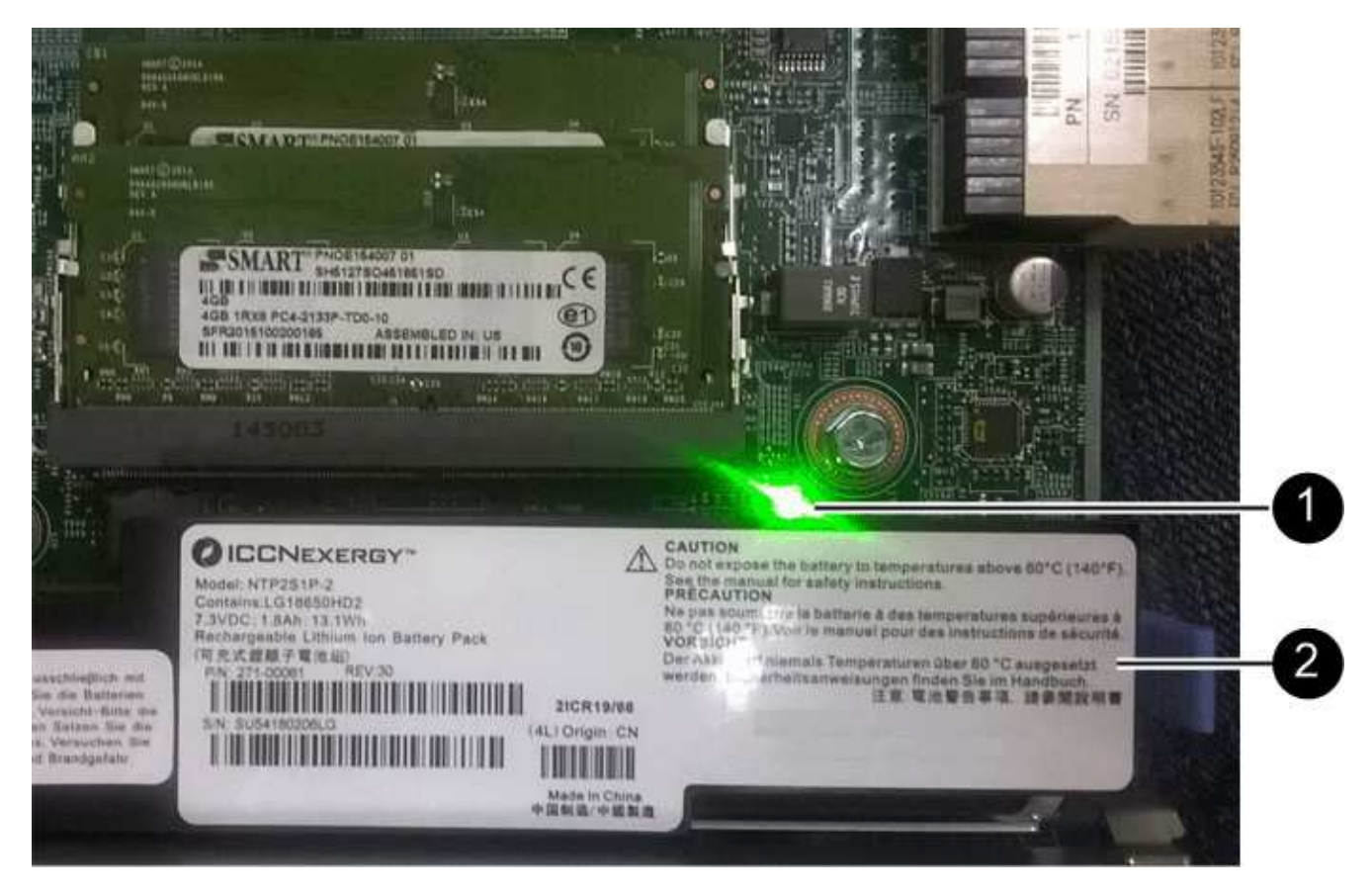

- **(1)** *LED active cache interne*
- **(2)** *batterie*
- 4. À l'aide d'un tournevis cruciforme n° 1, retirez les quatre vis qui fixent le cache blanc au boîtier du contrôleur, puis retirez le cache.
- 5. Alignez les trois vis moletées de la HIC avec les trous correspondants du contrôleur, puis alignez le connecteur situé au bas de la HIC avec le connecteur d'interface HIC de la carte contrôleur.

Veillez à ne pas rayer ou heurter les composants au bas de la HIC ou au-dessus de la carte contrôleur.

6. Abaisser avec précaution la HIC et mettre le connecteur HIC en place en appuyant doucement sur la HIC.

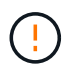

**Dommages possibles à l'équipement** — faites très attention de ne pas pincer le connecteur ruban doré pour les voyants du contrôleur entre la HIC et les vis à molette.

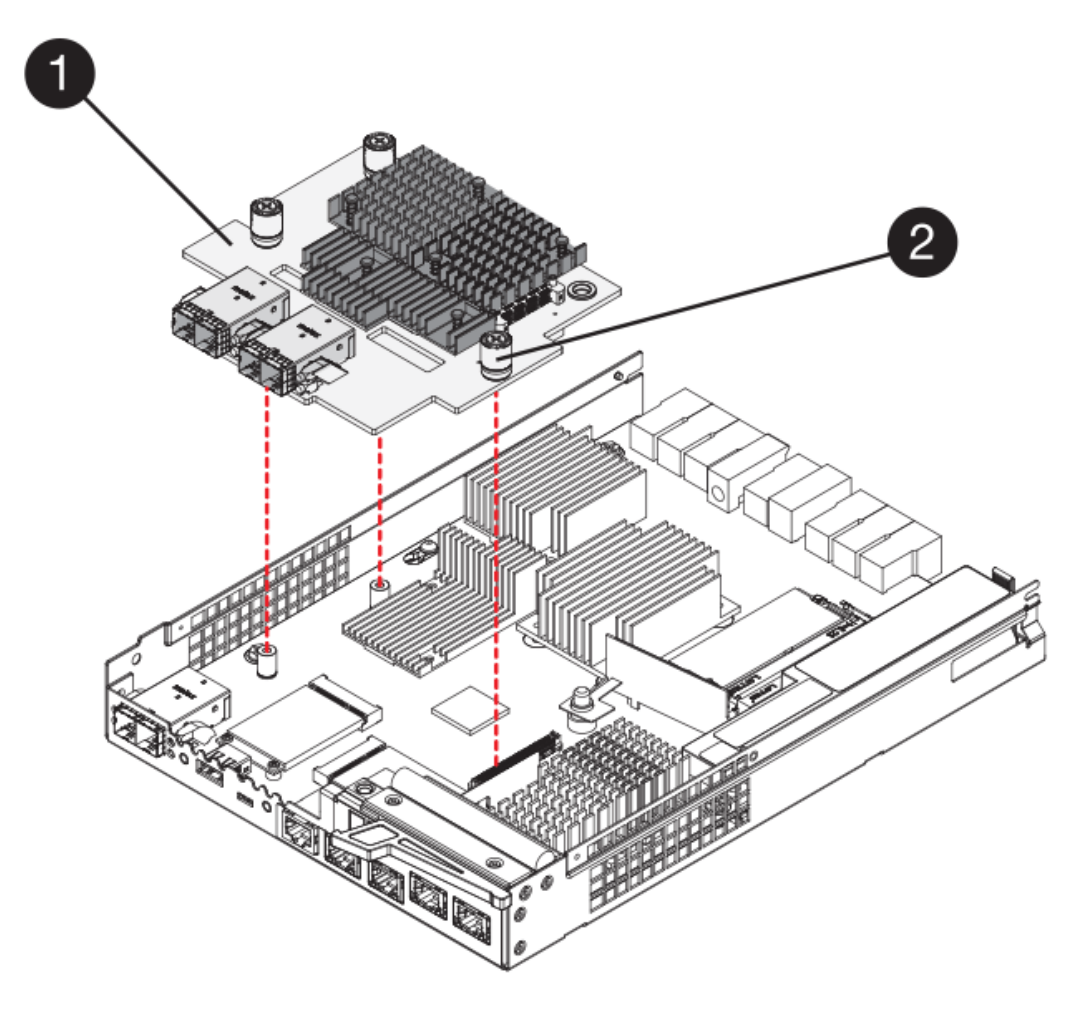

- **(1)** *carte d'interface hôte*
- **(2)** *vis*
- 7. Serrez les vis à molette HIC à la main.

N'utilisez pas de tournevis, sinon vous risquez de trop serrer les vis.

8. À l'aide d'un tournevis cruciforme n° 1, fixez la nouvelle carte HIC sur le boîtier du contrôleur à l'aide des quatre vis que vous avez retirées précédemment.

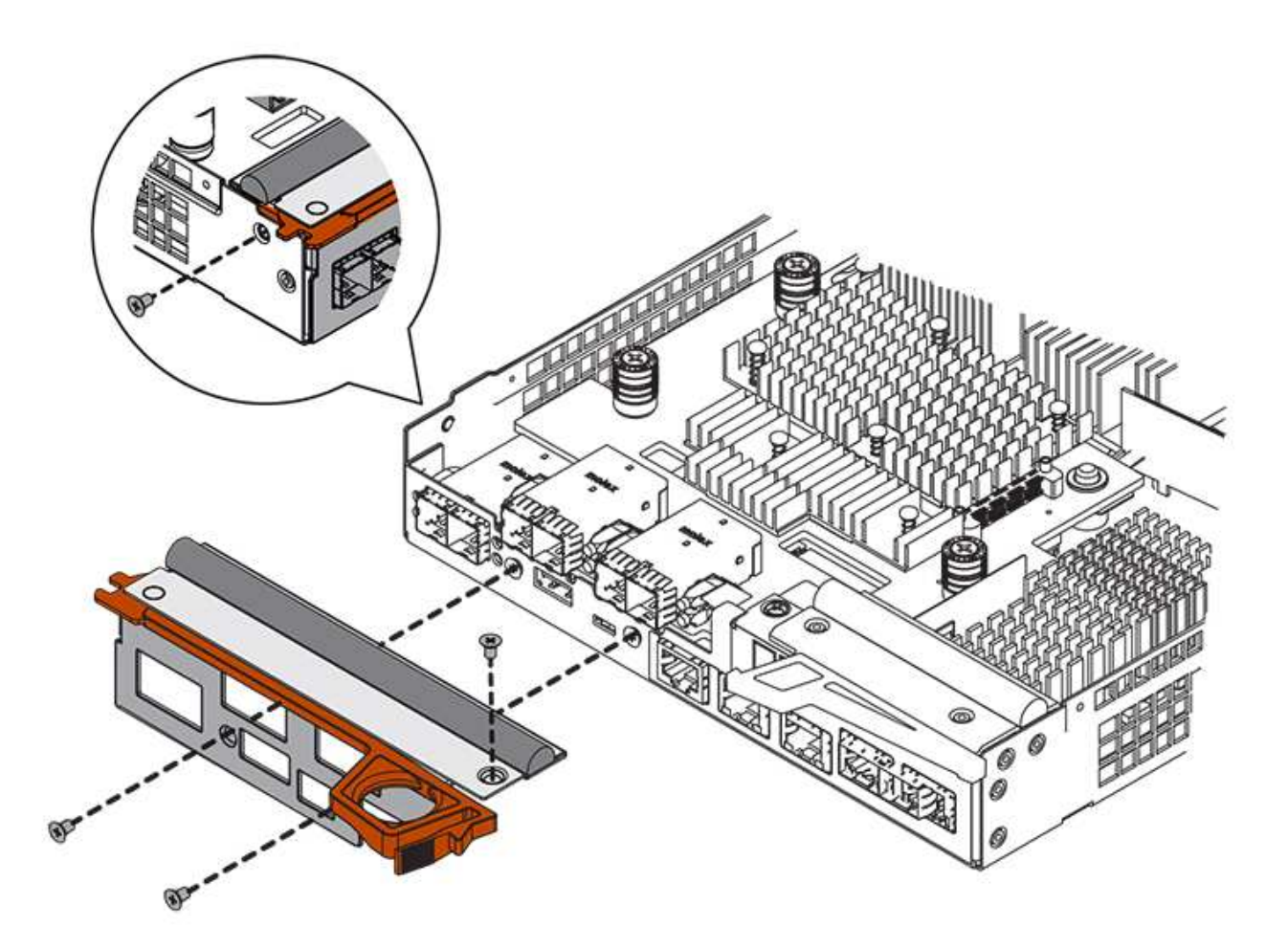

#### **Étape 4 : réinstallez le boîtier du contrôleur**

Après avoir installé le HIC, réinstallez le boîtier du contrôleur dans le shelf.

# **Étapes**

- 1. Retournez le boîtier du contrôleur, de sorte que le capot amovible soit orienté vers le bas.
- 2. Avec la poignée de came en position ouverte, faites glisser le boîtier du contrôleur complètement dans la tablette du contrôleur.

La figure suivante illustre un tiroir contrôleur E2824 ou une baie Flash EF280 :

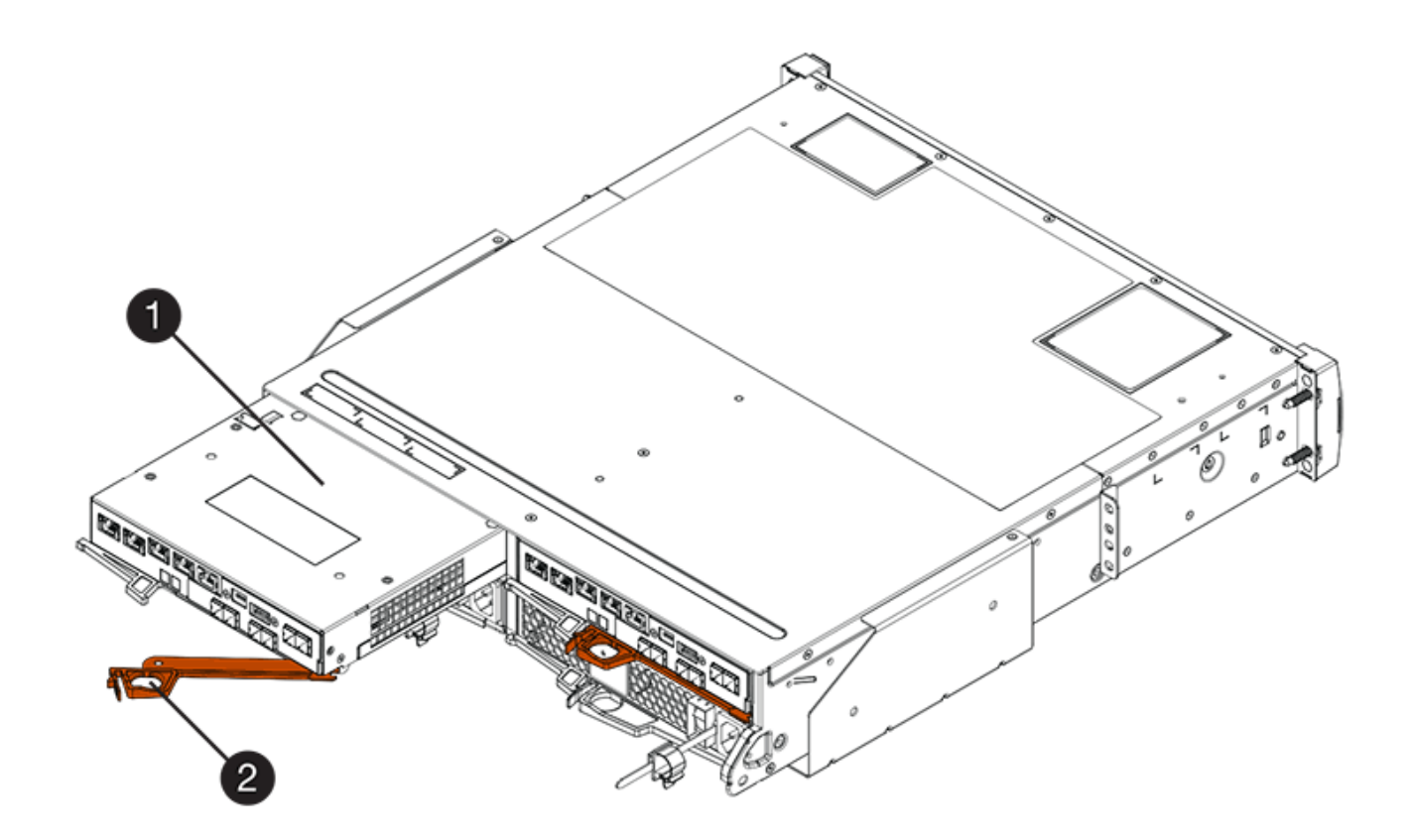

- **(1)** *canister*
- **(2)** *poignée de came*

La figure suivante présente un exemple de tiroir contrôleur E2860 :

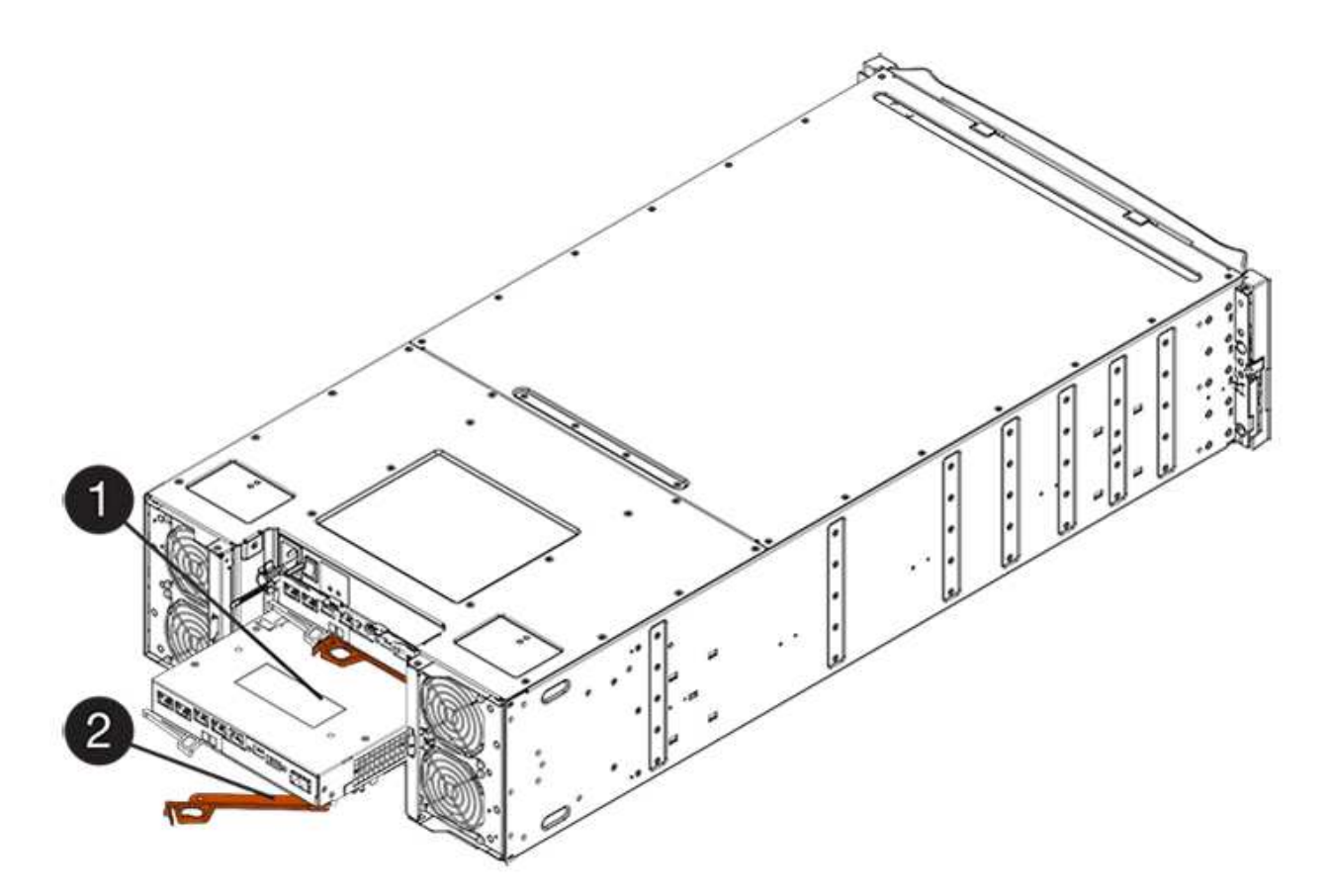

- **(1)** *canister*
- **(2)** *poignée de came*
- 3. Déplacez la poignée de came vers la gauche pour verrouiller le boîtier du contrôleur en place.
- 4. Rebranchez tous les câbles que vous avez retirés.

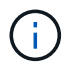

Ne connectez pas les câbles de données aux nouveaux ports HIC pour le moment.

5. (Facultatif) si vous ajoutez des HIC à une configuration duplex, répétez toutes les étapes pour retirer le second boîtier de contrôleur, installer la deuxième HIC et réinstaller le second boîtier de contrôleur.

# **Étape 5 : mettez le contrôleur en ligne**

Les étapes de mise en ligne d'un contrôleur dépendent du fait que vous disposez d'un contrôleur (simplex) ou de deux contrôleurs (duplex).

# **Duplex : mettez le contrôleur en ligne**

Dans le cas d'une configuration recto verso, connectez le contrôleur, collectez les données de support et reprenez les opérations.

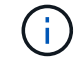

Effectuez cette tâche uniquement si votre baie de stockage dispose de deux contrôleurs.

# **Étapes**

1. Au démarrage du contrôleur, vérifier les LED du contrôleur et l'écran à sept segments.

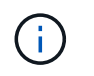

La figure montre un exemple de cartouche de contrôleur. Votre contrôleur peut avoir un nombre différent et un type différent de ports hôtes.

Lorsque la communication avec l'autre contrôleur est rétablie :

- L'affichage à sept segments montre la séquence répétée **OS**, **OL**, *blank* pour indiquer que le contrôleur est hors ligne.
- Le voyant d'avertissement orange reste allumé.
- Les voyants Host Link peuvent être allumés, clignotants ou éteints, selon l'interface hôte.

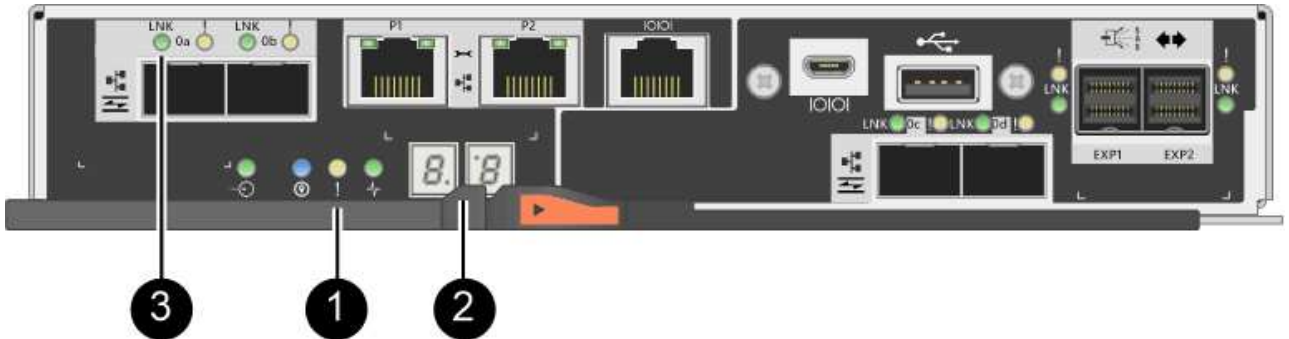

- **(1)** *voyant attention (ambre)*
- **(2)** *affichage à sept segments*
- **(3)** *LED Host Link*
- 2. Mettre le contrôleur en ligne à l'aide de SANtricity System Manager.
	- Depuis SANtricity System Manager :
		- i. Sélectionnez **matériel**.
		- ii. Si le graphique montre les lecteurs, sélectionnez **Afficher le verso du tiroir**.
		- iii. Sélectionnez le contrôleur que vous souhaitez placer en ligne.
		- iv. Sélectionnez **placer en ligne** dans le menu contextuel et confirmez que vous souhaitez effectuer l'opération.

Le système met le contrôleur en ligne.

◦ Vous pouvez également utiliser les commandes suivantes de l'interface de ligne de commandes :

```
Pour contrôleur A: set controller [a] availability=online;
```
Pour le contrôleur B: set controller [b] availability=online;

- 3. Vérifier les codes sur l'affichage à sept segments du contrôleur lorsqu'il est de nouveau en ligne. Si l'écran affiche l'une des séquences répétées suivantes, retirez immédiatement le contrôleur.
	- **OE**, **L0**, *blank* (contrôleurs non concordants)
	- **OE**, **L6**, *blank* (HIC non pris en charge)

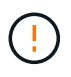

**Perte possible d'accès aux données** — si le contrôleur que vous venez d'installer affiche l'un de ces codes, et que l'autre contrôleur est réinitialisé pour une raison quelconque, le second contrôleur peut également se verrouiller.

4. Une fois le contrôleur reen ligne, vérifiez que son état est optimal et vérifiez les LED d'avertissement du tiroir contrôleur.

Si l'état n'est pas optimal ou si l'un des voyants d'avertissement est allumé, vérifiez que tous les câbles sont correctement installés et que la HIC et le boîtier du contrôleur sont correctement installés. Au besoin, déposer et réinstaller le boîtier du contrôleur et le HIC.

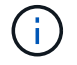

Si vous ne pouvez pas résoudre le problème, contactez le support technique.

- 5. Collecte des données de support de votre baie de stockage à l'aide de SANtricity System Manager
	- a. Sélectionnez menu :support[Centre de support > Diagnostics].
	- b. Sélectionnez **collecter les données de support**.
	- c. Cliquez sur **collect**.

Le fichier est enregistré dans le dossier Téléchargements de votre navigateur portant le nom **supportdata.7z**.

6. Retournez la pièce défectueuse à NetApp, tel que décrit dans les instructions RMA (retour de matériel) fournies avec le kit.

Contactez l'assistance technique à l'adresse ["Support NetApp",](http://mysupport.netapp.com) 888-463-8277 (Amérique du Nord), 00- 800-44-638277 (Europe) ou +800-800-80-800 (Asie/Pacifique) si vous avez besoin du numéro RMA.

# **Simplex : mettez le tiroir contrôleur sous tension**

Pour une configuration simplex, mettez le tiroir contrôleur hors tension, collectez les données de support et reprenez les opérations.

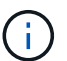

Effectuez cette tâche uniquement si votre matrice de stockage dispose d'un seul contrôleur.

# **Étapes**

- 1. Allumer les deux boutons d'alimentation à l'arrière du tiroir contrôleur.
	- N'éteignez pas les interrupteurs d'alimentation pendant le processus de mise sous tension, qui dure généralement 90 secondes ou moins.
	- Les ventilateurs de chaque shelf sont très bruyants lors du premier démarrage. Le bruit est normal au démarrage.
- 2. Au démarrage du contrôleur, vérifier les LED du contrôleur et l'affichage à sept segments.
	- L'affichage à sept segments montre la séquence répétée **OS**, **SD**, *blank* pour indiquer que le contrôleur exécute le traitement début de journée (SOD). Une fois qu'un contrôleur a démarré avec succès, son affichage à sept segments doit afficher l'ID du bac.
	- Le voyant d'avertissement orange du contrôleur s'allume puis s'éteint, à moins qu'une erreur ne s'affiche.
	- Les voyants verts Host Link s'allument.

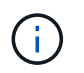

La figure montre un exemple de cartouche de contrôleur. Votre contrôleur peut avoir un nombre différent et un type différent de ports hôtes.

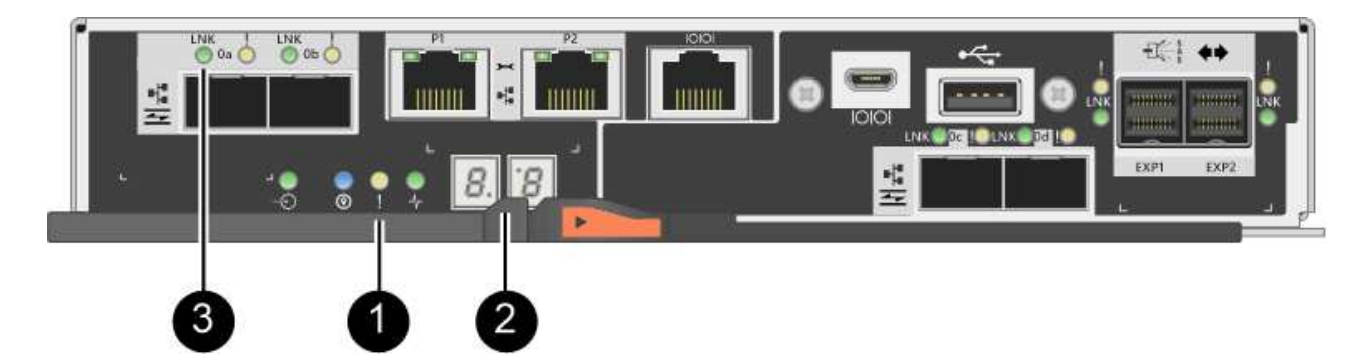

- **(1)** *voyant attention (ambre)*
- **(2)** *affichage à sept segments*
- **(3)** *LED Host Link*
- 3. Vérifier que l'état du contrôleur est optimal et vérifier les LED d'avertissement du tiroir contrôleur.

Si l'état n'est pas optimal ou si l'un des voyants d'avertissement est allumé, vérifiez que tous les câbles sont correctement installés et que la HIC et le boîtier du contrôleur sont correctement installés. Au besoin, déposer et réinstaller le boîtier du contrôleur et le HIC.

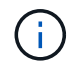

Si vous ne pouvez pas résoudre le problème, contactez le support technique.

- 4. Collecte des données de support de votre baie de stockage à l'aide de SANtricity System Manager
	- a. Sélectionnez menu :support[Centre de support > Diagnostics].
	- b. Sélectionnez **collecter les données de support**.
	- c. Cliquez sur **collect**.

Le fichier est enregistré dans le dossier Téléchargements de votre navigateur portant le nom **supportdata.7z**.

5. Retournez la pièce défectueuse à NetApp, tel que décrit dans les instructions RMA (retour de matériel) fournies avec le kit.

Contactez l'assistance technique à l'adresse ["Support NetApp",](http://mysupport.netapp.com) 888-463-8277 (Amérique du Nord), 00- 800-44-638277 (Europe) ou +800-800-80-800 (Asie/Pacifique) si vous avez besoin du numéro RMA.

# **Et la suite ?**

Votre remplacement HIC est terminé. Vous pouvez reprendre les opérations normales.

# **Conversion de protocole de port hôte**

# **Exigences en matière de modification du protocole du port hôte E2800**

Avant de convertir le protocole hôte pour une baie E2800, consultez les conditions requises.

#### **Ports hôtes que vous pouvez modifier**

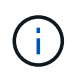

Seuls les HIC FC/iSCSI 10 Gb et les ports de base optique d'un contrôleur E2800 peuvent être convertis.

La figure ci-dessous illustre l'arrière d'un contrôleur E2800 doté de deux ports hôte SFP+ (optiques) **(1)** et de quatre ports HIC SFP+ (optiques) **(2)**.

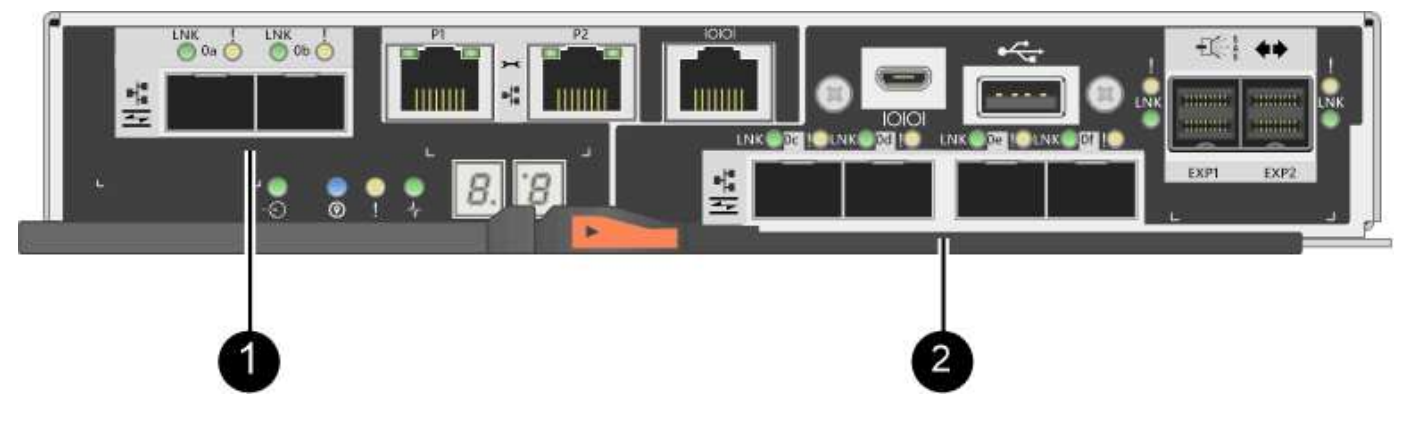

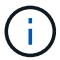

Une HIC deux ports est également disponible.

Le contrôleur E2800 ou les contrôleurs de votre baie de stockage peuvent avoir différents types de ports hôtes de base et différents types de ports HIC. Le tableau indique quels ports hôtes peuvent être modifiés avec un pack de fonctions.

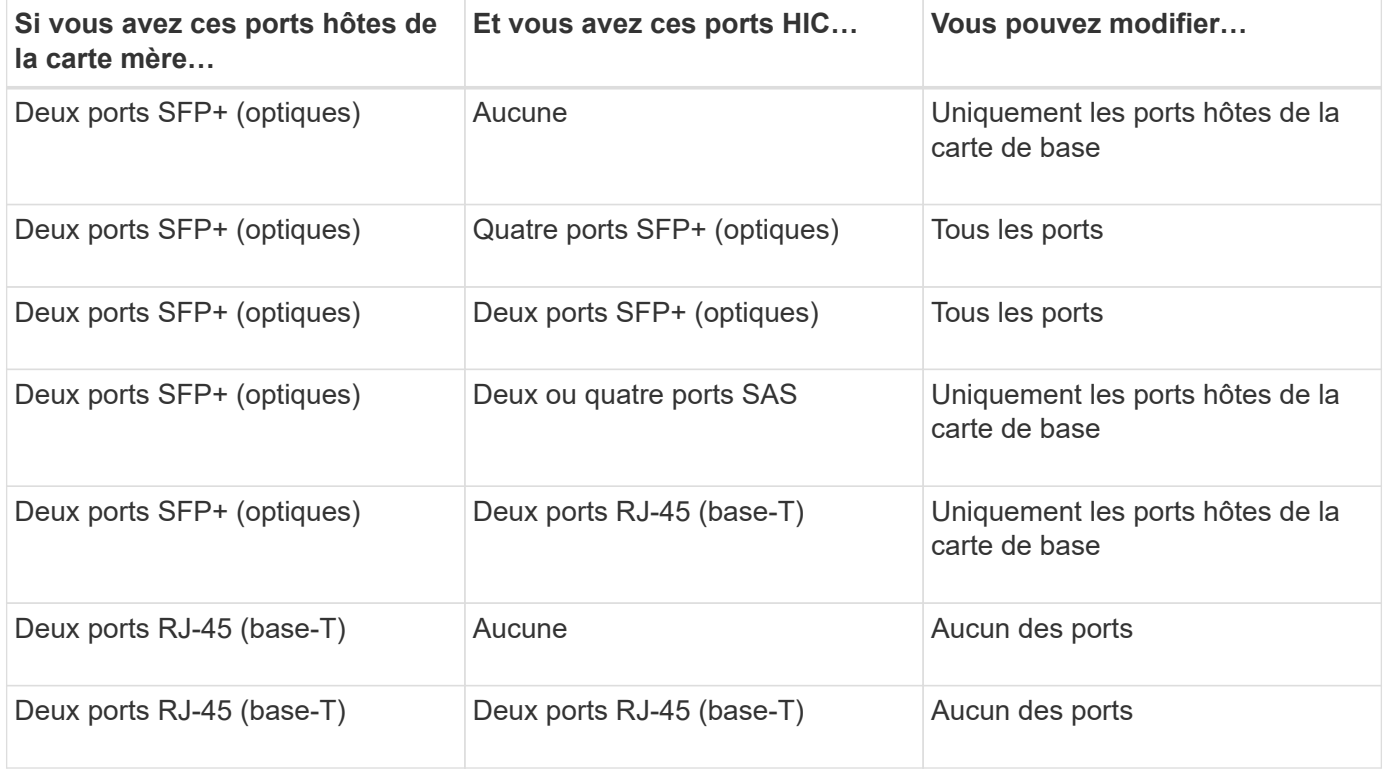

Les ports hôtes de la carte mère et les ports HIC peuvent utiliser le même protocole hôte ou des protocoles hôtes différents.

#### **Conditions requises pour la modification du protocole hôte**

- Vous devez planifier une fenêtre de maintenance des temps d'arrêt pour cette procédure.
- Vous devez arrêter les opérations d'E/S hôte lors de la conversion et vous ne pourrez pas accéder aux données de la baie de stockage tant que la conversion n'est pas terminée.
- Vous devez utiliser la gestion hors bande. (Vous ne pouvez pas utiliser la gestion intrabande pour terminer cette procédure.)
- Vous avez obtenu le matériel nécessaire à la conversion. Votre ingénieur commercial NetApp peut vous aider à déterminer le matériel dont vous avez besoin et à commander les pièces appropriées.
- Si vous tentez de modifier les ports hôtes de la carte de base de votre baie de stockage et qu'ils utilisent actuellement des émetteurs-récepteurs SFP à double protocole (également appelés *Unified*) que vous avez achetés auprès de NetApp, vous n'avez pas besoin de modifier vos émetteurs-récepteurs SFP.
- Assurez-vous que les émetteurs-récepteurs SFP à double protocole prennent en charge à la fois FC (à 4 Gbit/s, 16 Gbit/s) et iSCSI (à 10 Gbit/s), mais ils ne prennent pas en charge iSCSI 1 Gbit/s. Voir ["Étape 1 :](#page-626-0) [déterminez si vous disposez de SFP à double protocole"](#page-626-0) Pour déterminer le type d'émetteurs-récepteurs SFP installés.

#### **Considérations relatives à la modification du protocole hôte**

Les considérations relatives à la modification du protocole hôte dépendent des protocoles de début et de fin des ports hôtes de la carte mère et des ports HIC.

Si vous utilisez une fonction de mise en miroir ou la fonction Data assurance (DA), vous devez comprendre ce qui se passe pour ces fonctions lorsque vous modifiez le protocole de port hôte comme décrit ci-dessous.

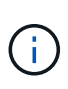

Les considérations suivantes ne s'appliquent que si vous convertissez une baie de stockage déjà utilisée. Ces considérations ne s'appliquent pas si vous convertissez une nouvelle baie de stockage qui ne possède pas encore d'hôtes et de volumes définis.

# **Transition de FC à iSCSI**

- Si votre configuration contient des hôtes d'amorçage SAN connectés aux ports de la carte de base FC, vérifiez le ["Matrice d'interopérabilité NetApp"](https://mysupport.netapp.com/NOW/products/interoperability) Pour vérifier que la configuration est prise en charge sur iSCSI. Si ce n'est pas le cas, vous ne pouvez pas convertir le protocole hôte en iSCSI.
- La fonction DA n'est pas prise en charge pour iSCSI.
	- Si vous utilisez actuellement DA et que vous souhaitez convertir les ports hôte FC en iSCSI, vous devez désactiver DA sur tous les volumes.
	- Si vous ne désactivez pas DA avant la conversion en iSCSI, la matrice de stockage sera hors conformité après la conversion.
- La fonctionnalité de mise en miroir synchrone n'est pas prise en charge pour iSCSI.
	- Si vous utilisez actuellement des relations de mise en miroir synchrone et que vous souhaitez convertir les ports hôtes FC en iSCSI, vous devez désactiver la mise en miroir synchrone.
	- Consultez l'aide en ligne de SANtricity System Manager pour supprimer toutes les paires mises en miroir synchrones, qui suppriment les relations en miroir sur la baie de stockage locale et sur la baie de stockage distante. De plus, suivez les instructions de l'aide en ligne pour désactiver la duplication synchrone.

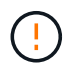

Si vous ne désactivez pas les relations de mise en miroir synchrone avant de les convertir en iSCSI, votre système perdra l'accès aux données et risque de perte.

- La mise en miroir asynchrone requiert à la fois la baie de stockage locale et la baie de stockage distante pour utiliser le même protocole.
	- Si vous utilisez actuellement la mise en miroir asynchrone et que vous voulez convertir tous les ports hôtes de FC à iSCSI, vous devez désactiver la mise en miroir asynchrone avant d'appliquer le pack de fonctionnalités.
	- Consultez l'aide en ligne de SANtricity System Manager pour supprimer tous les groupes de cohérence des miroirs et supprimer toutes les paires mises en miroir des baies de stockage locales et distantes. De plus, suivez les instructions de l'aide en ligne pour désactiver la mise en miroir asynchrone.

# **Transition de iSCSI à FC**

- La mise en miroir asynchrone requiert à la fois la baie de stockage locale et la baie de stockage distante pour utiliser le même protocole. Si vous utilisez actuellement la mise en miroir asynchrone avec les ports de la carte de base, vous devez désactiver la mise en miroir asynchrone avant de changer le protocole.
- Consultez l'aide en ligne de SANtricity System Manager pour supprimer tous les groupes de cohérence des miroirs et supprimer toutes les paires mises en miroir des baies de stockage locales et distantes. De plus, suivez les instructions de l'aide en ligne pour désactiver la mise en miroir asynchrone.

# **Transition de FC à FC/iSCSI**

Considérations sur la mise en miroir :

- La mise en miroir synchrone n'est pas prise en charge pour iSCSI.
- Si une baie de stockage utilisée pour la mise en miroir ne comporte actuellement que des ports FC et que vous souhaitez en convertir certains en iSCSI, vous devez déterminer les ports utilisés pour la mise en miroir.
- Il n'est pas nécessaire de convertir les ports de la baie de stockage locale et de la baie de stockage distante au même protocole tant que les deux baies de stockage disposent d'au moins un port FC actif après la conversion.
- Si vous envisagez de convertir les ports utilisés pour les relations symétriques, vous devez désactiver toute relation de miroir synchrone ou asynchrone avant d'appliquer le Feature Pack.
- Si vous prévoyez de convertir les ports qui sont *non* utilisés pour la mise en miroir, les opérations de mise en miroir asynchrone ne seront pas affectées.
- Avant d'appliquer le pack de fonctions, vérifiez que tous les groupes de cohérence des miroirs sont synchronisés. Après avoir appliqué le pack de fonctionnalités, vous devez tester la communication entre la matrice de stockage locale et la matrice de stockage distante.

Considérations relatives à la Data assurance :

• La fonction Data assurance (DA) n'est pas prise en charge pour iSCSI.

Pour assurer un accès continu aux données, il se peut que vous ayez à remappage ou à supprimer les volumes DA des clusters hôtes avant d'appliquer le pack de fonctionnalités.

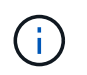

La fonction Data assurance pour iSCSI est prise en charge par SANtricity versions 11.40 et ultérieures.

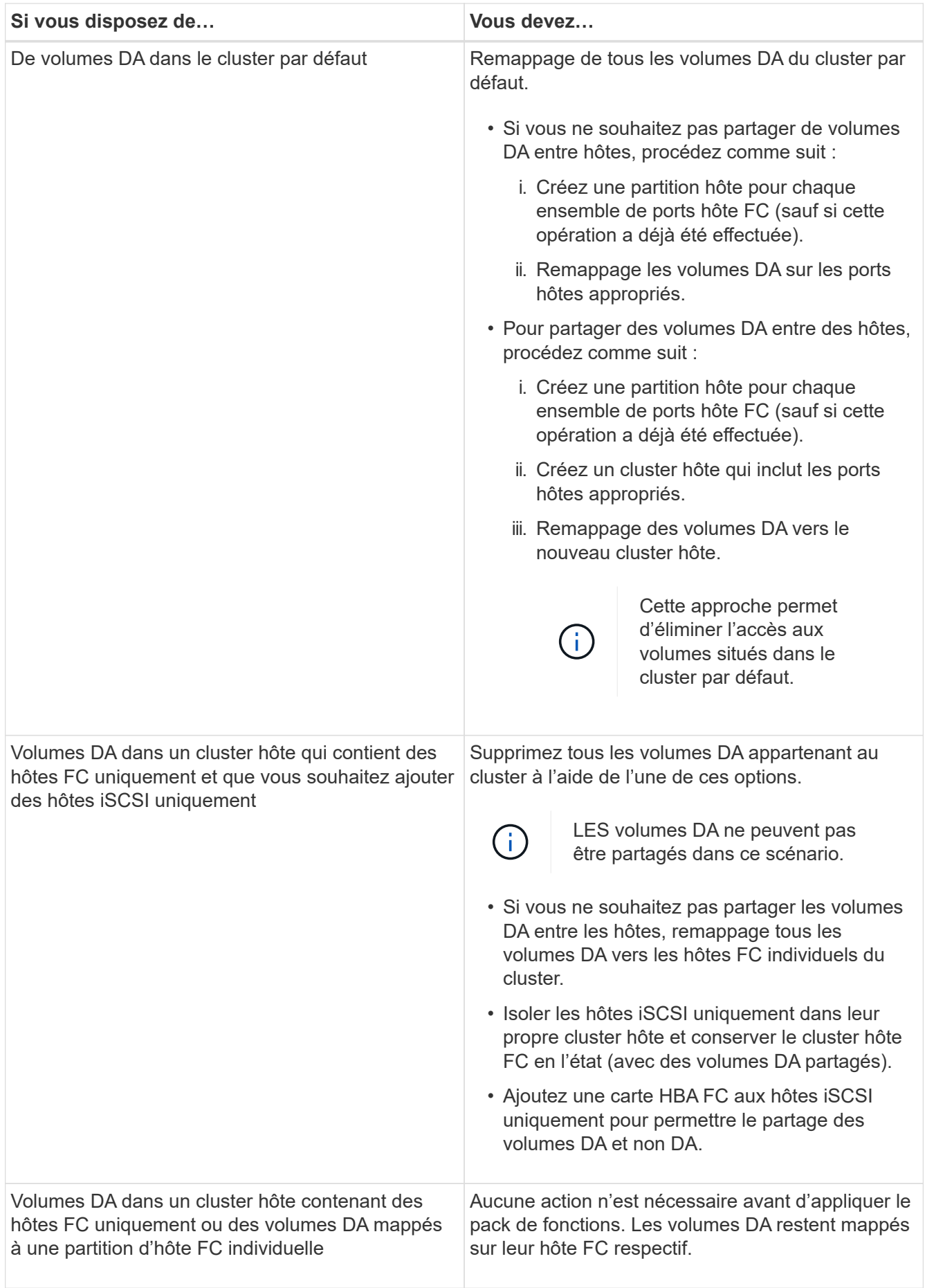

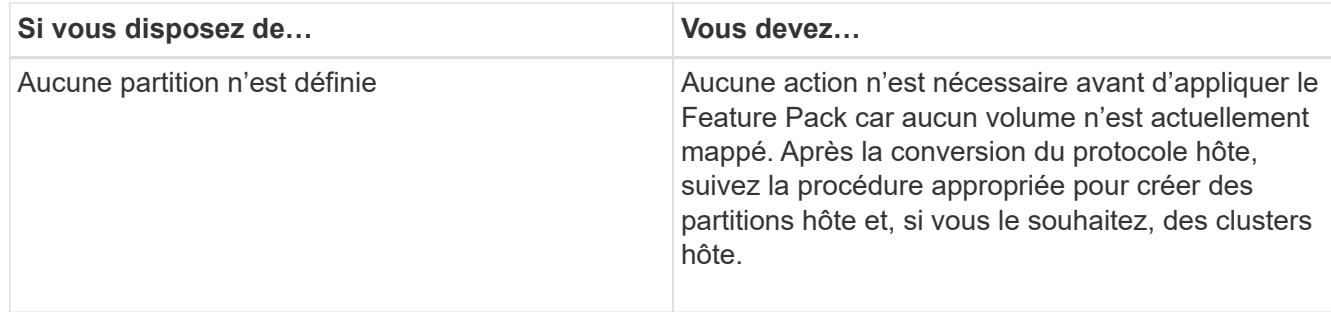

# **Transition d'iSCSI à FC/iSCSI**

• Si vous envisagez de convertir un port utilisé pour la mise en miroir, vous devez déplacer les relations de mise en miroir vers un port qui restera iSCSI après la conversion.

Dans le cas contraire, la liaison de communication peut être inactive après la conversion en raison d'une incompatibilité de protocole entre le nouveau port FC de la baie locale et le port iSCSI existant de la baie distante.

• Si vous prévoyez de convertir les ports qui ne sont pas utilisés pour la mise en miroir, les opérations de mise en miroir asynchrone ne seront pas affectées.

Avant d'appliquer le pack de fonctions, vérifiez que tous les groupes de cohérence des miroirs sont synchronisés. Après avoir appliqué le pack de fonctionnalités, vous devez tester la communication entre la matrice de stockage locale et la matrice de stockage distante.

# **Transition de FC/iSCSI à FC**

- Lors de la conversion de tous les ports hôtes en FC, n'oubliez pas que la mise en miroir asynchrone via FC doit se produire sur le port FC le plus numéroté.
- Si vous envisagez de convertir les ports utilisés pour les relations symétriques, vous devez désactiver ces relations avant d'appliquer le Feature Pack.

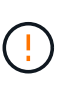

**Perte de données possible** — si vous ne supprimez pas les relations de mise en miroir asynchrone qui se sont produites sur iSCSI avant de convertir les ports en FC, les contrôleurs risquent de se bloquer et vous risquez de perdre des données.

• Si la baie de stockage dispose actuellement de ports de carte mère iSCSI et de ports FC HIC, les opérations de mise en miroir asynchrone ne seront pas affectées.

Avant et après la conversion, la mise en miroir se produit sur le port FC le plus numéroté, qui restera le port HIC marqué **2** dans la figure. Avant d'appliquer le pack de fonctions, vérifiez que tous les groupes de cohérence des miroirs sont synchronisés. Après avoir appliqué le pack de fonctionnalités, vous devez tester la communication entre la matrice de stockage locale et la matrice de stockage distante.

• Si la baie de stockage dispose actuellement de ports FC de base et de ports HIC iSCSI, vous devez supprimer toutes les relations de mise en miroir qui se produisent sur FC avant d'appliquer le pack de fonctions.

Lorsque vous appliquez le pack de fonctionnalités, la prise en charge de la mise en miroir passe du port hôte de la carte de base numéro le plus élevé (appelé **1** dans la figure) au port HIC le plus numéroté (appelé **2** dans la figure).

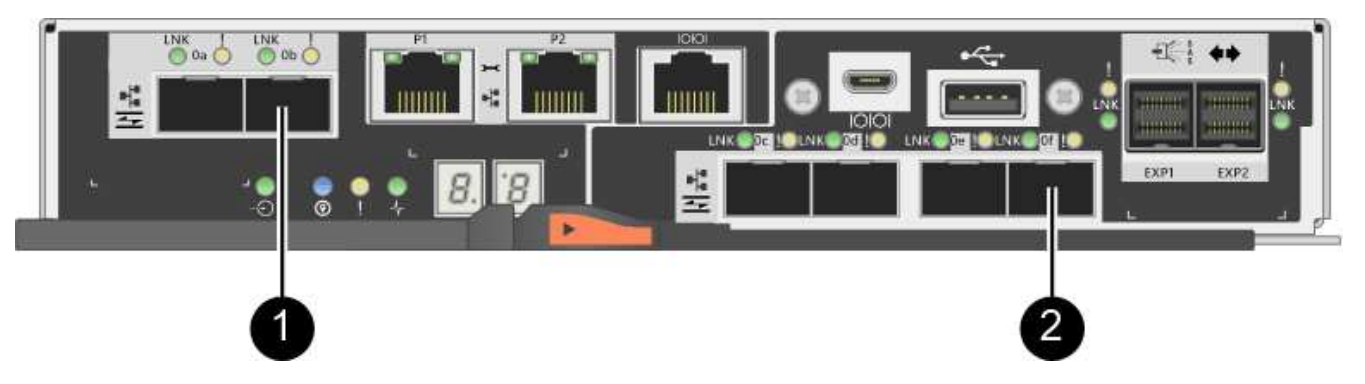

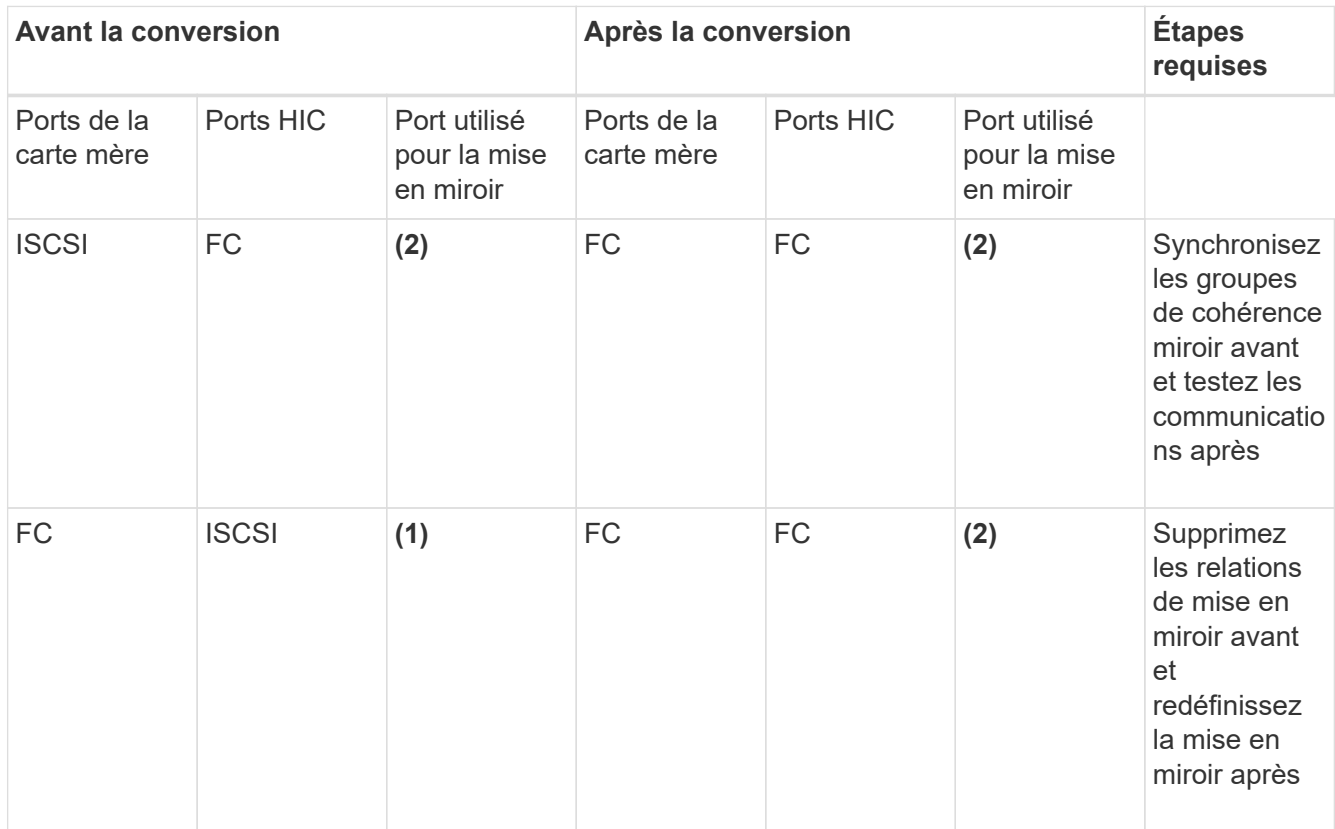

# **Transition de FC/iSCSI à iSCSI**

- La mise en miroir synchrone n'est pas prise en charge pour iSCSI.
- Si vous envisagez de convertir les ports utilisés pour les relations symétriques, vous devez désactiver les relations de symétrie avant d'appliquer le Feature Pack.

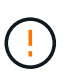

Perte de données possible — si vous ne supprimez pas les relations de mise en miroir qui se sont produites sur FC avant de convertir les ports en iSCSI, les contrôleurs risquent de se bloquer et vous risquez de perdre des données.

- Si vous n'envisagez pas de convertir les ports utilisés pour la mise en miroir, les opérations de mise en miroir ne sont pas affectées.
- Avant d'appliquer le pack de fonctions, vérifiez que tous les groupes de cohérence des miroirs sont synchronisés.
- Après avoir appliqué le pack de fonctionnalités, vous devez tester la communication entre la matrice de stockage locale et la matrice de stockage distante.

# **Mêmes opérations de mise en miroir et de protocole hôte**

Les opérations de mise en miroir ne sont pas affectées si les ports hôtes utilisés pour la mise en miroir conservent le même protocole après avoir appliqué le pack de fonctionnalités. Même avant d'appliquer le pack de fonctions, vous devez confirmer que tous les groupes de cohérence des miroirs sont synchronisés.

Après avoir appliqué le pack de fonctionnalités, vous devez tester la communication entre la matrice de stockage locale et la matrice de stockage distante. Si vous avez des questions sur la procédure à suivre, consultez l'aide en ligne de SANtricity System Manager.

# <span id="page-626-0"></span>**Changement de protocole hôte pour la baie E2800**

Si vous disposez d'une baie de stockage E2800 avec des ports hôtes SFP+ (optiques), vous pouvez changer le protocole de port hôte de Fibre Channel (FC) pour iSCSI ou de iSCSI à FC.

Vous pouvez modifier le protocole utilisé par les ports hôtes intégrés au contrôleur (*ports hôtes de base*), le protocole utilisé par les ports hôtes sur la carte d'interface hôte (*ports HIC*) ou le protocole de tous les ports hôtes.

# **Étape 1 : déterminez si vous disposez de SFP à double protocole**

Utilisez SANtricity System Manager pour déterminer le type d'émetteurs-récepteurs SFP dont vous disposez. Comme ces SFP peuvent être utilisés avec les protocoles FC et iSCSI, ils sont appelés « SFP *double protocole* » ou « SFP\_unifié ».

# **Étapes**

- 1. Dans SANtricity System Manager, sélectionnez **support**.
- 2. Sélectionnez la mosaïque **support Center**.
- 3. Dans l'onglet Ressources de support, localisez et sélectionnez le lien **profil de matrice de stockage**.
- 4. Tapez **SFP** dans la zone de texte, puis cliquez sur **Rechercher**.
- 5. Pour chaque SFP répertorié dans le profil de matrice de stockage, recherchez l'entrée **débit(s) de données pris en charge**.

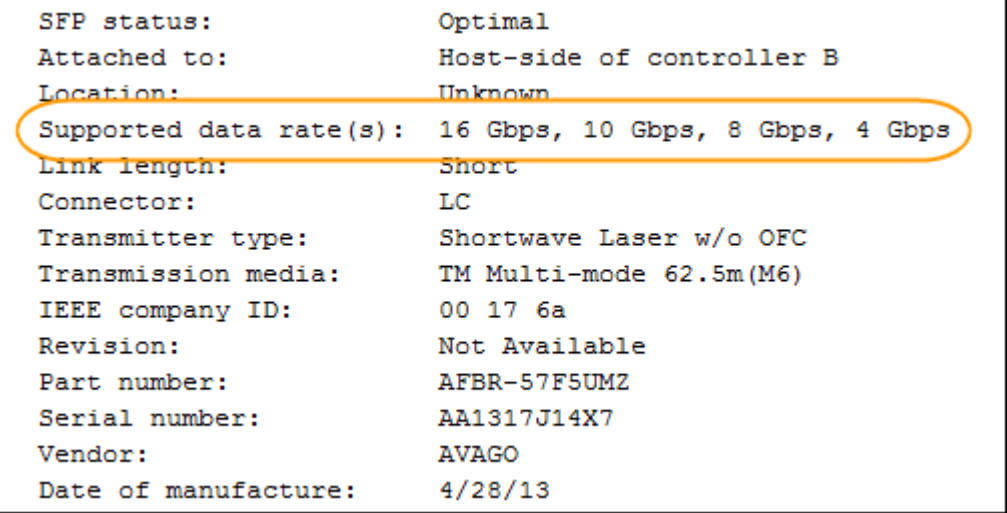

6. Reportez-vous au tableau pour déterminer si vous pouvez réutiliser les SFP, comme suit :

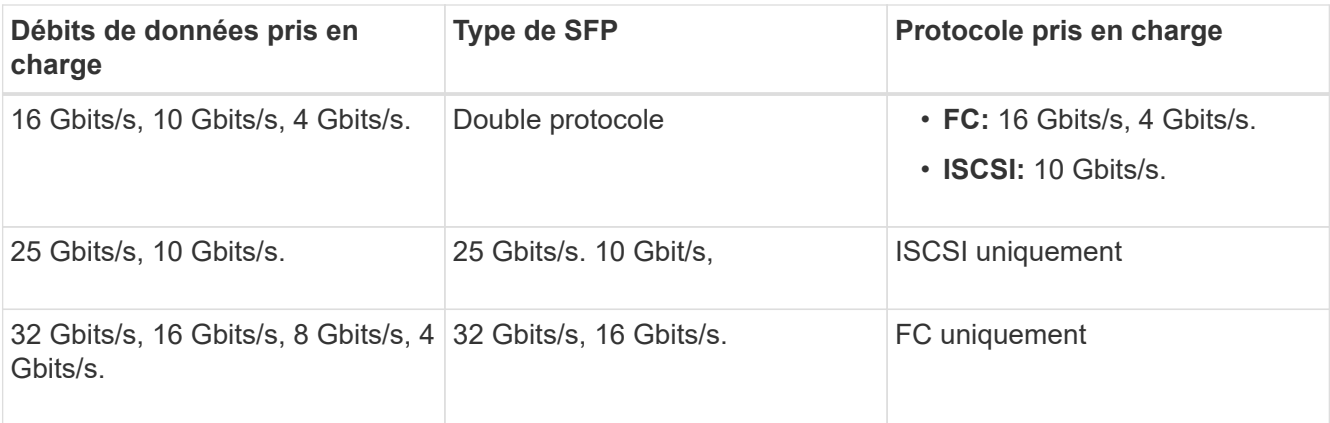

◦ Si vous disposez de SFP à double protocole, vous pouvez continuer à les utiliser après la conversion du protocole.

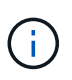

Les SFP à double protocole ne prennent pas en charge iSCSI 1 Go. Si vous convertissez des ports hôtes en iSCSI, sachez que les SFP à double protocole ne prennent en charge qu'une liaison de 10 Go au port connecté.

◦ Si vous disposez de SFP 16 Gbit/s et que vous convertissez des ports hôtes en iSCSI, vous devez supprimer les SFP et les remplacer par des SFP 10 Gbit/s ou double protocole après la conversion du protocole. Si nécessaire, vous pouvez également utiliser du cuivre iSCSI 10 Gbit/s en utilisant un câble Twin-Ax spécial avec des SFP.

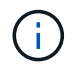

Les SFP FC 8 Gbit/s NE sont PAS pris en charge par les contrôleurs E28xx ou E57xx. SEULS les SFP FC 32 et 16 Gbit/s sont pris en charge.

◦ Si vous disposez de SFP 10 Gbit/s et que vous convertissez des ports hôtes en FC, vous devez supprimer les SFP de ces ports et les remplacer par des SFP 16 Gbit/s ou double protocole après la conversion du protocole.

# **Étape 2 : obtenir le pack de fonctions**

Pour obtenir le pack de fonctionnalités, vous avez besoin du numéro de série du tiroir du contrôleur, d'un code d'activation de fonction et de l'identifiant d'activation de fonctionnalité de la matrice de stockage.

# **Étapes**

- 1. Recherchez le numéro de série.
	- a. Dans SANtricity System Manager, sélectionnez menu :support[support Center].
	- b. Lorsque l'onglet **Ressources de support** est sélectionné, faites défiler jusqu'à la section **Afficher les propriétés supérieures de la matrice de stockage**.
	- c. Localisez le **Numéro de série du châssis** et copiez cette valeur dans un fichier texte.

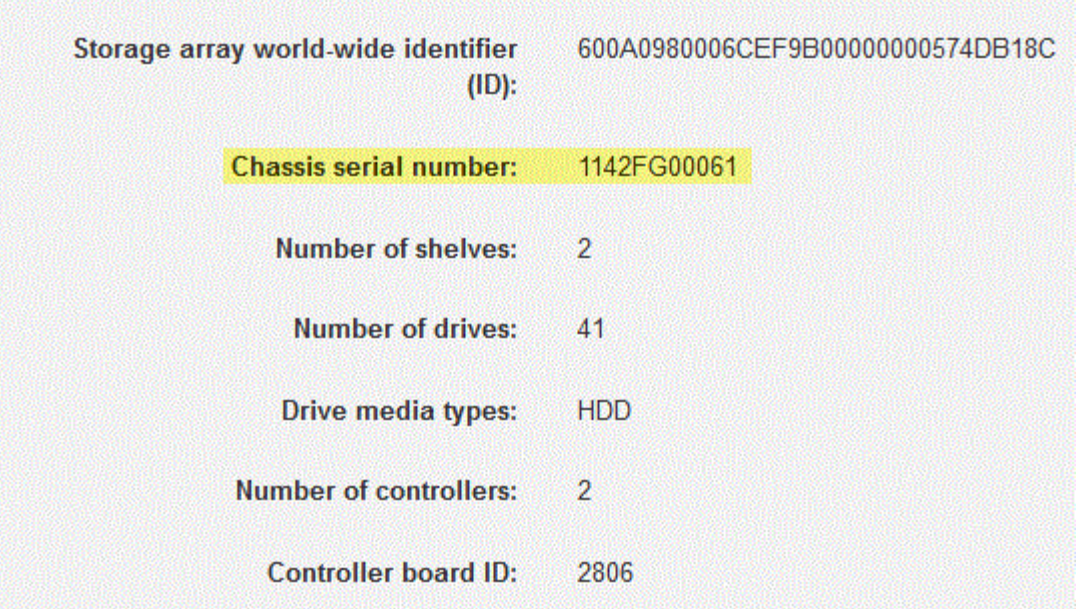

- 2. Localisez l'ID du sous-modèle **Feature Pack**.
	- a. Dans l'onglet Ressources de support, localisez et sélectionnez le lien **profil de matrice de stockage**.
	- b. Saisissez **ID du sous-modèle du pack de fonctionnalités** dans la zone de texte, puis cliquez sur **Rechercher**.

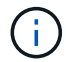

« Sous-modèle » peut également être écrit en tant que « sous-modèle ».

c. Localisez l'ID du sous-modèle du pack de fonctionnalités pour la configuration de départ.

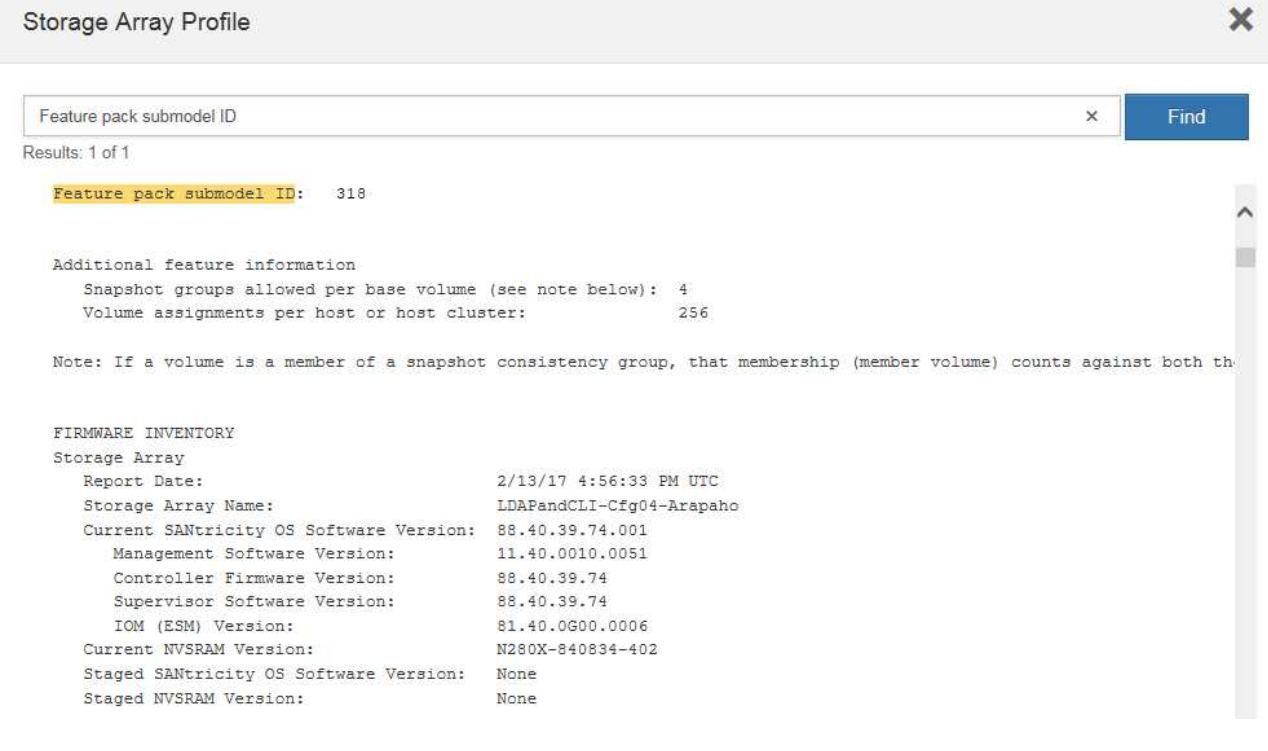

3. À l'aide de l'ID du sous-modèle du pack de fonctionnalités, localisez l'ID du sous-modèle de contrôleur correspondant à la configuration de départ et trouvez le code d'activation de fonction correspondant à la configuration finale souhaitée dans le tableau ci-dessous. Ensuite, copiez le code d'activation de cette fonction dans un fichier texte.

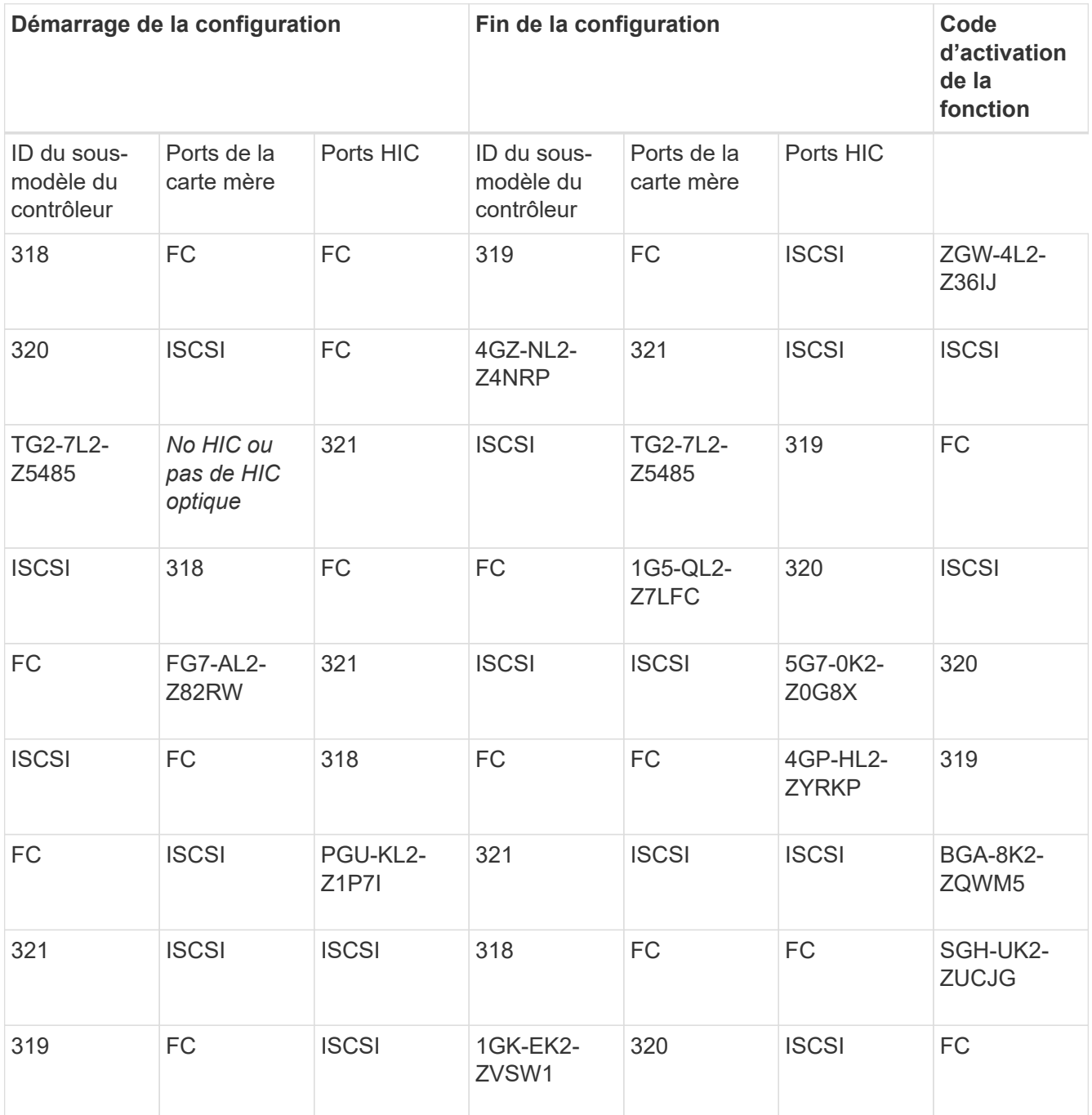

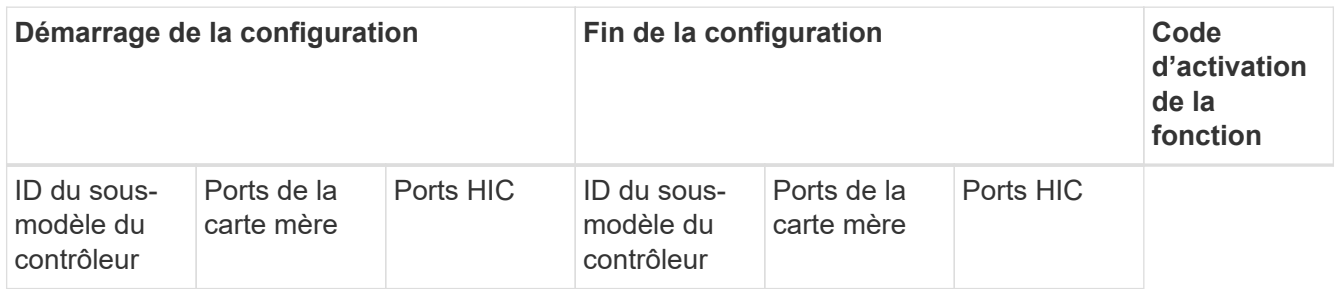

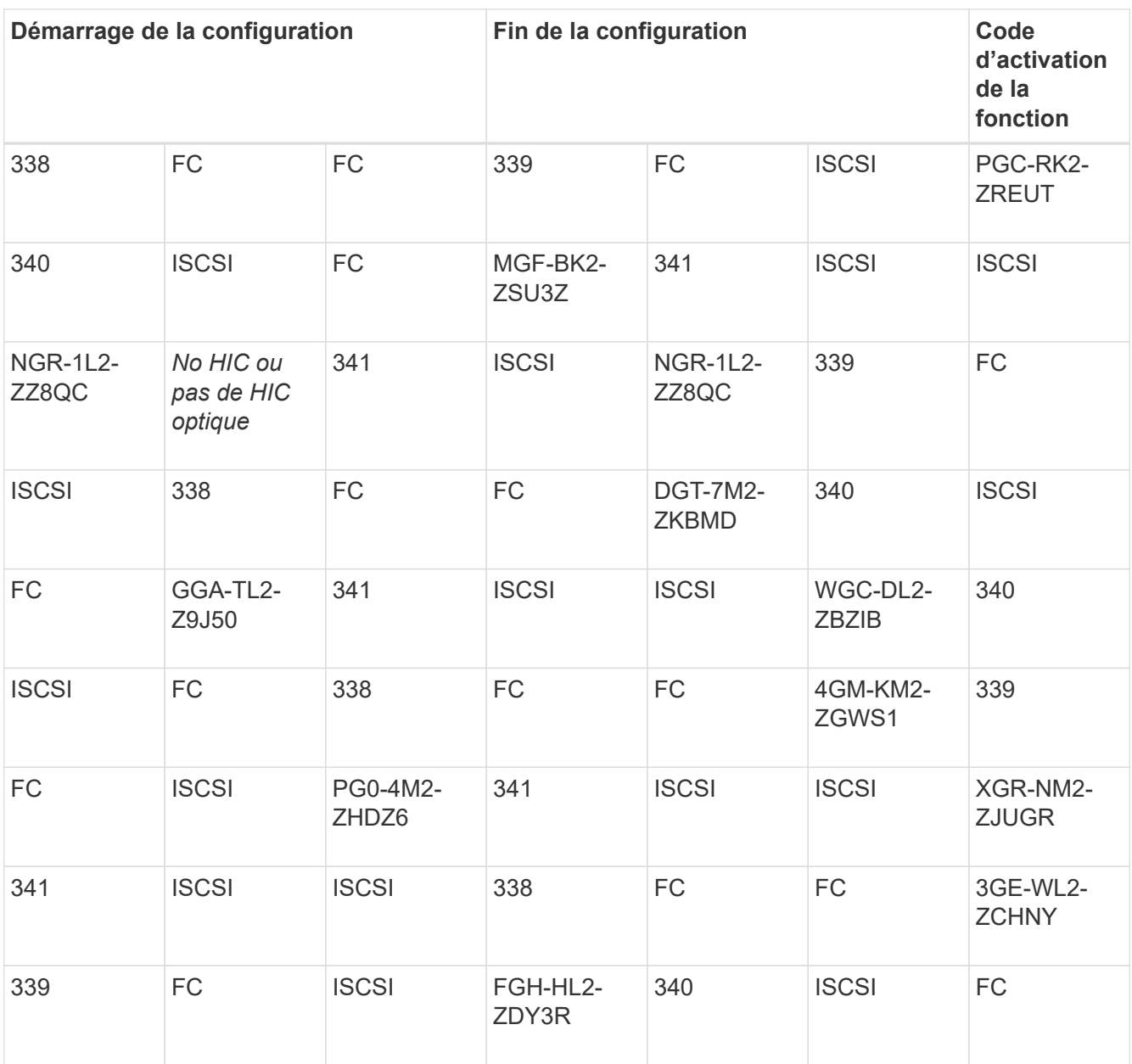

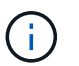

Si l'ID du sous-modèle de votre contrôleur n'est pas répertorié, contactez ["Support NetApp"](http://mysupport.netapp.com).

- 4. Dans System Manager, localisez l'identifiant d'activation de la fonction.
	- a. Accédez au **Paramètres › système**.
	- b. Faites défiler vers le bas jusqu'à **Compléments**.
	- c. Sous **changer Feature Pack**, localisez **Feature Enable identifier**.
	- d. Copiez et collez ce numéro à 32 chiffres dans un fichier texte.

# **Change Feature Pack**

Ensure you have obtained a feature pack file from your Technical Support Engineer. After you have obtained the file, transfer it to the storage array to change your feature pack.

Feature Enable Identifier: 333030343238333030343439574DB18C

Select the feature pack file: Current feature pack: SMID 261

Browse...

Important: Changing a feature pack is an offline operation. Verify that there are no hosts or applications accessing the storage array and back up all data before proceeding.

Type CHANGE to confirm that you want to perform this operation.

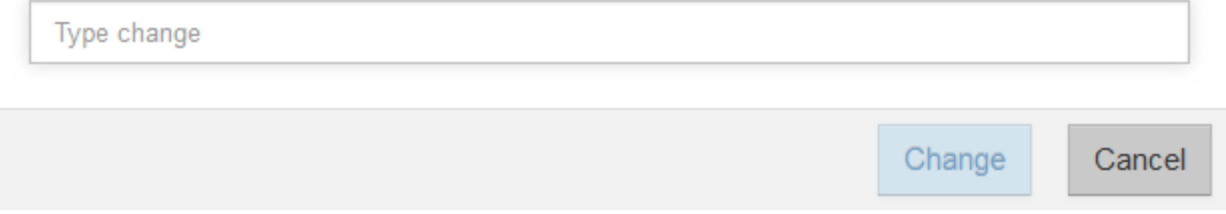

- 5. Accédez à ["Activation de licence NetApp : activation de la fonctionnalité Storage Array Premium",](http://partnerspfk.netapp.com) puis entrez les informations requises pour obtenir le pack de fonctions.
	- Numéro de série du châssis
	- Code d'activation de la fonction
	- Identifiant d'activation de fonctionnalité

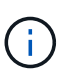

Le site Web d'activation de la fonction Premium comprend un lien vers « instructions d'activation de la fonction Premium ». N'essayez pas d'utiliser ces instructions pour cette procédure.

6. Choisissez de recevoir le fichier clé du pack de fonctionnalités dans un e-mail ou de le télécharger directement à partir du site.

#### **Étape 3 : arrêter les E/S de l'hôte**

Vous devez arrêter toutes les opérations d'E/S de l'hôte avant de convertir le protocole des ports hôtes. Vous ne pouvez accéder aux données de la baie de stockage qu'une fois la conversion terminée.

#### **Étapes**

- 1. Assurez-vous qu'aucune opération d'E/S n'est en cours entre la matrice de stockage et tous les hôtes connectés. Par exemple, vous pouvez effectuer les opérations suivantes :
	- Arrêtez tous les processus qui impliquent les LUN mappées du stockage vers les hôtes.
	- Assurez-vous qu'aucune application n'écrit de données sur les LUN mappées du stockage aux hôtes.
	- Démontez tous les systèmes de fichiers associés aux volumes de la baie.

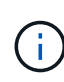

Les étapes exactes permettant d'arrêter les opérations d'E/S de l'hôte dépendent du système d'exploitation hôte et de la configuration, qui dépassent le cadre de ces instructions. Si vous ne savez pas comment arrêter les opérations d'E/S des hôtes dans votre environnement, essayez d'arrêter l'hôte.

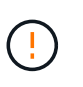

**Perte de données possible** — si vous poursuivez cette procédure pendant les opérations d'E/S, l'application hôte risque de perdre l'accès aux données car le stockage n'est pas accessible.

- 2. Si la baie de stockage participe à une relation de mise en miroir, arrêtez toutes les opérations d'E/S hôte sur la baie de stockage secondaire.
- 3. Attendez que les données de la mémoire cache soient écrites sur les disques.

La LED verte cache actif située à l'arrière de chaque contrôleur est allumée lorsque les données en cache ont besoin d'être écrites sur les disques. Vous devez attendre que ce voyant s'éteigne.

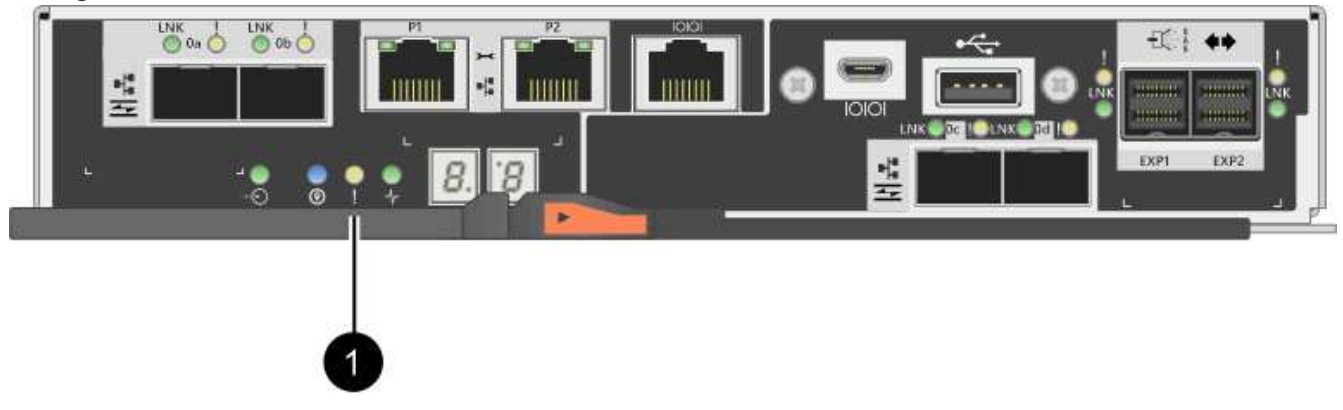

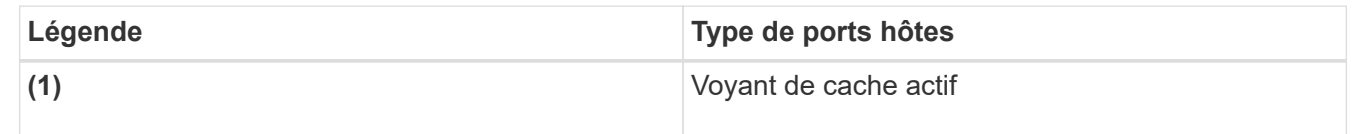

- 4. Sur la page d'accueil de SANtricity System Manager, sélectionnez **Afficher les opérations en cours**.
- 5. Attendez que toutes les opérations soient terminées avant de poursuivre l'étape suivante.

# **Étape 4 : modifiez le pack de fonctions**

Modifiez le Feature Pack pour convertir le protocole hôte des ports hôte de la carte mère, des ports IB HIC ou des deux types de ports.

# **Étapes**

- 1. Dans SANtricity System Manager, sélectionnez menu :Paramètres[System].
- 2. Sous **Compléments**, sélectionnez **Modifier le pack de fonctionnalités**.

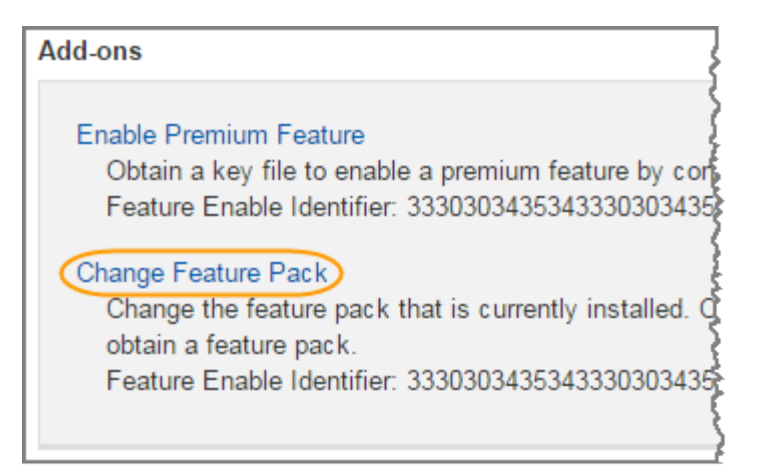

- 3. Cliquez sur **Parcourir**, puis sélectionnez le pack de fonctions que vous souhaitez appliquer.
- 4. Type CHANGE sur le terrain.
- 5. Cliquez sur **Modifier**.

La migration du Feature Pack commence. Les deux contrôleurs redémarrent automatiquement deux fois pour permettre au nouveau pack de fonctionnalités de prendre effet. La matrice de stockage revient à un état réactif une fois le redémarrage terminé.

- 6. Vérifiez que les ports hôtes disposent du protocole attendu.
	- a. Dans le Gestionnaire système SANtricity, sélectionnez **matériel**.
	- b. Cliquez sur **Afficher le verso de la tablette**.
	- c. Sélectionnez le graphique pour le contrôleur A ou le contrôleur B.
	- d. Sélectionnez **Afficher les paramètres** dans le menu contextuel.
	- e. Sélectionnez l'onglet **Host interfaces**.
	- f. Cliquez sur **Afficher plus de paramètres**.
	- g. Passez en revue les détails indiqués pour les ports de la carte mère et les ports HIC (marqués "lot 1"), et confirmez que chaque type de port a le protocole que vous attendez.

# **Et la suite ?**

Accédez à ["Conversion de protocole hôte complète"](#page-633-0).

# <span id="page-633-0"></span>**Conversion de protocole hôte complète pour la baie E2800**

Après la conversion du protocole des ports hôtes, vous devez effectuer des étapes supplémentaires avant de pouvoir utiliser le nouveau protocole.

Les étapes dépendent des protocoles de début et de fin des ports hôtes de la carte mère et des ports HIC.

# **Conversion FC-iSCSI complète**

Si vous avez converti tous les ports hôtes de FC à iSCSI, vous devez configurer la mise en réseau iSCSI.

# **Étapes**

1. Configurer les commutateurs.

Vous devez configurer les switchs utilisés pour transporter le trafic iSCSI selon les recommandations du

fournisseur pour l'iSCSI. Ces recommandations peuvent inclure à la fois des directives de configuration et des mises à jour de code.

- 2. Dans SANtricity System Manager, sélectionnez menu:Hardware [Configure iSCSI ports].
- 3. Sélectionnez les paramètres du port.

Vous pouvez configurer votre réseau iSCSI de plusieurs façons. Consultez votre administrateur réseau pour obtenir des conseils sur le choix de la configuration la mieux adaptée à votre environnement.

4. Mettez à jour les définitions d'hôte dans SANtricity System Manager.

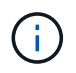

Si vous avez besoin d'instructions pour ajouter des hôtes ou des clusters hôtes, consultez l'aide en ligne de SANtricity System Manager.

- a. Sélectionnez **Storage › hosts**.
- b. Sélectionnez l'hôte auquel le port sera associé et cliquez sur **Afficher/Modifier les paramètres**.

La boîte de dialogue Host Settings s'affiche.

c. Cliquez sur l'onglet **ports hôte**.

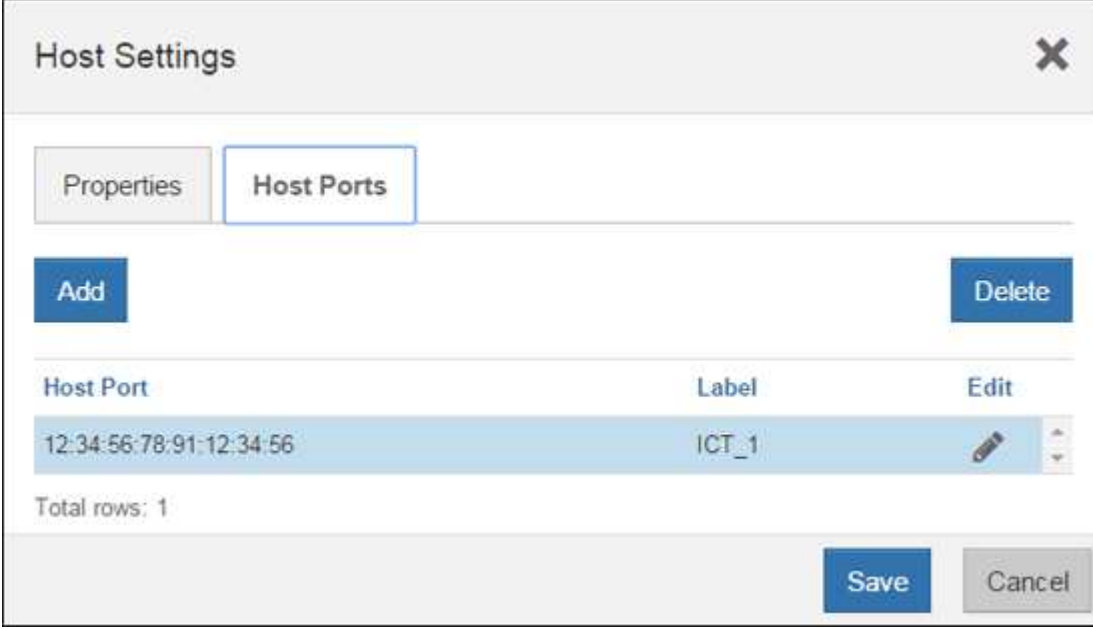

d. Cliquez sur **Ajouter** et utilisez la boîte de dialogue **Ajouter un port hôte** pour associer un nouvel identifiant de port hôte à l'hôte.

La longueur de l'identificateur de port hôte nom est déterminée par la technologie de l'interface hôte. Les noms d'identificateur de port hôte FC doivent comporter 16 caractères. Les noms d'identificateur de port hôte iSCSI ont un maximum de 223 caractères. Le port doit être unique. Un numéro de port qui a déjà été configuré n'est pas autorisé.

e. Cliquez sur **Supprimer** et utilisez la boîte de dialogue **Supprimer le port hôte** pour supprimer (dissocier) un identificateur de port hôte.

L'option **Delete** ne supprime pas physiquement le port hôte. Cette option supprime l'association entre le port hôte et l'hôte. Sauf si vous supprimez l'adaptateur de bus hôte ou l'initiateur iSCSI, le port hôte est toujours reconnu par le contrôleur.

- f. Cliquez sur **Enregistrer** pour appliquer vos modifications aux paramètres d'identification du port hôte.
- g. Répétez ces étapes pour ajouter et supprimer tout identifiant de port hôte supplémentaire.
- 5. Redémarrez l'hôte ou effectuez une nouvelle analyse afin que l'hôte détecte correctement les LUN.
- 6. Remontez des volumes ou commencez à utiliser le volume en mode bloc.

# **Conversion iSCSI en FC complète**

Si vous avez converti tous les ports hôtes de iSCSI à FC, vous devez configurer la mise en réseau FC.

# **Étapes**

- 1. Installez l'utilitaire HBA et déterminez les WWPN des initiateurs.
- 2. Remettre en place les commutateurs.

Zoning les commutateurs permettent aux hôtes de se connecter au stockage et de limiter le nombre de chemins. Vous pouvez segmenter les commutateurs à l'aide de l'interface de gestion des commutateurs.

- 3. Mettez à jour les définitions d'hôte dans SANtricity System Manager.
	- a. Sélectionnez **Storage › hosts**.
	- b. Sélectionnez l'hôte auquel le port sera associé et cliquez sur **Afficher/Modifier les paramètres**.

La boîte de dialogue Host Settings s'affiche.

c. Cliquez sur l'onglet **ports hôte**.

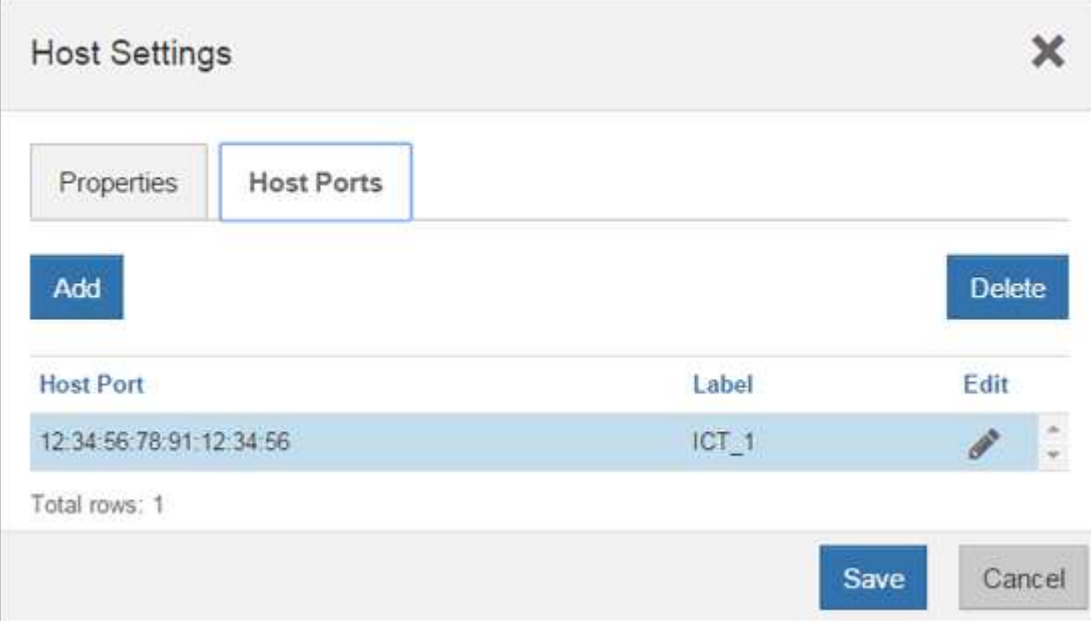

d. Cliquez sur **Ajouter** et utilisez la boîte de dialogue **Ajouter un port hôte** pour associer un nouvel identifiant de port hôte à l'hôte.

La longueur de l'identificateur de port hôte nom est déterminée par la technologie de l'interface hôte. Les noms d'identificateur de port hôte FC doivent comporter 16 caractères. Les noms d'identificateur de port hôte iSCSI ont un maximum de 223 caractères. Le port doit être unique. Un numéro de port qui a déjà été configuré n'est pas autorisé.

e. Cliquez sur **Supprimer** et utilisez la boîte de dialogue **Supprimer le port hôte** pour supprimer (dissocier) un identificateur de port hôte.

L'option **Delete** ne supprime pas physiquement le port hôte. Cette option supprime l'association entre le port hôte et l'hôte. Sauf si vous supprimez l'adaptateur de bus hôte ou l'initiateur iSCSI, le port hôte est toujours reconnu par le contrôleur.

- f. Cliquez sur **Enregistrer** pour appliquer vos modifications aux paramètres d'identification du port hôte.
- g. Répétez ces étapes pour ajouter et supprimer tout identifiant de port hôte supplémentaire.
- 4. Redémarrez l'hôte ou effectuez une nouvelle analyse afin que l'hôte détecte correctement le stockage mappé.
- 5. Remontez des volumes ou commencez à utiliser le volume en mode bloc.

#### **Conversion FC vers FC/iSCSI complète**

Si vous aviez auparavant tous les ports hôte FC et que vous les avez convertis en ports iSCSI, vous devrez peut-être modifier votre configuration existante pour prendre en charge iSCSI.

Vous pouvez utiliser l'une des options suivantes pour utiliser les nouveaux ports iSCSI. Les étapes exactes dépendent de vos topologies réseau actuelles et planifiées. Avec l'option 1, vous devez relier de nouveaux hôtes iSCSI à la baie. Option 2 suppose que vous souhaitez convertir les hôtes connectés aux ports convertis de FC en iSCSI.

# **Option 1 : déplacement des hôtes FC et ajout de nouveaux hôtes iSCSI**

- 1. Déplacez tous les hôtes FC des nouveaux ports iSCSI vers les ports qui restent FC.
- 2. Si vous n'utilisez pas encore de SFP à double protocole, supprimez tout SFP FC.
- 3. Connectez de nouveaux hôtes iSCSI à ces ports, directement ou à l'aide d'un commutateur.
- 4. Configurer la mise en réseau iSCSI pour les nouveaux hôtes et ports. Pour obtenir des instructions, reportez-vous au ["Configuration Linux Express",](#page-114-0) ["Configuration Windows Express",](#page-288-0) ou ["Configuration](#page-264-0) [VMware Express"](#page-264-0).

# **Option 2 : conversion des hôtes FC en iSCSI**

- 1. Arrêtez les hôtes FC connectés aux ports convertis.
- 2. Fournir une topologie iSCSI pour les ports convertis. Par exemple, convertissez les switchs de FC en iSCSI.
- 3. Si vous n'utilisez pas encore de SFP à double protocole, supprimez les SFP FC des ports convertis et remplacez-les par des SFP iSCSI ou SFP à double protocole.
- 4. Reliez les câbles aux SFP dans les ports convertis et vérifiez qu'ils sont connectés au commutateur ou à l'hôte iSCSI approprié.
- 5. Mettez les hôtes sous tension.
- 6. Utilisez le ["Matrice d'interopérabilité NetApp"](https://mysupport.netapp.com/NOW/products/interoperability) Outil de configuration des hôtes iSCSI.
- 7. Modifiez la partition hôte pour ajouter les ID de port hôte iSCSI et supprimer les ID de port hôte FC.
- 8. Après le redémarrage des hôtes iSCSI, utilisez les procédures applicables sur les hôtes pour enregistrer les volumes et les rendre disponibles sur votre système d'exploitation.
	- Selon votre système d'exploitation, deux utilitaires sont inclus avec le logiciel de gestion du stockage (hot\_add et SMDevices). Ces utilitaires permettent d'enregistrer les volumes avec les hôtes et affichent

également les noms de périphériques applicables aux volumes.

◦ Vous devrez peut-être utiliser des outils et des options spécifiques fournis avec votre système d'exploitation pour rendre les volumes disponibles (par exemple, attribuer des lettres de lecteur, créer des points de montage, etc.). Pour plus de détails, reportez-vous à la documentation du système d'exploitation hôte.

# **Conversion iSCSI vers FC/iSCSI complète**

Si vous aviez auparavant tous les ports hôtes iSCSI et que vous les avez convertis en FC, vous devrez peutêtre modifier votre configuration existante pour prendre en charge FC.

Vous pouvez utiliser l'une ou l'autre des options suivantes pour utiliser les nouveaux ports FC. Les étapes exactes dépendent de vos topologies réseau actuelles et planifiées. Avec l'option 1, vous devez relier de nouveaux hôtes FC à la baie. Option 2 suppose que vous souhaitez convertir les hôtes connectés aux ports convertis de iSCSI en FC.

# **Option 1 : déplacement des hôtes iSCSI et ajout de nouveaux hôtes FC**

- 1. Déplacez tous les hôtes iSCSI des nouveaux ports FC vers les ports qui restent iSCSI.
- 2. Si vous n'utilisez pas encore de SFP à double protocole, supprimez tout SFP FC.
- 3. Connectez de nouveaux hôtes FC à ces ports, directement ou à l'aide d'un commutateur.
- 4. Configurer la mise en réseau FC pour les nouveaux hôtes et ports Pour obtenir des instructions, reportezvous au ["Configuration Linux Express", "Configuration Windows Express",](#page-288-0) ou ["Configuration VMware](#page-264-0) [Express".](#page-264-0)

# **Option 2 : conversion d'hôtes iSCSI en FC**

- 1. Arrêtez les hôtes iSCSI connectés aux ports convertis.
- 2. Fournir une topologie FC pour les ports convertis. Par exemple, convertissez les switchs iSCSI en FC.
- 3. Si vous n'utilisez pas encore de SFP à double protocole, supprimez les SFP iSCSI des ports convertis et remplacez-les par des SFP FC ou SFP à double protocole.
- 4. Reliez les câbles aux SFP dans les ports convertis et vérifiez qu'ils sont connectés au commutateur FC ou à l'hôte approprié.
- 5. Mettez les hôtes sous tension.
- 6. Utilisez le ["Matrice d'interopérabilité NetApp"](https://mysupport.netapp.com/NOW/products/interoperability) Outil de configuration des hôtes FC.
- 7. Modifiez la partition hôte pour ajouter les ID de port hôte FC et supprimer les ID de port hôte iSCSI.
- 8. Une fois les nouveaux hôtes FC redémarrés, appliquez les procédures applicables sur les hôtes pour enregistrer les volumes et les mettre à disposition de votre système d'exploitation.
	- Selon votre système d'exploitation, deux utilitaires sont inclus avec le logiciel de gestion du stockage (hot\_add et SMDevices). Ces utilitaires permettent d'enregistrer les volumes avec les hôtes et affichent également les noms de périphériques applicables aux volumes.
	- Vous devrez peut-être utiliser des outils et des options spécifiques fournis avec votre système d'exploitation pour rendre les volumes disponibles (par exemple, attribuer des lettres de lecteur, créer des points de montage, etc.). Pour plus de détails, reportez-vous à la documentation du système d'exploitation hôte.

#### **Conversion FC/iSCSI en FC complète**

Si vous aviez déjà une combinaison de ports hôtes FC et de ports d'hôte iSCSI et que vous avez converti tous les ports en FC, vous pourriez devoir modifier votre configuration existante pour utiliser les nouveaux ports FC.

Vous pouvez utiliser l'une ou l'autre des options suivantes pour utiliser les nouveaux ports FC. Les étapes exactes dépendent de vos topologies réseau actuelles et planifiées. Avec l'option 1, vous devez relier de nouveaux hôtes FC à la baie. Avec l'option 2, vous devez convertir les hôtes connectés aux ports 1 et 2 d'iSCSI en FC.

# **Option 1 : supprimez les hôtes iSCSI et ajoutez des hôtes FC**

- 1. Si vous n'utilisez pas encore de SFP à double protocole, supprimez les SFP iSCSI et remplacez-les par des SFP FC ou SFP à double protocole.
- 2. Si vous n'utilisez pas encore de SFP à double protocole, supprimez tout SFP FC.
- 3. Connectez de nouveaux hôtes FC à ces ports, directement ou à l'aide d'un commutateur
- 4. Configurer la mise en réseau FC pour les nouveaux hôtes et ports Pour obtenir des instructions, reportezvous au ["Configuration Linux Express",](#page-114-0) ["Configuration Windows Express",](#page-288-0) ou ["Configuration VMware](#page-264-0) [Express".](#page-264-0)

# **Option 2 : conversion d'hôtes iSCSI en FC**

- 1. Arrêtez les hôtes iSCSI connectés aux ports que vous avez convertis.
- 2. Indiquez une topologie FC pour ces ports. Par exemple, convertissez tous les commutateurs connectés à ces hôtes, de iSCSI à FC.
- 3. Si vous n'utilisez pas encore de SFP à double protocole, retirez les SFP iSCSI des ports et remplacez-les par des SFP FC ou SFP à double protocole.
- 4. Reliez les câbles aux SFP et vérifiez qu'ils sont connectés au bon hôte ou commutateur FC.
- 5. Mettez les hôtes sous tension.
- 6. Utilisez le ["Matrice d'interopérabilité NetApp"](https://mysupport.netapp.com/NOW/products/interoperability) Outil de configuration des hôtes FC.
- 7. Modifiez la partition hôte pour ajouter les ID de port hôte FC et supprimer les ID de port hôte iSCSI.
- 8. Une fois les nouveaux hôtes FC redémarrés, appliquez les procédures applicables sur les hôtes pour enregistrer les volumes et les mettre à disposition de votre système d'exploitation.
	- Selon votre système d'exploitation, deux utilitaires sont inclus avec le logiciel de gestion du stockage (hot\_add et SMDevices). Ces utilitaires permettent d'enregistrer les volumes avec les hôtes et affichent également les noms de périphériques applicables aux volumes.
	- Vous devrez peut-être utiliser des outils et des options spécifiques fournis avec votre système d'exploitation pour rendre les volumes disponibles (par exemple, attribuer des lettres de lecteur, créer des points de montage, etc.). Pour plus de détails, reportez-vous à la documentation du système d'exploitation hôte.

# **Conversion FC/iSCSI vers iSCSI complète**

Si vous aviez déjà une combinaison de ports hôtes FC et de ports d'hôte iSCSI et que vous avez converti tous les ports en iSCSI, vous devrez peut-être modifier votre configuration existante pour utiliser les nouveaux ports iSCSI.

Vous pouvez utiliser l'une des options suivantes pour utiliser les nouveaux ports iSCSI. Les étapes exactes dépendent de vos topologies réseau actuelles et planifiées. Avec l'option 1, vous devez relier de nouveaux

hôtes iSCSI à la baie. Avec l'option 2, vous devez convertir les hôtes de FC en iSCSI.

# **Option 1 : supprimez les hôtes FC et ajoutez des hôtes iSCSI**

- 1. Si vous n'utilisez pas encore de SFP à double protocole, supprimez les SFP FC et remplacez-les par des SFP iSCSI ou SFP à double protocole.
- 2. Connectez de nouveaux hôtes iSCSI à ces ports, directement ou à l'aide d'un commutateur.
- 3. Configurer la mise en réseau iSCSI pour les nouveaux hôtes et ports. Pour obtenir des instructions, reportez-vous au ["Configuration Linux Express",](#page-114-0) ["Configuration Windows Express",](#page-288-0) ou ["Configuration](#page-264-0) [VMware Express"](#page-264-0).

# **Option 2 : conversion des hôtes FC en iSCSI**

- 1. Arrêtez les hôtes FC connectés aux ports que vous avez convertis.
- 2. Indiquez une topologie iSCSI pour ces ports. Par exemple, convertissez tous les commutateurs connectés à ces hôtes, de FC en iSCSI.
- 3. Si vous n'utilisez pas encore de SFP à double protocole, retirez les SFP FC des ports et remplacez-les par des SFP iSCSI ou SFP à double protocole.
- 4. Reliez les câbles aux SFP et vérifiez qu'ils sont connectés à l'hôte ou au commutateur iSCSI approprié.
- 5. Mettez les hôtes sous tension.
- 6. Utilisez le ["Matrice d'interopérabilité NetApp"](https://mysupport.netapp.com/NOW/products/interoperability) Outil de configuration des hôtes ISCSI.
- 7. Modifiez la partition hôte pour ajouter les ID de port hôte iSCSI et supprimer les ID de port hôte FC.
- 8. Après le redémarrage des nouveaux hôtes iSCSI, utilisez les procédures applicables sur les hôtes pour enregistrer les volumes et les rendre disponibles sur votre système d'exploitation.
	- Selon votre système d'exploitation, deux utilitaires sont inclus avec le logiciel de gestion du stockage (hot add et SMDevices). Ces utilitaires permettent d'enregistrer les volumes avec les hôtes et affichent également les noms de périphériques applicables aux volumes.
	- Vous devrez peut-être utiliser des outils et des options spécifiques fournis avec votre système d'exploitation pour rendre les volumes disponibles (par exemple, attribuer des lettres de lecteur, créer des points de montage, etc.). Pour plus de détails, reportez-vous à la documentation du système d'exploitation hôte.

# **E5700**

# **Tout en préservant le matériel E5700**

Pour le système de stockage E5700, vous pouvez effectuer les procédures de maintenance des composants suivants.

# **Batteries**

Une batterie est fournie avec un boîtier de contrôleur et conserve les données mises en cache en cas de panne de l'alimentation secteur.

# **Contrôleurs**

Un contrôleur se compose d'une carte, d'un micrologiciel et d'un logiciel. Il contrôle les entraînements et met en œuvre les fonctions de System Manager.

# **Canisters**

Les boîtiers sont constitués de trois types différents : des blocs d'alimentation (blocs d'alimentation) qui fournissent une source d'alimentation redondante et un refroidissement adéquat dans un tiroir de contrôleur ou tiroir de 24 disques de 12 ou de disques, des blocs d'alimentation qui sont utilisés pour la redondance de l'alimentation dans un tiroir de contrôleur ou un tiroir de 60 disques, les boîtiers de ventilateur utilisés pour la climatisation du tiroir de contrôleur de 60 disques ou du tiroir disque.

# **Disques**

Un lecteur est un dispositif électromagnétique mécanique qui fournit le support de stockage physique pour les données.

# **Cartes d'interface hôte (HIC)**

Une carte d'interface hôte (HIC) peut être installée en option dans un boîtier de contrôleur. Le contrôleur E5700 inclut des ports hôtes intégrés sur la carte contrôleur elle-même, ainsi que des ports hôtes sur la carte HIC en option. Les ports hôtes intégrés au contrôleur sont appelés ports hôtes de base. Les ports hôtes intégrés dans la HIC sont appelés ports HIC.

# **Protocole de port hôte**

Vous pouvez convertir le protocole d'un hôte en un protocole différent afin d'établir la compatibilité et la communication.

# **Batteries**

# <span id="page-640-0"></span>**Conditions requises pour le remplacement de la batterie E5700**

Avant de remplacer une batterie E5700, vérifiez les conditions requises et les points à prendre en compte.

Chaque boîtier de contrôleur comprend une batterie qui préserve les données en mémoire cache en cas de panne de l'alimentation secteur.

# **Alertes Recovery Guru**

Si le gourou de la restauration de SANtricity System Manager indique un des États suivants, vous devez remplacer la batterie affectée :

- La batterie est défectueuse
- Remplacement de la batterie requis

Dans SANtricity System Manager, vérifiez les détails dans la fonctionnalité Recovery Guru qui confirme la présence d'un problème au niveau de la batterie et pour garantir qu'aucun autre élément ne doit être résolu en premier.

# **Présentation de la procédure**

Pour protéger vos données, vous devez remplacer une batterie défectueuse dès que possible.

Les étapes de remplacement de la batterie des contrôleurs E5700 (E5724, EF570 ou E5760) sont décrites dans ce document :

- 1. Mettez le contrôleur hors ligne (duplex uniquement).
- 2. Déposer le boîtier du contrôleur.
- 3. Remplacer la batterie.
- 4. Remplacez le boîtier du contrôleur.
- 5. Mettre le contrôleur en ligne (duplex uniquement).

# **De formation**

Si vous envisagez de remplacer une batterie défectueuse, vous devez disposer des éléments suivants :

- Une batterie de rechange.
- Un bracelet antistatique ou d'autres précautions antistatiques.
- Étiquettes permettant d'identifier chaque câble connecté au boîtier du contrôleur.
- Station de gestion avec un navigateur qui peut accéder au Gestionnaire système SANtricity du contrôleur. (Pour ouvrir l'interface System Manager, pointez le navigateur vers le nom de domaine ou l'adresse IP du contrôleur.)

Vous pouvez également effectuer certaines opérations à l'aide de l'interface de ligne de commandes. Si vous ne disposez pas d'un accès à l'interface de ligne de commandes, vous pouvez effectuer l'une des opérations suivantes :

- **Pour SANtricity System Manager (version 11.60 et supérieure)** Télécharger le paquet CLI (fichier zip) depuis System Manager. Accédez au **Paramètres › système › modules complémentaires › interface de ligne de commande**. Vous pouvez ensuite lancer des commandes CLI à partir d'une invite du système d'exploitation, telle que l'invite DOS C:.
- **Pour SANtricity Storage Manager/Enterprise Management Window (EMW)** Suivez les instructions du guide express pour télécharger et installer le logiciel. Vous pouvez exécuter des commandes CLI à partir de l'EMW en sélectionnant **Outils › Exécuter script**.

# **Remplacer la batterie E5700**

Vous pouvez remplacer une batterie défectueuse dans un système de stockage E5700.

# **Description de la tâche**

Chaque boîtier de contrôleur E5700 comprend une batterie qui préserve les données en mémoire cache en cas de panne de l'alimentation secteur. Si le gourou de la restauration de SANtricity System Manager indique un état « batterie défaillante » ou un état « remplacement de batterie requis », vous devez remplacer la batterie concernée.

# **Avant de commencer**

- Vérifiez qu'aucun volume n'est en cours d'utilisation ou que vous avez installé un pilote multivoie sur tous les hôtes qui utilisent ces volumes.
- Révision ["Conditions requises pour le remplacement de la batterie E5700"](#page-640-0).
- Assurez-vous de disposer des éléments suivants :
	- Une batterie de rechange.
	- Un bracelet antistatique ou d'autres précautions antistatiques.
	- Étiquettes permettant d'identifier chaque câble connecté au boîtier du contrôleur.

◦ Station de gestion avec un navigateur qui peut accéder au Gestionnaire système SANtricity du contrôleur. (Pour ouvrir l'interface System Manager, pointez le navigateur vers le nom de domaine ou l'adresse IP du contrôleur.)

# **Étape 1 : mise hors ligne du contrôleur (duplex)**

Si vous disposez d'une configuration recto verso, mettez le contrôleur concerné hors ligne pour pouvoir retirer en toute sécurité la batterie défectueuse. Le contrôleur que vous ne mettez pas hors ligne doit être en ligne (dans l'état optimal).

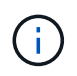

Effectuez cette tâche uniquement si votre matrice de stockage dispose de deux contrôleurs (configuration duplex).

# **Étapes**

- 1. Dans SANtricity System Manager, vérifiez les détails dans la fonctionnalité Recovery Guru qui confirme la présence d'un problème au niveau de la batterie et pour garantir qu'aucun autre élément ne doit être résolu en premier.
- 2. Dans la zone Details du Recovery Guru, déterminez la batterie à remplacer.
- 3. Sauvegardez la base de données de configuration de la baie de stockage à l'aide de SANtricity System Manager.

Si un problème survient lorsque vous supprimez un contrôleur, vous pouvez utiliser le fichier enregistré pour restaurer votre configuration. Le système enregistre l'état actuel de la base de données de configuration RAID, qui inclut toutes les données des groupes de volumes et des pools de disques sur le contrôleur.

- Depuis SANtricity System Manager :
	- i. Sélectionnez menu :support[Centre de support > Diagnostics].
	- ii. Sélectionnez **collecter les données de configuration**.
	- iii. Cliquez sur **collect**.

Le fichier est enregistré dans le dossier Téléchargements de votre navigateur sous le nom **configurationData-<arrayName>-<DateTime>.7z**.

◦ Vous pouvez également sauvegarder la base de données de configuration à l'aide de la commande CLI suivante :

```
save storageArray dbmDatabase sourceLocation=onboard contentType=all
file="filename";
```
4. Collecte des données de support de votre baie de stockage à l'aide de SANtricity System Manager

En cas de problème lors de la suppression d'un contrôleur, vous pouvez utiliser le fichier enregistré pour résoudre le problème. Le système enregistre les données d'inventaire, d'état et de performances de votre matrice de stockage dans un seul fichier.

- a. Sélectionnez menu :support[Centre de support > Diagnostics].
- b. Sélectionnez **collecter les données de support**.
- c. Cliquez sur **collect**.

Le fichier est enregistré dans le dossier Téléchargements de votre navigateur portant le nom **support-**

#### **data.7z**.

- 5. Si le contrôleur n'est pas encore hors ligne, mettez-le hors ligne maintenant en utilisant SANtricity System Manager.
	- Depuis SANtricity System Manager :
		- i. Sélectionnez **matériel**.
		- ii. Si le graphique montre les disques durs, sélectionnez **Afficher le verso du tiroir** pour afficher les contrôleurs.
		- iii. Sélectionnez le contrôleur que vous souhaitez placer hors ligne.
		- iv. Dans le menu contextuel, sélectionnez **placer hors ligne** et confirmez que vous souhaitez effectuer l'opération.

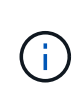

Si vous accédez à SANtricity System Manager à l'aide du contrôleur que vous tentez de mettre hors ligne, un message SANtricity System Manager indisponible s'affiche. Sélectionnez **connexion à une autre connexion réseau** pour accéder automatiquement au Gestionnaire système SANtricity à l'aide de l'autre contrôleur.

◦ Vous pouvez également mettre les contrôleurs hors ligne en utilisant les commandes de l'interface de ligne de commandes suivantes :

**Pour contrôleur A:** set controller [a] availability=offline

**Pour le contrôleur B:** set controller [b] availability=offline

6. Attendez que SANtricity System Manager mette à jour l'état du contrôleur sur hors ligne.

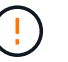

Ne pas commencer d'autres opérations tant que le statut n'a pas été mis à jour.

#### **Étape 2 : déposer le boîtier du contrôleur**

Avant de pouvoir retirer la batterie défectueuse, vous devez retirer le boîtier du contrôleur.

# **Étapes**

- 1. Placez un bracelet antistatique ou prenez d'autres précautions antistatiques.
- 2. Etiqueter chaque câble relié au boîtier du contrôleur.
- 3. Débrancher tous les câbles du boîtier du contrôleur.

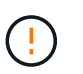

Pour éviter de dégrader les performances, ne pas tordre, plier, pincer ou marcher sur les câbles.

- 4. Si les ports hôtes du boîtier du contrôleur utilisent des émetteurs-récepteurs SFP+, laissez-les installés.
- 5. Vérifiez que la LED du cache actif située à l'arrière du contrôleur est éteinte.
- 6. Appuyez sur le loquet de la poignée de came jusqu'à ce qu'il se libère, puis ouvrez la poignée de came vers la droite pour libérer le boîtier du contrôleur de la tablette.

La figure suivante présente un tiroir contrôleur E5724 :

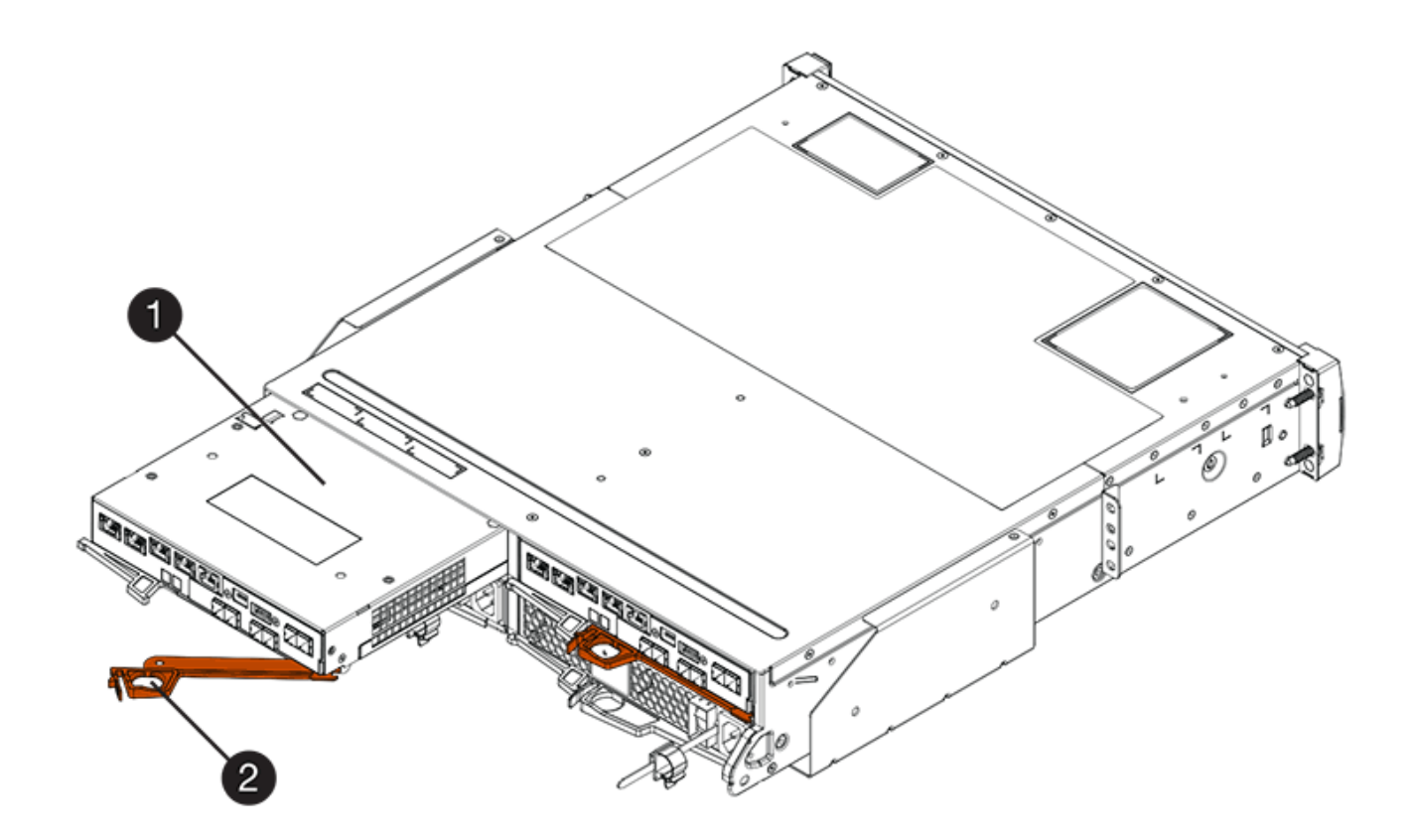

- **(1)** *canister*
- **(2)** *poignée de came*

La figure suivante présente un exemple de tiroir contrôleur E5760 :

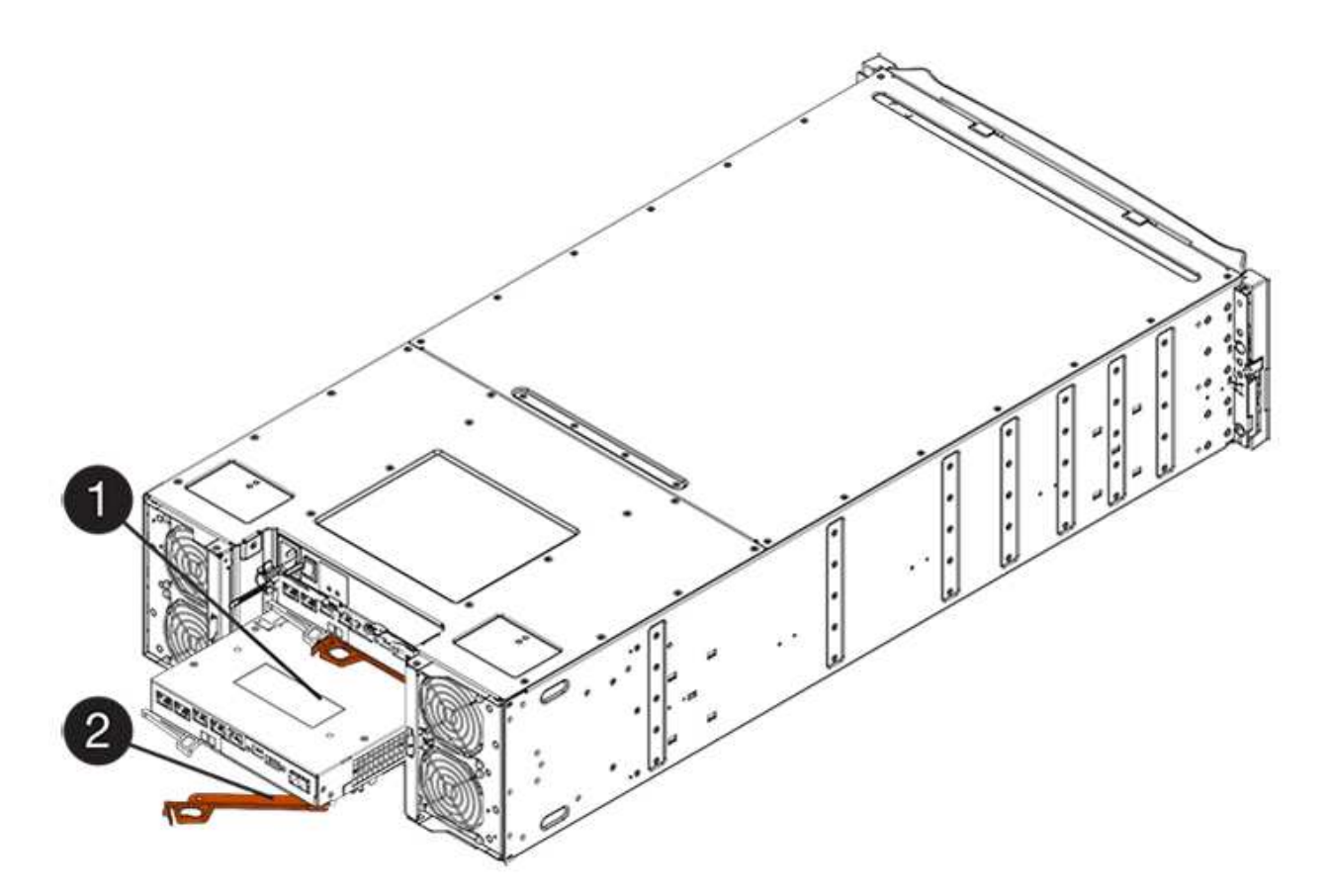

- **(1)** *canister*
- **(2)** *poignée de came*
- 7. A l'aide de deux mains et de la poignée de came, faites glisser le boîtier du contrôleur hors de la tablette.

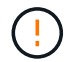

Toujours utiliser deux mains pour soutenir le poids d'un boîtier de contrôleur.

Si vous retirez le boîtier du contrôleur d'un shelf contrôleur E5724, un rabat se met en place pour bloquer la baie vide, ce qui contribue à maintenir le débit d'air et le refroidissement.

- 8. Retournez le boîtier du contrôleur afin que le capot amovible soit orienté vers le haut.
- 9. Placez le boîtier du contrôleur sur une surface plane et exempte d'électricité statique.

# **Étape 3 : retirez la batterie défectueuse**

Après avoir retiré le boîtier du contrôleur du shelf, retirez la batterie.

# **Étapes**

- 1. Retirez le couvercle du boîtier du contrôleur en appuyant sur le bouton et en faisant glisser le couvercle hors de celui-ci.
- 2. Vérifiez que le voyant vert à l'intérieur du contrôleur (entre la batterie et les modules DIMM) est éteint.

Si ce voyant vert est allumé, le contrôleur utilise toujours l'alimentation de la batterie. Vous devez attendre que ce voyant s'éteigne avant de retirer des composants.

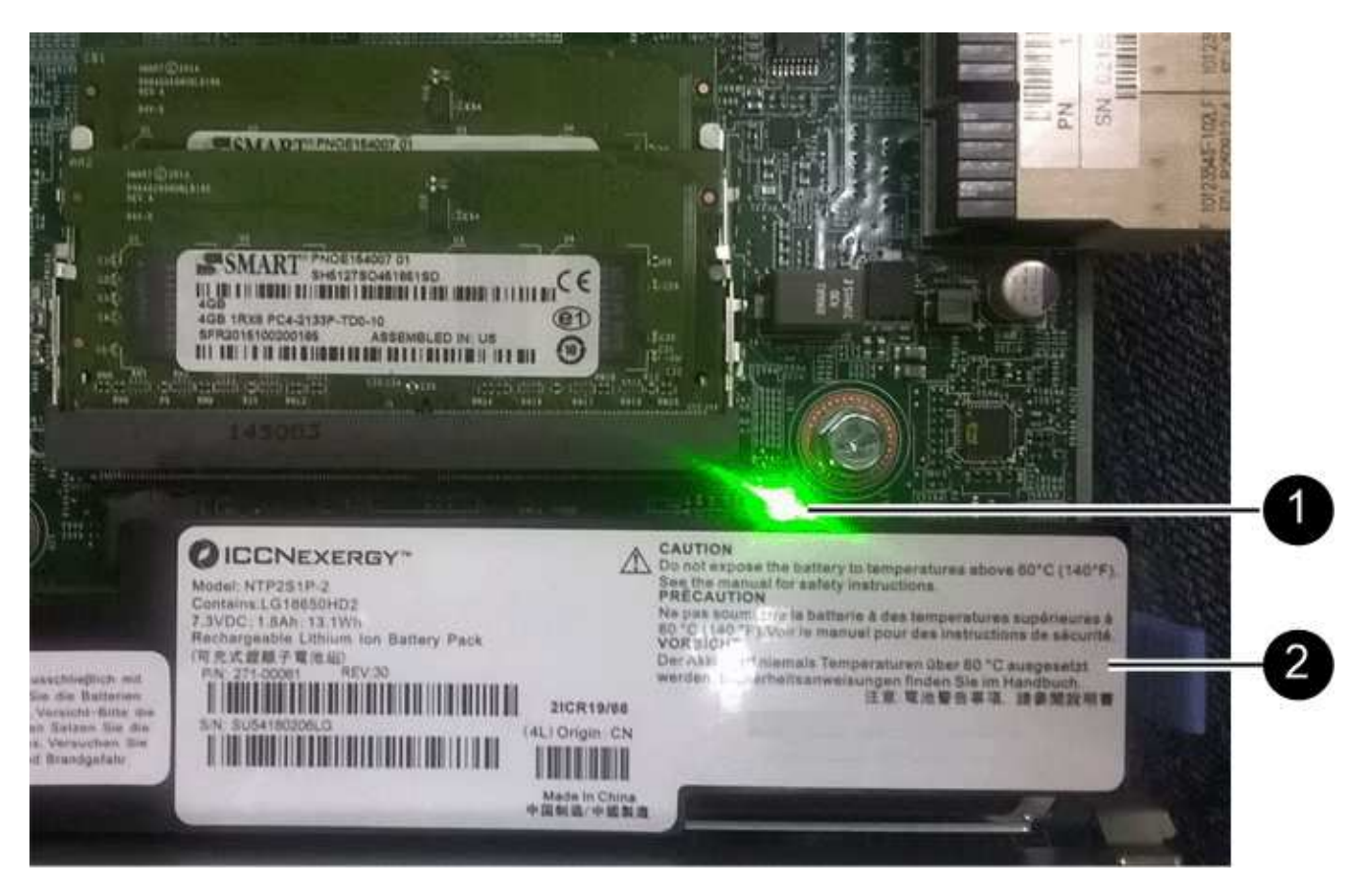

- **(1)** *LED active cache interne*
- **(2)** *batterie*
- 3. Repérez le loquet de dégagement bleu de la batterie.
- 4. Déverrouillez la batterie en appuyant sur le loquet de déverrouillage vers le bas et en l'éloignant du boîtier du contrôleur.

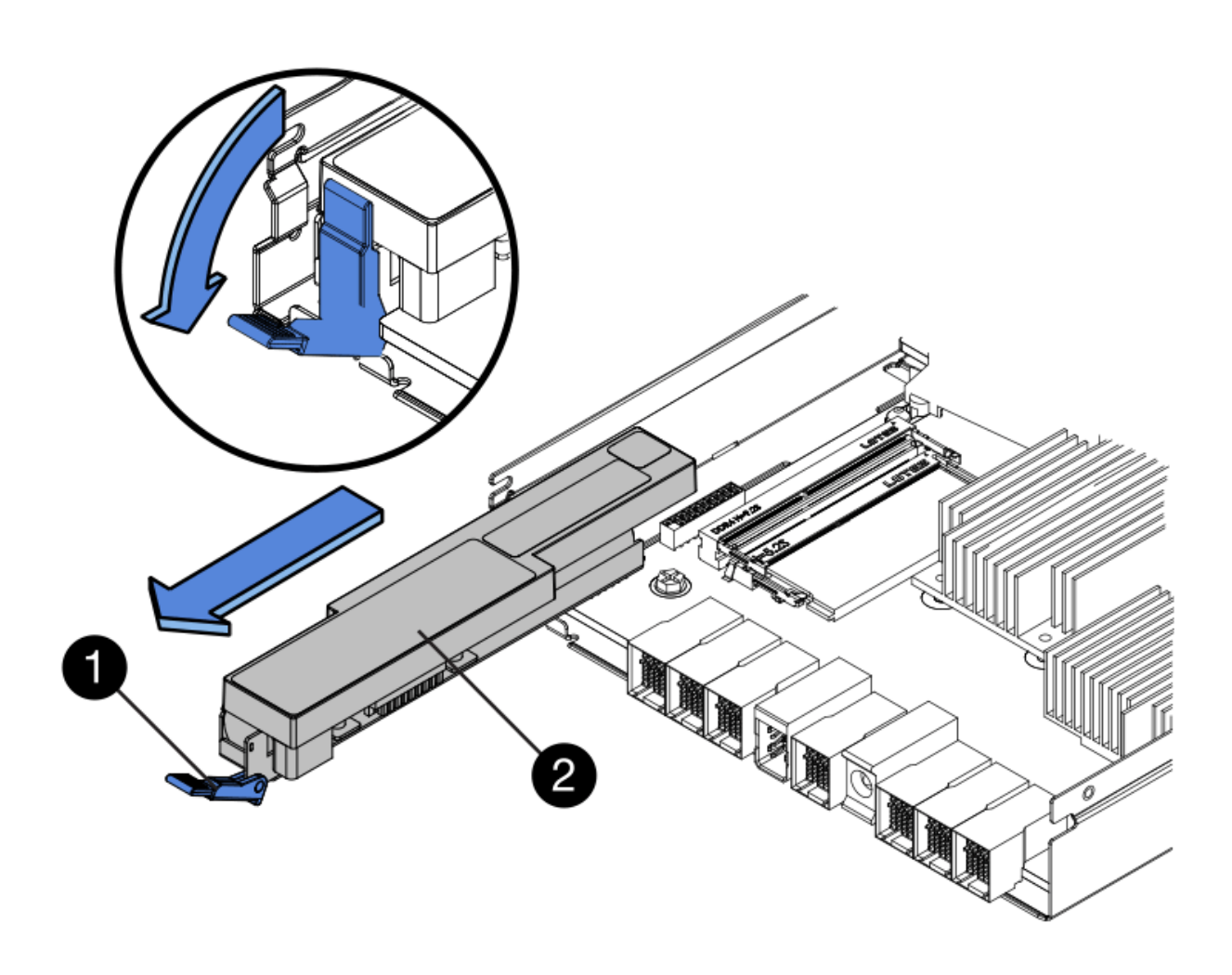

**(1)** *loquet de dégagement de la batterie*

# **(2)** *batterie*

- 5. Soulevez la batterie et faites-la glisser hors du boîtier du contrôleur.
- 6. Suivez les procédures appropriées pour votre emplacement afin de recycler ou de mettre au rebut la batterie défectueuse.

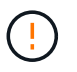

Pour se conformer aux réglementations IATA, n'expédiez jamais une batterie au lithium par avion à moins qu'elle ne soit installée sur le shelf contrôleur.

#### **Étape 4 : installez une nouvelle batterie**

Après avoir retiré la batterie défectueuse, installez-en une neuve.

# **Étapes**

1. Déballez la nouvelle batterie et placez-la sur une surface plane et sans électricité statique.
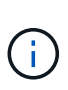

Conformément aux réglementations de sécurité IATA, les batteries de rechange sont livrées avec un état de charge (SoC) de 30 % ou moins. Lorsque vous réappliquez l'alimentation, n'oubliez pas que la mise en cache des écritures ne reprend pas tant que la batterie de remplacement n'est pas entièrement chargée et qu'elle a terminé son cycle d'apprentissage initial.

- 2. Orientez le boîtier du contrôleur de manière à ce que le logement de la batterie soit orienté vers vous.
- 3. Insérez la batterie dans le boîtier du contrôleur en l'inclinant légèrement vers le bas.

Vous devez insérer la bride métallique située à l'avant de la batterie dans la fente située au bas du boîtier du contrôleur et faire glisser le haut de la batterie sous la petite goupille d'alignement située sur le côté gauche du boîtier.

4. Déplacez le loquet de la batterie vers le haut pour fixer la batterie.

Lorsque le loquet s'enclenche, le bas des crochets de verrouillage se trouve dans une fente métallique du châssis.

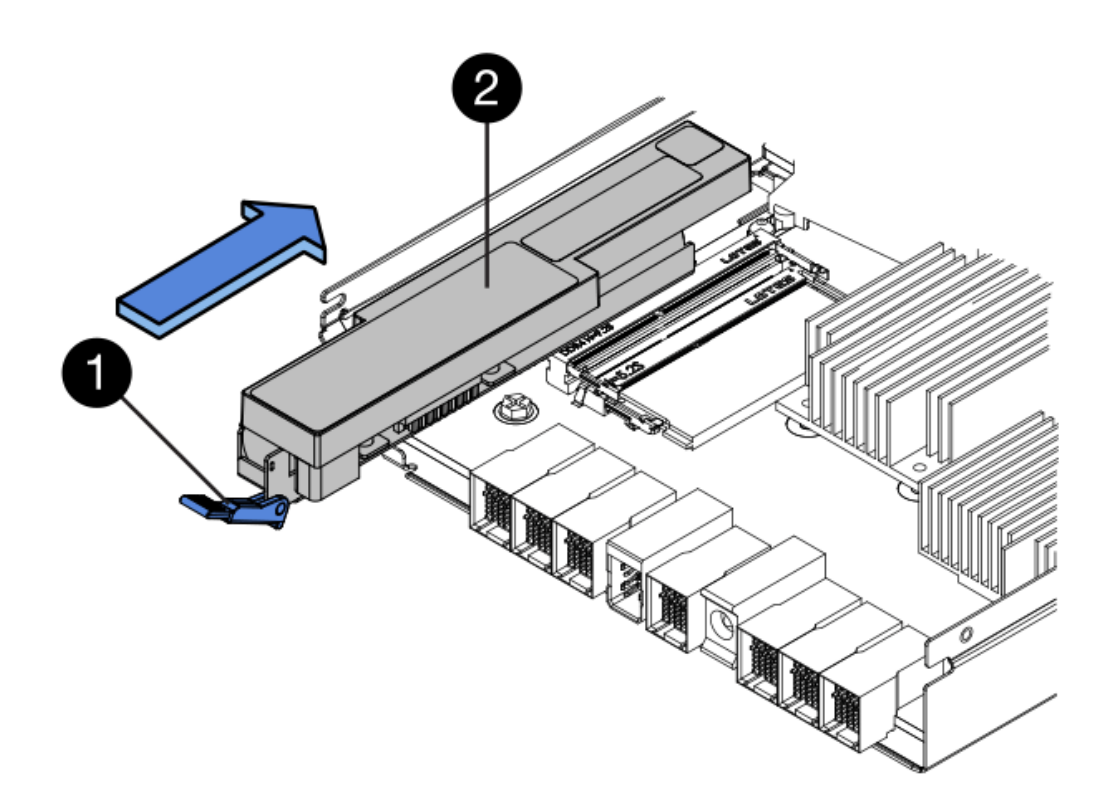

- **(1)** *loquet de dégagement de la batterie*
- **(2)** *batterie*
- 5. Retournez le boîtier du contrôleur pour vérifier que la batterie est correctement installée.

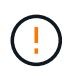

**Dommages matériels possibles** — la bride métallique à l'avant de la batterie doit être complètement insérée dans la fente du boîtier du contrôleur (comme illustré sur la première figure). Si la batterie n'est pas installée correctement (comme illustré sur la deuxième figure), la bride métallique risque de toucher la carte contrôleur, ce qui endommagerait le contrôleur lorsque vous mettez le système sous tension.

◦ **Correct** — la bride métallique de la batterie est complètement insérée dans le logement du contrôleur :

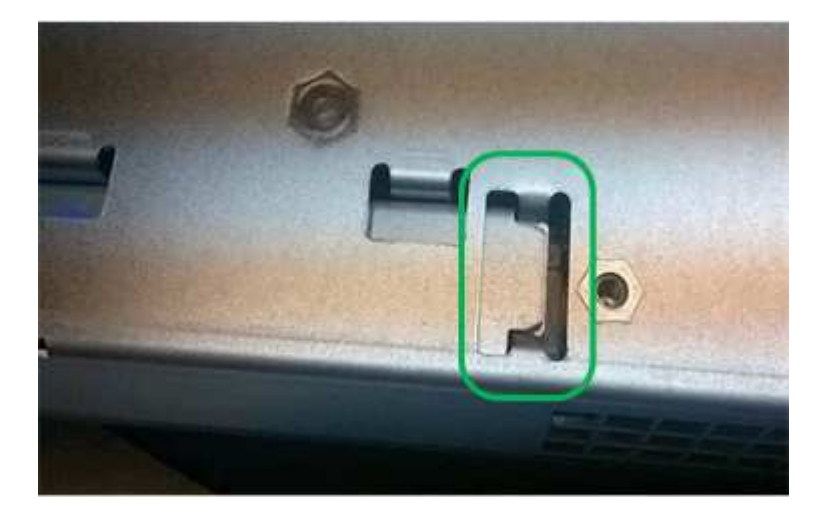

◦ **Incorrect** — la bride métallique de la batterie n'est pas insérée dans le logement du contrôleur :

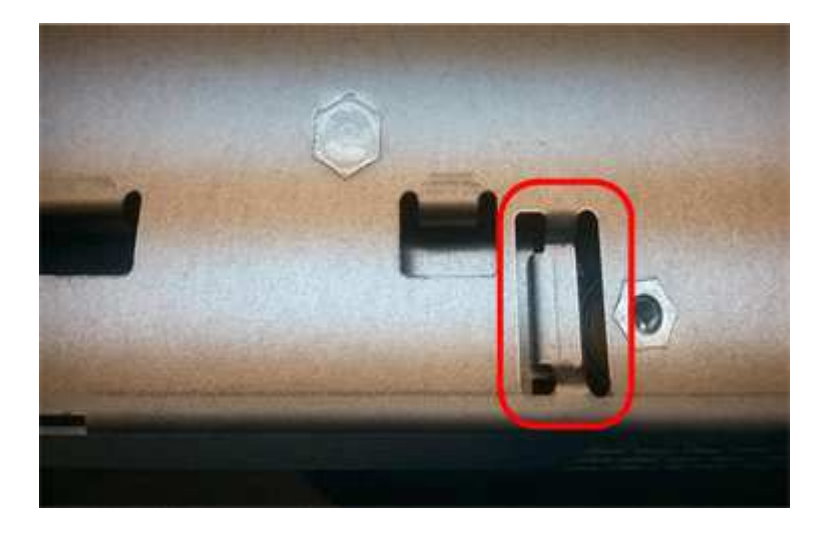

#### **Étape 5 : réinstaller le boîtier du contrôleur**

Après avoir installé la nouvelle batterie, réinstallez le boîtier du contrôleur dans le shelf.

# **Étapes**

- 1. Vous réinstallez le capot sur le boîtier du contrôleur en le faisant glisser de l'arrière vers l'avant jusqu'à ce que le bouton s'enclenche.
- 2. Retournez le boîtier du contrôleur, de sorte que le capot amovible soit orienté vers le bas.
- 3. Avec la poignée de came en position ouverte, faites glisser le boîtier du contrôleur complètement dans la tablette du contrôleur.

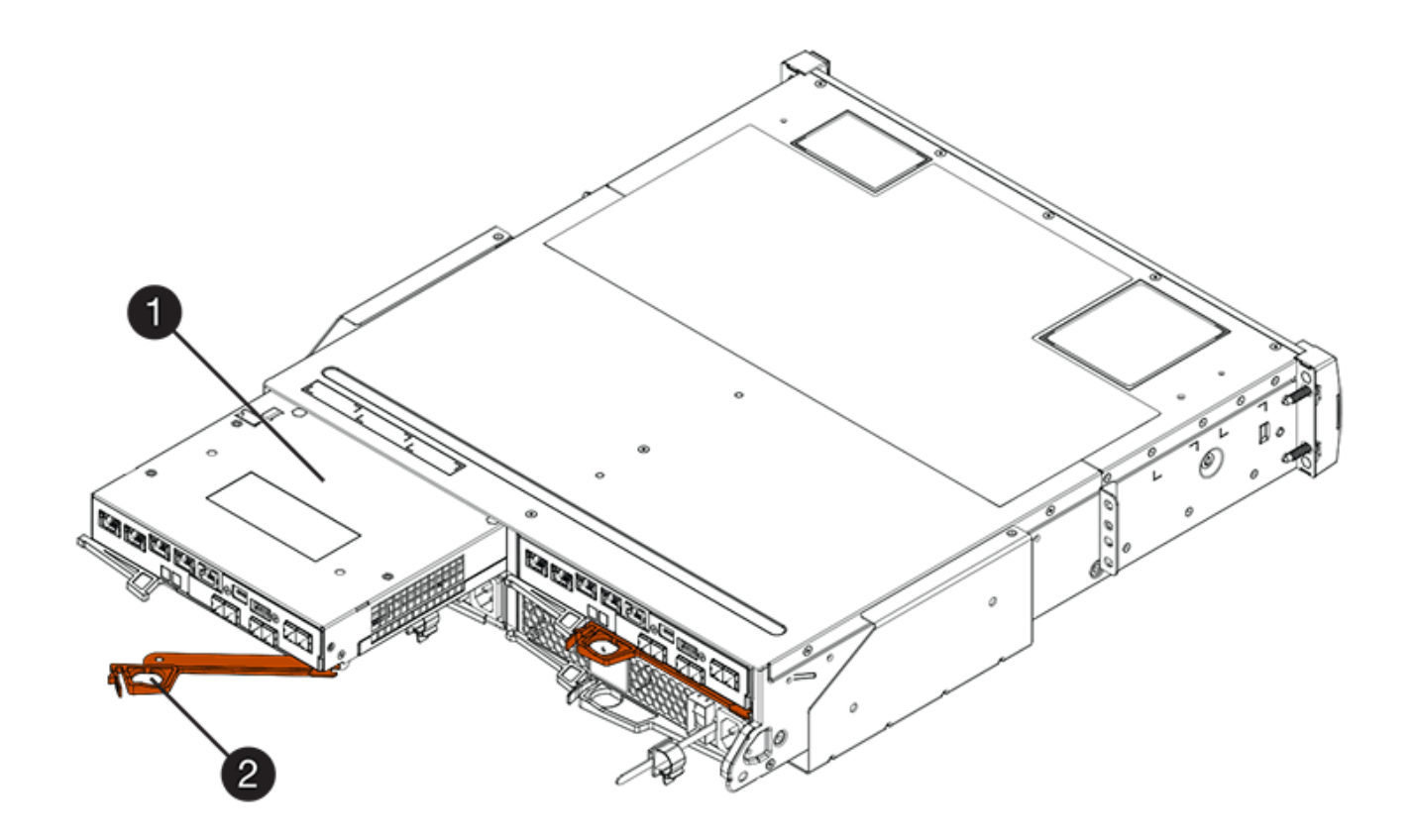

- **(1)** *canister*
- **(2)** *poignée de came*

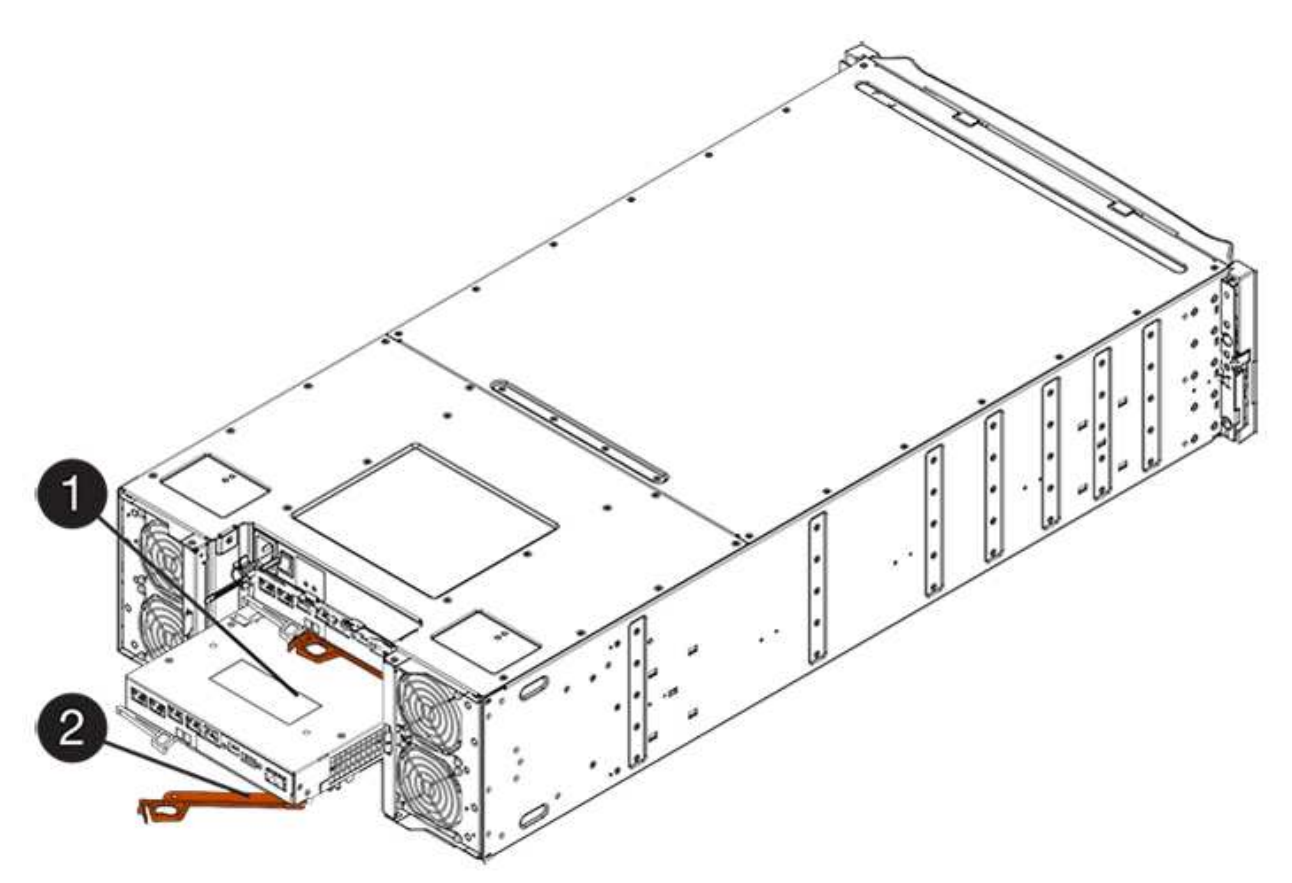

- **(1)** *canister*
- **(2)** *poignée de came*
- 4. Déplacez la poignée de came vers la gauche pour verrouiller le boîtier du contrôleur en place.
- 5. Rebranchez tous les câbles.

# **Étape 6 : mise en ligne du contrôleur (duplex)**

Pour une configuration recto verso, placez le contrôleur en ligne, collectez les données de support et reprenez les opérations.

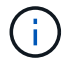

Effectuez cette tâche uniquement si votre baie de stockage dispose de deux contrôleurs.

# **Étapes**

1. Au démarrage du contrôleur, vérifier les LED du contrôleur et l'écran à sept segments.

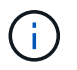

La figure montre un exemple de cartouche de contrôleur. Votre contrôleur peut avoir un nombre différent et un type différent de ports hôtes.

Lorsque la communication avec l'autre contrôleur est rétablie :

- L'affichage à sept segments montre la séquence répétée **OS**, **OL**, *blank* pour indiquer que le contrôleur est hors ligne.
- Le voyant d'avertissement orange reste allumé.
- Les voyants Host Link peuvent être allumés, clignotants ou éteints, selon l'interface hôte.

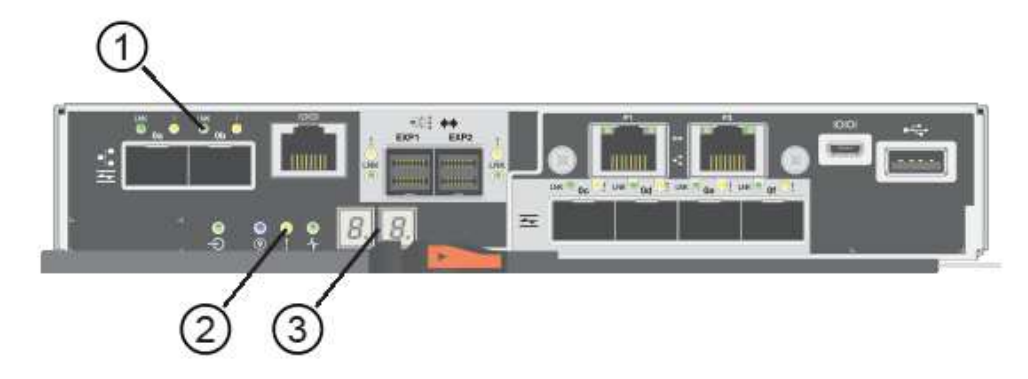

- **(1)** *LED Host Link*
- **(2)** *voyant attention (orange)*
- **(3)** *affichage à sept segments*
- 2. Mettre le contrôleur en ligne à l'aide de SANtricity System Manager.
	- Depuis SANtricity System Manager :
		- i. Sélectionnez **matériel**.
		- ii. Si le graphique montre les lecteurs, sélectionnez **Afficher le verso du tiroir**.
- iii. Sélectionnez le contrôleur que vous souhaitez placer en ligne.
- iv. Sélectionnez **placer en ligne** dans le menu contextuel et confirmez que vous souhaitez effectuer l'opération.

Le système met le contrôleur en ligne.

◦ Vous pouvez également mettre les contrôleurs en ligne à l'aide des commandes CLI suivantes :

**Pour contrôleur A:** set controller [a] availability=online;

**Pour le contrôleur B:** set controller [b] availability=online;

3. Une fois le contrôleur reen ligne, vérifiez que son état est optimal et vérifiez les LED d'avertissement du tiroir contrôleur.

Si l'état n'est pas optimal ou si l'un des voyants d'avertissement est allumé, vérifiez que tous les câbles sont correctement installés et vérifiez que la batterie et le boîtier du contrôleur sont correctement installés. Si nécessaire, retirez et réinstallez le boîtier du contrôleur et la batterie.

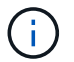

Si vous ne pouvez pas résoudre le problème, contactez le support technique.

- 4. Si nécessaire, collectez les données d'assistance de votre baie de stockage à l'aide de SANtricity System Manager.
	- a. Sélectionnez **support** > **support Center** > **Diagnostics**.
	- b. Sélectionnez **collecter les données de support**.
	- c. Cliquez sur **collect**.

Le fichier est enregistré dans le dossier Téléchargements de votre navigateur portant le nom **supportdata.7z**.

# **Et la suite ?**

Le remplacement de la batterie est terminé. Vous pouvez reprendre les opérations normales.

# **Contrôleurs**

# **Conditions requises pour le remplacement du contrôleur E5700**

Avant de remplacer un contrôleur E5700, vérifiez les exigences et les facteurs à prendre en compte.

Chaque boîtier de contrôleur contient une carte contrôleur, une batterie et une carte d'interface hôte (HIC) en option.

#### **Présentation de la procédure**

Lors du remplacement d'un boîtier de contrôleur défectueux, retirer la batterie et la HIC, s'ils sont installés, du boîtier de contrôleur d'origine et les installer dans le boîtier de contrôleur de remplacement.

Vous pouvez déterminer si le boîtier de contrôleur est défectueux de deux façons :

• Le gourou de la restauration de SANtricity System Manager vous indique de remplacer le boîtier du

contrôleur.

• La LED d'avertissement orange sur le boîtier du contrôleur est allumée, ce qui indique que le contrôleur est défectueux.

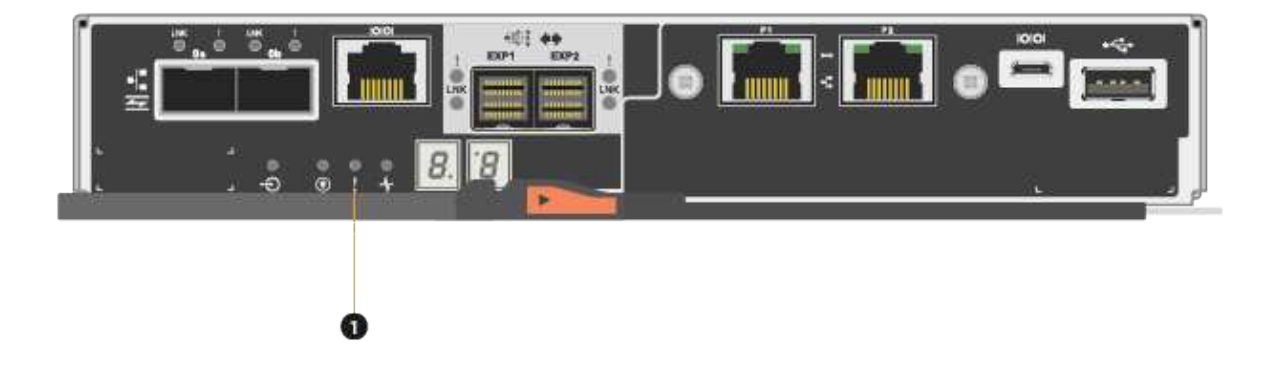

# **(1)** *LED attention*

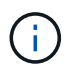

La figure montre un exemple de cartouche de contrôleur ; les ports hôtes du boîtier de contrôleur peuvent être différents.

• Cette procédure s'applique aux tiroirs disques IOM12 et IOM12B.

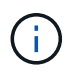

Les modules IOM12B sont uniquement pris en charge par SANtricity OS 11.70.2 et versions ultérieures. Assurez-vous que le micrologiciel de votre contrôleur a été mis à jour avant d'installer ou de mettre à niveau vers un IOM12B.

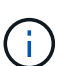

Cette procédure concerne les remplacements ou les remplacements à chaud de module d'E/S de tiroir similaires. Cela signifie que vous ne pouvez remplacer qu'un module IOM12 par un autre module IOM12 ou remplacer un module IOM12B par un autre module IOM12B. (Votre tiroir peut être équipé de deux modules IOM12 ou de deux modules IOM12B.)

#### **Conditions requises pour le remplacement d'un contrôleur défectueux**

Avant de remplacer un contrôleur, vous devez disposer des éléments suivants :

• Un boîtier de contrôleur de remplacement portant le même numéro de pièce que le boîtier de contrôleur que vous remplacez.

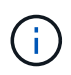

Les contrôleurs de remplacement sont préinstallés avec 16 Go de mémoire. Si votre contrôleur requiert la configuration 64 Go, utilisez le kit de mise à niveau fourni avant d'installer votre contrôleur de remplacement.

• Un bracelet antistatique ou d'autres précautions antistatiques.

- Étiquettes permettant d'identifier chaque câble connecté au boîtier du contrôleur.
- Un tournevis cruciforme n° 1.
- Station de gestion avec un navigateur qui peut accéder au Gestionnaire système SANtricity du contrôleur. (Pour ouvrir l'interface System Manager, pointez le navigateur vers le nom de domaine ou l'adresse IP du contrôleur.)

Vous pouvez également effectuer certaines opérations à l'aide de l'interface de ligne de commandes. Si vous ne disposez pas d'un accès à l'interface de ligne de commandes, vous pouvez effectuer l'une des opérations suivantes :

- **Pour SANtricity System Manager (version 11.60 et supérieure)** Télécharger le paquet CLI (fichier zip) depuis System Manager. Accédez au **Paramètres › système › modules complémentaires › interface de ligne de commande**. Vous pouvez ensuite lancer des commandes CLI à partir d'une invite du système d'exploitation, telle que l'invite DOS C:.
- **Pour SANtricity Storage Manager/Enterprise Management Window (EMW)** Suivez les instructions du guide express pour télécharger et installer le logiciel. Vous pouvez exécuter des commandes CLI à partir de l'EMW en sélectionnant **Outils › Exécuter script**.

### **Configuration du mode recto verso requise**

Dans le cas d'un tiroir contrôleur avec deux contrôleurs (configuration duplex), vous pouvez remplacer un absorbeur de contrôleurs alors que votre baie de stockage est sous tension et exécuter des opérations d'E/S hôte, tant que les conditions suivantes sont vraies :

- Le second boîtier du contrôleur situé sur le shelf présente un état optimal.
- Le champ **OK à supprimer** de la zone Détails du gourou de la restauration dans le Gestionnaire de système SANtricity affiche **Oui**, indiquant qu'il est sûr de supprimer ce composant.

# **Remplacez le contrôleur en configuration recto verso**

Vous pouvez remplacer un boîtier de contrôleur dans une configuration duplex (deux contrôleurs) pour les tiroirs contrôleurs suivants :

- Tiroir contrôleur E5724
- Tiroir contrôleur E5760

# **Description de la tâche**

Chaque boîtier de contrôleur contient une carte contrôleur, une batterie et une carte d'interface hôte (HIC) en option. Lors du remplacement d'un boîtier de contrôleur, retirer la batterie et la HIC, s'ils sont installés, du boîtier de contrôleur d'origine, puis les installer dans le boîtier de contrôleur de remplacement.

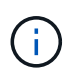

Cette tâche s'applique uniquement aux matrices de stockage avec deux contrôleurs (configuration duplex).

# **Avant de commencer**

Assurez-vous de disposer des éléments suivants :

- Un boîtier de contrôleur de remplacement portant le même numéro de pièce que le boîtier de contrôleur que vous remplacez. (Voir l'étape 1 pour vérifier le numéro de pièce.)
- Un bracelet antistatique ou d'autres précautions antistatiques.
- Tournevis cruciforme n° 1.
- Étiquettes permettant d'identifier chaque câble connecté au boîtier du contrôleur.
- Station de gestion avec un navigateur qui peut accéder au Gestionnaire système SANtricity du contrôleur. (Pour ouvrir l'interface System Manager, pointez le navigateur vers le nom de domaine ou l'adresse IP du contrôleur.)

### **Étape 1 : préparation du remplacement du contrôleur (duplex)**

Préparez-vous à remplacer un boîtier de contrôleur en vérifiant que le boîtier de contrôleur de remplacement possède le numéro de pièce FRU correct, en sauvegardant la configuration et en recueillant les données de support. Si le contrôleur est toujours en ligne, vous devez le mettre hors ligne.

# **Étapes**

1. Déballez le nouveau boîtier du contrôleur et placez-le sur une surface plane et sans électricité statique.

Conservez les matériaux d'emballage à utiliser lors de l'expédition du boîtier de contrôleur défectueux.

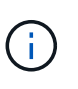

Les contrôleurs de remplacement sont préinstallés avec 16 Go de mémoire. Si votre contrôleur requiert la configuration 64 Go, utilisez le kit de mise à niveau fourni avant d'installer votre contrôleur de remplacement.

2. Repérez les étiquettes d'adresse MAC et de référence des FRU à l'arrière du boîtier du contrôleur.

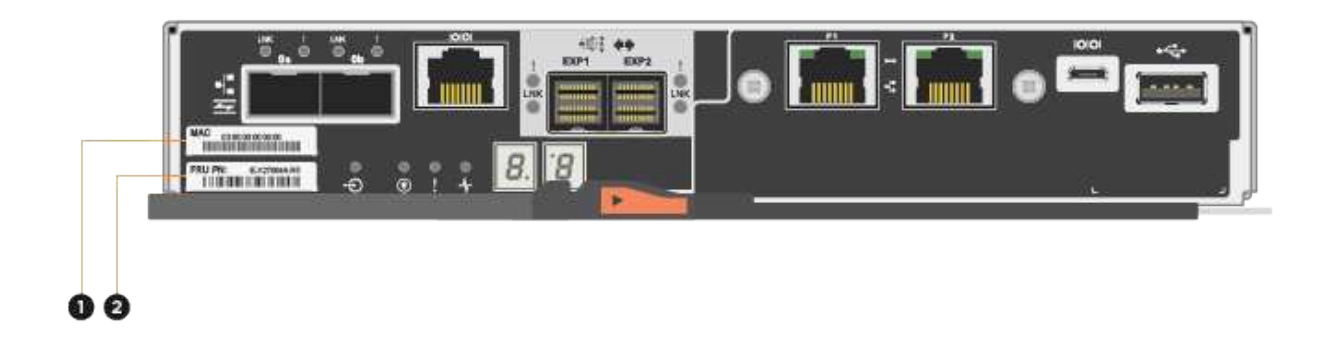

**(1)** *adresse MAC:* l'adresse MAC du port de gestion 1 (« P1 »). Si vous avez utilisé DHCP pour obtenir l'adresse IP du contrôleur d'origine, vous devez disposer de cette adresse pour vous connecter au nouveau contrôleur.

**(2)** *FRU référence:* ce numéro doit correspondre au numéro de référence de remplacement du contrôleur actuellement installé.

3. Dans le Gestionnaire système SANtricity, recherchez la référence de remplacement du boîtier du contrôleur que vous remplacez.

Lorsqu'un contrôleur présente une défaillance et doit être remplacé, la référence du remplacement est

affichée dans la zone Détails du Recovery Guru. Si vous devez trouver ce numéro manuellement, procédez comme suit :

- a. Sélectionnez **matériel**.
- b. Recherchez le tiroir contrôleur, marqué par l'icône du contrôleur **...**
- c. Cliquez sur l'icône du contrôleur.
- d. Sélectionnez le contrôleur et cliquez sur **Suivant**.
- e. Dans l'onglet **base**, notez le **Numéro de pièce de remplacement** pour le contrôleur.
- 4. Vérifiez que le numéro de référence de la référence de remplacement du contrôleur défectueux est identique à celui de la référence de l'unité remplaçable sur site du contrôleur de remplacement.

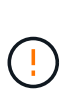

**Perte possible d'accès aux données** — si les deux numéros de pièce ne sont pas les mêmes, n'essayez pas cette procédure. En outre, si le boîtier de contrôleur défectueux comporte une carte d'interface hôte (HIC), vous devez l'installer dans le nouveau boîtier de contrôleur. Suite à des incohérences de contrôleur ou de contrôleur HIC, le nouveau contrôleur se verrouille lorsque vous le mettez en ligne.

5. Sauvegardez la base de données de configuration de la baie de stockage à l'aide de SANtricity System Manager.

Si un problème survient lorsque vous supprimez un contrôleur, vous pouvez utiliser le fichier enregistré pour restaurer votre configuration. Le système enregistre l'état actuel de la base de données de configuration RAID, qui inclut toutes les données des groupes de volumes et des pools de disques sur le contrôleur.

- Depuis System Manager :
	- i. Sélectionnez menu :support[Centre de support > Diagnostics].
	- ii. Sélectionnez **collecter les données de configuration**.
	- iii. Cliquez sur **collect**.

Le fichier est enregistré dans le dossier Téléchargements de votre navigateur sous le nom **configurationData-<arrayName>-<DateTime>.7z**.

◦ Vous pouvez également sauvegarder la base de données de configuration à l'aide de la commande CLI suivante :

```
save storageArray dbmDatabase sourceLocation=onboard contentType=all
file="filename";
```
6. Collecte des données de support de votre baie de stockage à l'aide de SANtricity System Manager

En cas de problème lors de la suppression d'un contrôleur, vous pouvez utiliser le fichier enregistré pour résoudre le problème. Le système enregistre les données d'inventaire, d'état et de performances de votre matrice de stockage dans un seul fichier.

- a. Sélectionnez menu :support[Centre de support > Diagnostics].
- b. Sélectionnez **collecter les données de support**.
- c. Cliquez sur **collect**.

Le fichier est enregistré dans le dossier Téléchargements de votre navigateur portant le nom **support-**

# **data.7z**.

- 7. Si le contrôleur n'est pas encore hors ligne, mettez-le hors ligne maintenant en utilisant SANtricity System Manager.
	- Depuis SANtricity System Manager :
		- i. Sélectionnez **matériel**.
		- ii. Si le graphique montre les disques durs, sélectionnez **Afficher le verso du tiroir** pour afficher les contrôleurs.
		- iii. Sélectionnez le contrôleur que vous souhaitez placer hors ligne.
		- iv. Dans le menu contextuel, sélectionnez **placer hors ligne** et confirmez que vous souhaitez effectuer l'opération.

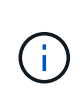

Si vous accédez à SANtricity System Manager à l'aide du contrôleur que vous tentez de mettre hors ligne, un message SANtricity System Manager indisponible s'affiche. Sélectionnez **connexion à une autre connexion réseau** pour accéder automatiquement au Gestionnaire système SANtricity à l'aide de l'autre contrôleur.

◦ Vous pouvez également mettre les contrôleurs hors ligne en utilisant les commandes de l'interface de ligne de commandes suivantes :

**Pour contrôleur A:** set controller [a] availability=offline

**Pour le contrôleur B:** set controller [b] availability=offline

8. Attendez que SANtricity System Manager mette à jour l'état du contrôleur sur hors ligne.

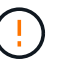

Ne pas commencer d'autres opérations tant que le statut n'a pas été mis à jour.

9. Sélectionnez **revérification** dans Recovery Guru, et confirmez que le champ **OK pour supprimer** dans la zone Détails affiche **Oui**, indiquant qu'il est sûr de supprimer ce composant.

#### **Étape 2 : retrait du boîtier du contrôleur (duplex)**

Retirer un boîtier de contrôleur pour remplacer le boîtier défectueux par un boîtier neuf.

#### **Étapes**

- 1. Placez un bracelet antistatique ou prenez d'autres précautions antistatiques.
- 2. Etiqueter chaque câble relié au boîtier du contrôleur.
- 3. Débrancher tous les câbles du boîtier du contrôleur.

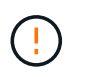

Pour éviter de dégrader les performances, ne pas tordre, plier, pincer ou marcher sur les câbles.

4. Si le boîtier du contrôleur possède une HIC utilisant des émetteurs-récepteurs SFP+, retirez les SFP.

Comme vous devez retirer la HIC du contrôleur défaillant, vous devez retirer tous les SFP des ports HIC. Toutefois, vous pouvez laisser tous les SFP installés dans les ports hôtes de la carte de base. Lorsque vous reconnectez les câbles, vous pouvez déplacer ces SFP vers le nouveau boîtier de contrôleur.

- 5. Vérifiez que la LED du cache actif située à l'arrière du contrôleur est éteinte.
- 6. Appuyez sur le loquet de la poignée de came jusqu'à ce qu'il se libère, puis ouvrez la poignée de came vers la droite pour libérer le boîtier du contrôleur de la tablette.

La figure suivante présente un tiroir contrôleur E5724 :

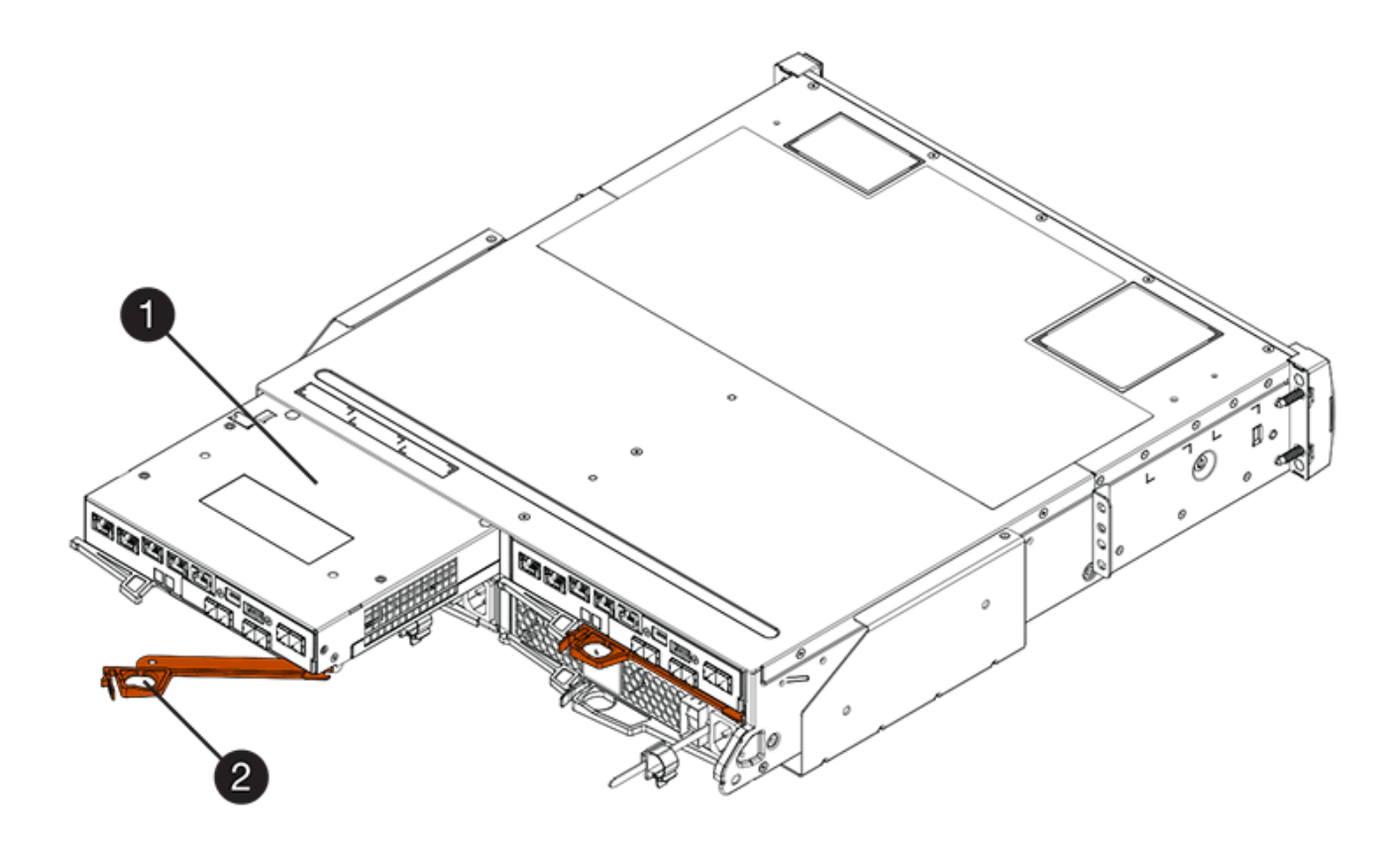

**(1)** *canister*

**(2)** *poignée de came*

La figure suivante présente un exemple de tiroir contrôleur E5760 :

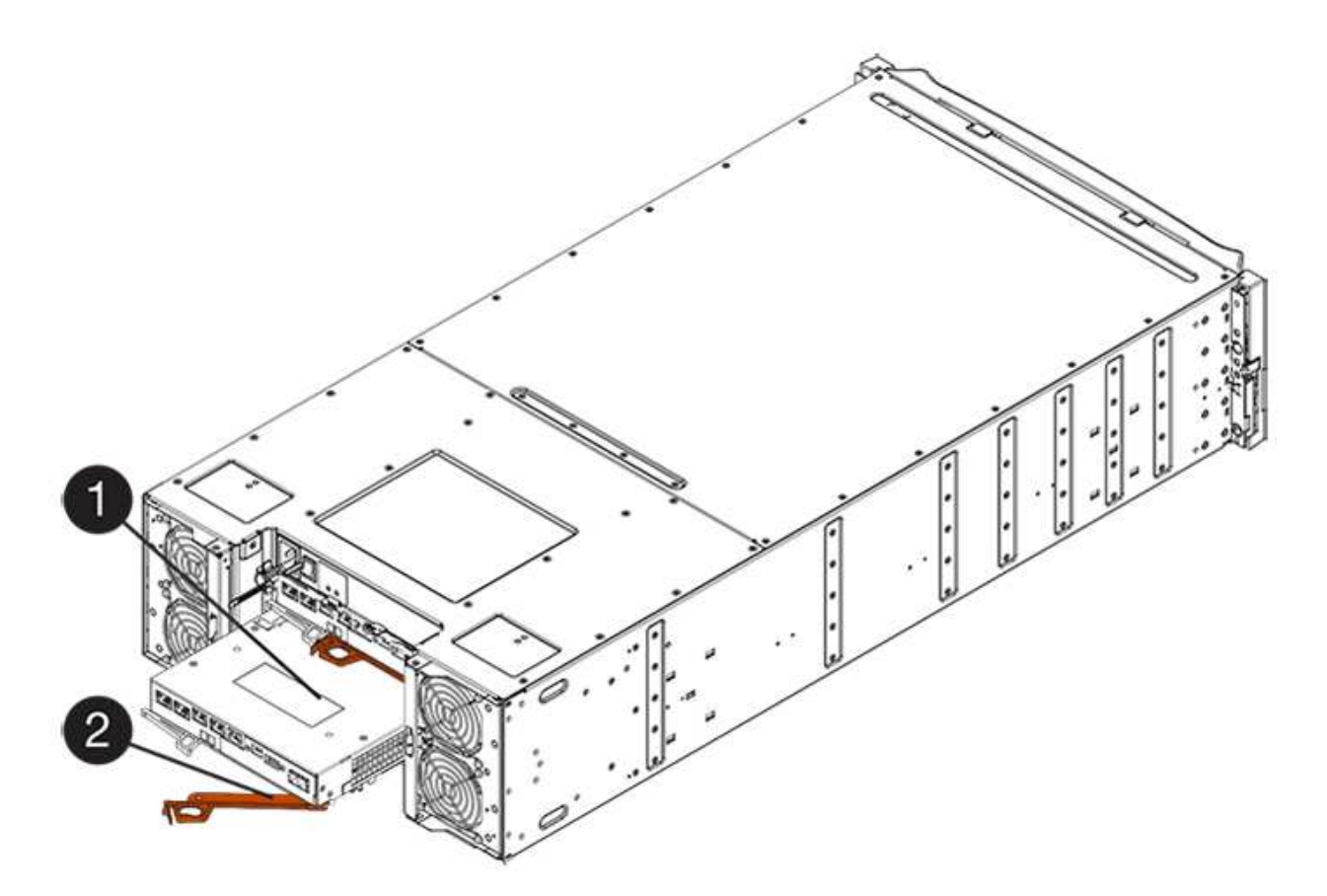

- **(1)** *canister*
- **(2)** *poignée de came*
- 7. A l'aide de deux mains et de la poignée de came, faites glisser le boîtier du contrôleur hors de la tablette.

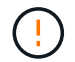

Toujours utiliser deux mains pour soutenir le poids d'un boîtier de contrôleur.

Si vous retirez le boîtier du contrôleur d'un shelf contrôleur E5724, un rabat se met en place pour bloquer la baie vide, ce qui contribue à maintenir le débit d'air et le refroidissement.

- 8. Retournez le boîtier du contrôleur afin que le capot amovible soit orienté vers le haut.
- 9. Placez le boîtier du contrôleur sur une surface plane et exempte d'électricité statique.

### **Étape 3 : retrait de la batterie (duplex)**

Retirez la batterie pour pouvoir installer le nouveau contrôleur.

# **Étapes**

- 1. Pour retirer le couvercle du boîtier du contrôleur, appuyez sur le bouton et faites glisser le couvercle hors du boîtier.
- 2. Vérifiez que le voyant vert à l'intérieur du contrôleur (entre la batterie et les modules DIMM) est éteint.

Si ce voyant vert est allumé, le contrôleur utilise toujours l'alimentation de la batterie. Vous devez attendre que ce voyant s'éteigne avant de retirer des composants.

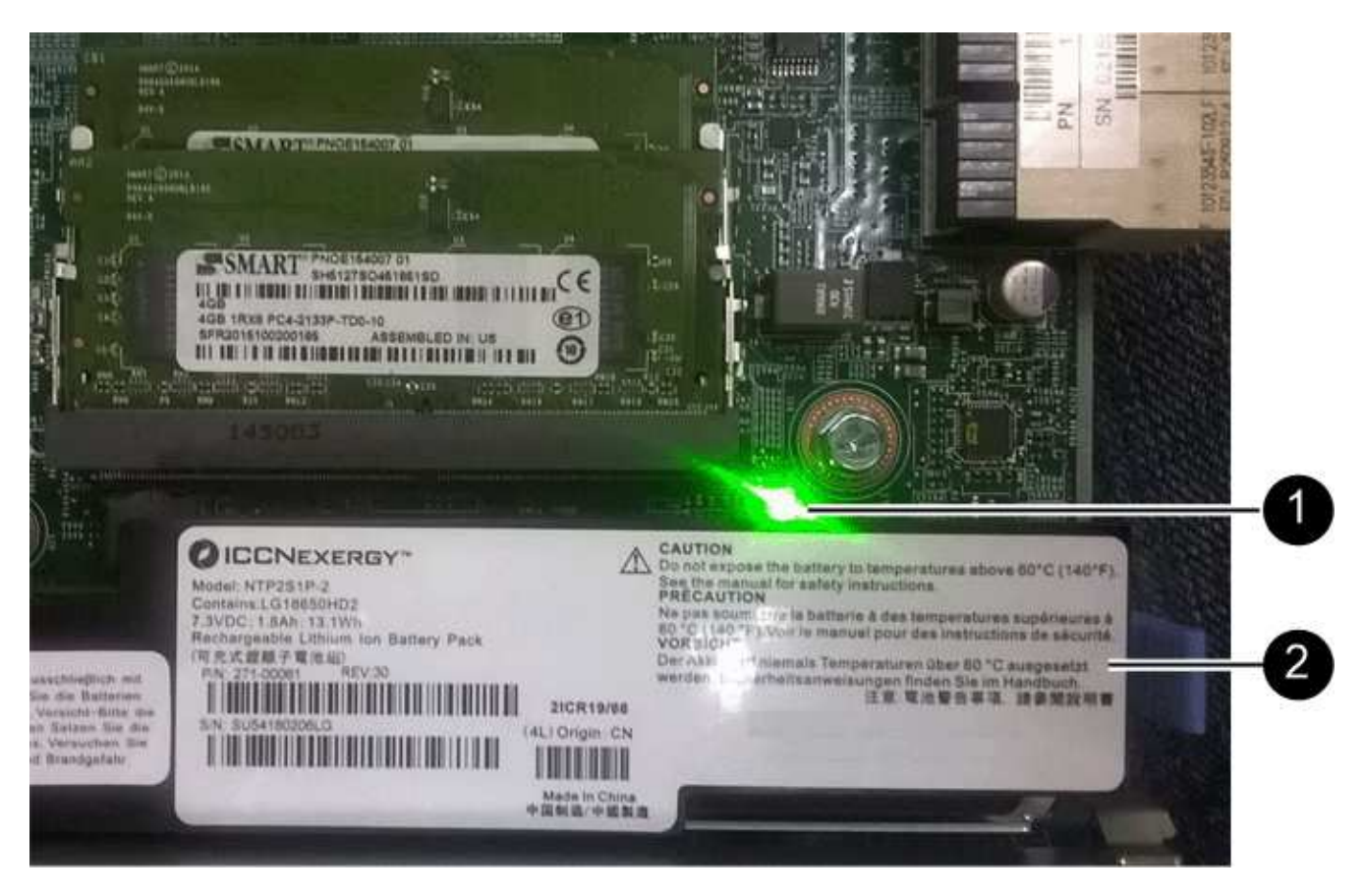

- **(1)** *LED active cache interne*
- **(2)** *batterie*
- 3. Repérez le loquet de dégagement bleu de la batterie.
- 4. Déverrouillez la batterie en appuyant sur le loquet de déverrouillage vers le bas et en l'éloignant du boîtier du contrôleur.

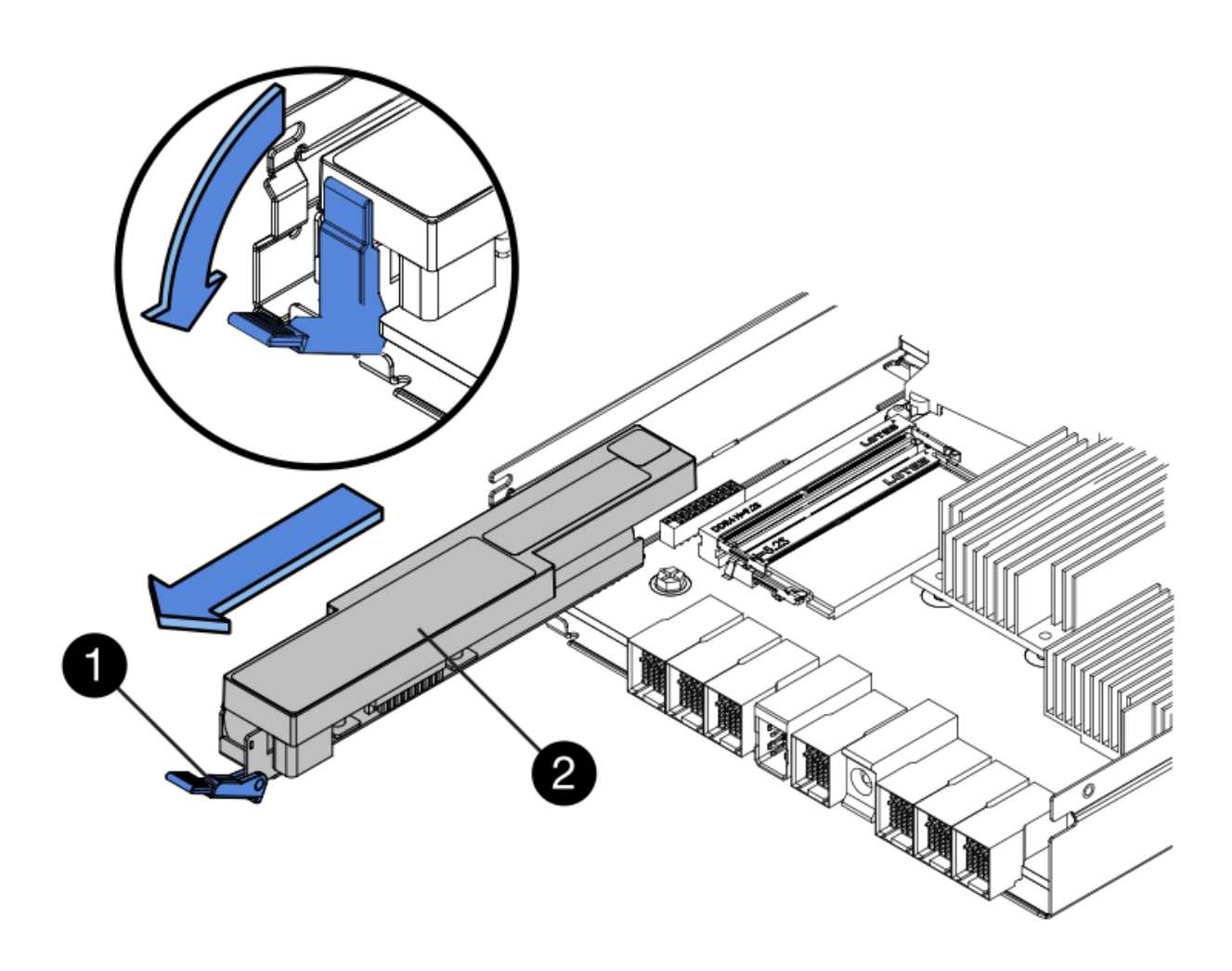

- **(1)** *loquet de dégagement de la batterie*
- **(2)** *batterie*
- 5. Soulevez la batterie et faites-la glisser hors du boîtier du contrôleur.

# **Étape 4 : retrait de la carte d'interface hôte (duplex)**

Si le boîtier du contrôleur comporte une carte d'interface hôte (HIC), retirez la carte HIC du boîtier du contrôleur d'origine pour pouvoir la réutiliser dans le nouveau boîtier du contrôleur.

# **Étapes**

- 1. À l'aide d'un tournevis cruciforme n° 1, retirez les vis qui fixent le cadran HIC au boîtier du contrôleur.
	- Il y a quatre vis : une sur le dessus, une sur le côté et deux sur l'avant.

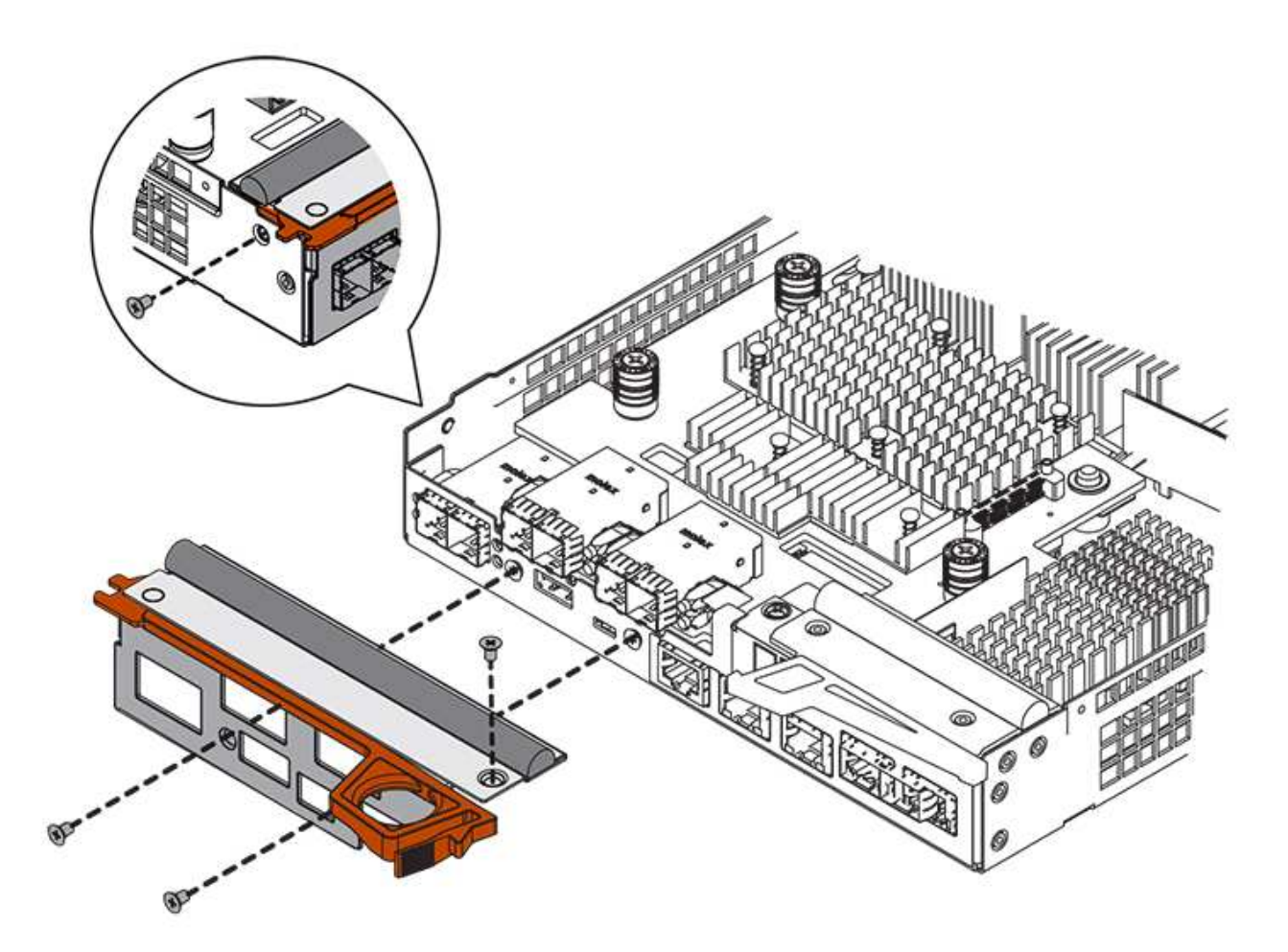

- 2. Retirez la plaque HIC.
- 3. À l'aide de vos doigts ou d'un tournevis cruciforme, desserrez les trois vis à molette qui fixent le HIC à la carte contrôleur.
- 4. Détachez avec précaution la carte HIC de la carte contrôleur en la soulevant et en la faisant glisser vers l'arrière.

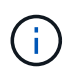

Veillez à ne pas rayer ou heurter les composants au bas de la HIC ou au-dessus de la carte contrôleur.

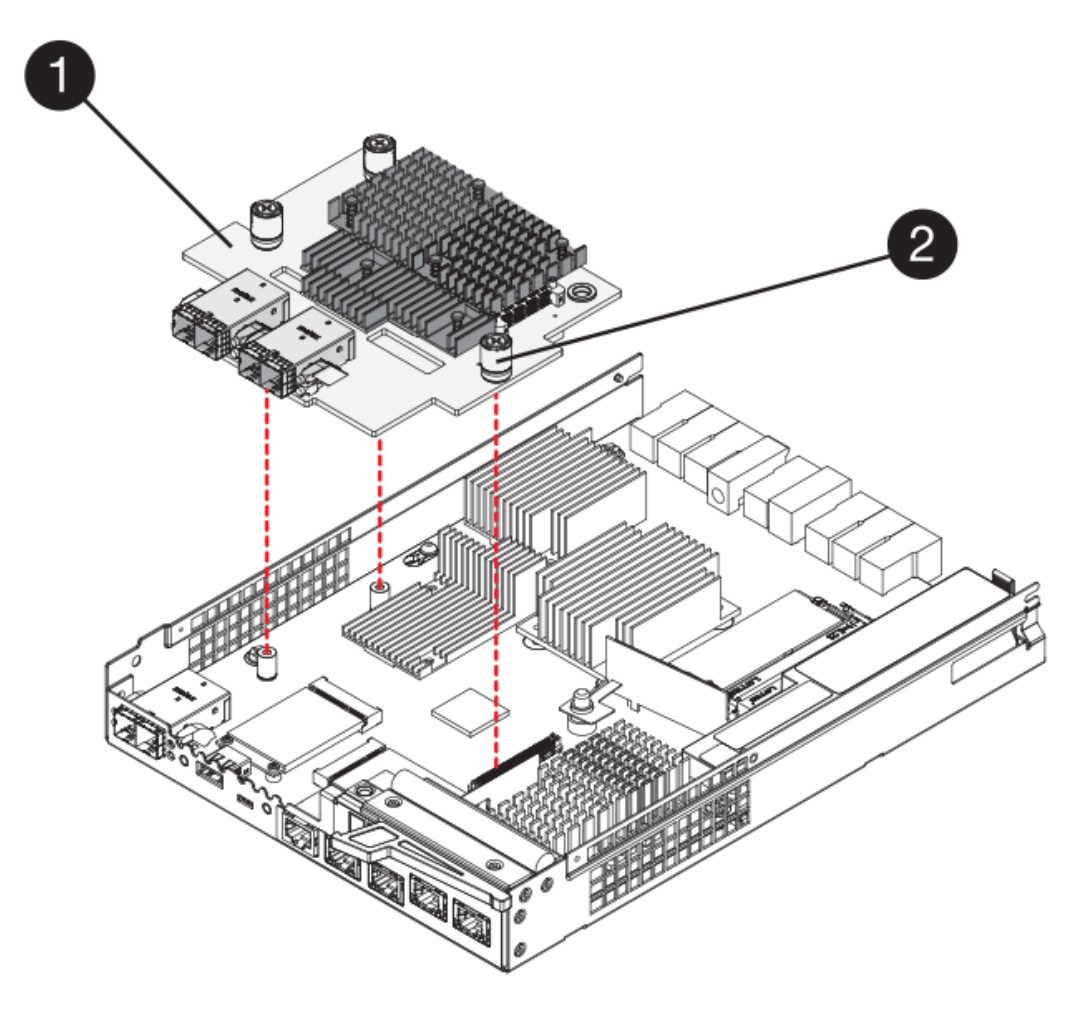

- **(1)** *carte d'interface hôte (HIC)*
- **(2)** *vis*
- 5. Placez le HIC sur une surface antistatique.

# **Étape 5 : installation de la batterie (duplex)**

Installer la batterie dans le boîtier de contrôleur de remplacement. Vous pouvez installer la batterie que vous avez retirée du boîtier du contrôleur d'origine ou installer une nouvelle batterie que vous avez commandée.

# **Étapes**

- 1. Retournez le boîtier du contrôleur de remplacement de sorte que le couvercle amovible soit orienté vers le haut.
- 2. Appuyez sur le bouton du capot et faites glisser le capot pour le retirer.
- 3. Orientez le boîtier du contrôleur de manière à ce que le logement de la batterie soit orienté vers vous.
- 4. Insérez la batterie dans le boîtier du contrôleur en l'inclinant légèrement vers le bas.

Vous devez insérer la bride métallique située à l'avant de la batterie dans la fente située au bas du boîtier du contrôleur et faire glisser le haut de la batterie sous la petite goupille d'alignement située sur le côté gauche du boîtier.

5. Déplacez le loquet de la batterie vers le haut pour fixer la batterie.

Lorsque le loquet s'enclenche, le bas des crochets de verrouillage se trouve dans une fente métallique du châssis.

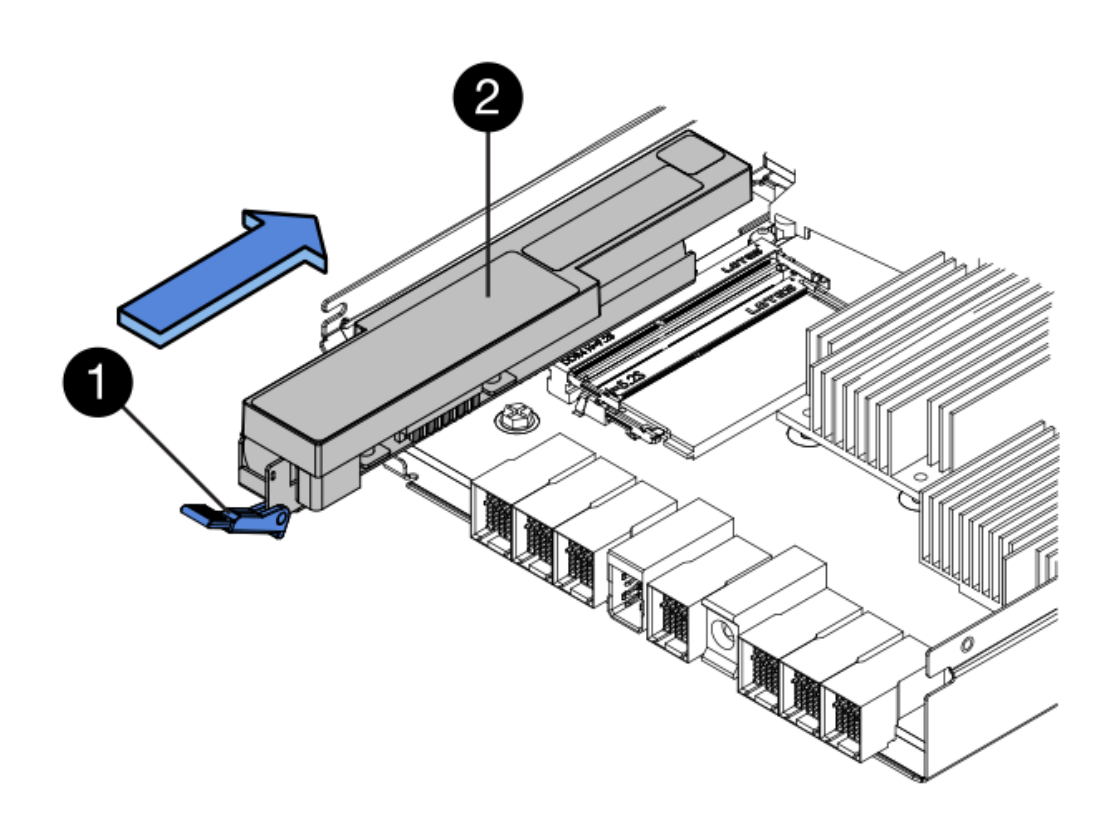

- **(1)** *loquet de dégagement de la batterie*
- **(2)** *batterie*
- 6. Retournez le boîtier du contrôleur pour vérifier que la batterie est correctement installée.

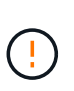

**Dommages matériels possibles** — la bride métallique à l'avant de la batterie doit être complètement insérée dans la fente du boîtier du contrôleur (comme illustré sur la première figure). Si la batterie n'est pas installée correctement (comme illustré sur la deuxième figure), la bride métallique risque de toucher la carte contrôleur, ce qui endommagerait le contrôleur lorsque vous mettez le système sous tension.

◦ **Correct** — la bride métallique de la batterie est complètement insérée dans le logement du contrôleur :

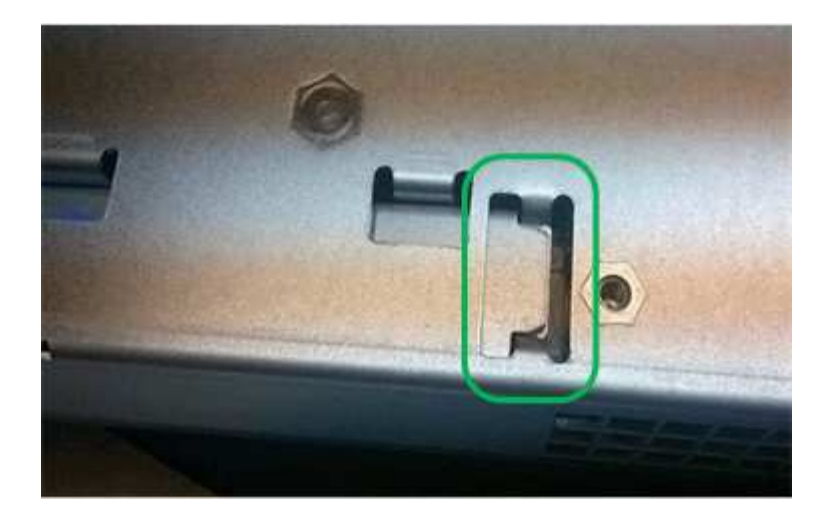

◦ **Incorrect** — la bride métallique de la batterie n'est pas insérée dans le logement du contrôleur :

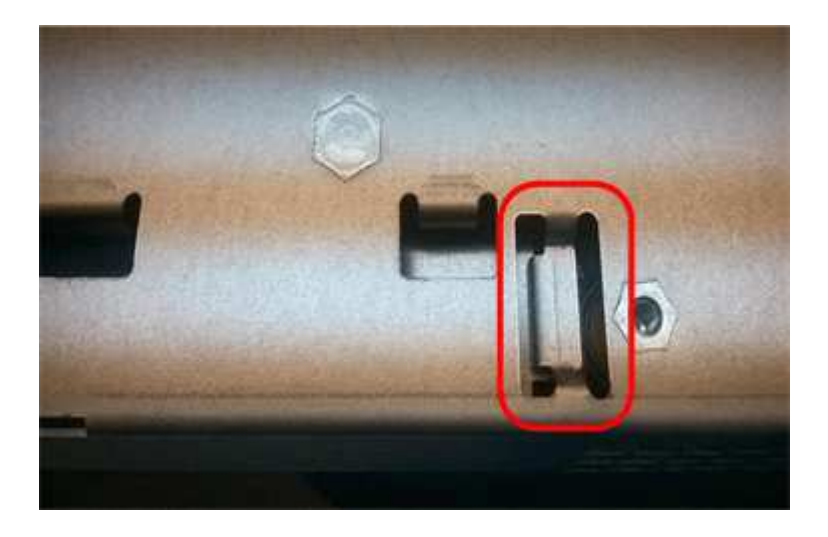

#### **Étape 6 : installation de la carte d'interface hôte (duplex)**

Si vous avez retiré une HIC du boîtier de contrôleur d'origine, vous devez installer cette HIC dans le nouveau boîtier de contrôleur.

# **Étapes**

- 1. À l'aide d'un tournevis cruciforme n° 1, retirez les quatre vis qui fixent le cache blanc au boîtier du contrôleur de remplacement, puis retirez le cache.
- 2. Alignez les trois vis moletées de la HIC avec les trous correspondants du contrôleur, puis alignez le connecteur situé au bas de la HIC avec le connecteur d'interface HIC de la carte contrôleur.

Veillez à ne pas rayer ou heurter les composants au bas de la HIC ou au-dessus de la carte contrôleur.

3. Abaisser avec précaution la HIC et mettre le connecteur HIC en place en appuyant doucement sur la HIC.

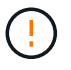

**Dommages possibles à l'équipement** — faites très attention de ne pas pincer le connecteur ruban doré pour les voyants du contrôleur entre la HIC et les vis à molette.

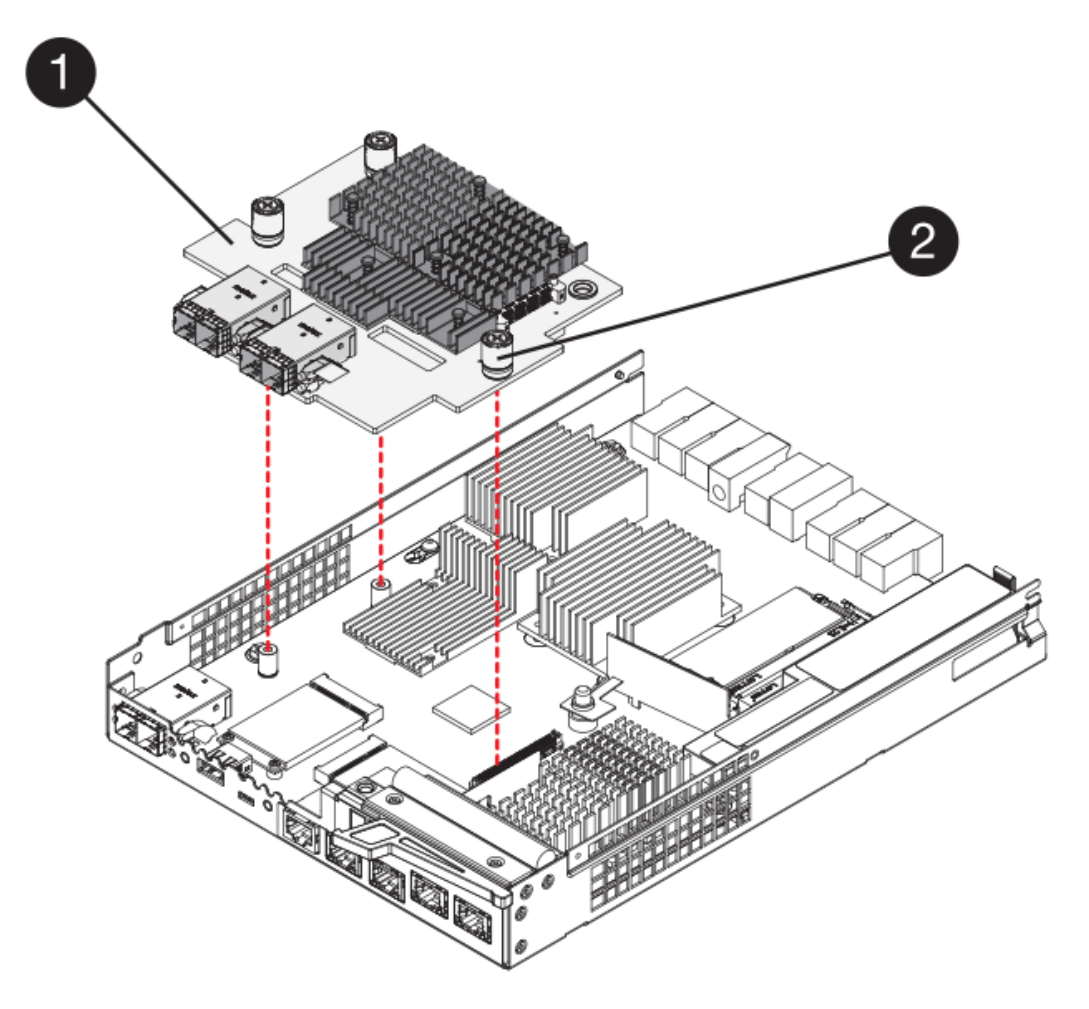

- **(1)** *carte d'interface hôte (HIC)*
- **(2)** *vis*
- 4. Serrez les vis à molette HIC à la main.

N'utilisez pas de tournevis, sinon vous risquez de trop serrer les vis.

5. À l'aide d'un tournevis cruciforme n° 1, fixez la carte HIC que vous avez retirée du boîtier de contrôleur d'origine sur le nouveau boîtier de contrôleur à l'aide de quatre vis.

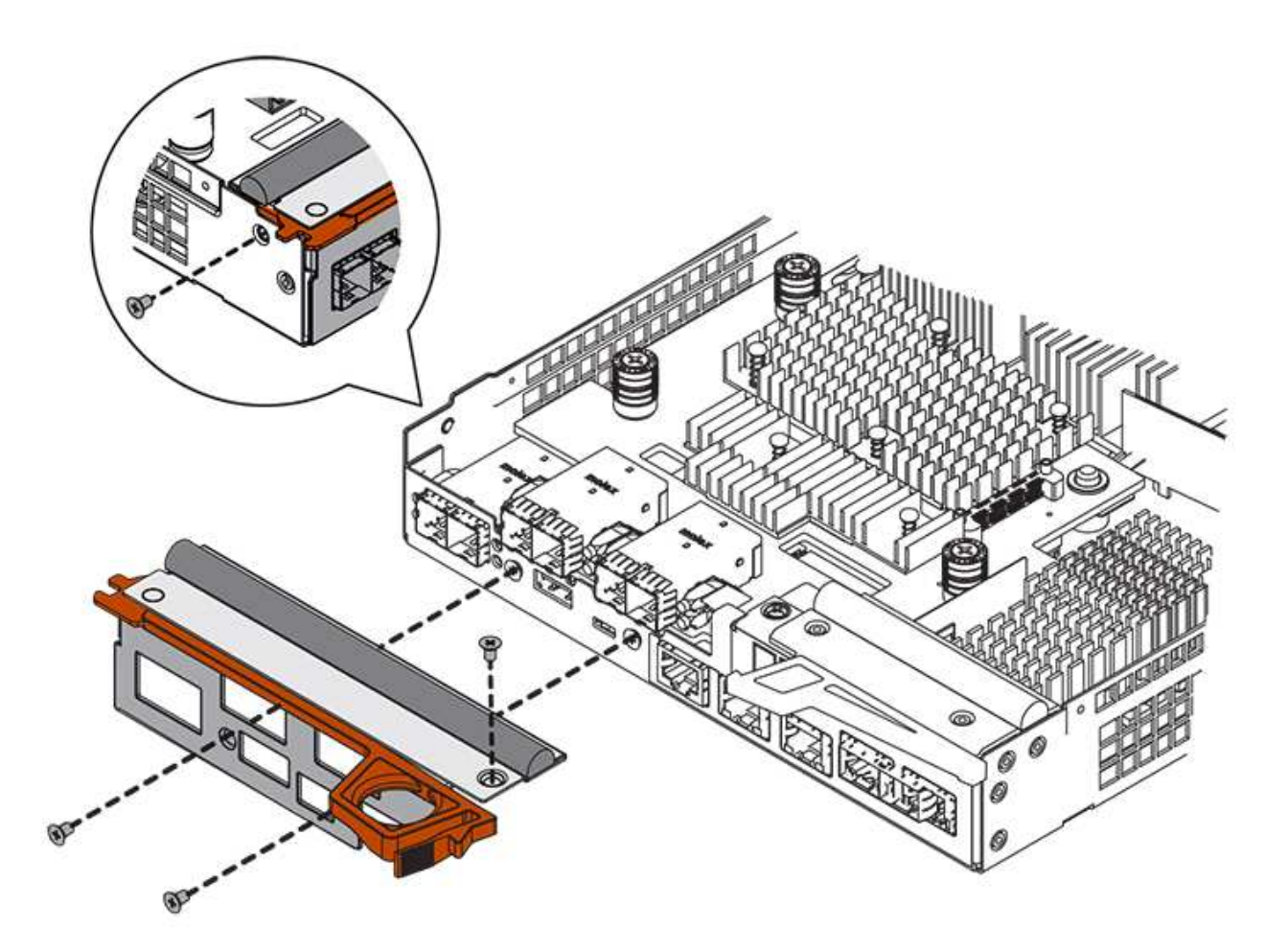

#### **Étape 7 : installation d'un nouveau boîtier de contrôleur (duplex)**

Après avoir installé la batterie et la carte d'interface hôte (HIC), si l'une d'elles était installée au départ, vous pouvez installer le nouveau boîtier de contrôleur dans le shelf contrôleur.

# **Étapes**

- 1. Réinstallez le couvercle sur le boîtier du contrôleur en faisant glisser le couvercle de l'arrière vers l'avant jusqu'à ce que le bouton s'enclenche.
- 2. Retournez le boîtier du contrôleur, de sorte que le capot amovible soit orienté vers le bas.
- 3. Avec la poignée de came en position ouverte, faites glisser le boîtier du contrôleur complètement dans la tablette du contrôleur.

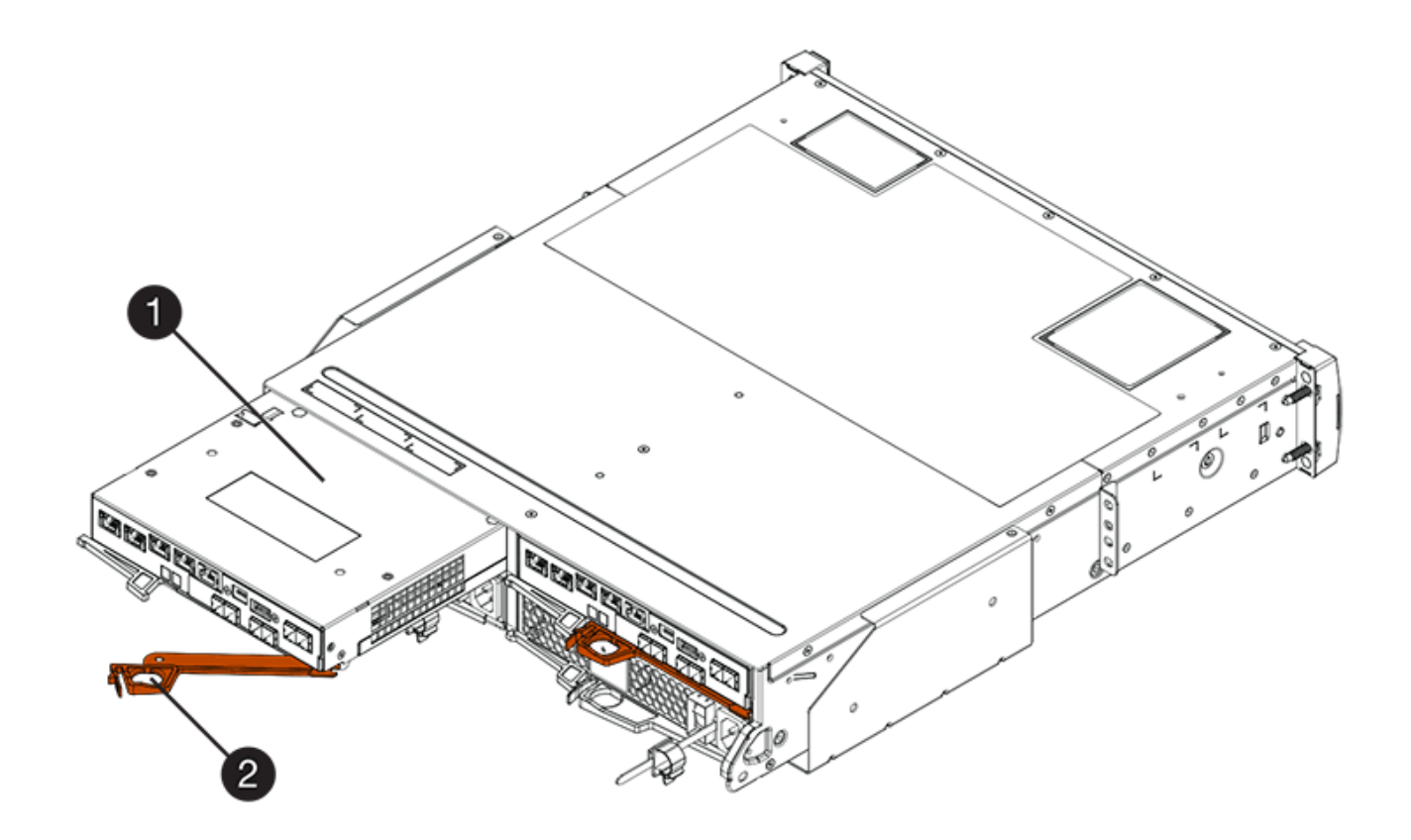

- **(1)** *canister*
- **(2)** *poignée de came*

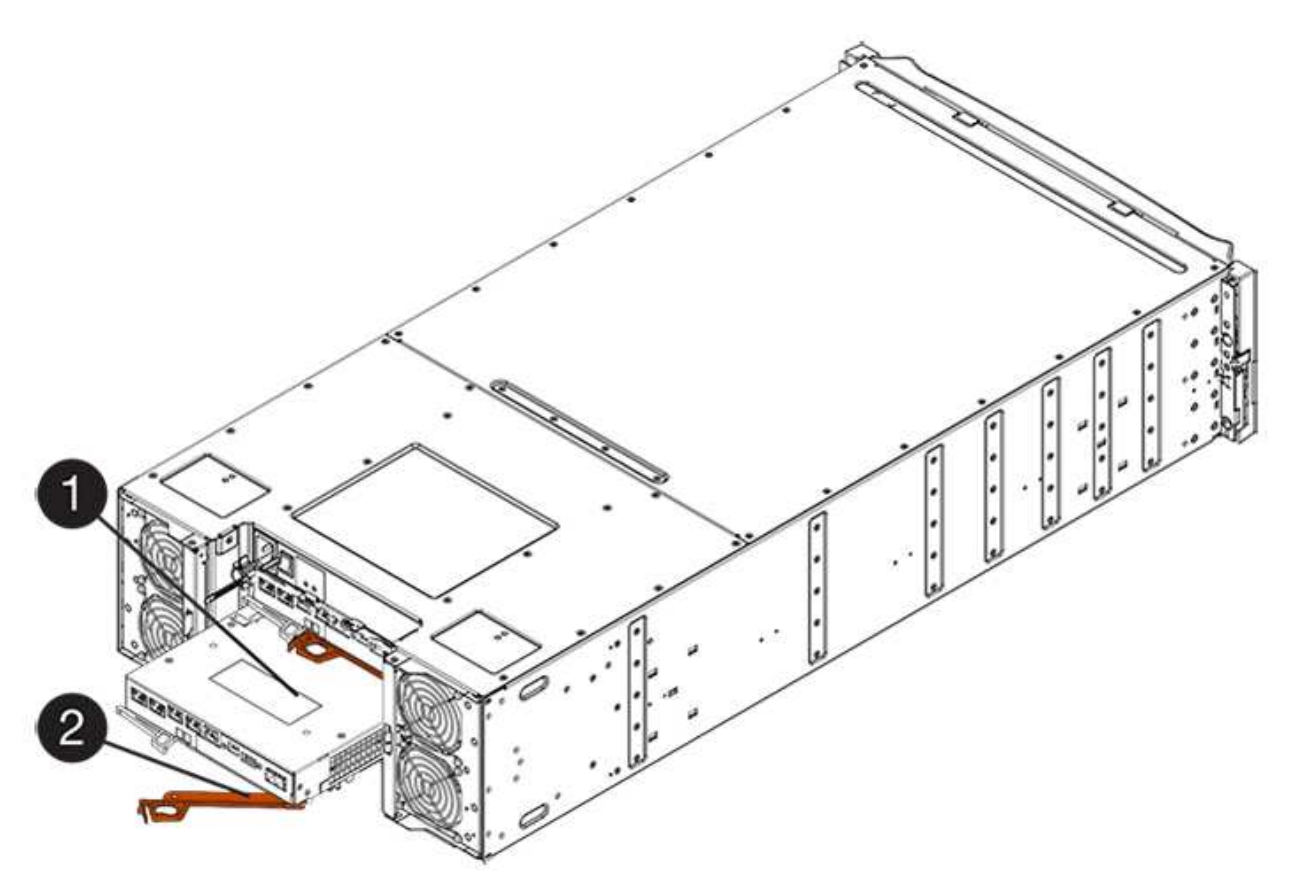

- **(1)** *canister*
- **(2)** *poignée de came*
- 4. Déplacez la poignée de came vers la gauche pour verrouiller le boîtier du contrôleur en place.
- 5. Installez les SFP depuis le contrôleur d'origine dans les ports hôte du nouveau contrôleur et reconnectez tous les câbles.

Si vous utilisez plusieurs protocoles hôtes, assurez-vous d'installer les SFP dans les ports hôtes appropriés.

6. Si le contrôleur d'origine utilise DHCP pour l'adresse IP, localisez l'adresse MAC sur l'étiquette située à l'arrière du contrôleur de remplacement. Demandez à votre administrateur réseau d'associer le DNS/réseau et l'adresse IP du contrôleur que vous avez supprimé à l'adresse MAC du contrôleur de remplacement.

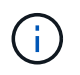

Si le contrôleur d'origine n'a pas utilisé DHCP pour l'adresse IP, le nouveau contrôleur adopte l'adresse IP du contrôleur que vous avez retiré.

# **Étape 8 : remplacement complet du contrôleur (duplex)**

Placez le contrôleur en ligne, collectez les données de support et reprenez les opérations.

# **Étapes**

1. Au démarrage du contrôleur, vérifier les LED du contrôleur et l'écran à sept segments.

Lorsque la communication avec l'autre contrôleur est rétablie :

- L'affichage à sept segments montre la séquence répétée **OS**, **OL**, *blank* pour indiquer que le contrôleur est hors ligne.
- Le voyant d'avertissement orange reste allumé.
- Les voyants Host Link peuvent être allumés, clignotants ou éteints, selon l'interface hôte.

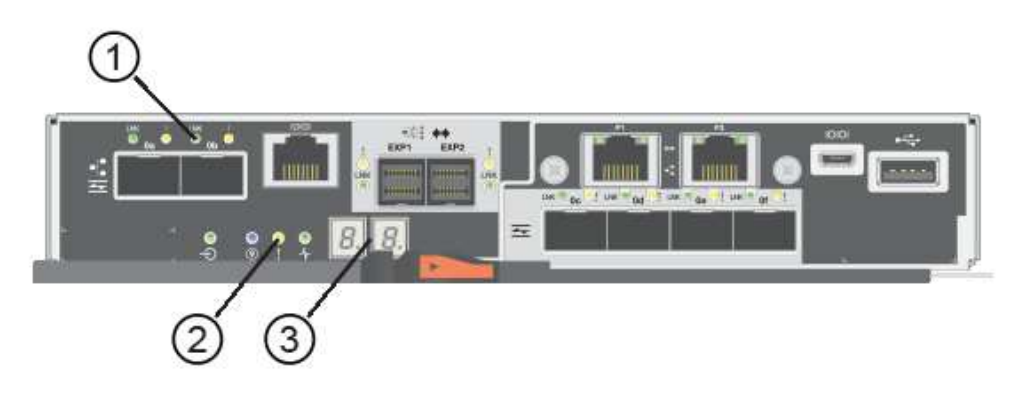

- **(1)** *LED Host Link*
- **(2)** *voyant attention (orange)*
- **(3)** *affichage à sept segments*
- 2. Vérifier les codes sur l'affichage à sept segments du contrôleur lorsqu'il est de nouveau en ligne. Si l'écran

affiche l'une des séquences répétées suivantes, retirez immédiatement le contrôleur.

- **OE**, **L0**, *blank* (contrôleurs non concordants)
- **OE**, **L6**, *blank* (HIC non pris en charge)

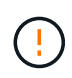

**Perte possible d'accès aux données** — si le contrôleur que vous venez d'installer affiche un de ces codes, et que l'autre contrôleur est réinitialisé pour une raison quelconque, le second contrôleur pourrait également se bloquer.

3. Une fois le contrôleur reen ligne, vérifiez que son état est optimal et vérifiez les LED d'avertissement du tiroir contrôleur.

Si l'état n'est pas optimal ou si l'un des voyants d'avertissement est allumé, vérifiez que tous les câbles sont correctement installés et que le boîtier du contrôleur est correctement installé. Au besoin, déposer et réinstaller le boîtier du contrôleur.

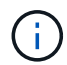

Si vous ne pouvez pas résoudre le problème, contactez le support technique.

- 4. Si nécessaire, redistribuez tous les volumes à leur propriétaire préféré.
	- a. Sélectionnez **Storage › volumes**.
	- b. Sélectionner **plus › rerépartir les volumes**.
- 5. Cliquez sur Menu:matériel [support > Centre de mise à niveau] pour vous assurer que la dernière version du logiciel SANtricity OS (micrologiciel du contrôleur) est installée.

Au besoin, installez la dernière version.

- 6. Si nécessaire, collectez les données d'assistance de votre baie de stockage à l'aide de SANtricity System Manager.
	- a. Sélectionnez menu :support[Centre de support > Diagnostics].
	- b. Sélectionnez **collecter les données de support**.
	- c. Cliquez sur **collect**.

Le fichier est enregistré dans le dossier Téléchargements de votre navigateur portant le nom **supportdata.7z**.

# **Et la suite ?**

Le remplacement de votre contrôleur est terminé. Vous pouvez reprendre les opérations normales.

# **Canisters**

# <span id="page-670-0"></span>**Conditions requises pour le remplacement de l'absorbeur E5700**

Avant de remplacer une cartouche E5700, consultez les exigences et les considérations.

Les boîtiers sont constitués de trois types différents : des blocs d'alimentation (blocs d'alimentation) qui fournissent une source d'alimentation redondante et un refroidissement adéquat dans un tiroir de contrôleur ou tiroir de 24 disques de 12 ou de disques, des blocs d'alimentation qui sont utilisés pour la redondance de l'alimentation dans un tiroir de contrôleur ou un tiroir de 60 disques, les boîtiers de ventilateur utilisés pour la climatisation du tiroir de contrôleur de 60 disques ou du tiroir disque.

#### **Alimentation électrique**

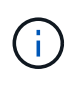

La procédure de remplacement de l'alimentation électrique est applicable au remplacement des modules d'E/S. Pour remplacer votre module d'E/S, suivez la procédure de remplacement de l'alimentation.

Chaque tiroir contrôleur ou tiroir disque de 24 disques comprend deux blocs d'alimentation avec ventilateurs intégrés. Il s'agit de *blocs-ventilateurs* dans SANtricity System Manager. En cas de panne de l'absorbeur, remplacez-le dès que possible afin d'assurer une source d'alimentation redondante et un refroidissement adéquat.

# **Types de tiroirs pour une alimentation électrique**

Vous pouvez remplacer une alimentation dans les tiroirs suivants :

- Tiroir contrôleur E5724
- Tiroir disque DE224C

La figure ci-dessous présente un tiroir contrôleur E5724 avec deux blocs d'alimentation (blocs d'alimentation). Les tiroirs disques DE224C sont identiques, mais ils incluent des modules d'E/S (IOM) à la place des boîtiers de contrôleur.

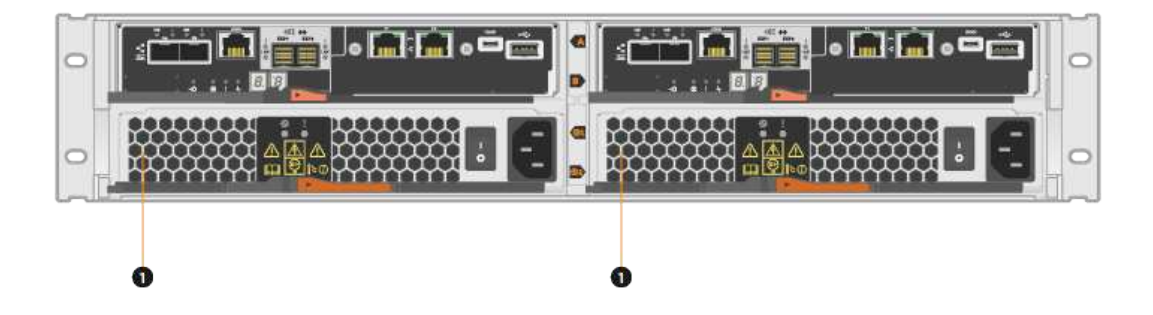

# **(1)** *étagère de contrôleur avec deux blocs d'alimentation (blocs d'alimentation) sous les boîtiers de contrôleur.*

Les sujets *Replace Power Supply* ne décrivent pas comment remplacer un absorbeur de ventilateurs défectueux dans un tiroir disque DE1600 ou DE5600, qui peut être connecté aux tiroirs contrôleurs E5700 ou E2800. Pour obtenir des instructions sur ces modèles de tiroirs d'entraînement, reportez-vous à la section ["Remplacement d'un filtre du ventilateur d'alimentation dans le tiroir disque DE1600 ou le tiroir disque](https://library.netapp.com/ecm/ecm_download_file/ECMP1140874) [DE5600".](https://library.netapp.com/ecm/ecm_download_file/ECMP1140874)

#### **Conditions requises pour remplacer un bloc d'alimentation**

Si vous envisagez de remplacer une alimentation électrique, gardez les exigences suivantes à l'esprit.

- Vous devez disposer d'une alimentation de remplacement (cartouche du ventilateur) compatible avec votre modèle de tiroir contrôleur ou de tiroir disque.
- Vous devez avoir un bracelet ESD, ou vous avez pris d'autres précautions antistatiques.
- Vous pouvez remplacer un bloc d'alimentation (absorbeur de ventilateur d'alimentation) lorsque votre matrice de stockage est sous tension et effectuer des opérations d'E/S hôte, tant que les conditions suivantes sont remplies :
	- Le deuxième bloc d'alimentation (canister du ventilateur d'alimentation) du shelf présente un état optimal.
	- Le champ **OK à supprimer** de la zone Détails du gourou de la restauration dans le Gestionnaire de système SANtricity affiche **Oui**, indiquant qu'il est sûr de supprimer ce composant.

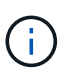

Si le deuxième bloc d'alimentation (absorbeur de ventilateur d'alimentation) du shelf n'a pas le statut optimal ou si le gourou de la récupération indique qu'il n'est pas en mesure de retirer le boîtier du ventilateur d'alimentation, contactez le support technique.

# **Réservoir d'alimentation**

Chaque tiroir de contrôleur de 60 disques ou tiroir de disque comprend deux blocs d'alimentation pour la redondance de l'alimentation.

# **Types d'étagère pour une cartouche d'alimentation**

Vous pouvez remplacer une cartouche d'alimentation dans les étagères suivantes :

- Tiroirs contrôleurs E5760
- Tiroir disque DE460C

Les rubriques *Replace POWER Canister* ne décrivent pas comment remplacer un boîtier de mise sous tension défectueux dans un tiroir de disque DE6600, qui peut être connecté au tiroir de contrôleur.

La figure suivante montre l'arrière d'un tiroir disque DE460C avec deux blocs d'alimentation :

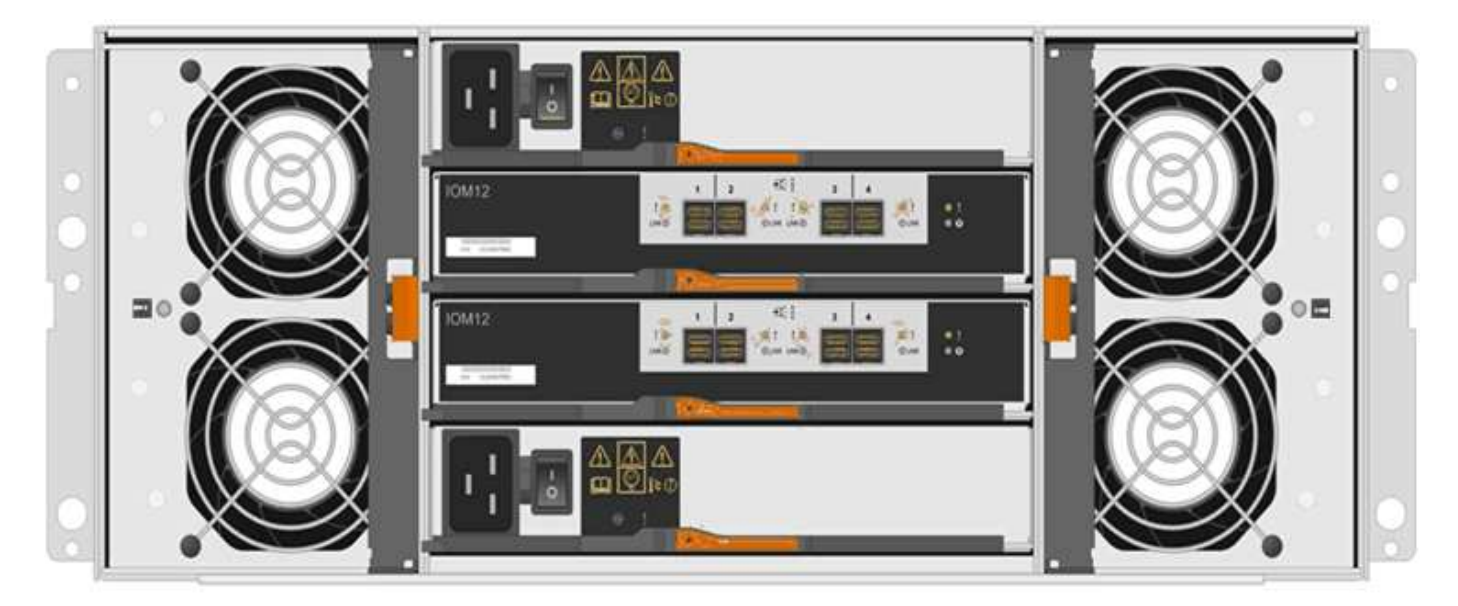

La figure suivante montre une cartouche de puissance :

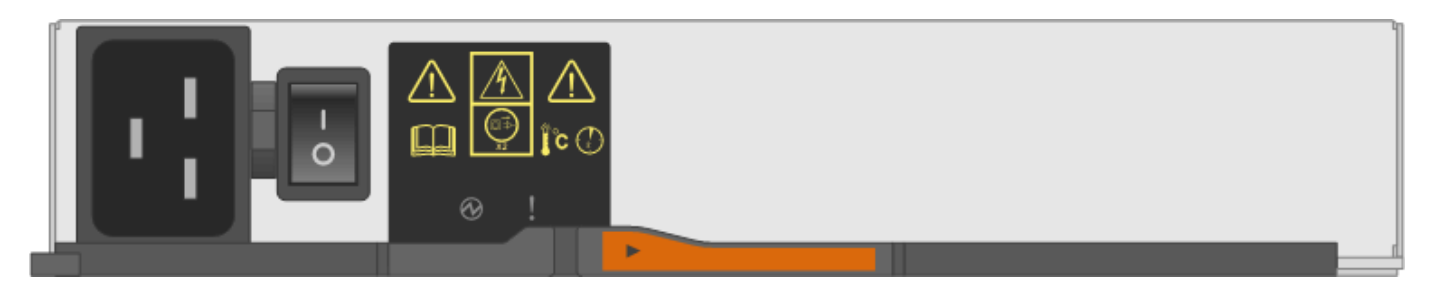

# **Conditions requises pour le remplacement d'une cartouche d'alimentation**

Si vous envisagez de remplacer un réservoir d'alimentation, gardez les exigences suivantes à l'esprit.

- Vous disposez d'une cartouche de remplacement prenant en charge votre modèle de tiroir contrôleur ou de tiroir disque.
- Vous disposez d'une cartouche d'alimentation installée et en marche.
- Vous avez un bracelet ESD, ou vous avez pris d'autres précautions antistatiques.
- Vous pouvez remplacer une cartouche d'alimentation alors que votre matrice de stockage est sous tension et effectuer des opérations d'E/S hôte, tant que les conditions suivantes sont vraies :
- L'autre cartouche d'alimentation de l'étagère présente un état optimal.

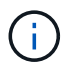

Pendant la procédure, l'autre cartouche d'alimentation alimente les deux ventilateurs pour s'assurer que l'équipement ne surchauffe pas.

• Le champ **OK à supprimer** de la zone Détails du gourou de la restauration dans le Gestionnaire de système SANtricity affiche **Oui**, indiquant qu'il est sûr de supprimer ce composant.

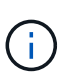

Si le deuxième bloc d'alimentation de l'étagère ne dispose pas d'un état optimal ou si le gourou de la récupération indique qu'il n'est pas OK pour retirer le boîtier d'alimentation, contacter le support technique.

#### **Boîtier de ventilateur**

Chaque tiroir de contrôleur ou tiroir de 60 disques comprend deux boîtiers de ventilateur.

#### **Types d'étagère pour une cartouche de ventilateur**

Vous pouvez remplacer une cartouche de ventilateur dans les étagères suivantes :

- Tiroirs contrôleurs E5760
- Tiroir disque DE460C

Les rubriques *Replace Fan canister* ne décrivent pas comment remplacer un boîtier de ventilateur défectueux dans un tiroir de disque DE6600, qui peut être connecté au tiroir de contrôleur.

La figure suivante montre une cartouche de ventilateur :

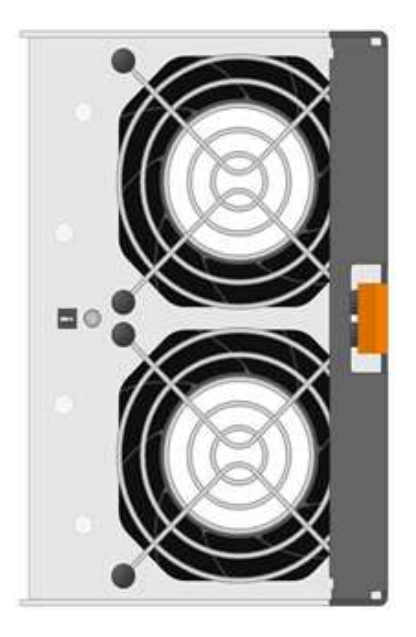

La figure suivante montre l'arrière d'un tiroir DE460C avec deux boîtiers de ventilation :

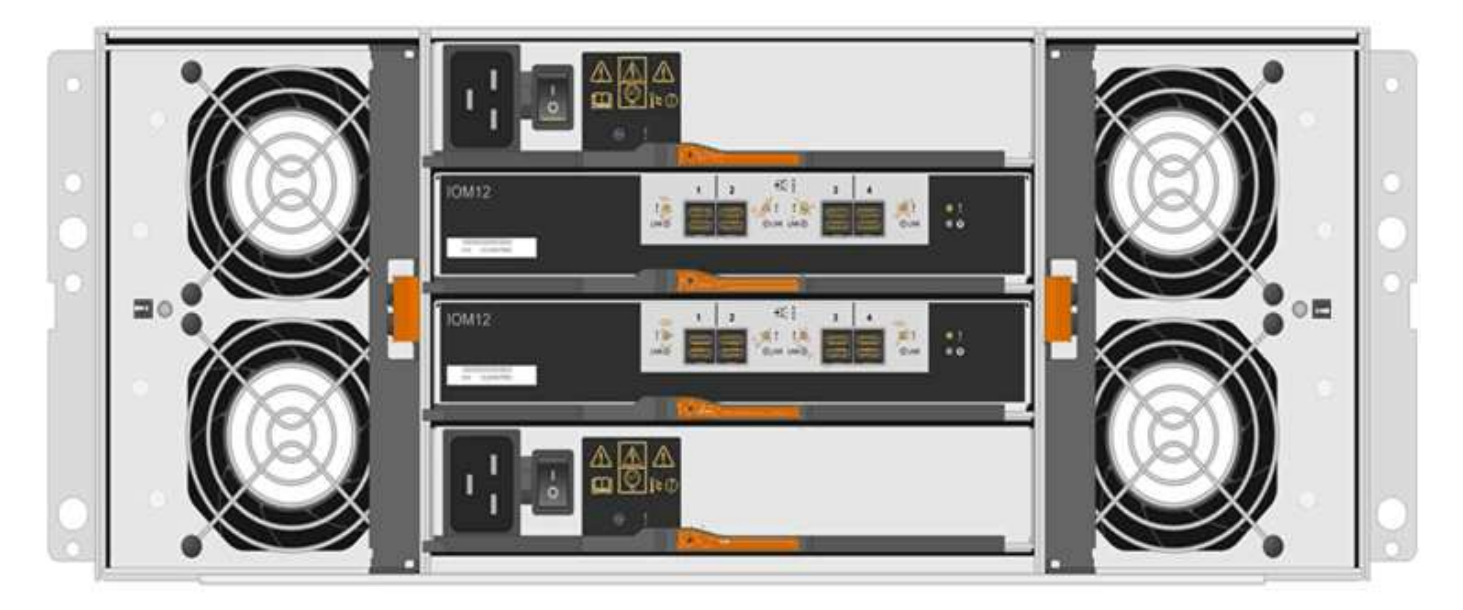

**Dommages possibles à l'équipement** — si vous remplacez une cartouche de ventilateur sous tension, vous devez effectuer la procédure de remplacement dans les 30 minutes afin d'éviter toute surchauffe de l'équipement.

# **Conditions requises pour le remplacement d'une cartouche de ventilateur**

Si vous envisagez de remplacer une cartouche de ventilateur, gardez les exigences suivantes à l'esprit.

- Vous disposez d'une cartouche de ventilateur de remplacement prise en charge pour votre modèle de tiroir de contrôleur ou de tiroir de disque.
- Une cartouche de ventilateur est installée et en marche.
- Vous avez un bracelet ESD, ou vous avez pris d'autres précautions antistatiques.
- Si vous effectuez cette procédure alors que l'appareil est sous tension, vous devez l'effectuer dans les 30 minutes afin d'éviter toute surchauffe.

÷

- Vous pouvez remplacer une cartouche de ventilateur lorsque votre matrice de stockage est sous tension et effectuer des opérations d'E/S hôte, tant que les conditions suivantes sont vraies :
	- L'état du second boîtier du ventilateur dans le shelf est optimal.
	- Le champ **OK à supprimer** de la zone Détails du gourou de la restauration dans le Gestionnaire de système SANtricity affiche **Oui**, indiquant qu'il est sûr de supprimer ce composant.

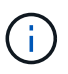

Si le second boîtier de ventilateur de l'étagère ne présente pas l'état optimal ou si le gourou de la récupération indique qu'il n'est pas OK pour retirer le boîtier de ventilateur, contacter le support technique.

# **Remplacement du bloc d'alimentation E5700 (24 disques)**

Vous pouvez remplacer un bloc d'alimentation dans une baie E5700 par un tiroir de 24 disques, qui inclut les types de tiroirs suivants :

- Tiroir contrôleur E5724
- Tiroir disque DE224C

# **Description de la tâche**

Chaque tiroir contrôleur ou tiroir disque de 24 disques comprend deux blocs d'alimentation avec ventilateurs intégrés. Il s'agit de *blocs-ventilateurs* dans SANtricity System Manager. En cas de panne de l'absorbeur, remplacez-le dès que possible afin d'assurer une source d'alimentation redondante et un refroidissement adéquat.

Vous pouvez remplacer un bloc d'alimentation alors que la baie de stockage est sous tension et que les opérations d'E/S de l'hôte sont en cours, Tant que le deuxième bloc d'alimentation du tiroir dispose d'un état optimal et que le champ **OK pour supprimer** de la zone Détails du Recovery Guru dans SANtricity System Manager affiche **Oui**.

# **Avant de commencer**

- Révision ["Conditions requises pour le remplacement de l'absorbeur E5700"](#page-670-0).
- Passez en revue les détails du Recovery Guru afin de vérifier qu'il y a un problème avec l'alimentation. Sélectionnez **revérification** dans Recovery Guru pour vous assurer qu'aucun autre élément ne doit être traité en premier.
- Vérifiez que le voyant d'avertissement orange du bloc d'alimentation est allumé, ce qui indique que le bloc d'alimentation ou son ventilateur intégré est défectueux. Pour obtenir de l'aide, contactez le support technique si les deux blocs d'alimentation du tiroir disposent de LED d'avertissement orange.
- Assurez-vous de disposer des éléments suivants :
	- Une alimentation de remplacement prise en charge par votre modèle de tiroir contrôleur ou de tiroir disque.
	- Un bracelet antistatique ou d'autres précautions antistatiques.
	- Station de gestion avec un navigateur qui peut accéder au Gestionnaire système SANtricity du contrôleur. (Pour ouvrir l'interface System Manager, pointez le navigateur vers le nom de domaine ou l'adresse IP du contrôleur.)

#### **Étape 1 : préparez-vous à remplacer l'alimentation électrique**

Préparez-vous à remplacer un bloc d'alimentation dans un tiroir contrôleur ou un tiroir disque de 24 disques.

# **Étapes**

1. Collecte des données de support de votre baie de stockage à l'aide de SANtricity System Manager

Si un problème survient au cours de cette procédure, vous pouvez utiliser le fichier enregistré pour résoudre le problème. Le système enregistre les données d'inventaire, d'état et de performances de votre matrice de stockage dans un seul fichier.

- a. Sélectionnez menu :support[Centre de support > Diagnostics].
- b. Sélectionnez **collecter les données de support**.
- c. Cliquez sur **collect**.

Le fichier est enregistré dans le dossier Téléchargements de votre navigateur portant le nom **supportdata.7z**.

- 2. Dans SANtricity System Manager, déterminez quelle alimentation a échoué. Vous pouvez trouver ces informations dans la zone Détails du gourou de la restauration ou vérifier les informations affichées pour la tiroir.
	- a. Sélectionnez **matériel**.
	- b. Regardez la puissance **[1]** et ventilateur **A** Des icônes à droite des listes déroulantes **Shelf** pour déterminer quel shelf possède l'alimentation défectueuse.

Si un composant est défectueux, l'une des icônes ou les deux sont rouges.

- c. Lorsque vous trouvez la tablette avec une icône rouge, sélectionnez **Afficher le verso de la tablette**.
- d. Sélectionnez l'une des alimentations.
- e. Dans les onglets **blocs d'alimentation** et **ventilateurs**, observez l'état des blocs d'alimentation, des blocs d'alimentation et des ventilateurs pour déterminer quelle alimentation doit être remplacée.

Un composant ayant l'état **FAILED** doit être remplacé.

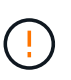

Si le second boîtier d'alimentation de l'étagère ne dispose pas de l'état **optimal**, ne tentez pas de remplacer à chaud l'alimentation défectueuse. Cependant, contactez le support technique pour obtenir de l'aide.

3. À l'arrière de la matrice de stockage, observez les voyants d'avertissement pour localiser le bloc d'alimentation à retirer.

Vous devez remplacer l'alimentation sur laquelle la LED d'avertissement est allumée.

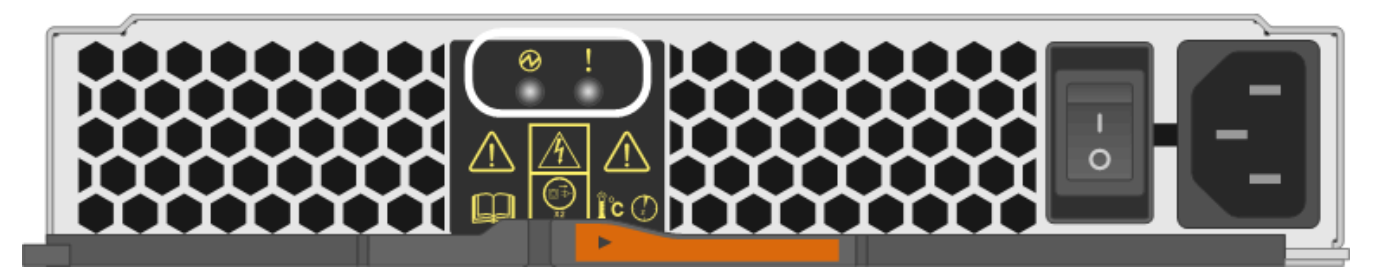

Si le voyant d'alimentation **et al.** est **vert fixe**, l'alimentation fonctionne correctement. S'il est **hors tension**, le bloc d'alimentation est défectueux, l'interrupteur CA est éteint, le cordon d'alimentation CA n'est pas correctement installé ou la tension d'entrée du cordon d'alimentation CA n'est pas dans la

◦

marge (il y a un problème à l'extrémité de la source du cordon d'alimentation CA).

Si la LED attention s'allume est de type orange fixe\*, le bloc d'alimentation ou son ventilateur intégré est défectueux.

# **Étape 2 : retirer l'alimentation défectueuse**

Retirez un bloc d'alimentation défectueux pour le remplacer par un nouveau.

# **Étapes**

1. Déballez le nouveau bloc d'alimentation et placez-le sur une surface plane à proximité de la tablette du lecteur.

Conservez tous les matériaux d'emballage pour pouvoir les utiliser lors du retour de l'alimentation défectueuse.

- 2. Mettez le bloc d'alimentation hors tension et débranchez les câbles d'alimentation :
	- a. Eteindre l'interrupteur de l'alimentation en panne.
	- b. Ouvrez le dispositif de retenue du cordon d'alimentation, puis débranchez le cordon d'alimentation du bloc d'alimentation.
	- c. Débranchez le cordon d'alimentation de la source d'alimentation.
- 3. Appuyez sur le loquet de la poignée de came du bloc d'alimentation, puis ouvrez la poignée de came pour libérer complètement le bloc d'alimentation du plan central.

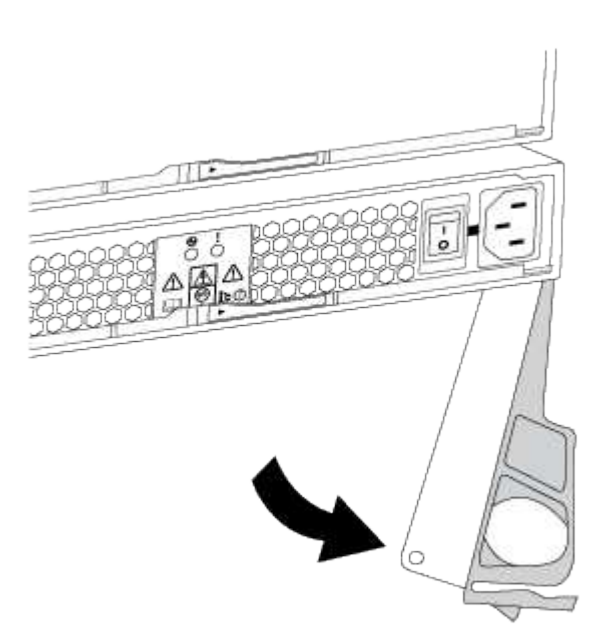

4. Utilisez la poignée de came pour faire glisser le bloc d'alimentation hors du système.

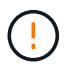

Lors de la dépose d'une alimentation électrique, toujours utiliser deux mains pour soutenir son poids.

Lorsque vous retirez le bloc d'alimentation, un volet se met en place pour bloquer la baie vide, ce qui contribue à maintenir le flux d'air et le refroidissement.

# **Étape 3 : installez une nouvelle alimentation**

Installez une nouvelle alimentation électrique pour remplacer la source d'alimentation défectueuse.

# **Étapes**

- 1. Assurez-vous que l'interrupteur marche/arrêt du nouveau bloc d'alimentation est en position **arrêt**.
- 2. À l'aide des deux mains, soutenez et alignez les bords du bloc d'alimentation avec l'ouverture du châssis du système, puis poussez doucement le bloc d'alimentation dans le châssis à l'aide de la poignée de came.

Les blocs d'alimentation sont munis de clés et ne peuvent être installés qu'une seule fois.

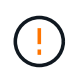

N'utilisez pas de force excessive lorsque vous faites glisser le bloc d'alimentation dans le système ; vous risquez d'endommager le connecteur.

- 3. Fermez la poignée de came de façon à ce que le loquet s'enclenche en position verrouillée et que le bloc d'alimentation soit bien en place.
- 4. Rebranchez le câblage du bloc d'alimentation :
	- a. Rebranchez le cordon d'alimentation au bloc d'alimentation et à la source d'alimentation.
	- b. Fixez le cordon d'alimentation à l'alimentation à l'aide de la pièce de retenue du cordon d'alimentation.
- 5. Mettez le ventilateur sous tension.

# **Étape 4 : remplacement complet de l'alimentation électrique**

Vérifiez que la nouvelle alimentation fonctionne correctement, rassemblez les données de support et reprenez le fonctionnement normal.

# **Étapes**

- 1. Sur le nouveau bloc d'alimentation, vérifiez que le voyant d'alimentation vert est allumé et que le voyant d'avertissement orange est éteint.
- 2. Dans le gourou de la restauration de SANtricity System Manager, sélectionnez **revérifier** pour vous assurer que le problème a été résolu.
- 3. Si une panne d'alimentation est toujours signalée, répétez les étapes de la section [Étape 2 : retirer](#page-524-0) [l'alimentation défectueuse](#page-524-0) et po [Étape 3 : installez une nouvelle alimentation](#page-525-0). Si le problème persiste, contactez le support technique.
- 4. Déposer la protection antistatique.
- 5. Collecte des données de support de votre baie de stockage à l'aide de SANtricity System Manager
	- a. Sélectionnez menu :support[Centre de support > Diagnostics].
	- b. Sélectionnez **collecter les données de support**.
	- c. Cliquez sur **collect**.

Le fichier est enregistré dans le dossier Téléchargements de votre navigateur portant le nom **supportdata.7z**.

6. Retournez la pièce défectueuse à NetApp, tel que décrit dans les instructions RMA (retour de matériel)

fournies avec le kit.

# **Et la suite ?**

Le remplacement de votre bloc d'alimentation est terminé. Vous pouvez reprendre les opérations normales.

# **Remplacez le boîtier d'alimentation E5700 (60 disques)**

Vous pouvez remplacer un bloc d'alimentation dans une baie E5700 par un tiroir de 60 disques, qui inclut les types de tiroirs suivants :

- Tiroir contrôleur E5760
- Tiroir disque DE460C

# **Description de la tâche**

Chaque tiroir de contrôleur de 60 disques ou tiroir de disque comprend deux blocs d'alimentation pour la redondance de l'alimentation. En cas de panne d'une cartouche, vous devez la remplacer dès que possible pour vous assurer que la tablette dispose d'une source d'alimentation redondante.

Vous pouvez remplacer une cartouche d'alimentation alors que votre matrice de stockage est sous tension et effectuer des opérations d'E/S de l'hôte, Tant que le deuxième réservoir d'alimentation de l'étagère dispose d'un état optimal et que le champ **OK pour retirer** de la zone Détails du gourou de la récupération dans le Gestionnaire de système SANtricity affiche **Oui**.

Pendant cette opération, l'autre cartouche d'alimentation alimente les deux ventilateurs pour s'assurer que l'équipement ne surchauffe pas.

### **Avant de commencer**

- Révision ["Conditions requises pour le remplacement de l'absorbeur E5700"](#page-670-0).
- Passez en revue les détails du gourou de la restauration pour confirmer qu'il y a un problème avec une batterie et pour vous assurer qu'aucun autre élément ne doit être résolu en premier.
- Vérifiez que le voyant d'avertissement orange sur le boîtier d'alimentation est allumé, ce qui indique que le réservoir présente une anomalie. Contactez le support technique pour obtenir de l'aide si les LED d'avertissement orange sont allumées dans les deux blocs d'alimentation du tiroir.
- Assurez-vous de disposer des éléments suivants :
	- Une cartouche d'alimentation installée et en marche.
	- Cartouche d'alimentation de rechange prise en charge pour votre modèle de tiroir de contrôleur ou de tiroir de disque.
	- Un bracelet antistatique ou d'autres précautions antistatiques.
	- Station de gestion avec un navigateur qui peut accéder au Gestionnaire système SANtricity du contrôleur. (Pour ouvrir l'interface System Manager, pointez le navigateur vers le nom de domaine ou l'adresse IP du contrôleur.)

#### **Étape 1 : préparer le remplacement du boîtier d'alimentation**

Préparez-vous à remplacer une cartouche d'alimentation dans un tiroir de contrôleur de 60 disques ou un tiroir disque.

# **Étapes**

1. Collecte des données de support de votre baie de stockage à l'aide de SANtricity System Manager

Si un problème survient au cours de cette procédure, vous pouvez utiliser le fichier enregistré pour résoudre le problème. Le système enregistre les données d'inventaire, d'état et de performances de votre matrice de stockage dans un seul fichier.

- a. Sélectionnez menu :support[Centre de support > Diagnostics].
- b. Sélectionnez **collecter les données de support**.
- c. Cliquez sur **collect**.

Le fichier est enregistré dans le dossier Téléchargements de votre navigateur portant le nom **supportdata.7z**.

- 2. Dans le Gestionnaire système SANtricity, déterminez quelle cartouche d'alimentation est défectueuse.
	- a. Sélectionnez **matériel**.
	- b. Regardez la puissance Icône à droite des listes déroulantes **Shelf** pour déterminer quelle étagère possède la cartouche d'alimentation défectueuse.

Si un composant est défectueux, cette icône est rouge.

- c. Lorsque vous trouvez la tablette avec une icône rouge, sélectionnez **Afficher le verso de la tablette**.
- d. Sélectionnez le boîtier électrique ou l'icône d'alimentation rouge.
- e. Dans l'onglet **blocs d'alimentation**, examinez les États des blocs d'alimentation pour déterminer quel réservoir d'alimentation doit être remplacé.

Un composant ayant l'état **FAILED** doit être remplacé.

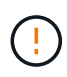

Si le deuxième boîtier d'alimentation de l'étagère ne possède pas l'état **optimal**, ne tentez pas de remplacer à chaud le boîtier d'alimentation défectueux. Cependant, contactez le support technique pour obtenir de l'aide.

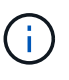

Vous pouvez également trouver des informations sur le réservoir d'alimentation défectueux dans la zone Détails du Recovery Guru, ou consulter les informations affichées pour la tablette, ou consulter le journal des événements sous support et filtrer par type de composant.

3. À l'arrière de la matrice de stockage, observez les voyants d'avertissement pour localiser le boîtier d'alimentation que vous devez retirer.

Vous devez remplacer le boîtier d'alimentation dont le voyant d'avertissement est allumé.

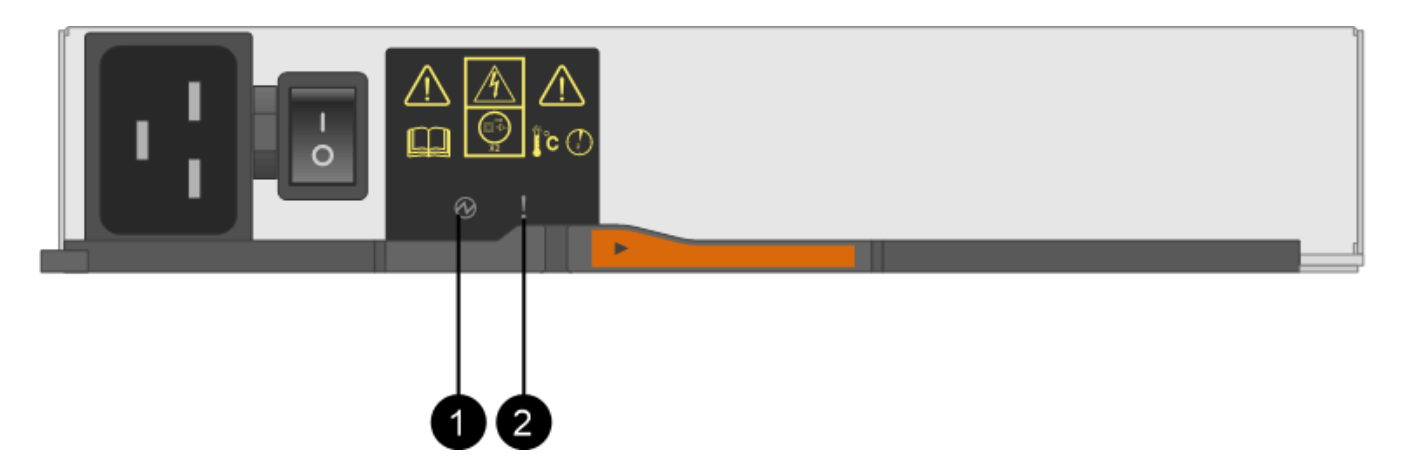

**(1)** *LED d'alimentation*. S'il est **vert fixe**, le boîtier d'alimentation fonctionne correctement. S'il est **éteint**, le boîtier d'alimentation est défectueux, l'interrupteur CA est éteint, le cordon d'alimentation CA n'est pas correctement installé ou la tension d'entrée du cordon d'alimentation CA n'est pas dans la marge (il y a un problème à l'extrémité de la source du cordon d'alimentation CA).

**(2)** *LED attention*. S'il est de type « orange fixe », le boîtier d'alimentation est défectueux ou il n'y a pas d'alimentation d'entrée vers ce boîtier d'alimentation, mais l'autre réservoir d'alimentation fonctionne.

# **Étape 2 : retirer le boîtier d'alimentation défectueux**

Retirez une cartouche défectueuse pour pouvoir la remplacer par une nouvelle.

# **Étapes**

- 1. Mettre en place une protection antistatique.
- 2. Déballez la nouvelle cartouche d'alimentation et placez-la sur une surface plane à proximité de la tablette.

Conservez tous les matériaux d'emballage pour pouvoir les utiliser lors du retour de l'absorbeur de puissance défectueux.

- 3. Mettez l'interrupteur d'alimentation de la cartouche d'alimentation hors tension que vous devez retirer.
- 4. Ouvrez le dispositif de retenue du cordon d'alimentation du boîtier d'alimentation que vous devez retirer, puis débranchez le cordon d'alimentation du boîtier d'alimentation.
- 5. Appuyez sur le loquet orange de la poignée de came de l'absorbeur de puissance, puis ouvrez la poignée de came pour libérer complètement le réservoir d'alimentation du plan médian.
- 6. Utilisez la poignée de came pour faire glisser le boîtier d'alimentation hors de l'étagère.

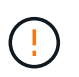

Lors du retrait d'une cartouche de puissance, toujours utiliser deux mains pour soutenir son poids.

#### **Étape 3 : installer un nouveau réservoir d'alimentation**

Installez un nouveau réservoir d'alimentation pour remplacer le boîtier défectueux.

# **Étapes**

- 1. Assurez-vous que l'interrupteur marche/arrêt de la nouvelle cartouche d'alimentation est en position arrêt.
- 2. À l'aide des deux mains, soutenez et alignez les bords de la cartouche d'alimentation avec l'ouverture du châssis du système, puis poussez doucement la cartouche d'alimentation dans le châssis à l'aide de la

poignée de came jusqu'à ce qu'elle s'enclenche.

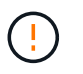

N'utilisez pas de force excessive lorsque vous faites glisser la cartouche d'alimentation dans le système ; vous risquez d'endommager le connecteur.

- 3. Fermez la poignée de came de façon à ce que le verrou s'enclenche en position verrouillée et que le boîtier électrique soit bien en place.
- 4. Rebranchez le cordon d'alimentation à la cartouche d'alimentation et fixez le cordon d'alimentation à la cartouche d'alimentation à l'aide de la retenue du cordon d'alimentation.
- 5. Mettez le nouveau réservoir sous tension.

### **Étape 4 : remplacement complet du réservoir d'alimentation**

Vérifier que le nouveau réservoir d'alimentation fonctionne correctement, recueillir les données de support et reprendre le fonctionnement normal.

# **Étapes**

- 1. Sur le nouveau boîtier d'alimentation, vérifiez que le voyant d'alimentation vert est allumé et que le voyant d'avertissement orange est éteint.
- 2. Dans le gourou de la restauration de SANtricity System Manager, sélectionnez **revérifier** pour vous assurer que le problème a été résolu.
- 3. Si un réservoir d'alimentation défectueux est toujours en cours de signalement, répétez les étapes à la section [Étape 2 : retirer le boîtier d'alimentation défectueux](#page-528-0) et po [Étape 3 : installer un nouveau réservoir](#page-529-0) [d'alimentation.](#page-529-0) Si le problème persiste, contactez le support technique.
- 4. Déposer la protection antistatique.
- 5. Collecte des données de support de votre baie de stockage à l'aide de SANtricity System Manager

Si un problème survient au cours de cette procédure, vous pouvez utiliser le fichier enregistré pour résoudre le problème. Le système enregistre les données d'inventaire, d'état et de performances de votre matrice de stockage dans un seul fichier.

- a. Sélectionnez menu :support[Centre de support > Diagnostics].
- b. Sélectionnez **collecter les données de support**.
- c. Cliquez sur **collect**.

Le fichier est enregistré dans le dossier Téléchargements de votre navigateur portant le nom **supportdata.7z**.

6. Retournez la pièce défectueuse à NetApp, tel que décrit dans les instructions RMA (retour de matériel) fournies avec le kit.

# **Et la suite ?**

Le remplacement du réservoir d'alimentation est terminé. Vous pouvez reprendre les opérations normales.

# **Remplacez le boîtier du ventilateur E5700 (60 disques)**

Vous pouvez remplacer une cartouche de ventilateur dans une baie E5700 par une étagère de 60 disques, qui comprend les types d'étagères suivants :

• Tiroir contrôleur E5760

• Tiroir disque DE460C

# **Description de la tâche**

Chaque tiroir de contrôleur ou tiroir de 60 disques comprend deux boîtiers de ventilateur. En cas de défaillance de la cartouche du ventilateur, vous devez la remplacer dès que possible pour vous assurer que la tablette dispose d'un refroidissement adéquat.

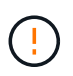

**Dommages possibles à l'équipement** — si vous effectuez cette procédure sous tension, vous devez la terminer dans les 30 minutes afin d'éviter la possibilité de surchauffe de l'équipement.

# **Avant de commencer**

- Révision ["Conditions requises pour le remplacement de l'absorbeur E5700"](#page-670-0).
- Passez en revue les détails du gourou de la restauration pour confirmer qu'il y a un problème avec une batterie et pour vous assurer qu'aucun autre élément ne doit être résolu en premier.
- Vérifier que le voyant d'avertissement orange sur le boîtier du ventilateur est allumé, ce qui indique que le ventilateur est défectueux. Contactez le support technique pour obtenir de l'aide si les voyants d'avertissement orange des deux ventilateurs du tiroir sont allumés.
- Assurez-vous de disposer des éléments suivants :
	- Une cartouche de ventilateur de remplacement prise en charge pour votre modèle de tiroir contrôleur ou de tiroir disque.
	- Un bracelet antistatique ou d'autres précautions antistatiques.
	- Station de gestion avec un navigateur qui peut accéder au Gestionnaire système SANtricity du contrôleur. (Pour ouvrir l'interface System Manager, pointez le navigateur vers le nom de domaine ou l'adresse IP du contrôleur.)

# **Étape 1 : préparer le remplacement du boîtier du ventilateur**

Préparez-vous à remplacer un boîtier de ventilateur dans un tiroir de contrôleur de 60 disques ou un tiroir disque.

# **Étapes**

1. Collecte des données de support de votre baie de stockage à l'aide de SANtricity System Manager

Si un problème survient au cours de cette procédure, vous pouvez utiliser le fichier enregistré pour résoudre le problème. Le système enregistre les données d'inventaire, d'état et de performances de votre matrice de stockage dans un seul fichier.

- a. Sélectionnez menu :support[Centre de support > Diagnostics].
- b. Sélectionnez **collecter les données de support**.
- c. Cliquez sur **collect**.

Le fichier est enregistré dans le dossier Téléchargements de votre navigateur portant le nom **supportdata.7z**.

- 2. Dans le Gestionnaire système SANtricity, déterminez quelle cartouche de ventilateur est défectueuse.
	- a. Sélectionnez **matériel**.
	- b. Regarder le ventilateur <sup>2</sup>6 Icône à droite des listes déroulantes Shelf pour déterminer quelle étagère est dotée de la cartouche défectueuse du ventilateur.
Si un composant est défectueux, cette icône est rouge.

- c. Lorsque vous trouvez la tablette avec une icône rouge, sélectionnez **Afficher le verso de la tablette**.
- d. Sélectionnez le boîtier du ventilateur ou l'icône rouge du ventilateur.
- e. Dans l'onglet **fans**, observez les États des boîtiers de ventilateur pour déterminer quel absorbeur de ventilateur doit être remplacé.

Un composant ayant l'état **FAILED** doit être remplacé.

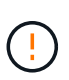

Si le second boîtier de ventilateur de l'étagère n'a pas l'état **optimal**, ne tentez pas de remplacer à chaud le boîtier de ventilateur défectueux. Cependant, contactez le support technique pour obtenir de l'aide.

Vous pouvez également trouver des informations sur le canister de ventilateur défectueux dans la zone Détails du gourou de la récupération, ou vous pouvez consulter le journal des événements sous support et filtrer par type de composant.

3. À l'arrière de la matrice de stockage, observez les voyants d'avertissement pour localiser le boîtier du ventilateur que vous devez retirer.

Vous devez remplacer le boîtier du ventilateur dont le voyant d'avertissement est allumé.

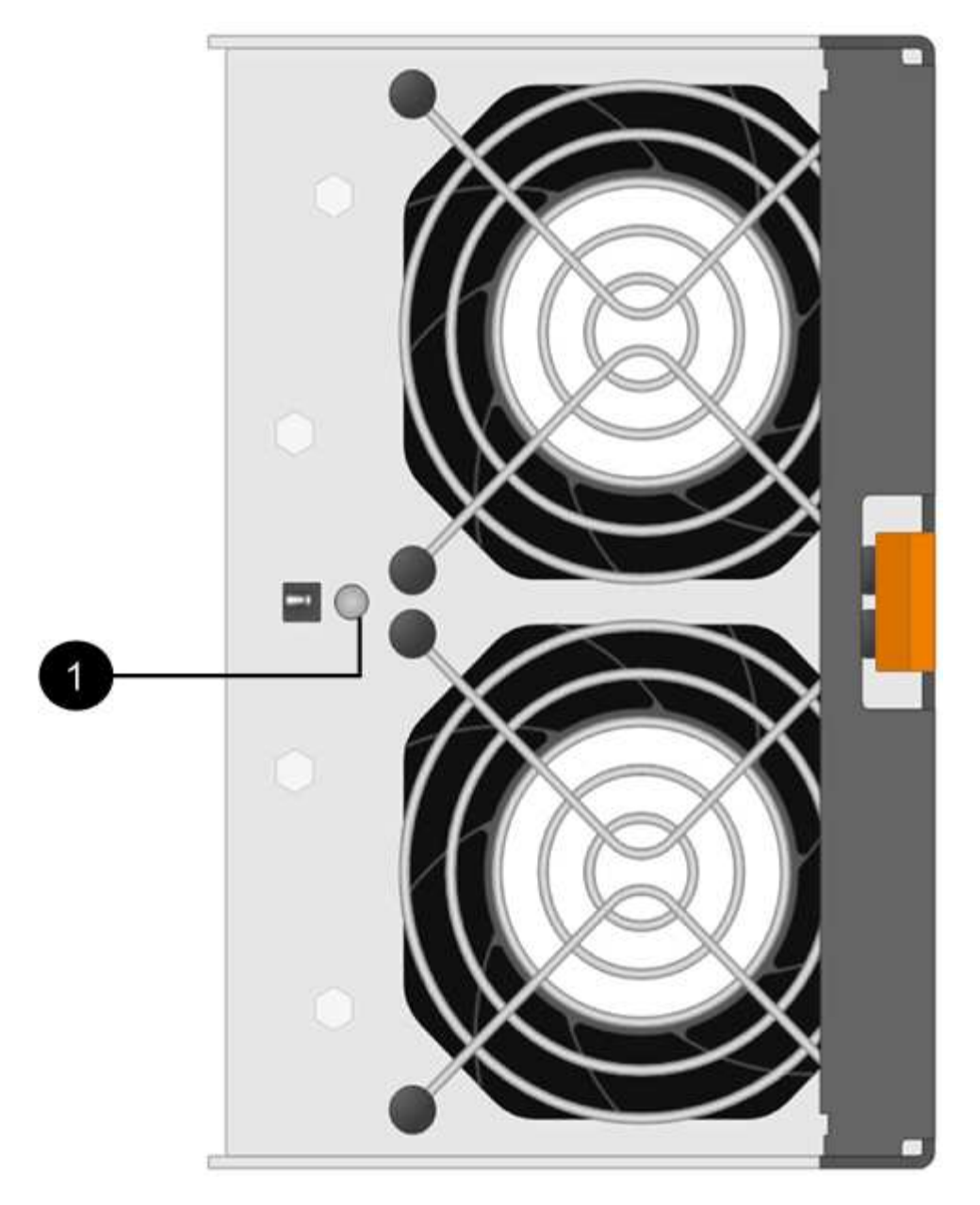

**(1)** *LED attention*. Si ce voyant s'affiche en orange fixe, cela signifie que le ventilateur est défectueux.

## **Étape 2 : retirer le boîtier de ventilateur défectueux et en installer un nouveau**

Retirez un boîtier de ventilateur défectueux pour le remplacer par un neuf.

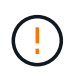

Si vous ne coupez pas l'alimentation de votre matrice de stockage, assurez-vous de retirer et de remplacer le boîtier du ventilateur dans les 30 minutes afin d'éviter toute surchauffe du système.

## **Étapes**

1. Déballez le nouveau boîtier du ventilateur et placez-le sur une surface plane à proximité de la tablette.

Conservez tous les matériaux d'emballage pour les réutiliser lors du retour du ventilateur défectueux.

2. Appuyez sur la languette orange pour libérer la poignée du boîtier du ventilateur.

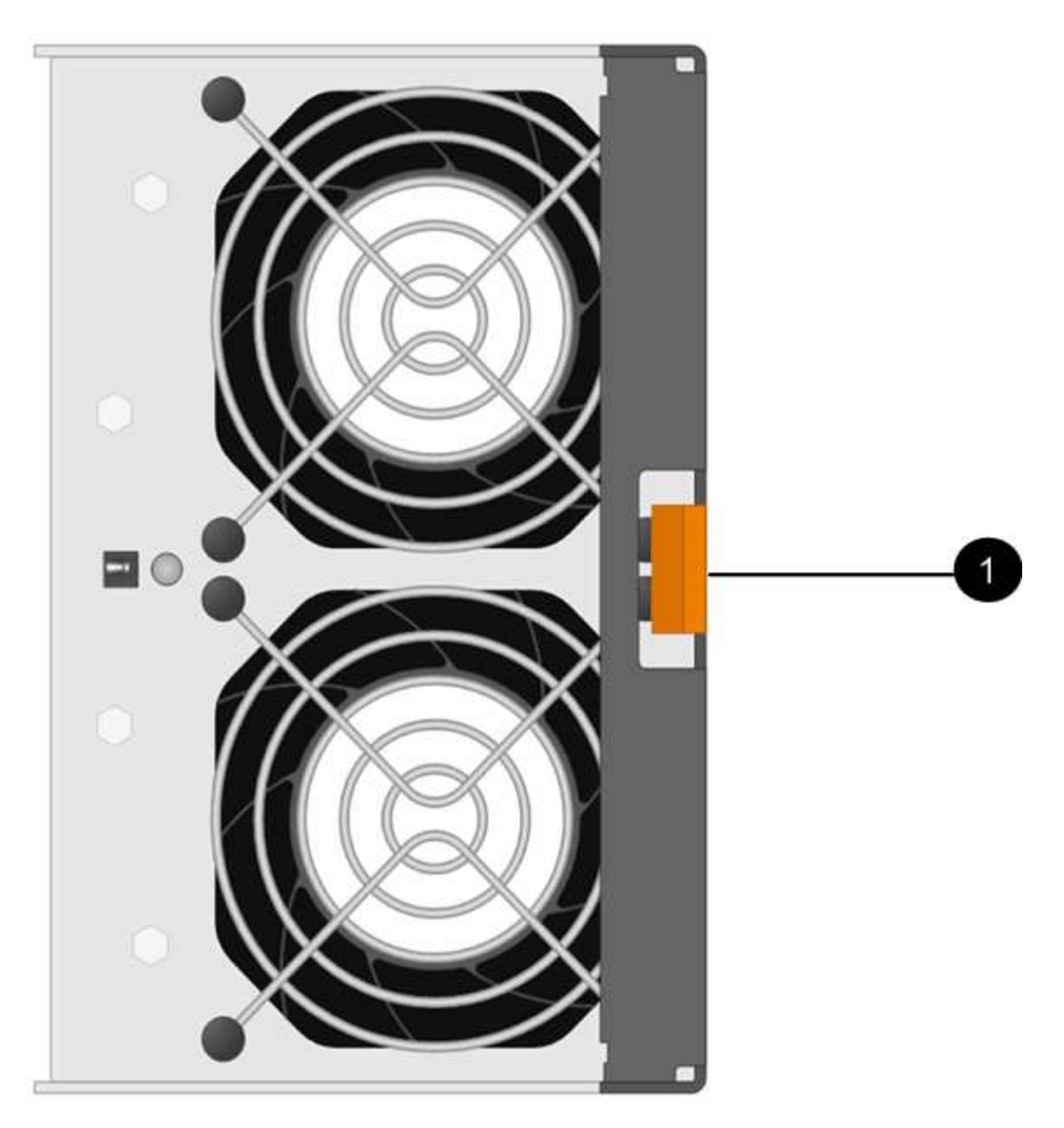

- **(1)** *taquet que vous appuyez pour libérer la poignée du canister du ventilateur.*
- 3. Utiliser la poignée du boîtier du ventilateur pour extraire le boîtier du ventilateur de l'étagère.

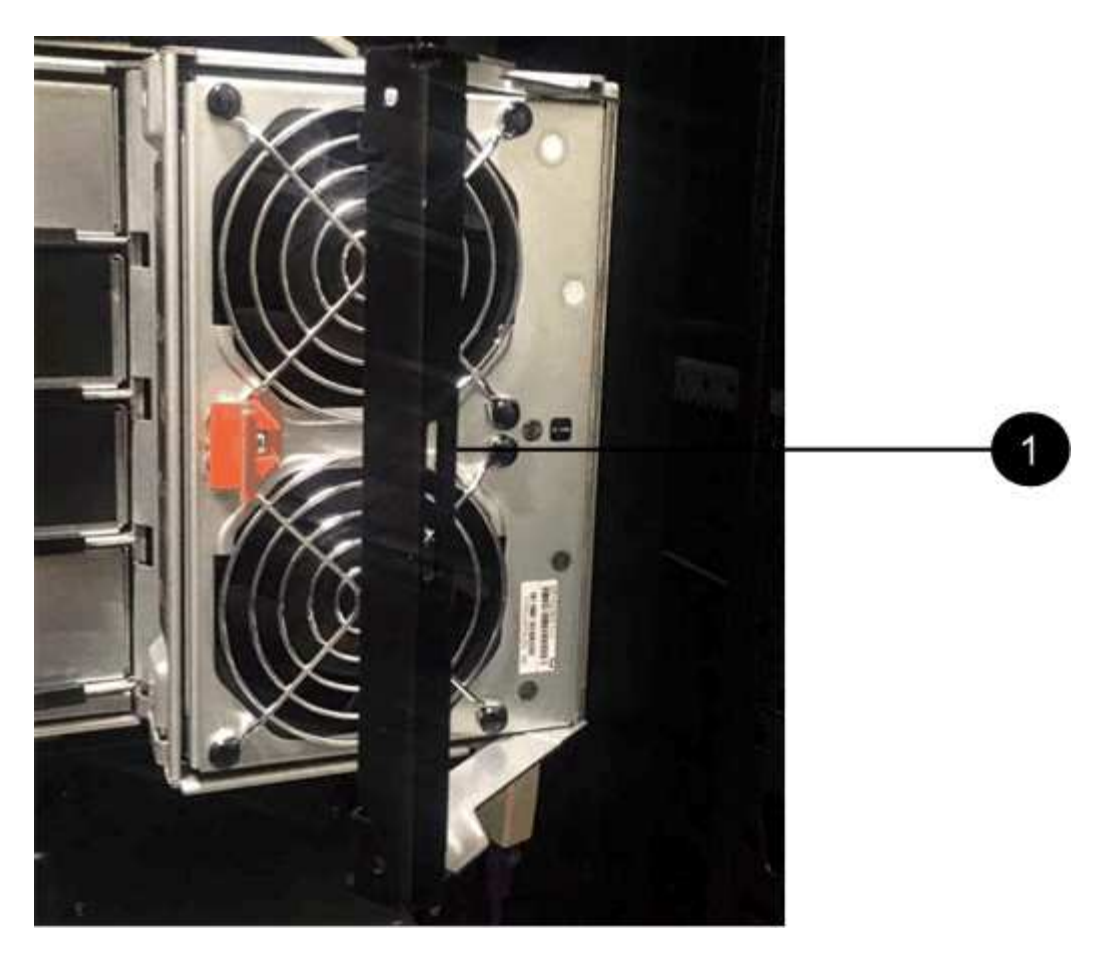

**(1)** *poignée pour extraire le boîtier du ventilateur.*

4. Faites glisser le boîtier du ventilateur de remplacement complètement dans la tablette, puis déplacez la poignée du boîtier du ventilateur jusqu'à ce qu'il s'enclenche avec la languette orange.

## **Étape 3 : remplacement complet du boîtier du ventilateur**

Vérifier que le nouveau boîtier du ventilateur fonctionne correctement, recueillir les données de support et reprendre le fonctionnement normal.

## **Étapes**

1. Vérifiez le voyant d'avertissement orange sur le nouveau boîtier du ventilateur.

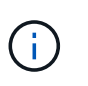

Après avoir remplacé le boîtier du ventilateur, le voyant d'avertissement reste allumé (orange fixe) pendant que le micrologiciel vérifie que le boîtier du ventilateur est correctement installé. Le voyant s'éteint une fois le processus terminé.

- 2. Dans le gourou de la restauration de SANtricity System Manager, sélectionnez **revérifier** pour vous assurer que le problème a été résolu.
- 3. Si une cartouche de ventilateur défectueuse est toujours signalée, répéter les étapes à la section [Étape 2 :](#page-532-0) [retirer le boîtier de ventilateur défectueux et en installer un nouveau](#page-532-0). Si le problème persiste, contactez le support technique.
- 4. Déposer la protection antistatique.
- 5. Collecte des données de support de votre baie de stockage à l'aide de SANtricity System Manager

Si un problème survient au cours de cette procédure, vous pouvez utiliser le fichier enregistré pour

résoudre le problème. Le système enregistre les données d'inventaire, d'état et de performances de votre matrice de stockage dans un seul fichier.

- a. Sélectionnez menu :support[Centre de support > Diagnostics].
- b. Sélectionnez **collecter les données de support**.
- c. Cliquez sur **collect**.

Le fichier est enregistré dans le dossier Téléchargements de votre navigateur portant le nom **supportdata.7z**.

6. Retournez la pièce défectueuse à NetApp, tel que décrit dans les instructions RMA (retour de matériel) fournies avec le kit.

## **Et la suite ?**

Le remplacement du boîtier du ventilateur est terminé. Vous pouvez reprendre les opérations normales.

# **Disques**

## <span id="page-688-0"></span>**Conditions requises pour le remplacement des disques E5700**

Avant de remplacer un disque, vérifiez les exigences et les considérations à prendre en compte.

#### **Types de tiroirs**

Vous pouvez remplacer un disque dans un tiroir de 24 disques, dans un tiroir de 60 disques ou dans un tiroir disque.

## **tiroirs de 24 disques**

Les figures montrent le mode de numérotation des disques dans chaque type de shelf (le cadre avant ou les caches d'extrémité ont été retirés).

**Numérotation des disques dans un tiroir contrôleur E5724 ou dans un tiroir disque DE224C**

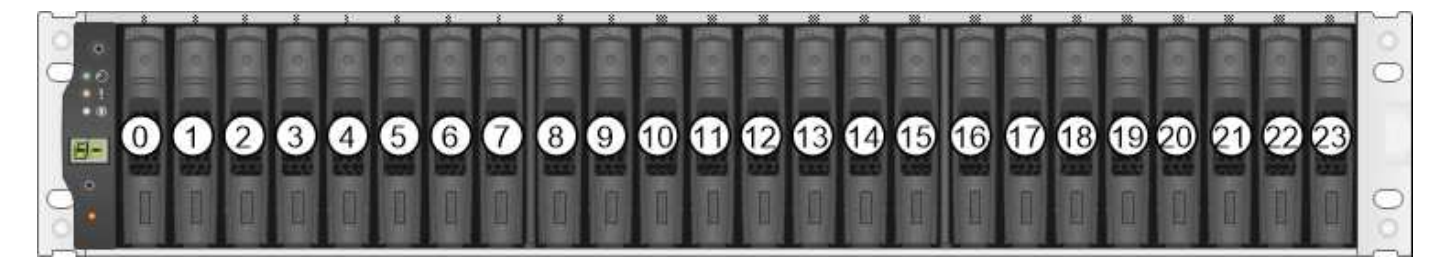

 $(i)$ 

Votre baie de stockage E5724 peut inclure un ou plusieurs tiroirs disques d'extension SAS-2, dont le tiroir de 24 disques DE5600 ou le tiroir de 60 disques DE6600 Pour obtenir des instructions sur le remplacement d'un lecteur dans l'un de ces tiroirs, reportez-vous à la section ["Remplacement d'un disque E2660, E2760, E5460, E5560 ou E5660 en tiroirs disques"](https://mysupport.netapp.com/ecm/ecm_download_file/ECMLP2577975) et ["Réinstallation d'un disque dans des tiroirs E2600, E2700, E5400, E5500 et E5600 12 disques](https://library.netapp.com/ecmdocs/ECMLP2577971/html/GUID-E9157E41-F4BF-4237-9454-F1C9145247F0.html) [ou 24 disques"](https://library.netapp.com/ecmdocs/ECMLP2577971/html/GUID-E9157E41-F4BF-4237-9454-F1C9145247F0.html).

## **tiroirs de 60 disques**

Le tiroir contrôleur E5760 et le tiroir disque DE460C sont composés de cinq tiroirs disques contenant chacun 12 emplacements de disque. Le tiroir d'entraînement 1 se trouve en haut et le tiroir d'entraînement 5 en bas.

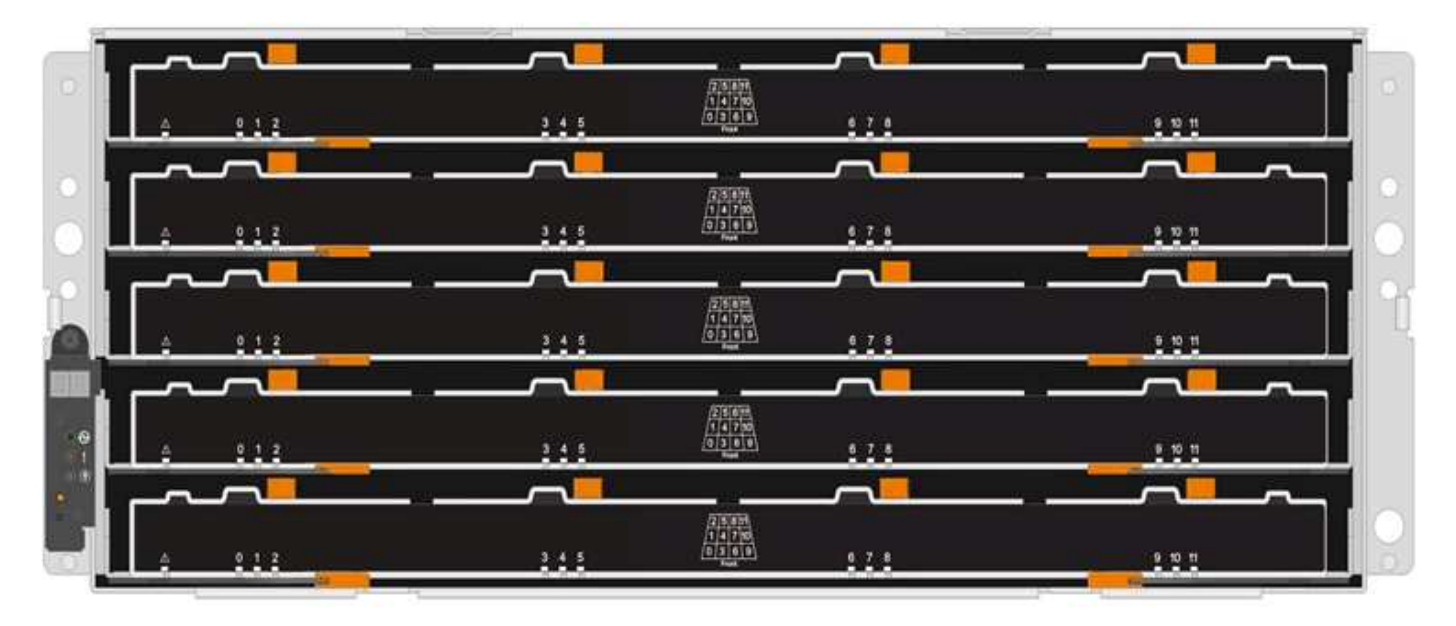

Pour un tiroir contrôleur E5760 et un tiroir disque DE460C, les disques sont numérotés de 0 à 11 dans chaque tiroir disque au sein du tiroir.

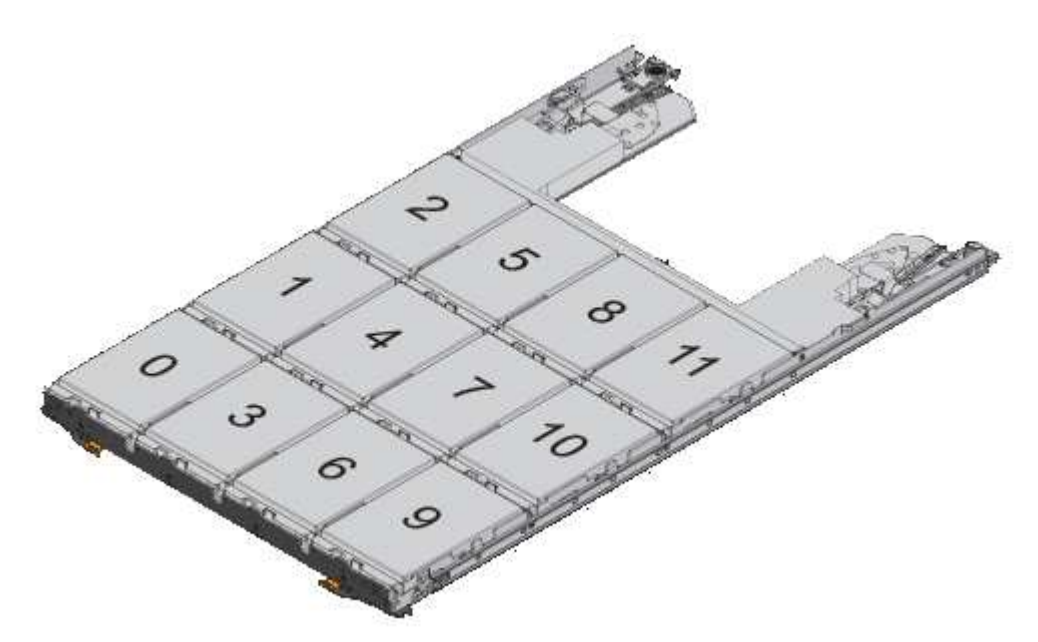

Votre baie de stockage E5760 peut inclure un ou plusieurs tiroirs disques d'extension SAS-2, notamment le tiroir DE1600 12 disques, le tiroir DE5600 de 24 disques ou DE6600 60 Pour obtenir des instructions sur le remplacement d'un lecteur dans l'un de ces tiroirs, reportez-vous à la section ["Remplacement d'un disque E2660, E2760, E5460, E5560 ou E5660 en tiroirs](https://mysupport.netapp.com/ecm/ecm_download_file/ECMLP2577975) [disques"](https://mysupport.netapp.com/ecm/ecm_download_file/ECMLP2577975) et ["Réinstallation d'un disque dans des tiroirs E2600, E2700, E5400, E5500 et E5600](https://library.netapp.com/ecmdocs/ECMLP2577971/html/GUID-E9157E41-F4BF-4237-9454-F1C9145247F0.html) [12 disques ou 24 disques".](https://library.netapp.com/ecmdocs/ECMLP2577971/html/GUID-E9157E41-F4BF-4237-9454-F1C9145247F0.html)

## **Tiroir d'entraînement**

 $\left(\mathsf{i}\right)$ 

Vous pouvez remplacer un tiroir disque dans un tiroir contrôleur E5760 et un tiroir disque DE460C. Chacun de

ces tiroirs de 60 disques dispose de cinq tiroirs disques.

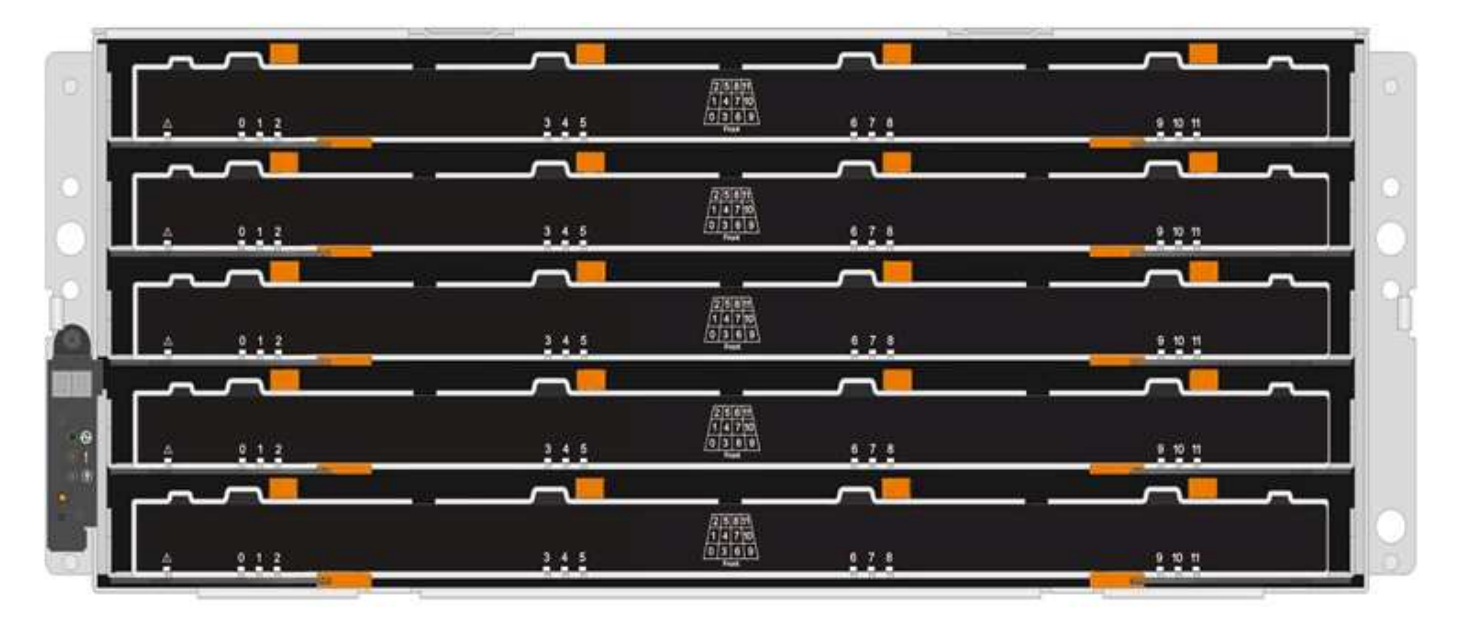

Chacun des cinq tiroirs peut accueillir jusqu'à 12 disques.

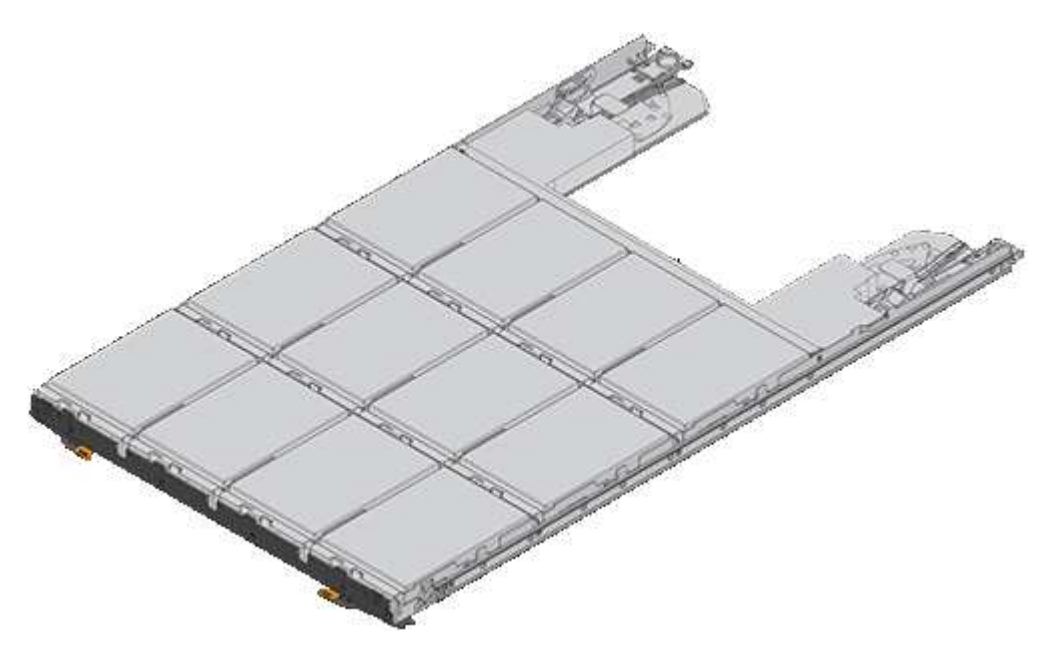

#### **Exigences relatives à la gestion des disques**

Les lecteurs de votre matrice de stockage sont fragiles. Une manipulation incorrecte des disques est l'une des principales causes de défaillance des disques.

Suivez ces règles pour éviter d'endommager les lecteurs de votre matrice de stockage :

- Prévention des décharges électrostatiques (ESD) :
	- Conservez le lecteur dans le sac ESD jusqu'à ce que vous soyez prêt à l'installer.
	- N'insérez pas d'outil métallique ou de couteau dans le sac ESD.

Ouvrez le sac ESD à la main ou coupez le dessus avec une paire de ciseaux.

- Conservez le sac ESD et tous les matériaux d'emballage au cas où vous devrez retourner un disque plus tard.
- Portez toujours un bracelet antistatique relié à la terre sur une surface non peinte du châssis de votre boîtier de stockage.

Si un bracelet n'est pas disponible, touchez une surface non peinte du châssis de votre boîtier de stockage avant de manipuler le lecteur.

- Manipulez les disques avec précaution :
	- Utilisez toujours deux mains lors du retrait, de l'installation ou du transport d'un lecteur.
	- Ne forcez jamais un lecteur dans une étagère et n'utilisez pas de pression légère et ferme pour engager complètement le loquet d'entraînement.
	- Placez les entraînements sur des surfaces amorties et ne placez jamais de disques sur l'un de l'autre.
	- Ne pas heurter les entraînements contre d'autres surfaces.
	- Avant de retirer un lecteur d'une étagère, déverrouillez la poignée et attendez 30 secondes que le lecteur tourne.
	- Lors de l'expédition des disques, utilisez toujours l'emballage approuvé.
- Éviter les champs magnétiques :
	- Tenir les disques à l'écart des dispositifs magnétiques.

Les champs magnétiques peuvent détruire toutes les données du lecteur et causer des dommages irréparables au circuit d'entraînement.

## **Remplacement du disque dans le tiroir E5700 (24 disques)**

Vous pouvez remplacer un disque dans un tiroir de 24 disques.

## **Description de la tâche**

La fonctionnalité Recovery Guru de SANtricity System Manager surveille les disques de la baie de stockage et peut vous informer d'une panne disque imminente ou d'une panne disque réelle. Lorsqu'un disque est en panne, le voyant d'avertissement orange s'allume. Vous pouvez remplacer à chaud un disque défectueux alors que la matrice de stockage reçoit des E/S.

## **Avant de commencer**

- Examinez les exigences de gestion des disques dans le ["Conditions requises pour le remplacement des](#page-688-0) [disques E5700"](#page-688-0).
- Assurez-vous de disposer des éléments suivants :
	- Disque de remplacement pris en charge par NetApp pour le tiroir contrôleur ou le tiroir disque.
	- Un bracelet antistatique ou d'autres précautions antistatiques.
	- Station de gestion avec un navigateur qui peut accéder au Gestionnaire système SANtricity du contrôleur. (Pour ouvrir l'interface System Manager, pointez le navigateur vers le nom de domaine ou l'adresse IP du contrôleur.)

## **Étape 1 : préparation du remplacement de l'entraînement (24 disques)**

Préparation au remplacement d'un disque en vérifiant la fonctionnalité Recovery Guru dans SANtricity System Manager et en effectuant les étapes préalables requises. Vous pouvez ensuite localiser le composant défectueux.

# **Étapes**

- 1. Si le gourou de la restauration de SANtricity System Manager vous a averti d'une *panne de disque imminente*, mais que le disque n'est pas encore défaillant, suivez les instructions de la fonctionnalité Recovery Guru qui indique la panne du disque.
- 2. Si nécessaire, utilisez SANtricity System Manager pour confirmer que vous disposez d'un disque de remplacement approprié.
	- a. Sélectionnez **matériel**.
	- b. Sélectionnez le disque défectueux sur le graphique du tiroir.
	- c. Cliquez sur le lecteur pour afficher son menu contextuel, puis sélectionnez **Paramètres d'affichage**.
	- d. Vérifiez que la capacité du disque de remplacement est égale ou supérieure à celle du disque que vous remplacez et qu'il possède les fonctionnalités attendues.

Par exemple, n'essayez pas de remplacer un disque dur par un disque SSD. De même, si vous remplacez un lecteur compatible avec la sécurité, assurez-vous que le lecteur de remplacement est également compatible avec la sécurité.

3. Si nécessaire, utilisez SANtricity System Manager pour localiser le disque dans votre matrice de stockage : dans le menu contextuel du lecteur, sélectionnez **Activer le localisateur light**.

Le voyant d'avertissement du lecteur (orange) clignote pour vous permettre d'identifier le lecteur à remplacer.

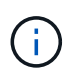

Si vous remplacez un disque dans un tiroir équipé d'un panneau, vous devez le retirer pour afficher les LED du disque.

## **Étape 2 : retrait du disque défectueux (24 disques)**

Retirez un disque défectueux pour le remplacer par un nouveau disque.

## **Étapes**

1. Déballez le lecteur de remplacement et placez-le sur une surface plane et sans électricité statique près de l'étagère.

Conservez tous les matériaux d'emballage.

2. Appuyez sur le bouton de déverrouillage du disque défectueux.

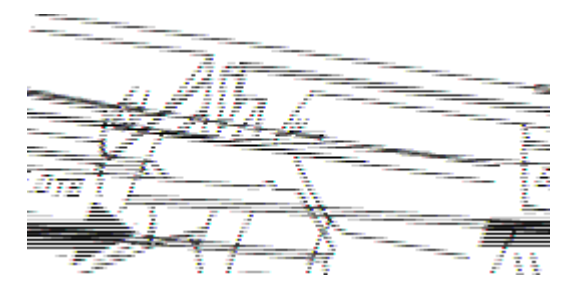

- Pour les disques des tiroirs contrôleurs E5724 ou les tiroirs disques DE224C, le bouton de libération est situé en haut du disque. La poignée de came sur les ressorts d'entraînement s'ouvre partiellement et l'entraînement se dégage du fond de panier central.
- 3. Ouvrez la poignée de came et faites glisser légèrement l'entraînement vers l'extérieur.
- 4. Attendre 30 secondes.
- 5. A l'aide des deux mains, retirez le disque du shelf.
- 6. Placez le lecteur sur une surface antistatique avec amorti, à l'écart des champs magnétiques.
- 7. Attendez 30 secondes que le logiciel reconnaisse que le lecteur a été retiré.

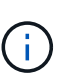

Si vous retirez accidentellement un lecteur actif, attendez au moins 30 secondes, puis réinstallez-le. Pour la procédure de restauration, reportez-vous au logiciel de gestion du stockage.

### **Étape 3 : installation d'un nouvel entraînement (24 disques)**

Vous installez un nouveau lecteur pour remplacer le lecteur défectueux. Installez le disque de remplacement dès que possible après avoir retiré le disque défectueux. Dans le cas contraire, il existe un risque de surchauffe de l'équipement.

## **Étapes**

- 1. Ouvrir la poignée de came.
- 2. À l'aide de deux mains, insérez le lecteur de remplacement dans la baie ouverte, en appuyant fermement jusqu'à ce que le lecteur s'arrête.
- 3. Fermez lentement la poignée de came jusqu'à ce que le lecteur soit bien en place dans le fond de panier central et que la poignée s'enclenche.

Le voyant vert du lecteur s'allume lorsque le lecteur est correctement inséré.

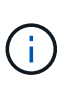

Selon votre configuration, le contrôleur peut reconstruire automatiquement les données sur le nouveau disque. Si le tiroir utilise des disques de rechange à chaud, le contrôleur peut avoir à effectuer une reconstruction complète sur le disque de rechange à chaud avant de pouvoir copier les données sur le disque remplacé. Ce processus de reconstruction augmente le temps requis pour mener à bien cette procédure.

#### **Étape 4 : remplacement complet des disques (24 disques)**

Vérifiez que le nouveau lecteur fonctionne correctement.

## **Étapes**

1. Vérifiez le voyant d'alimentation et la LED d'avertissement du disque que vous avez remplacé.

Lorsque vous insérez un disque pour la première fois, sa LED d'avertissement peut s'allume. Toutefois, le voyant devrait s'éteindre en une minute.

- La LED d'alimentation est allumée ou clignote et la LED d'avertissement est éteinte : indique que le nouveau disque fonctionne correctement.
- Le voyant d'alimentation est éteint : indique que le lecteur n'est peut-être pas installé correctement. Retirez le lecteur, attendez 30 secondes, puis réinstallez-le.
- La LED d'avertissement est allumée : indique que le nouveau disque est susceptible d'être défectueux. Remplacez-le par un autre lecteur neuf.
- 2. Si le gourou de la restauration de SANtricity System Manager affiche toujours un problème, sélectionnez **revérifier** pour vous assurer que le problème a été résolu.

3. Si le gourou de la restauration indique que la reconstruction du disque n'a pas démarré automatiquement, lancer la reconstruction manuellement, comme suit :

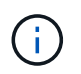

Effectuez cette opération uniquement lorsque vous y êtes invité par le support technique ou le gourou de la restauration

- a. Sélectionnez **matériel**.
- b. Cliquez sur le lecteur que vous avez remplacé.
- c. Dans le menu contextuel du lecteur, sélectionnez **reconstruire**.
- d. Confirmez que vous souhaitez effectuer cette opération.

Une fois la reconstruction du disque terminée, le groupe de volumes est à l'état optimal.

- 4. Si nécessaire, réinstallez le cadre.
- 5. Retournez la pièce défectueuse à NetApp, tel que décrit dans les instructions RMA (retour de matériel) fournies avec le kit.

#### **Et la suite ?**

Le remplacement de votre disque est terminé. Vous pouvez reprendre les opérations normales.

## **Remplacement du disque dans le tiroir E5700 (60 disques)**

Vous pouvez remplacer un disque dans un tiroir de 60 disques.

#### **Description de la tâche**

La fonctionnalité Recovery Guru de SANtricity System Manager surveille les disques de la baie de stockage et peut vous informer d'une panne disque imminente ou d'une panne disque réelle. Lorsqu'un disque est en panne, le voyant d'avertissement orange s'allume. Vous pouvez remplacer à chaud un disque défectueux alors que la matrice de stockage reçoit des opérations d'E/S.

Cette tâche s'applique aux tiroirs disques DCM et DC2.

#### **Avant de commencer**

- Examinez les exigences de gestion des disques dans le ["Conditions requises pour le remplacement des](#page-688-0) [disques E5700"](#page-688-0).
- Assurez-vous de disposer des éléments suivants :
	- Disque de remplacement pris en charge par NetApp pour le tiroir contrôleur ou le tiroir disque.
	- Un bracelet antistatique ou d'autres précautions antistatiques.
	- Station de gestion avec un navigateur qui peut accéder au Gestionnaire système SANtricity du contrôleur. (Pour ouvrir l'interface System Manager, pointez le navigateur vers le nom de domaine ou l'adresse IP du contrôleur.)

#### **Étape 1 : préparation du remplacement de l'entraînement (60 disques)**

Préparez-vous au remplacement d'un disque dans un tiroir de 60 disques en vérifiant la fonctionnalité Recovery Guru dans SANtricity System Manager et en effectuant les étapes préalables requises. Vous pouvez ensuite localiser le composant défectueux.

## **Étapes**

- 1. Si le gourou de la restauration de SANtricity System Manager vous a averti d'une *panne de disque imminente*, mais que le disque n'est pas encore défaillant, suivez les instructions de la fonctionnalité Recovery Guru qui indique la panne du disque.
- 2. Si nécessaire, utilisez SANtricity System Manager pour confirmer que vous disposez d'un disque de remplacement approprié.
	- a. Sélectionnez **matériel**.
	- b. Sélectionnez le disque défectueux sur le graphique du tiroir.
	- c. Cliquez sur le lecteur pour afficher son menu contextuel, puis sélectionnez **Paramètres d'affichage**.
	- d. Vérifiez que la capacité du disque de remplacement est égale ou supérieure à celle du disque que vous remplacez et qu'il possède les fonctionnalités attendues.

Par exemple, n'essayez pas de remplacer un disque dur par un disque SSD. De même, si vous remplacez un lecteur compatible avec la sécurité, assurez-vous que le lecteur de remplacement est également compatible avec la sécurité.

- 3. Si nécessaire, utilisez SANtricity System Manager pour localiser le disque dans la baie de stockage.
	- a. Si le tiroir dispose d'un panneau, retirez-le pour voir les LED.
	- b. Dans le menu contextuel du lecteur, sélectionnez **Activer le voyant de localisation**.

Le voyant d'avertissement du tiroir disque (orange) clignote pour vous permettre d'ouvrir le tiroir de disque approprié afin d'identifier le lecteur à remplacer.

## **(1)** *LED attention*

- c. Déverrouillez le tiroir d'entraînement en tirant sur les deux leviers.
- d. A l'aide des leviers étendus, tirez doucement le tiroir d'entraînement vers l'extérieur jusqu'à ce qu'il s'arrête.
- e. Observez la partie supérieure du tiroir disque pour trouver le voyant d'avertissement devant chaque lecteur.

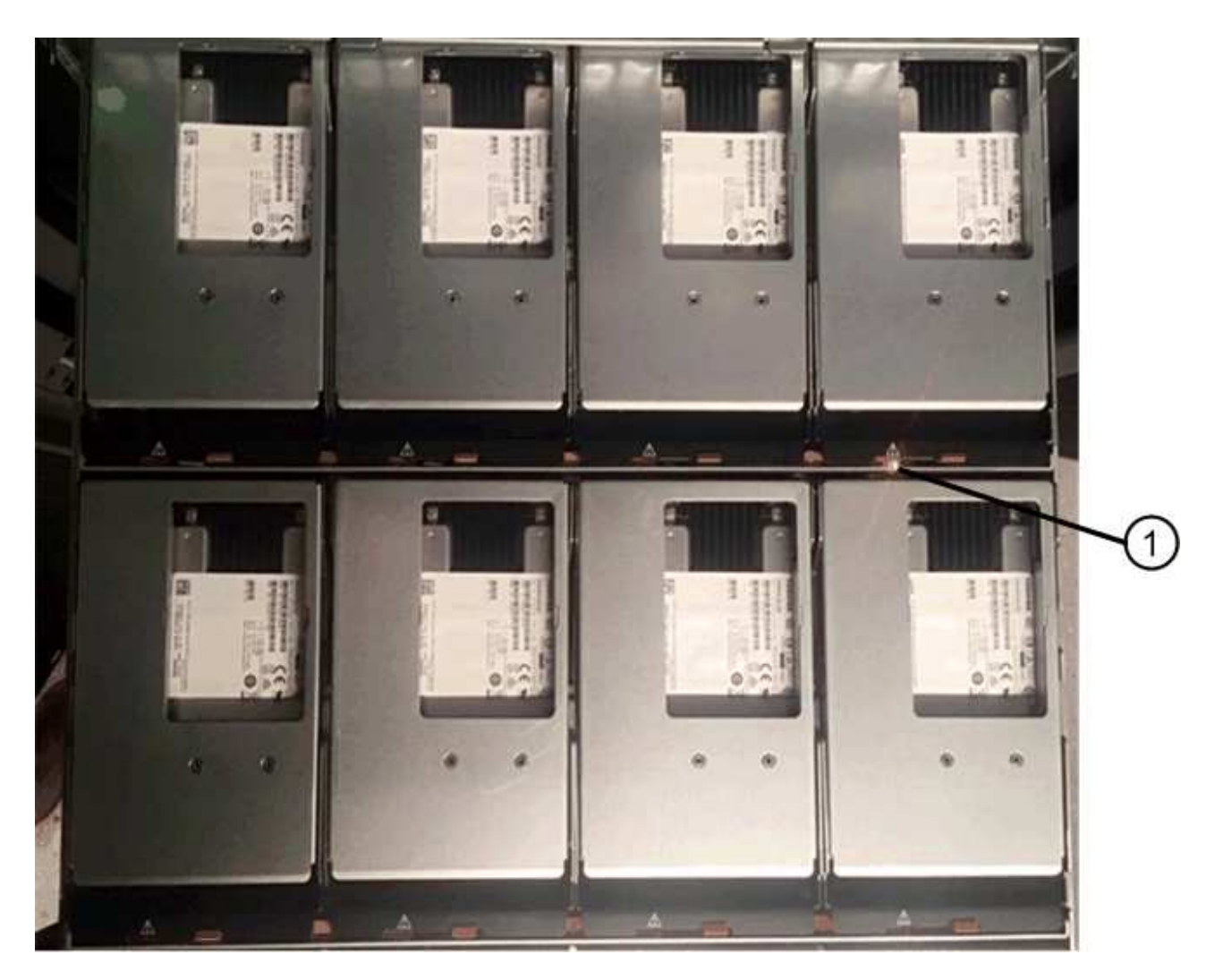

**(1)** *voyant attention allumé pour le lecteur en haut à droite*

Les LED d'avertissement du tiroir disque se trouvent sur le côté gauche de chaque disque, devant une icône d'avertissement située sur la poignée du disque, juste derrière le voyant.

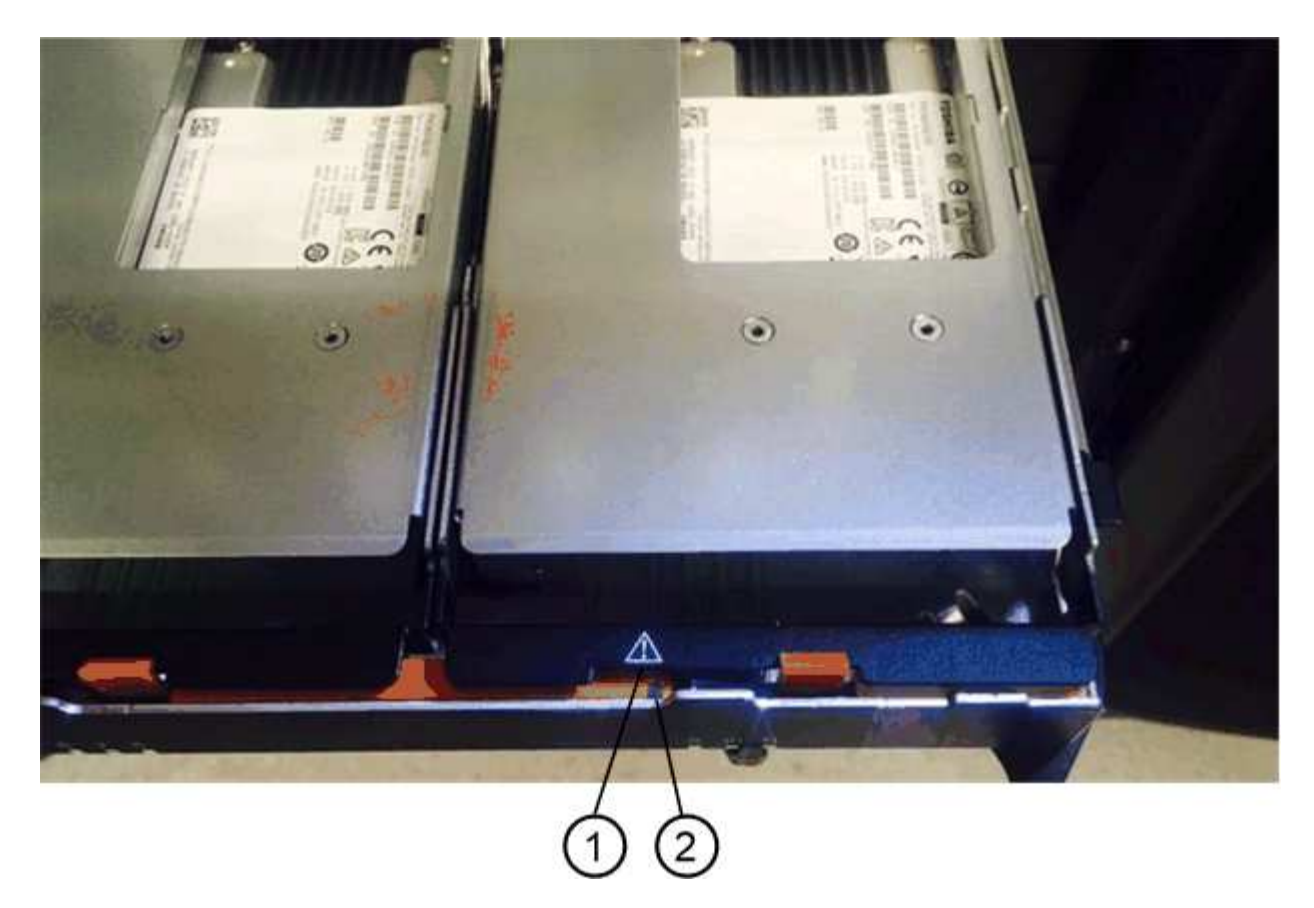

- **(1)** *icône attention*
- **(2)** *LED attention*

## **Étape 2 : retrait du disque défectueux (60 disques)**

Retirez un disque défectueux pour le remplacer par un nouveau disque.

## **Étapes**

1. Déballez le lecteur de remplacement et placez-le sur une surface plane et sans électricité statique près de l'étagère.

Conservez tous les matériaux d'emballage pour la prochaine fois que vous devez renvoyer un lecteur.

- 2. Dégagez les leviers du tiroir d'entraînement du centre du tiroir d'entraînement approprié en tirant les deux côtés du tiroir.
- 3. Tirez avec précaution sur les leviers du tiroir d'entraînement étendu pour extraire le tiroir d'entraînement jusqu'à son extension complète sans le retirer du boîtier.
- 4. Tirez doucement le loquet de dégagement orange situé devant le lecteur que vous souhaitez retirer.

La poignée de came des ressorts d'entraînement s'ouvre partiellement et l'entraînement est libéré du tiroir.

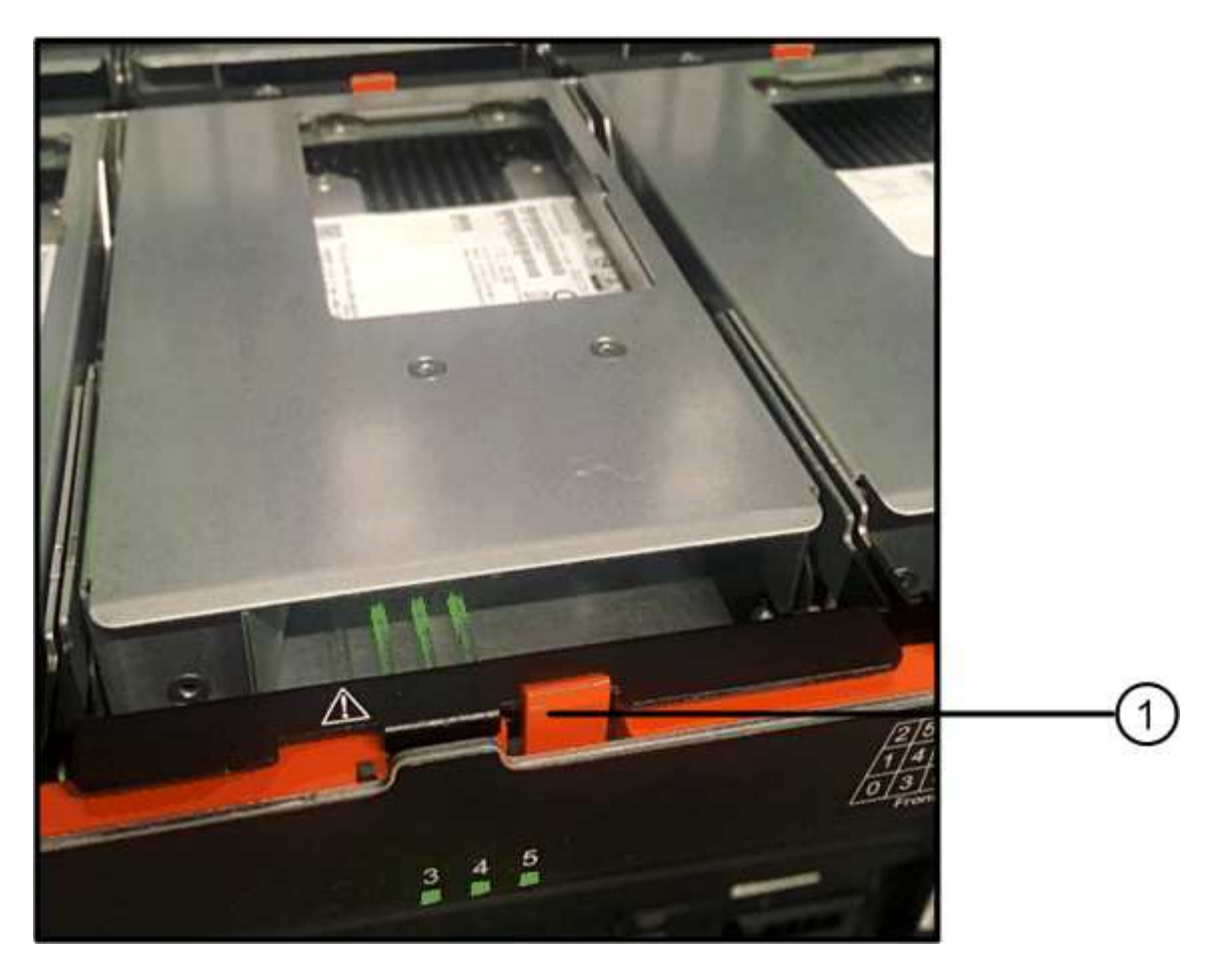

- **(1)** *loquet de déblocage Orange*
- 5. Ouvrez la poignée de came et soulevez légèrement l'entraînement.
- 6. Attendre 30 secondes.
- 7. Utilisez la poignée de came pour soulever l'entraînement de l'étagère.

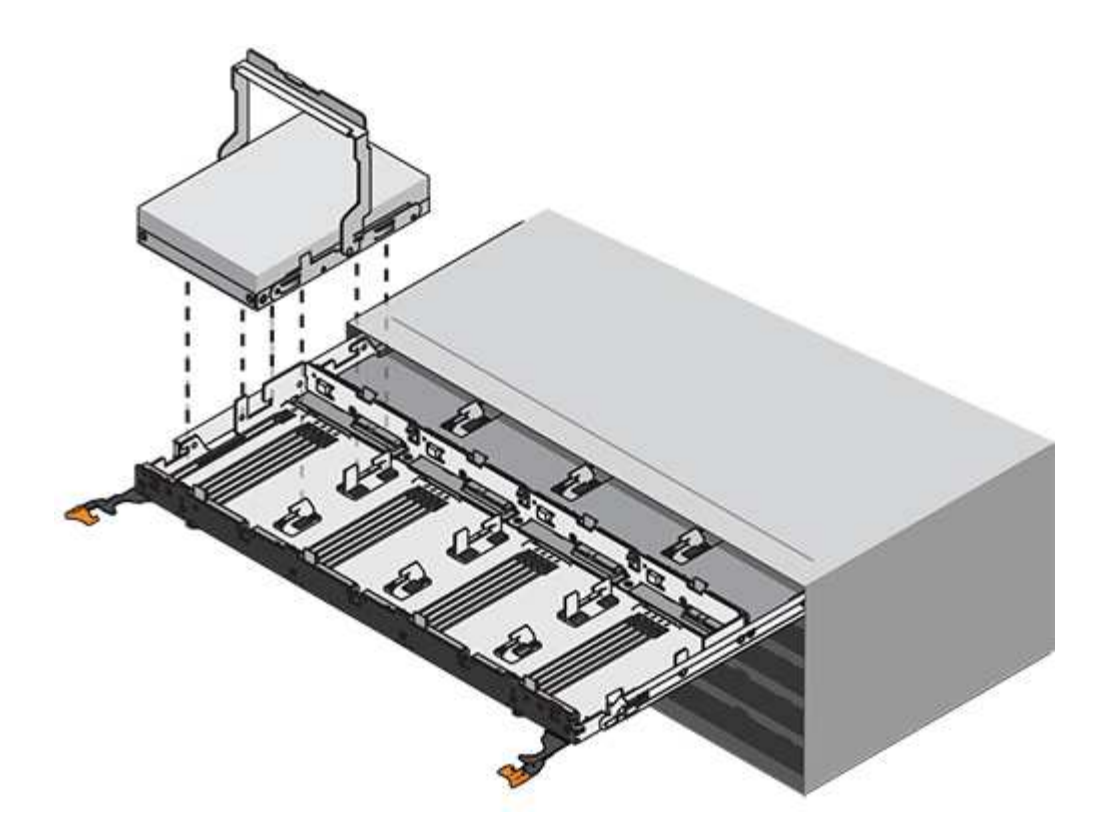

- 8. Placez le lecteur sur une surface antistatique avec amorti, à l'écart des champs magnétiques.
- 9. Attendez 30 secondes que le logiciel reconnaisse que le lecteur a été retiré.

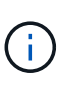

Si vous retirez accidentellement un lecteur actif, attendez au moins 30 secondes, puis réinstallez-le. Pour la procédure de restauration, reportez-vous au logiciel de gestion du stockage.

#### **Étape 3 : installation d'un nouvel entraînement (60 disques)**

Installez un nouveau lecteur pour remplacer le lecteur défectueux.

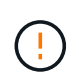

**Perte possible d'accès aux données** — lorsque vous repoussez le tiroir d'entraînement dans le boîtier, ne le fermez jamais. Poussez lentement le tiroir pour éviter de le secouant et d'endommager le module de stockage.

## **Étapes**

- 1. Relever la poignée de came du nouvel entraînement à la verticale.
- 2. Alignez les deux boutons relevés de chaque côté du support d'entraînement avec l'espace correspondant dans le canal d'entraînement du tiroir d'entraînement.

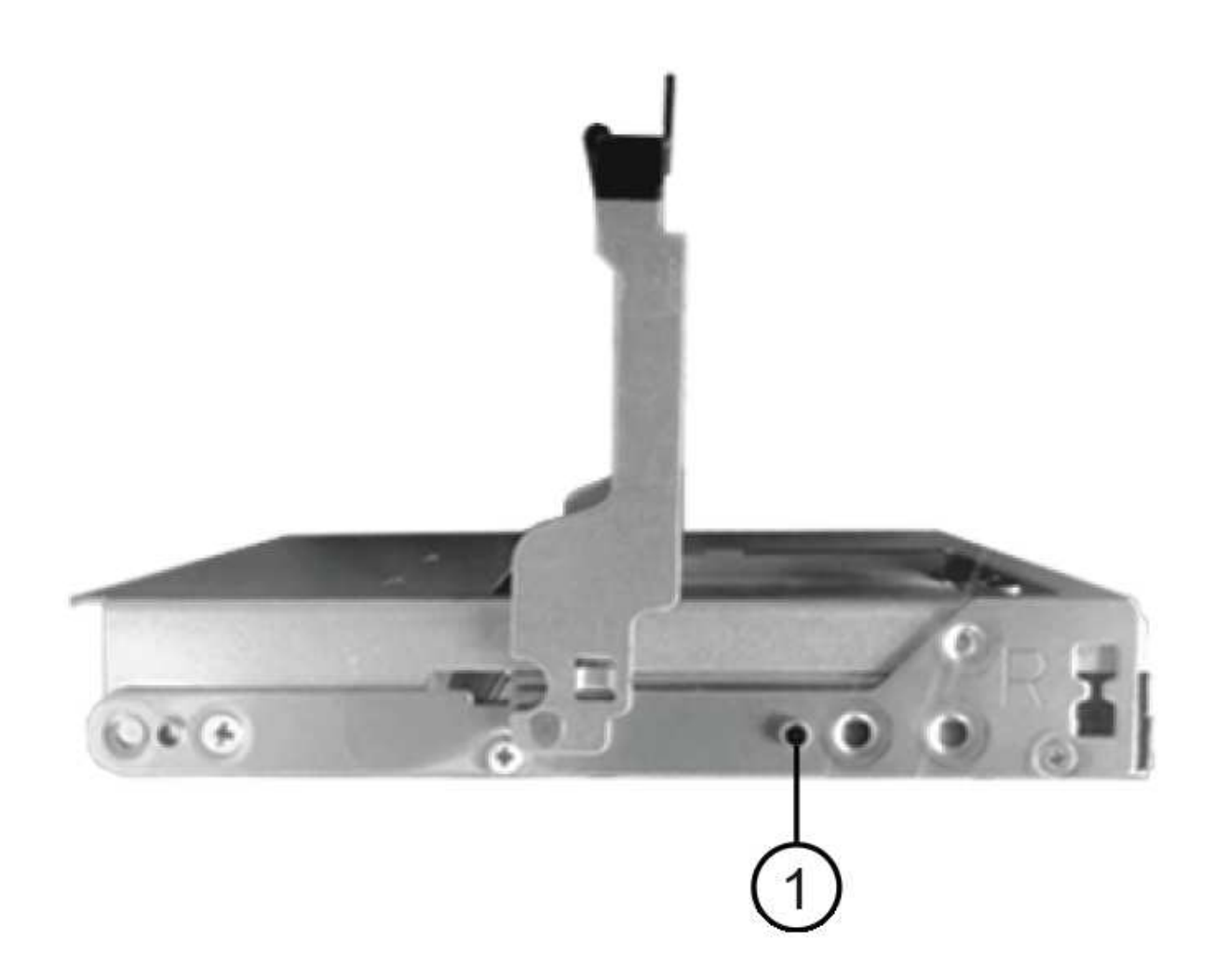

- **(1)** *bouton relevé sur le côté droit du support d'entraînement*
- 3. Abaissez le lecteur tout droit, puis faites tourner la poignée de came vers le bas jusqu'à ce que le lecteur s'enclenche sous le loquet de dégagement orange.
- 4. Replacez avec précaution le tiroir du lecteur dans le boîtier. Poussez lentement le tiroir pour éviter de le secouant et d'endommager le module de stockage.
- 5. Fermez le tiroir d'entraînement en poussant les deux leviers vers le centre.

Le voyant d'activité vert du disque remplacé à l'avant du tiroir s'allume lorsque le disque est correctement inséré.

Selon votre configuration, le contrôleur peut reconstruire automatiquement les données sur le nouveau disque. Si le tiroir utilise des disques de rechange à chaud, le contrôleur peut avoir à effectuer une reconstruction complète sur le disque de rechange à chaud avant de pouvoir copier les données sur le disque remplacé. Ce processus de reconstruction augmente le temps requis pour mener à bien cette procédure.

#### **Étape 4 : remplacement complet des disques (60 disques)**

Vérifiez que le nouveau lecteur fonctionne correctement.

#### **Étapes**

- 1. Vérifiez le voyant d'alimentation et la LED d'avertissement du disque que vous avez remplacé. (Lorsque vous insérez un disque pour la première fois, sa LED d'avertissement peut s'allume. Toutefois, le voyant devrait s'éteindre en moins d'une minute.)
	- La LED d'alimentation est allumée ou clignote et la LED d'avertissement est éteinte : indique que le nouveau disque fonctionne correctement.
	- Le voyant d'alimentation est éteint : indique que le lecteur n'est peut-être pas installé correctement. Retirez le lecteur, attendez 30 secondes, puis réinstallez-le.
	- La LED d'avertissement est allumée : indique que le nouveau disque est susceptible d'être défectueux. Remplacez-le par un autre lecteur neuf.
- 2. Si le gourou de la restauration de SANtricity System Manager affiche toujours un problème, sélectionnez **revérifier** pour vous assurer que le problème a été résolu.
- 3. Si le gourou de la restauration indique que la reconstruction du disque n'a pas démarré automatiquement, lancer la reconstruction manuellement, comme suit :

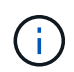

Effectuez cette opération uniquement lorsque vous y êtes invité par le support technique ou le gourou de la restauration

- a. Sélectionnez **matériel**.
- b. Cliquez sur le lecteur que vous avez remplacé.
- c. Dans le menu contextuel du lecteur, sélectionnez **reconstruire**.
- d. Confirmez que vous souhaitez effectuer cette opération.

Une fois la reconstruction du disque terminée, le groupe de volumes est à l'état optimal.

- 4. Si nécessaire, réinstallez le cadre.
- 5. Retournez la pièce défectueuse à NetApp, tel que décrit dans les instructions RMA (retour de matériel) fournies avec le kit.

## **Et la suite ?**

Le remplacement de votre disque est terminé. Vous pouvez reprendre les opérations normales.

## **Remplacement du tiroir disque E5700 (60 disques)**

# Vous pouvez remplacer un tiroir de lecteur dans une baie E5700.

## **Description de la tâche**

La procédure à suivre pour remplacer un tiroir disque défectueux dans un tiroir contrôleur E5760 ou un tiroir disque DE460C dépend de la protection des volumes dans ce tiroir. Si tous les volumes du tiroir de disque se trouvent dans des pools de disques ou des groupes de volumes dotés de la protection contre la perte de tiroir, vous pouvez effectuer cette procédure en ligne. Dans le cas contraire, vous devez arrêter toutes les activités d'E/S des hôtes et mettre le shelf hors tension avant de remplacer le tiroir disque.

## **Avant de commencer**

- Examinez les exigences de gestion des disques dans le ["Conditions requises pour le remplacement des](#page-688-0) [disques E5700"](#page-688-0).
- Assurez-vous que le tiroir disque respecte toutes les conditions suivantes :
	- La température du tiroir disque ne peut pas être excessive.
- Les deux ventilateurs doivent être installés et avoir le statut optimal.
- Tous les composants des tiroirs disques doivent être en place.
- Les volumes dans le tiroir du lecteur ne peuvent pas être en état dégradé.

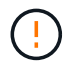

**Perte possible d'accès aux données** — si un volume est déjà dans un état dégradé et que vous retirez des disques du tiroir de lecteur, le volume peut échouer.

- Assurez-vous de disposer des éléments suivants :
	- Disque de remplacement pris en charge par NetApp pour le tiroir contrôleur ou le tiroir disque.
	- Un bracelet antistatique ou d'autres précautions antistatiques.
	- Une lampe de poche.
	- Un marqueur permanent pour noter l'emplacement exact de chaque lecteur lorsque vous retirez le lecteur du tiroir.
	- Accès à l'interface de ligne de commande de la baie de stockage. Si vous ne disposez pas d'un accès à l'interface de ligne de commandes, vous pouvez effectuer l'une des opérations suivantes :
		- **Pour SANtricity System Manager (version 11.60 et supérieure)** Télécharger le paquet CLI (fichier zip) depuis System Manager. Accédez au **Paramètres › système › modules complémentaires › interface de ligne de commande**. Vous pouvez ensuite lancer des commandes CLI à partir d'une invite du système d'exploitation, telle que l'invite DOS C:.
		- **Pour SANtricity Storage Manager/Enterprise Management Window (EMW)** Suivez les instructions du guide express pour télécharger et installer le logiciel. Vous pouvez exécuter des commandes CLI à partir de l'EMW en sélectionnant **Outils › Exécuter script**.

#### **Étape 1 : préparation du remplacement du tiroir disque (60 disques)**

Préparez-vous à remplacer un tiroir disque en vous déterminant si vous pouvez effectuer la procédure de remplacement pendant que le tiroir disque est en ligne ou si vous devez arrêter l'activité des E/S de l'hôte et mettre hors tension l'un des tiroirs sous tension. Si vous remplacez un tiroir d'une étagère par une protection contre les pertes de tiroir, il n'est pas nécessaire d'arrêter l'activité d'E/S de l'hôte et de mettre hors tension les étagères.

### **Étapes**

- 1. Déterminez si le tiroir disque est sous tension.
	- Si l'alimentation est éteinte, vous n'avez pas besoin d'exécuter la commande CLI. Accédez à [Étape 2 :](#page-552-0) [déposer les chaînes de câble.](#page-552-0)
	- Si le système est sous tension, passez à l'étape suivante.
- 2. Tapez la commande suivante sur la ligne de commande et appuyez sur **entrée** :

```
SMcli <ctlr IP1\> -p "array password" -c "set tray [trayID] drawer
[drawerID]
serviceAllowedIndicator=on;"
```
où ?

◦ <ctlr\_IP1> est l'identifiant du contrôleur.

- array\_password est le mot de passe de la matrice de stockage. Vous devez inclure la valeur de array password entre guillemets (").
- [trayID] est l'identifiant du tiroir disque qui contient le tiroir disque que vous souhaitez remplacer. Les valeurs des ID de tiroir disque sont 0 à 99. Vous devez inclure la valeur de trayID entre crochets.
- [drawerID] est l'identifiant du tiroir de lecteur que vous souhaitez remplacer. Les valeurs d'ID du tiroir sont 1 (tiroir supérieur) à 5 (tiroir inférieur). Vous devez inclure la valeur de drawerID entre crochets. Cette commande permet de supprimer le tiroir le plus haut du tiroir 10 :

```
SMcli <ctlr IP1\> -p "safety-1" -c "set tray [10] drawer [1]
serviceAllowedIndicator=forceOnWarning;"
```
- 3. Déterminez si vous devez arrêter l'activité E/S de l'hôte, comme suit :
	- Si la commande réussit, il n'est pas nécessaire d'arrêter l'activité d'E/S de l'hôte. Tous les disques du tiroir se trouvent dans des pools ou des groupes de volumes avec protection contre la perte de tiroirs. Accédez à [Étape 2 : déposer les chaînes de câble.](#page-552-0)

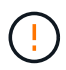

**Dommages possibles aux lecteurs** — attendez 30 secondes après la fin de la commande avant d'ouvrir le tiroir du lecteur. L'attente de 30 secondes permet aux disques de tourner, ce qui évite d'endommager le matériel.

- Si un avertissement s'affiche indiquant que cette commande n'a pas pu être exécutée, vous devez arrêter l'activité d'E/S de l'hôte avant de retirer le tiroir. L'avertissement s'affiche car un ou plusieurs lecteurs du tiroir affecté se trouvent dans des pools ou des groupes de volumes sans protection contre la perte de tiroir. Pour éviter de perdre des données, procédez comme suit pour arrêter les activités d'E/S de l'hôte et pour mettre le tiroir disque et le tiroir contrôleur hors tension.
- 4. Assurez-vous qu'aucune opération d'E/S n'est en cours entre la matrice de stockage et tous les hôtes connectés. Par exemple, vous pouvez effectuer les opérations suivantes :
	- Arrêtez tous les processus qui impliquent les LUN mappées du stockage vers les hôtes.
	- Assurez-vous qu'aucune application n'écrit de données sur les LUN mappées du stockage aux hôtes.
	- Démontez tous les systèmes de fichiers associés aux volumes de la baie.

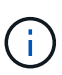

Les étapes exactes permettant d'arrêter les opérations d'E/S de l'hôte dépendent du système d'exploitation hôte et de la configuration, qui dépassent le cadre de ces instructions. Si vous ne savez pas comment arrêter les opérations d'E/S des hôtes dans votre environnement, essayez d'arrêter l'hôte.

5. Si la baie de stockage participe à une relation de mise en miroir, arrêtez toutes les opérations d'E/S hôte sur la baie de stockage secondaire.

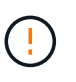

**Perte de données possible** — si vous continuez cette procédure pendant les opérations d'E/S, l'application hôte risque de perdre des données car la matrice de stockage ne sera pas accessible.

6. Attendez que les données de la mémoire cache soient écrites sur les disques.

La LED verte cache actif située à l'arrière de chaque contrôleur est allumée lorsque les données en cache ont besoin d'être écrites sur les disques. Vous devez attendre que ce voyant s'éteigne.

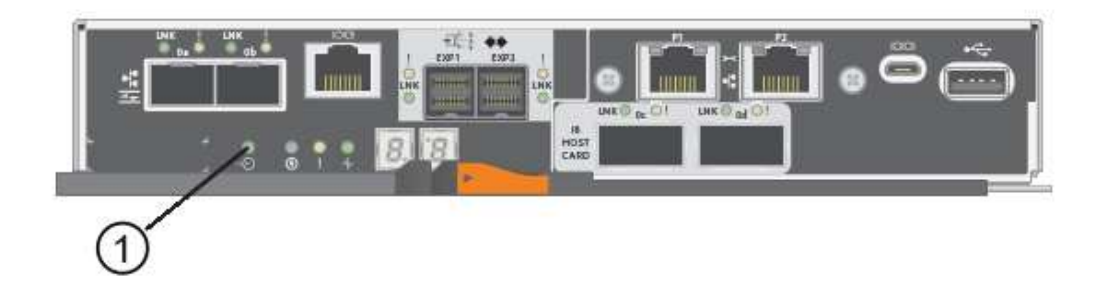

- **(1)** *cache LED active*
- 7. Sur la page d'accueil de SANtricity System Manager, sélectionnez **Afficher les opérations en cours**.
- 8. Attendez que toutes les opérations soient terminées avant de poursuivre l'étape suivante.
- 9. Mettre les tiroirs hors tension comme suit :
	- *Si vous remplacez un tiroir dans une étagère avec protection contre la perte de tiroir*:
		- IL N'est PAS nécessaire d'éteindre les shelfs.

Vous pouvez effectuer la procédure de remplacement pendant que le tiroir disque est en ligne, car le Set Drawer Service Action Allowed Indicator Commande CLI terminée.

- *Si vous remplacez un tiroir dans une étagère contrôleur sans protection contre la perte de tiroir*:
	- i. Eteindre les deux interrupteurs de l'alimentation en panne du tiroir contrôleur.
	- ii. Attendre que toutes les LED du tiroir contrôleur s'foncent.
- *Si vous remplacez un tiroir dans une étagère de lecteur extension sans protection contre la perte de tiroir*:
	- i. Eteindre les deux interrupteurs de l'alimentation en panne du tiroir contrôleur.
	- ii. Attendre que toutes les LED du tiroir contrôleur s'foncent.
	- iii. Eteindre les deux interrupteurs de l'alimentation en panne du tiroir disque.
	- iv. Attendre deux minutes que l'activité du lecteur s'arrête.

#### **Étape 2 : déposer les chaînes de câble**

Retirez les deux chaînes de câble pour retirer et remplacer un tiroir disque défectueux. Les chaînes de câbles gauche et droite permettent aux tiroirs de glisser vers l'intérieur et l'extérieur.

## **Description de la tâche**

Chaque tiroir disque comporte des câbles en forme de chaîne gauche et droite. Les extrémités métalliques des chaînes de câbles coulissent dans les rails de guidage verticaux et horizontaux correspondants à l'intérieur du boîtier, comme suit :

- Les rails de guidage verticaux gauche et droit relient la chaîne de câble au fond de panier central du boîtier.
- Les rails de guidage horizontaux gauche et droit relient la chaîne de câbles au tiroir individuel.

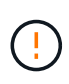

**Dommages matériels possibles** — si le plateau d'entraînement est sous tension, la chaîne de câbles est alimentée jusqu'à ce que les deux extrémités soient débranchés. Pour éviter de court-circuiter l'équipement, ne laissez pas le connecteur de la chaîne de câbles débranché toucher le châssis en métal si l'autre extrémité de la chaîne de câbles est toujours branchée.

# **Étapes**

- 1. Vérifiez que les activités d'E/S de l'hôte sont arrêtées et que le tiroir disque ou le tiroir contrôleur est hors tension, ou exécutez la Set Drawer Attention Indicator Commande CLI.
- 2. Depuis l'arrière de la tablette d'entraînement, déposer le boîtier de ventilateur droit :
	- a. Appuyez sur la languette orange pour libérer la poignée du boîtier du ventilateur.

La figure montre la poignée de la cartouche de ventilateur déployée et libérée de la languette orange sur la gauche.

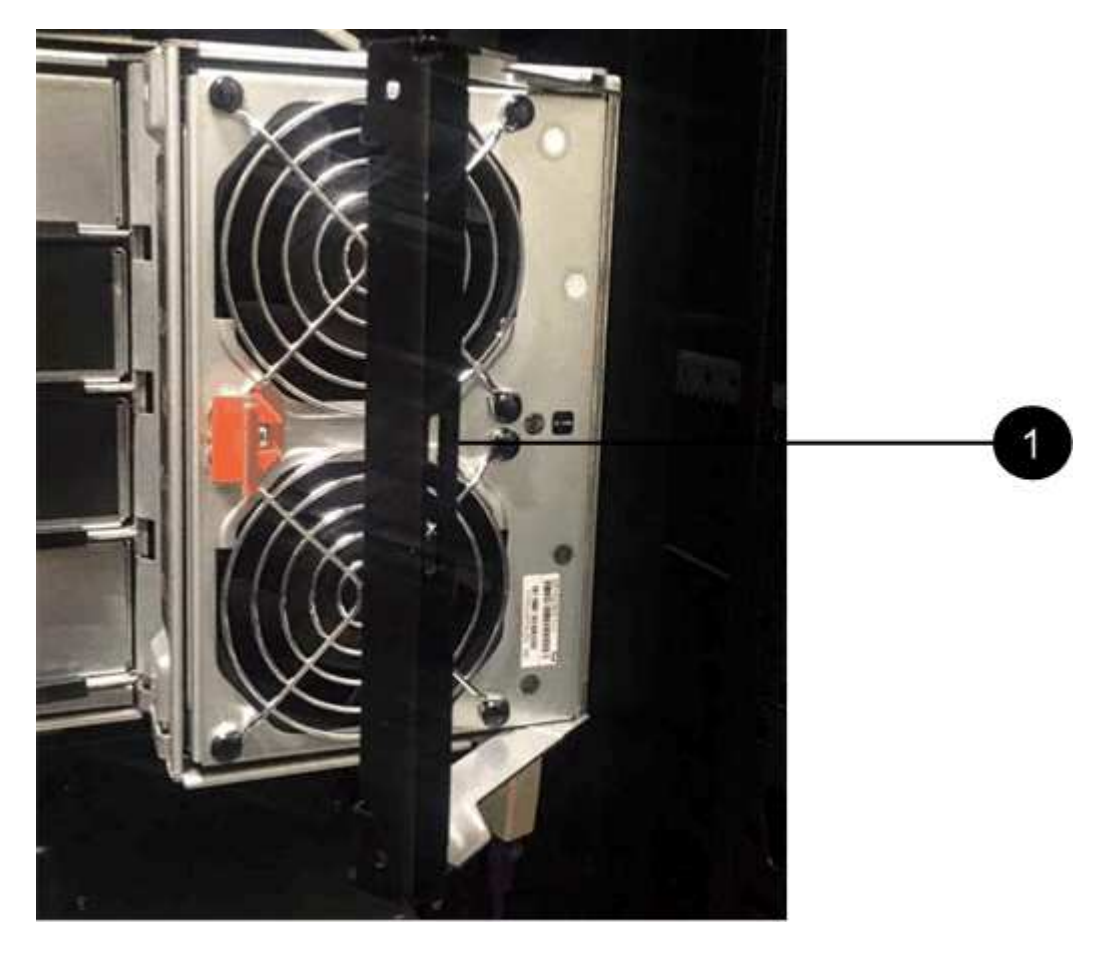

- **(1)** *poignée du canister du ventilateur*
- a. A l'aide de la poignée, tirez le boîtier du ventilateur hors du plateau d'entraînement et mettez-le de côté.
- b. Si le bac est sous tension, assurez-vous que le ventilateur gauche atteint sa vitesse maximale.

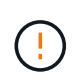

**Dommages possibles à l'équipement en raison d'une surchauffe** — si le plateau est sous tension, ne retirez pas les deux ventilateurs en même temps. Dans le cas contraire, l'équipement risque de surchauffer.

- 3. Déterminez quelle chaîne de câbles déconnecter :
	- Si le système est sous tension, le voyant d'avertissement orange situé à l'avant du tiroir indique la chaîne de câbles que vous devez déconnecter.
	- Si l'alimentation est coupée, vous devez déterminer manuellement les cinq chaînes à débrancher. La figure montre le côté droit de la tablette d'entraînement avec le boîtier du ventilateur déposé. Une fois le boîtier du ventilateur retiré, vous pouvez voir les cinq chaînes de câbles et les connecteurs verticaux et horizontaux de chaque tiroir.

La chaîne de câbles supérieure est fixée au tiroir d'entraînement 1. La chaîne de câbles inférieure est fixée au tiroir d'entraînement 5. Les légendes du tiroir de disque 1 sont fournies.

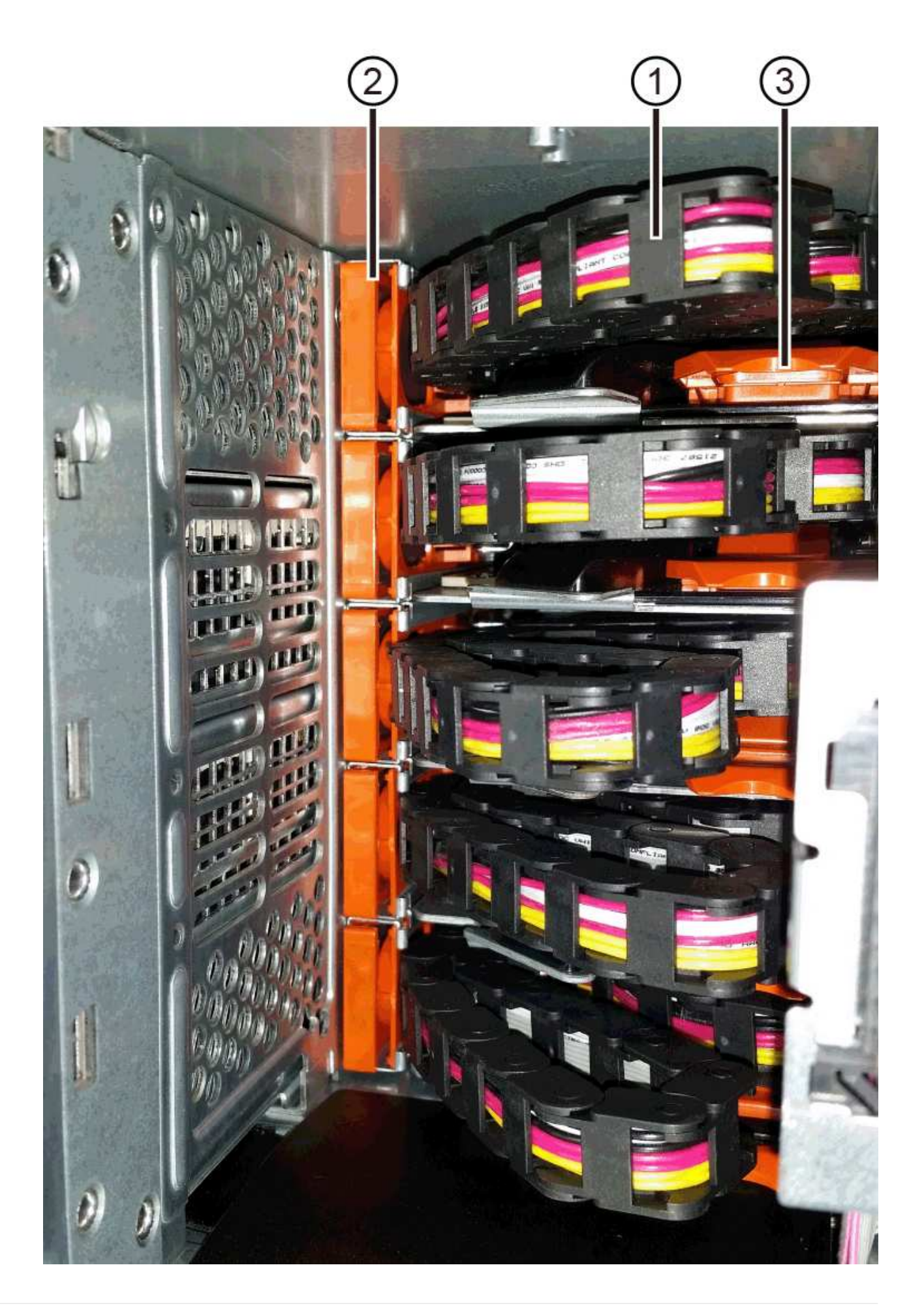

- **(1)** *chaîne de câbles*
- **(2)** *connecteur vertical (connecté au fond de panier central)*
- **(3)** *connecteur horizontal (connecté au tiroir)*
- 4. Pour faciliter l'accès, utilisez votre doigt pour déplacer la chaîne de câbles du côté droit vers la gauche.
- 5. Débrancher l'une des chaînes de câbles droite de leur rail de guidage vertical correspondant.
	- a. A l'aide d'une lampe de poche, repérez l'anneau orange à l'extrémité de la chaîne de câbles qui est connectée au rail de guidage vertical dans le boîtier.

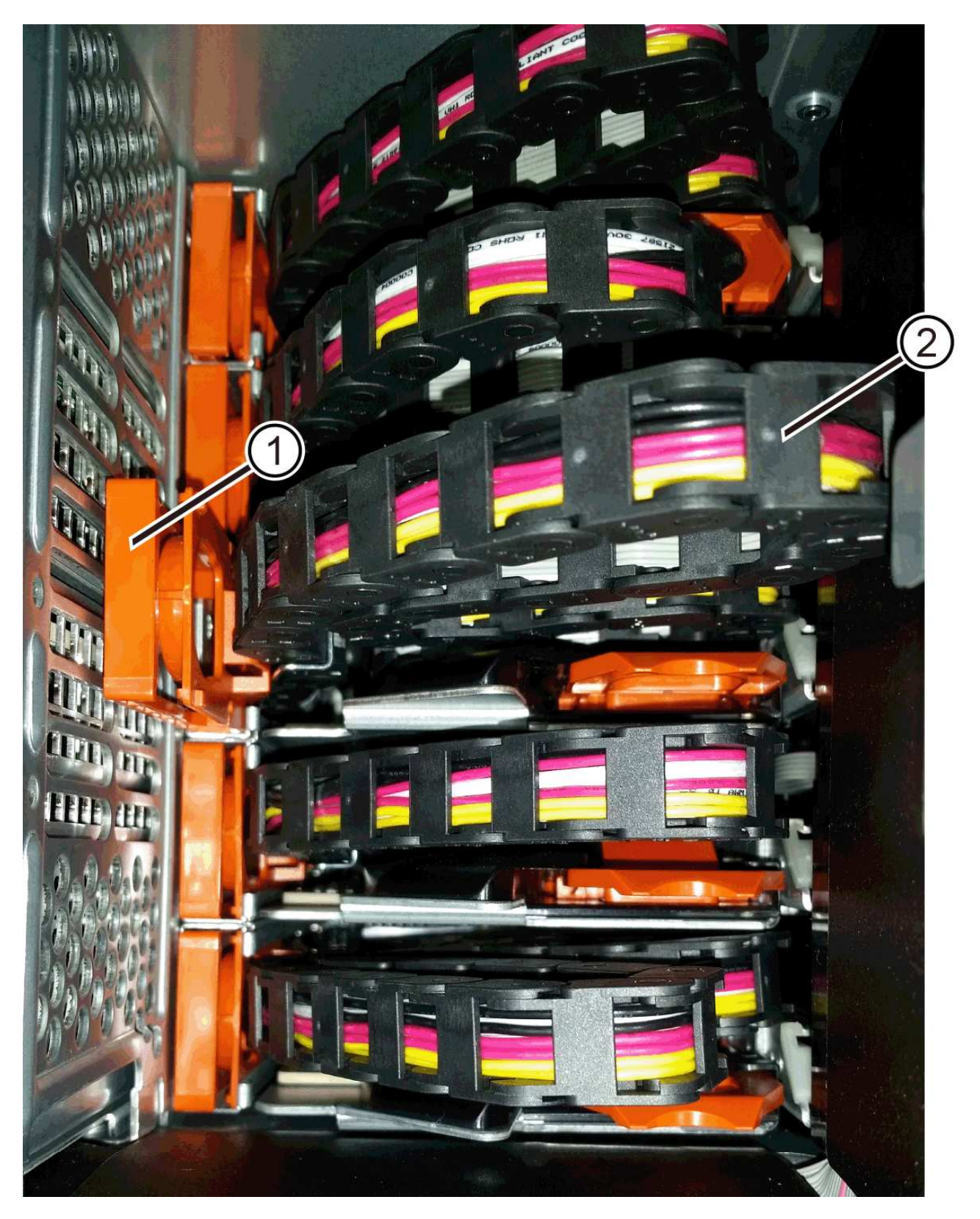

**(1)** *bague orange sur rail de guidage vertical*

- **(2)** *chaîne de câble, partiellement retirée*
- a. Pour déverrouiller la chaîne de câbles, insérez votre doigt dans l'anneau orange et appuyez vers le centre du système.
- b. Pour débrancher la chaîne de câbles, tirez avec précaution votre doigt vers vous d'environ 2.5 cm (1 po). Laissez le connecteur de la chaîne de câbles dans le rail de guidage vertical. (Si le plateau d'entraînement est sous tension, ne laissez pas le connecteur de chaîne de câbles toucher le châssis métallique.)
- 6. Débrancher l'autre extrémité de la chaîne de câbles :
	- a. À l'aide d'une lampe de poche, repérez l'anneau orange à l'extrémité de la chaîne de câbles fixée au rail de guidage horizontal dans le boîtier.

La figure montre le connecteur horizontal sur la droite et la chaîne de câbles déconnectée et partiellement tirée sur le côté gauche.

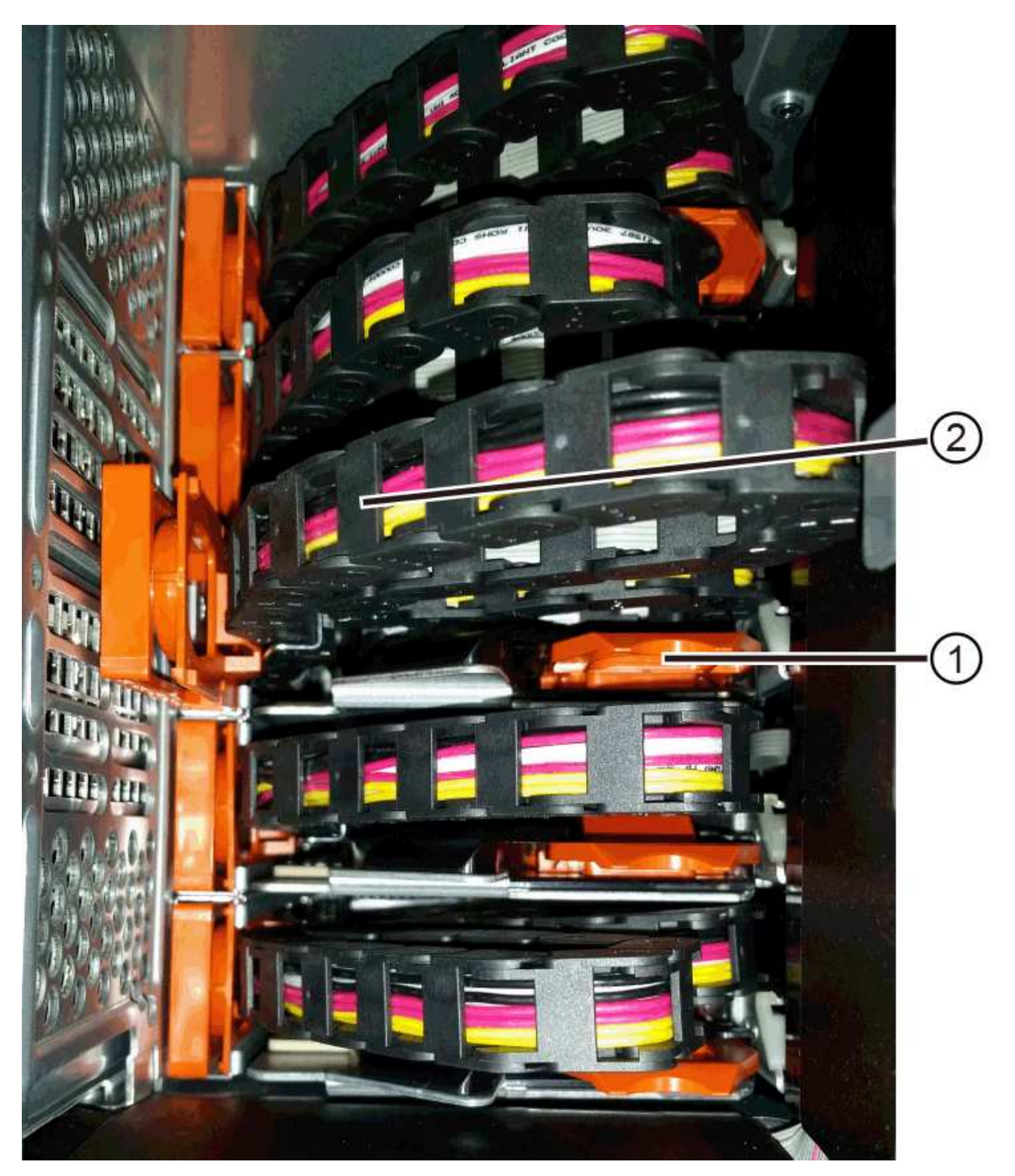

- **(1)** *bague orange sur rail de guidage horizontal*
- **(2)** *chaîne de câble, partiellement retirée*
- a. Pour déverrouiller la chaîne de câbles, insérez délicatement votre doigt dans l'anneau orange et poussez vers le bas.

La figure montre l'anneau orange sur le rail de guidage horizontal (voir l'élément 1 dans la figure cidessus), car il est poussé vers le bas de manière à ce que le reste de la chaîne de câble puisse être tiré hors de l'enceinte.

- b. Tirez votre doigt vers vous pour débrancher la chaîne de câbles.
- 7. Tirez avec précaution sur toute la chaîne de câbles pour la sortir du shelf d'entraînement.
- 8. Remplacer le boîtier de ventilateur droit :
	- a. Faites glisser le boîtier du ventilateur complètement dans la tablette.
	- b. Déplacez la poignée du boîtier du ventilateur jusqu'à ce qu'elle s'enclenche avec la languette orange.
	- c. Si le tiroir disque est alimenté, vérifiez que la LED d'avertissement orange située à l'arrière du ventilateur n'est pas allumée et que de l'air sort de l'arrière du ventilateur.

Le voyant peut rester allumé pendant une minute après avoir réinstallé le ventilateur pendant que les deux ventilateurs se stabilisent à la vitesse correcte.

Si l'alimentation est éteinte, les ventilateurs ne fonctionnent pas et le voyant n'est pas allumé.

- 9. À l'arrière de la tablette de lecteur, retirez la cartouche de ventilateur gauche.
- 10. Si le tiroir disque est alimenté, vérifiez que le ventilateur droit accède à sa vitesse maximale.

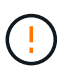

**Dommages possibles à l'équipement en raison d'une surchauffe** — si l'étagère est sous tension, ne retirez pas les deux ventilateurs en même temps. Dans le cas contraire, l'équipement risque de surchauffer.

- 11. Débrancher la chaîne de câbles gauche de son rail de guidage vertical :
	- a. A l'aide d'une lampe de poche, repérez l'anneau orange à l'extrémité de la chaîne de câbles fixée au rail de guidage vertical.
	- b. Pour déverrouiller la chaîne de câbles, insérez votre doigt dans l'anneau orange.
	- c. Pour débrancher la chaîne de câbles, tirez vers vous d'environ 2.5 cm (1 po). Laissez le connecteur de la chaîne de câbles dans le rail de guidage vertical.

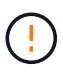

**Dommages matériels possibles** — si le plateau d'entraînement est sous tension, la chaîne de câbles est alimentée jusqu'à ce que les deux extrémités soient débranchés. Pour éviter de court-circuiter l'équipement, ne laissez pas le connecteur de la chaîne de câbles débranché toucher le châssis en métal si l'autre extrémité de la chaîne de câbles est toujours branchée.

12. Débranchez la chaîne de câbles gauche du rail de guidage horizontal et tirez sur toute la chaîne de câbles pour la sortir du shelf d'entraînement.

Si vous effectuez cette procédure alors que vous êtes sous tension, tous les voyants s'éteignent lorsque vous débranchez le dernier connecteur de chaîne de câbles, y compris le voyant d'avertissement orange. 13. Remplacer le boîtier de ventilateur gauche. Si le tiroir disque est alimenté, vérifiez que la LED orange située à l'arrière du ventilateur n'est pas allumée et que de l'air sort de l'arrière du ventilateur.

Le voyant peut rester allumé pendant une minute après avoir réinstallé le ventilateur pendant que les deux ventilateurs se stabilisent à la vitesse correcte.

#### **Étape 3 : retrait du tiroir disque défectueux (60 disques)**

Retirez un tiroir de disque défectueux pour le remplacer par un nouveau.

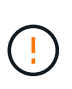

**Perte possible d'accès aux données** — les champs magnétiques peuvent détruire toutes les données sur le lecteur et causer des dommages irréparables aux circuits d'entraînement. Pour éviter tout accès aux données et tout endommagement des disques, éloignez toujours les disques des dispositifs magnétiques.

## **Étapes**

- 1. Assurez-vous que :
	- Les chaînes de câbles droite et gauche sont retirées du tiroir d'entraînement.
	- Les boîtiers de ventilateur droit et gauche sont remplacés.
- 2. Retirez le panneau de l'avant du tiroir disque.
- 3. Déverrouillez le tiroir d'entraînement en tirant sur les deux leviers.
- 4. A l'aide des leviers étendus, tirez doucement le tiroir d'entraînement vers l'extérieur jusqu'à ce qu'il s'arrête. Ne retirez pas complètement le tiroir disque.
- 5. Si des volumes ont déjà été créés et affectés, utilisez un marqueur permanent pour noter l'emplacement exact de chaque disque. Par exemple, en utilisant le dessin suivant comme référence, inscrivez le numéro de logement approprié sur le dessus de chaque lecteur.

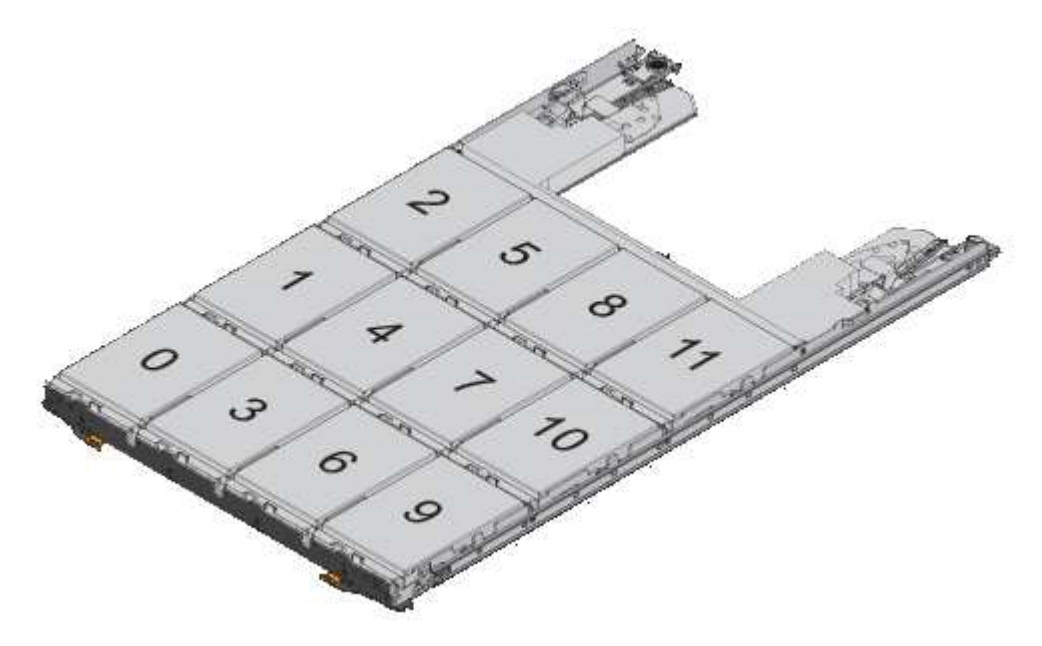

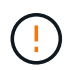

**Perte possible d'accès aux données** — Assurez-vous d'enregistrer l'emplacement exact de chaque lecteur avant de le retirer.

6. Retirez les lecteurs du tiroir :

- a. Tirez doucement le loquet de déverrouillage orange qui est visible sur le centre avant de chaque lecteur.
- b. Relever la poignée d'entraînement à la verticale.
- c. Utilisez la poignée pour soulever le lecteur du tiroir.

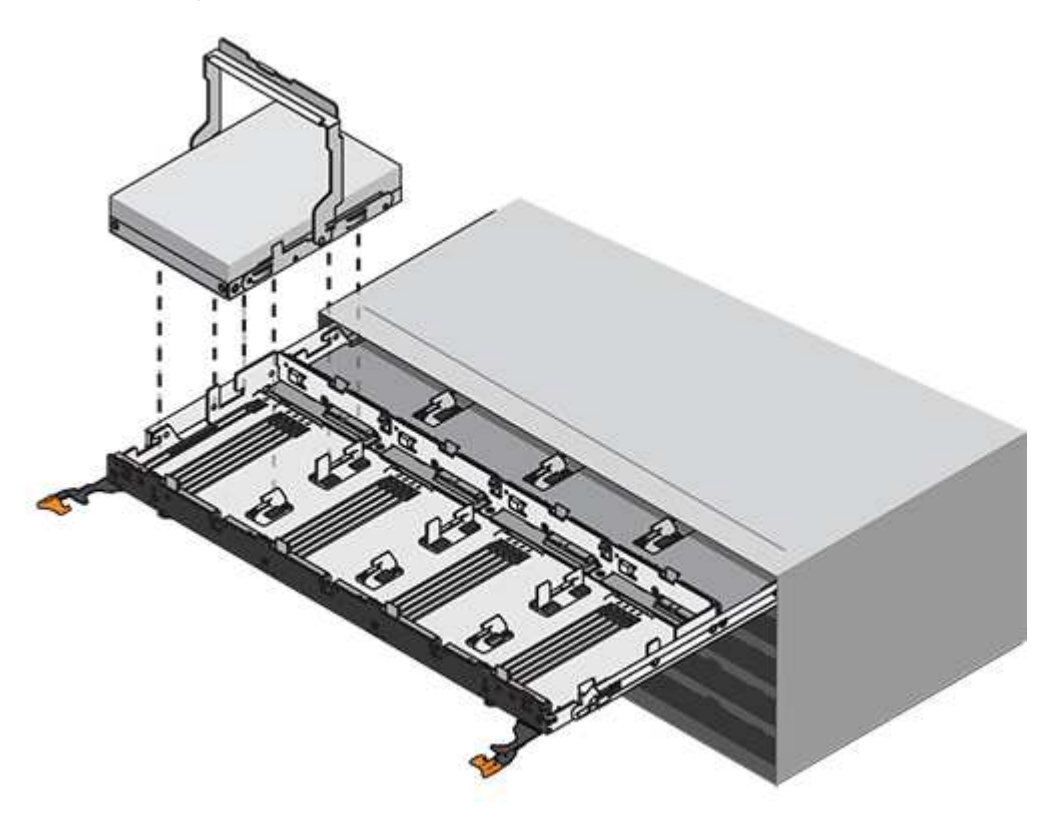

- d. Placez le lecteur sur une surface plane et exempte d'électricité statique et à l'écart des dispositifs magnétiques.
- 7. Retirez le tiroir d'entraînement :
	- a. Repérez le levier de déverrouillage en plastique de chaque côté du tiroir d'entraînement.

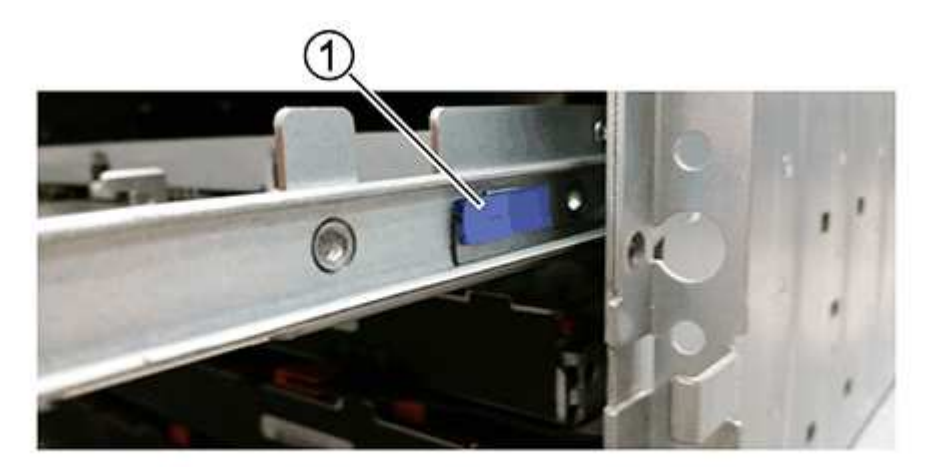

- **(1)** *levier de déverrouillage du tiroir d'entraînement*
- a. Désengagez les deux leviers de déverrouillage en tirant les loquets vers vous.
- b. Tout en maintenant les deux leviers de déverrouillage, tirez le tiroir d'entraînement vers vous.
- c. Retirez le tiroir disque du tiroir.

## **Étape 4 : installation d'un nouveau tiroir de disque (60 disques)**

Installez un nouveau tiroir de disque pour remplacer le tiroir défectueux.

## **Étapes**

- 1. Déterminez un emplacement pour installer chaque lecteur.
- 2. De l'avant de la tablette d'entraînement, faites briller une lampe de poche dans la fente de tiroir vide, puis repérez la clé à molette de verrouillage pour cet emplacement.

L'ensemble à bascule de verrouillage est une fonction de sécurité qui vous empêche d'ouvrir plusieurs tiroirs d'entraînement à la fois.

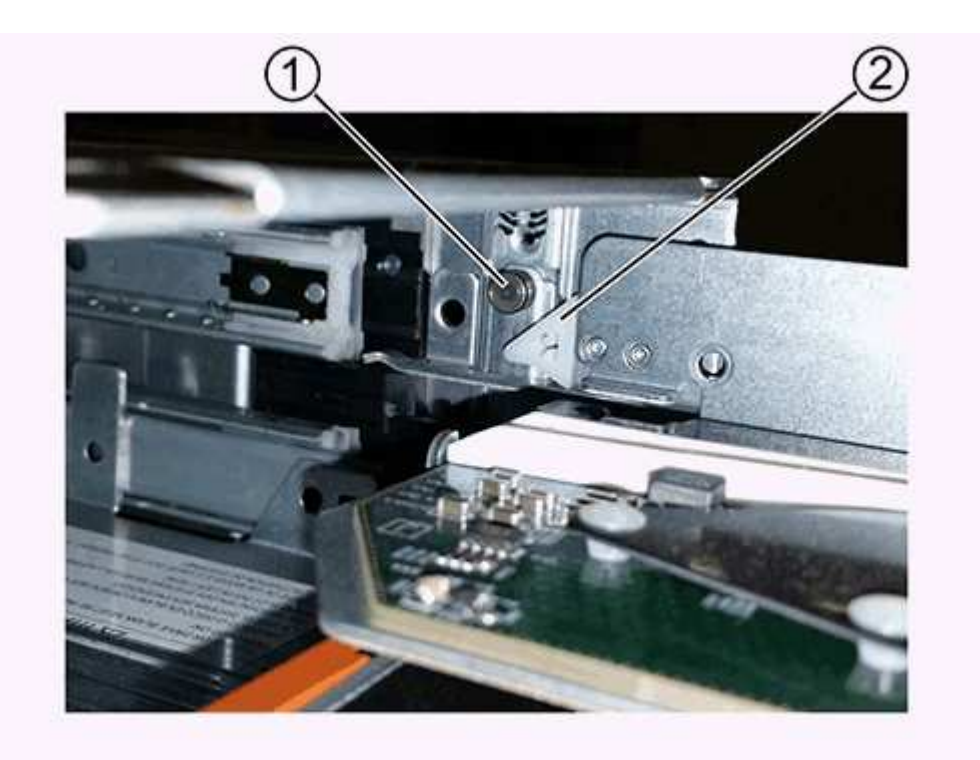

- **(1)** *bascule de verrouillage*
- **(2)** *Guide de tiroir*
- 3. Placez le tiroir d'entraînement de remplacement devant la fente vide et légèrement à droite du centre.

Le positionnement du tiroir légèrement à droite du centre permet de s'assurer que le verre à bascule et le guide du tiroir sont correctement engagés.

4. Faites glisser le tiroir d'entraînement dans la fente et assurez-vous que le guide de tiroir coulisse sous le verre à bascule.

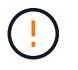

**Risque de détérioration de l'équipement** — des dommages se produisent si le guide du tiroir ne glisse pas sous le gobelet de verrouillage.

5. Poussez avec précaution le tiroir d'entraînement jusqu'à ce que le loquet s'engage complètement.

Le fait de connaître un niveau de résistance plus élevé est normal lorsque vous poussez le tiroir fermé pour la première fois.

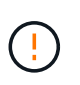

**Risque de détérioration de l'équipement** — cessez de pousser le tiroir d'entraînement si vous vous sentez grippé. Utilisez les leviers de déverrouillage à l'avant du tiroir pour le faire glisser vers l'arrière. Réinsérez ensuite le tiroir dans la fente, assurez-vous que le gobelet est au-dessus du rail et que les rails sont correctement alignés.

#### **Étape 5 : fixer les chaînes de câble**

Fixez les chaînes de câble pour pouvoir réinstaller les disques en toute sécurité dans le tiroir d'entraînement.

Lors de la fixation d'une chaîne de câbles, inverser l'ordre utilisé lors du débranchement de la chaîne de câbles. Vous devez insérer le connecteur horizontal de la chaîne dans le rail de guidage horizontal du boîtier avant d'insérer le connecteur vertical de la chaîne dans le rail de guidage vertical du boîtier.

## **Étapes**

1. Assurez-vous que :

- Vous avez terminé l'étape d'installation du nouveau tiroir de disque.
- Vous avez deux chaînes de câble de rechange, marquées COMME GAUCHE et DROITE (sur le connecteur horizontal à côté du tiroir d'entraînement).
- 2. À l'arrière de la tablette de lecteur, retirez le boîtier du ventilateur sur le côté droit et mettez-le de côté.
- 3. Si le shelf est sous tension, assurez-vous que le ventilateur gauche accède à sa vitesse maximale.

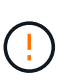

**Dommages possibles à l'équipement en raison d'une surchauffe** — si l'étagère est sous tension, ne retirez pas les deux ventilateurs en même temps. Dans le cas contraire, l'équipement risque de surchauffer.

- 4. Fixer la chaîne de câbles droite :
	- a. Localisez les connecteurs horizontaux et verticaux sur la chaîne de câbles droite, ainsi que le rail de guidage horizontal et le rail de guidage vertical correspondants à l'intérieur du boîtier.
	- b. Alignez les deux connecteurs de la chaîne de câbles avec leurs rails de guidage correspondants.
	- c. Faites glisser le connecteur horizontal de la chaîne de câbles sur le rail de guidage horizontal et poussez-le aussi loin que possible.

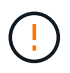

**Risque de dysfonctionnement de l'équipement** — Assurez-vous de faire glisser le connecteur dans le rail de guidage. Si le connecteur repose sur la partie supérieure du rail de guidage, des problèmes peuvent survenir lorsque le système fonctionne.

La figure montre les rails de guidage horizontaux et verticaux du second tiroir de lecteur dans le boîtier.

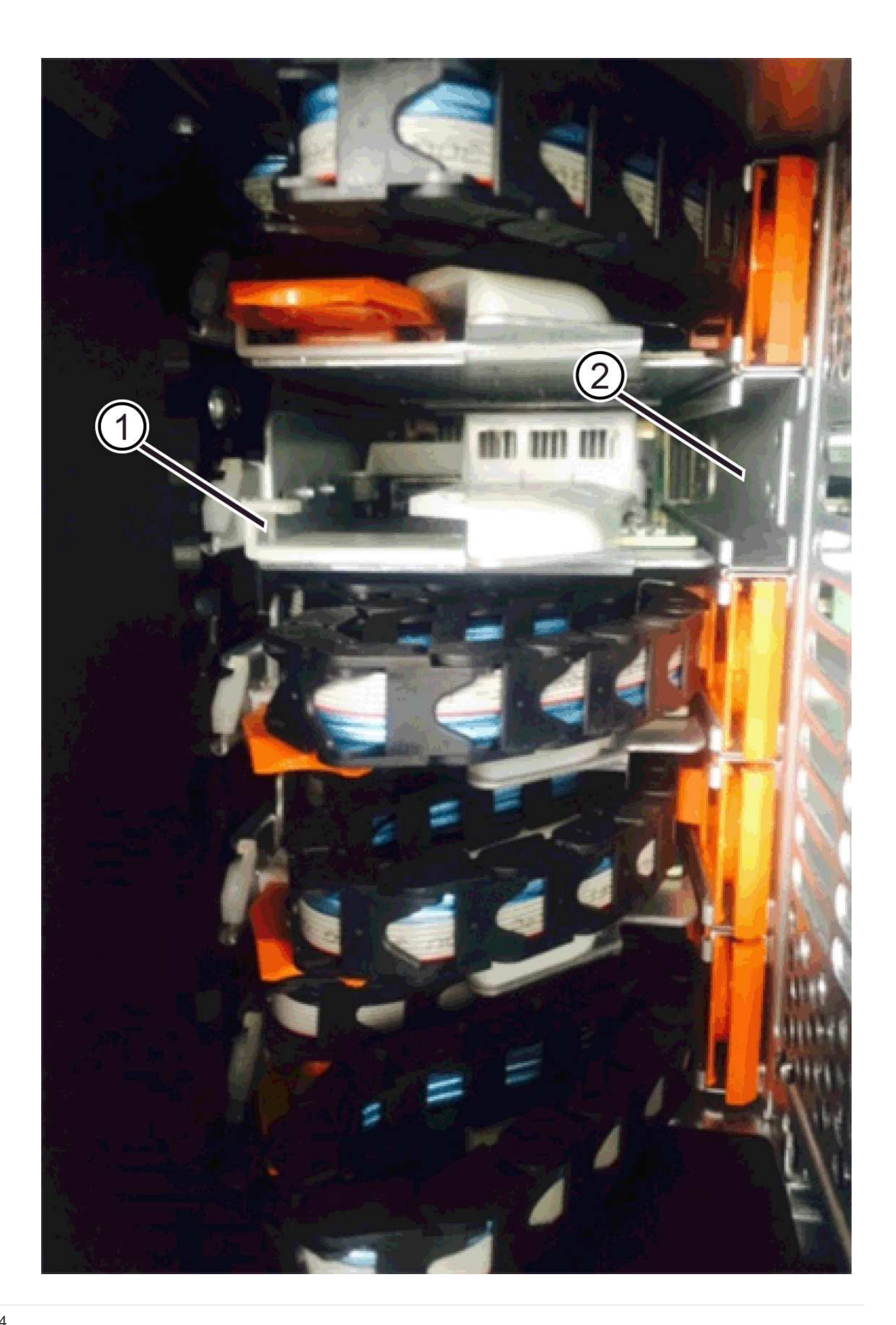

- **(1)** *rail de guidage horizontal*
- **(2)** *rail de guidage vertical*
- a. Faites glisser le connecteur vertical de la chaîne de câbles droite dans le rail de guidage vertical.
- b. Après avoir rebranché les deux extrémités de la chaîne de câbles, tirez avec précaution sur la chaîne de câbles pour vérifier que les deux connecteurs sont verrouillés.

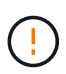

**Risque de dysfonctionnement de l'équipement** — si les connecteurs ne sont pas verrouillés, la chaîne du câble risque de se desserrer pendant le fonctionnement du tiroir.

5. Réinstallez le boîtier de ventilateur droit. Si le tiroir disque est alimenté, vérifiez que la LED orange située à l'arrière du ventilateur est éteinte et que l'air sort de l'arrière.

La LED peut rester allumée pendant une minute après avoir réinstallé le ventilateur pendant que le ventilateur s'enfonce dans la vitesse correcte.

- 6. De l'arrière de la tablette de lecteur, retirez le boîtier du ventilateur sur le côté gauche de la tablette.
- 7. Si le shelf est sous tension, vérifiez que le ventilateur droit accède à sa vitesse maximale.

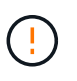

**Dommages possibles à l'équipement en raison d'une surchauffe** — si l'étagère est sous tension, ne retirez pas les deux ventilateurs en même temps. Dans le cas contraire, l'équipement risque de surchauffer.

- 8. Refixer la chaîne de câbles gauche :
	- a. Localisez les connecteurs horizontaux et verticaux sur la chaîne de câbles et leurs rails de guidage horizontaux et verticaux correspondants à l'intérieur du boîtier.
	- b. Alignez les deux connecteurs de la chaîne de câbles avec leurs rails de guidage correspondants.
	- c. Faites glisser le connecteur horizontal de la chaîne de câbles dans le rail de guidage horizontal et poussez-le aussi loin que possible.

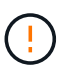

**Risque de dysfonctionnement de l'équipement** — Assurez-vous de faire glisser le connecteur dans le rail de guidage. Si le connecteur repose sur la partie supérieure du rail de guidage, des problèmes peuvent survenir lorsque le système fonctionne.

- d. Faites glisser le connecteur vertical de la chaîne de câbles gauche dans le rail de guidage vertical.
- e. Après avoir rebranché les deux extrémités de la chaîne de câbles, tirez avec précaution sur la chaîne de câbles pour vérifier que les deux connecteurs sont verrouillés.

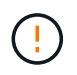

**Risque de dysfonctionnement de l'équipement** — si les connecteurs ne sont pas verrouillés, la chaîne du câble risque de se desserrer pendant le fonctionnement du tiroir.

9. Réinstallez le boîtier de ventilateur gauche. Si le tiroir disque est alimenté, vérifiez que la LED orange située à l'arrière du ventilateur est éteinte et que l'air sort de l'arrière.

Le voyant peut rester allumé pendant une minute après avoir réinstallé le ventilateur pendant que les deux ventilateurs se stabilisent à la vitesse correcte.

#### **Étape 6 : remplacement complet des tiroirs disques (60 disques)**

Procédez au remplacement du tiroir du lecteur en réinsérant les lecteurs et en remplaçant le cadre avant dans le bon ordre.

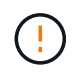

Perte possible d'accès aux données — vous devez installer chaque lecteur à son emplacement d'origine dans le tiroir de disque.

## **Étapes**

- 1. Réinstallez les disques dans le tiroir :
	- a. Déverrouillez le tiroir d'entraînement en tirant sur les deux leviers situés à l'avant du tiroir.
	- b. A l'aide des leviers étendus, tirez doucement le tiroir d'entraînement vers l'extérieur jusqu'à ce qu'il s'arrête. Ne retirez pas complètement le tiroir disque.
	- c. Déterminez le lecteur à installer dans chaque logement en utilisant les notes que vous avez faites lors du retrait des lecteurs.

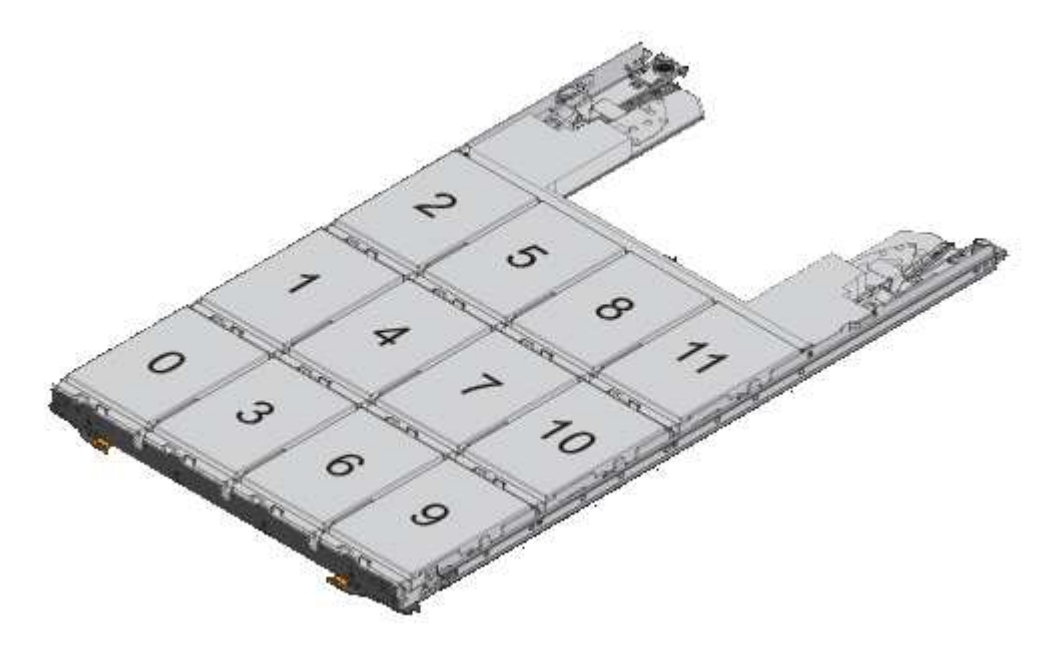

- d. Relever la poignée de l'entraînement à la verticale.
- e. Alignez les deux boutons en relief de chaque côté du lecteur avec les encoches du tiroir.

La figure montre la vue du côté droit d'un lecteur, indiquant l'emplacement des boutons relevés.

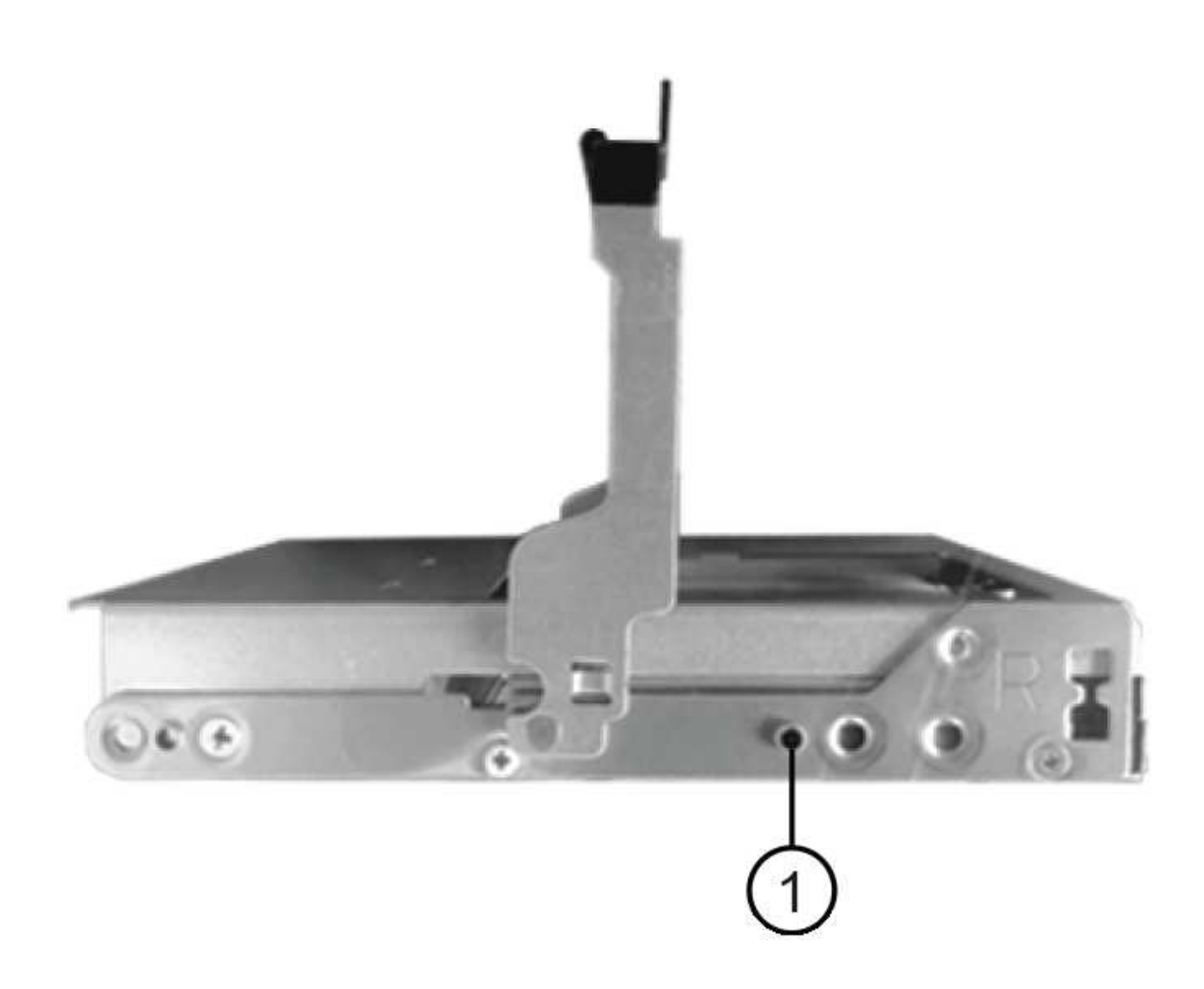

- **(1)** *bouton relevé sur le côté droit de l'entraînement*
- a. Abaissez le lecteur tout droit, en veillant à ce qu'il soit complètement enfoncé dans la baie, puis faites pivoter la poignée du lecteur vers le bas jusqu'à ce qu'il s'enclenche.
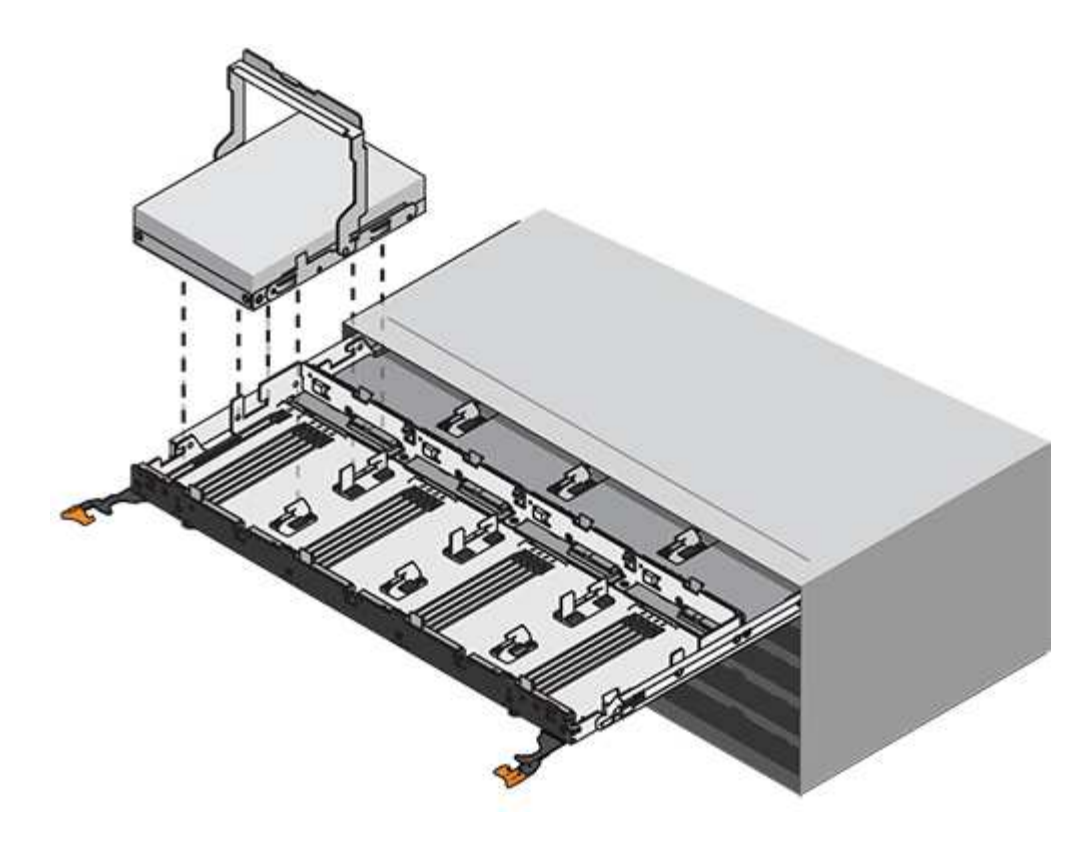

- b. Répétez ces étapes pour installer tous les lecteurs.
- 2. Faites glisser le tiroir dans la tablette en le poussant du centre et en fermant les deux leviers.

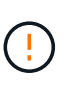

**Risque de dysfonctionnement de l'équipement** — Assurez-vous de fermer complètement le tiroir d'entraînement en poussant les deux leviers. Vous devez fermer complètement le tiroir d'entraînement pour permettre un débit d'air correct et éviter toute surchauffe.

- 3. Fixez le panneau à l'avant du tiroir disque.
- 4. Si vous avez mis hors tension un ou plusieurs tiroirs, remettez-les sous tension.
	- **Si vous avez remplacé un tiroir de lecteur dans une étagère** *contrôleur* **sans protection contre la perte de tiroir**:
		- i. Mettez les deux boutons marche/arrêt sur le tiroir contrôleur.
		- ii. Attendez 10 minutes pour terminer le processus de mise sous tension.
		- iii. Vérifiez que les deux ventilateurs s'allument et que le voyant orange à l'arrière des ventilateurs est éteint.
	- **Si vous avez remplacé un tiroir de lecteur dans une étagère de lecteur** *expansion* **sans protection contre la perte de tiroir**:
		- i. Allumer les deux boutons marche/arrêt sur le tiroir disque.
		- ii. Vérifiez que les deux ventilateurs s'allument et que le voyant orange à l'arrière des ventilateurs est éteint.
		- iii. Attendre deux minutes avant d'appliquer la mise sous tension du tiroir contrôleur.
		- iv. Mettez les deux boutons marche/arrêt sur le tiroir contrôleur.
		- v. Attendez 10 minutes pour terminer le processus de mise sous tension.
		- vi. Vérifiez que les deux ventilateurs s'allument et que le voyant orange à l'arrière des ventilateurs est éteint.

## **Et la suite ?**

Le remplacement du tiroir de disque est terminé. Vous pouvez reprendre les opérations normales.

## **Ajout à chaud d'un tiroir disque**

Vous pouvez ajouter un nouveau tiroir disque pendant que l'alimentation est toujours appliquée aux autres composants du système de stockage. Vous pouvez configurer, reconfigurer, ajouter ou transférer la capacité du système de stockage sans interrompre l'accès des utilisateurs aux données.

## **Avant de commencer**

En raison de la complexité de cette procédure, il est recommandé de procéder comme suit :

- Lire toutes les étapes avant de commencer la procédure.
- Assurez-vous que l'ajout à chaud d'un tiroir disque est la procédure adéquate.

## **Description de la tâche**

Cette procédure s'applique à l'ajout à chaud d'un tiroir disque DE212C, DE224C ou DE460C à une baie E2800, E2800B, EF280, E5700, E5700B, Tiroir contrôleur EF570, EF300 ou EF600

Cette procédure s'applique aux tiroirs disques IOM12 et IOM12B.

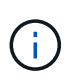

Les modules IOM12B sont uniquement pris en charge par SANtricity OS 11.70.2 et versions ultérieures. Assurez-vous que le micrologiciel de votre contrôleur a été mis à jour avant d'installer ou de mettre à niveau vers un IOM12B.

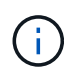

Cette procédure concerne les remplacements ou les remplacements à chaud de module d'E/S de tiroir similaires. Cela signifie que vous ne pouvez remplacer qu'un module IOM12 par un autre module IOM12 ou remplacer un module IOM12B par un autre module IOM12B. (Votre tiroir peut être équipé de deux modules IOM12 ou de deux modules IOM12B.)

Si vous câbler un tiroir contrôleur plus ancien vers un DE212C, DE224C ou DE460, reportez-vous à la section ["Ajout de tiroirs disques IOM à un tiroir contrôleur E27XX, E56XX ou EF560 existant"](https://mysupport.netapp.com/ecm/ecm_download_file/ECMLP2859057).

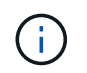

Pour préserver l'intégrité du système, vous devez suivre la procédure exactement dans l'ordre indiqué.

## **Étape 1 : préparez-vous à ajouter le tiroir disque**

Pour préparer l'ajout à chaud d'un tiroir disque, vérifiez la présence d'événements critiques et le statut des IOM.

## **Avant de commencer**

- La source d'alimentation de votre système de stockage doit être capable de répondre aux besoins en alimentation du nouveau tiroir disque. Pour connaître les spécifications d'alimentation de votre tiroir disque, reportez-vous au ["Hardware Universe"](https://hwu.netapp.com/Controller/Index?platformTypeId=2357027).
- Le modèle de câblage du système de stockage existant doit correspondre à l'un des schémas applicables présentés dans cette procédure.

## **Étapes**

- 1. Dans SANtricity System Manager, sélectionnez **support** > **support Center** > **Diagnostics**.
- 2. Sélectionnez **collecter les données de support**.

La boîte de dialogue récupérer les données de support s'affiche.

3. Cliquez sur **collect**.

Le fichier est enregistré dans le dossier Téléchargements de votre navigateur sous le nom supportdata.7z. Les données ne sont pas automatiquement envoyées au support technique.

4. Sélectionnez **support** > **Journal des événements**.

La page Journal des événements affiche les données d'événement.

- 5. Sélectionnez l'en-tête de la colonne **priorité** pour trier les événements critiques en haut de la liste.
- 6. Examinez les événements critiques du système pour les événements survenus au cours des deux à trois dernières semaines et vérifiez que tous les événements critiques récents ont été résolus ou résolus.

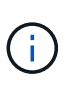

Si des événements critiques non résolus se sont produits au cours des deux à trois semaines précédentes, arrêtez la procédure et contactez le support technique. Continuer la procédure uniquement lorsque le problème est résolu.

- 7. Sélectionnez **matériel**.
- 8. Sélectionnez l'icône **modules d'E/S (IOM)**.

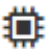

La boîte de dialogue Paramètres des composants de la tablette s'affiche avec l'onglet **IOM (ESM)** sélectionné.

- 9. Assurez-vous que l'état indiqué pour chaque IOM/ESM est *optimal*.
- 10. Cliquez sur **Afficher plus de paramètres**.
- 11. Vérifiez que les conditions suivantes sont réunies :
	- Le nombre de modules de gestion des E/S détectés correspond au nombre d'modules de gestion des E/S installés dans le système et à celui de chaque tiroir de disque.
	- Les deux EDM/modules d'E/S montrent que la communication est correcte.
	- Le débit de données est de 12 Gbit/s pour les tiroirs disques DE212C, DE224C et DE460C ou de 6 Gbit/s pour les autres tiroirs disques.

#### **Étape 2 : installer le tiroir disque et mettre sous tension**

Vous installez un nouveau tiroir disque ou un tiroir disque installé précédemment, mettez sous tension et vérifiez si les LED nécessitent une intervention.

## **Étapes**

1. Si vous installez un tiroir disque qui a déjà été installé dans un système de stockage, retirez les lecteurs. Les lecteurs doivent être installés un par un plus tard dans cette procédure.

Si l'historique d'installation du tiroir disque que vous installez est inconnu, vous devez supposer qu'il a été précédemment installé dans un système de stockage.

2. Installez le tiroir disque dans le rack qui contient les composants du système de stockage.

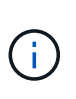

Consultez les instructions d'installation de votre modèle pour connaître la procédure complète d'installation physique et de câblage d'alimentation. Les instructions d'installation de votre modèle incluent des notes et des avertissements que vous devez prendre en compte pour installer en toute sécurité une étagère de disques.

3. Mettez le nouveau tiroir disque sous tension et vérifiez qu'aucun voyant d'avertissement orange n'est allumé sur le tiroir disque. Si possible, résolvez toute anomalie avant de poursuivre cette procédure.

#### **Étape 3 : branchez le système sur le câble**

Sélectionnez l'une des options suivantes :

- [Option 1 : connexion du tiroir disque pour les systèmes E2800 ou E5700](#page-103-0)
- [Option 2 : connexion du tiroir disque pour EF300 ou EF600](#page-106-0)

Si vous câbler un tiroir contrôleur plus ancien vers un DE212C, DE224C ou DE460, reportez-vous à la section ["Ajout de tiroirs disques IOM à un tiroir contrôleur E27XX, E56XX ou EF560 existant"](https://mysupport.netapp.com/ecm/ecm_download_file/ECMLP2859057).

## **Option 1 : connexion du tiroir disque pour les systèmes E2800 ou E5700**

Vous connectez le tiroir disque au contrôleur A, confirmez l'état du module d'E/S et connectez le tiroir disque au contrôleur B.

## **Étapes**

1. Connectez le tiroir disque au contrôleur A.

La figure suivante montre un exemple de connexion entre un tiroir disque supplémentaire et le contrôleur A. Pour localiser les ports de votre modèle, reportez-vous à la section ["Hardware Universe".](https://hwu.netapp.com/Controller/Index?platformTypeId=2357027)

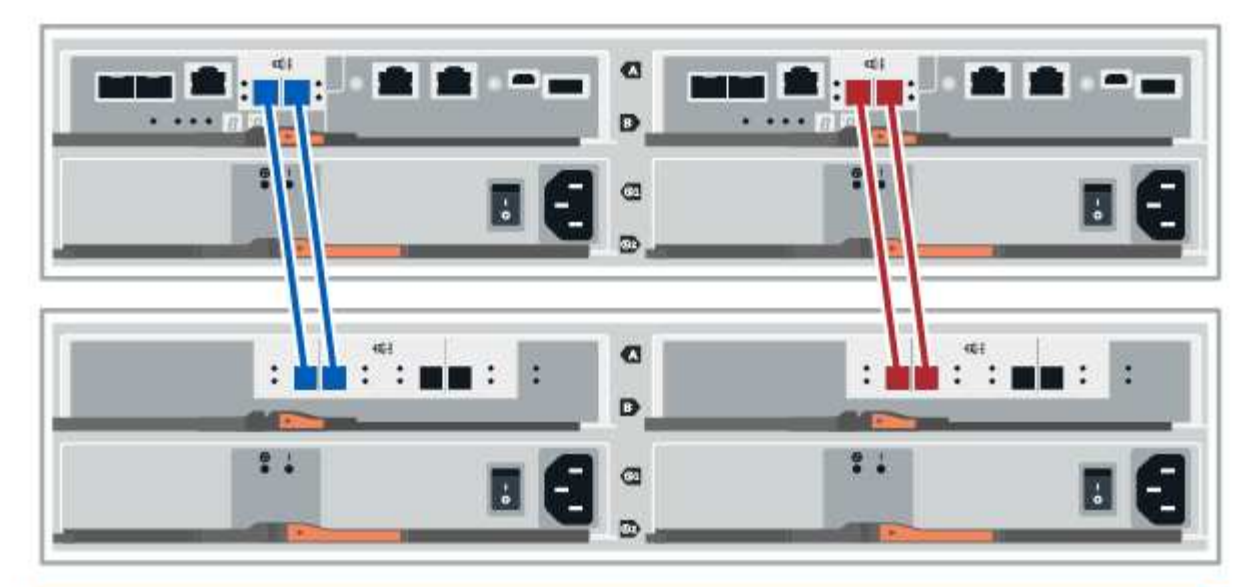

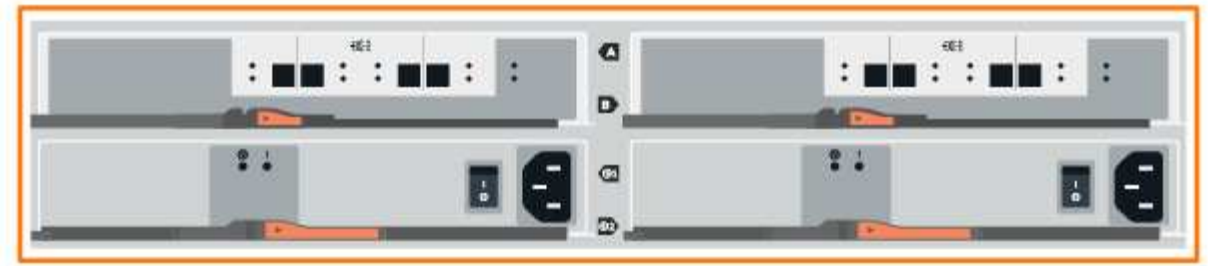

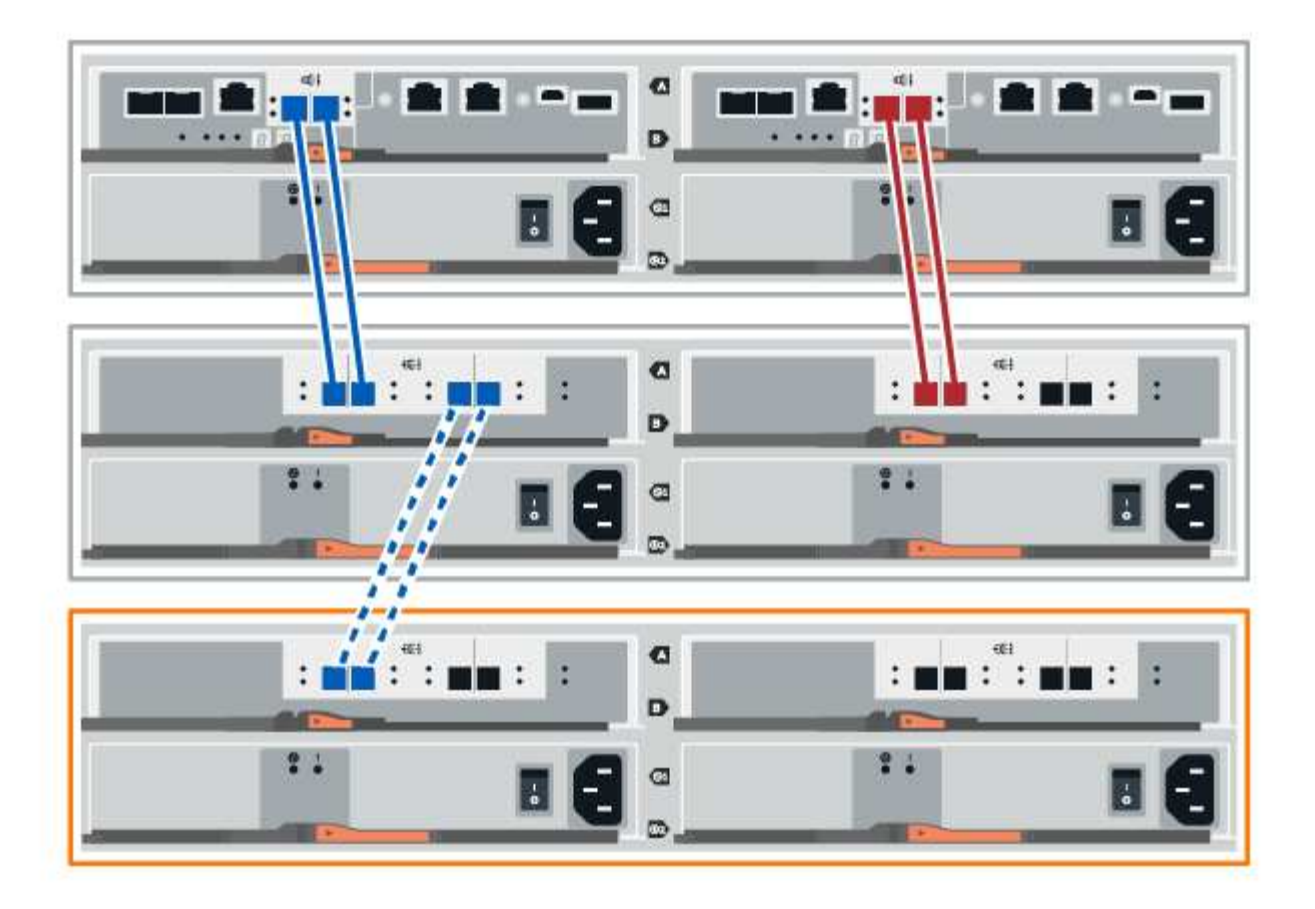

2. Dans le Gestionnaire système SANtricity, cliquez sur **matériel**.

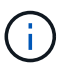

À ce stade de la procédure, un seul chemin d'accès actif vers le tiroir contrôleur n'est disponible.

- 3. Faites défiler vers le bas si nécessaire pour voir tous les tiroirs disques du nouveau système de stockage. Si le nouveau tiroir disque n'est pas affiché, résolvez le problème de connexion.
- 4. Sélectionnez l'icône **ESMS/IOMS** pour la nouvelle étagère de disques.

# 貸

La boîte de dialogue **Paramètres de composant de tiroir** s'affiche.

- 5. Sélectionnez l'onglet **ESMS/IOMS** dans la boîte de dialogue **Paramètres de composant de tiroir**.
- 6. Sélectionnez **Afficher plus d'options** et vérifiez les éléments suivants :
	- IOM/ESM A figure dans la liste.
	- Le débit de données actuel est de 12 Gbit/s pour un tiroir disque SAS-3.
	- Les communications de la carte sont correctes.
- 7. Débrancher tous les câbles d'extension du contrôleur B.
- 8. Connectez le tiroir disque au contrôleur B.

La figure suivante montre un exemple de connexion entre un tiroir disque supplémentaire et le contrôleur

B. Pour localiser les ports de votre modèle, reportez-vous à la section ["Hardware Universe".](https://hwu.netapp.com/Controller/Index?platformTypeId=2357027)

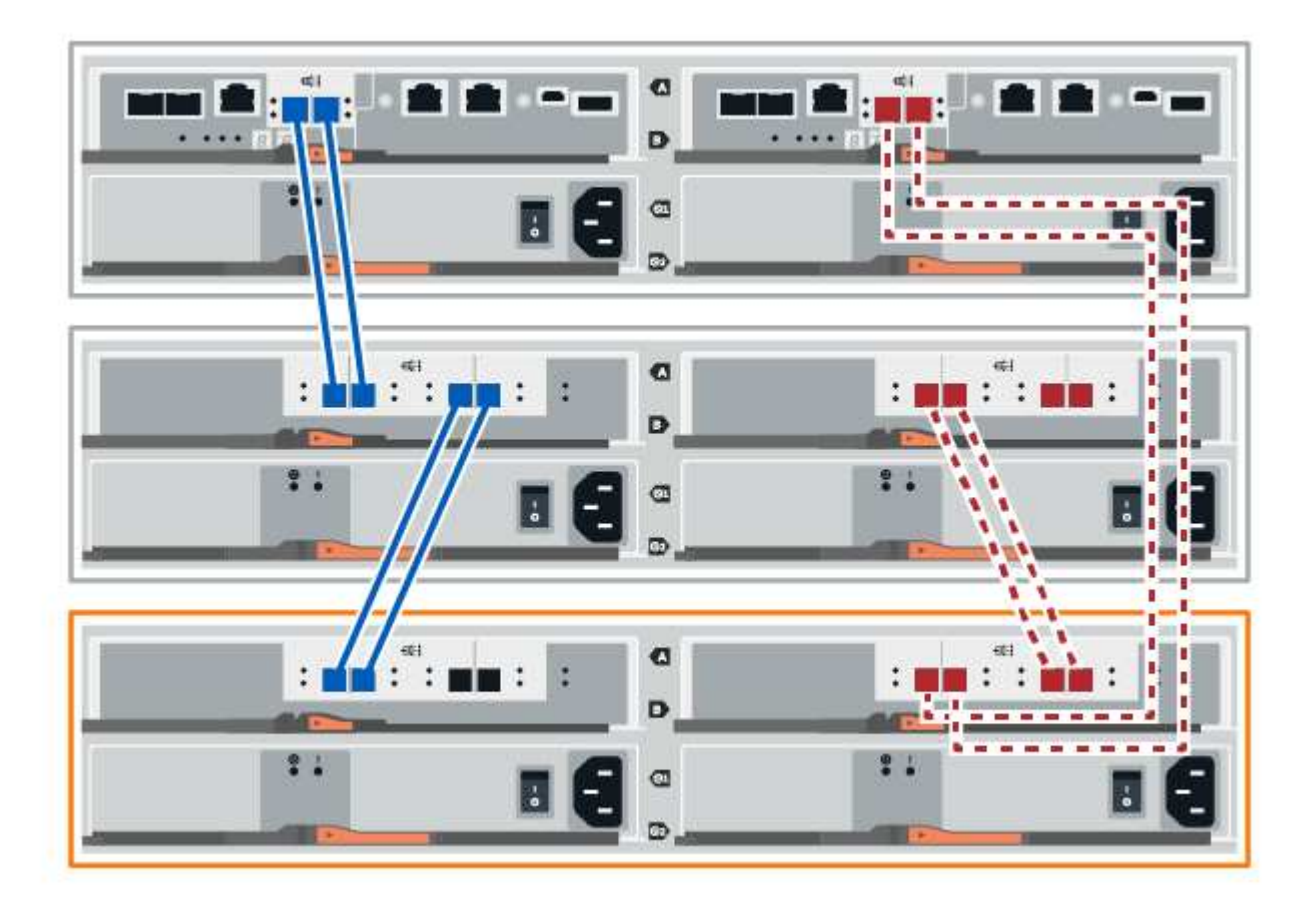

9. Si ce n'est pas déjà fait, sélectionnez l'onglet **ESMS/IOMS** dans la boîte de dialogue **Paramètres de composant de tiroir**, puis sélectionnez **Afficher plus d'options**. Vérifiez que les communications de la carte sont **OUI**.

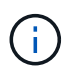

L'état optimal indique que la perte d'erreur de redondance associée au nouveau tiroir disque a été résolue et que le système de stockage est stabilisé.

# **Option 2 : connexion du tiroir disque pour EF300 ou EF600**

Vous connectez le tiroir disque au contrôleur A, confirmez l'état du module d'E/S et connectez le tiroir disque au contrôleur B.

## **Avant de commencer**

• Vous avez mis à jour votre micrologiciel à la dernière version. Pour mettre à jour votre micrologiciel, suivez les instructions de la section ["Mise à niveau de SANtricity OS"](#page-335-0).

# **Étapes**

1. Déconnectez les deux câbles du contrôleur côté A des ports IOM12 un et deux du dernier tiroir précédent de la pile, puis connectez-les aux nouveaux ports IOM12 du tiroir un et deux.

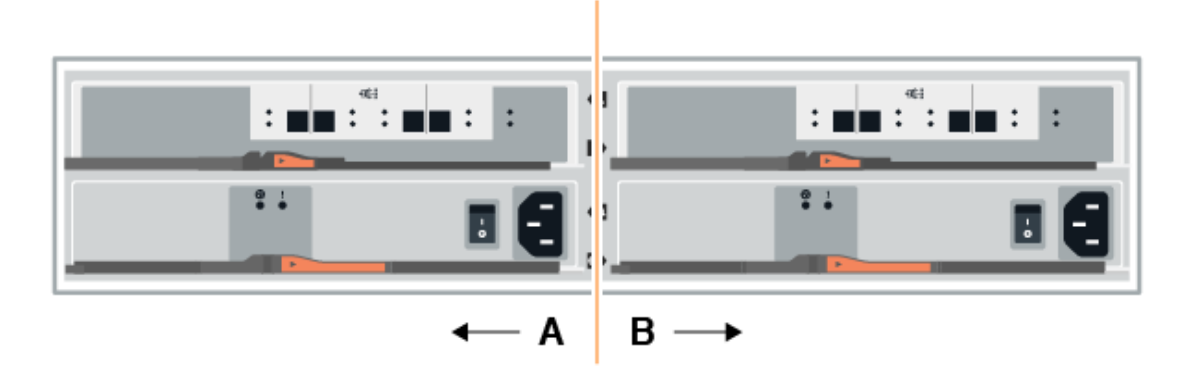

2. Connectez les câbles aux ports IOM12 latéraux A trois et quatre du nouveau tiroir aux ports 1 et 2 du dernier tiroir IOM12 précédent.

La figure suivante montre un exemple de connexion côté entre un tiroir disque supplémentaire et le dernier tiroir précédent. Pour localiser les ports de votre modèle, reportez-vous à la section ["Hardware Universe".](https://hwu.netapp.com/Controller/Index?platformTypeId=2357027)

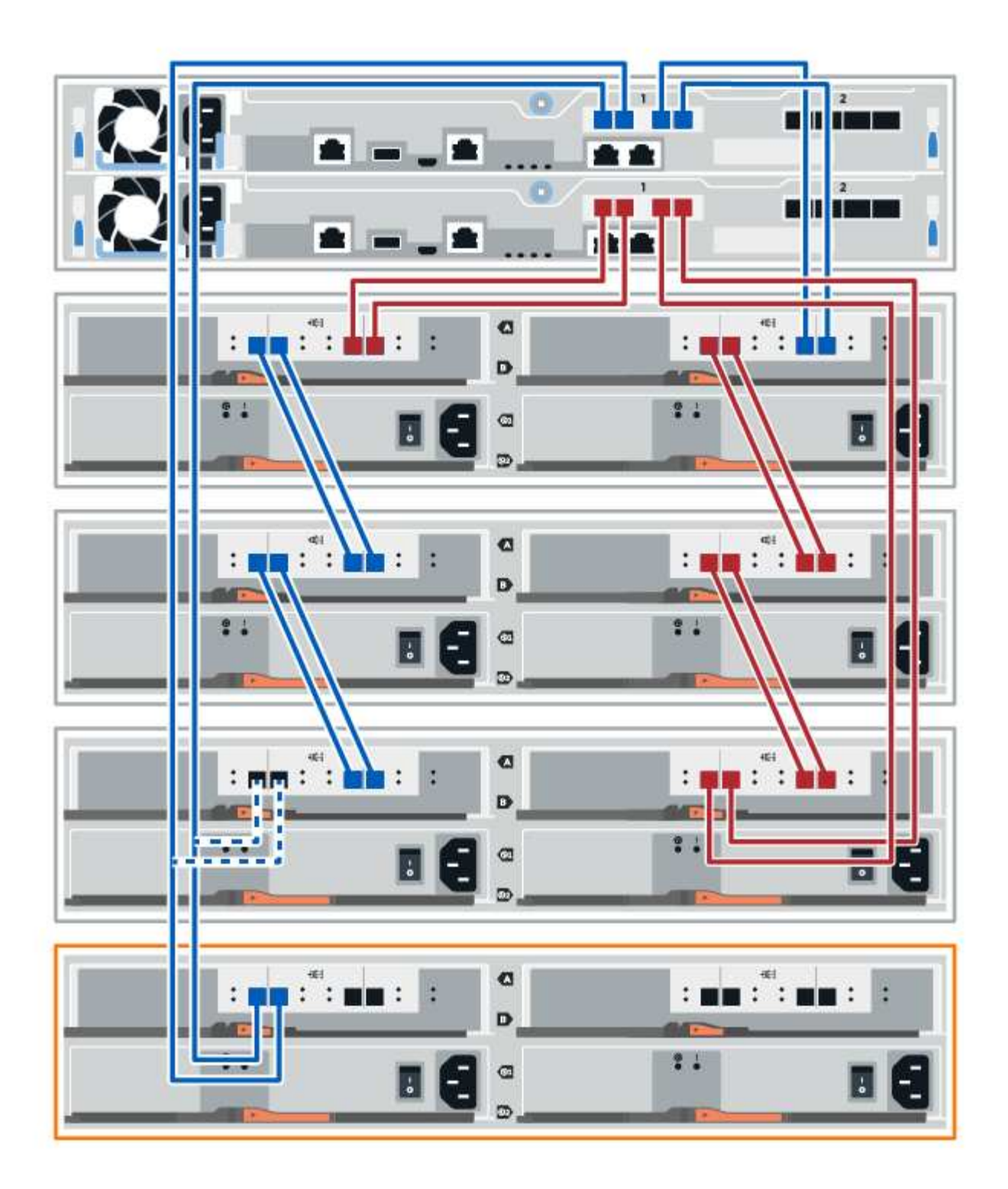

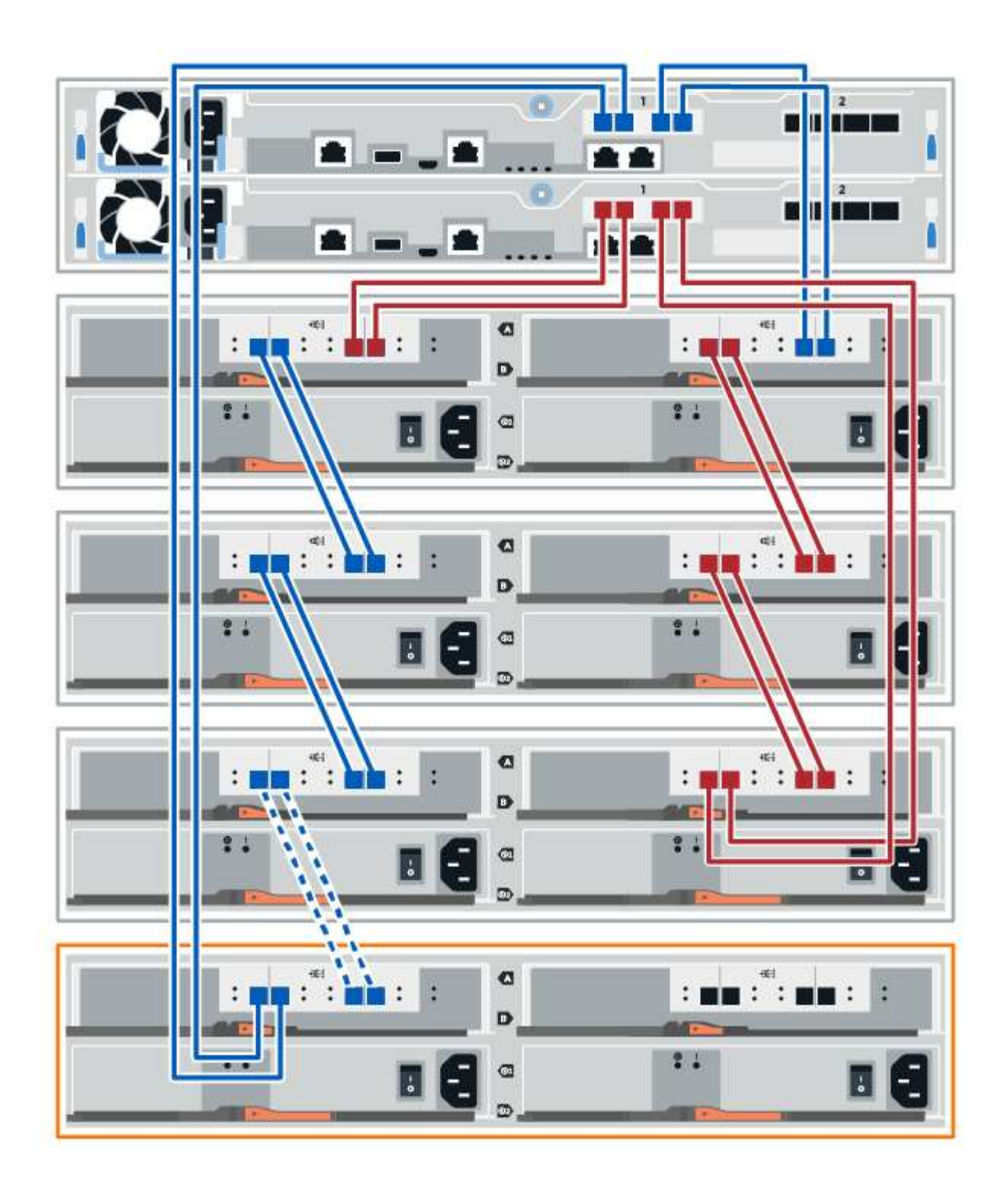

3. Dans le Gestionnaire système SANtricity, cliquez sur **matériel**.

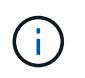

À ce stade de la procédure, un seul chemin d'accès actif vers le tiroir contrôleur n'est disponible.

- 4. Faites défiler vers le bas si nécessaire pour voir tous les tiroirs disques du nouveau système de stockage. Si le nouveau tiroir disque n'est pas affiché, résolvez le problème de connexion.
- 5. Sélectionnez l'icône **ESMS/IOMS** pour la nouvelle étagère de disques.

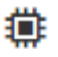

La boîte de dialogue **Paramètres de composant de tiroir** s'affiche.

- 6. Sélectionnez l'onglet **ESMS/IOMS** dans la boîte de dialogue **Paramètres de composant de tiroir**.
- 7. Sélectionnez **Afficher plus d'options** et vérifiez les éléments suivants :
	- IOM/ESM A figure dans la liste.
	- Le débit de données actuel est de 12 Gbit/s pour un tiroir disque SAS-3.
	- Les communications de la carte sont correctes.
- 8. Déconnectez les deux câbles du contrôleur côté B des ports IOM12 un et deux du dernier tiroir précédent de la pile, puis connectez-les aux nouveaux ports IOM12 du tiroir un et deux.
- 9. Connectez les câbles aux ports IOM12 du côté B trois et quatre du nouveau shelf aux ports IOM12 du dernier tiroir précédent un et deux.

La figure suivante montre un exemple de connexion côté B entre un tiroir disque supplémentaire et le dernier tiroir précédent. Pour localiser les ports de votre modèle, reportez-vous à la section ["Hardware](https://hwu.netapp.com/Controller/Index?platformTypeId=2357027) [Universe"](https://hwu.netapp.com/Controller/Index?platformTypeId=2357027).

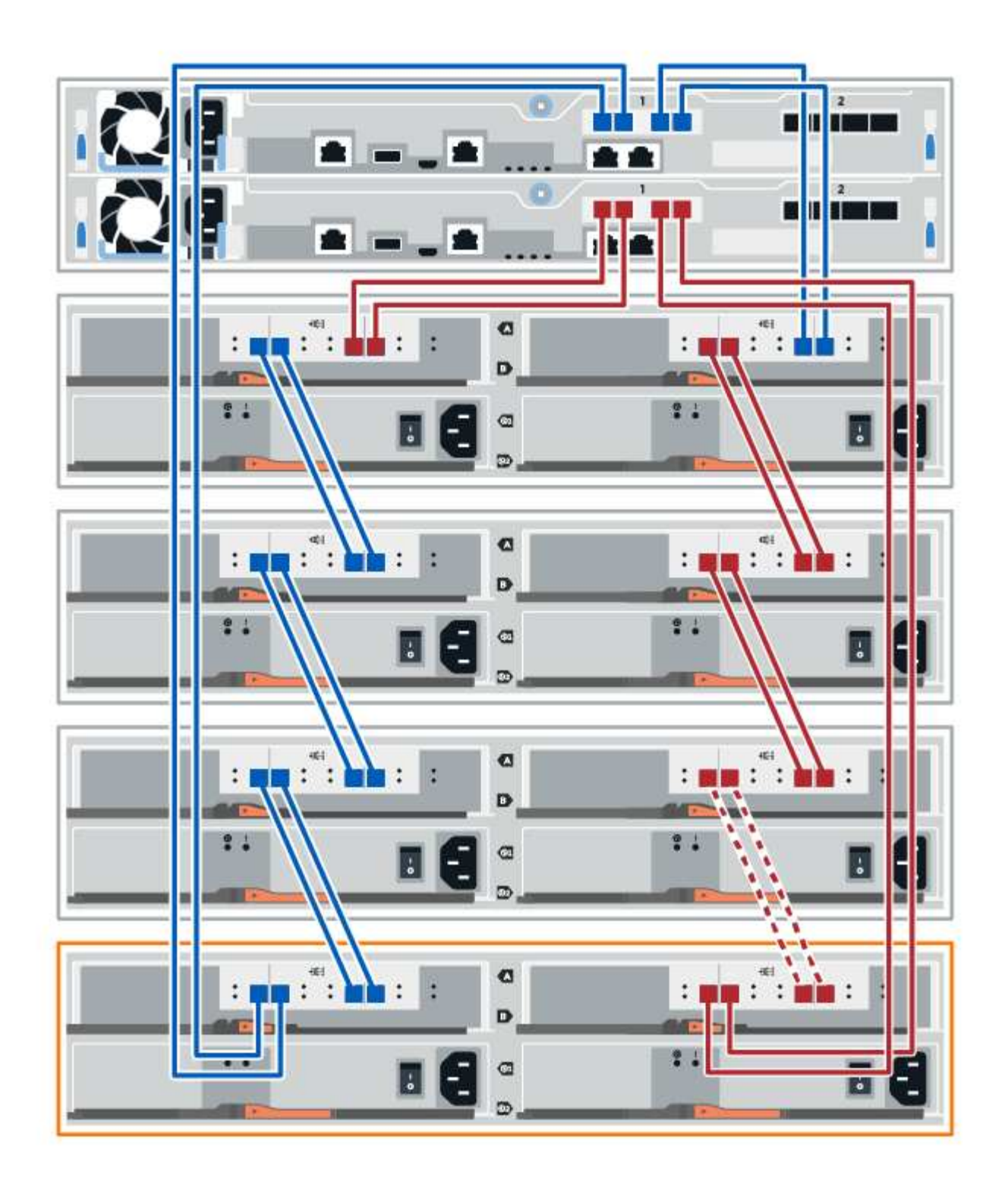

10. Si ce n'est pas déjà fait, sélectionnez l'onglet **ESMS/IOMS** dans la boîte de dialogue **Paramètres de composant de tiroir**, puis sélectionnez **Afficher plus d'options**. Vérifiez que les communications de la carte sont **OUI**.

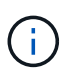

L'état optimal indique que la perte d'erreur de redondance associée au nouveau tiroir disque a été résolue et que le système de stockage est stabilisé.

## **Étape 4 : ajout à chaud complet**

Pour terminer l'ajout à chaud, vérifiez s'il n'y a pas d'erreur et vérifiez que le tiroir disque ajouté utilise le dernier firmware.

## **Étapes**

- 1. Dans le Gestionnaire système SANtricity, cliquez sur **Accueil**.
- 2. Si le lien intitulé **Recover from problemes** apparaît au centre de la page, cliquez sur le lien et résolvez les problèmes indiqués dans le Recovery Guru.
- 3. Dans le Gestionnaire système SANtricity, cliquez sur **matériel**, puis faites défiler la liste vers le bas si nécessaire pour afficher le nouveau tiroir disque ajouté.
- 4. Pour les disques qui ont été installés dans un autre système de stockage, ajoutez un disque à la fois au tiroir qui vient d'être installé. Attendez que chaque lecteur soit reconnu avant d'insérer le disque suivant.

Lorsqu'un lecteur est reconnu par le système de stockage, la représentation de l'emplacement du lecteur dans la page **Hardware** s'affiche sous la forme d'un rectangle bleu.

- 5. Sélectionnez l'onglet **support** > **support Center** > **support Resources**.
- 6. Cliquez sur le lien **Software and Firmware Inventory**, puis vérifiez quelles versions du firmware IOM/ESM et du firmware du lecteur sont installées sur le nouveau tiroir.

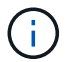

Vous devrez peut-être faire défiler la page pour accéder à ce lien.

7. Si nécessaire, mettez à niveau le micrologiciel du lecteur.

Le firmware IOM/ESM est automatiquement mis à niveau vers la dernière version, sauf si vous avez désactivé la fonctionnalité de mise à niveau.

La procédure d'ajout à chaud est terminée. Vous pouvez reprendre les opérations normales.

# **Cartes d'interface hôte**

## <span id="page-732-0"></span>**Conditions requises pour le remplacement de la carte E5700 HIC**

Avant d'ajouter, de mettre à niveau ou de remplacer une carte d'interface hôte (HIC) dans un système E5700, vérifiez les conditions et les points à prendre en compte.

## **Présentation de la procédure**

Vous pouvez ajouter, mettre à niveau ou remplacer une HIC dans le tiroir contrôleur E5724 et le tiroir contrôleur E5760.

Voici une présentation des étapes à suivre pour remplacer une HIC dans des contrôleurs E5700 (E5760 ou E5724) :

- 1. Mettre le contrôleur hors ligne
- 2. Déposer le boîtier du contrôleur
- 3. Remplacer la batterie
- 4. Remplacez le boîtier du contrôleur

## 5. Mettre le contrôleur en ligne

#### **Conditions requises pour l'ajout, la mise à niveau ou le remplacement d'une HIC**

Si vous prévoyez d'ajouter, de mettre à niveau ou de remplacer une carte d'interface hôte (HIC), gardez les conditions suivantes à l'esprit.

- Vous devez planifier une fenêtre de maintenance des temps d'arrêt pour cette procédure. L'alimentation doit être éteinte lorsque vous installez des HIC. Vous ne pouvez donc pas accéder aux données sur la baie de stockage tant que cette procédure n'est pas terminée. (Dans une configuration duplex, cela est dû au fait que les deux contrôleurs doivent avoir la même configuration HIC lorsqu'ils sont sous tension.)
- Vous devez disposer de deux circuits intégrés compatibles avec vos contrôleurs.

Pour les configurations duplex (deux contrôleurs), les circuits intégrés installés dans les deux boîtiers de contrôleur doivent être identiques. La présence de circuits intégrés non concordants provoque le verrouillage du contrôleur avec la HIC de remplacement lorsque vous le met en ligne.

• Tous les câbles, émetteurs-récepteurs, commutateurs et adaptateurs de bus hôte (HBA) sont nécessaires pour connecter les nouveaux ports hôte.

Pour plus d'informations sur le matériel compatible, reportez-vous au ["Matrice d'interopérabilité NetApp"](https://mysupport.netapp.com/NOW/products/interoperability) ou le ["NetApp Hardware Universe"](http://hwu.netapp.com/home.aspx).

- Vous avez un bracelet ESD, ou vous avez pris d'autres précautions antistatiques.
- Vous avez un tournevis cruciforme n° 1.
- Vous disposez d'étiquettes pour identifier chaque câble connecté au boîtier du contrôleur.
- Vous disposez d'une station de gestion avec un navigateur qui peut accéder au gestionnaire système SANtricity du contrôleur. (Pour ouvrir l'interface System Manager, pointez le navigateur vers le nom de domaine ou l'adresse IP du contrôleur.)

## **Ajouter une carte d'interface hôte E5700 (HIC)**

Vous pouvez ajouter une carte d'interface hôte (HIC) aux boîtiers de contrôleur E5700 avec des ports hôtes de base. Cette fonctionnalité augmente le nombre de ports hôtes dans votre baie de stockage et offre des protocoles hôtes supplémentaires.

## **Description de la tâche**

Lorsque vous ajoutez des HIC, vous devez mettre hors tension la baie de stockage, installer la HIC et mettre de nouveau l'alimentation.

## **Avant de commencer**

- Révision ["Conditions requises pour le remplacement de la carte E5700 HIC".](#page-732-0)
- Planifiez une fenêtre de maintenance des temps d'arrêt pour cette procédure. L'alimentation doit être éteinte lorsque vous installez des HIC. Vous ne pouvez donc pas accéder aux données sur la baie de stockage tant que cette procédure n'est pas terminée. (Dans une configuration duplex, les deux contrôleurs doivent avoir la même configuration HIC lorsqu'ils sont sous tension.)
- Assurez-vous de disposer des éléments suivants :
	- Un ou deux circuits intégrés, selon que vous possédez un ou deux contrôleurs dans la baie de stockage. Les circuits intégrés doivent être compatibles avec vos contrôleurs.
	- Nouveau matériel hôte installé pour les nouveaux ports hôte, tels que les commutateurs ou les

adaptateurs de bus hôte (HBA).

◦ Tous les câbles, émetteurs-récepteurs, commutateurs et adaptateurs de bus hôte (HBA) nécessaires pour connecter les nouveaux ports hôte.

Pour plus d'informations sur le matériel compatible, reportez-vous au ["Matrice d'interopérabilité](https://mysupport.netapp.com/NOW/products/interoperability) [NetApp"](https://mysupport.netapp.com/NOW/products/interoperability) et le ["NetApp Hardware Universe".](http://hwu.netapp.com/home.aspx)

- Étiquettes permettant d'identifier chaque câble connecté au boîtier du contrôleur.
- Un bracelet antistatique ou d'autres précautions antistatiques.
- Un tournevis cruciforme n° 1.
- Station de gestion avec un navigateur qui peut accéder au Gestionnaire système SANtricity du contrôleur. (Pour ouvrir l'interface System Manager, pointez le navigateur vers le nom de domaine ou l'adresse IP du contrôleur.)

## **Étape 1 : préparez-vous à ajouter HIC**

Préparez-vous à ajouter une HIC en sauvegardant la base de données de configuration de la baie de stockage, en collectant les données de prise en charge et en arrêtant les opérations d'E/S de l'hôte. Ensuite, vous pouvez mettre le tiroir contrôleur hors tension.

## **Étapes**

1. Dans la page d'accueil de SANtricity System Manager, assurez-vous que la baie de stockage affiche un état optimal.

Si le statut n'est pas optimal, utilisez le gourou de la restauration ou contactez le support technique pour résoudre le problème. Ne pas poursuivre cette procédure.

2. Sauvegardez la base de données de configuration de la baie de stockage à l'aide de SANtricity System Manager.

Si un problème survient au cours de cette procédure, vous pouvez utiliser le fichier enregistré pour restaurer votre configuration. Le système enregistre l'état actuel de la base de données de configuration RAID, qui inclut toutes les données des groupes de volumes et des pools de disques sur le contrôleur.

- Depuis System Manager :
	- i. Sélectionnez menu :support[Centre de support > Diagnostics].
	- ii. Sélectionnez **collecter les données de configuration**.
	- iii. Cliquez sur **collect**.

Le fichier est enregistré dans le dossier Téléchargements de votre navigateur sous le nom **configurationData-<arrayName>-<DateTime>.7z**.

◦ Vous pouvez également sauvegarder la base de données de configuration à l'aide de la commande CLI suivante :

save storageArray dbmDatabase sourceLocation=onboard contentType=all file="filename";

3. Collecte des données de support de votre baie de stockage à l'aide de SANtricity System Manager

Si un problème survient au cours de cette procédure, vous pouvez utiliser le fichier enregistré pour résoudre le problème. Le système enregistre les données d'inventaire, d'état et de performances de votre matrice de stockage dans un seul fichier.

- a. Sélectionnez menu :support[Centre de support > Diagnostics].
- b. Sélectionnez **collecter les données de support**.
- c. Cliquez sur **collect**.

Le fichier est enregistré dans le dossier Téléchargements de votre navigateur portant le nom **supportdata.7z**.

- 4. Assurez-vous qu'aucune opération d'E/S n'est en cours entre la matrice de stockage et tous les hôtes connectés. Par exemple, vous pouvez effectuer les opérations suivantes :
	- Arrêtez tous les processus qui impliquent les LUN mappées du stockage vers les hôtes.
	- Assurez-vous qu'aucune application n'écrit de données sur les LUN mappées du stockage aux hôtes.
	- Démontez tous les systèmes de fichiers associés aux volumes de la baie.

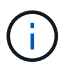

Les étapes exactes permettant d'arrêter les opérations d'E/S de l'hôte dépendent du système d'exploitation hôte et de la configuration, qui dépassent le cadre de ces instructions. Si vous ne savez pas comment arrêter les opérations d'E/S des hôtes dans votre environnement, essayez d'arrêter l'hôte.

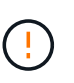

Perte de données possible — si vous poursuivez cette procédure pendant les opérations d'E/S, l'application hôte risque de perdre l'accès aux données car le stockage n'est pas accessible.

- 5. Si la baie de stockage participe à une relation de mise en miroir, arrêtez toutes les opérations d'E/S hôte sur la baie de stockage secondaire.
- 6. Attendez que les données de la mémoire cache soient écrites sur les disques.

La LED verte cache actif située à l'arrière de chaque contrôleur est allumée lorsque les données en cache ont besoin d'être écrites sur les disques. Vous devez attendre que ce voyant s'éteigne.

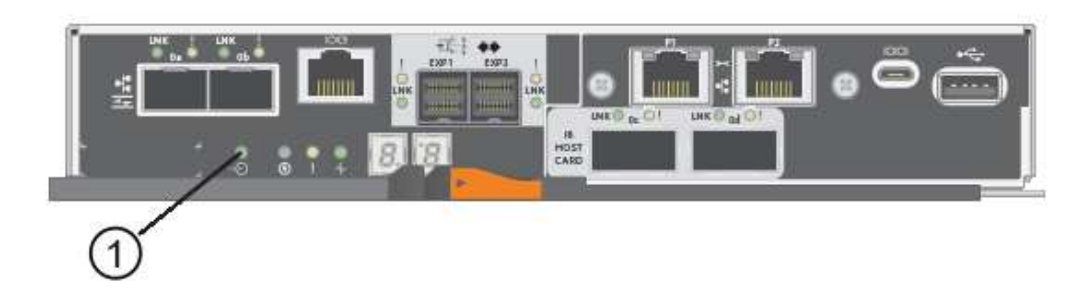

- **(1)** *cache LED active*
- 7. Sur la page d'accueil de SANtricity System Manager, sélectionnez **Afficher les opérations en cours**. Attendez que toutes les opérations soient terminées avant de poursuivre l'étape suivante.
- 8. Met le tiroir contrôleur hors tension.
	- a. Eteindre les deux interrupteurs de l'alimentation en panne du tiroir contrôleur.

b. Attendre que toutes les LED du tiroir contrôleur s'éteignent.

## **Étape 2 : déposer le boîtier du contrôleur**

Retirez le boîtier du contrôleur pour ajouter la nouvelle HIC.

# **Étapes**

- 1. Etiqueter chaque câble relié au boîtier du contrôleur.
- 2. Débrancher tous les câbles du boîtier du contrôleur.

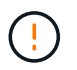

Pour éviter de dégrader les performances, ne pas tordre, plier, pincer ou marcher sur les câbles.

3. Vérifiez que la LED du cache actif située à l'arrière du contrôleur est éteinte.

La LED verte cache actif située à l'arrière du contrôleur est allumée lorsqu'il est nécessaire d'écrire les données en cache sur les disques. Vous devez attendre que ce voyant s'éteigne avant de retirer le boîtier du contrôleur.

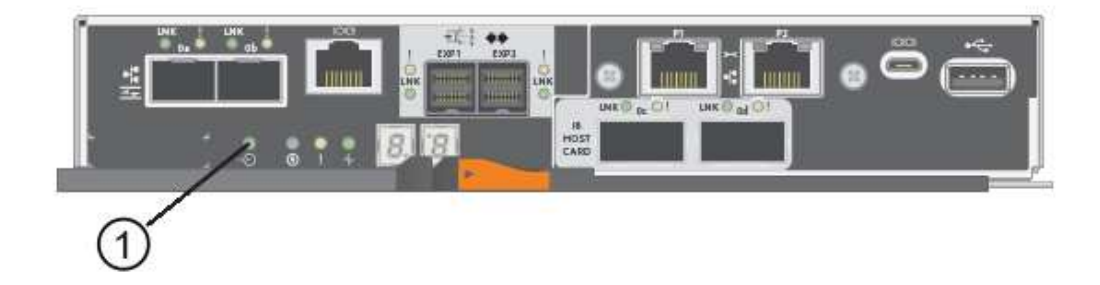

## **(1)** *cache LED active*

4. Appuyez sur le loquet de la poignée de came jusqu'à ce qu'il se libère, puis ouvrez la poignée de came vers la droite pour libérer le boîtier du contrôleur de la tablette.

La figure suivante présente un tiroir contrôleur E5724 :

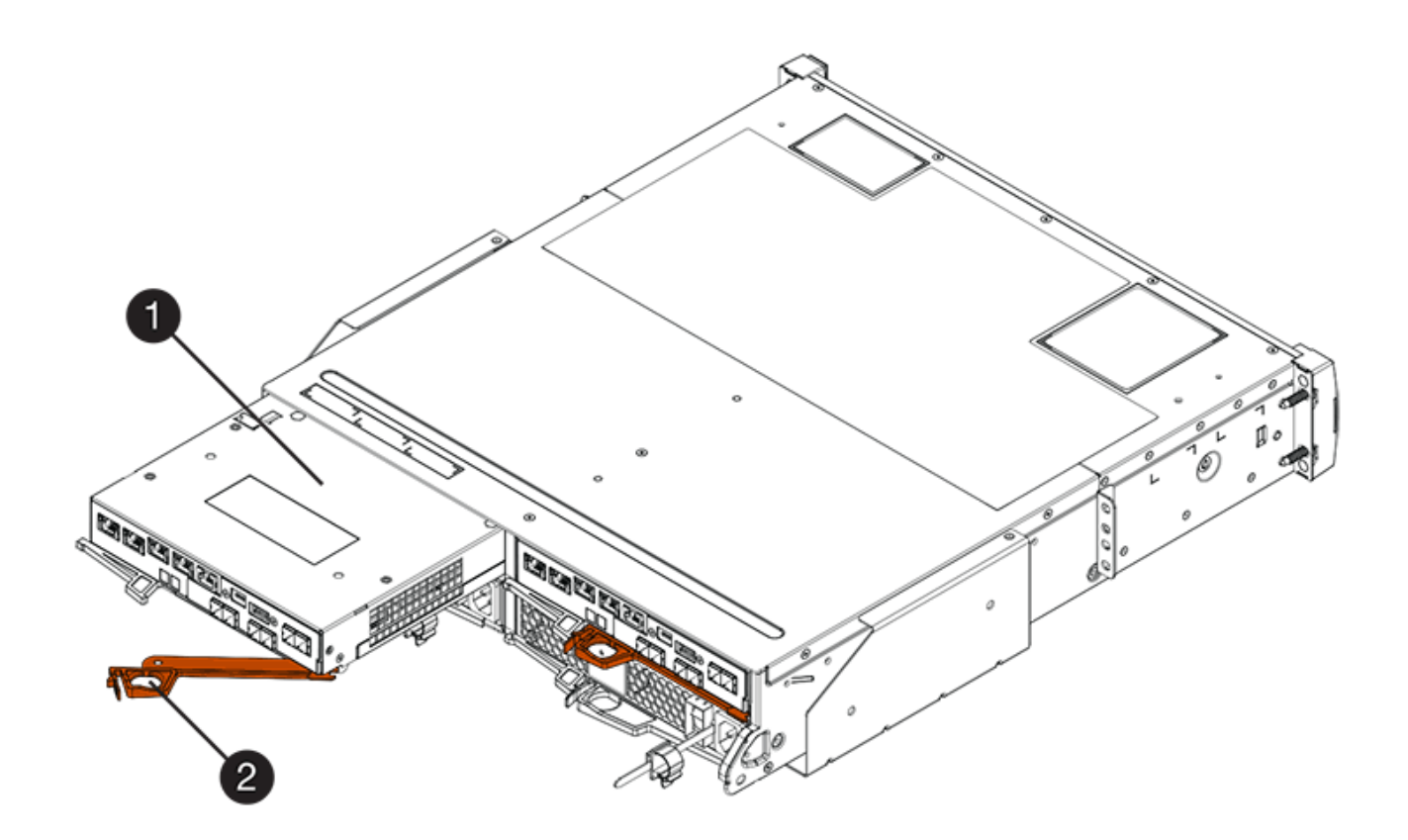

- **(1)** *canister*
- **(2)** *poignée de came*

La figure suivante présente un exemple de tiroir contrôleur E5760 :

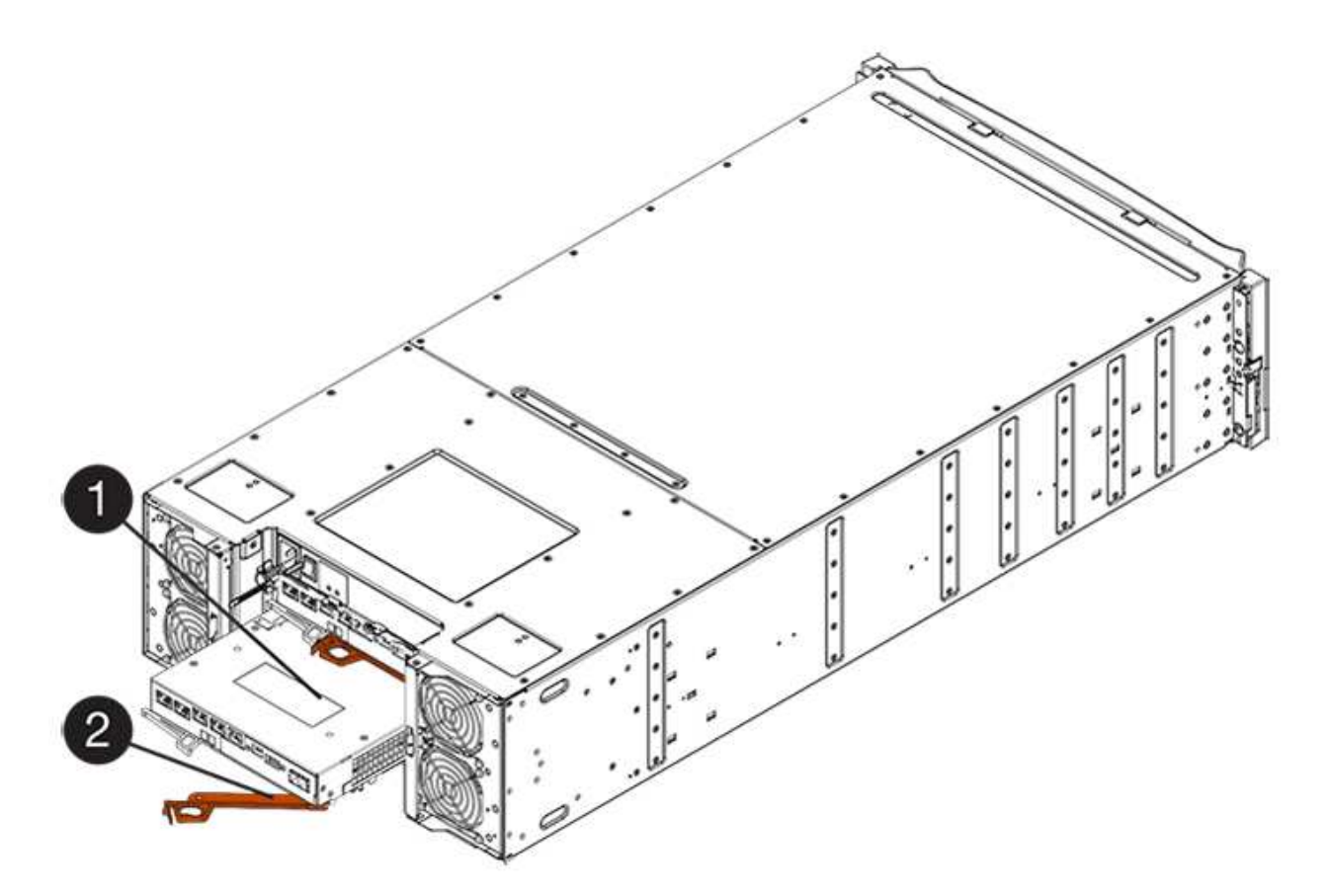

- **(1)** *canister*
- **(2)** *poignée de came*
- 5. A l'aide de deux mains et de la poignée de came, faites glisser le boîtier du contrôleur hors de la tablette.

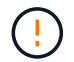

Toujours utiliser deux mains pour soutenir le poids d'un boîtier de contrôleur.

Si vous retirez le boîtier du contrôleur d'un shelf contrôleur E5724, un rabat se met en place pour bloquer la baie vide, ce qui contribue à maintenir le débit d'air et le refroidissement.

- 6. Retournez le boîtier du contrôleur afin que le capot amovible soit orienté vers le haut.
- 7. Placez le boîtier du contrôleur sur une surface plane et exempte d'électricité statique.

## **Étape 3 : installer une HIC**

Installez la carte d'interface hôte (HIC) pour augmenter le nombre de ports hôtes dans votre baie de stockage.

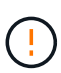

**Perte possible d'accès aux données** — n'installez jamais d'HIC dans un boîtier de contrôleur E5700 si cette HIC a été conçue pour un autre contrôleur E-Series. En outre, si vous disposez d'une configuration duplex, les deux contrôleurs et les deux circuits intégrés doivent être identiques. La présence de circuits intégrés incompatibles ou non concordants entraînera le blocage des contrôleurs lorsque vous mettez le système sous tension.

## **Étapes**

- 1. Déballez la nouvelle HIC et la nouvelle plaque HIC.
- 2. Appuyez sur le bouton situé sur le couvercle du boîtier du contrôleur et faites glisser le couvercle pour le

retirer.

3. Vérifiez que le voyant vert à l'intérieur du contrôleur (par les DIMM) est éteint.

Si ce voyant vert est allumé, le contrôleur utilise toujours l'alimentation de la batterie. Vous devez attendre que ce voyant s'éteigne avant de retirer des composants.

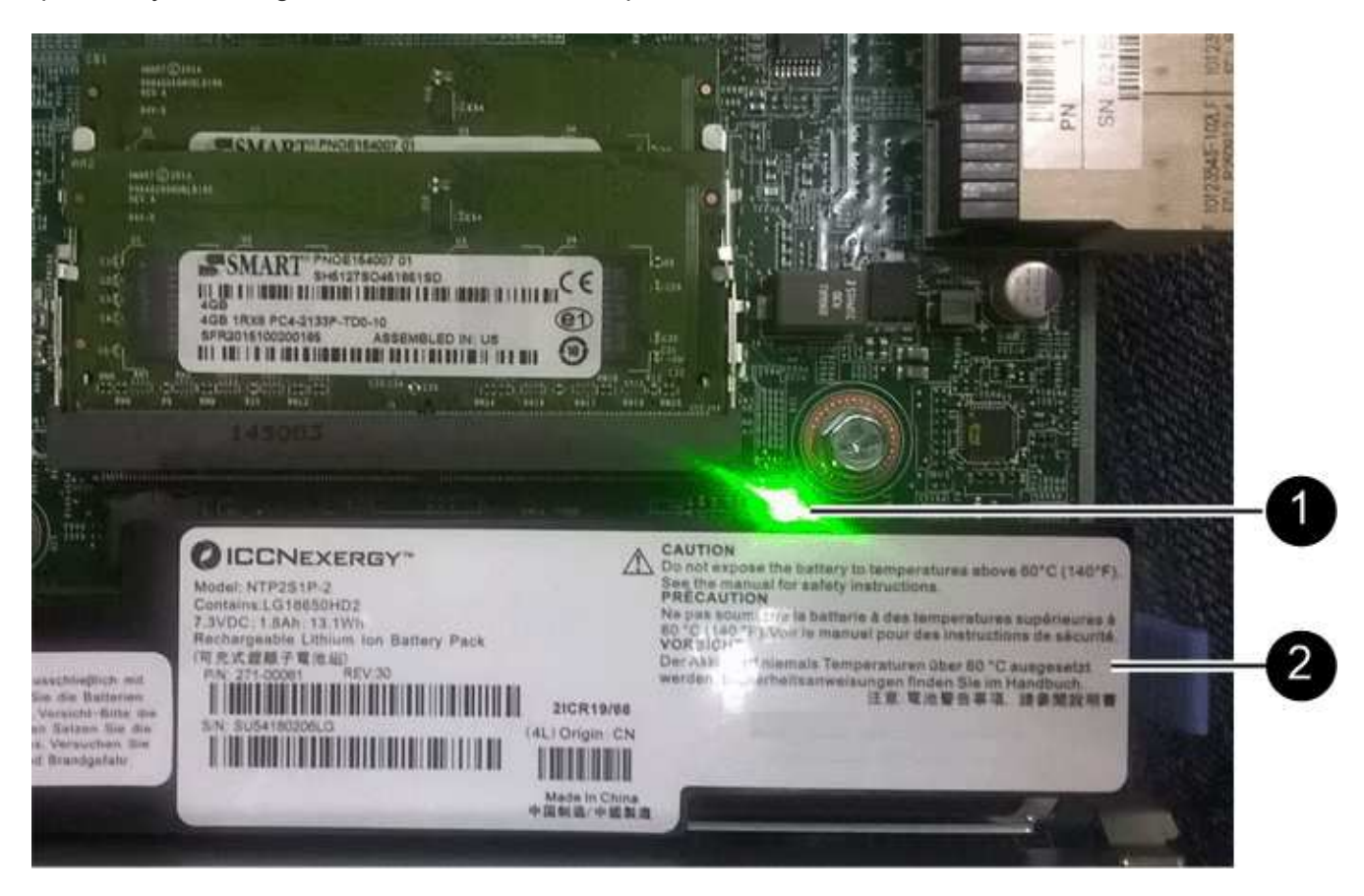

**(1)** *cache interne actif*

**(2)** *batterie*

- 4. À l'aide d'un tournevis cruciforme n° 1, retirez les quatre vis qui fixent le cache blanc au boîtier du contrôleur, puis retirez le cache.
- 5. Alignez les trois vis moletées de la HIC avec les trous correspondants du contrôleur, puis alignez le connecteur situé au bas de la HIC avec le connecteur d'interface HIC de la carte contrôleur.

Veillez à ne pas rayer ou heurter les composants au bas de la HIC ou au-dessus de la carte contrôleur.

6. Abaisser avec précaution la HIC et mettre le connecteur HIC en place en appuyant doucement sur la HIC.

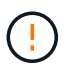

**Dommages possibles à l'équipement** — faites très attention de ne pas pincer le connecteur ruban doré pour les voyants du contrôleur entre la HIC et les vis à molette.

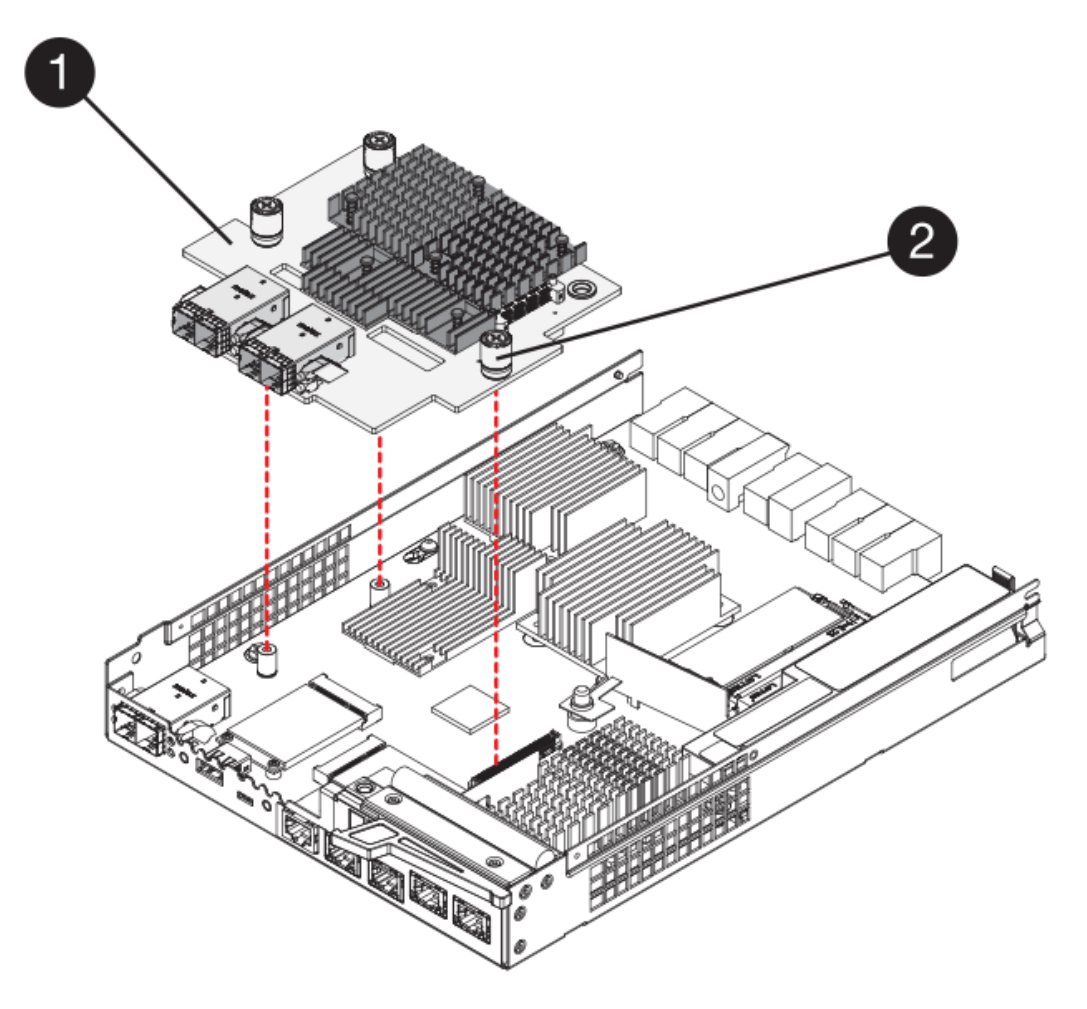

- **(1)** *carte d'interface hôte (HIC)*
- **(2)** *vis*
- 7. Serrez les vis à molette HIC à la main.

N'utilisez pas de tournevis, sinon vous risquez de trop serrer les vis.

8. À l'aide d'un tournevis cruciforme n° 1, fixez la nouvelle carte HIC sur le boîtier du contrôleur à l'aide des quatre vis que vous avez retirées précédemment.

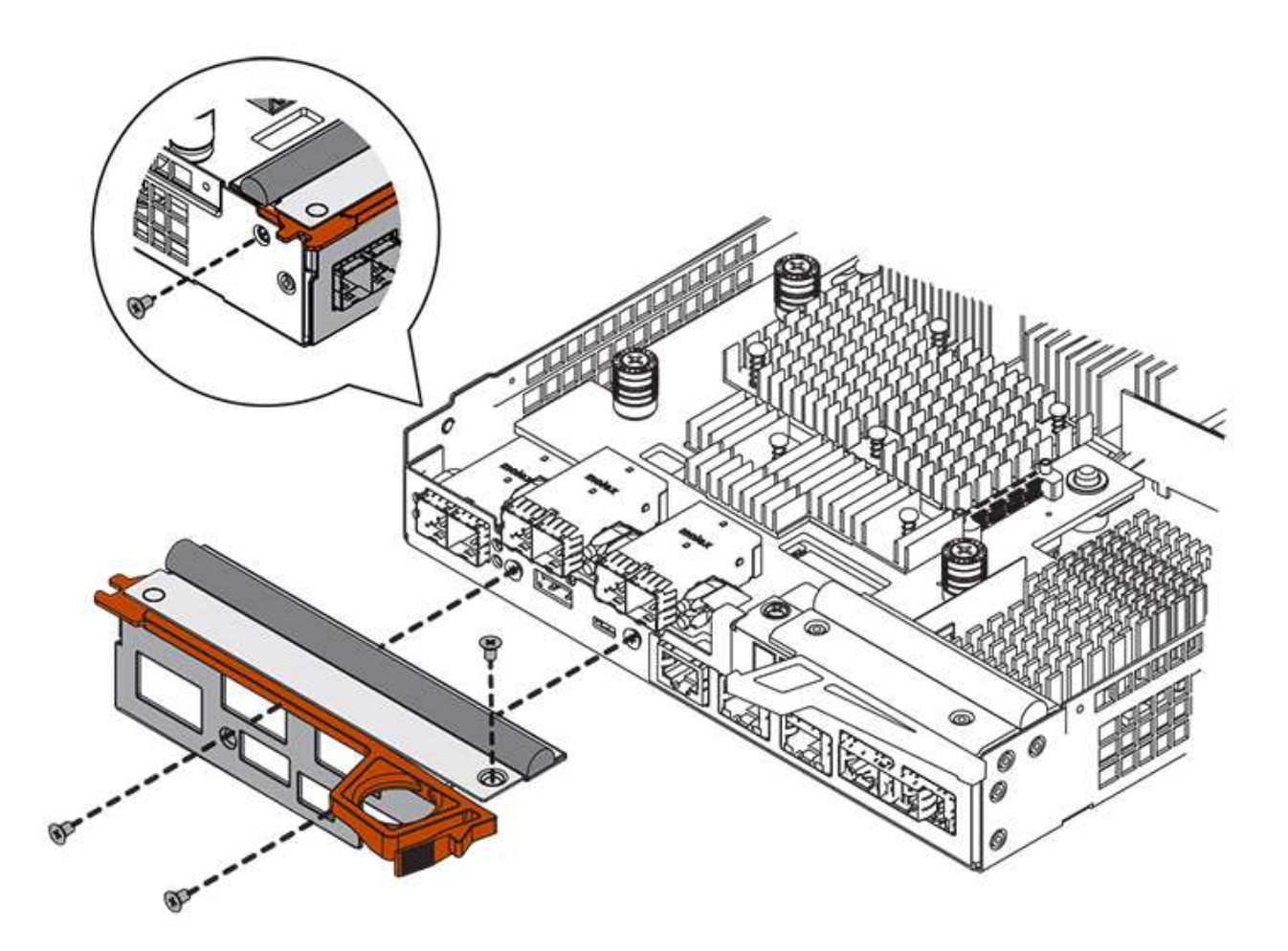

#### **Étape 4 : réinstallez le boîtier du contrôleur**

Réinstaller le boîtier du contrôleur dans le shelf contrôleur après avoir installé la nouvelle HIC.

## **Étapes**

- 1. Retournez le boîtier du contrôleur, de sorte que le capot amovible soit orienté vers le bas.
- 2. Avec la poignée de came en position ouverte, faites glisser le boîtier du contrôleur complètement dans la tablette du contrôleur.

La figure suivante présente un tiroir contrôleur E5724 :

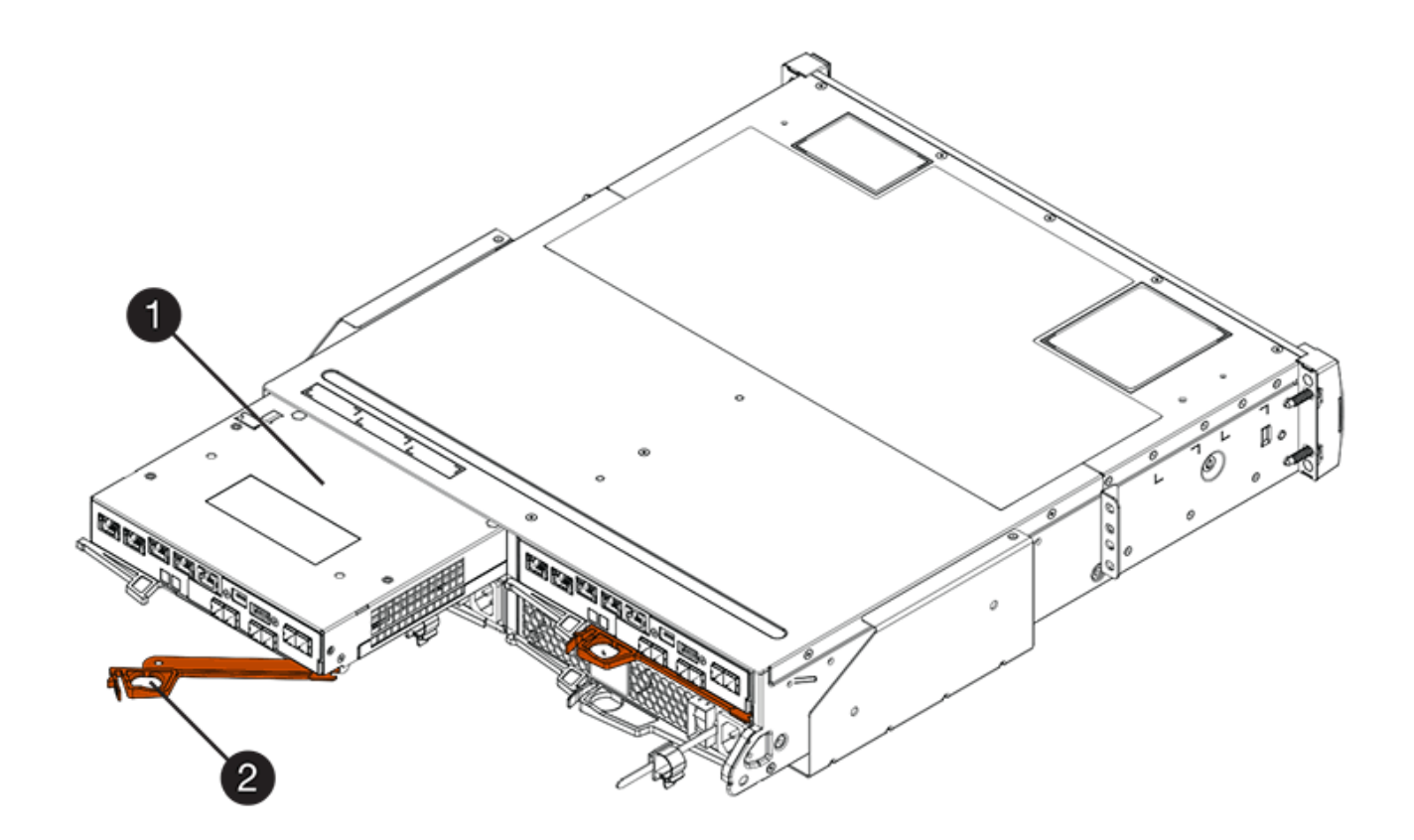

- **(1)** *canister*
- **(2)** *poignée de came*

La figure suivante présente un exemple de tiroir contrôleur E5760 :

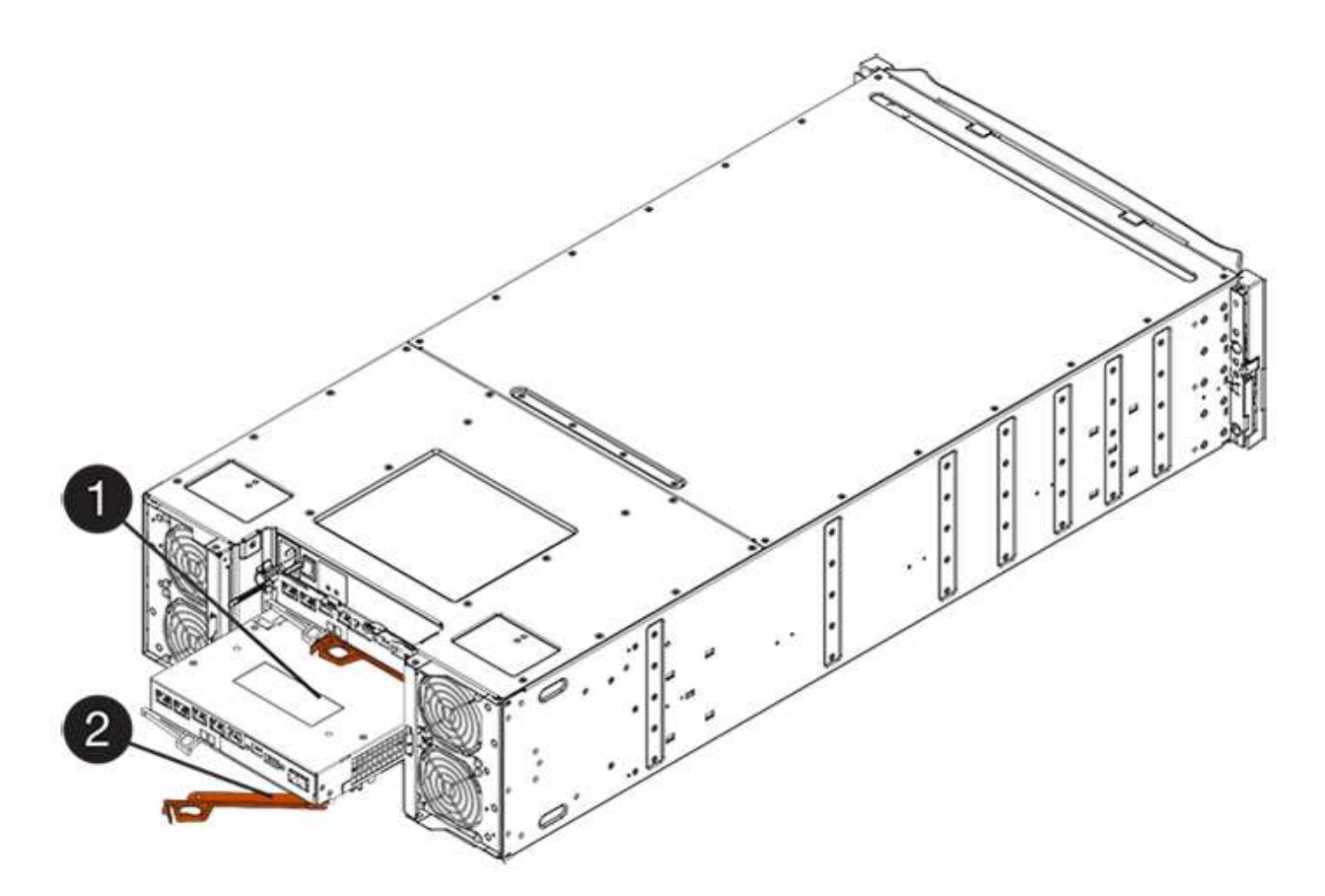

- **(1)** *canister*
- **(2)** *poignée de came*
- 3. Déplacez la poignée de came vers la gauche pour verrouiller le boîtier du contrôleur en place.
- 4. Rebranchez tous les câbles que vous avez retirés.

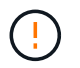

Ne connectez pas les câbles de données aux nouveaux ports HIC pour le moment.

5. (Facultatif) si vous ajoutez des HIC à une configuration duplex, répétez toutes les étapes pour retirer le second boîtier de contrôleur, installer la deuxième HIC et réinstaller le second boîtier de contrôleur.

## **Étape 5 : ajout complet de HIC**

Vérifier les LED du contrôleur et l'affichage à sept segments, puis vérifier que l'état du contrôleur est optimal.

# **Étapes**

- 1. Allumer les deux boutons d'alimentation à l'arrière du tiroir contrôleur.
	- N'éteignez pas les interrupteurs d'alimentation pendant le processus de mise sous tension, qui dure généralement 90 secondes ou moins.
	- Les ventilateurs de chaque shelf sont très bruyants lors du premier démarrage. Le bruit est normal au démarrage.
- 2. Au démarrage du contrôleur, vérifier les LED du contrôleur et l'affichage à sept segments.
	- L'affichage à sept segments montre la séquence répétée **OS**, **SD**, *blank* pour indiquer que le contrôleur exécute le traitement début de journée (SOD). Une fois qu'un contrôleur a démarré avec succès, son affichage à sept segments doit afficher l'ID du bac.
- Le voyant d'avertissement orange du contrôleur s'allume puis s'éteint, à moins qu'une erreur ne s'affiche.
- Les voyants verts Host Link restent éteints jusqu'à ce que vous connectiviez les câbles hôte.

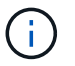

La figure montre un exemple de cartouche de contrôleur. Votre contrôleur peut avoir un nombre différent et un type différent de ports hôtes.

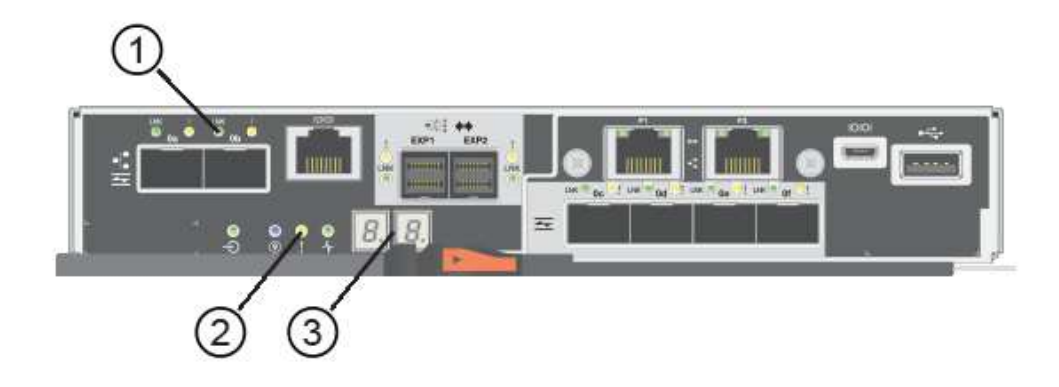

- **(1)** *LED Host Link*
- **(2)** *voyant attention (orange)*
- **(3)** *affichage à sept segments*
- 3. Dans SANtricity System Manager, vérifier que l'état du contrôleur est optimal

Si l'état n'est pas optimal ou si l'un des voyants d'avertissement est allumé, vérifiez que tous les câbles sont correctement installés et que la HIC et le boîtier du contrôleur sont correctement installés. Au besoin, déposer et réinstaller le boîtier du contrôleur et le HIC.

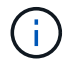

Si vous ne pouvez pas résoudre le problème, contactez le support technique.

- 4. Si les nouveaux ports HIC nécessitent des émetteurs-récepteurs SFP+, installez ces SFP.
- 5. Si vous avez installé une HIC avec des ports SFP+ (optiques), vérifiez que les nouveaux ports disposent du protocole hôte souhaité.
	- a. Dans le Gestionnaire système SANtricity, sélectionnez **matériel**.
	- b. Si le graphique montre les lecteurs, cliquez sur **Afficher le verso du tiroir**.
	- c. Sélectionnez le graphique pour le contrôleur A ou le contrôleur B.
	- d. Sélectionnez **Afficher les paramètres** dans le menu contextuel.
	- e. Sélectionnez l'onglet **Host interfaces**.
	- f. Cliquez sur **Afficher plus de paramètres**.
	- g. Passez en revue les détails indiqués pour les ports HIC (les ports marqués **e0***x\_* **ou 0x\_** dans l'emplacement HIC **slot 1**) pour déterminer si vous êtes prêt à connecter les ports hôtes aux hôtes de données :
		- *Si les nouveaux ports HIC ont le protocole attendu*:

Vous êtes prêt à connecter les nouveaux ports HIC aux hôtes de données ; passez à l'étape suivante.

▪ *Si les nouveaux ports HIC ne possèdent pas \*le protocole attendu*:

Vous devez appliquer un pack de fonctions logicielles avant de pouvoir connecter les nouveaux ports HIC aux hôtes de données. Voir ["Modifiez le protocole hôte E5700".](#page-771-0) Ensuite, connectez les ports hôtes aux hôtes de données et reprenez les opérations.

6. Connectez les câbles des ports hôtes du contrôleur aux hôtes de données.

Si vous avez besoin d'instructions pour configurer et utiliser un nouveau protocole hôte, reportez-vous au ["Configuration Linux Express",](#page-114-0) ["Configuration Windows Express",](#page-288-0) ou ["Configuration VMware Express"](#page-264-0).

#### **Et la suite ?**

L'ajout d'une carte d'interface hôte à votre baie de stockage est terminé. Vous pouvez reprendre les opérations normales.

## **Mettre à niveau la carte d'interface hôte E5700 (HIC)**

Vous pouvez mettre à niveau une carte d'interface hôte (HIC) dans une baie E5700 pour augmenter le nombre de ports hôtes ou modifier les protocoles hôtes.

## **Description de la tâche**

Lorsque vous mettez à niveau les HIC, vous devez mettre hors tension la baie de stockage, supprimer la HIC existante de chaque contrôleur, installer une nouvelle HIC et mettre de nouveau sous tension.

## **Avant de commencer**

- Révision ["Conditions requises pour le remplacement de la carte E5700 HIC".](#page-732-0)
- Planifiez une fenêtre de maintenance des temps d'arrêt pour cette procédure. L'alimentation doit être éteinte lorsque vous installez des HIC. Vous ne pouvez donc pas accéder aux données sur la baie de stockage tant que cette procédure n'est pas terminée. (Dans une configuration duplex, cela est dû au fait que les deux contrôleurs doivent avoir la même configuration HIC lorsqu'ils sont sous tension.)
- Assurez-vous de disposer des éléments suivants :
	- Un ou deux circuits intégrés, selon que vous possédez un ou deux contrôleurs dans la baie de stockage. Les circuits intégrés doivent être compatibles avec vos contrôleurs.
	- Nouveau matériel hôte installé pour les nouveaux ports hôte, tels que les commutateurs ou les adaptateurs de bus hôte (HBA).
	- Tous les câbles, émetteurs-récepteurs, commutateurs et adaptateurs de bus hôte (HBA) nécessaires pour connecter les nouveaux ports hôte.

Pour plus d'informations sur le matériel compatible, reportez-vous au ["Matrice d'interopérabilité](https://mysupport.netapp.com/NOW/products/interoperability) [NetApp"](https://mysupport.netapp.com/NOW/products/interoperability) ou le ["NetApp Hardware Universe".](http://hwu.netapp.com/home.aspx)

- Étiquettes permettant d'identifier chaque câble connecté au boîtier du contrôleur.
- Un bracelet antistatique ou d'autres précautions antistatiques.
- Un tournevis cruciforme n° 1.
- Station de gestion avec un navigateur qui peut accéder au Gestionnaire système SANtricity du contrôleur. (Pour ouvrir l'interface System Manager, pointez le navigateur vers le nom de domaine ou l'adresse IP du contrôleur.)

#### **Étape 1 : préparation de la mise à niveau des HIC**

Préparez-vous à mettre à niveau une HIC en sauvegardant la base de données de configuration de la baie de stockage, en collectant les données de prise en charge et en arrêtant les opérations d'E/S de l'hôte. Ensuite, vous pouvez mettre le tiroir contrôleur hors tension.

## **Étapes**

1. Dans la page d'accueil de SANtricity System Manager, assurez-vous que la baie de stockage affiche un état optimal.

Si le statut n'est pas optimal, utilisez le gourou de la restauration ou contactez le support technique pour résoudre le problème. Ne pas poursuivre cette procédure.

2. Sauvegardez la base de données de configuration de la baie de stockage à l'aide de SANtricity System Manager.

Si un problème survient au cours de cette procédure, vous pouvez utiliser le fichier enregistré pour restaurer votre configuration. Le système enregistre l'état actuel de la base de données de configuration RAID, qui inclut toutes les données des groupes de volumes et des pools de disques sur le contrôleur.

- Depuis System Manager :
	- i. Sélectionnez menu :support[Centre de support > Diagnostics].
	- ii. Sélectionnez **collecter les données de configuration**.
	- iii. Cliquez sur **collect**.

Le fichier est enregistré dans le dossier Téléchargements de votre navigateur sous le nom **configurationData-<arrayName>-<DateTime>.7z**.

◦ Vous pouvez également sauvegarder la base de données de configuration à l'aide de la commande CLI suivante :

```
save storageArray dbmDatabase sourceLocation=onboard contentType=all
file="filename";
```
## 3. Collecte des données de support de votre baie de stockage à l'aide de SANtricity System Manager

Si un problème survient au cours de cette procédure, vous pouvez utiliser le fichier enregistré pour résoudre le problème. Le système enregistre les données d'inventaire, d'état et de performances de votre matrice de stockage dans un seul fichier.

- a. Sélectionnez menu :support[Centre de support > Diagnostics].
- b. Sélectionnez **collecter les données de support**.
- c. Cliquez sur **collect**.

Le fichier est enregistré dans le dossier Téléchargements de votre navigateur portant le nom **supportdata.7z**.

- 4. Assurez-vous qu'aucune opération d'E/S n'est en cours entre la matrice de stockage et tous les hôtes connectés. Par exemple, vous pouvez effectuer les opérations suivantes :
	- Arrêtez tous les processus qui impliquent les LUN mappées du stockage vers les hôtes.
	- Assurez-vous qu'aucune application n'écrit de données sur les LUN mappées du stockage aux hôtes.

◦ Démontez tous les systèmes de fichiers associés aux volumes de la baie.

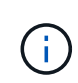

Les étapes exactes permettant d'arrêter les opérations d'E/S de l'hôte dépendent du système d'exploitation hôte et de la configuration, qui dépassent le cadre de ces instructions. Si vous ne savez pas comment arrêter les opérations d'E/S des hôtes dans votre environnement, essayez d'arrêter l'hôte.

**Perte de données possible** — si vous poursuivez cette procédure pendant les opérations d'E/S, l'application hôte risque de perdre l'accès aux données car le stockage n'est pas accessible.

- 5. Si la baie de stockage participe à une relation de mise en miroir, arrêtez toutes les opérations d'E/S hôte sur la baie de stockage secondaire.
- 6. Attendez que les données de la mémoire cache soient écrites sur les disques.

La LED verte cache actif située à l'arrière de chaque contrôleur est allumée lorsque les données en cache ont besoin d'être écrites sur les disques. Vous devez attendre que ce voyant s'éteigne.

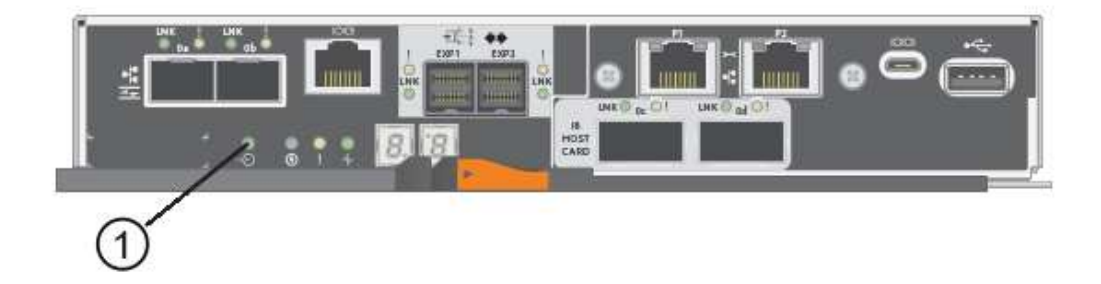

**(1)** *cache LED active*

- 7. Sur la page d'accueil de SANtricity System Manager, sélectionnez **Afficher les opérations en cours**. Attendez que toutes les opérations soient terminées avant de poursuivre l'étape suivante.
- 8. Met le tiroir contrôleur hors tension.
	- a. Eteindre les deux interrupteurs de l'alimentation en panne du tiroir contrôleur.
	- b. Attendre que toutes les LED du tiroir contrôleur s'éteignent.

## **Étape 2 : déposer le boîtier du contrôleur**

Retirez le boîtier du contrôleur pour mettre à niveau la nouvelle HIC.

## **Étapes**

- 1. Etiqueter chaque câble relié au boîtier du contrôleur.
- 2. Débrancher tous les câbles du boîtier du contrôleur.

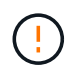

Pour éviter de dégrader les performances, ne pas tordre, plier, pincer ou marcher sur les câbles.

3. Si les ports HIC utilisent des émetteurs-récepteurs SFP+, retirez-les.

En fonction du type de HIC auquel vous effectuez la mise à niveau, vous pourrez réutiliser ces SFP.

4. Vérifiez que la LED du cache actif située à l'arrière du contrôleur est éteinte.

La LED verte cache actif située à l'arrière du contrôleur est allumée lorsqu'il est nécessaire d'écrire les données en cache sur les disques. Vous devez attendre que ce voyant s'éteigne avant de retirer le boîtier du contrôleur.

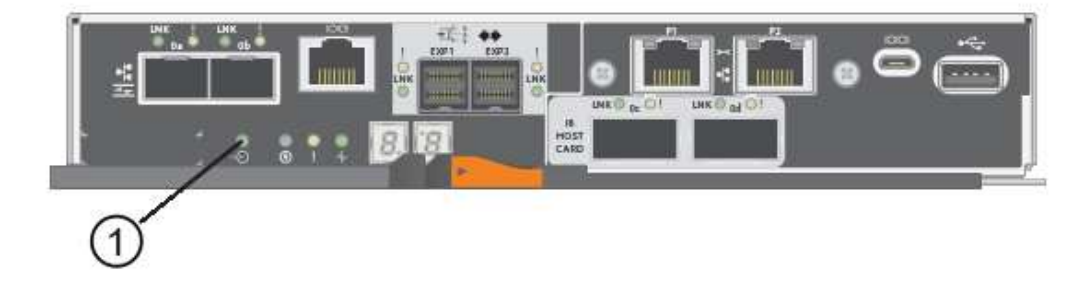

- **(1)** *cache LED active*
- 5. Appuyez sur le loquet de la poignée de came jusqu'à ce qu'il se libère, puis ouvrez la poignée de came vers la droite pour libérer le boîtier du contrôleur de la tablette.

La figure suivante présente un tiroir contrôleur E5724 :

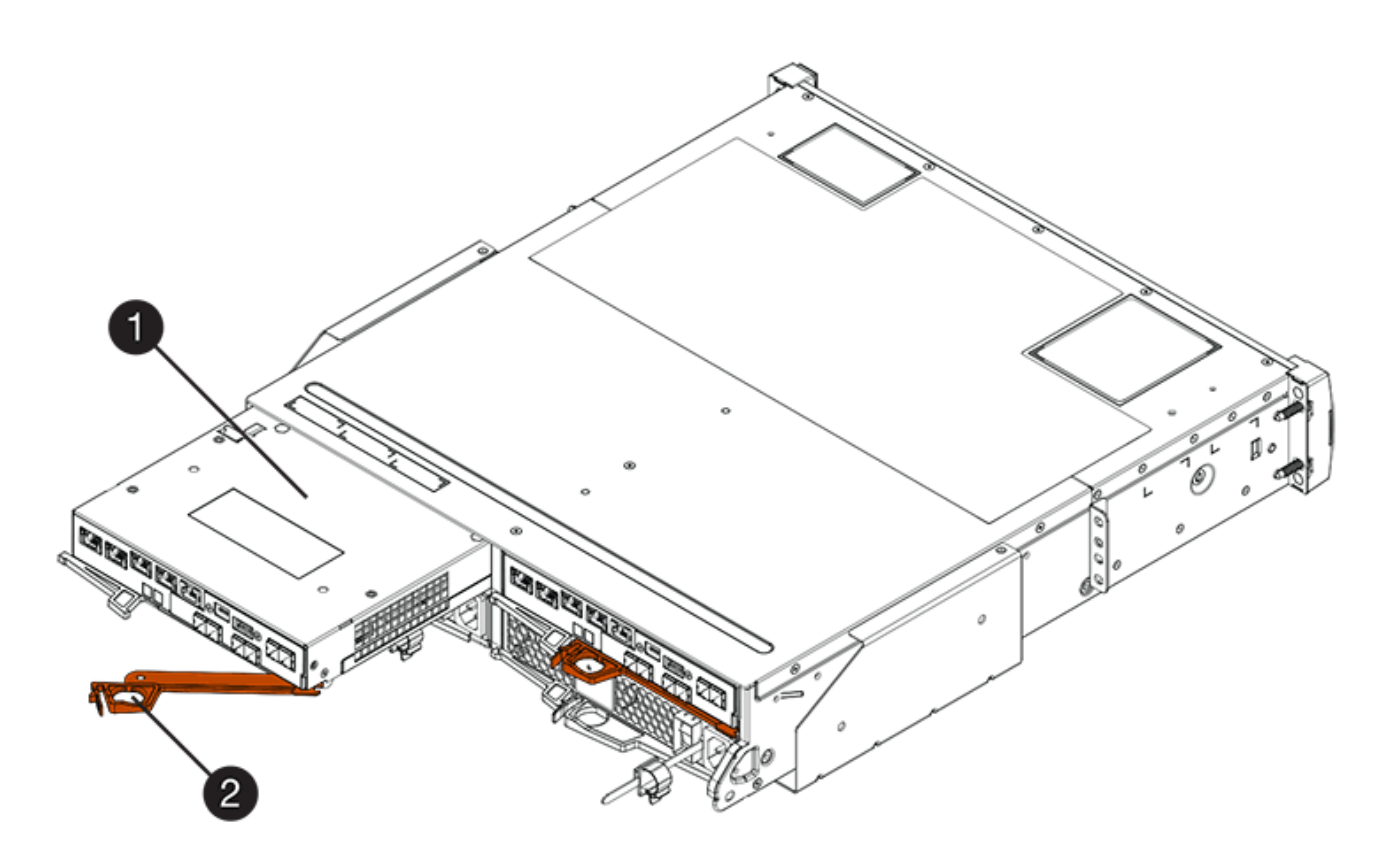

- **(1)** *canister*
- **(2)** *poignée de came*

La figure suivante présente un exemple de tiroir contrôleur E5760 :

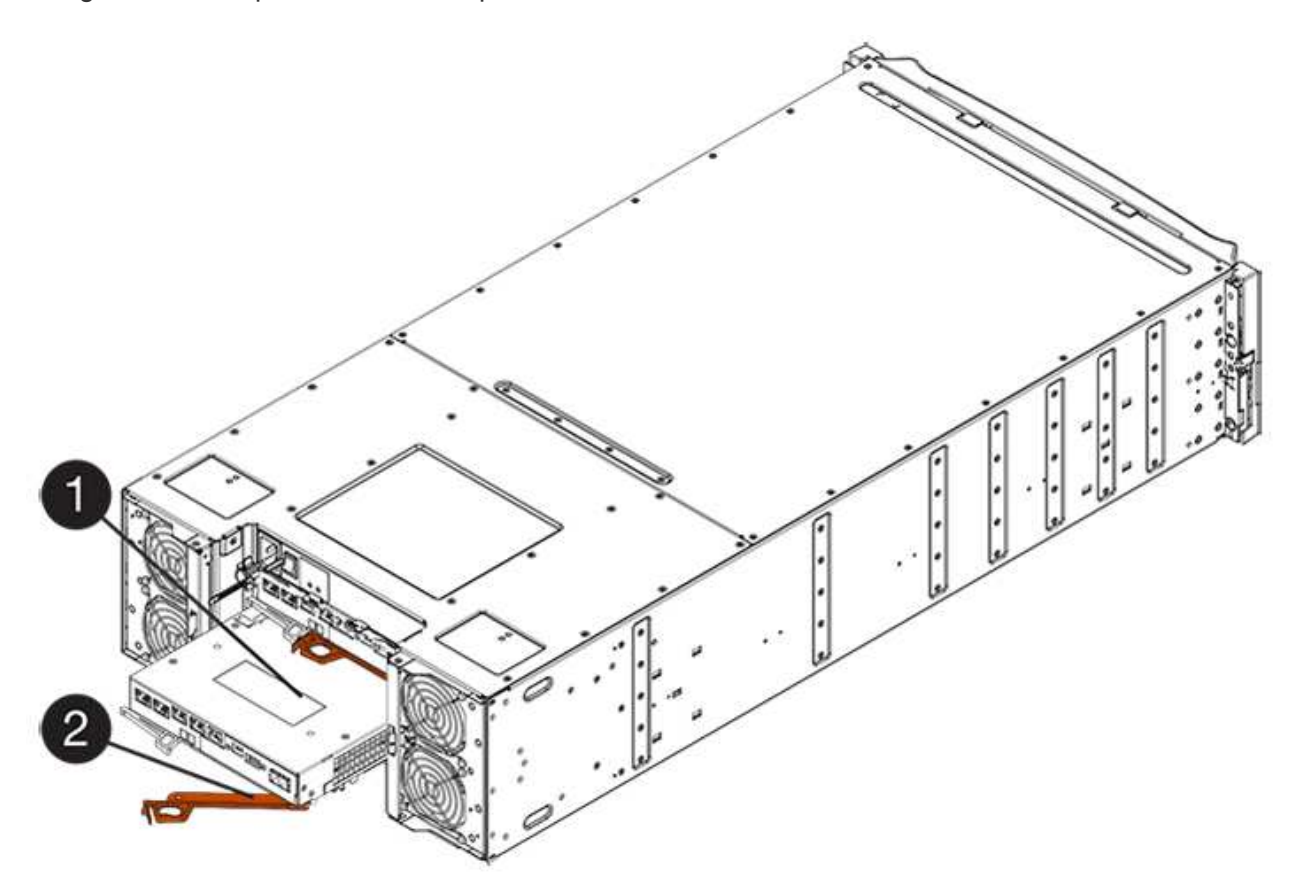

- **(1)** *canister*
- **(2)** *poignée de came*
- 6. A l'aide de deux mains et de la poignée de came, faites glisser le boîtier du contrôleur hors de la tablette.

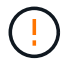

Toujours utiliser deux mains pour soutenir le poids d'un boîtier de contrôleur.

Si vous retirez le boîtier du contrôleur d'un shelf contrôleur E5724, un rabat se met en place pour bloquer la baie vide, ce qui contribue à maintenir le débit d'air et le refroidissement.

- 7. Retournez le boîtier du contrôleur afin que le capot amovible soit orienté vers le haut.
- 8. Placez le boîtier du contrôleur sur une surface plane et exempte d'électricité statique.

## **Étape 3 : supprimer une HIC**

Supprimez la carte HIC d'origine pour la remplacer par une carte mise à niveau.

## **Étapes**

- 1. Retirez le couvercle du boîtier du contrôleur en appuyant sur le bouton et en faisant glisser le couvercle hors de celui-ci.
- 2. Vérifiez que le voyant vert à l'intérieur du contrôleur (entre la batterie et les modules DIMM) est éteint.

Si ce voyant vert est allumé, le contrôleur utilise toujours l'alimentation de la batterie. Vous devez attendre que ce voyant s'éteigne avant de retirer des composants.

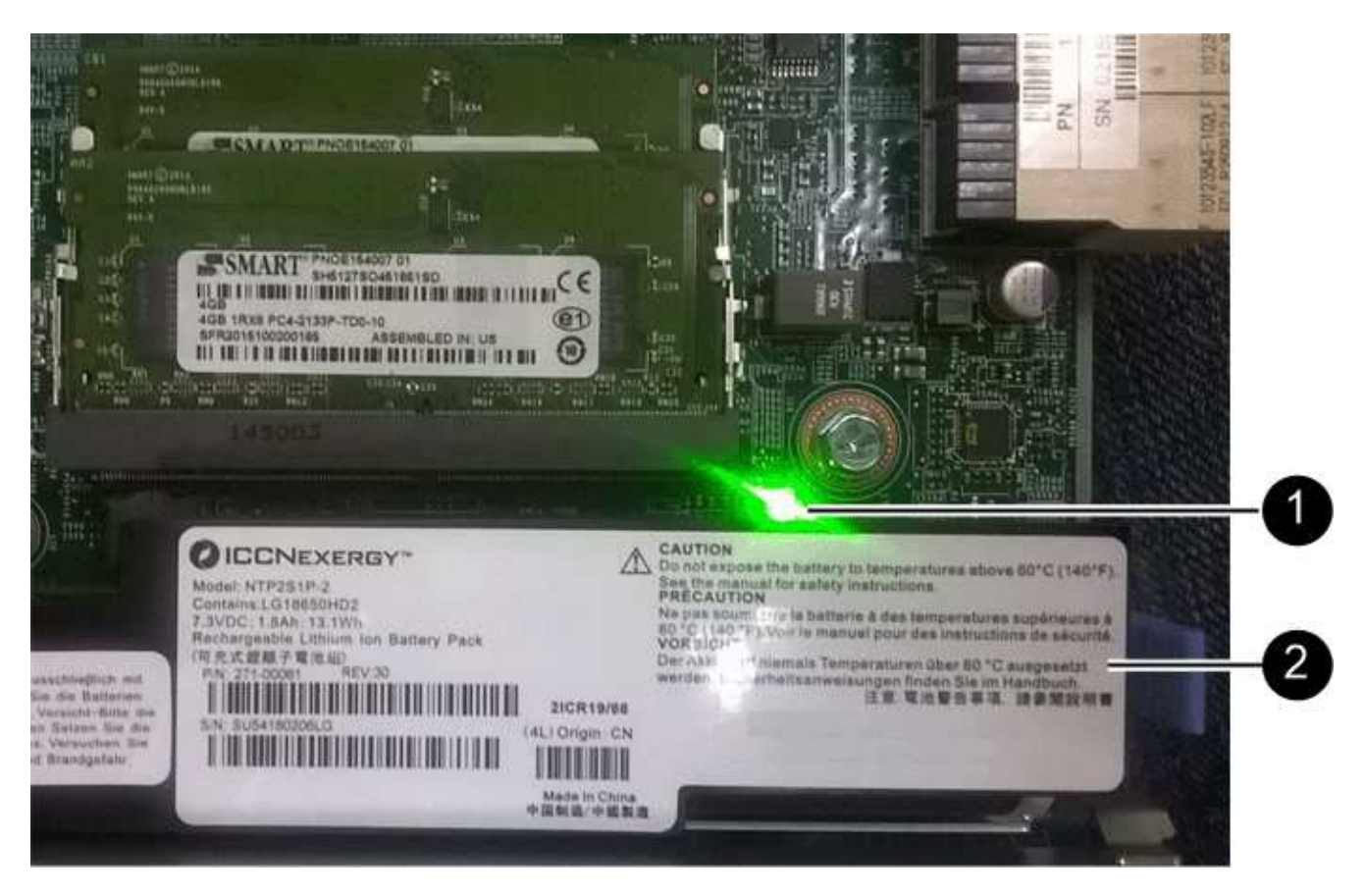

- **(1)** *cache LED active*
- **(2)** *batterie*
- 3. À l'aide d'un tournevis cruciforme n° 1, retirez les vis qui fixent le cadran HIC au boîtier du contrôleur.

Il y a quatre vis : une sur le dessus, une sur le côté et deux sur l'avant.

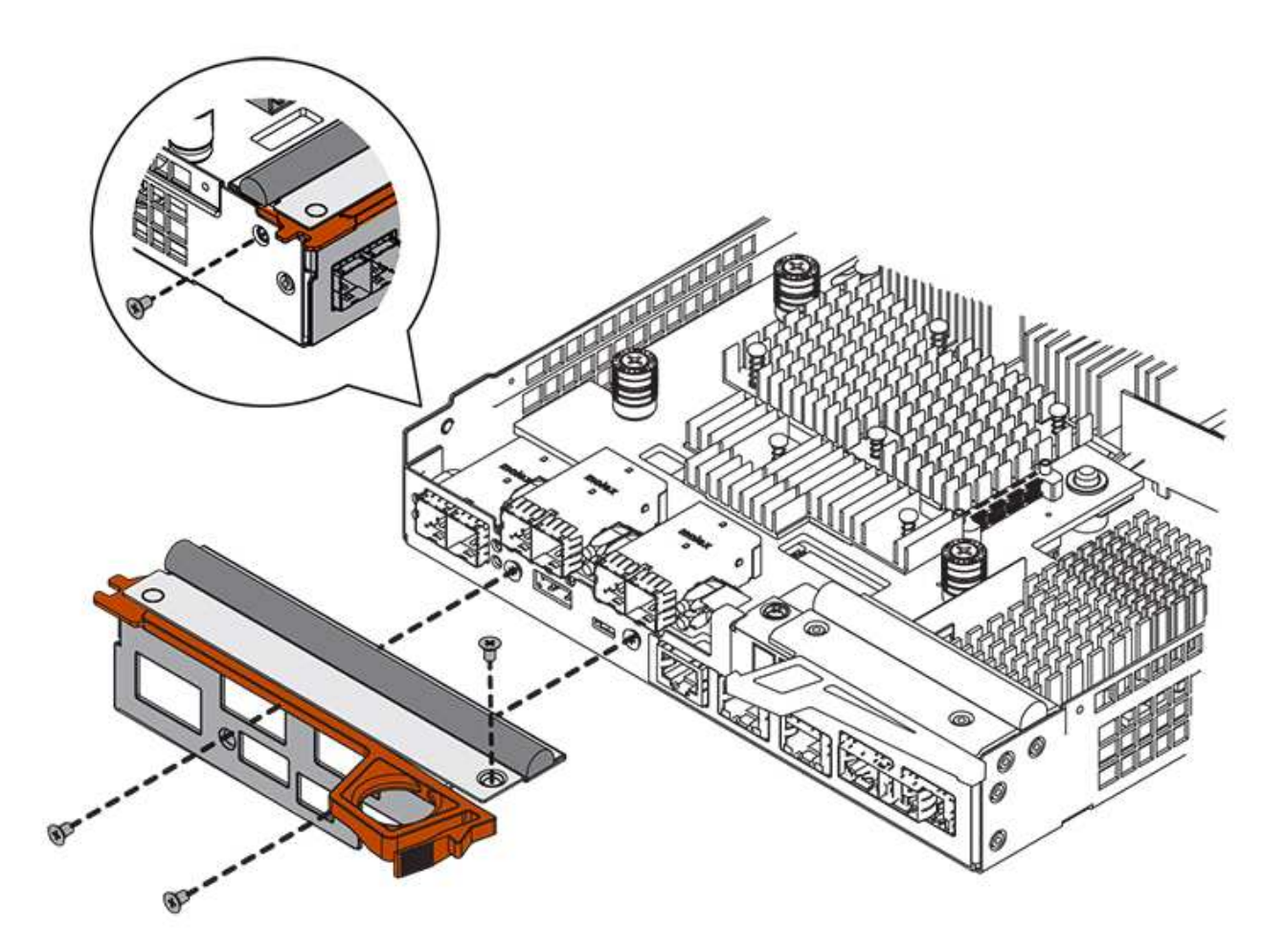

- 4. Retirez la plaque HIC.
- 5. À l'aide de vos doigts ou d'un tournevis cruciforme, desserrez les trois vis à molette qui fixent le HIC à la carte contrôleur.
- 6. Détachez avec précaution la carte HIC de la carte contrôleur en la soulevant et en la faisant glisser vers l'arrière.

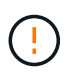

Veillez à ne pas rayer ou heurter les composants au bas de la HIC ou au-dessus de la carte contrôleur.

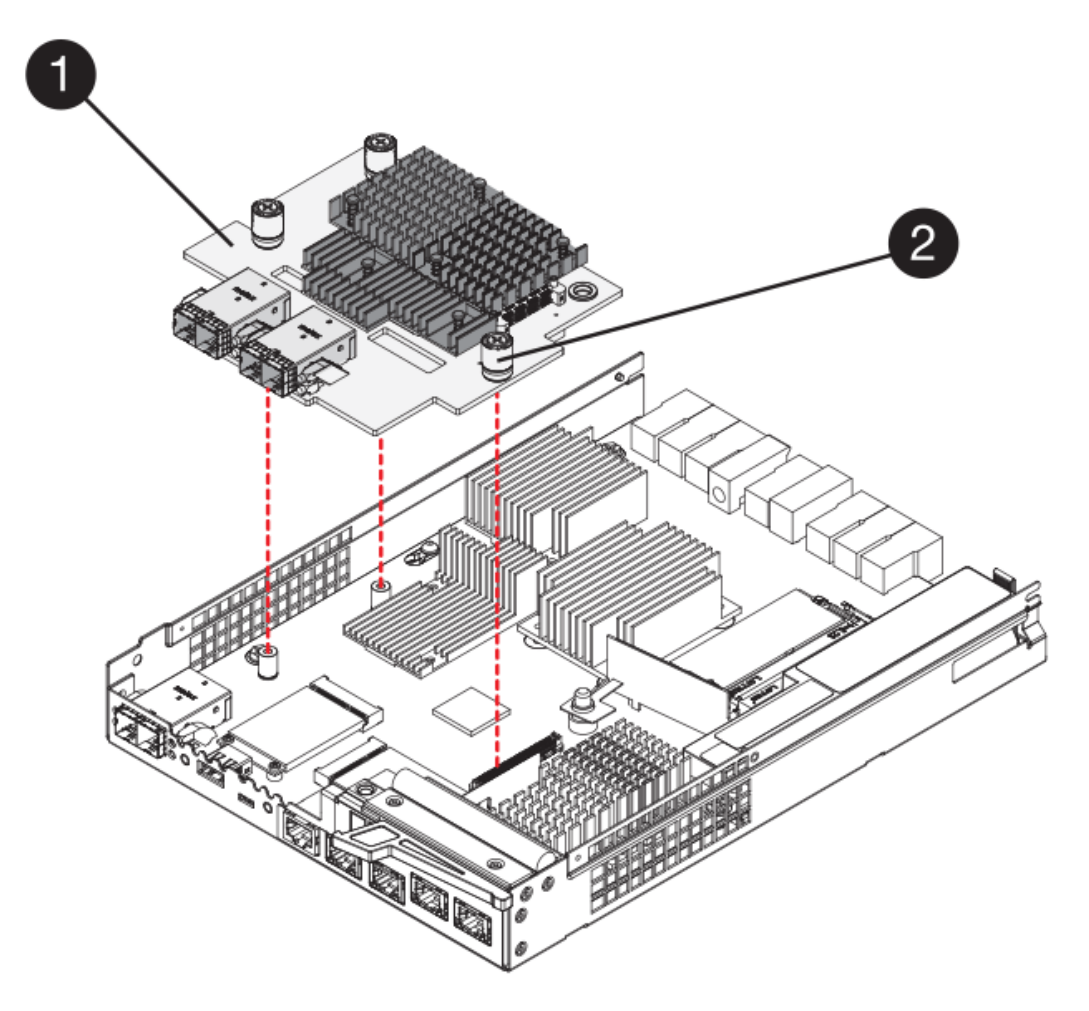

- **(1)** *carte d'interface hôte (HIC)*
- **(2)** *vis*
- 7. Placez le HIC sur une surface antistatique.

#### **Étape 4 : installer la nouvelle HIC**

Installez la nouvelle HIC hôte.

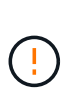

**Perte possible d'accès aux données** — n'installez jamais d'HIC dans un boîtier de contrôleur E5700 si cette HIC a été conçue pour un autre contrôleur E-Series. En outre, si vous disposez d'une configuration duplex, les deux contrôleurs et les deux circuits intégrés doivent être identiques. La présence de circuits intégrés incompatibles ou non concordants entraînera le blocage des contrôleurs lorsque vous mettez le système sous tension.

## **Étapes**

- 1. Déballez la nouvelle HIC et la nouvelle plaque HIC.
- 2. À l'aide d'un tournevis cruciforme n° 1, retirez les quatre vis qui fixent le cadran HIC au boîtier du contrôleur, puis retirez le cache.

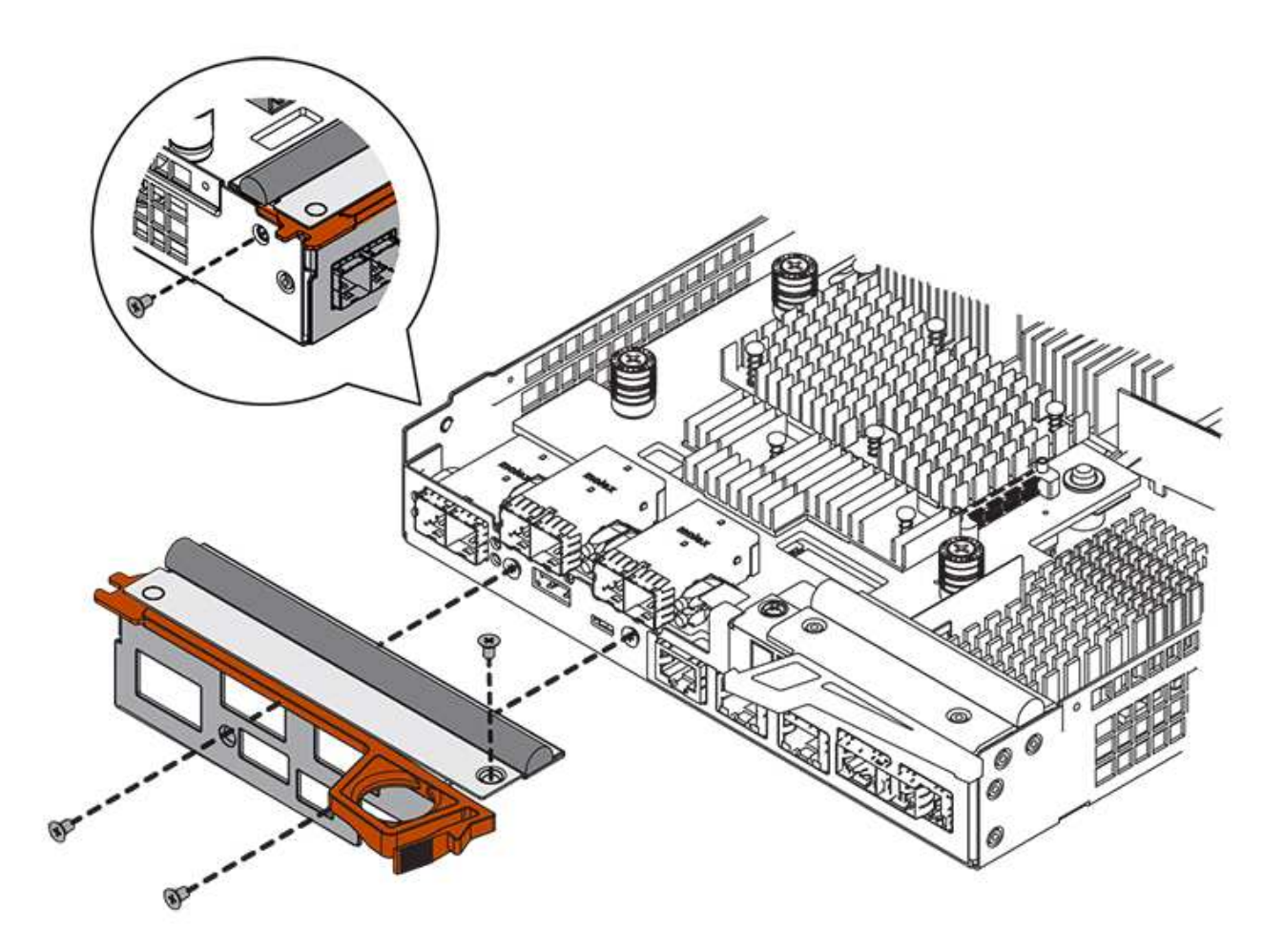

3. Alignez les trois vis moletées de la HIC avec les trous correspondants du contrôleur, puis alignez le connecteur situé au bas de la HIC avec le connecteur d'interface HIC de la carte contrôleur.

Veillez à ne pas rayer ou heurter les composants au bas de la HIC ou au-dessus de la carte contrôleur.

4. Abaisser avec précaution la HIC et mettre le connecteur HIC en place en appuyant doucement sur la HIC.

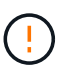

**Dommages possibles à l'équipement** — faites très attention de ne pas pincer le connecteur ruban doré pour les voyants du contrôleur entre la HIC et les vis à molette.

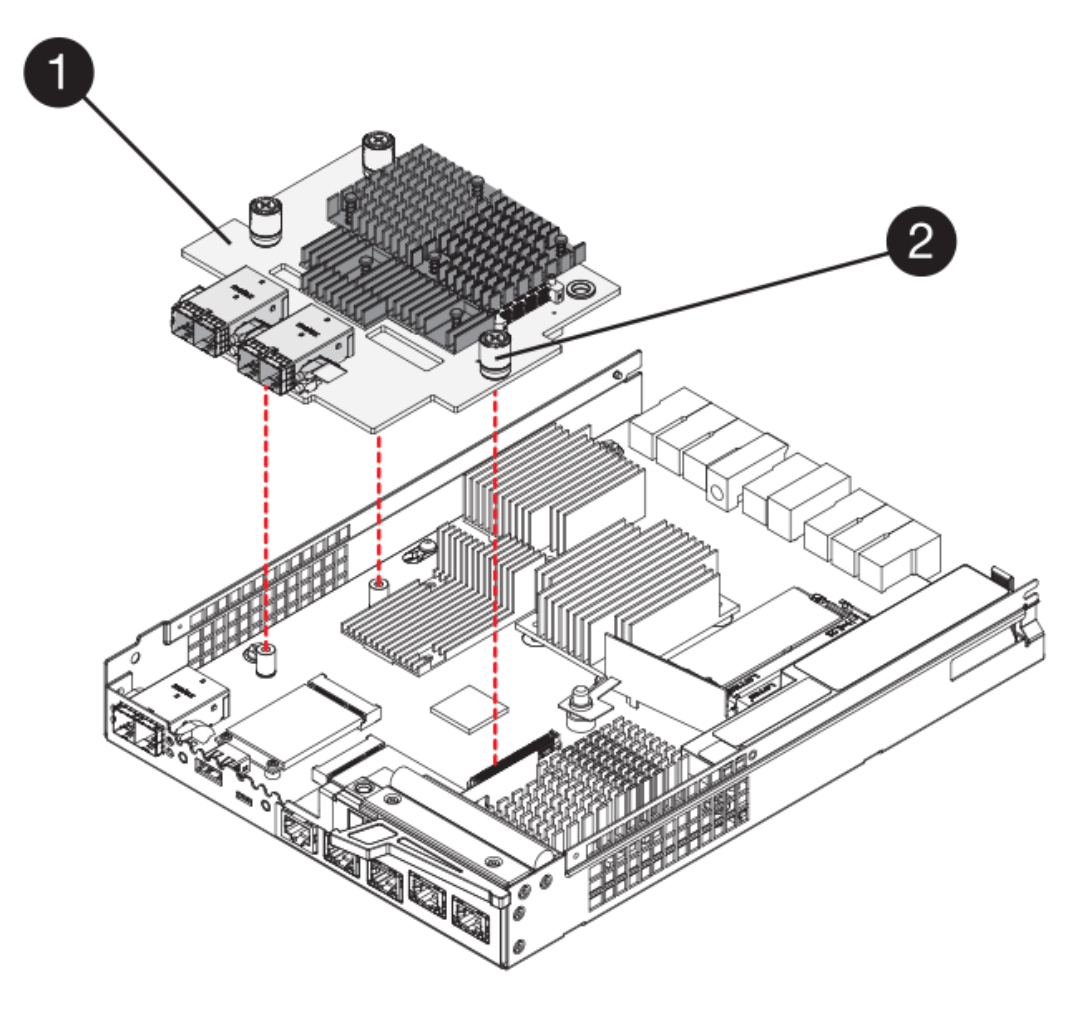

**(1)** *carte d'interface hôte (HIC)*

**(2)** *vis*

5. Serrez les vis à molette HIC à la main.

N'utilisez pas de tournevis, sinon vous risquez de trop serrer les vis.

6. À l'aide d'un tournevis cruciforme n° 1, fixez la nouvelle carte HIC sur le boîtier du contrôleur à l'aide des quatre vis que vous avez retirées précédemment.

## **Étape 5 : réinstallez le boîtier du contrôleur**

Après avoir installé la nouvelle HIC, réinstallez le boîtier du contrôleur dans le shelf.

## **Étapes**

- 1. Réinstallez le couvercle sur le boîtier du contrôleur en faisant glisser le couvercle de l'arrière vers l'avant jusqu'à ce que le bouton s'enclenche.
- 2. Retournez le boîtier du contrôleur, de sorte que le capot amovible soit orienté vers le bas.
- 3. Avec la poignée de came en position ouverte, faites glisser le boîtier du contrôleur complètement dans la tablette du contrôleur.

La figure suivante présente un tiroir contrôleur E5724 :

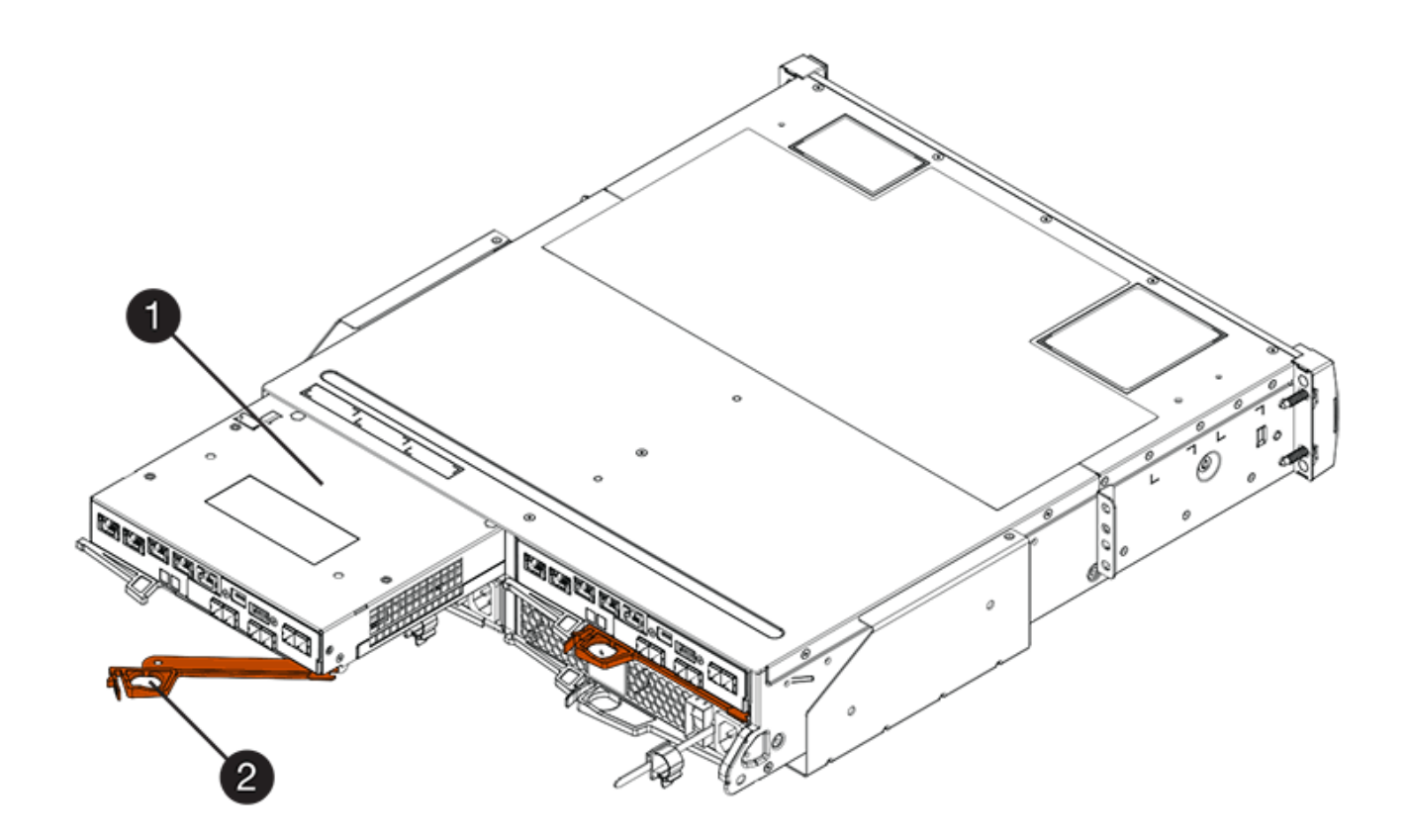

- **(1)** *canister*
- **(2)** *poignée de came*

La figure suivante présente un exemple de tiroir contrôleur E5760 :
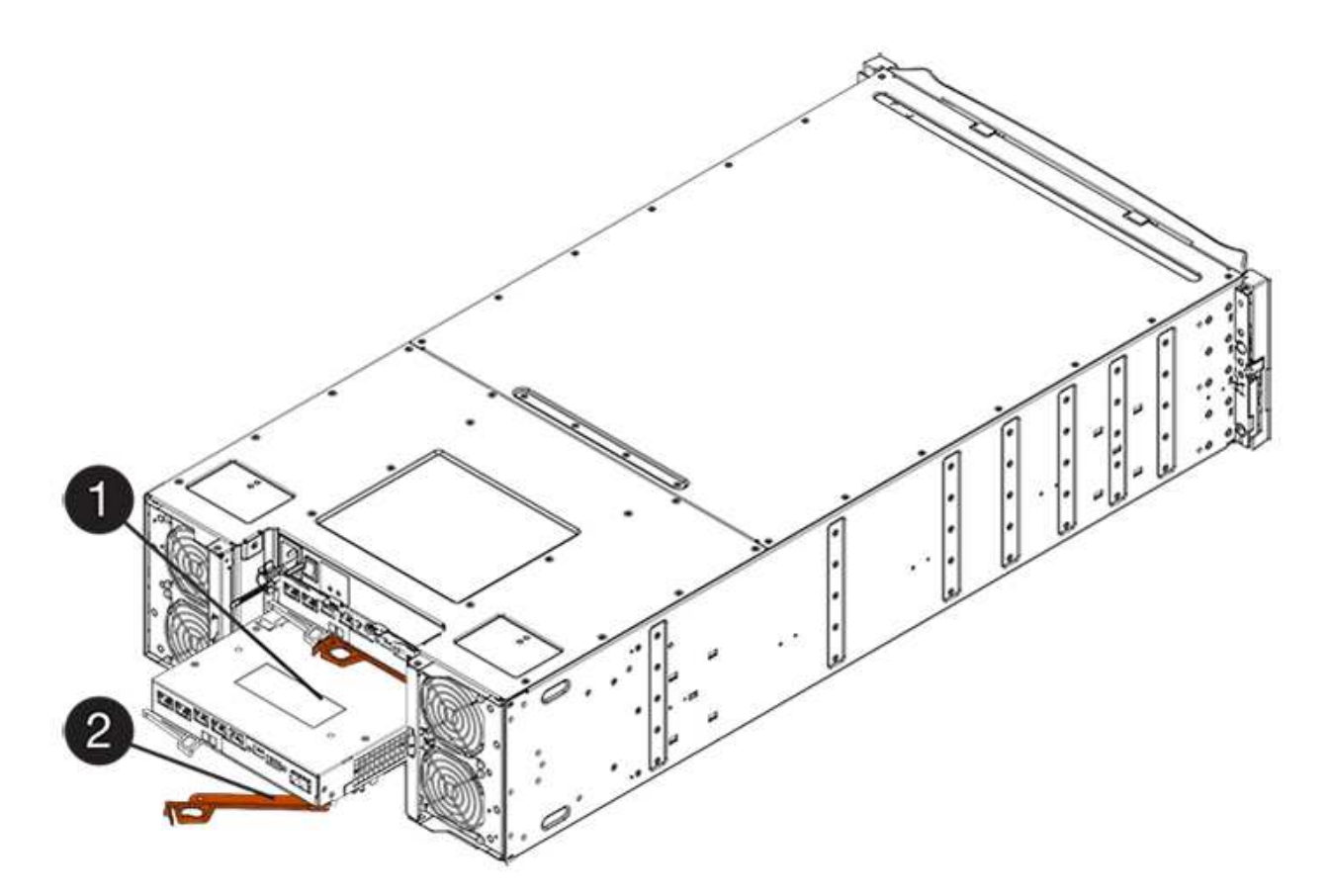

- **(1)** *canister*
- **(2)** *poignée de came*
- 4. Déplacez la poignée de came vers la gauche pour verrouiller le boîtier du contrôleur en place.
- 5. Rebranchez tous les câbles que vous avez retirés.

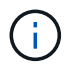

Ne connectez pas les câbles de données aux nouveaux ports HIC pour le moment.

6. (Facultatif) si vous mettez à niveau les cartes HIC dans une configuration duplex, répétez toutes les étapes pour retirer l'autre boîtier de contrôleur, retirer la carte HIC, installer la nouvelle HIC et remplacer le second boîtier de contrôleur.

#### **Étape 6 : effectuez la mise à niveau HIC**

Vérifier les LED du contrôleur et l'affichage à sept segments et vérifier que l'état du contrôleur est optimal.

#### **Étapes**

- 1. Allumer les deux boutons d'alimentation à l'arrière du tiroir contrôleur.
	- N'éteignez pas les interrupteurs d'alimentation pendant le processus de mise sous tension, qui dure généralement 90 secondes ou moins.
	- Les ventilateurs de chaque shelf sont très bruyants lors du premier démarrage. Le bruit est normal au démarrage.
- 2. Au démarrage du contrôleur, vérifier les LED du contrôleur et l'affichage à sept segments.
	- L'affichage à sept segments montre la séquence répétée **OS**, **SD**, *blank* pour indiquer que le contrôleur exécute le traitement début de journée (SOD). Une fois qu'un contrôleur a démarré avec

succès, son affichage à sept segments doit afficher l'ID du bac.

- Le voyant d'avertissement orange du contrôleur s'allume puis s'éteint, à moins qu'une erreur ne s'affiche.
- Les voyants verts Host Link restent éteints jusqu'à ce que vous connectiviez les câbles hôte.

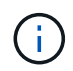

La figure montre un exemple de cartouche de contrôleur. Votre contrôleur peut avoir un nombre différent et un type différent de ports hôtes.

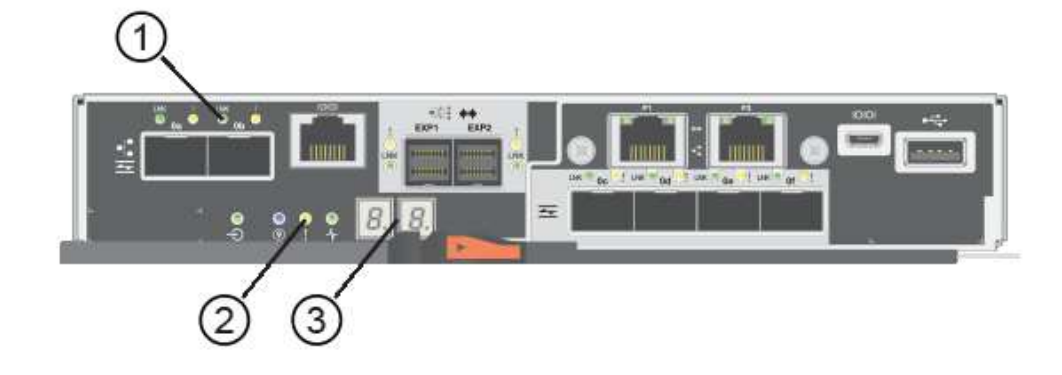

- **(1)** *voyant Host Link (orange)*
- **(2)** *voyant attention (ambre)*
- **(3)** *affichage à sept segments*
- 3. Dans SANtricity System Manager, vérifier que l'état du contrôleur est optimal

Si l'état n'est pas optimal ou si l'un des voyants d'avertissement est allumé, vérifiez que tous les câbles sont correctement installés et que la HIC et le boîtier du contrôleur sont correctement installés. Au besoin, déposer et réinstaller le boîtier du contrôleur et le HIC.

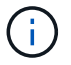

Si vous ne pouvez pas résoudre le problème, contactez le support technique.

- 4. Si les nouveaux ports HIC nécessitent des émetteurs-récepteurs SFP+, installez ces SFP.
- 5. Connectez les câbles des ports hôtes du contrôleur aux hôtes de données.

#### **Et la suite ?**

Le processus de mise à niveau d'une carte d'interface hôte dans votre baie de stockage est terminé. Vous pouvez reprendre les opérations normales.

#### **Remplacement de la carte d'interface hôte E5700 (HIC)**

Vous pouvez remplacer une carte d'interface hôte (HIC) qui a échoué.

#### **Description de la tâche**

Lorsque vous remplacez une HIC, mettez le contrôleur hors ligne (pour les configurations duplex), retirez le boîtier du contrôleur, installez la nouvelle HIC, puis remplacez le boîtier du contrôleur.

#### **Avant de commencer**

• Révision ["Conditions requises pour le remplacement de la carte E5700 HIC".](#page-732-0)

- Planifiez une fenêtre de maintenance des temps d'arrêt pour cette procédure. L'alimentation doit être éteinte lorsque vous installez des HIC. Vous ne pouvez donc pas accéder aux données sur la baie de stockage tant que cette procédure n'est pas terminée. (Dans une configuration duplex, les deux contrôleurs doivent avoir la même configuration HIC lorsqu'ils sont sous tension.)
- Vérifiez qu'aucun volume n'est en cours d'utilisation ou que vous avez installé un pilote multivoie sur tous les hôtes qui utilisent ces volumes.
- Dans le Gestionnaire système SANtricity, vérifiez les détails du gourou de la restauration pour confirmer que vous avez une HIC défectueuse et pour garantir qu'aucun autre élément ne doit être résolu avant que vous ne puissiez retirer et remplacer la HIC.
- Assurez-vous de disposer des éléments suivants :
	- Deux circuits intégrés compatibles avec vos contrôleurs.

Pour les configurations duplex (deux contrôleurs), les circuits intégrés installés dans les deux boîtiers de contrôleur doivent être identiques. La présence de circuits intégrés non concordants provoque le verrouillage du contrôleur avec la HIC de remplacement lorsque vous le met en ligne.

- Un bracelet antistatique ou d'autres précautions antistatiques.
- Un tournevis cruciforme n° 1.
- Étiquettes permettant d'identifier chaque câble connecté au boîtier du contrôleur.
- Station de gestion avec un navigateur qui peut accéder au Gestionnaire système SANtricity du contrôleur. (Pour ouvrir l'interface System Manager, pointez le navigateur vers le nom de domaine ou l'adresse IP du contrôleur.)

#### **Étape 1 : mise hors ligne du contrôleur (duplex)**

Si vous disposez d'une configuration duplex, vous devez mettre le contrôleur affecté hors ligne pour pouvoir supprimer en toute sécurité la HIC défaillante.

#### **Étapes**

- 1. Dans la zone Details du Recovery Guru, déterminez quelle carte contrôleur possède la HIC défaillante.
- 2. Sauvegardez la base de données de configuration de la baie de stockage à l'aide de SANtricity System Manager.

Si un problème survient au cours de cette procédure, vous pouvez utiliser le fichier enregistré pour restaurer votre configuration. Le système enregistre l'état actuel de la base de données de configuration RAID, qui inclut toutes les données des groupes de volumes et des pools de disques sur le contrôleur.

- Depuis System Manager :
	- i. Sélectionnez menu :support[Centre de support > Diagnostics].
	- ii. Sélectionnez **collecter les données de configuration**.
	- iii. Cliquez sur **collect**.

Le fichier est enregistré dans le dossier Téléchargements de votre navigateur sous le nom **configurationData-<arrayName>-<DateTime>.7z**.

◦ Vous pouvez également sauvegarder la base de données de configuration à l'aide de la commande CLI suivante :

```
save storageArray dbmDatabase sourceLocation=onboard contentType=all
```
file="filename";

3. Collecte des données de support de votre baie de stockage à l'aide de SANtricity System Manager

Si un problème survient au cours de cette procédure, vous pouvez utiliser le fichier enregistré pour résoudre le problème. Le système enregistre les données d'inventaire, d'état et de performances de votre matrice de stockage dans un seul fichier.

- a. Sélectionnez menu :support[Centre de support > Diagnostics].
- b. Sélectionnez **collecter les données de support**.
- c. Cliquez sur **collect**.

Le fichier est enregistré dans le dossier Téléchargements de votre navigateur portant le nom **supportdata.7z**.

- 4. Si le contrôleur n'est pas encore hors ligne, mettez-le hors ligne maintenant en utilisant SANtricity System Manager.
	- Depuis SANtricity System Manager :
		- i. Sélectionnez **matériel**.
		- ii. Si le graphique montre les disques durs, sélectionnez **Afficher le verso du tiroir** pour afficher les contrôleurs.
		- iii. Sélectionnez le contrôleur que vous souhaitez placer hors ligne.
		- iv. Dans le menu contextuel, sélectionnez **placer hors ligne** et confirmez que vous souhaitez effectuer l'opération.

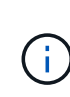

Si vous accédez à SANtricity System Manager à l'aide du contrôleur que vous tentez de mettre hors ligne, un message SANtricity System Manager indisponible s'affiche. Sélectionnez **connexion à une autre connexion réseau** pour accéder automatiquement au Gestionnaire système SANtricity à l'aide de l'autre contrôleur.

◦ Vous pouvez également mettre les contrôleurs hors ligne en utilisant les commandes de l'interface de ligne de commandes suivantes :

**Pour contrôleur A:** set controller [a] availability=offline

Pour le contrôleur B: set controller [b] availability=offline

5. Attendez que SANtricity System Manager mette à jour l'état du contrôleur sur hors ligne.

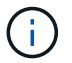

Ne pas commencer d'autres opérations tant que le statut n'a pas été mis à jour.

#### **Étape 2 : déposer le boîtier du contrôleur**

Retirez le boîtier du contrôleur pour ajouter la nouvelle HIC.

#### **Étapes**

- 1. Etiqueter chaque câble relié au boîtier du contrôleur.
- 2. Débrancher tous les câbles du boîtier du contrôleur.

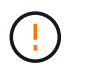

Pour éviter de dégrader les performances, ne pas tordre, plier, pincer ou marcher sur les câbles.

3. Vérifiez que la LED du cache actif située à l'arrière du contrôleur est éteinte.

La LED verte cache actif située à l'arrière du contrôleur est allumée lorsqu'il est nécessaire d'écrire les données en cache sur les disques. Vous devez attendre que ce voyant s'éteigne avant de retirer le boîtier du contrôleur.

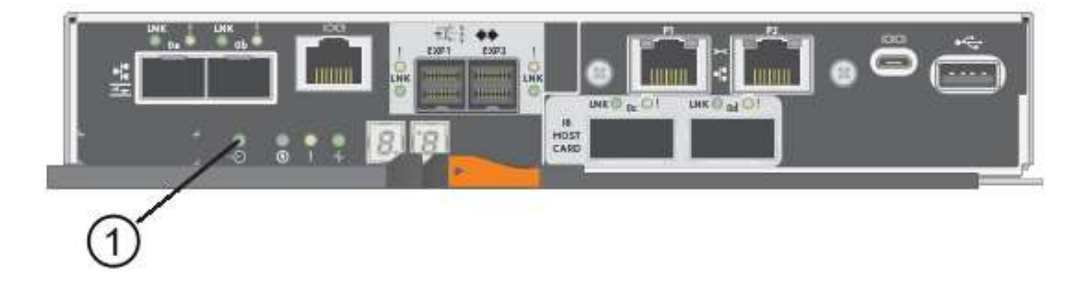

- **(1)** *cache LED active*
- 4. Appuyez sur le loquet de la poignée de came jusqu'à ce qu'il se libère, puis ouvrez la poignée de came vers la droite pour libérer le boîtier du contrôleur de la tablette.

La figure suivante présente un tiroir contrôleur E5724 :

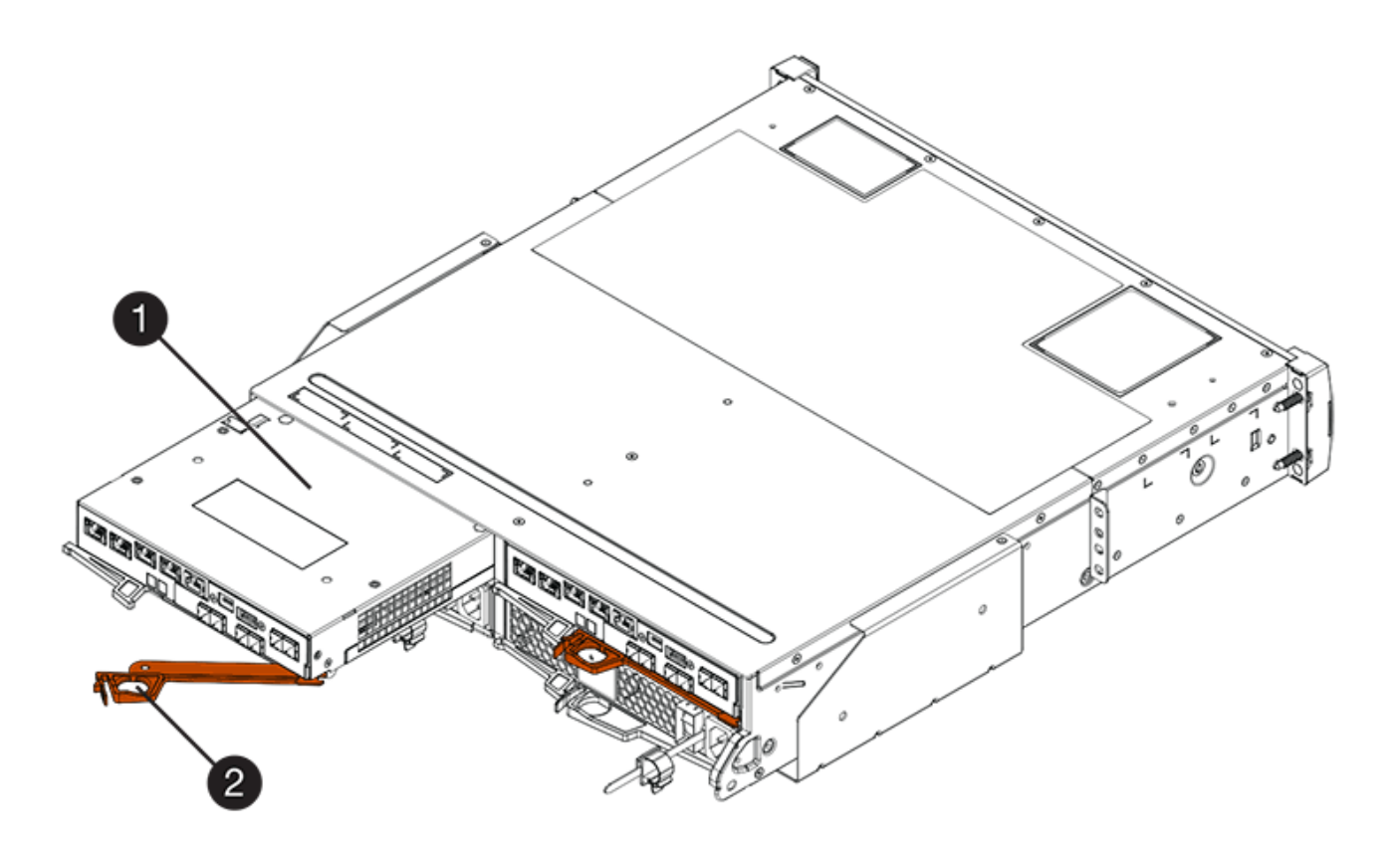

**(1)** *canister*

#### **(2)** *poignée de came*

La figure suivante présente un exemple de tiroir contrôleur E5760 :

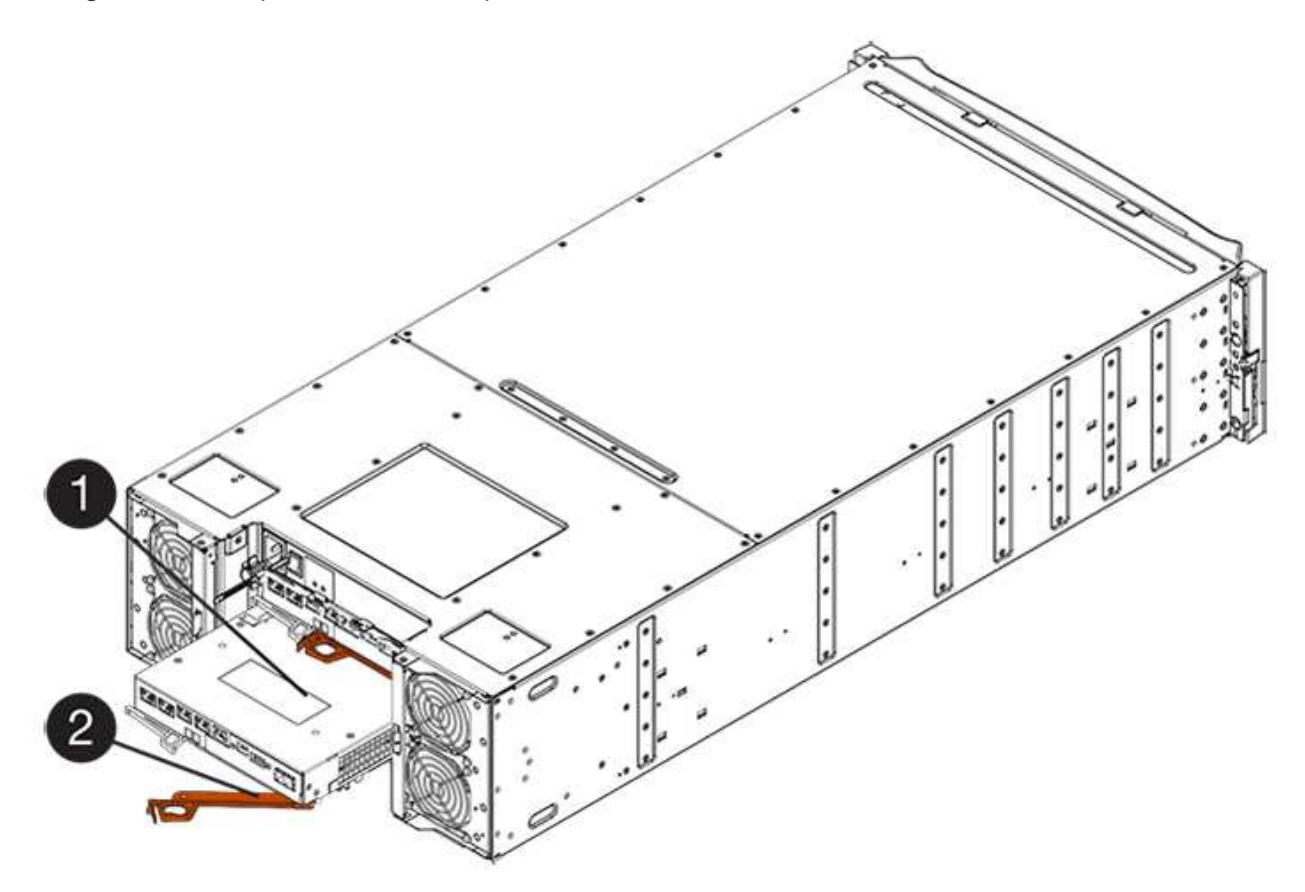

- **(1)** *canister*
- **(2)** *poignée de came*
- 5. A l'aide de deux mains et de la poignée de came, faites glisser le boîtier du contrôleur hors de la tablette.

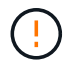

Toujours utiliser deux mains pour soutenir le poids d'un boîtier de contrôleur.

Si vous retirez le boîtier du contrôleur d'un shelf contrôleur E5724, un rabat se met en place pour bloquer la baie vide, ce qui contribue à maintenir le débit d'air et le refroidissement.

- 6. Retournez le boîtier du contrôleur afin que le capot amovible soit orienté vers le haut.
- 7. Placez le boîtier du contrôleur sur une surface plane et exempte d'électricité statique.

#### **Étape 3 : installer une HIC**

Installez une nouvelle HIC pour remplacer la HIC défectueuse.

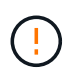

**Perte possible d'accès aux données** — n'installez jamais d'HIC dans un boîtier de contrôleur E5700 si cette HIC a été conçue pour un autre contrôleur E-Series. En outre, si vous disposez d'une configuration duplex, les deux contrôleurs et les deux circuits intégrés doivent être identiques. La présence de circuits intégrés incompatibles ou non concordants provoque le blocage des contrôleurs lorsque vous mettez le système sous tension.

### **Étapes**

- 1. Déballez la nouvelle HIC et la nouvelle plaque HIC.
- 2. Appuyez sur le bouton situé sur le couvercle du boîtier du contrôleur et faites glisser le couvercle pour le retirer.
- 3. Vérifiez que le voyant vert à l'intérieur du contrôleur (par les DIMM) est éteint.

Si ce voyant vert est allumé, le contrôleur utilise toujours l'alimentation de la batterie. Vous devez attendre que ce voyant s'éteigne avant de retirer des composants.

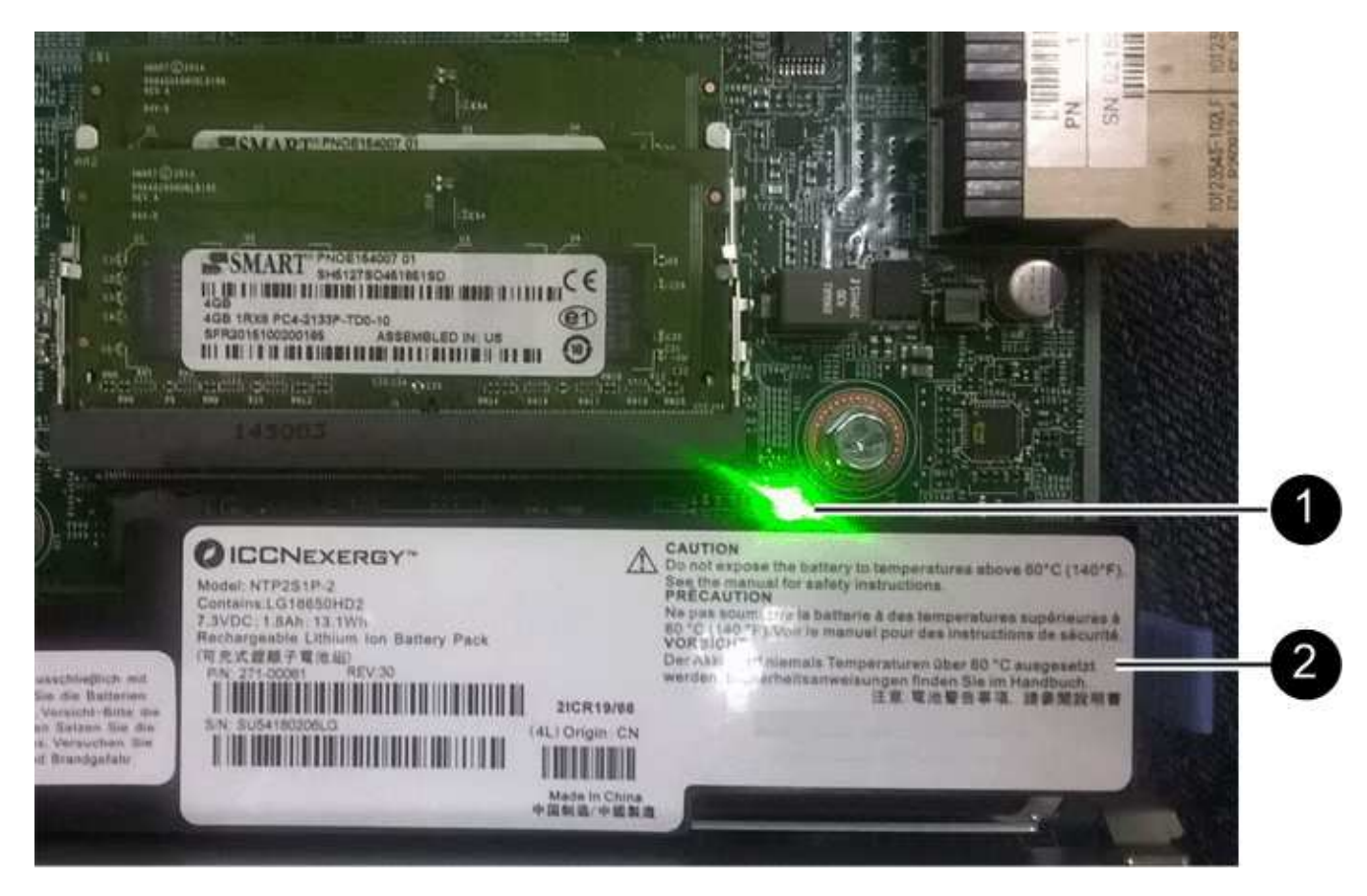

- **(1)** *LED active cache interne*
- **(2)** *batterie*
- 4. À l'aide d'un tournevis cruciforme n° 1, retirez les quatre vis qui fixent le cache blanc au boîtier du contrôleur, puis retirez le cache.
- 5. Alignez les trois vis moletées de la HIC avec les trous correspondants du contrôleur, puis alignez le connecteur situé au bas de la HIC avec le connecteur d'interface HIC de la carte contrôleur.

Veillez à ne pas rayer ou heurter les composants au bas de la HIC ou au-dessus de la carte contrôleur.

6. Abaisser avec précaution la HIC et mettre le connecteur HIC en place en appuyant doucement sur la HIC.

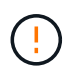

**Dommages possibles à l'équipement** — faites très attention de ne pas pincer le connecteur ruban doré pour les voyants du contrôleur entre la HIC et les vis à molette.

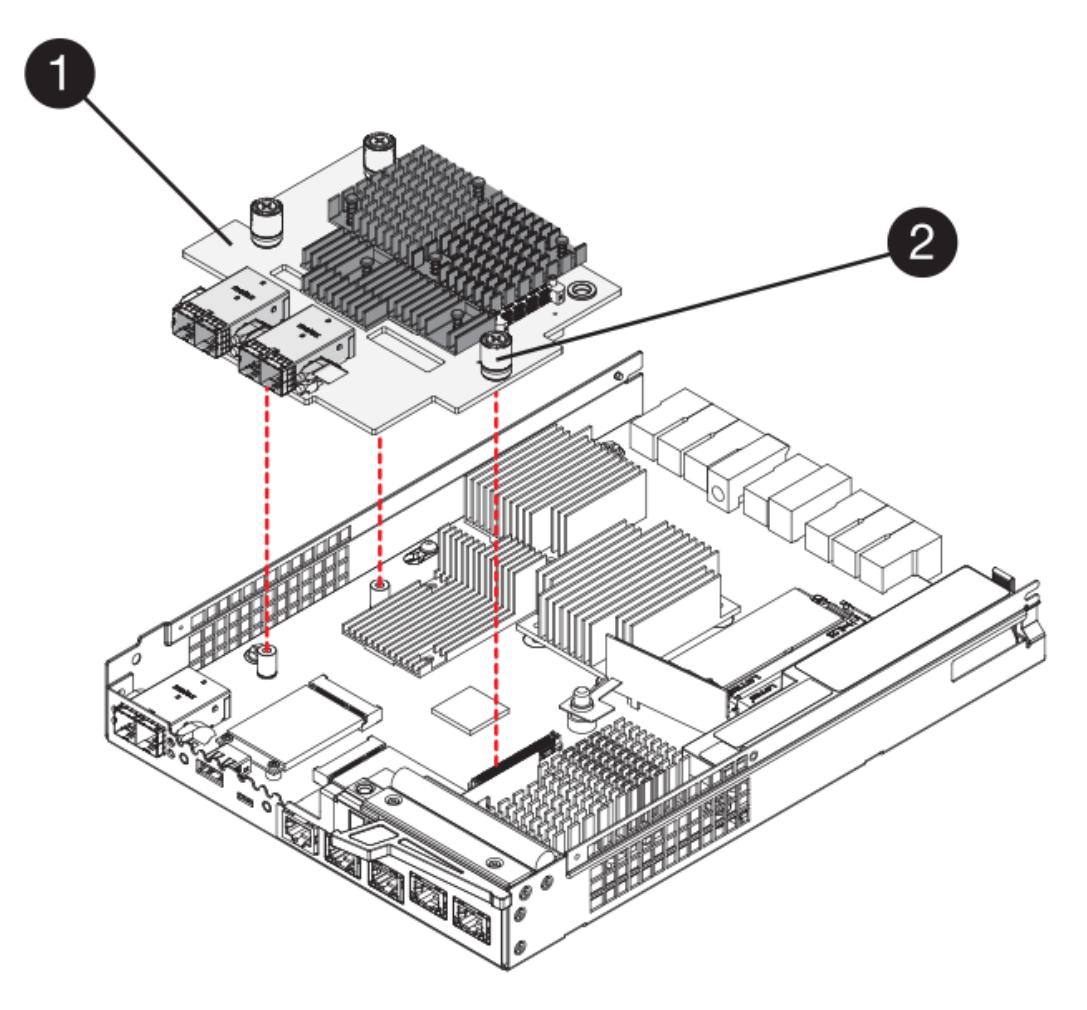

- **(1)** *carte d'interface hôte*
- **(2)** *vis*
- 7. Serrez les vis à molette HIC à la main.

N'utilisez pas de tournevis, sinon vous risquez de trop serrer les vis.

8. À l'aide d'un tournevis cruciforme n° 1, fixez la nouvelle carte HIC sur le boîtier du contrôleur à l'aide des quatre vis que vous avez retirées précédemment.

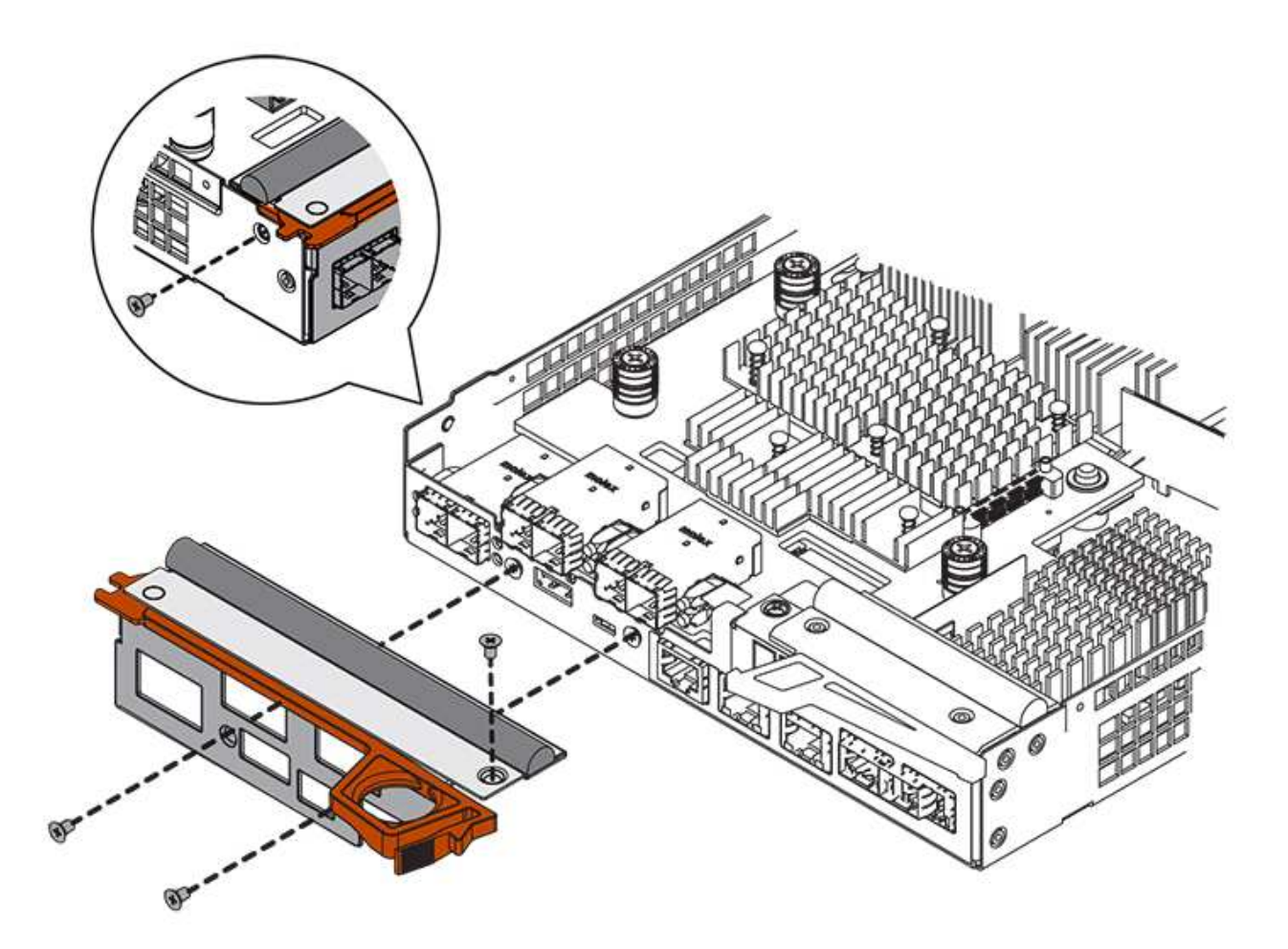

#### **Étape 4 : réinstallez le boîtier du contrôleur**

Après avoir installé le HIC, réinstallez le boîtier du contrôleur dans le shelf.

#### **Étapes**

- 1. Retournez le boîtier du contrôleur, de sorte que le capot amovible soit orienté vers le bas.
- 2. Avec la poignée de came en position ouverte, faites glisser le boîtier du contrôleur complètement dans la tablette du contrôleur.

La figure suivante présente un tiroir contrôleur E5724 :

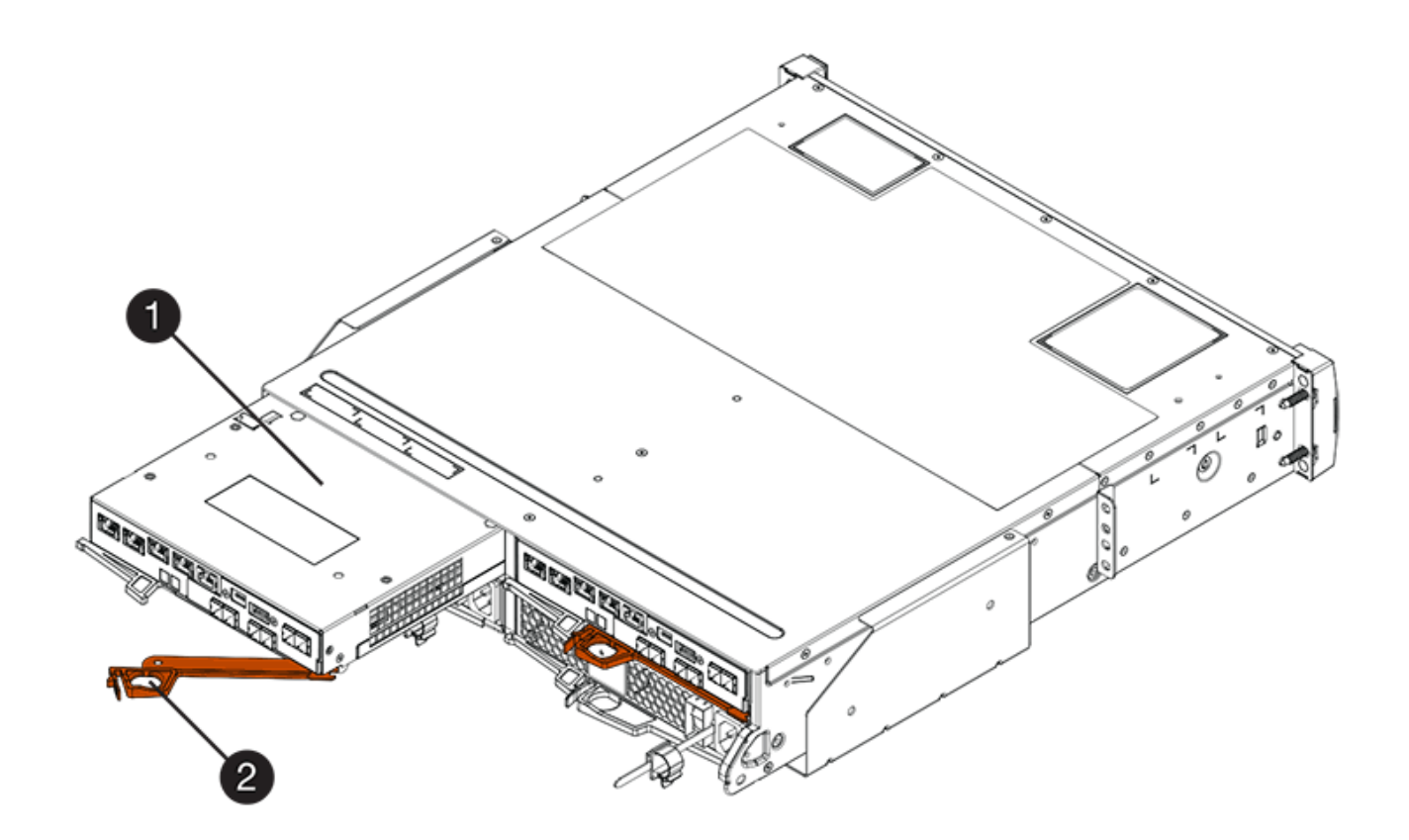

- **(1)** *canister*
- **(2)** *poignée de came*

La figure suivante présente un exemple de tiroir contrôleur E5760 :

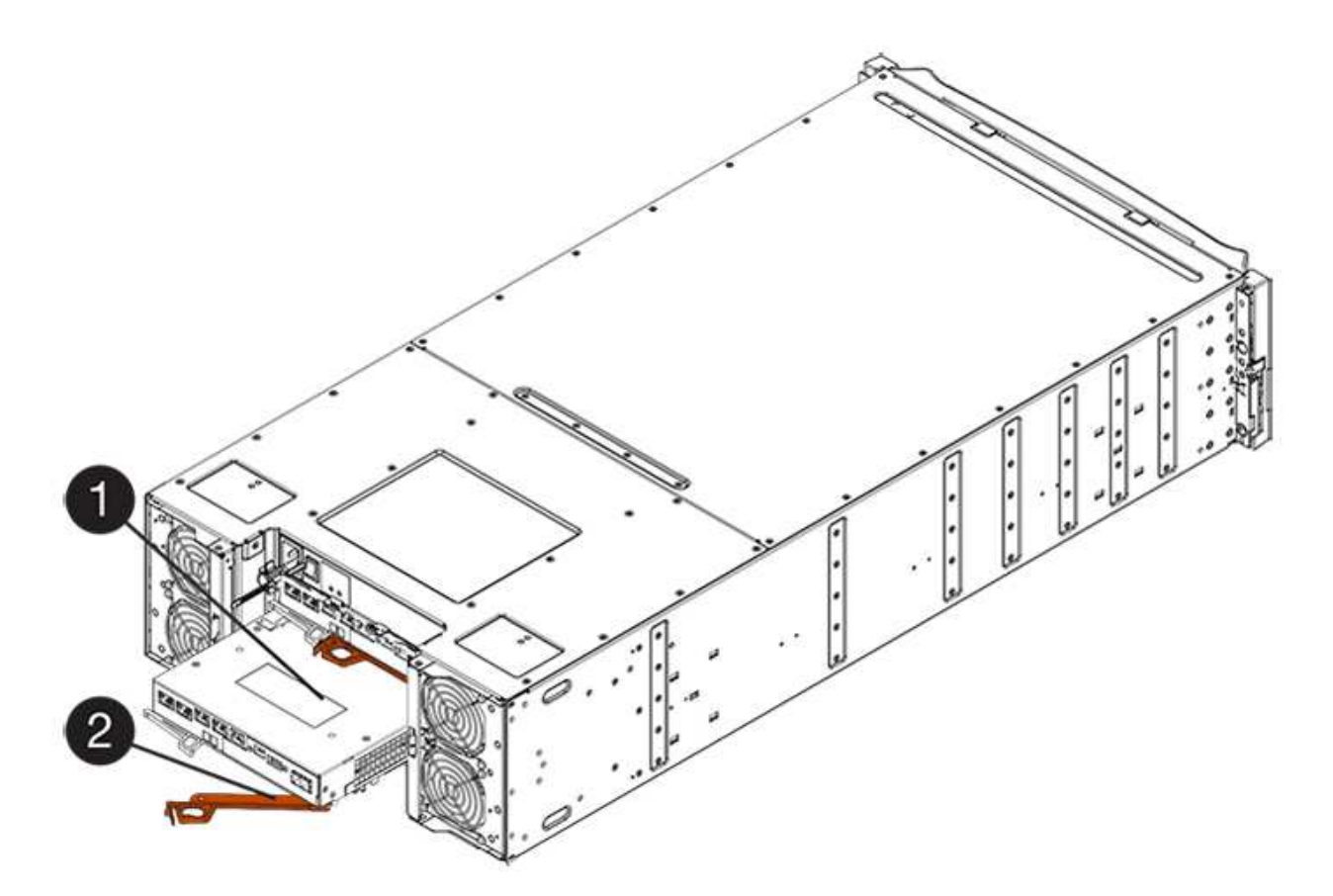

- **(1)** *canister*
- **(2)** *poignée de came*
- 3. Déplacez la poignée de came vers la gauche pour verrouiller le boîtier du contrôleur en place.
- 4. Rebranchez tous les câbles que vous avez retirés.

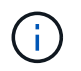

Ne connectez pas les câbles de données aux nouveaux ports HIC pour le moment.

5. (Facultatif) si vous ajoutez des HIC à une configuration duplex, répétez toutes les étapes pour retirer le second boîtier de contrôleur, installer la deuxième HIC et réinstaller le second boîtier de contrôleur.

#### **Étape 5 : mise en ligne du contrôleur (duplex)**

Si vous disposez d'une configuration duplex, connectez le contrôleur pour vérifier que la matrice de stockage fonctionne correctement, collectez les données de support et reprenez les opérations.

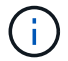

Effectuez cette tâche uniquement si votre baie de stockage dispose de deux contrôleurs.

#### **Étapes**

1. Au démarrage du contrôleur, vérifier les LED du contrôleur et l'écran à sept segments.

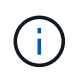

La figure montre un exemple de cartouche de contrôleur. Votre contrôleur peut avoir un nombre différent et un type différent de ports hôtes.

Lorsque la communication avec l'autre contrôleur est rétablie :

- L'affichage à sept segments montre la séquence répétée **OS**, **OL**, *blank* pour indiquer que le contrôleur est hors ligne.
- Le voyant d'avertissement orange reste allumé.
- Les voyants Host Link peuvent être allumés, clignotants ou éteints, selon l'interface hôte.

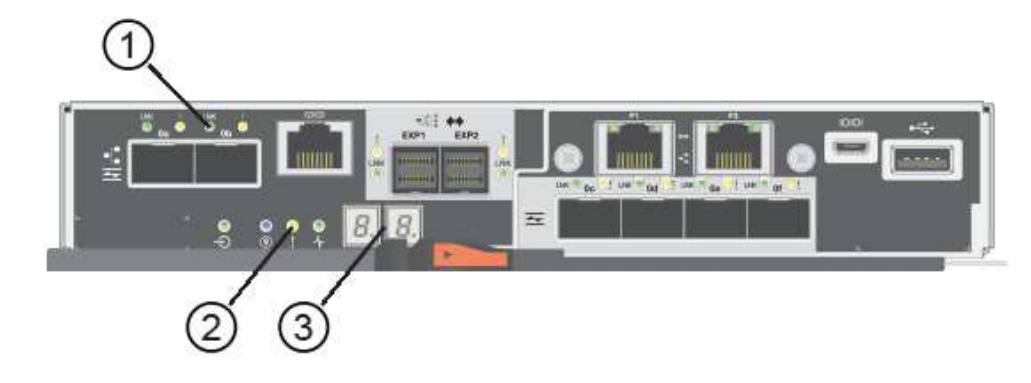

- **(1)** *LED Host Link*
- **(2)** *voyant attention (ambre)*
- **(3)** *affichage à sept segments*
- 2. Mettre le contrôleur en ligne à l'aide de SANtricity System Manager.
	- Depuis SANtricity System Manager :
		- i. Sélectionnez **matériel**.
		- ii. Si le graphique montre les lecteurs, sélectionnez **Afficher le verso du tiroir**.
		- iii. Sélectionnez le contrôleur que vous souhaitez placer en ligne.
		- iv. Sélectionnez **placer en ligne** dans le menu contextuel et confirmez que vous souhaitez effectuer l'opération.

Le système met le contrôleur en ligne.

◦ Vous pouvez également utiliser les commandes suivantes de l'interface de ligne de commandes :

**Pour contrôleur A:** set controller [a] availability=online;

Pour le contrôleur B: set controller [b] availability=online;

- 3. Vérifier les codes sur l'affichage à sept segments du contrôleur lorsqu'il est de nouveau en ligne. Si l'écran affiche l'une des séquences répétées suivantes, retirez immédiatement le contrôleur.
	- **OE**, **L0**, *blank* (contrôleurs non concordants)
	- **OE**, **L6**, *blank* (HIC non pris en charge) **attention: perte possible d'accès aux données** si le contrôleur que vous venez d'installer affiche l'un de ces codes et que l'autre contrôleur est réinitialisé pour quelque raison que ce soit, le second contrôleur pourrait également se verrouiller.
- 4. Une fois le contrôleur reen ligne, vérifiez que son état est optimal et vérifiez les LED d'avertissement du tiroir contrôleur.

Si l'état n'est pas optimal ou si l'un des voyants d'avertissement est allumé, vérifiez que tous les câbles

sont correctement installés et que la HIC et le boîtier du contrôleur sont correctement installés. Au besoin, déposer et réinstaller le boîtier du contrôleur et le HIC.

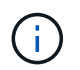

Si vous ne pouvez pas résoudre le problème, contactez le support technique.

- 5. Collecte des données de support de votre baie de stockage à l'aide de SANtricity System Manager
	- a. Sélectionnez menu :support[Centre de support > Diagnostics].
	- b. Sélectionnez **collecter les données de support**.
	- c. Cliquez sur **collect**.

Le fichier est enregistré dans le dossier Téléchargements de votre navigateur portant le nom **supportdata.7z**.

6. Retournez la pièce défectueuse à NetApp, tel que décrit dans les instructions RMA (retour de matériel) fournies avec le kit.

Contactez l'assistance technique à l'adresse ["Support NetApp",](http://mysupport.netapp.com) 888-463-8277 (Amérique du Nord), 00- 800-44-638277 (Europe) ou +800-800-80-800 (Asie/Pacifique) si vous avez besoin du numéro RMA.

#### **Et la suite ?**

Votre remplacement HIC est terminé. Vous pouvez reprendre les opérations normales.

# **Protocole de port hôte**

#### **Conditions requises pour modifier le protocole du port hôte E5700**

Avant de convertir le protocole de port hôte dans le système E5700, vérifiez les conditions requises.

#### **Ports hôtes que vous pouvez modifier**

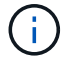

Seuls les ports de base optique d'un contrôleur E5700 peuvent être convertis.

La figure suivante montre le système E5700 avec ses ports hôtes de base SFP+ (optiques) **(1)** et les deux ports IB HIC **(2)** en option.

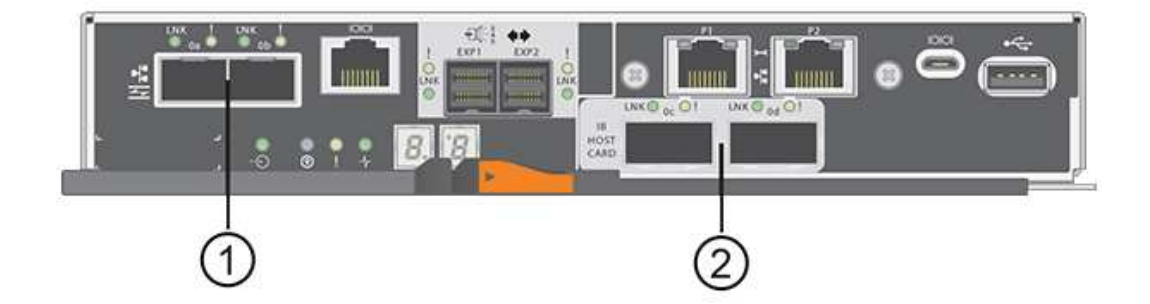

#### **De formation**

- Vous devez planifier une fenêtre de maintenance des temps d'arrêt pour cette procédure.
- Vous devez arrêter les opérations d'E/S hôte lors de la conversion et vous ne pourrez pas accéder aux données de la baie de stockage tant que la conversion n'est pas terminée.
- Vous devez utiliser la gestion hors bande. (Vous ne pouvez pas utiliser la gestion intrabande pour terminer cette procédure.)
- Vous avez obtenu le matériel nécessaire à la conversion. Votre ingénieur commercial NetApp peut vous aider à déterminer le matériel dont vous avez besoin et à commander les pièces appropriées.
- Si vous tentez de modifier les ports hôtes de la carte de base de votre baie de stockage et qu'ils utilisent actuellement des émetteurs-récepteurs SFP à double protocole (également appelés *Unified*) que vous avez achetés auprès de NetApp, vous n'avez pas besoin de modifier vos émetteurs-récepteurs SFP.
- Assurez-vous que les émetteurs-récepteurs SFP à double protocole prennent en charge à la fois FC (à 4 Gbit/s ou 16 Gbit/s) et iSCSI (à 10 Gbit/s), mais ils ne prennent pas en charge iSCSI 1 Gbit/s. Voir ["Étape 1](#page-771-0) [: déterminez si vous disposez de SFP à double protocole"](#page-771-0) Pour déterminer le type d'émetteurs-récepteurs SFP installés.

#### **Considérations relatives à la modification du protocole hôte**

Les considérations relatives à la modification du protocole hôte dépendent des protocoles de début et de fin des ports hôtes de la carte mère et des ports HIC.

Si vous utilisez une fonction de mise en miroir ou la fonction Data assurance (DA), vous devez comprendre ce qui se passe avec ces fonctions lorsque vous modifiez le protocole de port hôte.

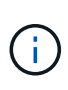

Les considérations suivantes ne s'appliquent que si vous convertissez une baie de stockage déjà utilisée. Ces considérations ne s'appliquent pas si vous convertissez une nouvelle baie de stockage qui ne possède pas encore d'hôtes et de volumes définis.

#### **Transition de FC à iSCSI**

- La mise en miroir asynchrone requiert à la fois la baie de stockage locale et la baie de stockage distante pour utiliser le même protocole.
	- Si vous utilisez actuellement la mise en miroir asynchrone par l'intermédiaire de la carte de base, vous devez désactiver les relations de mise en miroir asynchrone à l'aide de ces ports avant d'appliquer le pack de fonctions.
	- Consultez l'aide en ligne de SANtricity System Manager pour supprimer tous les groupes de cohérence des miroirs et supprimer toutes les paires mises en miroir des baies de stockage locales et distantes. De plus, suivez les instructions de l'aide en ligne pour désactiver la mise en miroir asynchrone.

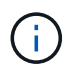

Si votre configuration contient des hôtes d'amorçage SAN connectés aux ports de la carte de base FC, vérifiez le ["Matrice d'interopérabilité NetApp"](https://mysupport.netapp.com/NOW/products/interoperability) Pour vérifier que la configuration est prise en charge sur iSCSI. Si ce n'est pas le cas, vous ne pouvez pas convertir le protocole hôte en iSCSI.

- La fonctionnalité de mise en miroir synchrone n'est pas prise en charge pour iSCSI.
	- Si vous utilisez actuellement des relations de mise en miroir synchrone via les ports de la carte de base, vous devez désactiver ces relations de mise en miroir synchrone.
	- Consultez l'aide en ligne de SANtricity System Manager pour supprimer toutes les paires mises en miroir synchrones, qui suppriment les relations en miroir sur la baie de stockage locale et sur la baie de

stockage distante. De plus, suivez les instructions de l'aide en ligne pour désactiver la duplication synchrone.

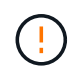

Si vous ne désactivez pas les relations de mise en miroir synchrone avant de les convertir en iSCSI, votre système perdra l'accès aux données et risque de perte.

#### **Transition de iSCSI à FC**

- La mise en miroir asynchrone requiert à la fois la baie de stockage locale et la baie de stockage distante pour utiliser le même protocole. Si vous utilisez actuellement la mise en miroir asynchrone avec les ports de la carte de base, vous devez désactiver la mise en miroir asynchrone avant de changer le protocole.
- Consultez l'aide en ligne de SANtricity System Manager pour supprimer tous les groupes de cohérence des miroirs et supprimer toutes les paires mises en miroir des baies de stockage locales et distantes. De plus, suivez les instructions de l'aide en ligne pour désactiver la mise en miroir asynchrone.

#### **Conversion d'IB-iser en/à partir d'IB-SRP**

- Vous n'avez pas besoin d'apporter de modifications à votre matériel lorsque vous passez de ou à iser en SRP.
- La fonction Data assurance (DA) n'est pas prise en charge pour SRP.
- La fonction DA n'est pas prise en charge pour IB-SRP. Si vous utilisez actuellement cette fonctionnalité via IB-HIC et que vous souhaitez convertir ces ports de iser en SRP, vous devez désactiver définitivement DA sur tous les volumes. Consultez l'aide en ligne de SANtricity System Manager pour modifier les paramètres d'un volume afin de désactiver définitivement le paramètre d'assurance de données.

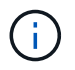

Une fois qu'il a été désactivé, DA ne peut pas être réactivé sur le volume.

- Confirmez ce qui suit :
	- SANtricity System Manager est accessible via un navigateur Web.
	- Le système de stockage exécute SANtricity OS (firmware du contrôleur) version 08.40.11.00 ou ultérieure.

#### **Les opérations de mise en miroir requièrent le même protocole hôte**

Les opérations de mise en miroir ne sont pas affectées si les ports hôtes utilisés pour la mise en miroir conservent le même protocole après avoir appliqué le pack de fonctionnalités. Même avant d'appliquer le pack de fonctions, vous devez confirmer que tous les groupes de cohérence des miroirs sont synchronisés. Après avoir appliqué le pack de fonctionnalités, vous devez tester la communication entre la matrice de stockage locale et la matrice de stockage distante. Si vous avez des questions sur la procédure à suivre, consultez l'aide en ligne de SANtricity System Manager.

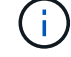

La mise en miroir asynchrone et synchrone n'est pas prise en charge pour NVMe over Fabrics. Pour désactiver la mise en miroir synchrone et asynchrone, vous pouvez utiliser le disable storageArray feature=asyncMirror ou disable storageArray feature=syncMirror commandes via l'interface de ligne de commande. Reportez-vous à la ["Désactiver la fonction de matrice de stockage"](http://docs.netapp.com/ess-11/topic/com.netapp.doc.ssm-cli-115/GUID-0F156C94-C2A7-4458-A922-56439A098C09.html) Commandes de mise en miroir dans l'aide en ligne de référence des commandes CLI pour plus d'informations sur la désactivation de la mise en miroir.

<span id="page-771-0"></span>Pour une baie de stockage E5700, vous pouvez convertir les ports hôtes de base comme suit :

- Fibre Channel (FC) vers iSCSI
- De iSCSI à FC
- Iser à InfiniBand (IB)
- SRP à IB
- Du NVMe à IB
- De NVMe à RoCE

#### **Étape 1 : déterminez si vous disposez de SFP à double protocole**

Utilisez SANtricity System Manager pour déterminer le type d'émetteurs-récepteurs SFP dont vous disposez. Comme ces SFP peuvent être utilisés avec les protocoles FC et iSCSI, ils sont appelés « SFP *double protocole* » ou « SFP\_unifié ».

Si vos SFP actuels prennent en charge des débits de données de 16 Gbits/s et 10 Gbits/s, vous pouvez continuer à les utiliser après la conversion du protocole de port hôte.

## **Étapes**

- 1. Dans SANtricity System Manager, sélectionnez **support**.
- 2. Sélectionnez la mosaïque **support Center**.
- 3. Dans l'onglet Ressources de support, localisez et sélectionnez le lien **profil de matrice de stockage**.
- 4. Tapez **SFP** dans la zone de texte, puis cliquez sur **Rechercher**.
- 5. Pour chaque SFP répertorié dans le profil de matrice de stockage, recherchez l'entrée **débit(s) de données pris en charge**.

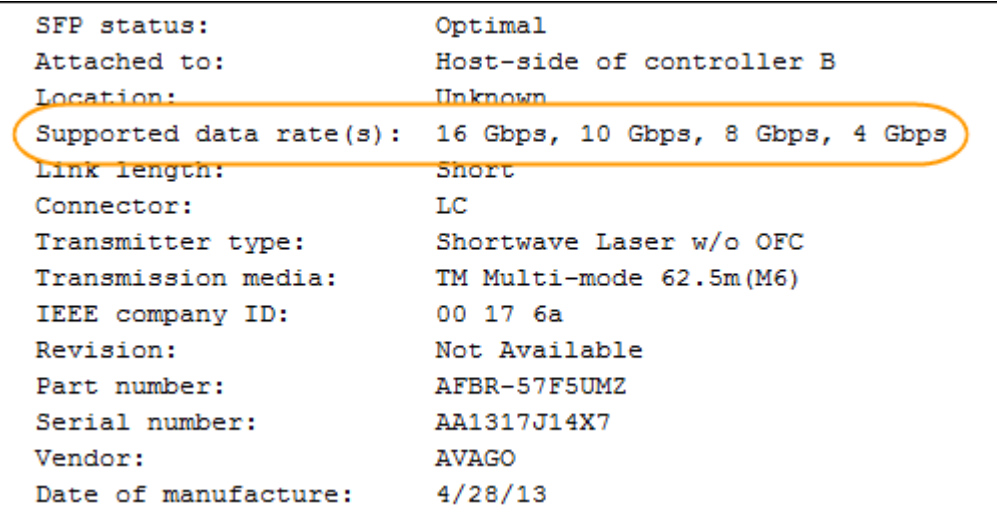

6. Reportez-vous au tableau pour déterminer si vous pouvez réutiliser les SFP, comme suit :

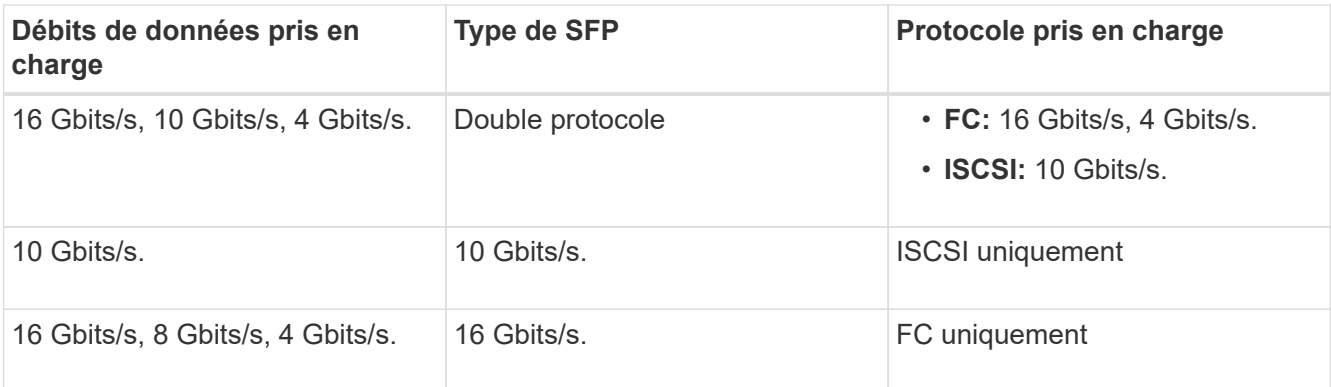

◦ Si vous disposez de SFP à double protocole, vous pouvez continuer à les utiliser après la conversion du protocole.

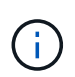

Les SFP à double protocole ne prennent pas en charge iSCSI 1 Go. Si vous convertissez des ports hôtes en iSCSI, sachez que les SFP à double protocole ne prennent en charge qu'une liaison de 10 Go au port connecté.

◦ Si vous disposez de SFP 16 Gbit/s et que vous convertissez des ports hôtes en iSCSI, vous devez supprimer les SFP et les remplacer par des SFP 10 Gbit/s ou double protocole après la conversion du protocole. Si nécessaire, vous pouvez également utiliser du cuivre iSCSI 10 Gbit/s en utilisant un câble Twin-Ax spécial avec des SFP.

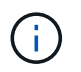

Les SFP FC 8 Gbit/s NE sont PAS pris en charge par les contrôleurs E28xx ou E57xx. SEULS les SFP FC 32 et 16 Gbit/s sont pris en charge.

◦ Si vous disposez de SFP 10 Gbit/s et que vous convertissez des ports hôtes en FC, vous devez supprimer les SFP de ces ports et les remplacer par des SFP 16 Gbit/s ou double protocole après la conversion du protocole.

#### **Étape 2 : obtenir le pack de fonctions**

Pour obtenir le pack de fonctionnalités, vous avez besoin du numéro de série du tiroir du contrôleur, d'un code d'activation de fonction et de l'identifiant d'activation de fonctionnalité de la matrice de stockage.

#### **Étapes**

- 1. Recherchez le numéro de série.
	- a. Dans SANtricity System Manager, sélectionnez menu :support[support Center].
	- b. Lorsque l'onglet **Ressources de support** est sélectionné, faites défiler jusqu'à la section **Afficher les propriétés supérieures de la matrice de stockage**.
	- c. Localisez le **Numéro de série du châssis** et copiez cette valeur dans un fichier texte.

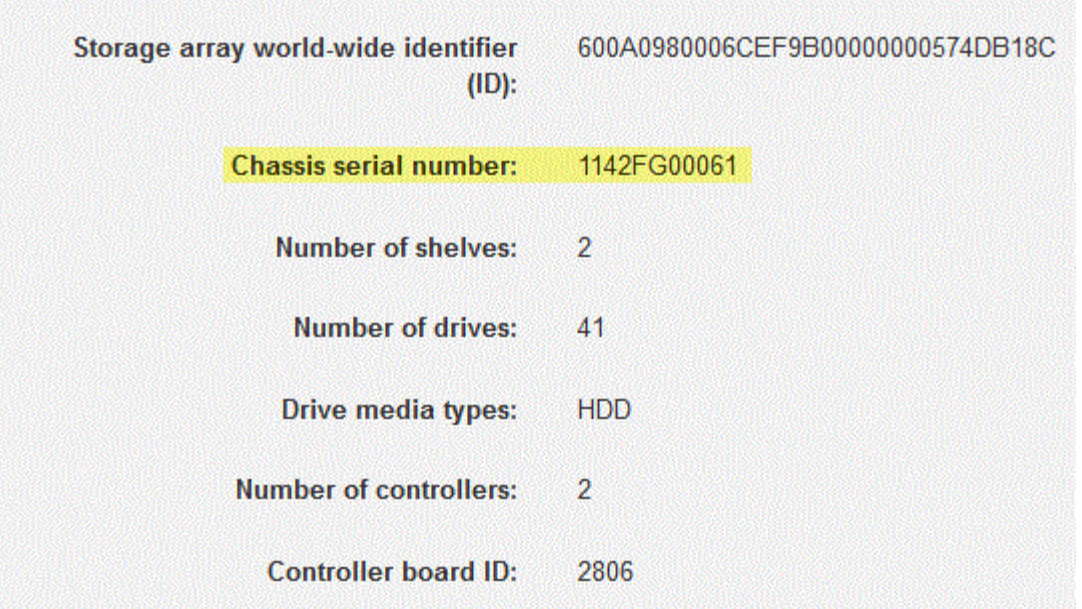

- 2. Localisez l'ID du sous-modèle **Feature Pack**.
	- a. Dans le Gestionnaire système SANtricity, sélectionnez **support**.
	- b. Sélectionnez la mosaïque **support Center**.
	- c. Dans l'onglet Ressources de support, localisez et sélectionnez le lien **profil de matrice de stockage**.
	- d. Saisissez **ID du sous-modèle du pack de fonctionnalités** dans la zone de texte, puis cliquez sur **Rechercher**.

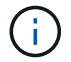

« Sous-modèle » peut également être écrit en tant que « sous-modèle ».

e. Localisez l'ID du sous-modèle du pack de fonctionnalités pour la configuration de départ.

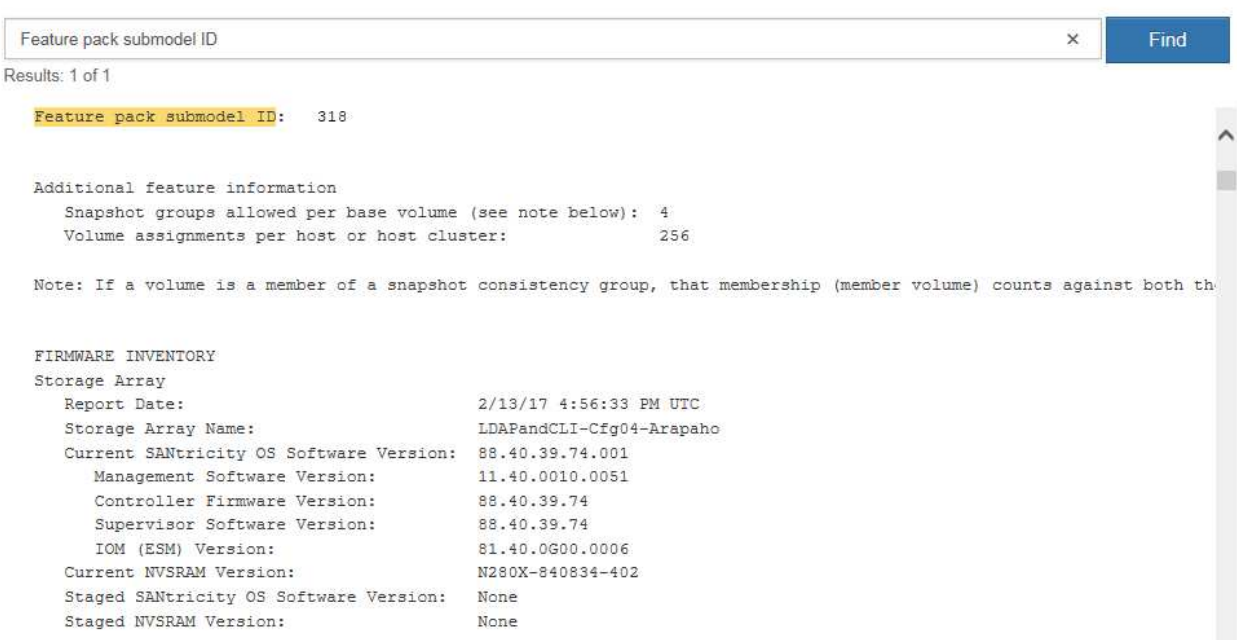

3. À l'aide de l'ID du sous-modèle du pack de fonctionnalités, localisez l'ID du sous-modèle de contrôleur correspondant à la configuration de départ et trouvez le code d'activation de fonction correspondant à la configuration finale souhaitée dans le tableau ci-dessous. Ensuite, copiez le code d'activation de cette fonction dans un fichier texte.

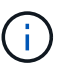

Les ports de la carte mère sont désactivés lors de l'exécution d'un protocole NVMe sur le HIC.

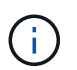

Si vous n'utilisez pas la HIC IB, vous pouvez ignorer la colonne *HIC ports* dans les tableaux suivants :

#### **Codes d'activation des fonctions de chiffrement (conversions du port de la carte mère uniquement)**

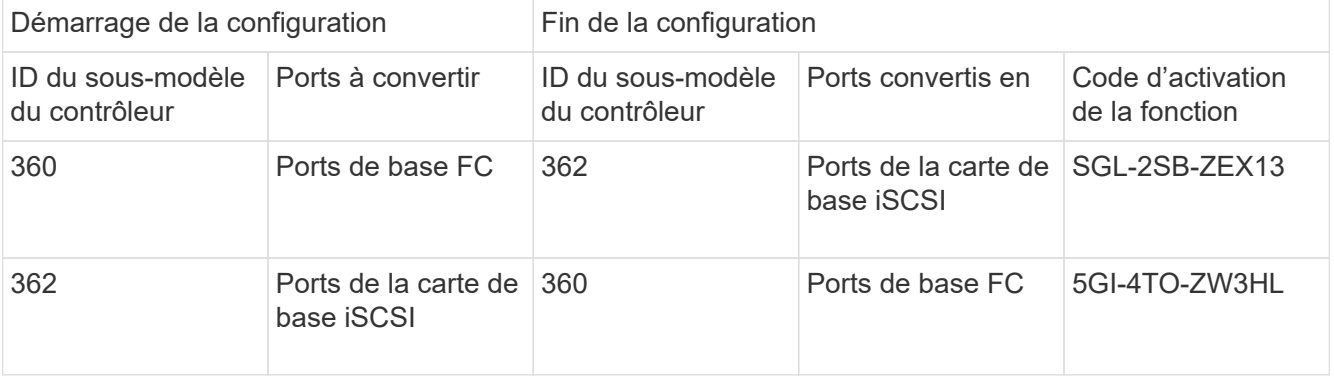

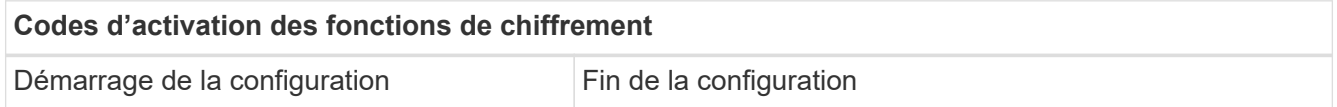

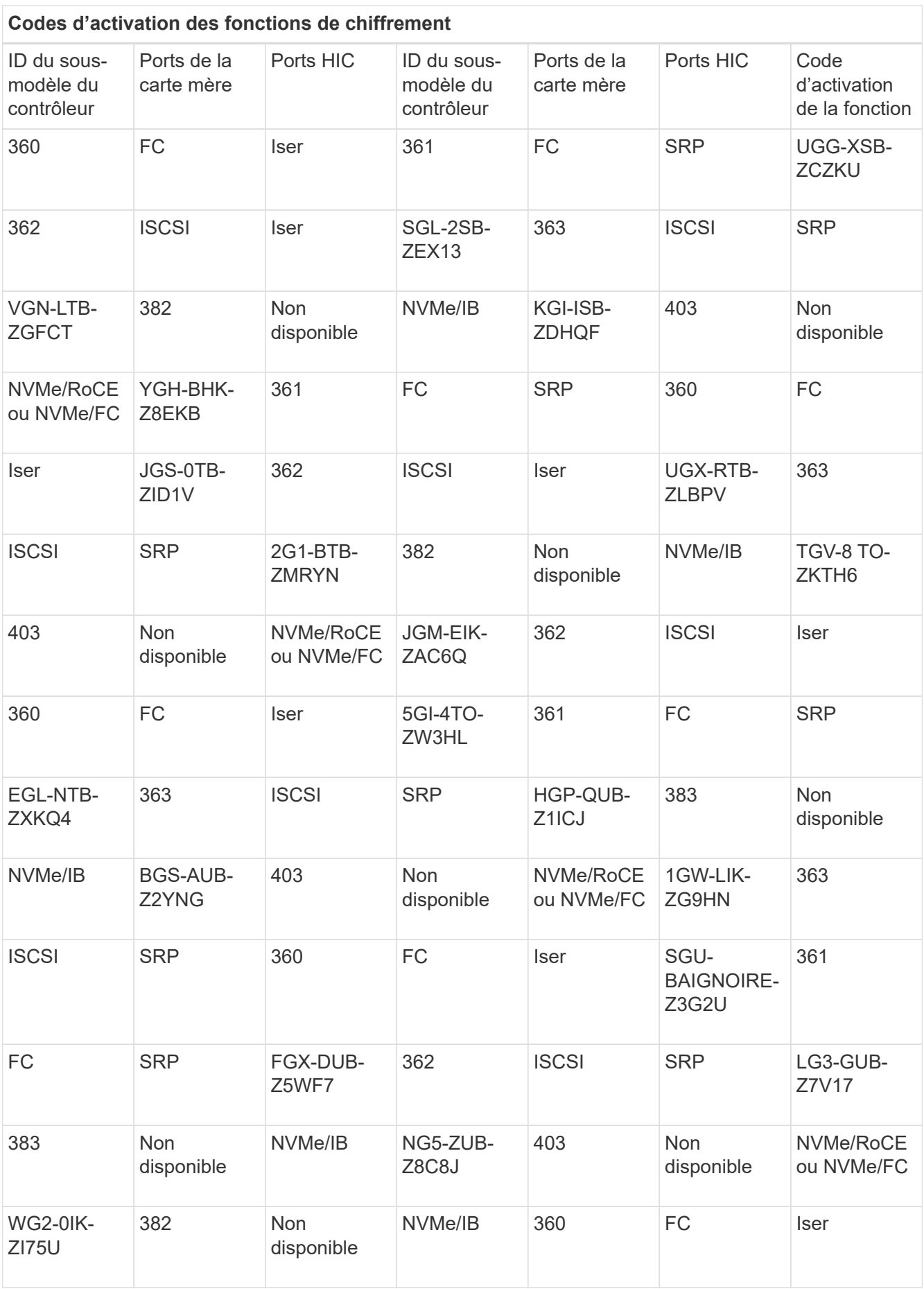

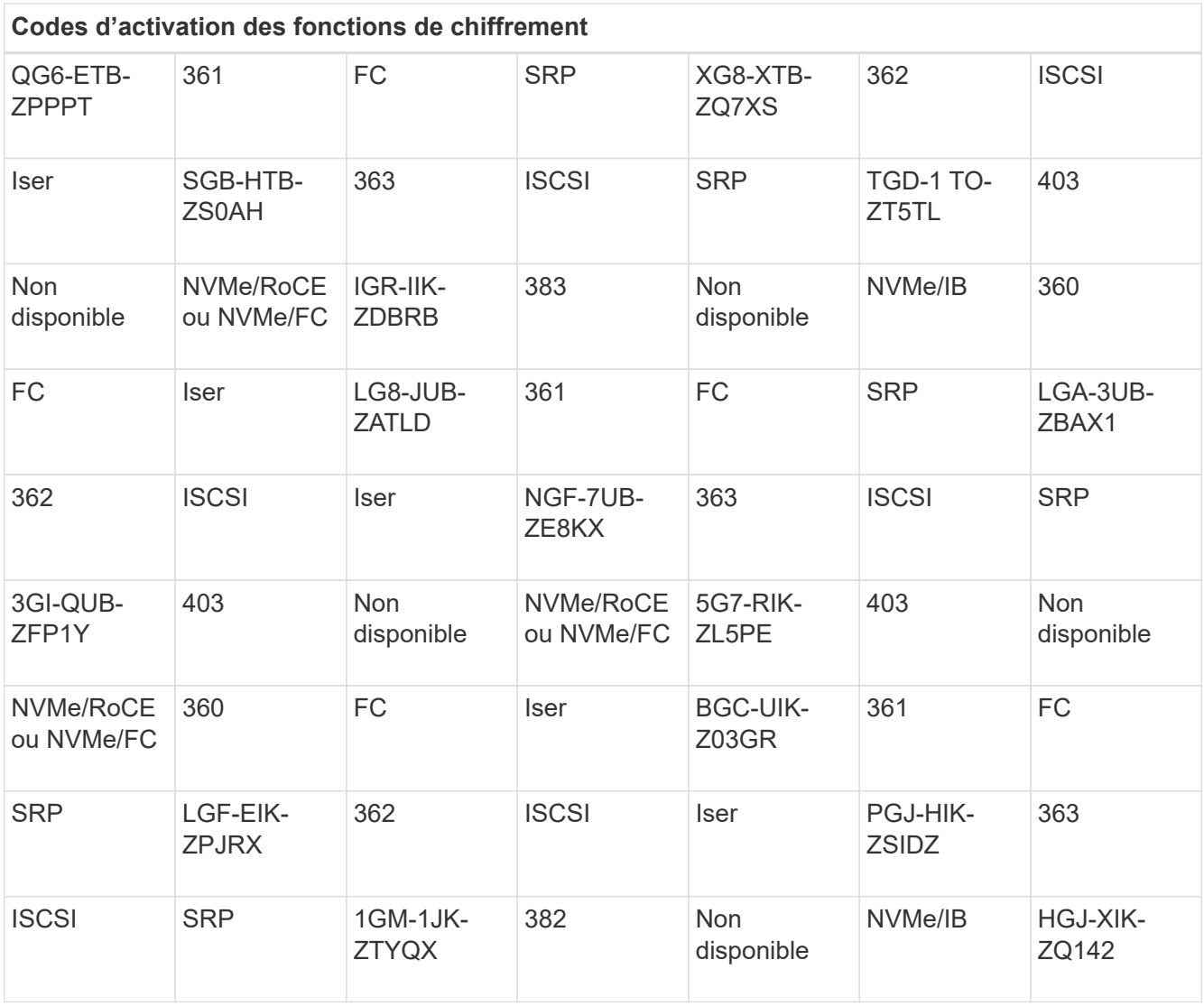

## **Codes d'activation de la fonction non-chiffrement (conversions du port de la carte mère uniquement)**

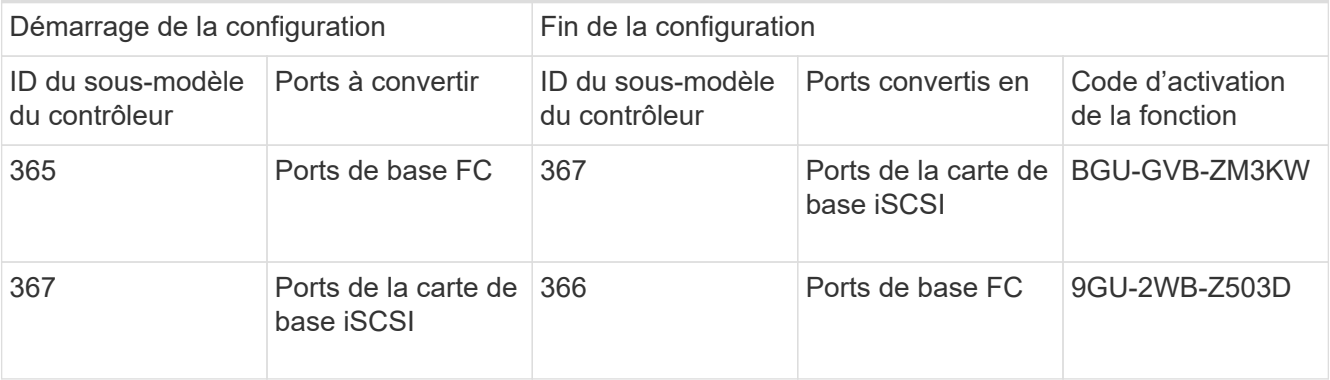

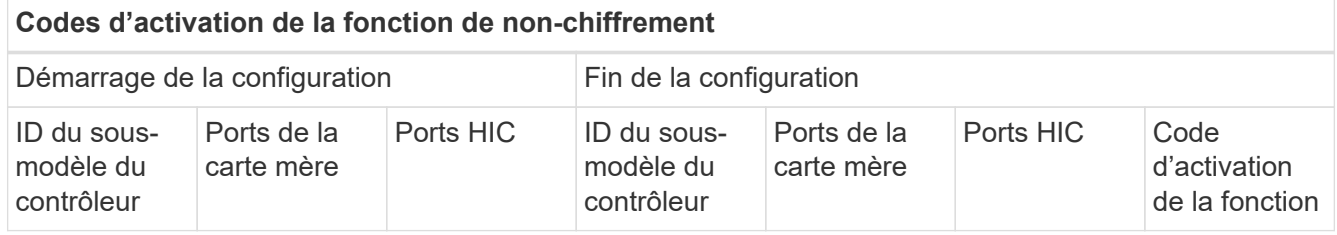

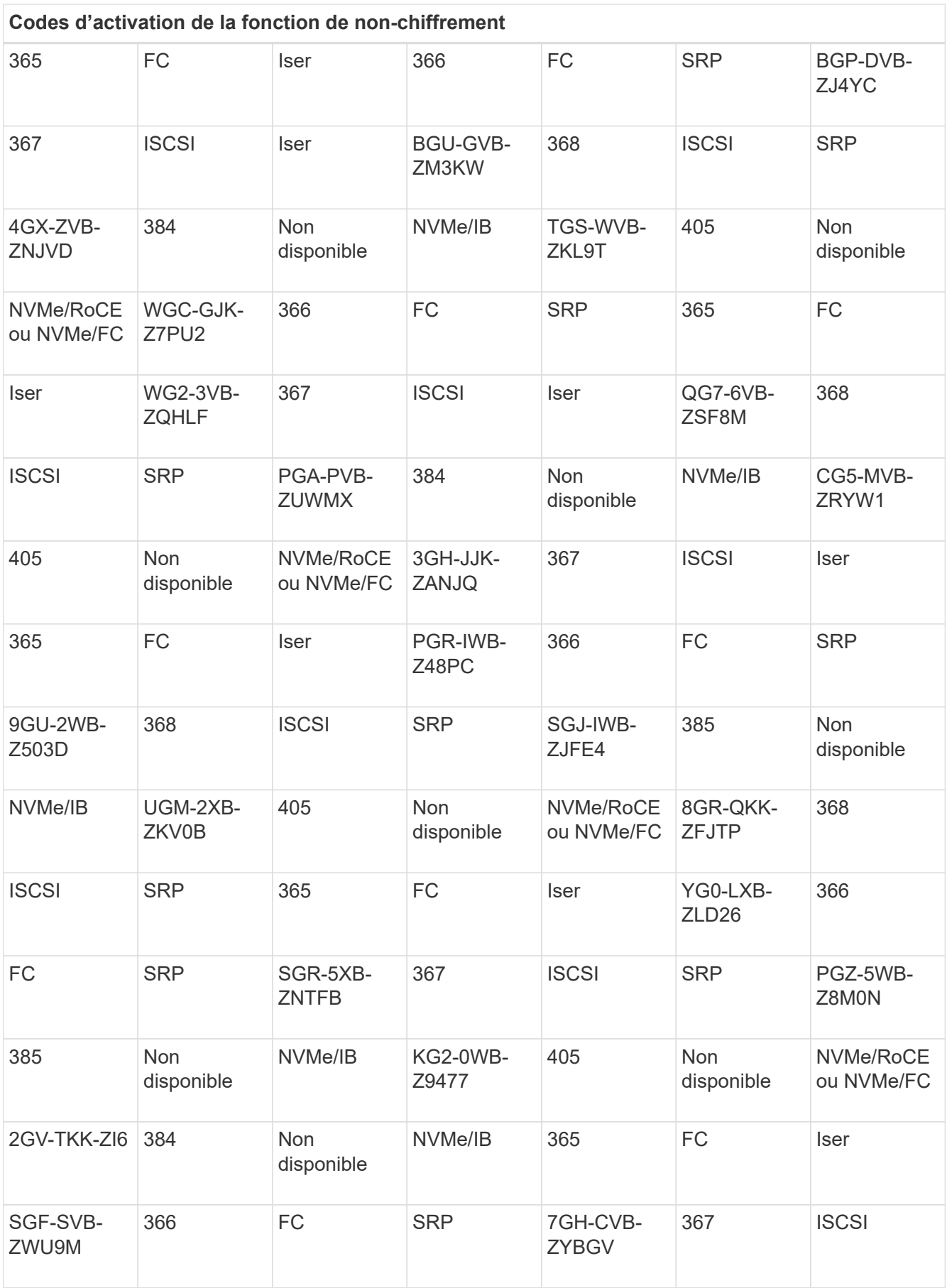

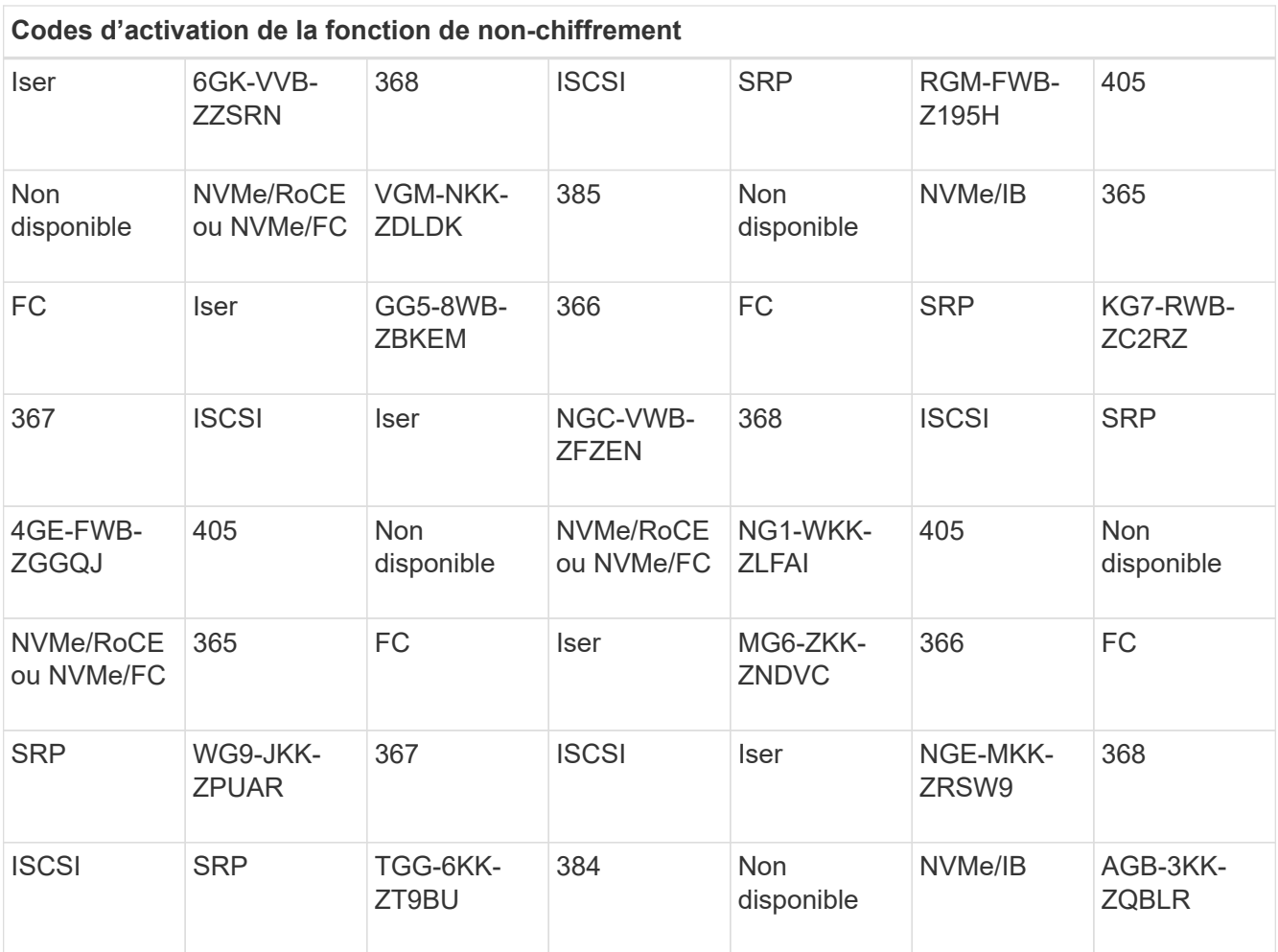

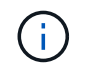

Si l'ID du sous-modèle de votre contrôleur n'est pas répertorié, contactez ["Support NetApp"](http://mysupport.netapp.com).

- 4. Dans System Manager, localisez l'identifiant d'activation de la fonction.
	- a. Accédez au **Paramètres › système**.
	- b. Faites défiler vers le bas jusqu'à **Compléments**.
	- c. Sous **changer Feature Pack**, localisez **Feature Enable identifier**.
	- d. Copiez et collez ce numéro à 32 chiffres dans un fichier texte.

# **Change Feature Pack**

Ensure you have obtained a feature pack file from your Technical Support Engineer. After you have obtained the file, transfer it to the storage array to change your feature pack.

Feature Enable Identifier: 333030343238333030343439574DB18C

Select the feature pack file: Current feature pack: SMID 261

Browse...

Important: Changing a feature pack is an offline operation. Verify that there are no hosts or applications accessing the storage array and back up all data before proceeding.

Type CHANGE to confirm that you want to perform this operation.

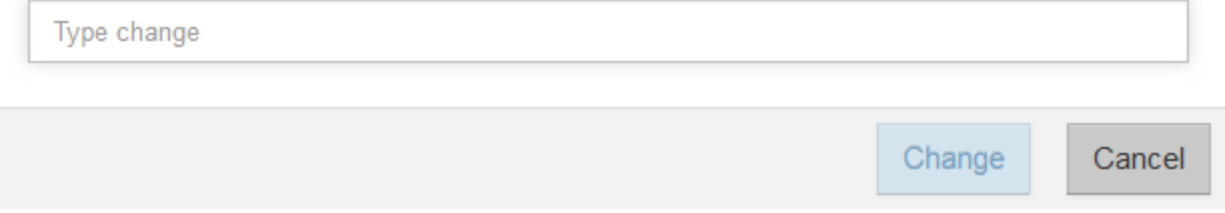

- 5. Accédez à ["Activation de licence NetApp : activation de la fonctionnalité Storage Array Premium",](http://partnerspfk.netapp.com) puis entrez les informations requises pour obtenir le pack de fonctions.
	- Numéro de série du châssis
	- Code d'activation de la fonction
	- Identifiant d'activation de fonctionnalité

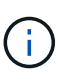

Le site Web d'activation de la fonction Premium comprend un lien vers « instructions d'activation de la fonction Premium ». N'essayez pas d'utiliser ces instructions pour cette procédure.

6. Choisissez de recevoir le fichier clé du pack de fonctionnalités dans un e-mail ou de le télécharger directement à partir du site.

#### **Étape 3 : arrêter les E/S de l'hôte**

Arrêtez toutes les opérations d'E/S de l'hôte avant de convertir le protocole des ports hôtes. Vous ne pouvez accéder aux données de la baie de stockage qu'une fois la conversion terminée.

Cette tâche s'applique uniquement si vous convertissez une matrice de stockage déjà utilisée.

#### **Étapes**

- 1. Assurez-vous qu'aucune opération d'E/S n'est en cours entre la matrice de stockage et tous les hôtes connectés. Par exemple, vous pouvez effectuer les opérations suivantes :
	- Arrêtez tous les processus qui impliquent les LUN mappées du stockage vers les hôtes.
	- Assurez-vous qu'aucune application n'écrit de données sur les LUN mappées du stockage aux hôtes.
	- Démontez tous les systèmes de fichiers associés aux volumes de la baie.

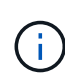

Les étapes exactes permettant d'arrêter les opérations d'E/S de l'hôte dépendent du système d'exploitation hôte et de la configuration, qui dépassent le cadre de ces instructions. Si vous ne savez pas comment arrêter les opérations d'E/S des hôtes dans votre environnement, essayez d'arrêter l'hôte.

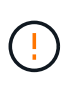

**Perte de données possible** — si vous continuez cette procédure pendant les opérations d'E/S, l'application hôte risque de perdre des données car la matrice de stockage ne sera pas accessible.

- 2. Si la baie de stockage participe à une relation de mise en miroir, arrêtez toutes les opérations d'E/S hôte sur la baie de stockage secondaire.
- 3. Attendez que les données de la mémoire cache soient écrites sur les disques.

Le voyant vert cache actif **(1)** à l'arrière de chaque contrôleur est allumé lorsque les données mises en cache doivent être écrites sur les disques. Vous devez attendre que ce voyant s'éteigne.

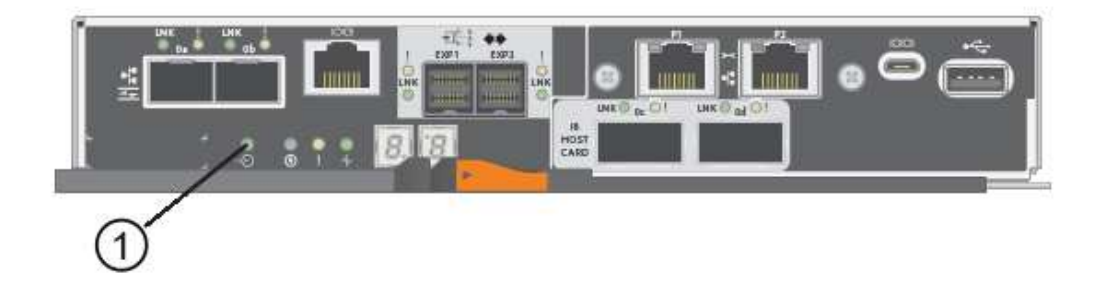

- 4. Sur la page d'accueil de SANtricity System Manager, sélectionnez **Afficher les opérations en cours**.
- 5. Attendez que toutes les opérations soient terminées avant de poursuivre l'étape suivante.

#### **Étape 4 : modifiez le pack de fonctions**

Modifiez le Feature Pack pour convertir le protocole hôte des ports hôte de la carte mère, des ports IB HIC ou des deux types de ports.

#### **Étapes**

- 1. Dans SANtricity System Manager, sélectionnez menu :Paramètres[System].
- 2. Sous **Compléments**, sélectionnez **Modifier le pack de fonctionnalités**.

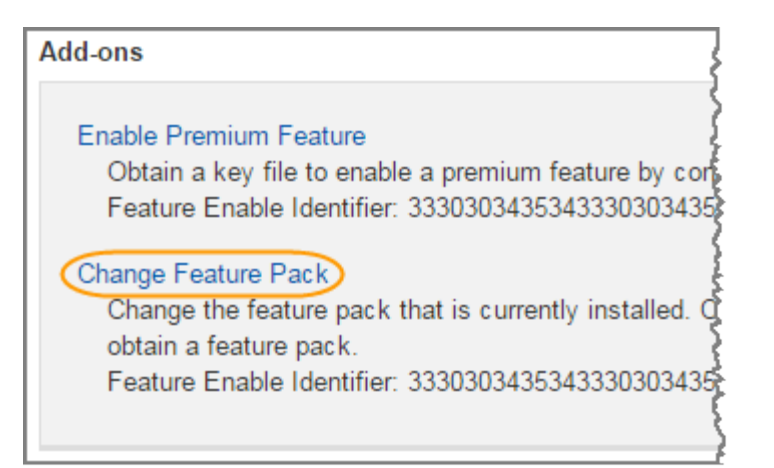

- 3. Cliquez sur **Parcourir**, puis sélectionnez le pack de fonctions que vous souhaitez appliquer.
- 4. Tapez **CHANGE** dans le champ.
- 5. Cliquez sur **Modifier**.

La migration du Feature Pack commence. Les deux contrôleurs redémarrent automatiquement deux fois pour permettre au nouveau pack de fonctionnalités de prendre effet. La matrice de stockage revient à un état réactif une fois le redémarrage terminé.

- 6. Vérifiez que les ports hôtes disposent du protocole attendu.
	- a. Dans le Gestionnaire système SANtricity, sélectionnez **matériel**.
	- b. Cliquez sur **Afficher le verso de la tablette**.
	- c. Sélectionnez le graphique pour le contrôleur A ou le contrôleur B.
	- d. Sélectionnez **Afficher les paramètres** dans le menu contextuel.
	- e. Sélectionnez l'onglet **Host interfaces**.
	- f. Cliquez sur **Afficher plus de paramètres**.
	- g. Passez en revue les détails indiqués pour les ports de la carte mère et les ports HIC (marqués "lot 1"), et confirmez que chaque type de port a le protocole que vous attendez.

#### **Et la suite ?**

Accédez à ["Conversion de protocole hôte complète"](#page-781-0).

#### <span id="page-781-0"></span>**Conversion de protocole hôte E5700 complète**

Après la conversion du protocole des ports hôtes, effectuez des étapes supplémentaires pour utiliser le nouveau protocole.

Les étapes à suivre dépendent des protocoles de début et de fin des ports hôtes de la carte mère et des ports HIC.

#### **Conversion FC-iSCSI complète**

Si vous aviez déjà des ports hôtes FC et que vous avez converti en iSCSI, vous devrez peut-être modifier votre configuration existante pour prendre en charge iSCSI. La procédure suivante s'applique uniquement si aucune HIC iSCSI n'est présente.

#### **Description de la tâche**

Cette tâche s'applique uniquement si vous convertissez une matrice de stockage déjà utilisée.

Cette tâche ne s'applique pas si vous convertissez une nouvelle baie de stockage qui ne possède pas encore d'hôtes et de volumes définis. Si vous avez converti le protocole hôte-port d'une nouvelle baie de stockage, reportez-vous à la section ["Procédures de câblage"](#page-91-0) Pour installer les câbles et SFP. Suivez ensuite les instructions du ["Configuration Linux Express"](#page-114-0), ["Configuration Windows Express"](#page-288-0), ou ["Configuration VMware](#page-264-0) [Express"](#page-264-0) pour terminer la configuration de chaque protocole.

#### **Étapes**

1. Configurer les commutateurs.

Vous devez configurer les switchs utilisés pour transporter le trafic iSCSI selon les recommandations du fournisseur pour l'iSCSI. Ces recommandations peuvent inclure à la fois des directives de configuration et des mises à jour de code.

- 2. Dans SANtricity System Manager, sélectionnez menu:Hardware [Configure iSCSI ports].
- 3. Sélectionnez les paramètres du port.

Vous pouvez configurer votre réseau iSCSI de plusieurs façons. Consultez votre administrateur réseau pour obtenir des conseils sur le choix de la configuration la mieux adaptée à votre environnement.

4. Mettez à jour les définitions d'hôte dans SANtricity System Manager.

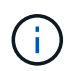

Si vous avez besoin d'instructions pour ajouter des hôtes ou des clusters hôtes, consultez l'aide en ligne de SANtricity System Manager.

- a. Sélectionnez **Storage › hosts**.
- b. Sélectionnez l'hôte auquel le port sera associé et cliquez sur **Afficher/Modifier les paramètres**.

La boîte de dialogue Host Settings s'affiche.

c. Cliquez sur l'onglet **ports hôte**.

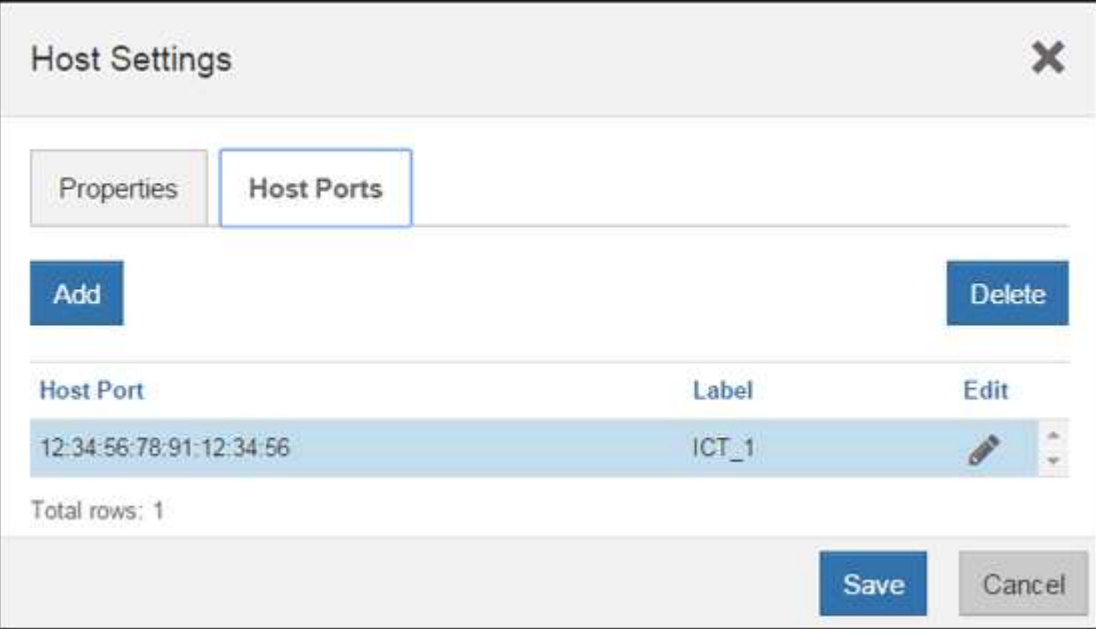

d. Cliquez sur **Ajouter** et utilisez la boîte de dialogue **Ajouter un port hôte** pour associer un nouvel

identifiant de port hôte à l'hôte.

La longueur de l'identificateur de port hôte nom est déterminée par la technologie de l'interface hôte. Les noms d'identificateur de port hôte FC doivent comporter 16 caractères. Les noms d'identificateur de port hôte iSCSI ont un maximum de 223 caractères. Le port doit être unique. Un numéro de port qui a déjà été configuré n'est pas autorisé.

e. Cliquez sur **Supprimer** et utilisez la boîte de dialogue **Supprimer le port hôte** pour supprimer (dissocier) un identificateur de port hôte.

L'option **Delete** ne supprime pas physiquement le port hôte. Cette option supprime l'association entre le port hôte et l'hôte. Sauf si vous supprimez l'adaptateur de bus hôte ou l'initiateur iSCSI, le port hôte est toujours reconnu par le contrôleur.

- f. Cliquez sur **Enregistrer** pour appliquer vos modifications aux paramètres d'identification du port hôte.
- g. Répétez ces étapes pour ajouter et supprimer tout identifiant de port hôte supplémentaire.
- 5. Redémarrez l'hôte ou effectuez une nouvelle analyse afin que l'hôte détecte correctement les LUN.
- 6. Remontez des volumes ou commencez à utiliser le volume en mode bloc.

#### **Et la suite ?**

Votre conversion de protocole hôte est terminée. Vous pouvez reprendre les opérations normales.

#### **Conversion iSCSI en FC complète**

Si vous aviez déjà des ports hôtes iSCSI et que vous avez converti en FC, vous devrez peut-être modifier votre configuration existante pour prendre en charge FC. La procédure suivante s'applique uniquement si aucune carte FC HIC n'est présente.

Cette tâche s'applique uniquement si vous convertissez une matrice de stockage déjà utilisée.

Cette tâche ne s'applique pas si vous convertissez une nouvelle baie de stockage qui ne possède pas encore d'hôtes et de volumes définis. Si vous avez converti le protocole hôte-port d'une nouvelle baie de stockage, reportez-vous à la section ["Procédures de câblage"](#page-91-0) Pour installer les câbles et SFP. Suivez ensuite les instructions du ["Configuration Linux Express"](#page-114-0), ["Configuration Windows Express"](#page-288-0), ou ["Configuration VMware](#page-264-0) [Express"](#page-264-0) pour terminer la configuration de chaque protocole.

#### **Étapes**

- 1. Installez l'utilitaire HBA et déterminez les WWPN des initiateurs.
- 2. Remettre en place les commutateurs.

Zoning les commutateurs permettent aux hôtes de se connecter au stockage et de limiter le nombre de chemins. Vous pouvez segmenter les commutateurs à l'aide de l'interface de gestion des commutateurs.

- 3. Mettez à jour les définitions d'hôte dans SANtricity System Manager.
	- a. Sélectionnez **Storage › hosts**.
	- b. Sélectionnez l'hôte auquel le port sera associé et cliquez sur **Afficher/Modifier les paramètres**.

La boîte de dialogue Host Settings s'affiche.

c. Cliquez sur l'onglet **ports hôte**.

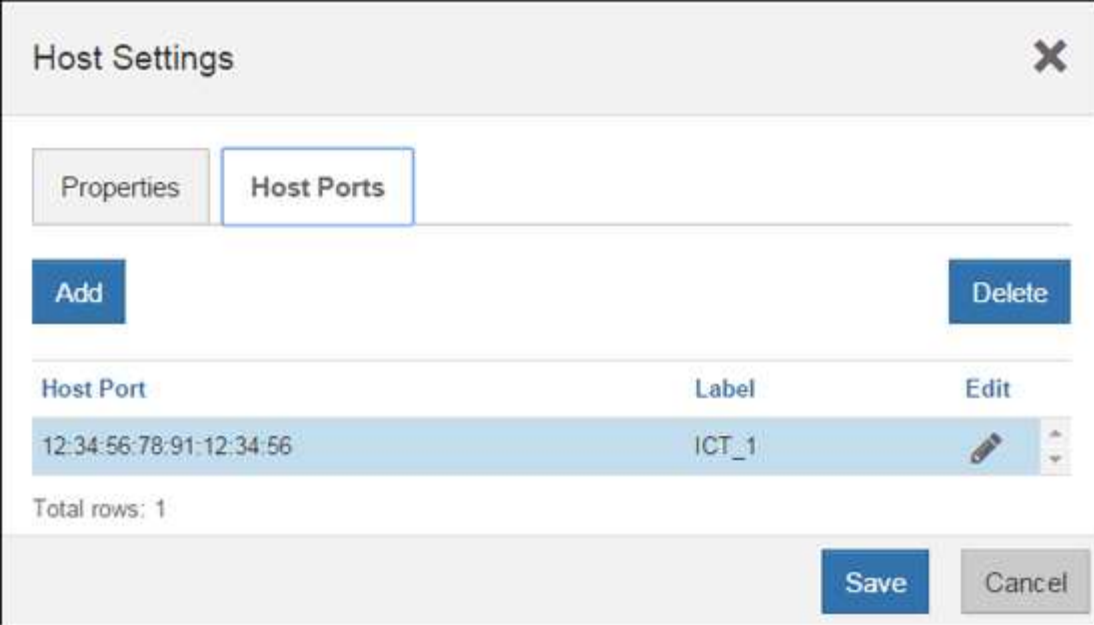

d. Cliquez sur **Ajouter** et utilisez la boîte de dialogue **Ajouter un port hôte** pour associer un nouvel identifiant de port hôte à l'hôte.

La longueur de l'identificateur de port hôte nom est déterminée par la technologie de l'interface hôte. Les noms d'identificateur de port hôte FC doivent comporter 16 caractères. Les noms d'identificateur de port hôte iSCSI ont un maximum de 223 caractères. Le port doit être unique. Un numéro de port qui a déjà été configuré n'est pas autorisé.

e. Cliquez sur **Supprimer** et utilisez la boîte de dialogue **Supprimer le port hôte** pour supprimer (dissocier) un identificateur de port hôte.

L'option **Delete** ne supprime pas physiquement le port hôte. Cette option supprime l'association entre le port hôte et l'hôte. Sauf si vous supprimez l'adaptateur de bus hôte ou l'initiateur iSCSI, le port hôte est toujours reconnu par le contrôleur.

- f. Cliquez sur **Enregistrer** pour appliquer vos modifications aux paramètres d'identification du port hôte.
- g. Répétez ces étapes pour ajouter et supprimer tout identifiant de port hôte supplémentaire.
- 4. Redémarrez l'hôte ou effectuez une nouvelle analyse afin que l'hôte détecte correctement le stockage mappé.
- 5. Remontez des volumes ou commencez à utiliser le volume en mode bloc.

#### **Et la suite ?**

Votre conversion de protocole hôte est terminée. Vous pouvez reprendre les opérations normales.

#### **Conversion complète pour IB-iser vers/depuis IB-SRP, NVMe over IB, NVMe over RoCE ou NVMe over FC**

Une fois la clé Feature Pack appliquée pour convertir le protocole utilisé par votre port InfiniBand iser HIC en/depuis SRP, NVMe over InfiniBand, NVMe over RoCE ou NVMe over Fibre Channel, vous devez configurer l'hôte pour utiliser le protocole approprié.

#### **Étapes**

1. Configurer l'hôte pour utiliser le protocole SRP ou iser ou NVMe

Pour des instructions détaillées sur la configuration de l'hôte pour utiliser SRP, iser ou NVMe, consultez le

["Configuration Linux Express".](#page-114-0)

2. Pour connecter l'hôte à la matrice de stockage pour une configuration SRP, vous devez activer la pile de pilotes InfiniBand avec les options appropriées.

Les paramètres spécifiques peuvent varier d'une distribution Linux à l'autre. Vérifier le ["Matrice](http://mysupport.netapp.com/matrix) [d'interopérabilité NetApp"](http://mysupport.netapp.com/matrix) pour des instructions spécifiques et des paramètres supplémentaires recommandés pour votre solution.

#### **Et la suite ?**

Votre conversion de protocole hôte est terminée. Vous pouvez reprendre les opérations normales.

# **Gérer le stockage**

Utilisez les liens ci-dessous pour accéder à une documentation décrivant la configuration, la gestion et la surveillance des objets de stockage et des systèmes de stockage E-Series. Les liens vous mènent à un autre site de documentation.

# **Aide en ligne de System Manager 11.7**

Accédez au ["Aide en ligne de SANtricity System Manager 11.7"](https://docs.netapp.com/us-en/e-series-santricity/system-manager/index.html), où vous pouvez trouver des informations sur la planification, la configuration, la gestion et le dépannage de votre matrice de stockage.

# **Aide en ligne de Unified Manager 5**

Accédez au ["Aide en ligne de SANtricity Unified Manager 5"](https://docs.netapp.com/us-en/e-series-santricity/unified-manager/index.html), où vous pouvez apprendre à exécuter des commandes de gestion du stockage sur plusieurs baies de stockage réseau.

# **Référence de commande**

Accédez au ["Référence de commande"](https://docs.netapp.com/us-en/e-series-cli/index.html), Où vous pouvez apprendre à configurer et à surveiller vos matrices de stockage à l'aide des commandes de l'interface de ligne de commande (CLI).

# **Exploitez les solutions SANtricity**

# **Proxy de services Web**

# **Présentation du proxy de services Web SANtricity**

SANtricity Web Services Proxy est un serveur API RESTful installé séparément sur un système hôte afin de gérer des centaines de systèmes de stockage NetApp E-Series existants et nouveaux. Le proxy inclut SANtricity Unified Manager, une interface web qui fournit des fonctions similaires.

## **Présentation de l'installation**

L'installation et la configuration du proxy de services Web implique les étapes suivantes :

- 1. ["Examinez les conditions d'installation et de mise à niveau".](#page-796-0)
- 2. ["Téléchargez et installez le fichier Web Services Proxy"](#page-797-0).
- 3. ["Connectez-vous aux API et à Unified Manager".](#page-800-0)
- 4. ["Configurer le proxy de services Web".](#page-802-0)

#### **Trouvez plus d'informations**

- Unified Manager l'installation proxy inclut SANtricity Unified Manager, une interface web qui permet d'accéder à une configuration plus récente des systèmes de stockage E-Series et EF-Series. Pour plus d'informations, consultez l'aide en ligne de Unified Manager, disponible depuis son interface utilisateur ou depuis ["Documentation sur le logiciel SANtricity".](https://docs.netapp.com/us-en/e-series-santricity/index.html)
- Référentiel GitHub : le stockage GitHub contient un référentiel pour la collecte et l'organisation d'exemples de scripts illustrant l'utilisation de l'API des services Web NetApp SANtricity. Pour accéder au référentiel, voir ["Exemples de services Web NetApp".](https://github.com/NetApp/webservices-samples)
- Representational State Transfer (REST) les services Web sont une API RESTful qui permet d'accéder à quasiment toutes les fonctionnalités de gestion de SANtricity. Il est donc préférable de vous familiariser avec les concepts REST. Pour plus d'informations, voir ["Styles architecturaux et conception d'architectures](http://www.ics.uci.edu/~fielding/pubs/dissertation/top.htm) [logicielles réseau"](http://www.ics.uci.edu/~fielding/pubs/dissertation/top.htm).
- JavaScript Object notation (JSON) parce que les données des services Web sont codées via JSON, vous devez être familier des concepts de programmation JSON. Pour plus d'informations, voir ["Présentation de JSON"](http://www.json.org).

# **En savoir plus sur Web Services**

# **Présentation des services Web et de Unified Manager**

Avant d'installer et de configurer le proxy de services Web, lisez la présentation des services Web et de SANtricity Unified Manager.

## **Services Web**

Web Services est une API (application Programming interface) qui vous permet de configurer, de gérer et de surveiller les systèmes de stockage NetApp E-Series et EF-Series. En émettant des requêtes API, vous

pouvez compléter des workflows, tels que la configuration, le provisionnement et la surveillance des performances des systèmes de stockage E-Series.

Lorsque vous utilisez l'API Web Services pour gérer les systèmes de stockage, vous devez connaître les éléments suivants :

- JavaScript Object notation (JSON) : les données des services Web étant codées via JSON, vous devez être familier des concepts de programmation JSON. Pour plus d'informations, voir ["Présentation de JSON".](http://www.json.org)
- Representational State Transfer (REST) : les services Web sont une API RESTful qui permet d'accéder à quasiment toutes les fonctionnalités de gestion de SANtricity. Il est donc préférable de vous familiariser avec les concepts REST. Pour plus d'informations, voir ["Styles architecturaux et conception d'architectures](http://www.ics.uci.edu/~fielding/pubs/dissertation/top.htm) [logicielles réseau"](http://www.ics.uci.edu/~fielding/pubs/dissertation/top.htm).
- Concepts de langage de programmation Java et Python sont les langages de programmation les plus courants utilisés avec l'API des services Web, mais tout langage de programmation pouvant faire des requêtes HTTP est suffisant pour l'interaction API.

Les services Web sont disponibles dans deux implémentations :

- **Embedded** Un serveur API RESTful est intégré sur chaque contrôleur d'un système de stockage E2800/EF280 exécutant NetApp SANtricity 11.30 ou version ultérieure, un système E5700/EF570 exécutant SANtricity 11.40 ou version ultérieure et un système EF300 ou EF600 exécutant SANtricity 11.60 ou version ultérieure. Aucune installation n'est requise.
- **Proxy** le proxy de services Web SANtricity est un serveur API RESTful installé séparément sur un serveur Windows ou Linux. Cette application basée sur l'hôte peut gérer des centaines de systèmes de stockage NetApp E-Series existants ou nouveaux. En général, vous devez utiliser le proxy pour les réseaux comptant plus de 10 systèmes de stockage. Le proxy peut traiter de nombreuses demandes plus efficacement que l'API intégrée.

Le cœur de l'API est disponible dans les deux implémentations.

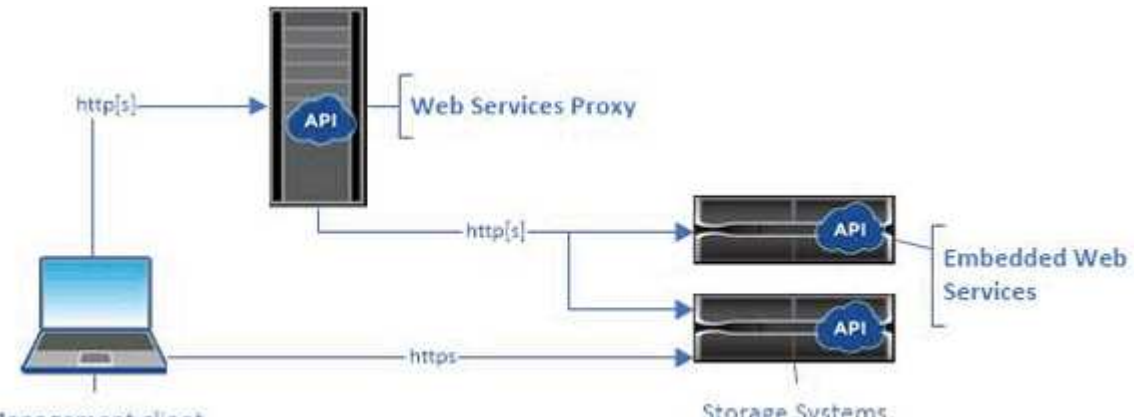

Management client

Storage Systems

Le tableau suivant fournit une comparaison entre le proxy et la version incorporée.

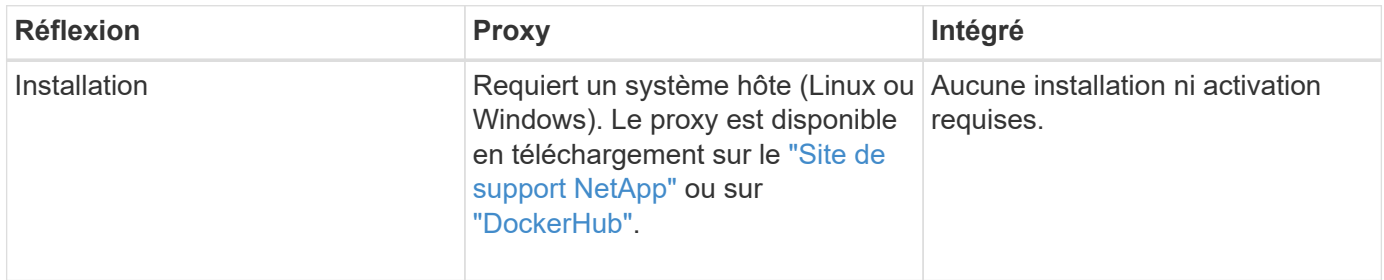

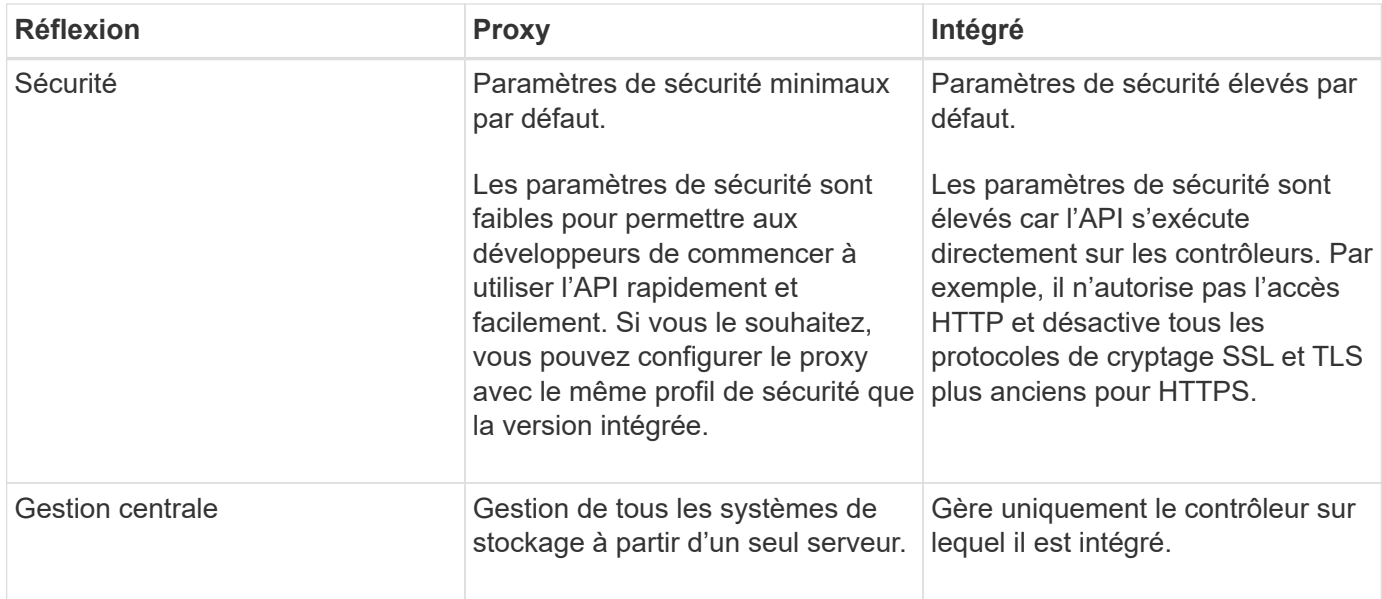

#### **Unified Manager**

Le pack d'installation proxy comprend une interface web Unified Manager qui permet d'accéder à la configuration des systèmes de stockage E-Series et EF-Series plus récents, notamment les systèmes E2800, E5700, EF300 et EF600.

À partir d'Unified Manager, vous pouvez effectuer les opérations de traitement par lots suivantes :

- Afficher l'état de plusieurs systèmes de stockage depuis une vue centralisée
- Découvrir les nombreux systèmes de stockage de votre réseau
- Importer les paramètres d'un système de stockage vers plusieurs systèmes
- Mise à niveau du firmware pour plusieurs systèmes de stockage

#### **Compatibilité et restrictions**

La compatibilité et les restrictions suivantes s'appliquent à l'utilisation du proxy de services Web.

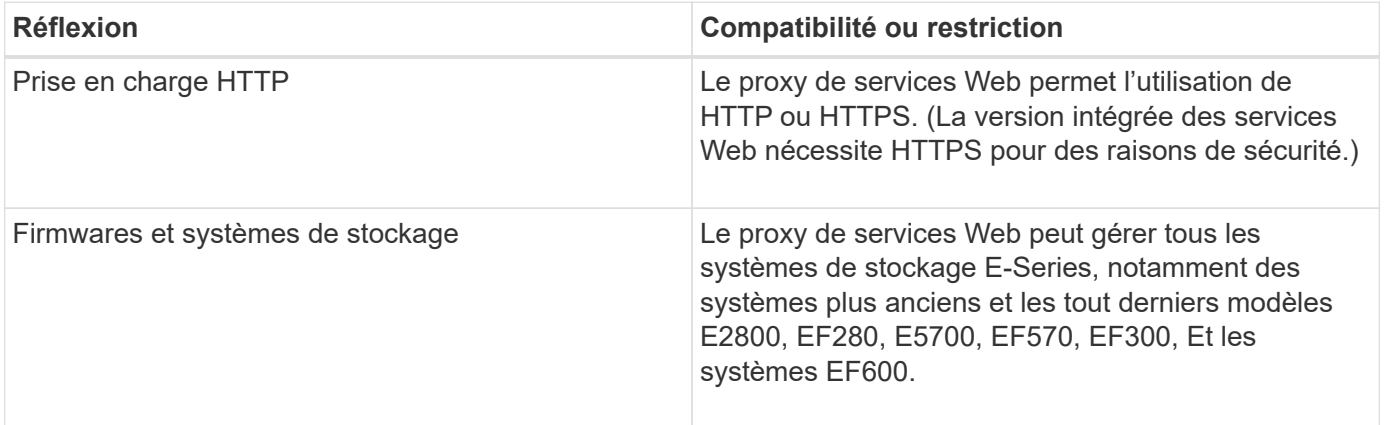

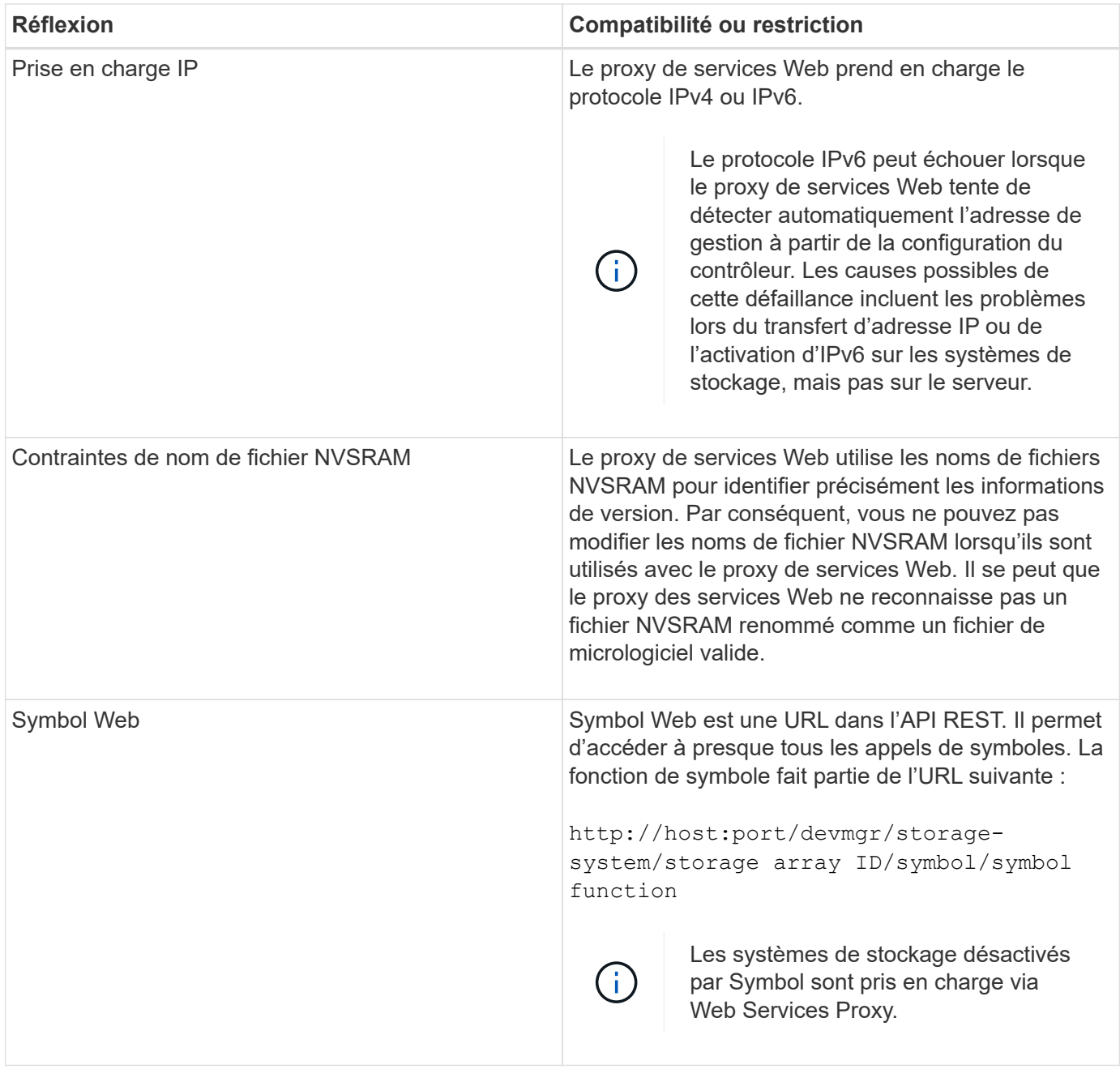

#### **Notions de base sur les API**

Dans l'API des services Web, les communications HTTP impliquent un cycle de réponse aux demandes.

#### **Éléments URL dans les demandes**

Quel que soit le langage de programmation ou l'outil utilisé, chaque appel à l'API des services Web a une structure similaire, avec une URL, un verbe HTTP et un en-tête accepter.

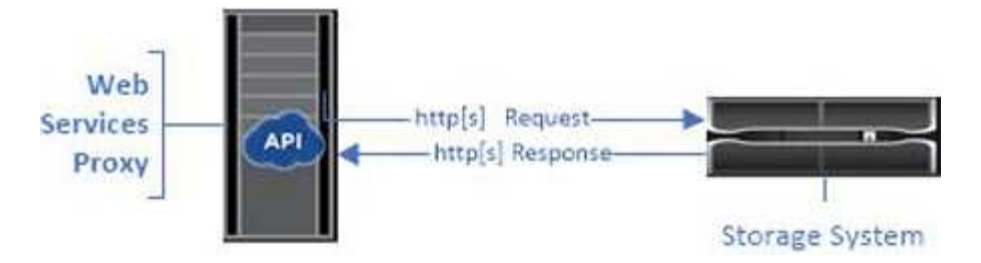

Toutes les demandes incluent une URL, comme dans l'exemple suivant, et contiennent les éléments décrits dans le tableau.

https://webservices.name.com:8443/devmgr/v2/storage-systems

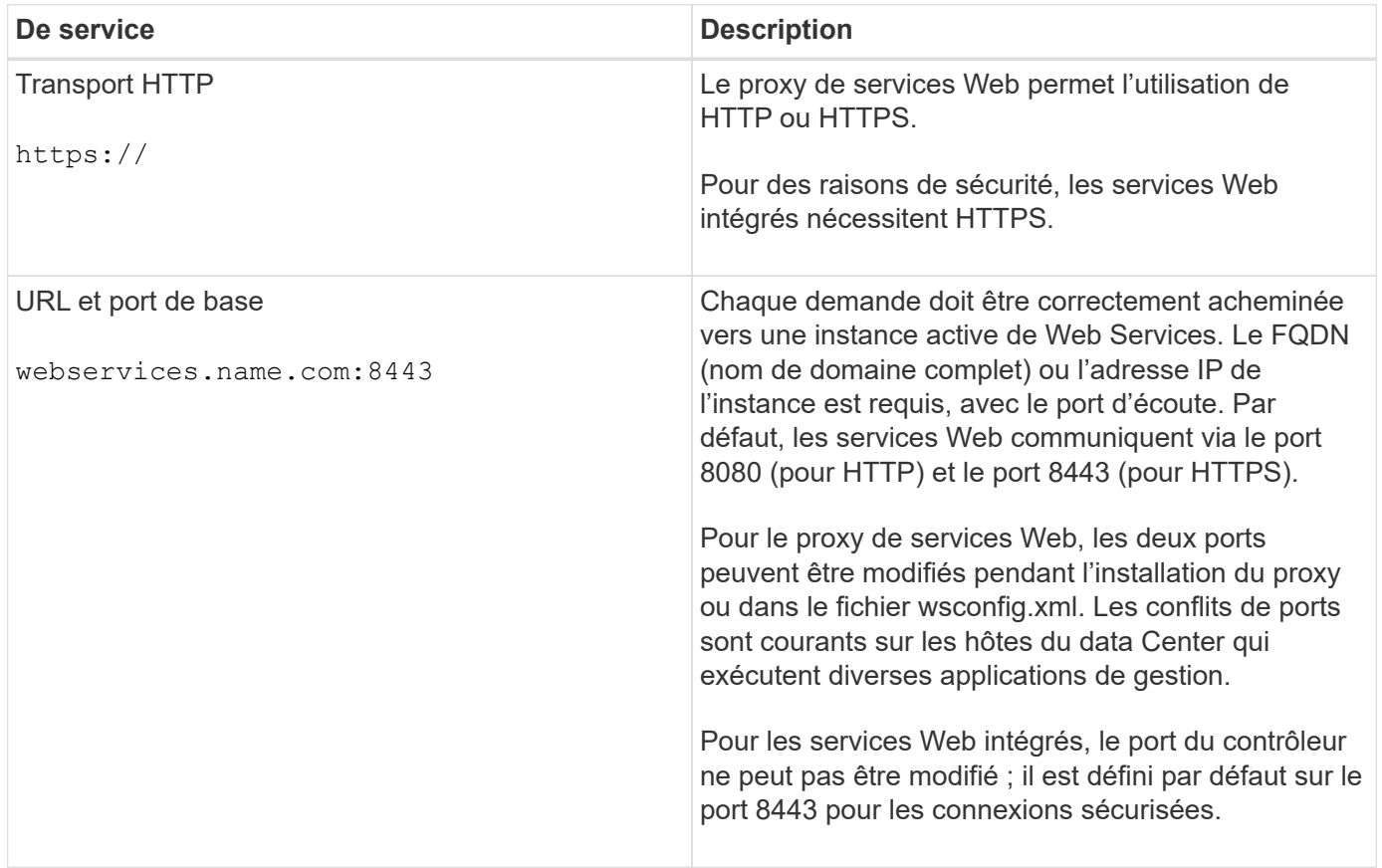
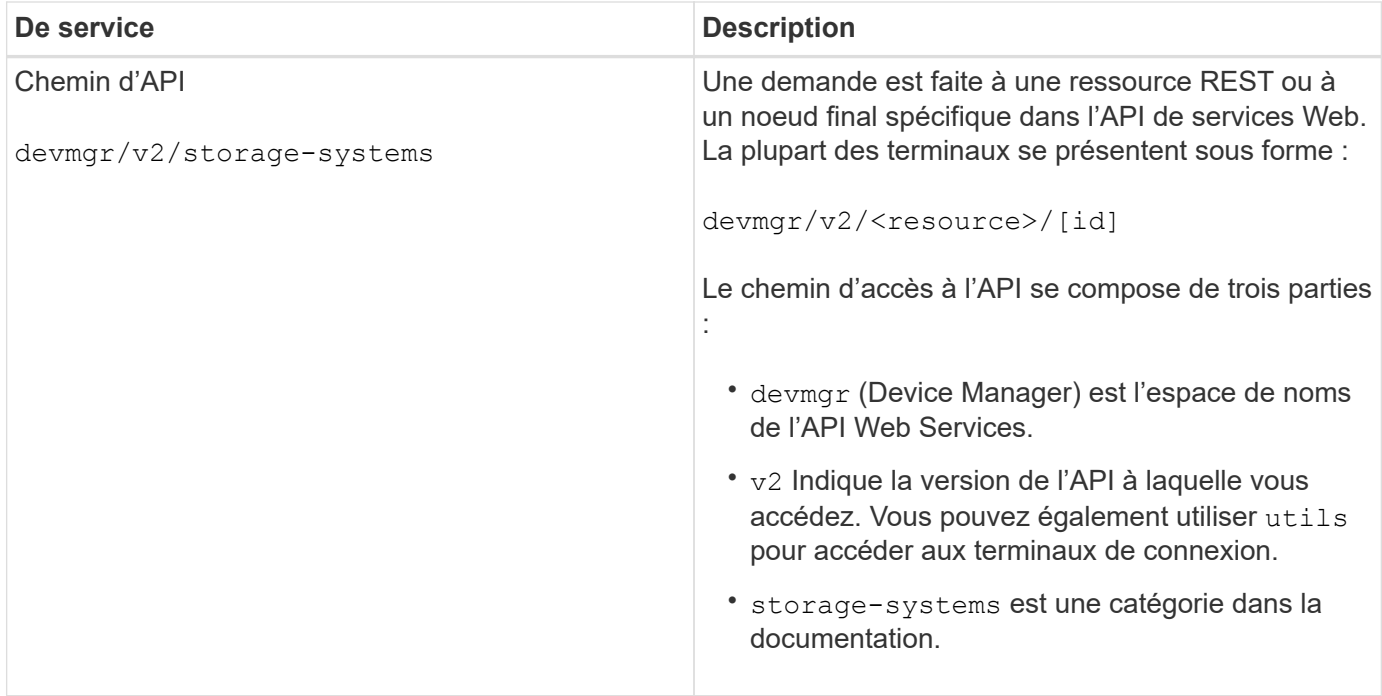

### **Verbes HTTP pris en charge**

Les verbes HTTP pris en charge comprennent OBTENIR, PUBLIER et SUPPRIMER :

- Les demandes GET sont utilisées pour les demandes en lecture seule.
- Les demandes POST sont utilisées pour créer et mettre à jour des objets, ainsi que pour les demandes de lecture qui peuvent avoir des implications sur la sécurité.
- Les demandes DE SUPPRESSION sont généralement utilisées pour supprimer un objet de la gestion, pour supprimer entièrement un objet ou pour réinitialiser l'état de cet objet.

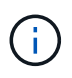

Actuellement, l'API des services Web ne prend pas en charge LES CORRECTIFS PUT ou PATCH. Au lieu de cela, vous pouvez utiliser POST pour fournir les fonctionnalités typiques de ces verbes.

### **Accepter les en-têtes**

Lors du renvoi d'un corps de demande, Web Services renvoie les données au format JSON (sauf indication contraire). Certains clients ne font pas défaut à demander « texte/html » ou quelque chose de similaire. Dans ce cas, l'API répond par un code HTTP 406, indiquant qu'elle ne peut pas fournir de données dans ce format. Il est recommandé de définir l'en-tête Accept comme « application/json » dans tous les cas où vous vous attendez à ce que JSON soit le type de réponse. Dans d'autres cas où un corps de réponse n'est pas retourné (PAR exemple, SUPPRIMER), à condition que l'en-tête accepter ne cause aucun effet involontaire.

### **Réponses**

Lorsqu'une demande est adressée à l'API, une réponse renvoie deux informations essentielles :

- Code d'état HTTP indique si la demande a réussi.
- Corps de réponse facultatif fournit généralement un corps JSON représentant l'état de la ressource ou d'un corps fournissant plus de détails sur la nature d'une défaillance.

Vous devez vérifier le code d'état et l'en-tête de type contenu pour déterminer à quoi ressemble le corps de

réponse obtenu. Pour les codes d'état HTTP 200-203 et 422, Web Services renvoie un corps JSON avec la réponse. Pour les autres codes d'état HTTP, les services Web ne renvoient généralement pas un corps JSON supplémentaire, soit parce que la spécification ne l'autorise pas (204), soit parce que l'état est explicite. Le tableau répertorie les codes d'état et les définitions HTTP les plus courants. Elle indique également si les informations associées à chaque code HTTP sont renvoyées dans un corps JSON.

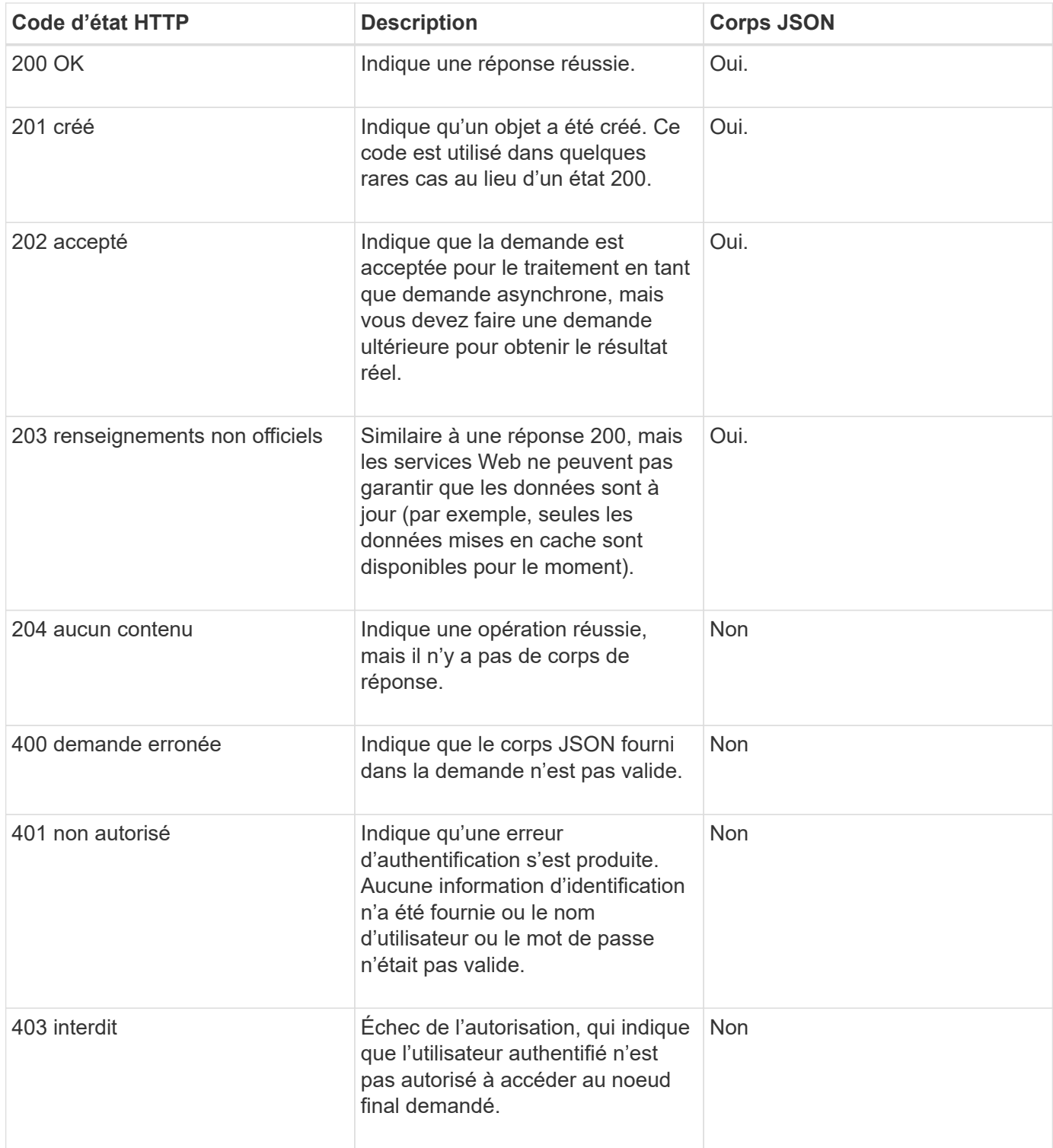

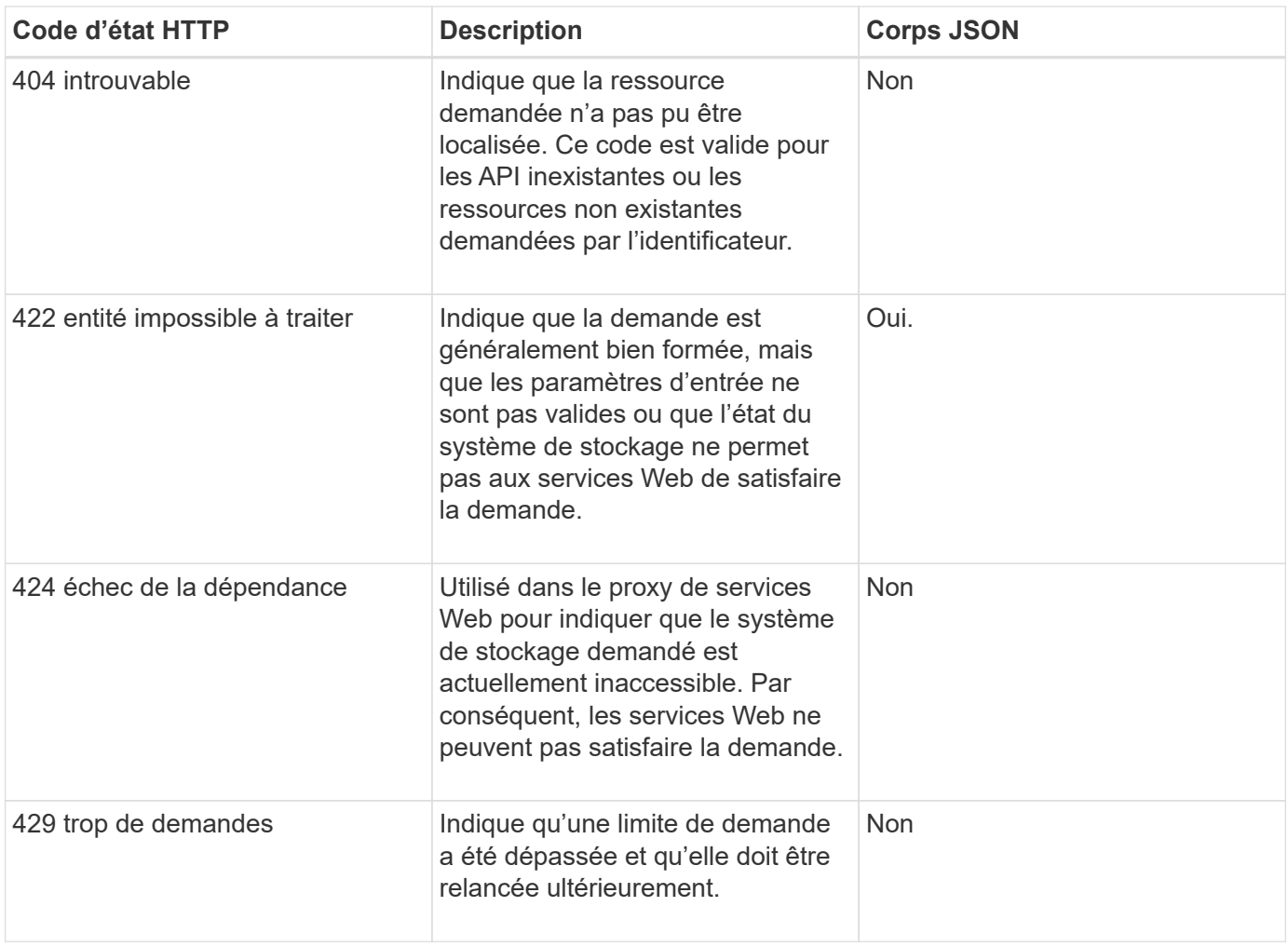

## **Exemples de scripts**

GitHub contient un référentiel pour la collecte et l'organisation d'exemples de scripts illustrant l'utilisation de l'API des services Web NetApp SANtricity. Pour accéder au référentiel, voir ["Exemples de services Web](https://github.com/NetApp/webservices-samples) [NetApp".](https://github.com/NetApp/webservices-samples)

## **Termes et concepts**

Les termes suivants s'appliquent au proxy de services Web.

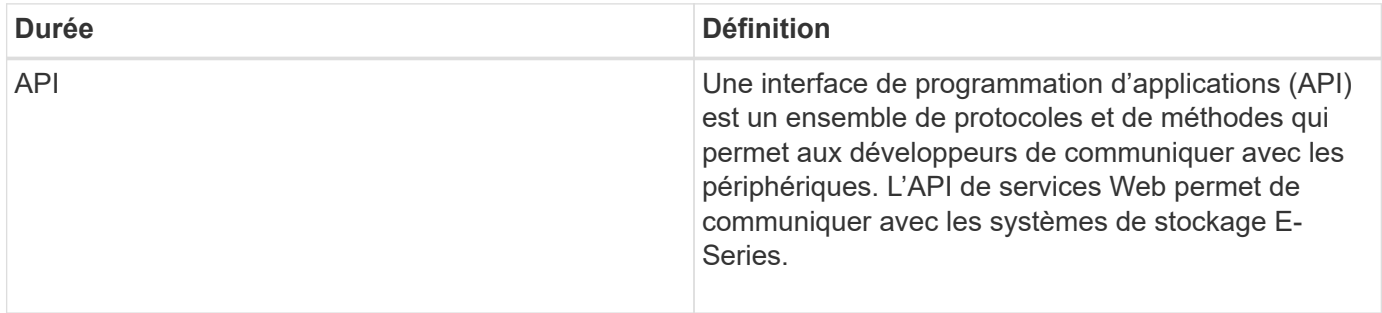

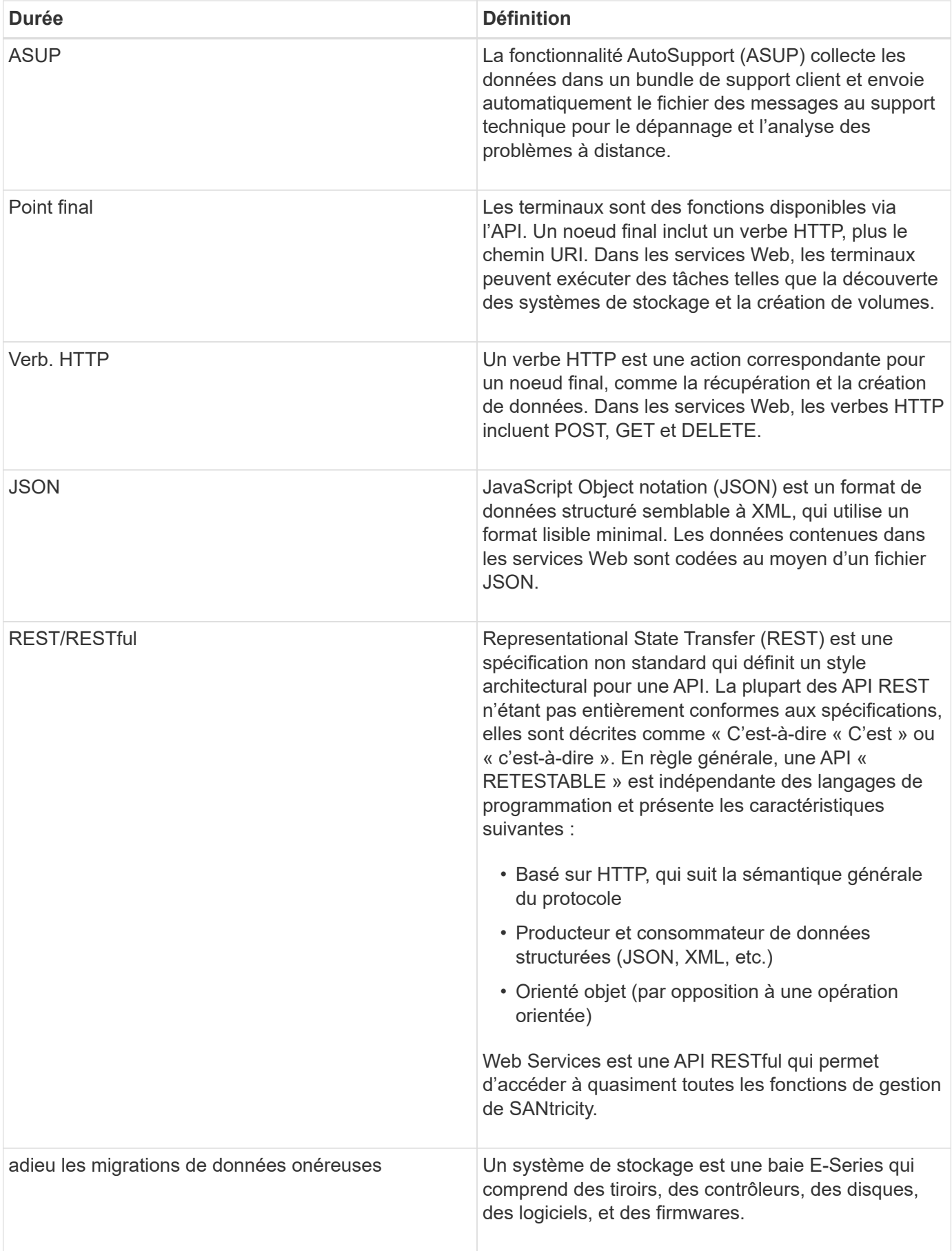

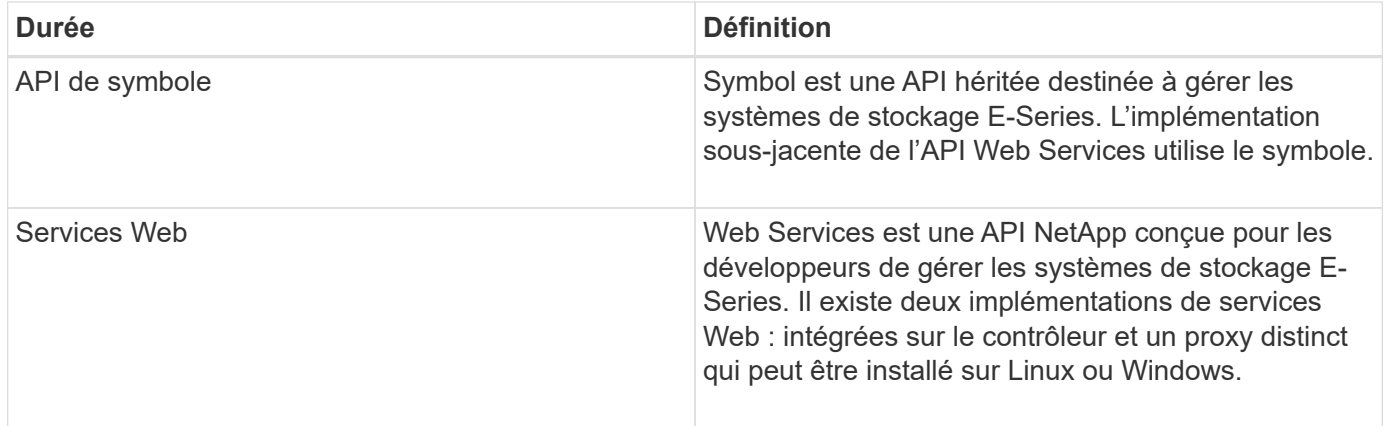

## **Installation et configuration**

## <span id="page-796-0"></span>**Examinez les conditions d'installation et de mise à niveau**

Avant d'installer Web Services Proxy, vérifiez les conditions requises pour l'installation et la mise à niveau.

### **Conditions requises pour l'installation**

Vous pouvez installer et configurer le proxy de services Web sur un système hôte Windows ou Linux.

L'installation du proxy comprend les conditions suivantes.

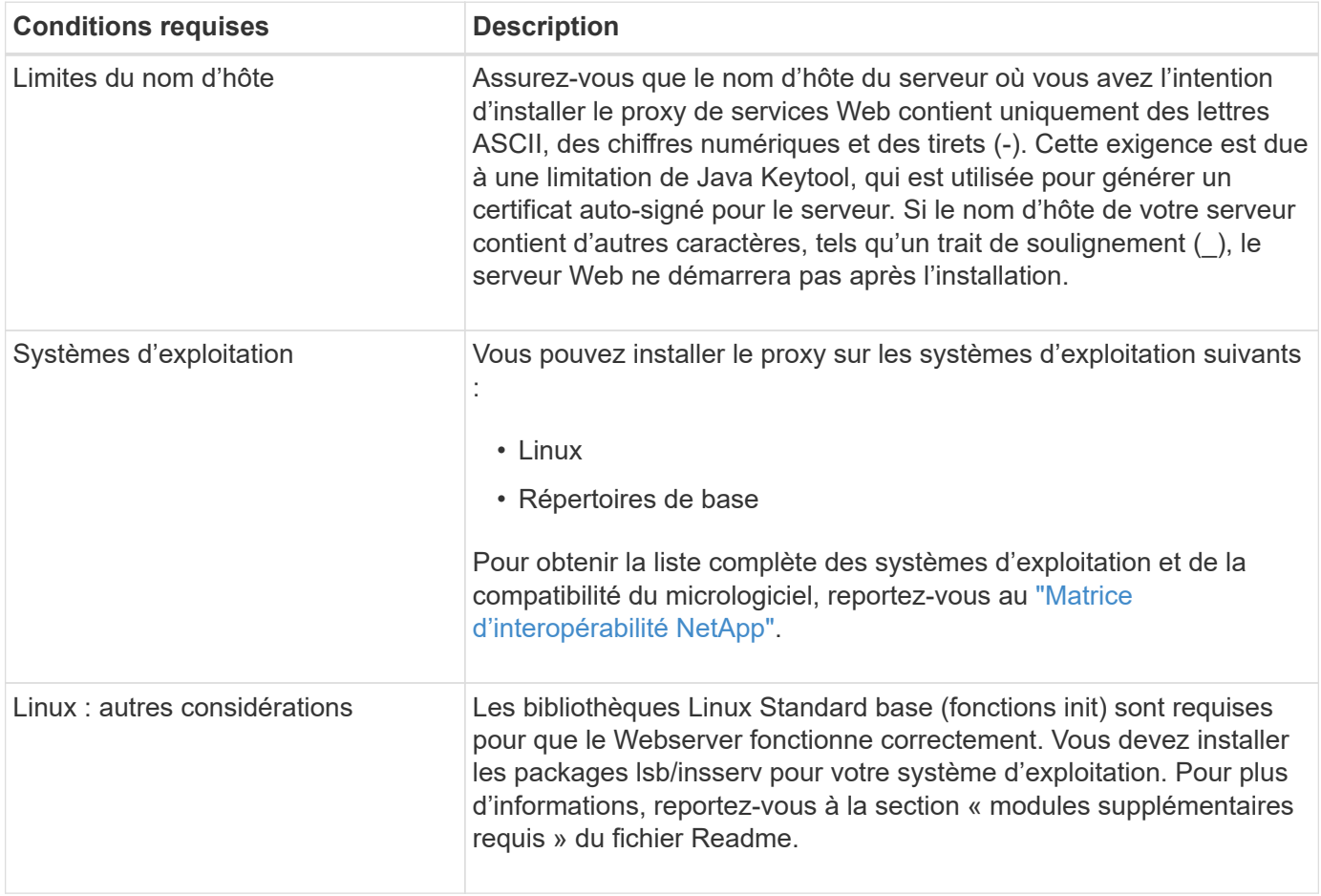

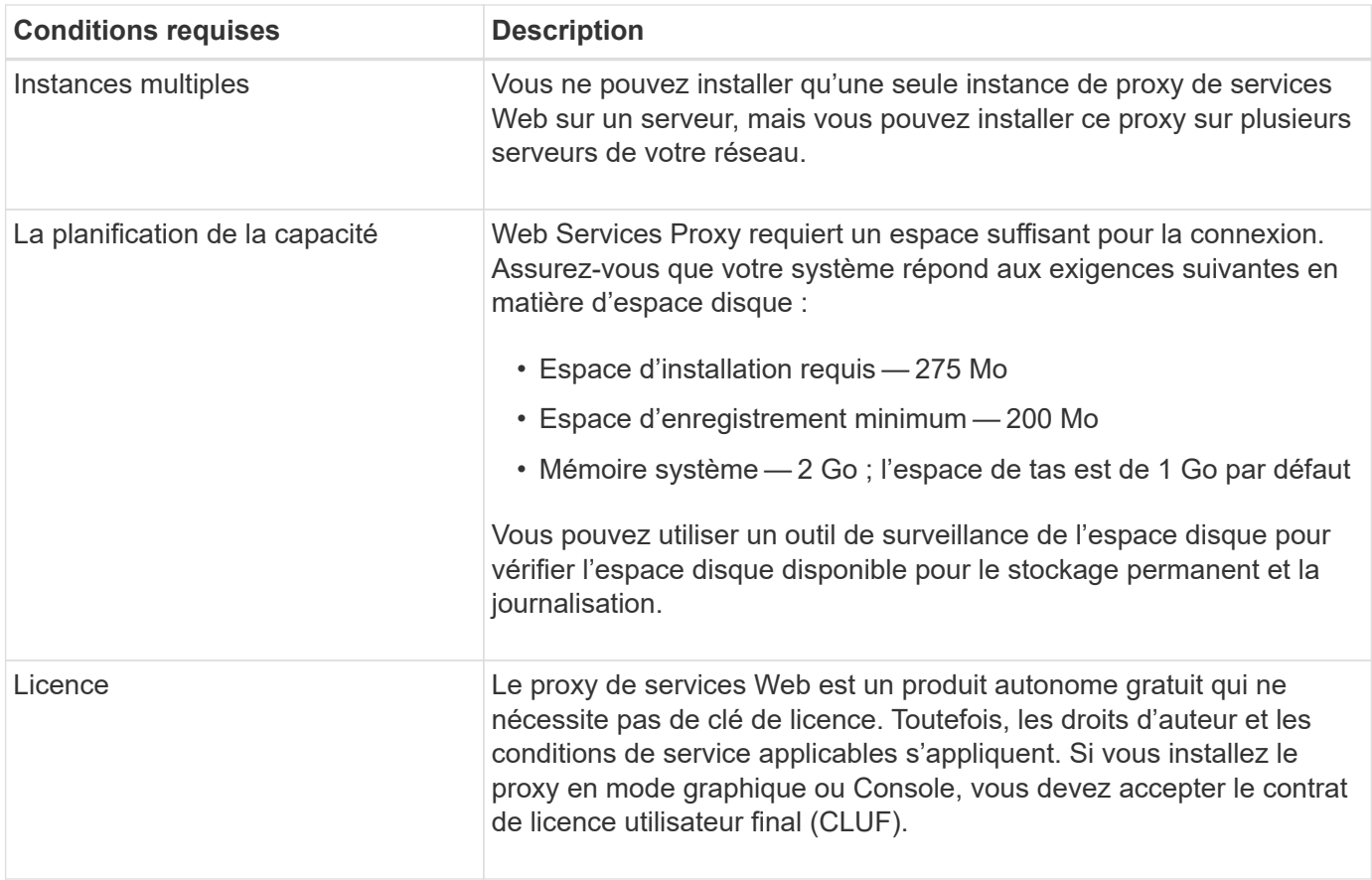

### **Mise à niveau**

Si vous effectuez une mise à niveau à partir d'une version précédente, sachez que certains éléments sont conservés ou supprimés.

- Pour le proxy de services Web, les paramètres de configuration précédents sont conservés. Ces paramètres incluent les mots de passe utilisateur, tous les systèmes de stockage découverts, les certificats de serveur, les certificats approuvés et la configuration d'exécution du serveur.
- Pour Unified Manager, tous les fichiers SANtricity OS précédemment chargés dans le référentiel sont supprimés lors de la mise à niveau.

### **Installez ou mettez à niveau le fichier Web Services Proxy**

L'installation implique le téléchargement du fichier, puis l'installation du package proxy sur un serveur Linux ou Windows. Vous pouvez également mettre à niveau le proxy à l'aide de ces instructions.

### **Téléchargez les fichiers proxy de services Web**

Vous pouvez télécharger le fichier d'installation et le fichier readme depuis la page de téléchargement des logiciels du site de support NetApp.

Le package de téléchargement inclut le proxy de services Web et l'interface Unified Manager.

### **Étapes**

1. Accédez à ["Support NetApp - Téléchargements"](https://mysupport.netapp.com/site/downloads).

- 2. Sélectionnez **E-Series SANtricity Web Services Proxy**.
- 3. Suivez les instructions pour télécharger le fichier. Assurez-vous de sélectionner le progiciel de téléchargement approprié pour votre serveur (par exemple, EXE pour Windows ; BIN ou RPM pour Linux).
- 4. Téléchargez le fichier d'installation sur le serveur où vous souhaitez installer le proxy et Unified Manager.

### **Installez sous Windows ou Linux Server**

Vous pouvez installer Web Services Proxy et Unified Manager à l'aide de l'un des trois modes (graphique, Console ou silencieux) ou en utilisant un fichier RPM (Linux uniquement).

### **Avant de commencer**

- ["Vérifiez les conditions requises pour l'installation".](#page-796-0)
- Assurez-vous d'avoir téléchargé le fichier d'installation correct (EXE pour Windows ; BIN pour Linux) sur le serveur sur lequel vous souhaitez installer le proxy et Unified Manager.

### **Installation du mode graphique**

Vous pouvez exécuter l'installation en mode graphique pour Windows ou Linux. En mode graphique, les invites s'affichent dans une interface de type Windows.

### **Étapes**

- 1. Accédez au dossier dans lequel vous avez téléchargé le fichier d'installation.
- 2. Lancez l'installation pour Windows ou Linux, comme suit :
	- Windows Double-cliquez sur le fichier d'installation :

santricity webservices-windows x64-nn.nn.nn.nnn.exe

◦ Linux — exécutez la commande suivante : santricity webservices-linux x64-nn.nn.nn.nnnn.bin

Dans les noms de fichier ci-dessus, nn.nn.nn.nnn représente le numéro de version.

Le processus d'installation démarre et l'écran de démarrage de NetApp SANtricity Web Services Proxy + Unified Manager s'affiche.

3. Suivez les invites à l'écran.

Au cours de l'installation, vous êtes invité à activer plusieurs fonctionnalités et à saisir certains paramètres de configuration. Si nécessaire, vous pouvez modifier l'une de ces sélections ultérieurement dans les fichiers de configuration.

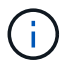

Lors d'une mise à niveau, vous n'êtes pas invité à entrer les paramètres de configuration.

4. Lorsque le message serveur Web démarré apparaît, cliquez sur **OK** pour terminer l'installation.

La boîte de dialogue installation terminée s'affiche.

5. Cochez les cases si vous souhaitez lancer Unified Manager ou la documentation interactive de l'API, puis cliquez sur **Done**.

### **Installation du mode console**

Vous pouvez exécuter l'installation en mode Console pour Windows ou Linux. En mode Console, les invites s'affichent dans la fenêtre du terminal.

### **Étapes**

1. Exécutez la commande suivante : <install filename> -i console

Dans la commande ci-dessus, <install filename> représente le nom du fichier d'installation du proxy que vous avez téléchargé (par exemple : santricity\_webservices-windows\_x64 nn.nn.nn.nnnn.exe).

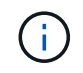

Pour annuler l'installation à tout moment pendant le processus d'installation, tapez QUIT à l'invite de commande.

Le processus d'installation démarre et le message lancer le programme d'installation — Introduction s'affiche.

2. Suivez les invites à l'écran.

Au cours de l'installation, vous êtes invité à activer plusieurs fonctionnalités et à saisir certains paramètres de configuration. Si nécessaire, vous pouvez modifier l'une de ces sélections ultérieurement dans les fichiers de configuration.

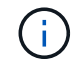

Lors d'une mise à niveau, vous n'êtes pas invité à entrer les paramètres de configuration.

3. Une fois l'installation terminée, appuyez sur **entrée** pour quitter le programme d'installation.

### **Installation du mode silencieux**

Vous pouvez exécuter l'installation en mode silencieux pour Windows ou Linux. En mode silencieux, aucun message ou script de retour n'apparaît dans la fenêtre du terminal.

### **Étapes**

1. Exécutez la commande suivante : <install filename> -i silent

Dans la commande ci-dessus, <install filename> représente le nom du fichier d'installation du proxy que vous avez téléchargé (par exemple : santricity\_webservices-windows\_x64 nn.nn.nn.nnnn.exe).

2. Appuyez sur **entrée**.

La procédure d'installation peut prendre plusieurs minutes. Une fois l'installation terminée, une invite de commande s'affiche dans la fenêtre du terminal.

### **Installation de la commande RPM (Linux uniquement)**

Pour les systèmes Linux compatibles avec le système de gestion des packages RPM, vous pouvez installer Web Services Proxy à l'aide d'un fichier RPM facultatif.

### **Étapes**

1. Téléchargez le fichier RPM sur le serveur où vous souhaitez installer le proxy et Unified Manager.

- 2. Ouvrez une fenêtre de terminal.
- 3. Saisissez la commande suivante :

```
rpm -u santricity webservices-nn.nn.nn.nnnn-n.x86 64.rpm
```
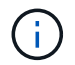

Dans la commande ci-dessus, nn.nn.nn.nnnn représente le numéro de version.

La procédure d'installation peut prendre plusieurs minutes. Une fois l'installation terminée, une invite de commande s'affiche dans la fenêtre du terminal.

### <span id="page-800-0"></span>**Connectez-vous aux API et à Unified Manager**

Web Services inclut une documentation API qui vous permet d'interagir directement avec l'API REST. Elle comprend également Unified Manager, une interface web pour gérer plusieurs baies de stockage E-Series.

### **Connectez-vous à l'API des services Web**

Après avoir installé le proxy de services Web, vous pouvez accéder à la documentation interactive de l'API dans un navigateur.

La documentation relative aux API est exécutée avec chaque instance des services Web. Elle est également disponible au format PDF statique depuis le site de support NetApp. Pour accéder à la version interactive, ouvrez un navigateur et entrez l'URL pointant vers l'emplacement où réside les services Web (contrôleur de la version intégrée ou serveur du proxy).

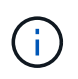

L'API Web Services implémente la spécification OpenAPI (appelée à l'origine la spécification swagger).

Pour la connexion initiale, utilisez les identifiants « admin ». « Admin » est considéré comme un super administrateur avec accès à toutes les fonctions et tous les rôles.

### **Étapes**

- 1. Ouvrez un navigateur.
- 2. Saisissez l'URL de l'implémentation incorporée ou du proxy :
	- Embarqué : https://<controller>:<port>/devmgr/docs/

Dans cette URL, <controller> Est l'adresse IP ou le FQDN du contrôleur, et <port> est le numéro du port de gestion du contrôleur (par défaut, 8443).

◦ Proxy : http[s]://<server>:<port>/devmgr/docs/

Dans cette URL, <server> Est l'adresse IP ou le FQDN du serveur où le proxy est installé, et <port> Est le numéro du port d'écoute (par défaut : 8080 pour HTTP ou 8443 pour HTTPS).

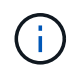

Si le port d'écoute est déjà utilisé, le proxy détecte le conflit et vous invite à choisir un autre port d'écoute.

La documentation API s'ouvre dans le navigateur.

- 3. Lorsque la documentation interactive de l'API s'ouvre, accédez au menu déroulant en haut à droite de la page et sélectionnez **utils**.
- 4. Cliquez sur la catégorie **connexion** pour afficher les noeuds finaux disponibles.
- 5. Cliquez sur le noeud final **POST: /Login**, puis sur **essayez-le**.
- 6. Pour la première connexion, entrez admin pour le nom d'utilisateur et le mot de passe.
- 7. Cliquez sur **Exécuter**.
- 8. Pour accéder aux noeuds finaux pour la gestion du stockage, allez dans le menu déroulant en haut à droite et sélectionnez **v2**.

Les catégories de haut niveau pour les terminaux sont affichées. Vous pouvez naviguer dans la documentation de l'API comme décrit dans le tableau.

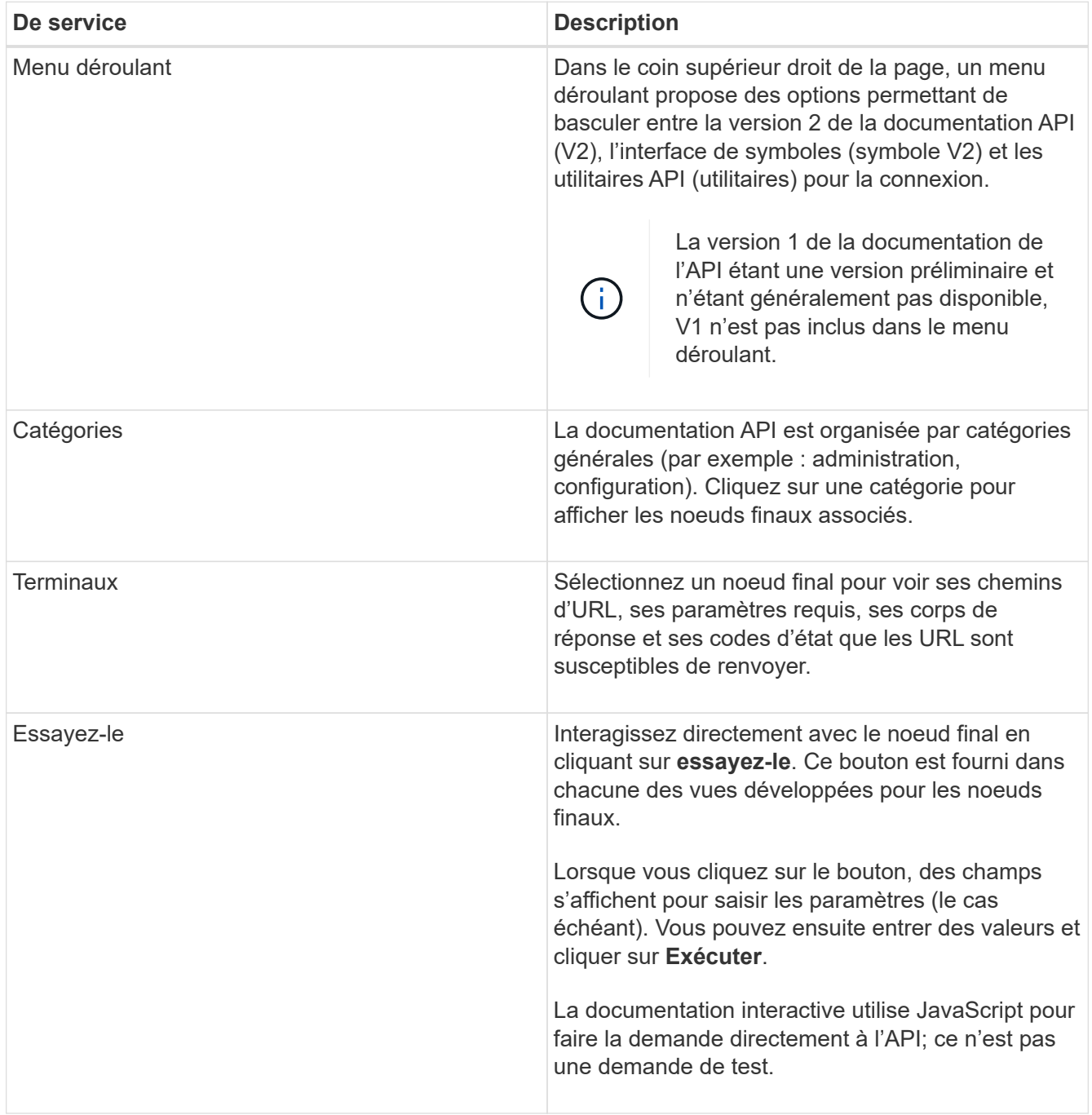

### **Connectez-vous à Unified Manager**

Après avoir installé Web Services Proxy, vous pouvez accéder à Unified Manager pour gérer plusieurs systèmes de stockage dans une interface Web.

Pour accéder à Unified Manager, vous ouvrez un navigateur et entrez l'URL pointant vers l'emplacement d'installation du proxy. Les navigateurs et versions suivants sont pris en charge.

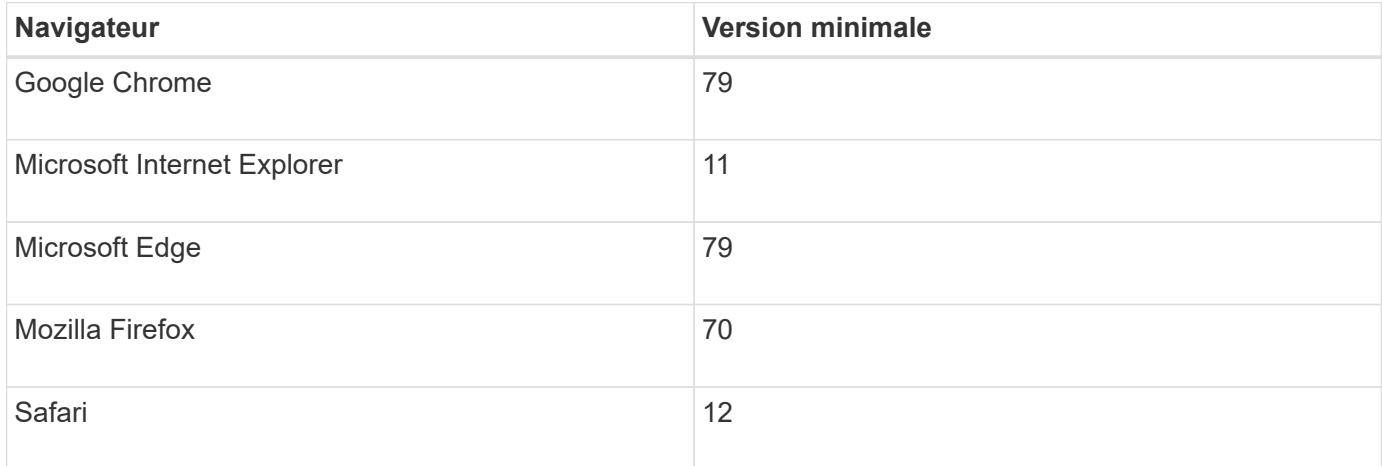

### **Étapes**

1. Ouvrez un navigateur et saisissez l'URL suivante :

http[s]://<server>:<port>/um

Dans cette URL, <server> Représente l'adresse IP ou le FQDN du serveur où le proxy de services Web est installé, et <port> Représente le numéro du port d'écoute (par défaut : 8080 pour HTTP ou 8443 pour HTTPS).

La page de connexion à Unified Manager s'ouvre.

2. Pour la première connexion, entrez admin pour le nom d'utilisateur, puis définissez et confirmez un mot de passe pour l'utilisateur admin.

Le mot de passe peut comporter jusqu'à 30 caractères. Pour plus d'informations sur les utilisateurs et les mots de passe, reportez-vous à la section gestion des accès de l'aide en ligne de Unified Manager.

## **Configurer le proxy de services Web**

Vous pouvez modifier les paramètres Web Services Proxy pour répondre aux exigences uniques de fonctionnement et de performances de votre environnement.

### **Arrêtez ou redémarrez le serveur Web**

Le service Webserver est démarré lors de l'installation et s'exécute en arrière-plan. Au cours de certaines tâches de configuration, vous devrez peut-être arrêter ou redémarrer le service Webserver.

## **Étapes**

- 1. Effectuez l'une des opérations suivantes :
	- Pour Windows, accédez au menu **Démarrer**, sélectionnez **Outils d'administration › Services**,

recherchez **Services Web SANtricity** et sélectionnez **Arrêter** ou **redémarrer**.

◦ Pour Linux, choisissez la méthode d'arrêt et de redémarrage du serveur Web pour la version de votre système d'exploitation. Au cours de l'installation, une boîte de dialogue contextuelle indique le démarrage du démon. Par exemple :

```
web services proxy webserver installed and started. You can interact with it
using systemctl start|stop|restart|status web services proxy.service
```
La méthode la plus courante pour interagir avec le service est d'utiliser systemetl commandes.

### **Résoudre les conflits de ports**

Si Web Services Proxy s'exécute alors qu'une autre application est disponible à l'adresse ou au port défini, vous pouvez résoudre le conflit de port dans le fichier wsconfig.xml.

### **Étapes**

- 1. Ouvrez le fichier wsconfig.xml, à l'adresse suivante :
	- (Windows) C:\Program Files\NetApp\SANtricity Web Services Proxy
	- (Linux) /opt/netapp/santricity\_web\_services\_proxy
- 2. Ajoutez la ligne suivante au fichier wsconfig.xml, dans lequel *n* est le numéro de port :

```
<sslport clientauth="request">*n*</sslport>
<port>n</port>
```
Le tableau suivant présente les attributs de contrôle des ports HTTP et HTTPS.

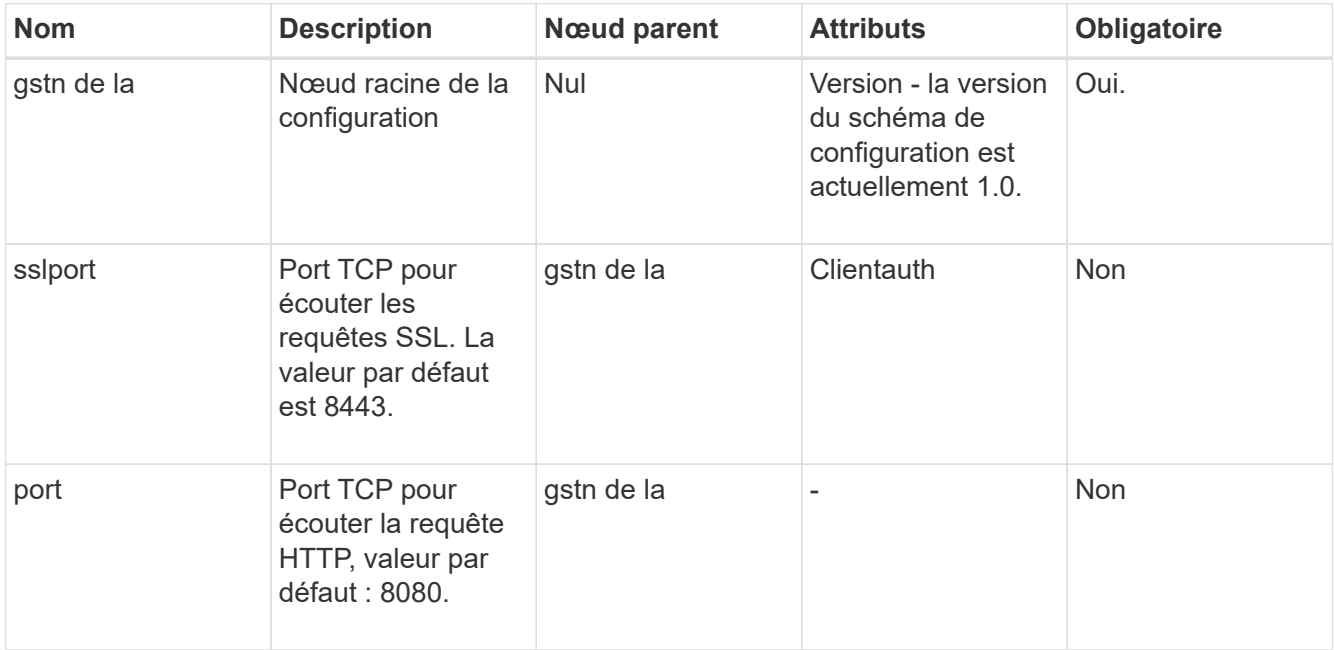

- 3. Enregistrez et fermez le fichier.
- 4. Redémarrez le service Webserver pour que la modification prenne effet.

### **Configurez l'équilibrage de charge et/ou la haute disponibilité**

Pour utiliser le proxy de services Web dans une configuration haute disponibilité (HA), vous pouvez configurer l'équilibrage de charge. Dans une configuration haute disponibilité, un nœud unique reçoit toutes les demandes, tandis que les autres sont en attente, ou les demandes sont équilibrées sur l'ensemble des nœuds.

Le proxy de services Web peut exister dans un environnement haute disponibilité (HA), avec la plupart des API fonctionnant correctement, quel que soit le destinataire de la demande. Les balises et les dossiers de métadonnées sont deux exceptions, car les balises et les dossiers sont stockés dans une base de données locale et ne sont pas partagés entre les instances Web Services Proxy.

Toutefois, certains problèmes de synchronisation connus se produisent dans un petit pourcentage de demandes. Plus précisément, une instance du proxy peut avoir des données plus récentes qu'une seconde instance pour une petite fenêtre. Le proxy de services Web inclut une configuration spéciale qui supprime ce problème de synchronisation. Cette option n'est pas activée par défaut, car elle augmente la durée de service des demandes (pour la cohérence des données). Pour activer cette option, vous devez ajouter une propriété à un fichier .INI (pour Windows) ou à un fichier .SH (pour Linux).

### **Étapes**

- 1. Effectuez l'une des opérations suivantes :
	- Windows : ouvrez le fichier appserver64.ini, puis ajoutez le Dload-balance.enabled=true propriété.

Par exemple : vmarg.7=-Dload-balance.enabled=true

◦ Linux : ouvrez le fichier webserver.sh, puis ajoutez le Dload-balance.enabled=true propriété.

Par exemple : DEBUG START OPTIONS="-Dload-balance.enabled=true"

- 2. Enregistrez les modifications.
- 3. Redémarrez le service Webserver pour que la modification prenne effet.

### **Désactivez le symbole HTTPS**

Vous pouvez désactiver les commandes de symbole (paramètre par défaut) et envoyer des commandes via un appel de procédure distante (RPC). Ce paramètre peut être modifié dans le fichier wsconfig.xml.

Par défaut, le proxy de services Web envoie des commandes Symbol sur HTTPS pour tous les systèmes de stockage des gammes E2800 et E5700 exécutant SANtricity OS version 08.40 ou ultérieure. Les commandes Symbol envoyées via HTTPS sont authentifiées sur le système de stockage. Si nécessaire, vous pouvez désactiver la prise en charge des symboles HTTPS et envoyer des commandes via RPC. Chaque fois que le symbole sur RPC est configuré, toutes les commandes passives du système de stockage sont activées sans authentification.

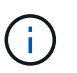

Lorsque le symbole sur RPC est utilisé, le proxy de services Web ne peut pas se connecter aux systèmes dont le port de gestion des symboles est désactivé.

### **Étapes**

- 1. Ouvrez le fichier wsconfig.xml, à l'adresse suivante :
	- (Windows) C:\Program Files\NetApp\SANtricity Web Services Proxy
	- (Linux) /opt/netapp/santricity\_web\_services\_proxy

2. Dans le devicemgt.symbolclientstrategy entrée, remplacer le httpsPreferred valeur avec rpcOnly.

Par exemple :

<env key="devicemgt.symbolclientstrategy">rpcOnly</env>

3. Enregistrez le fichier.

### **Configurer le partage de ressources d'origine croisée**

Vous pouvez configurer le partage de ressources entre les origines (CORS), qui est un mécanisme qui utilise des en-têtes HTTP supplémentaires pour fournir une application Web exécutée à une origine pour avoir la permission d'accéder aux ressources sélectionnées à partir d'un serveur à une autre origine.

CORS est géré par le fichier cors.cfg situé dans le répertoire de travail. La configuration CORS est ouverte par défaut, de sorte que l'accès inter-domaine n'est pas restreint.

Si aucun fichier de configuration n'est présent, CORS est ouvert. Mais si le fichier cors.cfg est présent, il est utilisé. Si le fichier cors.cfg est vide, vous ne pouvez pas effectuer de demande CORS.

### **Étapes**

- 1. Ouvrez le fichier cors.cfg situé dans le répertoire de travail.
- 2. Ajoutez les lignes souhaitées au fichier.

Chaque ligne du fichier de configuration CORS est un modèle d'expression régulier à associer. L'en-tête d'origine doit correspondre à une ligne du fichier cors.cfg. Si un motif de ligne correspond à l'en-tête d'origine, la demande est autorisée. L'origine complète est comparée, pas uniquement l'élément hôte.

3. Enregistrez le fichier.

Les requêtes sont associées sur l'hôte et selon le protocole, par exemple :

- Correspondance avec localhost avec n'importe quel protocole  $-$  \*1 $\text{ocalhost}$ \*
- Correspondance localhost pour HTTPS uniquement https://localhost\*

### **Désinstallez Web Services Proxy**

Pour supprimer Web Services Proxy et Unified Manager, vous pouvez utiliser n'importe quel mode (fichier graphique, Console, silencieux ou RPM), quelle que soit la méthode utilisée pour installer le proxy.

### **Désinstallation en mode graphique**

Vous pouvez exécuter la désinstallation en mode graphique pour Windows ou Linux. En mode graphique, les invites s'affichent dans une interface de type Windows.

### **Étapes**

1. Lancez la désinstallation pour Windows ou Linux, comme suit :

◦ Windows — accédez au répertoire contenant le fichier de désinstallation de uninstall\_web\_services\_proxy. Le répertoire par défaut est à l'emplacement suivant : C:/Program Files/NetApp/SANtricity Web Services Proxy/. Double-cliquez sur

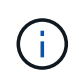

Vous pouvez également accéder au menu :panneau de configuration[programmes > Désinstaller un programme], puis sélectionner « NetApp SANtricity Web Services Proxy ».

◦ Linux — accédez au répertoire contenant le fichier de désinstallation de Web Services Proxy. Le répertoire par défaut se trouve à l'emplacement suivant :

/opt/netapp/santricity\_web\_services\_proxy/uninstall\_web\_services\_proxy

2. Exécutez la commande suivante :

uninstall web services proxy -i gui

L'écran de démarrage du proxy de services Web SANtricity s'affiche.

3. Dans la boîte de dialogue Désinstaller, cliquez sur **Désinstaller**.

La barre de progression du programme de désinstallation s'affiche et indique la progression.

4. Lorsque le message Désinstaller terminé s'affiche, cliquez sur **terminé**.

### **Désinstallation du mode console**

Vous pouvez exécuter la désinstallation en mode Console pour Windows ou Linux. En mode Console, les invites s'affichent dans la fenêtre du terminal.

### **Étapes**

- 1. Accédez au répertoire uninstall\_web\_services\_proxy.
- 2. Exécutez la commande suivante :

uninstall web services proxy -i console

Le processus de désinstallation démarre.

3. Une fois la désinstallation terminée, appuyez sur **entrée** pour quitter le programme d'installation.

#### **Désinstallation en mode silencieux**

Vous pouvez exécuter la désinstallation en mode silencieux pour Windows ou Linux. En mode silencieux, aucun message ou script de retour n'apparaît dans la fenêtre du terminal.

### **Étapes**

- 1. Accédez au répertoire uninstall\_web\_services\_proxy.
- 2. Exécutez la commande suivante :

```
uninstall web services proxy -i silent
```
Le processus de désinstallation s'exécute, mais aucun message ou script de retour n'apparaît dans la fenêtre du terminal. Une fois Web Services Proxy désinstallé, une invite de commande apparaît dans la fenêtre du terminal.

### **COMMANDE RPM désinstaller (Linux uniquement)**

Vous pouvez utiliser une commande RPM pour désinstaller Web Services Proxy d'un système Linux.

### **Étapes**

- 1. Ouvrez une fenêtre de terminal.
- 2. Saisissez la ligne de commande suivante :

```
rpm -e santricity_webservices
```
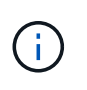

Le processus de désinstallation peut laisser des fichiers qui ne faisaient pas partie de l'installation d'origine. Supprimez manuellement ces fichiers pour supprimer complètement Web Services Proxy.

## **Gérer l'accès des utilisateurs dans Web Services Proxy**

Vous pouvez gérer l'accès des utilisateurs à l'API Web Services et à Unified Manager pour des raisons de sécurité.

## **Présentation de la gestion des accès**

La gestion des accès comprend les connexions basées sur des rôles, le chiffrement par mot de passe, l'authentification de base et l'intégration LDAP.

### **Accès basé sur des rôles**

Le contrôle d'accès basé sur des rôles (RBAC) associe des utilisateurs prédéfinis à des rôles. Chaque rôle accorde des autorisations à un niveau de fonctionnalité spécifique.

Le tableau suivant décrit chaque rôle.

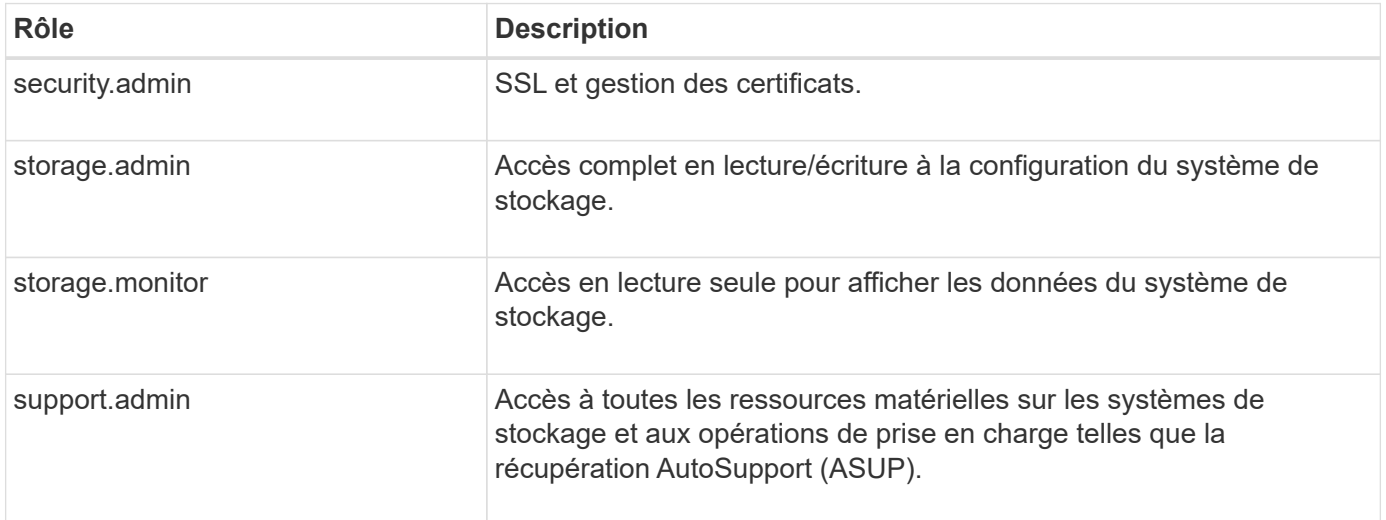

Les comptes utilisateur par défaut sont définis dans le fichier users.properties. Vous pouvez modifier les comptes utilisateur en modifiant directement le fichier users.properties ou en utilisant les fonctions de gestion des accès d'Unified Manager.

Le tableau suivant répertorie les connexions utilisateur disponibles pour le proxy de services Web.

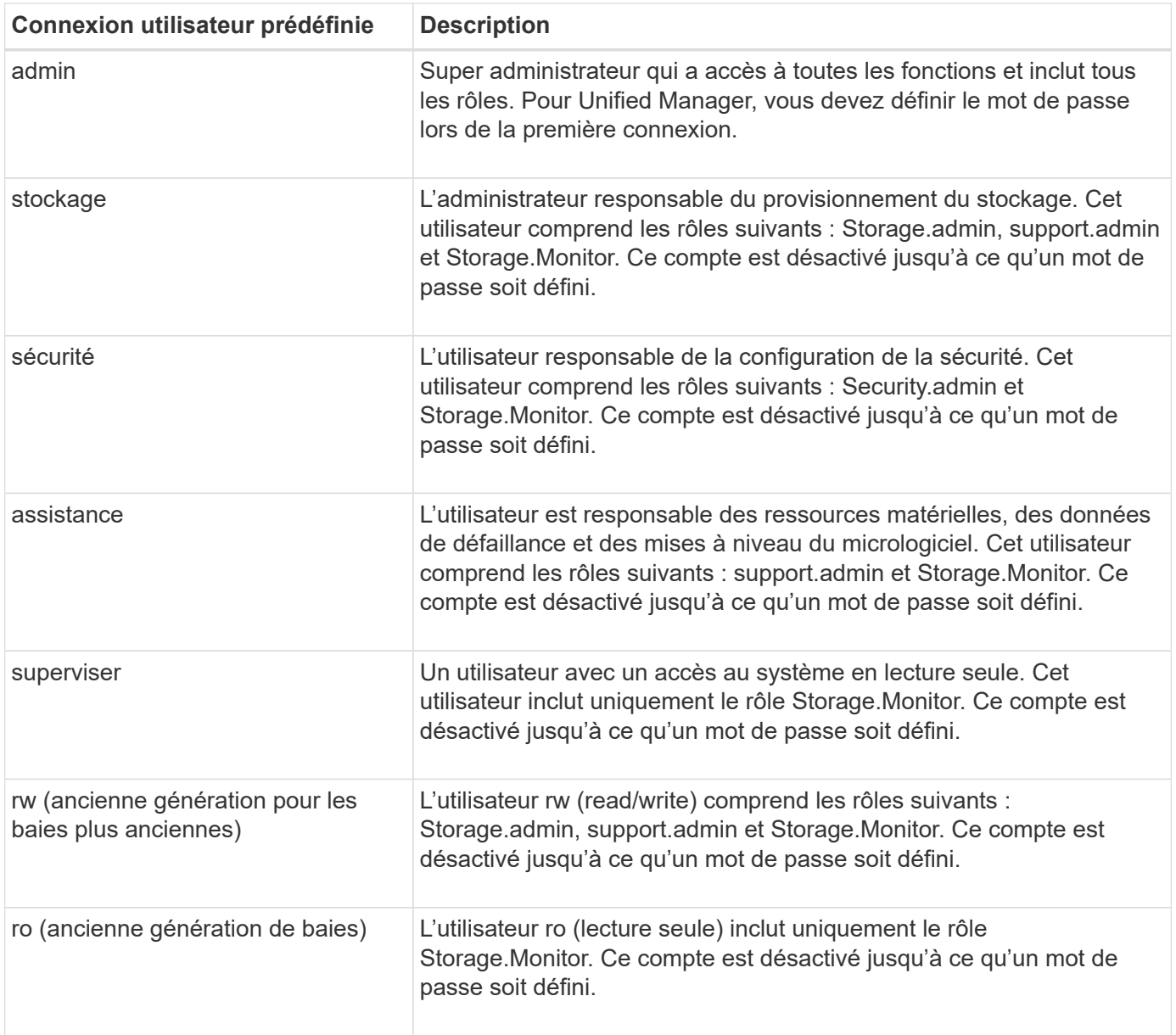

### **Chiffrement par mot de passe**

Pour chaque mot de passe, vous pouvez appliquer un processus de chiffrement supplémentaire à l'aide de l'encodage de mot de passe SHA256 existant. Ce processus de chiffrement supplémentaire applique un ensemble aléatoire d'octets à chaque mot de passe (Salt) pour chaque chiffrement SHA256. Le chiffrement saled SHA256 est appliqué à tous les mots de passe nouvellement créés.

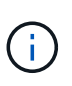

Avant la version 3.0 de Web Services Proxy, les mots de passe étaient chiffrés uniquement par hachage SHA256. Tous les mots de passe chiffrés SHA256 uniquement à hachage conservent ce codage et sont toujours valides sous le fichier users.properties. Toutefois, les mots de passe chiffrés uniquement au hachage SHA256 ne sont pas aussi sécurisés que les mots de passe avec chiffrement SAH256 salé.

### **Authentification de base**

Par défaut, l'authentification de base est activée, ce qui signifie que le serveur renvoie un défi d'authentification de base. Ce paramètre peut être modifié dans le fichier wsconfig.xml.

### **LDAP**

Le protocole LDAP (Lightweight Directory Access Protocol), un protocole d'application permettant d'accéder aux services d'informations d'annuaire distribués et de les gérer, est activé pour le proxy de services Web. L'intégration LDAP permet l'authentification des utilisateurs et le mappage des rôles aux groupes.

Pour plus d'informations sur la configuration de la fonctionnalité LDAP, reportez-vous aux options de configuration dans l'interface Unified Manager ou dans la section LDAP de la documentation interactive de l'API.

## **Configurez l'accès utilisateur**

Vous pouvez gérer l'accès des utilisateurs en appliquant un cryptage supplémentaire aux mots de passe, en définissant une authentification de base et en définissant un accès basé sur les rôles.

### **Appliquer un chiffrement supplémentaire aux mots de passe**

Pour un niveau de sécurité maximal, vous pouvez appliquer un chiffrement supplémentaire aux mots de passe à l'aide du codage de mot de passe SHA256 existant.

Ce processus de chiffrement supplémentaire applique un ensemble aléatoire d'octets à chaque mot de passe (Salt) pour chaque chiffrement SHA256. Le chiffrement saled SHA256 est appliqué à tous les mots de passe nouvellement créés.

## **Étapes**

- 1. Ouvrez le fichier users.properties, à l'adresse suivante :
	- (Windows) C:\Program Files\NetApp\SANtricity Web Services Proxy\data\config
	- (Linux) /opt/netapp/santricity\_web\_services\_proxy/données/config
- 2. Saisissez à nouveau le mot de passe chiffré en texte brut.
- 3. Exécutez le securepasswds Utilitaire de ligne de commande pour crypter à nouveau le mot de passe ou simplement redémarrer Web Services Proxy. Cet utilitaire est installé dans le répertoire d'installation racine du proxy de services Web.

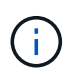

Vous pouvez également Salt et hacher les mots de passe des utilisateurs locaux dès que des modifications du mot de passe sont effectuées via Unified Manager.

### **Configurer l'authentification de base**

Par défaut, l'authentification de base est activée, ce qui signifie que le serveur renvoie un défi d'authentification de base. Si vous le souhaitez, vous pouvez modifier ce paramètre dans le fichier wsconfig.xml.

- 1. Ouvrez le fichier wsconfig.xml, à l'adresse suivante :
	- (Windows) C:\Program Files\NetApp\SANtricity Web Services Proxy
	- (Linux) /opt/netapp/santricity\_web\_services\_proxy
- 2. Modifiez la ligne suivante dans le fichier en spécifiant FALSE (non activé) ou true (activé).

Par exemple : <env key="enable-basic-auth">true</env>

- 3. Enregistrez le fichier.
- 4. Redémarrez le service Webserver pour que la modification prenne effet.

### **Configurer l'accès basé sur les rôles**

Pour limiter l'accès des utilisateurs à des fonctions spécifiques, vous pouvez modifier les rôles spécifiés pour chaque compte utilisateur.

Le proxy de services Web comprend un contrôle d'accès basé sur des rôles (RBAC), dans lequel les rôles sont associés à des utilisateurs prédéfinis. Chaque rôle accorde des autorisations à un niveau de fonctionnalité spécifique. Vous pouvez modifier les rôles affectés aux comptes d'utilisateur en modifiant directement le fichier users.properties.

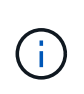

Vous pouvez également modifier des comptes d'utilisateur à l'aide de Access Management dans Unified Manager. Pour plus d'informations, consultez l'aide en ligne disponible avec Unified Manager.

## **Étapes**

- 1. Ouvrez le fichier users.properties, situé dans :
	- (Windows) C:\Program Files\NetApp\SANtricity Web Services Proxy\data\config
	- (Linux) /opt/netapp/santricity\_web\_services\_proxy/données/config
- 2. Recherchez la ligne du compte utilisateur que vous souhaitez modifier (stockage, sécurité, moniteur, prise en charge, rw, ou ro).

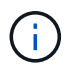

Ne modifiez pas l'utilisateur admin. Il s'agit d'un super utilisateur avec accès à toutes les fonctions.

3. Ajoutez ou supprimez les rôles spécifiés, le cas échéant.

Les rôles incluent :

- Security.admin SSL et gestion des certificats.
- Storage.admin accès en lecture/écriture complet à la configuration du système de stockage.
- Storage.Monitor accès en lecture seule pour afficher les données du système de stockage.
- Support.admin accès à toutes les ressources matérielles sur les systèmes de stockage et aux opérations de support telles que la récupération AutoSupport (ASUP).

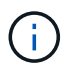

Le rôle Storage.Monitor est obligatoire pour tous les utilisateurs, y compris l'administrateur.

4. Enregistrez le fichier.

## **Gérer la sécurité et les certificats dans Web Services Proxy**

Pour des raisons de sécurité dans Web Services Proxy, vous pouvez spécifier une désignation de port SSL et gérer les certificats. Les certificats identifient les propriétaires de sites Web pour des connexions sécurisées entre les clients et les serveurs.

## **Activez SSL**

Le proxy de services Web utilise SSL (Secure Sockets Layer) pour la sécurité, qui est activé pendant l'installation. Vous pouvez modifier la désignation du port SSL dans le fichier wsconfig.xml.

## **Étapes**

- 1. Ouvrez le fichier wsconfig.xml, à l'adresse suivante :
	- (Windows) C:\Program Files\NetApp\SANtricity Web Services Proxy
	- (Linux) /opt/netapp/santricity\_web\_services\_proxy
- 2. Ajoutez ou modifiez le numéro de port SSL, comme dans l'exemple suivant :

<sslport clientauth="request">8443</sslport>

### **Résultat**

Lorsque le serveur démarre avec SSL configuré, le serveur recherche les fichiers du magasin de clés et du magasin de certificats.

- Si le serveur ne trouve pas de magasin de clés, le serveur utilise l'adresse IP de la première adresse IPv4 non-bouclage détectée pour générer un magasin de clés, puis ajoute un certificat auto-signé au magasin de clés.
- Si le serveur ne trouve pas de truststore ou si le truststore n'est pas spécifié, le serveur utilise le magasin de stockage en tant que truststore.

### **Validation de certificat de dérivation**

Pour prendre en charge les connexions sécurisées, le proxy de services Web valide les certificats des systèmes de stockage par rapport à ses propres certificats de confiance. Si nécessaire, vous pouvez spécifier que le proxy contourne cette validation avant de se connecter aux systèmes de stockage.

### **Avant de commencer**

• Toutes les connexions du système de stockage doivent être sécurisées.

### **Étapes**

- 1. Ouvrez le fichier wsconfig.xml, à l'adresse suivante :
	- (Windows) C:\Program Files\NetApp\SANtricity Web Services Proxy
	- (Linux) /opt/netapp/santricity\_web\_services\_proxy
- 2. Entrez true dans le trust.all.arrays comme indiqué dans l'exemple :

<env key="trust.all.arrays">true</env>

3. Enregistrez le fichier.

### **Générer et importer un certificat de gestion d'hôte**

Les certificats identifient les propriétaires de sites Web pour des connexions sécurisées entre les clients et les serveurs. Pour générer et importer des certificats d'autorité de certification (CA) pour le système hôte sur lequel le proxy de services Web est installé, vous pouvez utiliser des noeuds finaux API.

Pour gérer les certificats du système hôte, vous devez effectuer les tâches suivantes à l'aide de l'API :

• Créez une requête de signature de certificat (RSC) pour le système hôte.

- Envoyez le fichier CSR à une autorité de certification, puis attendez qu'ils vous envoient les fichiers de certificat.
- Importez les certificats signés sur le système hôte.

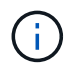

Vous pouvez également gérer les certificats dans l'interface Unified Manager. Pour plus d'informations, consultez l'aide en ligne disponible dans Unified Manager.

## **Étapes**

- 1. Connectez-vous au ["Documentation interactive sur les API"](#page-800-0).
- 2. Accédez au menu déroulant en haut à droite, puis sélectionnez **v2**.
- 3. Développez le lien **Administration** et faites défiler vers le bas jusqu'aux noeuds finaux **/certificats**.
- 4. Générer le fichier CSR :
	- a. Sélectionnez **POST:/certificats**, puis **essayez-le**.

Le serveur Web régénère un certificat auto-signé. Vous pouvez ensuite saisir des informations dans les champs pour définir le nom commun, l'organisation, l'unité organisationnelle, l'ID de remplacement et d'autres informations utilisées pour générer la RSC.

b. Ajoutez les informations requises dans le volet **exemples de valeurs** pour générer un certificat d'autorité de certification valide, puis exécutez les commandes.

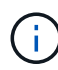

N'appelez pas **POST:/certificats** ou **POST:/certificats/reset** à nouveau, ou vous devez régénérer la RSC. Lorsque vous appelez **POST:/certificats** ou **POST:/certificats/reset**, vous générez un nouveau certificat auto-signé avec une nouvelle clé privée. Si vous envoyez une RSC générée avant la dernière réinitialisation de la clé privée sur le serveur, le nouveau certificat de sécurité ne fonctionne pas. Vous devez générer une nouvelle RSC et demander un nouveau certificat CA.

c. Exécutez le noeud final **GET:/certificates/Server** pour confirmer que l'état actuel du certificat est le certificat auto-signé avec les informations ajoutées à partir de la commande **POST:/certificates**.

Le certificat du serveur (désigné par l'alias jetty) est toujours auto-signé à ce stade.

- d. Développez le noeud final **POST:/certificats/export**, sélectionnez **essayez-le**, entrez un nom de fichier pour le fichier CSR, puis cliquez sur **Exécuter**.
- 5. Copiez et collez le fileUrl Dans un nouvel onglet de navigateur pour télécharger le fichier CSR, puis envoyer le fichier CSR à une autorité de certification valide pour demander une nouvelle chaîne de certificats de serveur Web.
- 6. Lorsque l'autorité de certification émet une nouvelle chaîne de certificats, utilisez un outil de gestionnaire de certificats pour séparer les certificats de serveur racine, intermédiaire et Web, puis importez-les sur le serveur proxy de services Web :
	- a. Développez le noeud final **POST:/sslconfig/Server** et sélectionnez **essayez-le**.
	- b. Entrez un nom pour le certificat racine de l'autorité de certification dans le champ **alias**.
	- c. Sélectionnez **FALSE** dans le champ **replaceMainServerCertificate**.
	- d. Recherchez et sélectionnez le nouveau certificat racine de l'autorité de certification.
	- e. Cliquez sur **Exécuter**.
	- f. Vérifiez que le téléchargement du certificat a réussi.
- g. Répétez la procédure de téléchargement du certificat CA pour le certificat intermédiaire CA.
- h. Répétez la procédure de téléchargement de certificat pour le nouveau fichier de certificat de sécurité du serveur Web, sauf dans cette étape, sélectionnez **true** dans la liste déroulante **replaceMainServerCertificate**.
- i. Vérifiez que l'importation du certificat de sécurité du serveur Web a réussi.
- j. Pour confirmer que les nouveaux certificats de serveur racine, intermédiaire et Web sont disponibles dans le magasin de clés, exécutez **GET:/certificats/serveur**.
- 7. Sélectionnez et développez le noeud final **POST:/Certificates/reload**, puis sélectionnez **essayez-le out**. Lorsque vous y êtes invité, que vous souhaitiez redémarrer les deux contrôleurs ou non, sélectionnez **FALSE**. (« vrai » s'applique uniquement dans le cas de contrôleurs à double baie.) Cliquez sur **Exécuter**.

Le noeud final **/certificats/rechargement** renvoie généralement une réponse http 202 réussie. Cependant, le rechargement des certificats de stockage fiable du serveur Web et du magasin de clés crée une condition de race entre le processus API et le processus de rechargement des certificats du serveur Web. Dans de rares cas, le rechargement du certificat du serveur Web peut battre le traitement de l'API. Dans ce cas, le rechargement semble échouer même s'il a réussi. Si cela se produit, passez à l'étape suivante. Si le rechargement a effectivement échoué, l'étape suivante échoue également.

8. Fermez la session de navigateur actuelle sur le proxy de services Web, ouvrez une nouvelle session de navigateur et confirmez qu'une nouvelle connexion de navigateur sécurisée au proxy de services Web peut être établie.

En utilisant une session de navigation privée ou incognito, vous pouvez ouvrir une connexion au serveur sans utiliser les données enregistrées des sessions de navigation précédentes.

## **Gérer les systèmes de stockage à l'aide du proxy de services Web**

Pour gérer les systèmes de stockage sur le réseau, vous devez d'abord les découvrir, puis les ajouter à la liste de gestion.

## **Découvrir les systèmes de stockage**

Vous pouvez configurer la détection automatique ou découvrir manuellement les systèmes de stockage.

## **Détecter automatiquement les systèmes de stockage**

Vous pouvez spécifier que les systèmes de stockage sont automatiquement détectés sur le réseau en modifiant les paramètres du fichier wsconfig.xml. Par défaut, la détection automatique IPv6 est désactivée et IPv4 est activé.

Pour ajouter un système de stockage, il vous suffit de fournir une adresse IP ou DNS de gestion. Le serveur détecte automatiquement tous les chemins de gestion lorsque les chemins ne sont pas configurés ou que les chemins sont configurés et pivotables.

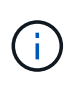

Si vous tentez d'utiliser un protocole IPv6 pour détecter automatiquement les systèmes de stockage de la configuration du contrôleur après la connexion initiale, le processus risque d'échouer. Les causes possibles de la panne incluent les problèmes lors du transfert d'adresse IP ou de l'activation d'IPv6 sur les systèmes de stockage, mais pas d'activation sur le serveur.

### **Avant de commencer**

Avant d'activer les paramètres de découverte IPv6, vérifiez que votre infrastructure prend en charge la

connectivité IPv6 avec les systèmes de stockage pour limiter les problèmes de connexion.

## **Étapes**

- 1. Ouvrez le fichier wsconfig.xml, à l'adresse suivante :
	- (Windows) C:\Program Files\NetApp\SANtricity Web Services Proxy
	- (Linux) /opt/netapp/santricity\_web\_services\_proxy
- 2. Dans les chaînes de découverte automatique, modifiez les paramètres de true à false, selon le besoin. Voir l'exemple suivant.

<env key="autodiscover.ipv6.enable">true</env>

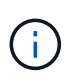

Lorsque les chemins sont configurés, mais pas configurés pour que le serveur puisse acheminer vers les adresses, des erreurs de connexion intermittentes se produisent. Si vous ne pouvez pas définir les adresses IP comme routables à partir de l'hôte, désactivez la détection automatique (définissez les paramètres sur false).

3. Enregistrez le fichier.

#### **Découvrez et ajoutez des systèmes de stockage à l'aide de terminaux API**

Vous pouvez utiliser des terminaux API pour détecter et ajouter des systèmes de stockage à la liste gérée. Cette procédure crée une connexion de gestion entre le système de stockage et l'API.

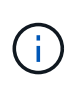

Cette tâche décrit comment détecter et ajouter des systèmes de stockage à l'aide de l'API REST, pour que vous puissiez gérer ces systèmes dans la documentation interactive de l'API. Cependant, il peut être préférable de gérer les systèmes de stockage dans Unified Manager, ce qui constitue une interface simple d'utilisation. Pour plus d'informations, consultez l'aide en ligne disponible avec Unified Manager.

### **Avant de commencer**

Pour les systèmes de stockage avec SANtricity versions 11.30 et ultérieures, l'interface de gestion héritée pour le symbole doit être activée dans l'interface SANtricity System Manager. Dans le cas contraire, les noeuds finaux de découverte échouent. Pour trouver ce paramètre, ouvrez System Manager, puis accédez au menu :Paramètres[System > Paramètres supplémentaires > interface de gestion des changements].

### **Étapes**

- 1. Connectez-vous au ["Documentation interactive sur les API"](#page-800-0).
- 2. Identifier les systèmes de stockage :
	- a. Dans la documentation API, assurez-vous que **V2** est sélectionné dans la liste déroulante, puis développez la catégorie **Storage-Systems**.
	- b. Cliquez sur le noeud final **POST: /Discovery**, puis sur **essayez-le**.
	- c. Entrez les paramètres comme indiqué dans le tableau.

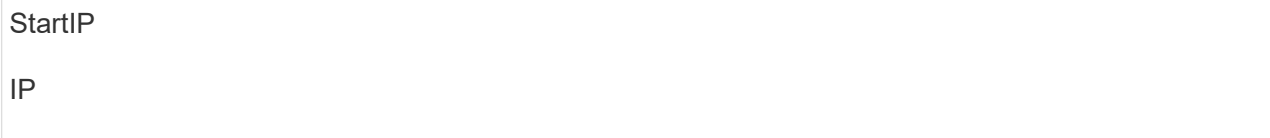

Remplacez la chaîne par la plage d'adresses IP de début et de fin pour un ou plusieurs systèmes de stockage du réseau.

**UseAgents** 

Définissez cette valeur sur :

- True = utiliser des agents intrabande pour l'analyse réseau.
- FALSE = ne pas utiliser d'agents intrabande pour l'analyse réseau.

Délai de connexion

Saisissez les secondes autorisées pour l'acquisition avant que la connexion ne soit interrompue.

MaxPortsToUtilisez

Entrez un nombre maximum de ports utilisés pour l'analyse réseau.

d. Cliquez sur **Exécuter**.

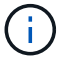

Les actions d'API s'exécutent sans les invites de l'utilisateur.

Le processus de détection s'exécute en arrière-plan.

- a. Assurez-vous que le code renvoie un 202.
- b. Sous **corps de réponse**, localisez la valeur renvoyée pour la requête. Vous avez besoin de l'ID de la demande pour afficher les résultats à l'étape suivante.
- 3. Afficher les résultats de la découverte, comme suit :
	- a. Cliquez sur le noeud final **GET: /Discovery**, puis sur **essayez-le**.
	- b. Saisissez l'ID de la demande à partir de l'étape précédente. Si vous laissez le champ **Request ID** vide, le noeud final est défini par défaut sur le dernier ID de demande exécuté.
	- c. Cliquez sur **Exécuter**.
	- d. S'assurer que le code renvoie 200.
	- e. Dans le corps de réponse, localisez votre ID de requête et les chaînes pour systèmes de stockage. Les chaînes ressemblent à l'exemple suivant :

```
"storageSystems": [
      {
         "serialNumber": "123456789",
        "wwn": "000A011000AF0000000000001A0C000E",
      "label": "EF570 Array",
        "firmware": "08.41.10.01",
        "nvsram": "N5700-841834-001",
         "ipAddresses": [
           "10.xxx.xx.213",
           "10.xxx.xx.214"
      \frac{1}{\sqrt{2}}
```
- f. Notez les valeurs wwn, label et IPadresses. Vous en avez besoin pour l'étape suivante.
- 4. Ajout de systèmes de stockage de la manière suivante :
	- a. Cliquez sur le noeud final **POST: /Storage-system**, puis sur **essayez-le**.
	- b. Entrez les paramètres comme indiqué dans le tableau.

id

Entrez un nom unique pour ce système de stockage. Vous pouvez saisir le libellé (affiché dans la réponse de GET: /Discovery), mais le nom peut être n'importe quelle chaîne que vous choisissez. Si vous ne fournissez pas de valeur pour ce champ, Web Services attribue automatiquement un identifiant unique.

Adresses des contrôleurs

Entrez les adresses IP affichées dans la réponse pour OBTENIR : /Discovery. Pour les doubles contrôleurs, séparez les adresses IP par une virgule. Par exemple :

```
"IP address 1","IP address 2"
```
validation

Entrez true, Afin de recevoir une confirmation que les services Web peuvent se connecter au système de stockage.

mot de passe

Entrez le mot de passe d'administration du système de stockage.

wwn

Entrez le WWN du système de stockage (affiché dans la réponse de GET: /Discovery).

c. Supprimez toutes les chaînes après "enableTrace": true, de sorte que l'ensemble de la chaîne soit similaire à l'exemple suivant :

```
{
  "id": "EF570 Array",
    "controllerAddresses": [
      "Controller-A-Mgmt-IP","Controller-B-Mgmt_IP"
  \frac{1}{\sqrt{2}}  "validate":true,
    "password": "array-admin-password",
    "wwn": "000A011000AF0000000000001A0C000E",
    "enableTrace": true
}
```
- d. Cliquez sur **Exécuter**.
- e. Assurez-vous que le code de réponse est 201, ce qui indique que le noeud final a été exécuté avec succès.

Le noeud final **Post: /Storage-Systems** est mis en file d'attente. Vous pouvez afficher les résultats à l'aide du noeud final **GET: /Storage-Systems** à l'étape suivante.

- 5. Confirmez l'ajout de la liste comme suit :
	- a. Cliquez sur le noeud final **GET: /Storage-system**.

Aucun paramètre n'est requis.

- b. Cliquez sur **Exécuter**.
- c. Assurez-vous que la réponse du code est 200, ce qui indique que le noeud final a été exécuté avec succès.
- d. Dans le corps de réponse, recherchez les détails relatifs au système de stockage. Les valeurs renvoyées indiquent qu'elles ont été correctement ajoutées à la liste des matrices gérées, comme dans l'exemple suivant :

```
[
    {
    "id": "EF570 Array",
    "name": "EF570 Array",
      "wwn": "000A011000AF0000000000001A0C000E",
      "passwordStatus": "valid",
      "passwordSet": true,
      "status": "optimal",
      "ip1": "10.xxx.xx.213",
      "ip2": "10.xxx.xx.214",
      "managementPaths": [
        "10.xxx.xx.213",
        "10.xxx.xx.214"
    ]
    }
]
```
## **Évolutivité verticale du nombre de systèmes de stockage gérés**

Par défaut, l'API peut gérer jusqu'à 100 systèmes de stockage. Si vous devez gérer davantage de mémoire, vous devez augmenter les exigences de mémoire du serveur.

Le serveur est configuré pour utiliser 512 Mo de mémoire. Pour chaque 100 systèmes de stockage supplémentaires de votre réseau, ajoutez 250 Mo à ce nombre. N'ajoutez pas plus de mémoire que ce que vous avez physiquement. Prévoyez suffisamment d'espace supplémentaire pour votre système d'exploitation et d'autres applications.

 $\left(\begin{smallmatrix} 1\\1\end{smallmatrix}\right)$ 

 $\mathbf{d}$  .

La taille par défaut du cache est de 8,192 événements. L'utilisation approximative des données pour le cache d'événements MEL est de 1 Mo pour chaque 8,192 événements. Par conséquent, en conservant les valeurs par défaut, l'utilisation du cache doit être d'environ 1 Mo pour un système de stockage.

Outre la mémoire, le proxy utilise des ports réseau pour chaque système de stockage. Linux et Windows considèrent les ports réseau comme des descripteurs de fichiers. Par mesure de sécurité, la plupart des systèmes d'exploitation limitent le nombre de descripteurs de fichier ouverts qu'un processus ou un utilisateur peut ouvrir à la fois. En particulier dans les environnements Linux, où les connexions TCP ouvertes sont considérées comme des descripteurs de fichier, le proxy de services Web peut facilement dépasser cette limite. Comme le correctif dépend du système, vous devez vous reporter à la documentation de votre système d'exploitation pour savoir comment augmenter cette valeur.

## **Étapes**

- 1. Effectuez l'une des opérations suivantes :
	- Sous Windows, accédez au fichier appserver64.init. Localiser la ligne, vmarg.3=-Xmx512M
	- Sous Linux, accédez au fichier webserver.sh. Localiser la ligne, JAVA\_OPTIONS="-Xmx512M"
- 2. Pour augmenter la mémoire, remplacez 512 Avec la mémoire souhaitée en Mo.

3. Enregistrez le fichier.

## **Gérer l'interrogation automatique des statistiques Web Services Proxy**

Vous pouvez configurer l'interrogation automatique pour toutes les statistiques de disque et de volume sur les systèmes de stockage découverts.

## **Aperçu des statistiques**

Ces statistiques fournissent des informations sur les taux de collecte des données et les performances des systèmes de stockage.

Le proxy de services Web permet d'accéder aux types de statistiques suivants :

- Statistiques brutes compteurs totaux pour les points de données au moment de la collecte des données. Les statistiques brutes peuvent être utilisées pour les opérations de lecture totales ou pour les opérations d'écriture totales.
- Statistiques analysées informations calculées pour un intervalle. Les statistiques analysées sont des exemples d'opérations de lecture/sortie par seconde ou de débit d'écriture.

Les statistiques brutes sont linéaires et requièrent en général au moins deux points de données collectés pour en extraire des données exploitables. Les statistiques analysées sont une dérivation des statistiques brutes, qui fournissent des mesures importantes. De nombreuses valeurs qui peuvent être dérivées des statistiques brutes sont affichées dans un format de point dans le temps utilisable dans les statistiques analysées pour votre commodité.

Vous pouvez récupérer des statistiques brutes, que l'interrogation automatique soit activée ou non. Vous pouvez ajouter le usecache=true Requête chaîne à la fin de l'URL pour récupérer les statistiques mises en cache à partir du dernier sondage. Les résultats en cache augmentent considérablement les performances de la récupération des statistiques. Toutefois, plusieurs appels à un taux égal ou inférieur à la mémoire cache d'intervalle d'interrogation configurée récupère les mêmes données.

## **Fonctionnalité Statistiques**

Le proxy de services Web fournit des points de terminaison API qui permettent de récupérer les statistiques brutes et analysées du contrôleur et de l'interface à partir de modèles matériels et de versions logicielles pris en charge.

## **API de statistiques brutes**

- /storage-systems/{system-id}/controller-statistics
- /storage-systems/{system-id}/drive-statistics/{optional list of disk ids}
- /storage-systems/{system-id}/interface-statistics/{optional list of interface ids}
- /storage-systems/{system-id}/volume-statistics/{optional list of volume ids}

### **API de statistiques analysées**

- /storage-systems/{id}/analysed-controller-statistics/
- /storage-systems/{id}/analysed-drive-statistics/{optional list of disk ids}
- /storage-systems/{id}/analysed-interface-statistics/{optional list of interface ids}
- /storage-systems/{id}/analysed-volume-statistics/{optional list of volume ids}

Ces URL extraient les statistiques analysées du dernier sondage et ne sont disponibles que lorsque l'interrogation est activée. Ces URL incluent les données d'entrée-sortie suivantes :

- Opérations par seconde
- Débit en mégaoctets par seconde
- Temps de réponse en millisecondes

Les calculs sont basés sur les différences entre les itérations de polling statistiques, qui sont les mesures les plus courantes en matière de performances du stockage. Ces statistiques sont préférables aux statistiques non analysées.

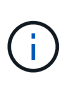

Lorsque le système démarre, aucune collecte de statistiques précédente n'est utilisée pour calculer les différentes mesures. Les statistiques analysées nécessitent donc au moins un cycle d'interrogation après le démarrage pour renvoyer les données. En outre, si les compteurs cumulatifs sont réinitialisés, le cycle d'interrogation suivant aura des nombres imprévisibles pour les données.

### **Configurer les intervalles d'interrogation**

Pour configurer les intervalles d'interrogation, modifiez le fichier wsconfig.xml pour spécifier un intervalle d'interrogation en secondes.

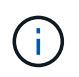

Les statistiques étant mises en cache en mémoire, il est possible que la mémoire soit plus importante de 1.5 Mo pour chaque système de stockage.

### **Avant de commencer**

• Les systèmes de stockage doivent être découverts par le proxy.

### **Étapes**

- 1. Ouvrez le fichier wsconfig.xml, à l'adresse suivante :
	- (Windows) C:\Program Files\NetApp\SANtricity Web Services Proxy
	- (Linux) /opt/netapp/santricity\_web\_services\_proxy
- 2. Ajoutez la ligne suivante à l'intérieur du <env-entries> balise, dans laquelle n est le nombre de secondes de l'intervalle entre les demandes d'interrogation :

<env key="stats.poll.interval">n</env>

Par exemple, si 60 est saisi, l'interrogation commence à des intervalles de 60 secondes. C'est-à-dire que le système demande que l'interrogation commence 60 secondes après la fin de la période précédente (quelle que soit la durée de la période de scrutin précédente). Toutes les statistiques sont horodatées avec l'heure exacte de récupération. Le système utilise l'horodatage ou la différence de temps sur laquelle baser le calcul de 60 secondes.

3. Enregistrez le fichier.

## **Gérer AutoSupport à l'aide du proxy de services Web**

Vous pouvez configurer AutoSupport (ASUP), qui collecte les données, puis les envoie automatiquement au support technique pour le dépannage et l'analyse des problèmes à distance.

## **Présentation d'AutoSupport (ASUP)**

La fonctionnalité AutoSupport (ASUP) transmet automatiquement des messages à NetApp selon des critères manuels et basés sur la planification.

Chaque message AutoSupport est un ensemble de fichiers journaux, de données de configuration, de données d'état et de mesures de performances. Par défaut, AutoSupport transmet les fichiers répertoriés dans le tableau suivant à l'équipe de support NetApp une fois par semaine.

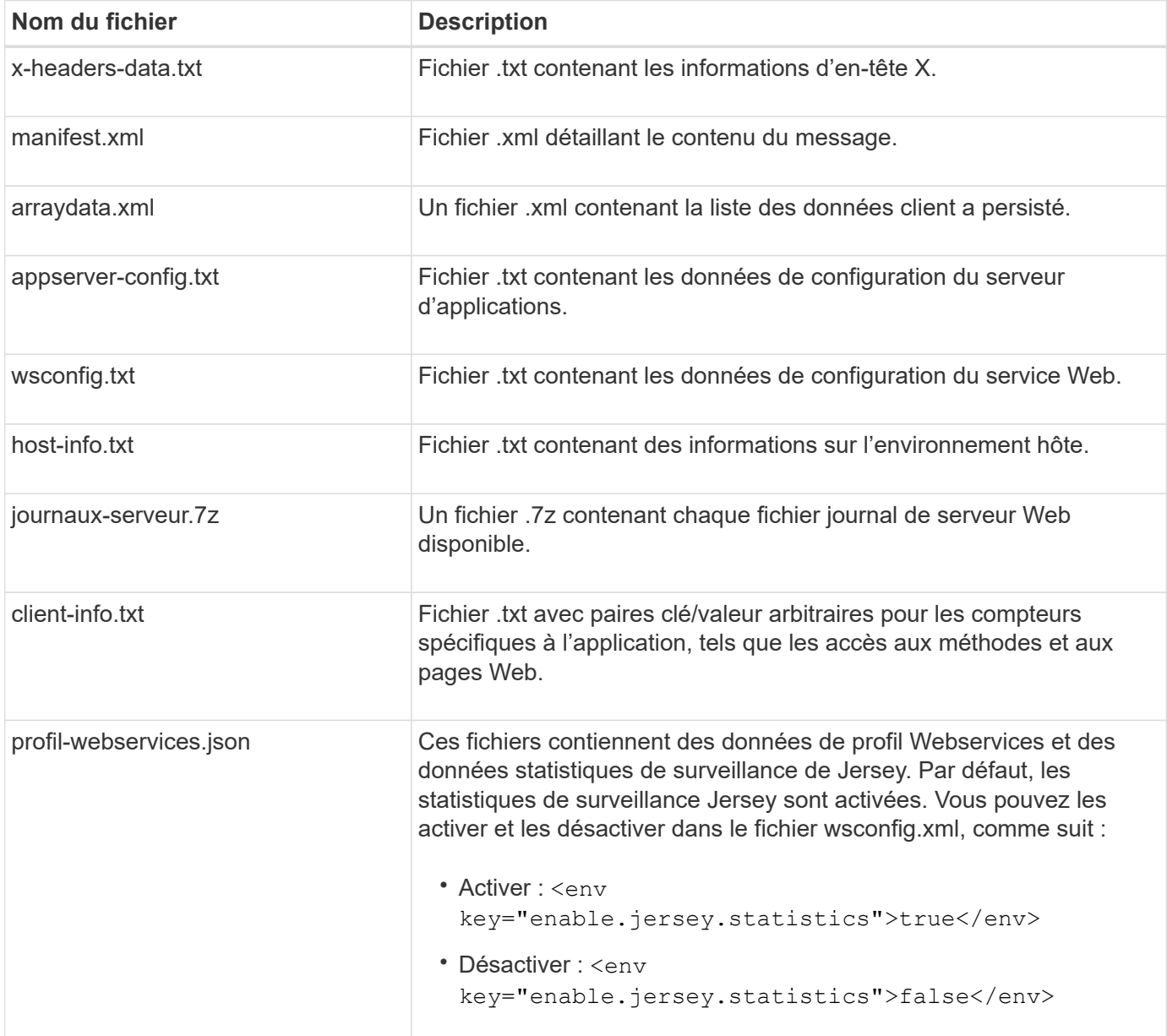

## **Configurez AutoSupport**

AutoSupport est activé par défaut lors de l'installation. Cependant, vous pouvez modifier ce paramètre ou les types de distribution.

### **Activez ou désactivez le protocole AutoSupport**

La fonction AutoSupport est activée ou désactivée lors de l'installation initiale du proxy de services Web, mais vous pouvez modifier ce paramètre dans le fichier de configuration de l'utilitaire.

Vous pouvez activer ou désactiver AutoSupport à l'aide du fichier ASUPConfig.xml, comme décrit dans les étapes ci-dessous. Vous pouvez également activer ou désactiver cette fonctionnalité via l'API en utilisant **Configuration** et **POST/asup**, puis en saisissant "true" ou "false".

- 1. Ouvrez le fichier ASUPConfig.xml dans le répertoire de travail.
- 2. Localiser les lignes pour <asupdata enable="Boolean value" timestamp="timestamp">
- 3. Entrez true (activer) ou false (désactiver). Par exemple :

<asupdata enabled="false" timestamp="0">

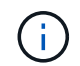

L'entrée d'horodatage est superflue.

4. Enregistrez le fichier.

### **Configurer la méthode de livraison AutoSupport**

Vous pouvez configurer la fonction AutoSupport pour qu'elle utilise les méthodes de distribution HTTPS, HTTP ou SMTP. HTTPS est la méthode de livraison par défaut.

- 1. Accédez au fichier ASUPConfig.xml dans le répertoire de travail.
- 2. Dans la chaîne, <delivery type="n">, entrez 1, 2 ou 3 comme décrit dans le tableau :

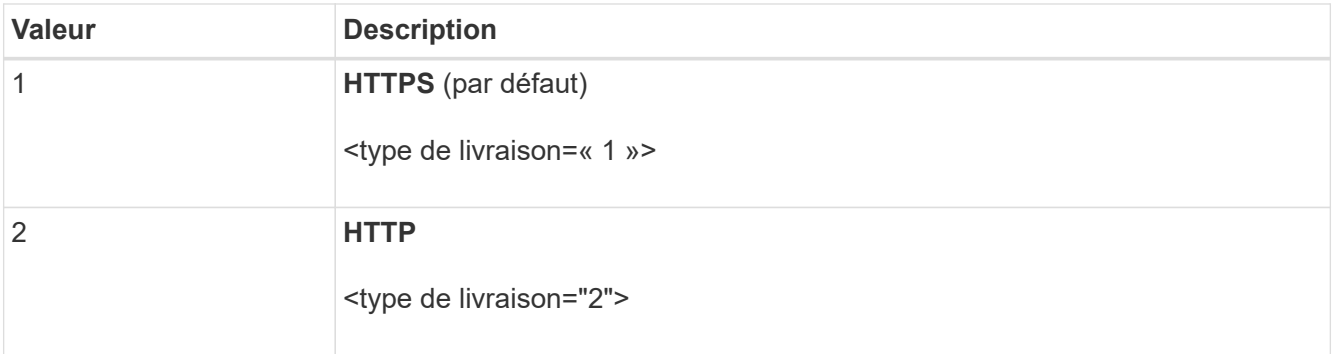

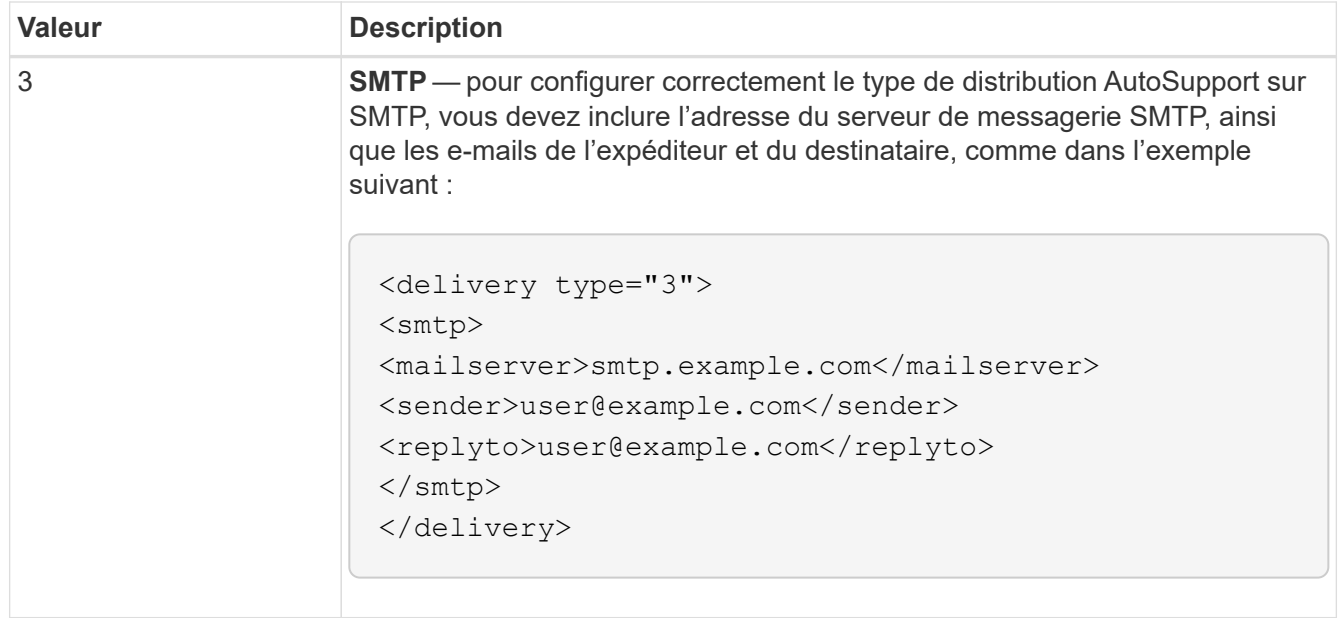

# **Mise en miroir de volume distant**

## **Présentation des volumes de stockage distant**

Utilisez la fonctionnalité volumes de stockage à distance SANtricity® pour importer des données d'un périphérique de stockage distant directement vers un volume E-Series local. Cette fonction contribue à simplifier le processus de mise à niveau des équipements et à fournir des fonctionnalités de migration des données permettant de déplacer des données depuis des systèmes non-E-Series vers des systèmes E-Series.

## **Présentation de la configuration**

La fonctionnalité volumes de stockage distants est disponible avec SANtricity System Manager sur les ID de sous-modèles sélectionnés. Pour utiliser cette fonctionnalité, vous devez configurer un système de stockage distant et un système de stockage E-Series pour communiquer les uns avec les autres.

Utilisez le workflow suivant :

- 1. ["Examinez les conditions et les restrictions".](#page-824-0)
- 2. ["Configuration du matériel".](#page-826-0)
- 3. ["Importer le stockage distant".](#page-828-0)

### **Trouvez plus d'informations**

- Aide en ligne, disponible dans l'interface utilisateur de System Manager ou dans ["Documentation sur le](https://docs.netapp.com/us-en/e-series-santricity/index.html) [logiciel SANtricity".](https://docs.netapp.com/us-en/e-series-santricity/index.html)
- Pour plus d'informations techniques sur la fonction volumes de stockage distants, reportez-vous au ["Rapport technique sur les volumes de stockage à distance".](https://www.netapp.com/pdf.html?item=/media/28697-tr-4893-deploy.pdf)

## <span id="page-824-0"></span>**Exigences et restrictions relatives au stockage distant**

Avant de configurer la fonction volumes de stockage distants, vérifiez les exigences et restrictions suivantes.

## **Configuration matérielle requise**

### **Protocoles pris en charge**

Pour la version initiale de la fonction volumes de stockage distants, la prise en charge est uniquement disponible pour les protocoles iSCSI et IPv4.

Reportez-vous à la ["Matrice d'interopérabilité NetApp"](http://mysupport.netapp.com/matrix) Pour obtenir des informations à jour sur le support et la configuration entre l'hôte et les baies E-Series (destination) utilisées pour la fonctionnalité Remote Storage volumes.

### **Configuration requise pour le système de stockage**

La baie de stockage E-Series doit inclure les éléments suivants :

- Deux contrôleurs (mode duplex)
- Connexions iSCSI pour les deux contrôleurs E-Series afin de communiquer avec le système de stockage distant via une ou plusieurs connexions iSCSI
- SANtricity OS 11.71 ou version ultérieure
- Fonction de stockage à distance activée dans l'ID du sous-modèle (SMID)

Le système distant peut être un système de stockage E-Series ou un système d'un autre fournisseur. Il doit inclure des interfaces compatibles iSCSI.

## **Besoins en termes de volume**

Les volumes utilisés pour les importations doivent satisfaire aux exigences en matière de taille, de statut et d'autres critères.

### **Volume de stockage distant**

Le volume source d'une importation est appelé « volume de stockage distant ». Ce volume doit répondre aux critères suivants :

- Ne peut pas faire partie d'une autre importation
- Le statut doit être en ligne

Une fois l'importation lancée, le micrologiciel du contrôleur crée un volume de stockage distant en arrière-plan. Du fait de ce processus d'arrière-plan, le volume de stockage distant n'est pas gérable dans System Manager et ne peut être utilisé que pour l'opération d'importation.

Une fois créé, le volume de stockage distant est traité comme tout autre volume standard sur le système E-Series, à l'exception des cas suivants :

- Peut être utilisé comme proxy pour le périphérique de stockage distant.
- Ne peut pas être utilisé comme candidats pour d'autres copies de volume ou instantanés.
- Impossible de modifier le paramètre Data assurance pendant l'importation.

• Ne peut pas être mappé à des hôtes, car ils sont strictement réservés à l'opération d'importation.

Chaque volume de stockage distant est associé à un seul objet de stockage distant. Toutefois, un objet de stockage distant peut être associé à plusieurs volumes de stockage distant. Le volume de stockage distant est identifié de manière unique à l'aide de l'une des combinaisons suivantes :

- Identificateur d'objet de stockage distant
- Numéro de LUN du périphérique de stockage distant

### **Candidats au volume cible**

Le volume cible correspond au volume de destination sur le système E-Series local.

Le volume de destination doit répondre aux critères suivants :

- Doit être un volume RAID/DDP
- Doit avoir une capacité égale ou supérieure au volume de stockage distant.
- Doit avoir une taille de bloc identique au volume de stockage distant.
- Doit avoir un état valide (optimal).
- Ne peut avoir aucune des relations suivantes : copie de volume, copies Snapshot, mise en miroir asynchrone ou synchrone.
- Ne peut pas faire l'objet d'opérations de reconfiguration : extension de volume dynamique, extension de capacité dynamique, taille de segment dynamique, migration RAID dynamique, réduction dynamique de la capacité, Ou défragmentation.
- Ne peut pas être mappé à un hôte avant le début de l'importation (cependant, il peut être mappé après le démarrage de l'importation).
- Flash Read cache (FRC) ne peut pas être activé.

System Manager vérifie automatiquement ces exigences dans le cadre de l'assistant d'importation de stockage distant. Seuls les volumes qui répondent à toutes les exigences sont affichés pour la sélection du volume de destination.

### **Restrictions**

La fonction de stockage à distance comporte les restrictions suivantes :

- La mise en miroir doit être désactivée.
- Le volume de destination du système E-Series ne doit pas contenir de snapshots.
- Le volume de destination du système E-Series ne doit pas être mappé à un hôte avant le démarrage de l'importation.
- Le provisionnement des ressources doit être désactivé sur le volume de destination du système E-Series.
- Les mappages directs du volume de stockage distant vers un ou plusieurs hôtes ne sont pas pris en charge.
- Web Services Proxy n'est pas pris en charge.
- Les secrets CHAP iSCSI ne sont pas pris en charge.
- SMcli n'est pas pris en charge.
- Le datastore VMware n'est pas pris en charge.

• Un seul système de stockage de la paire relation/importation peut être mis à niveau à la fois lorsqu'une paire d'importation est présente.

## **Préparation pour les importations de production**

Il est conseillé d'effectuer un test ou une importation « à sec » avant l'importation de la production afin de vérifier que le stockage et la configuration de la fabrique sont corrects.

De nombreuses variables peuvent avoir un impact sur l'opération d'importation et le temps de fin. Pour garantir la réussite d'une importation de production et obtenir une estimation de la durée, vous pouvez utiliser ces importations de test pour vous assurer que toutes les connexions fonctionnent comme prévu et que l'opération d'importation se termine dans un délai approprié. Vous pouvez alors apporter des ajustements pour obtenir les résultats souhaités avant que l'importation de production ne soit lancée.

## <span id="page-826-0"></span>**Configurer le matériel pour les volumes de stockage distants**

Le système de stockage E-Series doit être configuré de manière à communiquer avec le système de stockage distant via le protocole iSCSI pris en charge.

### **Configuration d'un périphérique de stockage distant et d'une baie E-Series**

Avant de passer à SANtricity System Manager pour configurer la fonction volumes de stockage distants, procédez comme suit :

- 1. Établissez manuellement une connexion câblée entre le système E-Series et le système de stockage à distance, de sorte que les deux systèmes puissent communiquer via iSCSI.
- 2. Configurez les ports iSCSI de sorte que le système E-Series et le système de stockage distant puissent communiquer correctement.
- 3. Procurez-vous l'IQN du système E-Series.
- 4. Assurez que le système E-Series est visible sur le système de stockage distant. Si le système de stockage distant est un système E-Series, créez un hôte en utilisant l'IQN du système E-Series de destination comme informations de connexion pour le port hôte.
- 5. Si le périphérique de stockage distant est utilisé par un hôte/une application :
	- Arrêtez les E/S vers le périphérique de stockage distant.
	- Annulez/démontez le périphérique de stockage distant.
- 6. Mappez le périphérique de stockage distant sur l'hôte défini pour le système de stockage E-Series.
- 7. Obtenez le numéro de LUN du périphérique utilisé pour le mappage.

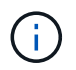

Recommandé : sauvegardez le volume source distant avant de lancer le processus d'importation.

### **Branchez les câbles des matrices de stockage**

Dans le cadre du processus de configuration, les baies de stockage et l'hôte d'E/S doivent être câblés à l'interface compatible iSCSI.

Les diagrammes suivants présentent des exemples de câblage des systèmes de manière à ce qu'ils effectuent des opérations de volume de stockage distant sur une connexion iSCSI.

# Fabric Connection - Use Case 1

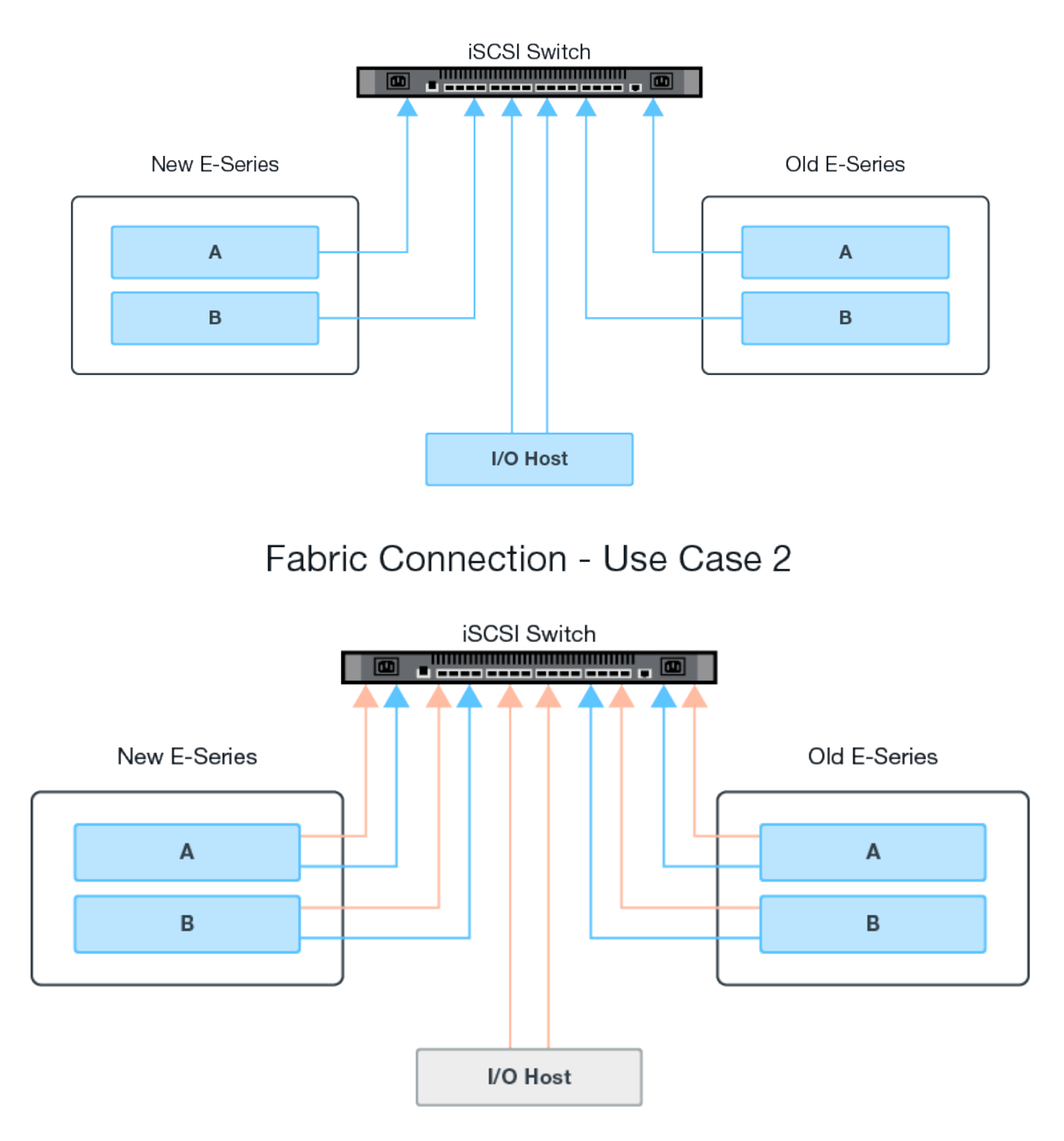

## **Configurez les ports iSCSI**

Vous devez configurer les ports iSCSI pour assurer la communication entre la cible (baie de stockage E-Series locale) et la source (baie de stockage à distance).

Les ports iSCSI peuvent être configurés de plusieurs façons en fonction de votre sous-réseau. Voici quelques
exemples de configuration des ports iSCSI à utiliser avec la fonction volumes de stockage distants.

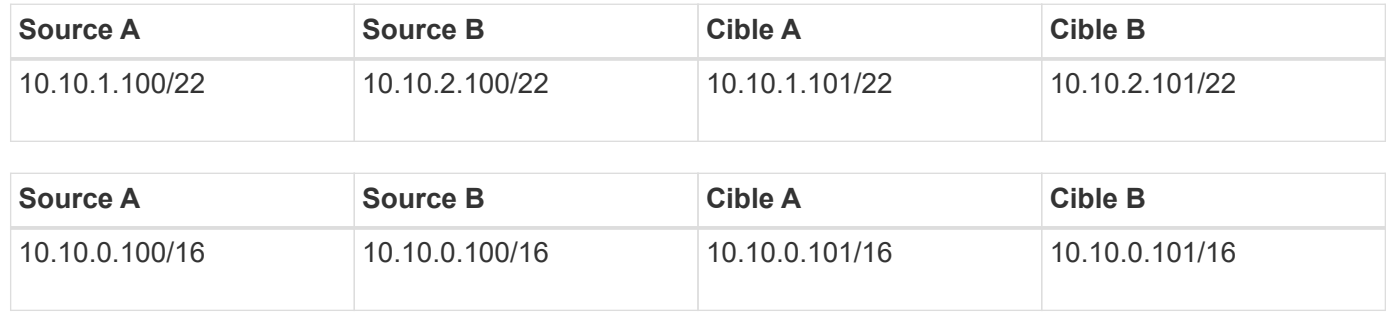

## **Importer le stockage distant**

Pour lancer une importation du stockage à partir d'un système distant vers un système de stockage E-Series local, utilisez l'assistant d'importation de stockage distant dans l'interface utilisateur de SANtricity System Manager.

## **Ce dont vous aurez besoin**

- Le système de stockage E-Series doit être configuré pour communiquer avec le système de stockage distant. Voir ["Configuration du matériel".](#page-826-0)
- Pour le système de stockage distant, rassemblez les informations suivantes :
	- IQN iSCSI
	- Adresses IP iSCSI
	- Numéro LUN du périphérique de stockage distant (volume source)
- Pour le système de stockage E-Series local, créez ou sélectionnez un volume à utiliser pour l'importation des données. Le volume cible doit remplir les conditions suivantes :
	- Correspond à la taille de bloc du périphérique de stockage distant (le volume source).
	- A une capacité égale ou supérieure à celle du périphérique de stockage distant.
	- Dispose d'un état optimal et est disponible. Pour obtenir la liste complète des besoins, reportez-vous à la section ["Exigences et restrictions".](#page-824-0)
- Recommandé : sauvegardez les volumes sur le système de stockage distant avant de démarrer le processus d'importation.

## **Description de la tâche**

Dans cette tâche, vous créez un mappage entre le périphérique de stockage distant et un volume sur le système de stockage E-Series local. Lorsque vous avez terminé la configuration, l'importation commence.

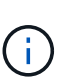

Étant donné que de nombreuses variables peuvent avoir un impact sur l'opération d'importation et son temps d'achèvement, vous devez d'abord effectuer de plus petites importations de test. Utilisez ces tests pour vous assurer que toutes les connexions fonctionnent comme prévu et que l'opération d'importation s'effectue dans un délai approprié.

## **Étapes**

- 1. Dans le Gestionnaire système SANtricity, cliquez sur **stockage > stockage distant**.
- 2. Cliquez sur **Importer stockage distant**.

Un assistant d'importation de stockage distant s'affiche.

- 3. À l'étape 1a du panneau configurer la source, entrez les informations de connexion.
	- a. Dans le champ **Nom**, entrez le nom du périphérique de stockage distant.
	- b. Sous les propriétés de connexion **iSCSI**, entrez les informations suivantes pour le périphérique de stockage distant : IQN, adresse IP et numéro de port (par défaut, 3260).

Si vous souhaitez ajouter une autre connexion iSCSI, cliquez sur **+Ajouter une autre adresse IP** pour inclure une adresse IP supplémentaire pour le stockage distant. Lorsque vous avez terminé, cliquez sur **Suivant**.

Après avoir cliqué sur Suivant, l'étape 1b du panneau configurer la source s'affiche.

4. Dans le champ **LUN**, sélectionnez le LUN source souhaité pour le périphérique de stockage distant, puis cliquez sur **Suivant**.

Le panneau configurer la cible s'ouvre et affiche les candidats de volume devant servir de cible pour l'importation. Certains volumes n'apparaissent pas dans la liste des candidats en raison de la taille du bloc, de la capacité ou de la disponibilité du volume.

5. Dans le tableau, sélectionnez un volume cible sur le système de stockage E-Series. Si nécessaire, utilisez le curseur pour modifier la priorité d'importation. Cliquez sur **Suivant**. Confirmez l'opération dans la boîte de dialogue suivante en tapant continue, Puis cliquez sur **Continuer**.

Si le volume cible a une capacité supérieure au volume source, cette capacité supplémentaire n'est pas signalée à l'hôte connecté au système E-Series. Pour utiliser la nouvelle capacité, vous devez effectuer une opération d'extension du système de fichiers sur l'hôte une fois l'opération d'importation terminée et déconnectée.

Après avoir confirmé la configuration dans la boîte de dialogue, le panneau Revue s'affiche.

6. Dans l'écran Revue, vérifiez que le périphérique de stockage distant, la cible et les paramètres d'importation spécifiés sont corrects. Cliquez sur **Finish** pour terminer la création du stockage distant.

Une autre boîte de dialogue s'ouvre et vous demande si vous souhaitez lancer une autre importation.

7. Si nécessaire, cliquez sur **Oui** pour créer une autre importation de stockage à distance. Cliquez sur Oui pour revenir à l'étape 1a du panneau configurer la source, où vous pouvez sélectionner la configuration existante ou en ajouter une nouvelle. Si vous ne souhaitez pas créer d'autre importation, cliquez sur **non** pour quitter la boîte de dialogue.

Une fois le processus d'importation lancé, l'ensemble du volume cible est écrasé par les données copiées. Si l'hôte écrit de nouvelles données sur le volume cible au cours de ce processus, ces nouvelles données sont propagées au périphérique distant (volume source).

8. Affichez la progression de l'opération dans la boîte de dialogue opérations de visualisation sous le panneau stockage distant.

Le temps nécessaire à l'importation dépend de la taille du système de stockage distant, du paramètre de priorité de l'importation et de la charge d'E/S sur les systèmes de stockage et les volumes associés. Une fois l'importation terminée, le volume local est une copie du périphérique de stockage distant.

9. Lorsque vous êtes prêt à rompre la relation entre les deux volumes, sélectionnez **déconnecter** sur l'objet d'importation dans la vue opérations en cours. Une fois la relation déconnectée, les performances du volume local reprennent leur état normal et n'sont plus affectées par la connexion distante.

## **Gérer la progression de l'importation**

Une fois le processus d'importation démarré, vous pouvez afficher et prendre des mesures sur sa progression.

Pour chaque opération d'importation, la page opérations en cours affiche un pourcentage d'achèvement et une estimation du temps restant. Les actions sont notamment la modification de la priorité d'importation, l'arrêt et la reprise des opérations et la déconnexion de l'opération.

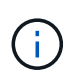

Vous pouvez également afficher les opérations en cours à partir de la page d'accueil (**Accueil > Afficher les opérations en cours**).

## **Étapes**

1. Dans SANtricity System Manager, accédez à la page stockage distant et sélectionnez **Afficher les opérations**.

La boîte de dialogue opérations en cours s'affiche.

- 2. Si vous le souhaitez, utilisez les liens de la colonne actions pour arrêter et reprendre, modifier la priorité ou se déconnecter d'une opération.
	- **Changer priorité** sélectionnez **changer priorité** pour modifier la priorité de traitement d'une opération en cours ou en attente. Appliquez une priorité à l'opération, puis cliquez sur **OK**.
	- **Stop** sélectionnez **Stop** pour interrompre la copie des données à partir du périphérique de stockage distant. La relation entre la paire d'importation est toujours intacte et vous pouvez sélectionner **reprendre** lorsque vous êtes prêt à poursuivre l'opération d'importation.
	- **Reprendre** sélectionnez **reprendre** pour commencer un processus arrêté ou en échec à partir de l'endroit où il s'était arrêté. Ensuite, appliquez une priorité à l'opération reprendre, puis cliquez sur **OK**.

L'opération reprendre ne redémarre pas \* l'importation depuis le début. Si vous souhaitez redémarrer le processus depuis le début, vous devez sélectionner **déconnecter**, puis recréer l'importation via l'Assistant importation de stockage distant.

◦ **Disconnect** – sélectionnez **Disconnect** pour rompre la relation entre les volumes source et de destination pour une opération d'importation qui s'est arrêtée, terminée ou a échoué.

## **Modifier les paramètres de connexion du stockage distant**

Vous pouvez modifier, ajouter ou supprimer des paramètres de connexion pour n'importe quelle configuration de stockage distant via l'option Afficher/Modifier les paramètres.

Les modifications apportées aux propriétés de connexion affectent les importations en cours. Pour éviter les interruptions, modifiez uniquement les propriétés de connexion lorsque les importations ne sont pas en cours d'exécution.

## **Étapes**

- 1. Dans l'écran stockage distant du Gestionnaire système SANtricity, sélectionnez l'objet stockage distant souhaité dans la section liste des résultats.
- 2. Cliquez sur **Afficher/Modifier les paramètres**.

L'écran Paramètres de stockage à distance s'affiche.

3. Cliquez sur l'onglet **Propriétés de connexion**.

Les paramètres d'adresse IP et de port configurés pour l'importation de stockage à distance s'affichent.

- 4. Effectuez l'une des opérations suivantes :
	- **Modifier** cliquez sur **Modifier** en regard de l'élément de ligne correspondant à l'objet de stockage distant. Entrez l'adresse IP et/ou les informations de port révisées dans les champs.
	- **Ajouter** cliquez sur **Ajouter**, puis entrez la nouvelle adresse IP et les informations de port dans les champs fournis. Cliquez sur **Ajouter** pour confirmer, puis la nouvelle connexion apparaît dans la liste des objets de stockage distants.
	- **Supprimer** sélectionnez la connexion souhaitée dans la liste, puis cliquez sur **Supprimer**. Confirmer l'opération en tapant delete Dans le champ fourni, puis cliquez sur **Supprimer**. La connexion est supprimée de la liste des objets de stockage distants.
- 5. Cliquez sur **Enregistrer**.

Les paramètres de connexion modifiés sont appliqués à l'objet de stockage distant.

## **Supprime un objet de stockage distant**

Une fois l'importation terminée, vous pouvez supprimer un objet de stockage distant si vous ne souhaitez plus copier les données entre les périphériques locaux et distants.

## **Étapes**

- 1. Assurez-vous qu'aucune importation n'est associée à l'objet de stockage distant que vous envisagez de supprimer.
- 2. Dans l'écran stockage distant du Gestionnaire système SANtricity, sélectionnez l'objet stockage distant souhaité dans la section liste des résultats.
- 3. Cliquez sur **Supprimer**.

La boîte de dialogue confirmer la suppression de la connexion de stockage distant s'affiche.

4. Confirmer l'opération en tapant remove Puis cliquez sur **Supprimer**.

L'objet stockage distant sélectionné est supprimé.

# **Plug-in de stockage pour vCenter**

## **Présentation du plug-in de stockage pour vCenter**

Le plug-in de stockage SANtricity pour vCenter assure une gestion intégrée des baies de stockage E-Series à partir d'une session client VMware vSphere.

## **Tâches disponibles**

Vous pouvez utiliser le plug-in pour effectuer les tâches suivantes :

- Affichez et gérez les matrices de stockage découvertes sur le réseau.
- Traitements par lots sur des groupes de baies de stockage multiples
- Effectuer des mises à niveau sur le système d'exploitation logiciel.
- Importer des paramètres d'une matrice de stockage à une autre.
- Configurez les volumes, SSD cache, les hôtes, les clusters hôtes, les pools et groupes de volumes.
- Lancez l'interface System Manager pour des tâches de gestion supplémentaires sur une baie.

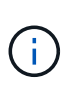

Le plug-in n'est pas un remplacement direct de l'interface System Manager, qui est intégré sur chaque contrôleur d'une baie de stockage. System Manager fournit des fonctions de gestion supplémentaires. Si vous le souhaitez, vous pouvez ouvrir System Manager en sélectionnant une matrice de stockage dans la vue principale du plug-in, puis en cliquant sur **lancer**.

Le plug-in nécessite un serveur VMware vCenter Server Appliance déployé dans l'environnement VMware et un hôte d'application pour installer et exécuter le serveur Web du plug-in.

Pour plus d'informations sur les communications dans l'environnement vCenter, reportez-vous à la figure suivante.

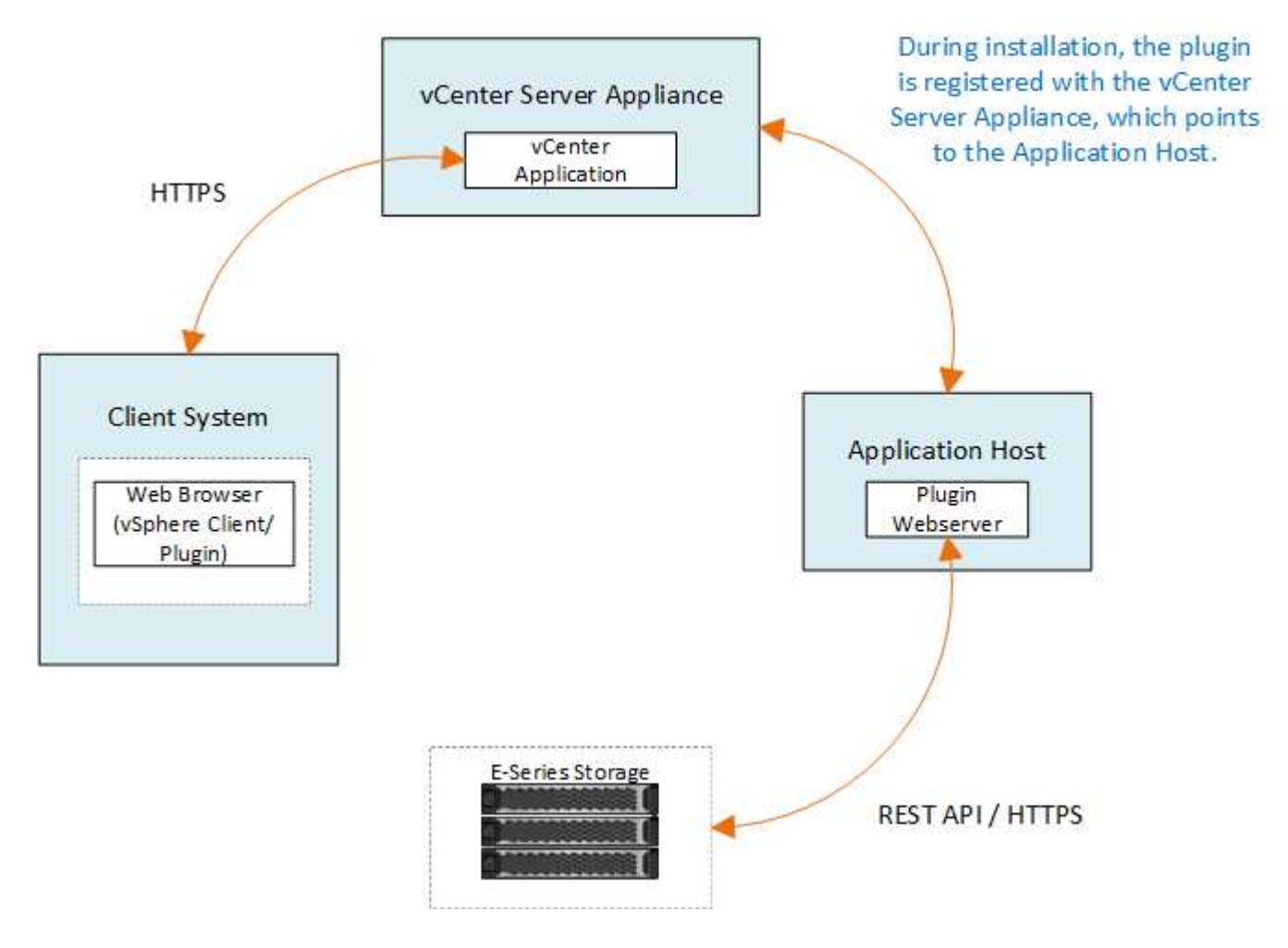

## **Présentation de l'interface**

Lorsque vous vous connectez au plug-in, la page principale s'ouvre sur **Manage - All**. À partir de cette page, vous pouvez afficher et gérer toutes les matrices de stockage détectées sur votre réseau.

#### **Barre latérale de navigation**

La barre latérale de navigation affiche les éléments suivants :

- **Gérer** détection des matrices de stockage dans votre réseau, lancez System Manager pour une baie, importation des paramètres d'une baie à plusieurs baies, gestion des groupes de baies, mise à niveau du système d'exploitation SANtricity et provisionnement du stockage.
- **Gestion des certificats** gérer les certificats pour s'authentifier entre les navigateurs et les clients.
- **Opérations** permet d'afficher la progression des opérations par lots, comme l'importation de paramètres d'une matrice à une autre.

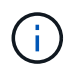

Certaines opérations ne sont pas disponibles lorsqu'une matrice de stockage présente un état non optimal.

• **Support** — permet d'afficher les options, les ressources et les contacts d'assistance technique.

#### **Navigateurs pris en charge**

Le plug-in de stockage pour vCenter est accessible à partir de plusieurs types de navigateurs. Les navigateurs et versions suivants sont pris en charge.

- Google Chrome 89 ou version ultérieure
- Mozilla Firefox 80 ou version ultérieure
- Microsoft Edge 90 ou version ultérieure

#### **Rôles et autorisations utilisateur**

Pour accéder aux tâches du plug-in de stockage pour vCenter, l'utilisateur doit disposer d'autorisations de lecture/écriture. Par défaut, tous les ID utilisateur VMware vCenter définis ne disposent d'aucune autorisation pour effectuer des tâches dans le plug-in.

#### **Présentation de la configuration**

La configuration implique les étapes suivantes :

- 1. ["Installez et enregistrez le plug-in"](#page-835-0).
- 2. ["Configurer les autorisations d'accès au plug-in".](#page-836-0)
- 3. ["Connectez-vous à l'interface du plug-in"](#page-839-0).
- 4. ["Découvrir les baies de stockage"](#page-839-1).
- 5. ["Provisionner le stockage"](#page-841-0).

#### **Trouvez plus d'informations**

Pour plus d'informations sur la gestion des datastores dans vSphere client, reportez-vous à la section ["Documentation VMware vSphere".](https://docs.vmware.com/en/VMware-vSphere/index.html)

## **Commencez**

## <span id="page-834-0"></span>**Examinez les conditions d'installation et de mise à niveau**

Avant d'installer ou de mettre à niveau le plug-in de stockage SANtricity pour vCenter, vérifiez les exigences d'installation et la mise à niveau.

### **Conditions requises pour l'installation**

Vous pouvez installer et configurer le plug-in de stockage pour vCenter sur un système hôte Windows. L'installation du plugin comprend les conditions suivantes.

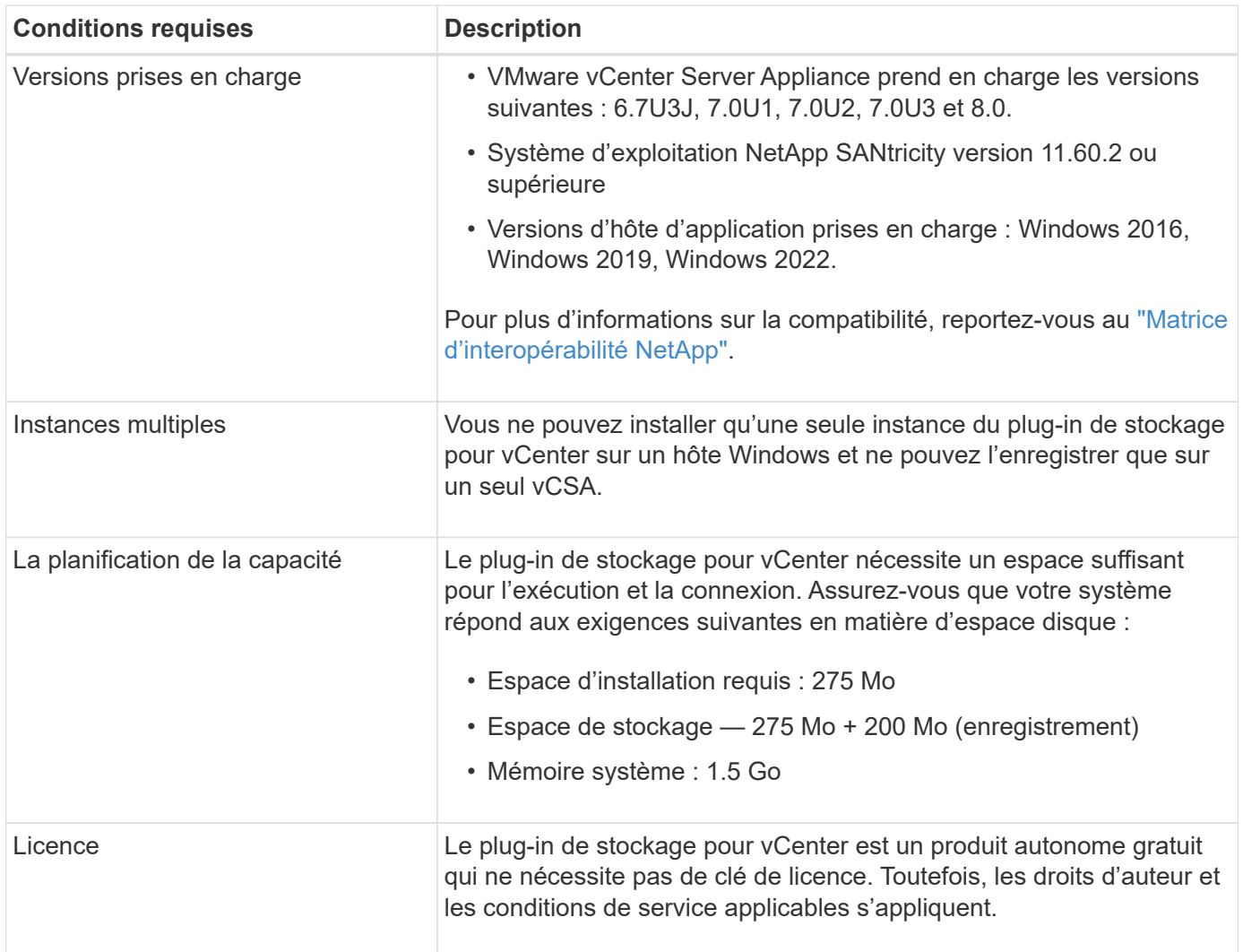

#### **Mise à niveau**

Si vous effectuez une mise à niveau à partir d'une version précédente, sachez que le plug-in doit être retiré du vCSA avant la mise à niveau.

- Pendant la mise à niveau, la plupart des paramètres de configuration précédents du plug-in sont conservés. Ces paramètres incluent les mots de passe utilisateur, tous les systèmes de stockage découverts, les certificats de serveur, les certificats approuvés et la configuration d'exécution du serveur.
- Le processus de mise à niveau ne conserve pas les fichiers **vcenter.properties**, vous devez donc annuler l'enregistrement du plugin avant la mise à niveau. Une fois la mise à niveau réussie, vous pouvez enregistrer à nouveau le plugin sur le vCSA.

• Tous les fichiers SANtricity OS précédemment chargés dans le référentiel sont supprimés pendant la mise à niveau.

## <span id="page-835-0"></span>**Installez ou mettez à niveau le plug-in de stockage pour vCenter**

Procédez comme suit pour installer le plug-in de stockage pour vCenter et vérifier l'enregistrement du plug-in. Vous pouvez également mettre à niveau le plug-in en suivant ces instructions.

#### **Passer en revue les conditions préalables à l'installation**

Assurez-vous que vos systèmes répondent aux exigences de la section ["Examinez les conditions d'installation](#page-834-0) [et de mise à niveau".](#page-834-0)

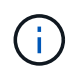

Le processus de mise à niveau ne conserve pas les fichiers **vcenter.properties**. Si vous effectuez une mise à niveau, vous devez annuler l'enregistrement du plug-in avant la mise à niveau. Une fois la mise à niveau réussie, vous pouvez enregistrer à nouveau le plugin sur le vCSA.

### **Installez le logiciel du plug-in**

Pour installer le logiciel du plug-in :

- 1. Copiez le fichier du programme d'installation sur l'hôte qui sera utilisé comme serveur d'applications, puis accédez au dossier où vous avez téléchargé le programme d'installation.
- 2. Double-cliquez sur le fichier d'installation :

santricity storage vcenterplugin-windows x64-- nn.nn.nn.nnnn.exe

Dans le nom de fichier ci-dessus, nn.nn.nn.nnnn représente le numéro de version.

3. Lorsque l'installation démarre, suivez les invites à l'écran pour activer plusieurs fonctionnalités et saisir certains paramètres de configuration. Si nécessaire, vous pouvez modifier l'une de ces sélections ultérieurement dans les fichiers de configuration.

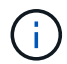

Lors d'une mise à niveau, vous n'êtes pas invité à entrer les paramètres de configuration.

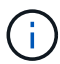

Au cours de l'installation, vous êtes invité à valider votre certificat. Cochez cette case si vous souhaitez appliquer la validation de certificat entre le plug-in et les matrices de stockage. Avec cette mise en œuvre, les certificats de la matrice de stockage sont vérifiés pour être approuvés par rapport au plug-in. Si les certificats ne sont pas approuvés, ils ne sont pas autorisés à être ajoutés au plug-in. Si vous souhaitez remplacer la validation de certificat, décochez la case pour que toutes les matrices de stockage puissent être ajoutées au plug-in à l'aide de certificats auto-signés. Pour en savoir plus sur les certificats, reportezvous à l'aide en ligne disponible à partir de l'interface du plug-in.

- 4. Lorsque le message serveur Web démarré apparaît, cliquez sur **OK** pour terminer l'installation, puis cliquez sur **terminé**.
- 5. Vérifiez que le serveur d'applications a bien été installé en exécutant la commande **services.msc**.
- 6. Vérifiez que le service serveur d'applications (VCP) **le plug-in de stockage NetApp SANtricity pour vCenter** a été installé et que le service a démarré.

Si nécessaire, vous pouvez modifier les paramètres validation de certificat et Port de service Web après l'installation. Dans le répertoire d'installation, ouvrez le fichier wsconfig.xml. Pour supprimer la validation de certificat sur les matrices de stockage, modifiez le env clé, trust.all.arrays, à true. Pour modifier le port Web Services, modifiez le sslport valeur de la valeur de port souhaitée comprise entre 0 et 65535. Assurez-vous que le numéro de port utilisé ne se lie pas à un autre processus. Lorsque vous avez terminé, enregistrez les modifications et redémarrez le serveur Web du plug-in. Si la valeur de port du serveur Web du plug-in est modifiée après l'enregistrement du plugin sur un vCSA, alors vous devez annuler l'enregistrement et réenregistrer le plugin pour que le vCSA communique sur le port modifié au serveur Web du plugin.

#### **Enregistrez le plug-in avec une appliance vCenter Server**

Une fois le logiciel du plug-in installé, enregistrez le plugin avec un vCSA.

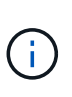

Le plug-in ne peut être enregistré que sur un seul vCSA à la fois. Pour vous inscrire à une autre version de vCSA, vous devez annuler l'enregistrement du plug-in à partir de la version actuelle de vCSA et le désinstaller à partir de l'hôte de l'application. Vous pouvez ensuite réinstaller le plug-in et l'enregistrer dans l'autre vCSA.

1. Ouvrez une invite via la ligne de commande et accédez au répertoire suivant :

<install directory>\vcenter-register\bin

2. Exécutez le fichier **vcenter-register.bat** :

```
vcenter-register.bat ^
-action registerPlugin ^
-vcenterHostname <vCenter FQDN> ^
-username <Administrator username> ^
```
3. Vérifiez que le script a réussi.

Les journaux sont enregistrés dans %install\_dir%/working/logs/vc-registration.log.

#### **Vérifiez l'enregistrement du plug-in**

Une fois le plug-in installé et le script d'enregistrement exécuté, vérifiez que le plug-in a bien été enregistré avec vCenter Server Appliance.

- 1. Ouvrez le client vSphere vers l'appliance vCenter Server.
- 2. Dans la barre de menus, sélectionnez **Administrator › Plugins client**.
- 3. Assurez-vous que le plug-in de stockage pour vCenter est répertorié comme **activé**.

Si le plug-in est répertorié comme désactivé et qu'un message d'erreur indique qu'il ne peut pas communiquer avec le serveur d'applications, vérifiez que le numéro de port défini pour le serveur d'applications est activé pour passer par tous les pare-feu susceptibles d'être utilisés. Le numéro de port TCP (transmission Control Protocol) du serveur d'applications par défaut est 8445.

#### <span id="page-836-0"></span>**Configurer les autorisations d'accès au plug-in**

Vous pouvez configurer les autorisations d'accès pour le plug-in de stockage pour

## vCenter, qui inclut les utilisateurs, les rôles et les privilèges.

#### **Vérifiez les privilèges vSphere requis**

Pour accéder au plug-in au sein du client vSphere, vous devez être affecté à un rôle disposant des privilèges vSphere appropriés. Les utilisateurs disposant du privilège « configurer le datastore » vSphere ont accès en lecture/écriture au plug-in, tandis que les utilisateurs disposant du privilège « Parcourir datastore » disposent d'un accès en lecture seule. Si un utilisateur n'a aucun de ces privilèges, le plug-in affiche un message "privilèges insuffisants".

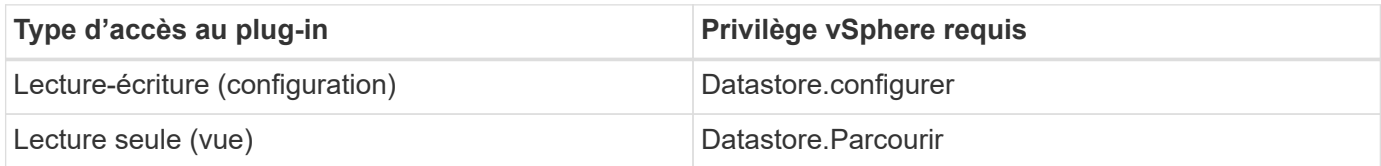

#### **Configurer les rôles de l'administrateur de stockage**

Pour fournir des privilèges de lecture/écriture aux utilisateurs de plug-in, vous pouvez créer, cloner ou modifier un rôle. Pour plus d'informations sur la configuration des rôles dans le client vSphere, reportez-vous à la rubrique suivante de VMware Doc Center :

### • ["Créer un rôle personnalisé"](https://docs.vmware.com/en/VMware-vSphere/7.0/com.vmware.vsphere.security.doc/GUID-41E5E52E-A95B-4E81-9724-6AD6800BEF78.html)

### **Actions de rôle d'accès**

- 1. Dans la page d'accueil du client vSphere, sélectionnez **Administrator** dans la zone de contrôle d'accès.
- 2. Cliquez sur **rôles** dans la zone de contrôle d'accès.
- 3. Effectuez l'une des opérations suivantes :
	- **Créer un nouveau rôle** : cliquez sur l'icône d'action **Créer rôle**.
	- **Rôle de clone** : sélectionnez un rôle existant et cliquez sur l'icône d'action **rôle de clone**.
	- **Modifier le rôle existant** : sélectionnez un rôle existant et cliquez sur l'icône d'action **Modifier le rôle**.

Le rôle Administrateur n'est pas modifiable.

L'assistant approprié apparaît, en fonction de la sélection ci-dessus.

#### **Créer un nouveau rôle**

Ĥ.

1. Dans la liste privilèges, sélectionnez les autorisations d'accès à attribuer à ce rôle.

Pour autoriser l'accès en lecture seule au plug-in, sélectionnez **datastore › Browse datastore**. Pour autoriser l'accès en lecture-écriture, sélectionnez menu:datastore [Configure datastore].

- 2. Si nécessaire, attribuez d'autres privilèges à la liste, puis cliquez sur **Suivant**.
- 3. Nommez le rôle et fournissez une description.
- 4. Cliquez sur **Terminer**.

#### **Cloner un rôle**

1. Nommez le rôle et fournissez une description.

- 2. Cliquez sur **OK** pour terminer l'assistant.
- 3. Sélectionnez le rôle cloné dans la liste, puis cliquez sur **Modifier le rôle**.
- 4. Dans la liste privilèges, sélectionnez les autorisations d'accès à attribuer à ce rôle.

Pour autoriser l'accès en lecture seule au plug-in, sélectionnez **datastore › Browse datastore**. Pour autoriser l'accès en lecture-écriture, sélectionnez menu:datastore [Configure datastore].

- 5. Cliquez sur **Suivant**.
- 6. Mettez à jour le nom et la description, si vous le souhaitez.
- 7. Cliquez sur **Terminer**.

### **Modifier un rôle existant**

1. Dans la liste privilèges, sélectionnez les autorisations d'accès à attribuer à ce rôle.

Pour autoriser l'accès en lecture seule au plug-in, sélectionnez **datastore › Browse datastore**. Pour autoriser l'accès en lecture-écriture, sélectionnez menu:datastore [Configure datastore].

- 2. Cliquez sur **Suivant**.
- 3. Mettez à jour le nom ou la description, si vous le souhaitez.
- 4. Cliquez sur **Terminer**.

#### **Définissez les autorisations pour vCenter Server Appliance**

Après avoir défini les privilèges pour un rôle, vous devez ajouter une autorisation à vCenter Server Appliance. Cette autorisation permet à un utilisateur ou un groupe donné d'accéder au plug-in.

- 1. Dans la liste déroulante des menus, sélectionnez **hôtes et clusters**.
- 2. Sélectionnez **vCenter Server Appliance** dans la zone de contrôle d'accès.
- 3. Cliquez sur l'onglet **permissions**.
- 4. Cliquez sur l'icône d'action **Ajouter permission**.
- 5. Sélectionnez le domaine et l'utilisateur/groupe appropriés.
- 6. Sélectionnez le rôle créé qui permet le privilège du plug-in de lecture/écriture.
- 7. Activez l'option **Propager aux enfants**, si nécessaire.
- 8. Cliquez sur **OK**.

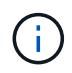

Vous pouvez sélectionner une autorisation existante et la modifier pour utiliser le rôle créé. **Toutefois, sachez que le rôle doit avoir les mêmes privilèges avec les privilèges de plugin de lecture/écriture que pour éviter une regress dans les autorisations.**

Pour accéder au plug-in, vous devez vous connecter au client vSphere sous le compte utilisateur disposant des privilèges de lecture/écriture du plug-in.

Pour plus d'informations sur la gestion des autorisations, consultez les rubriques suivantes dans VMware Doc Center :

- ["Gestion des autorisations pour les composants vCenter"](https://docs.vmware.com/en/VMware-vSphere/7.0/com.vmware.vsphere.security.doc/GUID-3B78EEB3-23E2-4CEB-9FBD-E432B606011A.html)
- ["Meilleures pratiques pour les rôles et les autorisations"](https://docs.vmware.com/en/VMware-vSphere/7.0/com.vmware.vsphere.security.doc/GUID-FAA074CC-E8C9-4F13-ABCF-6CF7F15F04EE.html)

## <span id="page-839-0"></span>**Connectez-vous et naviguez dans le plug-in de stockage pour vCenter**

Vous pouvez vous connecter au plug-in de stockage pour vCenter pour naviguer dans l'interface utilisateur.

- 1. Avant de vous connecter au plug-in, assurez-vous d'utiliser l'un des navigateurs suivants :
	- Google Chrome 89 ou version ultérieure
	- Mozilla Firefox 80 ou version ultérieure
	- Microsoft Edge 90 ou version ultérieure
- 2. Connectez-vous au client vSphere sous le compte utilisateur disposant de privilèges de lecture/écriture pour le plug-in.
- 3. Dans la page d'accueil du client vSphere, cliquez sur **SANtricity Storage Plugin pour vCenter**.

Le plug-in s'ouvre dans une fenêtre vSphere client. La page principale du plug-in s'ouvre sur **Manage-All**.

- 4. Accès aux tâches de gestion du stockage à partir de la barre latérale de navigation à gauche :
	- **Gérer** Découvrez les matrices de stockage de votre réseau, ouvrez System Manager pour une baie, importez les paramètres d'une baie à plusieurs baies, gérez les groupes de baies, mettez à niveau le logiciel OS et provisionnez le stockage.
	- **Gestion des certificats** gérer les certificats pour s'authentifier entre les navigateurs et les clients.
	- **Opérations** permet d'afficher la progression des opérations par lots, comme l'importation de paramètres d'une matrice à une autre.
	- **Support** permet d'afficher les options, les ressources et les contacts d'assistance technique.

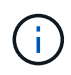

Certaines opérations ne sont pas disponibles lorsqu'une matrice de stockage présente un état non optimal.

#### <span id="page-839-1"></span>**Découvrir les matrices de stockage dans le plug-in**

Pour afficher et gérer les ressources de stockage, vous devez utiliser l'interface du plugin de stockage pour vCenter pour découvrir les adresses IP des baies de votre réseau.

#### **Avant de commencer**

- Vous devez connaître les adresses IP réseau (ou plage d'adresses) des contrôleurs de la matrice.
- Les matrices de stockage doivent être correctement configurées et configurées, et vous devez connaître les informations d'identification de la matrice de stockage (nom d'utilisateur et mot de passe).

#### <span id="page-839-2"></span>**Étape 1 : saisissez les adresses réseau pour la découverte**

#### **Étapes**

1. Dans la page gérer, sélectionnez **Ajouter/découvrir**.

La boîte de dialogue entrer une plage d'adresses réseau s'affiche.

- 2. Effectuez l'une des opérations suivantes :
	- Pour détecter une matrice, sélectionnez le bouton radio **découvrir une matrice de stockage unique**, puis entrez l'adresse IP de l'un des contrôleurs de la matrice de stockage.
- Pour découvrir plusieurs matrices de stockage, sélectionnez le bouton d'option **découvrir toutes les matrices de stockage dans une plage de réseau**, puis entrez l'adresse de début et l'adresse de fin du réseau pour effectuer une recherche sur votre sous-réseau local.
- 3. Cliquez sur **Démarrer la découverte**.

Au fur et à mesure que le processus de détection commence, la boîte de dialogue affiche les matrices de stockage au fur et à mesure qu'elles sont découvertes. Le processus de détection peut prendre plusieurs minutes.

Si aucune baie gérable n'est détectée, vérifiez que les matrices de stockage sont correctement connectées à votre réseau et que leurs adresses attribuées sont à portée. Cliquez sur **nouveaux paramètres de découverte** pour revenir à la page Ajouter/découvrir.

4. Cochez la case en regard de toute matrice de stockage que vous souhaitez ajouter à votre domaine de gestion.

Le système effectue une vérification des informations d'identification sur chaque matrice que vous ajoutez au domaine de gestion. Vous devrez peut-être résoudre tous les problèmes avec des certificats non fiables avant de continuer.

5. Cliquez sur **Suivant** pour passer à l'étape suivante de l'assistant.

Si les matrices de stockage possèdent des certificats valides, rendez-vous sur [Étape 3 : fournir des mots](#page-840-0) [de passe.](#page-840-0)

Si les matrices de stockage ne disposent pas de certificats valides, la boîte de dialogue résoudre les certificats auto-signés s'affiche. Accédez à [Étape 2 : résolution de certificats non approuvés lors de la](#page-840-1) [découverte](#page-840-1).

Si vous souhaitez importer des certificats signés par une autorité de certification, annulez hors de l'assistant de découverte et cliquez sur **gestion des certificats** dans le panneau de gauche. Reportezvous à l'aide en ligne pour de plus amples instructions.

## <span id="page-840-1"></span>**Étape 2 : résolution de certificats non approuvés lors de la découverte**

Vous devez résoudre tous les problèmes liés au certificat avant de poursuivre le processus de détection.

- 1. Si la boîte de dialogue résoudre les certificats auto-signés s'ouvre, consultez les informations affichées pour les certificats non approuvés. Pour plus d'informations, vous pouvez également cliquer sur les points de suspension à l'extrémité de la table et sélectionner **View** dans le menu contextuel.
- 2. Effectuez l'une des opérations suivantes :
	- Si vous faites confiance aux connexions aux matrices de stockage découvertes, cliquez sur **Suivant**, puis sur **Oui** pour confirmer et passer à la boîte de dialogue suivante de l'assistant. Les certificats autosignés sont marqués comme approuvés et les matrices de stockage seront ajoutées au plug-in.
	- Si vous ne faites pas confiance aux connexions aux matrices de stockage, sélectionnez **Annuler** et validez la stratégie de certificat de sécurité de chaque matrice de stockage avant d'en ajouter une.
- 3. Cliquez sur **Suivant** pour passer à l'étape suivante de l'assistant.

#### <span id="page-840-0"></span>**Étape 3 : fournir des mots de passe**

Pour la dernière étape de la découverte, vous devez saisir les mots de passe des matrices de stockage que vous souhaitez ajouter à votre domaine de gestion.

- 1. Pour chaque matrice découverte, entrez son mot de passe d'administrateur dans les champs.
- 2. Cliquez sur **Terminer**.

La connexion du système aux baies de stockage spécifiées peut prendre plusieurs minutes. Lorsque le processus est terminé, les matrices de stockage sont ajoutées à votre domaine de gestion et associées au groupe sélectionné (si spécifié).

### <span id="page-841-0"></span>**Provisionnement du stockage dans le plug-in**

Pour provisionner le stockage, vous créez des volumes, attribuez des volumes aux hôtes, puis attribuez des volumes aux datastores.

#### <span id="page-841-1"></span>**Étape 1 : créer des volumes**

Les volumes sont des conteneurs de données qui gèrent et organisent l'espace de stockage sur votre baie de stockage. Vous créez des volumes à partir de la capacité de stockage disponible sur votre matrice de stockage, ce qui vous aide à organiser les ressources de votre système. Le concept de "volumes" est similaire à l'utilisation de dossiers/répertoires sur un ordinateur pour organiser des fichiers pour un accès rapide.

Les volumes sont la seule couche de données visible par les hôtes. Dans un environnement SAN, les volumes sont mappés à des LUN (Logical Unit Numbers). Ces LUN tiennent les données utilisateur accessibles via un ou plusieurs protocoles d'accès hôte pris en charge par la baie de stockage.

### **Étapes**

- 1. Dans la page gérer, sélectionnez la matrice de stockage.
- 2. Sélectionnez le menu:Provisioning [Manage volumes].
- 3. Sélectionnez **Créer › volumes**.

La boîte de dialogue Sélectionner un hôte s'affiche.

- 4. Dans la liste déroulante, sélectionnez un hôte ou un cluster hôte spécifique auquel vous souhaitez attribuer des volumes ou choisissez d'affecter ultérieurement l'hôte ou le cluster hôte.
- 5. Pour continuer la séquence de création du volume pour l'hôte ou le cluster hôte sélectionné, cliquez sur **Suivant**.

La boîte de dialogue Sélectionner la charge de travail s'affiche. Une charge de travail contient des volumes aux caractéristiques similaires, optimisées en fonction du type d'application pris en charge par la charge des charges de travail. Vous pouvez définir une charge de travail ou sélectionner des charges de travail existantes.

- 6. Effectuez l'une des opérations suivantes :
	- Sélectionnez l'option **Créer des volumes pour une charge de travail existante**, puis sélectionnez la charge de travail dans la liste déroulante.
	- Sélectionnez l'option **Créer une nouvelle charge de travail** pour définir une nouvelle charge de travail pour une application prise en charge ou pour d'autres applications, puis procédez comme suit :
		- i. Dans la liste déroulante, sélectionnez le nom de l'application pour laquelle vous souhaitez créer la nouvelle charge de travail. Sélectionnez l'une des entrées « autres » si l'application que vous souhaitez utiliser sur cette matrice de stockage n'est pas répertoriée.
		- ii. Saisissez un nom pour la charge de travail à créer.

7. Cliquez sur **Suivant**. Si votre charge de travail est associée à un type d'application pris en charge, saisissez les informations demandées. Sinon, passez à l'étape suivante.

La boîte de dialogue Ajouter/Modifier des volumes s'affiche. Dans cette boîte de dialogue, vous créez des volumes à partir de pools admissibles ou de groupes de volumes. Pour chaque pool et groupe de volumes éligibles, le nombre de disques disponibles et la capacité totale disponible s'affichent. Pour certaines charges de travail spécifiques à une application, chaque pool ou groupe de volumes éligible affiche la capacité proposée en fonction de la configuration de volume suggérée et indique la capacité libre restante en Gio. Pour les autres charges de travail, la capacité proposée s'affiche lors de l'ajout de volumes à un pool ou à un groupe de volumes, puis lorsque vous spécifiez la capacité indiquée.

8. Avant de commencer à ajouter des volumes, lisez les instructions du tableau suivant.

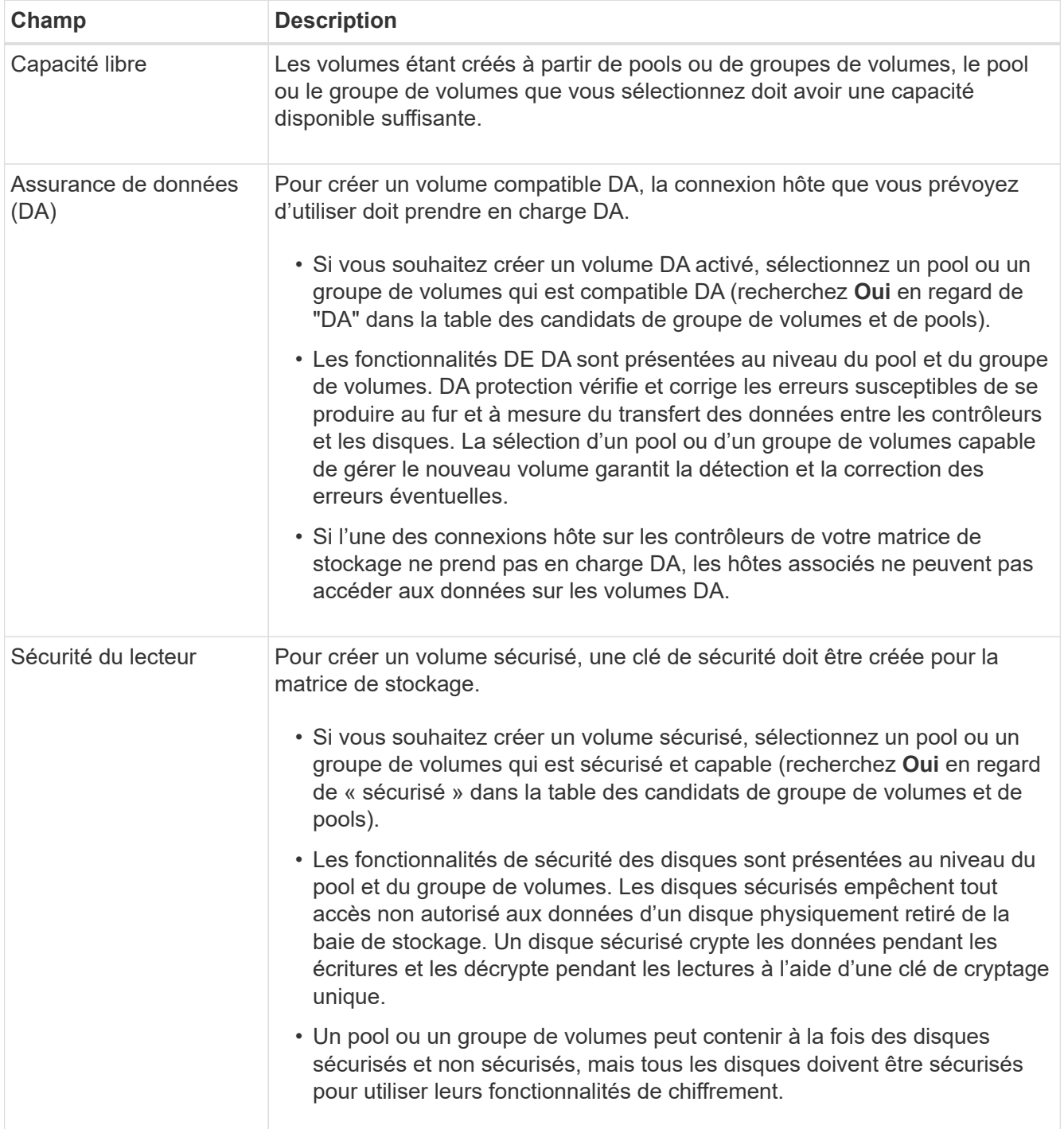

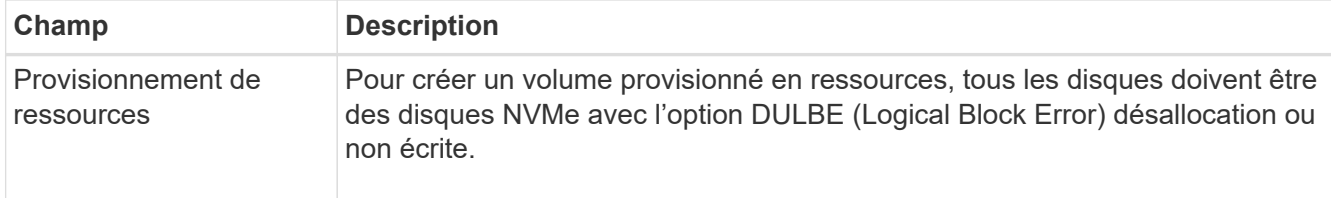

- 9. Choisissez l'une des actions suivantes selon que vous avez sélectionné « autre » ou une charge de travail spécifique aux applications à l'étape précédente :
	- **Autre** cliquez sur **Ajouter un nouveau volume** dans chaque pool ou groupe de volumes que vous souhaitez utiliser pour créer un ou plusieurs volumes.
	- **Charge de travail spécifique à une application** cliquez sur **Suivant** pour accepter les volumes et les caractéristiques recommandés par le système pour la charge de travail sélectionnée, ou cliquez sur **Modifier les volumes** pour modifier, ajouter ou supprimer les volumes et les caractéristiques recommandés par le système pour la charge de travail sélectionnée.

Les champs suivants s'affichent.

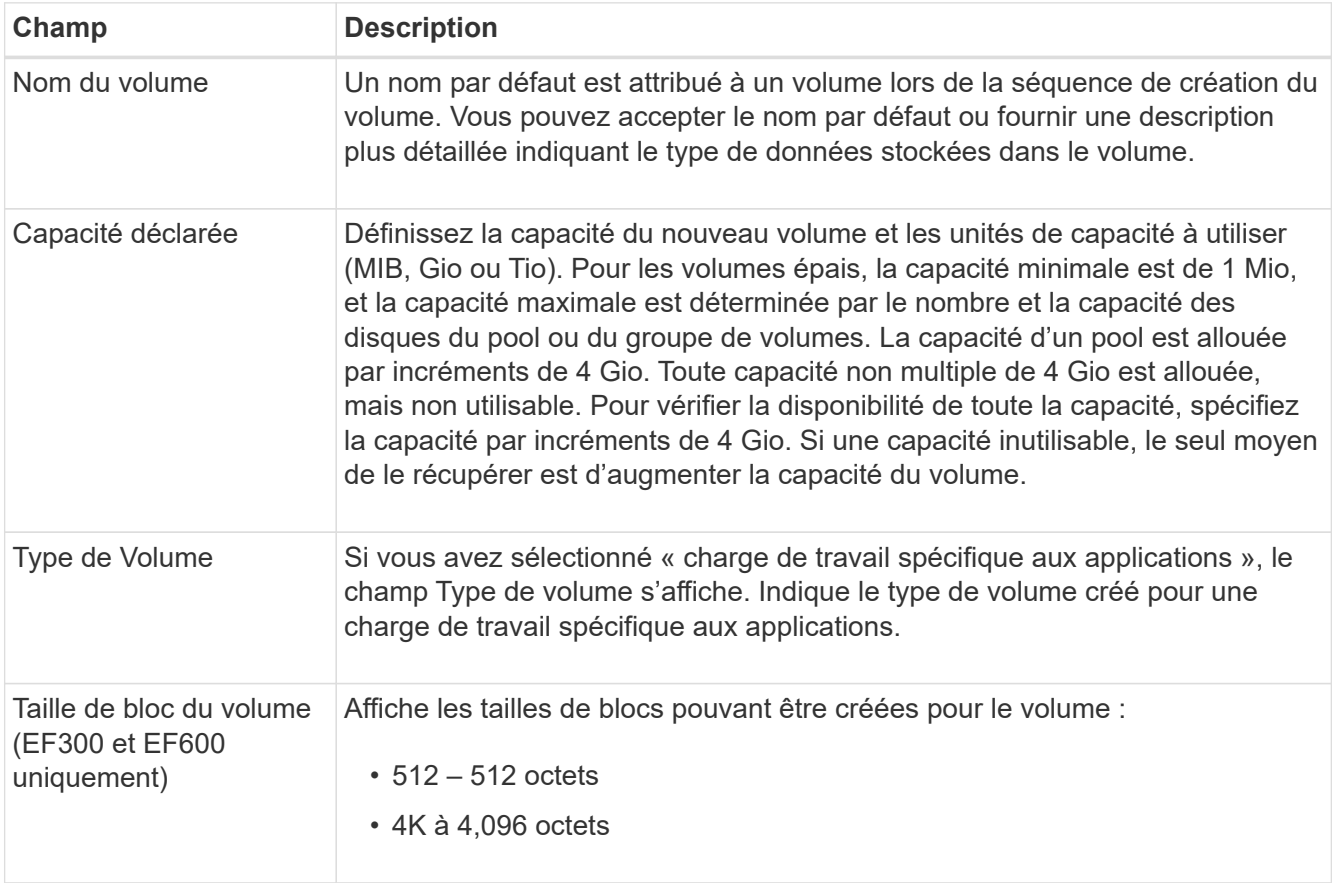

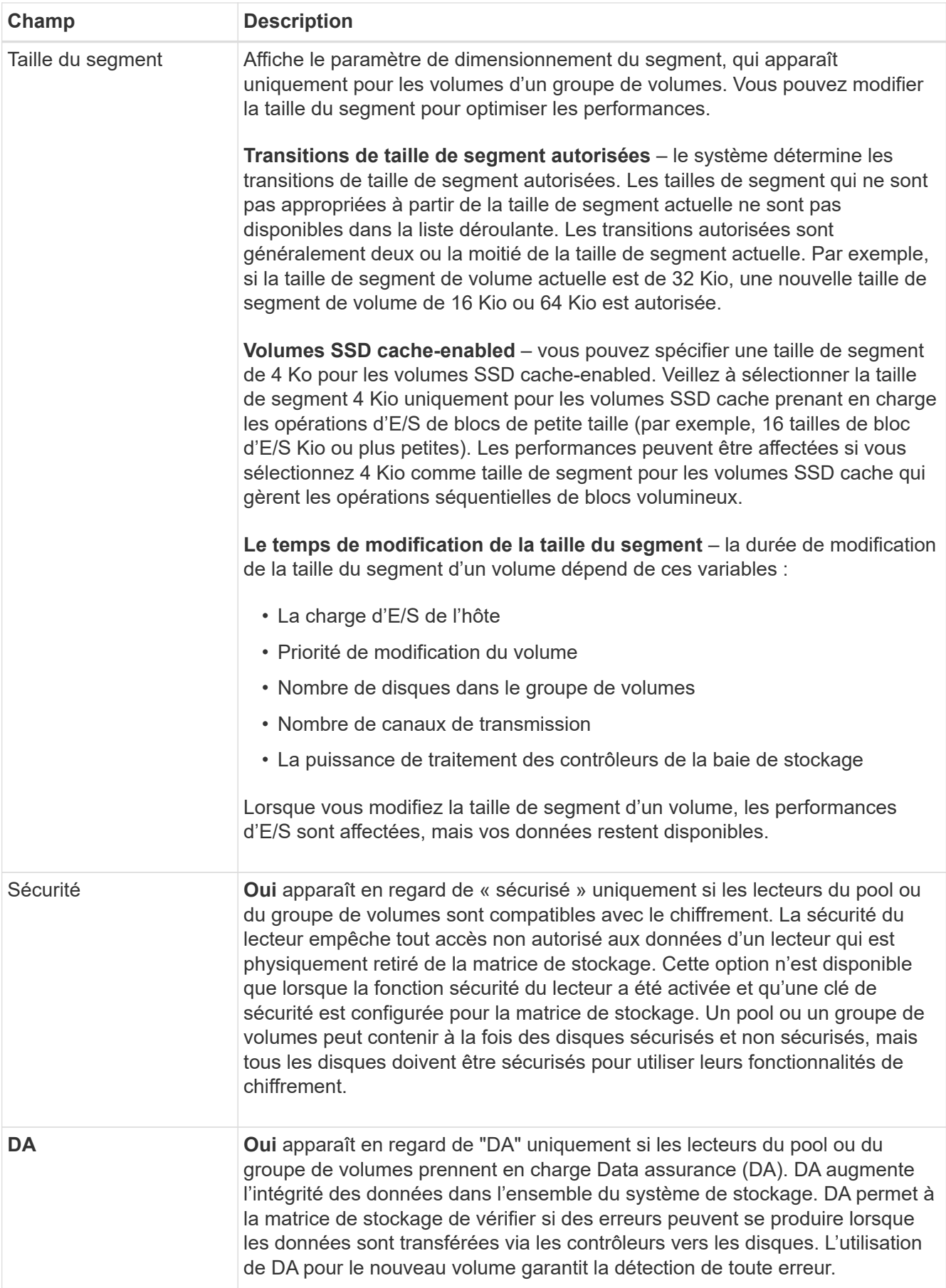

10. Pour continuer la séquence de création du volume pour l'application sélectionnée, cliquez sur **Suivant**.

11. Dans la dernière étape, examinez un récapitulatif des volumes que vous envisagez de créer et apportez les modifications nécessaires. Pour apporter des modifications, cliquez sur **Retour**. Lorsque vous êtes satisfait de la configuration de votre volume, cliquez sur **Finish**.

#### **Étape 2 : création d'un accès aux hôtes et attribution de volumes**

Un hôte peut être créé automatiquement ou manuellement :

- **Automatique** la création automatique d'hôte pour les hôtes basés sur SCSI (et non sur NVMe-of) est initiée par l'agent de contexte hôte (HCA). Le HCA est un utilitaire que vous pouvez installer sur chaque hôte connecté à la matrice de stockage. Chaque hôte sur lequel le HCA est installé transmet ses informations de configuration aux contrôleurs de la matrice de stockage via le chemin d'E/S. En fonction des informations sur l'hôte, les contrôleurs créent automatiquement l'hôte et les ports hôtes associés et définissent le type d'hôte. Si nécessaire, vous pouvez apporter des modifications supplémentaires à la configuration de l'hôte. Une fois que l'HCA a effectué sa détection automatique, l'hôte est automatiquement configuré avec les attributs suivants :
	- Nom d'hôte dérivé du nom système de l'hôte.
	- Les ports d'identifiant hôte associés à l'hôte.
	- Type de système d'exploitation hôte de l'hôte.

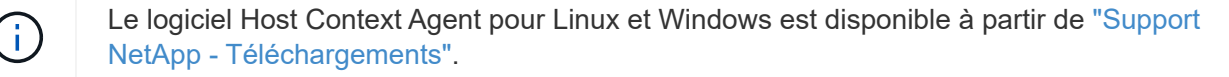

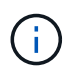

Les hôtes sont créés en tant qu'hôtes autonomes ; le HCA ne crée pas ou n'ajoute pas automatiquement aux clusters hôtes.

• **Manuel** – lors de la création manuelle d'un hôte, vous associez des identificateurs de port hôte en les sélectionnant dans une liste ou en les saisissant manuellement. Une fois que vous avez créé un hôte, vous pouvez lui attribuer des volumes ou l'ajouter à un cluster hôte si vous prévoyez de partager l'accès aux volumes.

## **Utilisation de l'HCA pour détecter automatiquement l'hôte**

Vous pouvez autoriser l'agent HCA (Host Context Agent) à détecter automatiquement les hôtes, puis vérifier que les informations sont correctes.

#### **Étapes**

- 1. Sur la page gérer, sélectionnez la matrice de stockage avec la connexion hôte.
- 2. Sélectionnez menu:Provisioning [Configure Hosts].

La page configurer les hôtes s'ouvre.

3. Sélectionnez **Storage › hosts**.

Le tableau répertorie les hôtes créés automatiquement.

- 4. Vérifiez que les informations fournies par l'HCA sont correctes (nom, type d'hôte, identifiants de port hôte).
- 5. Si vous devez modifier l'une des informations, sélectionnez l'hôte, puis cliquez sur **Afficher/Modifier les paramètres**.

## **Création manuelle de l'hôte**

#### **Avant de commencer**

Lisez les consignes suivantes :

- Vous devez déjà avoir ajouté ou découvert des baies de stockage au sein de votre environnement.
- Vous devez définir les ports d'identificateur d'hôte associés à l'hôte.
- Assurez-vous de fournir le même nom que le nom de système attribué à l'hôte.
- Cette opération n'a pas de succès si le nom que vous choisissez est déjà utilisé.
- La longueur du nom ne doit pas dépasser 30 caractères.

## **Étapes**

- 1. Sur la page gérer, sélectionnez la matrice de stockage avec la connexion hôte.
- 2. Sélectionnez menu:Provisioning [Configure Hosts].

La page configurer les hôtes s'ouvre.

3. Cliquez sur menu:Créer [hôte].

La boîte de dialogue Créer un hôte s'affiche.

4. Sélectionnez les paramètres de l'hôte, le cas échéant.

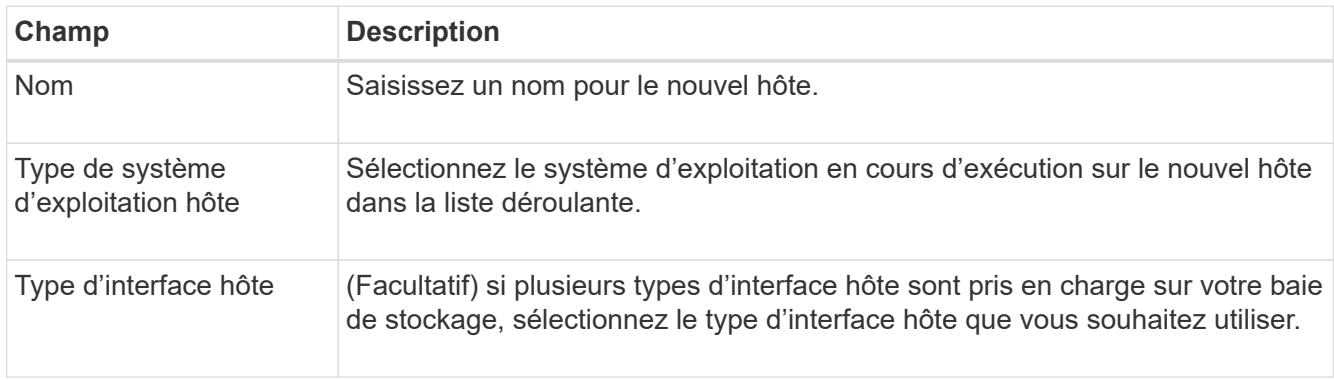

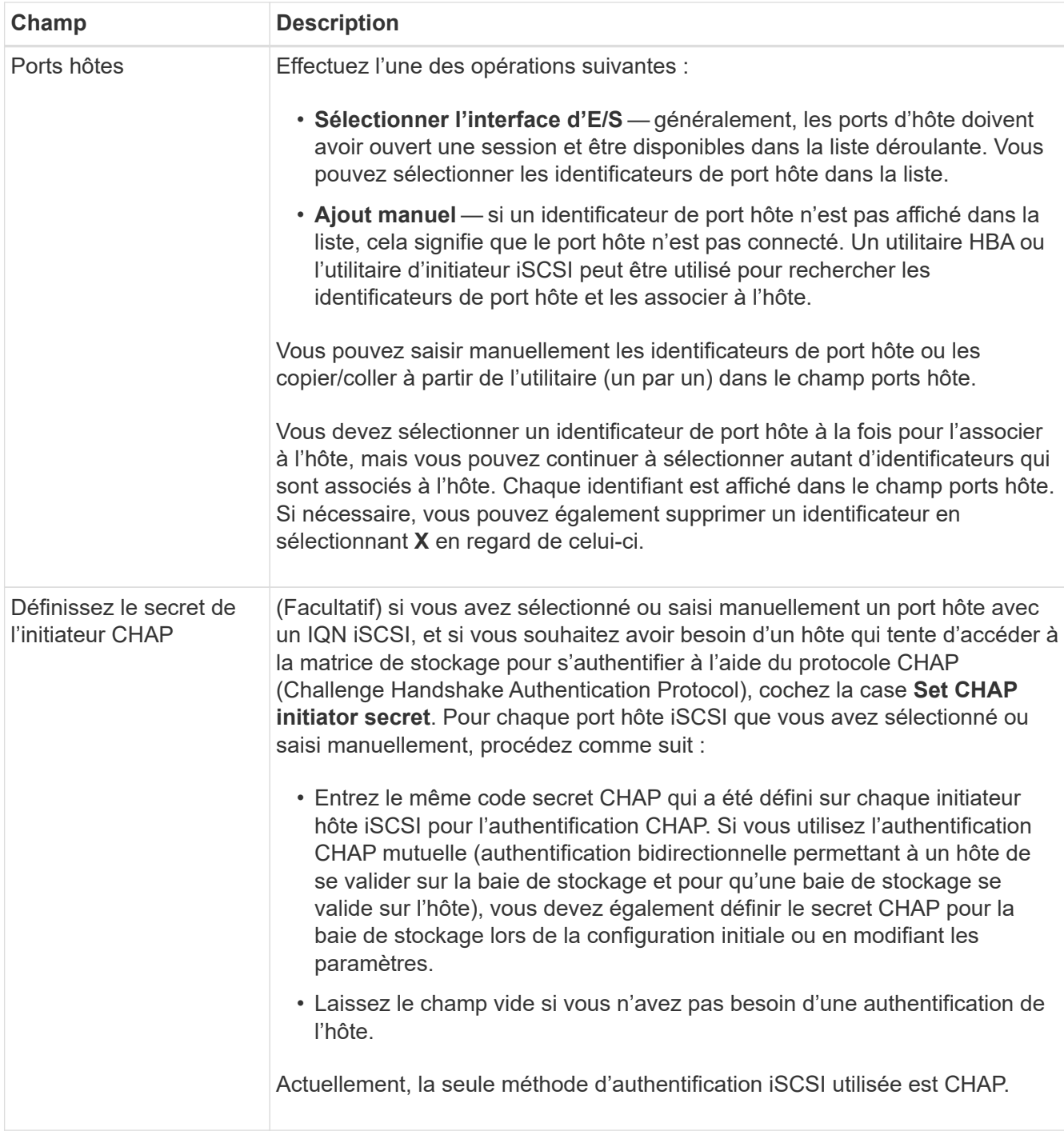

## 5. Cliquez sur **Créer**.

6. Si vous devez mettre à jour les informations sur l'hôte, sélectionnez-le dans le tableau et cliquez sur **Afficher/Modifier les paramètres**.

Une fois l'hôte créé, le système crée un nom par défaut pour chaque port hôte configuré pour l'hôte (libellé utilisateur). L'alias par défaut est <Hostname Port Number>. Par exemple, l'alias par défaut du premier port créé pour l'IPT hôte est IPT\_1.

7. Ensuite, vous devez attribuer un volume à un hôte ou à un cluster hôte afin qu'il puisse être utilisé pour les opérations d'E/S. Sélectionnez menu:Provisioning [Configure Hosts].

La page configurer les hôtes s'ouvre.

8. Sélectionnez l'hôte ou le cluster hôte auquel vous souhaitez affecter des volumes, puis cliquez sur **attribuer des volumes**.

Une boîte de dialogue s'affiche et répertorie tous les volumes pouvant être affectés. Vous pouvez trier n'importe quelle colonne ou saisir quelque chose dans la zone filtre pour faciliter la recherche de volumes particuliers.

- 9. Cochez la case en regard de chaque volume que vous souhaitez attribuer ou cochez la case de l'en-tête du tableau pour sélectionner tous les volumes.
- 10. Cliquez sur **attribuer** pour terminer l'opération.

Le système effectue les opérations suivantes :

- Le volume affecté reçoit le prochain numéro de LUN disponible. L'hôte utilise le numéro de LUN pour accéder au volume.
- Le nom de volume fourni par l'utilisateur apparaît dans les listes de volumes associées à l'hôte. Le cas échéant, le volume d'accès configuré en usine apparaît également dans les listes de volumes associées à l'hôte.

#### **Étape 3 : création d'un datastore dans vSphere client**

Pour créer un datastore dans le client vSphere, reportez-vous à la section ["Créez un datastore VMFS dans le](https://docs.vmware.com/en/VMware-vSphere/7.0/com.vmware.vsphere.storage.doc/GUID-5AC611E0-7CEB-4604-A03C-F600B1BA2D23.html) [client vSphere"](https://docs.vmware.com/en/VMware-vSphere/7.0/com.vmware.vsphere.storage.doc/GUID-5AC611E0-7CEB-4604-A03C-F600B1BA2D23.html) Dans le Centre de documentation VMware.

#### **Augmentez la capacité du datastore existant en augmentant la capacité des volumes**

Vous pouvez augmenter la capacité indiquée (la capacité signalée aux hôtes) d'un volume en utilisant la capacité disponible dans le pool ou le groupe de volumes.

#### **Avant de commencer**

Assurez-vous que :

- Une capacité disponible suffisante est disponible dans le pool ou le groupe de volumes associé du volume.
- Le volume est optimal et ne présente aucun état de modification.
- Aucun disque de secours n'est utilisé dans le volume. (S'applique uniquement aux volumes de groupes de volumes.)

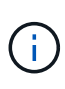

L'augmentation de la capacité d'un volume n'est prise en charge que sur certains systèmes d'exploitation. Si vous augmentez la capacité du volume sur un système d'exploitation hôte qui ne prend pas en charge l'extension de LUN, la capacité étendue est inutilisable et vous ne pouvez pas restaurer la capacité du volume d'origine.

#### **Étapes**

- 1. Accédez au plug-in dans vSphere client.
- 2. Dans le plug-in, sélectionnez la matrice de stockage souhaitée.
- 3. Cliquez sur **Provisioning** et sélectionnez **Manage volumes**.
- 4. Sélectionnez le volume pour lequel vous souhaitez augmenter la capacité, puis sélectionnez **augmenter la capacité**.

La boîte de dialogue confirmer l'augmentation de la capacité s'affiche.

5. Sélectionnez **Oui** pour continuer.

La boîte de dialogue augmenter la capacité déclarée s'affiche.

Cette boîte de dialogue affiche la capacité actuelle signalée du volume et la capacité disponible dans le pool ou le groupe de volumes associé du volume.

- 6. Utilisez la case **augmenter la capacité signalée en ajoutant…** pour ajouter de la capacité à la capacité actuellement disponible. Vous pouvez modifier la valeur de capacité pour l'afficher en mébioctets (Mio), gibioctets (Tio) ou tébioctets (Tio).
- 7. Cliquez sur **augmenter**.
- 8. Affichez le volet tâches récentes pour connaître la progression de l'opération augmenter la capacité en cours d'exécution pour le volume sélectionné. Cette opération peut être longue et peut affecter les performances du système.
- 9. Une fois la capacité du volume terminée, vous devez augmenter manuellement la taille VMFS pour qu'elle corresponde à la configuration décrite dans le ["Augmenter la capacité du datastore VMFS dans le client](https://docs.vmware.com/en/VMware-vSphere/7.0/com.vmware.vsphere.storage.doc/GUID-D57FEF5D-75F1-433D-B337-E760732282FC.html) [vSphere"](https://docs.vmware.com/en/VMware-vSphere/7.0/com.vmware.vsphere.storage.doc/GUID-D57FEF5D-75F1-433D-B337-E760732282FC.html) Sous VMware Doc Center.

## **Augmentation de la capacité du datastore existant en ajoutant des volumes**

- 1. Vous pouvez augmenter la capacité d'un datastore en ajoutant des volumes. Suivez les étapes de la section [Étape 1 : créer des volumes](#page-841-1).
- 2. Ensuite, attribuez les volumes à l'hôte souhaité pour augmenter la capacité du datastore.

Voir la ["Augmenter la capacité du datastore VMFS dans le client vSphere"](https://docs.vmware.com/en/VMware-vSphere/6.0/com.vmware.vsphere.hostclient.doc/GUID-B0D89816-02E5-4C42-AAFC-19751800A284.html) Pour plus d'informations, reportez-vous à la rubrique sous VMware Doc Center.

## **Afficher l'état**

Vous pouvez afficher l'état du système à partir du plug-in de stockage pour vCenter ou du client vSphere.

- 1. Ouvrez le plug-in depuis le client vSphere.
- 2. Afficher l'état à partir des panneaux suivants :
	- **État de la matrice de stockage** accédez au panneau **gérer-tout**. Pour chaque tableau découvert, la ligne fournit une colonne État.
	- **Opérations en cours** cliquez sur **opérations** dans le panneau latéral pour afficher toutes les tâches en cours, telles que l'importation de paramètres. Vous pouvez également afficher les opérations à long terme à partir de la liste déroulante approvisionnement. Pour chaque opération répertoriée dans la boîte de dialogue opérations en cours, un pourcentage d'achèvement et une estimation du temps restant pour terminer l'opération sont affichés. Dans certains cas, vous pouvez arrêter une opération ou la placer à une priorité plus ou moins élevée. Si vous le souhaitez, utilisez les liens de la colonne actions pour arrêter ou modifier la priorité d'une opération.

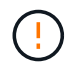

Lisez tous les textes de mise en garde fournis dans les boîtes de dialogue, en particulier lors de l'arrêt d'une opération.

Les opérations qui peuvent apparaître pour le plug-in sont répertoriées dans le tableau suivant. Des opérations supplémentaires peuvent également apparaître dans l'interface de System Manager.

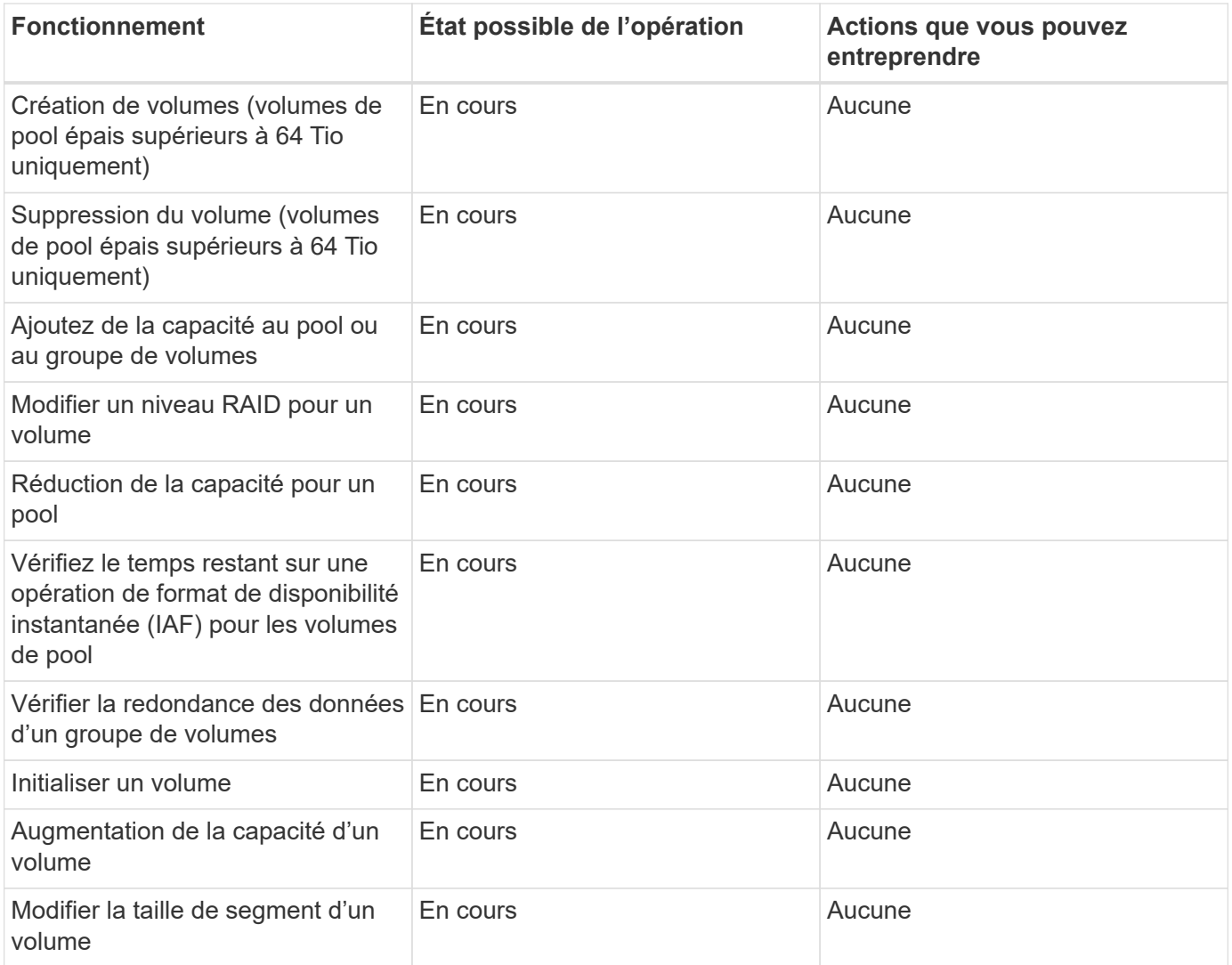

## **Gérer les certificats**

## **Présentation des certificats**

La gestion des certificats dans le plug-in de stockage pour vCenter vous permet de créer des demandes de signature de certificat (RSC), d'importer des certificats et de gérer des certificats existants.

## **Que sont les certificats ?**

Les certificats sont des fichiers numériques qui identifient des entités en ligne, telles que des sites Web et des serveurs, pour des communications sécurisées sur Internet. Ils garantissent que les communications Web sont transmises sous forme cryptée, en privé et sans modification, uniquement entre le serveur et le client spécifiés. Le plug-in de stockage pour vCenter vous permet de gérer les certificats du navigateur sur un système de gestion hôte et les contrôleurs des baies de stockage découvertes.

Un certificat peut être signé par une autorité de confiance, ou il peut être auto-signé. La « signature » signifie simplement que quelqu'un a validé l'identité du propriétaire et déterminé que ses appareils peuvent être fiables.

Les baies de stockage sont fournies avec un certificat auto-signé généré automatiquement sur chaque

contrôleur. Vous pouvez continuer à utiliser les certificats auto-signés ou obtenir des certificats signés par l'autorité de certification pour une connexion plus sécurisée entre les contrôleurs et les systèmes hôtes.

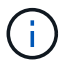

Bien que les certificats signés par l'autorité de certification offrent une meilleure protection contre la sécurité (par exemple, la prévention des attaques de l'homme au milieu), ils exigent également des frais qui peuvent être coûteux si vous avez un réseau étendu. En revanche, les certificats auto-signés sont moins sûrs, mais ils sont libres. Par conséquent, les certificats autosignés sont le plus souvent utilisés pour les environnements de test internes, pas dans les environnements de production.

#### **Certificats signés**

Un certificat signé est validé par une autorité de certification (CA), qui est une organisation tierce de confiance. Les certificats signés incluent des détails sur le propriétaire de l'entité (généralement un serveur ou un site Web), la date de délivrance et d'expiration du certificat, des domaines valides pour l'entité et une signature numérique composée de lettres et de chiffres.

Lorsque vous ouvrez un navigateur et saisissez une adresse Web, votre système exécute un processus de vérification de certificat en arrière-plan pour déterminer si vous vous connectez à un site Web qui inclut un certificat valide signé par une autorité de certification. En général, un site sécurisé avec un certificat signé comprend une icône de cadenas et une désignation https dans l'adresse. Si vous tentez de vous connecter à un site Web qui ne contient pas de certificat signé par une autorité de certification, votre navigateur affiche un avertissement indiquant que le site n'est pas sécurisé.

L'autorité de certification prend des mesures pour vérifier votre identité pendant le processus d'application. Ils peuvent envoyer un e-mail à votre entreprise enregistrée, vérifier votre adresse professionnelle et effectuer une vérification HTTP ou DNS. Lorsque le processus d'application est terminé, l'autorité de certification vous envoie des fichiers numériques à charger sur un système de gestion hôte. Généralement, ces fichiers incluent une chaîne de confiance, comme suit :

- **Root** en haut de la hiérarchie est le certificat racine, qui contient une clé privée utilisée pour signer d'autres certificats. La racine identifie une organisation CA particulière. Si vous utilisez la même autorité de certification pour tous vos périphériques réseau, vous n'avez besoin que d'un seul certificat racine.
- **Intermédiaire** les ramifications à partir de la racine sont les certificats intermédiaires. L'AC délivre un ou plusieurs certificats intermédiaires pour agir comme intermédiaires entre un certificat racine et un certificat serveur protégés.
- **Server** au bas de la chaîne se trouve le certificat de serveur, qui identifie votre entité spécifique, comme un site Web ou un autre périphérique. Chaque contrôleur d'une matrice de stockage nécessite un certificat de serveur distinct.

#### **Certificats auto-signés**

Chaque contrôleur de la baie de stockage comprend un certificat préinstallé et auto-signé. Un certificat autosigné est similaire à un certificat signé par l'AC, sauf qu'il est validé par le propriétaire de l'entité au lieu d'un tiers. Tout comme un certificat signé par une autorité de certification, un certificat auto-signé contient sa propre clé privée et garantit également que les données sont cryptées et envoyées via une connexion HTTPS entre un serveur et un client.

Les certificats auto-signés ne sont pas « approuvés » par les navigateurs. Chaque fois que vous tentez de vous connecter à un site Web qui ne contient qu'un certificat auto-signé, le navigateur affiche un message d'avertissement. Vous devez cliquer sur un lien dans le message d'avertissement qui vous permet de passer au site Web ; ce faisant, vous acceptez essentiellement le certificat auto-signé.

#### **Certificat de gestion**

Lorsque vous ouvrez le plug-in, le navigateur tente de vérifier que l'hôte de gestion est une source approuvée en vérifiant qu'un certificat numérique est présent. Si le navigateur ne trouve pas de certificat signé par l'autorité de certification, il ouvre un message d'avertissement. De là, vous pouvez continuer sur le site Web pour accepter le certificat auto-signé pour cette session. Vous pouvez également obtenir des certificats numériques signés d'une autorité de certification afin de ne plus afficher le message d'avertissement.

#### **Certificats de confiance**

Lors d'une session de plug-in, des messages de sécurité supplémentaires peuvent s'afficher lorsque vous tentez d'accéder à un contrôleur qui ne possède pas de certificat signé par une autorité de certification. Dans ce cas, vous pouvez faire confiance de façon permanente au certificat auto-signé ou importer les certificats signés par l'autorité de certification pour les contrôleurs afin que le plug-in puisse authentifier les demandes de clients entrantes de ces contrôleurs.

### **Utiliser des certificats signés CA**

Vous pouvez obtenir et importer des certificats signés par une autorité de certification pour obtenir un accès sécurisé au système de gestion hébergeant le plug-in de stockage pour vCenter.

L'utilisation de certificats signés par l'autorité de certification est une procédure en trois étapes :

- [Étape 1 : remplissez un fichier CSR.](#page-852-0)
- [Étape 2 : soumettez le fichier CSR.](#page-853-0)
- [Étape 3 : certificats de gestion des importations.](#page-853-1)

#### <span id="page-852-0"></span>**Étape 1 : remplissez un fichier CSR**

Vous devez d'abord générer un fichier de demande de signature de certificat (CSR) qui identifie votre organisation et le système hôte sur lequel le plug-in est exécuté. Vous pouvez également générer un fichier CSR à l'aide d'un outil tel que OpenSSL et passer directement à [Étape 2 : soumettez le fichier CSR.](#page-853-0)

#### **Étapes**

- 1. Sélectionnez **gestion des certificats**.
- 2. Dans l'onglet **Management**, sélectionnez **Complete CSR**.
- 3. Entrez les informations suivantes, puis cliquez sur **Suivant** :
	- **Organisation** le nom légal complet de votre entreprise ou organisation. Inclure les suffixes, tels que Inc. Ou Corp
	- **Unité organisationnelle (facultative)** la division de votre organisation qui gère le certificat.
	- **Ville/localité** la ville où votre système hôte ou entreprise est situé.
	- **État/région (facultatif)** l'état ou la région où se trouve votre système hôte ou votre entreprise.
	- **Code ISO de pays** le code ISO à deux chiffres de votre pays (Organisation internationale de normalisation), tel que les États-Unis.
- 4. Entrez les informations suivantes sur le système hôte sur lequel le plug-in est exécuté :
	- **Nom commun** l'adresse IP ou le nom DNS du système hôte sur lequel le plug-in est exécuté. Assurez-vous que cette adresse est correcte ; elle doit correspondre exactement à ce que vous entrez pour accéder au plug-in dans le navigateur. Ne pas inclure http:// ou https://. Le nom DNS ne peut pas

commencer par un caractère générique.

- **Adresses IP alternatives** si le nom commun est une adresse IP, vous pouvez éventuellement entrer des adresses IP ou des alias supplémentaires pour le système hôte. Pour plusieurs entrées, utilisez un format délimité par des virgules.
- **Noms DNS alternatifs** si le nom commun est un nom DNS, entrez tout nom DNS supplémentaire pour le système hôte. Pour plusieurs entrées, utilisez un format délimité par des virgules. S'il n'y a pas de noms DNS alternatifs, mais que vous avez saisi un nom DNS dans le premier champ, copiez ce nom ici. Le nom DNS ne peut pas commencer par un caractère générique.
- 5. Assurez-vous que les informations sur l'hôte sont correctes. Si ce n'est pas le cas, les certificats renvoyés de l'autorité de certification échoueront lorsque vous tentez de les importer.
- 6. Cliquez sur **Terminer**.

## <span id="page-853-0"></span>**Étape 2 : soumettez le fichier CSR**

Après avoir créé un fichier de demande de signature de certificat (CSR), vous envoyez le fichier CSR généré à une autorité de certification pour recevoir des certificats de gestion signés pour le système hébergeant le plugin.

Les systèmes E-Series nécessitent le format PEM (Base64 ASCII codage) pour les certificats signés, qui inclut les types de fichiers suivants : .pem, .crt, .cer ou .key.

## **Étapes**

1. Localisez le fichier CSR téléchargé.

L'emplacement du dossier de téléchargement dépend de votre navigateur.

2. Soumettez le fichier CSR à une autorité de certification (par exemple VeriSign ou DigiCert) et demandez des certificats signés au format PEM.

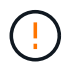

Après avoir soumis un fichier CSR à l'autorité de certification, ne régénérez PAS un autre fichier CSR.

Chaque fois que vous générez une RSC, le système crée une paire de clés privée et publique. La clé publique fait partie de la RSC, tandis que la clé privée est conservée dans le magasin de clés du système. Lorsque vous recevez les certificats signés et que vous les importez, le système garantit que les clés privées et publiques sont la paire d'origine. Si les clés ne correspondent pas, les certificats signés ne fonctionneront pas et vous devez demander de nouveaux certificats à l'autorité de certification.

## <span id="page-853-1"></span>**Étape 3 : certificats de gestion des importations**

Une fois que vous avez reçu des certificats signés de l'autorité de certification (CA), importez les certificats dans le système hôte où le plug-in est installé.

## **Avant de commencer**

- Vous devez avoir signé les certificats de l'autorité de certification. Ces fichiers incluent le certificat racine, un ou plusieurs certificats intermédiaires et le certificat de serveur.
- Si l'autorité de certification a fourni un fichier de certificat chaîné (par exemple, un fichier .p7b), vous devez déballer le fichier chaîné dans des fichiers individuels : le certificat racine, un ou plusieurs certificats intermédiaires et le certificat de serveur. Vous pouvez utiliser l'utilitaire certmgr de Windows pour décompresser les fichiers (cliquez avec le bouton droit de la souris et sélectionnez **toutes les tâches › Exporter**). Le codage base-64 est recommandé. Une fois les exportations terminées, un fichier CER est affiché pour chaque fichier de certificat de la chaîne.

• Vous devez copier les fichiers de certificat sur le système hôte sur lequel le plug-in est exécuté.

## **Étapes**

- 1. Sélectionnez **gestion des certificats**.
- 2. Dans l'onglet **Management**, sélectionnez **Import**.

Une boîte de dialogue s'ouvre pour importer les fichiers de certificat.

3. Cliquez sur **Parcourir** pour sélectionner d'abord les fichiers de certificat racine et intermédiaire, puis sélectionnez le certificat de serveur. Si vous avez généré la RSC à partir d'un outil externe, vous devez également importer le fichier de clé privée créé avec la RSC.

Les noms de fichier s'affichent dans la boîte de dialogue.

4. Cliquez sur **Importer**.

## **Résultat**

Les fichiers sont chargés et validés. Les informations de certificat s'affichent sur la page gestion des certificats.

## **Réinitialisez les certificats de gestion**

Pour le système de gestion hébergeant le plug-in de stockage pour vCenter, vous pouvez rétablir le certificat de gestion à l'état d'origine auto-signé en usine.

## **Description de la tâche**

Cette tâche supprime le certificat de gestion actuel du système hôte sur lequel le plug-in de stockage pour vCenter est exécuté. Une fois le certificat réinitialisé, le système hôte reprend à l'aide du certificat auto-signé.

## **Étapes**

- 1. Sélectionnez **gestion des certificats**.
- 2. Dans l'onglet **Management**, sélectionnez **Reset**.

Une boîte de dialogue confirmer la réinitialisation du certificat de gestion s'ouvre.

3. Tapez reset dans le champ, puis cliquez sur **Réinitialiser**.

Une fois que votre navigateur a été actualisé, le navigateur risque de bloquer l'accès au site de destination et de signaler que le site utilise HTTP strict transport Security. Cette condition survient lorsque vous revenez à des certificats auto-signés. Pour effacer la condition qui bloque l'accès à la destination, vous devez effacer les données de navigation du navigateur.

## **Résultat**

Le système revient à utiliser le certificat auto-signé à partir du serveur. Par conséquent, le système invite les utilisateurs à accepter manuellement le certificat auto-signé pour leurs sessions.

## <span id="page-854-0"></span>**Importer des certificats pour les tableaux**

Si nécessaire, vous pouvez importer des certificats pour les baies de stockage afin qu'ils puissent s'authentifier auprès du système hébergeant le plug-in de stockage pour vCenter. Les certificats peuvent être signés par une autorité de certification ou être autosignés.

#### **Avant de commencer**

Si vous importez des certificats approuvés, les certificats doivent être importés pour les contrôleurs de la matrice de stockage à l'aide de System Manager.

## **Étapes**

- 1. Sélectionnez **gestion des certificats**.
- 2. Sélectionnez l'onglet **approuvé**.

Cette page affiche tous les certificats signalés pour les matrices de stockage.

- 3. Sélectionnez **Import › Certificates** pour importer un certificat CA ou **Import › certificats de tableau de stockage auto-signés** pour importer un certificat auto-signé.
- 4. Pour limiter la vue, vous pouvez utiliser le champ de filtrage **Afficher les certificats qui sont…** ou vous pouvez trier les lignes de certificat en cliquant sur l'un des en-têtes de colonne.
- 5. Dans la boîte de dialogue, sélectionnez le certificat, puis cliquez sur **Importer**.

Le certificat est téléchargé et validé.

## **Afficher les certificats**

Vous pouvez afficher les informations récapitulatives d'un certificat, y compris l'organisation utilisant le certificat, l'autorité qui a émis le certificat, la période de validité et les empreintes digitales (identifiants uniques).

## **Étapes**

- 1. Sélectionnez **gestion des certificats**.
- 2. Sélectionnez l'un des onglets suivants :
	- **Management** affiche le certificat pour le système hébergeant le plugin. Un certificat de gestion peut être auto-signé ou approuvé par une autorité de certification (AC). Il permet un accès sécurisé au plugin.
	- **Trusted** affiche les certificats que le plug-in peut accéder aux matrices de stockage et aux autres serveurs distants, tels qu'un serveur LDAP. Les certificats peuvent être émis par une autorité de certification (CA) ou être auto-signés.
- 3. Pour plus d'informations sur un certificat, sélectionnez sa ligne, les points de suspension à la fin de la ligne, puis cliquez sur **View** ou **Export**.

## **Exporter les certificats**

Vous pouvez exporter un certificat pour en afficher les détails complets.

## **Avant de commencer**

Pour ouvrir le fichier exporté, vous devez disposer d'une application de visionneuse de certificats.

## **Étapes**

- 1. Sélectionnez **gestion des certificats**.
- 2. Sélectionnez l'un des onglets suivants :
	- **Management** affiche le certificat pour le système hébergeant le plugin. Un certificat de gestion peut être auto-signé ou approuvé par une autorité de certification (AC). Il permet un accès sécurisé au plug-

in.

- **Trusted** affiche les certificats que le plug-in peut accéder aux matrices de stockage et aux autres serveurs distants, tels qu'un serveur LDAP. Les certificats peuvent être émis par une autorité de certification (CA) ou être auto-signés.
- 3. Sélectionnez un certificat dans la page, puis cliquez sur les points de suspension à la fin de la ligne.
- 4. Cliquez sur **Exporter**, puis enregistrez le fichier de certificat.
- 5. Ouvrez le fichier dans l'application de visualisation de certificats.

## **Supprimer les certificats de confiance**

Vous pouvez supprimer un ou plusieurs certificats qui ne sont plus nécessaires, tels qu'un certificat expiré.

## **Avant de commencer**

Importez le nouveau certificat avant de supprimer l'ancien.

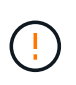

Sachez que la suppression d'un certificat racine ou intermédiaire peut avoir un impact sur plusieurs matrices de stockage, car ces matrices peuvent partager les mêmes fichiers de certificat.

## **Étapes**

- 1. Sélectionnez **gestion des certificats**.
- 2. Sélectionnez l'onglet **approuvé**.
- 3. Sélectionnez un ou plusieurs certificats dans le tableau, puis cliquez sur **Supprimer**.

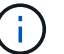

La fonction Supprimer n'est pas disponible pour les certificats pré-installés.

La boîte de dialogue confirmer la suppression du certificat de confiance s'ouvre.

4. Confirmez la suppression, puis cliquez sur **Supprimer**.

Le certificat est supprimé de la table.

## **Résoudre les certificats non fiables**

À partir de la page certificat, vous pouvez résoudre les certificats non approuvés en important un certificat auto-signé de la matrice de stockage ou en important un certificat d'autorité de certification (CA) émis par un tiers de confiance.

## **Avant de commencer**

Si vous prévoyez d'importer un certificat signé par une autorité de certification, assurez-vous que :

- Vous avez généré une demande de signature de certificat (.CSR file) pour chaque contrôleur de la matrice de stockage et l'avez envoyée à l'autorité de certification.
- L'autorité de certification a renvoyé des fichiers de certificat approuvés.
- Les fichiers de certificat sont disponibles sur votre système local.

#### **Description de la tâche**

Des certificats non approuvés se produisent lorsqu'une matrice de stockage tente d'établir une connexion sécurisée au plug-in, mais la connexion ne parvient pas à confirmer la sécurité. Vous devrez peut-être installer d'autres certificats de confiance si l'un des éléments suivants est vrai :

- Vous avez ajouté récemment une baie de stockage.
- Un ou les deux certificats ont expiré ou sont révoqués.
- Un ou les deux certificats ne sont pas titulaires d'un certificat racine ou intermédiaire.

### **Étapes**

- 1. Sélectionnez **gestion des certificats**.
- 2. Sélectionnez l'onglet **approuvé**.

Cette page affiche tous les certificats signalés pour les matrices de stockage.

- 3. Sélectionnez **Import › Certificates** pour importer un certificat CA ou **Import › certificats de tableau de stockage auto-signés** pour importer un certificat auto-signé.
- 4. Pour limiter la vue, vous pouvez utiliser le champ de filtrage **Afficher les certificats qui sont…** ou vous pouvez trier les lignes de certificat en cliquant sur l'un des en-têtes de colonne.
- 5. Dans la boîte de dialogue, sélectionnez le certificat, puis cliquez sur **Importer**.

Le certificat est téléchargé et validé.

## **Gérez les baies**

## **Présentation de la gestion des baies**

Utilisez la fonctionnalité Add/Discover pour trouver et ajouter les baies de stockage que vous souhaitez gérer dans le plug-in de stockage pour vCenter. Dans la page gérer, vous pouvez également renommer, supprimer et fournir de nouveaux mots de passe pour ces matrices découvertes.

#### **Considérations relatives à la détection des baies**

Pour que le plug-in affiche et gère les ressources de stockage, vous devez découvrir les baies de stockage que vous souhaitez gérer sur le réseau de votre entreprise. Vous pouvez détecter puis ajouter une ou plusieurs baies.

#### **Baies de stockage multiples**

Si vous choisissez de détecter plusieurs matrices, vous entrez une plage d'adresses IP réseau, puis le système tente de connecter individuellement chaque adresse IP de cette plage. Toute matrice de stockage atteinte s'affiche dans le plug-in et vous pouvez ensuite les ajouter à votre domaine de gestion.

## **Baie de stockage unique**

Si vous choisissez de détecter une seule baie, vous entrez l'adresse IP unique d'un des contrôleurs de la matrice de stockage, puis ajoutez-la à votre domaine de gestion.

 $\mathbf{f}$ 

Le plug-in détecte et affiche uniquement l'adresse IP ou l'adresse IP unique dans une plage attribuée à un contrôleur. Si d'autres contrôleurs ou adresses IP sont attribués à ces contrôleurs qui se trouvent en dehors de cette seule adresse IP ou plage d'adresses IP, le plug-in ne les détecte pas ou les affiche pas. Toutefois, une fois la matrice de stockage ajoutée, toutes les adresses IP associées sont découvertes et affichées dans la vue gestion.

### **Informations d'identification de l'utilisateur**

Vous devez fournir le mot de passe administrateur pour chaque matrice de stockage que vous souhaitez ajouter.

### **Certificats**

Dans le cadre du processus de détection, le système vérifie que les matrices de stockage découvertes utilisent des certificats par une source fiable. Le système utilise deux types d'authentification par certificat pour toutes les connexions qu'il établit avec le navigateur :

- **Certificats de confiance** vous devrez peut-être installer des certificats de confiance supplémentaires fournis par l'autorité de certification si un ou les deux certificats de contrôleur sont expirés, révoqués ou manquants dans sa chaîne.
- **Certificats auto-signés** les matrices peuvent également utiliser des certificats auto-signés. Si vous essayez de découvrir des tableaux sans importer des certificats signés, le plug-in fournit une étape supplémentaire qui vous permet d'accepter le certificat auto-signé. Le certificat auto-signé de la matrice de stockage sera marqué comme approuvé et la matrice de stockage sera ajoutée au plug-in. Si vous ne faites pas confiance aux connexions à la matrice de stockage, sélectionnez **Annuler** et validez la stratégie de certificat de sécurité de la matrice de stockage avant d'ajouter la matrice de stockage au plug-in.

#### **État de la matrice de stockage**

Lorsque vous ouvrez le plug-in de stockage pour vCenter, la communication avec chaque baie de stockage est établie et l'état de chaque baie de stockage est affiché.

À partir de la page **Manage - All**, vous pouvez afficher l'état de la matrice de stockage et l'état de la connexion à la matrice de stockage.

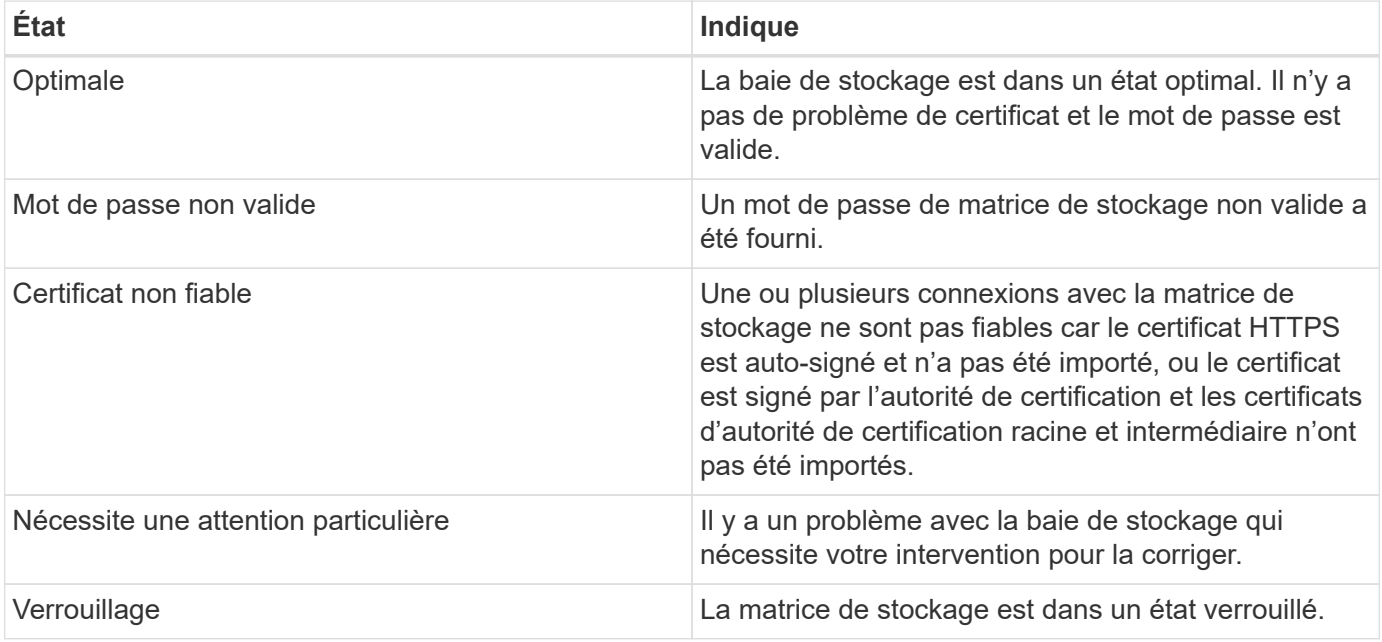

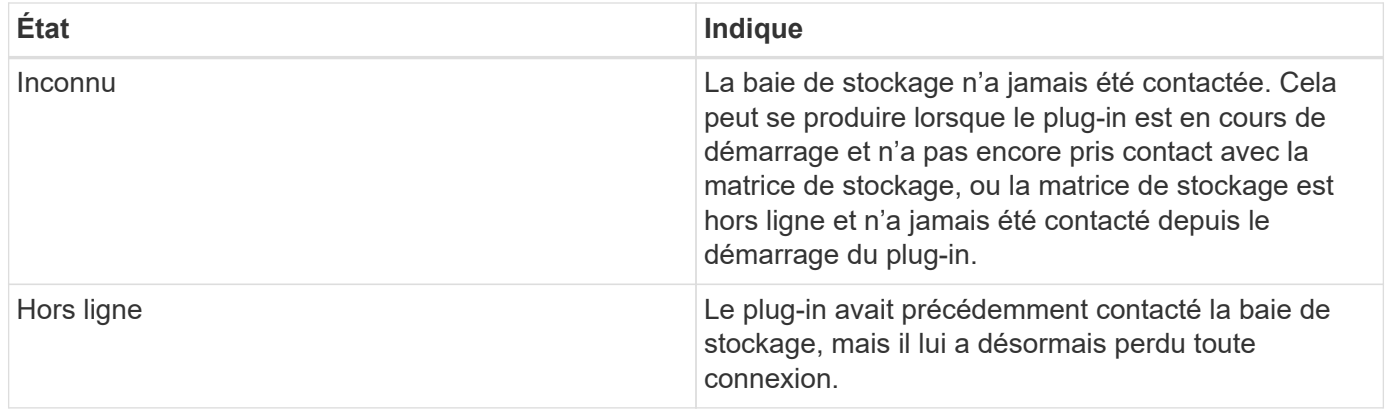

#### **Interface du plug-in par rapport à System Manager**

Vous pouvez utiliser le plug-in de stockage pour vCenter pour les tâches d'exploitation de base sur votre baie de stockage. Cependant, il peut arriver que vous deviez lancer System Manager pour effectuer des tâches qui ne sont pas disponibles dans le plug-in.

System Manager est une application intégrée au contrôleur de la baie de stockage, qui est connectée au réseau via un port de gestion Ethernet. System Manager inclut toutes les fonctions basées sur la baie.

Le tableau suivant vous aide à décider si vous pouvez utiliser l'interface du plug-in ou l'interface System Manager pour une tâche de la matrice de stockage particulière.

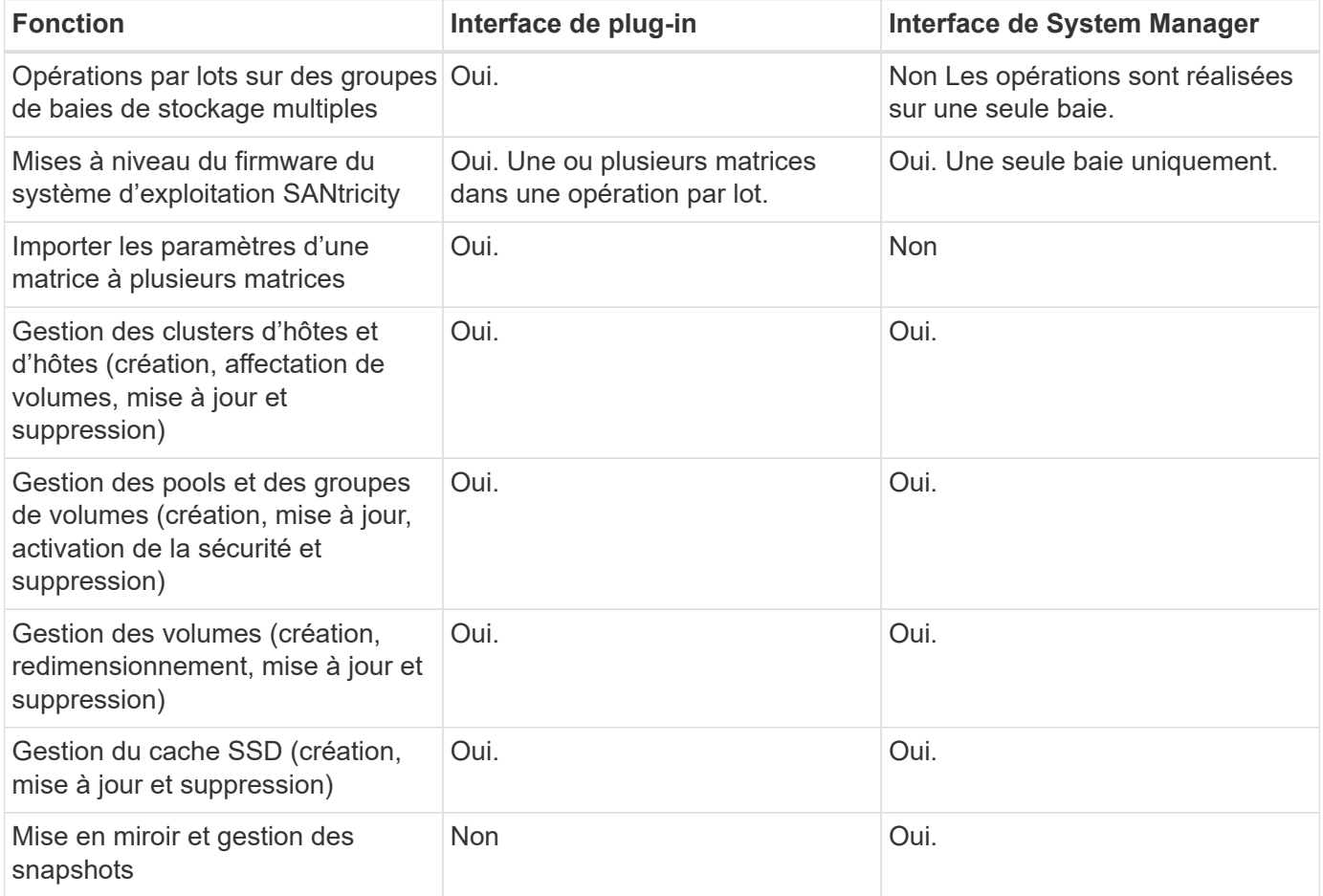

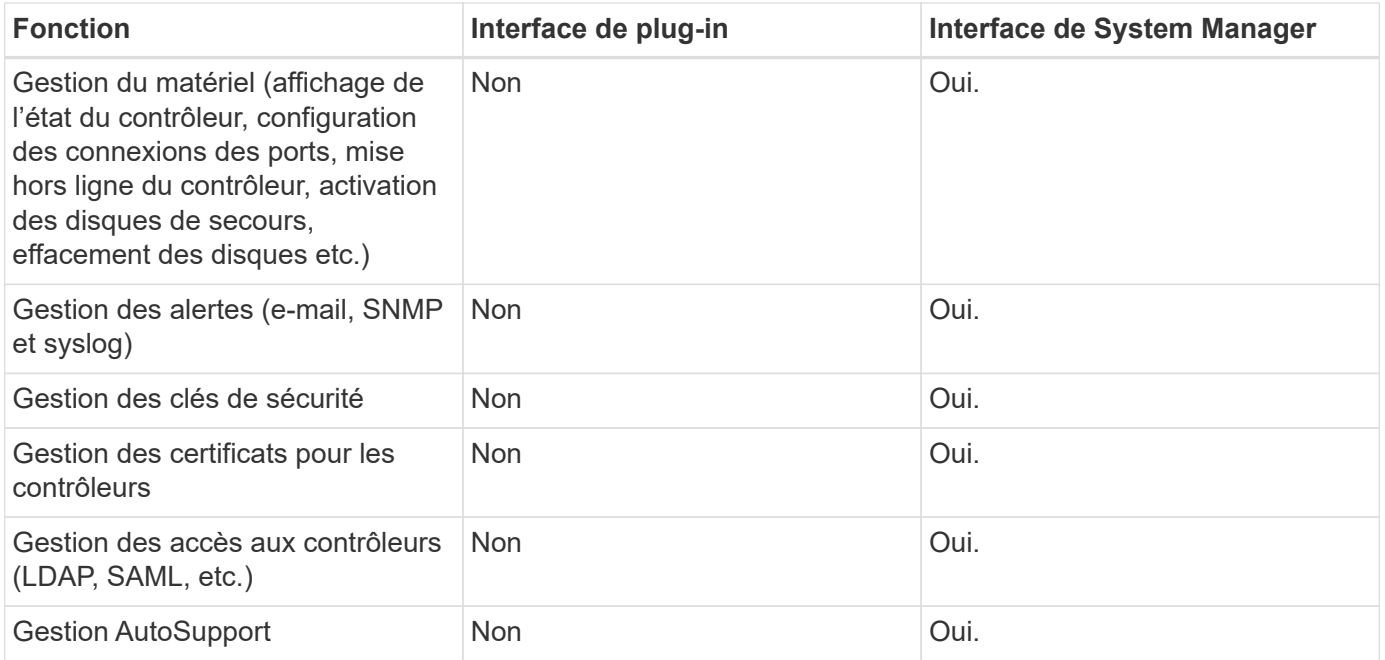

### **Découvrir les baies de stockage**

Pour afficher et gérer les ressources de stockage dans le plug-in de stockage pour vCenter, vous devez découvrir les adresses IP des baies de votre réseau.

#### **Avant de commencer**

- Vous devez connaître les adresses IP réseau (ou plage d'adresses) des contrôleurs de la matrice.
- Les matrices de stockage doivent être correctement configurées et installées.
- Les mots de passe de la baie de stockage doivent être configurés à l'aide de la mosaïque Access Management de System Manager.

#### **Description de la tâche**

La découverte de la matrice est une procédure à plusieurs étapes :

- [Étape 1 : saisissez les adresses réseau pour la découverte](#page-839-2)
- [Étape 2 : résolution de certificats non approuvés lors de la découverte](#page-840-1)
- [Étape 3 : fournir des mots de passe](#page-840-0)

#### **Étape 1 : saisissez les adresses réseau pour la découverte**

Pour découvrir les baies de stockage, vous devez d'abord saisir une seule adresse IP ou une plage d'adresses IP à rechercher sur le sous-réseau local. La fonction Ajouter/découvrir ouvre un assistant qui vous guide tout au long du processus de découverte.

#### **Étapes**

1. Dans la page **gérer**, sélectionnez **Ajouter/découvrir**.

La boîte de dialogue entrer une plage d'adresses réseau s'affiche.

- 2. Effectuez l'une des opérations suivantes :
	- Pour détecter une matrice, sélectionnez le bouton radio **découvrir une matrice de stockage unique**,

puis entrez l'adresse IP de l'un des contrôleurs de la matrice de stockage.

- Pour découvrir plusieurs matrices de stockage, sélectionnez le bouton d'option **découvrir toutes les matrices de stockage dans une plage de réseau**, puis entrez l'adresse de début et l'adresse de fin du réseau pour effectuer une recherche sur votre sous-réseau local.
- 3. Cliquez sur **Démarrer la découverte**.

Au fur et à mesure que le processus de détection commence, la boîte de dialogue affiche les matrices de stockage au fur et à mesure qu'elles sont découvertes. Le processus de détection peut prendre plusieurs minutes.

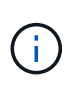

Si aucune baie gérable n'est détectée, vérifiez que les matrices de stockage sont correctement connectées à votre réseau et que leurs adresses attribuées sont à portée. Cliquez sur **nouveaux paramètres de découverte** pour revenir à la page Ajouter/découvrir.

4. Cochez la case en regard de toute matrice de stockage que vous souhaitez ajouter à votre domaine de gestion.

Le système effectue une vérification des informations d'identification sur chaque matrice que vous ajoutez au domaine de gestion. Vous devrez peut-être résoudre tous les problèmes avec des certificats non fiables avant de continuer.

- 5. Cliquez sur **Suivant** pour passer à l'étape suivante de l'assistant.
- 6. Si les matrices de stockage possèdent des certificats valides, rendez-vous sur [Étape 3 : fournir des mots](#page-840-0) [de passe.](#page-840-0) Si les matrices de stockage ne disposent pas de certificats valides, la boîte de dialogue résoudre les certificats auto-signés s'affiche ; allez à [Étape 2 : résolution de certificats non approuvés lors](#page-840-1) [de la découverte.](#page-840-1) Si vous souhaitez importer des certificats signés par une autorité de certification, annulez les boîtes de dialogue de découverte et allez à ["Importer des certificats pour les tableaux".](#page-854-0)

#### **Étape 2 : résolution de certificats non approuvés lors de la découverte**

Si nécessaire, vous devez résoudre tous les problèmes liés au certificat avant de poursuivre le processus de détection.

Lors de la découverte, si une baie de stockage affiche un état « certificats non approuvés », la boîte de dialogue résoudre les certificats auto-signés s'affiche. Vous pouvez résoudre des certificats non approuvés dans cette boîte de dialogue ou importer des certificats d'autorité de certification (voir ["Importer des certificats](#page-854-0) [pour les tableaux"\)](#page-854-0).

## **Étapes**

- 1. Si la boîte de dialogue résoudre les certificats auto-signés s'ouvre, consultez les informations affichées pour les certificats non approuvés. Pour plus d'informations, vous pouvez également cliquer sur les points de suspension à l'extrémité de la table et sélectionner **View** dans le menu contextuel.
- 2. Effectuez l'une des opérations suivantes :
	- Si vous faites confiance aux connexions aux matrices de stockage découvertes, cliquez sur **Suivant**, puis sur **Oui** pour confirmer et passer à la carte suivante de l'assistant. Les certificats auto-signés seront marqués comme fiables et les matrices de stockage seront ajoutées au plug-in.
	- Si vous ne faites pas confiance aux connexions aux matrices de stockage, sélectionnez **Annuler** et validez la stratégie de certificat de sécurité de chaque matrice de stockage avant d'ajouter une de ces connexions au plug-in.

#### **Étape 3 : fournir des mots de passe**

Pour la dernière étape de la découverte, vous devez saisir les mots de passe des matrices de stockage que vous souhaitez ajouter à votre domaine de gestion.

### **Étapes**

- 1. Si vous avez déjà configuré des groupes pour les baies, vous pouvez utiliser la liste déroulante pour sélectionner un groupe pour les matrices découvertes.
- 2. Pour chaque matrice découverte, entrez son mot de passe d'administrateur dans les champs.
- 3. Cliquez sur **Terminer**.

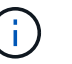

La connexion du système aux baies de stockage spécifiées peut prendre plusieurs minutes.

## **Résultat**

Les matrices de stockage sont ajoutées à votre domaine de gestion et associées au groupe sélectionné (si spécifié).

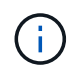

Vous pouvez utiliser l'option lancer pour ouvrir System Manager basé sur navigateur pour une ou plusieurs baies de stockage lorsque vous souhaitez effectuer des opérations de gestion.

#### **Renommez la baie de stockage**

Vous pouvez modifier le nom de la matrice de stockage affichée sur la page gérer du plug-in de stockage pour vCenter.

#### **Étapes**

- 1. Dans la page **Manage**, cochez la case située à gauche du nom de la matrice de stockage.
- 2. Sélectionnez les points de suspension à l'extrême droite de la ligne, puis sélectionnez **Renommer la matrice de stockage** dans le menu contextuel.
- 3. Saisissez le nouveau nom et cliquez sur **Enregistrer**.

#### **Changer les mots de passe des matrices de stockage**

Vous pouvez mettre à jour les mots de passe utilisés pour afficher et accéder aux baies de stockage dans le plug-in de stockage pour vCenter.

#### **Avant de commencer**

Vous devez connaître le mot de passe actuel de la baie de stockage, qui est défini dans System Manager.

#### **Description de la tâche**

Dans cette tâche, vous entrez le mot de passe actuel d'une matrice de stockage afin que vous puissiez y accéder dans le plug-in. Cela peut être nécessaire si le mot de passe de la matrice a été modifié dans System Manager.

#### **Étapes**

- 1. Dans la page **gérer**, sélectionnez une ou plusieurs matrices de stockage.
- 2. Menu sélection:tâches rares[fournir des mots de passe de matrice de stockage].
- 3. Entrez le mot de passe ou les mots de passe pour chaque matrice de stockage, puis cliquez sur **Enregistrer**.

## **Retirez les matrices de stockage**

Vous pouvez supprimer une ou plusieurs baies de stockage si vous ne souhaitez plus la gérer depuis le plug-in de stockage pour vCenter.

## **Description de la tâche**

Vous ne pouvez accéder à aucune des baies de stockage que vous supprimez. Vous pouvez cependant établir une connexion avec n'importe quelle baie de stockage supprimée en pointant directement un navigateur vers son adresse IP ou son nom d'hôte.

La suppression d'une matrice de stockage n'affecte en aucune façon la matrice de stockage ou ses données. Si une matrice de stockage est accidentellement retirée, elle peut être ajoutée à nouveau.

### **Étapes**

- 1. Dans la page **Manage**, sélectionnez une ou plusieurs matrices de stockage à supprimer.
- 2. Menu sélection:tâches rares[Supprimer des matrices de stockage].

La matrice de stockage est supprimée de toutes les vues de l'interface du plug-in.

### **Lancez System Manager**

Pour gérer une baie unique, utilisez l'option de lancement pour ouvrir SANtricity System Manager dans une nouvelle fenêtre de navigateur.

System Manager est une application intégrée au contrôleur de la baie de stockage, qui est connectée au réseau via un port de gestion Ethernet. System Manager inclut toutes les fonctions basées sur la baie. Pour accéder à System Manager, vous devez disposer d'une connexion hors bande à un client de gestion de réseau avec un navigateur Web.

#### **Étapes**

- 1. Dans la page **gérer**, sélectionnez une ou plusieurs matrices de stockage à gérer.
- 2. Cliquez sur **lancer**.

Le système ouvre un nouvel onglet dans le navigateur, puis affiche la page de connexion de System Manager.

3. Entrez votre nom d'utilisateur et votre mot de passe, puis cliquez sur **connexion**.

## **Importer les paramètres**

#### **Vue d'ensemble des paramètres d'importation**

La fonction Importer les paramètres est une opération par lots qui vous permet de répliquer les paramètres d'une seule matrice de stockage (la source) vers plusieurs baies (les cibles) du plug-in de stockage pour vCenter.

#### **Paramètres disponibles pour l'importation**

Les configurations suivantes peuvent être importées d'une matrice à une autre :

• **Alertes** — méthodes d'alerte pour envoyer des événements importants aux administrateurs à l'aide d'un
courrier électronique, d'un serveur syslog ou d'un serveur SNMP.

- **AutoSupport** fonction qui surveille l'intégrité d'une matrice de stockage et envoie des interventions automatiques au support technique.
- **Services d'annuaire** Méthode d'authentification utilisateur gérée par un serveur LDAP (Lightweight Directory Access Protocol) et un service d'annuaire, comme Active Directory de Microsoft.
- **Paramètres système** configurations relatives aux éléments suivants :
	- Paramètres de recherche d'un volume
	- Paramètres des SSD
	- Équilibrage automatique de la charge (n'inclut pas le reporting sur la connectivité hôte)
- **Configuration de stockage** configurations relatives aux éléments suivants :
	- Volumes (volumes épais et non référentiels uniquement)
	- Groupes de volumes et pools
	- Affectations des disques de secours

### **Flux de travail de configuration**

Pour importer des paramètres, suivez ce flux de travail :

- 1. Sur une matrice de stockage à utiliser comme source, configurez les paramètres à l'aide de System Manager.
- 2. Sur les baies de stockage à utiliser comme cibles, sauvegardez leur configuration à l'aide de System Manager.
- 3. Depuis l'interface du plug-in, accédez à la page **Manage** et importez les paramètres.
- 4. Dans la page opérations, consultez les résultats de l'opération Importer les paramètres.

### **Conditions requises pour la réplication des configurations de stockage**

Avant d'importer une configuration de stockage d'une matrice de stockage à une autre, passez en revue les exigences et les directives.

### **Tiroirs**

- Les tiroirs où les contrôleurs résident doivent être identiques sur les baies source et cible.
- Les identifiants des tiroirs doivent être identiques sur les baies source et cible.
- Les tiroirs d'extension doivent être installés dans les mêmes emplacements avec les mêmes types de disques (si le disque est utilisé dans la configuration, l'emplacement des disques inutilisés n'a pas d'importance).

## **Contrôleurs**

- Le type de contrôleur peut être différent entre les baies source et cible, mais le type de boîtier RBOD doit être identique.
- Les HIC, y compris les capacités DA de l'hôte, doivent être identiques sur les baies source et cible.
- L'importation d'une configuration recto-verso vers une configuration recto-verso n'est pas prise en charge. Cependant, l'importation d'une configuration recto-verso est autorisée.
- Les paramètres FDE ne sont pas inclus dans le processus d'importation.

# **État**

- Les baies cibles doivent être en état optimal.
- La baie source n'a pas besoin d'être en état optimal.

## **Stockage**

- La capacité du lecteur peut varier entre les matrices source et cible, tant que la capacité du volume sur la cible est supérieure à la source. (Il se peut qu'une baie cible dispose de lecteurs plus récents et de plus grande capacité qui ne soient pas entièrement configurés en volumes par l'opération de réplication.)
- Les volumes de pool de disques de 64 To ou plus sur la baie source empêchent le processus d'importation sur les cibles.

## **Importer les paramètres d'alerte**

Vous pouvez importer des configurations d'alertes d'une matrice de stockage vers d'autres matrices de stockage. Cette opération de traitement par lot permet de gagner du temps lorsque vous devez configurer plusieurs baies sur le réseau.

# **Avant de commencer**

Assurez-vous que :

- Les alertes sont configurées dans System Manager (**Paramètres › alertes**) pour la baie de stockage que vous souhaitez utiliser comme source.
- La configuration existante des baies de stockage cibles est sauvegardée dans System Manager (**Paramètres › système › Enregistrer la configuration de la matrice de stockage**).
- Vous avez étudié les exigences en matière de réplication des configurations de stockage dans ["Vue](#page-863-0) [d'ensemble des paramètres d'importation"](#page-863-0).

## **Description de la tâche**

Vous pouvez sélectionner des alertes par e-mail, SNMP ou syslog pour l'opération d'importation :

- **Alertes par e-mail** Une adresse de serveur de messagerie et les adresses e-mail des destinataires de l'alerte.
- **Syslog Alerts** Une adresse de serveur syslog et un port UDP.
- **Alertes SNMP** Un nom de communauté et une adresse IP pour le serveur SNMP.

## **Étapes**

1. Dans la page gérer, cliquez sur menu:actions [Paramètres d'importation].

L'assistant Importer les paramètres s'ouvre.

2. Dans la boîte de dialogue Sélectionner les paramètres, sélectionnez **alertes par e-mail**, **alertes SNMP** ou **alertes Syslog**, puis cliquez sur **Suivant**.

- 3. Dans la boîte de dialogue Sélectionner la source, sélectionnez la matrice avec les paramètres à importer, puis cliquez sur **Suivant**.
- 4. Dans la boîte de dialogue Sélectionner des cibles, sélectionnez une ou plusieurs matrices pour recevoir les

nouveaux paramètres.

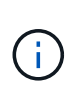

Les matrices de stockage avec un micrologiciel inférieur à 8.50 ne sont pas disponibles pour la sélection. En outre, une matrice n'apparaît pas dans cette boîte de dialogue si le plug-in ne peut pas communiquer avec cette matrice (par exemple, s'il est hors ligne ou s'il présente des problèmes de certificat, de mot de passe ou de mise en réseau).

5. Cliquez sur **Terminer**.

La page opérations affiche les résultats de l'opération d'importation. Si l'opération échoue, vous pouvez cliquer sur sa ligne pour afficher plus d'informations.

### **Résultat**

Les baies de stockage cibles sont désormais configurées de façon à envoyer des alertes aux administrateurs par e-mail, SNMP ou syslog.

## **Importer les paramètres AutoSupport**

Vous pouvez importer une configuration AutoSupport d'une baie de stockage vers d'autres baies de stockage. Cette opération de traitement par lot permet de gagner du temps lorsque vous devez configurer plusieurs baies sur le réseau.

### **Avant de commencer**

Assurez-vous que :

- AutoSupport est configuré dans System Manager (**support › support Center**) pour la baie de stockage que vous souhaitez utiliser comme source.
- La configuration existante des baies de stockage cibles est sauvegardée dans System Manager (**Paramètres › système › Enregistrer la configuration de la matrice de stockage**).
- Vous avez étudié les exigences en matière de réplication des configurations de stockage dans ["Vue](#page-863-0) [d'ensemble des paramètres d'importation"](#page-863-0).

### **Description de la tâche**

Les paramètres importés comprennent les fonctionnalités séparées (AutoSupport de base, AutoSupport OnDemand et diagnostic à distance), la fenêtre de maintenance, la méthode de livraison, et les plannings d'intervention.

### **Étapes**

1. Dans la page gérer, cliquez sur menu:actions [Paramètres d'importation].

L'assistant Importer les paramètres s'ouvre.

2. Dans la boîte de dialogue Sélectionner les paramètres, sélectionnez **AutoSupport**, puis cliquez sur **Suivant**.

- 3. Dans la boîte de dialogue Sélectionner la source, sélectionnez la matrice avec les paramètres à importer, puis cliquez sur **Suivant**.
- 4. Dans la boîte de dialogue Sélectionner des cibles, sélectionnez une ou plusieurs matrices pour recevoir les nouveaux paramètres.

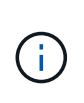

Les matrices de stockage avec un micrologiciel inférieur à 8.50 ne sont pas disponibles pour la sélection. En outre, une matrice n'apparaît pas dans cette boîte de dialogue si le plug-in ne peut pas communiquer avec cette matrice (par exemple, s'il est hors ligne ou s'il présente des problèmes de certificat, de mot de passe ou de mise en réseau).

### 5. Cliquez sur **Terminer**.

La page opérations affiche les résultats de l'opération d'importation. Si l'opération échoue, vous pouvez cliquer sur sa ligne pour afficher plus d'informations.

### **Résultat**

Les baies de stockage cibles sont désormais configurées avec les mêmes paramètres AutoSupport que la baie source.

### **Importer les paramètres des services d'annuaire**

Vous pouvez importer une configuration de services d'annuaire d'une matrice de stockage vers d'autres matrices de stockage. Cette opération de traitement par lot permet de gagner du temps lorsque vous devez configurer plusieurs baies sur le réseau.

### **Avant de commencer**

Assurez-vous que :

- Les services d'annuaire sont configurés dans System Manager (**Paramètres › Access Management**) pour la matrice de stockage que vous souhaitez utiliser comme source.
- La configuration existante des baies de stockage cibles est sauvegardée dans System Manager (**Paramètres › système › Enregistrer la configuration de la matrice de stockage**).
- Vous avez étudié les exigences en matière de réplication des configurations de stockage dans ["Vue](#page-863-0) [d'ensemble des paramètres d'importation"](#page-863-0).

### **Description de la tâche**

Les paramètres importés comprennent le nom de domaine et l'URL d'un serveur LDAP (Lightweight Directory Access Protocol), ainsi que les mappages entre les groupes d'utilisateurs du serveur LDAP et les rôles prédéfinis de la baie de stockage.

## **Étapes**

1. Dans la page gérer, cliquez sur menu:actions [Paramètres d'importation].

L'assistant Importer les paramètres s'ouvre.

2. Dans la boîte de dialogue Sélectionner les paramètres, sélectionnez **Services Annuaire**, puis cliquez sur **Suivant**.

- 3. Dans la boîte de dialogue Sélectionner la source, sélectionnez la matrice avec les paramètres à importer, puis cliquez sur **Suivant**.
- 4. Dans la boîte de dialogue Sélectionner des cibles, sélectionnez une ou plusieurs matrices pour recevoir les nouveaux paramètres.

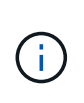

Les matrices de stockage avec un micrologiciel inférieur à 8.50 ne sont pas disponibles pour la sélection. En outre, une matrice n'apparaît pas dans cette boîte de dialogue si le plug-in ne peut pas communiquer avec cette matrice (par exemple, s'il est hors ligne ou s'il présente des problèmes de certificat, de mot de passe ou de mise en réseau).

### 5. Cliquez sur **Terminer**.

La page opérations affiche les résultats de l'opération d'importation. Si l'opération échoue, vous pouvez cliquer sur sa ligne pour afficher plus d'informations.

### **Résultat**

Les matrices de stockage cibles sont maintenant configurées avec les mêmes services de répertoire que la matrice source.

### **Importer les paramètres système**

Vous pouvez importer les paramètres système d'une matrice de stockage vers d'autres matrices de stockage. Cette opération de traitement par lot permet de gagner du temps lorsque vous devez configurer plusieurs baies sur le réseau.

### **Avant de commencer**

Assurez-vous que :

- Les paramètres système sont configurés dans System Manager pour la matrice de stockage que vous souhaitez utiliser comme source.
- La configuration existante des baies de stockage cibles est sauvegardée dans System Manager (**Paramètres › système › Enregistrer la configuration de la matrice de stockage**).
- Vous avez étudié les exigences en matière de réplication des configurations de stockage dans ["Vue](#page-863-0) [d'ensemble des paramètres d'importation"](#page-863-0).

### **Description de la tâche**

Les paramètres importés incluent les paramètres de numérisation des supports pour un volume, les paramètres SSD pour les contrôleurs et l'équilibrage automatique de la charge (n'inclut pas les rapports de connectivité hôte).

### **Étapes**

1. Dans la page gérer, cliquez sur menu:actions [Paramètres d'importation].

L'assistant Importer les paramètres s'ouvre.

2. Dans la boîte de dialogue Sélectionner les paramètres, sélectionnez **système**, puis cliquez sur **Suivant**.

- 3. Dans la boîte de dialogue Sélectionner la source, sélectionnez la matrice avec les paramètres à importer, puis cliquez sur **Suivant**.
- 4. Dans la boîte de dialogue Sélectionner des cibles, sélectionnez une ou plusieurs matrices pour recevoir les nouveaux paramètres.

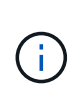

Les matrices de stockage avec un micrologiciel inférieur à 8.50 ne sont pas disponibles pour la sélection. En outre, une matrice n'apparaît pas dans cette boîte de dialogue si le plug-in ne peut pas communiquer avec cette matrice (par exemple, s'il est hors ligne ou s'il présente des problèmes de certificat, de mot de passe ou de mise en réseau).

### 5. Cliquez sur **Terminer**.

La page opérations affiche les résultats de l'opération d'importation. Si l'opération échoue, vous pouvez cliquer sur sa ligne pour afficher plus d'informations.

### **Résultat**

Les matrices de stockage cibles sont maintenant configurées avec les mêmes paramètres système que la matrice source.

### **Importer les paramètres de configuration du stockage**

Vous pouvez importer la configuration de stockage d'une matrice de stockage vers d'autres matrices de stockage. Cette opération de traitement par lot permet de gagner du temps lorsque vous devez configurer plusieurs baies sur le réseau.

### **Avant de commencer**

Assurez-vous que :

- Le stockage est configuré dans System Manager pour la baie de stockage que vous souhaitez utiliser comme source.
- La configuration existante des baies de stockage cibles est sauvegardée dans System Manager (**Paramètres › système › Enregistrer la configuration de la matrice de stockage**).
- Vous avez étudié les exigences en matière de réplication des configurations de stockage dans ["Vue](#page-863-0) [d'ensemble des paramètres d'importation"](#page-863-0).
- Les baies source et cible doivent répondre à ces exigences :
	- Les tiroirs où les contrôleurs résident doivent être identiques.
	- Les ID de tiroir doivent être identiques.
	- Les tiroirs d'extension doivent être installés dans les mêmes emplacements avec les mêmes types de disques.
	- Le type de boîtier RBOD doit être identique.
	- Les HIC, y compris les fonctionnalités Data assurance de l'hôte, doivent être identiques.
	- Les baies cibles doivent être en état optimal.
	- La capacité de volume de la baie cible est supérieure à la capacité de la baie source.
- Vous comprenez les restrictions suivantes :
	- L'importation d'une configuration recto-verso vers une configuration recto-verso n'est pas prise en charge. Cependant, l'importation d'une configuration recto-verso est autorisée.
	- Les volumes de pool de disques de 64 To ou plus sur la baie source empêchent le processus d'importation sur les cibles.

## **Description de la tâche**

Les paramètres importés comprennent les volumes configurés (volumes épais et non référentiels uniquement),

les groupes de volumes, les pools et les affectations de disques de secours.

# **Étapes**

1. Dans la page gérer, cliquez sur menu:actions [Paramètres d'importation].

L'assistant Importer les paramètres s'ouvre.

2. Dans la boîte de dialogue Sélectionner les paramètres, sélectionnez **Configuration de stockage**, puis cliquez sur **Suivant**.

Une boîte de dialogue s'ouvre pour sélectionner le tableau source.

- 3. Dans la boîte de dialogue Sélectionner la source, sélectionnez la matrice avec les paramètres à importer, puis cliquez sur **Suivant**.
- 4. Dans la boîte de dialogue Sélectionner des cibles, sélectionnez une ou plusieurs matrices pour recevoir les nouveaux paramètres.

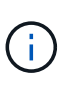

Les matrices de stockage avec un micrologiciel inférieur à 8.50 ne sont pas disponibles pour la sélection. En outre, une matrice n'apparaît pas dans cette boîte de dialogue si le plug-in ne peut pas communiquer avec cette matrice (par exemple, s'il est hors ligne ou s'il présente des problèmes de certificat, de mot de passe ou de mise en réseau).

## 5. Cliquez sur **Terminer**.

La page opérations affiche les résultats de l'opération d'importation. Si l'opération échoue, vous pouvez cliquer sur sa ligne pour afficher plus d'informations.

## **Résultat**

Les baies de stockage cibles sont désormais configurées avec la même configuration de stockage que la baie source.

# **Gérer les groupes de baies**

## **Vue d'ensemble des groupes de matrices**

Vous pouvez gérer votre infrastructure physique et virtualisée dans le plug-in de stockage pour vCenter en regroupant un ensemble de baies de stockage. Vous pouvez regrouper les baies de stockage par groupe pour faciliter l'exécution des tâches de surveillance ou de reporting.

Types de matrices de stockage :

- **All Group** le groupe All est le groupe par défaut et inclut toutes les matrices de stockage découvertes dans votre organisation. Le groupe tous est accessible depuis la vue principale.
- **Groupe créé par l'utilisateur** Un groupe créé par l'utilisateur comprend les matrices de stockage que vous sélectionnez manuellement pour ajouter à ce groupe. Les groupes créés par l'utilisateur sont accessibles depuis la vue principale.

# **Créer un groupe de matrices de stockage**

Vous créez des groupes de stockage, puis ajoutez des matrices de stockage aux

groupes. Le groupe de stockage définit les disques qui fournissent le stockage qui constitue le volume.

# **Étapes**

- 1. Sur la page gérer, sélectionnez **gérer les groupes › Créer un groupe de matrices de stockage**.
- 2. Dans le champ **Nom**, saisissez un nom pour le nouveau groupe.
- 3. Sélectionnez les matrices de stockage que vous souhaitez ajouter au nouveau groupe.
- 4. Cliquez sur **Créer**.

## **Ajoutez une matrice de stockage au groupe**

Vous pouvez ajouter une ou plusieurs matrices de stockage à un groupe créé par l'utilisateur.

# **Étapes**

- 1. Dans la vue principale, sélectionnez **gérer**, puis sélectionnez le groupe auquel vous souhaitez ajouter des matrices de stockage.
- 2. Sélectionnez **gérer les groupes › Ajouter des matrices de stockage au groupe**.
- 3. Sélectionnez les matrices de stockage que vous souhaitez ajouter au groupe.
- 4. Cliquez sur **Ajouter**.

## **Renommer le groupe de matrices de stockage**

Vous pouvez modifier le nom d'un groupe de matrices de stockage lorsque le nom actuel n'a plus de sens ou s'applique.

## **Description de la tâche**

Gardez ces directives à l'esprit.

- Un nom peut être composé de lettres, de chiffres et de traits de soulignement (\_), de traits d'Union (-) et de livres (#). Si vous choisissez d'autres caractères, un message d'erreur s'affiche. Vous êtes invité à choisir un autre nom.
- Limitez le nom à 30 caractères. Tout espace de début et de fin du nom est supprimé.
- Utilisez un nom unique et significatif, facile à comprendre et à retenir.
- Éviter des noms ou des noms arbitraires qui perdraient rapidement leur signification à l'avenir.

## **Étapes**

- 1. Dans la vue principale, sélectionnez **Manage**, puis sélectionnez le groupe de matrices de stockage à renommer.
- 2. Sélectionnez **gérer les groupes › Renommer le groupe de matrices de stockage**.
- 3. Dans le champ **Nom de groupe**, saisissez un nouveau nom pour le groupe.
- 4. Cliquez sur **Renommer**.

## **Retirez les matrices de stockage du groupe**

Vous pouvez supprimer une ou plusieurs matrices de stockage gérées d'un groupe si vous ne souhaitez plus les gérer d'un groupe de stockage spécifique.

# **Description de la tâche**

Le retrait de matrices de stockage d'un groupe n'affecte en aucune façon la matrice de stockage ou ses données. Si la baie de stockage est gérée par System Manager, vous pouvez toujours la gérer à l'aide de votre navigateur. Si une matrice de stockage est accidentellement retirée d'un groupe, elle peut être ajoutée à nouveau.

# **Étapes**

- 1. Dans la page gérer, sélectionnez **gérer les groupes › Supprimer les matrices de stockage du groupe**.
- 2. Dans la liste déroulante, sélectionnez le groupe contenant les matrices de stockage que vous souhaitez supprimer, puis cochez la case en regard de chaque matrice de stockage que vous souhaitez supprimer du groupe.
- 3. Cliquez sur **Supprimer**.

# **Supprimer le groupe de matrices de stockage**

Vous pouvez supprimer un ou plusieurs groupes de matrices de stockage qui ne sont plus nécessaires.

# **Description de la tâche**

Cette opération supprime uniquement le groupe de matrices de stockage. Les matrices de stockage associées au groupe supprimé restent accessibles via la vue gérer tout ou tout autre groupe auquel elles sont associées.

# **Étapes**

- 1. Sur la page gérer, sélectionnez **gérer les groupes › Supprimer le groupe de matrices de stockage**.
- 2. Sélectionnez un ou plusieurs groupes de matrices de stockage que vous souhaitez supprimer.
- 3. Cliquez sur **Supprimer**.

# **Mettez à niveau le logiciel d'exploitation**

## **Présentation de la mise à niveau**

Le plug-in de stockage pour vCenter vous permet de gérer les mises à niveau du logiciel SANtricity et de la NVSRAM pour plusieurs baies de stockage du même type.

## **Mise à niveau du workflow**

Les étapes suivantes fournissent un flux de travail général pour les mises à niveau logicielles :

- 1. Vous téléchargez le dernier fichier SANtricity OS depuis le site du support (un lien est disponible à partir de la page du support). Enregistrez le fichier sur le système hôte de gestion (l'hôte sur lequel vous accédez au plug-in dans un navigateur), puis décompressez le fichier.
- 2. Dans le plug-in, vous pouvez charger le fichier logiciel SANtricity OS et le fichier NVSRAM dans le référentiel (zone du serveur où les fichiers sont stockés).
- 3. Une fois les fichiers chargés dans le référentiel, vous pouvez sélectionner le fichier à utiliser dans la mise à

niveau. Dans la page mise à niveau du logiciel SANtricity OS, sélectionnez le fichier logiciel du système d'exploitation et le fichier NVSRAM. Après avoir sélectionné un fichier logiciel, une liste de matrices de stockage compatibles apparaît sur cette page. Vous sélectionnez ensuite les baies de stockage que vous souhaitez mettre à niveau avec le nouveau logiciel. (Vous ne pouvez pas sélectionner de baies incompatibles.)

- 4. Vous pouvez alors démarrer un transfert et une activation de logiciel immédiat, ou vous pouvez choisir d'activer les fichiers ultérieurement. Pendant le processus de mise à niveau, le plug-in effectue les tâches suivantes :
	- Effectue un contrôle de l'état des baies de stockage pour déterminer si une condition susceptible d'empêcher la mise à niveau est terminée. Si l'une des baies ne fonctionne pas, vous pouvez ignorer cette matrice et poursuivre la mise à niveau pour les autres, ou arrêter le processus complet et dépanner les baies qui ne sont pas utilisées.
	- Transfère les fichiers de mise à niveau vers chaque contrôleur.
	- Redémarre les contrôleurs et active le nouveau logiciel de système d'exploitation, un contrôleur à la fois. Lors de l'activation, le fichier OS existant est remplacé par le nouveau fichier.

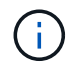

Vous pouvez également indiquer que le logiciel est activé ultérieurement.

### **Mise à niveau**

Avant de mettre à niveau plusieurs baies de stockage, passez en revue les principaux éléments à prendre en compte dans le cadre de votre planification.

## **Versions actuelles**

Vous pouvez afficher les versions actuelles du logiciel SANtricity OS à partir de la page gérer du plug-in de stockage pour vCenter pour chaque baie de stockage détectée. La version est indiquée dans la colonne logiciel SANtricity OS. Les informations relatives au micrologiciel du contrôleur et à la NVSRAM sont disponibles dans une boîte de dialogue contextuelle lorsque vous cliquez sur la version du système d'exploitation dans chaque ligne.

### **Les autres composants doivent être mis à niveau**

Dans le cadre du processus de mise à niveau, vous devrez peut-être également mettre à niveau le pilote multivoie/basculement de l'hôte ou le pilote HBA afin que l'hôte puisse interagir correctement avec les contrôleurs. Pour plus d'informations sur la compatibilité, reportez-vous à la section ["Matrice d'interopérabilité"](https://imt.netapp.com/matrix/).

## **Doubles contrôleurs**

Si une baie de stockage contient deux contrôleurs et qu'un pilote multivoie est installé, la baie de stockage peut continuer à traiter les E/S pendant la mise à niveau. Pendant la mise à niveau, la procédure suivante se produit :

- 1. Le contrôleur A bascule de toutes ses LUN vers le contrôleur B.
- 2. La mise à niveau se produit sur le contrôleur A.
- 3. Le contrôleur A revient ses LUN et toutes les LUN du contrôleur B.
- 4. La mise à niveau se produit sur le contrôleur B.

Une fois la mise à niveau terminée, vous devrez peut-être redistribuer manuellement les volumes entre les contrôleurs afin de garantir que les volumes reviennent au contrôleur propriétaire approprié.

# **Vérification de l'état de pré-mise à niveau**

Une vérification de l'état s'exécute dans le cadre du processus de mise à niveau, mais vous pouvez également effectuer une vérification de l'état séparément avant de commencer. Le contrôle de l'état des composants de la baie de stockage vérifie que la mise à niveau peut se poursuivre.

# **Étapes**

1. Dans la vue principale, sélectionnez **Manage**, puis **Upgrade Center › Pre-Upgrade Health Check**.

La boîte de dialogue Vérification préalable à la mise à niveau s'ouvre et répertorie tous les systèmes de stockage détectés.

- 2. Si nécessaire, filtrez ou triez les systèmes de stockage dans la liste pour afficher tous les systèmes qui ne sont pas actuellement dans l'état optimal.
- 3. Cochez les cases des systèmes de stockage que vous souhaitez exécuter via la vérification de l'état.
- 4. Cliquez sur **Démarrer**.

La progression s'affiche dans la boîte de dialogue pendant la vérification de l'état.

5. Lorsque le contrôle d'intégrité est terminé, vous pouvez cliquer sur les points de suspension (…) à droite de chaque ligne pour afficher plus d'informations et effectuer d'autres tâches.

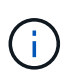

Si l'une des baies ne fonctionne pas, vous pouvez ignorer cette matrice et poursuivre la mise à niveau pour les autres, ou arrêter le processus complet et dépanner les baies qui ne sont pas utilisées.

### **Mettez à niveau SANtricity OS**

Mettez à niveau une ou plusieurs matrices de stockage avec le dernier logiciel et NVSRAM pour vous assurer que vous disposez des dernières fonctionnalités et correctifs. La NVSRAM du contrôleur est un fichier de contrôleur qui spécifie les paramètres par défaut des contrôleurs.

### **Avant de commencer**

Assurez-vous que :

- Les derniers fichiers SANtricity OS sont disponibles sur le système hôte sur lequel le plug-in est exécuté.
- Vous savez si vous souhaitez activer votre mise à niveau logicielle dès maintenant ou ultérieurement. Vous pouvez choisir de l'activer ultérieurement pour les raisons suivantes :
	- **Temps de jour** l'activation du logiciel peut prendre un certain temps, vous pouvez donc attendre que les charges d'E/S soient plus légères. Les contrôleurs basculent pendant l'activation, tout comme les performances peuvent être inférieures à la normale jusqu'à la fin de la mise à niveau.
	- **Type de paquet** vous pouvez tester le nouveau logiciel de système d'exploitation sur une matrice de stockage avant de mettre à niveau les fichiers sur d'autres matrices de stockage.

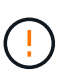

**Risque de perte de données ou de détérioration de la baie de stockage** — ne modifiez pas la matrice de stockage pendant la mise à niveau. Maintenez l'alimentation de la baie de stockage.

## **Étapes**

- 1. Si votre matrice de stockage ne contient qu'un seul contrôleur ou qu'un pilote multivoie n'est pas utilisé, arrêtez l'activité d'E/S vers la matrice de stockage pour éviter les erreurs d'application. Si votre baie de stockage est équipée de deux contrôleurs et qu'un pilote multivoie est installé, il n'est pas nécessaire d'arrêter l'activité d'E/S.
- 2. Dans la vue principale, sélectionnez **Manage**, puis une ou plusieurs matrices de stockage à mettre à niveau.
- 3. Sélectionnez menu:Centre de mise à niveau [mise à niveau > SANtricity OS > logiciel].

La page mise à niveau du logiciel SANtricity OS s'affiche.

- 4. Téléchargez le pack logiciel SANtricity OS le plus récent du site de support sur votre machine locale.
	- a. Cliquez sur Ajouter un nouveau fichier au référentiel logiciel
	- b. Cliquez sur le lien pour trouver les derniers téléchargements de SANtricity OS.
	- c. Cliquez sur le lien **Télécharger la dernière version**.
	- d. Suivez les instructions restantes pour télécharger le fichier OS et le fichier NVSRAM sur votre ordinateur local.

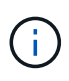

Un firmware avec signature numérique est requis dans la version 8.42 et supérieure. Si vous tentez de télécharger un firmware non signé, une erreur s'affiche et le téléchargement est interrompu.

- 5. Sélectionnez le fichier du logiciel OS et le fichier NVSRAM que vous souhaitez utiliser pour mettre à niveau les contrôleurs :
	- a. Dans la liste déroulante, sélectionnez le fichier OS que vous avez téléchargé sur votre ordinateur local.

Si plusieurs fichiers sont disponibles, les fichiers sont triés de la date la plus récente à la date la plus ancienne.

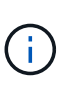

Le référentiel logiciel répertorie tous les fichiers logiciels associés au plug-in. Si vous ne voyez pas le fichier que vous souhaitez utiliser, vous pouvez cliquer sur le lien **Ajouter un nouveau fichier au référentiel logiciel** pour accéder à l'emplacement où réside le fichier OS que vous souhaitez ajouter.

a. Dans la liste déroulante **Sélectionner un fichier NVSRAM**, sélectionnez le fichier de contrôleur que vous souhaitez utiliser.

S'il existe plusieurs fichiers, les fichiers sont triés de la date la plus récente à la date la plus ancienne.

- 6. Dans le tableau matrice de stockage compatible, vérifiez les matrices de stockage compatibles avec le fichier logiciel du système d'exploitation que vous avez sélectionné, puis sélectionnez les matrices que vous souhaitez mettre à niveau.
	- Les matrices de stockage que vous avez sélectionnées dans la vue gestion et compatibles avec le fichier de micrologiciel sélectionné sont sélectionnées par défaut dans la table matrice de stockage compatible.
- Les matrices de stockage qui ne peuvent pas être mises à jour avec le fichier de micrologiciel sélectionné ne peuvent pas être sélectionnées dans le tableau matrice de stockage compatible comme indiqué par l'état **incompatible**.
- 7. (Facultatif) pour transférer le fichier logiciel vers les matrices de stockage sans les activer, cochez la case **transférer le logiciel OS vers les matrices de stockage, le marquer comme étant par étape et l'activer ultérieurement**.
- 8. Cliquez sur **Démarrer**.
- 9. Selon que vous choisissez d'activer maintenant ou ultérieurement, effectuez l'une des opérations suivantes :

◦ Type TRANSFER Pour confirmer que vous souhaitez transférer les versions du logiciel OS proposées sur les baies que vous avez sélectionnées pour la mise à niveau, puis cliquez sur **transfert**. Pour activer le logiciel transféré, sélectionnez menu:Centre de mise à niveau [Activer le logiciel SANtricity OS par étapes].

◦ Type UPGRADE Pour confirmer que vous souhaitez transférer et activer les versions de logiciel du système d'exploitation proposées sur les baies que vous avez sélectionnées pour la mise à niveau, puis cliquez sur **Upgrade**.

Le système transfère le fichier logiciel vers chaque matrice de stockage que vous avez sélectionnée pour la mise à niveau, puis active ce fichier en lançant un redémarrage.

Les actions suivantes se produisent pendant l'opération de mise à niveau :

- Une vérification de l'état de pré-mise à niveau s'effectue dans le cadre du processus de mise à niveau. Un contrôle avant la mise à niveau de l'état de santé vérifie tous les composants de la baie de stockage afin de vérifier que la mise à niveau peut se faire.
- Si une vérification de l'état d'intégrité d'une matrice de stockage échoue, la mise à niveau s'arrête. Vous pouvez cliquer sur les points de suspension (…) Et sélectionnez **Enregistrer le journal** pour examiner les erreurs. Vous pouvez également choisir de remplacer l'erreur de vérification d'intégrité, puis de cliquer sur **Continuer** pour poursuivre la mise à niveau.
- Vous pouvez annuler l'opération de mise à niveau après la vérification de l'état de santé avant la mise à niveau.
- 10. (Facultatif) une fois la mise à niveau terminée, vous pouvez afficher la liste des mises à niveau pour une matrice de stockage spécifique en cliquant sur les points de suspension (…). Puis sélectionnez **Enregistrer le journal**.

Le fichier est enregistré dans le dossier Téléchargements de votre navigateur portant le nom upgrade\_log-<date>. json.

## **Activer le logiciel de se préparé**

Vous pouvez choisir d'activer le fichier logiciel immédiatement ou attendre jusqu'à ce qu'il soit plus pratique. Cette procédure suppose que vous avez choisi d'activer le fichier logiciel ultérieurement.

## **Description de la tâche**

Vous pouvez transférer les fichiers du micrologiciel sans les activer. Vous pouvez choisir de l'activer ultérieurement pour les raisons suivantes :

• **Temps de jour** — l'activation du logiciel peut prendre un certain temps, vous pouvez donc attendre que les

charges d'E/S soient plus légères. Les contrôleurs redémarrent et basculent pendant l'activation pour que les performances soient inférieures à la normale jusqu'à la fin de la mise à niveau.

• **Type de paquet** — vous pouvez tester le nouveau logiciel et le nouveau micrologiciel sur une matrice de stockage avant de mettre à niveau les fichiers sur d'autres matrices de stockage.

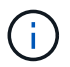

Vous ne pouvez pas arrêter le processus d'activation après son démarrage.

# **Étapes**

- 1. Dans la vue principale, sélectionnez **gérer**. Si nécessaire, cliquez sur la colonne **Statut** pour trier, en haut de la page, toutes les matrices de stockage avec l'état "mise à niveau du système d'exploitation (en attente d'activation)".
- 2. Sélectionnez une ou plusieurs baies de stockage pour lesquelles vous souhaitez activer le logiciel, puis sélectionnez menu :Centre de mise à niveau [Activer le logiciel SANtricity par étapes].

Les actions suivantes se produisent pendant l'opération de mise à niveau :

- Une vérification de l'état de santé de pré-mise à niveau s'exécute dans le cadre du processus d'activation. Le contrôle préalable à la mise à niveau de l'état de santé vérifie tous les composants de la baie de stockage pour s'assurer que l'activation peut continuer.
- Si un contrôle d'intégrité échoue pour une matrice de stockage, l'activation s'arrête. Vous pouvez cliquer sur les points de suspension (…) Et sélectionnez **Enregistrer le journal** pour examiner les erreurs. Vous pouvez également choisir de remplacer l'erreur de vérification de l'état, puis de cliquer sur **Continuer** pour poursuivre l'activation.
- Vous pouvez annuler l'opération d'activation après la vérification de l'état de fonctionnement avant la mise à niveau.

Une fois la vérification préalable à la mise à niveau terminée, l'activation a lieu. Le temps nécessaire à l'activation dépend de la configuration de la matrice de stockage et des composants que vous activez.

3. (Facultatif) une fois l'activation terminée, vous pouvez afficher une liste des éléments activés pour une matrice de stockage spécifique en cliquant sur les points de suspension (…). Puis sélectionnez **Enregistrer le journal**.

Le fichier est enregistré dans le dossier Téléchargements de votre navigateur portant le nom activate\_log-<date>. json.

## **Effacez le logiciel du système d'exploitation par étape**

Vous pouvez supprimer le logiciel OS préparé pour vous assurer qu'une version en attente n'est pas activée par inadvertance ultérieurement. La suppression du logiciel du système d'exploitation intermédiaire n'affecte pas la version actuelle exécutée sur les matrices de stockage.

# **Étapes**

1. Dans la vue principale, sélectionnez **gérer**, puis **Centre de mise à niveau › Effacer le logiciel SANtricity par étapes**.

La boîte de dialogue Effacer le logiciel SANtricity par étapes s'ouvre et répertorie tous les systèmes de stockage détectés avec le logiciel en attente ou la NVSRAM.

- 2. Si nécessaire, filtrez ou triez les systèmes de stockage dans la liste pour afficher tous les systèmes équipés de logiciels par étapes.
- 3. Cochez les cases des systèmes de stockage avec le logiciel en attente que vous souhaitez supprimer.
- 4. Cliquez sur **Effacer**.

L'état de l'opération est indiqué dans la boîte de dialogue.

### **Gérez un référentiel logiciel**

Vous pouvez afficher et gérer un référentiel logiciel qui répertorie tous les fichiers logiciels associés au plug-in de stockage pour vCenter.

### **Avant de commencer**

Si vous utilisez le référentiel pour ajouter des fichiers SANtricity OS, assurez-vous que les fichiers OS sont disponibles sur votre système local.

### **Description de la tâche**

Vous pouvez utiliser l'option gérer le référentiel logiciel SANtricity OS pour importer un ou plusieurs fichiers OS vers le système hôte sur lequel le plug-in est exécuté. Vous pouvez également choisir de supprimer un ou plusieurs fichiers OS disponibles dans le référentiel logiciel.

### **Étapes**

1. Dans la vue principale, sélectionnez **gérer**, puis **Centre de mise à niveau › gérer le référentiel logiciel SANtricity**.

La boîte de dialogue gérer le référentiel logiciel SANtricity OS s'affiche.

- 2. Effectuez l'une des opérations suivantes :
	- **Importer:**
		- i. Cliquez sur **Importer**.
		- ii. Cliquez sur **Parcourir**, puis naviguez jusqu'à l'emplacement où les fichiers OS que vous souhaitez ajouter résident. Les fichiers OS possèdent un nom de fichier similaire à N2800-830000- 000.dlp.
		- iii. Sélectionnez un ou plusieurs fichiers OS à ajouter, puis cliquez sur **Importer**.
	- **Supprimer:**
		- i. Sélectionnez un ou plusieurs fichiers OS que vous souhaitez supprimer du référentiel logiciel.
		- ii. Cliquez sur **Supprimer**.

### **Résultat**

Si vous avez sélectionné l'importation, le ou les fichiers sont téléchargés et validés. Si vous avez sélectionné Supprimer, les fichiers sont supprimés du référentiel logiciel.

# **Provisionner le stockage**

## **Présentation du provisionnement**

Dans le plug-in de stockage pour vCenter, vous pouvez créer des conteneurs de données, appelés volumes, afin que l'hôte puisse accéder au stockage sur la baie.

#### **Types et caractéristiques des volumes**

Les volumes sont des conteneurs de données qui gèrent et organisent l'espace de stockage sur votre baie de stockage.

Vous créez des volumes à partir de la capacité de stockage disponible sur votre matrice de stockage, ce qui vous aide à organiser les ressources de votre système. Le concept de "volumes" est similaire à l'utilisation de dossiers/répertoires sur un ordinateur pour organiser des fichiers pour un accès rapide.

Les volumes sont la seule couche de données visible par les hôtes. Dans un environnement SAN, les volumes sont mappés à des LUN (Logical Unit Numbers). Ces LUN tiennent les données utilisateur accessibles via un ou plusieurs protocoles d'accès hôte pris en charge par la baie de stockage, y compris FC, iSCSI et SAS.

Chaque volume d'un pool ou d'un groupe de volumes peut présenter ses propres caractéristiques, en fonction du type de données qui seront stockées. Parmi ces caractéristiques, on compte :

- **Taille de segment** Un segment correspond à la quantité de données en kilo-octets (Kio) stockée sur un lecteur avant que la matrice de stockage ne passe au lecteur suivant de la bande (groupe RAID). La taille du segment est égale ou inférieure à la capacité du groupe de volumes. La taille du segment est fixe et ne peut pas être modifiée pour les pools.
- **Capacity** vous créez un volume à partir de la capacité disponible dans un pool ou un groupe de volumes. Avant de créer un volume, le pool ou le groupe de volumes doit déjà exister et il doit disposer de suffisamment de capacité disponible pour créer le volume.
- **Propriété de contrôleur** toutes les matrices de stockage peuvent avoir un ou deux contrôleurs. Sur une baie à un seul contrôleur, la charge de travail d'un volume est gérée par un seul contrôleur. Sur une baie à double contrôleur, un volume possède un contrôleur préféré (A ou B) qui « possède » le volume. Dans une configuration à double contrôleur, la propriété des volumes est automatiquement ajustée à l'aide de la fonctionnalité d'équilibrage automatique de la charge pour corriger tout problème d'équilibrage de la charge lors du transfert des charges de travail entre les contrôleurs. L'équilibrage de charge automatique assure l'équilibrage automatique de la charge d'E/S et garantit que le trafic d'E/S entrantes depuis les hôtes est géré et équilibré de manière dynamique entre les deux contrôleurs.
- **Affectation de volume** vous pouvez donner aux hôtes l'accès à un volume lorsque vous créez le volume ou ultérieurement. Tout accès aux hôtes est géré par un numéro d'unité logique (LUN). Les hôtes détectent les LUN qui sont, de leur tour, attribuées aux volumes. Si vous affectez un volume à plusieurs hôtes, utilisez un logiciel de mise en cluster pour vous assurer que le volume est disponible pour tous les hôtes.

Le type d'hôte peut avoir des limites spécifiques sur le nombre de volumes accessibles par l'hôte. Gardez cette limitation à l'esprit lorsque vous créez des volumes pour une utilisation par un hôte spécifique.

- **Provisionnement de ressources** pour les baies de stockage EF600 ou EF300, vous pouvez spécifier que les volumes doivent être utilisés immédiatement sans processus d'initialisation en arrière-plan. Un volume provisionné en ressources est un volume non volumineux dans un groupe ou un pool de volumes SSD : la capacité de disque est allouée (affectée au volume) lors de la création du volume, mais la désallocation des blocs de disques est effectuée (non mappée).
- **Nom descriptif** vous pouvez nommer un volume quel que soit votre nom, mais nous vous recommandons de rendre le nom descriptif.

Lors de la création du volume, la capacité allouée à chaque volume est attribuée à un nom, une taille de segment (groupes de volumes uniquement), la propriété du contrôleur et l'affectation volume à hôte. Les données de volume font automatiquement l'objet d'un équilibrage de charge entre les contrôleurs, selon les besoins.

#### **Capacité pour les volumes**

Les lecteurs de votre matrice de stockage fournissent la capacité de stockage physique de vos données. Avant de commencer à stocker des données, vous devez configurer la capacité allouée dans des composants logiques appelés pools ou groupes de volumes. Ces objets de stockage vous permettent de configurer, de stocker, de maintenir et de préserver les données de votre matrice de stockage.

### **Capacité à créer et étendre des volumes**

Vous pouvez créer des volumes à partir de la capacité non affectée ou de la capacité disponible dans un pool ou un groupe de volumes.

- Lorsque vous créez un volume à partir de capacité non allouée, vous pouvez créer un pool ou un groupe de volumes et le volume en même temps.
- Lorsque vous créez un volume à partir de la capacité disponible, vous créez un volume supplémentaire sur un pool ou un groupe de volumes existant.après avoir augmenté la capacité du volume, vous devez augmenter manuellement la taille du système de fichiers pour qu'elle corresponde. La façon dont vous faites cela dépend du système de fichiers que vous utilisez. Pour plus de détails, reportez-vous à la documentation du système d'exploitation hôte.

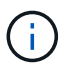

L'interface du plug-in ne fournit pas d'option pour créer des volumes fins.

### **Capacité signalée pour les volumes**

La capacité indiquée du volume correspond à la quantité de capacité de stockage physique allouée. L'intégralité de la capacité de stockage physique doit être présente. L'espace physiquement alloué est égal à l'espace signalé à l'hôte.

Vous définissez normalement la capacité indiquée du volume comme étant la capacité maximale à laquelle le volume augmentera. Leurs volumes fournissent des performances élevées et prévisibles pour vos applications principalement parce que toute la capacité utilisateur est réservée et allouée au moment de la création.

### **Limites de capacité**

La capacité minimale d'un volume est de 1 Mio, et la capacité maximale est déterminée par le nombre et la capacité des disques du pool ou du groupe de volumes.

Lorsque vous augmentez la capacité indiquée pour un volume, gardez les consignes suivantes à l'esprit :

- Vous pouvez indiquer jusqu'à trois décimales (par exemple, 65.375 Gio).
- La capacité doit être inférieure (ou égale à) à la capacité maximale disponible dans le groupe de volumes. Lorsque vous créez un volume, une certaine capacité supplémentaire est pré-allouée à la migration DSS (Dynamic segment Size). La migration DSS est une fonction du logiciel qui vous permet de modifier la taille du segment d'un volume.
- Les volumes supérieurs à 2 Tio sont pris en charge par certains systèmes d'exploitation hôtes (la capacité maximale signalée est déterminée par le système d'exploitation hôte). En réalité, certains systèmes d'exploitation hôtes prennent en charge des volumes jusqu'à 128 To. Pour plus de détails, reportez-vous à la documentation du système d'exploitation hôte.

#### **Charges de travail spécifiques aux applications**

Lors de la création d'un volume, vous sélectionnez une charge de travail pour personnaliser la configuration de la matrice de stockage d'une application spécifique.

Un workload est un objet de stockage qui prend en charge une application. Vous pouvez définir une ou plusieurs charges de travail ou instances par application. Pour certaines applications, le système configure la charge de travail de manière à contenir des volumes dont les caractéristiques de volume sous-jacent sont similaires. Ces caractéristiques de volume sont optimisées en fonction du type d'application pris en charge par les workloads. Par exemple, si vous créez une charge de travail prenant en charge une application Microsoft SQL Server, puis que vous créez des volumes pour cette charge de travail, les caractéristiques du volume sous-jacent sont optimisées pour prendre en charge Microsoft SQL Server.

Lors de la création du volume, le système vous invite à répondre à des questions sur l'utilisation d'une charge de travail. Par exemple, si vous créez des volumes pour Microsoft Exchange, vous devez connaître le nombre de boîtes aux lettres dont vous avez besoin, les besoins moyens de vos boîtes aux lettres et le nombre de copies de la base de données que vous souhaitez. Le système utilise ces informations pour créer une configuration de volume optimale, qui peut être modifiée selon les besoins. Vous pouvez également ignorer cette étape dans la séquence de création du volume.

# **Types de charges de travail**

Vous pouvez créer deux types de charges de travail : spécifique à l'application et autres.

- **Spécifique à l'application** lorsque vous créez des volumes à l'aide d'une charge de travail spécifique à l'application, le système peut recommander une configuration de volume optimisée pour minimiser les conflits entre les E/S de la charge de travail de l'application et tout autre trafic à partir de votre instance d'application. Les caractéristiques de volume comme le type d'E/S, la taille de segment, la propriété des contrôleurs et le cache de lecture et d'écriture sont automatiquement recommandées et optimisées pour les charges de travail créées pour les types d'applications suivants.
	- Microsoft SQL Server
	- Microsoft Exchange Server
	- Applications de vidéosurveillance
	- VMware ESXi (pour les volumes à utiliser avec le système de fichiers des ordinateurs virtuels)

Vous pouvez revoir la configuration de volume recommandée et modifier, ajouter ou supprimer les volumes et les caractéristiques recommandés par le système à l'aide de la boîte de dialogue Ajouter/Modifier des volumes.

• **Autres (ou applications sans support de création de volume spécifique)** — D'autres charges de travail utilisent une configuration de volume que vous devez spécifier manuellement lorsque vous souhaitez créer une charge de travail qui n'est pas associée à une application spécifique ou si le système ne dispose pas d'une optimisation intégrée pour l'application que vous prévoyez d'utiliser sur la baie de stockage. Vous devez spécifier manuellement la configuration du volume à l'aide de la boîte de dialogue Ajouter/Modifier des volumes.

### **Vues d'applications et de workloads**

Pour afficher les applications et les charges de travail, lancez System Manager. Dans cette interface, vous pouvez afficher les informations associées à une charge de travail spécifique aux applications de deux manières différentes :

- Vous pouvez sélectionner l'onglet applications et charges de travail de la mosaïque volumes pour afficher les volumes de la baie de stockage regroupés par charge de travail et le type d'application auquel la charge de travail est associée.
- Vous pouvez sélectionner l'onglet applications et charges de travail de la mosaïque Performance pour afficher les indicateurs de performance (latence, opérations d'entrée/sortie par seconde et Mo) des objets

logiques. Les objets sont regroupés par application et charge de travail associée. En recueillant ces données de performances à intervalles réguliers, vous pouvez établir les mesures de base et analyser les tendances, ce qui peut vous aider à étudier les problèmes liés aux performances d'E/S.

## **Créer du stockage**

Dans le plug-in de stockage pour vCenter, vous créez le stockage en créant d'abord une charge de travail pour un type d'application spécifique. Vous ajoutez ensuite de la capacité de stockage à la charge de travail en créant des volumes aux caractéristiques de volume sous-jacentes similaires.

## **Étape 1 : créer des workloads**

Un workload est un objet de stockage qui prend en charge une application. Vous pouvez définir une ou plusieurs charges de travail ou instances par application.

## **Description de la tâche**

Pour certaines applications, le système configure la charge de travail de manière à contenir des volumes dont les caractéristiques de volume sous-jacent sont similaires. Ces caractéristiques de volume sont optimisées en fonction du type d'application pris en charge par les workloads. Par exemple, si vous créez une charge de travail prenant en charge une application Microsoft SQL Server, puis que vous créez des volumes pour cette charge de travail, les caractéristiques du volume sous-jacent sont optimisées pour prendre en charge Microsoft SQL Server.

Le système ne recommande une configuration de volume optimisée que pour les types d'applications suivants :

- Microsoft SQL Server
- Microsoft Exchange Server
- Vidéosurveillance
- VMware ESXi (pour les volumes à utiliser avec le système de fichiers des ordinateurs virtuels)

### **Étapes**

- 1. Dans la page gérer, sélectionnez la matrice de stockage.
- 2. Sélectionnez le menu:Provisioning [Manage volumes].
- 3. Sélectionnez menu:Créer [charge de travail].

La boîte de dialogue Créer une charge de travail d'application s'affiche.

- 4. Utilisez la liste déroulante pour sélectionner le type d'application pour laquelle vous souhaitez créer la charge de travail, puis saisissez un nom de charge de travail.
- 5. Cliquez sur **Créer**.

### **Étape 2 : créer des volumes**

Vous créez des volumes pour ajouter de la capacité de stockage à une charge de travail spécifique aux applications et rendre les volumes créés visibles pour un hôte ou un cluster hôte spécifique.

### **Description de la tâche**

La plupart des types d'applications sont par défaut définis par l'utilisateur pour une configuration de volume, tandis que les autres types ont une configuration intelligente appliquée lors de la création du volume. Par

exemple, si vous créez des volumes pour une application Microsoft Exchange, vous devez connaître le nombre de boîtes aux lettres dont vous avez besoin, les besoins moyens de vos boîtes aux lettres et le nombre de copies de la base de données que vous souhaitez. Le système utilise ces informations pour créer une configuration de volume optimale, qui peut être modifiée selon les besoins.

Vous pouvez créer des volumes à partir du **Provisioning › Manage volumes › Create › volumes** ou à partir du **Provisioning › Configure pools and Volume Groups › Create › volumes**. La procédure est la même pour l'une ou l'autre sélection.

Le processus de création d'un volume est une procédure à plusieurs étapes.

## **Étape 2a : sélectionnez l'hôte pour un volume**

Dans la première étape, vous pouvez sélectionner un hôte ou un cluster hôte spécifique pour le volume, ou vous pouvez choisir d'affecter l'hôte ultérieurement.

### **Avant de commencer**

Assurez-vous que :

- Des hôtes ou des clusters hôtes valides ont été définis (accédez au menu :provisionnement[configurer les hôtes]).
- Des identifiants de port hôte ont été définis pour l'hôte.
- La connexion hôte doit prendre en charge Data assurance (DA) si vous prévoyez de créer des volumes compatibles DA. Si l'une des connexions hôte sur les contrôleurs de votre matrice de stockage ne prend pas en charge DA, les hôtes associés ne peuvent pas accéder aux données sur les volumes DA.

### **Description de la tâche**

Gardez ces consignes à l'esprit lorsque vous attribuez des volumes :

- Le système d'exploitation d'un hôte peut disposer de limites spécifiques sur le nombre de volumes accessibles par l'hôte. Gardez cette limitation à l'esprit lorsque vous créez des volumes pour une utilisation par un hôte spécifique.
- Vous pouvez définir une affectation pour chaque volume de la matrice de stockage.
- Les volumes affectés sont partagés entre les contrôleurs de la baie de stockage.
- Le même numéro d'unité logique (LUN) ne peut pas être utilisé deux fois par un hôte ou un cluster hôte pour accéder à un volume. Vous devez utiliser une LUN unique.
- Pour accélérer le processus de création de volumes, vous pouvez ignorer l'étape d'affectation des hôtes afin que les nouveaux volumes soient initialisés hors ligne.

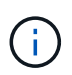

L'affectation d'un volume à un hôte échoue si vous tentez d'attribuer un volume à un cluster hôte en conflit avec une affectation établie pour un hôte dans les clusters hôtes.

### **Étapes**

- 1. Dans la page gérer, sélectionnez la matrice de stockage.
- 2. Sélectionnez le menu:Provisioning [Manage volumes].
- 3. Sélectionnez **Créer › volumes**.

La boîte de dialogue Sélectionner un hôte s'affiche.

- 4. Dans la liste déroulante, sélectionnez un hôte ou un cluster hôte spécifique auquel vous souhaitez attribuer des volumes ou choisissez d'affecter ultérieurement l'hôte ou le cluster hôte.
- 5. Pour continuer la séquence de création du volume pour l'hôte ou le cluster hôte sélectionné, cliquez sur **Suivant.**

La boîte de dialogue Sélectionner la charge de travail s'affiche.

### **Étape 2b : sélectionnez une charge de travail pour un volume**

Dans la deuxième étape, vous sélectionnez une charge de travail pour personnaliser la configuration de la baie de stockage d'une application spécifique, comme VMware.

### **Description de la tâche**

Cette tâche décrit comment créer des volumes pour une charge de travail. En règle générale, une charge de travail contient des volumes aux caractéristiques similaires, optimisés en fonction du type d'application prise en charge par la charge de travail. Vous pouvez définir une charge de travail à cette étape ou sélectionner des charges de travail existantes.

Tenez compte des recommandations suivantes :

- Lors de l'utilisation d'une charge de travail spécifique à une application, le système recommande une configuration de volume optimisée afin de limiter les conflits entre les E/S de charge de travail d'application et tout autre trafic depuis votre instance d'application. Vous pouvez revoir la configuration de volume recommandée, puis modifier, ajouter ou supprimer les volumes et caractéristiques recommandés par le système à l'aide de la boîte de dialogue Ajouter/Modifier des volumes (disponible à l'étape suivante).
- Lorsque vous utilisez d'autres types d'applications, vous spécifiez manuellement la configuration du volume à l'aide de la boîte de dialogue Ajouter/Modifier des volumes (disponible à l'étape suivante).

## **Étapes**

- 1. Effectuez l'une des opérations suivantes :
	- Sélectionnez l'option **Créer des volumes pour une charge de travail existante**, puis sélectionnez la charge de travail dans la liste déroulante.
	- Sélectionnez l'option **Créer une nouvelle charge de travail** pour définir une nouvelle charge de travail pour une application prise en charge ou pour d'autres applications, puis procédez comme suit :
		- Dans la liste déroulante, sélectionnez le nom de l'application pour laquelle vous souhaitez créer la nouvelle charge de travail. Sélectionnez l'une des « autres » entrées si l'application que vous souhaitez utiliser sur cette matrice de stockage n'est pas répertoriée.
		- Saisissez un nom pour la charge de travail à créer.
- 2. Cliquez sur **Suivant**.
- 3. Si votre charge de travail est associée à un type d'application pris en charge, saisissez les informations demandées. Sinon, passez à l'étape suivante.

### **Étape 2c : ajout ou modification de volumes**

Dans la troisième étape, vous définissez la configuration du volume.

#### **Avant de commencer**

- Les pools ou les groupes de volumes doivent disposer d'une capacité disponible suffisante.
- Le nombre maximal de volumes autorisés dans un groupe de volumes est de 256.
- Le nombre maximum de volumes autorisé dans un pool dépend du modèle du système de stockage :
	- 2,048 volumes (EF600 et E5700 Series)
	- 1,024 volumes (EF300)
	- 512 volumes (E2800 Series)
- Pour créer un volume activé pour Data assurance (DA), la connexion hôte que vous prévoyez d'utiliser doit prendre en charge DA.
	- Si vous souhaitez créer un volume DA activé, sélectionnez un pool ou un groupe de volumes qui est compatible DA (recherchez **Oui** en regard de "DA" dans la table des candidats de groupe de volumes et de pools).
	- Les fonctionnalités DE DA sont présentées au niveau du pool et du groupe de volumes. DA protection vérifie et corrige les erreurs susceptibles de se produire au fur et à mesure du transfert des données entre les contrôleurs et les disques. La sélection d'un pool ou d'un groupe de volumes capable de gérer le nouveau volume garantit la détection et la correction des erreurs éventuelles.
	- Si l'une des connexions hôte sur les contrôleurs de votre matrice de stockage ne prend pas en charge DA, les hôtes associés ne peuvent pas accéder aux données sur les volumes DA.
- Pour créer un volume sécurisé, une clé de sécurité doit être créée pour la matrice de stockage.
	- Si vous souhaitez créer un volume sécurisé, sélectionnez un pool ou un groupe de volumes qui est sécurisé capable (recherchez Oui en regard de « sécurisé » dans le tableau des candidats au pool et au groupe de volumes).
	- Les fonctionnalités de sécurité des disques sont présentées au niveau du pool et du groupe de volumes. Les disques sécurisés empêchent tout accès non autorisé aux données d'un disque physiquement retiré de la baie de stockage. Un disque sécurisé crypte les données pendant les écritures et les décrypte pendant les lectures à l'aide d'une clé de cryptage unique.
	- Un pool ou un groupe de volumes peut contenir à la fois des disques sécurisés et non sécurisés, mais tous les disques doivent être sécurisés pour utiliser leurs fonctionnalités de chiffrement.
- Pour créer un volume provisionné en ressources, tous les disques doivent être des disques NVMe avec l'option DULBE (Logical Block Error) désallocation ou non écrite.

## **Description de la tâche**

Vous créez des volumes à partir de pools ou de groupes de volumes éligibles, affichés dans la boîte de dialogue Ajouter/Modifier des volumes. Pour chaque pool et groupe de volumes éligibles, le nombre de disques disponibles et la capacité totale disponible s'affichent.

Pour certaines charges de travail spécifiques à une application, chaque pool ou groupe de volumes éligible affiche la capacité proposée en fonction de la configuration de volume suggérée et indique la capacité libre restante en Gio. Pour les autres charges de travail, la capacité proposée s'affiche lors de l'ajout de volumes à un pool ou à un groupe de volumes, puis lorsque vous spécifiez la capacité indiquée.

# **Étapes**

- 1. Choisissez l'une des actions suivantes selon que vous avez sélectionné une autre charge de travail ou une charge de travail spécifique à une application à l'étape précédente :
	- **Autre** cliquez sur **Ajouter nouveau volume** dans chaque pool ou groupe de volumes que vous souhaitez utiliser pour créer un ou plusieurs volumes.

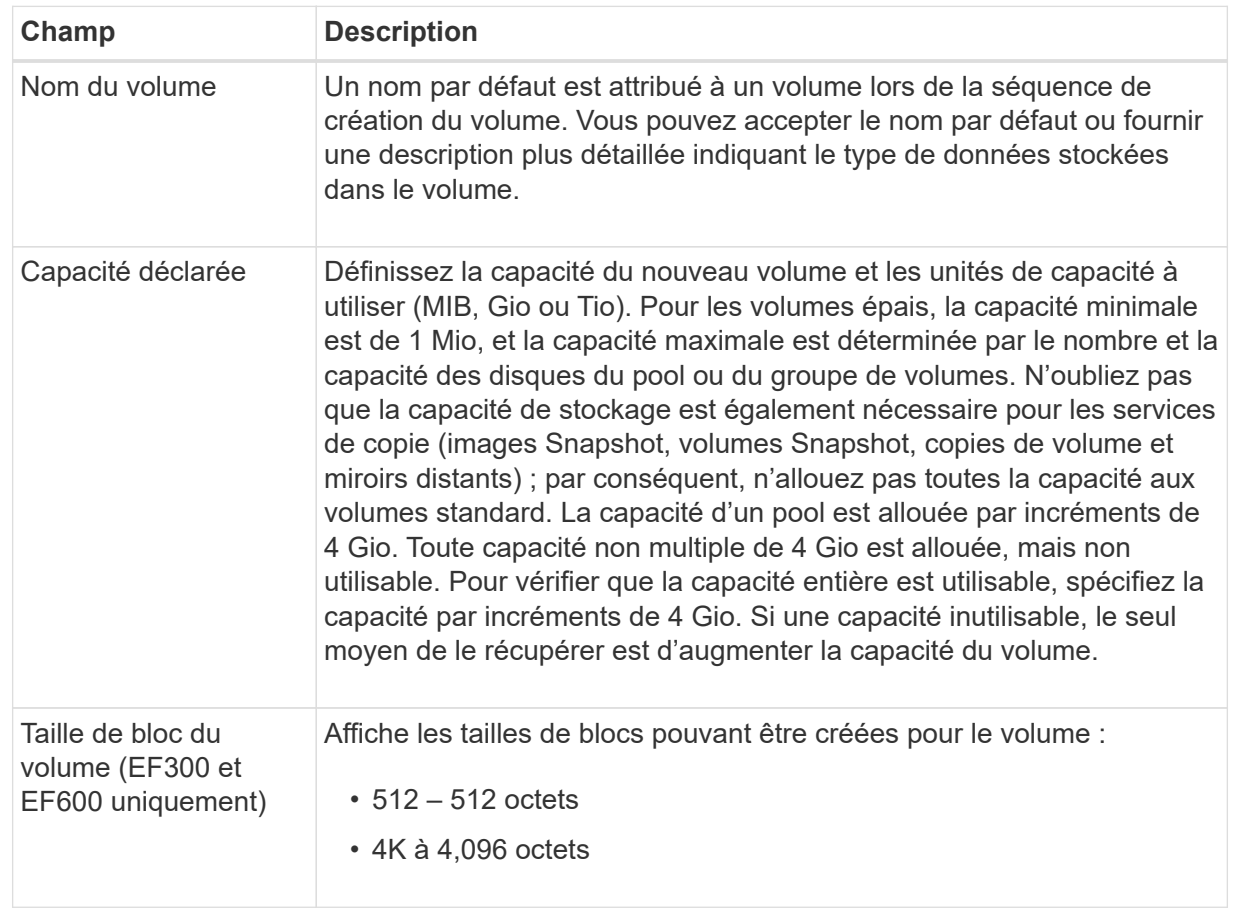

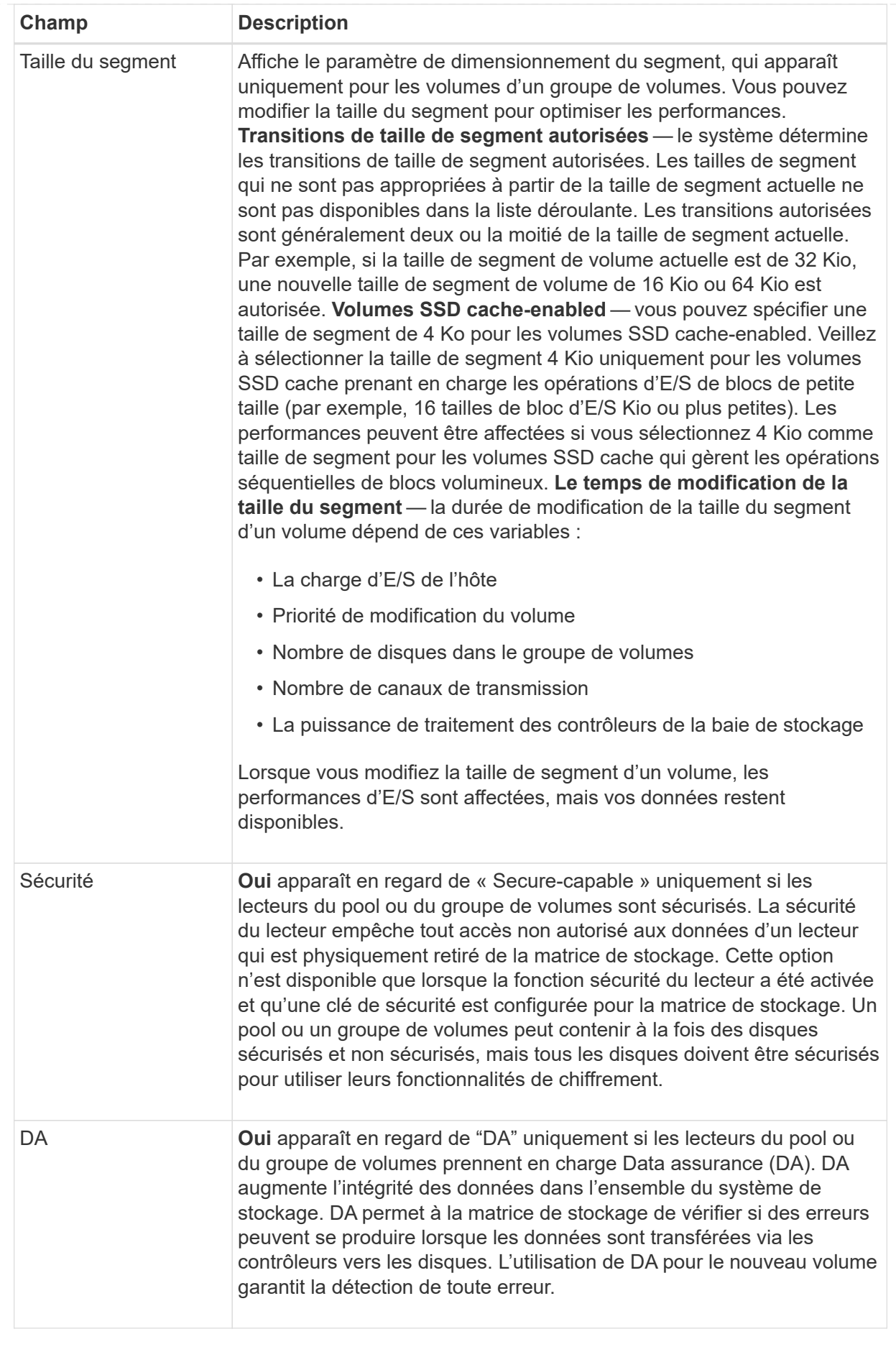

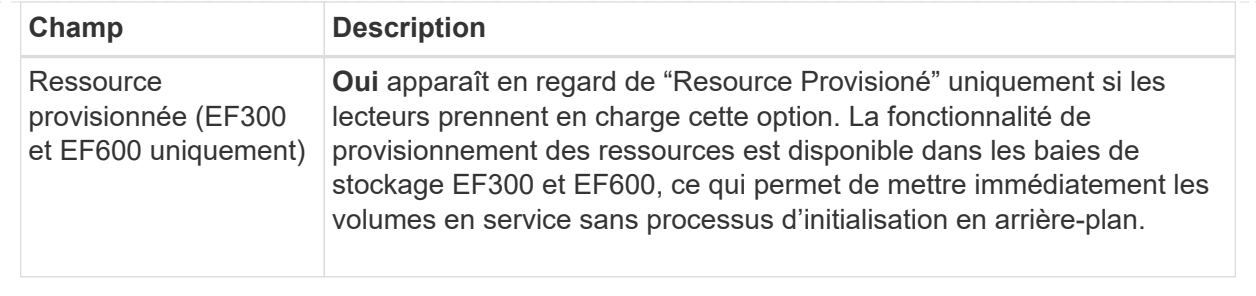

◦ **Charge de travail spécifique à une application** — cliquez sur **Suivant** pour accepter les volumes et les caractéristiques recommandés par le système pour la charge de travail sélectionnée, ou cliquez sur **Modifier les volumes** pour modifier, ajouter ou supprimer les volumes et les caractéristiques recommandés par le système pour la charge de travail sélectionnée.

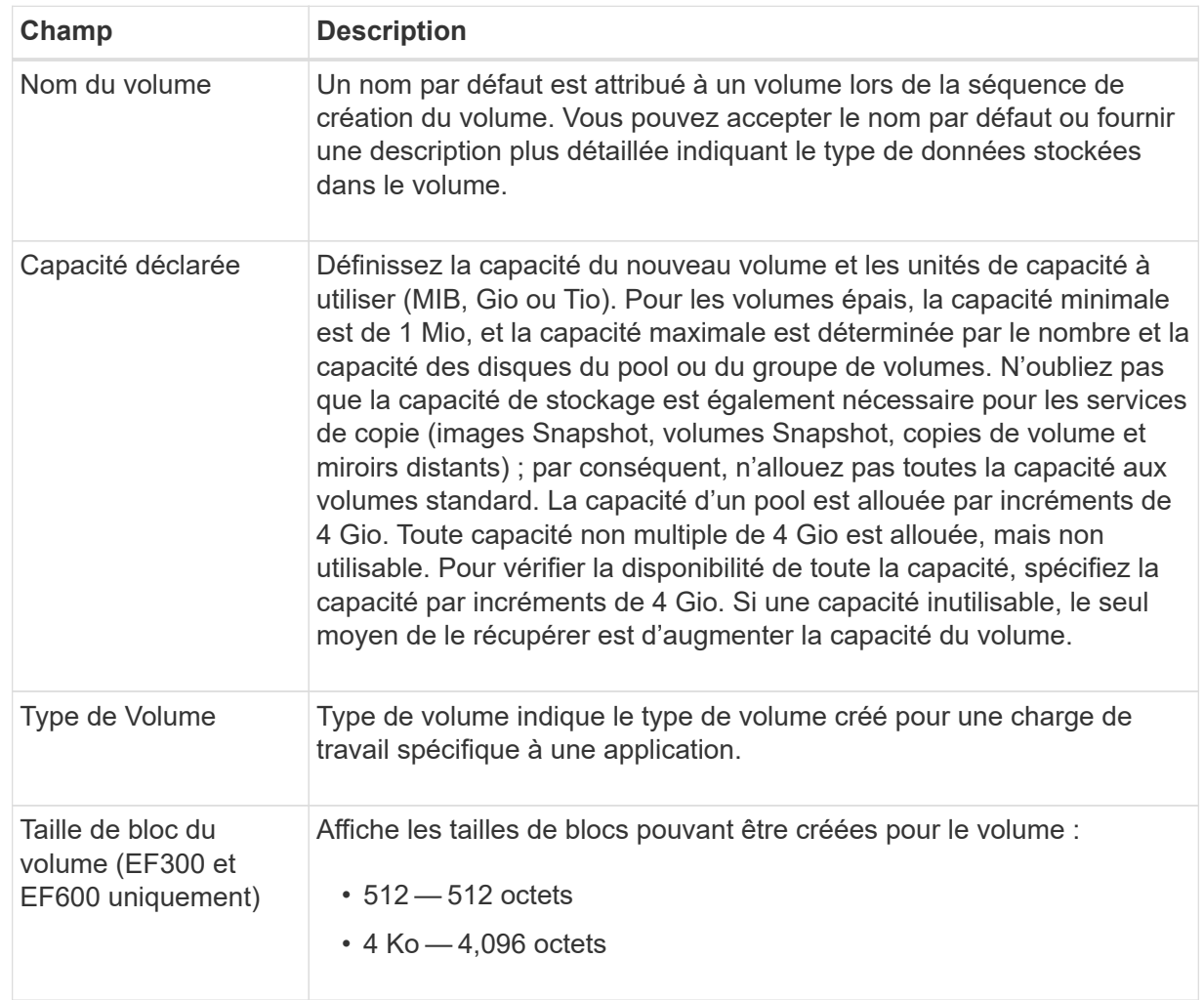

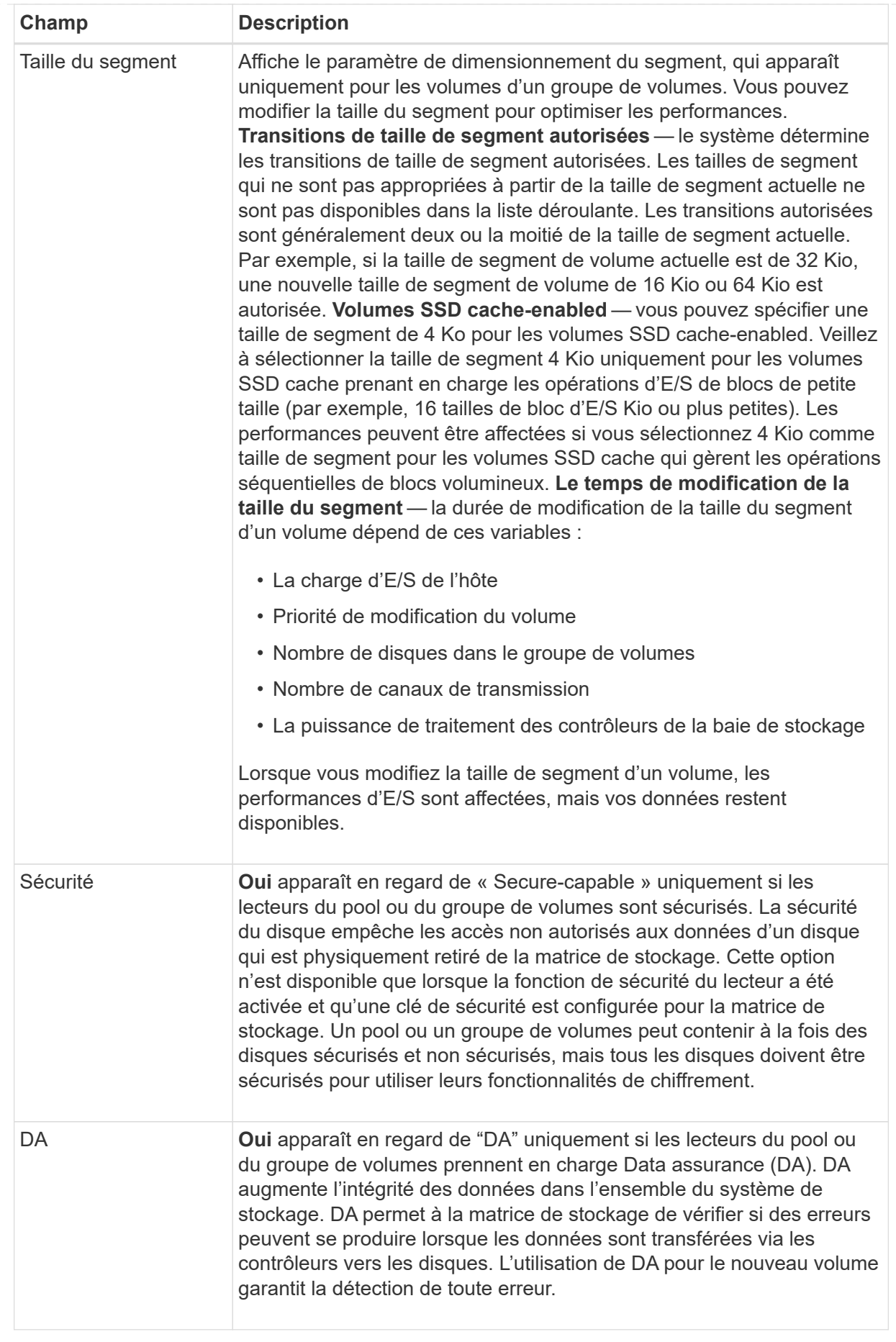

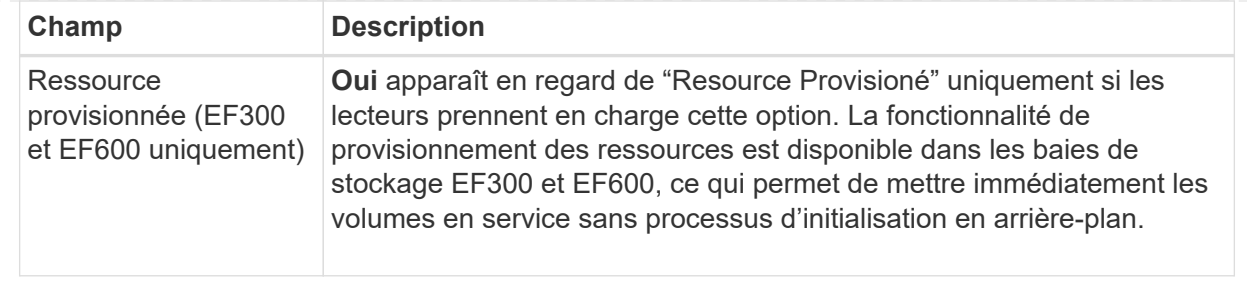

2. Pour continuer la séquence de création du volume pour l'application sélectionnée, cliquez sur **Suivant**.

### **Étape 2d : examiner la configuration du volume**

Dans la dernière étape, vous examinez un récapitulatif des volumes que vous envisagez de créer et apportez les modifications nécessaires.

### **Étapes**

- 1. Vérifiez les volumes que vous souhaitez créer. Pour apporter des modifications, cliquez sur **Retour**.
- 2. Lorsque vous êtes satisfait de la configuration de votre volume, cliquez sur **Finish**.

#### **Une fois que vous avez terminé**

- Dans vSphere client, créez des datastores pour les volumes.
- Apportez les modifications nécessaires au système d'exploitation sur l'hôte de l'application afin que les applications puissent utiliser le volume.
- Exécutez soit le système basé sur l'hôte hot\_add utilitaire ou utilitaire propre à un système d'exploitation (disponible auprès d'un fournisseur tiers), puis exécutez le SMdevices utilitaire permettant de mettre en corrélation les noms des volumes avec les noms des matrices de stockage hôte.

Le hot add utilitaire et le SMdevices l'utilitaire est inclus dans le SMutils création de package. Le SMutils package est un ensemble d'utilitaires permettant de vérifier ce que l'hôte voit de la baie de stockage. Il est inclus dans l'installation du logiciel SANtricity.

### **Augmentation de la capacité d'un volume**

Vous pouvez redimensionner un volume pour augmenter sa capacité indiquée.

### **Avant de commencer**

Assurez-vous que :

- Une capacité disponible suffisante est disponible dans le pool ou le groupe de volumes associé du volume.
- Le volume est optimal et ne présente aucun état de modification.
- Aucun disque de secours n'est utilisé dans le volume. (S'applique uniquement aux volumes de groupes de volumes.)

### **Description de la tâche**

Dans cette tâche, vous apprendrez à augmenter la capacité déclarée (la capacité signalée aux hôtes) d'un volume en utilisant la capacité disponible dans le pool ou le groupe de volumes. Veillez à prendre en compte vos besoins de capacité futurs pour d'autres volumes de ce pool ou de ce groupe de volumes.

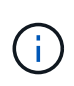

L'augmentation de la capacité d'un volume n'est prise en charge que sur certains systèmes d'exploitation. Si vous augmentez la capacité du volume sur un système d'exploitation hôte qui n'est pas pris en charge, la capacité étendue est inutilisable et vous ne pouvez pas restaurer la capacité du volume d'origine.

## **Étapes**

- 1. Dans la page **Manage**, sélectionnez la matrice de stockage contenant les volumes à redimensionner.
- 2. Sélectionnez le menu:Provisioning [Manage volumes].
- 3. Sélectionnez le volume pour lequel vous souhaitez augmenter la capacité, puis sélectionnez **augmenter la capacité**.

La boîte de dialogue confirmer l'augmentation de la capacité s'affiche.

4. Sélectionnez **Oui** pour continuer.

La boîte de dialogue augmenter la capacité déclarée s'affiche. Cette boîte de dialogue affiche la capacité actuelle signalée du volume et la capacité disponible dans le pool ou le groupe de volumes associé du volume.

- 5. Utilisez la case **augmenter la capacité signalée en ajoutant…** pour ajouter de la capacité à la capacité actuellement disponible. Vous pouvez modifier la valeur de capacité pour l'afficher en mébioctets (Mio), gibioctets (Tio) ou tébioctets (Tio).
- 6. Cliquez sur **augmenter**.

La capacité du volume est augmentée en fonction de votre sélection. Notez que cette opération peut être longue et peut affecter les performances du système.

### **Une fois que vous avez terminé**

Après avoir augmenté la capacité du volume, vous devez augmenter manuellement la taille du système de fichiers pour qu'elle corresponde. La façon dont vous faites cela dépend du système de fichiers que vous utilisez. Pour plus de détails, reportez-vous à la documentation du système d'exploitation hôte.

## **Modifiez les paramètres d'un volume**

Vous pouvez modifier les paramètres d'un volume : son nom, son affectation hôte, sa taille, sa priorité de modification, sa mise en cache, et ainsi de suite.

### **Avant de commencer**

Assurez-vous que le volume que vous souhaitez modifier est en état optimal.

## **Étapes**

- 1. Dans la page gérer, sélectionnez la matrice de stockage contenant les volumes à modifier.
- 2. Sélectionnez le menu:Provisioning [Manage volumes].
- 3. Sélectionnez le volume à modifier, puis **Afficher/Modifier les paramètres**.

La boîte de dialogue Paramètres du volume s'affiche. Les paramètres de configuration du volume sélectionné apparaissent dans cette boîte de dialogue.

4. Sélectionnez l'onglet **Basic** pour modifier le nom du volume et l'affectation de l'hôte.

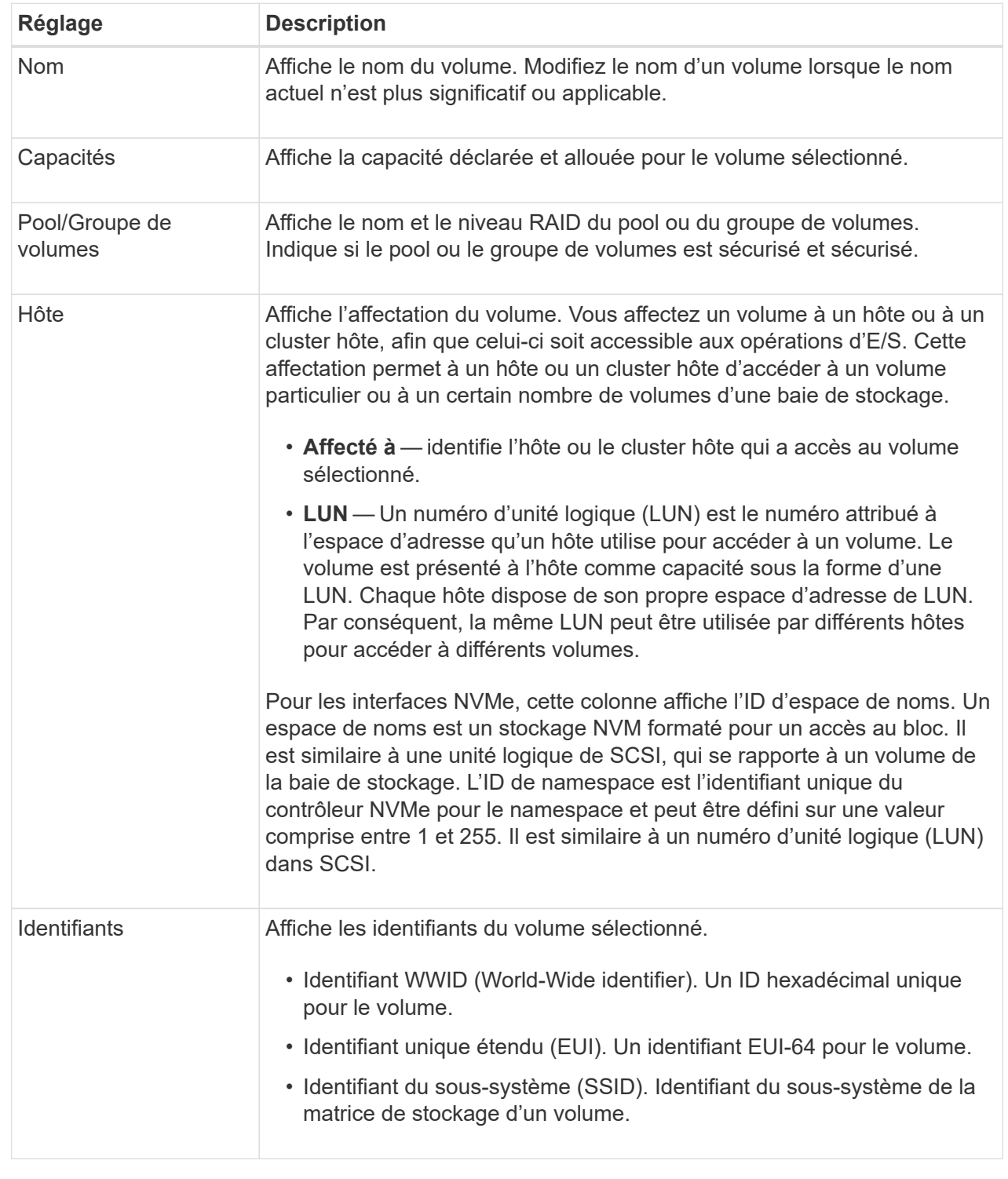

5. Sélectionnez l'onglet **Avancé** pour modifier les paramètres de configuration supplémentaires d'un volume dans un pool ou dans un groupe de volumes.

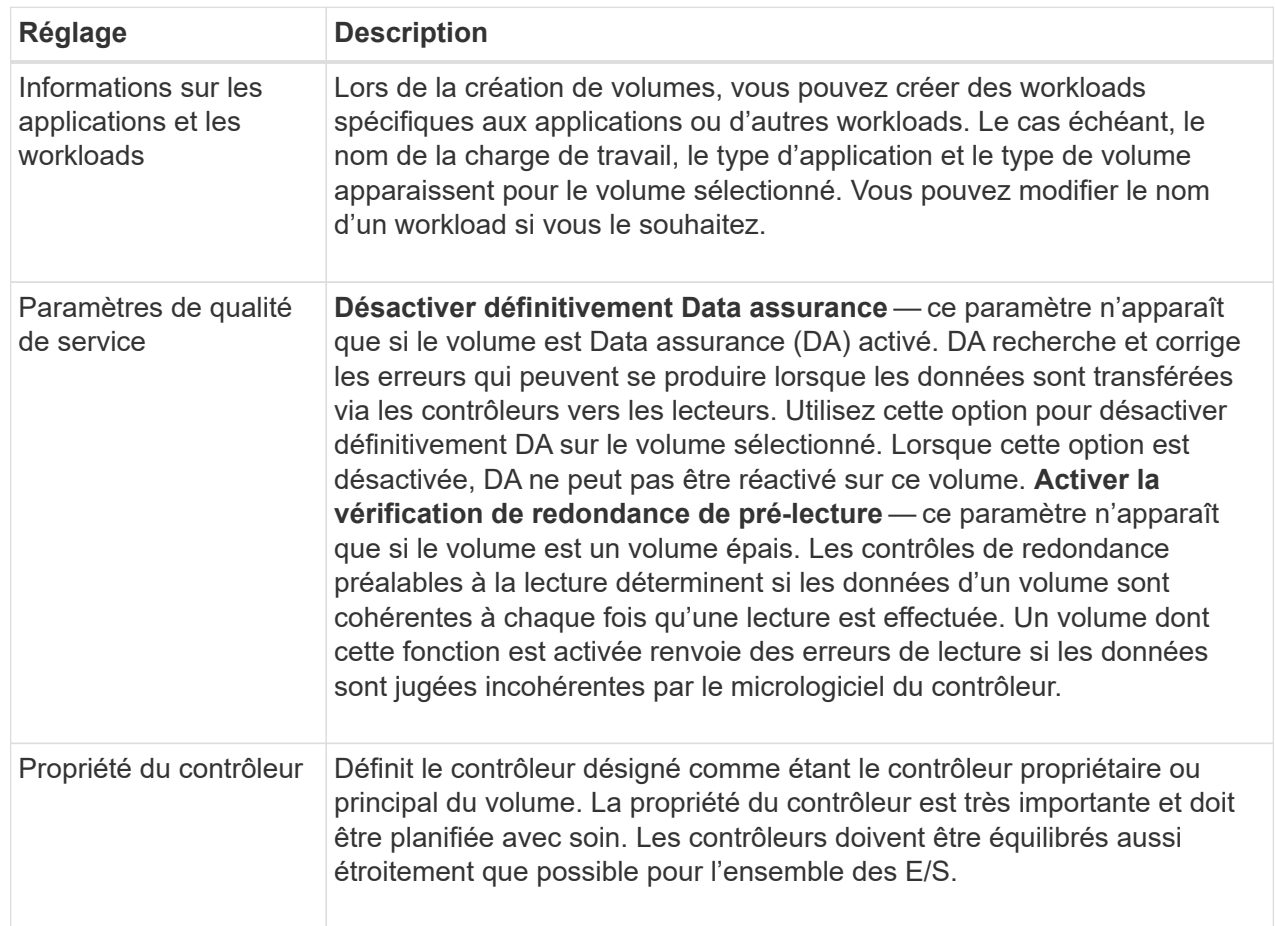

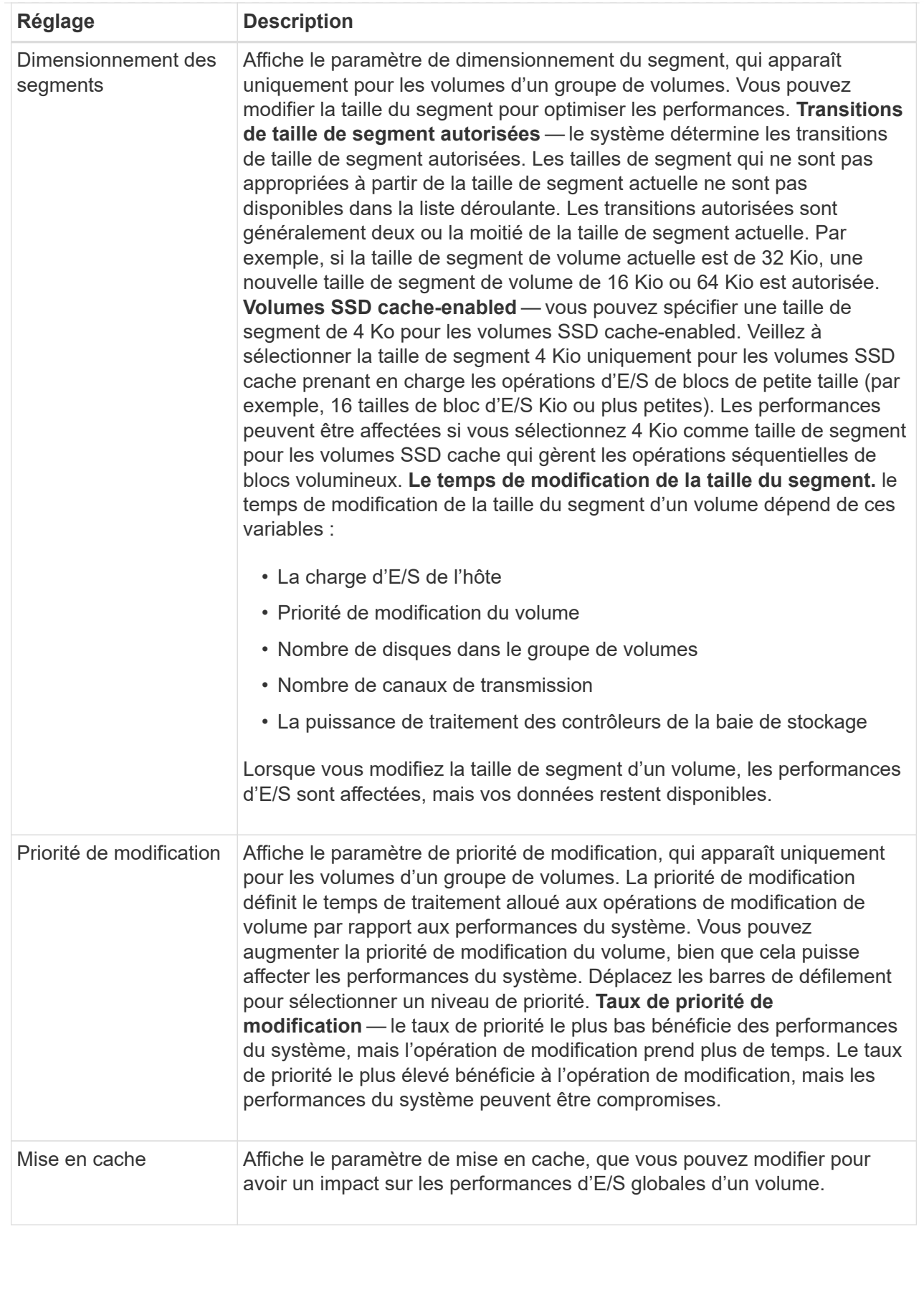

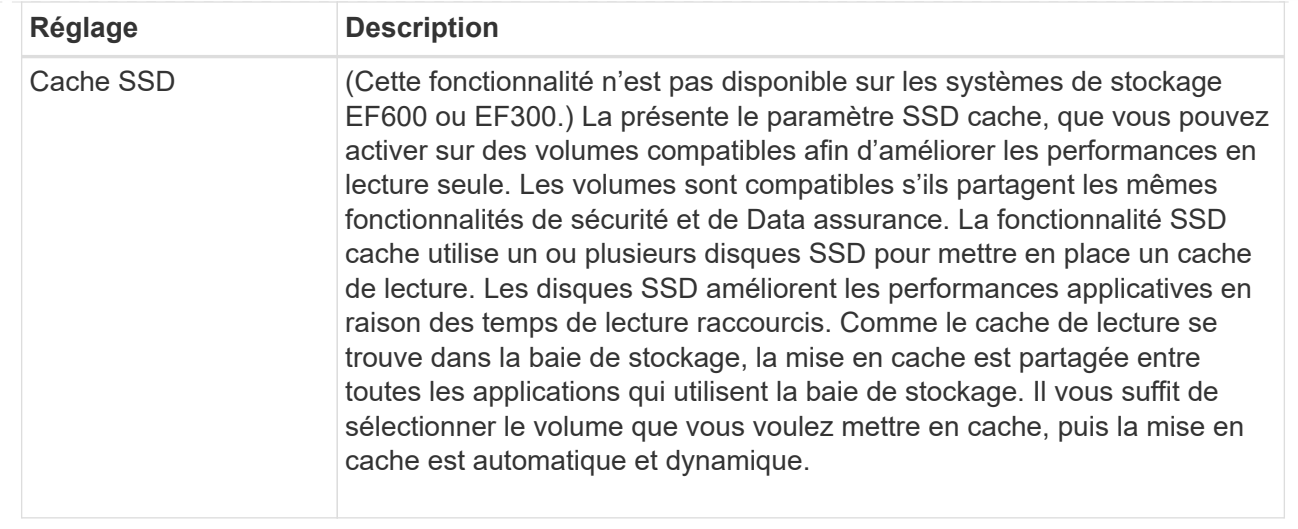

### 6. Cliquez sur **Enregistrer**.

### **Résultat**

Les paramètres de volume sont modifiés en fonction de vos sélections.

### **Ajout de volumes à la charge de travail**

Vous pouvez ajouter des volumes non attribués à une nouvelle charge de travail ou existante.

### **Description de la tâche**

Les volumes ne sont pas associés à une charge de travail s'ils ont été créés à l'aide de l'interface de ligne de commande ou s'ils ont été migrés (importés/exportés) à partir d'une autre baie de stockage.

## **Étapes**

- 1. Dans la page gérer, sélectionnez la matrice de stockage contenant les volumes à ajouter.
- 2. Sélectionnez le menu:Provisioning [Manage volumes].
- 3. Sélectionnez l'onglet **applications et charges de travail**.

La vue applications et charges de travail s'affiche.

### 4. Sélectionnez **Ajouter à la charge de travail**.

La boîte de dialogue Sélectionner la charge de travail s'affiche.

- 5. Effectuez l'une des actions suivantes :
	- **Ajouter des volumes à une charge de travail existante** sélectionnez cette option pour ajouter des volumes à une charge de travail existante. Utilisez la liste déroulante pour sélectionner une charge de travail. Le type d'application associé du workload est attribué aux volumes que vous ajoutez à cette charge de travail.
	- **Ajouter des volumes à une nouvelle charge de travail** sélectionnez cette option pour définir une nouvelle charge de travail pour un type d'application et ajouter des volumes à la nouvelle charge de travail.
- 6. Sélectionnez **Suivant** pour continuer la séquence d'ajout à la charge de travail.

La boîte de dialogue Sélectionner des volumes s'affiche.

- 7. Sélectionnez les volumes à ajouter à la charge de travail.
- 8. Vérifiez les volumes que vous souhaitez ajouter à la charge de travail sélectionnée.
- 9. Lorsque vous êtes satisfait de la configuration de votre charge de travail, cliquez sur **Finish**.

# **Modifiez les paramètres des charges de travail**

Vous pouvez modifier le nom d'une charge de travail et afficher son type d'application associé.

# **Étapes**

- 1. Dans la page gérer, sélectionnez la matrice de stockage contenant la charge de travail à modifier.
- 2. Sélectionnez le menu:Provisioning [Manage volumes].
- 3. Sélectionnez l'onglet **applications et charges de travail**.

La vue applications et charges de travail s'affiche.

4. Sélectionnez la charge de travail à modifier, puis **Afficher/Modifier les paramètres**.

La boîte de dialogue Paramètres des applications et des charges de travail s'affiche.

- 5. (Facultatif) modifiez le nom fourni par l'utilisateur de la charge de travail.
- 6. Cliquez sur **Enregistrer**.

# **Initialiser les volumes**

Un volume est automatiquement initialisé lors de sa première création. Cependant, il est possible que le gourou de la restauration indique que vous initiez manuellement un volume afin d'effectuer une restauration suite à une certaine défaillance.

Utilisez cette option uniquement sous les instructions du support technique. Vous pouvez sélectionner un ou plusieurs volumes à initialiser.

# **Avant de commencer**

- Toutes les opérations d'E/S ont été arrêtées.
- Tous les périphériques ou systèmes de fichiers sur les volumes que vous souhaitez initialiser doivent être démontés.
- Le volume est à l'état optimal et aucune opération de modification n'est en cours sur le volume.\*attention : \*vous ne pouvez pas annuler l'opération après son démarrage. Toutes les données de volume sont effacées. N'essayez pas cette opération à moins que le gourou de la restauration vous conseille de le faire. Contactez le support technique avant de commencer cette procédure.

## **Description de la tâche**

Lorsque vous initialisez un volume, celui-ci conserve son WWN, ses affectations d'hôtes, sa capacité allouée et ses paramètres de capacité réservée. Il conserve également les mêmes paramètres d'assurance de données et de sécurité.

Impossible d'initialiser les types de volumes suivants :

- Volume de base d'un volume Snapshot
- Volume primaire dans une relation miroir
- Volume secondaire dans une relation miroir
- Volume source dans une copie de volume
- Volume cible dans une copie de volume
- Volume dont l'initialisation est déjà en cours

Cette procédure s'applique uniquement aux volumes standard créés à partir de pools ou de groupes de volumes.

### **Étapes**

- 1. Dans la page gérer, sélectionnez la matrice de stockage contenant les volumes à initialiser.
- 2. Sélectionnez le menu:Provisioning [Manage volumes].
- 3. Sélectionnez un volume, puis sélectionnez **More › Initialize volumes**.

La boîte de dialogue initialiser les volumes s'affiche. Tous les volumes de la matrice de stockage s'affichent dans cette boîte de dialogue.

4. Sélectionnez un ou plusieurs volumes à initialiser et confirmez que vous souhaitez effectuer l'opération.

### **Résultats**

Le système effectue les opérations suivantes :

- Efface toutes les données des volumes qui ont été initialisés.
- Efface les index de blocs, ce qui entraîne la lecture de blocs non écrits comme s'ils sont remplis à zéro (le volume semble complètement vide).

Cette opération peut être longue et peut affecter les performances du système.

## **Redistribution des volumes**

Vous redistribuez les volumes pour retransférer les volumes vers leurs propriétaires de contrôleur préférés. En général, les pilotes de chemins d'accès multiples déplacent les volumes depuis leur propriétaire privilégié de contrôleur en cas de problème lors du chemin d'accès aux données entre l'hôte et la baie de stockage.

## **Avant de commencer**

- Les volumes que vous souhaitez redistribuer ne sont pas en cours d'utilisation ou des erreurs d'E/S se produisent.
- Un pilote multivoie est installé sur tous les hôtes qui utilisent les volumes que vous souhaitez redistribuer, ou des erreurs d'E/S se produisent. Si vous souhaitez redistribuer les volumes sans pilote multivoie sur les hôtes, toutes les activités d'E/S des volumes pendant l'opération de redistribution doivent être arrêtées afin d'éviter les erreurs d'application.

### **Description de la tâche**

La plupart des pilotes de chemins d'accès multiples de l'hôte tentent d'accéder à chaque volume sur un chemin vers son propriétaire de contrôleur privilégié. Toutefois, si ce chemin préféré n'est plus disponible, le pilote multichemin de l'hôte bascule vers un autre chemin. Ce basculement peut entraîner le changement de propriété du volume vers le contrôleur secondaire. Une fois que vous avez résolu le problème à l'origine du

basculement, certains hôtes peuvent retransférer automatiquement la propriété des volumes vers le propriétaire du contrôleur privilégié, mais dans certains cas, vous devrez peut-être redistribuer manuellement les volumes.

# **Étapes**

- 1. Dans la page gérer, sélectionnez la matrice de stockage contenant les volumes que vous souhaitez redistribuer.
- 2. Sélectionnez le menu:Provisioning [Manage volumes].
- 3. Sélectionner **plus › rerépartir les volumes**.

La boîte de dialogue redistribuer les volumes s'affiche. Tous les volumes de la matrice de stockage dont le propriétaire du contrôleur préféré ne correspond pas à son propriétaire actuel apparaissent dans cette boîte de dialogue.

4. Sélectionnez un ou plusieurs volumes à redistribuer et confirmez que vous souhaitez effectuer l'opération.

## **Résultat**

Le système déplace les volumes sélectionnés vers les propriétaires de contrôleur préférés ou une boîte de dialogue de redistribution des volumes est peut-être inutile.

### **Modifier la propriété du contrôleur d'un volume**

Vous pouvez modifier la propriété de contrôleur préférée d'un volume, de sorte que les E/S des applications hôtes soient dirigées par le nouveau chemin.

### **Avant de commencer**

Si vous n'utilisez pas de pilote multivoie, toutes les applications hôtes qui utilisent actuellement le volume doivent être arrêtées. Cette action évite les erreurs d'application lorsque le chemin d'E/S change.

## **Description de la tâche**

Vous pouvez modifier la propriété du contrôleur pour un ou plusieurs volumes d'un pool ou d'un groupe de volumes.

### **Étapes**

- 1. Dans la page gérer, sélectionnez la matrice de stockage contenant les volumes pour lesquels vous souhaitez modifier la propriété du contrôleur.
- 2. Sélectionnez le menu:Provisioning [Manage volumes].
- 3. Sélectionnez un volume, puis sélectionnez **More › change Ownership**.

La boîte de dialogue Modifier la propriété du volume s'affiche. Tous les volumes de la matrice de stockage s'affichent dans cette boîte de dialogue.

4. Utilisez la liste déroulante **propriétaire préféré** pour changer le contrôleur préféré pour chaque volume que vous souhaitez modifier et confirmez que vous souhaitez effectuer l'opération.

### **Résultats**

- Le système modifie la propriété du contrôleur du volume. Les E/S vers le volume sont désormais dirigées via ce chemin d'E/S.
- Il est possible que le volume n'utilise pas le nouveau chemin d'E/S tant que le pilote multivoie n'est pas reconfiguré pour reconnaître le nouveau chemin.
Cette action prend généralement moins de cinq minutes.

# **Modifier les paramètres de cache d'un volume**

Modifiez les paramètres du cache de lecture et d'écriture pour affecter les performances d'E/S globales d'un volume.

### **Description de la tâche**

Gardez ces consignes à l'esprit lorsque vous modifiez les paramètres de cache d'un volume :

- Après avoir ouvert la boîte de dialogue Modifier les paramètres de cache, une icône peut s'afficher en regard des propriétés de cache sélectionnées. Cette icône indique que le contrôleur a temporairement suspendu les opérations de mise en cache. Cette action peut se produire lorsqu'une nouvelle batterie est en cours de chargement, lorsqu'un contrôleur a été retiré ou si le contrôleur a détecté une discordance dans les tailles de cache. Une fois la condition effacée, les propriétés de cache sélectionnées dans la boîte de dialogue deviennent actives. Si les propriétés de cache sélectionnées ne sont pas actives, contactez le support technique.
- Vous pouvez modifier les paramètres du cache pour un seul volume ou pour plusieurs volumes sur une matrice de stockage. Vous pouvez modifier les paramètres de cache de tous les volumes en même temps.

### **Étapes**

- 1. Dans la page gérer, sélectionnez la matrice de stockage contenant les volumes pour lesquels vous souhaitez modifier les paramètres de cache.
- 2. Sélectionnez le menu:Provisioning [Manage volumes].
- 3. Sélectionnez un volume, puis sélectionnez menu:autres [Modifier les paramètres du cache].

La boîte de dialogue Modifier les paramètres de cache s'affiche. Tous les volumes de la matrice de stockage s'affichent dans cette boîte de dialogue.

4. Sélectionnez l'onglet **Basic** pour modifier les paramètres de mise en cache de lecture et d'écriture.

### **Détails du champ**

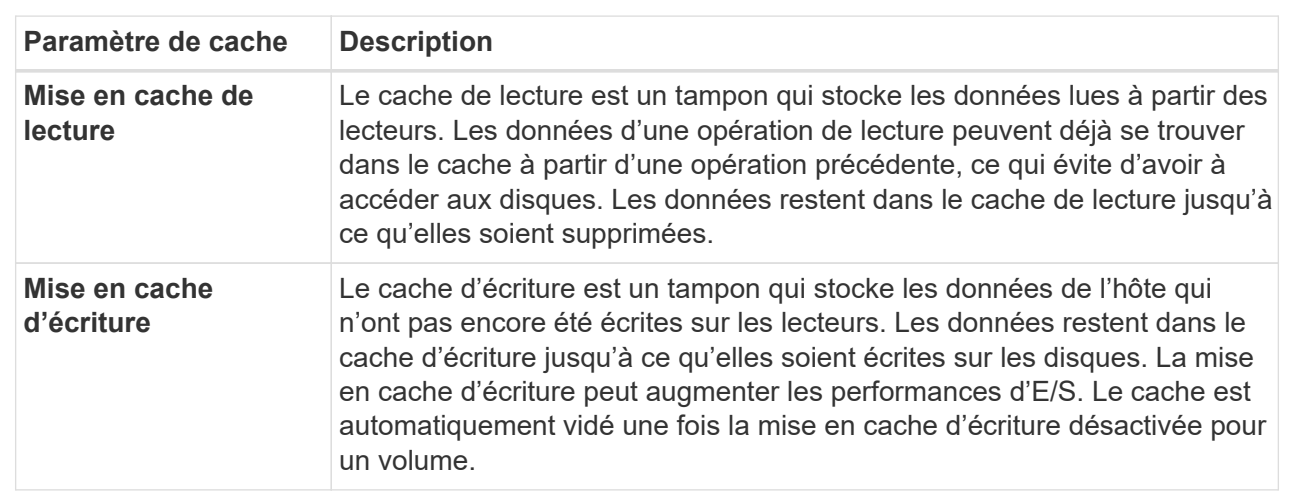

5. Sélectionnez l'onglet **Avancé** pour modifier les paramètres avancés pour les volumes épais. Les paramètres de cache avancés sont disponibles uniquement pour les volumes épais.

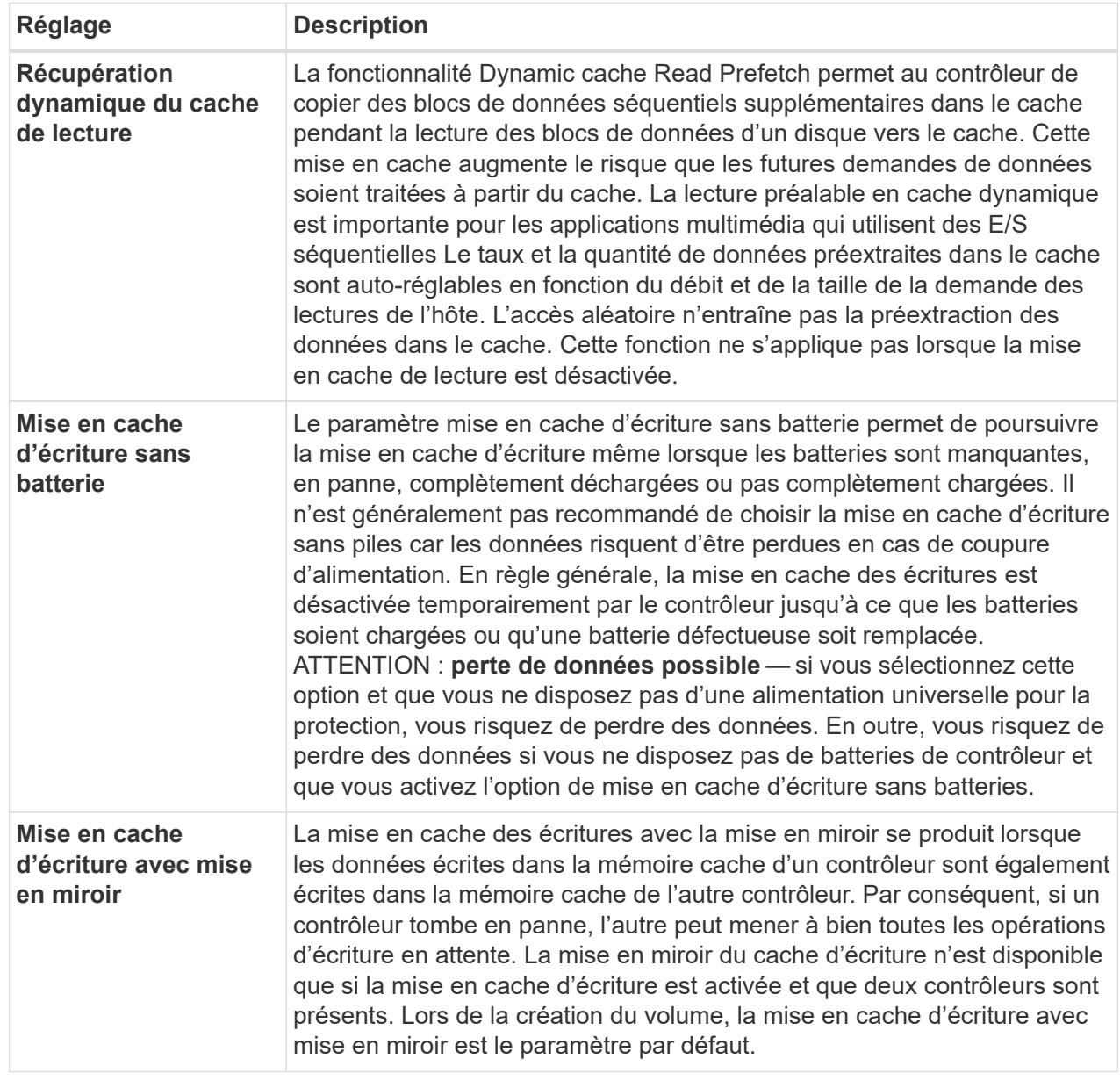

6. Cliquez sur **Enregistrer** pour modifier les paramètres de cache.

# **Modifiez les paramètres de numérisation d'un volume**

Une analyse des supports est une opération en arrière-plan qui analyse toutes les données et informations de redondance du volume. Utilisez cette option pour activer ou désactiver les paramètres de numérisation de supports pour un ou plusieurs volumes, ou pour modifier la durée de numérisation.

# **Avant de commencer**

Comprenez les éléments suivants :

• Les analyses de supports s'exécutent en continu à un taux constant en fonction de la capacité à scanner et de la durée d'acquisition. Les acquisitions en arrière-plan peuvent être temporairement suspendues par une tâche en arrière-plan de priorité plus élevée (par exemple, reconstruction), mais reprendront à la même vitesse constante.

- Un volume est analysé uniquement lorsque l'option de numérisation des supports est activée pour la matrice de stockage et pour ce volume. Si le contrôle de redondance est également activé pour ce volume, les informations de redondance du volume sont vérifiées pour vérifier la cohérence avec les données, à condition que le volume dispose de la redondance. L'analyse des supports avec contrôle de redondance est activée par défaut pour chaque volume lors de sa création.
- En cas d'erreur irrécupérable lors de l'acquisition, les données seront réparées à l'aide des informations de redondance, le cas échéant.

Par exemple, les informations de redondance sont disponibles dans des volumes RAID 5 optimaux, ou dans des volumes RAID 6 optimaux ou qui ne comportent qu'un seul disque en panne. Si l'erreur irrécupérable ne peut pas être réparée à l'aide d'informations de redondance, le bloc de données est ajouté au journal de secteur illisible. Les erreurs de support corrigibles et non corrigibles sont signalées au journal des événements.

• Si le contrôle de redondance détecte une incohérence entre les données et les informations de redondance, il est signalé dans le journal des événements.

### **Description de la tâche**

Les analyses des supports détectent et répare les erreurs de support sur les blocs de disque qui sont rarement lus par les applications. Cela peut éviter les pertes de données en cas de panne de disque, car les données des disques défaillants sont reconstruites à l'aide des informations de redondance et des données des autres disques du groupe ou du pool de volumes.

Vous pouvez effectuer les opérations suivantes :

- Activez ou désactivez les analyses des supports en arrière-plan pour l'ensemble de la baie de stockage
- Modifiez la durée d'acquisition de la matrice de stockage
- Activez ou désactivez la recherche multimédia pour un ou plusieurs volumes
- Activez ou désactivez la vérification de redondance pour un ou plusieurs volumes

#### **Étapes**

- 1. Dans la page gérer, sélectionnez la matrice de stockage contenant les volumes pour lesquels vous souhaitez modifier les paramètres de numérisation des supports.
- 2. Sélectionnez le menu:Provisioning [Manage volumes].
- 3. Sélectionnez un volume, puis sélectionnez menu:autres [Modifier les paramètres de numérisation multimédia].

La boîte de dialogue Modifier les paramètres de numérisation de supports de lecteur s'affiche. Tous les volumes de la matrice de stockage s'affichent dans cette boîte de dialogue.

- 4. Pour activer la numérisation de supports, cochez la case **Numériser le support au cours de…**. La désactivation de la case à cocher analyse du support suspend tous les paramètres de numérisation du support.
- 5. Indiquez le nombre de jours pendant lesquels vous souhaitez exécuter la numérisation du support.
- 6. Cochez la case **Media Scan** pour chaque volume sur lequel vous souhaitez effectuer une analyse de support. Le système active l'option Vérification de la redondance pour chaque volume sur lequel vous choisissez d'exécuter une analyse des supports. Si des volumes individuels pour lesquels vous ne souhaitez pas effectuer de vérification de redondance, décochez la case **Vérification de redondance**.

# 7. Cliquez sur **Enregistrer**.

### **Résultat**

Le système applique des modifications aux analyses de supports en arrière-plan en fonction de votre sélection.

### **Supprimer le volume**

Vous pouvez supprimer un ou plusieurs volumes pour augmenter la capacité disponible d'un pool ou d'un groupe de volumes.

### **Avant de commencer**

Sur les volumes que vous prévoyez de supprimer, vérifiez que :

- Toutes les données sont sauvegardées.
- Toutes les entrées/sorties (E/S) sont arrêtées.
- Tous les périphériques et systèmes de fichiers sont démontés.

#### **Description de la tâche**

Généralement, vous supprimez des volumes si ceux-ci ont été créés avec des paramètres ou une capacité incorrects, ou si la configuration du stockage n'est plus adaptée. La suppression d'un volume augmente la capacité disponible dans le pool ou le groupe de volumes.

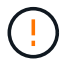

La suppression d'un volume entraîne la perte de toutes les données présentes sur ces volumes.

N'oubliez pas que vous ne pouvez pas supprimer un volume qui a l'une des conditions suivantes :

- Le volume est en cours d'initialisation.
- Le volume est en cours de reconstruction.
- Le volume fait partie d'un groupe de volumes qui contient un lecteur en cours d'opération de copie.
- Le volume est en cours d'opération de modification, par exemple un changement de taille de segment, à moins que le volume ne soit à présent en état d'échec.
- Le volume contient n'importe quel type de réservation persistante.
- Le volume est un volume source ou cible d'un volume de copie dont l'état est en attente, en cours ou en échec.

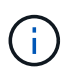

Lorsqu'un volume dépasse une taille donnée (actuellement 128 To), l'opération de suppression est effectuée en arrière-plan et l'espace libéré risque de ne pas être immédiatement disponible.

### **Étapes**

- 1. Dans la page **Manage**, sélectionnez la matrice de stockage contenant les volumes à supprimer.
- 2. Sélectionnez le menu:Provisioning [Manage volumes].
- 3. Cliquez sur **Supprimer**.

La boîte de dialogue Supprimer les volumes s'affiche.

4. Sélectionnez un ou plusieurs volumes à supprimer, puis confirmez que vous souhaitez effectuer l'opération.

# 5. Cliquez sur **Supprimer**.

# **Configurer les hôtes**

# **Présentation de la création de l'hôte**

Pour gérer le stockage avec le plug-in de stockage pour vCenter, vous devez découvrir ou définir chaque hôte du réseau. Un hôte est un serveur qui envoie des E/S à un volume d'une baie de stockage.

### **Création automatique ou manuelle de l'hôte**

La création d'un hôte est l'une des étapes requises pour permettre à la baie de stockage de savoir quels hôtes lui sont connectés et d'autoriser l'accès E/S aux volumes. Un hôte peut être créé automatiquement ou manuellement.

- **Automatique** la création automatique d'hôte pour les hôtes basés sur SCSI (et non sur NVMe-of) est initiée par l'agent de contexte hôte (HCA). Le HCA est un utilitaire que vous pouvez installer sur chaque hôte connecté à la matrice de stockage. Chaque hôte sur lequel le HCA est installé transmet ses informations de configuration aux contrôleurs de la matrice de stockage via le chemin d'E/S. En fonction des informations sur l'hôte, les contrôleurs créent automatiquement l'hôte et les ports hôtes associés et définissent le type d'hôte. Si nécessaire, vous pouvez apporter des modifications supplémentaires à la configuration de l'hôte. Une fois que l'HCA a effectué sa détection automatique, l'hôte est automatiquement configuré avec les attributs suivants :
	- Nom d'hôte dérivé du nom système de l'hôte.
	- Les ports d'identifiant hôte associés à l'hôte.
	- Type de système d'exploitation hôte de l'hôte.

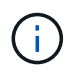

Les hôtes sont créés en tant qu'hôtes autonomes ; le HCA ne crée pas ou n'ajoute pas automatiquement aux clusters hôtes.

• **Manuel** — lors de la création manuelle d'un hôte, vous associez des identificateurs de port hôte en les sélectionnant dans une liste ou en les saisissant manuellement. Une fois que vous avez créé un hôte, vous pouvez lui attribuer des volumes ou l'ajouter à un cluster hôte si vous prévoyez de partager l'accès aux volumes.

### **Comment sont affectés les volumes**

Pour qu'un hôte puisse envoyer des E/S à un volume, vous devez lui affecter le volume. Vous pouvez sélectionner un hôte ou un cluster hôte lors de la création d'un volume ou attribuer ultérieurement un volume à un hôte ou à un cluster hôte. Un cluster hôte est un groupe d'hôtes. Vous créez un cluster hôte pour vous permettre d'attribuer facilement les mêmes volumes à plusieurs hôtes.

L'affectation de volumes à des hôtes est flexible, ce qui vous permet de répondre à vos besoins de stockage spécifiques.

- **Hôte autonome, ne faisant pas partie d'un cluster hôte** vous pouvez affecter un volume à un hôte individuel. Le volume n'est accessible que par un seul hôte.
- **Cluster hôte** vous pouvez affecter un volume à un cluster hôte. Il est possible d'accéder au volume par tous les hôtes du cluster hôte.
- **Hôte dans un cluster hôte** vous pouvez affecter un volume à un hôte individuel qui fait partie d'un

cluster hôte. Même si l'hôte fait partie d'un cluster hôte, celui-ci est uniquement accessible par l'hôte individuel, et non par les autres hôtes du cluster hôte.

Lorsque des volumes sont créés, des LUN (Logical Unit Numbers) sont automatiquement attribuées. La LUN sert d'adresse entre l'hôte et le contrôleur au cours des opérations d'E/S. Vous pouvez modifier les LUN après la création du volume.

# **Créez un accès hôte**

Pour gérer le stockage avec le plug-in de stockage pour vCenter, vous devez découvrir ou définir chaque hôte du réseau.

### **Description de la tâche**

En créant un hôte, vous définissez les paramètres de l'hôte pour fournir une connexion à la matrice de stockage et un accès E/S aux volumes.

Vous pouvez autoriser l'agent HCA (Host Context Agent) à détecter automatiquement les hôtes, puis vérifier que les informations sont correctes en sélectionnant **Afficher/Modifier les paramètres** dans la page configurer les hôtes. Cependant, l'HCA n'est pas disponible sur tous les systèmes d'exploitation pris en charge et vous devez créer l'hôte manuellement.

Lorsque vous créez un hôte, gardez les consignes suivantes à l'esprit :

- Vous devez définir les ports d'identificateur d'hôte associés à l'hôte.
- Assurez-vous de fournir le même nom que le nom de système attribué à l'hôte.
- Cette opération n'a pas de succès si le nom que vous choisissez est déjà utilisé.
- La longueur du nom ne doit pas dépasser 30 caractères.

### **Étapes**

- 1. Sur la page gérer, sélectionnez la matrice de stockage avec la connexion hôte.
- 2. Sélectionnez menu:Provisioning [Configure Hosts].

La page configurer les hôtes s'ouvre.

3. Cliquez sur menu:Créer [hôte].

La boîte de dialogue Créer un hôte s'affiche.

4. Sélectionnez les paramètres de l'hôte, le cas échéant.

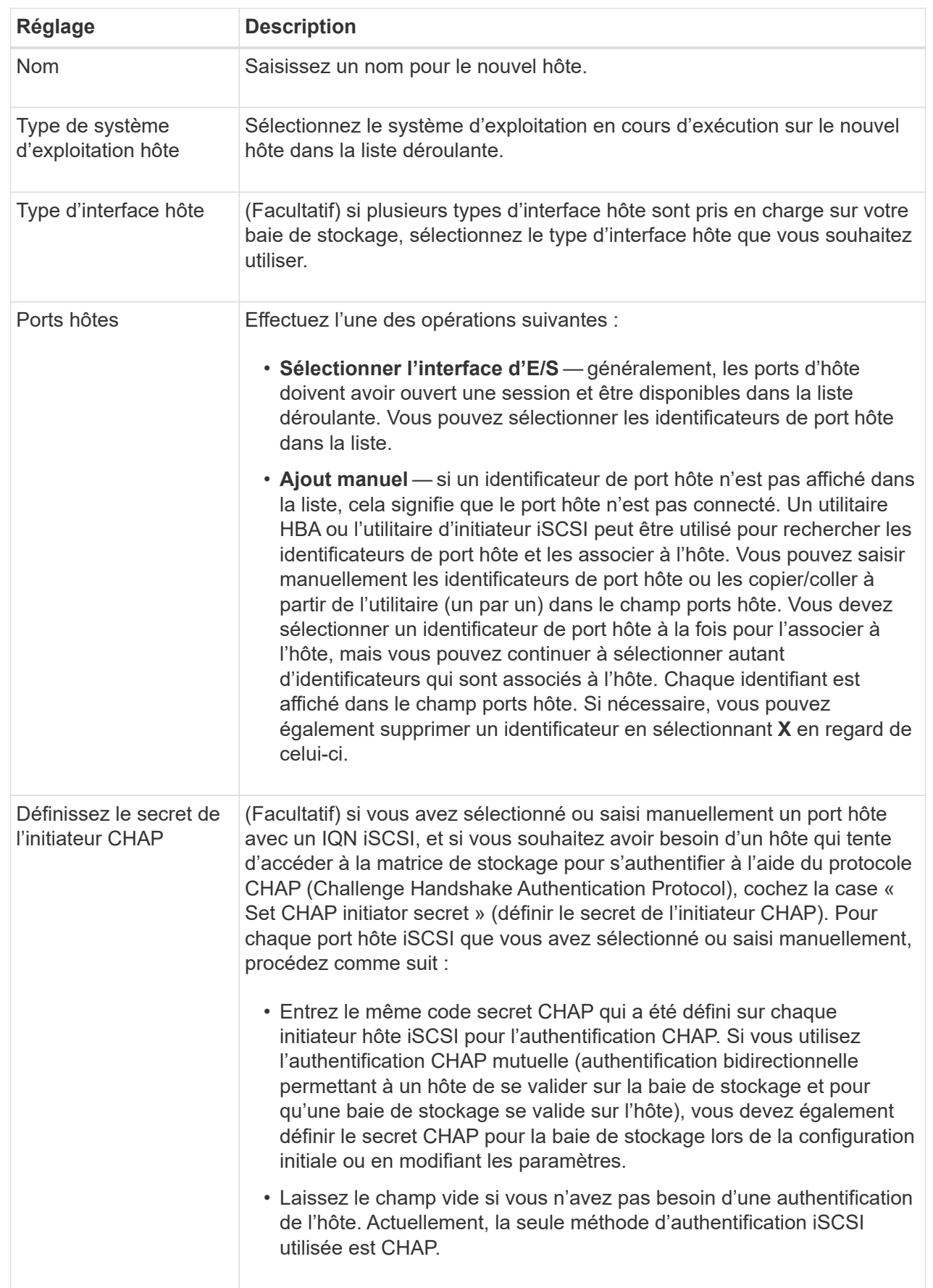

- 5. Cliquez sur **Créer**.
- 6. Si vous devez mettre à jour les informations sur l'hôte, sélectionnez-le dans le tableau et cliquez sur **Afficher/Modifier les paramètres**.

# **Résultat**

Une fois l'hôte créé, le système crée un nom par défaut pour chaque port hôte configuré pour l'hôte (libellé utilisateur). L'alias par défaut est <Hostname\_Port Number>. Par exemple, l'alias par défaut du premier port créé pour l'IPT hôte est IPT\_1.

# **Une fois que vous avez terminé**

Vous devez affecter un volume à un hôte afin qu'il puisse être utilisé pour les opérations d'E/S. Accédez à ["Attribuez des volumes aux hôtes"](#page-908-0).

# **Création d'un cluster hôte**

Lorsque deux hôtes ou plus requièrent l'accès E/S aux mêmes volumes, vous pouvez créer un cluster hôte.

### **Description de la tâche**

Notez les consignes suivantes lorsque vous créez un cluster hôte :

- Cette opération ne démarre que si la création du cluster comporte au moins deux hôtes.
- Les hôtes des clusters hôtes peuvent disposer de différents systèmes d'exploitation (hétérogènes).
- Les hôtes NVMe des clusters hôtes ne peuvent pas être combinés avec des hôtes non NVMe.
- Pour créer un volume activé pour Data assurance (DA), la connexion hôte que vous prévoyez d'utiliser doit prendre en charge DA.

Si l'une des connexions hôte sur les contrôleurs de votre matrice de stockage ne prend pas en charge DA, les hôtes associés ne peuvent pas accéder aux données sur les volumes DA.

- Cette opération n'a pas de succès si le nom que vous choisissez est déjà utilisé.
- La longueur du nom ne doit pas dépasser 30 caractères.

### **Étapes**

- 1. Sur la page gérer, sélectionnez la matrice de stockage avec la connexion hôte.
- 2. Sélectionnez menu:Provisioning [Configure Hosts].

La page configurer les hôtes s'ouvre.

3. Sélectionnez menu:Créer [cluster hôte].

La boîte de dialogue Créer un cluster hôte s'affiche.

4. Sélectionnez les paramètres du cluster hôte selon les besoins.

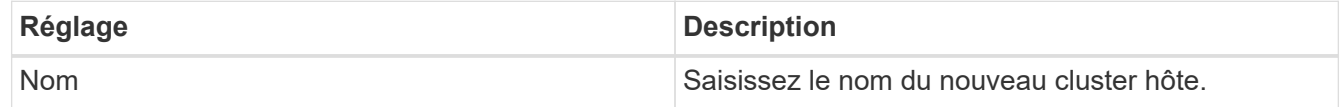

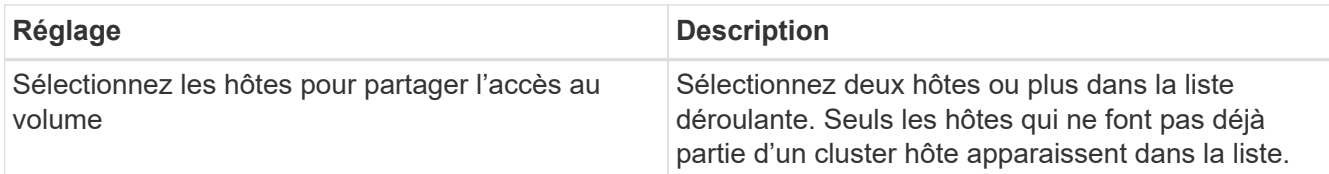

### 5. Cliquez sur **Créer**.

Si les hôtes sélectionnés sont connectés à des types d'interface qui ont différentes capacités d'assurance de données (DA), une boîte de dialogue s'affiche avec le message indiquant que DA sera indisponible sur le cluster hôte. Cette indisponibilité empêche l'ajout de volumes DA au cluster hôte. Sélectionnez **Oui** pour continuer ou **non** pour annuler.

DA augmente l'intégrité des données dans l'ensemble du système de stockage. DA permet à la matrice de stockage de vérifier si des erreurs peuvent se produire lorsque des données sont déplacées entre les hôtes et les lecteurs. L'utilisation de DA pour le nouveau volume garantit la détection de toute erreur.

### **Résultat**

Le nouveau cluster hôte apparaît dans le tableau, avec les hôtes affectés dans les lignes en dessous.

### **Une fois que vous avez terminé**

Vous devez affecter un volume à un cluster hôte afin qu'il puisse être utilisé pour les opérations d'E/S. Accédez à ["Attribuez des volumes aux hôtes"](#page-908-0).

### <span id="page-908-0"></span>**Attribuez des volumes aux hôtes**

Vous devez affecter un volume à un hôte ou à un cluster hôte afin qu'il puisse être utilisé pour les opérations d'E/S.

### **Avant de commencer**

Suivez ces instructions à l'esprit lorsque vous attribuez des volumes aux hôtes :

- Vous ne pouvez affecter un volume qu'à un seul hôte ou cluster hôte à la fois.
- Les volumes affectés sont partagés entre les contrôleurs de la baie de stockage.
- Le même numéro d'unité logique (LUN) ne peut pas être utilisé deux fois par un hôte ou un cluster hôte pour accéder à un volume. Vous devez utiliser une LUN unique.
- Pour les nouveaux groupes de volumes, si vous attendez que tous les volumes soient créés et initialisés avant de les affecter à un hôte, la durée d'initialisation du volume est réduite. N'oubliez pas qu'une fois qu'un volume associé au groupe de volumes est mappé, tous les volumes reprendront l'initialisation plus lente.

### **Description de la tâche**

L'affectation de volumes permet à un hôte ou un cluster hôte d'accéder à ce volume d'une baie de stockage.

Tous les volumes non affectés sont affichés pendant cette tâche, mais les fonctions des hôtes avec ou sans Data assurance (DA) s'appliquent comme suit :

- Pour un hôte compatible DA, vous pouvez sélectionner des volumes qui sont soit activés DA, soit non activés DA.
- Pour un hôte qui n'est pas compatible DA, si vous sélectionnez un volume qui est activé DA, un avertissement indique que le système doit automatiquement désactiver DA sur le volume avant d'affecter

le volume à l'hôte.

L'assignation d'un volume échoue dans les conditions suivantes :

- Tous les volumes sont affectés.
- Le volume est déjà affecté à un autre hôte ou cluster hôte. La possibilité d'attribuer un volume n'est pas disponible dans les conditions suivantes :
- Aucun hôte ou cluster hôte valide n'existe.
- Aucun identifiant de port hôte n'a été défini pour l'hôte.
- Toutes les affectations de volume ont été définies.

### **Étapes**

- 1. Sur la page gérer, sélectionnez la matrice de stockage avec la connexion hôte.
- 2. Sélectionnez menu:Provisioning [Configure Hosts].

La page configurer les hôtes s'ouvre.

3. Sélectionnez l'hôte ou le cluster hôte auquel vous souhaitez affecter des volumes, puis cliquez sur **attribuer des volumes**.

Une boîte de dialogue s'affiche et répertorie tous les volumes pouvant être affectés. Vous pouvez trier n'importe quelle colonne ou saisir quelque chose dans la zone filtre pour faciliter la recherche de volumes particuliers.

- 4. Cochez la case en regard de chaque volume que vous souhaitez attribuer ou cochez la case de l'en-tête du tableau pour sélectionner tous les volumes.
- 5. Cliquez sur **attribuer** pour terminer l'opération.

# **Résultats**

Après avoir attribué un ou plusieurs volumes à un hôte ou à un cluster hôte, le système effectue les opérations suivantes :

- Le volume affecté reçoit le prochain numéro de LUN disponible. L'hôte utilise le numéro de LUN pour accéder au volume.
- Le nom de volume fourni par l'utilisateur apparaît dans les listes de volumes associées à l'hôte. Le cas échéant, le volume d'accès configuré en usine apparaît également dans les listes de volumes associées à l'hôte.

# **Annuler l'attribution des volumes**

Si vous n'avez plus besoin d'accéder aux E/S à un volume, vous pouvez annuler l'affectation du cluster hôte ou hôte.

# **Description de la tâche**

Gardez ces directives à l'esprit lorsque vous déassigner un volume :

- Si vous supprimez le dernier volume affecté d'un cluster hôte et que le cluster hôte dispose également d'hôtes avec des volumes affectés spécifiques, assurez-vous de supprimer ou de déplacer ces affectations avant de supprimer la dernière affectation pour le cluster hôte.
- Si un cluster hôte, un hôte ou un port hôte est affecté à un volume enregistré sur le système d'exploitation,

vous devez effacer cet enregistrement avant de pouvoir supprimer ces nœuds.

# **Étapes**

- 1. Sur la page gérer, sélectionnez la matrice de stockage avec la connexion hôte.
- 2. Sélectionnez menu:Provisioning [Configure Hosts].

La page configurer les hôtes s'ouvre.

3. Sélectionnez l'hôte ou le cluster hôte que vous souhaitez modifier, puis cliquez sur **Annuler l'attribution de volumes**.

Une boîte de dialogue s'affiche et affiche tous les volumes actuellement affectés.

- 4. Cochez la case en regard de chaque volume que vous souhaitez annuler l'affectation ou cochez la case de l'en-tête de tableau pour sélectionner tous les volumes.
- 5. Cliquez sur **non assigner**.

### **Résultats**

- Les volumes qui n'ont pas été attribués sont disponibles pour une nouvelle affectation.
- Jusqu'à ce que les changements soient configurés sur l'hôte, le volume est toujours reconnu par le système d'exploitation hôte.

# **Modifiez les paramètres d'un hôte**

Vous pouvez modifier le nom, le type de système d'exploitation hôte et les clusters hôtes associés pour un hôte ou un cluster hôte.

# **Étapes**

- 1. Sur la page gérer, sélectionnez la matrice de stockage avec la connexion hôte.
- 2. Sélectionnez menu:Provisioning [Configure Hosts].

La page configurer les hôtes s'ouvre.

3. Sélectionnez l'hôte à modifier, puis cliquez sur **Afficher/Modifier les paramètres**.

Une boîte de dialogue qui affiche les paramètres actuels de l'hôte s'affiche.

4. Pour modifier les propriétés de l'hôte, assurez-vous que l'onglet **Propriétés** est sélectionné, puis modifiez les paramètres selon les besoins.

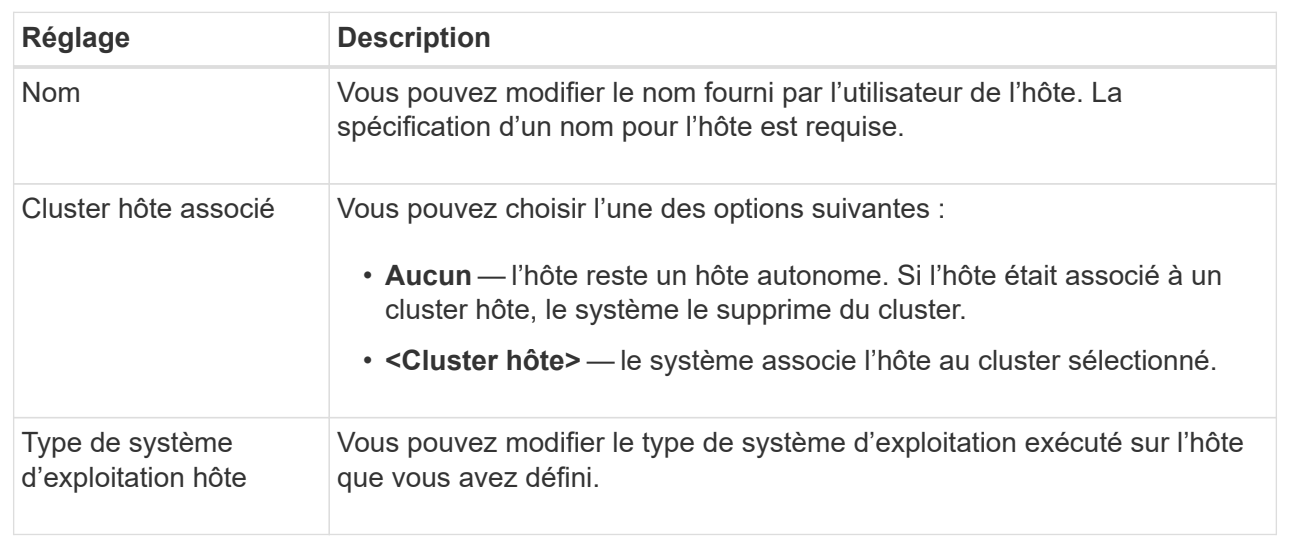

5. Pour modifier les paramètres du port, cliquez sur l'onglet **ports hôte**, puis modifiez les paramètres selon les besoins.

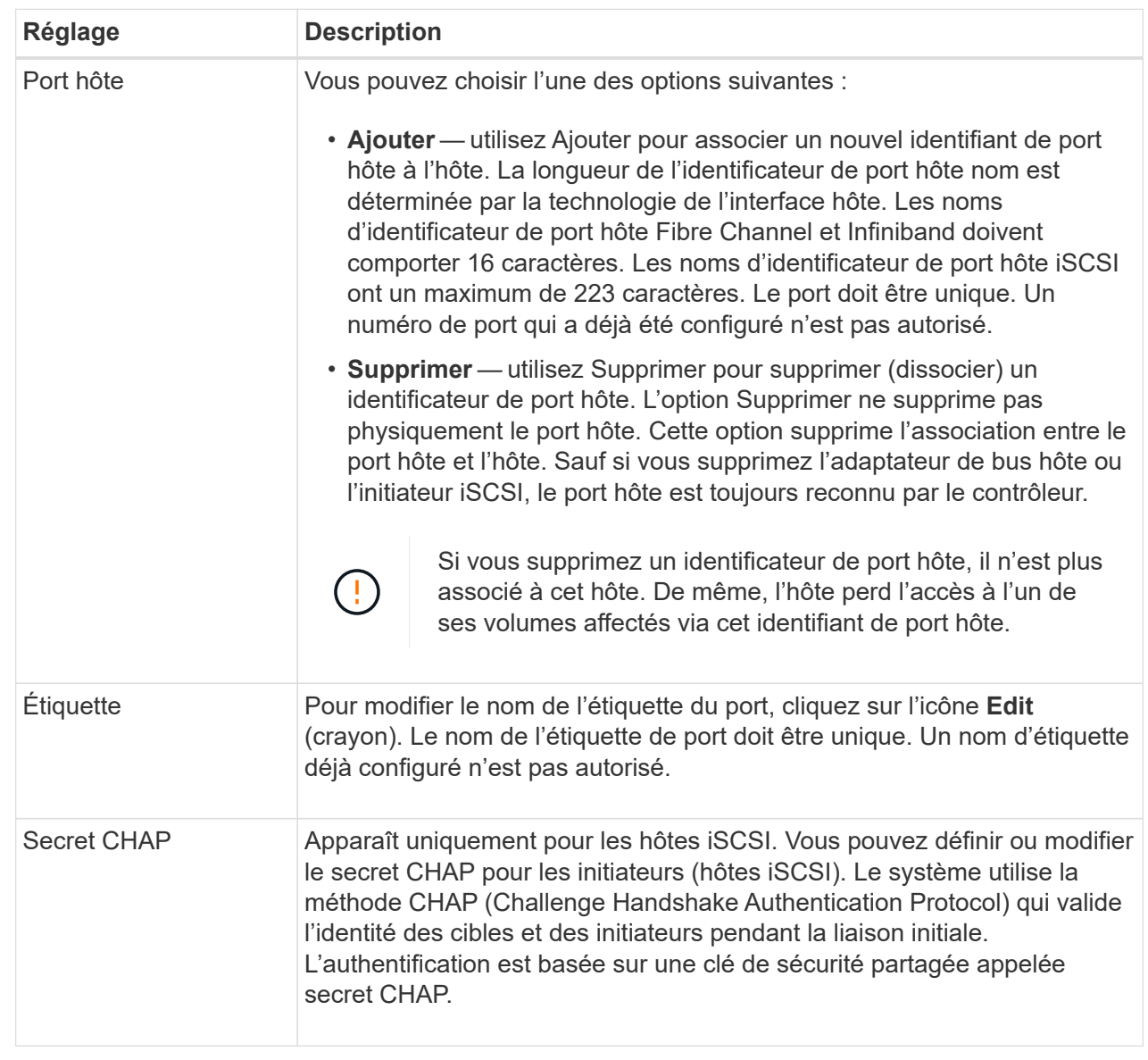

### 6. Cliquez sur **Enregistrer**.

# **Supprime l'hôte ou le cluster hôte**

Vous pouvez supprimer un hôte ou un cluster hôte afin que les volumes ne soient plus associés à cet hôte.

### **Description de la tâche**

Suivez les consignes ci-dessous lorsque vous supprimez un hôte ou un cluster hôte :

- Toute affectation de volumes spécifique est supprimée et les volumes associés sont disponibles dans le cadre d'une nouvelle affectation.
- Si l'hôte fait partie d'un cluster hôte ayant ses propres affectations spécifiques, le cluster hôte n'est pas affecté. Cependant, si l'hôte fait partie d'un cluster hôte sans autres affectations, le cluster hôte et tout autre hôte ou identifiant de port hôte associés héritent de toute affectation par défaut.

• Tous les identificateurs de port hôte associés à l'hôte deviennent non définis.

# **Étapes**

- 1. Sur la page gérer, sélectionnez la matrice de stockage avec la connexion hôte.
- 2. Sélectionnez menu:Provisioning [Configure Hosts].

La page configurer les hôtes s'ouvre.

3. Sélectionnez l'hôte ou le cluster hôte que vous souhaitez supprimer, puis cliquez sur **Supprimer**.

La boîte de dialogue de confirmation s'affiche.

4. Confirmez que vous souhaitez effectuer l'opération, puis cliquez sur **Supprimer**.

# **Résultats**

Si vous avez supprimé un hôte, le système effectue les opérations suivantes :

- Supprime l'hôte et, le cas échéant, le supprime du cluster hôte.
- Supprime l'accès aux volumes affectés.
- Renvoie les volumes associés à un état non affecté.
- Renvoie les identificateurs de port hôte associés à l'hôte à un état non associé. Si vous avez supprimé un cluster hôte, le système effectue les opérations suivantes :
	- Supprime le cluster hôte et ses hôtes associés (le cas échéant).
	- Supprime l'accès aux volumes affectés.
	- Renvoie les volumes associés à un état non affecté.
	- Renvoie les identificateurs de port hôte associés aux hôtes à un état non associé.

# **Configuration des pools et des groupes de volumes**

# **Présentation des pools et des groupes de volumes**

Pour provisionner du stockage dans le plug-in de stockage pour vCenter, vous créez un pool ou un groupe de volumes contenant les disques durs (HDD) ou SSD que vous souhaitez utiliser dans votre baie de stockage.

# **Provisionnement**

Le matériel physique est provisionné en composants logiques, de sorte que les données puissent être organisées et facilement récupérées. Deux types de regroupements sont pris en charge :

- Pools
- Groupes de volumes

Les pools et les groupes de volumes sont les unités de stockage de premier niveau d'une baie de stockage : ils divisent la capacité des disques en divisions gérables. Au sein de ces divisions logiques se trouvent les volumes ou les LUN individuels pour lesquels les données sont stockées.

Lors du déploiement d'un système de stockage, la première étape consiste à présenter la capacité de disque disponible aux différents hôtes en :

- Création de pools ou de groupes de volumes de capacité suffisante
- Ajout du nombre de disques requis pour répondre aux besoins de performances du pool ou du groupe de volumes
- En sélectionnant le niveau de protection RAID souhaité (en cas d'utilisation de groupes de volumes) pour répondre aux exigences spécifiques de l'entreprise

Vous pouvez avoir des pools ou des groupes de volumes sur le même système de stockage, mais un disque ne peut pas faire partie de plusieurs pools ou groupes de volumes. Les volumes présentés aux hôtes pour les E/S sont ensuite créés en utilisant l'espace du pool ou du groupe de volumes.

### **Pools**

Les pools sont conçus pour agréger les disques durs physiques en un espace de stockage important et pour assurer une protection RAID améliorée. Un pool crée de nombreux jeux RAID virtuels à partir du nombre total de disques affectés au pool, et il répartit les données uniformément entre tous les disques participants. En cas de perte ou d'ajout d'un disque, le système rééquilibre dynamiquement les données sur tous les disques actifs.

Les pools fonctionnent comme un autre niveau RAID, virtualisant l'architecture RAID sous-jacente afin d'optimiser les performances et la flexibilité lors d'opérations telles que la reconstruction, l'extension de disque et la gestion des pertes de disques. Le système définit automatiquement le niveau RAID à 6 dans une configuration 8+2 (huit disques de données plus deux disques de parité).

### **Correspondance des disques**

Vous pouvez choisir entre des disques HDD ou SSD pour une utilisation en pools. Cependant, comme pour les groupes de volumes, tous les disques du pool doivent utiliser la même technologie. Les contrôleurs sélectionnent automatiquement les lecteurs à inclure. Vous devez donc vous assurer que vous disposez d'un nombre suffisant de lecteurs pour la technologie que vous choisissez.

# **Gestion des disques défectueux**

Les pools ont une capacité minimale de 11 disques ; cependant, la capacité d'un disque est réservée à la capacité libre en cas de panne. Cette capacité libre est appelée « capacité de préservation ».

Lorsque des pools sont créés, une certaine capacité est conservée pour une utilisation en urgence. Cette capacité s'exprime en termes de nombre de disques, mais l'implémentation réelle est répartie sur l'ensemble des pools de disques. La capacité par défaut préservée est basée sur le nombre de disques du pool.

Une fois le pool créé, vous pouvez modifier la valeur de la capacité de conservation sur plus ou moins de capacité, ou même la définir sur aucune capacité de conservation (valeur de 0 disque). La capacité maximale pouvant être préservée (exprimée en nombre de disques) est de 10, mais la capacité disponible peut être inférieure, en fonction du nombre total de disques du pool.

#### **Groupes de volumes**

Les groupes de volumes définissent la manière dont la capacité est allouée dans le système de stockage aux volumes. Les disques sont organisés en groupes RAID, et les volumes résident sur les disques d'un groupe RAID. Par conséquent, les paramètres de configuration des groupes de volumes identifient les disques faisant partie du groupe et le niveau RAID utilisé.

Lorsque vous créez un groupe de volumes, les contrôleurs sélectionnent automatiquement les disques à inclure dans le groupe. Vous devez choisir manuellement le niveau RAID du groupe. La capacité du groupe de volumes correspond au total du nombre de lecteurs que vous sélectionnez, multiplié par leur capacité.

# **Correspondance des disques**

Vous devez correspondre aux disques du groupe de volumes pour la taille et les performances. Si le groupe de volumes contient des disques de plus petite taille et de plus grande taille, tous les disques sont reconnus comme étant la plus petite taille de capacité. S'il y a des lecteurs plus lents et plus rapides dans le groupe de volumes, tous les lecteurs sont reconnus à la vitesse la plus lente. Ces facteurs affectent les performances et la capacité globale du système de stockage.

Vous ne pouvez pas combiner plusieurs technologies de disques (disques HDD et SSD). Les configurations RAID 3, 5 et 6 sont limitées à un maximum de 30 disques. Les niveaux RAID 1 et RAID 10 utilisent la mise en miroir, ce qui permet à ces groupes de volumes de disposer d'un nombre pair de disques.

### **Gestion des disques défectueux**

Les groupes de volumes utilisent des disques de secours en attente en cas de panne d'un disque dans les volumes RAID 1/10, RAID 3, RAID 5 ou RAID 6 contenus dans un groupe de volumes. Un disque de secours ne contient aucune donnée et ajoute un niveau supplémentaire de redondance à votre matrice de stockage.

Si un lecteur tombe en panne dans la matrice de stockage, le disque de secours est automatiquement remplacé par le disque défectueux sans nécessiter de remplacement physique. Si le disque de secours est disponible lorsqu'un disque tombe en panne, le contrôleur utilise les données de redondance pour reconstruire les données du disque défaillant vers le disque de secours.

#### **Décider d'utiliser des pools ou des groupes de volumes**

### **Choisissez un pool**

- Si vous avez besoin de reconstructions de disque plus rapides et d'une administration simplifiée du stockage, et/ou si vous disposez d'une charge de travail hautement aléatoire.
- Si vous souhaitez distribuer les données de chaque volume de manière aléatoire sur un ensemble de disques qui composent le pool.vous ne pouvez pas définir ou modifier le niveau RAID des pools ou des volumes dans les pools. Les pools utilisent RAID de niveau 6.

### **Choisissez un groupe de volumes**

- Si vous avez besoin d'une bande passante système maximale, la possibilité de régler les paramètres de stockage et une charge de travail hautement séquentielle.
- Si vous souhaitez distribuer les données à travers les lecteurs en fonction d'un niveau RAID. Vous pouvez spécifier le niveau RAID lors de la création du groupe de volumes.
- Pour écrire les données de chaque volume de façon séquentielle sur l'ensemble de disques constituant le groupe de volumes.

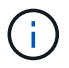

Étant donné que les pools peuvent coexister avec des groupes de volumes, une baie de stockage peut contenir à la fois des pools et des groupes de volumes.

#### **Création automatique ou manuelle de pool**

Selon votre configuration de stockage, vous pouvez autoriser le système à créer des pools automatiquement ou vous pouvez les créer manuellement vous-même. Un pool est un ensemble de disques regroupés de manière logique.

Avant de créer et de gérer des pools, consultez les sections suivantes pour savoir comment les pools sont créés automatiquement et quand vous aurez besoin de les créer manuellement.

# **Création automatique**

Lorsque le système détecte une capacité non allouée dans la baie de stockage, il lance la création automatique de pools lorsque le système détecte une capacité non attribuée dans une baie de stockage. Elle vous invite automatiquement à créer un ou plusieurs pools, ou à ajouter la capacité non affectée à un pool existant, ou les deux.

La création automatique de pools se produit lorsque l'une de ces conditions est vraie :

- Les pools n'existent pas dans la matrice de stockage et il y a suffisamment de lecteurs similaires pour créer un nouveau pool.
- De nouveaux disques sont ajoutés à une matrice de stockage qui possède au moins un pool.chaque lecteur d'un pool doit être du même type de disque (HDD ou SSD) et avoir une capacité similaire. Le système vous invite à effectuer les tâches suivantes :
- Créez un pool unique s'il y a un nombre suffisant de disques de ces types.
- Créez plusieurs pools si la capacité non affectée se compose de différents types de disques.
- Ajoutez les disques au pool existant si un pool est déjà défini dans la matrice de stockage et ajoutez de nouveaux disques du même type au pool.
- Ajoutez les disques du même type au pool existant et utilisez les autres types de disques pour créer différents pools si les nouveaux disques sont de types différents.

# **Création manuelle**

Vous pouvez créer un pool manuellement lorsque la création automatique ne peut pas déterminer la meilleure configuration. Cette situation peut se produire pour l'une des raisons suivantes :

- Les nouveaux disques peuvent être ajoutés à plusieurs pools.
- Un ou plusieurs des nouveaux candidats au pool peuvent utiliser la protection contre les pertes de tablette ou la protection contre les pertes de tiroir.
- Un ou plusieurs des candidats actuels du pool ne peuvent pas maintenir leur protection contre les pertes de tiroir ou la protection contre les pertes de tiroir.vous pouvez également créer un pool manuellement si vous disposez de plusieurs applications sur votre baie de stockage et ne voulez pas qu'elles se disputent les mêmes ressources de disque. Dans ce cas, vous pouvez envisager de créer manuellement un pool plus petit pour une ou plusieurs applications. Vous pouvez attribuer seulement un ou deux volumes au lieu d'attribuer une charge de travail à un grand pool comportant de nombreux volumes sur lesquels répartir les données. La création manuelle d'un pool distinct dédié à la charge de travail d'une application spécifique permet aux opérations des baies de stockage d'être plus rapides, avec moins de conflits.

# **Création automatique du pool**

Vous pouvez créer des pools automatiquement lorsque le système détecte au moins 11 disques non assignés ou détecte un disque non affecté éligible pour un pool existant. Un pool est un ensemble de disques regroupés de manière logique.

# **Avant de commencer**

Vous pouvez lancer la boîte de dialogue Configuration automatique du pool lorsque l'une des conditions suivantes est vraie :

• Au moins un lecteur non affecté a été détecté qui peut être ajouté à un pool existant avec des types de disques similaires.

• Onze (11) disques non assignés ou plus ont été détectés qui peuvent être utilisés pour créer un nouveau pool (s'ils ne peuvent pas être ajoutés à un pool existant en raison de types de disques différents).

# **Description de la tâche**

La création automatique de pool vous permet de configurer facilement tous les disques non assignés dans la baie de stockage dans un pool et d'ajouter des disques aux pools existants.

Gardez à l'esprit les éléments suivants :

- Lorsque vous ajoutez des disques à une matrice de stockage, le système détecte automatiquement les disques et vous invite à créer un ou plusieurs pools en fonction du type de disque et de la configuration actuelle.
- Si des pools ont été définis précédemment, le système vous invite automatiquement à ajouter les disques compatibles à un pool existant. Lorsque de nouveaux disques sont ajoutés à un pool existant, le système redistribue automatiquement les données en fonction de la nouvelle capacité, notamment les nouveaux lecteurs que vous avez ajoutés.
- Lors de la configuration d'une baie de stockage EF600 ou EF300, assurez-vous que chaque contrôleur a accès à un nombre égal de disques dans les 12 premiers emplacements et à un nombre égal de disques dans les 12 derniers slots. Cette configuration permet aux contrôleurs d'utiliser plus efficacement les deux bus PCIe côté disque. Pour créer un pool, vous devez utiliser tous les disques de la matrice de stockage.

# **Étapes**

- 1. Dans la page gérer, sélectionnez la matrice de stockage du pool.
- 2. Menu sélection:Provisioning [Configure pools and Volume Groups].
- 3. Sélectionnez menu:More [lancer la configuration automatique du pool].

Le tableau des résultats répertorie les nouveaux pools, les pools existants avec disques ajoutés, ou les deux. Par défaut, un nouveau pool est nommé avec un numéro séquentiel.

Notez que le système effectue les opérations suivantes :

- Crée un pool unique si le nombre de disques dotés du même type de disque (HDD ou SSD) et ayant la même capacité est suffisant.
- Plusieurs pools sont créés si la capacité non affectée se compose de différents types de disques.
- Ajoute les disques à un pool existant si un pool est déjà défini dans la baie de stockage et que vous ajoutez de nouveaux disques du même type de disque au pool.
- Ajoute les disques du même type au pool existant, et utilisez les autres types de disques pour créer différents pools si les nouveaux disques sont de types différents.
- 4. Pour modifier le nom d'un nouveau pool, cliquez sur l'icône **Modifier** (le crayon).
- 5. Pour afficher d'autres caractéristiques du pool, placez le curseur sur ou appuyez sur l'icône Détails (la page).

Des informations sur le type de disque, la fonctionnalité de sécurité, l'assurance de données (DA), la protection contre la perte de tiroir et la protection contre la perte de tiroir s'affichent.

Pour les baies de stockage EF600 et EF300, les paramètres sont également affichés pour le provisionnement des ressources et la taille des blocs de volume.

6. Cliquez sur **Accept**.

# **Créer le pool manuellement**

Vous pouvez créer un pool manuellement si votre configuration ne répond pas aux exigences de configuration automatique du pool. Un pool est un ensemble de disques regroupés de manière logique.

### **Avant de commencer**

- Vous devez disposer d'un minimum de 11 disques avec le même type de disque (HDD ou SSD).
- La protection contre les pertes pour les tiroirs exige que les disques du pool se trouvent dans au moins six tiroirs disques différents et qu'un tiroir disque unique ne compte pas plus de deux disques.
- Pour protéger les pertes de tiroirs, les disques qui composent le pool doivent se trouver dans au moins cinq tiroirs différents et le pool comprend un nombre égal de tiroirs disques à partir de chaque tiroir.
- Lors de la configuration d'une baie de stockage EF600 ou EF300, assurez-vous que chaque contrôleur a accès à un nombre égal de disques dans les 12 premiers emplacements et à un nombre égal de disques dans les 12 derniers slots. Cette configuration permet aux contrôleurs d'utiliser plus efficacement les deux bus PCIe côté disque. Pour créer un pool, vous devez utiliser tous les disques de la matrice de stockage.

### **Description de la tâche**

Lors de la création des pools, vous déterminez ses caractéristiques, telles que le type de disque, les capacités de sécurité, l'assurance des données (DA), la protection contre la perte de tiroirs et la protection contre la perte de tiroirs.

Pour les baies de stockage EF600 et EF300, les paramètres comprennent également le provisionnement des ressources et la taille des blocs de volume.

# **Étapes**

- 1. Dans la page gérer, sélectionnez la matrice de stockage du pool.
- 2. Menu sélection:Provisioning [Configure pools and Volume Groups].
- 3. Cliquez sur menu:Créer [Pool].

La boîte de dialogue Créer un pool s'affiche.

- 4. Saisissez un nom pour le pool.
- 5. (Facultatif) si vous disposez de plusieurs types de lecteur dans votre matrice de stockage, sélectionnez le type de lecteur que vous souhaitez utiliser.

Le tableau des résultats répertorie tous les pools possibles que vous pouvez créer.

6. Sélectionnez le candidat du pool que vous souhaitez utiliser en fonction des caractéristiques suivantes, puis cliquez sur **Créer**.

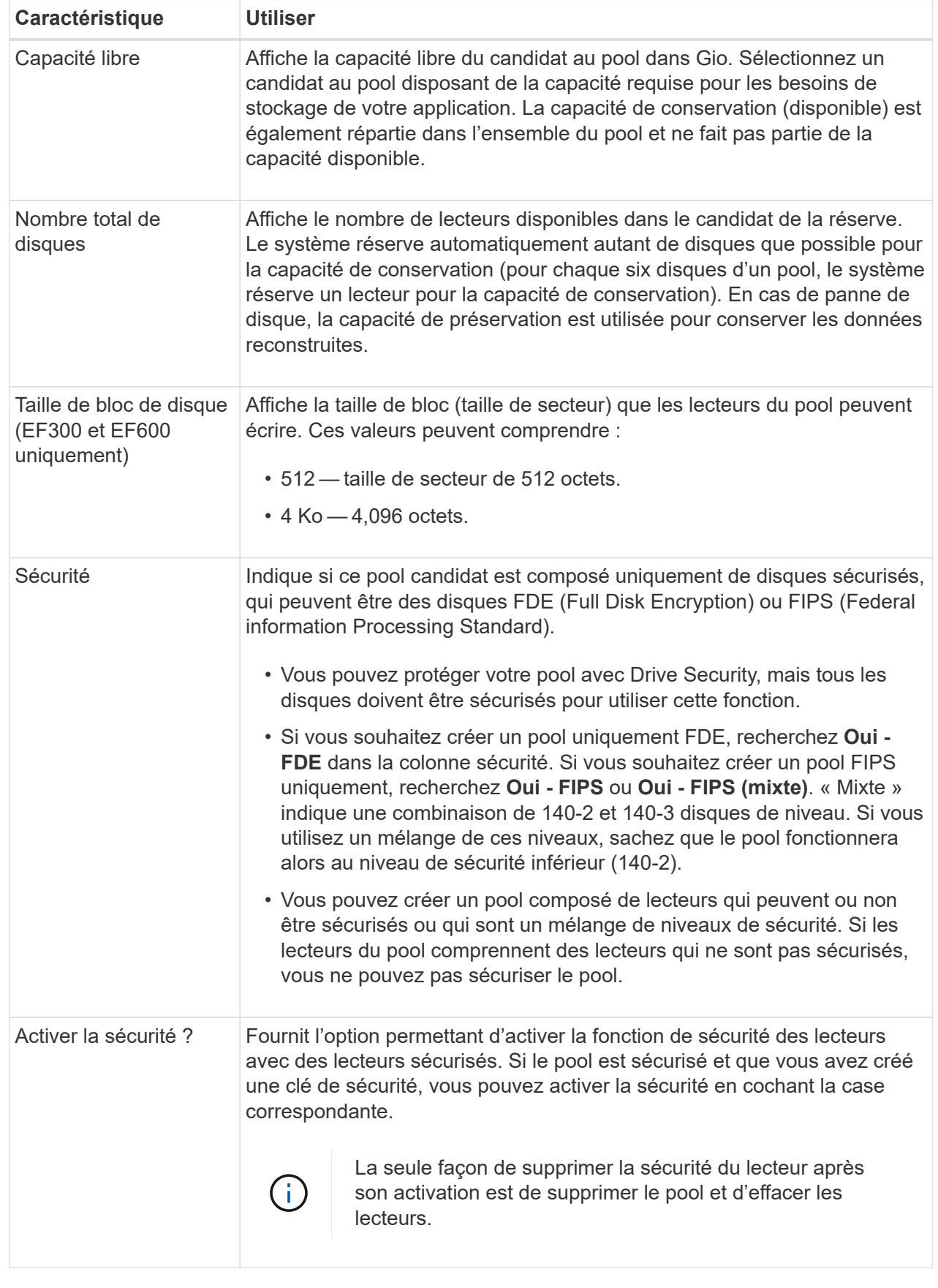

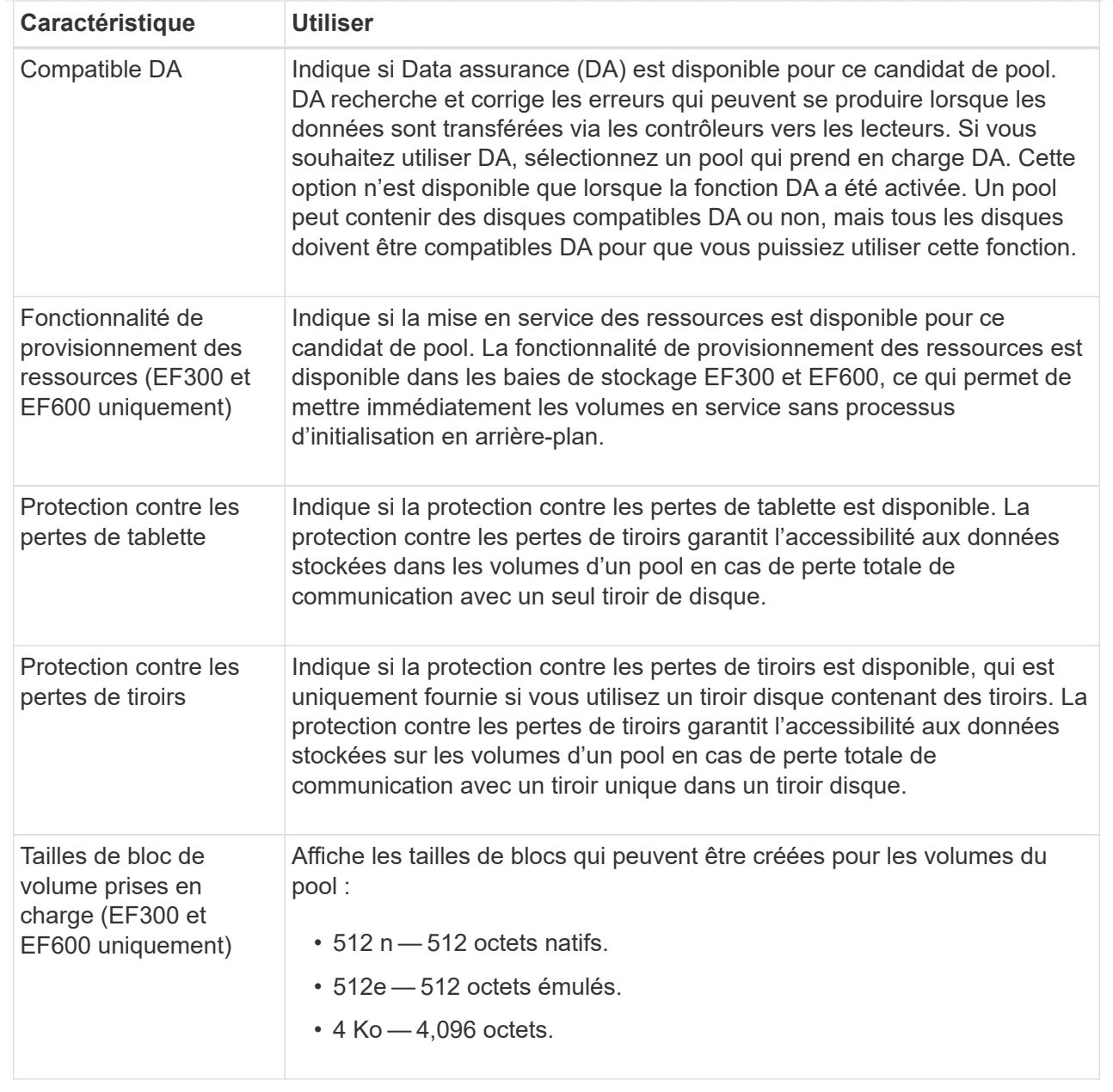

# **Créer un groupe de volumes**

Vous pouvez créer un groupe de volumes pour un ou plusieurs volumes accessibles à l'hôte. Un groupe de volumes est un conteneur pour les volumes dont les caractéristiques sont partagées telles que le niveau RAID et la capacité.

# **Avant de commencer**

Consultez les directives suivantes :

- Vous avez besoin d'au moins un lecteur non affecté.
- Il existe des limites quant à la capacité de disque pouvant être utilisée dans un seul groupe de volumes. Ces limites varient en fonction de votre type d'hôte.
- Pour activer la protection contre la perte des tiroirs/tiroirs, vous devez créer un groupe de volumes qui utilise des disques situés dans au moins trois tiroirs ou tiroirs, sauf si vous utilisez RAID 1, où deux tiroirs

sont le minimum.

• Lors de la configuration d'une baie de stockage EF600 ou EF300, assurez-vous que chaque contrôleur a accès à un nombre égal de disques dans les 12 premiers emplacements et à un nombre égal de disques dans les 12 derniers slots. Cette configuration permet aux contrôleurs d'utiliser plus efficacement les deux bus PCIe côté disque. Le système permet actuellement de sélectionner un lecteur sous la fonction Avancé lors de la création d'un groupe de volumes.

Vérifiez la façon dont votre choix du niveau RAID affecte la capacité résultante du groupe de volumes.

- Si vous sélectionnez RAID 1, vous devez ajouter deux lecteurs à la fois pour vous assurer qu'une paire en miroir est sélectionnée. La mise en miroir et la répartition (appelée RAID 10 ou RAID 1+0) sont réalisées lorsque quatre disques ou plus sont sélectionnés.
- Si vous sélectionnez RAID 5, vous devez ajouter au moins trois lecteurs pour créer le groupe de volumes.
- Si vous sélectionnez RAID 6, vous devez ajouter au moins cinq lecteurs pour créer le groupe de volumes.

### **Description de la tâche**

Lors de la création d'un groupe de volumes, vous déterminez les caractéristiques du groupe, telles que le nombre de disques, les fonctionnalités de sécurité, l'assurance des données, la protection contre les pertes de tiroirs et la protection contre les pertes de tiroirs.

Pour les baies de stockage EF600 et EF300, les paramètres comprennent également le provisionnement des ressources, la taille des blocs de disque et la taille des blocs de volume.

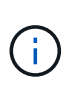

De plus, des disques de capacité supérieure et la possibilité de répartir les volumes entre les contrôleurs permettent de créer plusieurs volumes par groupe de volumes et d'utiliser la capacité de stockage et de protéger vos données.

# **Étapes**

- 1. Dans la page gérer, sélectionnez la matrice de stockage du groupe de volumes.
- 2. Menu sélection:Provisioning [Configure pools and Volume Groups].
- 3. Cliquez sur menu:Créer [Groupe de volumes].

La boîte de dialogue Créer un groupe de volumes s'affiche.

- 4. Saisissez un nom pour le groupe de volumes.
- 5. Sélectionnez le niveau RAID qui répond le mieux à vos besoins en termes de stockage et de protection des données. La table de sélection de groupes de volumes apparaît et affiche uniquement les candidats qui prennent en charge le niveau RAID sélectionné.
- 6. (Facultatif) si vous disposez de plusieurs types de lecteur dans votre matrice de stockage, sélectionnez le type de lecteur que vous souhaitez utiliser.

Le tableau des candidats au groupe de volumes apparaît et affiche uniquement les candidats qui prennent en charge le type de disque sélectionné et le niveau RAID.

7. (Facultatif) vous pouvez sélectionner la méthode automatique ou manuelle pour définir les lecteurs à utiliser dans le groupe de volumes. La méthode automatique est la sélection par défaut.

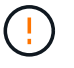

N'utilisez pas la méthode manuelle, sauf si vous êtes un expert qui comprend la redondance des lecteurs et des configurations de lecteurs optimales.

Pour sélectionner manuellement les lecteurs, cliquez sur le lien **sélection manuelle des lecteurs (avancé)**. Lorsque vous cliquez sur cette icône, la fonction devient **sélection automatique des lecteurs (Advanced)**.

La méthode manuelle vous permet de sélectionner les lecteurs spécifiques qui composent le groupe de volumes. Vous pouvez sélectionner des disques non assignés spécifiques pour obtenir la capacité dont vous avez besoin. Si la matrice de stockage contient des lecteurs de différents types de support ou de différents types d'interface, vous pouvez choisir uniquement la capacité non configurée pour un seul type de lecteur afin de créer le nouveau groupe de volumes.

8. En fonction des caractéristiques de lecteur affichées, sélectionnez les lecteurs que vous souhaitez utiliser dans le groupe de volumes, puis cliquez sur **Créer**.

Les caractéristiques de conduite affichées dépendent de la méthode automatique ou manuelle sélectionnée. Pour plus d'informations, consultez la documentation relative à SANtricity System Manager, ["Créer un groupe](https://docs.netapp.com/us-en/e-series-santricity/sm-storage/create-volume-group.html) [de volumes".](https://docs.netapp.com/us-en/e-series-santricity/sm-storage/create-volume-group.html)

### **Ajoutez de la capacité à un pool ou à un groupe de volumes**

Vous pouvez ajouter des disques pour augmenter la capacité disponible dans un pool ou un groupe de volumes existant.

### **Avant de commencer**

- Les disques doivent être en état optimal.
- Les disques doivent avoir le même type de disque (HDD ou SSD).
- Le pool ou le groupe de volumes doit être à l'état optimal.
- Si le pool ou le groupe de volumes contient tous les lecteurs sécurisés, ajoutez uniquement des lecteurs capables de sécuriser pour continuer à utiliser les capacités de cryptage des lecteurs sécurisés.

Les disques sécurisés peuvent être des disques FDE (Full Disk Encryption) ou FIPS (Federal information Processing Standard).

### **Description de la tâche**

Dans cette tâche, vous pouvez ajouter de la capacité libre à inclure dans le pool ou le groupe de volumes. Vous pouvez utiliser cette capacité disponible pour créer des volumes supplémentaires. Les données des volumes restent accessibles lors de cette opération.

Pour les pools, vous pouvez ajouter jusqu'à 60 disques à la fois. Pour les groupes de volumes, vous pouvez ajouter deux lecteurs au maximum à la fois. Si vous devez ajouter plus de lecteurs que le nombre maximal, répétez la procédure. (Un pool ne peut pas contenir plus de disques que la limite maximale d'une matrice de stockage.)

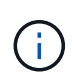

Avec l'ajout de lecteurs, il peut être nécessaire d'augmenter votre capacité de conservation. Vous devez envisager d'augmenter votre capacité réservée après une opération d'extension.

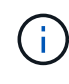

Évitez d'utiliser des lecteurs Data assurance (DA) capables d'ajouter de la capacité à un pool ou à un groupe de volumes qui ne sont pas compatibles DA. Le pool ou le groupe de volumes ne peut pas tirer parti des capacités du lecteur compatible DA. Envisagez d'utiliser des lecteurs qui ne sont pas compatibles DA dans cette situation.

### **Étapes**

- 1. Sur la page gérer, sélectionnez la matrice de stockage contenant le pool ou le groupe de volumes.
- 2. Sélectionnez **Provisioning › Configure pools and Volume Groups**.
- 3. Sélectionnez le pool ou le groupe de volumes auquel vous souhaitez ajouter des lecteurs, puis cliquez sur **Ajouter capacité**.

La boîte de dialogue Ajouter une capacité s'affiche. Seuls les disques non assignés qui sont compatibles avec le pool ou le groupe de volumes apparaissent.

4. Sous **sélectionnez les lecteurs pour ajouter de la capacité…**, sélectionnez un ou plusieurs lecteurs que vous souhaitez ajouter au pool ou au groupe de volumes existant.

Le firmware du contrôleur organise les disques non assignés avec les meilleures options répertoriées en haut. La capacité totale disponible ajoutée au pool ou au groupe de volumes apparaît sous la liste **capacité totale sélectionnée**.

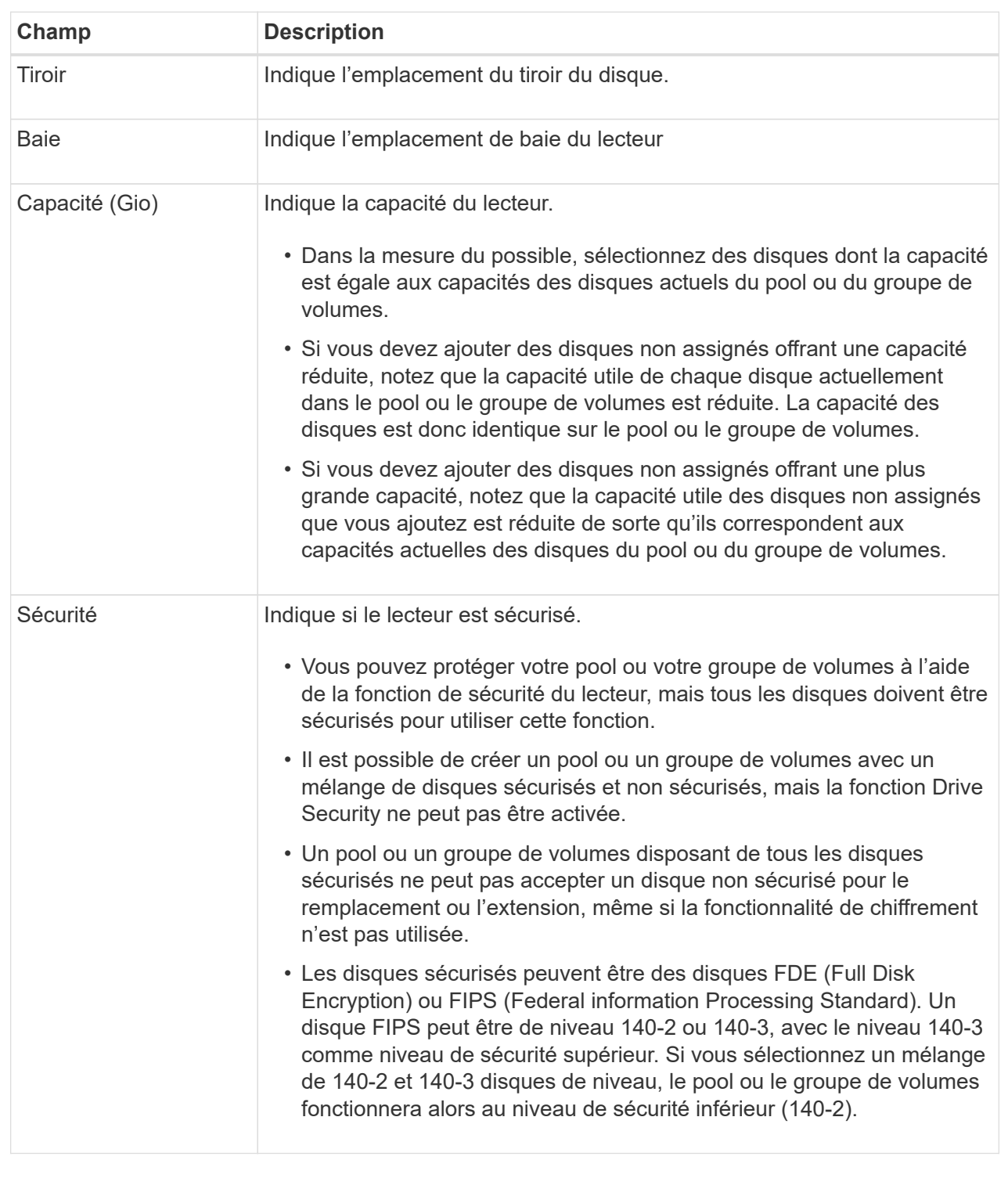

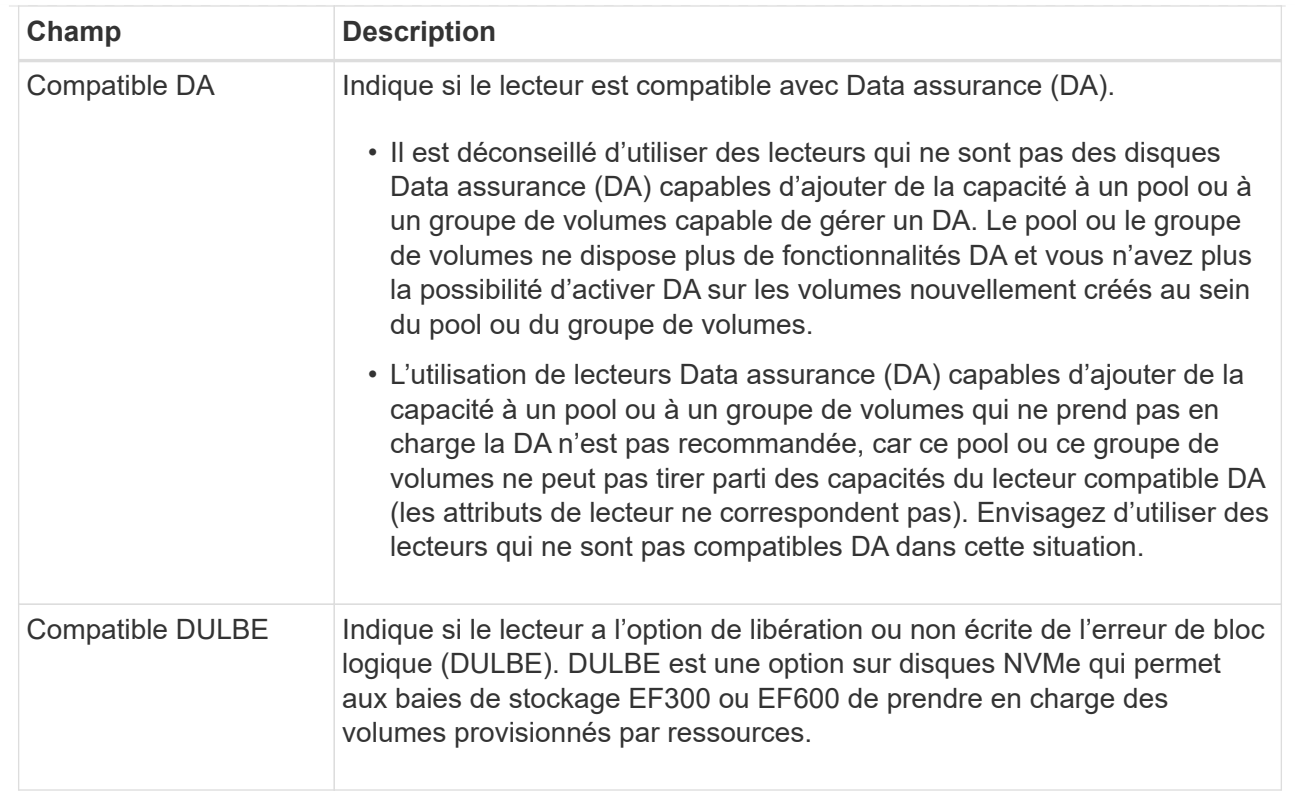

# 5. Cliquez sur **Ajouter**.

Si vous ajoutez des disques à un pool ou à un groupe de volumes, une boîte de dialogue de confirmation s'affiche si vous avez sélectionné un lecteur qui empêche le pool ou le groupe de volumes d'avoir un ou plusieurs des attributs suivants :

- Protection contre les pertes de tablette
- Protection contre les pertes de tiroirs
- Fonctionnalité Full Disk Encryption
- Fonctionnalité Data assurance
- Capacité DULBE
- 6. Pour continuer, cliquez sur **Oui** ; sinon, cliquez sur **Annuler**.

### **Résultat**

Après avoir ajouté les disques non assignés à un pool ou à un groupe de volumes, les données de chaque volume du pool ou du groupe de volumes sont redistribuées pour inclure les disques supplémentaires.

# **Créer un cache SSD**

Pour accélérer dynamiquement les performances du système, vous pouvez utiliser la fonctionnalité SSD cache pour mettre en cache les données les plus fréquemment utilisées (données actives) sur des disques SSD à faible latence. SSD cache est exclusivement utilisé pour les lectures d'hôte.

# **Avant de commencer**

Votre baie de stockage doit contenir des disques SSD.

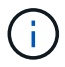

SSD cache n'est pas disponible sur les systèmes de stockage EF600 ou EF300.

### **Description de la tâche**

Lorsque vous créez SSD cache, vous pouvez utiliser un ou plusieurs disques. Comme le cache de lecture se trouve dans la baie de stockage, la mise en cache est partagée entre toutes les applications qui utilisent la baie de stockage. Vous sélectionnez les volumes à mettre en cache, puis la mise en cache est automatique et dynamique.

Suivez ces instructions lors de la création de SSD cache.

- Vous ne pouvez activer la sécurité sur le SSD cache que lorsque vous le créez, pas plus tard.
- Un seul SSD cache est pris en charge par baie de stockage.
- La capacité maximale de cache SSD utilisable sur une matrice de stockage dépend de la capacité du cache principal du contrôleur.
- Le cache SSD n'est pas pris en charge sur les images des snapshots.
- Si vous importez ou exportez des volumes SSD cache activés ou désactivés, les données mises en cache ne sont ni importées ni exportées.
- Tout volume attribué à l'utilisation de la fonctionnalité SSD cache d'un contrôleur n'est pas éligible pour un transfert automatique d'équilibrage de charge.
- Si les volumes associés sont sécurisés, créez un SSD cache sécurisé.

#### **Étapes**

- 1. Dans la page gérer, sélectionnez la matrice de stockage du cache.
- 2. Menu sélection:Provisioning [Configure pools and Volume Groups].
- 3. Cliquez sur menu:Créer [cache SSD].

La boîte de dialogue Créer une mémoire cache SSD s'affiche.

- 4. Saisissez un nom pour le cache SSD.
- 5. Sélectionnez la capacité SSD cache candidate à utiliser en fonction des caractéristiques suivantes.

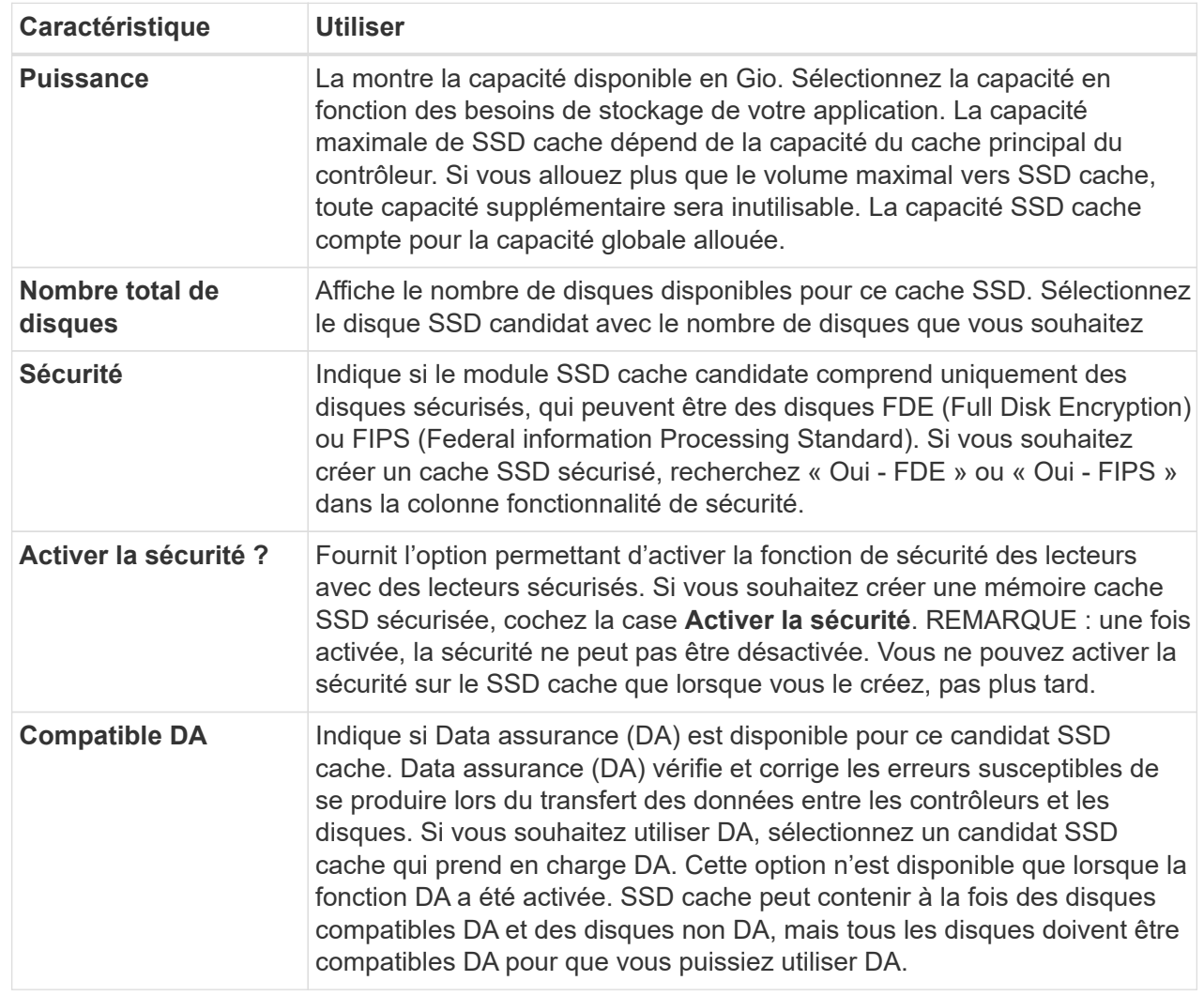

6. Associez la fonctionnalité SSD cache aux volumes pour lesquels vous souhaitez implémenter la mise en cache de lecture SSD. Pour activer le cache SSD sur les volumes compatibles immédiatement, cochez la case **Activer le cache SSD sur les volumes compatibles existants qui sont mappés sur les hôtes**.

Les volumes sont compatibles s'ils partagent les mêmes capacités Drive Security et DA.

7. Cliquez sur **Créer**.

# **Modifiez les paramètres de configuration d'un pool**

Vous pouvez modifier les paramètres d'un pool, notamment son nom, ses paramètres d'alertes de capacité, ses priorités de modification et sa capacité de conservation.

# **Description de la tâche**

Cette tâche explique comment modifier les paramètres de configuration d'un pool.

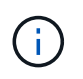

Vous ne pouvez pas modifier le niveau RAID d'un pool à l'aide de l'interface du plug-in. Le plugin configure automatiquement les pools en tant que RAID 6.

# **Étapes**

- 1. Dans la page gérer, sélectionnez la matrice de stockage avec le pool.
- 2. Menu sélection:Provisioning [Configure pools and Volume Groups].
- 3. Sélectionnez le pool à modifier, puis cliquez sur **Afficher/Modifier les paramètres**.

La boîte de dialogue Paramètres de pool s'affiche.

4. Sélectionnez l'onglet **Paramètres**, puis modifiez les paramètres de pool selon vos besoins.

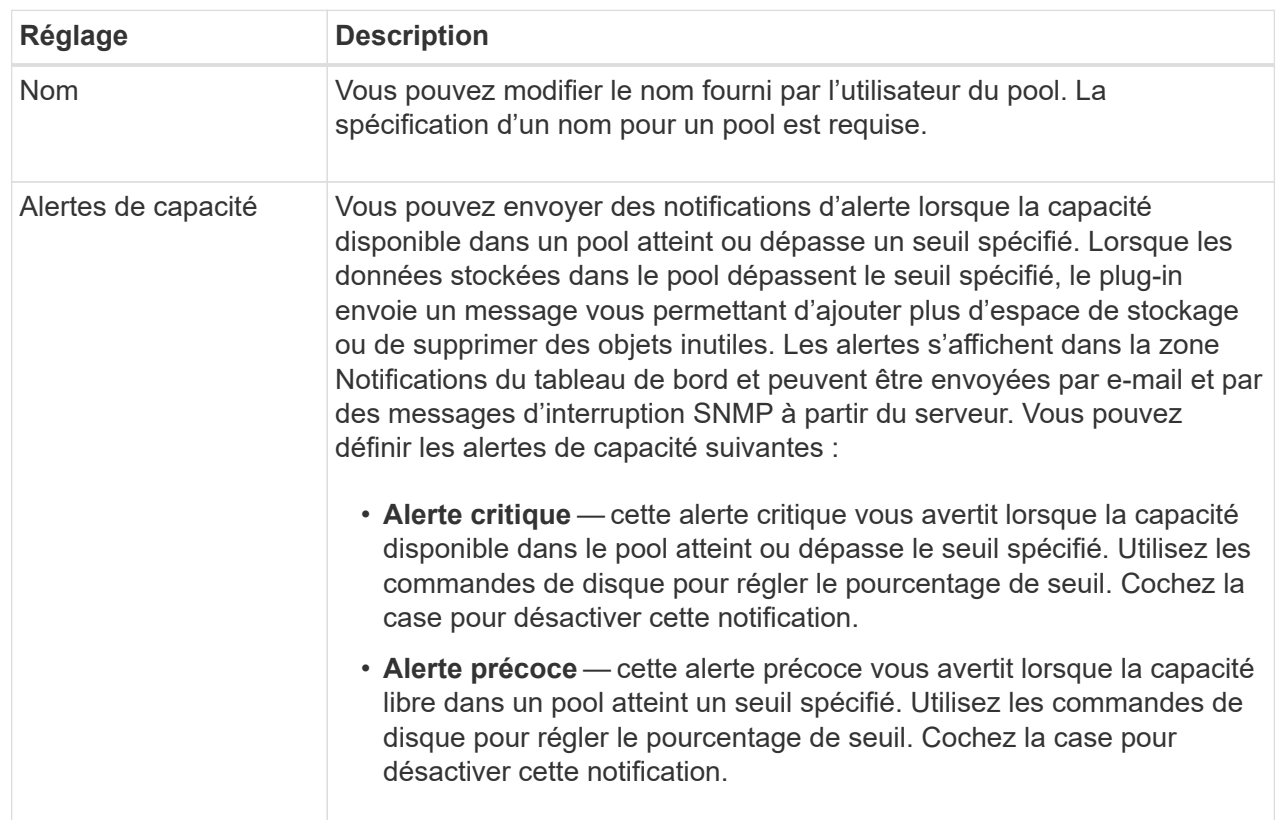

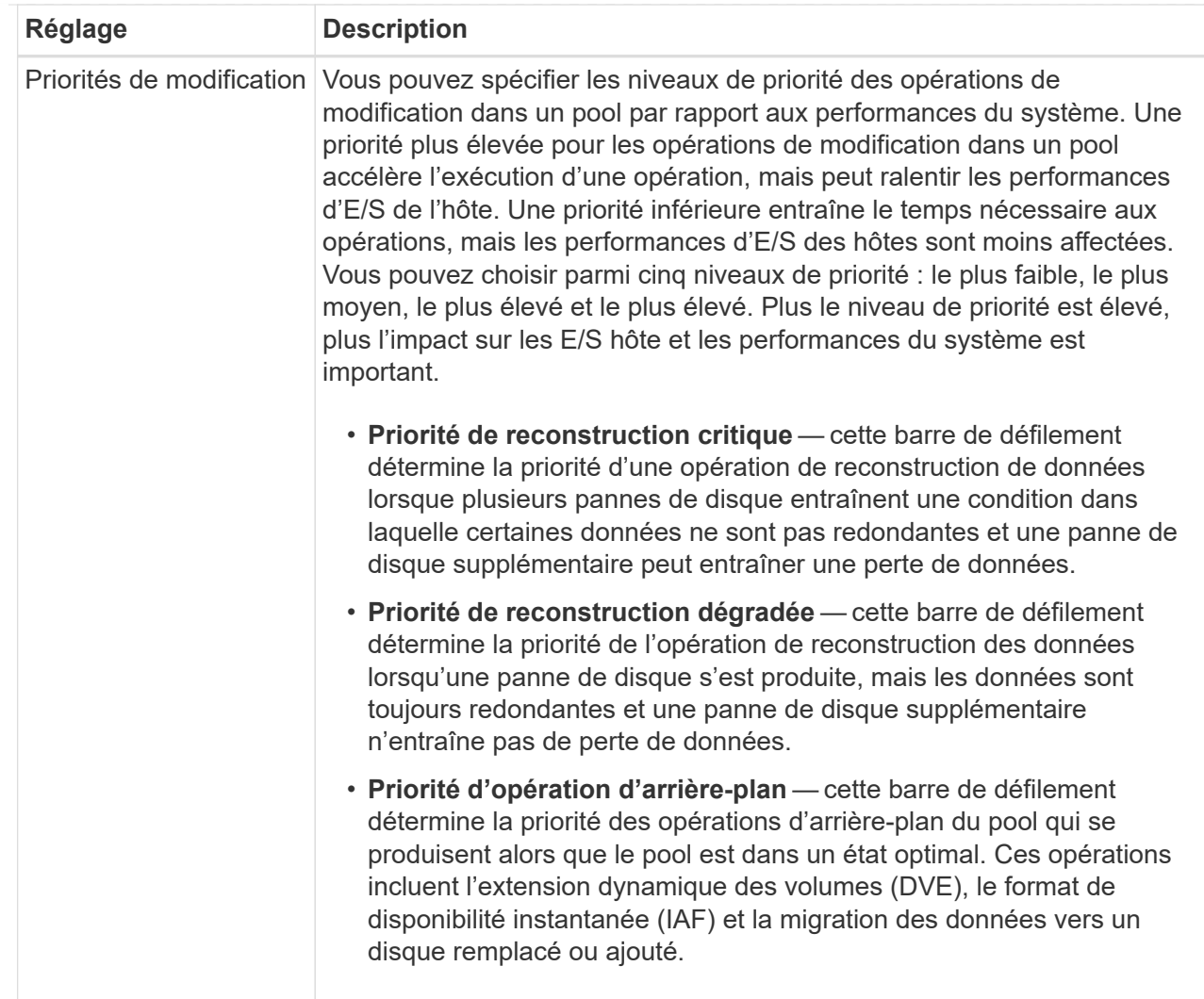

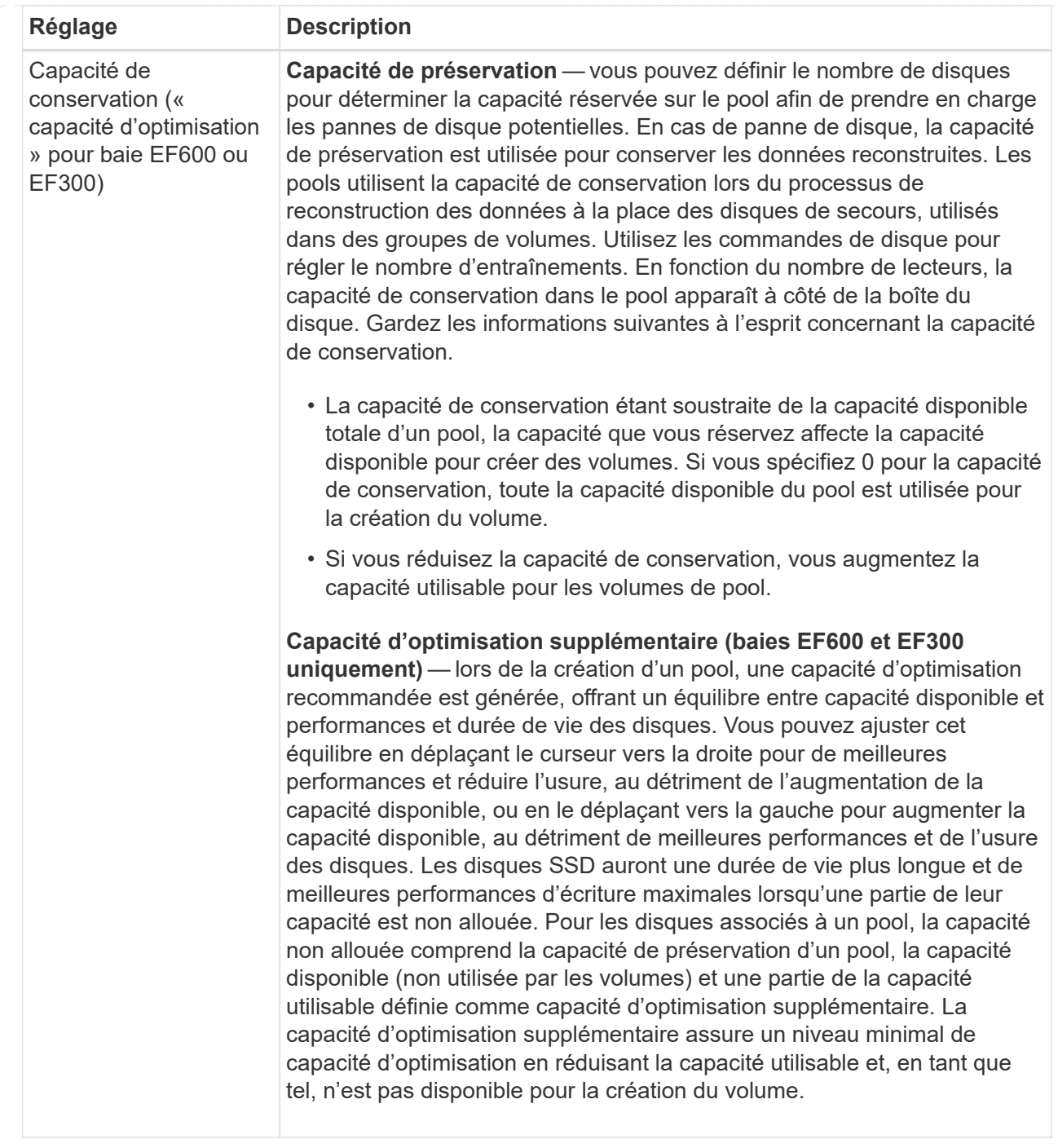

# 5. Cliquez sur **Enregistrer**.

# **Modifiez les paramètres de configuration d'un groupe de volumes**

Vous pouvez modifier les paramètres d'un groupe de volumes, y compris son nom et son niveau RAID.

# **Avant de commencer**

Si vous modifiez le niveau RAID pour répondre aux besoins de performances des applications qui accèdent au groupe de volumes, veillez à respecter les prérequis suivants :

- Le groupe de volumes doit avoir le statut optimal.
- Vous devez disposer de suffisamment de capacité au sein du groupe de volumes pour passer au nouveau niveau RAID.

# **Étapes**

- 1. Sur la page gérer, sélectionnez la matrice de stockage contenant le groupe de volumes.
- 2. Menu sélection:Provisioning [Configure pools and Volume Groups].
- 3. Sélectionnez le groupe de volumes que vous souhaitez modifier, puis cliquez sur **Afficher/Modifier les paramètres**.

La boîte de dialogue Paramètres du groupe de volumes s'affiche.

4. Sélectionnez l'onglet **Paramètres**, puis modifiez les paramètres du groupe de volumes selon les besoins.

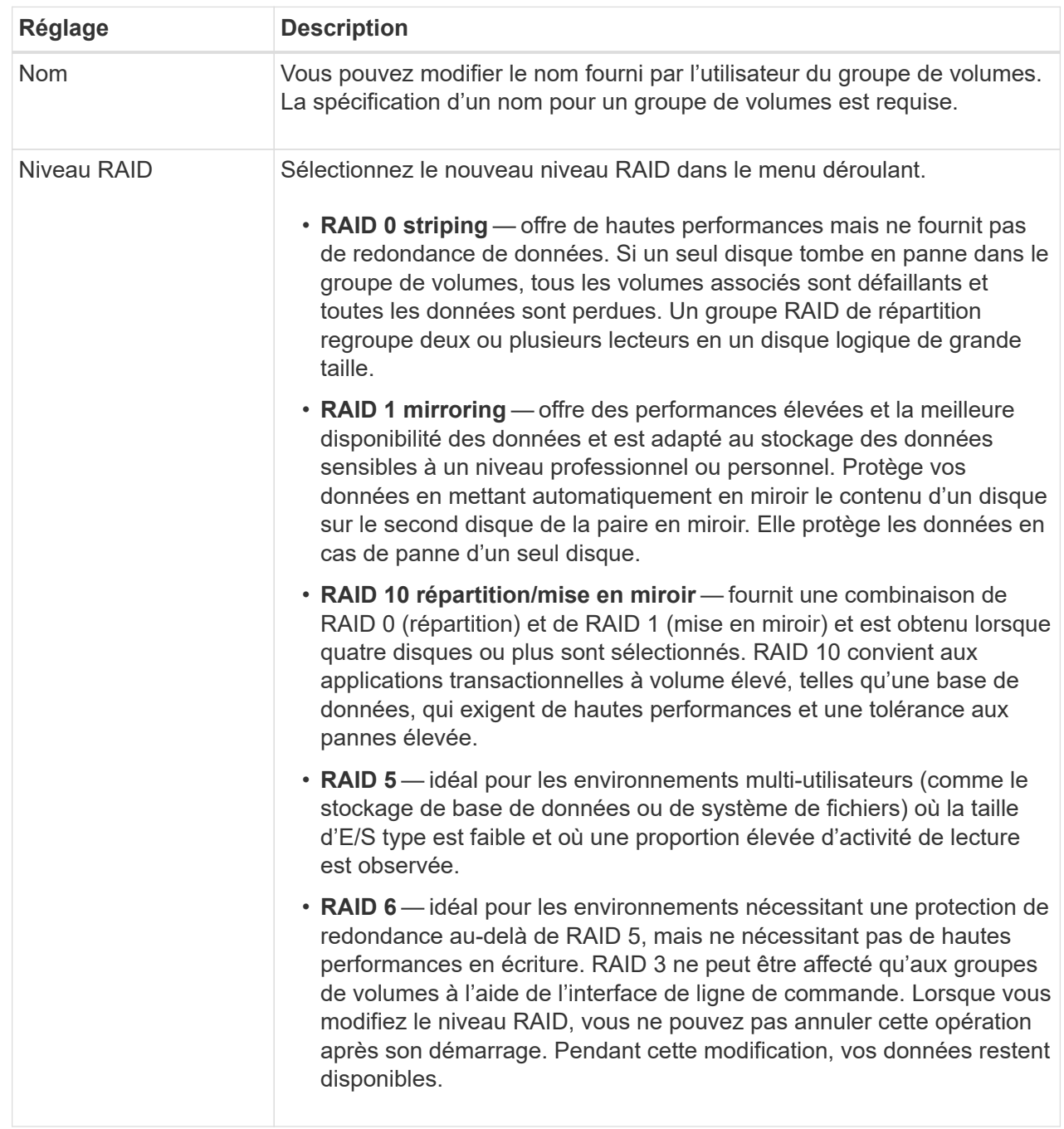

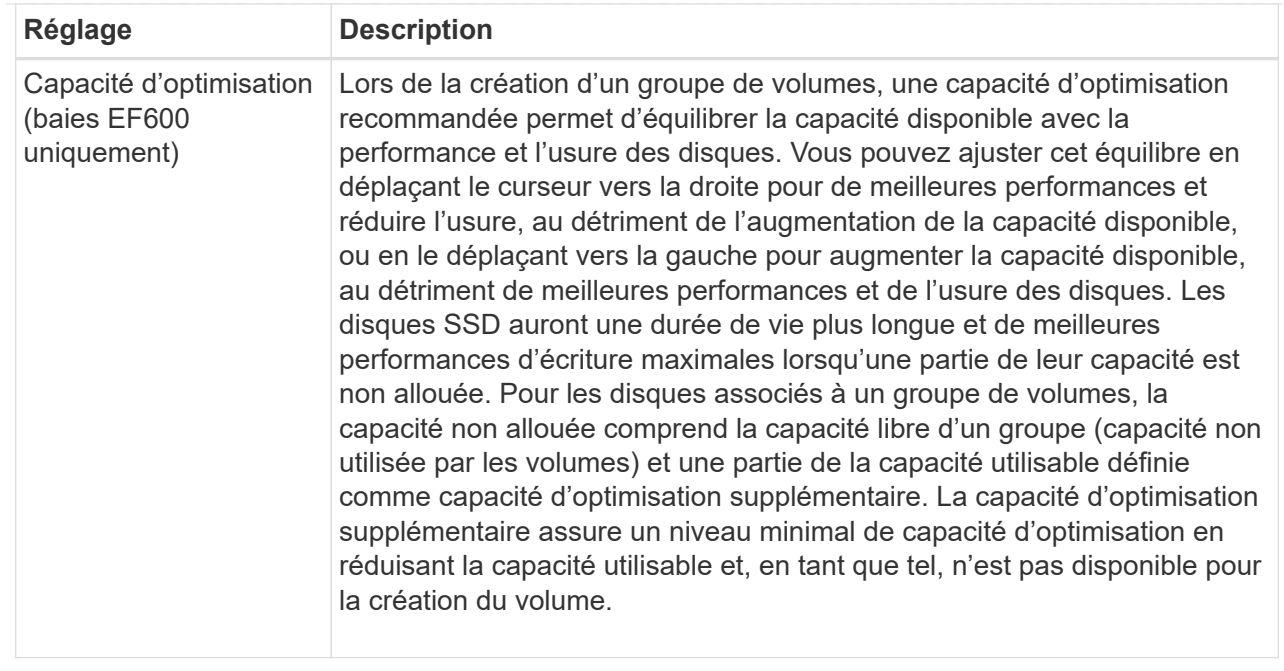

# 5. Cliquez sur **Enregistrer**.

Une boîte de dialogue de confirmation s'affiche si la capacité est réduite, si la redondance des volumes est perdue ou si la protection contre la perte de tiroir/tiroir est perdue suite à la modification du niveau RAID. Sélectionnez **Oui** pour continuer, sinon cliquez sur **non**.

# **Résultat**

Si vous modifiez le niveau RAID d'un groupe de volumes, le plug-in modifie les niveaux RAID de chaque volume qui comprend le groupe de volumes. Les performances peuvent être légèrement affectées pendant l'opération.

# **Modifiez les paramètres de SSD cache**

Vous pouvez modifier le nom de la mémoire SSD cache et afficher son état, ses capacités maximales et actuelles, la sécurité des disques et l'état Data assurance, ainsi que ses volumes et disques associés.

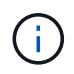

Cette fonctionnalité n'est pas disponible sur les systèmes de stockage EF600 ou EF300.

### **Étapes**

- 1. Sur la page gérer, sélectionnez la baie de stockage avec le cache SSD.
- 2. Menu sélection:Provisioning [Configure pools and Volume Groups].
- 3. Sélectionnez le cache SSD que vous souhaitez modifier, puis cliquez sur **Afficher/Modifier les paramètres**.

La boîte de dialogue SSD cache Settings s'affiche.

4. Vérifiez ou modifiez les paramètres de cache SSD, le cas échéant.

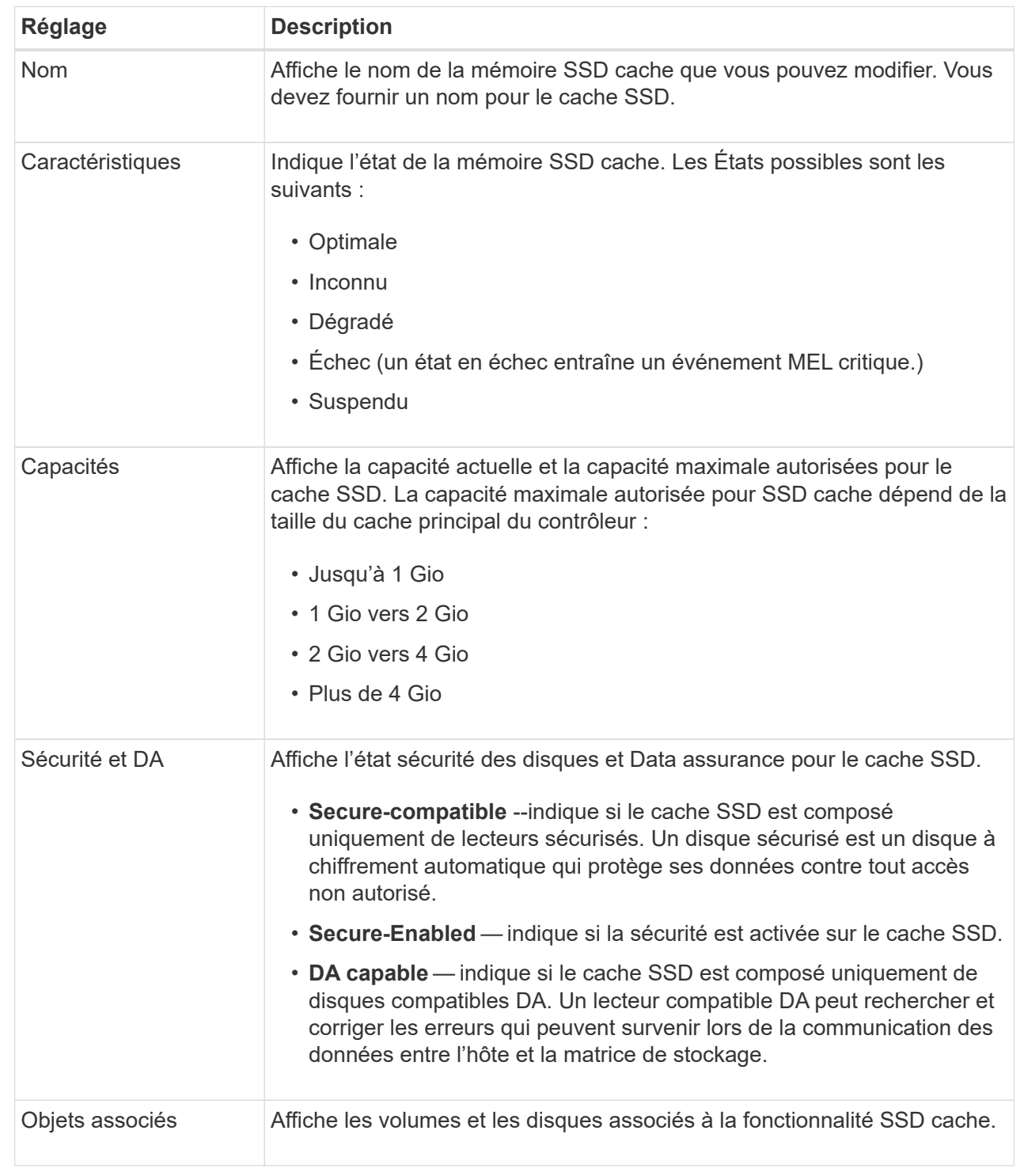

# 5. Cliquez sur **Enregistrer**.

# **Afficher les statistiques de cache SSD**

Vous pouvez afficher les statistiques du module SSD cache, telles que les lectures, les écritures, les accès au cache, le pourcentage d'allocation du cache, et le pourcentage d'utilisation du cache.
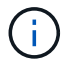

Cette fonctionnalité n'est pas disponible sur les systèmes de stockage EF600 ou EF300.

#### **Description de la tâche**

Les statistiques nominales, qui constituent un sous-ensemble des statistiques détaillées, sont affichées dans la boîte de dialogue Afficher les statistiques du cache du disque SSD. Vous ne pouvez afficher des statistiques détaillées sur SSD cache que lorsque vous exportez toutes les statistiques SSD vers un fichier .csv.

Pendant que vous examinez et interprétez les statistiques, gardez à l'esprit que certaines interprétations sont dérivées en examinant une combinaison de statistiques.

#### **Étapes**

- 1. Sur la page gérer, sélectionnez la baie de stockage avec le cache SSD.
- 2. Menu sélection:Provisioning [Configure pools and Volume Groups].
- 3. Sélectionnez le cache SSD pour lequel vous souhaitez afficher les statistiques, puis cliquez sur **autres statistiques › View SSD cache**.

La boîte de dialogue Afficher les statistiques de cache SSD s'affiche et affiche les statistiques nominales du cache SSD sélectionné.

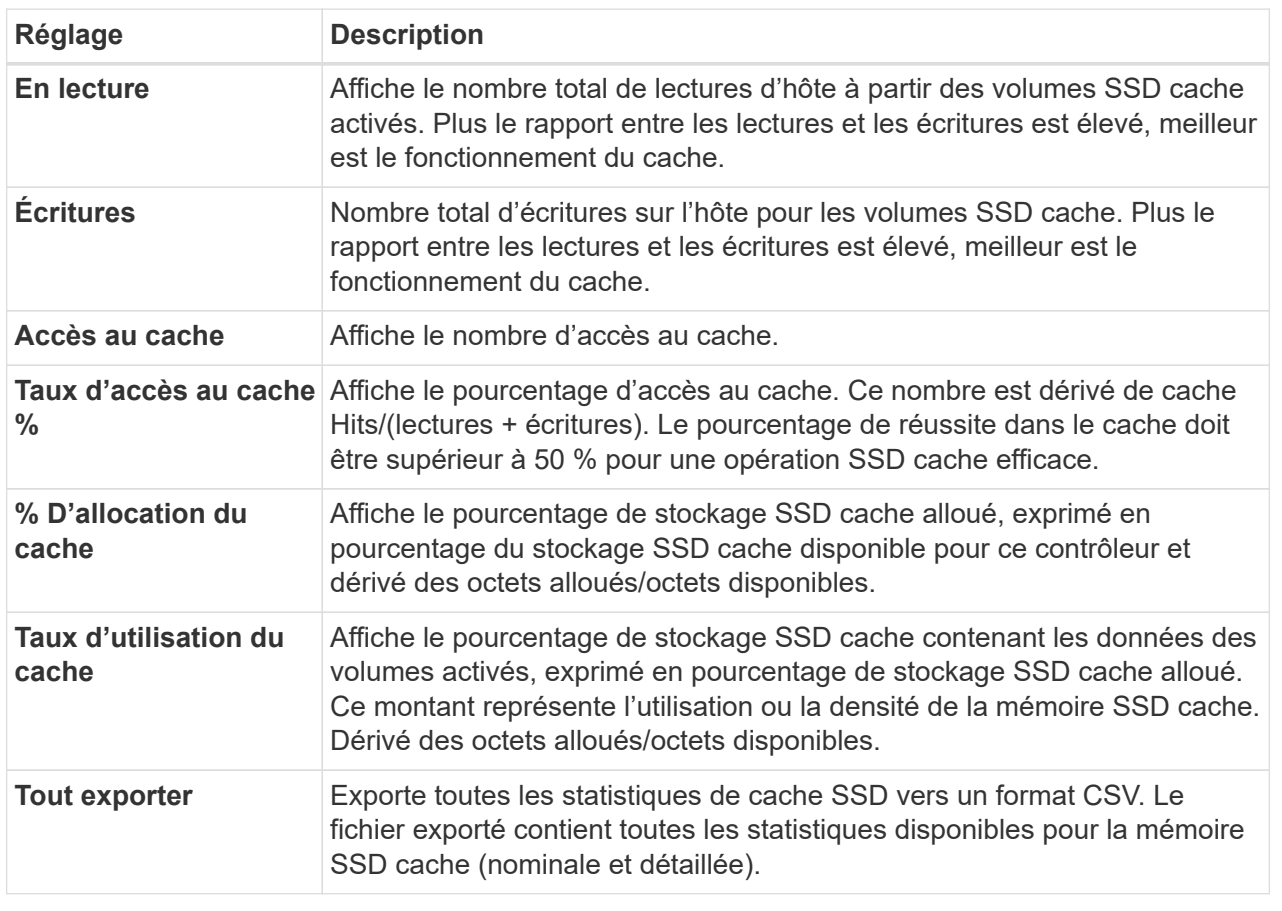

#### **Détails du champ**

4. Cliquez sur **Annuler** pour fermer la boîte de dialogue.

## **Vérifier la redondance des volumes**

Sous la supervision du support technique ou conformément aux instructions du gourou de la restauration, vous pouvez vérifier la redondance d'un volume dans un pool ou un groupe de volumes afin de déterminer si les données de ce volume sont cohérentes.

Les données redondantes sont utilisées pour reconstruire rapidement les informations sur un disque de remplacement en cas de panne de l'un des disques du pool ou du groupe de volumes.

## **Avant de commencer**

- L'état du pool ou du groupe de volumes doit être optimal.
- Le pool ou le groupe de volumes ne doit pas avoir d'opérations de modification de volume en cours.
- Vous pouvez vérifier la redondance sur n'importe quel niveau RAID sauf sur RAID 0, car RAID 0 ne dispose pas de redondance de données. (Les pools sont configurés uniquement en RAID 6.)

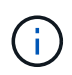

Vérifiez la redondance des volumes uniquement lorsque vous y êtes invité par le gourou de la restauration et sous la supervision du support technique.

## **Description de la tâche**

Cette vérification n'est possible que sur un pool ou un groupe de volumes à la fois. Un contrôle de redondance des volumes effectue les actions suivantes :

- Analyse les blocs de données d'un volume RAID 3, d'un volume RAID 5 ou d'un volume RAID 6, et vérifie les informations de redondance de chaque bloc. (RAID 3 ne peut être affecté qu'à des groupes de volumes à l'aide de l'interface de ligne de commande.)
- Compare les blocs de données des lecteurs RAID 1 en miroir.
- Renvoie des erreurs de redondance si le micrologiciel du contrôleur détermine que les données sont incohérentes.

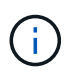

L'exécution immédiate d'une vérification de redondance sur le même pool ou groupe de volumes peut entraîner une erreur. Pour éviter ce problème, attendez une à deux minutes avant d'exécuter une autre vérification de redondance sur le même pool ou groupe de volumes.

## **Étapes**

- 1. Sur la page gérer, sélectionnez la matrice de stockage contenant le pool ou le groupe de volumes.
- 2. Menu sélection:Provisioning [Configure pools and Volume Groups].
- 3. Sélectionner le **tâches rares › vérifier la redondance du volume**.

La boîte de dialogue vérifier la redondance s'affiche.

- 4. Sélectionnez les volumes que vous souhaitez vérifier, puis tapez vérifier pour confirmer que vous souhaitez effectuer cette opération.
- 5. Cliquez sur **vérifier**.

La vérification de la redondance du volume démarre. Les volumes du pool ou du groupe de volumes sont analysés séquentiellement, en commençant par le haut du tableau dans la boîte de dialogue. Ces actions se produisent au fur et à mesure de l'analyse de chaque volume :

◦ Le volume est sélectionné dans la table des volumes.

- L'état de la vérification de la redondance est indiqué dans la colonne État.
- La vérification s'arrête sur tout support ou erreur de parité rencontré, puis signale l'erreur. Le tableau suivant fournit plus d'informations sur l'état de la vérification de redondance :

#### **Détails du champ**

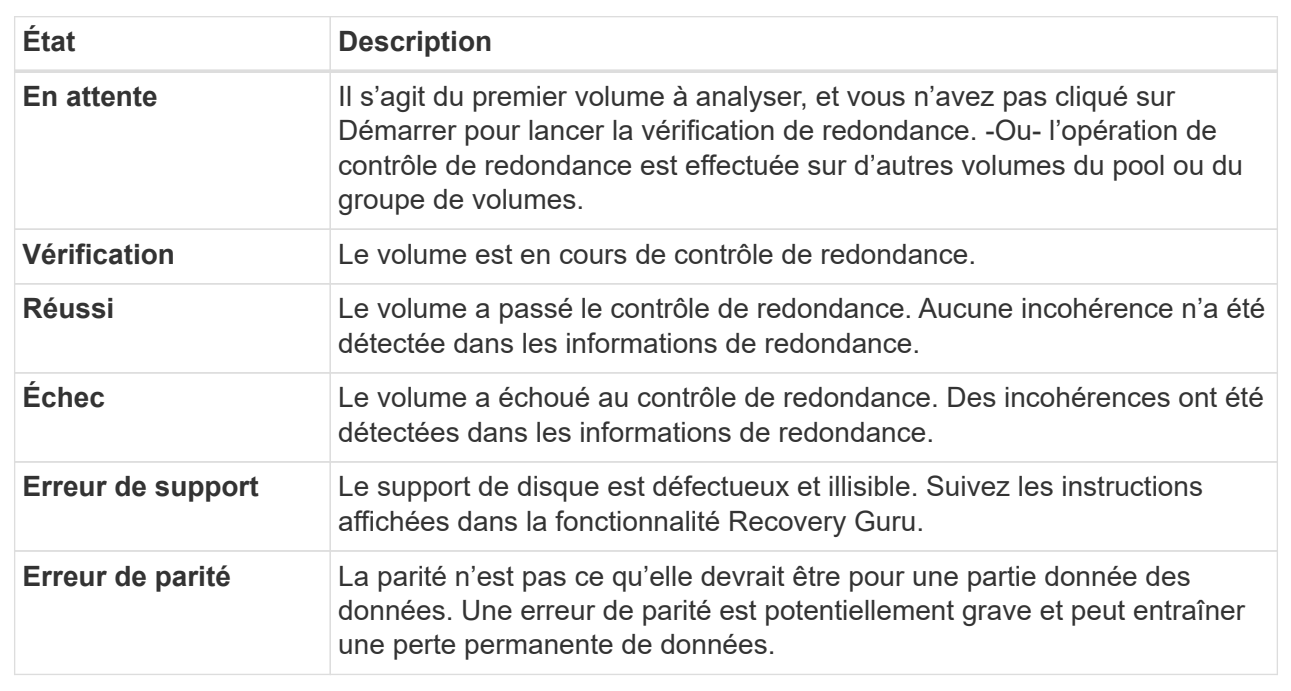

6. Cliquez sur **Done** après avoir vérifié le dernier volume du pool ou du groupe de volumes.

## **Supprime le pool ou le groupe de volumes**

Vous pouvez supprimer un pool ou un groupe de volumes pour renforcer la capacité non allouée, ce qui vous permet de reconfigurer les applications en fonction des besoins de stockage.

## **Avant de commencer**

- Vous devez avoir sauvegardé les données sur tous les volumes du pool ou du groupe de volumes.
- Vous devez avoir arrêté toutes les entrées/sorties (E/S).
- Vous devez démonter les systèmes de fichiers des volumes.
- Vous devez avoir supprimé toutes les relations en miroir dans le pool ou le groupe de volumes.
- Vous devez avoir arrêté toute opération de copie de volume en cours pour le pool ou le groupe de volumes.
- Le pool ou le groupe de volumes ne doit pas participer à une opération de mise en miroir asynchrone.
- Les disques du groupe de volumes ne doivent pas avoir de réservation permanente.

#### **Étapes**

- 1. Sur la page gérer, sélectionnez la matrice de stockage contenant le pool ou le groupe de volumes.
- 2. Menu sélection:Provisioning [Configure pools and Volume Groups].
- 3. Sélectionnez un pool ou un groupe de volumes dans la liste.

Vous ne pouvez sélectionner qu'un seul pool ou groupe de volumes à la fois. Faites défiler la liste pour afficher d'autres pools ou groupes de volumes.

4. Sélectionnez **tâches rares › Supprimer** et confirmez.

## **Résultats**

Le système effectue les opérations suivantes :

- Supprime toutes les données du pool ou du groupe de volumes.
- Supprime tous les lecteurs associés au pool ou au groupe de volumes.
- Déaffecte les disques associés, ce qui vous permet de les réutiliser dans des pools ou groupes de volumes nouveaux ou existants.

## **Consolider la capacité disponible pour un groupe de volumes**

Utilisez l'option consolider la capacité libre pour consolider les extensions libres existantes sur un groupe de volumes sélectionné. En exécutant cette action, vous pouvez créer des volumes supplémentaires à partir de la capacité maximale disponible dans un groupe de volumes.

## **Avant de commencer**

- Le groupe de volumes doit contenir au moins une zone de capacité libre.
- Tous les volumes du groupe de volumes doivent être en ligne et à l'état optimal.
- Les opérations de modification de volume ne doivent pas être en cours, telles que la modification de la taille du segment d'un volume.

# **Description de la tâche**

Vous ne pouvez pas annuler l'opération après son démarrage. Vos données restent accessibles lors de l'opération de consolidation.

Vous pouvez lancer la boîte de dialogue consolider la capacité libre en utilisant l'une des méthodes suivantes :

- Lorsqu'au moins une zone de capacité libre est détectée pour un groupe de volumes, la recommandation consolider la capacité libre s'affiche sur la page d'accueil de la zone notification. Cliquez sur le lien **consolider la capacité libre** pour lancer la boîte de dialogue.
- Vous pouvez également lancer la boîte de dialogue consolider la capacité libre à partir de la page pools et groupes de volumes, comme décrit dans la tâche suivante.

#### **En savoir plus sur les zones de capacité disponibles**

Une zone de capacité libre est la capacité disponible pouvant résulter de la suppression d'un volume ou de l'absence de toute capacité disponible lors de la création du volume. Lorsque vous créez un volume dans un groupe de volumes disposant d'une ou plusieurs zones de capacité libre, la capacité du volume est limitée à la plus grande zone de capacité libre de ce groupe de volumes. Par exemple, si un groupe de volumes dispose d'une capacité libre totale de 15 Gio et si la zone la plus large de capacité libre est de 10 Gio, le plus grand volume possible est de 10 Gio.

Vous consolidez la capacité disponible sur un groupe de volumes afin d'améliorer les performances d'écriture. La capacité libre de votre groupe de volumes se fragmentera au fil du temps au fur et à mesure que l'hôte écrit, modifie et supprime des fichiers. Finalement, la capacité disponible ne sera pas située dans un seul bloc contigu, mais sera dispersée en petits fragments dans le groupe de volumes. Cela entraîne une fragmentation supplémentaire des fichiers, car l'hôte doit écrire de nouveaux fichiers sous forme de fragments pour les insérer dans les plages disponibles des clusters libres.

En consolidant la capacité disponible sur un groupe de volumes sélectionné, vous remarquerez une amélioration des performances du système de fichiers chaque fois que l'hôte écrit de nouveaux fichiers. Le processus de consolidation permettra également d'éviter que de nouveaux fichiers ne soient fragmentés à l'avenir.

#### **Étapes**

- 1. Sur la page gérer, sélectionnez la matrice de stockage contenant le groupe de volumes.
- 2. Menu sélection:Provisioning [Configure pools and Volume Groups].
- 3. Sélectionnez le groupe de volumes disposant de la capacité libre que vous souhaitez consolider, puis sélectionnez **tâches rares › consolider la capacité libre du groupe de volumes**.

La boîte de dialogue consolider la capacité libre s'affiche.

- 4. Type consolidate pour confirmer que vous souhaitez effectuer cette opération.
- 5. Cliquez sur **consolider**.

#### **Résultat**

Le système commence à consolider (défragmenter) les zones de capacité libre du groupe de volumes en une quantité contiguë pour les tâches de configuration du stockage ultérieures.

#### **Une fois que vous avez terminé**

Dans la barre latérale de navigation, sélectionnez **opérations** pour afficher la progression de l'opération consolider la capacité libre. Cette opération peut être longue et peut affecter les performances du système.

## **Allumer les feux de localisation**

Vous pouvez localiser les disques afin d'identifier physiquement tous les disques qui comprennent un pool, un groupe de volumes ou SSD cache sélectionné. Un voyant s'allume sur chaque lecteur du pool, du groupe de volumes ou du cache SSD sélectionné.

## **Étapes**

1. Dans la page gérer, sélectionnez la matrice de stockage.

- 2. Menu sélection:Provisioning [Configure pools and Volume Groups].
- 3. Sélectionnez le pool, le groupe de volumes ou le cache SSD à localiser, puis cliquez sur **More › Activer les voyants de localisation**.

Une boîte de dialogue s'affiche pour indiquer que les voyants des disques comprenant le pool sélectionné, le groupe de volumes ou le cache SSD sont activés.

4. Après avoir trouvé les lecteurs, cliquez sur **Désactiver**.

## **Retirer la capacité**

Vous pouvez supprimer des disques pour réduire la capacité d'un pool existant ou d'un cache SSD.

Après avoir supprimé des disques, les données de chaque volume du pool ou SSD cache sont redistribuées aux disques restants. Les disques retirés sont non assignés et leur capacité devient alors partie de la capacité libre totale de la baie de stockage.

#### **Description de la tâche**

Suivez les consignes suivantes lorsque vous retirez de la capacité :

- Vous ne pouvez pas supprimer le dernier disque d'un cache SSD sans supprimer au préalable le cache SSD.
- Vous ne pouvez pas réduire le nombre de disques dans un pool à moins de 11 disques.
- Vous pouvez supprimer un maximum de 12 lecteurs à la fois. Si vous devez retirer plus de 12 lecteurs, répétez la procédure.
- Vous ne pouvez pas supprimer les disques s'il n'y a pas suffisamment de capacité libre dans le pool ou dans SSD cache pour contenir les données, lorsque ces données sont redistribuées vers les disques restants du pool ou SSD cache.

Les conséquences possibles sur les performances sont les suivantes :

- La suppression des disques d'un pool ou d'un SSD cache peut entraîner une réduction des performances du volume.
- La capacité de conservation n'est pas utilisée lorsque vous supprimez la capacité d'un pool ou d'un SSD cache. Toutefois, la capacité de conservation peut diminuer en fonction du nombre de disques restants dans le pool ou dans SSD cache.

Les impacts suivants sur les lecteurs sécurisés sont les suivants :

- Si vous retirez le dernier lecteur qui n'est pas sécurisé, le pool est laissé avec tous les lecteurs compatibles. Dans ce cas, vous avez la possibilité d'activer la sécurité du pool.
- Si vous supprimez le dernier disque qui ne prend pas en charge Data assurance (DA), le pool est laissé avec tous les disques compatibles DA.
- Tous les nouveaux volumes que vous créez sur le pool seront compatibles DA. Si vous souhaitez que les volumes existants soient compatibles DA, vous devez les supprimer, puis recréer le volume.

## **Étapes**

1. Dans la page gérer, sélectionnez la matrice de stockage.

Menu sélection:Provisioning [Configure pools and Volume Groups].

2. Sélectionnez le pool ou SSD cache, puis cliquez sur **More › Remove Capacity**.

La boîte de dialogue Supprimer la capacité s'affiche.

3. Sélectionnez un ou plusieurs lecteurs dans la liste.

Lorsque vous sélectionnez ou désélectionnez des lecteurs dans la liste, le champ capacité totale sélectionnée est mis à jour. Ce champ indique la capacité totale du pool ou de SSD cache résultant de la suppression des disques sélectionnés.

4. Cliquez sur **Supprimer**, puis confirmez que vous souhaitez supprimer les lecteurs.

#### **Résultat**

La capacité réduite récemment du pool ou de SSD cache est reflétée dans la vue pools et groupes de volumes.

## **Activer la sécurité d'un pool ou d'un groupe de volumes**

Vous pouvez activer la sécurité des disques pour un pool ou un groupe de volumes afin d'empêcher tout accès non autorisé aux données des disques contenus dans le pool ou le groupe de volumes.

L'accès en lecture et en écriture des disques n'est disponible que par l'intermédiaire d'un contrôleur configuré avec une clé de sécurité.

#### **Avant de commencer**

- La fonction de sécurité du lecteur doit être activée.
- Une clé de sécurité doit être créée.
- Le pool ou le groupe de volumes doit être dans un état optimal.
- Tous les disques du pool ou du groupe de volumes doivent être des disques sécurisés.

#### **Description de la tâche**

Si vous souhaitez utiliser la sécurité des lecteurs, sélectionnez un pool ou un groupe de volumes qui prend en charge la sécurité. Un pool ou un groupe de volumes peut contenir à la fois des disques sécurisés et non sécurisés, mais tous les disques doivent être sécurisés pour utiliser leurs fonctionnalités de chiffrement.

Une fois la sécurité terminée, vous pouvez la supprimer uniquement en supprimant le pool ou le groupe de volumes, puis en effaçant les lecteurs.

#### **Étapes**

- 1. Sur la page gérer, sélectionnez la matrice de stockage contenant le pool ou le groupe de volumes.
- 2. Menu sélection:Provisioning [Configure pools and Volume Groups].
- 3. Sélectionnez le pool ou le groupe de volumes sur lequel vous souhaitez activer la sécurité, puis cliquez sur **More › Enable Security** (Activer la sécurité).

La boîte de dialogue confirmer l'activation de la sécurité s'affiche.

4. Confirmez que vous souhaitez activer la sécurité pour le pool ou le groupe de volumes sélectionné, puis cliquez sur **Activer**.

# **Supprimez le plug-in de stockage pour vCenter**

Vous pouvez supprimer le plug-in de l'appliance vCenter Server et désinstaller le serveur Web du plug-in de l'hôte de l'application.

Il s'agit de deux étapes distinctes que vous pouvez effectuer dans n'importe quel ordre. Cependant, si vous choisissez de supprimer le serveur Web du plugin de l'hôte de l'application avant de désenregistrer le plugin, le script d'enregistrement est supprimé pendant ce processus et vous ne pouvez pas utiliser la méthode 1 pour annuler l'enregistrement.

#### **Annuler l'enregistrement du plug-in à partir d'une appliance vCenter Server**

Pour annuler l'enregistrement du plug-in à partir d'une appliance vCenter Server, sélectionnez l'une des méthodes suivantes :

- [Méthode 1 : exécutez le script d'enregistrement](#page-943-0)
- [Méthode 2 : utilisez les pages de mob du serveur vCenter](#page-943-1)

#### <span id="page-943-0"></span>**Méthode 1 : exécutez le script d'enregistrement**

1. Ouvrez une invite via la ligne de commande et accédez au répertoire suivant :

<install directory>\vcenter-register\bin

2. Exécutez le vcenter-register.bat fichier :

vcenter-register.bat ^

-action unregisterPlugin ^

-vcenterHostname <vCenter FQDN> ^

-username <Administrator Username> ^

3. Vérifiez que le script a réussi.

Les journaux sont enregistrés dans %install\_dir%/working/logs/vc-registration.log.

#### <span id="page-943-1"></span>**Méthode 2 : utilisez les pages de mob du serveur vCenter**

1. Ouvrez un navigateur Web et saisissez l'url suivante :

https://<FQDN[] De vCenter Server>/mob

- 2. Connectez-vous sous les informations d'identification de l'administrateur.
- 3. Recherchez le nom de la propriété de extensionManager et cliquez sur le lien associé à cette propriété.
- 4. Développez la liste des propriétés en cliquant sur **plus**… en bas de la liste.
- 5. Vérifier que l'extension plugin.netapp.eseries se trouve dans la liste.
- 6. S'il est présent, cliquez sur la méthode UnregisterExtension.
- 7. Entrez la valeur plugin.netapp.eseries Dans la boîte de dialogue et cliquez sur **Invoke Method**.
- 8. Fermez la boîte de dialogue et actualisez le navigateur Web.
- 9. Vérifiez que le plugin.netapp.eseries le poste ne figure pas dans la liste.

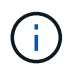

Cette procédure annule l'enregistrement du plug-in à partir de vCenter Server Appliance ; cependant, elle ne supprime pas les fichiers du module d'extension du serveur. Pour supprimer des fichiers de package, utilisez SSH pour accéder à l'appliance vCenter Server et accédez au répertoire suivant : etc/vmware/vsphere-ui/vc-packages/vsphere-clientserenity/. Supprimez ensuite le répertoire associé au plug-in.

#### **Supprimez le serveur Web du plug-in de l'hôte application**

Pour supprimer le logiciel du plug-in de l'hôte de l'application, procédez comme suit :

- 1. Depuis le serveur d'applications, accédez au **panneau de configuration**.
- 2. Accédez à **applications et fonctionnalités**, puis sélectionnez **SANtricity Storage Plugin pour vCenter**.
- 3. Cliquez sur **Désinstaller/Modifier**.

Une boîte de dialogue de confirmation s'ouvre.

4. Cliquez sur **Désinstaller**.

Un message de confirmation s'affiche lorsque la désinstallation est terminée.

5. Cliquez sur **Done**.

# **FAQ**

## **Quels paramètres sont importés ?**

La fonction Importer les paramètres est une opération par lots qui charge les configurations d'une matrice de stockage à plusieurs matrices de stockage.

Les paramètres importés lors de cette opération dépendent de la configuration de la baie de stockage source dans System Manager. Les paramètres suivants peuvent être importés dans plusieurs matrices de stockage :

- **Alertes par e-mail** les paramètres incluent une adresse de serveur de messagerie et les adresses email des destinataires de l'alerte.
- **Syslog Alerts** les paramètres incluent une adresse de serveur syslog et un port UDP.
- **Alertes SNMP** les paramètres incluent un nom de communauté et une adresse IP pour le serveur SNMP.
- **AutoSupport** les paramètres incluent les fonctionnalités séparées (AutoSupport de base, AutoSupport OnDemand et diagnostic à distance), la fenêtre de maintenance, la méthode de livraison, et les plannings d'intervention.
- **Services d'annuaire** la configuration inclut le nom de domaine et l'URL d'un serveur LDAP (Lightweight Directory Access Protocol), ainsi que les mappages entre les groupes d'utilisateurs du serveur LDAP et les rôles prédéfinis de la baie de stockage.
- **Configuration du stockage** les configurations comprennent les volumes (uniquement les volumes nonréférentiels et épais), les groupes de volumes, les pools et les affectations de disques de secours.
- **Paramètres système** les configurations incluent les paramètres de lecture des supports pour un

volume, la mémoire cache SSD pour les contrôleurs et l'équilibrage automatique de la charge (n'inclut pas les rapports de connectivité hôte).

# **Pourquoi ne pas voir toutes mes baies de stockage ?**

Lors de l'opération Importer les paramètres, il se peut que certaines de vos matrices de stockage ne soient pas disponibles dans la boîte de dialogue de sélection de la cible.

Les baies de stockage peuvent ne pas s'afficher pour les raisons suivantes :

- La version du micrologiciel est inférieure à 8.50.
- La matrice de stockage est hors ligne.
- Le système ne peut pas communiquer avec cette matrice (par exemple, la matrice présente des problèmes de certificat, de mot de passe ou de mise en réseau).

## **Pourquoi ces volumes ne sont-ils pas associés à une charge de travail ?**

Les volumes ne sont pas associés à une charge de travail s'ils ont été créés à l'aide de l'interface de ligne de commande ou s'ils ont été migrés (importés/exportés) à partir d'une autre baie de stockage.

## **Comment les charges de travail sélectionnées affectent-elles la création du volume ?**

Lors de la création du volume, vous êtes invité à fournir des informations sur l'utilisation d'une charge de travail. Le système utilise ces informations pour créer une configuration de volume optimale, qui peut être modifiée selon les besoins. Vous pouvez également ignorer cette étape dans la séquence de création du volume.

Un workload est un objet de stockage qui prend en charge une application. Vous pouvez définir une ou plusieurs charges de travail ou instances par application. Pour certaines applications, le système configure la charge de travail de manière à contenir des volumes dont les caractéristiques de volume sous-jacent sont similaires. Ces caractéristiques de volume sont optimisées en fonction du type d'application pris en charge par les workloads. Par exemple, si vous créez une charge de travail prenant en charge une application Microsoft SQL Server, puis que vous créez des volumes pour cette charge de travail, les caractéristiques du volume sous-jacent sont optimisées pour prendre en charge Microsoft SQL Server.

- **Spécifique à l'application** lorsque vous créez des volumes à l'aide d'une charge de travail spécifique à l'application, le système peut recommander une configuration de volume optimisée pour minimiser les conflits entre les E/S de la charge de travail de l'application et tout autre trafic à partir de votre instance d'application. Les caractéristiques de volume comme le type d'E/S, la taille de segment, la propriété des contrôleurs et le cache de lecture et d'écriture sont automatiquement recommandées et optimisées pour les charges de travail créées pour les types d'applications suivants.
	- Microsoft SQL Server
	- Microsoft Exchange Server
	- Applications de vidéosurveillance
	- VMware ESXi (pour les volumes à utiliser avec le système de fichiers des ordinateurs virtuels)

Vous pouvez vérifier la configuration de volume recommandée et modifier, ajouter ou supprimer les volumes et les caractéristiques recommandés par le système à l'aide de la boîte de dialogue Ajouter/Modifier des volumes.

• **Autres (ou applications sans support de création de volume spécifique)** — D'autres charges de travail utilisent une configuration de volume que vous devez spécifier manuellement lorsque vous souhaitez créer un workload non associé à une application spécifique ou si aucune optimisation n'est intégrée à l'application que vous prévoyez d'utiliser sur la baie de stockage. Vous devez spécifier manuellement la configuration du volume à l'aide de la boîte de dialogue Ajouter/Modifier des volumes.

# **Pourquoi ne pas voir tous mes volumes, hôtes ou clusters hôtes ?**

Les volumes snapshot avec un volume de base DA ne peuvent pas être affectés à un hôte qui ne prend pas en charge Data assurance (DA). Vous devez désactiver DA sur le volume de base avant qu'un volume d'instantané ne puisse être affecté à un hôte qui n'est pas compatible DA.

Prenez en compte les consignes suivantes concernant l'hôte auquel vous attribuez le volume de snapshot :

- Un hôte n'est pas compatible DA s'il est connecté à la matrice de stockage via une interface d'E/S qui n'est pas compatible DA.
- Un cluster hôte n'est pas compatible DA s'il possède au moins un membre hôte qui n'est pas compatible DA.

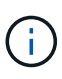

Vous ne pouvez pas désactiver DA sur un volume associé aux snapshots (groupes de cohérence, groupes Snapshot, images Snapshot et volumes Snapshot), copies de volume, et miroirs. Tous les objets de snapshot et de capacité réservés associés doivent être supprimés pour que l'agent de DA puisse être désactivé sur le volume de base.

## **Pourquoi ne puis-je pas supprimer la charge de travail sélectionnée ?**

Cette charge de travail se compose d'un groupe de volumes créés à l'aide de l'interface de ligne de commande ou migrés (importé/exporté) à partir d'une autre baie de stockage. Par conséquent, les volumes de cette charge de travail ne sont pas associés à une charge de travail spécifique à une application. La charge de travail ne peut donc pas être supprimée.

# **En quoi les charges de travail spécifiques aux applications contribuent-elles à la gestion de ma baie de stockage ?**

Les caractéristiques de volume de votre charge de travail spécifique à l'application déterminent la façon dont la charge de travail interagit avec les composants de votre baie de stockage et vous aident à déterminer les performances de votre environnement dans une configuration donnée.

Une application peut être utilisée comme un logiciel tel que SQL Server ou Exchange. Vous définissez une ou plusieurs charges de travail pour prendre en charge chaque application. Pour certaines applications, le système recommande automatiquement une configuration de volume qui optimise le stockage. Des caractéristiques telles que le type d'E/S, la taille du segment, la propriété du contrôleur et le cache de lecture et d'écriture sont incluses dans la configuration du volume.

## **Que dois-je faire pour reconnaître la capacité étendue ?**

Si vous augmentez la capacité d'un volume, il est possible que l'hôte ne reconnaisse pas

# immédiatement l'augmentation de la capacité du volume.

La plupart des systèmes d'exploitation reconnaissent la capacité étendue du volume et se développent automatiquement après le lancement de l'extension du volume. Cependant, certains pourraient ne pas le faire. Si votre système d'exploitation ne reconnaît pas automatiquement la capacité étendue du volume, vous devrez peut-être procéder à une nouvelle analyse ou à un redémarrage du disque.

Après avoir développé la capacité du volume, vous devez augmenter manuellement la taille du système de fichiers pour qu'elle corresponde. La façon dont vous faites cela dépend du système de fichiers que vous utilisez.

Pour plus de détails, reportez-vous à la documentation du système d'exploitation hôte.

## **Quand dois-je utiliser la sélection attribuer l'hôte ultérieurement ?**

Pour accélérer le processus de création de volumes, vous pouvez ignorer l'étape d'affectation des hôtes afin que les nouveaux volumes soient initialisés hors ligne.

Les volumes qui viennent d'être créés doivent être initialisés. Le système peut les initialiser à l'aide de l'un des deux modes suivants : un processus d'initialisation en arrière-plan IAF (format disponible immédiat) ou un processus hors ligne.

Lorsque vous mappez un volume à un hôte, tous les volumes en cours d'initialisation de ce groupe passent à l'initialisation en arrière-plan. Ce processus d'initialisation en arrière-plan permet d'effectuer des E/S simultanées des hôtes, ce qui peut parfois prendre du temps.

Lorsqu'aucun volume d'un groupe de volumes n'est mappé, l'initialisation hors ligne est effectuée. Le processus hors ligne est bien plus rapide qu'en arrière-plan.

## **De quoi ai-je besoin pour connaître les exigences en termes de taille de bloc de l'hôte ?**

Pour les systèmes EF300 et EF600, un volume peut être défini pour prendre en charge une taille de bloc de 512 octets ou de 4 Kio (également appelé « taille de secteur »). Vous devez définir la valeur correcte lors de la création du volume. Si possible, le système suggère la valeur par défaut appropriée.

Avant de définir la taille du bloc de volume, lisez les limitations et consignes suivantes.

- Certains systèmes d'exploitation et machines virtuelles (notamment VMware) nécessitent actuellement une taille de bloc de 512 octets et ne prennent pas en charge 4Kio. Veillez donc à connaître les exigences de l'hôte avant de créer un volume. En règle générale, vous pouvez obtenir les meilleures performances en définissant un volume pour présenter une taille de bloc de 4 Ko ; cependant, assurez-vous que votre hôte autorise les blocs de 4 Ko (ou 4 Ko).
- Le type de disques que vous sélectionnez pour votre pool ou groupe de volumes détermine également la taille de blocs de volumes pris en charge, comme suit :
	- Si vous créez un groupe de volumes à l'aide de disques qui écrivent dans des blocs de 512 octets, vous ne pouvez créer que des volumes avec des blocs de 512 octets.
	- Si vous créez un groupe de volumes à l'aide de disques qui écrivent des blocs de 4 Ko, vous pouvez créer des volumes avec des blocs de 512 octets ou de 4 Ko.
- Si la baie dispose d'une carte d'interface hôte iSCSI, tous les volumes sont limités à des blocs de 512 octets (quelle que soit la taille de bloc du groupe de volumes). Ceci est dû à une implémentation matérielle spécifique.

• Vous ne pouvez pas modifier une taille de bloc une fois qu'elle est définie. Si vous avez besoin de modifier la taille d'un bloc, vous devez supprimer le volume, puis le recréer à nouveau.

# **Pourquoi aurais-je besoin de créer un cluster hôte ?**

Si vous souhaitez que deux hôtes ou plus partagent l'accès au même ensemble de volumes, vous devez créer un cluster hôte. Normalement, chaque hôte est équipé d'un logiciel de mise en cluster installé sur lui afin de coordonner l'accès au volume.

# **Comment savoir quel type de système d'exploitation hôte est correct ?**

Le champ Type de système d'exploitation hôte contient le système d'exploitation de l'hôte. Vous pouvez sélectionner le type d'hôte recommandé dans la liste déroulante ou autoriser l'agent de contexte hôte (HCA) à configurer l'hôte et le type de système d'exploitation hôte approprié.

Les types d'hôte qui apparaissent dans la liste déroulante dépendent du modèle de la matrice de stockage et de la version du micrologiciel. Les versions les plus récentes affichent d'abord les options les plus courantes, qui sont les plus susceptibles d'être appropriées. L'apparence sur cette liste n'implique pas que l'option est entièrement prise en charge.

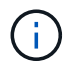

Pour plus d'informations sur la prise en charge des hôtes, reportez-vous au ["Matrice](http://mysupport.netapp.com/matrix) [d'interopérabilité NetApp".](http://mysupport.netapp.com/matrix)

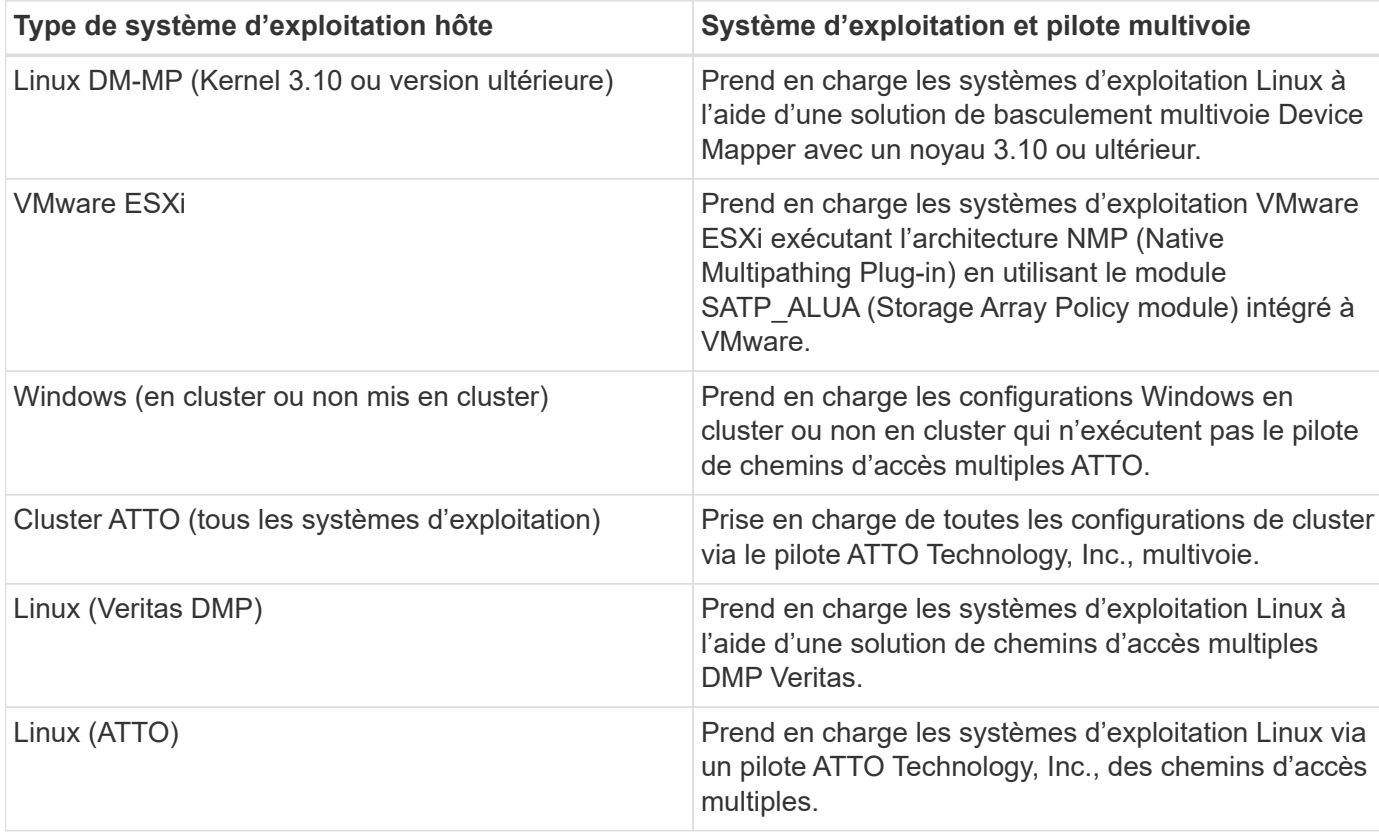

Certains des types d'hôtes suivants peuvent apparaître dans la liste :

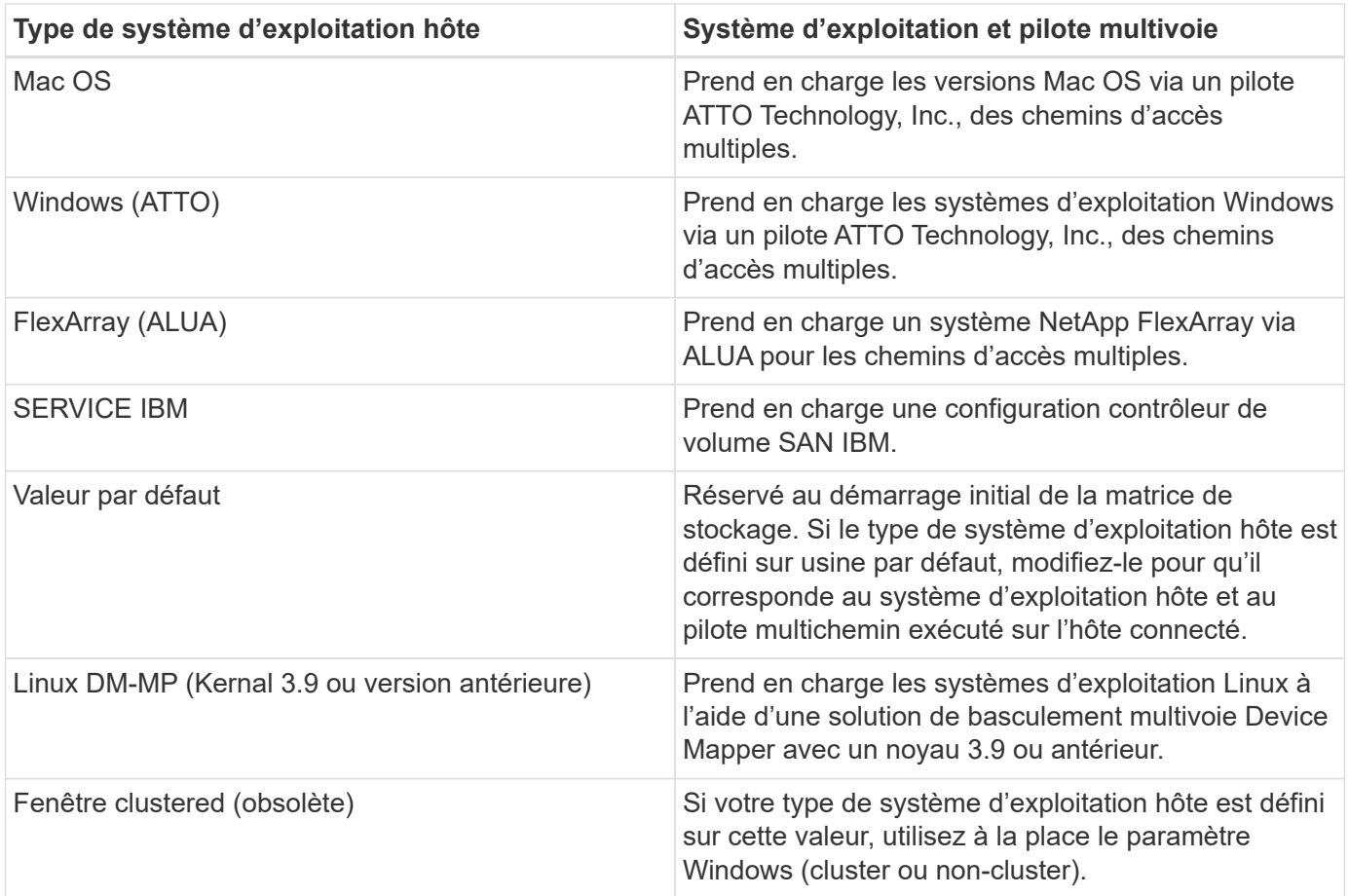

Une fois l'HCA installé et le stockage connecté à l'hôte, l'HCA envoie la topologie hôte aux contrôleurs de stockage via le chemin d'E/S. En fonction de la topologie hôte, les contrôleurs de stockage définissent automatiquement l'hôte et les ports hôtes associés, puis définissent le type d'hôte.

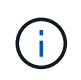

Si le HCA ne sélectionne pas le type d'hôte recommandé, vous devez définir manuellement le type d'hôte.

# **Comment faire correspondre les ports hôte à un hôte ?**

Si vous créez manuellement un hôte, vous devez d'abord utiliser l'utilitaire HBA (Host bus adapter) approprié disponible sur l'hôte pour déterminer les identificateurs de port hôte associés à chaque HBA installé dans l'hôte.

Lorsque vous disposez de ces informations, sélectionnez les identificateurs de port hôte qui se sont connectés à la matrice de stockage dans la liste fournie dans la boîte de dialogue Créer un hôte.

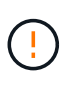

Assurez-vous de sélectionner les identificateurs de port hôte appropriés pour l'hôte que vous créez. Si vous associez des identificateurs de port hôte incorrects, vous risquez de provoquer un accès involontaire d'un autre hôte à ces données.

Si vous créez automatiquement des hôtes à l'aide de l'agent HCA (Host Context Agent) installé sur chaque hôte, l'HCA doit automatiquement associer les identificateurs de port hôte à chaque hôte et les configurer de manière appropriée.

# **À quoi correspond le cluster par défaut ?**

Le cluster par défaut est une entité définie par le système qui permet à tout identificateur de port hôte non associé connecté à la matrice de stockage d'accéder aux volumes affectés au cluster par défaut.

Un identificateur de port hôte non associé est un port hôte qui n'est pas logiquement associé à un hôte donné mais qui est physiquement installé dans un hôte et connecté à la matrice de stockage.

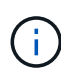

Si vous souhaitez que les hôtes disposent d'un accès spécifique à certains volumes de la matrice de stockage, vous ne devez pas utiliser le cluster par défaut. À la place, vous devez associer les identificateurs de port hôte à leurs hôtes correspondants. Cette tâche peut être effectuée manuellement pendant l'opération Créer un hôte ou automatiquement à l'aide de l'agent de contexte hôte (HCA) installé sur chaque hôte. Ensuite, vous affectez des volumes à un hôte individuel ou à un cluster hôte.

Vous ne devez utiliser le cluster par défaut que dans des situations spéciales où votre environnement de stockage externe est recommandé pour permettre à tous les hôtes et tous les identifiants de port hôte connectés à la baie de stockage ont accès à tous les volumes (mode tout accès). sans spécifiquement faire connaître les hôtes à la matrice de stockage ou à l'interface utilisateur.

Initialement, vous pouvez affecter des volumes uniquement au cluster par défaut via l'interface de ligne de commande. Cependant, après avoir affecté au moins un volume au cluster par défaut, cette entité (appelée cluster par défaut) s'affiche dans l'interface utilisateur dans laquelle vous pouvez alors gérer cette entité.

## **Qu'est-ce que le contrôle de redondance ?**

Une vérification de redondance détermine si les données d'un volume d'un pool ou d'un groupe de volumes sont cohérentes. Les données redondantes sont utilisées pour reconstruire rapidement les informations sur un disque de remplacement en cas de panne de l'un des disques du pool ou du groupe de volumes.

Cette vérification n'est possible que sur un pool ou un groupe de volumes à la fois. Un contrôle de redondance des volumes effectue les actions suivantes :

- Analyse les blocs de données d'un volume RAID 3, d'un volume RAID 5 ou d'un volume RAID 6, puis vérifie les informations de redondance de chaque bloc. (RAID 3 ne peut être affecté qu'à des groupes de volumes à l'aide de l'interface de ligne de commande.)
- Compare les blocs de données des lecteurs RAID 1 en miroir.
- Renvoie les erreurs de redondance si les données sont jugées incohérentes par le micrologiciel du contrôleur.

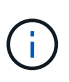

L'exécution immédiate d'une vérification de redondance sur le même pool ou groupe de volumes peut entraîner une erreur. Pour éviter ce problème, attendez une à deux minutes avant d'exécuter une autre vérification de redondance sur le même pool ou groupe de volumes.

## **Qu'est-ce que la capacité de préservation ?**

La capacité de conservation correspond à la capacité (nombre de disques) réservée dans un pool afin de prendre en charge les défaillances potentielles de disque.

Lorsqu'un pool est créé, le système réserve automatiquement une quantité par défaut de capacité de conservation en fonction du nombre de disques du pool.

Les pools utilisent une capacité de conservation lors de la reconstruction, tandis que les groupes de volumes utilisent des disques de secours pour la même utilisation. La méthode de préservation de la capacité est une amélioration par rapport aux disques de secours, car elle permet d'accélérer la reconstruction. La capacité de conservation est répartie sur plusieurs disques du pool au lieu d'un disque dans le cas d'un disque de secours. Vous n'êtes donc pas limité par la vitesse ou la disponibilité d'un disque.

## **Quel est le niveau RAID le mieux adapté à mon application ?**

Pour optimiser les performances d'un groupe de volumes, vous devez sélectionner le niveau RAID approprié.

Vous pouvez déterminer le niveau RAID approprié en connaissant les pourcentages de lecture et d'écriture des applications qui accèdent au groupe de volumes. Utilisez la page performances pour obtenir ces pourcentages.

## **Niveaux RAID et performances applicatives**

Le RAID repose sur une série de configurations appelées niveaux pour déterminer comment les données utilisateur et de redondance sont écrites et extraites des lecteurs. Chaque niveau RAID offre des fonctions de performance différentes. Les applications présentant un pourcentage de lecture élevé peuvent être utilisées avec des volumes RAID 5 ou RAID 6 en raison des performances de lecture exceptionnelles des configurations RAID 5 et RAID 6.

Les applications dont le pourcentage de lecture est faible (intensives en écriture) ne fonctionnent pas aussi bien sur les volumes RAID 5 ou RAID 6. La dégradation des performances résulte de la façon dont un contrôleur écrit les données et les données de redondance sur les disques d'un groupe de volumes RAID 5 ou RAID 6.

Sélectionnez un niveau RAID en fonction des informations suivantes.

# **RAID 0**

## **Description:**

- Mode de répartition non redondant.
- RAID 0 répartit les données dans tous les disques du groupe de volumes.

#### **Fonctionnalités de protection des données:**

- RAID 0 n'est pas recommandé pour les besoins en haute disponibilité. Le RAID 0 est meilleur pour les données non stratégiques.
- Si un seul disque tombe en panne dans le groupe de volumes, tous les volumes associés sont défaillants et toutes les données sont perdues.

## **Nombre de disques requis :**

- Un minimum d'un lecteur est requis pour le niveau RAID 0.
- Les groupes de volumes RAID 0 peuvent avoir plus de 30 disques.
- Vous pouvez créer un groupe de volumes qui inclut tous les disques de la matrice de stockage.

#### **RAID 1 ou RAID 10**

#### **Description:**

• Mode répartition/miroir.

#### **Fonctionnement:**

- RAID 1 utilise la mise en miroir des disques pour écrire des données sur deux disques dupliqués simultanément.
- RAID 10 répartit les données sur un ensemble de paires de disques en miroir à l'aide de bandes de disques.

#### **Fonctionnalités de protection des données:**

- RAID 1 et RAID 10 offrent des performances élevées et une disponibilité des données optimale.
- RAID 1 et RAID 10 utilisent la mise en miroir des lecteurs pour effectuer une copie exacte d'un lecteur vers un autre.
- Si l'un des lecteurs d'une paire de disques tombe en panne, la matrice de stockage peut basculer instantanément vers l'autre disque sans perte de données ni de service.
- Une seule panne de disque entraîne l'dégradation des volumes associés. Le lecteur miroir permet d'accéder aux données.
- Une défaillance de paire de disques dans un groupe de volumes entraîne la défaillance de tous les volumes associés, ce qui risque d'entraîner la perte de données.

#### **Nombre de disques requis :**

- Un minimum de deux lecteurs est requis pour RAID 1 : un lecteur pour les données utilisateur et un lecteur pour les données en miroir.
- Si vous sélectionnez quatre lecteurs ou plus, RAID 10 est automatiquement configuré sur le groupe de volumes : deux lecteurs pour les données utilisateur et deux lecteurs pour les données en miroir.
- Vous devez avoir un nombre pair de lecteurs dans le groupe de volumes. Si vous ne disposez pas d'un nombre pair de disques et que vous disposez de disques non affectés restants, accédez à **pools et groupes de volumes** pour ajouter des disques supplémentaires au groupe de volumes, puis réessayez l'opération.
- Les groupes de volumes RAID 1 et RAID 10 peuvent avoir plus de 30 disques. Il est possible de créer un groupe de volumes qui inclut tous les disques de la matrice de stockage.

#### **RAID 5**

#### **Description:**

• Mode d'E/S élevé.

#### **Fonctionnement:**

- Les données utilisateur et les informations redondantes (parité) sont réparties entre les disques.
- La capacité équivalente d'un lecteur est utilisée pour des informations redondantes.

#### **Fonctionnalités de protection des données**

- Si un seul disque tombe en panne au sein d'un groupe de volumes RAID 5, tous les volumes associés sont dégradés. Les informations redondantes permettent de toujours accéder aux données.
- Si deux disques ou plus tombent en panne dans un groupe de volumes RAID 5, tous les volumes associés sont défaillants et toutes les données sont perdues.

## **Nombre de disques requis :**

- Vous devez avoir au moins trois lecteurs dans le groupe de volumes.
- En règle générale, vous êtes limité à 30 disques au maximum dans le groupe de volumes.

## **RAID 6**

## **Description:**

• Mode d'E/S élevé.

## **Fonctionnement:**

- Les données utilisateur et les informations redondantes (double parité) sont réparties sur les lecteurs.
- La capacité équivalente de deux disques est utilisée pour des informations redondantes.

## **Fonctionnalités de protection des données:**

- Si un ou deux disques tombent en panne dans un groupe de volumes RAID 6, tous les volumes associés sont dégradés, mais les informations redondantes permettent de toujours accéder aux données.
- Si un groupe de volumes RAID 6 contient trois disques ou plus, tous les volumes associés sont défaillants et toutes les données sont perdues.

## **Nombre de disques requis :**

- Vous devez avoir au moins cinq disques dans le groupe de volumes.
- En règle générale, vous êtes limité à 30 disques au maximum dans le groupe de volumes.

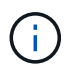

Vous ne pouvez pas modifier le niveau RAID d'un pool. L'interface utilisateur configure automatiquement les pools en tant que RAID 6.

## **Niveaux RAID et protection des données**

RAID 1, RAID 5 et RAID 6 écrivent les données de redondance sur le support du lecteur pour la tolérance aux pannes. Les données de redondance peuvent être une copie des données (mises en miroir) ou un code de correction d'erreur dérivé des données. En cas de panne d'un disque, vous pouvez utiliser les données redondantes pour reconstruire rapidement les informations sur un disque de remplacement.

Vous configurez un seul niveau RAID sur un seul groupe de volumes. Toutes les données de redondance de ce groupe de volumes sont stockées dans le groupe de volumes. La capacité du groupe de volumes est la capacité d'agrégat des disques membres moins la capacité réservée aux données de redondance. La capacité nécessaire à la redondance dépend du niveau RAID utilisé.

# **Pourquoi certains lecteurs ne s'affichent-ils pas ?**

Dans la boîte de dialogue Add Capacity, tous les disques ne sont pas disponibles pour ajouter de la capacité à un pool ou à un groupe de volumes existant.

Les disques ne sont pas éligibles pour les raisons suivantes :

- Un lecteur doit être non affecté et ne pas être sécurisé. Les disques faisant déjà partie d'un autre pool, d'un autre groupe de volumes ou configurés en tant que disque de secours ne sont pas éligibles. Si un lecteur n'est pas affecté mais est sécurisé, vous devez l'effacer manuellement pour qu'il devienne éligible.
- Un lecteur qui n'est pas à l'état optimal n'est pas admissible.
- Si la capacité d'un disque est trop faible, il n'est pas admissible.
- Le type de support de lecteur doit correspondre à un pool ou à un groupe de volumes. Vous ne pouvez pas combiner les éléments suivants :
	- Disques durs avec disques SSD
	- NVMe avec disques SAS
	- Des disques avec des tailles de bloc de volumes de 512 octets et de 4 Ko
- Si un pool ou un groupe de volumes contient tous les disques sécurisés, les disques non sécurisés ne sont pas répertoriés.
- Si un pool ou un groupe de volumes contient tous les disques FIPS (Federal information Processing Standards), les disques non FIPS ne sont pas répertoriés.
- Si un pool ou un groupe de volumes contient tous les disques compatibles avec Data assurance (DA) et qu'il existe au moins un volume activé par DA dans le pool ou le groupe de volumes, un lecteur qui n'est pas compatible avec DA n'est pas éligible. Il ne peut donc pas être ajouté à ce pool ou groupe de volumes. Toutefois, s'il n'y a pas de volume DA activé dans le pool ou le groupe de volumes, un lecteur qui n'est pas compatible DA peut être ajouté à ce pool ou ce groupe de volumes. Si vous décidez de combiner ces disques, n'oubliez pas que vous ne pouvez pas créer de volumes compatibles DA.

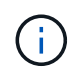

Vous pouvez augmenter la capacité de votre baie de stockage en ajoutant de nouveaux disques ou en supprimant des pools ou des groupes de volumes.

## **Pourquoi ne puis-je pas augmenter ma capacité de préservation ?**

Si vous avez créé des volumes sur toute la capacité utilisable disponible, il se peut que vous ne puissiez pas augmenter la capacité de préservation.

La capacité de conservation correspond à la capacité (nombre de disques) réservée dans un pool afin de prendre en charge les défaillances potentielles de disque. Lorsqu'un pool est créé, le système réserve automatiquement une quantité par défaut de capacité de conservation en fonction du nombre de disques du pool. Si vous avez créé des volumes sur toute la capacité utilisable disponible, vous ne pouvez pas augmenter la capacité de préservation sans ajouter de la capacité au pool en ajoutant des disques ou en supprimant des volumes.

Vous pouvez modifier la capacité de conservation des pools et des groupes de volumes. Sélectionnez le pool que vous souhaitez modifier. Cliquez sur **Afficher/Modifier les paramètres**, puis sélectionnez l'onglet **Paramètres**.

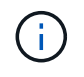

La capacité de conservation est spécifiée comme un nombre de disques, même si la capacité de conservation réelle est répartie sur tous les disques du pool.

## **Qu'est-ce que Data assurance ?**

Data assurance (DA) implémente la norme T10PI, qui améliore l'intégrité des données en

vérifiant et en corrigeant les erreurs pouvant se produire lors du transfert des données sur le chemin d'E/S.

L'utilisation classique de la fonctionnalité Data assurance permet de vérifier la partie du chemin d'E/S entre les contrôleurs et les disques. Les fonctionnalités DE DA sont présentées au niveau du pool et du groupe de volumes.

Lorsque cette fonctionnalité est activée, la matrice de stockage ajoute des codes de vérification des erreurs (également appelés vérifications cycliques de redondance ou CRCS) à chaque bloc de données du volume. Après le déplacement d'un bloc de données, la matrice de stockage utilise ces codes CRC pour déterminer si des erreurs se sont produites au cours de la transmission. Les données potentiellement corrompues ne sont ni écrites sur le disque ni renvoyées à l'hôte. Si vous souhaitez utiliser la fonctionnalité DA, sélectionnez un pool ou un groupe de volumes qui est compatible DA lorsque vous créez un nouveau volume (recherchez **Oui** en regard de **DA** dans la table des candidats de groupe de volumes et de pools).

Assurez-vous d'affecter ces volumes DA à un hôte à l'aide d'une interface d'E/S capable de gérer DA. Les interfaces d'E/S compatibles avec DA incluent Fibre Channel, SAS, iSCSI over TCP/IP, NVMe/FC, NVMe/IB, NVMe/RoCE et iser over InfiniBand (extensions iSCSI pour RDMA/IB). DA n'est pas pris en charge par SRP sur InfiniBand.

# **Qu'est-ce que la sécurité FDE/FIPS ?**

La sécurité FDE/FIPS fait référence à des disques sécurisés qui cryptent les données pendant les écritures et les déchiffrez pendant les lectures à l'aide d'une clé de cryptage unique.

Ces disques sécurisés empêchent tout accès non autorisé aux données d'un disque physiquement retiré de la baie de stockage. Les disques sécurisés peuvent être des disques FDE (Full Disk Encryption) ou FIPS (Federal information Processing Standard). Les disques FIPS ont fait l'objet d'un test de certification.

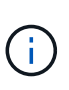

Pour les volumes nécessitant une prise en charge de FIPS, utilisez uniquement des disques FIPS. La combinaison de disques FIPS et FDE dans un groupe ou un pool de volumes entraîne le traitement de tous les disques comme disques FDE. Par ailleurs, un disque FDE ne peut pas être ajouté à un groupe ou un pool de volumes FIPS ni être utilisé comme unité de rechange.

## **Qu'est-ce que la fonction de sécurité (Drive Security) ?**

La sécurité du lecteur est une fonction qui empêche tout accès non autorisé aux données sur les disques sécurisés lorsqu'ils sont retirés de la matrice de stockage.

Ces disques peuvent être des disques FDE (Full Disk Encryption) ou FIPS (Federal information Processing Standard).

## **Comment afficher et interpréter toutes les statistiques SSD cache ?**

Vous pouvez afficher les statistiques nominales et les statistiques détaillées de SSD cache.

Les statistiques nominales sont un sous-ensemble des statistiques détaillées. Les statistiques détaillées ne peuvent être affichées que lorsque vous exportez toutes les statistiques SSD dans un fichier .csv. Pendant que vous examinez et interprétez les statistiques, gardez à l'esprit que certaines interprétations sont dérivées en examinant une combinaison de statistiques.

## **Statistiques nominales**

Pour afficher les statistiques de cache SSD, accédez à la page **gérer**. Menu sélection:Provisioning [Configure pools & Volume Groups]. Sélectionnez le cache SSD pour lequel vous souhaitez afficher les statistiques, puis sélectionnez **More › Afficher les statistiques**. Les statistiques nominales sont affichées dans la boîte de dialogue Afficher les statistiques du cache SSD.

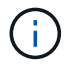

Cette fonctionnalité n'est pas disponible sur les systèmes de stockage EF600 ou EF300.

La liste inclut des statistiques nominales, qui sont un sous-ensemble des statistiques détaillées.

#### **Statistiques détaillées**

Les statistiques détaillées comprennent les statistiques nominales, ainsi que des statistiques supplémentaires. Ces statistiques supplémentaires sont enregistrées avec les statistiques nominales, mais, contrairement aux statistiques nominales, elles ne s'affichent pas dans la boîte de dialogue Afficher les statistiques de cache des disques SSD. Vous ne pouvez consulter les statistiques détaillées qu'après avoir exporté les statistiques vers un fichier .csv.

Les statistiques détaillées sont répertoriées après les statistiques nominales.

#### **Qu'est-ce que la protection contre les pertes de tablette et la protection contre les pertes de tiroir ?**

La protection contre les pertes de tiroirs et les pertes de tiroirs sont des attributs des pools et des groupes de volumes qui vous permettent d'assurer l'accès aux données en cas de défaillance d'un seul tiroir ou d'un tiroir.

#### **Protection contre les pertes de tablette**

Un tiroir est le boîtier qui contient les disques ou les disques et le contrôleur. La protection contre les pertes de tiroirs garantit l'accessibilité aux données stockées sur les volumes d'un pool ou d'un groupe de volumes en cas de perte totale de communication avec un seul tiroir de disque. Par exemple, la perte totale de communication peut entraîner une perte d'alimentation au tiroir disque ou une panne des deux modules d'E/S (IOM).

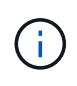

La protection contre les pertes de tiroirs n'est pas garantie si un disque est déjà en panne dans le pool ou le groupe de volumes. Dans ce cas, si l'accès à un tiroir disque est perdu et qu'un autre disque du pool ou du groupe de volumes entraîne la perte des données.

Les critères de protection contre les pertes de rayonnage dépendent de la méthode de protection, comme décrit dans le tableau suivant.

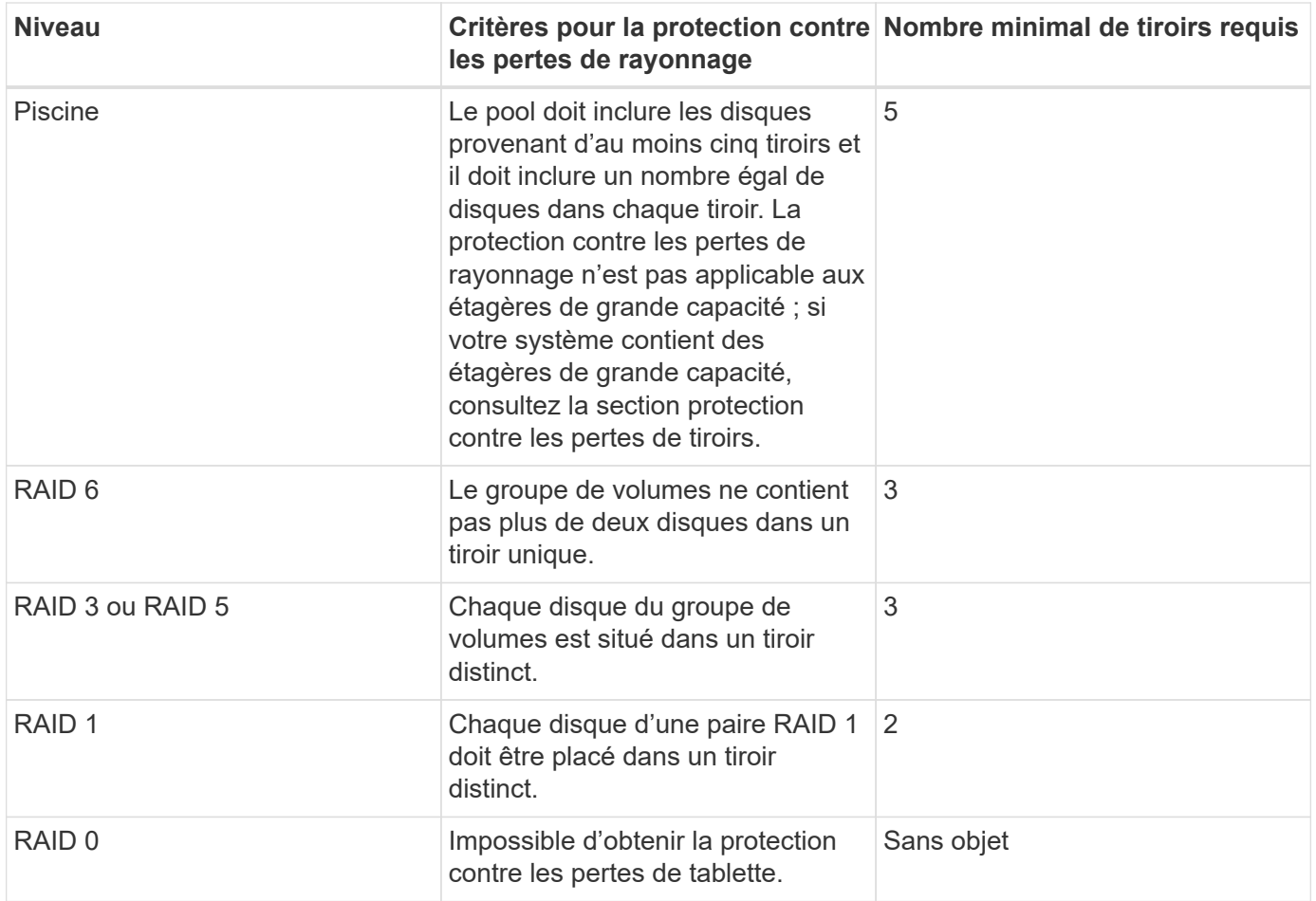

# **Protection contre les pertes de tiroirs**

Un tiroir est un des compartiments d'un shelf que vous tirez pour accéder aux disques. Seuls les tiroirs haute capacité sont dotés de tiroirs. La protection contre les pertes de tiroirs garantit l'accessibilité aux données sur les volumes d'un pool ou d'un groupe de volumes en cas de perte totale de communication avec un tiroir unique. Une perte totale de communication peut être une perte d'alimentation du tiroir ou une défaillance d'un composant interne dans le tiroir.

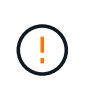

La protection contre les pertes de tiroirs n'est pas garantie si un lecteur a déjà échoué dans le pool ou le groupe de volumes. Dans ce cas, la perte de l'accès à un tiroir (et par conséquent un autre lecteur du pool ou du groupe de volumes) entraîne la perte de données.

Les critères de protection contre les pertes de tiroirs dépendent de la méthode de protection, comme décrit dans le tableau suivant :

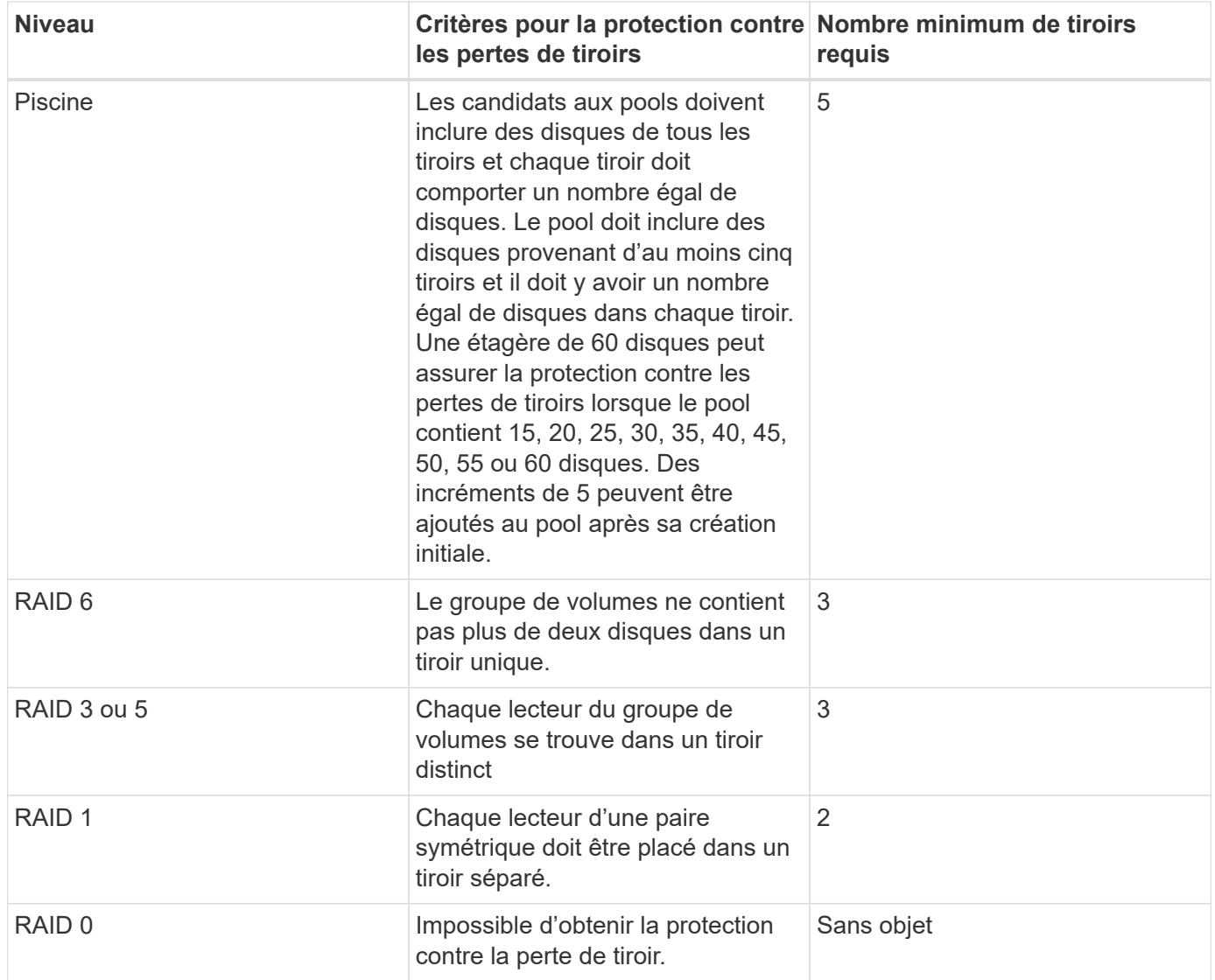

# **Comment maintenir la protection contre les pertes des tablettes et des tiroirs ?**

Pour maintenir la protection contre les pertes de tiroirs et de tiroirs pour un pool ou un groupe de volumes, utilisez les critères spécifiés dans le tableau suivant.

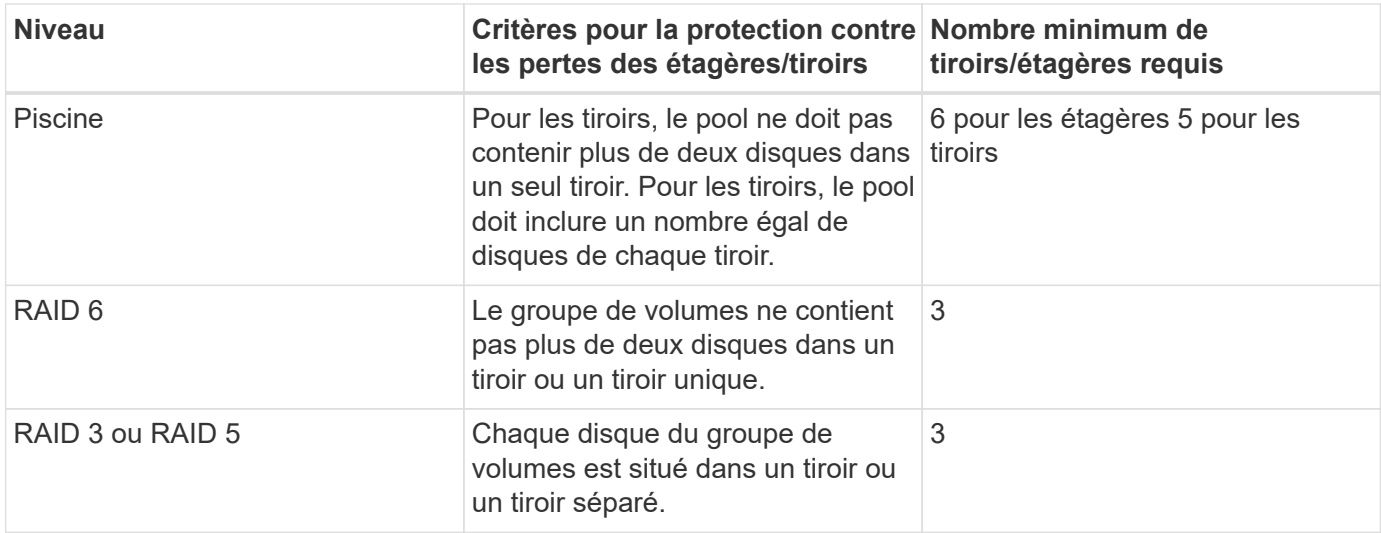

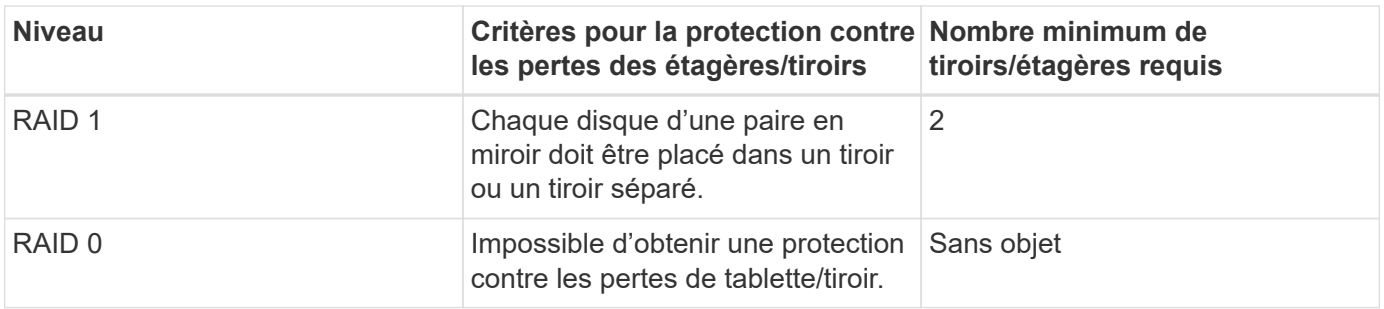

La protection contre les pertes de tiroirs/tiroirs n'est pas maintenue si un disque a déjà échoué dans le pool ou le groupe de volumes. Dans ce cas, si l'accès à un tiroir disque ou à un tiroir disque est perdu et par conséquent à un autre disque du pool ou du groupe de volumes, les données sont perdues.

## **Qu'est-ce que la capacité d'optimisation pour les pools ?**

Les disques SSD auront une durée de vie plus longue et de meilleures performances d'écriture maximales lorsqu'une partie de leur capacité est non allouée.

Pour les disques associés à un pool, la capacité non allouée comprend la capacité de préservation d'un pool, la capacité disponible (non utilisée par les volumes) et une partie de la capacité utilisable définie comme capacité d'optimisation supplémentaire. La capacité d'optimisation supplémentaire assure un niveau minimal de capacité d'optimisation en réduisant la capacité utilisable et, en tant que tel, n'est pas disponible pour la création du volume.

Lors de la création d'un pool, la capacité d'optimisation recommandée permet d'équilibrer les performances, l'usure des disques et la capacité disponible. Le curseur capacité d'optimisation supplémentaire situé dans la boîte de dialogue Paramètres de pool permet d'ajuster la capacité d'optimisation du pool. Le réglage du curseur permet d'obtenir de meilleures performances et une meilleure durée de vie des disques aux dépens de la capacité disponible, ou encore d'augmenter la capacité disponible aux dépens des performances et de l'usure des disques.

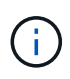

 $\left(\begin{smallmatrix} 1\ 1\end{smallmatrix}\right)$ 

Le curseur capacité d'optimisation supplémentaire n'est disponible que pour les systèmes de stockage EF600 et EF300.

# **Quelle est la capacité d'optimisation des groupes de volumes ?**

Les disques SSD auront une durée de vie plus longue et de meilleures performances d'écriture maximales lorsqu'une partie de leur capacité est non allouée.

Pour les disques associés à un groupe de volumes, la capacité non allouée comprend la capacité libre d'un groupe de volumes (capacité non utilisée par les volumes), et une partie de la capacité utilisable définie comme capacité d'optimisation. La capacité d'optimisation supplémentaire assure un niveau minimal de capacité d'optimisation en réduisant la capacité utilisable et, en tant que tel, n'est pas disponible pour la création du volume.

Lors de la création d'un groupe de volumes, une capacité d'optimisation recommandée permet d'équilibrer les performances, l'usure des disques et la capacité disponible. Le curseur capacité d'optimisation supplémentaire dans la boîte de dialogue Paramètres du groupe de volumes permet d'ajuster la capacité d'optimisation d'un groupe de volumes. Le réglage du curseur permet d'obtenir de meilleures performances et une meilleure durée de vie des disques aux dépens de la capacité disponible, ou encore d'augmenter la capacité disponible aux dépens des performances et de l'usure des disques.

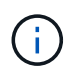

Le curseur supplémentaire sur la capacité d'optimisation est disponible uniquement pour les systèmes de stockage EF600 et EF300.

## **Qu'est-ce qui prend en charge le provisionnement de ressources ?**

La fonctionnalité de provisionnement des ressources est disponible dans les baies de stockage EF300 et EF600, ce qui permet de mettre immédiatement les volumes en service sans processus d'initialisation en arrière-plan.

Un volume provisionné en ressources est un volume non volumineux dans un groupe ou un pool de volumes SSD : la capacité de disque est allouée (affectée au volume) lors de la création du volume, mais la désallocation des blocs de disques est effectuée (non mappée). À titre de comparaison, dans un volume épais traditionnel, tous les blocs de disque sont mappés ou alloués lors d'une opération d'initialisation du volume en arrière-plan afin d'initialiser les champs d'informations de protection Data assurance et de rendre la parité des données et RAID cohérente dans chaque bande RAID. Lorsqu'un volume de ressource est provisionné, il n'y a pas d'initialisation en arrière-plan limitée dans le temps. À la place, chaque bande RAID est initialisée lors de la première écriture sur un bloc de volume dans la bande.

Les volumes provisionnés par ressource sont pris en charge uniquement sur les groupes et pools de volumes SSD, où tous les disques du groupe ou du pool prennent en charge la fonction de restauration d'erreur DULBE (Logical Block Error Enable) de NVMe désallocation ou non écrite. Lors de la création d'un volume provisionné de ressources, tous les blocs de disques attribués au volume sont désalloué (non mappés). De plus, les hôtes peuvent désallouer les blocs logiques du volume à l'aide de la commande NVMe Dataset Management. La gestion de la conservation des blocs peut améliorer la durée de vie du disque SSD et accroître des performances d'écriture maximales. L'amélioration varie selon le modèle de disque et la capacité.

## **Que dois-je savoir sur la fonctionnalité de volumes provisionnés par les ressources ?**

La fonctionnalité de provisionnement des ressources est disponible dans les baies de stockage EF300 et EF600, ce qui permet de mettre immédiatement les volumes en service sans processus d'initialisation en arrière-plan.

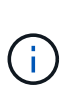

La fonctionnalité de provisionnement des ressources n'est pas disponible pour le moment. Dans certains cas, les composants peuvent être signalés comme étant capables de provisionner les ressources, mais la possibilité de créer des volumes provisionnés par les ressources a été désactivée jusqu'à ce qu'ils puissent être réactivés dans le cadre d'une mise à jour ultérieure.

#### **Volumes provisionnés par les ressources**

Un volume provisionné en ressources est un volume non volumineux dans un groupe ou un pool de volumes SSD : la capacité de disque est allouée (affectée au volume) lors de la création du volume, mais la désallocation des blocs de disques est effectuée (non mappée). À titre de comparaison, dans un volume épais traditionnel, tous les blocs de disque sont mappés ou alloués lors d'une opération d'initialisation du volume en arrière-plan afin d'initialiser les champs d'informations de protection Data assurance et de rendre la parité des données et RAID cohérente dans chaque bande RAID. Lorsqu'un volume de ressource est provisionné, il n'y a pas d'initialisation en arrière-plan limitée dans le temps. À la place, chaque bande RAID est initialisée lors de la première écriture sur un bloc de volume dans la bande.

Les volumes provisionnés par ressource sont pris en charge uniquement sur les groupes et pools de volumes SSD, où tous les disques du groupe ou du pool prennent en charge la fonction de restauration d'erreur DULBE (Logical Block Error Enable) de NVMe désallocation ou non écrite. Lors de la création d'un volume provisionné de ressources, tous les blocs de disques attribués au volume sont désalloué (non mappés). De plus, les hôtes

peuvent désallouer les blocs logiques du volume à l'aide de la commande NVMe Dataset Management. La gestion de la conservation des blocs peut améliorer la durée de vie du disque SSD et accroître des performances d'écriture maximales. L'amélioration varie selon le modèle de disque et la capacité.

#### **Activation et désactivation de la fonction**

Le provisionnement des ressources est activé par défaut sur les systèmes où les disques prennent en charge DULBE. Vous pouvez désactiver ce paramètre par défaut à partir de pools et groupes de volumes. La désactivation du provisionnement des ressources est une action permanente pour les volumes existants et ne peut pas être inversée (c'est-à-dire, vous ne pouvez pas réactiver le provisionnement des ressources pour ces groupes de volumes et ces pools).

Cependant, si vous souhaitez réactiver le provisionnement de ressources pour tout nouveau volume créé, vous pouvez le faire à partir du **Paramètres › système**. Notez que lorsque vous réactivez le provisionnement de ressources, seuls les nouveaux groupes de volumes et pools sont affectés. Tous les groupes et pools de volumes existants restent inchangés. Si vous le souhaitez, vous pouvez également désactiver à nouveau le provisionnement des ressources à partir du **Paramètres › système**.

## **Quelle est la différence entre une clé de sécurité interne et une gestion externe des clés de sécurité ?**

Lorsque vous implémentez la fonction sécurité du lecteur, vous pouvez utiliser une clé de sécurité interne ou une clé de sécurité externe pour verrouiller les données lorsqu'un disque sécurisé est retiré de la matrice de stockage.

Une clé de sécurité est une chaîne de caractères partagée entre les disques et les contrôleurs sécurisés d'une matrice de stockage. Les clés internes sont conservées sur la mémoire persistante du contrôleur. Les clés externes sont conservées sur un serveur distinct de gestion des clés à l'aide d'un protocole KMIP (Key Management Interoperability Protocol).

## **Que dois-je savoir avant de créer une clé de sécurité ?**

Une clé de sécurité est partagée par les contrôleurs et les disques sécurisés au sein d'une matrice de stockage. Si un disque sécurisé est retiré de la matrice de stockage, la clé de sécurité protège les données contre tout accès non autorisé.

Vous pouvez créer et gérer des clés de sécurité en utilisant l'une des méthodes suivantes :

- Gestion des clés interne sur la mémoire persistante du contrôleur.
- Gestion externe des clés sur un serveur de gestion externe des clés

#### **Gestion interne des clés**

Les clés internes sont conservées et « masquées » dans un emplacement non accessible sur la mémoire persistante du contrôleur. Avant de créer une clé de sécurité interne, vous devez procéder comme suit :

- 1. Installez des disques sécurisés dans la baie de stockage. Ces disques peuvent être des disques FDE (Full Disk Encryption) ou FIPS (Federal information Processing Standard).
- 2. Assurez-vous que la fonction sécurité du lecteur est activée. Si nécessaire, contactez votre fournisseur de stockage pour obtenir des instructions sur l'activation de la fonction de sécurité des lecteurs.

Vous pouvez ensuite créer une clé de sécurité interne, qui implique la définition d'un identifiant et d'une phrase de passe. L'identifiant est une chaîne associée à la clé de sécurité, qui est stockée sur le contrôleur et sur tous

les disques associés à la clé. La phrase de passe est utilisée pour crypter la clé de sécurité à des fins de sauvegarde. Lorsque vous avez terminé, la clé de sécurité est stockée sur le contrôleur dans un emplacement non accessible. Vous pouvez ensuite créer des pools ou des groupes de volumes sécurisés, ou activer la sécurité sur des groupes de volumes et des pools existants.

#### **Gestion externe des clés**

Les clés externes sont conservées sur un serveur distinct de gestion des clés à l'aide d'un protocole KMIP (Key Management Interoperability Protocol). Avant de créer une clé de sécurité externe, vous devez effectuer les opérations suivantes :

- 1. Installez des disques sécurisés dans la baie de stockage. Ces disques peuvent être des disques FDE (Full Disk Encryption) ou FIPS (Federal information Processing Standard).
- 2. Assurez-vous que la fonction sécurité du lecteur est activée. Si nécessaire, contactez votre fournisseur de stockage pour obtenir des instructions sur l'activation de la fonction de sécurité des lecteurs
- 3. Obtenir un fichier de certificat client signé. Un certificat client valide les contrôleurs de la baie de stockage. Le serveur de gestion des clés peut donc faire confiance à leurs requêtes KMIP.
	- a. Tout d'abord, vous remplissez et téléchargez une requête client de signature de certificat (CSR). Accédez au **Paramètres › certificats › gestion des clés › CSR complète**.
	- b. Vous demandez ensuite un certificat client signé à une autorité de certification approuvée par le serveur de gestion des clés. (Vous pouvez également créer et télécharger un certificat client à partir du serveur de gestion des clés à l'aide du fichier CSR téléchargé.)
	- c. Une fois que vous avez un fichier de certificat client, copiez-le vers l'hôte sur lequel vous accédez à System Manager.
- 4. Récupérez un fichier de certificat à partir du serveur de gestion des clés, puis copiez-le vers l'hôte sur lequel vous accédez à System Manager. Un certificat de serveur de gestion des clés valide le serveur de gestion des clés. La baie de stockage peut donc avoir confiance en son adresse IP. Vous pouvez utiliser un certificat racine, intermédiaire ou serveur pour le serveur de gestion des clés.

Vous pouvez ensuite créer une clé externe qui implique de définir l'adresse IP du serveur de gestion des clés et le numéro de port utilisé pour les communications KMIP. Au cours de ce processus, vous chargez également des fichiers de certificat. Lorsque vous avez terminé, le système se connecte au serveur de gestion des clés avec les informations d'identification que vous avez saisies. Vous pouvez ensuite créer des pools ou des groupes de volumes sécurisés, ou activer la sécurité sur des groupes de volumes et des pools existants.

## **Pourquoi dois-je définir une phrase de passe ?**

La phrase de passe est utilisée pour crypter et décrypter le fichier de clé de sécurité stocké sur le client de gestion local. Sans la phrase de passe, la clé de sécurité ne peut pas être décryptée et utilisée pour déverrouiller les données à partir d'un lecteur compatible avec la sécurité si elle est réinstallée dans une autre matrice de stockage.

# **Solutions ancienne génération**

# **Connecteur cloud**

# **Présentation de SANtricity® Cloud Connector**

SANtricity Cloud Connector est une application Linux basée sur hôte qui vous permet

d'effectuer des sauvegardes et des restaurations complètes basées sur des blocs et des fichiers de volumes E-Series vers des comptes de plainte S3 (par exemple, Amazon simple Storage Service et NetApp StorageGRID) et l'appliance NetApp AltaVault.

Disponible pour l'installation sur les plates-formes RedHat et SUSE Linux, SANtricity Cloud Connector est une solution conditionnée (.bin file). Une fois SANtricity Cloud Connector installé, vous pouvez configurer l'application pour qu'elle effectue des tâches de sauvegarde et de restauration des volumes E-Series vers une appliance AltaVault ou vers vos comptes Amazon S3 ou StorageGRID existants. Toutes les tâches effectuées via SANtricity Cloud Connector utilisent des API REST.

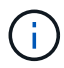

L'outil SANtricity Cloud Connector est obsolète et n'est plus disponible au téléchargement.

#### **Considérations**

Lorsque vous utilisez ces procédures, sachez que :

- Les tâches de configuration et de sauvegarde/restauration décrites dans ces procédures s'appliquent à la version de l'interface utilisateur graphique du SANtricity Cloud Connector.
- Les workflows d'API REST de l'application SANtricity Cloud Connector ne sont pas décrits dans ces procédures. Les développeurs expérimentés disposent de terminaux pour chaque opération SANtricity Cloud Connector dans la documentation de l'API. La documentation de l'API est accessible en accédant à <http://<hostname.domain>:<port>/docs> par l'intermédiaire d'un navigateur.

#### **Types de sauvegardes**

SANtricity Cloud Connector propose deux types de sauvegardes : des sauvegardes basées sur des images et des fichiers.

## • **Sauvegarde basée sur image**

Une sauvegarde basée sur des images lit les blocs de données brutes à partir d'un volume de snapshot et les sauvegarde dans un fichier appelé image. Tous les blocs de données du volume snapshot sont sauvegardés, y compris les blocs vides, les blocs occupés par des fichiers supprimés, les blocs associés au partitionnement et les métadonnées du système de fichiers. Les sauvegardes d'images ont l'avantage de stocker toutes les informations avec le volume de snapshot, quel que soit le système de partitionnement ou les systèmes de fichiers sur celui-ci.

L'image n'est pas stockée sur la cible de sauvegarde comme un seul fichier, mais elle est divisée en une série de blocs de données de 64 Mo. Les blocs de données permettent à SANtricity Cloud Connector d'utiliser plusieurs connexions à la cible de sauvegarde, ce qui améliore les performances du processus de sauvegarde.

Pour les sauvegardes vers StorageGRID et Amazon Web Services (S3), chaque bloc de données utilise une clé de chiffrement distincte pour chiffrer le bloc. La clé est un hachage SHA256 consistant en la combinaison d'une phrase de passe fournie par l'utilisateur et du hachage SHA256 des données utilisateur. Pour les sauvegardes vers AltaVault, SANtricity Cloud Connector ne chiffre pas les blocs de données à mesure que AltaVault effectue cette opération.

## • **Sauvegarde basée sur fichier**

Une sauvegarde basée sur des fichiers lit les fichiers contenus dans une partition de système de fichiers et les sauvegarde en une série de blocs de données de 64 Mo. Une sauvegarde basée sur les fichiers ne sauvegarde pas les fichiers supprimés, ni le partitionnement et les métadonnées du système de fichiers. Tout comme pour les sauvegardes basées sur des images, les blocs de données permettent à SANtricity

Cloud Connector d'utiliser plusieurs connexions à la cible de sauvegarde, ce qui améliore les performances du processus de sauvegarde.

Pour les sauvegardes vers StorageGRID et Amazon Web Services, chaque bloc de données utilise une clé de chiffrement distincte pour chiffrer le bloc. La clé est un hachage SHA256 consistant en la combinaison de la phrase de passe fournie par l'utilisateur et du hachage SHA256 des données utilisateur. Pour les sauvegardes vers AltaVault, les blocs de données ne sont pas chiffrés par SANtricity Cloud Connector, car AltaVault effectue cette opération.

## **Configuration système requise pour Cloud Connector**

Votre système doit répondre aux exigences de compatibilité pour SANtricity Cloud Connector.

#### **Configuration matérielle de l'hôte**

Votre matériel doit répondre aux exigences minimales suivantes :

- Au moins 5 Go de mémoire ; 4 Go pour la taille maximale de segment de mémoire configurée
- L'installation du logiciel nécessite au moins 5 Go d'espace disque disponible

Vous devez installer SANtricity Web Services Proxy pour utiliser SANtricity Cloud Connector. Vous pouvez installer Web Services Proxy localement ou exécuter l'application à distance sur un serveur différent. Pour plus d'informations sur l'installation du proxy de services Web SANtricity, reportez-vous au ["Rubriques Web](#page-787-0) [Services Proxy".](#page-787-0)

#### **Navigateurs pris en charge**

Les navigateurs suivants sont pris en charge par l'application SANtricity Cloud Connector (versions minimales notées) :

- Firefox v31
- Google Chrome v47
- Microsoft Internet Explorer v11
- Microsoft Edge, EdgeHTML 12
- Safari v9

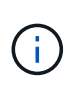

La documentation API de l'application SANtricity Cloud Connector ne se charge pas lors de l'utilisation du paramètre Affichage de compatibilité dans le navigateur Microsoft Internet Explorer v11. Pour s'assurer que la documentation de l'API s'affiche correctement dans le navigateur Microsoft Internet Explorer v11, il est recommandé de désactiver le paramètre Affichage de compatibilité.

#### **Matrices de stockage compatibles et firmwares de contrôleurs**

Vous devez vérifier la compatibilité de vos baies de stockage et du firmware avant d'utiliser l'application SANtricity Cloud Connector.

Pour obtenir la liste complète et à jour de toutes les baies de stockage compatibles et de tous les firmwares SANtricity Cloud Connector, consultez la ["Matrice d'interopérabilité NetApp"](http://mysupport.netapp.com/matrix).

#### **Systèmes d'exploitation compatibles**

L'application SANtricity Cloud Connector 4.0 est compatible avec et prise en charge sur les systèmes d'exploitation suivants :

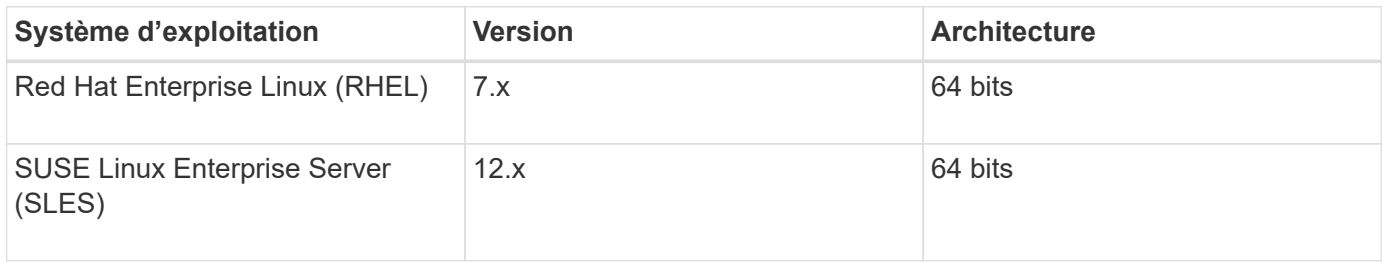

#### **Systèmes de fichiers pris en charge**

Vous devez utiliser des systèmes de fichiers pris en charge pour effectuer des sauvegardes et des restaurations via l'application SANtricity Cloud Connector.

Les systèmes de fichiers suivants sont pris en charge pour les opérations de sauvegarde et de restauration sous l'application SANtricity Cloud Connector :

- ext2
- ext3
- ext4

#### **Installez SANtricity Cloud Connector**

La solution SANtricity Cloud Connector (fichier .bin) est disponible uniquement pour les plates-formes RedHat et SUSE Linux.

Vous pouvez installer l'application SANtricity Cloud Connector en mode graphique ou en mode console sur un système d'exploitation Linux compatible. Pendant le processus d'installation, vous devez spécifier les numéros de ports non SSL et SSL pour SANtricity Cloud Connector. Une fois installé, SANtricity Cloud Connector s'exécute comme un processus démon.

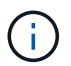

L'outil SANtricity Cloud Connector est obsolète et n'est plus disponible au téléchargement.

#### **Avant de commencer**

Prenez connaissance des remarques suivantes :

- Si SANtricity Web Services Proxy est déjà installé sur le même serveur que SANtricity Cloud Connector, des conflits se produisent entre les numéros de port non SSL et les numéros de port SSL. Dans ce cas, choisissez les numéros appropriés pour le port non SSL et le port SSL pendant l'installation de SANtricity Cloud Connector.
- Si des modifications matérielles sont effectuées sur votre hôte, réinstallez l'application SANtricity Cloud Connector pour assurer la cohérence du chiffrement.
- Les sauvegardes créées via la version 3.1 de l'application SANtricity Cloud Connector ne sont pas compatibles avec la version 4.0 de l'application SANtricity Cloud Connector. Si vous avez l'intention de conserver ces sauvegardes, vous devez continuer à utiliser votre version précédente de SANtricity Cloud Connector. Pour assurer la réussite de l'installation des versions 3.1 et 4.0 distinctes de SANtricity Cloud Connector, des numéros de port uniques doivent être attribués à chaque version de l'application.

#### **Installer Device Mapper Multipath (DM-MP)**

Tout hôte exécutant SANtricity Cloud Connector doit également exécuter Linux Device Mapper Multipath (DM-MP) et avoir installé le package multipath-Tools.

Le processus de détection d'SANtricity Cloud Connector repose sur le package d'outils multipathing pour permettre la détection et la reconnaissance des volumes et des fichiers à sauvegarder ou à restaurer. Pour plus d'informations sur la configuration et la configuration du mappeur de périphériques, reportez-vous au *SANtricity Storage Manager Multipath Drivers Guide* pour la version de SANtricity que vous utilisez sous ["Ressources de documents E-Series et SANtricity".](https://mysupport.netapp.com/info/web/ECMP1658252.html)

#### **Installez Cloud Connector**

Vous pouvez installer SANtricity Cloud Connector sur les systèmes d'exploitation Linux en mode graphique ou en mode console.

#### **Mode graphique**

Vous pouvez utiliser le mode graphique pour installer SANtricity Cloud Connector sur un système d'exploitation Linux.

#### **Avant de commencer**

Désignez un emplacement hôte pour l'installation de SANtricity Cloud Connector.

#### **Étapes**

- 1. Téléchargez le fichier d'installation de SANtricity Cloud Connector vers l'emplacement souhaité pour l'hôte.
- 2. Ouvrez une fenêtre de terminal.
- 3. Accédez au fichier répertoire contenant le fichier d'installation de SANtricity Cloud Connector.
- 4. Lancez le processus d'installation de SANtricity Cloud Connector :

./cloudconnector-xxxx.bin –i gui

Dans cette commande, xxxx désigne le numéro de version de l'application.

La fenêtre installer s'affiche.

5. Consultez l'énoncé d'introduction, puis cliquez sur **Suivant**.

Le contrat de licence du logiciel NetApp, Inc. Est affiché dans la fenêtre du programme d'installation.

6. Acceptez les termes du contrat de licence, puis cliquez sur **Suivant**.

Les sauvegardes créées avec les versions précédentes de SANtricity Cloud Connector s'affichent.

7. Pour valider les sauvegardes créées avec les versions précédentes du message SANtricity Cloud Connector, cliquez sur **Suivant**.

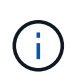

Pour installer la version 4.0 de SANtricity Cloud Connector tout en conservant une version précédente, des numéros de port uniques doivent être attribués pour chaque version de l'application.

La page choisir l'installation s'affiche dans la fenêtre installer. Le champ où voulez-vous installer affiche le dossier d'installation par défaut suivant : opt/netapp/santricity\_cloud\_connector4/

- 8. Choisissez l'une des options suivantes :
	- Pour accepter l'emplacement par défaut, cliquez sur **Suivant**.
	- Pour modifier l'emplacement par défaut, entrez un nouvel emplacement de dossier. A la page entrer le numéro de port Jetty non SSL s'affiche. Une valeur par défaut de 8080 est attribuée au port non SSL.
- 9. Choisissez l'une des options suivantes :
	- Pour accepter le numéro de port SSL par défaut, cliquez sur **Suivant**.
	- Pour modifier le numéro de port SSL par défaut, entrez la nouvelle valeur de numéro de port souhaitée.
- 10. Choisissez l'une des options suivantes :
	- Pour accepter le numéro de port non SSL par défaut, cliquez sur **Suivant**.
	- Pour modifier le numéro de port non SSL par défaut, entrez la nouvelle valeur de numéro de port souhaitée. La page Récapitulatif de pré-installation s'affiche.
- 11. Vérifiez le résumé de pré-installation affiché, puis cliquez sur **installer**.

L'installation de SANtricity Cloud Connector démarre et une invite de configuration du démon du serveur Web s'affiche.

12. Cliquez sur **OK** pour accuser réception de l'invite de configuration du démon du serveur Web.

Le message installation terminée s'affiche.

13. Cliquez sur **Done** pour quitter le programme d'installation de SANtricity Cloud Connecter.

## **Mode console**

Vous pouvez utiliser le mode console pour installer SANtricity Cloud Connector sur un système d'exploitation Linux.

## **Avant de commencer**

Désignez un emplacement hôte pour l'installation de SANtricity Cloud Connector.

#### **Étapes**

- 1. Téléchargez le fichier d'installation de SANtricity Cloud Connector vers l'emplacement d'hôte d'E/S souhaité.
- 2. Ouvrez une fenêtre de terminal.
- 3. Accédez au fichier répertoire contenant le fichier d'installation de SANtricity Cloud Connector.
- 4. Lancez le processus d'installation de SANtricity Cloud Connector :

./cloudconnector-xxxx.bin –i console

Dans cette commande, xxxx indique le numéro de version de l'application.

Le processus d'installation de SANtricity Cloud Connector est initialisé.

5. Appuyez sur **entrée** pour poursuivre le processus d'installation.

Le contrat de licence de l'utilisateur final pour le logiciel NetApp, Inc. Est affiché dans la fenêtre du programme d'installation.

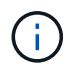

Pour annuler le processus d'installation à tout moment, tapez quit sous la fenêtre du programme d'installation.

6. Appuyez sur **entrée** pour passer en revue chaque partie du contrat de licence de l'utilisateur final.

La déclaration d'acceptation du contrat de licence s'affiche sous la fenêtre du programme d'installation.

7. Pour accepter les conditions du contrat de licence de l'utilisateur final et poursuivre l'installation de SANtricity Cloud Connector, entrez *y* Et appuyez sur **entrée** sous la fenêtre du programme d'installation.

Les sauvegardes créées avec les versions précédentes de SANtricity Cloud Connector s'affichent.

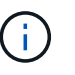

Si vous n'acceptez pas les conditions du contrat utilisateur final, entrez N Appuyez sur **Enter** pour mettre fin au processus d'installation de SANtricity Cloud Connector.

8. Pour valider les sauvegardes créées avec les versions précédentes du message SANtricity Cloud Connector, appuyez sur **entrée**.

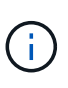

Pour installer la version 4.0 de SANtricity Cloud Connector tout en conservant une version précédente, des numéros de port uniques doivent être attribués pour chaque version de l'application.

Un message Choisissez le dossier d'installation avec le dossier d'installation par défaut suivant pour SANtricity Cloud Connector s'affiche :/opt/netapp/santricity cloud connector4/.

- 9. Choisissez l'une des options suivantes :
	- Pour accepter l'emplacement d'installation par défaut, appuyez sur **entrée**.
	- Pour modifier l'emplacement d'installation par défaut, entrez le nouvel emplacement du dossier. Un message Entrez le numéro de port Jetty non SSL s'affiche. Une valeur par défaut de 8080 est attribuée au port non SSL.
- 10. Choisissez l'une des options suivantes :
	- Pour accepter le numéro de port SSL par défaut, appuyez sur **Suivant**.
	- Pour modifier le numéro de port SSL par défaut, entrez la nouvelle valeur de numéro de port souhaitée.
- 11. Choisissez l'une des options suivantes :
	- Pour accepter le numéro de port non SSL par défaut, appuyez sur **entrée**.
	- Pour modifier le numéro de port non SSL par défaut, entrez la nouvelle valeur de numéro de port. Le résumé de pré-installation du SANtricity Cloud Connector s'affiche.
- 12. Vérifiez le résumé de pré-installation affiché et appuyez sur **entrée**.
- 13. Appuyez sur **entrée** pour accuser réception de l'invite de configuration du démon du serveur Web.

Le message installation terminée s'affiche.

14. Appuyez sur **entrée** pour quitter le programme d'installation de SANtricity Cloud Connecter.

#### **Ajoutez le certificat de serveur et le certificat d'autorité de certification dans un magasin de clés**

Pour utiliser une connexion https sécurisée du navigateur vers l'hôte SANtricity Cloud Connector, vous pouvez accepter le certificat auto-signé de l'hôte SANtricity Cloud Connector ou ajouter un certificat et une chaîne de confiance reconnus à la fois par le navigateur et l'application SANtricity Cloud Connector.

#### **Avant de commencer**

L'application SANtricity Cloud Connector doit être installée sur un hôte.

#### **Étapes**

- 1. Arrêtez le service à l'aide du systemctl commande.
- 2. À partir de l'emplacement d'installation par défaut, accédez au répertoire de travail.

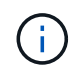

L'emplacement d'installation par défaut de SANtricity Cloud Connector est /opt/netapp/santricity\_cloud\_connector4.

3. À l'aide du keytool Créez le certificat de serveur et la demande de signature de certificat (RSC).

#### **EXEMPLE**

```
keytool -genkey -dname "CN=host.example.com, OU=Engineering, O=Company,
L=<CITY>, S=<STATE>, C=<COUNTRY>" -alias cloudconnect -keyalg "RSA"
-sigalg SHA256withRSA -keysize 2048 -validity 365 -keystore
keystore cloudconnect.jks -storepass changeit
keytool -certreq -alias cloudconnect -keystore keystore_cloudconnect.jks
-storepass changeit -file cloudconnect.csr
```
4. Envoyez la RSC générée à l'autorité de certification (CA) de votre choix.

L'autorité de certification signe la demande de certificat et renvoie un certificat signé. De plus, vous recevez un certificat de l'autorité de certification elle-même. Ce certificat CA doit être importé dans votre magasin de clés.

5. Importez le certificat et la chaîne de certificat de l'autorité de certification dans le magasin de clés de l'application : /<install Path>/working/keystore

#### **EXEMPLE**

```
keytool -import -alias ca-root -file root-ca.cer -keystore
keystore_cloudconnect.jks -storepass <password> -noprompt
keytool -import -alias ca-issuing-1 -file issuing-ca-1.cer -keystore
keystore_cloudconnect.jks -storepass <password> -noprompt
keytool -import -trustcacerts -alias cloudconnect -file certnew.cer
-keystore keystore cloudconnect.jks -storepass <password>
```
6. Redémarrez le service.

# **Ajoutez le certificat StorageGRID dans un magasin de clés**

Si vous configurez StorageGRID en tant que type cible pour l'application SANtricity Cloud Connector, vous devez d'abord ajouter un certificat StorageGRID au magasin de clés SANtricity Cloud Connector.

# **Avant de commencer**

- Vous avez signé un certificat StorageGRID.
- L'application SANtricity Cloud Connector est installée sur un hôte.

# **Étapes**

- 1. Arrêtez le service à l'aide du systemctl commande.
- 2. À partir de l'emplacement d'installation par défaut, accédez au répertoire de travail.

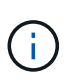

L'emplacement d'installation par défaut de SANtricity Cloud Connector est /opt/netapp/santricity\_cloud\_connector4.

3. Importez le certificat StorageGRID dans le magasin de clés de l'application : /<install Path>/working/keystore

# **EXEMPLE**

```
opt/netapp/santricity_cloud_connector4/jre/bin/keytool -import
-trustcacerts -storepass changeit -noprompt -alias StorageGrid_SSL -file
/home/ictlabsg01.cer -keystore
/opt/netapp/santricity_cloud_connector/jre/lib/security/cacerts
```
4. Redémarrez le service.

# **Configurez pour la première fois SANtricity Cloud Connector**

Une fois l'installation effectuée, vous pouvez configurer l'application SANtricity Cloud Connector via l'assistant de configuration. L'assistant de configuration s'affiche après vous être connecté au Cloud Connector de SANtricity.

## **Connectez-vous pour la première fois à SANtricity Cloud Connector**

Lors de la première initialisation du SANtricity Cloud Connector pour la première fois, vous devez saisir un mot de passe par défaut pour accéder à l'application.

## **Avant de commencer**

Vérifiez que vous avez accès à un navigateur connecté à Internet.

# **Étapes**

- 1. Ouvrez un navigateur pris en charge.
- 2. Se connecter au serveur SANtricity Cloud Connector configuré (par exemple, http://localhost:8080/).

La page de connexion initiale de l'application SANtricity Cloud Connector s'affiche.

- 3. Dans le champ Mot de passe administrateur, entrez le mot de passe par défaut de password.
- 4. Cliquez sur **connexion**.

L'assistant de configuration de SANtricity Cloud Connector s'affiche.

#### **Utilisation de l'assistant de configuration**

L'assistant de configuration s'affiche lors de la connexion initiale au connecteur SANtricity Cloud Connector.

L'assistant de configuration vous permet de configurer le mot de passe d'administrateur, les informations d'identification de gestion de connexion de proxy de services Web, le type de cible de sauvegarde souhaité et la phrase de passe de chiffrement pour SANtricity Cloud Connector.

#### **Étape 1 : définissez le mot de passe administrateur**

Vous pouvez personnaliser le mot de passe utilisé pour les connexions suivantes vers SANtricity Cloud Connector à l'aide de la page définir un mot de passe administrateur.

L'établissement d'un mot de passe via la page définir le mot de passe de l'administrateur remplace de manière efficace le mot de passe par défaut utilisé lors de la connexion initiale de l'application SANtricity Cloud **Connector** 

#### **Étapes**

- 1. Sur la page définir le mot de passe administrateur, entrez le mot de passe de connexion souhaité pour SANtricity Cloud Connector dans le champ **Entrez le nouveau mot de passe administrateur**.
- 2. Dans le champ **saisissez à nouveau le nouveau mot de passe administrateur**, saisissez à nouveau le mot de passe du premier champ.
- 3. Cliquez sur **Suivant**.

La configuration du mot de passe pour SANtricity Cloud Connector est acceptée et la page de phrase secrète est affichée sous l'assistant de configuration.

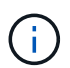

Le mot de passe administrateur défini par l'utilisateur n'est défini que lorsque vous avez terminé l'assistant de configuration.

#### **Étape 2 : définir la phrase de passe**

Dans la page entrer la phrase de passe de cryptage, vous pouvez spécifier une phrase de passe alphanumérique comprise entre 8 et 32 caractères.

Une phrase secrète définie par l'utilisateur est requise dans le cadre de la clé de chiffrement des données utilisée par l'application SANtricity Cloud Connector.

#### **Étapes**

- 1. Dans le champ **define a pass phrase**, saisissez la phrase de passe souhaitée.
- 2. Dans le champ **saisissez à nouveau votre phrase de passe**, saisissez à nouveau la phrase de passe du premier champ.
- 3. Cliquez sur **Suivant**.
La phrase de passe saisie pour l'application SANtricity Cloud Connector est acceptée et la page Sélectionner le type cible de l'assistant de configuration s'affiche.

#### **Étape 3 : sélectionnez le type de cible**

Les fonctionnalités de sauvegarde et de restauration sont disponibles pour les types de cibles Amazon S3, AltaVault et StorageGRID via SANtricity Cloud Connector. Vous pouvez spécifier le type de cible de stockage souhaité pour l'application SANtricity Cloud Connector, dans la page Sélectionner le type cible.

#### **Avant de commencer**

Vérifiez que vous disposez de l'un des éléments suivants : point de montage AltaVault, compte Amazon AWS ou compte StorageGRID.

#### **Étapes**

- 1. Dans le menu déroulant, sélectionnez l'une des options suivantes :
	- Amazon AWS
	- AltaVault
	- StorageGRID

Une page Type cible pour l'option sélectionnée s'affiche dans l'Assistant de configuration.

2. Consultez les instructions de configuration appropriées pour AltaVault, Amazon AWS ou StorageGRID.

#### **Configurez l'appliance AltaVault**

Après avoir sélectionné l'option d'appliance AltaVault sous la page Sélectionner le type cible, les options de configuration du type cible AltaVault s'affichent.

#### **Avant de commencer**

- Le chemin de montage NFS est disponible pour une appliance AltaVault.
- Vous avez spécifié l'appliance AltaVault comme type cible.

#### **Étapes**

1. Dans le champ **NFS Mount Path** , entrez le point de montage pour le type de cible AltaVault.

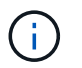

Les valeurs du champ **NFS Mount Path** doivent suivre le format du chemin Linux.

2. Cochez la case **Enregistrer une sauvegarde de la base de données de configuration sur cette cible** pour créer une sauvegarde de la base de données de configuration sur le type cible sélectionné.

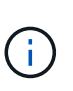

Si une configuration de base de données existante est détectée sur le type cible spécifié lors du test de la connexion, vous pouvez remplacer les informations de configuration de base de données existantes sur l'hôte SANtricity Cloud Connector par les nouvelles informations de sauvegarde saisies dans l'assistant de configuration.

- 3. Cliquez sur **Tester la connexion** pour tester la connexion pour les paramètres AltaVault spécifiés.
- 4. Cliquez sur **Suivant**.

Le type cible spécifié pour SANtricity Cloud Connector est accepté et la page proxy de services Web s'affiche dans l'assistant de configuration.

5. Passez à l'« étape 4 : connexion au proxy de services Web ».

### **Configurez le compte Amazon AWS**

Après avoir sélectionné l'option Amazon AWS sous la page Sélectionner le type de cible, les options de configuration du type de cible Amazon AWS s'affichent.

### **Avant de commencer**

- Vous avez établi un compte Amazon AWS.
- Vous avez spécifié Amazon AWS comme type de cible.

### **Étapes**

- 1. Dans le champ **ID de clé d'accès**, entrez l'ID d'accès pour la cible Amazon AWS.
- 2. Dans le champ **clé d'accès secrète**, saisissez la clé d'accès secrète pour la cible.
- 3. Dans le champ **Nom du compartiment**, entrez le nom du compartiment pour la cible.
- 4. Cochez la case **Enregistrer une sauvegarde de la base de données de configuration sur cette cible** pour créer une sauvegarde de la base de données de configuration sur le type cible sélectionné.

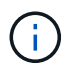

Il est recommandé d'activer ce paramètre pour vous assurer que les données de la cible de sauvegarde peuvent être restaurées en cas de perte de la base de données.

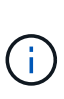

Si une configuration de base de données existante est détectée sur le type cible spécifié lors du test de la connexion, vous pouvez remplacer les informations de configuration de base de données existantes sur l'hôte SANtricity Cloud Connector par les nouvelles informations de sauvegarde saisies dans l'assistant de configuration.

- 5. Cliquez sur **Tester la connexion** pour vérifier les informations d'identification Amazon AWS saisies.
- 6. Cliquez sur **Suivant**.

Le type cible spécifié pour SANtricity Cloud Connector est accepté, et la page proxy de services Web s'affiche sous l'assistant de configuration.

7. Passez à l'« étape 4 : connexion au proxy de services Web ».

#### **Configurez le compte StorageGRID**

Après avoir sélectionné l'option StorageGRID sous la page Sélectionner le type cible, les options de configuration du type cible StorageGRID s'affichent.

#### **Avant de commencer**

- Vous avez créé un compte StorageGRID.
- Vous avez signé un certificat StorageGRID avec le magasin de clés SANtricity Cloud Connector.
- Vous avez spécifié StorageGRID comme type cible.

#### **Étapes**

- 1. Dans le champ **URL**, entrez l'URL du service cloud Amazon S3
- 2. Dans le champ **ID de clé d'accès**, saisissez l'ID d'accès pour la cible S3.
- 3. Dans le champ **clé d'accès secrète**, saisissez la clé d'accès secrète pour la cible S3.
- 4. Dans le champ **Nom du compartiment**, entrez le nom du compartiment pour la cible S3.
- 5. Pour utiliser l'accès au style de chemin d'accès, cochez la case **utiliser l'accès au style de chemin d'accès**.

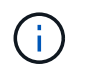

Si cette option n'est pas cochée, l'accès de type hôte virtuel est utilisé.

6. Cochez la case **Enregistrer une sauvegarde de la base de données de configuration sur cette cible** pour créer une sauvegarde de la base de données de configuration sur le type cible sélectionné.

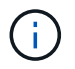

Il est recommandé d'activer ce paramètre pour vous assurer que les données de la cible de sauvegarde peuvent être restaurées en cas de perte de la base de données.

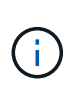

Si une configuration de base de données existante est détectée sur le type cible spécifié lors du test de la connexion, vous pouvez remplacer les informations de configuration de base de données existantes sur l'hôte SANtricity Cloud Connector par les nouvelles informations de sauvegarde saisies dans l'assistant de configuration.

7. Cliquez sur **Tester la connexion** pour vérifier les informations d'identification S3 saisies.

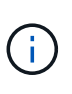

Certains comptes compatibles S3 peuvent nécessiter des connexions HTTP sécurisées. Pour plus d'informations sur le placement d'un certificat StorageGRID dans le magasin de clés, reportez-vous à la section ["Ajoutez le certificat StorageGRID dans un magasin de](#page-965-0) [clés".](#page-965-0)

8. Cliquez sur **Suivant**.

Le type cible spécifié pour SANtricity Cloud Connector est accepté et la page proxy de services Web s'affiche sous l'assistant de configuration.

9. Passez à l'« étape 4 : connexion au proxy de services Web ».

#### **Étape 4 : connexion au proxy de services Web**

Les informations de connexion et de connexion du proxy de services Web utilisé conjointement avec le connecteur cloud SANtricity sont entrées via la page saisir l'URL et les informations d'identification du proxy de services Web.

#### **Avant de commencer**

Vérifiez que vous avez bien établi une connexion au proxy de services Web SANtricity.

#### **Étapes**

- 1. Dans le champ **URL**, entrez l'URL du proxy de services Web utilisé pour SANtricity Cloud Connector.
- 2. Dans le champ **Nom d'utilisateur**, entrez le nom d'utilisateur de la connexion Web Services Proxy.
- 3. Dans le champ **Mot de passe**, entrez le mot de passe de la connexion Web Services Proxy.
- 4. Cliquez sur **Tester la connexion** pour vérifier la connexion pour les informations d'identification proxy de services Web saisies.
- 5. Après avoir vérifié les informations d'identification du proxy de services Web entrées via la connexion de test.
- 6. Cliquez sur **Suivant**

Les informations d'identification proxy de services Web pour SANtricity Cloud Connector sont acceptées et la page Sélectionner les matrices de stockage s'affiche dans l'assistant de configuration.

#### **Étape 5 : sélectionner les matrices de stockage**

En fonction des informations d'identification du proxy de services Web SANtricity saisies dans l'assistant de configuration, une liste des matrices de stockage disponibles s'affiche sous la page Sélectionner des matrices de stockage. Cette page vous permet de sélectionner les baies de stockage utilisées par SANtricity Cloud Connector pour les tâches de sauvegarde et de restauration.

#### **Avant de commencer**

Assurez-vous que les matrices de stockage sont configurées pour votre application proxy de services Web SANtricity.

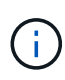

Les baies de stockage inaccessibles observées par l'application SANtricity Cloud Connector entraînent des exceptions d'API dans le fichier journal. Il s'agit du comportement intentionnel de l'application SANtricity Cloud Connector lorsqu'une liste de volumes est extraite d'une baie inaccessible. Pour éviter ces exceptions d'API dans le fichier journal, vous pouvez résoudre le problème racine directement avec la matrice de stockage ou supprimer la matrice de stockage concernée de l'application proxy de services Web SANtricity.

#### **Étapes**

- 1. Cochez chaque case en regard de la baie de stockage que vous souhaitez attribuer à l'application SANtricity Cloud Connector pour les opérations de sauvegarde et de restauration.
- 2. Cliquez sur **Suivant**.

Les matrices de stockage sélectionnées sont acceptées et la page Sélectionner les hôtes s'affiche dans l'assistant de configuration.

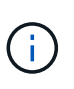

Vous devez configurer un mot de passe valide pour toute matrice de stockage sélectionnée sur la page Sélectionner des matrices de stockage. Vous pouvez configurer les mots de passe de la matrice de stockage via la documentation de l'API proxy de services Web de SANtricity.

#### **Étape 6 : sélectionner les hôtes**

En fonction des baies de stockage hébergées par proxy de services Web sélectionnées via l'assistant de configuration, vous pouvez sélectionner un hôte disponible pour mapper les volumes de sauvegarde et de restauration des candidats vers l'application SANtricity Cloud Connector via la page Sélectionner les hôtes.

#### **Avant de commencer**

Vérifiez que vous disposez d'un hôte disponible via le proxy de services Web SANtricity.

#### **Étapes**

- 1. Dans le menu déroulant de la matrice de stockage répertoriée, sélectionnez l'hôte souhaité.
- 2. Répétez l'étape 1 pour toutes les matrices de stockage supplémentaires répertoriées sous la page Sélectionner un hôte.
- 3. Cliquez sur **Suivant**.

L'hôte sélectionné pour SANtricity Cloud Connector est accepté et la page de révision s'affiche dans

l'assistant de configuration.

#### **Étape 7 : examiner la configuration initiale**

La page finale de l'assistant de configuration SANtricity Cloud Connector fournit un récapitulatif des résultats que vous avez saisis.

Examinez les résultats des données de configuration validées.

- Si toutes les données de configuration sont validées et établies avec succès, cliquez sur **Finish** pour terminer le processus de configuration.
- Si une section des données de configuration ne peut pas être validée, cliquez sur **Retour** pour accéder à la page applicable de l'assistant de configuration afin de réviser les données soumises.

#### **Connectez-vous au SANtricity Cloud Connector**

Vous pouvez accéder à l'interface graphique de l'application SANtricity Cloud Connector via le serveur configuré dans un navigateur pris en charge. Assurez-vous de disposer d'un compte SANtricity Cloud Connector établi.

#### **Étapes**

1. Dans un navigateur pris en charge, connectez-vous au serveur SANtricity Cloud Connector configuré (par exemple, http://localhost:8080/).

La page de connexion de l'application SANtricity Cloud Connector s'affiche.

- 2. Entrez votre mot de passe administrateur configuré.
- 3. Cliquez sur **connexion**.

La page d'accueil de l'application SANtricity Cloud Connector s'affiche.

#### **Sauvegardes**

Vous pouvez accéder à l'option backups dans le panneau de navigation gauche de l'application SANtricity Cloud Connector. L'option sauvegardes affiche la page sauvegardes, qui vous permet de créer de nouvelles tâches de sauvegarde basées sur des images ou des fichiers.

Utilisez la page **backups** de l'application SANtricity Cloud Connector pour créer et traiter des sauvegardes de volumes E-Series. Vous pouvez créer des sauvegardes basées sur des images ou des fichiers, puis effectuer ces opérations immédiatement ou ultérieurement. Vous pouvez également choisir d'effectuer des sauvegardes complètes ou incrémentielles sur la base de la dernière sauvegarde complète effectuée. Jusqu'à six sauvegardes incrémentielles peuvent être exécutées sur la base de la dernière sauvegarde complète effectuée via l'application SANtricity Cloud Connector.

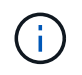

Tous les horodatages pour les tâches de sauvegarde et de restauration répertoriées sous l'application SANtricity Cloud Connector utilisent une heure locale.

#### **Créer une nouvelle sauvegarde basée sur l'image**

Vous pouvez créer de nouvelles sauvegardes basées sur des images via la fonction Créer sur la page sauvegardes de l'application SANtricity Cloud Connector.

#### **Avant de commencer**

Vérifiez que vous disposez de baies de stockage du proxy de services Web enregistrées dans le Cloud Connector de SANtricity.

#### **Étapes**

1. Dans la page sauvegardes, cliquez sur **Créer**.

La fenêtre Créer une sauvegarde s'affiche.

- 2. Sélectionnez **Créer une sauvegarde basée sur image**.
- 3. Cliquez sur **Suivant**.

La liste des volumes E-Series disponibles s'affiche dans la fenêtre Créer une sauvegarde.

4. Sélectionnez le volume E-Series souhaité et cliquez sur **Suivant**.

Le **Nom de la sauvegarde et fournir une description** page de la fenêtre de confirmation Créer une sauvegarde s'affiche.

- 5. Pour modifier le nom de la sauvegarde générée automatiquement, entrez le nom souhaité dans le champ **Nom du travail**.
- 6. Si nécessaire, ajoutez une description pour la sauvegarde dans le champ **Description du travail**.

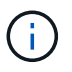

Vous devez saisir une description de travail qui vous permet d'identifier facilement le contenu de la sauvegarde.

7. Cliquez sur **Suivant**.

Un résumé de la sauvegarde basée sur l'image sélectionnée s'affiche sous la page **Revue informations de sauvegarde** de la fenêtre Créer une sauvegarde.

8. Vérifiez la sauvegarde sélectionnée et cliquez sur **Terminer**.

La page de confirmation de la fenêtre Créer une sauvegarde s'affiche.

- 9. Sélectionnez l'une des options suivantes :
	- **OUI** lance une sauvegarde complète pour la sauvegarde sélectionnée.
	- **NON** Aucune sauvegarde complète n'est effectuée pour la sauvegarde basée sur l'image sélectionnée.

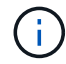

Une sauvegarde complète de la sauvegarde basée sur l'image sélectionnée peut être effectuée ultérieurement via la fonction Exécuter de la page sauvegardes.

10. Cliquez sur **OK**.

La sauvegarde du volume E-Series sélectionné est initiée et l'état de la tâche s'affiche sous la section liste des résultats de la page backups.

#### **Créer une nouvelle sauvegarde basée sur un dossier/fichier**

Vous pouvez créer de nouvelles sauvegardes basées sur des dossiers ou des fichiers via la fonction Créer sur la page sauvegardes de l'application SANtricity Cloud Connector.

#### **Avant de commencer**

Vérifiez que vous disposez de baies de stockage du proxy de services Web enregistrées dans le Cloud Connector de SANtricity.

Une sauvegarde basée sur des fichiers sauvegarde inconditionnellement tous les fichiers du système de fichiers que vous spécifiez. Toutefois, vous pouvez effectuer une restauration sélective de fichiers et de dossiers.

#### **Étapes**

1. Dans la page sauvegardes, cliquez sur **Créer**.

La fenêtre Créer une sauvegarde s'affiche.

- 2. Sélectionnez **Créer une sauvegarde basée sur un dossier/fichier**.
- 3. Cliquez sur **Suivant**.

La liste des volumes contenant des systèmes de fichiers disponibles pour la sauvegarde s'affiche dans la fenêtre Créer une sauvegarde.

4. Sélectionnez le volume souhaité et cliquez sur **Suivant**.

La liste des systèmes de fichiers disponibles sur le volume sélectionné s'affiche dans la fenêtre Créer une sauvegarde.

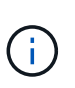

Si votre système de fichiers ne s'affiche pas, vérifiez que votre type de système de fichiers est pris en charge par l'application SANtricity Cloud Connector. Pour plus d'informations, reportez-vous à la section ["Systèmes de fichiers pris en charge".](#page-964-0)

5. Sélectionnez le système de fichiers souhaité contenant le ou les fichiers à sauvegarder, puis cliquez sur **Suivant**.

Le **Nom de la sauvegarde et fournir une description** page de la fenêtre de confirmation Créer une sauvegarde s'affiche.

- 6. Pour modifier le nom de la sauvegarde générée automatiquement, entrez le nom souhaité dans le champ **Nom du travail**.
- 7. Si nécessaire, ajoutez une description pour la sauvegarde dans le champ **Description du travail**.

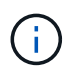

Vous devez saisir une description de travail qui vous permet d'identifier facilement le contenu de la sauvegarde.

8. Cliquez sur **Suivant**.

Un résumé de la sauvegarde du dossier/fichier sélectionné s'affiche dans la page **Revue informations de sauvegarde** de la fenêtre Créer une sauvegarde.

9. Vérifiez la sauvegarde du dossier/fichier sélectionné et cliquez sur **Finish**.

La page de confirmation de la fenêtre Créer une sauvegarde s'affiche.

- 10. Sélectionnez l'une des options suivantes :
	- **OUI** lance une sauvegarde complète pour la sauvegarde sélectionnée.
	- **NON** Une sauvegarde complète pour la sauvegarde sélectionnée n'est pas effectuée.

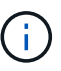

Une sauvegarde complète de la sauvegarde basée sur les fichiers sélectionnée peut également être effectuée ultérieurement via la fonction Exécuter de la page sauvegardes.

#### 11. Cliquez sur **Fermer**.

La sauvegarde du volume E-Series sélectionné est lancée et l'état de la tâche s'affiche sous la section liste des résultats de la page sauvegarde.

#### **Exécution de sauvegardes complètes et incrémentielles**

Vous pouvez effectuer des sauvegardes complètes et incrémentielles via la fonction Exécuter de la page sauvegardes. Les sauvegardes incrémentielles sont uniquement disponibles pour les sauvegardes basées sur des fichiers.

#### **Avant de commencer**

Assurez-vous d'avoir créé une tâche de sauvegarde via SANtricity Cloud Connector.

#### **Étapes**

1. Dans l'onglet sauvegardes, sélectionnez la tâche de sauvegarde souhaitée et cliquez sur **Exécuter**.

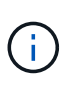

Une sauvegarde complète est automatiquement effectuée chaque fois qu'une tâche de sauvegarde basée sur une image ou une tâche de sauvegarde sans sauvegarde initiale précédemment effectuée est sélectionnée.

La fenêtre Exécuter la sauvegarde s'affiche.

- 2. Sélectionnez l'une des options suivantes :
	- **Full** sauvegarde toutes les données pour la sauvegarde basée sur fichier sélectionnée.
	- **Incremental** sauvegarde les modifications effectuées uniquement depuis la dernière sauvegarde effectuée.

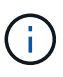

Un nombre maximum de six sauvegardes incrémentielles peuvent être effectuées en fonction de la dernière sauvegarde complète effectuée via l'application SANtricity Cloud Connector.

#### 3. Cliquez sur **Exécuter**.

La demande de sauvegarde est initiée.

#### **Supprimer une tâche de sauvegarde**

La fonction Supprimer supprime les données sauvegardées à l'emplacement cible spécifié pour la sauvegarde sélectionnée et le jeu de sauvegarde.

#### **Avant de commencer**

Assurez-vous qu'il y a une sauvegarde dont l'état est terminé, échec ou annulé.

#### **Étapes**

1. Dans la page sauvegardes, sélectionnez la sauvegarde souhaitée et cliquez sur **Supprimer**.

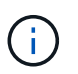

Si une sauvegarde de base complète est sélectionnée pour suppression, toutes les sauvegardes incrémentielles associées sont également supprimées.

La fenêtre confirmer la suppression s'affiche.

- 2. Dans le champ **Type delete**, saisissez DELETE pour confirmer l'action de suppression.
- 3. Cliquez sur **Supprimer**.

La sauvegarde sélectionnée est supprimée.

#### **Restaurations**

Vous pouvez accéder à l'option Restaurer dans le panneau de navigation gauche de l'application SANtricity Cloud Connector. L'option Restaurer affiche la page Restaurer, qui vous permet de créer de nouveaux travaux de restauration basés sur des images ou des fichiers.

SANtricity Cloud Connector s'appuie sur ce concept pour effectuer la restauration réelle d'un volume E-Series. Avant d'effectuer une restauration, vous devez identifier le volume E-Series à utiliser pour l'opération. Après avoir ajouté un volume E-Series à des fins de restauration sur l'hôte SANtricity Cloud Connector, vous pouvez utiliser la Restore Page de l'application SANtricity Cloud Connector pour créer et traiter les restaurations

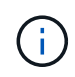

Tous les horodatages pour les tâches de sauvegarde et de restauration répertoriées sous l'application SANtricity Cloud Connector utilisent une heure locale.

#### **Créer une nouvelle restauration basée sur l'image**

Vous pouvez créer de nouvelles restaurations basées sur des images via la fonction Créer sur la page Restaurer de l'application SANtricity Cloud Connector.

#### **Avant de commencer**

Vérifiez que vous disposez d'une sauvegarde basée sur des images disponible via SANtricity Cloud Connector.

#### **Étapes**

1. Dans la page Restaurer de l'application SANtricity Cloud Connector, cliquez sur **Créer**.

La fenêtre Restaurer s'affiche.

- 2. Sélectionnez la sauvegarde souhaitée.
- 3. Cliquez sur **Suivant**.

La page Sélectionner un point de sauvegarde s'affiche dans la fenêtre Restaurer.

- 4. Sélectionnez la sauvegarde terminée souhaitée.
- 5. Cliquez sur **Suivant**.

La page Sélectionner la cible de restauration s'affiche dans la fenêtre Restaurer.

6. Sélectionnez le volume de restauration et cliquez sur **Suivant**.

La page Revue s'affiche dans la fenêtre Restaurer.

7. Vérifiez l'opération de restauration sélectionnée et cliquez sur **Terminer**.

La restauration du volume hôte cible sélectionné est lancée et l'état de la tâche s'affiche dans la section liste des résultats de la page Restaurer.

#### **Créer une nouvelle restauration basée sur des fichiers**

Vous pouvez créer de nouvelles restaurations basées sur des fichiers via la fonction Créer de la page Restaurer de l'application SANtricity Cloud Connector.

#### **Avant de commencer**

Vérifiez que vous disposez d'une sauvegarde basée sur des fichiers disponible via SANtricity Cloud Connector.

#### **Étapes**

1. Dans la page Restaurer de l'application SANtricity Cloud Connector, cliquez sur **Créer**.

La fenêtre Restaurer s'affiche.

- 2. Dans la fenêtre Restaurer, sélectionnez la sauvegarde basée sur les fichiers souhaitée.
- 3. Cliquez sur **Suivant**.

La page Sélectionner un point de sauvegarde s'affiche dans la fenêtre Créer un travail de restauration.

- 4. Dans la page Sélectionner un point de sauvegarde, sélectionnez la sauvegarde terminée souhaitée.
- 5. Cliquez sur **Suivant**.

La liste des systèmes de fichiers ou dossiers/fichiers disponibles s'affiche dans la fenêtre Restaurer.

6. Sélectionnez les dossiers ou fichiers à restaurer et cliquez sur **Suivant**.

La page Sélectionner la cible de restauration s'affiche dans la fenêtre Restaurer.

7. Sélectionnez le volume de restauration et cliquez sur **Suivant**.

La page Revue s'affiche dans la fenêtre Restaurer.

8. Vérifiez l'opération de restauration sélectionnée et cliquez sur **Terminer**.

La restauration du volume hôte cible sélectionné est lancée et l'état de la tâche s'affiche dans la section liste des résultats de la page Restaurer.

#### **Supprimer une restauration**

Vous pouvez utiliser la fonction Supprimer pour supprimer un élément de restauration sélectionné de la section liste des résultats de la page Restaurer.

#### **Avant de commencer**

Assurez-vous qu'il y a un travail de restauration dont l'état est terminé, échec ou annulé.

#### **Étapes**

1. Dans la page Restaurer, cliquez sur **Supprimer**.

La fenêtre confirmer la suppression s'affiche.

- 2. Dans le champ **Type delete**, saisissez delete pour confirmer l'action de suppression.
- 3. Cliquez sur **Supprimer**.

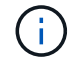

Vous ne pouvez pas supprimer une restauration suspendue.

La restauration sélectionnée est supprimée.

#### **Modifiez les paramètres de SANtricity Cloud Connector**

L'option Paramètres permet de modifier les configurations actuelles de l'application pour le compte S3, les baies de stockage gérées et les hôtes, ainsi que les informations d'identification Web Services Proxy. Vous pouvez également modifier le mot de passe de l'application SANtricity Cloud Connector via l'option Paramètres.

#### **Modifiez les paramètres de compte S3**

Vous pouvez modifier les paramètres S3 de l'application SANtricity Cloud Connector dans la fenêtre Paramètres des comptes S3.

#### **Avant de commencer**

Lorsque vous modifiez les paramètres d'URL ou d'étiquette du compartiment S3, notez que l'accès aux sauvegardes existantes configurées via le connecteur cloud SANtricity est affecté.

#### **Étapes**

1. Dans la barre d'outils de gauche, cliquez sur **Paramètres > Configuration**.

La page Paramètres - Configuration s'affiche.

2. Cliquez sur **Afficher/Modifier les paramètres** pour les paramètres de compte S3.

La page Paramètres du compte S3 s'affiche.

- 3. Dans le fichier URL, entrez l'URL du service cloud S3.
- 4. Dans le champ **ID de clé d'accès**, saisissez l'ID d'accès pour la cible S3.
- 5. Dans le champ **clé d'accès secrète**, saisissez la clé d'accès pour la cible S3.
- 6. Dans le champ **S3 Bucket Name**, entrez le nom du compartiment pour la cible S3.
- 7. Cochez la case **utiliser accès au style de chemin** si nécessaire.
- 8. Cliquez sur **Tester la connexion** pour vérifier la connexion pour les informations d'identification S3 saisies.
- 9. Cliquez sur **Enregistrer** pour appliquer les modifications.

Les paramètres des comptes S3 modifiés sont appliqués.

#### **Gérez les baies de stockage**

Vous pouvez ajouter ou supprimer des matrices de stockage du proxy de services Web enregistré sur l'hôte SANtricity Cloud Connector à la page gérer les matrices de stockage.

La page gérer les matrices de stockage affiche la liste des matrices de stockage du proxy de services Web disponible pour l'enregistrement avec l'hôte SANtricity Cloud Connector.

#### **Étapes**

1. Dans la barre d'outils de gauche, cliquez sur **Paramètres > matrices de stockage**.

L'écran Paramètres - matrices de stockage s'affiche.

- 2. Pour ajouter des matrices de stockage au connecteur de Cloud SANtricity, cliquez sur **Ajouter**.
	- a. Dans la fenêtre Ajouter des matrices de stockage, cochez chaque case en regard des matrices de stockage souhaitées dans la liste des résultats.
	- b. Cliquez sur **Ajouter**.

La matrice de stockage sélectionnée est ajoutée au connecteur de nuage SANtricity et s'affiche dans la section liste des résultats de l'écran Paramètres - matrices de stockage.

- 3. Pour modifier l'hôte d'une matrice de stockage ajoutée, cliquez sur **Modifier** pour l'élément de ligne dans la section liste des résultats de l'écran Paramètres - matrices de stockage.
	- a. Dans le menu déroulant hôte associé, sélectionnez l'hôte souhaité pour la matrice de stockage.
	- b. Cliquez sur **Enregistrer**.

L'hôte sélectionné est affecté à la matrice de stockage.

- 4. Pour supprimer une matrice de stockage existante de l'hôte SANtricity Cloud Connector, sélectionnez les matrices de stockage souhaitées dans la liste des résultats inférieure, puis cliquez sur **Supprimer**.
	- a. Dans le champ confirmer la suppression de la matrice de stockage, saisissez REMOVE.
	- b. Cliquez sur **Supprimer**.

La matrice de stockage sélectionnée est supprimée de l'hôte SANtricity Cloud Connector.

#### **Modifier les paramètres du proxy de services Web**

Vous pouvez modifier les paramètres proxy de services Web existants pour l'application SANtricity Cloud Connector dans la fenêtre Paramètres proxy de services Web.

#### **Avant de commencer**

Le proxy de services Web utilisé avec SANtricity Cloud Connector doit être ajouté aux baies appropriées et définir le mot de passe correspondant.

#### **Étapes**

1. Dans la barre d'outils de gauche, cliquez sur **Paramètres › Configuration**.

L'écran Paramètres - Configuration s'affiche.

2. Cliquez sur **Afficher/Modifier les paramètres** pour le proxy de services Web.

L'écran Paramètres du proxy de services Web s'affiche.

- 3. Dans le champ URL, entrez l'URL du proxy de services Web utilisé pour SANtricity Cloud Connector.
- 4. Dans le champ Nom d'utilisateur, entrez le nom d'utilisateur de la connexion Web Services Proxy.
- 5. Dans le champ Mot de passe, entrez le mot de passe de la connexion Web Services Proxy.
- 6. Cliquez sur **Tester la connexion** pour vérifier la connexion pour les informations d'identification proxy de services Web saisies.
- 7. Cliquez sur **Enregistrer** pour appliquer les modifications.

#### **Modifiez le mot de passe de SANtricity Cloud Connector**

Vous pouvez modifier le mot de passe de l'application SANtricity Cloud Connector dans l'écran Modifier le mot de passe.

#### **Étapes**

1. Dans la barre d'outils de gauche, cliquez sur **Paramètres › Configuration**.

L'écran Paramètres - Configuration s'affiche.

2. Cliquez sur **Modifier le mot de passe** pour SANtricity Cloud Connector.

L'écran Modifier le mot de passe s'affiche.

- 3. Dans le champ Mot de passe actuel, entrez le mot de passe actuel de l'application SANtricity Cloud Connector.
- 4. Dans le champ Nouveau mot de passe, saisissez votre nouveau mot de passe pour l'application SANtricity Cloud Connector.
- 5. Dans le champ confirmer le nouveau mot de passe, saisissez à nouveau le nouveau mot de passe.
- 6. Cliquez sur **Modifier** pour appliquer le nouveau mot de passe.

Le mot de passe modifié est appliqué à l'application SANtricity Cloud Connector.

#### **Désinstallez SANtricity Cloud Connector**

Vous pouvez désinstaller SANtricity Cloud Connector en mode graphique de désinstallation ou de console.

#### **Désinstallation en mode graphique**

Vous pouvez utiliser le mode graphique pour désinstaller SANtricity Cloud Connector sur un système d'exploitation Linux.

#### **Étapes**

1. Dans une fenêtre de terminal, accédez au répertoire contenant le fichier de désinstallation de SANtricity

Cloud Connector.

Le fichier de désinstallation de SANtricity Cloud Connector est disponible à l'emplacement par défaut suivant :

```
/opt/netapp/santricity_cloud_connector4/uninstall_cloud_connector4
```
2. Depuis le répertoire contenant le fichier de désinstallation de SANtricity Cloud Connector, exécutez la commande suivante :

```
./uninstall cloud connector4 -i qui
```
Le processus de désinstallation de SANtricity Cloud Connector est initialisé.

3. Dans la fenêtre de désinstallation, cliquez sur **Désinstaller** pour poursuivre la désinstallation de SANtricity Cloud Connector.

Le processus de désinstallation est terminé et l'application SANtricity Cloud Connector est désinstallée dans le système d'exploitation Linux.

#### **Désinstallation en mode console**

Vous pouvez utiliser le mode console pour désinstaller SANtricity Cloud Connector sur un système d'exploitation Linux.

#### **Étapes**

1. Dans une fenêtre de terminal, accédez au répertoire contenant le fichier de désinstallation de SANtricity Cloud Connector.

Le fichier de désinstallation de SANtricity Cloud Connector est disponible à l'emplacement par défaut suivant :

```
/opt/netapp/santricity_cloud_connector4/uninstall_cloud_connector4
```
2. Depuis le répertoire contenant le fichier de désinstallation de SANtricity Cloud Connector, exécutez la commande suivante :

```
./uninstall_cloud_connector4 –i console
```
Le processus de désinstallation de SANtricity Cloud Connector est initialisé.

3. Dans la fenêtre de désinstallation, appuyez sur **entrée** pour poursuivre la désinstallation de SANtricity Cloud Connector.

Le processus de désinstallation est terminé et l'application SANtricity Cloud Connector est désinstallée dans le système d'exploitation Linux.

# **Versions antérieures**

Consultez les liens ci-dessous pour accéder à la documentation relative aux versions antérieures du matériel E-Series et du logiciel SANtricity. Les liens vous mènent à un autre site de documentation.

## **Documentation matérielle des versions antérieures**

- ["Installez des tiroirs disques de contrôleur E2712, E2724, E5612, E5624 et des tiroirs disques d'extension](https://library.netapp.com/ecm/ecm_download_file/ECMLP2484026) [DE1600 et DE5600"](https://library.netapp.com/ecm/ecm_download_file/ECMLP2484026)
- ["Installez des tiroirs disques de contrôleur E2760 et E5660 et des tiroirs disques d'extension DE6600"](https://library.netapp.com/ecm/ecm_download_file/ECMLP2484072)
- ["Installation de baies Flash EF560 et de tiroirs d'extension Flash DE5600"](https://library.netapp.com/ecm/ecm_download_file/ECMLP2484108)
- ["Installez les anciens systèmes"](https://mysupport.netapp.com/info/web/ECMP11392380.html)
- ["Maintenance de systèmes plus anciens"](https://mysupport.netapp.com/info/web/ECMP11751516.html)
- ["Ajout du second contrôleur aux systèmes E2600 et E2700"](https://mysupport.netapp.com/ecm/ecm_download_file/ECMP1394872)
- ["Modifiez ou ajoutez des protocoles hôtes"](https://mysupport.netapp.com/info/web/ECMP11750309.html)
- ["Conversion d'une alimentation CA à une alimentation CC"](https://mysupport.netapp.com/ecm/ecm_download_file/ECMP1656638)

## **Documentation logicielle des versions antérieures**

### **SANtricity version 11.7**

- ["Aide de System Manager"](https://docs.netapp.com/us-en/e-series-santricity-117/index.html)
- ["Aide de Unified Manager"](https://docs.netapp.com/us-en/e-series-santricity-117/index.html)

### **SANtricity version 11.6**

- ["Aide de System Manager"](https://docs.netapp.com/us-en/e-series-santricity-116/index.html)
- ["Aide de Unified Manager"](https://docs.netapp.com/us-en/e-series-santricity-116/index.html)

### **SANtricity version 11.5**

• ["Aide de System Manager"](https://docs.netapp.com/us-en/e-series-santricity-115/index.html)

### **SANtricity version 11.4**

- ["AIDE AMW \(E2700, E5600/EF560\)"](https://mysupport.netapp.com/ecm/ecm_get_file/ECMLP2862590)
- ["AIDE EMW \(E2700, E5600/EF560\)"](https://mysupport.netapp.com/ecm/ecm_get_file/ECMLP2862588)

# **Rapports techniques**

## **Parcourir les rapports techniques sur la plateforme**

### **Rapports techniques sur les plateformes**

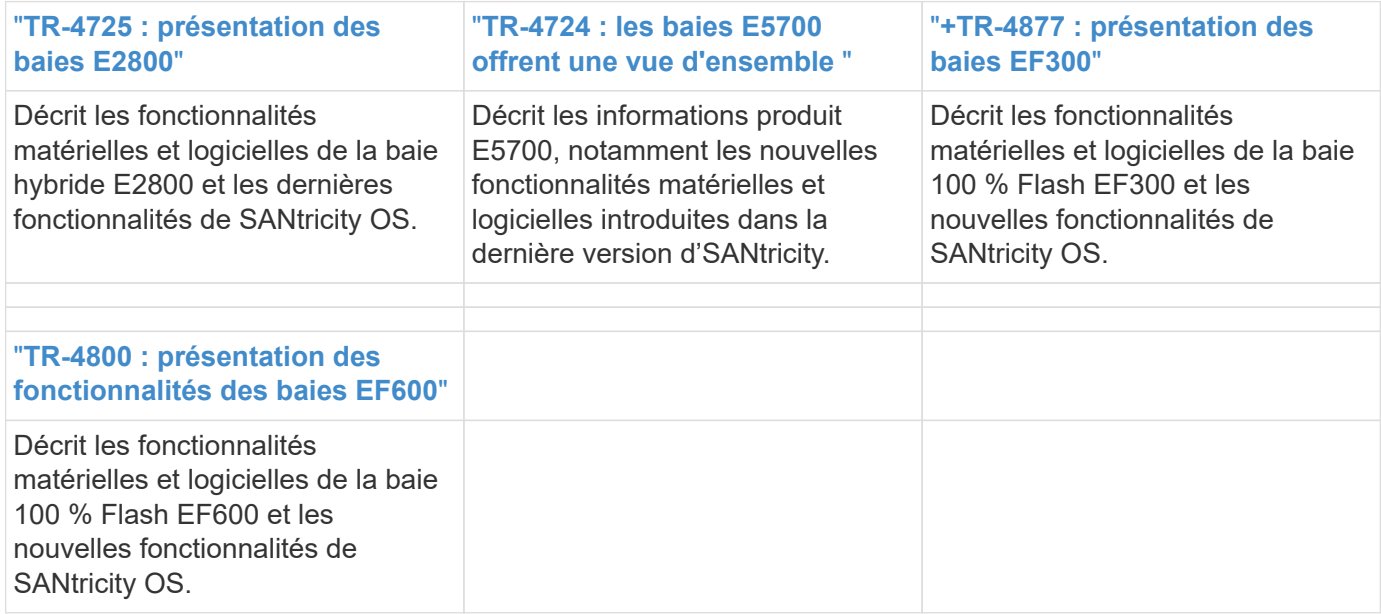

## **Parcourir les rapports techniques de sécurité**

### **Rapports techniques de sécurité**

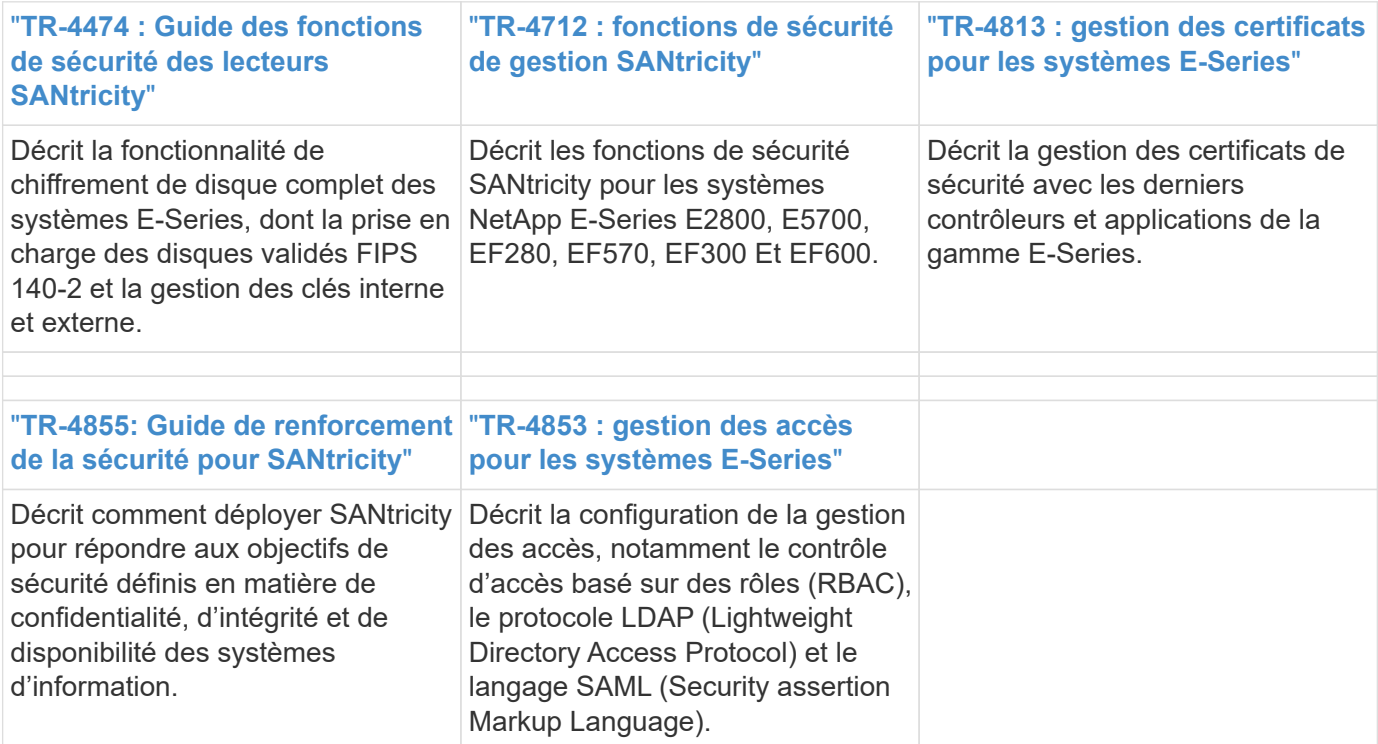

## **Parcourir les rapports techniques présentés**

### **Rapports techniques**

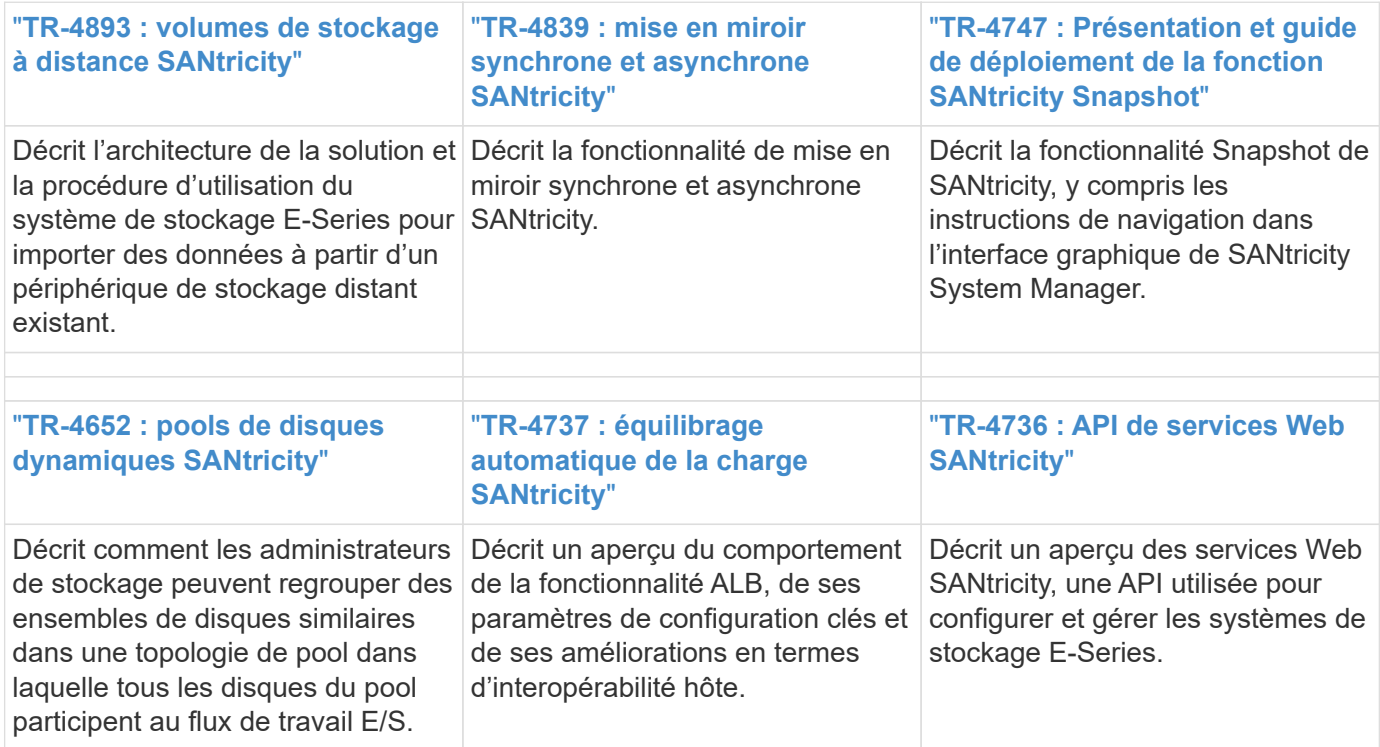

## **Parcourir les rapports techniques des solutions**

### **Splunk**

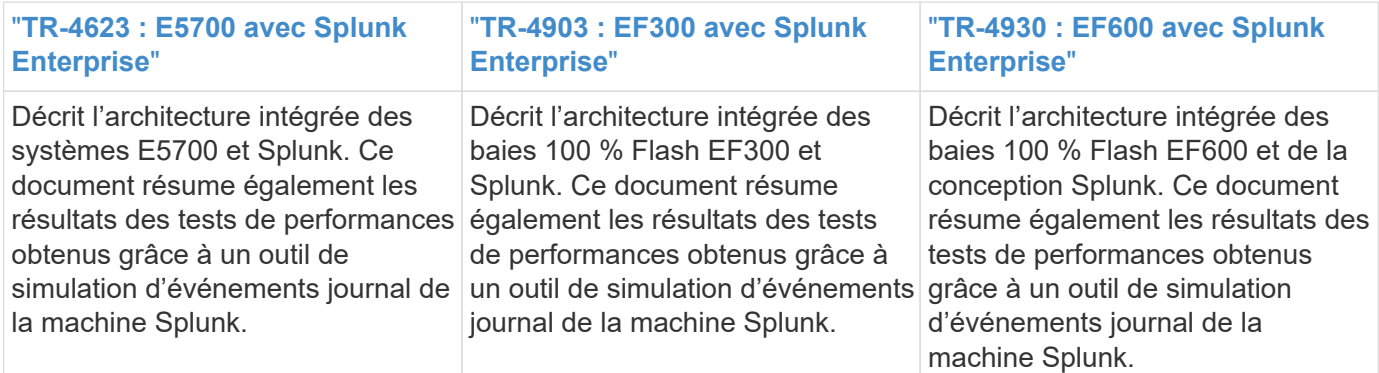

### **Les bases de données d'entreprise**

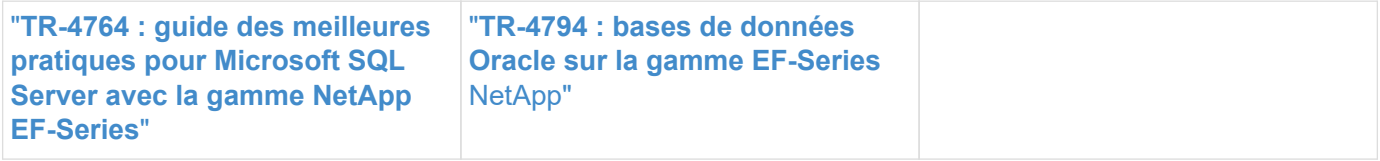

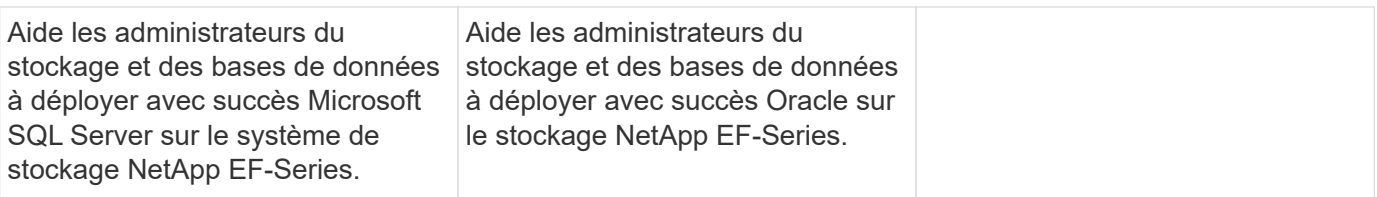

## **Sauvegarde et restauration**

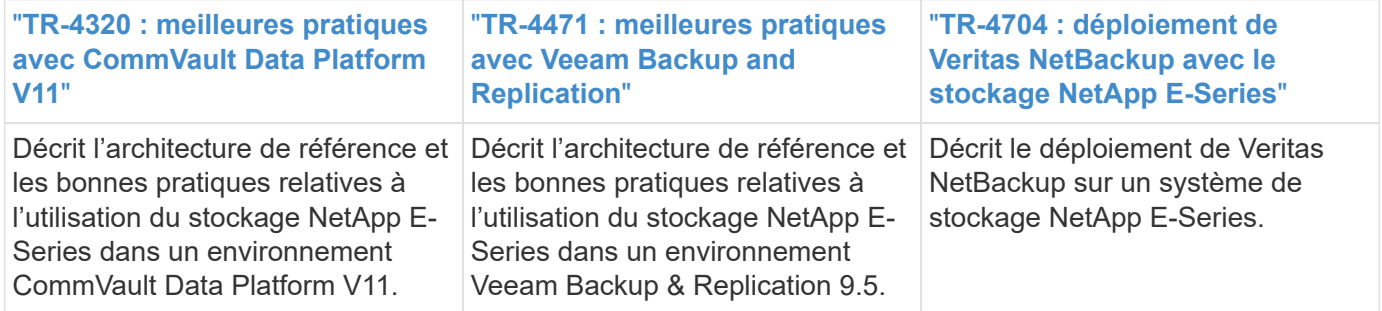

### **VSS**

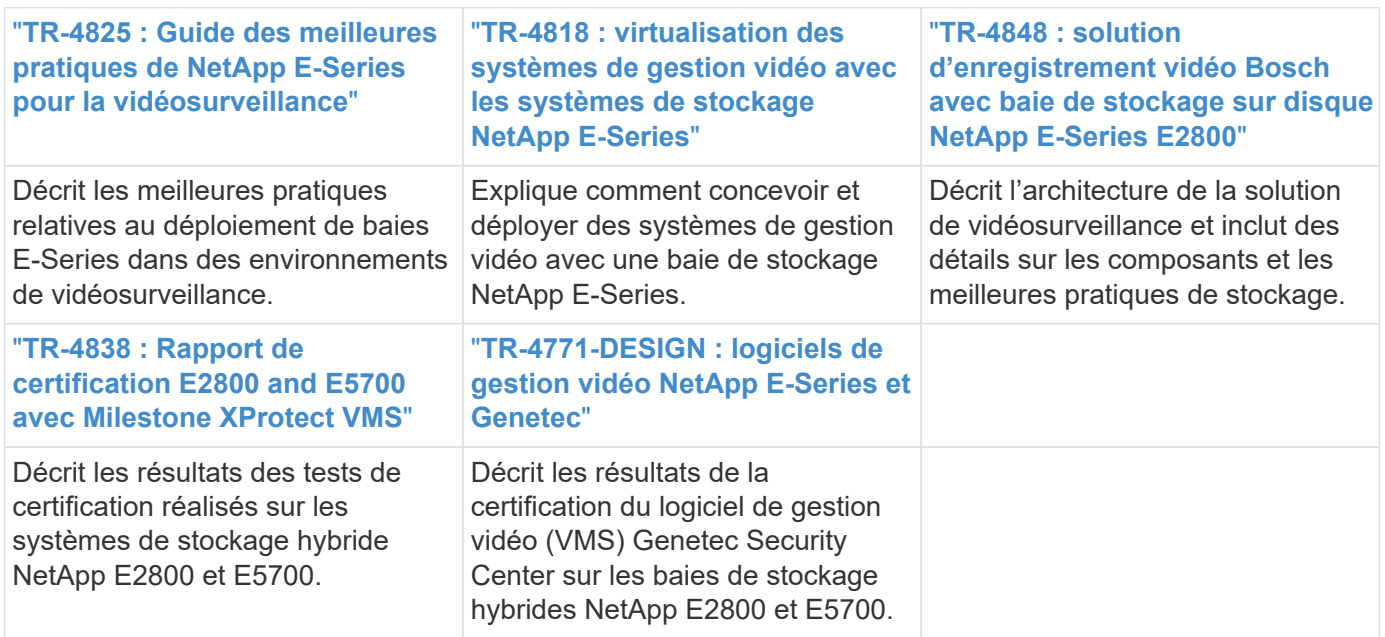

## **HPC**

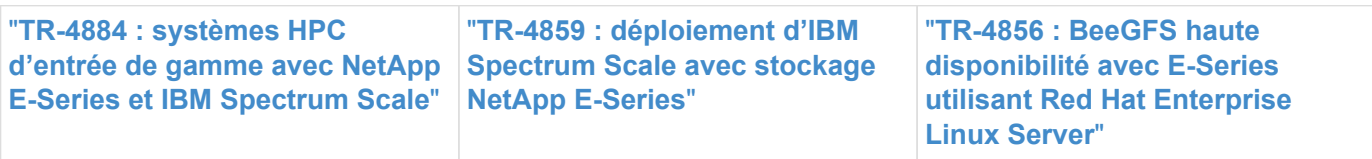

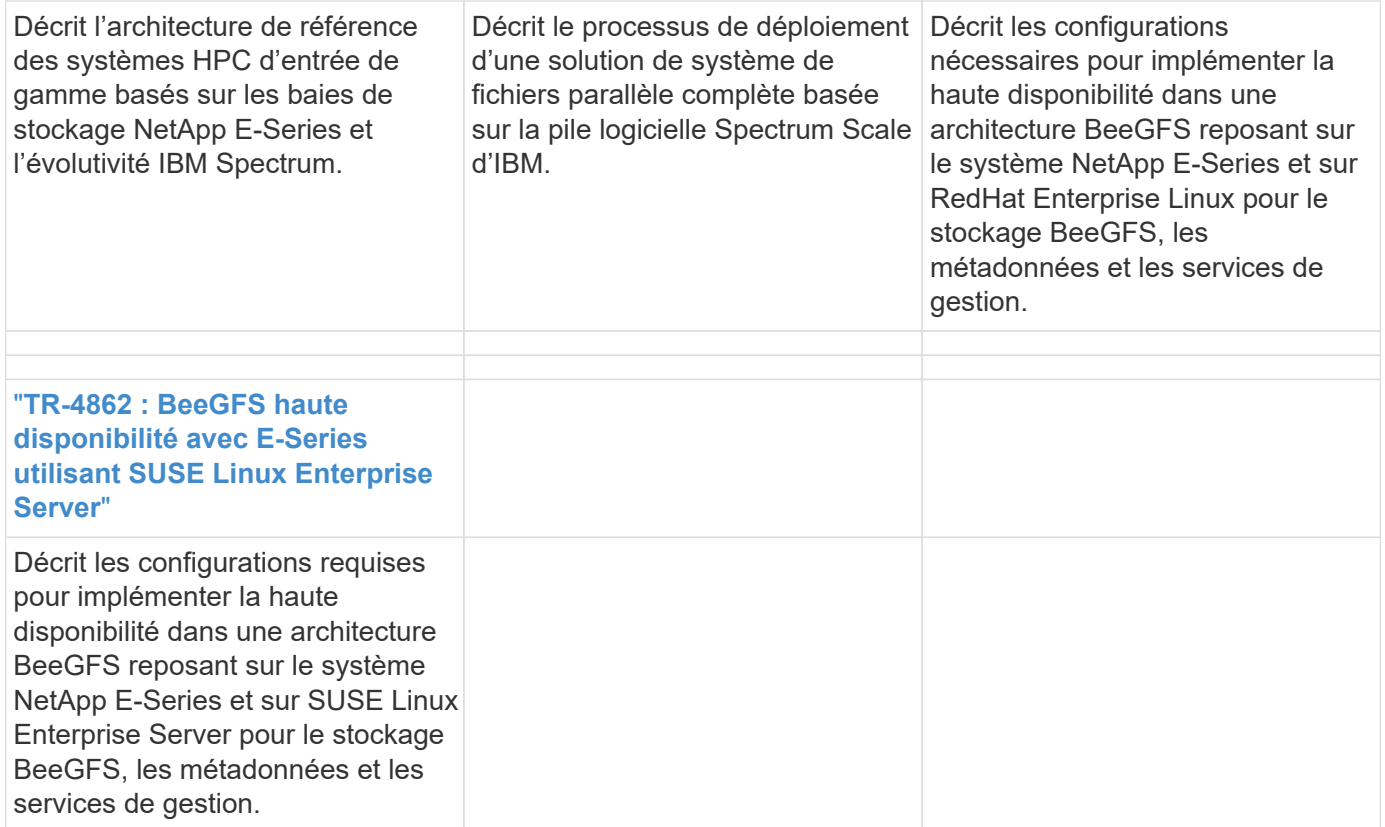

# **Mentions légales**

Les mentions légales donnent accès aux déclarations de copyright, aux marques, aux brevets, etc.

## **Droits d'auteur**

["https://www.netapp.com/company/legal/copyright/"](https://www.netapp.com/company/legal/copyright/)

## **Marques déposées**

NetApp, le logo NETAPP et les marques mentionnées sur la page des marques commerciales NetApp sont des marques commerciales de NetApp, Inc. Les autres noms de sociétés et de produits peuvent être des marques commerciales de leurs propriétaires respectifs.

["https://www.netapp.com/company/legal/trademarks/"](https://www.netapp.com/company/legal/trademarks/)

## **Brevets**

Vous trouverez une liste actuelle des brevets appartenant à NetApp à l'adresse suivante :

<https://www.netapp.com/pdf.html?item=/media/11887-patentspage.pdf>

## **Politique de confidentialité**

["https://www.netapp.com/company/legal/privacy-policy/"](https://www.netapp.com/company/legal/privacy-policy/)

## **Source ouverte**

Les fichiers de notification fournissent des informations sur les droits d'auteur et les licences de tiers utilisés dans le logiciel NetApp.

["Remarque : pour les systèmes d'exploitation SANtricity E-Series/EF-Series"](https://library.netapp.com/ecm/ecm_download_file/ECMLP2885978)

#### **Informations sur le copyright**

Copyright © 2024 NetApp, Inc. Tous droits réservés. Imprimé aux États-Unis. Aucune partie de ce document protégé par copyright ne peut être reproduite sous quelque forme que ce soit ou selon quelque méthode que ce soit (graphique, électronique ou mécanique, notamment par photocopie, enregistrement ou stockage dans un système de récupération électronique) sans l'autorisation écrite préalable du détenteur du droit de copyright.

Les logiciels dérivés des éléments NetApp protégés par copyright sont soumis à la licence et à l'avis de nonresponsabilité suivants :

CE LOGICIEL EST FOURNI PAR NETAPP « EN L'ÉTAT » ET SANS GARANTIES EXPRESSES OU TACITES, Y COMPRIS LES GARANTIES TACITES DE QUALITÉ MARCHANDE ET D'ADÉQUATION À UN USAGE PARTICULIER, QUI SONT EXCLUES PAR LES PRÉSENTES. EN AUCUN CAS NETAPP NE SERA TENU POUR RESPONSABLE DE DOMMAGES DIRECTS, INDIRECTS, ACCESSOIRES, PARTICULIERS OU EXEMPLAIRES (Y COMPRIS L'ACHAT DE BIENS ET DE SERVICES DE SUBSTITUTION, LA PERTE DE JOUISSANCE, DE DONNÉES OU DE PROFITS, OU L'INTERRUPTION D'ACTIVITÉ), QUELLES QU'EN SOIENT LA CAUSE ET LA DOCTRINE DE RESPONSABILITÉ, QU'IL S'AGISSE DE RESPONSABILITÉ CONTRACTUELLE, STRICTE OU DÉLICTUELLE (Y COMPRIS LA NÉGLIGENCE OU AUTRE) DÉCOULANT DE L'UTILISATION DE CE LOGICIEL, MÊME SI LA SOCIÉTÉ A ÉTÉ INFORMÉE DE LA POSSIBILITÉ DE TELS DOMMAGES.

NetApp se réserve le droit de modifier les produits décrits dans le présent document à tout moment et sans préavis. NetApp décline toute responsabilité découlant de l'utilisation des produits décrits dans le présent document, sauf accord explicite écrit de NetApp. L'utilisation ou l'achat de ce produit ne concède pas de licence dans le cadre de droits de brevet, de droits de marque commerciale ou de tout autre droit de propriété intellectuelle de NetApp.

Le produit décrit dans ce manuel peut être protégé par un ou plusieurs brevets américains, étrangers ou par une demande en attente.

LÉGENDE DE RESTRICTION DES DROITS : L'utilisation, la duplication ou la divulgation par le gouvernement sont sujettes aux restrictions énoncées dans le sous-paragraphe (b)(3) de la clause Rights in Technical Data-Noncommercial Items du DFARS 252.227-7013 (février 2014) et du FAR 52.227-19 (décembre 2007).

Les données contenues dans les présentes se rapportent à un produit et/ou service commercial (tel que défini par la clause FAR 2.101). Il s'agit de données propriétaires de NetApp, Inc. Toutes les données techniques et tous les logiciels fournis par NetApp en vertu du présent Accord sont à caractère commercial et ont été exclusivement développés à l'aide de fonds privés. Le gouvernement des États-Unis dispose d'une licence limitée irrévocable, non exclusive, non cessible, non transférable et mondiale. Cette licence lui permet d'utiliser uniquement les données relatives au contrat du gouvernement des États-Unis d'après lequel les données lui ont été fournies ou celles qui sont nécessaires à son exécution. Sauf dispositions contraires énoncées dans les présentes, l'utilisation, la divulgation, la reproduction, la modification, l'exécution, l'affichage des données sont interdits sans avoir obtenu le consentement écrit préalable de NetApp, Inc. Les droits de licences du Département de la Défense du gouvernement des États-Unis se limitent aux droits identifiés par la clause 252.227-7015(b) du DFARS (février 2014).

#### **Informations sur les marques commerciales**

NETAPP, le logo NETAPP et les marques citées sur le site<http://www.netapp.com/TM>sont des marques déposées ou des marques commerciales de NetApp, Inc. Les autres noms de marques et de produits sont des marques commerciales de leurs propriétaires respectifs.